**Prof. Delbarba Luca**

*11/09/2023*

# **Disegno Tecnico passo dopo passo**

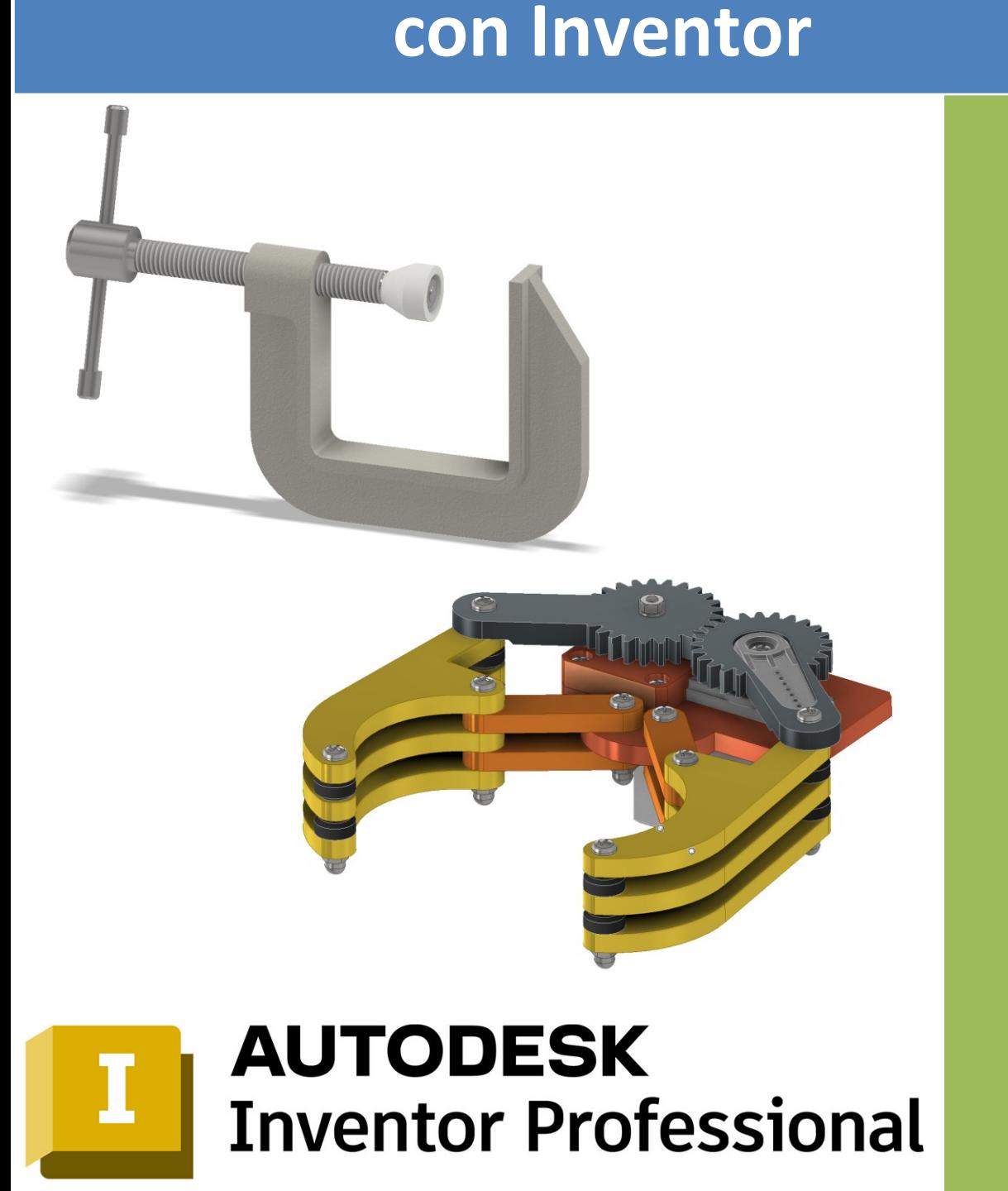

<span id="page-1-0"></span>Questo testo contiene una serie di lezioni ed esercitazioni di disegno tecnico 3D con Inventor.

Autodesk Inventor è un software di modellazione 3D per la progettazione meccanica, prodotto da Autodesk, la software house produttrice di Autocad. Nasce nel 1999 con la versione 1 commercializzata solo in America e poi dalla versione 2 in tutto il mondo.

Autodesk offre a studenti e docenti l'accesso allo stesso software di progettazione utilizzato dai professionisti leader mondiali per sviluppare le competenze e le conoscenze necessarie per una carriera di successo.

Il piano Education offre a studenti e docenti idonei l'accesso gratuito per utente singolo, della durata di un anno, al software e ai servizi Autodesk per scopi didattici. È possibile accedere a tutti i prodotti software disponibili dalla Education Community e, finché si risulta idonei, l'accesso è rinnovabile ogni anno.

#### *Funzionalità incluse*

I software e i servizi Autodesk a cui si accede tramite il piano Education contengono le stesse caratteristiche e funzionalità disponibili tramite l'abbonamento a pagamento.

#### *Limitazioni di utilizzo*

I software e i servizi a cui si accede tramite il piano Education possono essere utilizzati solo per scopi direttamente correlati all'apprendimento, alla formazione e alla ricerca. Non possono essere utilizzati per scopi commerciali, professionali o per qualsiasi altro scopo di lucro.

*Questo testo può essere utilizzato liberamente SOLO PER SCOPI DIDATTICI. Qualsiasi altro utilizzo deve essere concordato con l'autore e non può essere distribuito su altri siti web.*

*Il testo, aggiornato periodicamente, è reperibile a questo indirizzo web: <http://www.energiazero.org/cartelle.asp?dir=thinkercad>*

*Si ringrazia in anticipo per eventuali segnalazioni di errori e/o miglioramenti apportabili al testo alla seguente mail: [energiazero.org@gmail.com](mailto:energiazero.org@gmail.com)*

#### *NOTA BENE:*

*Si fa presente che il testo NON HA fini di lucro ma solo educativi. Alcuni esempi e immagini sono stati reperiti sul web cercando materiale che non fosse coperto da copyright. Si ringraziano tutti quelli che hanno reso disponibile il materiale.*

*Se per errore fosse stato inserito materiale protetto, cortesemente segnalatelo alla mail sopra citata.*

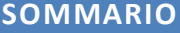

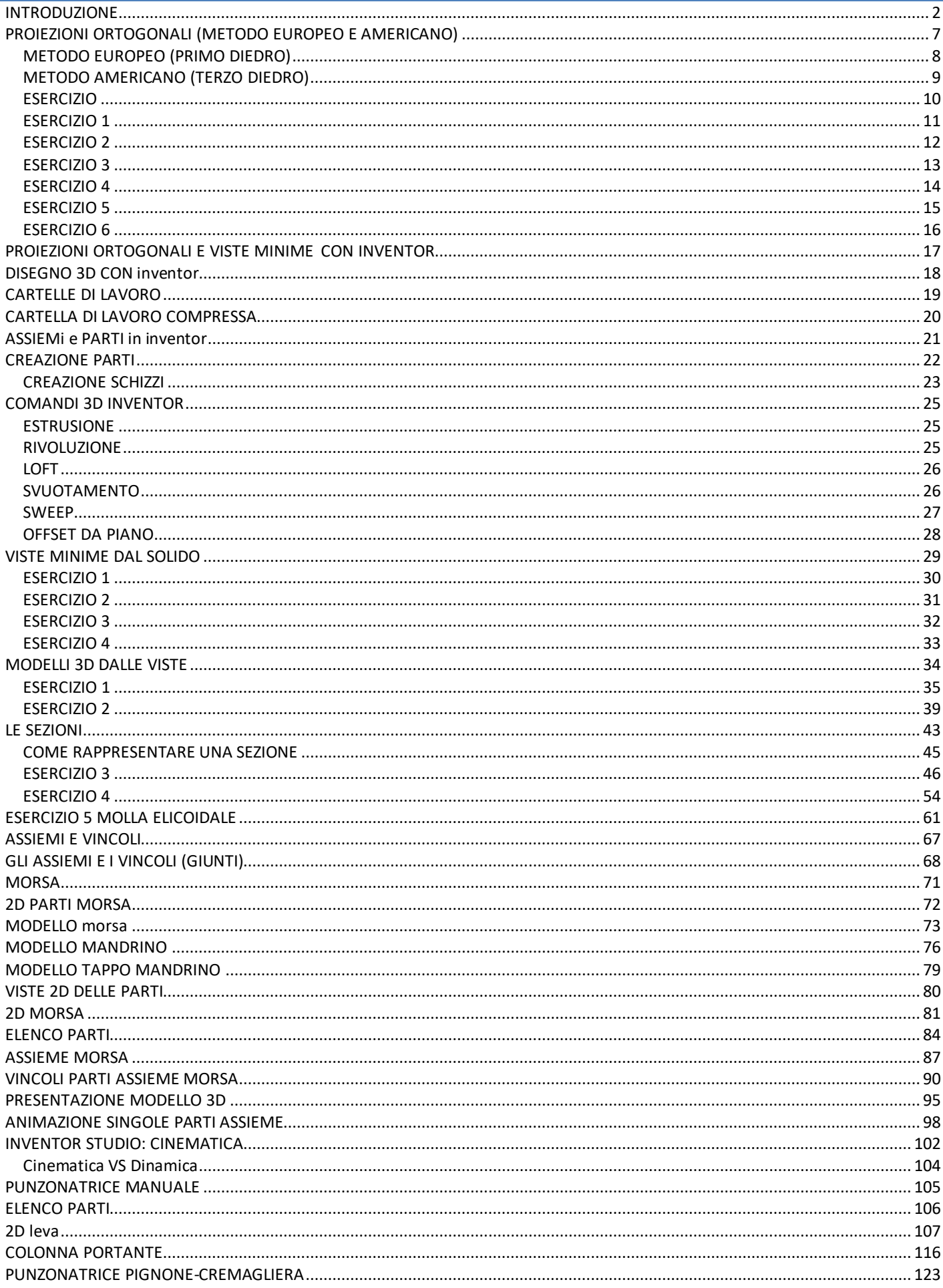

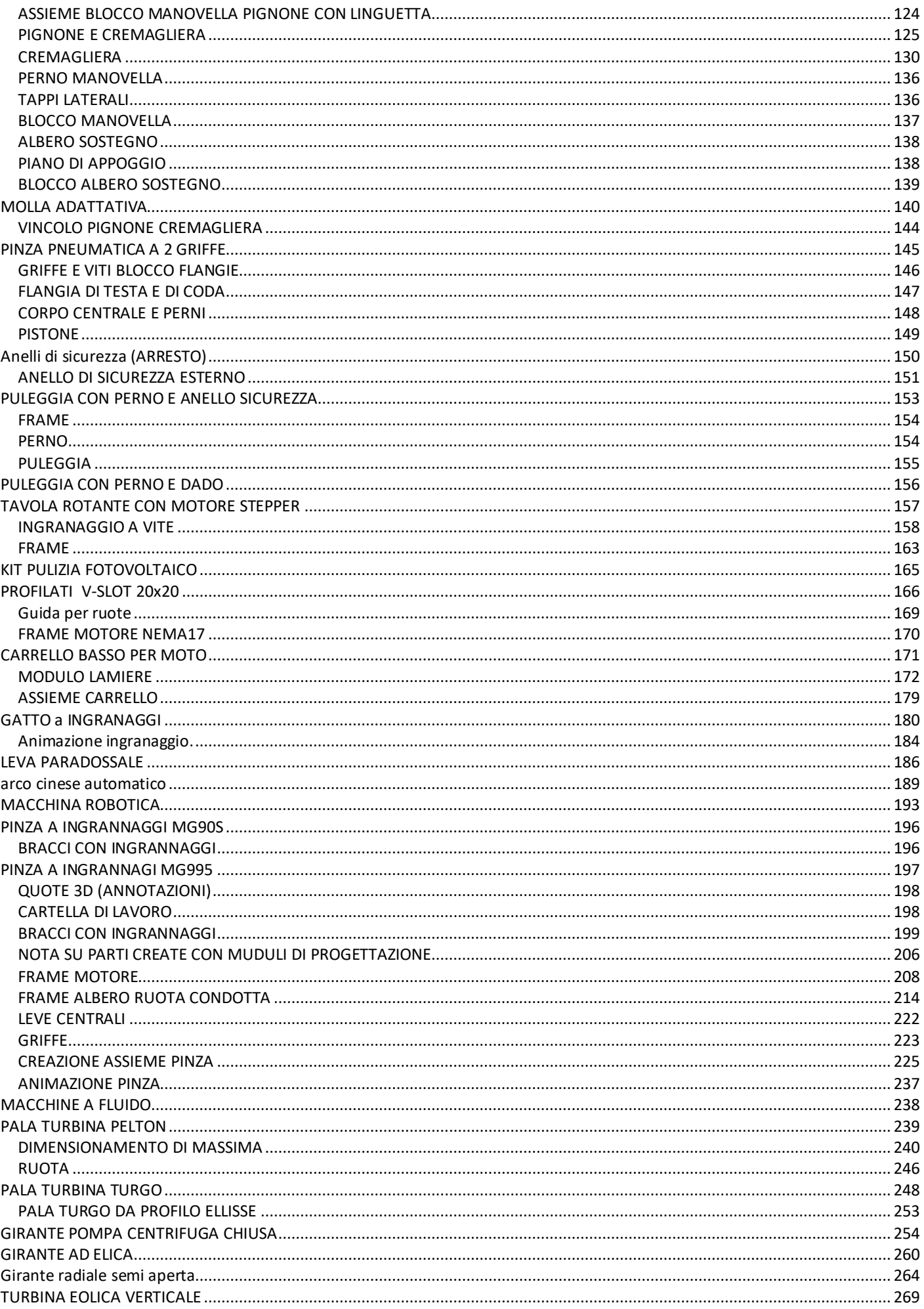

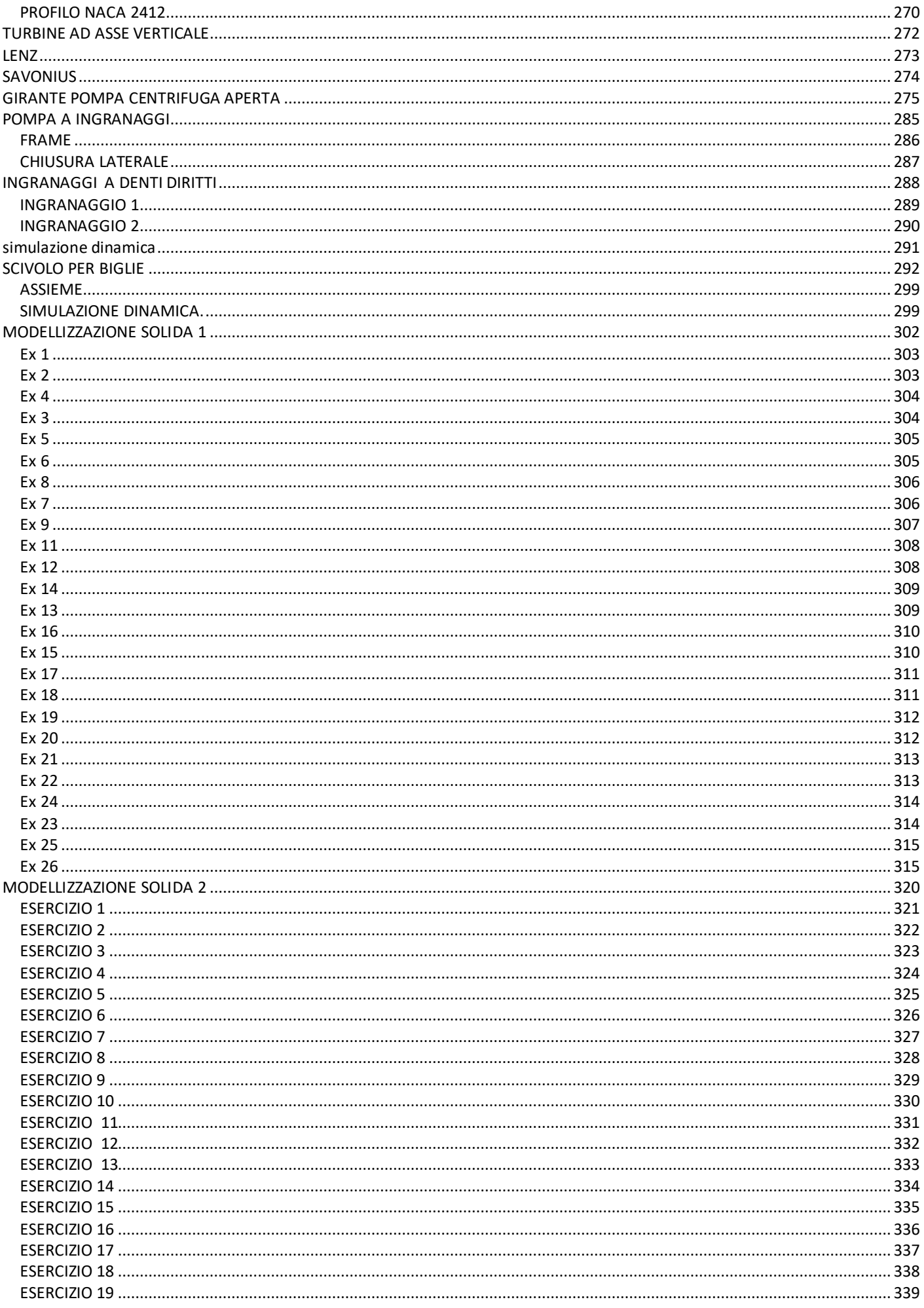

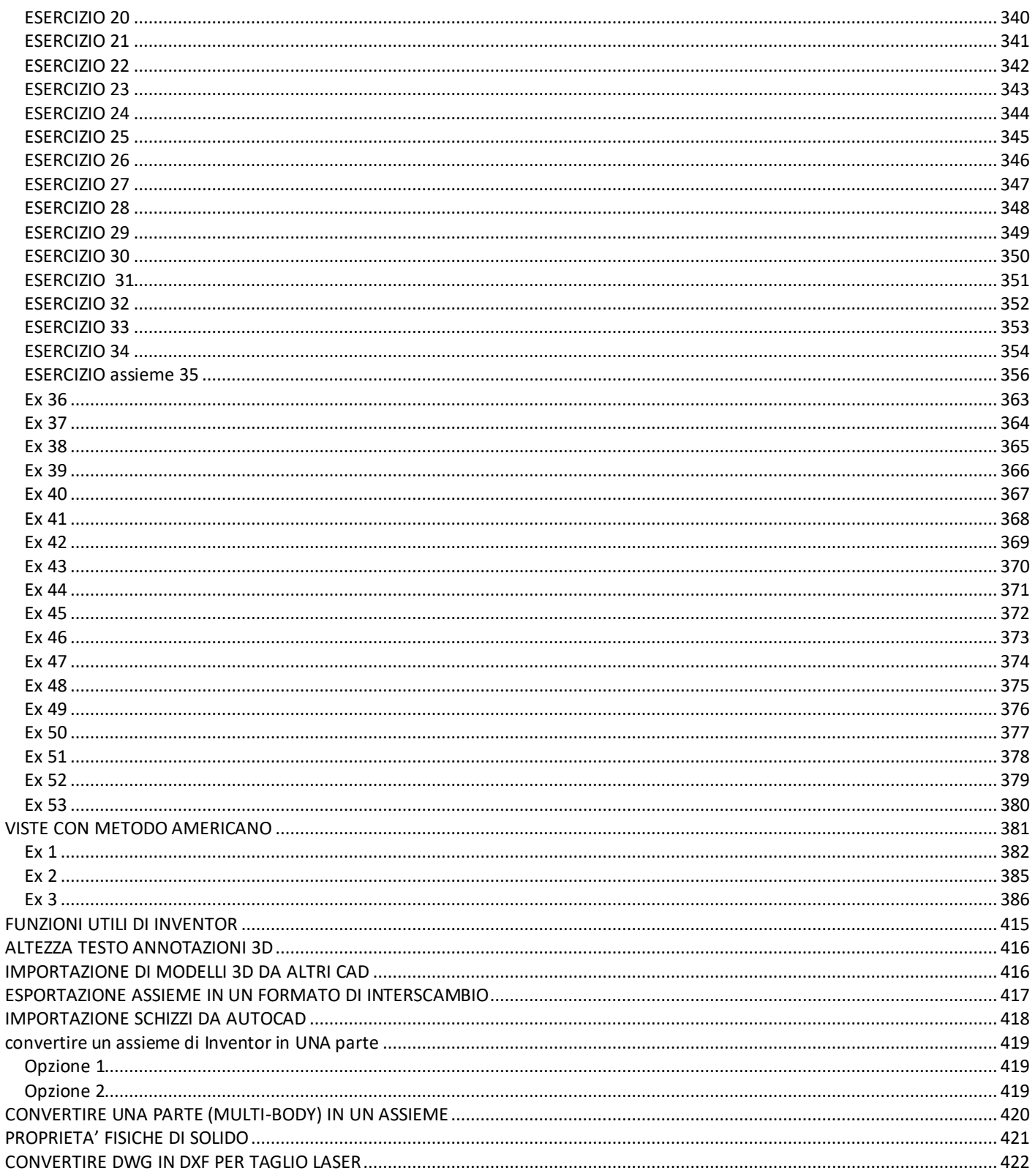

#### <span id="page-6-0"></span>**PROIEZIONI ORTOGONALI (METODO EUROPEO E AMERICANO)**

Nel disegno tecnico, una proiezione ortogonale è una tecnica di rappresentazione mediante la quale vengono utilizzate diverse immagini bidimensionali per rappresentare un oggetto tridimensionale.

Il metodo europeo consiste nel disporre la vista principale al centro, e tutte le altre viste dal lato opposto rispetto alla faccia che rappresentano: la vista di destra a sinistra, la vista di sinistra a destra, la vista dal basso in alto, la vista dall'alto in basso, la vista posteriore all'estrema destra o all'estrema sinistra.

Il principio che sottende la rappresentazione è di tipo proiettivo. Proiettare significa "lanciare avanti" e ortogonale significa "ad angolo retto" ossia a 90 gradi. Immaginiamo un oggetto disposto davanti ad un piano e supponiamo di investirlo con un fascio di raggi paralleli fra loro e perpendicolari al piano: l'immagine che viene proiettata sul piano è una proiezione ortogonale. Un disegno realizzato seguendo il metodo europeo non necessita l'indicazione del nome delle singole viste, perché esse sono già in reciproca relazione (vedi la figura a lato): è sufficiente riportare il relativo cartiglio nelle prossimità del disegno o, nel caso di un documento grafico, direttamente nel riquadro delle iscrizioni posto in basso a destra.

**METEO EUROPEO METODO AMERICANO** 

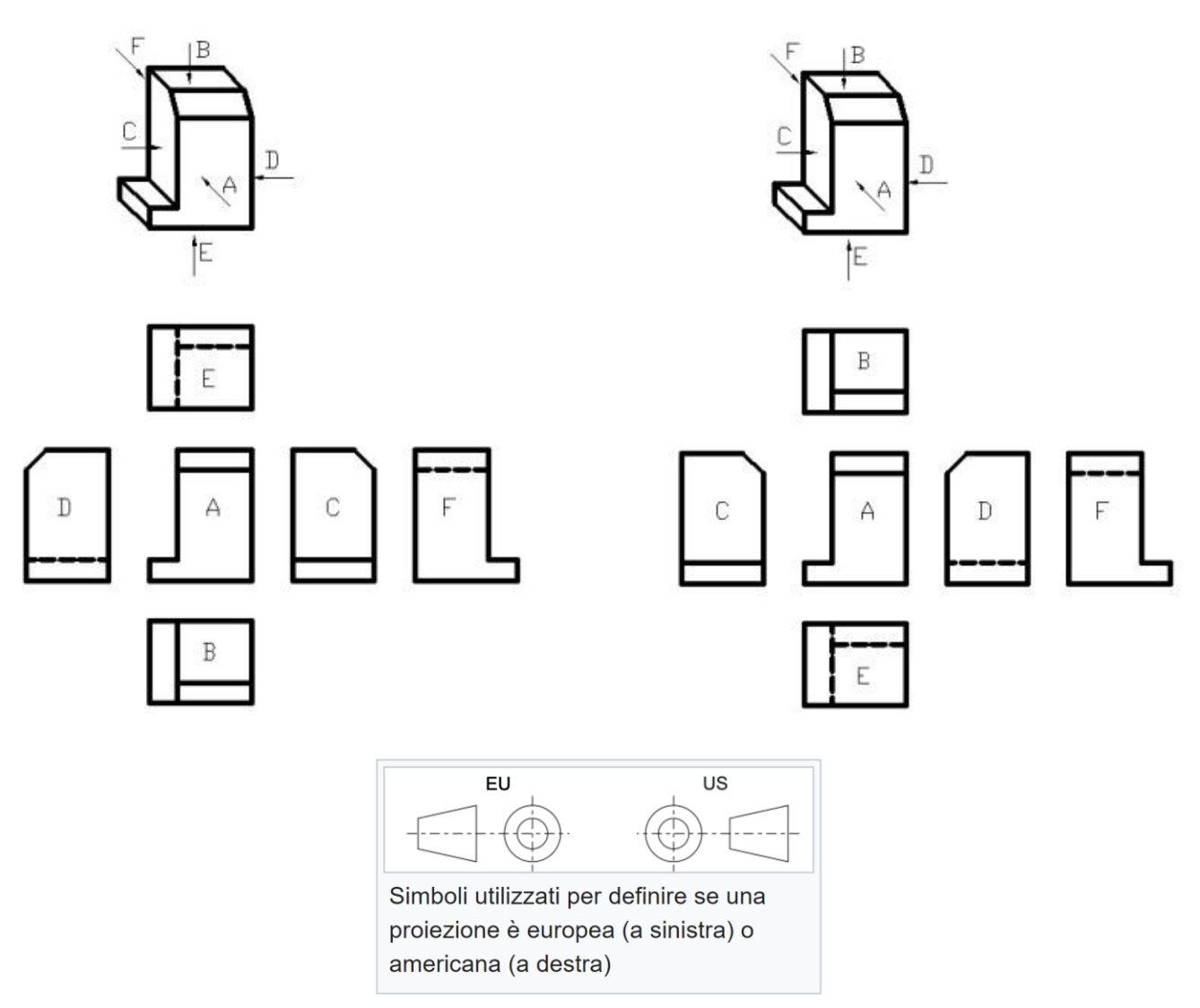

Per evitare confusione, nei disegni tecnici, la proiezione è indicata da un simbolo internazionale che rappresenta un cono troncato nella proiezione del primo o del terzo diedro, come mostrato dal diagramma a destra.

Tridimensionalmente si tratta di tronco di cono, con l'estremità piccola rivolta verso lo spettatore. La vista frontale è, quindi, due cerchi concentrici. Il fatto che il cerchio interno sia disegnato con una linea continua anziché tratteggiata identifica questa vista come vista frontale, non come vista posteriore. La vista laterale è un trapezio isoscele.

#### <span id="page-7-0"></span>METODO EUROPEO (PRIMO DIEDRO)

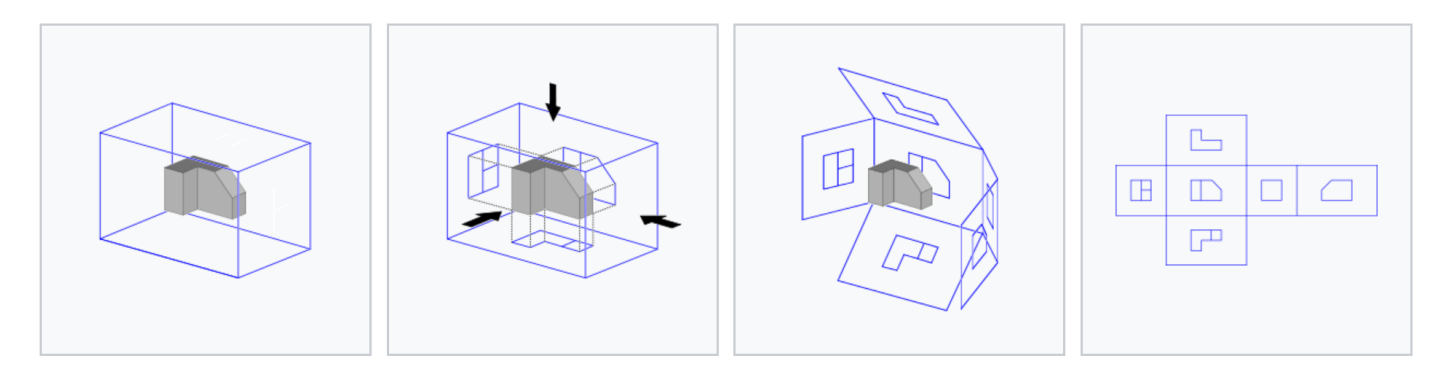

L'immagine di un solido posizionato nella "scatola" ideale.

La stessa immagine, con le viste dell'oggetto proiettate all'interno delle pareti utilizzando la proiezione del primo diedro.

Immagine simile che mostra la scatola che si apre intorno all'oggetto.

Immagine che mostra proiezioni posizionate l'una rispetto all'altra secondo la proiezione del primo diedro.

Si immagini di avere un oggetto all'interno di una scatola di vetro e di osservarlo da sei differenti posizioni. Le viste appariranno sui piani dietro l'oggetto.

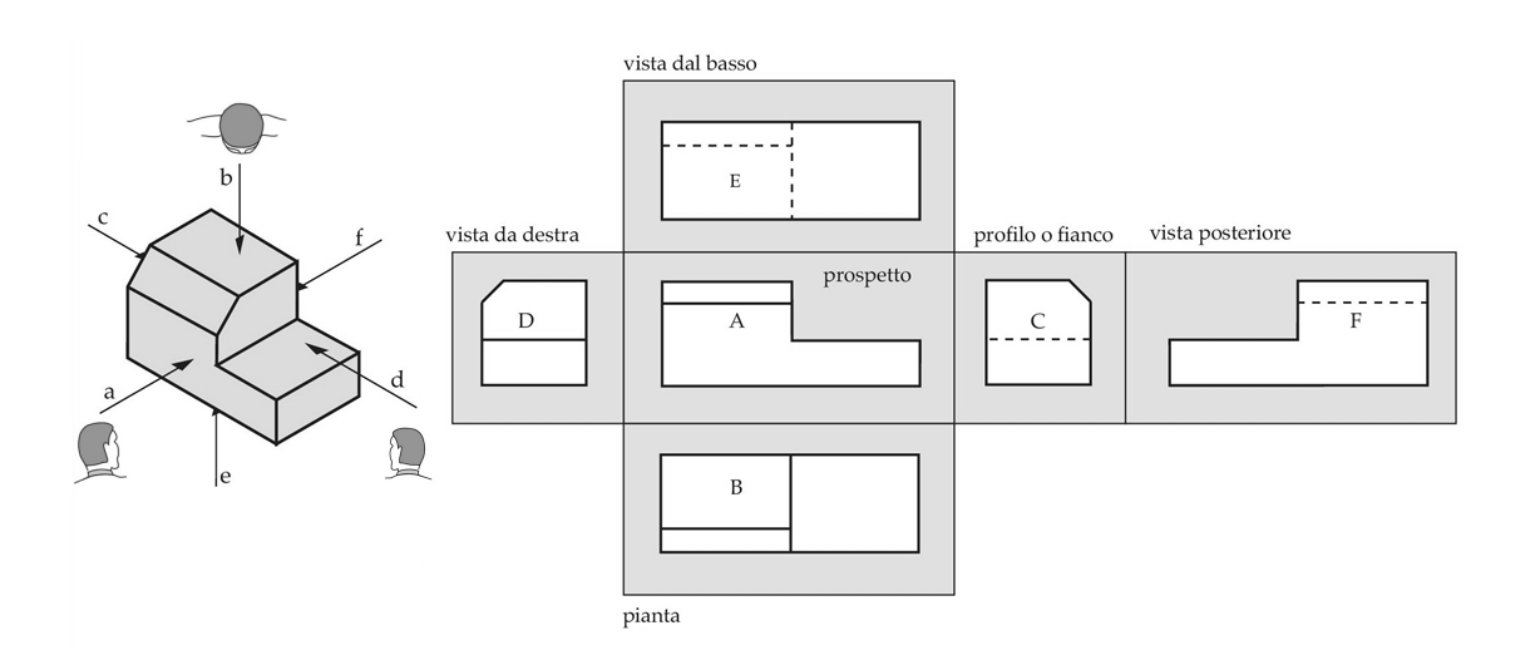

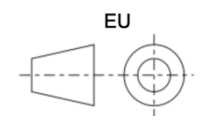

#### <span id="page-8-0"></span>METODO AMERICANO (TERZO DIEDRO)

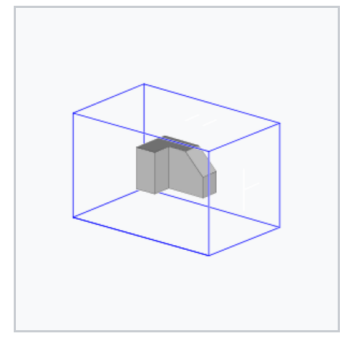

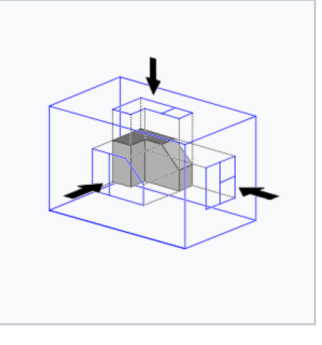

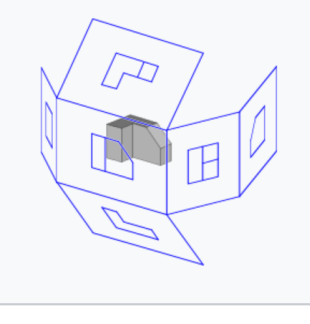

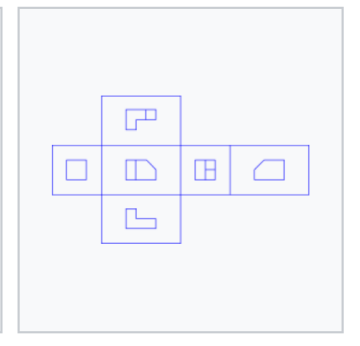

L'immagine di un solido posizionato nella "scatola" ideale.

La stessa immagine, con le viste dell'oggetto proiettate all'esterno delle pareti utilizzando la proiezione del terzo diedro.

Immagine simile che mostra la scatola che si apre intorno all'oggetto.

Immagine che mostra proiezioni posizionate l'una rispetto all'altra secondo la proiezione del terzo diedro.

Si immagini di avere un oggetto all'interno di una scatola di vetro e di osservarlo da sei differenti posizioni. Le viste appariranno sui piani davanti all'oggetto.

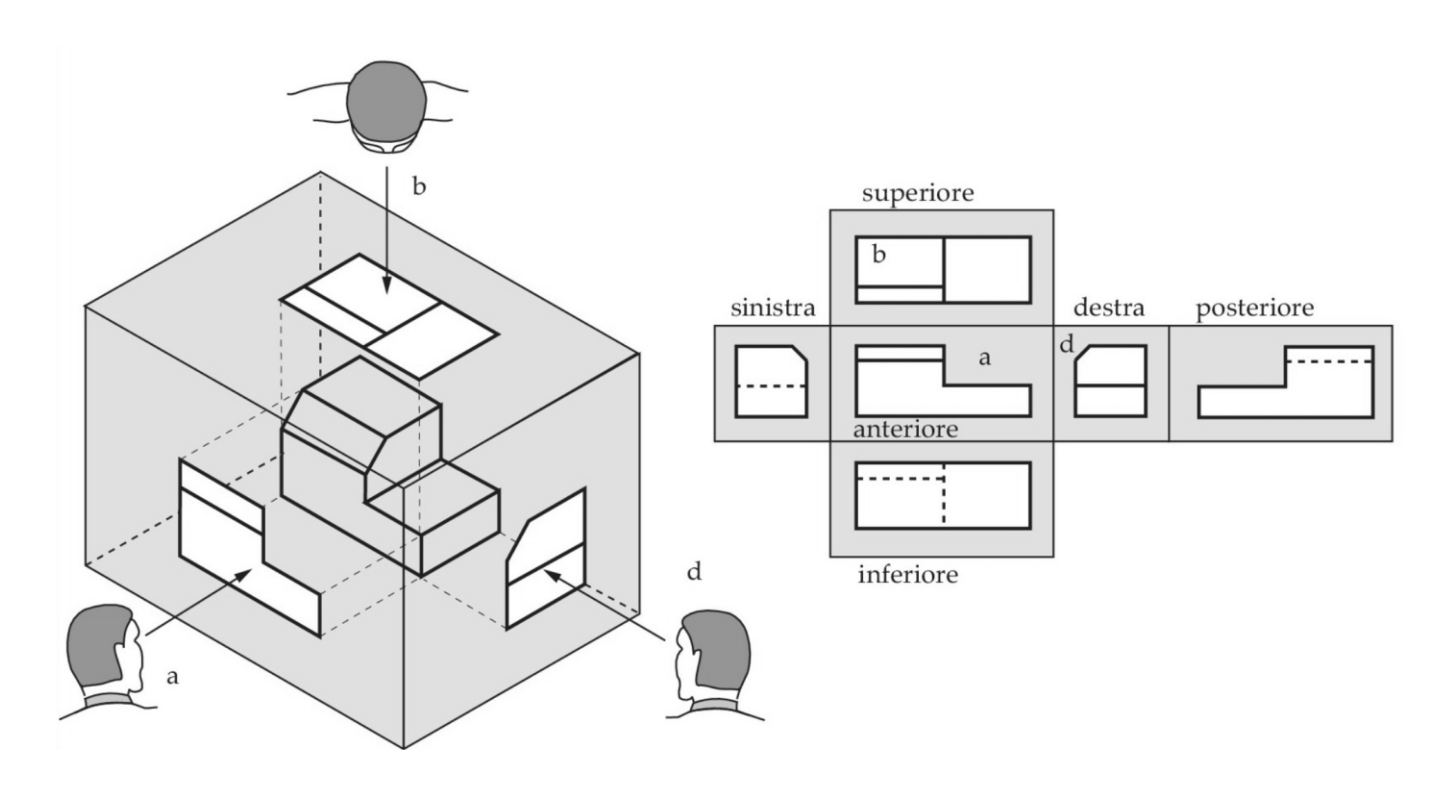

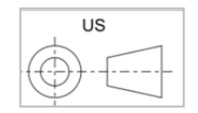

<span id="page-9-0"></span>Convertire le viste minime dei solidi seguenti dal metodo AMERICANO al metodo EUROPEO.

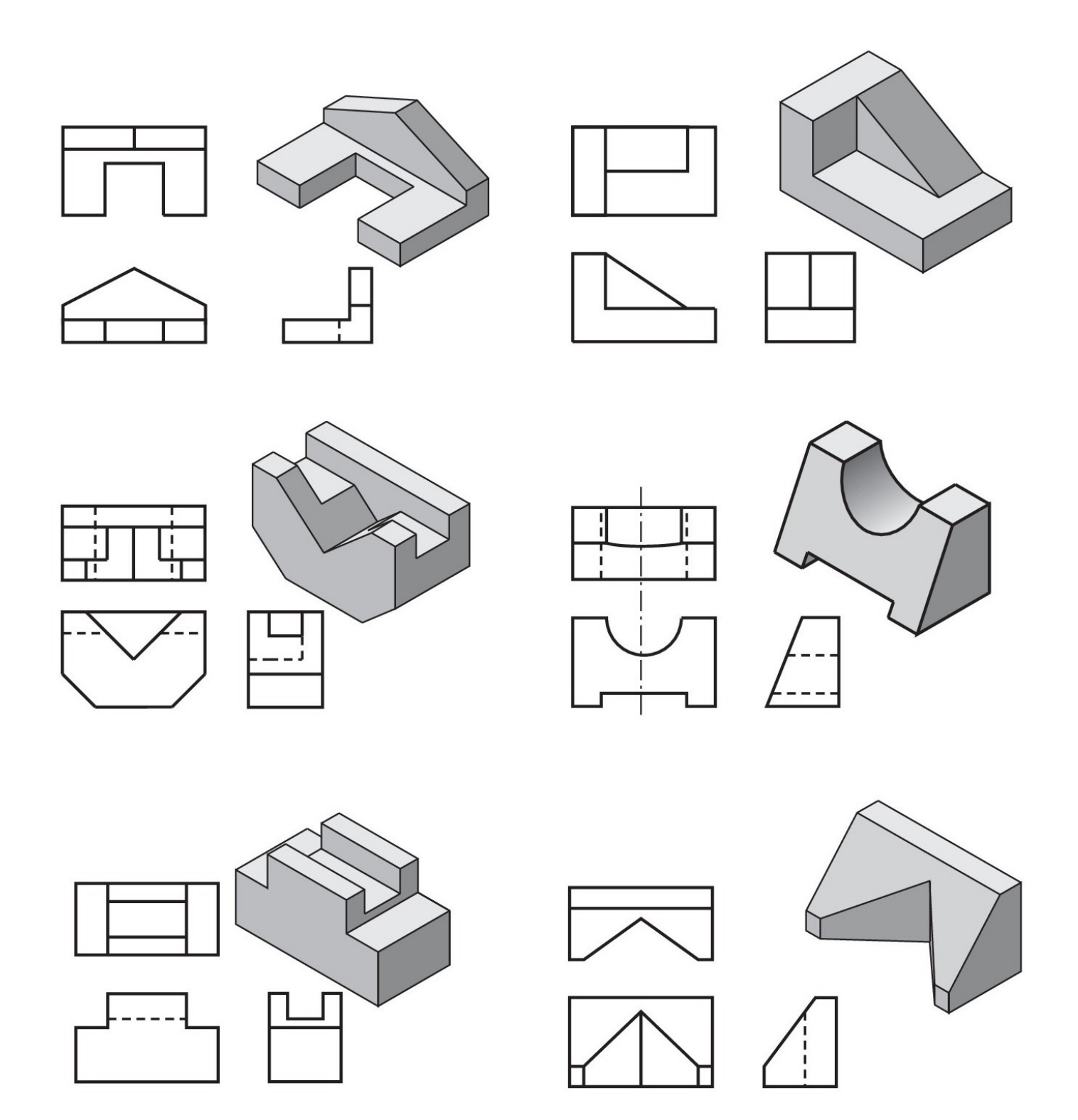

<span id="page-10-0"></span>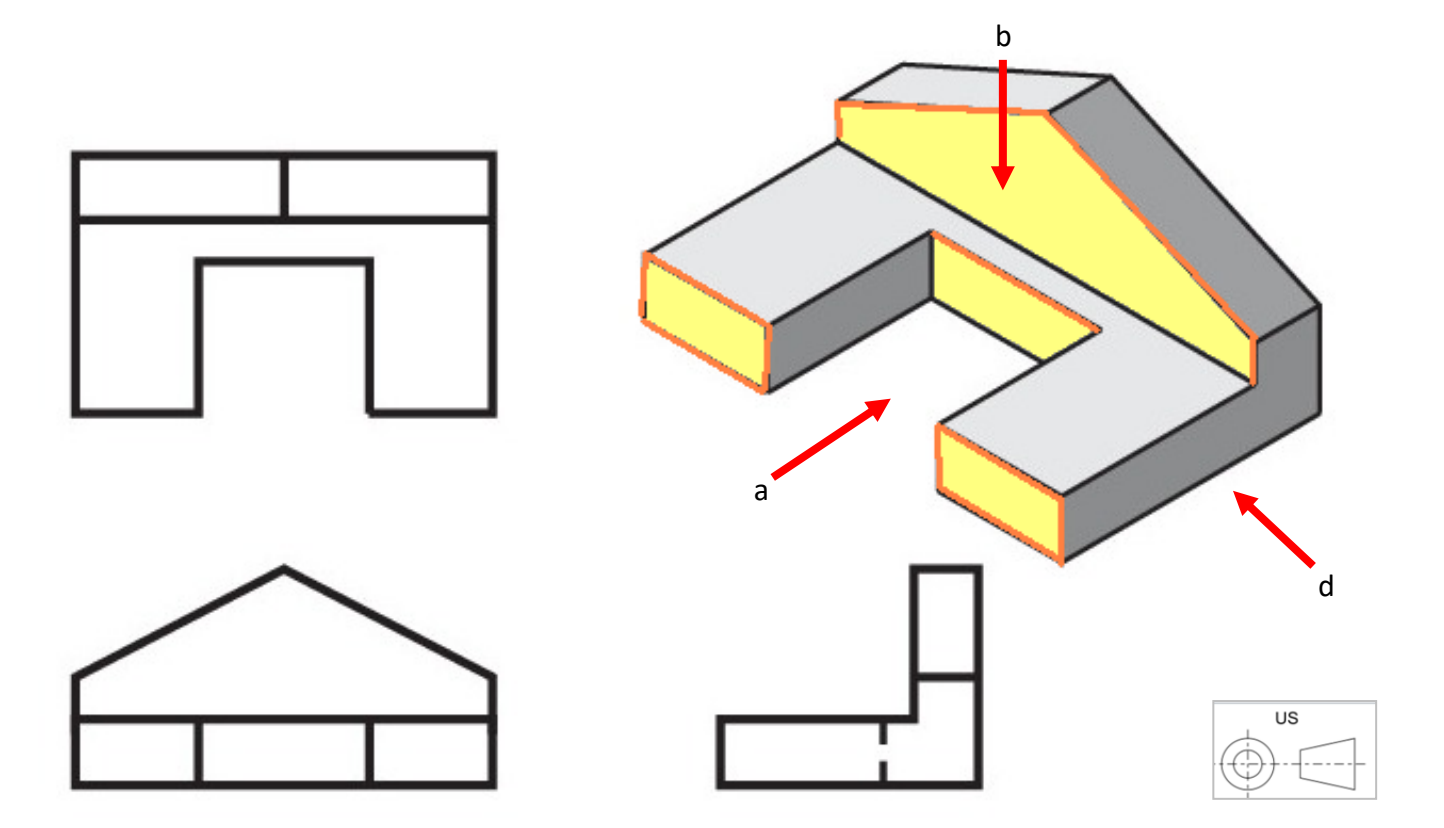

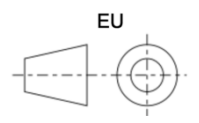

<span id="page-11-0"></span>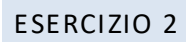

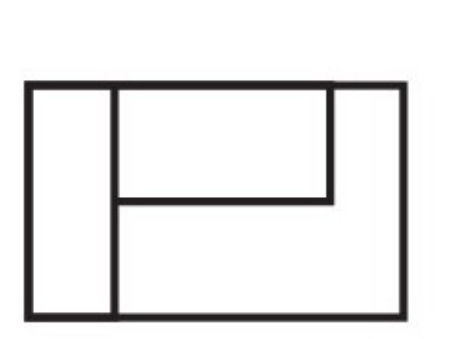

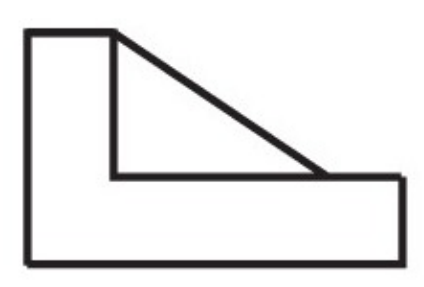

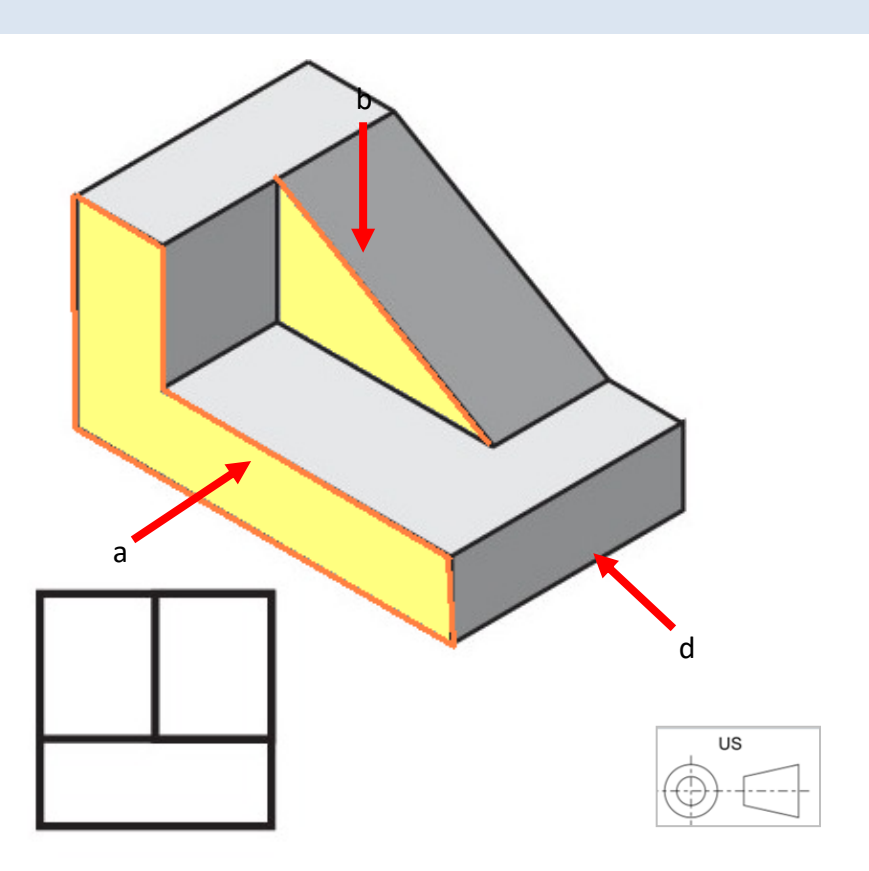

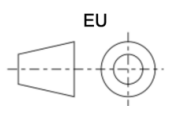

<span id="page-12-0"></span>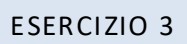

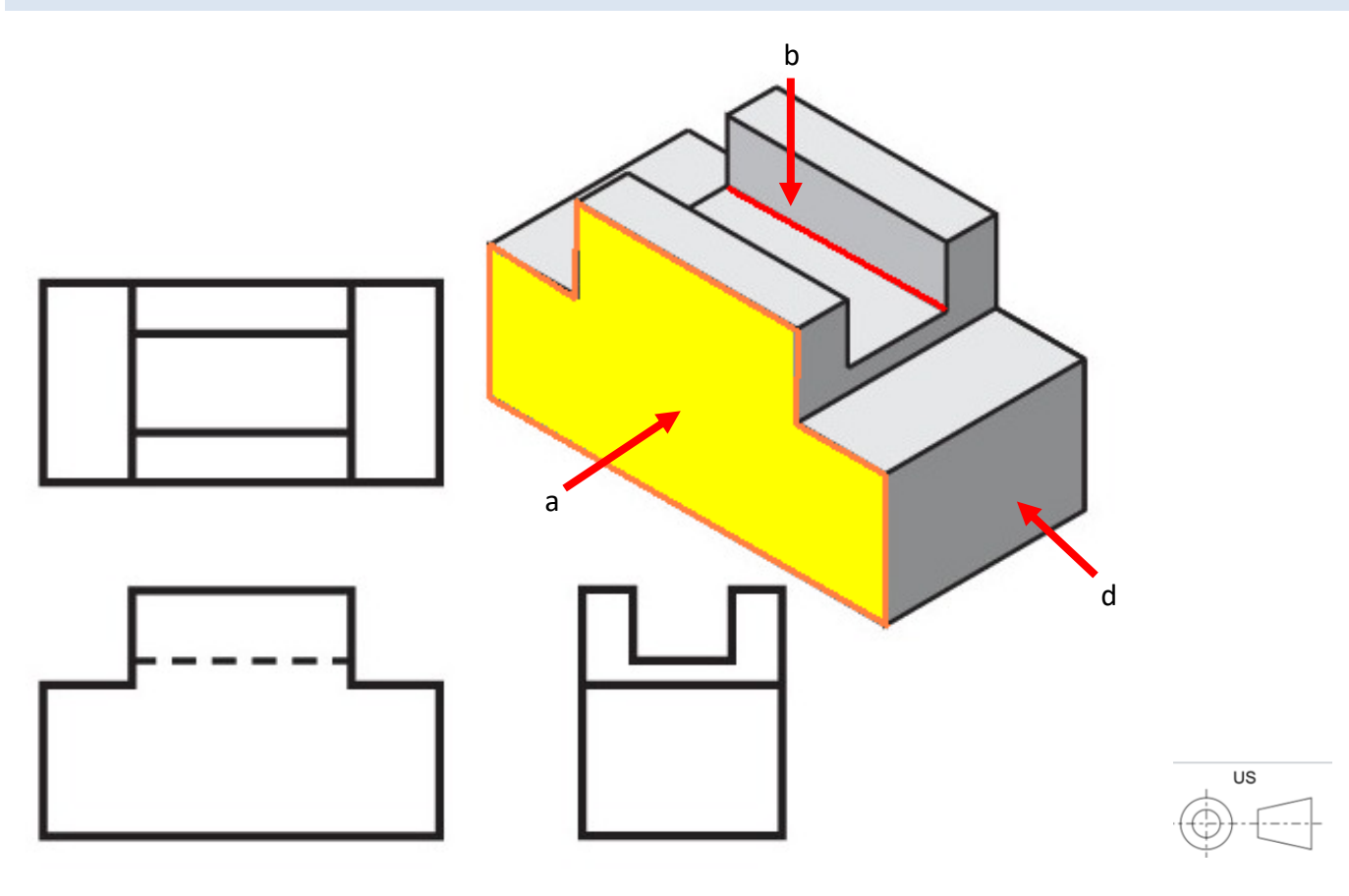

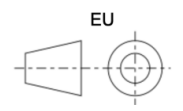

<span id="page-13-0"></span>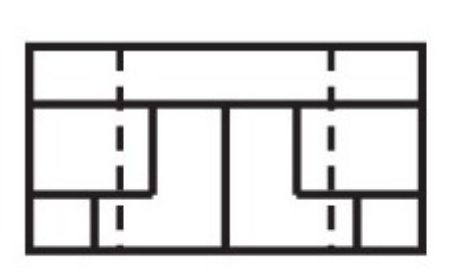

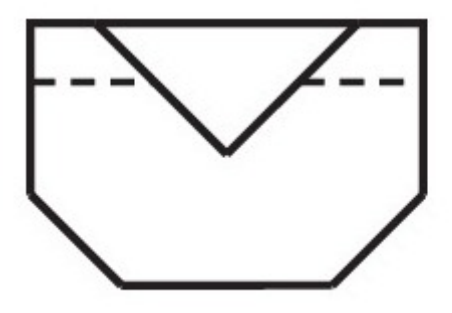

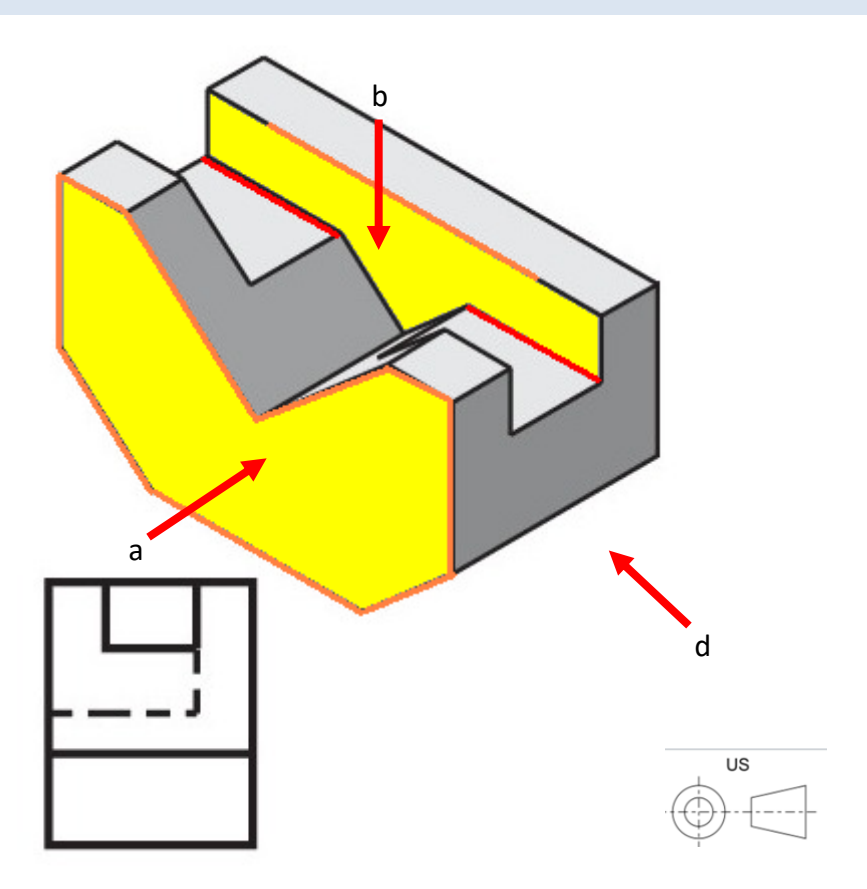

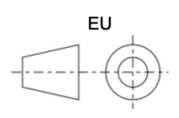

<span id="page-14-0"></span>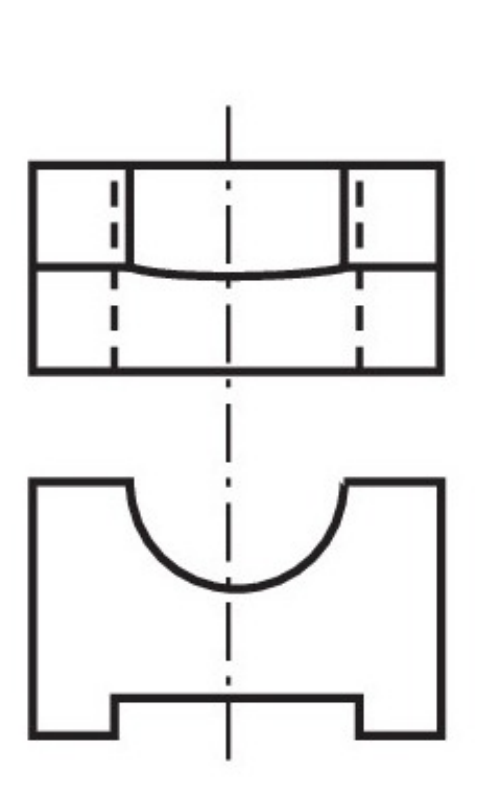

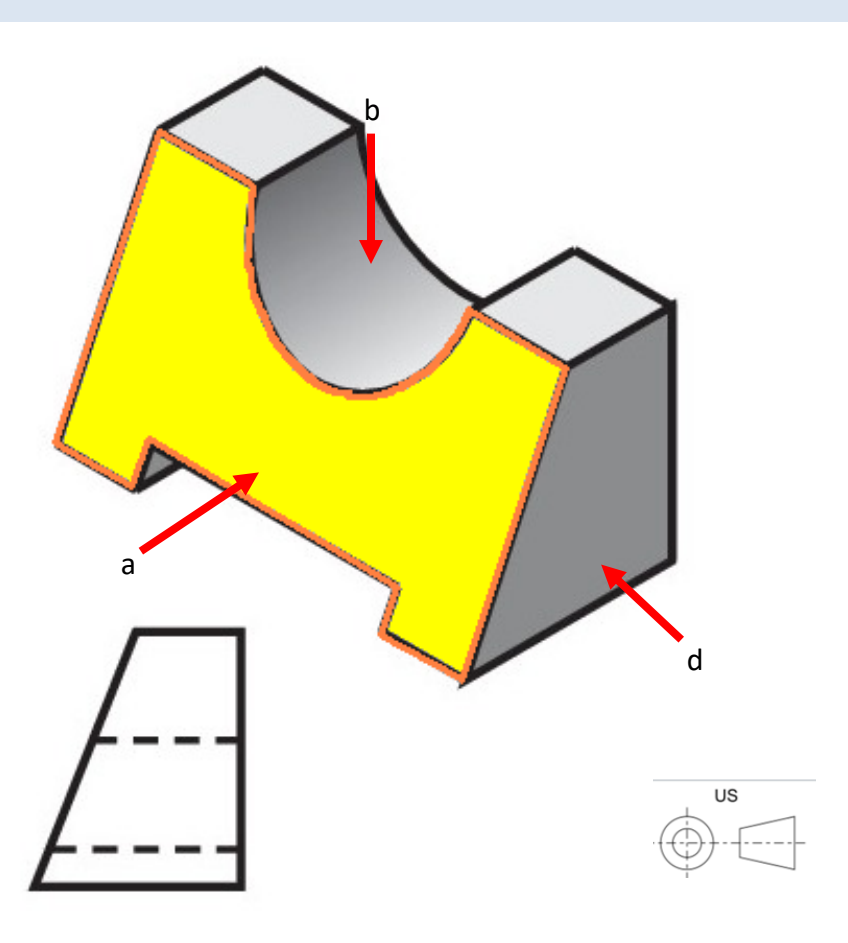

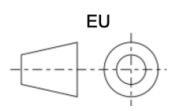

<span id="page-15-0"></span>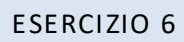

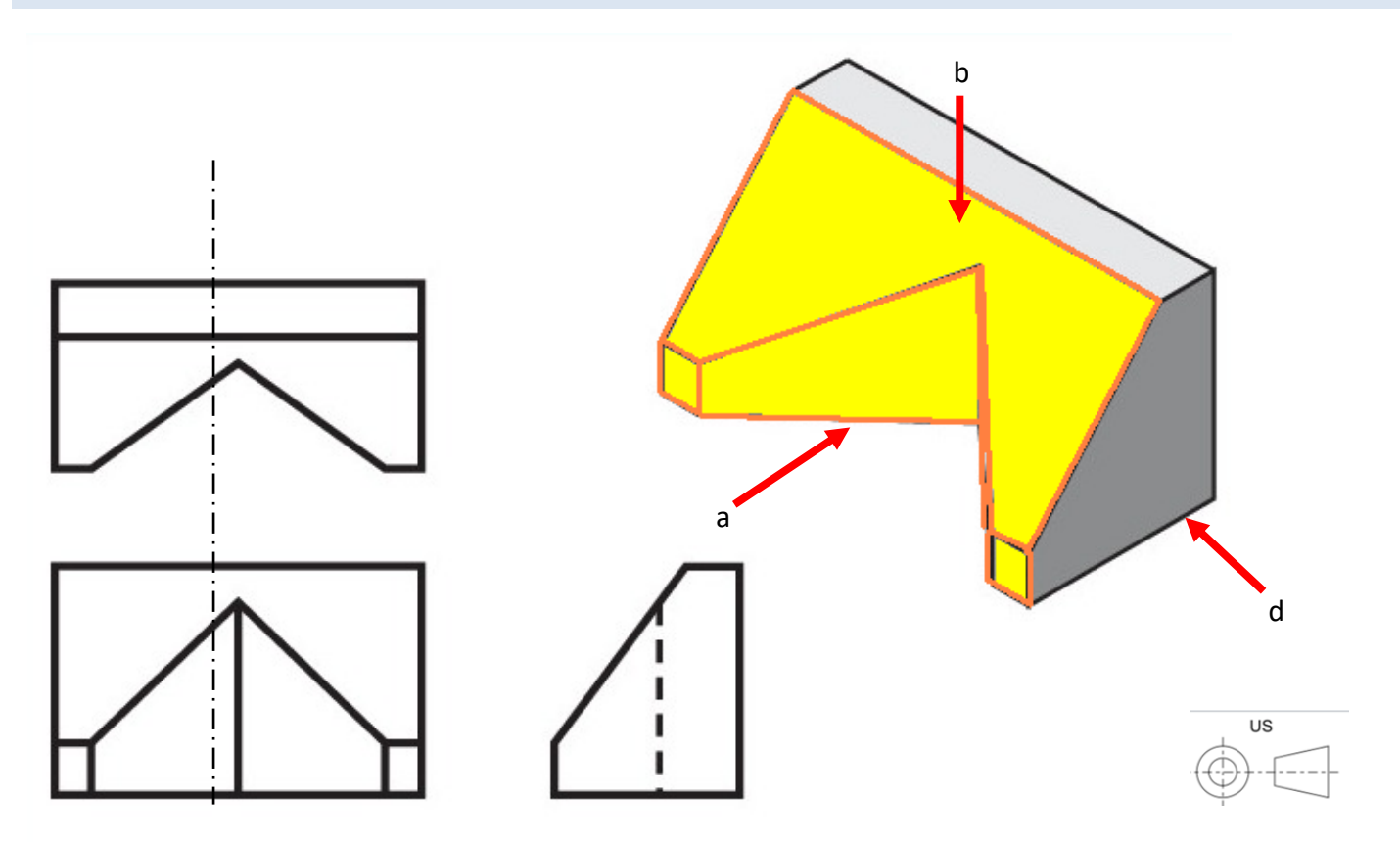

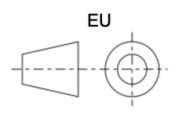

<span id="page-16-0"></span>La figura sottostante mostra le viste principali di un solido generate direttamente da Inventor.

Si nota subito che le viste sono prive di quote, assi, centri fori e annotazioni che devono essere inserite dal disegnatore.

E' inoltre compito del disegnatore riportare solamente le viste strettamente necessarie a rappresentare compiutamente il pezzo.

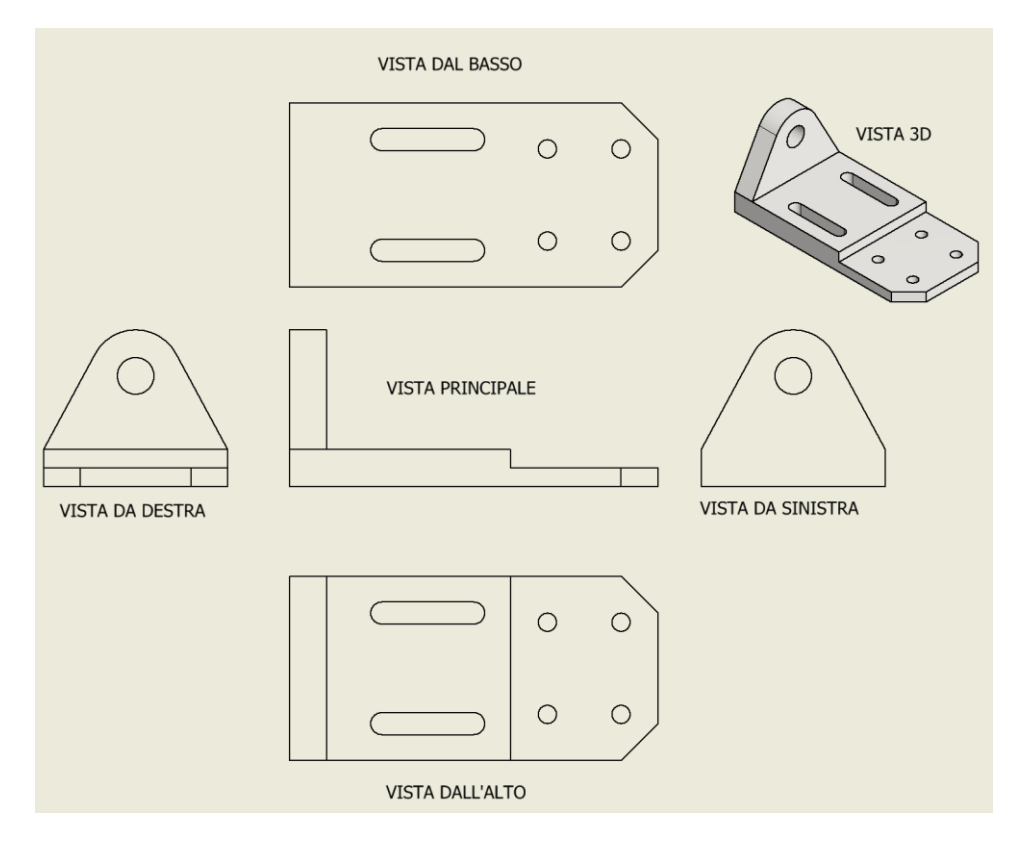

In questo caso tre viste sono sufficienti per descrivere univocamente il solido.

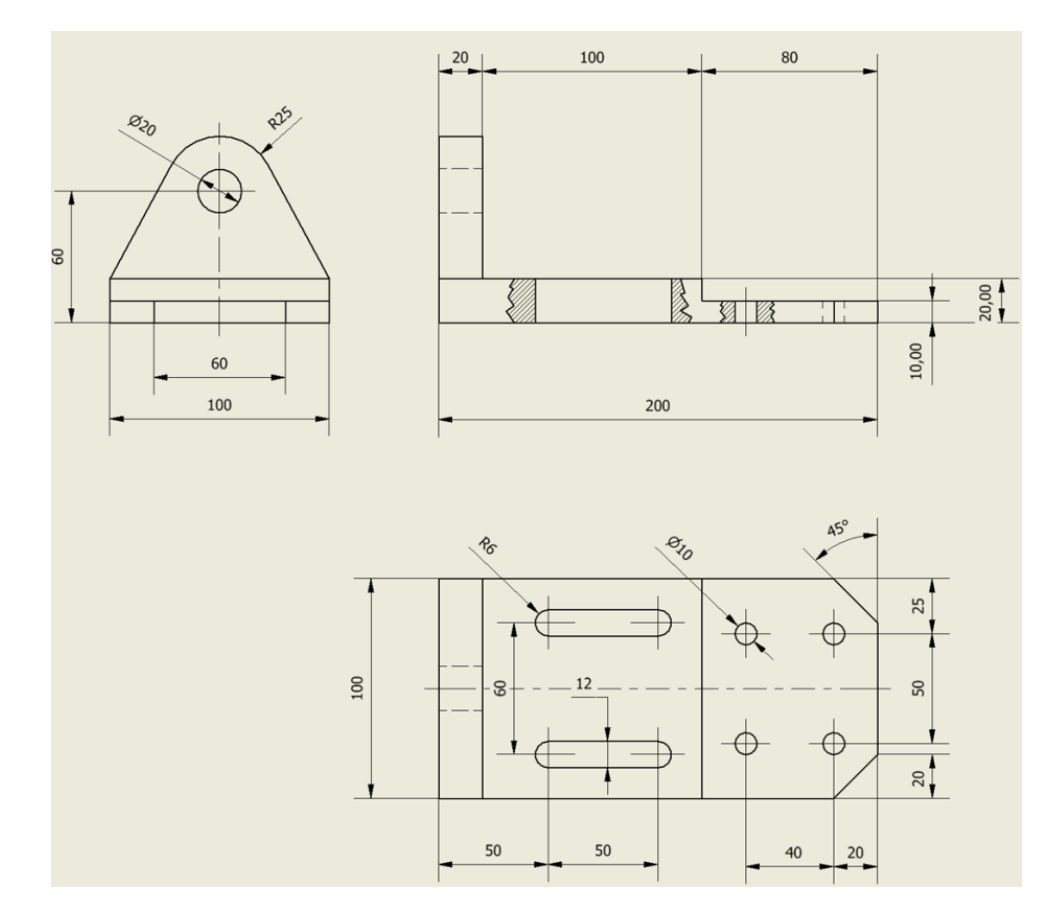

#### <span id="page-17-0"></span>**DISEGNO 3D CON INVENTOR**

Definizioni di base:

- **Schizzo**: è un disegno 2D che definisce le facce di un pezzo
- **Parte**: è un solido 3D (nell' esempio il box e il coperchio sono parti)
- **Assieme**: è un insieme di solidi collegati fra loro a costituire un meccanismo, una macchine ecc. (nell'es. la scatola)

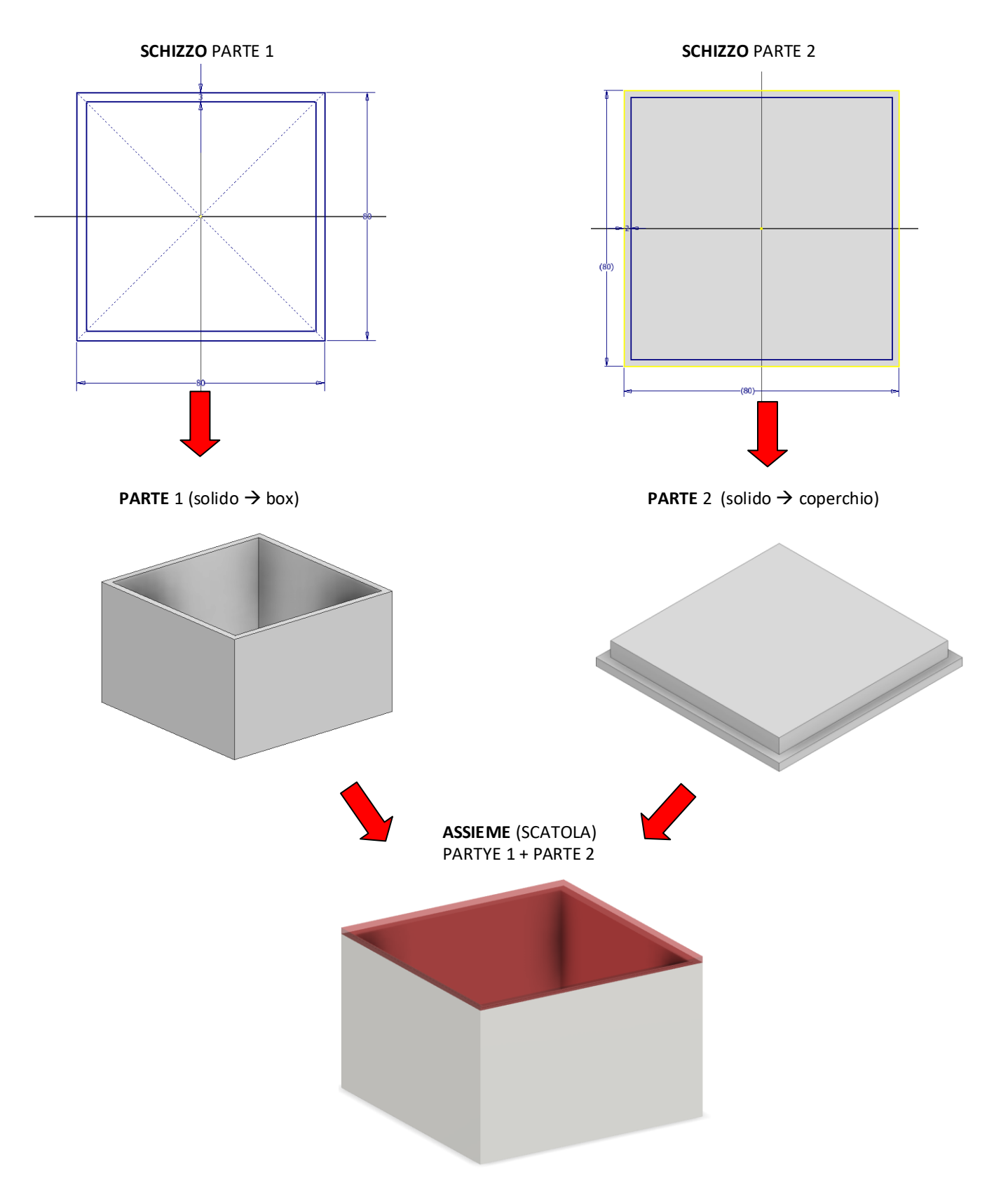

#### <span id="page-18-0"></span>**CARTELLE DI LAVORO**

Prima di iniziare la creazione di un modello 3D di un solido/assieme è necessario creare una cartella di lavoro sul disco fisso del PC dove verranno salvati i disegni. Si consiglia sempre di lavorare sul disco fisso del PC e non su chiavette USB che sono da 10 a 100 volte più lente nelle operazioni di lettura e scrittura!!!

La strada più rapida consiste nel premere insieme il tasto "bandierina windows" e il tasto "E" in modo che si apra a schermo l'*esplora file* di windows.

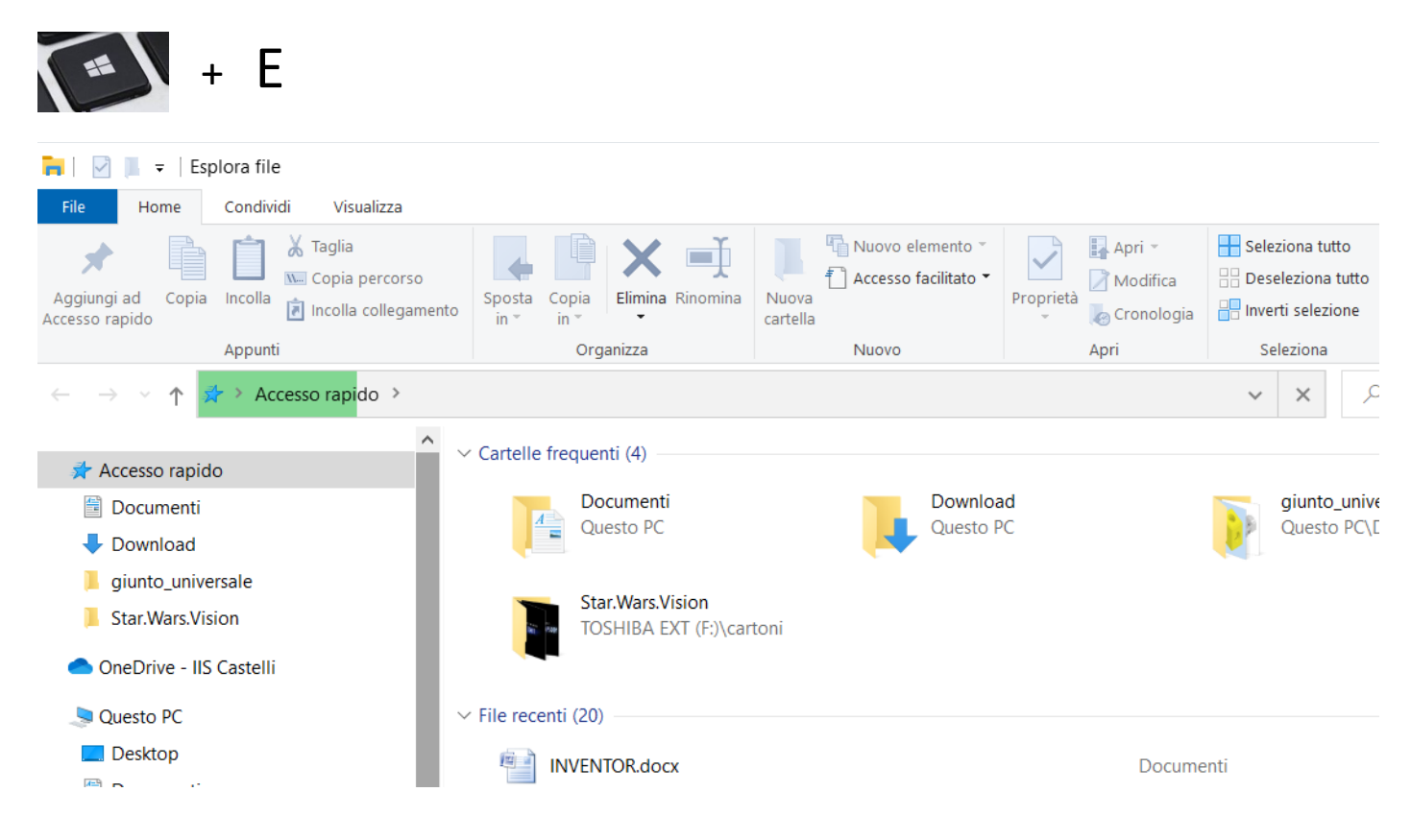

A questo punto si deve entrare nella cartella "documenti" e poi si deve creare la cartella di lavoro cliccando su "nuova cartella".

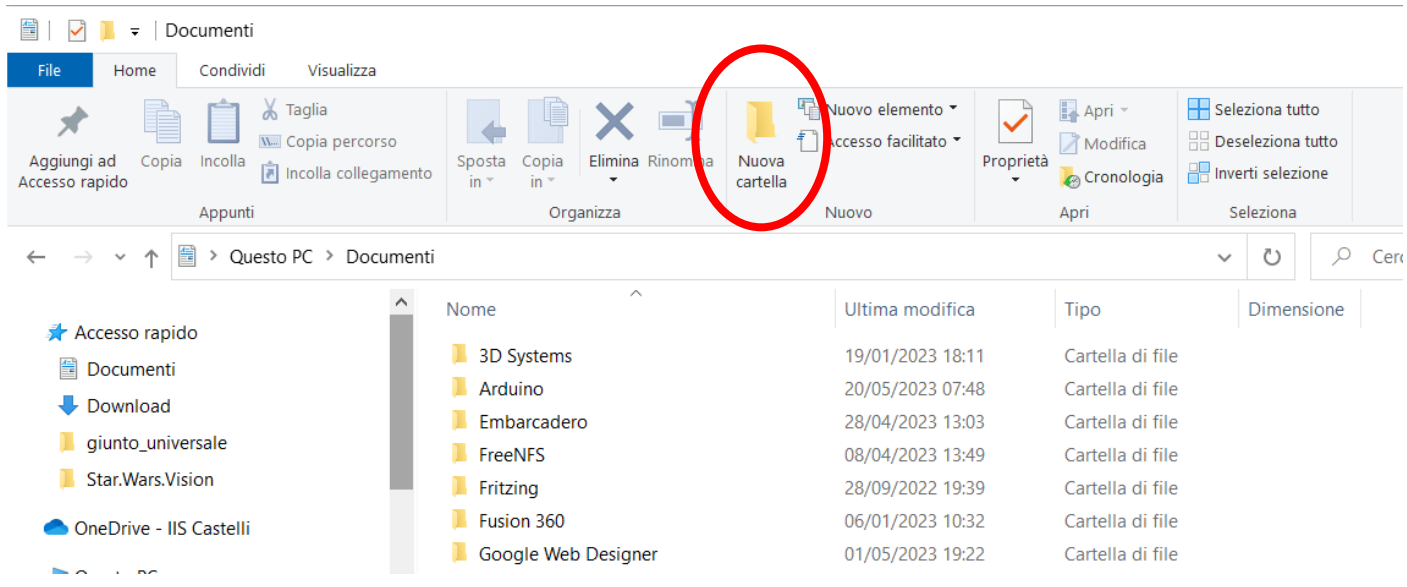

Assegnare alla cartella di lavoro un nome che identifichi chiaramente il disegno che si andrà a creare.

<span id="page-19-0"></span>Per condividere un progetto 3D è necessario creare un archivio compresso che contiene tutti i disegni delle parti che costituiscono la struttura/macchina disegnata.

Windows dalla versione 8 in poi consente di creare archivi compressi senza installare programmi specifici.

E' sufficiente selezionare la cartella del progetto e cliccare su zip nella sezione "condividi" della finestra.

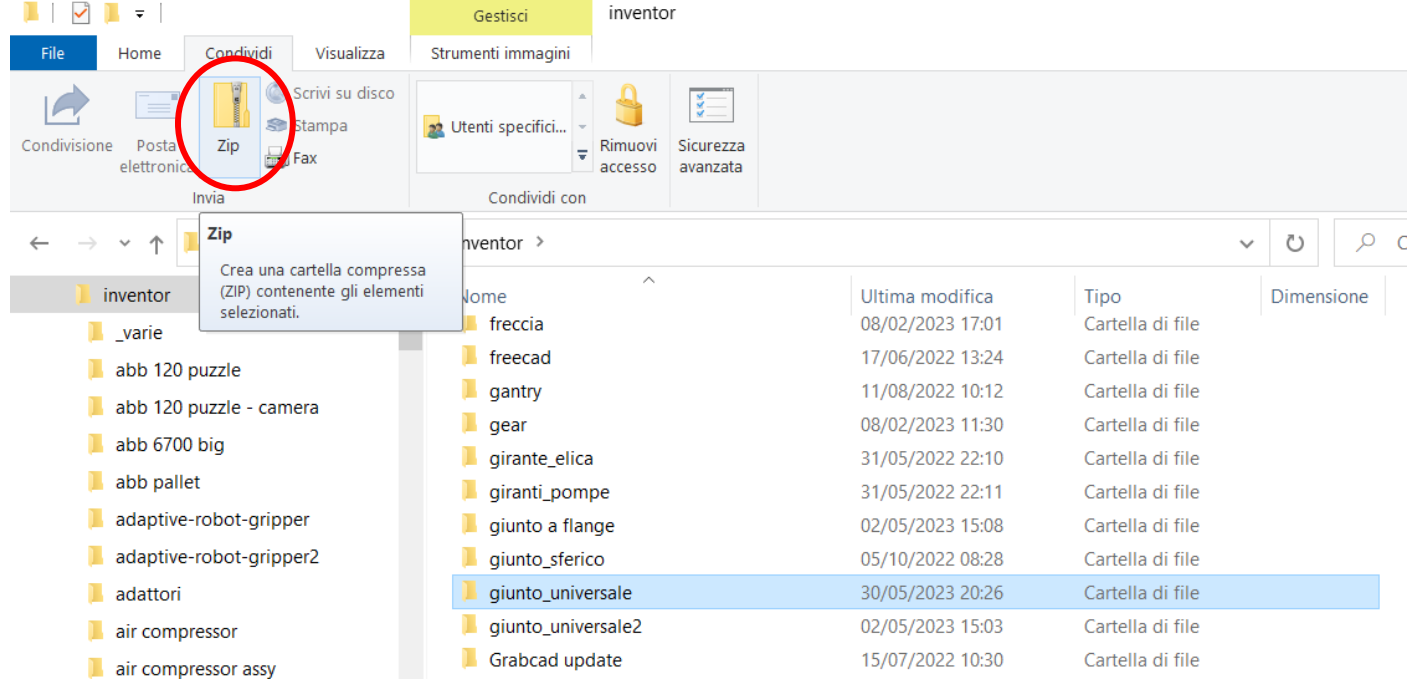

Verrà creato un singolo file (estensione .zip) che contiene tutti file presenti nella cartella selezionata.

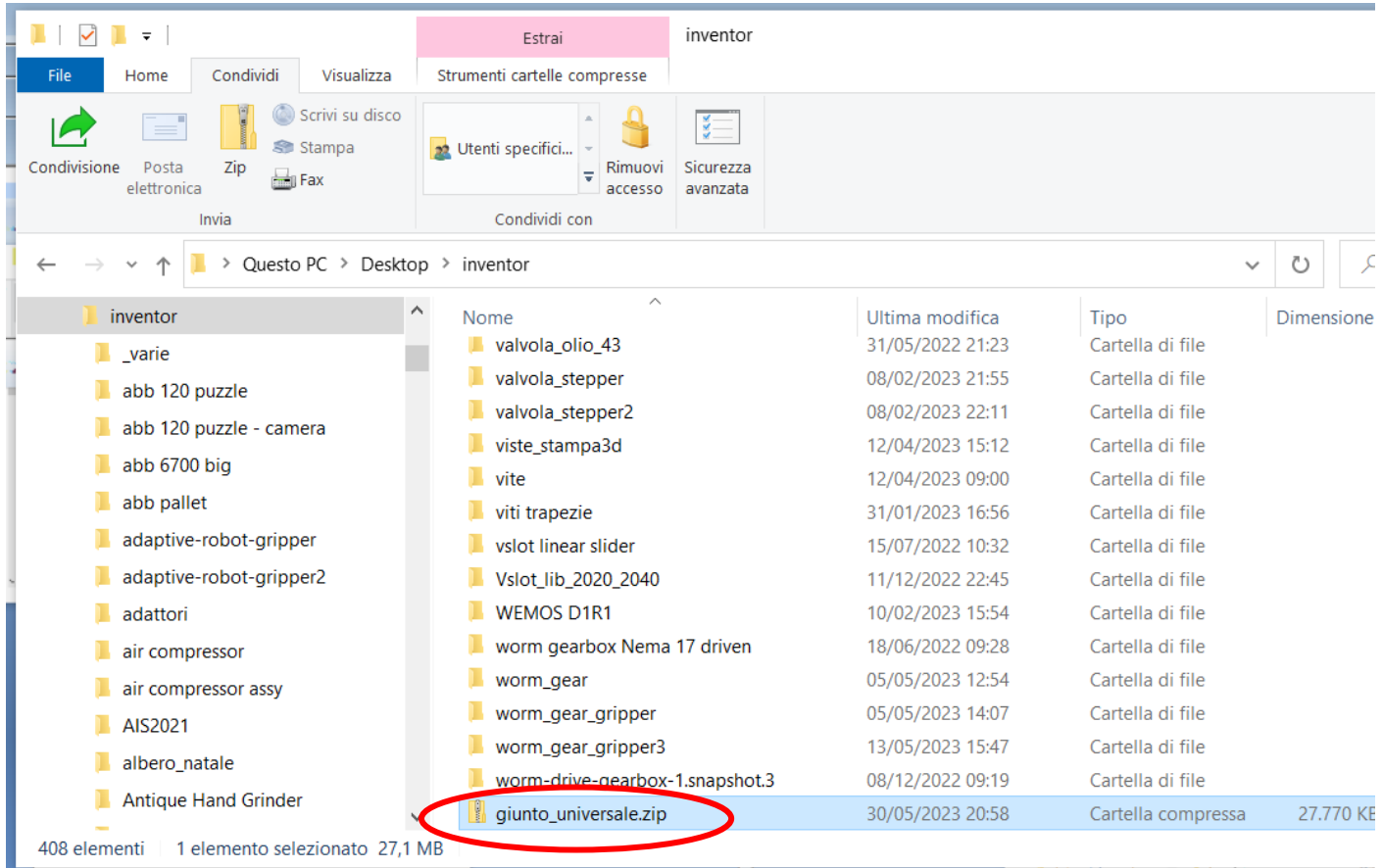

#### <span id="page-20-0"></span>**ASSIEMI E PARTI IN INVENTOR**

Il disegno 3D di una struttura / macchina in Inventor inizia sempre con la creazione delle singole parti che la costituiscono. Un assieme è l'insieme delle singole parti opportunamente collegate (vincolate) fra di loro.

Ad esempio, la figura sottostante mostra l'assieme di una morsa che è costituita da 7 parti semplici (notare che il dado è disponibile nel *centro contenuti* di Inventor e quindi non è stato disegnato).

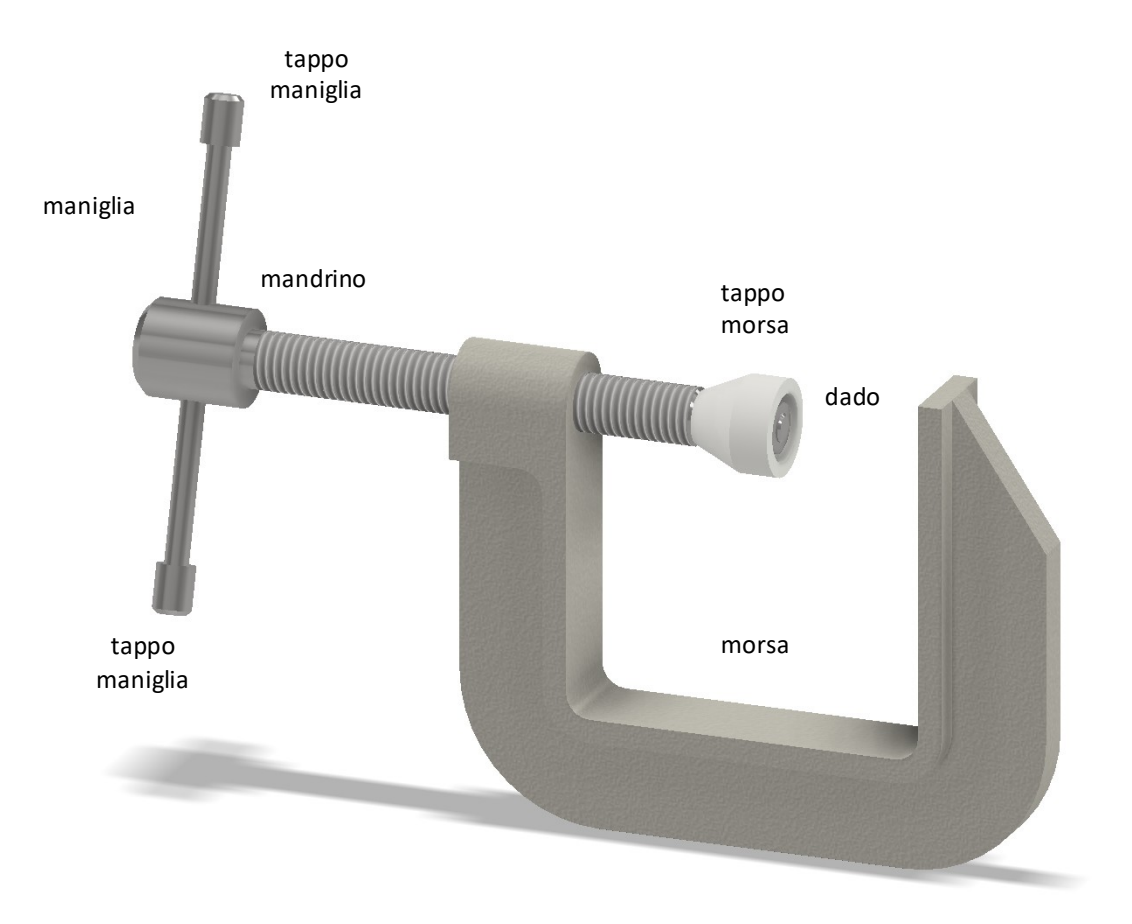

La struttura ad albero di Inventor sottostante mostra le varie parti dell'assieme "morsa" disponibile al link: [http://energiazero.org/disegno/morsa\\_semplice.zip](http://energiazero.org/disegno/morsa_semplice.zip)

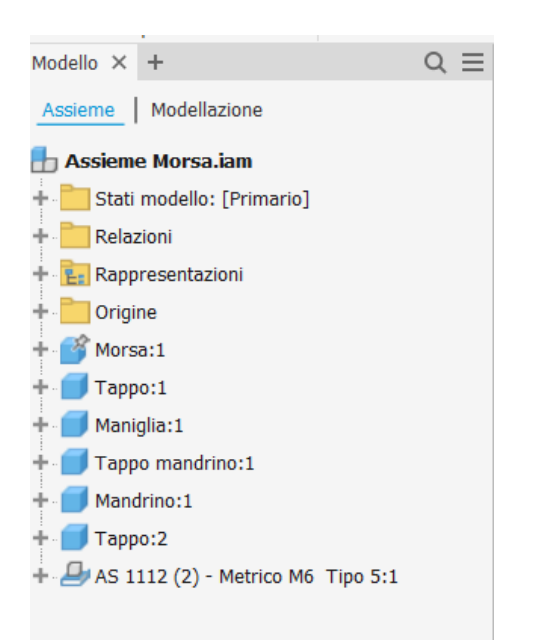

Inventor mostra tutte le parti dell'assieme in una struttura gerarchica ad albero.

Le parti con l'*icona cubo* sono quelle disegnate dall'utente mentre quelle con l*'icona di un foglio estratto dal cassetto* sono quelle disponibili nelle librerie di disegni di Inventor.

Inventor mette a disposizione una grande libreria di componenti meccanici di base (bulloni, cuscinetti ecc.) reperibili in commercio che evitano all'utente di dover disegnare ogni singolo pezzo standardizzato.

#### <span id="page-21-0"></span>**CREAZIONE PARTI**

Prima di arrivare a costruire un assieme è quindi necessario disegnare tutte le singole parti che lo costituiscono.

Per creare una parte cliccare sul "menu *file nuovo"* per aprire la maschera di creazione della singola PARTE. Selezionare "standard (mm).ipt". (l'estensione .ipt identifica una parte)

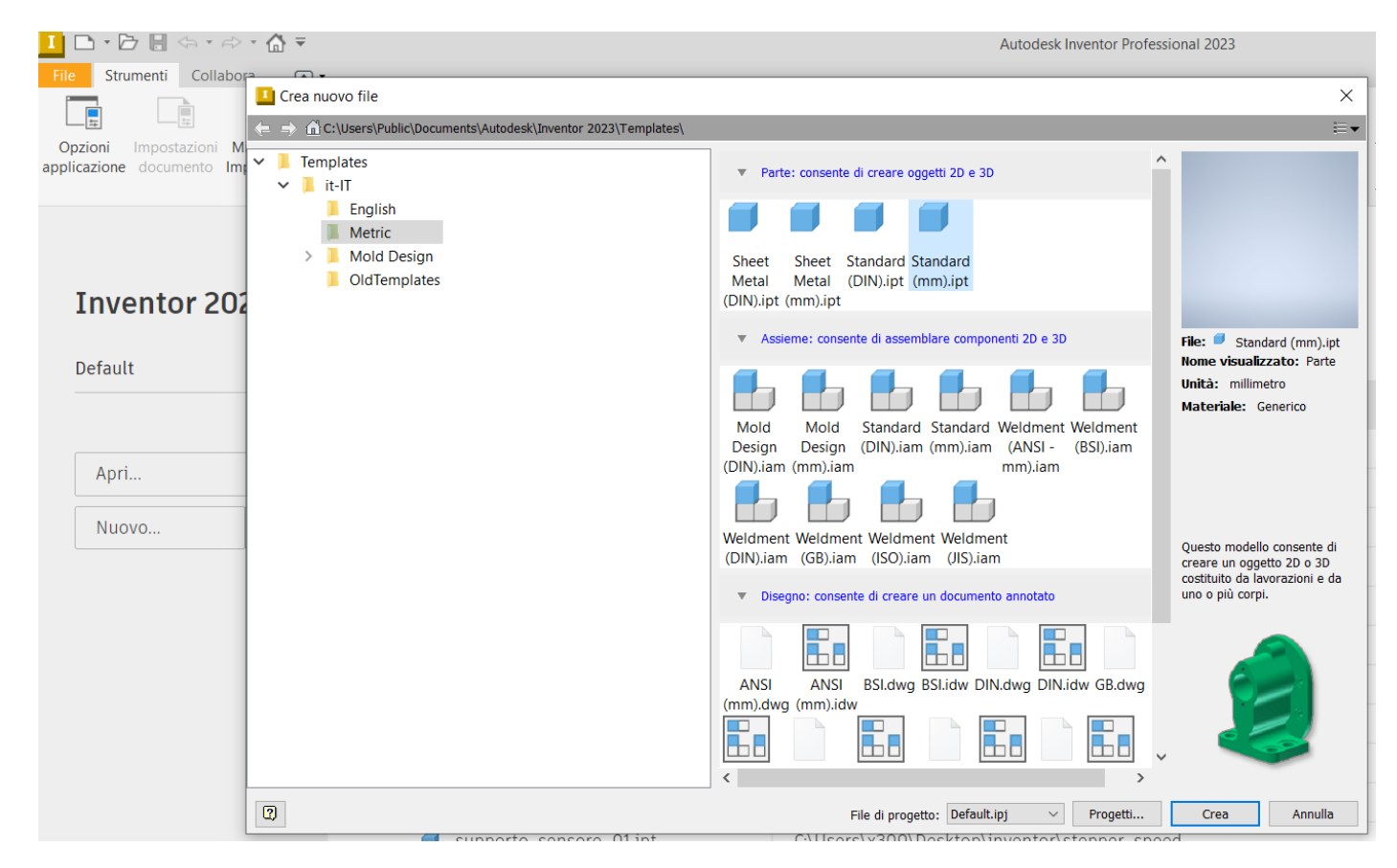

Subito dopo aver confermato con "Crea" è necessario salvare il file (formato .ipt) con il nome della parte che si sta creando (prestare attenzione a scegliere un nome univoco) nella cartella del progetto che conterrà tutte le singole parti e l'assieme finale. Assegnare alla cartella del progetto un nome sensato che identifichi la struttura/macchina da creare.

Per ogni singola parte della macchina, tranne per quelle disponibili nelle librerie di Inventor, va ripetuta la procedura sopra descritta. Ogni parte univoca avrà un corrispettivo file con formato .ipt nella cartella del progetto. Quando tutte le parti sono state disegnate si può procedere a costruire l'assieme.

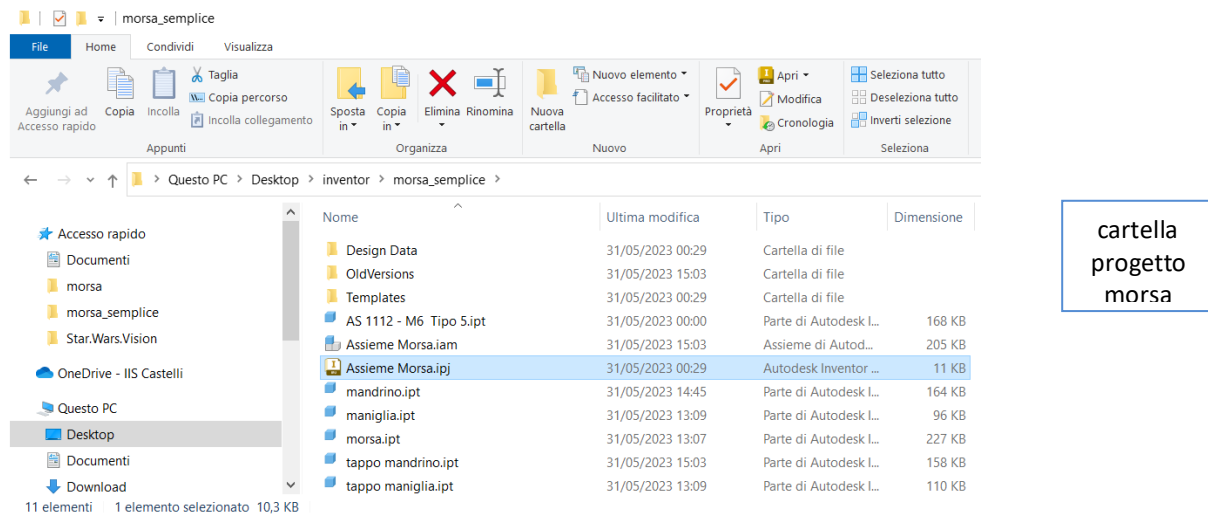

#### <span id="page-22-0"></span>CREAZIONE SCHIZZI

La creazione di una parte inizia sempre con la creazione di uno schizzo cioè un disegno 2D che andrà poi utilizzato con i comandi 3D (estrusione, rivoluzione ecc.) per generare un solido.

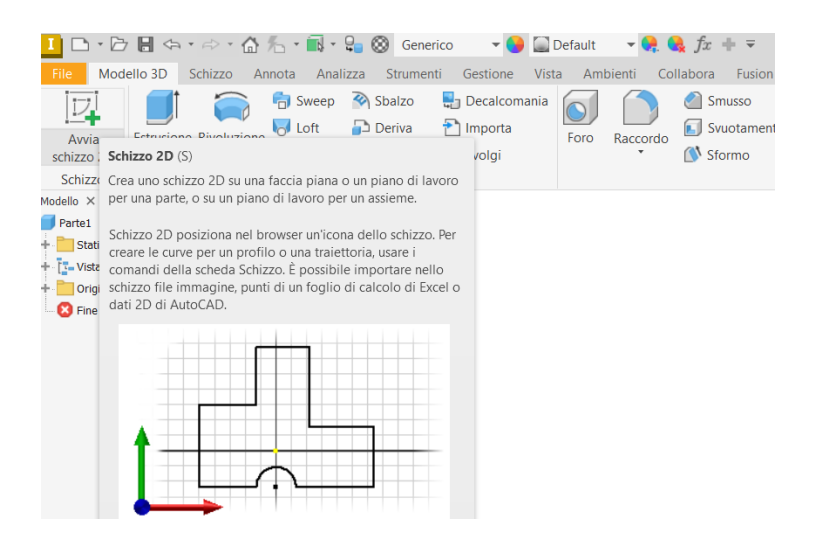

Cliccando su avvia schizzo 2D viene chiesto di selezionare il piano di lavoro su cui iniziare il disegno 2D.

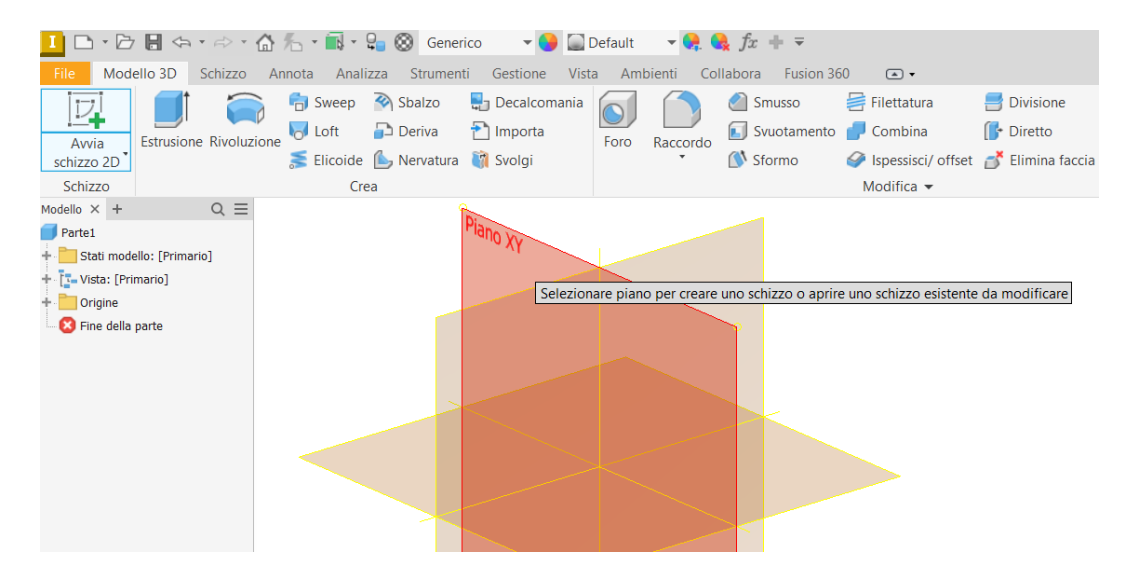

Esempio di uno schizzo 2D. Abituarsi fin da subito ad aggiungere le quote agli schizzi verificando se cambiando la quota lo schizzo si ridimensiona come ci si aspetta. Inventor è un CAD 3D *parametrico*. Modificando una quota tutto il pezzo si dovrebbe modificare correttamente di conseguenza se le quote sono state assegnate correttamente.

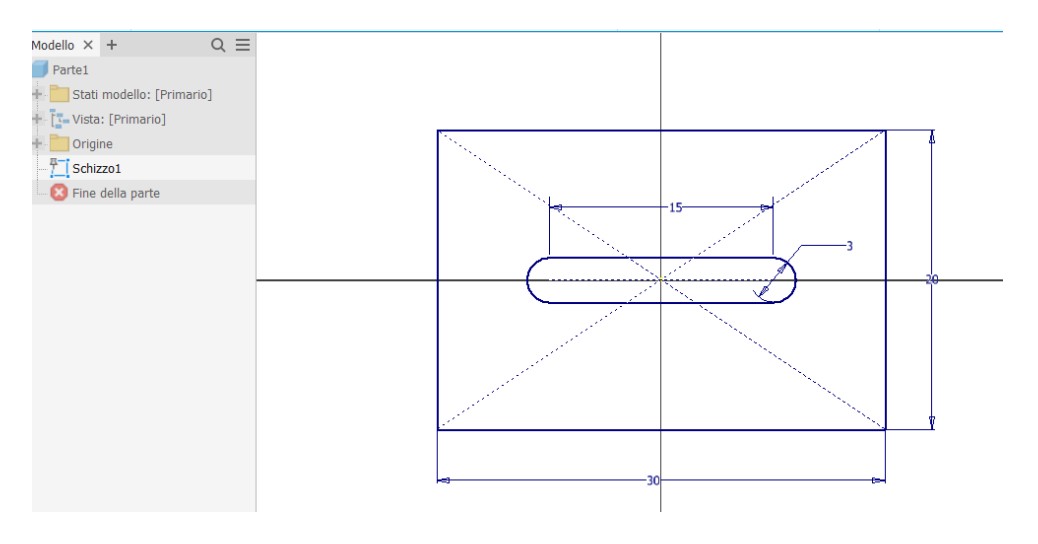

Ora si può usare il comando 3D di *estrusione* per ottenere un solido dallo schizzo appena disegnato.

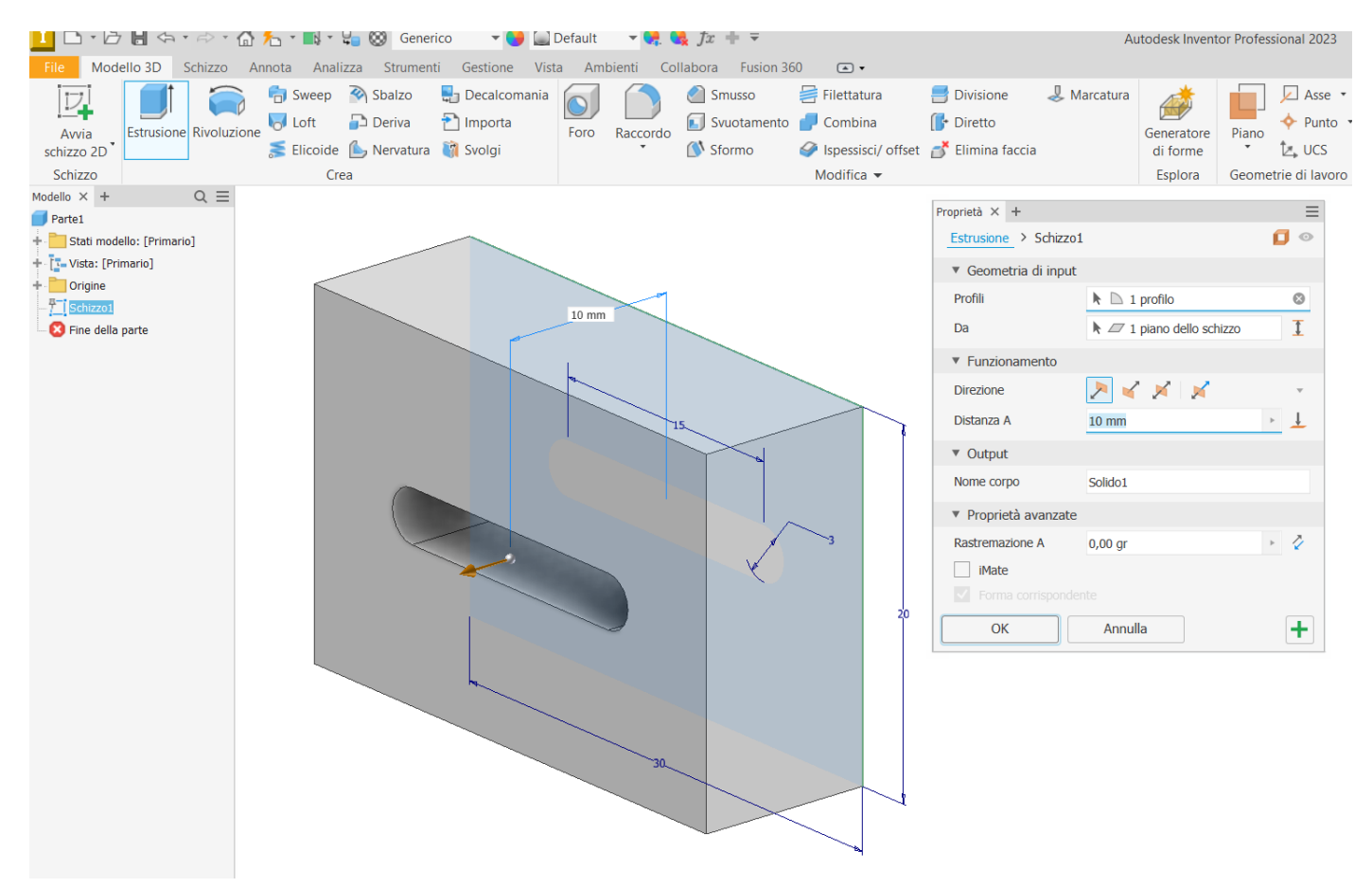

Al solido ottenuto possono essere applicati altri comandi 3D come smusso o raccordo oppure si possono disegnare altri schizzi 2D sulle sue facce piane per creare altre parti solide.

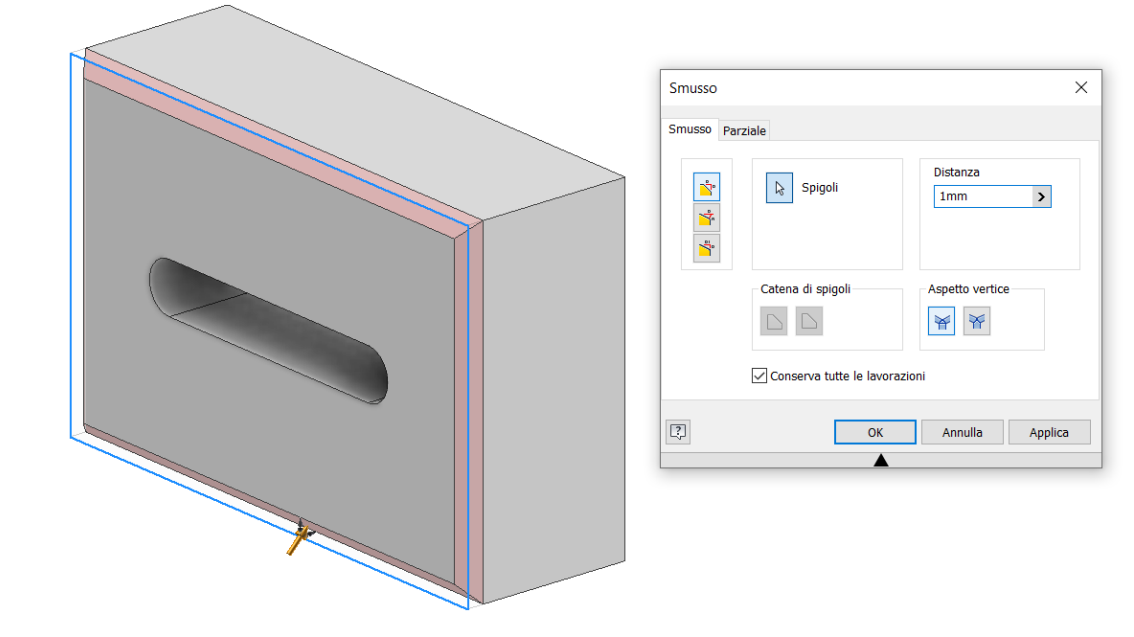

#### <span id="page-24-1"></span><span id="page-24-0"></span>**ESTRUSIONE**

Permette di creare un solido a partire da una superficie piana che viene proiettata lungo la perpendicolare.

Con l'opzione "rastremazione" la superficie viene deformata in modo proporzionale lungo la perpendicolare.

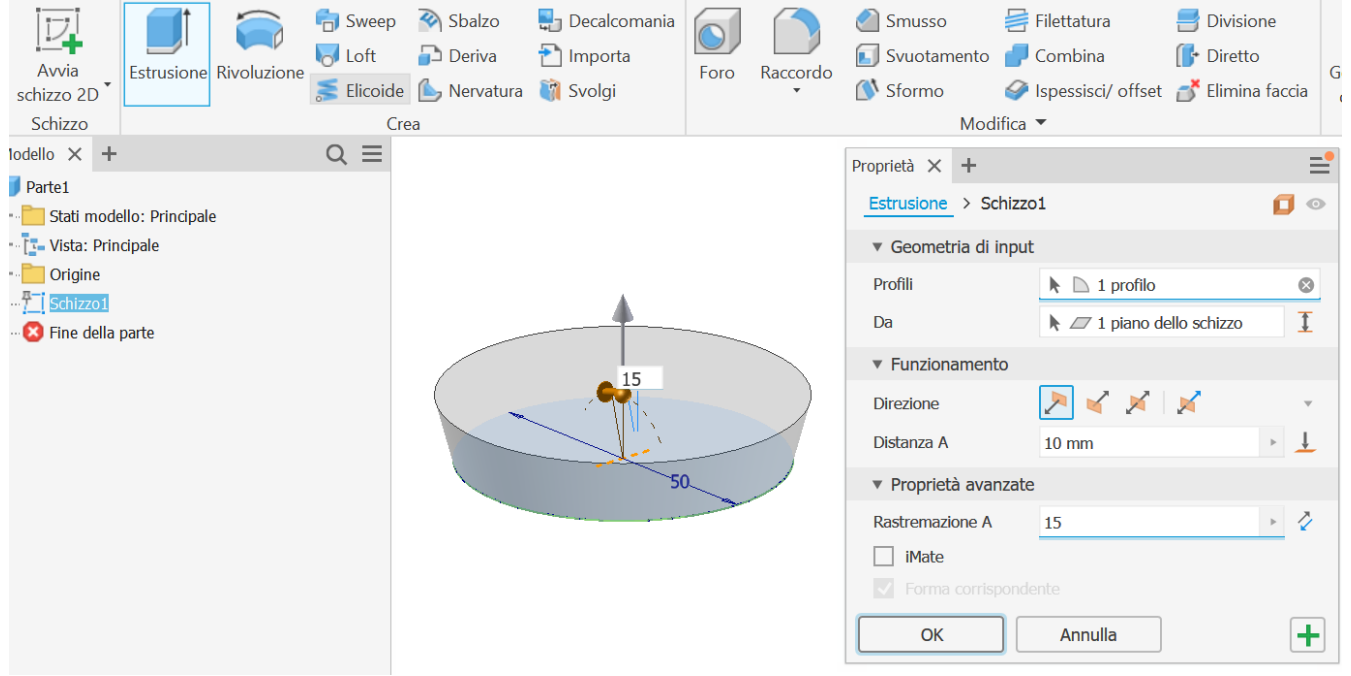

#### <span id="page-24-2"></span>RIVOLUZIONE

Permette di creare un solido a partire da una superficie piana che viene fatta ruotare rispetto ad un asse di simmetria.

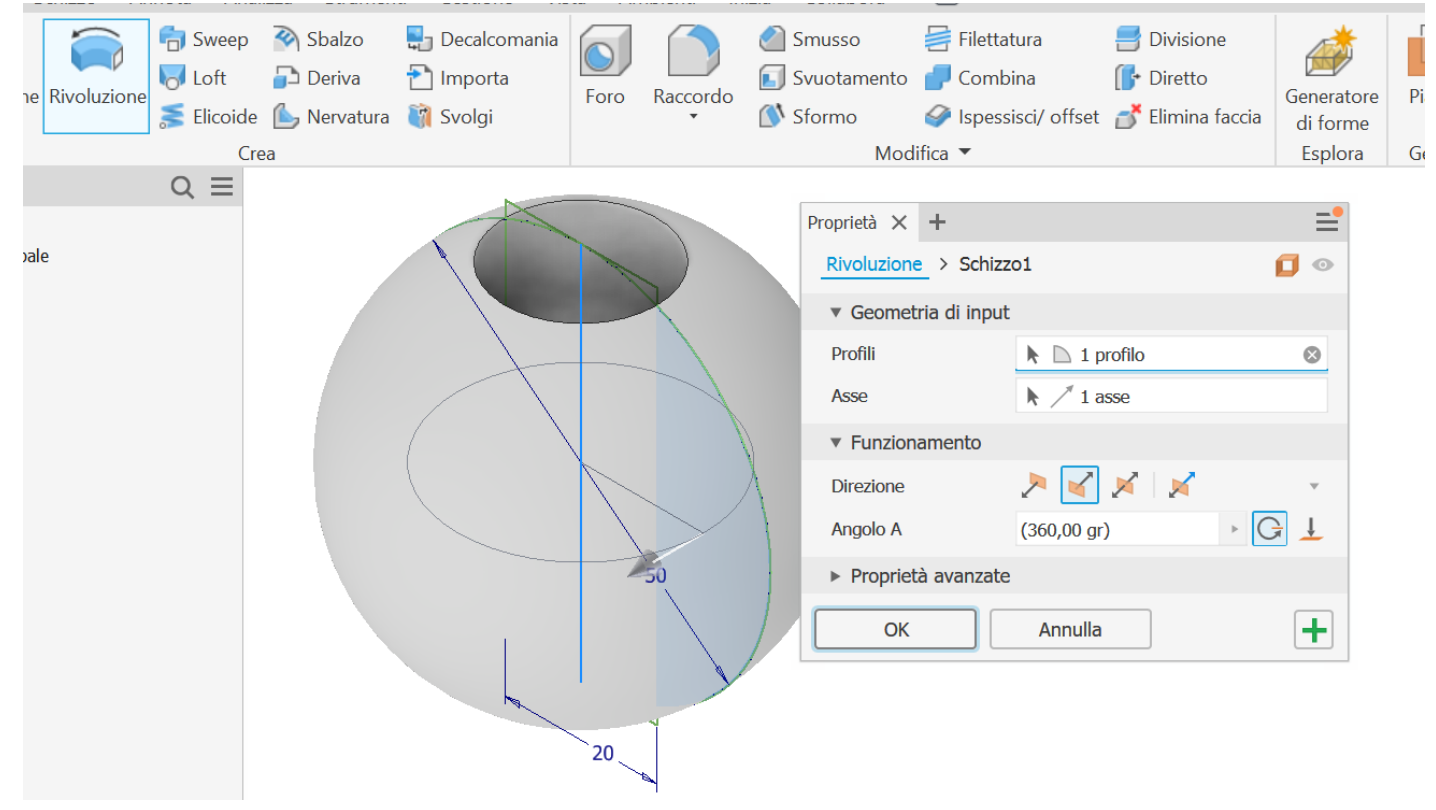

#### <span id="page-25-0"></span>LOFT

Permette di creare un solido a partire da due superfici piane diverse fra loro seguendo un percorso fra di esse.

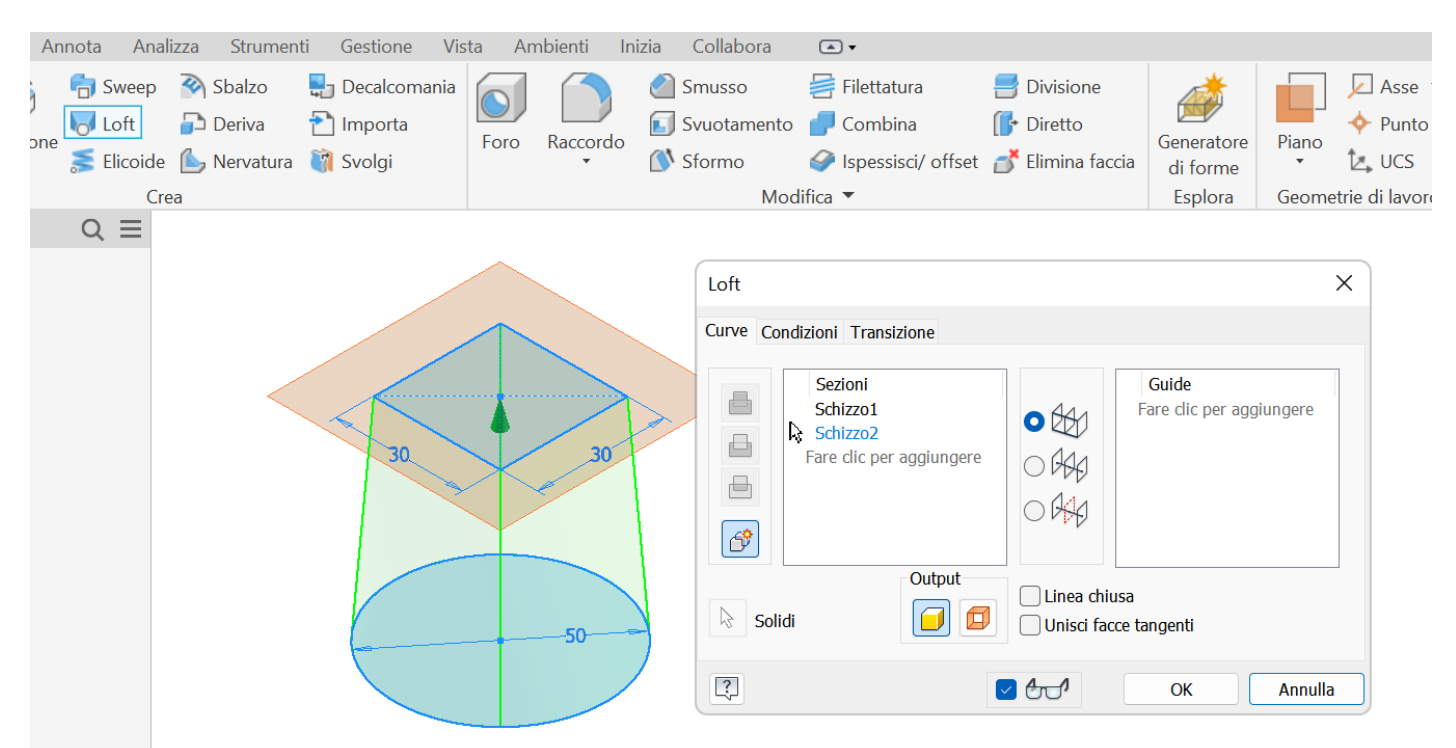

#### <span id="page-25-1"></span>SVUOTAMENTO

#### Permettere di svuotare un solido

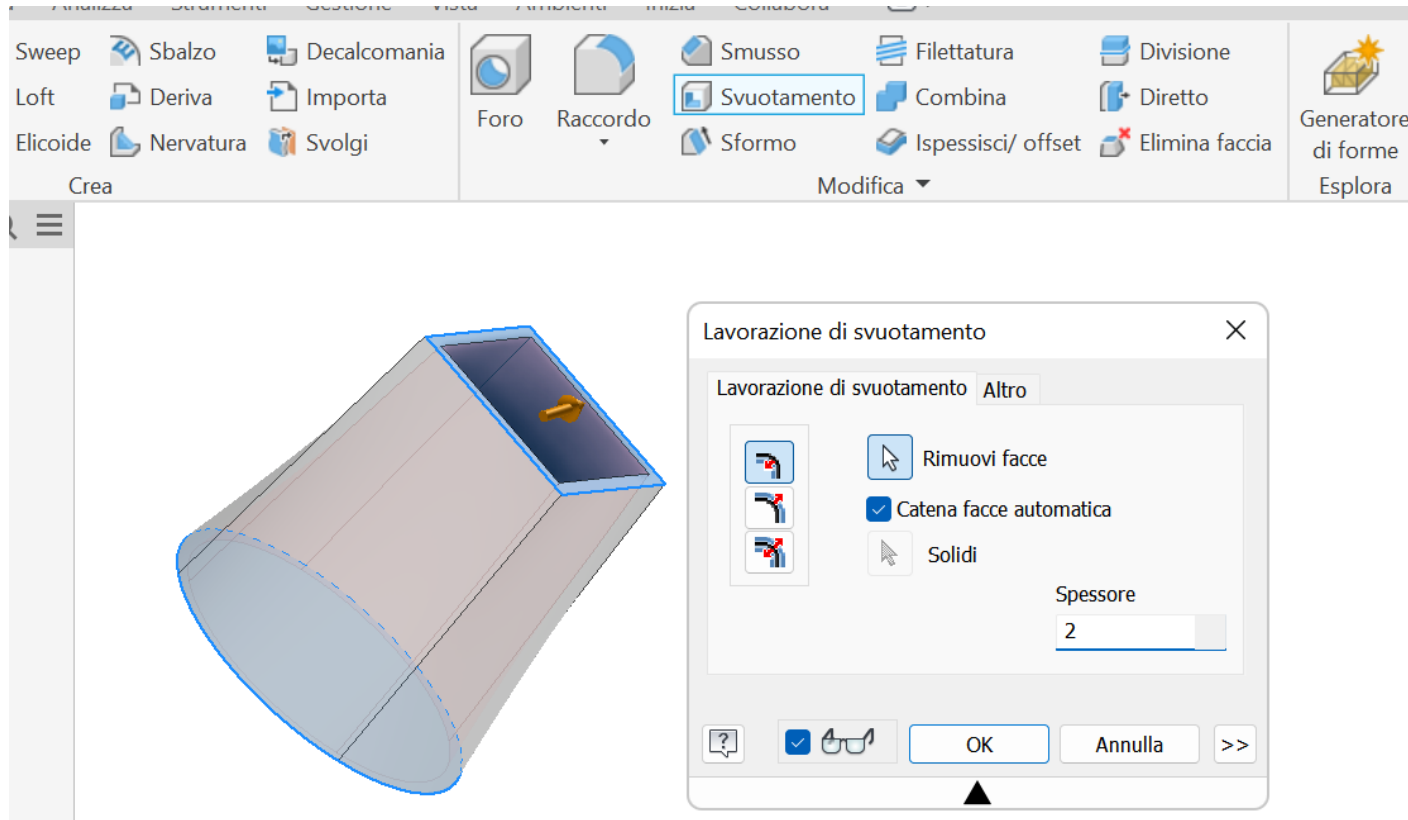

#### <span id="page-26-0"></span>SWEEP

Permette di creare un solido a partire da una superficie piana che viene proiettata lungo una spezzata o una curva.

Creare i due schizzi di figura (uno sulla faccia del solido e uno sul piano orizzontale.

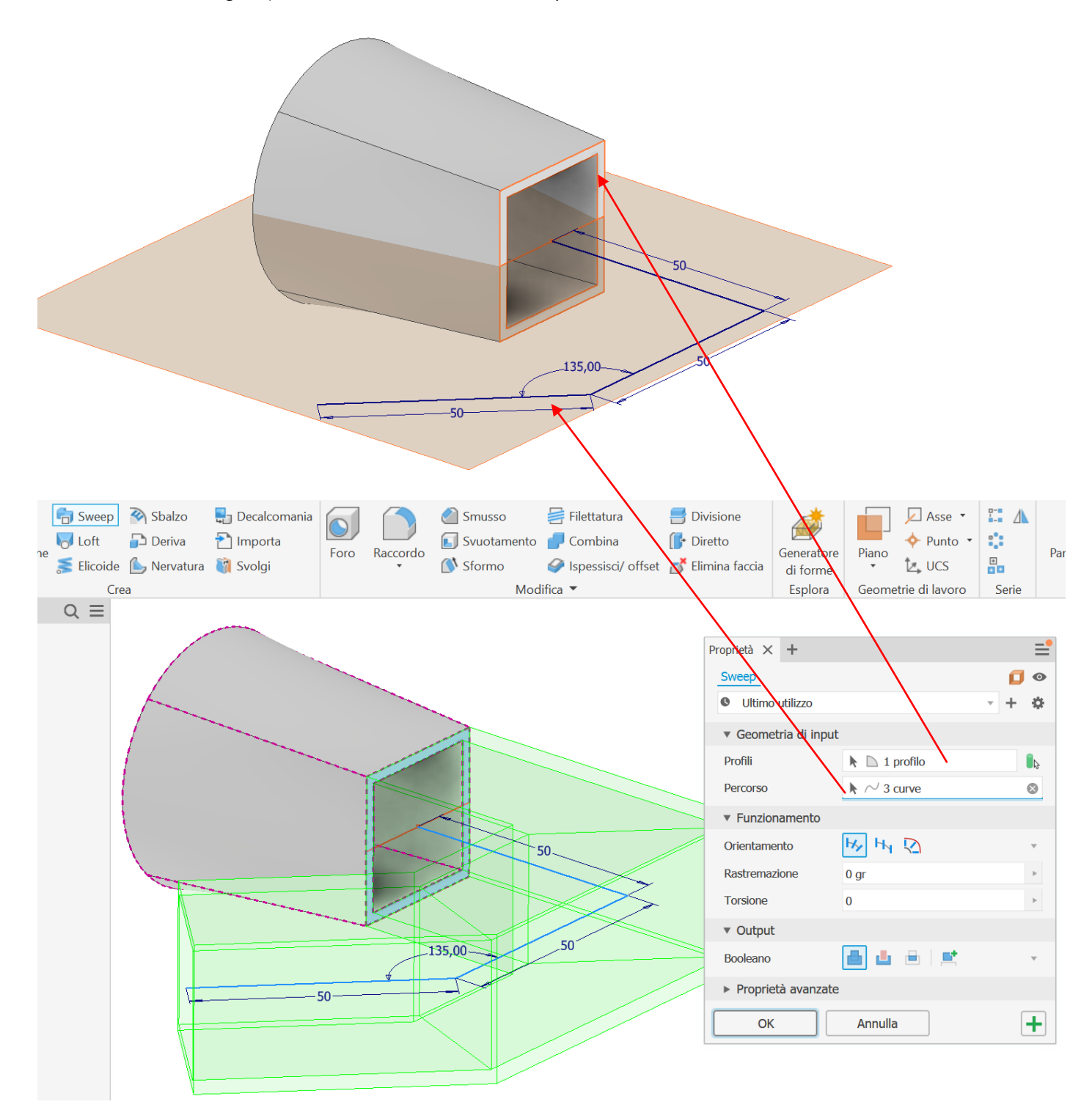

#### <span id="page-27-0"></span>OFFSET DA PIANO

#### Permette di creare un piano di lavoro parallelo ad un piano esistente alla distanza specificata.

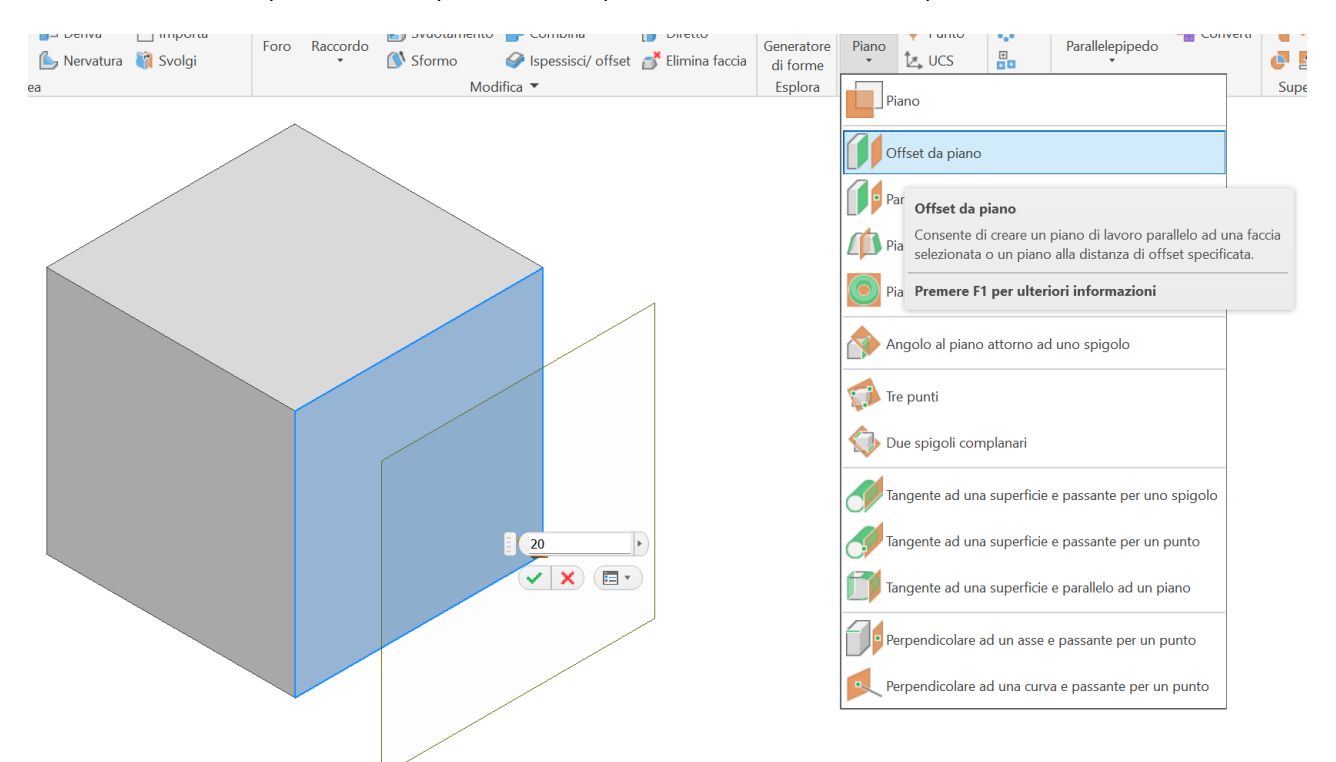

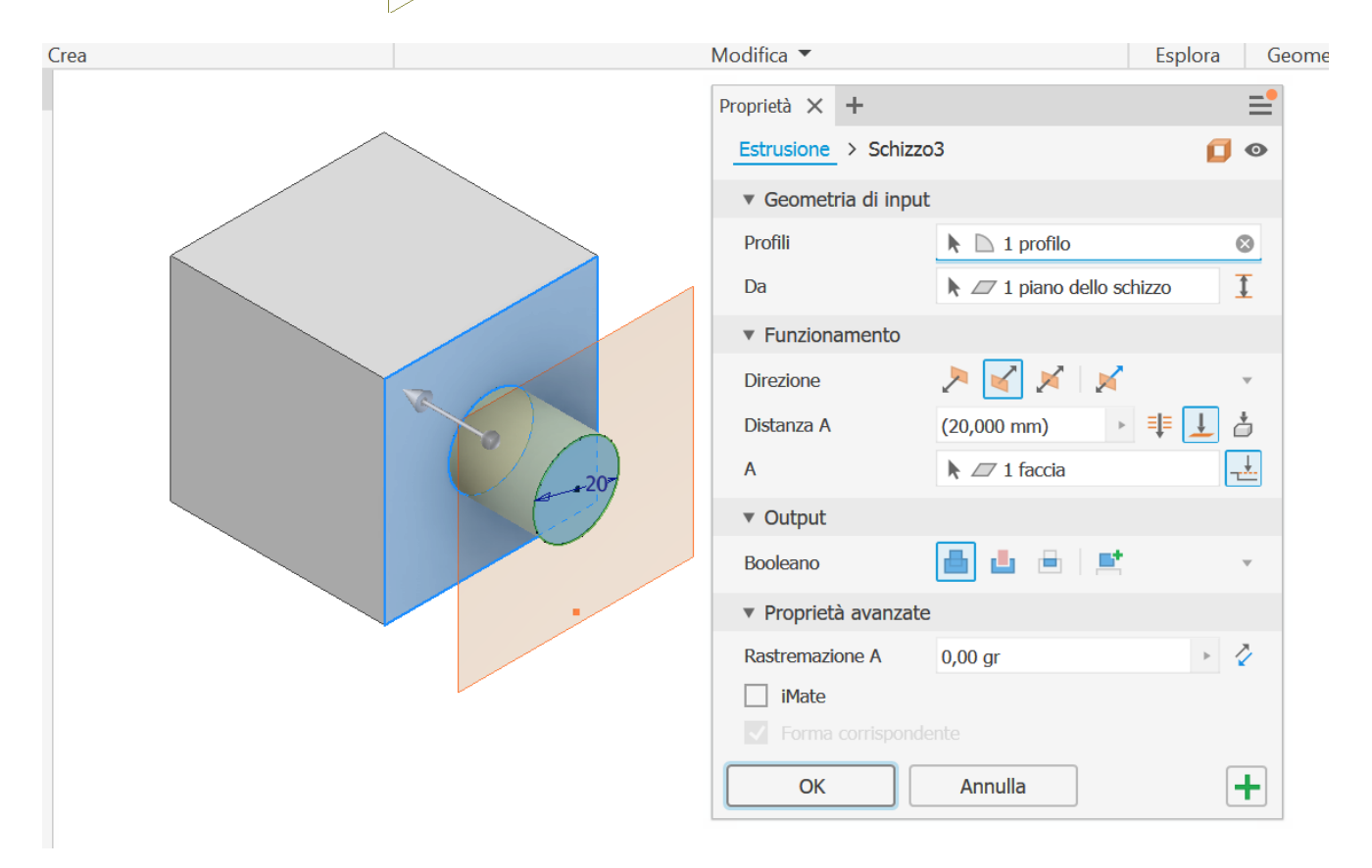

## <span id="page-28-0"></span>**VISTE MINIME DAL SOLIDO**

<span id="page-29-0"></span>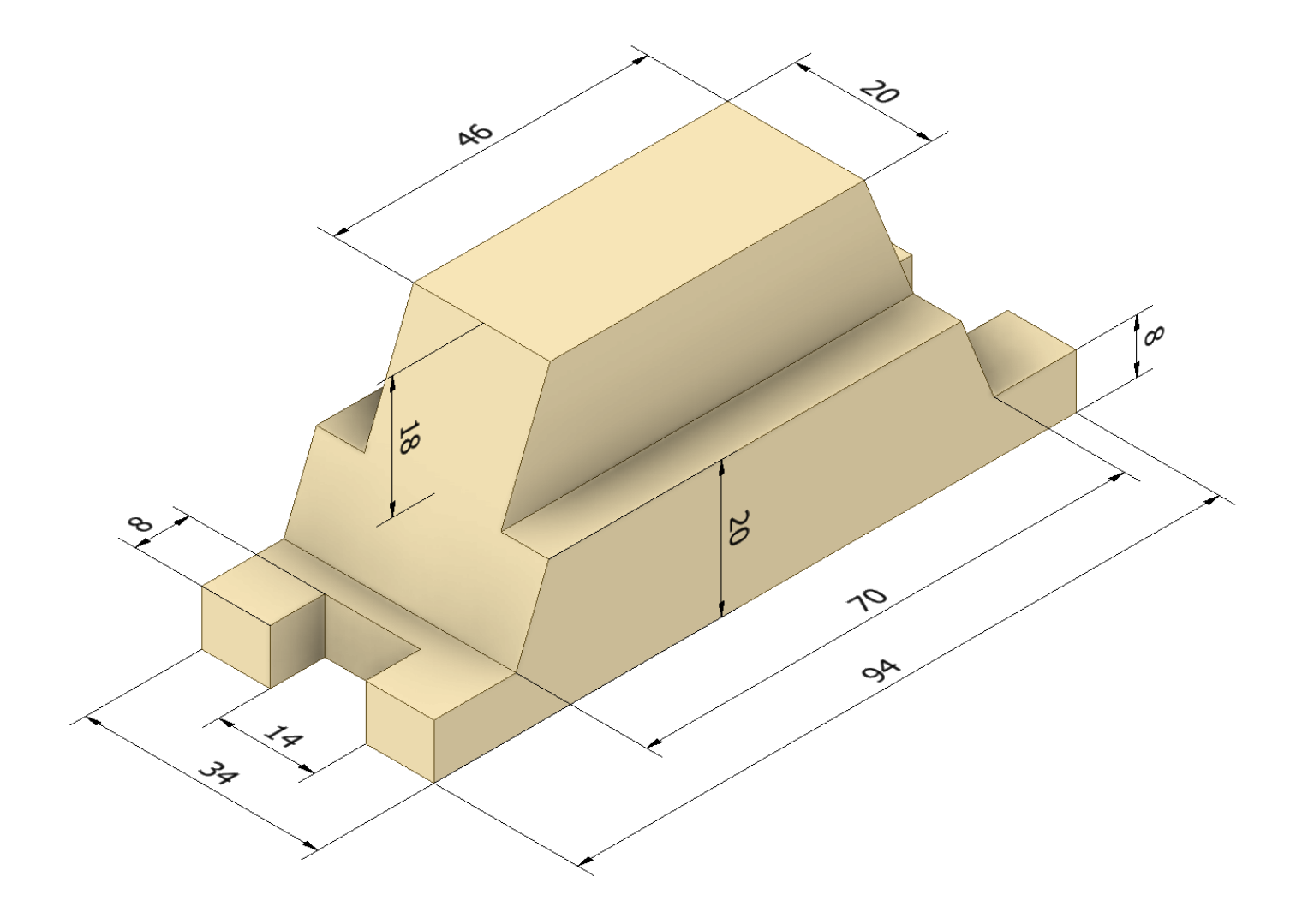

<span id="page-30-0"></span>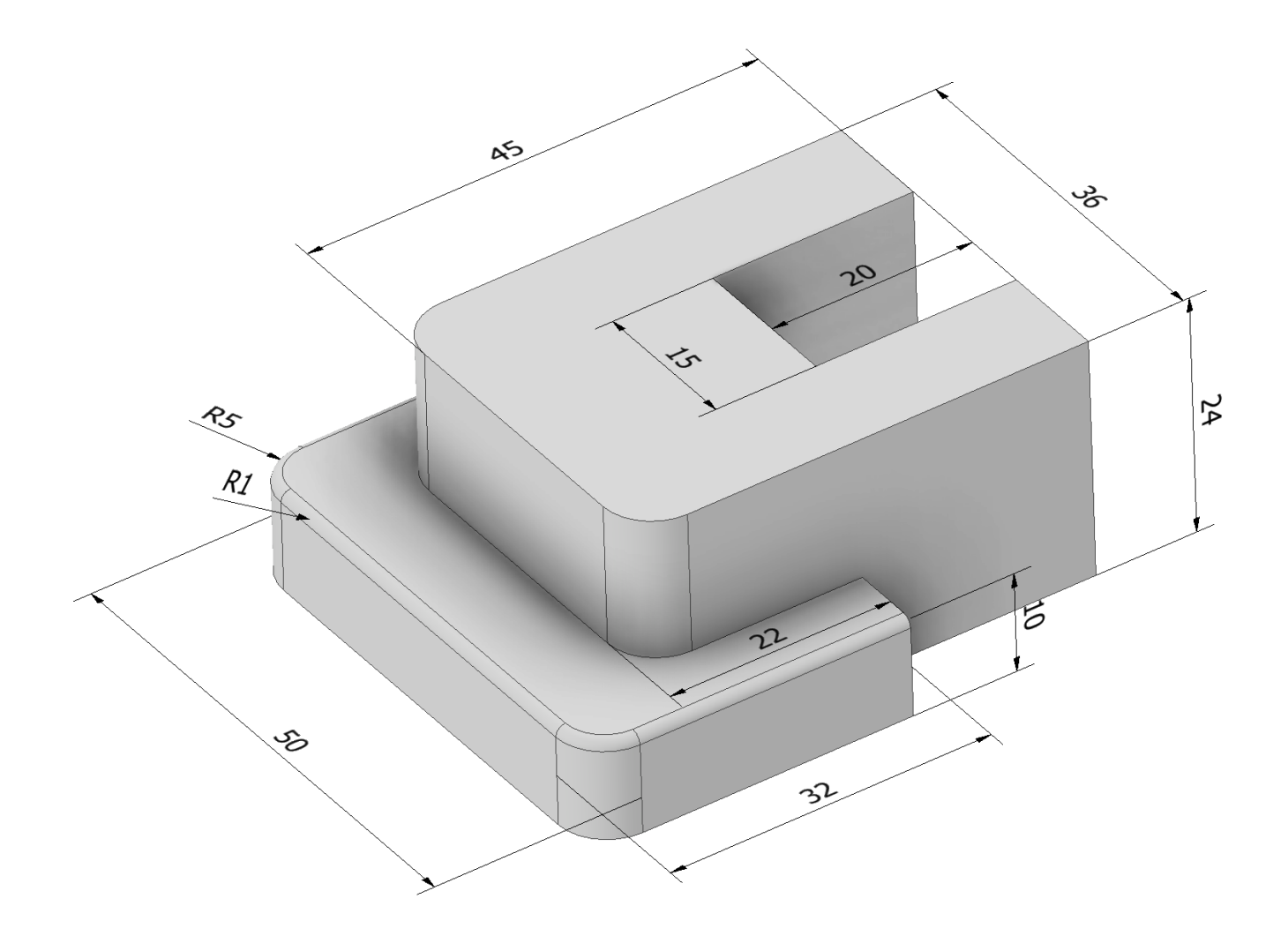

<span id="page-31-0"></span>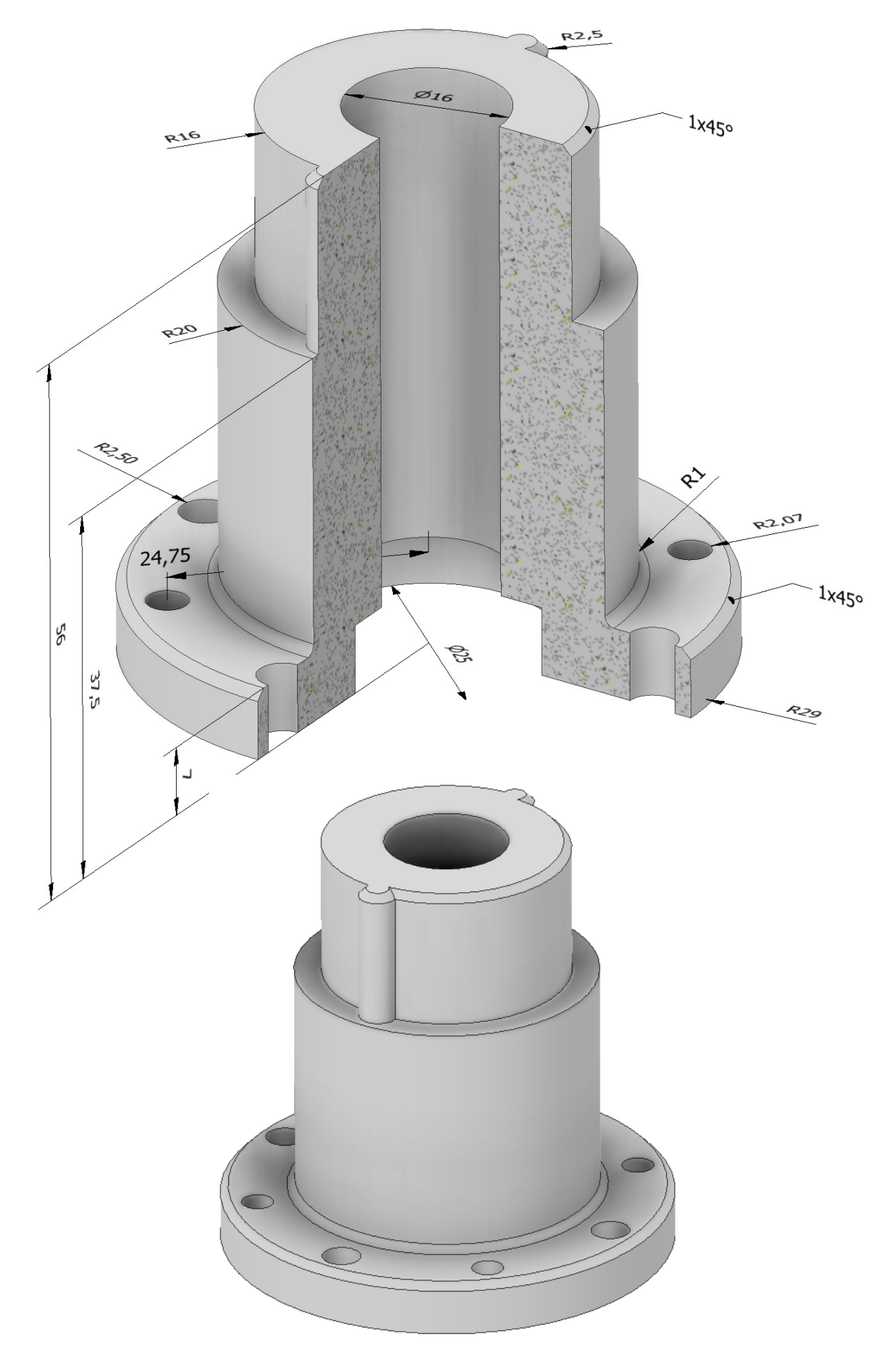

<span id="page-32-0"></span>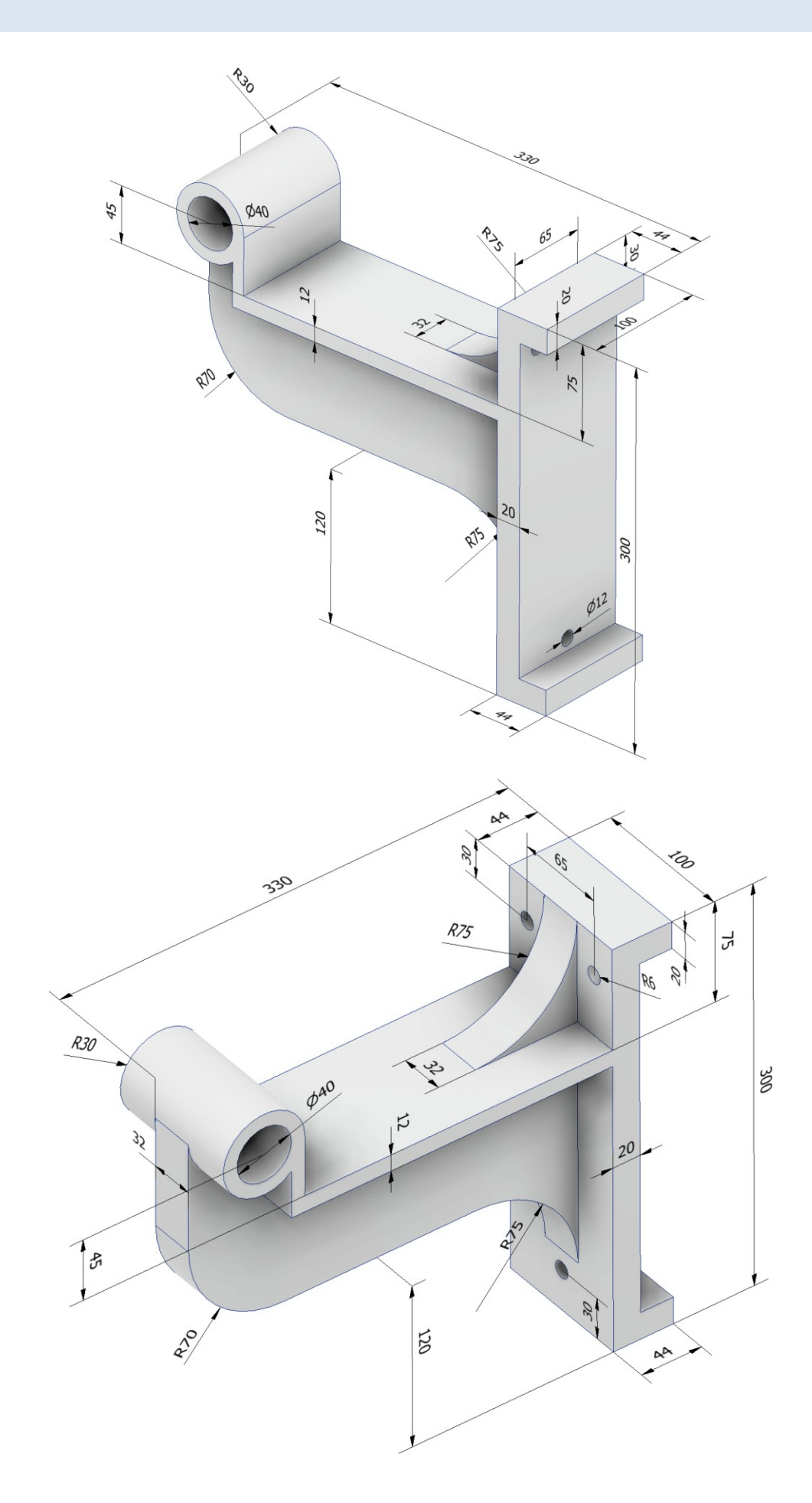

## <span id="page-33-0"></span>**MODELLI 3D DALLE VISTE**

### <span id="page-34-0"></span>ESERCIZIO 1

In questo caso conviene partire con lo schizzo della vista frontale (che presenta spigoli inclinati) e procedere con l'estrusione.

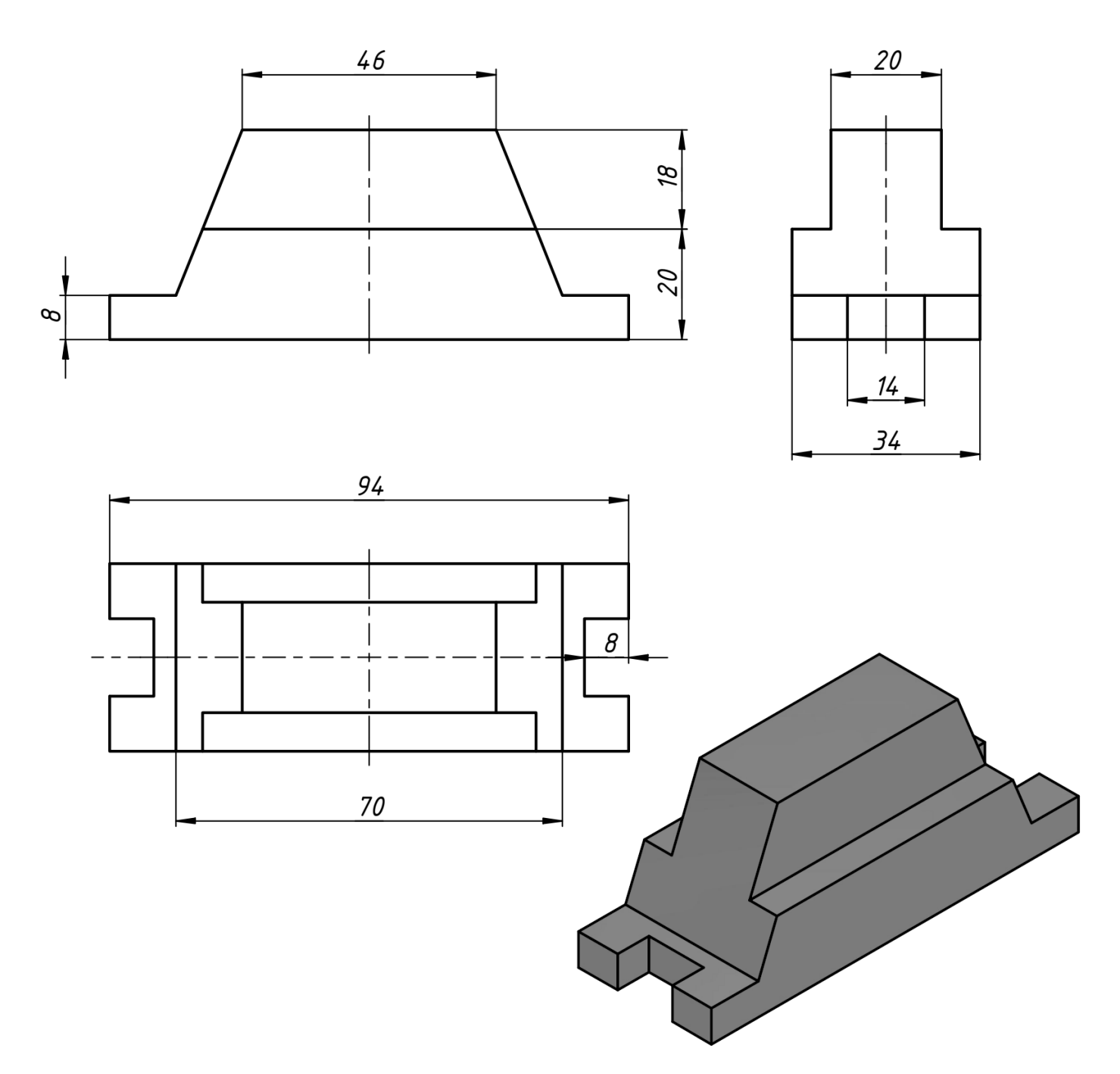

Sul piano FRONTALE creiamo lo schizzo 2D di figura utilizzano il comando linea e poi lo specchiamo rispetto all'asse vertical e (che va creato sempre col comando linea).

NB: quando abbiamo un asse di simmetria conviene sempre disegnare solo metà schizzo, si risparmia tempo e in caso di errori è più facile la correzione.

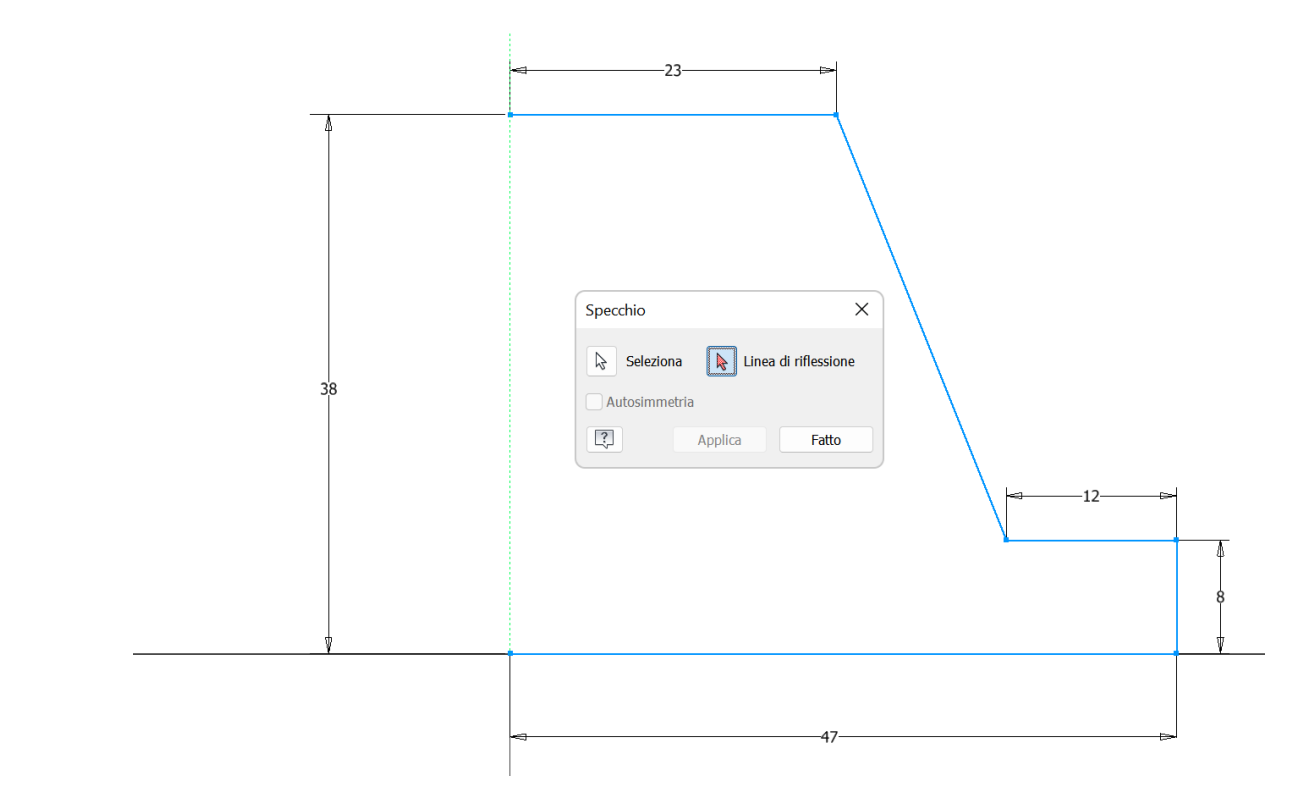

#### Procediamo con estrusione di 34mm

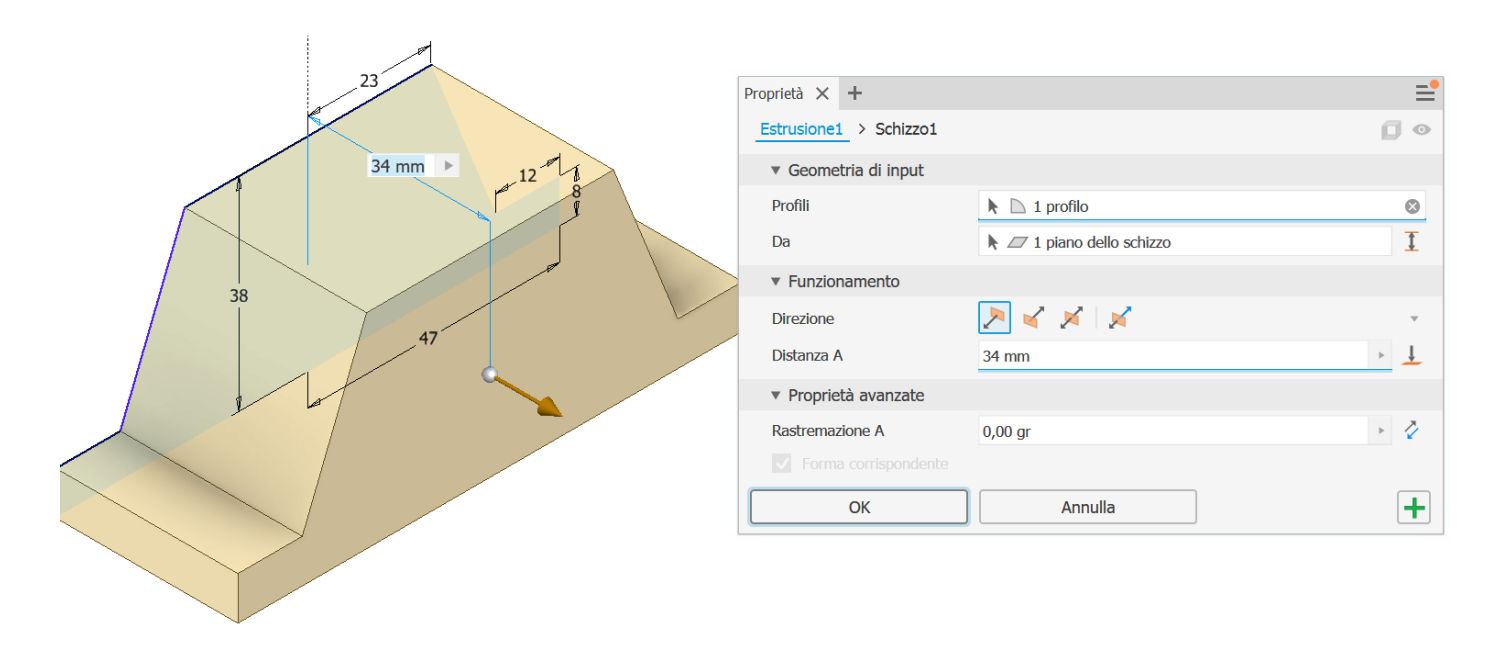
Sulla faccia superiore creiamo un nuovo schizzo come in figura e col comando "Proietta geometria" evidenziamo gli spigoli gialli come in figura (ciò ci risparmia il dover tracciare le linee). Aggiungiamo le due linee orizzontali distanti 7mm dal bordi.

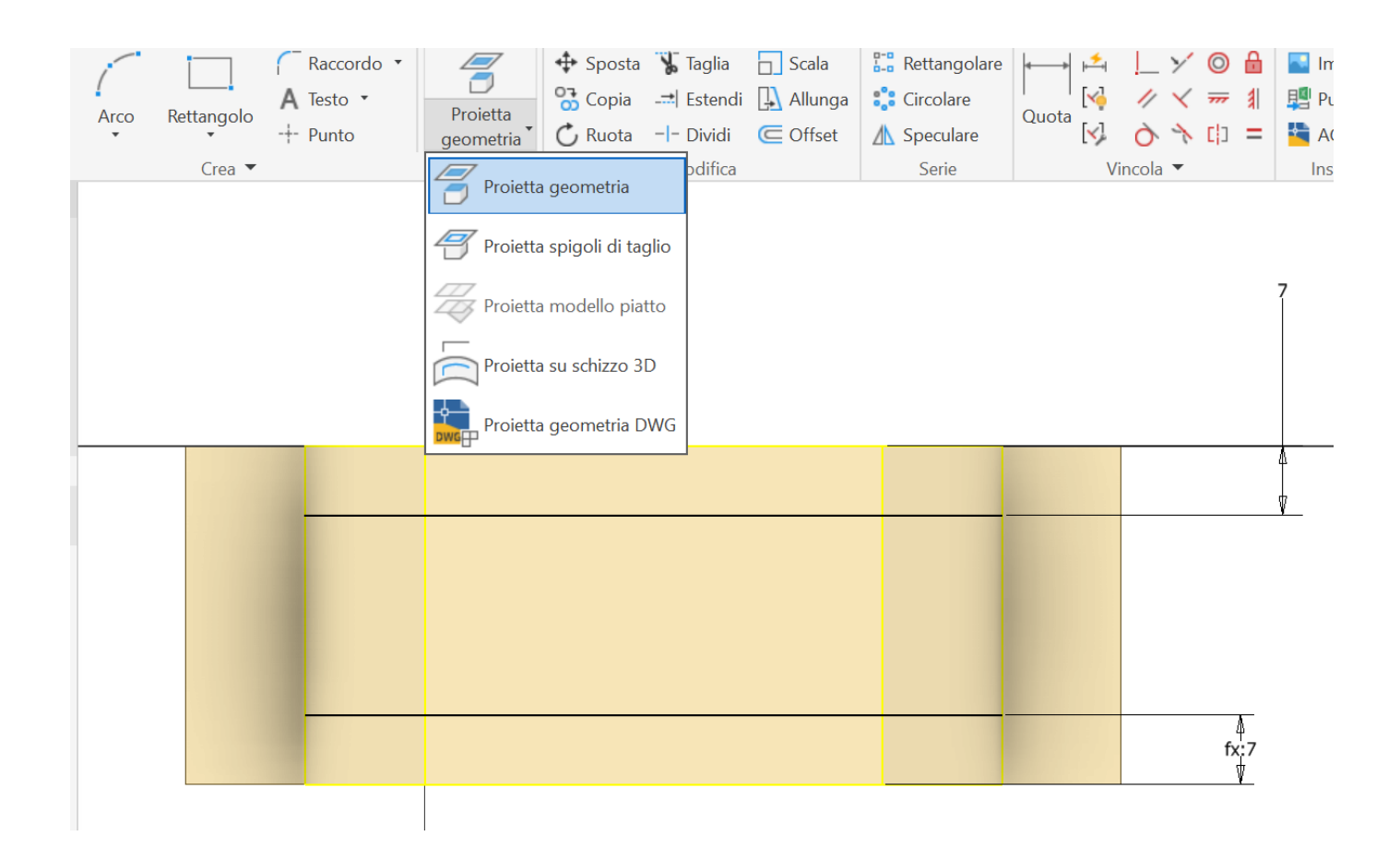

Procediamo con una estrusione di taglio di 18mm.

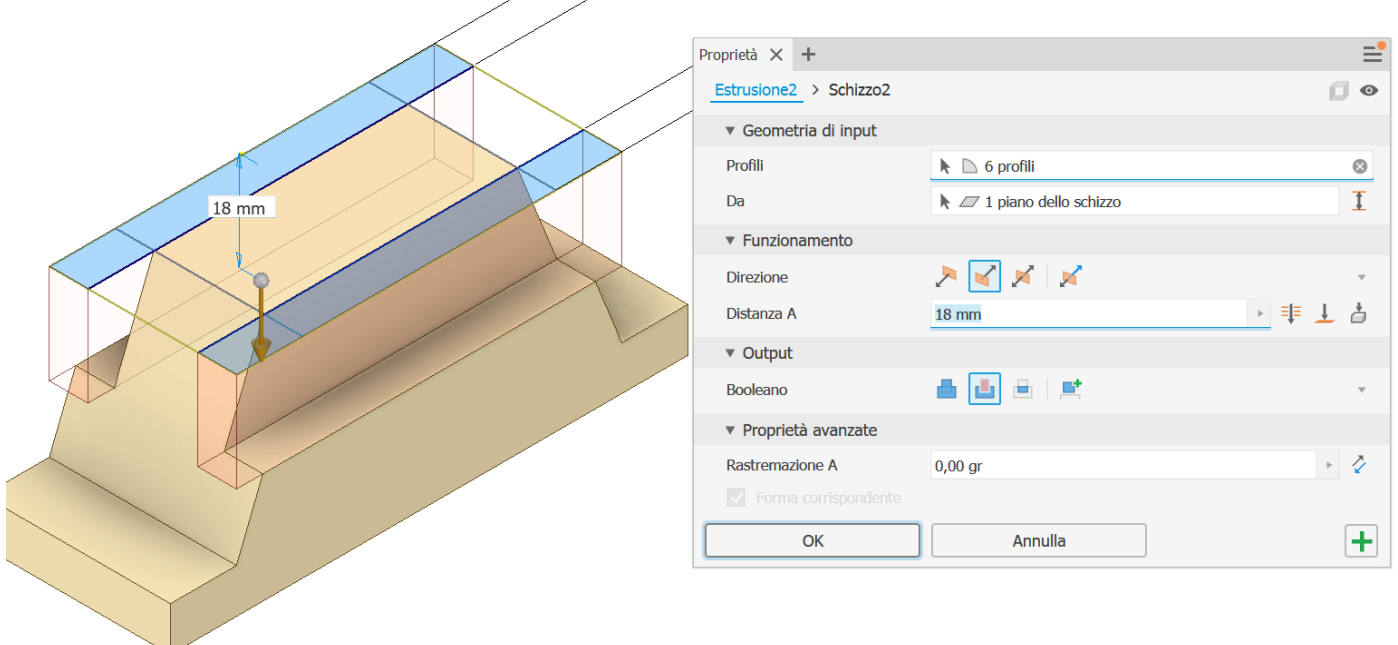

#### Sulla faccia piana inferiore disegniamo il seguente schizzo (solo meta e poi specchiamo rispetto asse di simmetria).

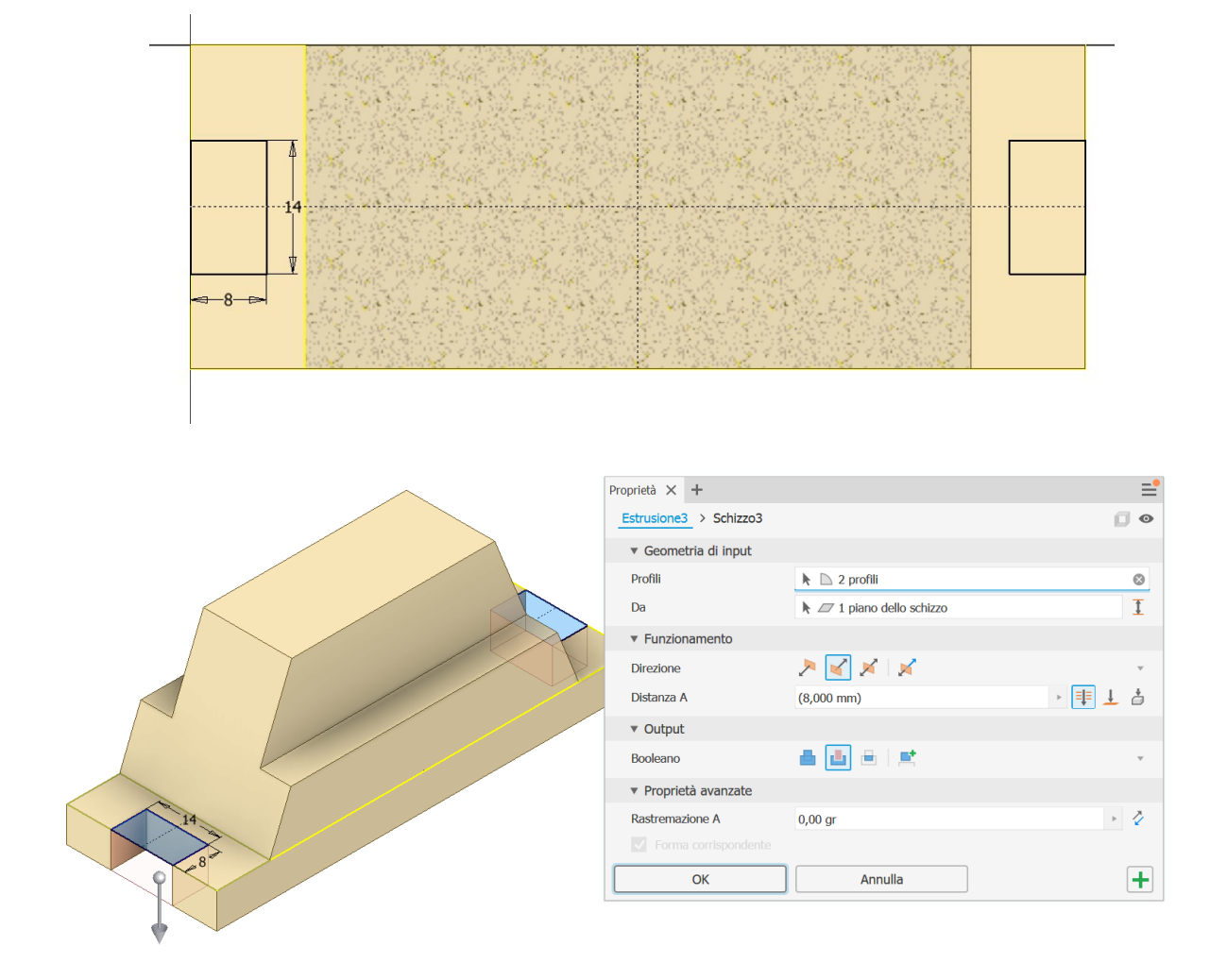

#### Completiamo il modello con le annotazioni 3D.

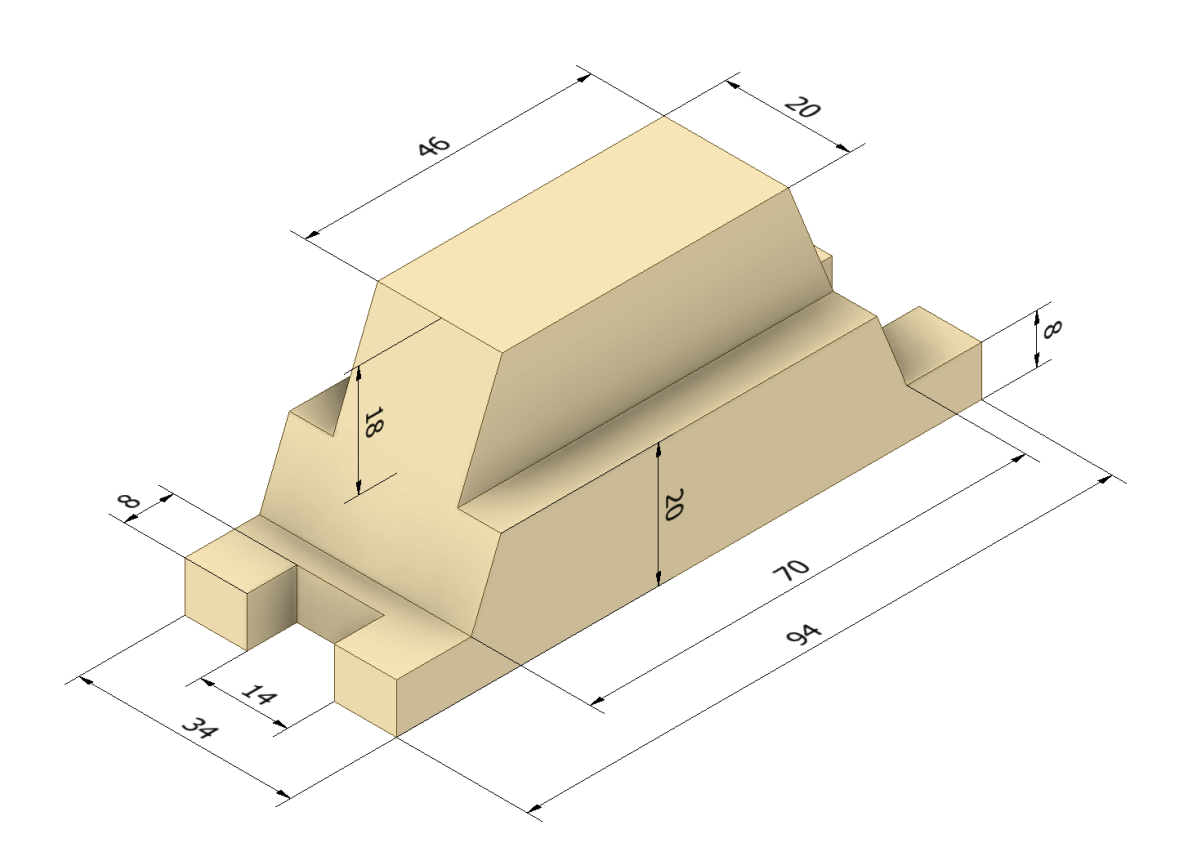

# ESERCIZIO 2

Non esiste un procedimento univoco. Solo l'esperienza insegna la strada più breve da seguire. In questo caso conviene partire con lo schizzo della vista dall'alto e procedere con l'estrusione.

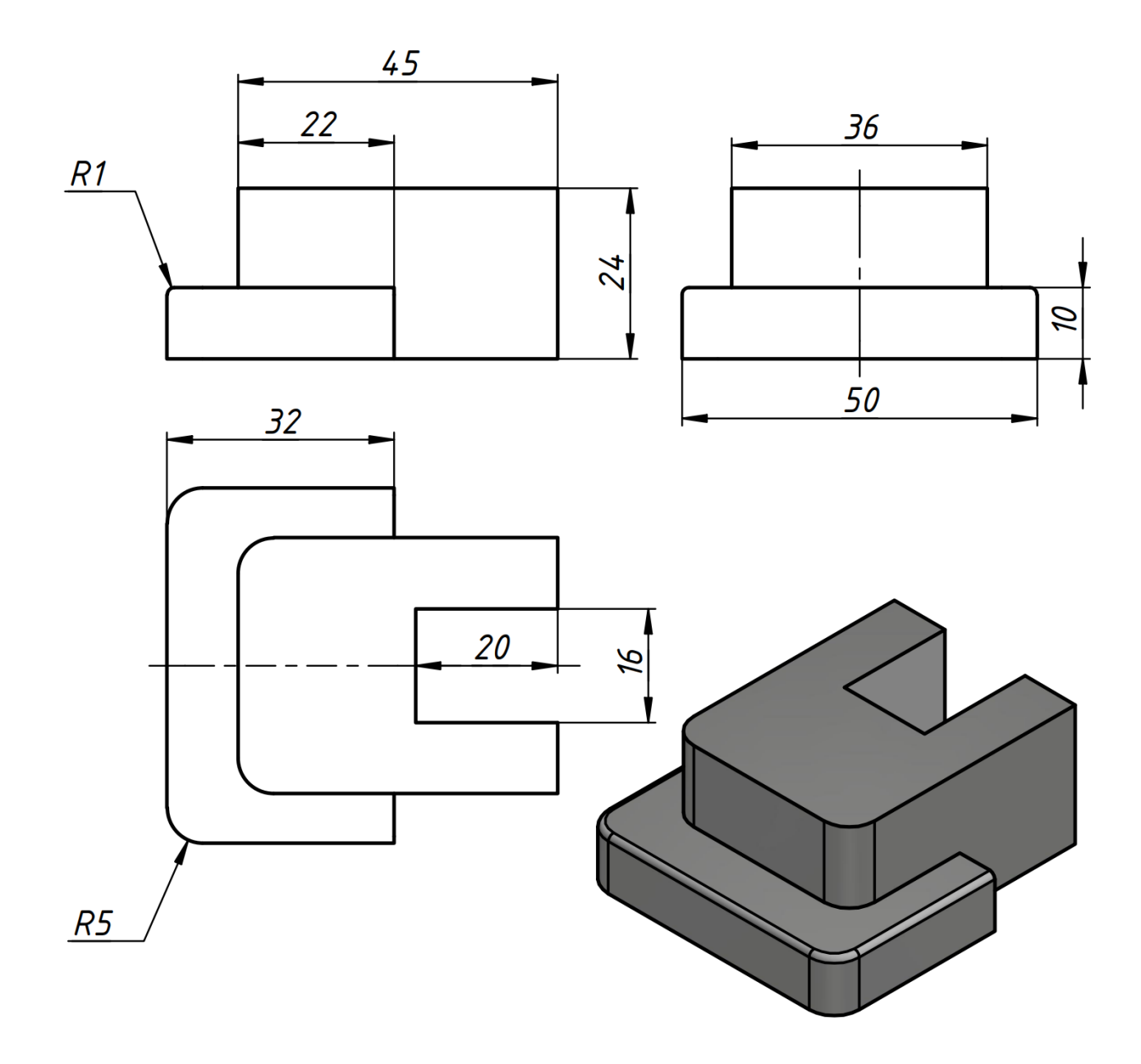

Sul piano ALTO creiamo lo schizzo 2D di figura utilizzano il comando linea oppure rettangolo (usando il vincolo di simmetria per disporre correttamente i rettangoli rispetto all'asse orizzontale).

*NB: raccordi e smussi sono lavorazione che vanno fatte vanno fatte alla fine sul solido e non sugli schizzi.*

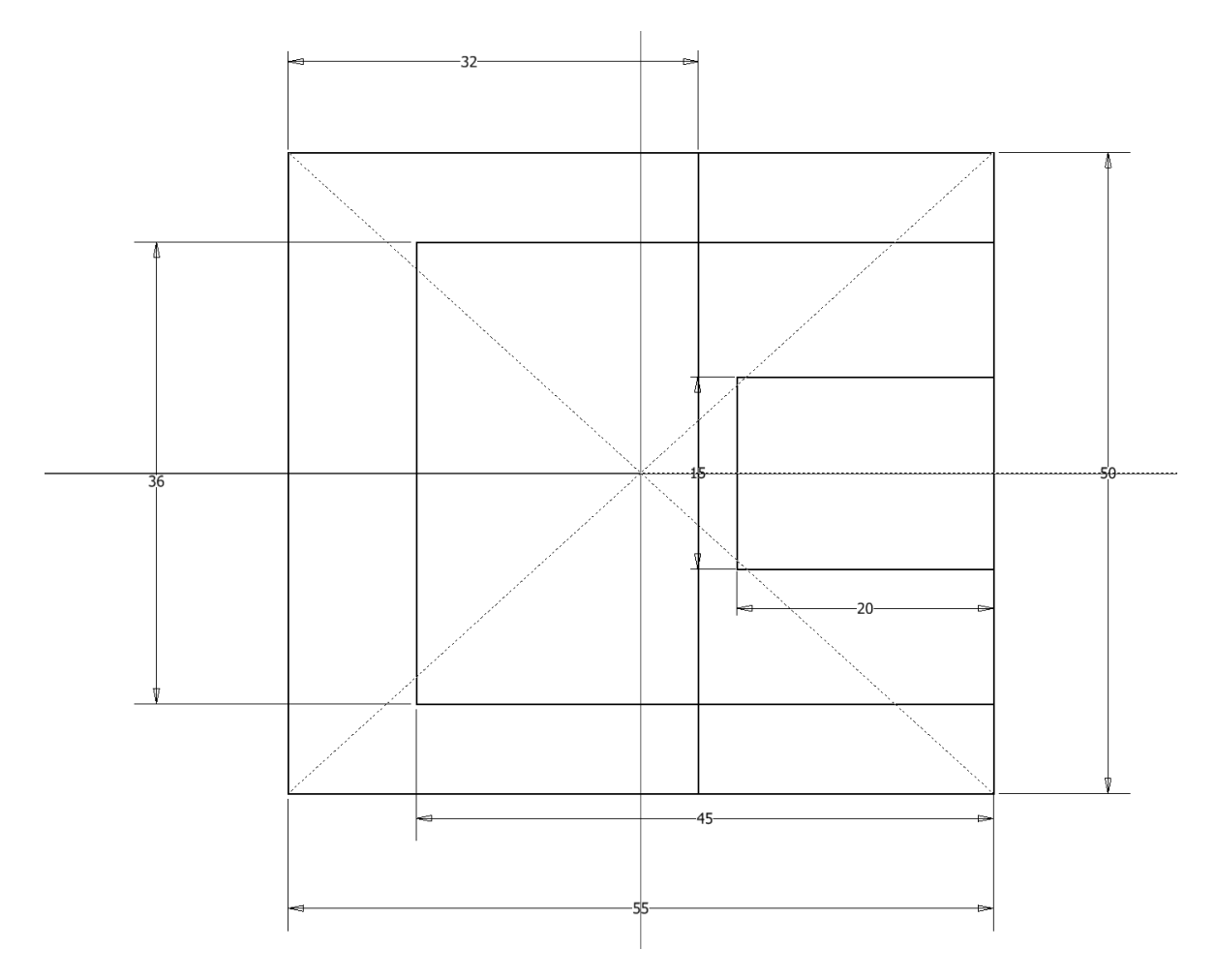

Estrudiamo di 10mm verso l'alto.

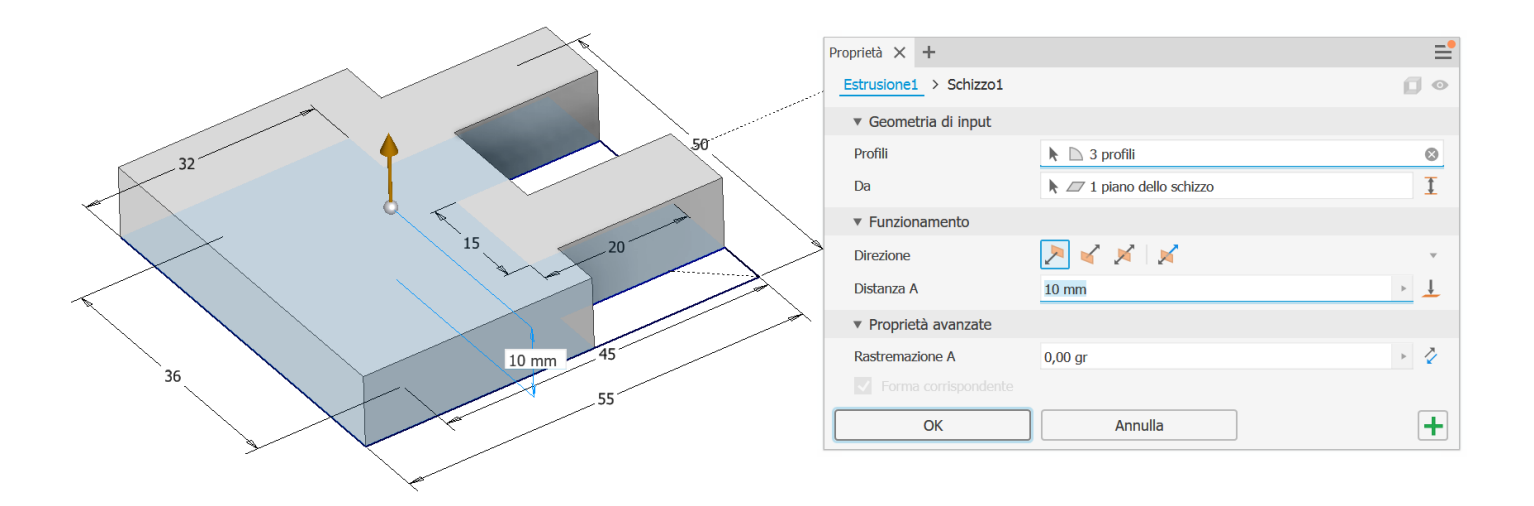

Sulla faccia piana creiamo lo schizzo 2D di figura ed estrudiamo verso l'alto di 14mm (24-10 dalle quote assegnate).

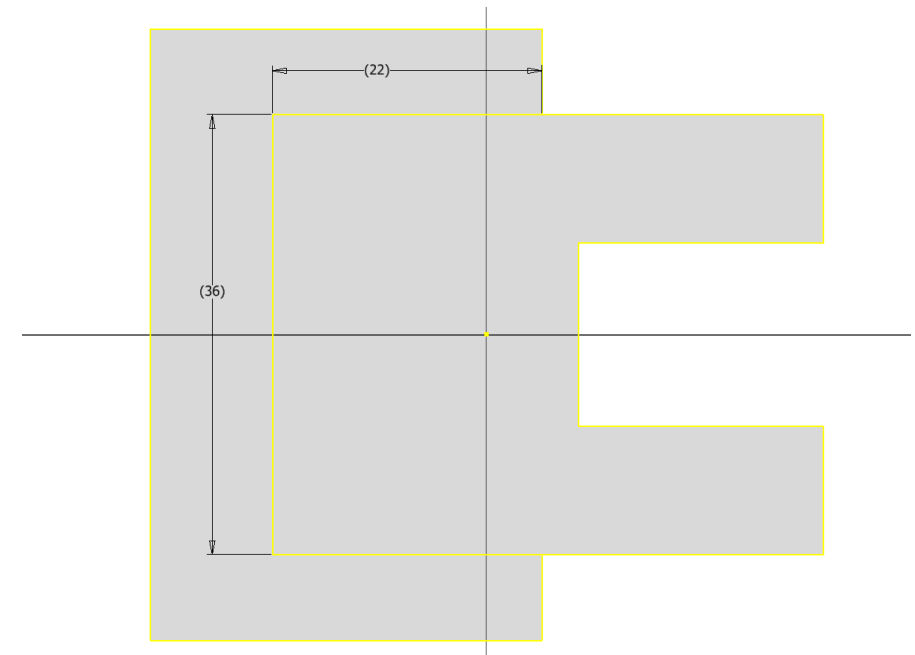

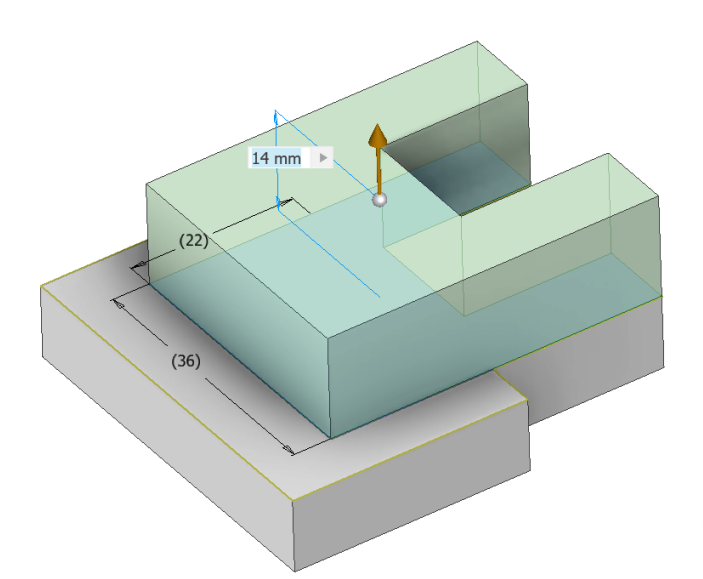

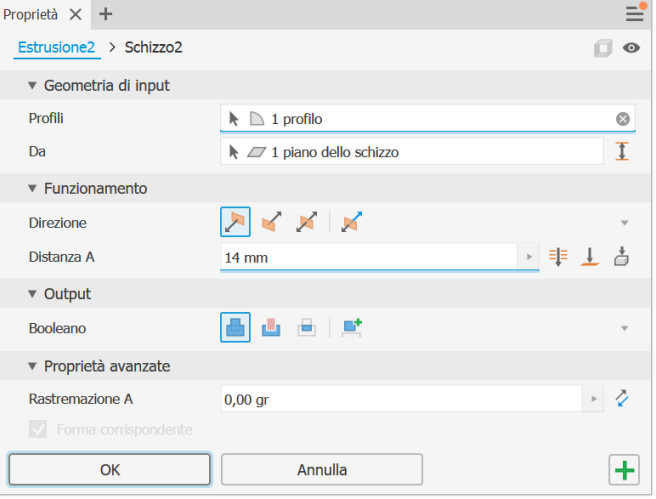

Procediamo con i raccordi sul solido.

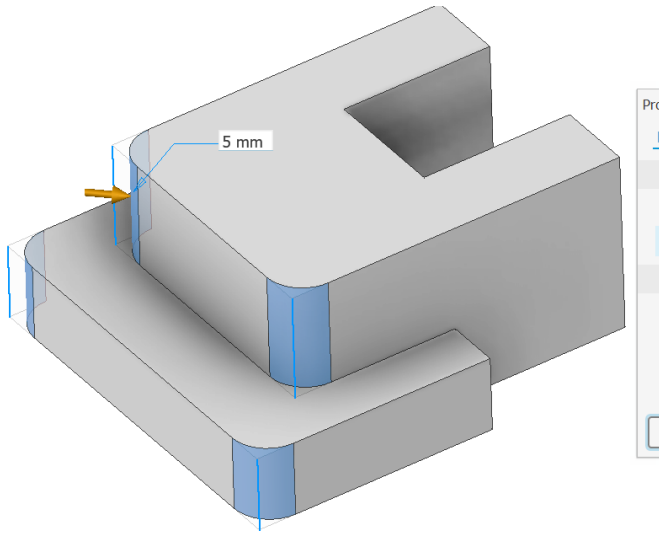

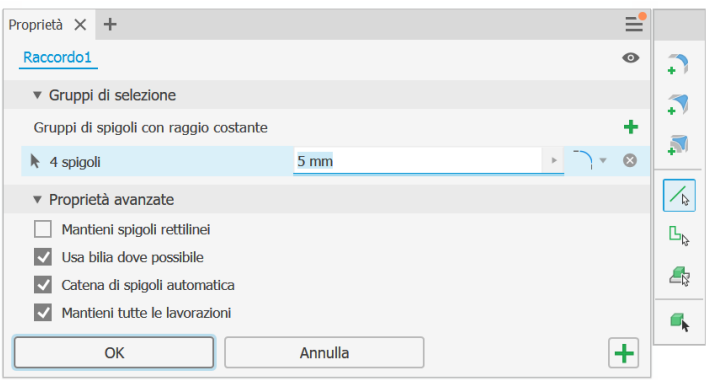

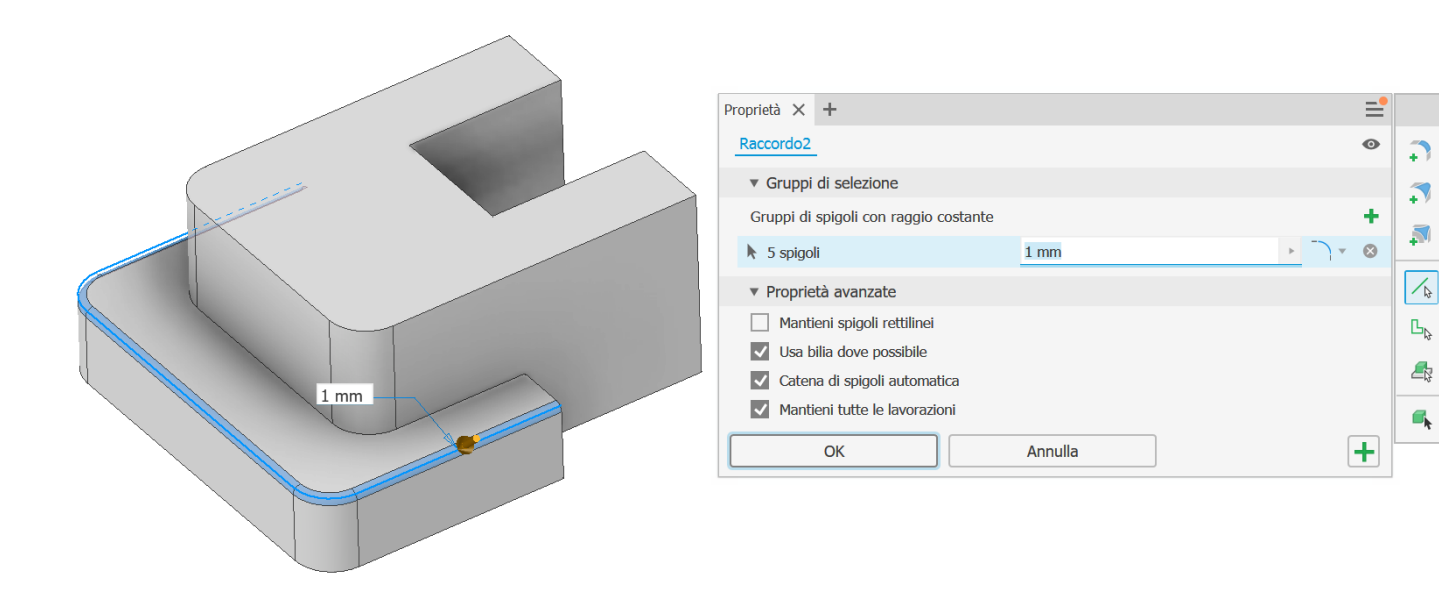

Terminiamo aggiungendo al modello finale le annotazioni 3D.

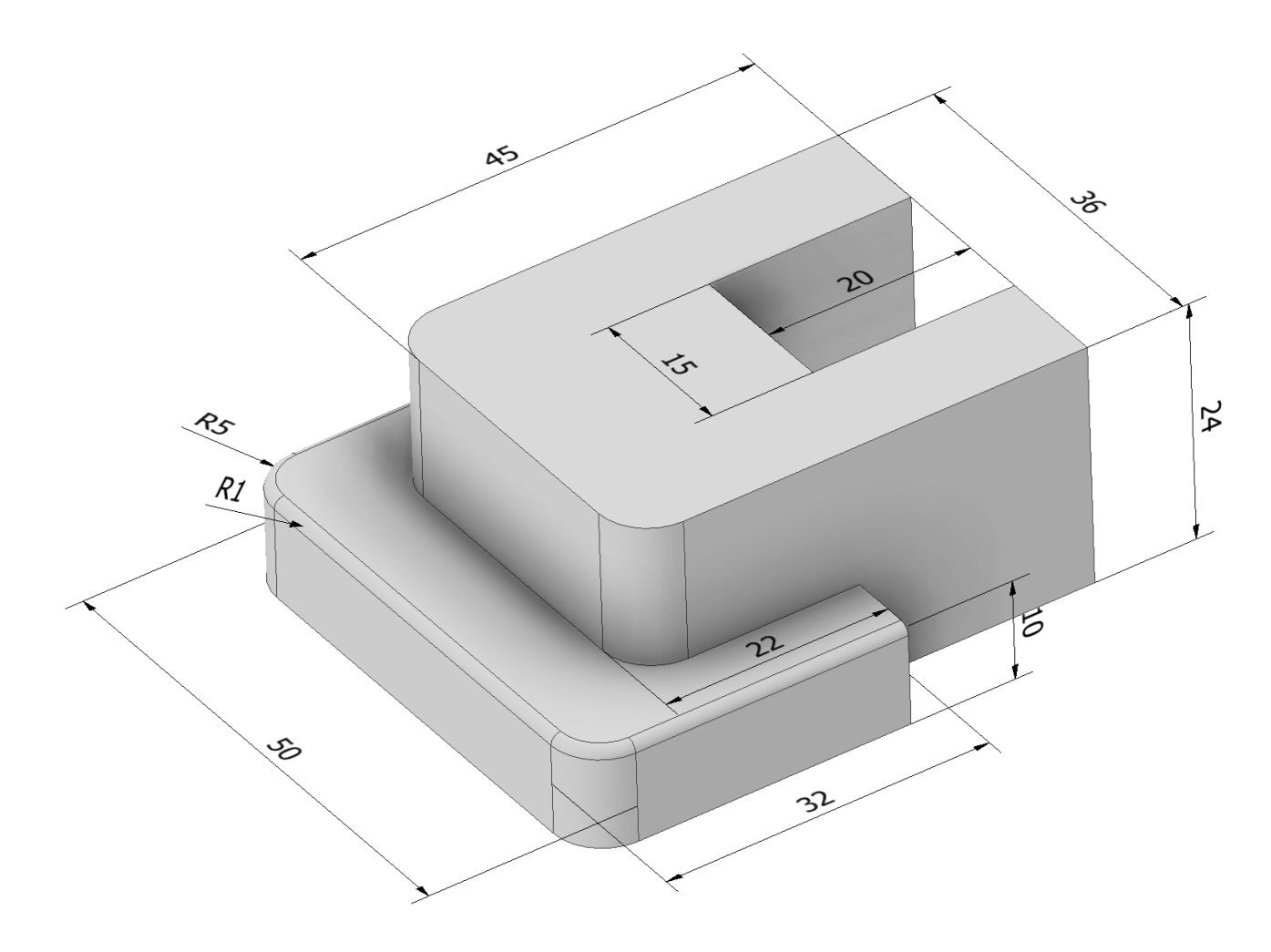

Il metodo delle proiezioni ortogonali non consente di vedere l'interno di un pezzo cavo ma consente di rappresentarlo tracciandone i contorni con linee a tratti (spigoli nascosti).

Ci sono spesso situazioni in cui queste linee a tratti non sono univocamente interpretabili.

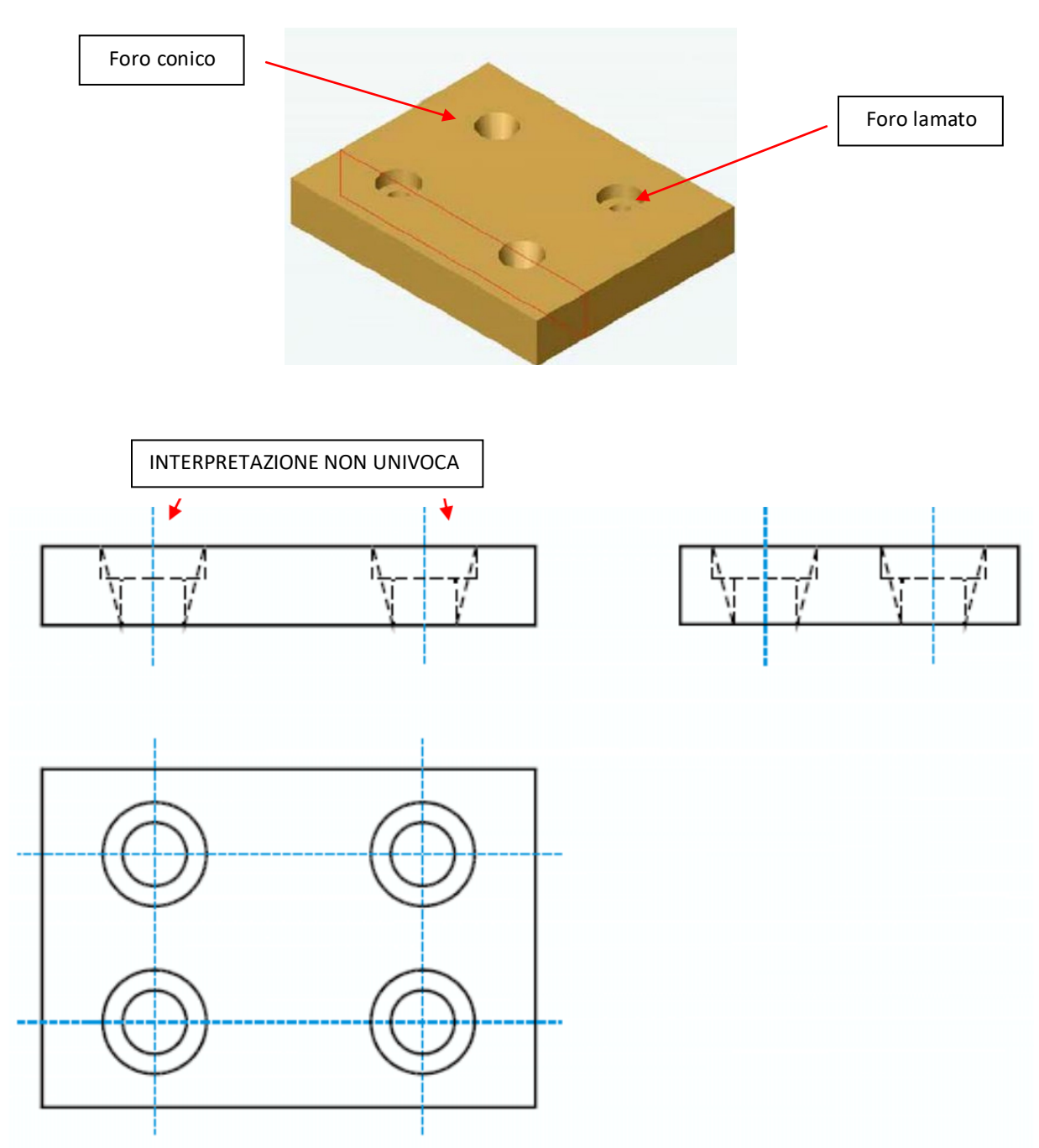

Esiste un problema di comprensione della forma del pezzo nel caso di cavità di forma complessa e ricche di dettagli.

In questi casi si utilizzano le viste in sezione.

- Si effettua un taglio ideale dell'oggetto secondo un piano
- Si osserva una parte in cui viene diviso l'oggetto ortogonalmente al piano
- Si disegna con il metodo della proiezioni ortogonali ciò che si vede

La sezione viene inserita nel disegno tecnico secondo il metodo delle frecce. La superficie sezionata deve essere tratteggiata.

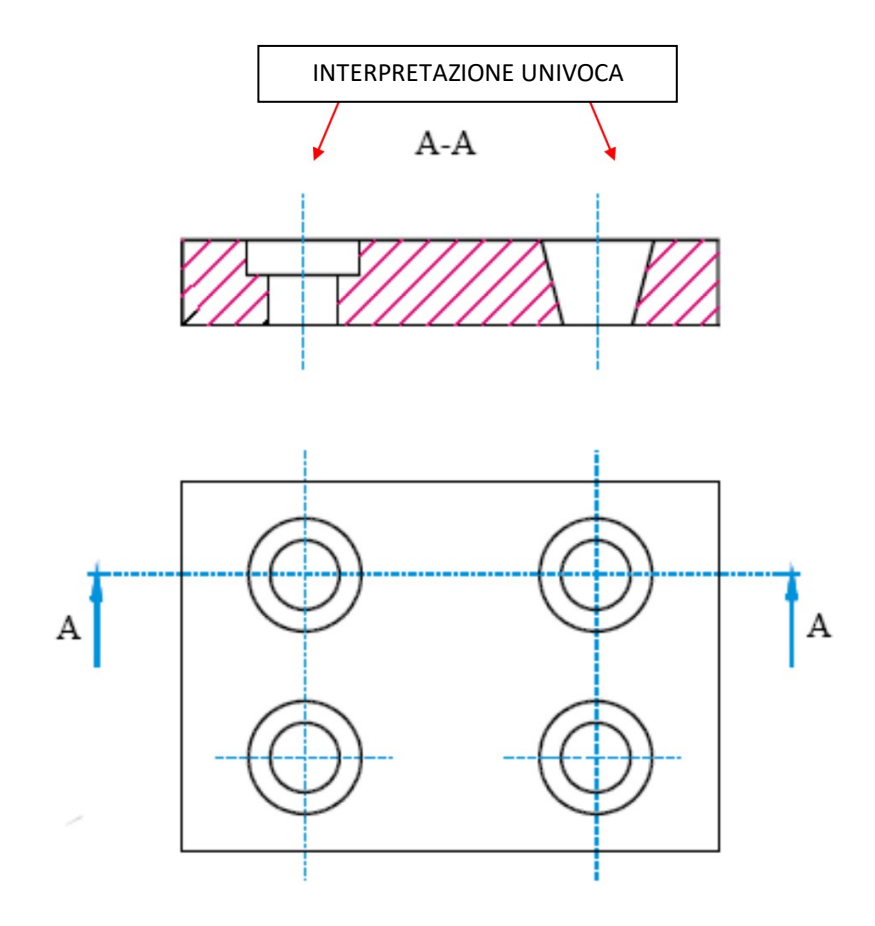

La traccia del piano o della superficie secante deve essere indicata con una linea mista fine con gli estremi ingrossati

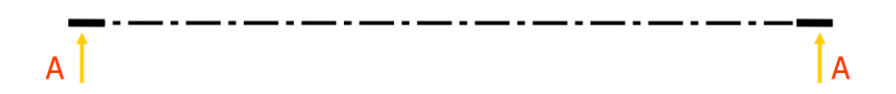

In corrispondenza dei tratti ingrossati vengono poste due frecce che devono essere perpendicolari alla traccia ed orientate secondo il verso di proiezione. A fianco delle frecce devono essere scritte lettere maiuscole uguali.

Le zone sezionate vengono messe in evidenza mediante tratteggio [2] il tratteggio è eseguito con linee continue sottili, parallele, a passo costante, inclinate di 45° rispetto gli assi del pezzo o delle linee di contorno più significative.

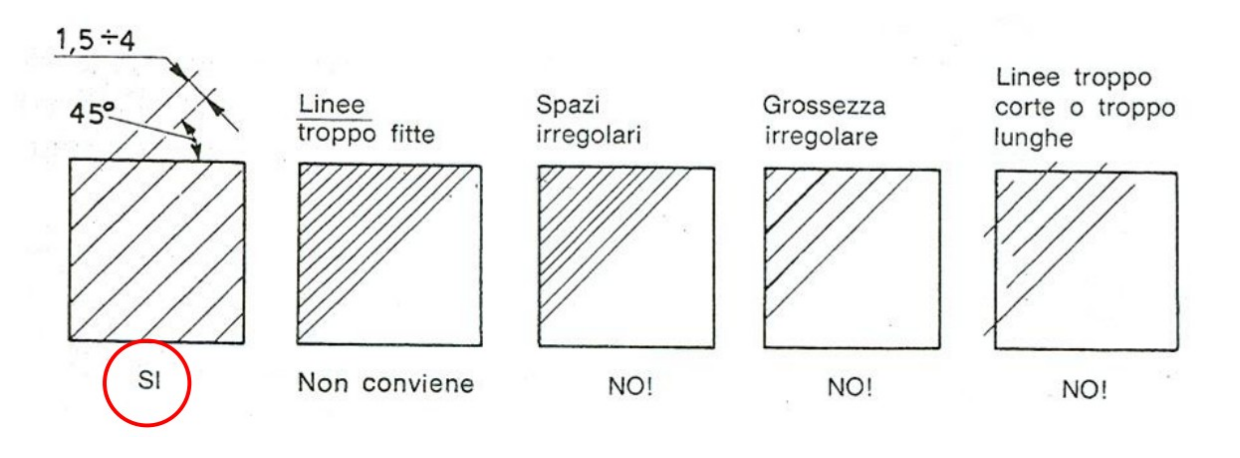

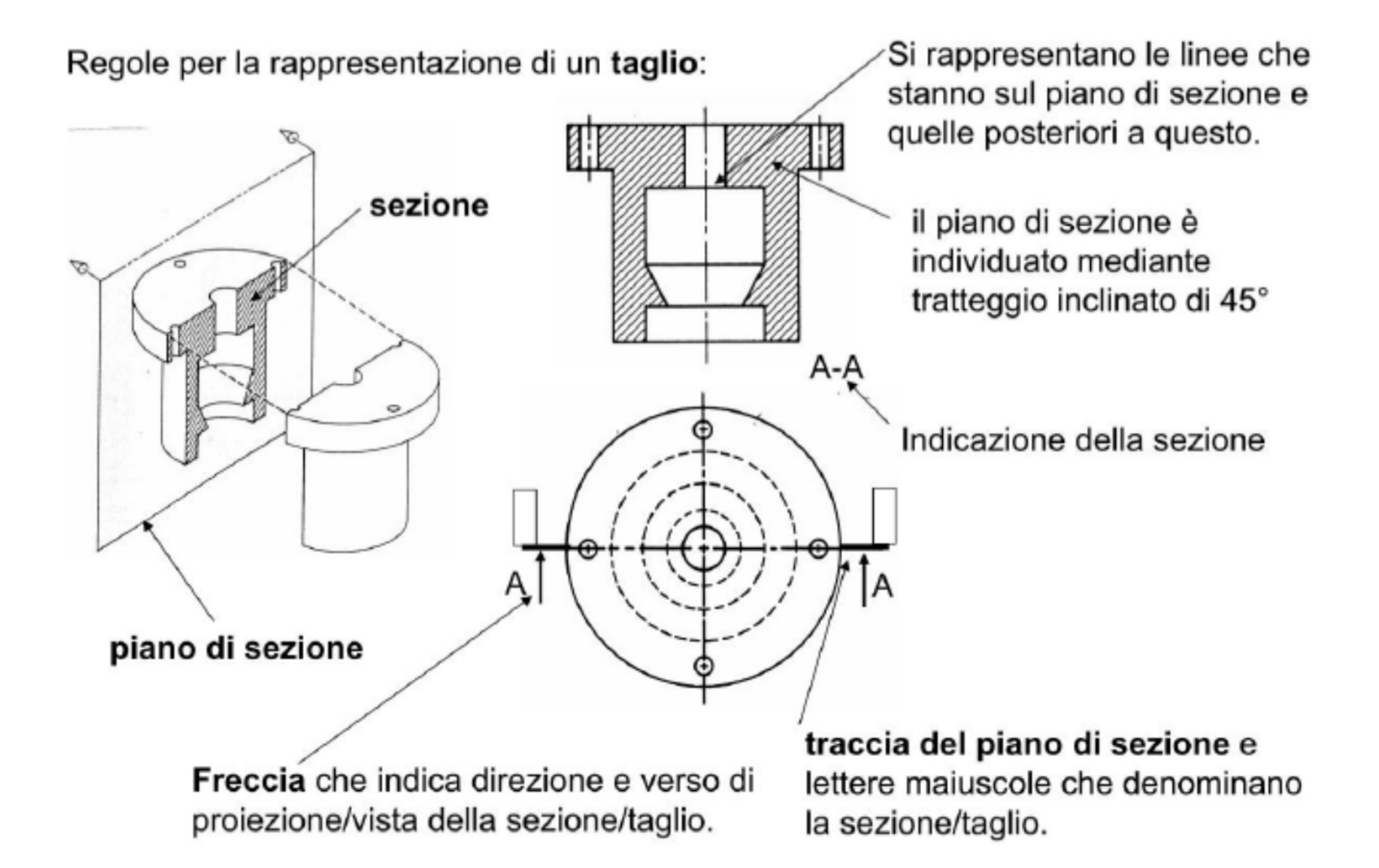

# ESERCIZIO 3

In questo caso conviene partire con lo schizzo della vista dall'alto e procedere poi con l'estrusione.

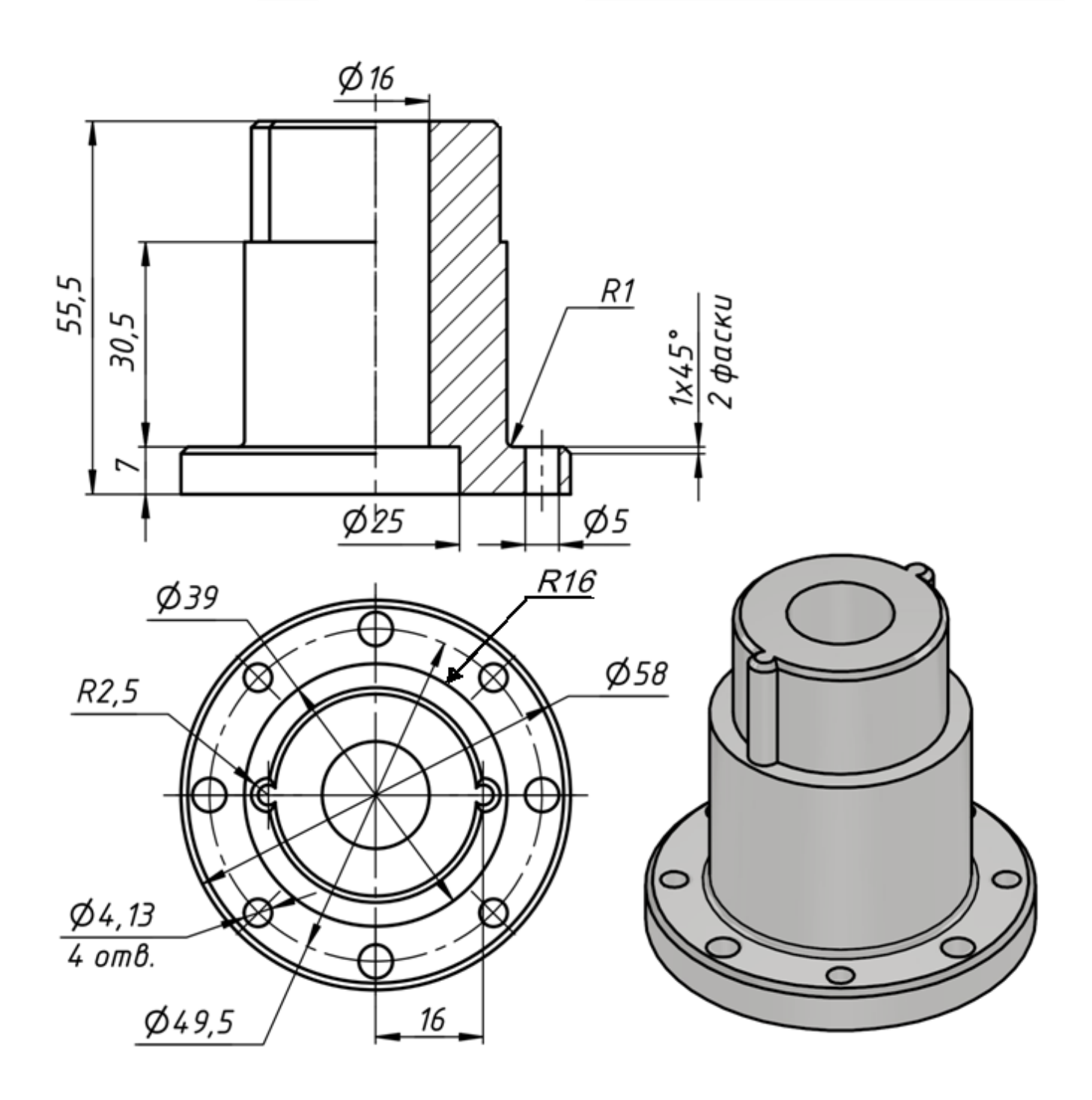

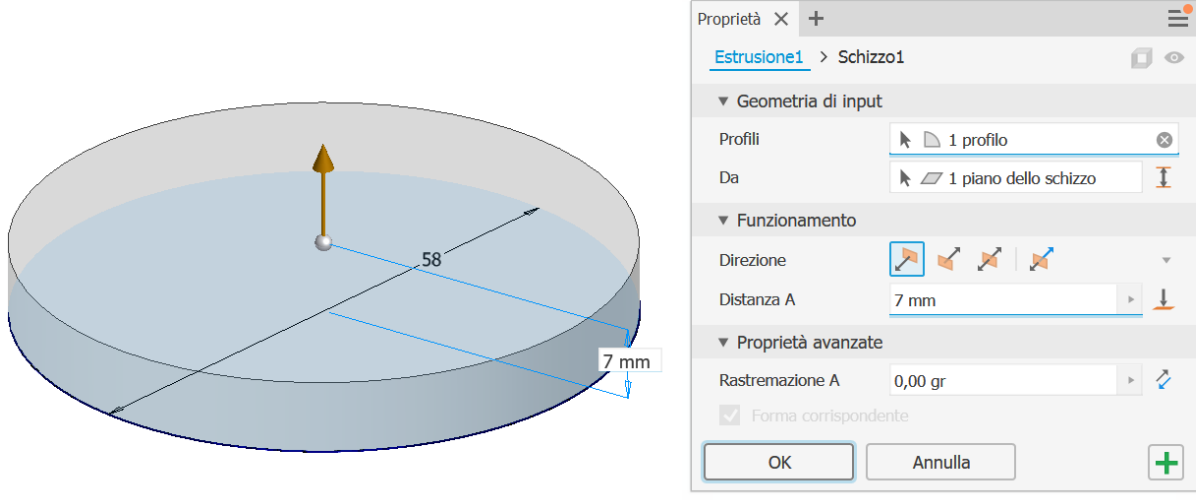

Creare schizzo sulla faccia ed estrudere.

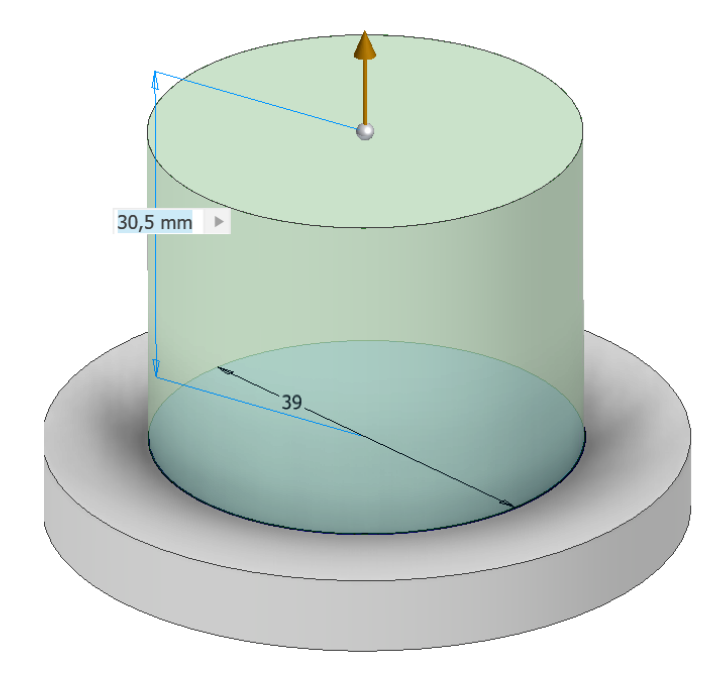

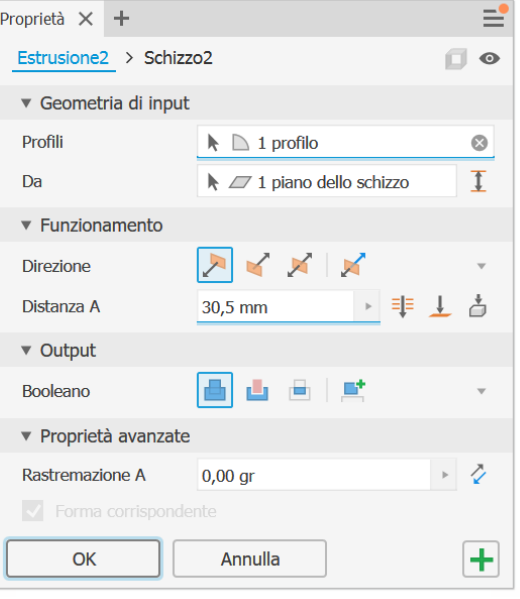

Creare schizzo sulla faccia ed estrudere.

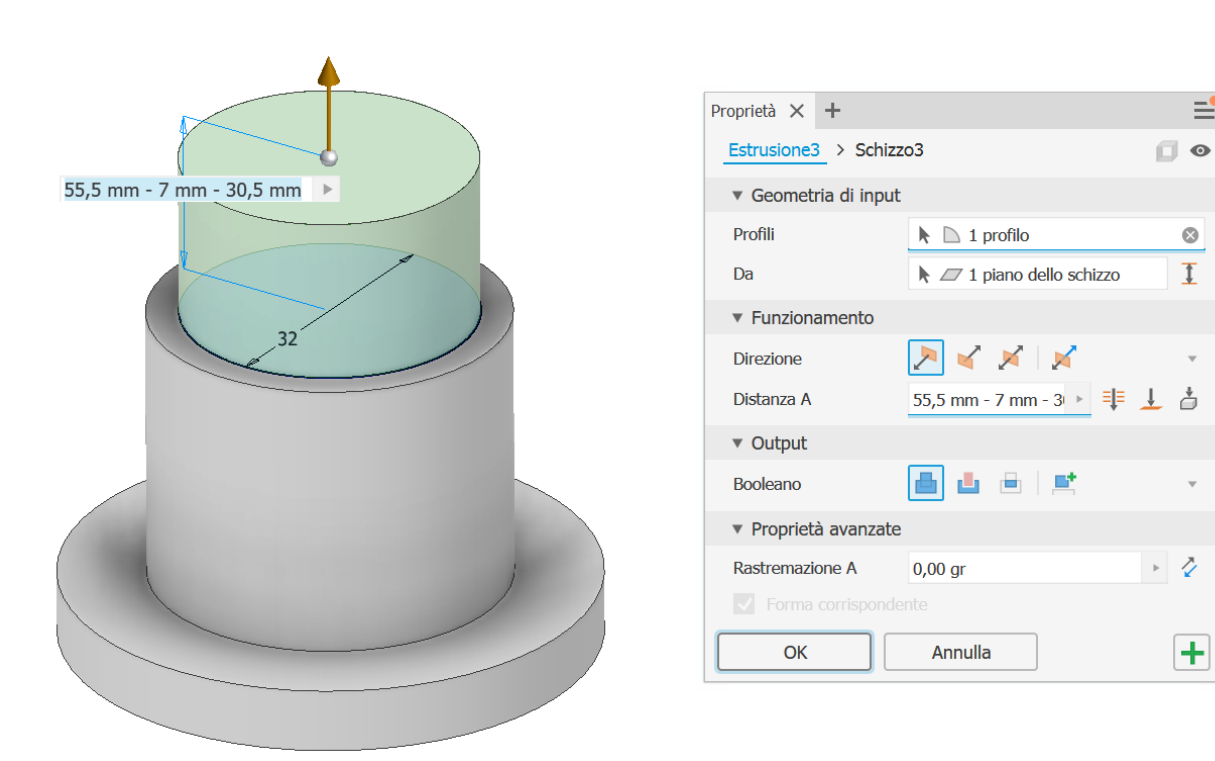

Creare schizzo sulla faccia ed estrudere con TAGLIO.

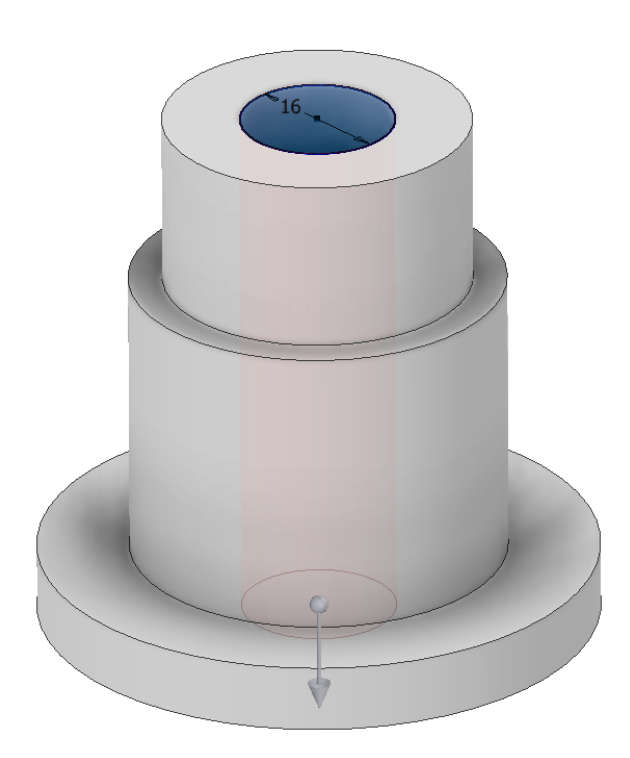

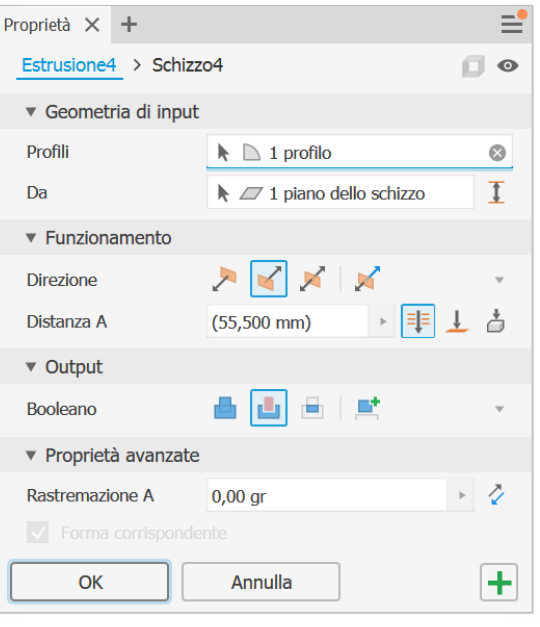

≝

 $\circ$  $\mathbf I$ 

 $\bar{\mathbf{v}}$ 

 $\bar{\mathbf{v}}$ 

 $\overline{+}$ 

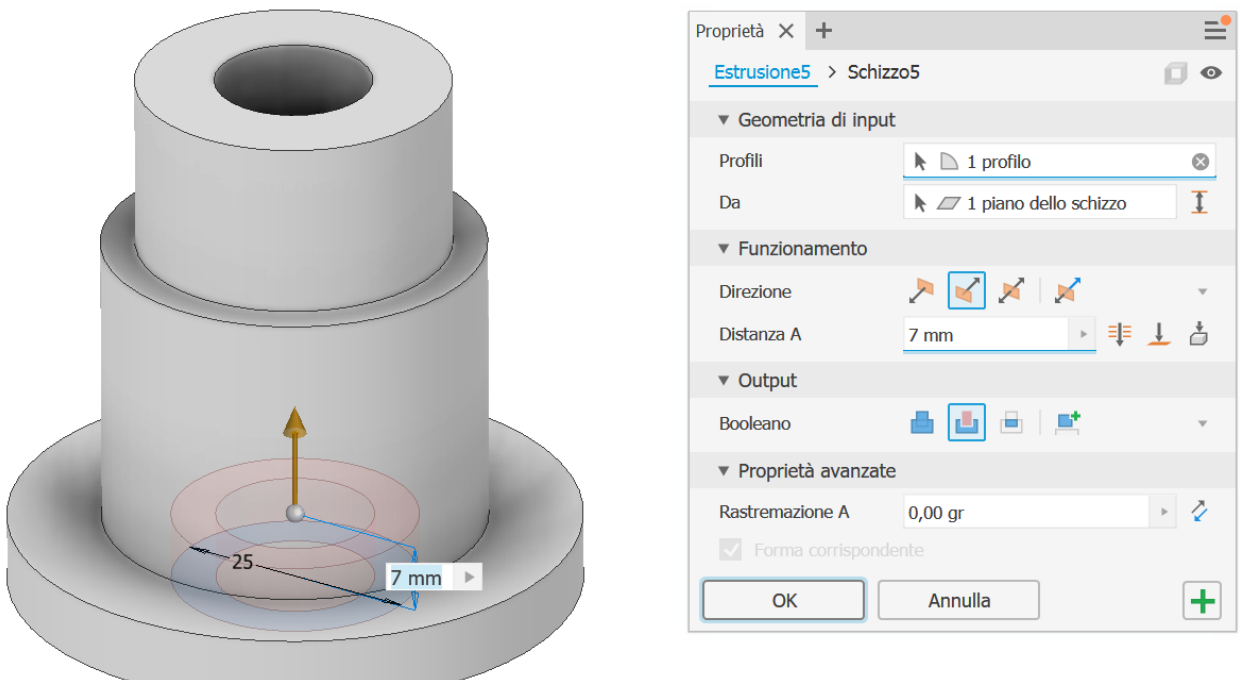

Creare schizzo sulla faccia in alto ed estrudere fino alla faccia successiva.

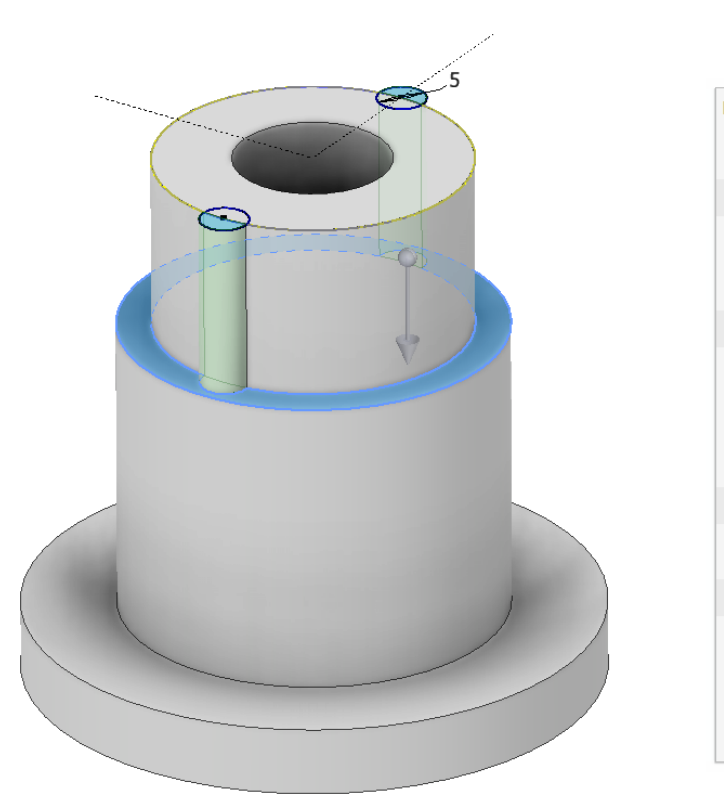

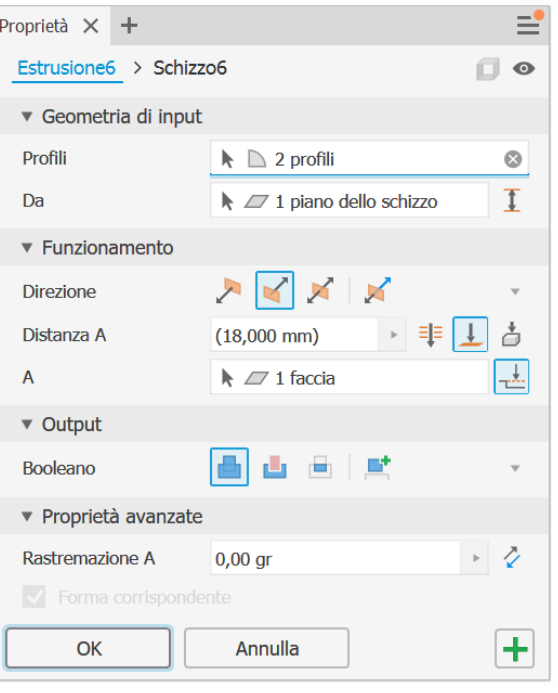

Creare una circonferenza come traccia per fori sulla faccia di figura. Aggiungere un punto col comando PUNTO.

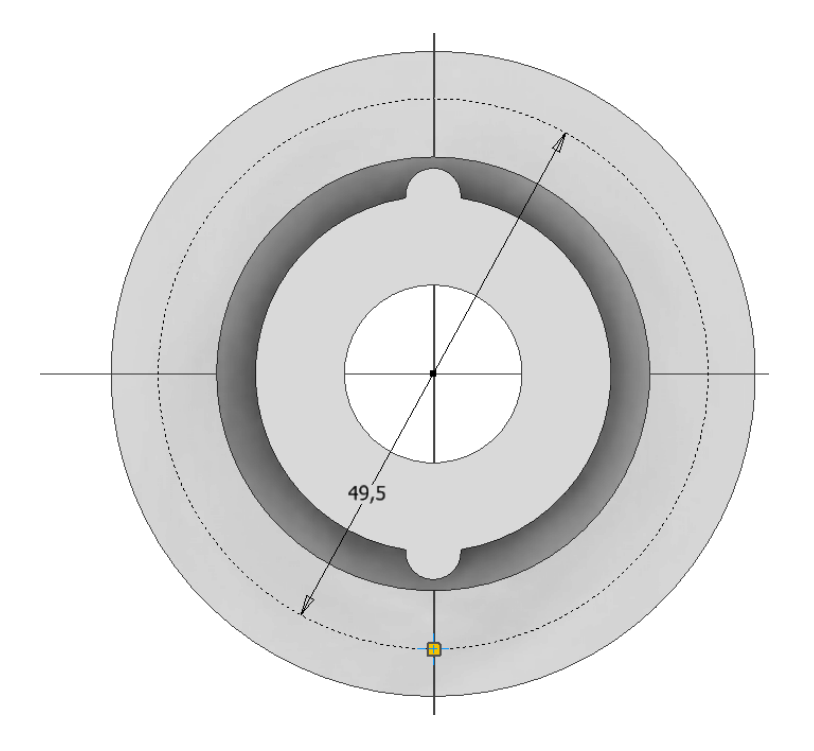

Utilizzare il punto sullo schizzo appena creato per creare un foro col comando FORO.

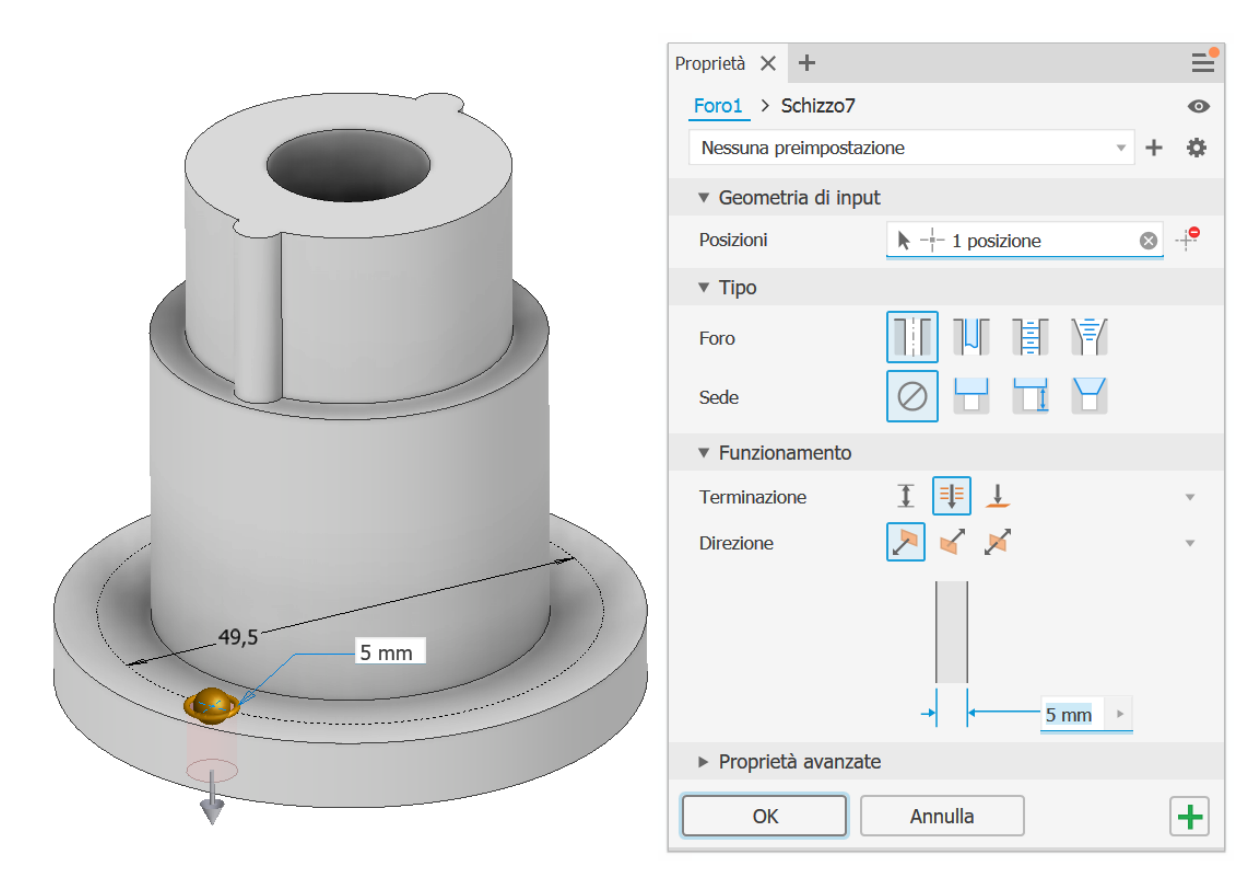

Utilizzare il comando SERIE CIRCOLARE per aggiungere altri tre foori.

 $\bar{\Gamma}$ 

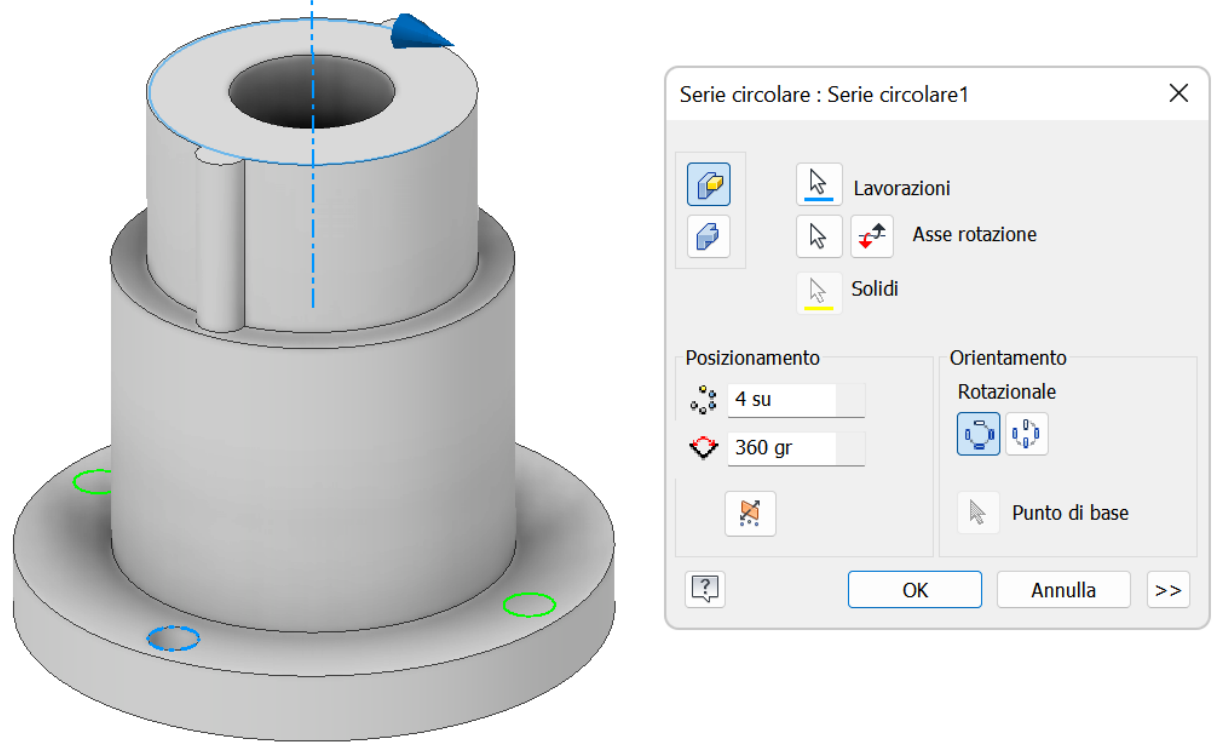

Ripetere l'operazione precedente per gli altri quattro fori prestando attenzione che non sono passanti.

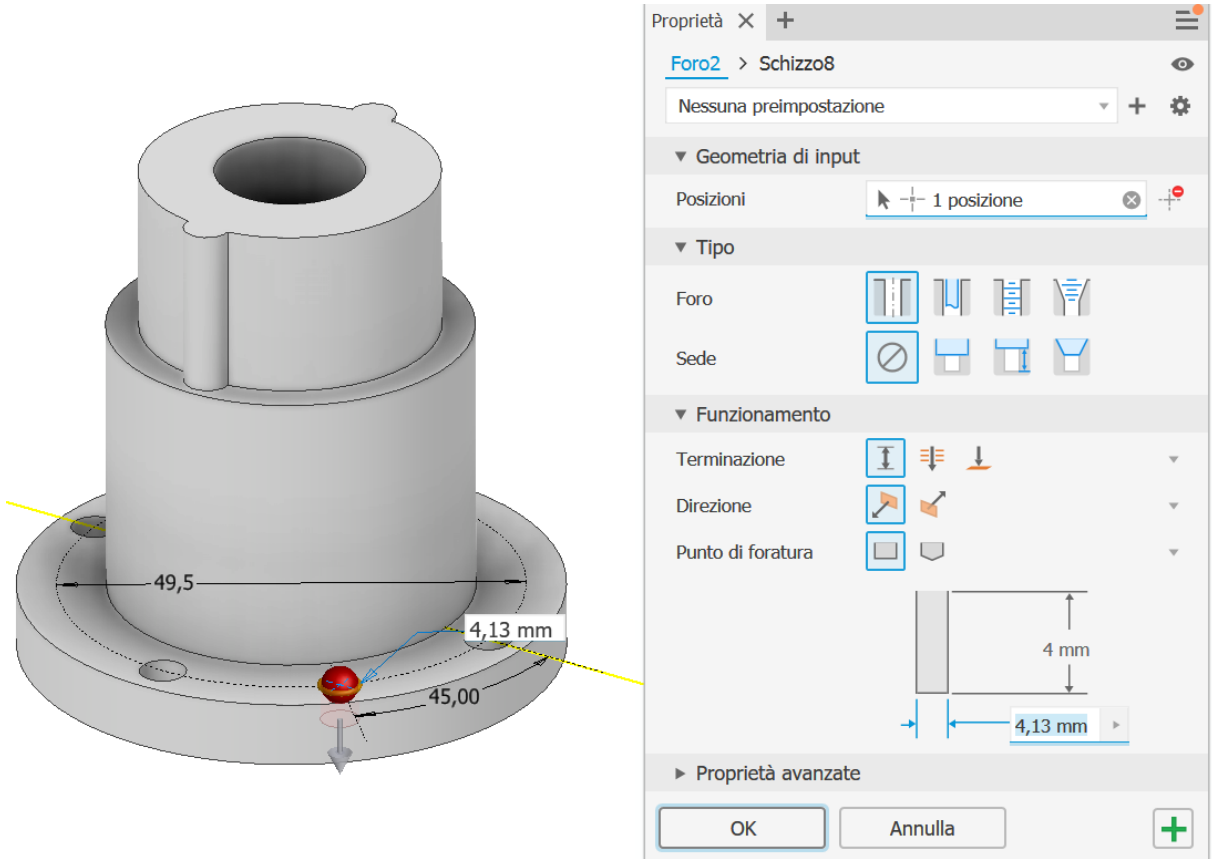

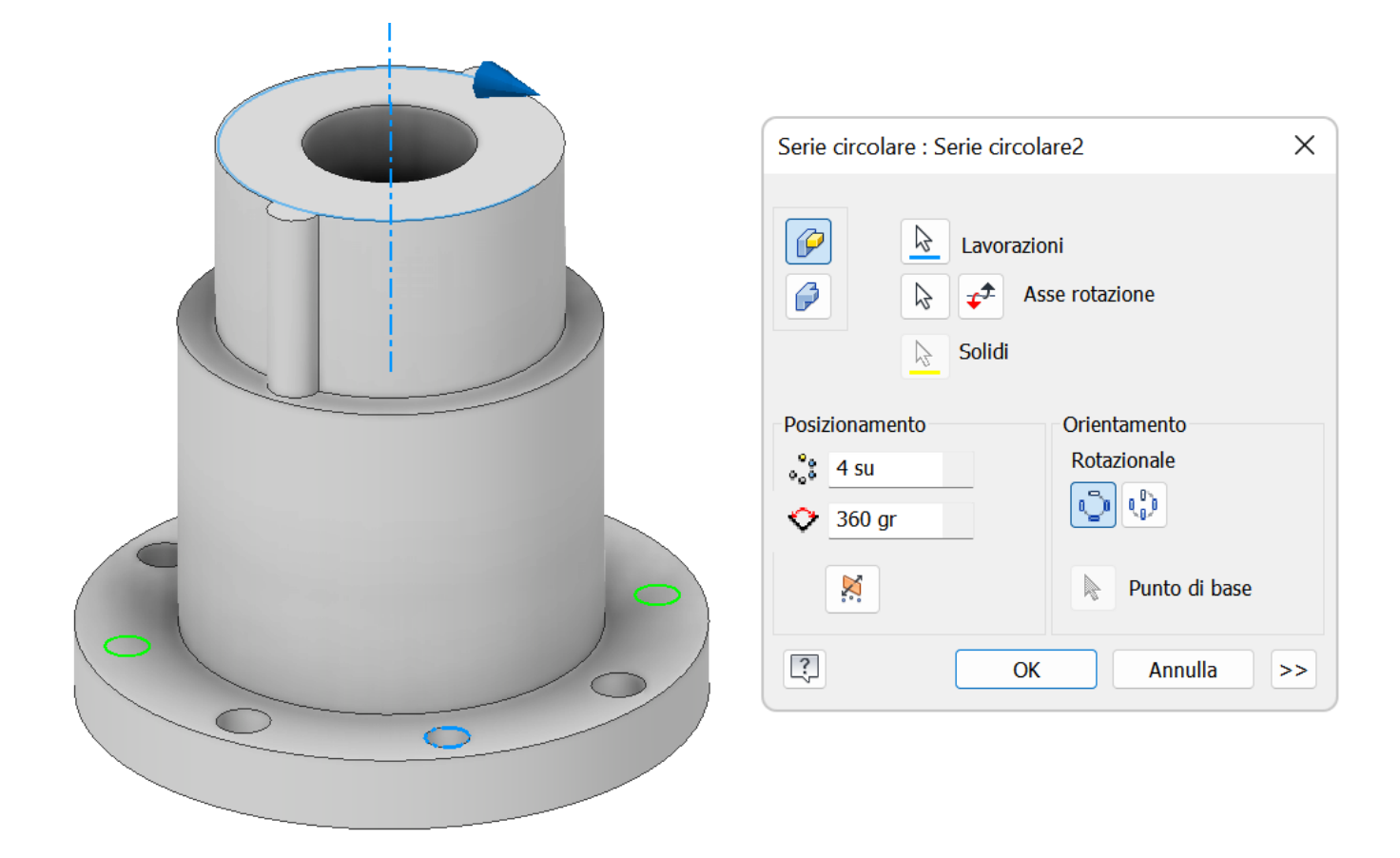

#### Aggiungere gli smussi dove necessari.

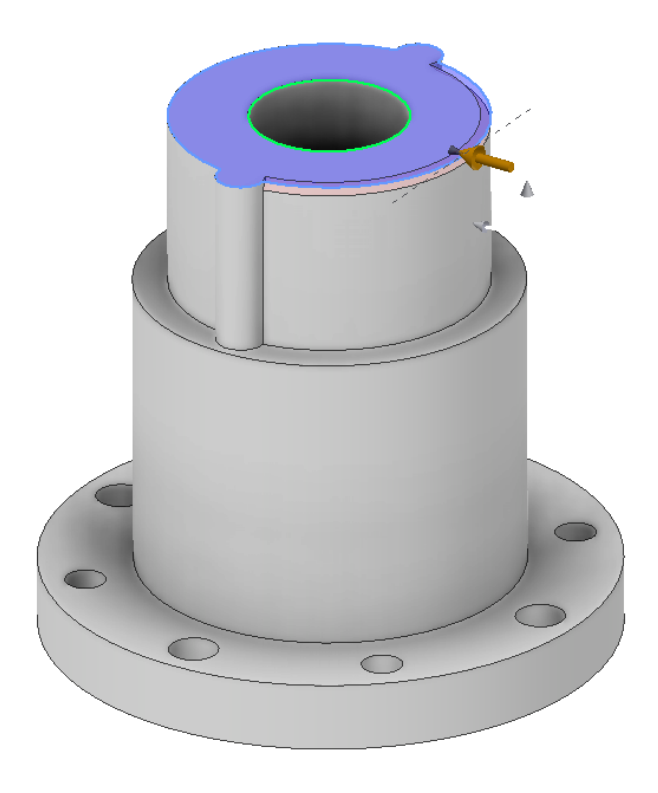

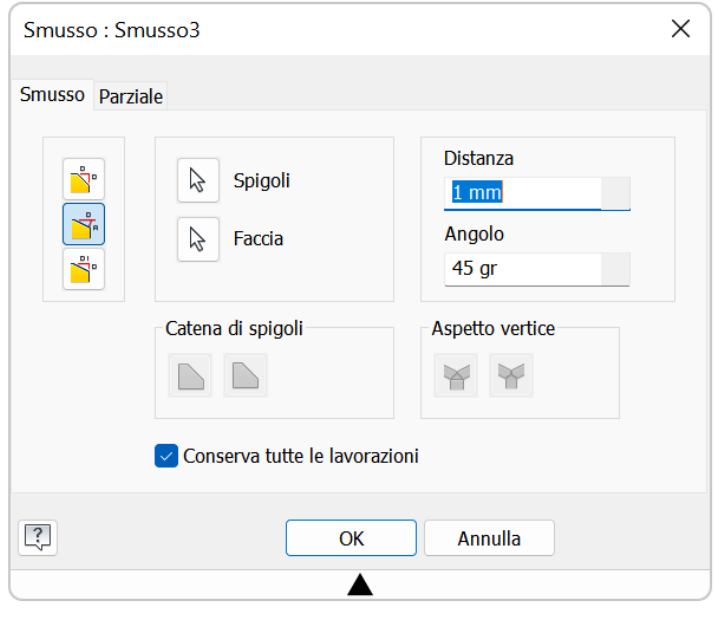

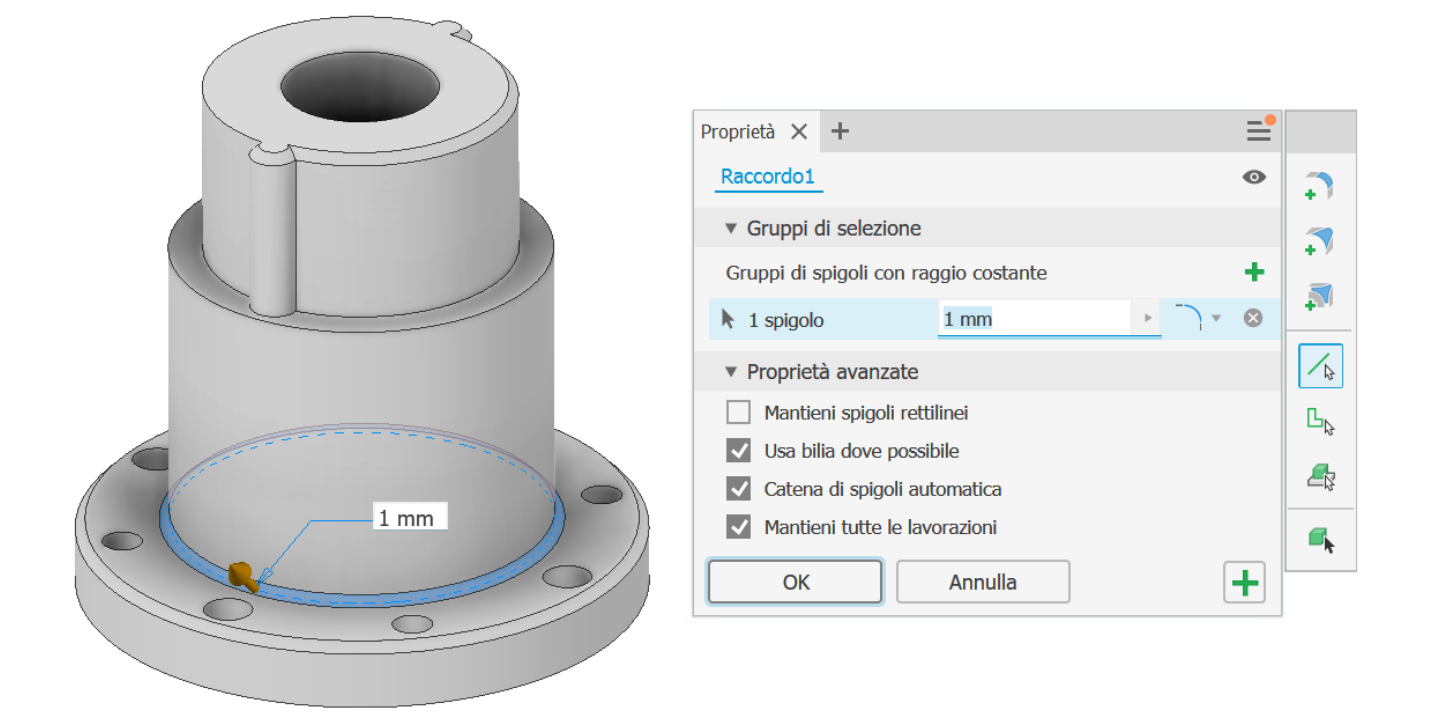

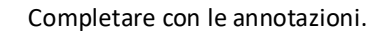

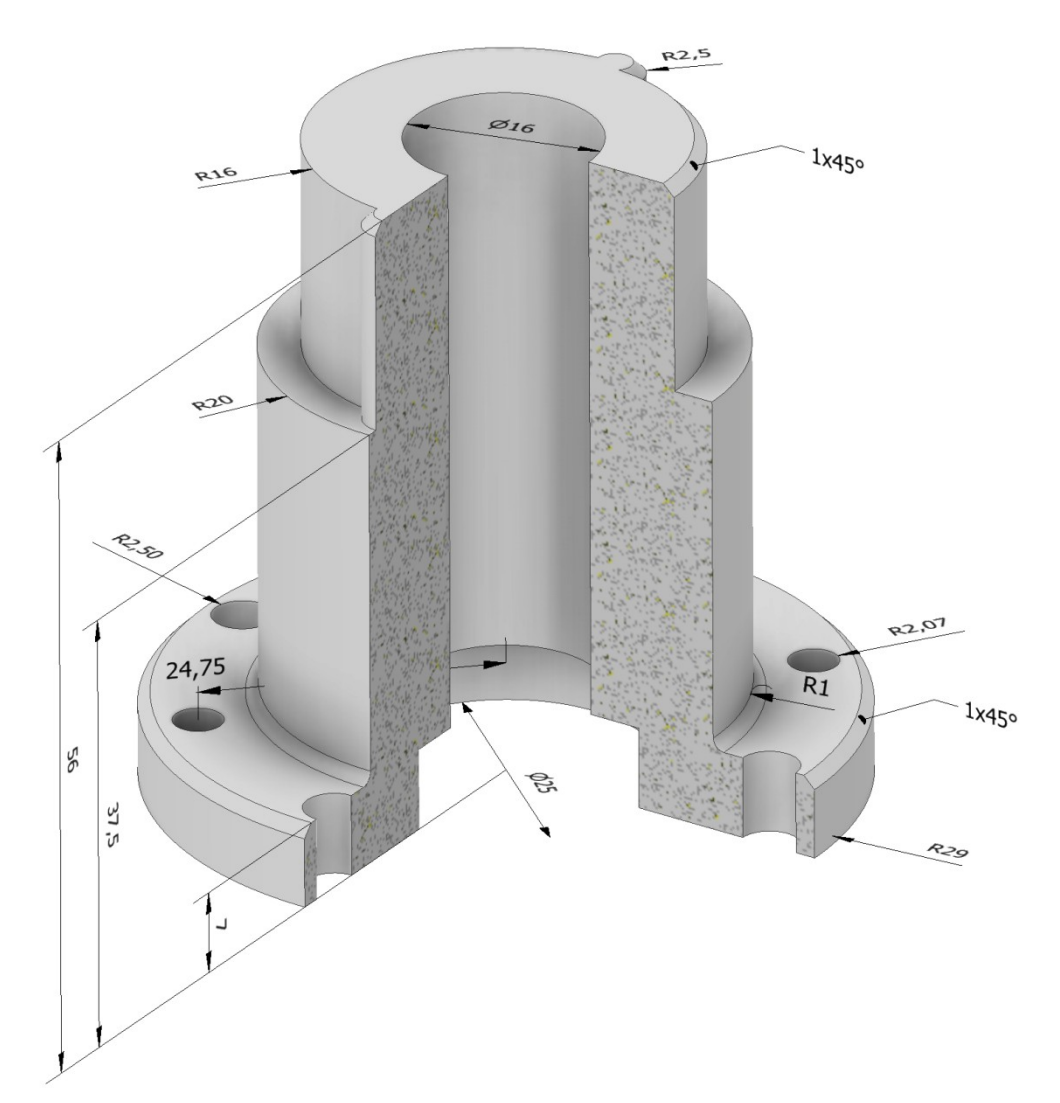

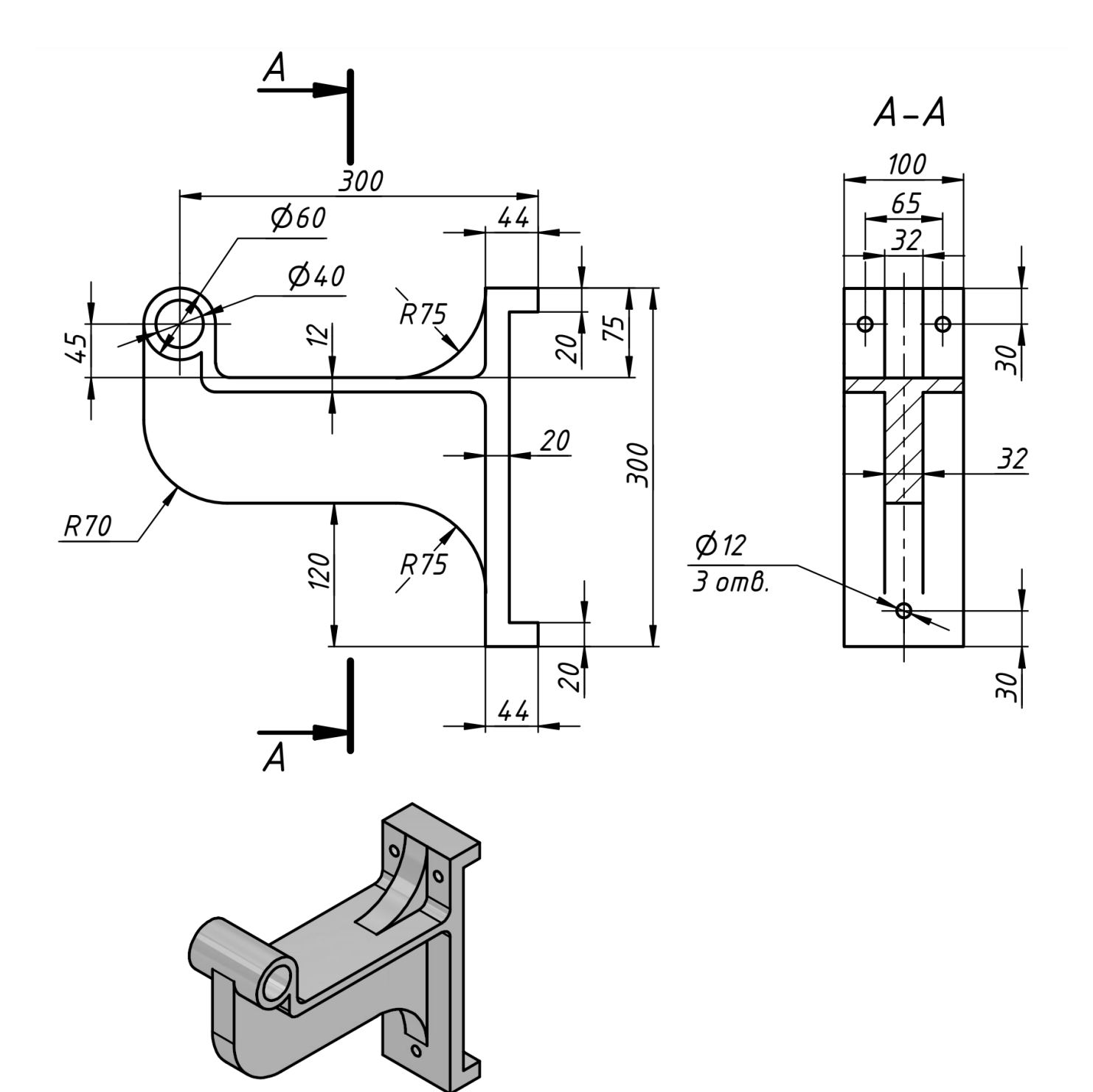

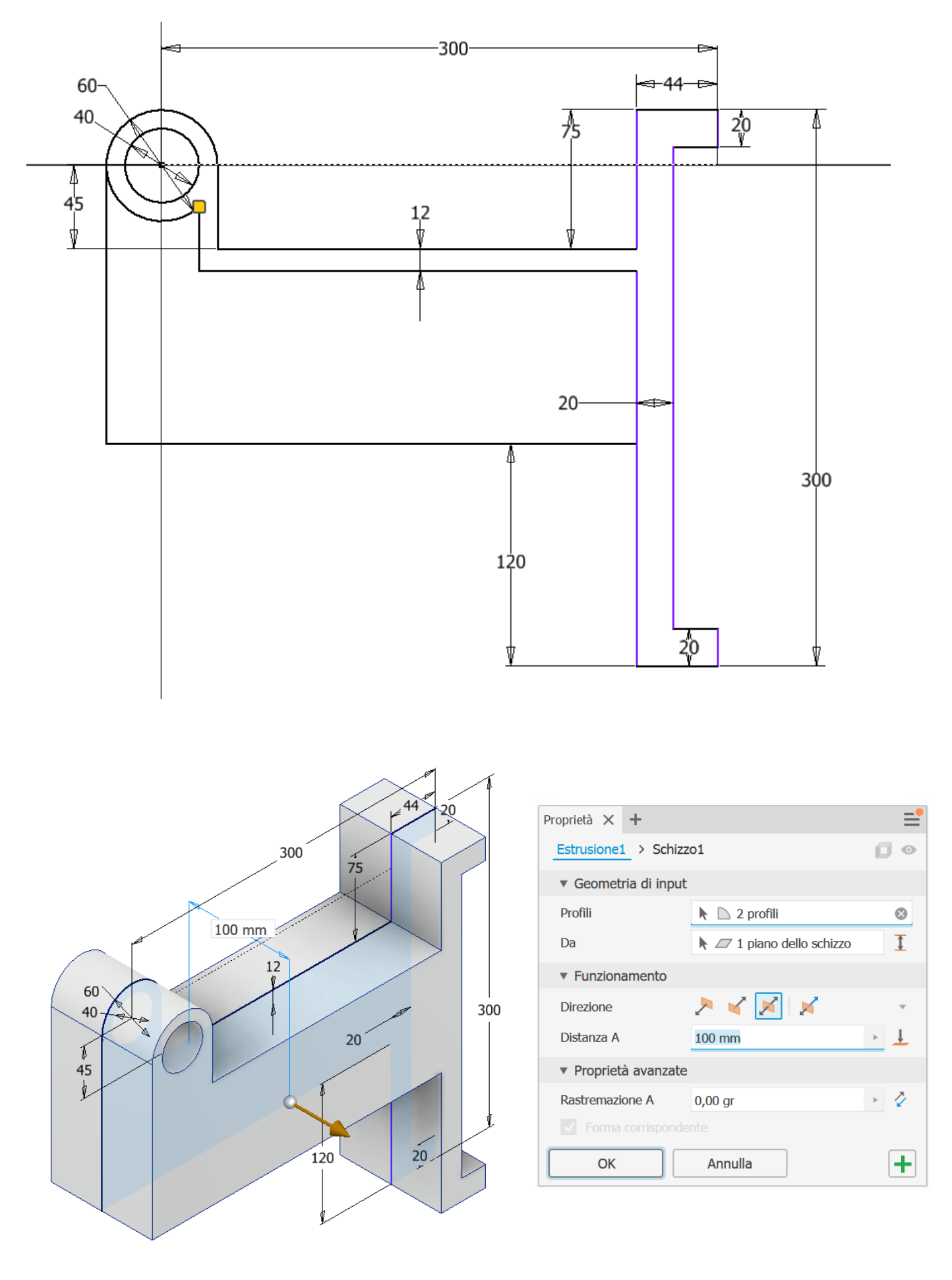

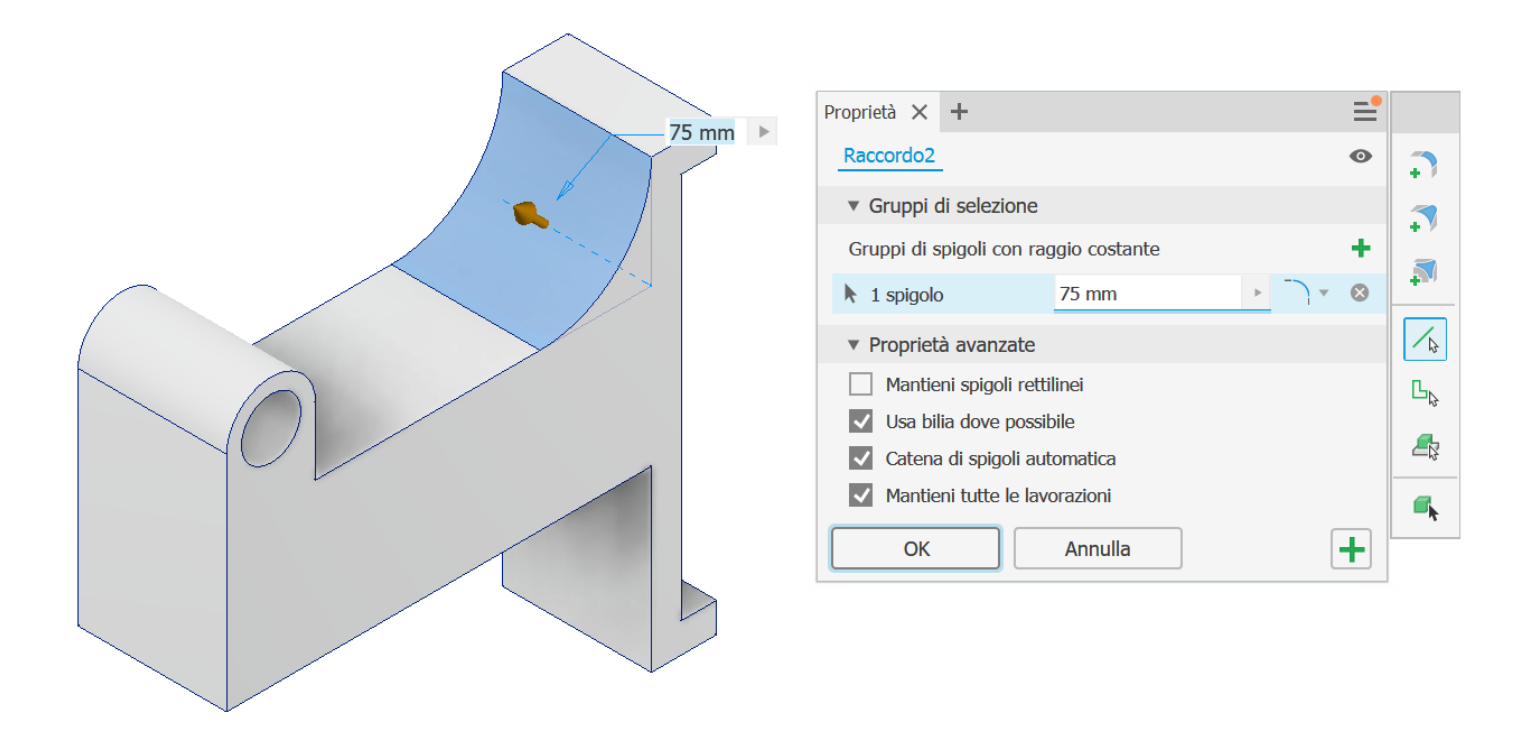

Sulla faccia laterale creiamo un nuoco schizzo e facciamo un copia/incolla dello schizzo precedente.

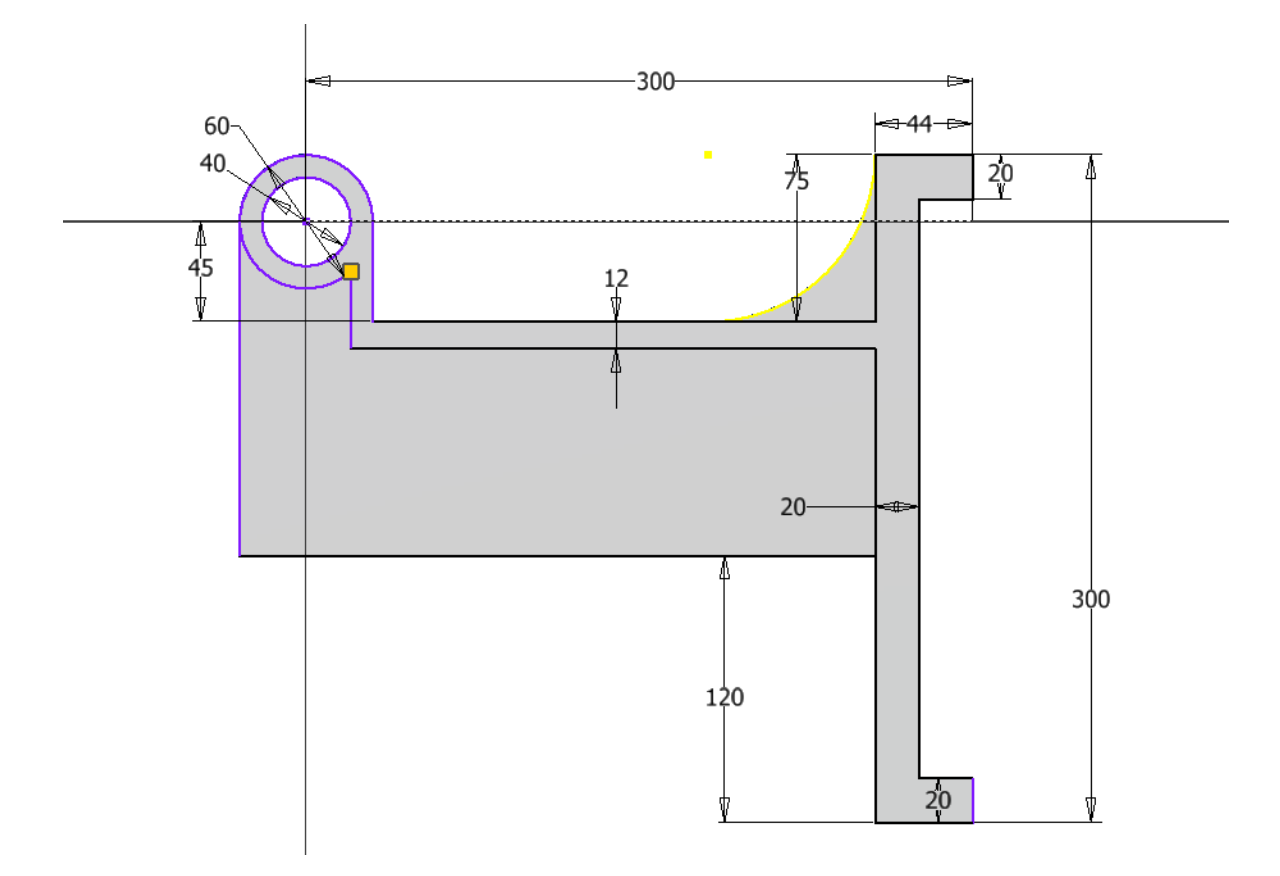

Procediamo con una estrusione con taglio da 34 mm.

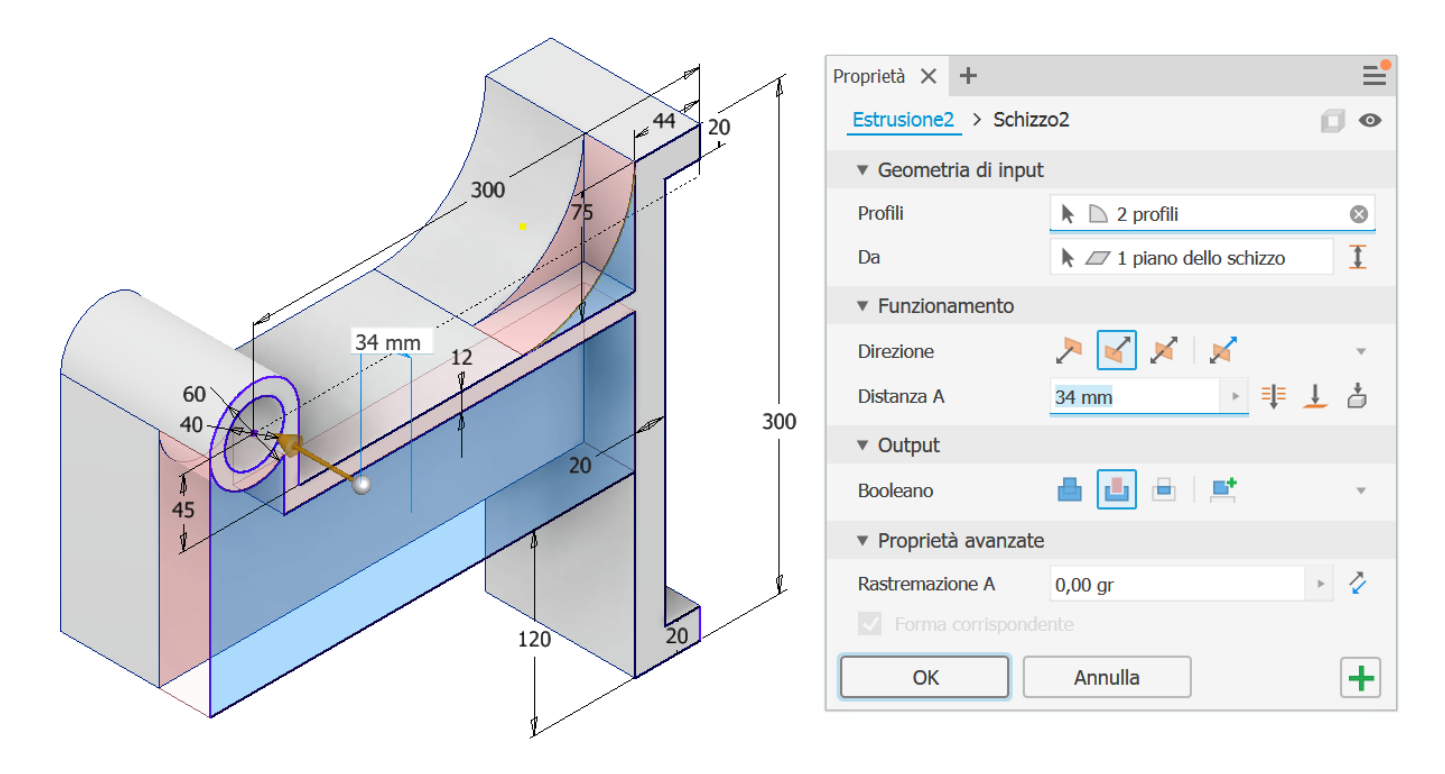

Specchiamo la precedente lavorazione rispetto al piano di simmetria verticale.

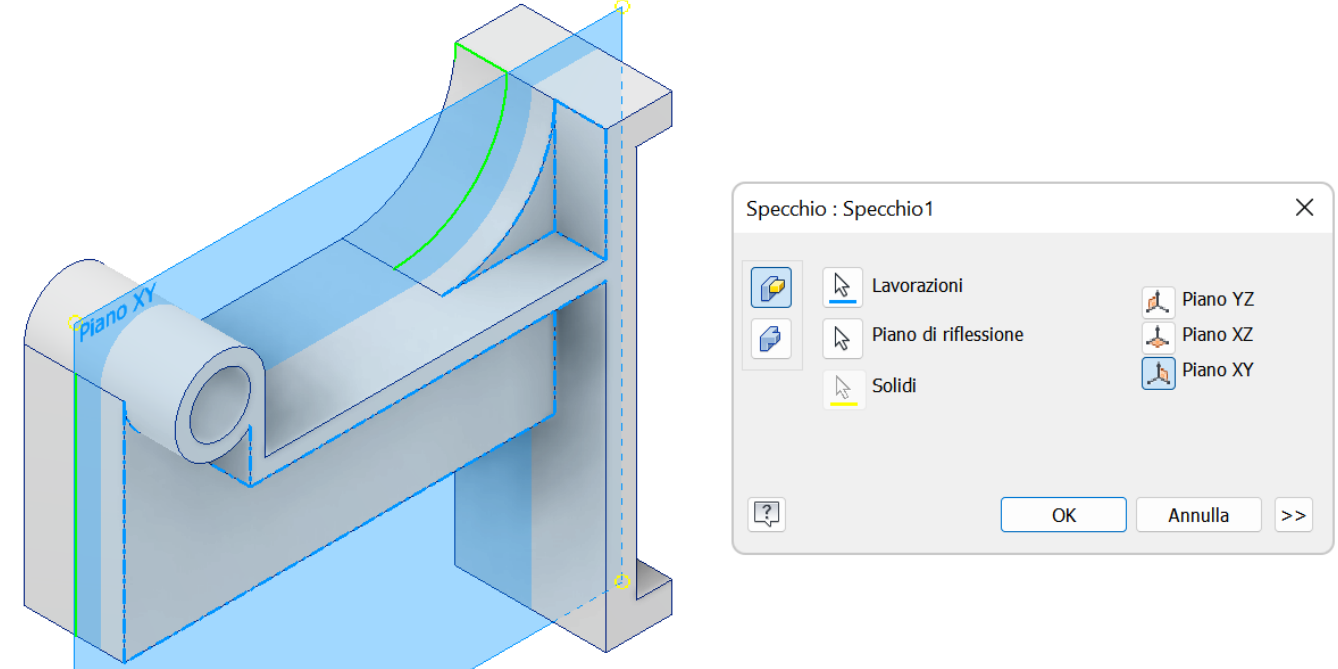

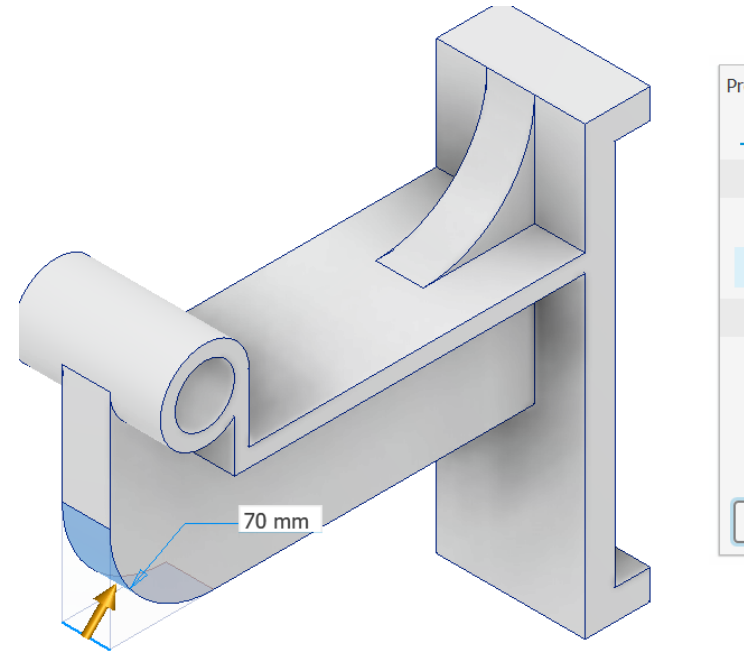

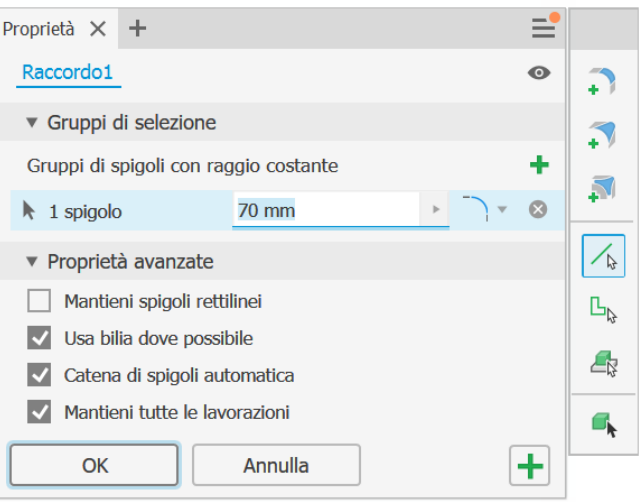

Creiamo un raccordo sullo spigolo indicato.

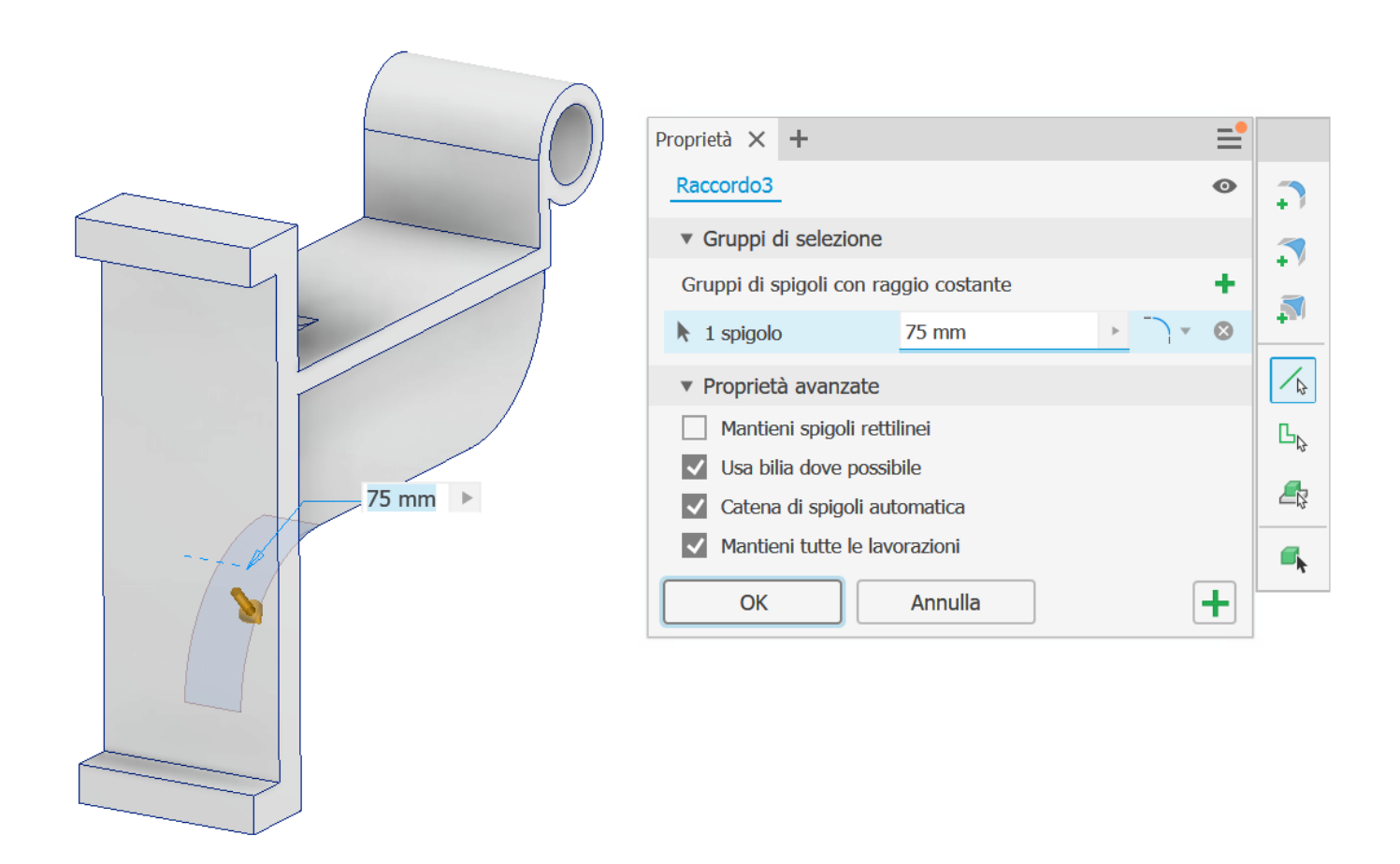

Creiamo un nuovo schizzo sulla faccia posteriore con i centri dei fori e poi aggiungiamo i fori passati col comando FORO.

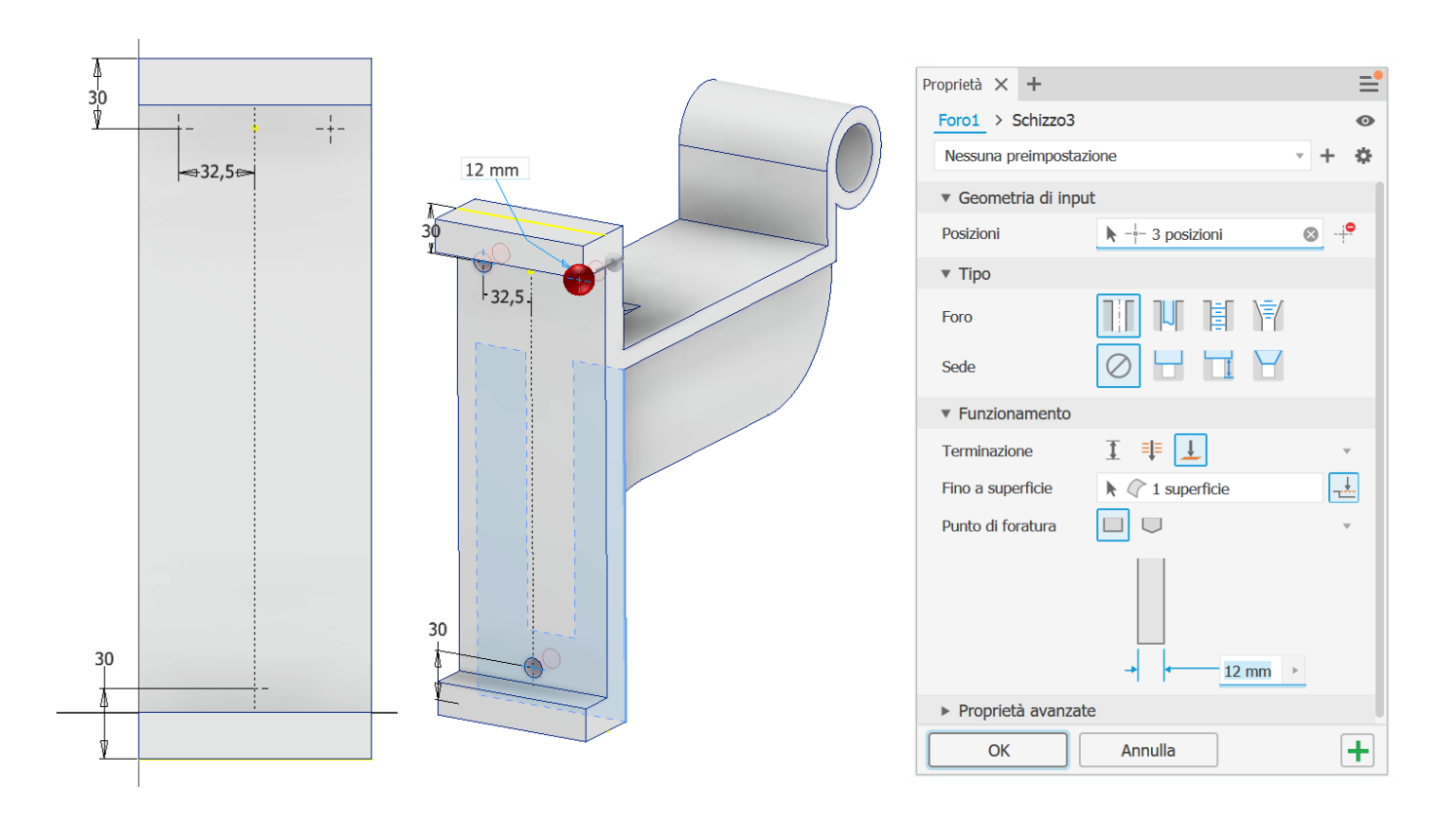

Completiamo il modello con le quote 3D col comando "ANNOTAZIONI".

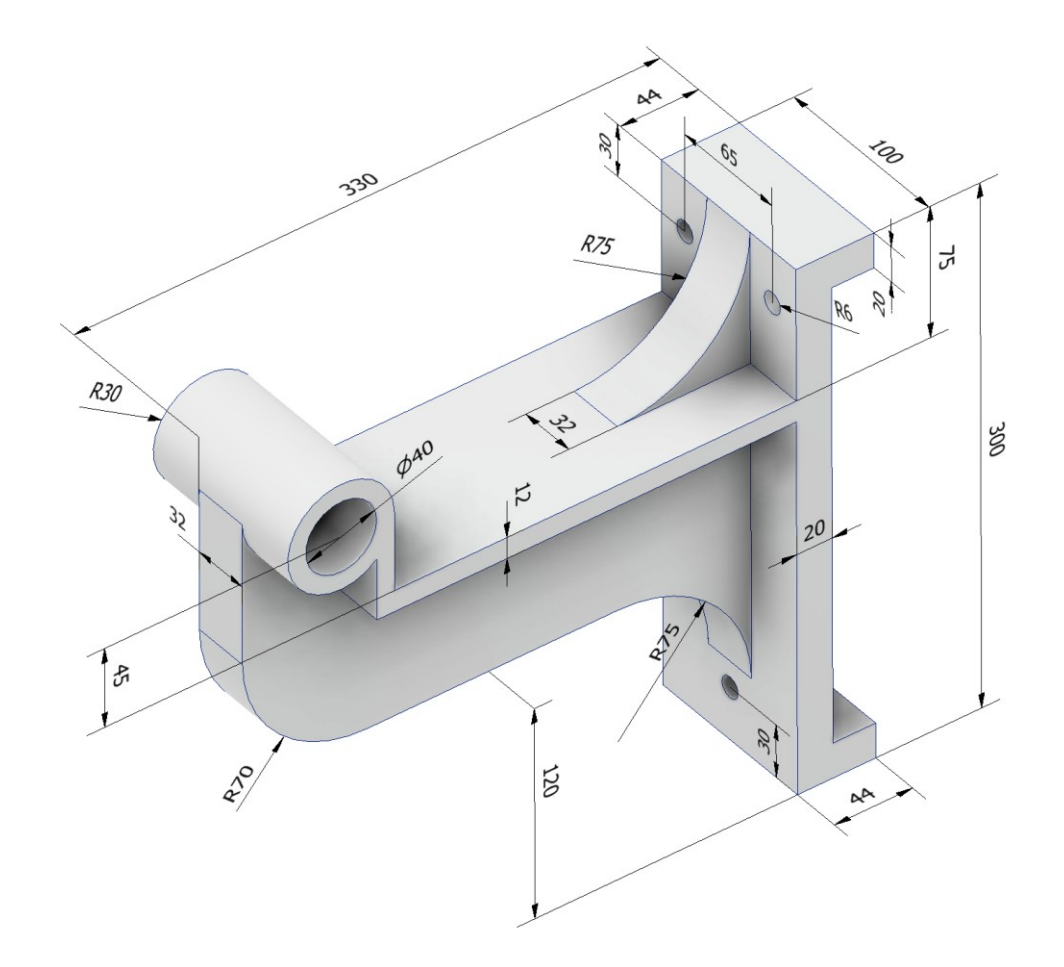

Assegniamo al modello il materiale (Alluminio 6061) . Selezioniamo nell'albero il nodo principale e col tasto destro del mouse apriamo il menu contestuale e clicchiamo "iProperties .." - > "Fisiche" > "Aggiorna".

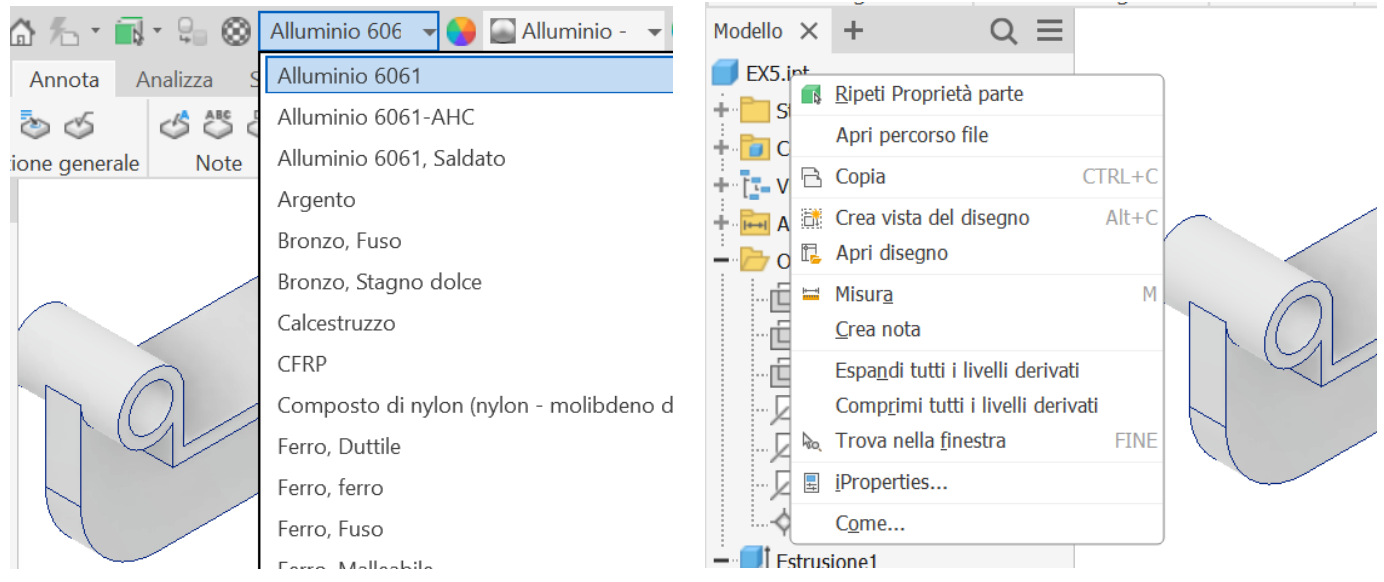

Otteniamo le principali proprietà meccaniche del pezzo (ad. es. il peso è pari a 5.7 Kg).

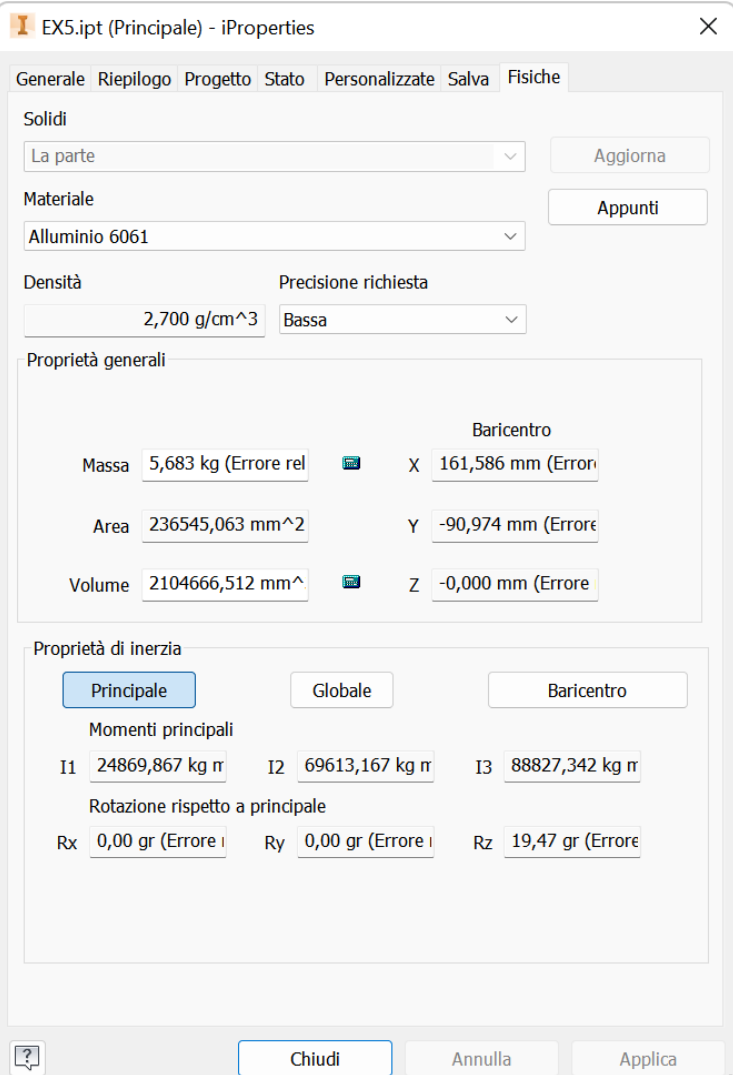

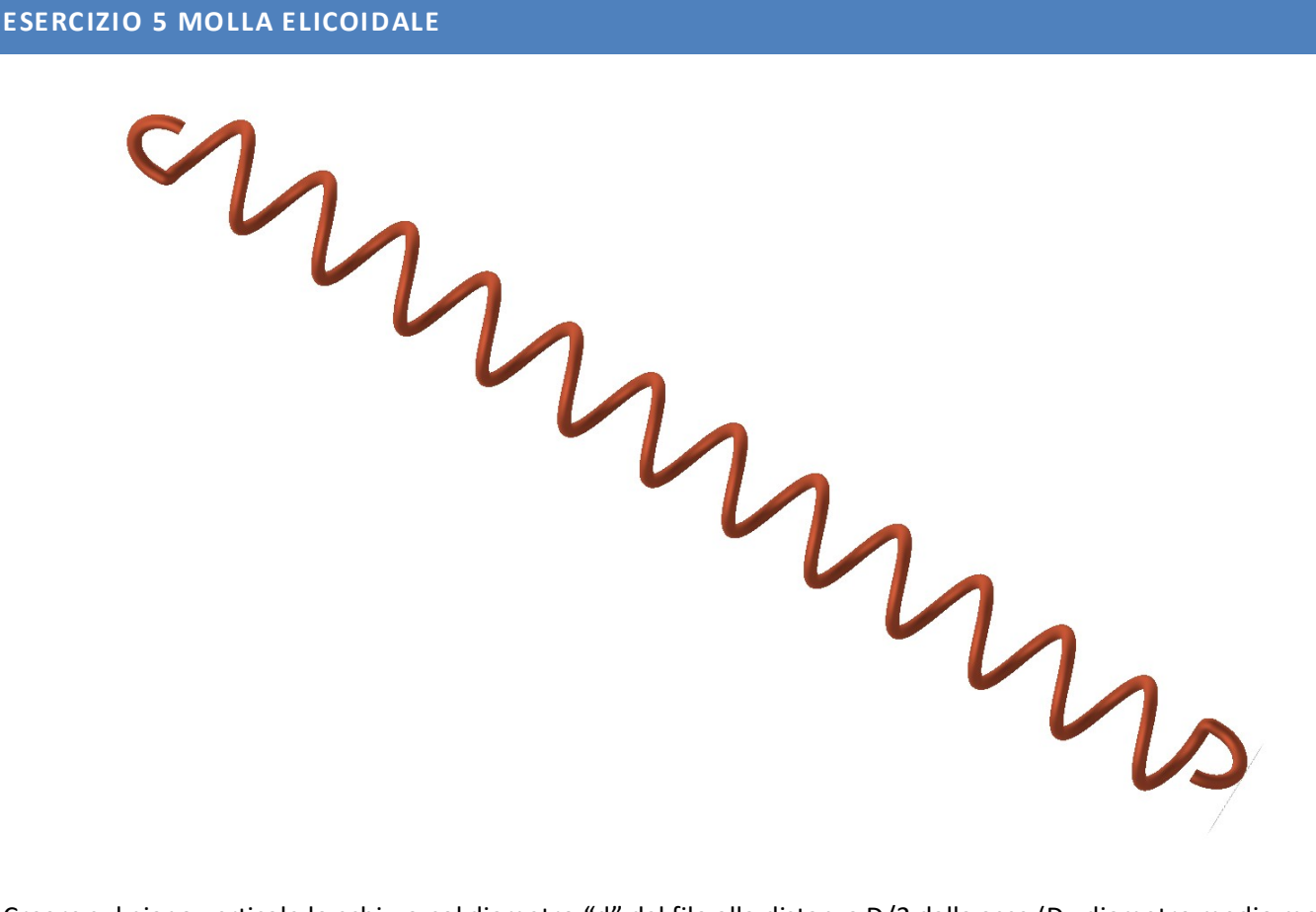

Creare sul piano verticale lo schizzo col diametro "d" del filo alla distanza D/2 dalla asse (D= diametro medio molla).

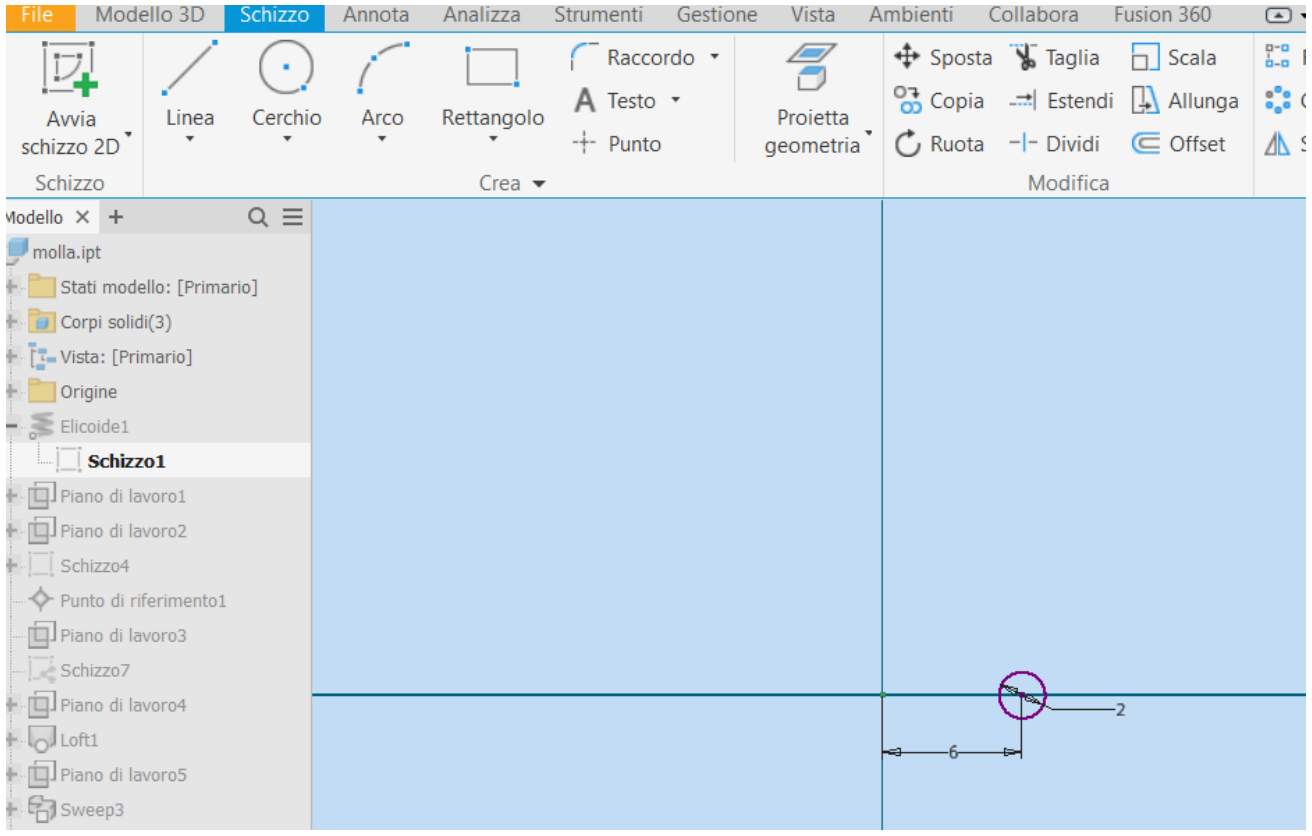

#### Usare il comando 3D "elicoide" per creare la molla

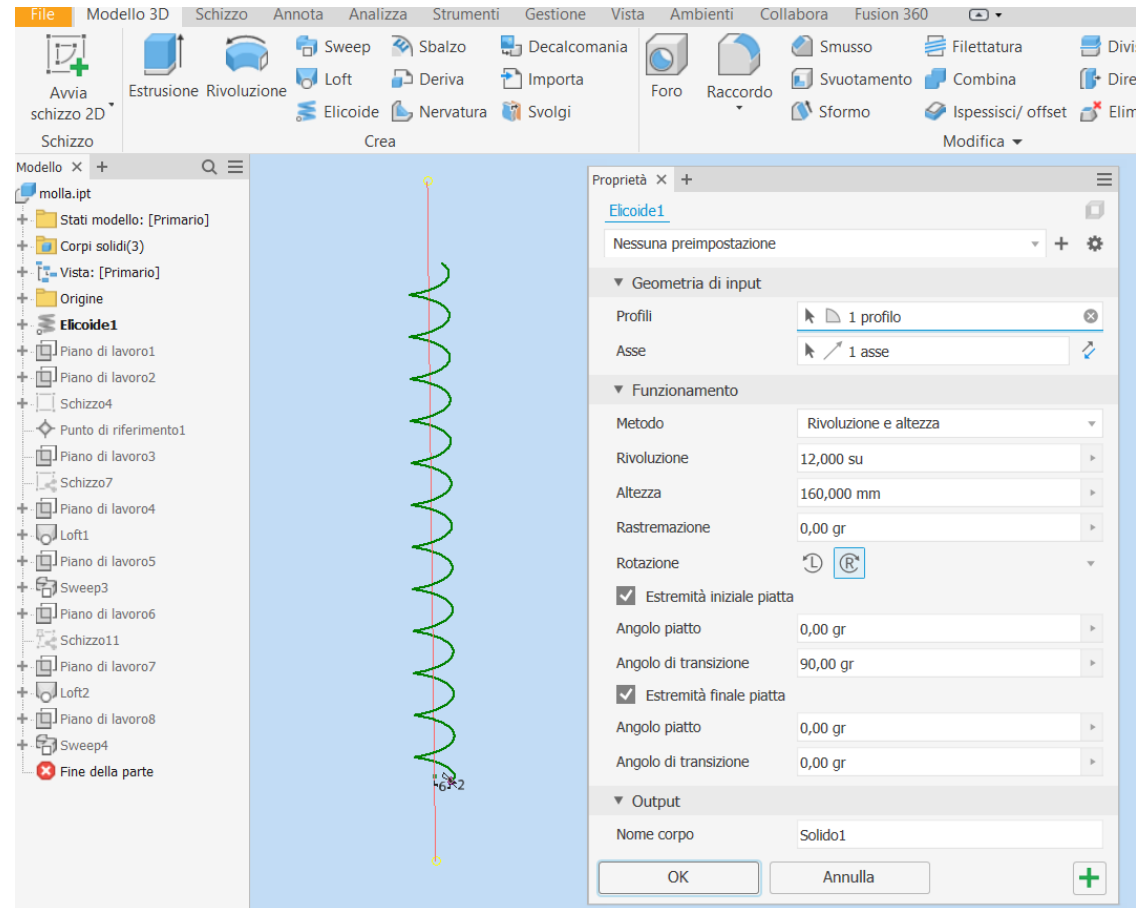

#### Alle estremità della molla creare lo schizzo col profilo del filo (proiettare la superficie)

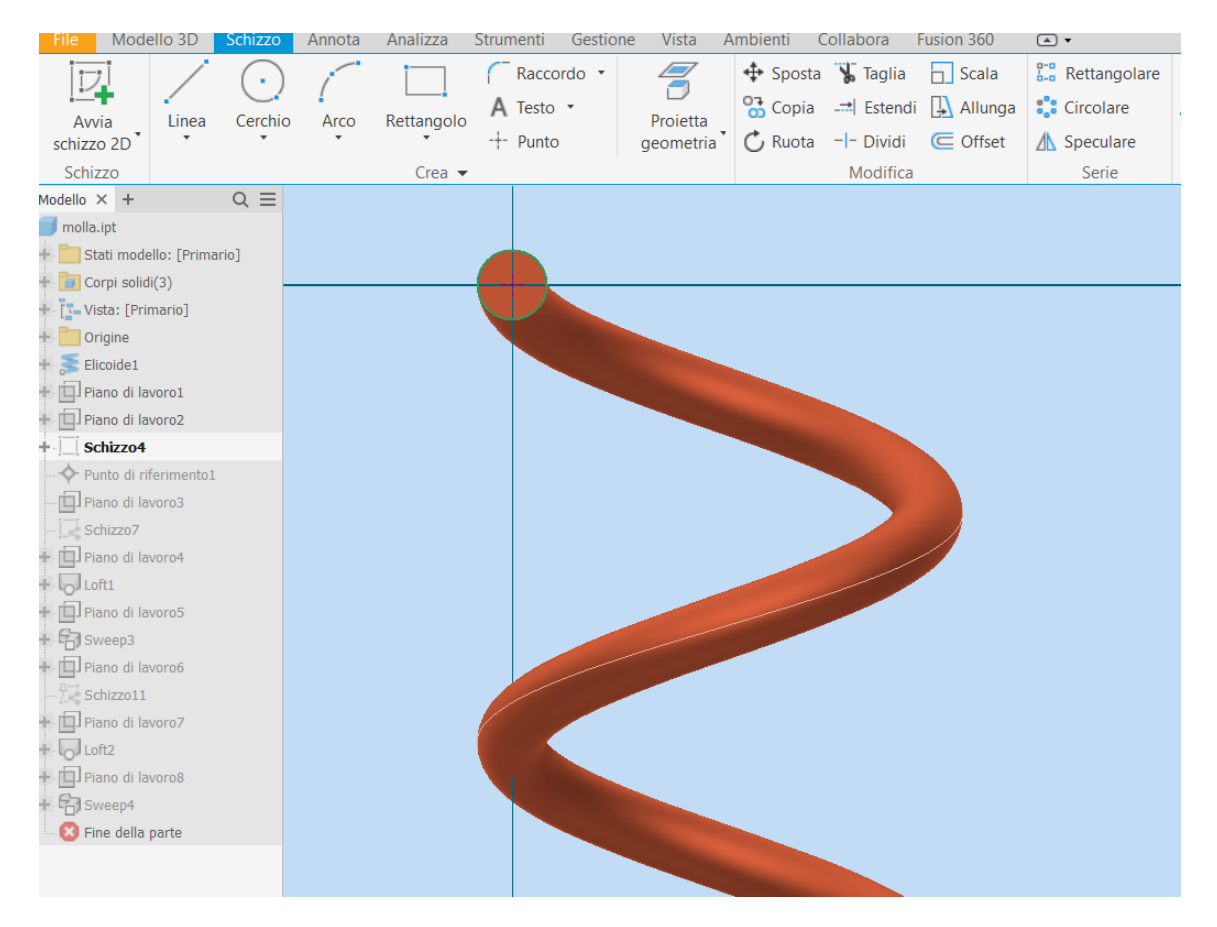

Sulle superfici delle estremità aggiungere un punto baricentrico che ci servirà per creare dei piani di lavoro.

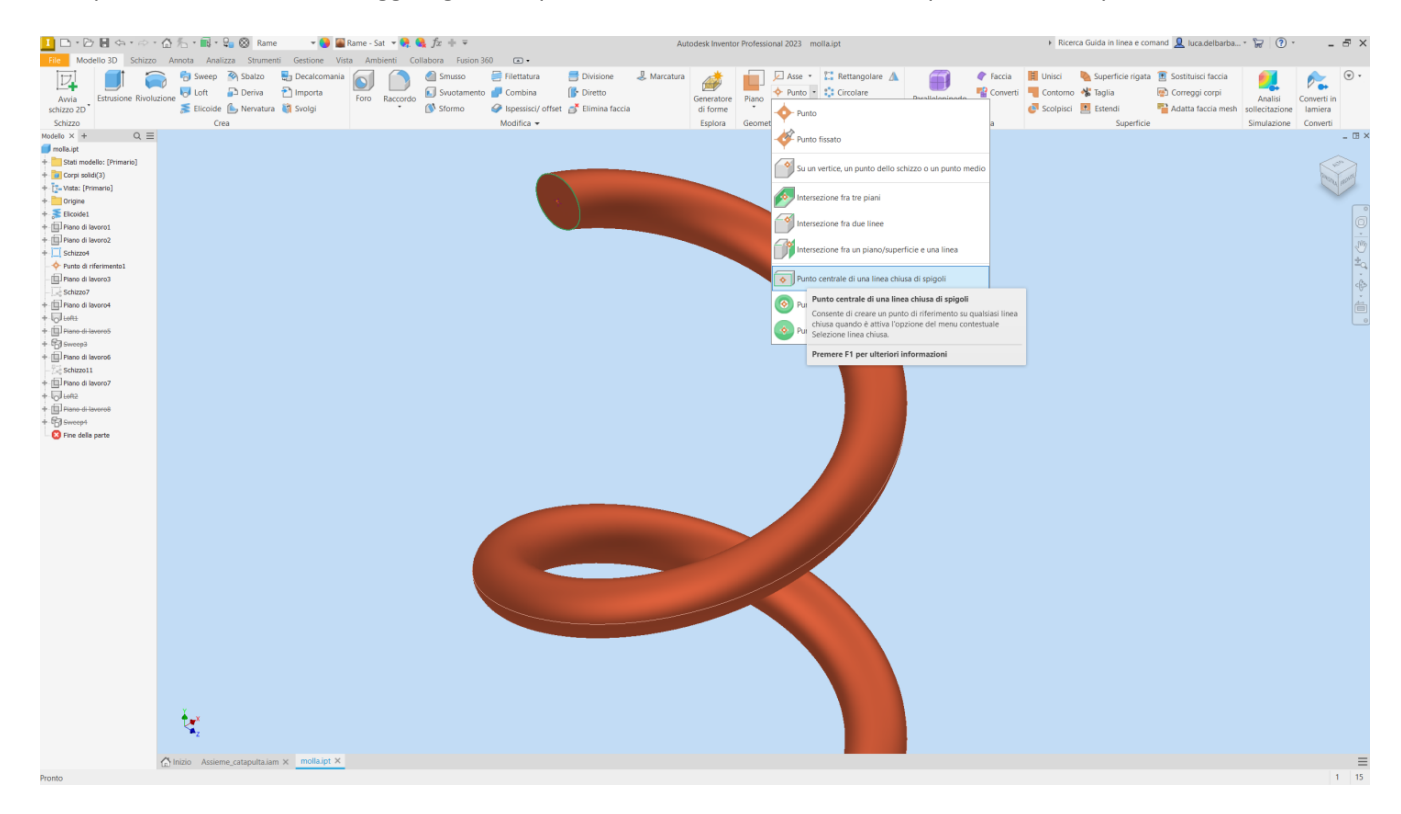

## Creare un piano di lavoro passante per un punto e parallelo ad un altro piano

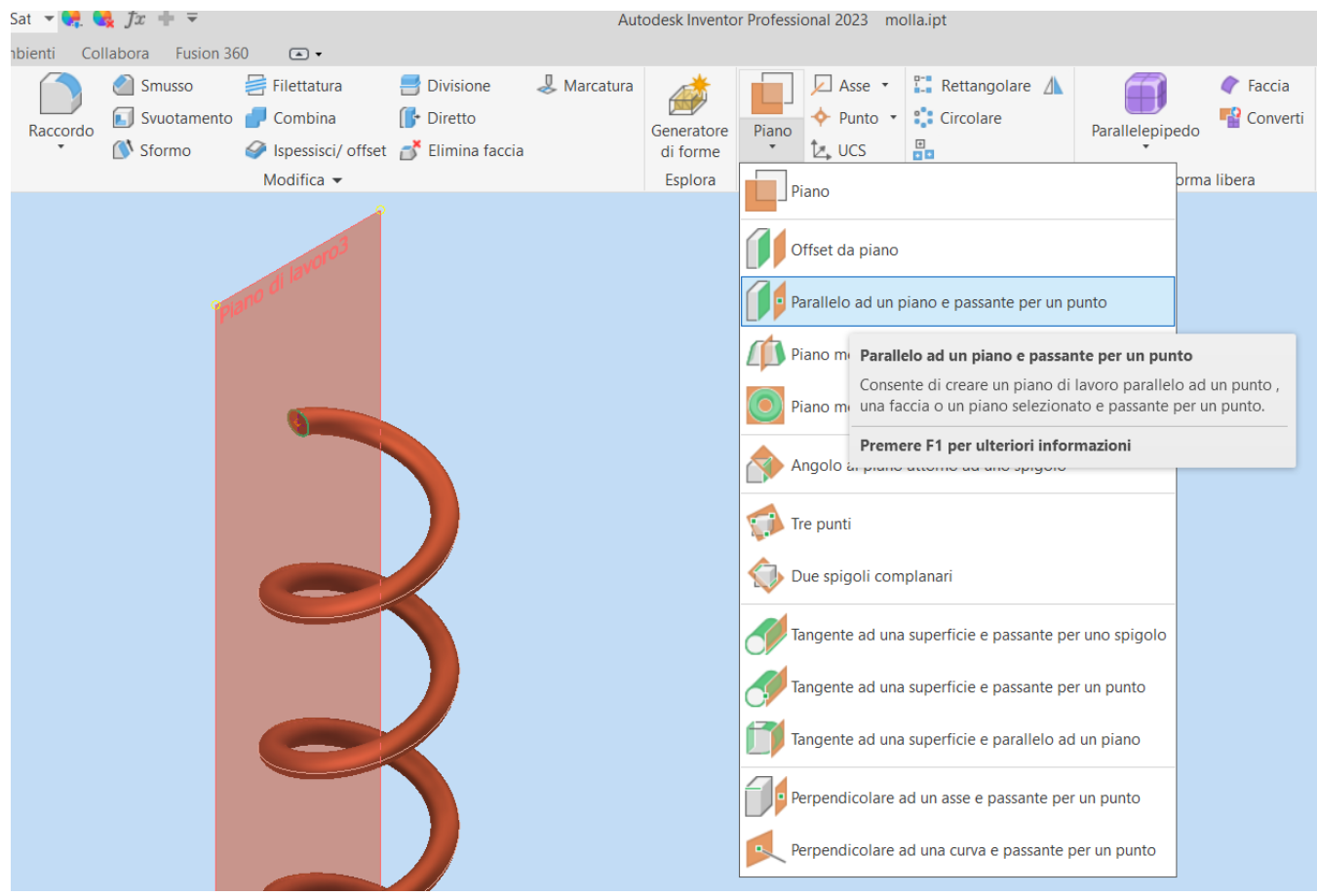

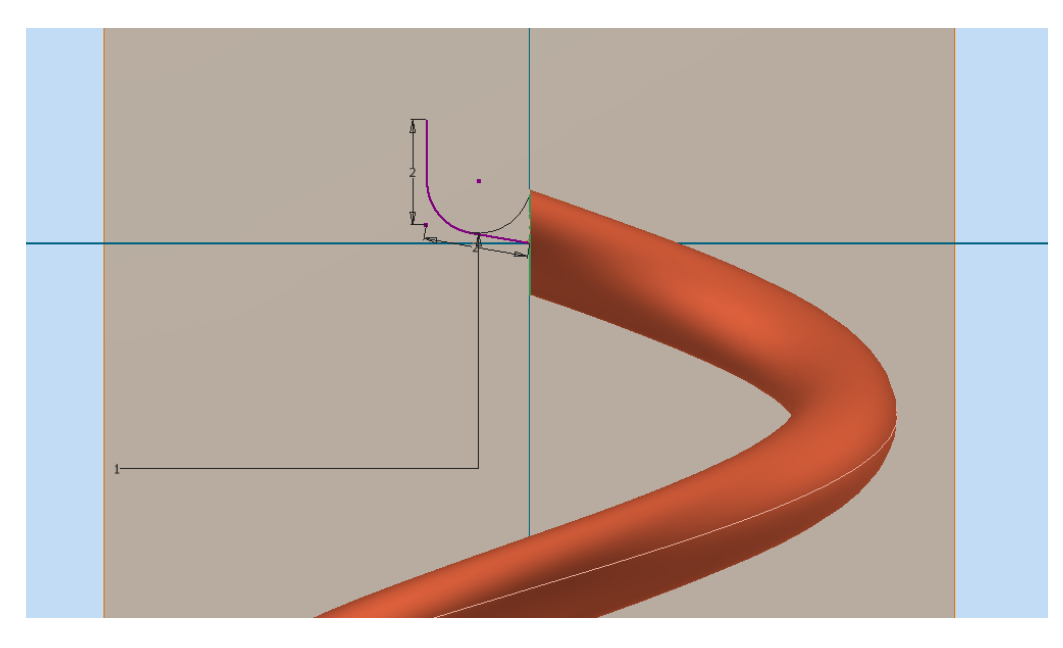

Creare un nuovo piano di lavoro per l'estremità della curva appena disegnata e parallela al piano orizzontale.<br>
In Collabora Husion seu a control de control de control de control de control de control de control de contro

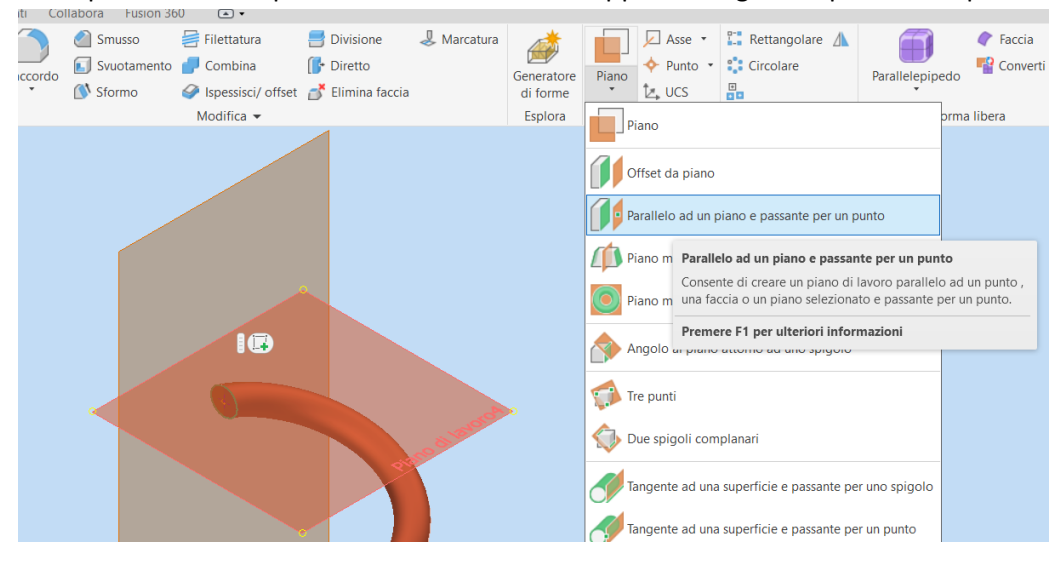

Su tale piano disegnare lo schizzo col profilo del filo della molla:

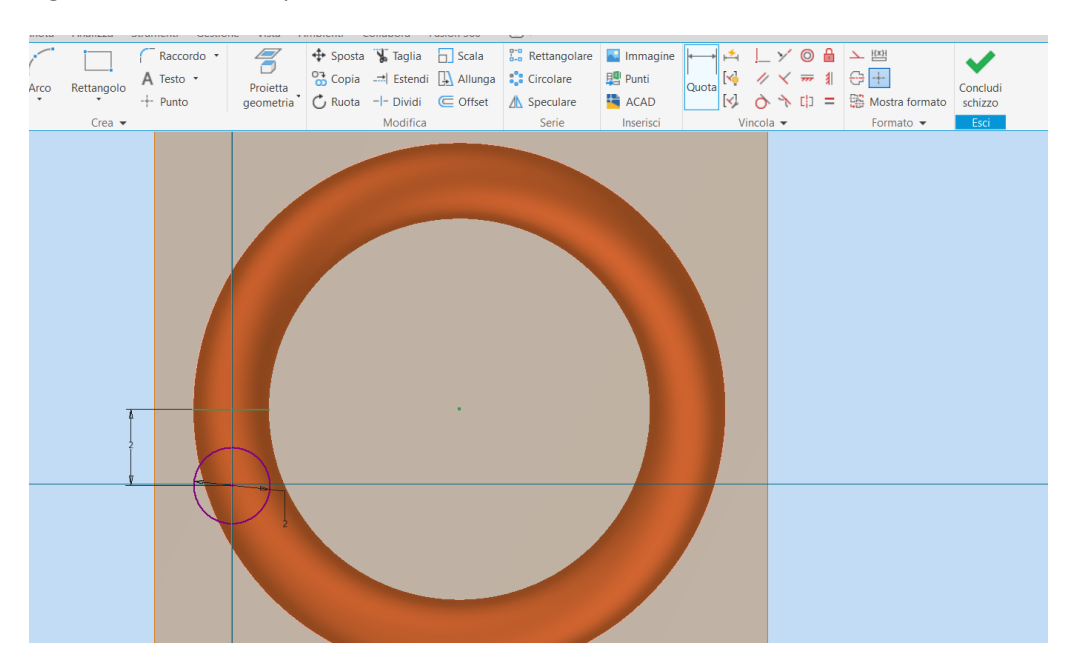

Utilizzare il comando LOFT con guida per creare il tratto di molla curvo.

Prima selezionare la guida in rosso e poi cliccare su sezioni ed aggiungere le due sezioni terminali.

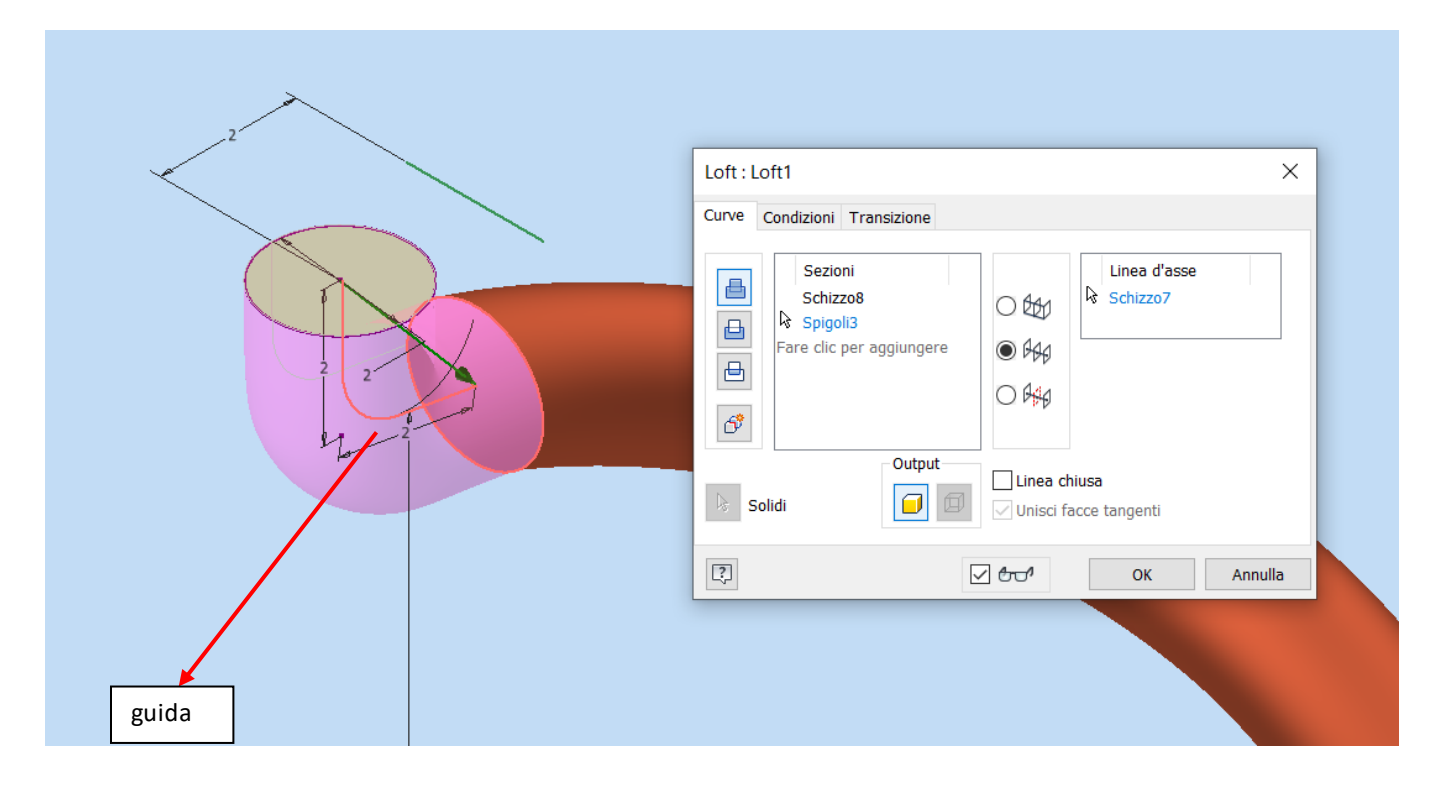

Creare un nuovo piano di lavoro verticale passante per la nuova estremità.

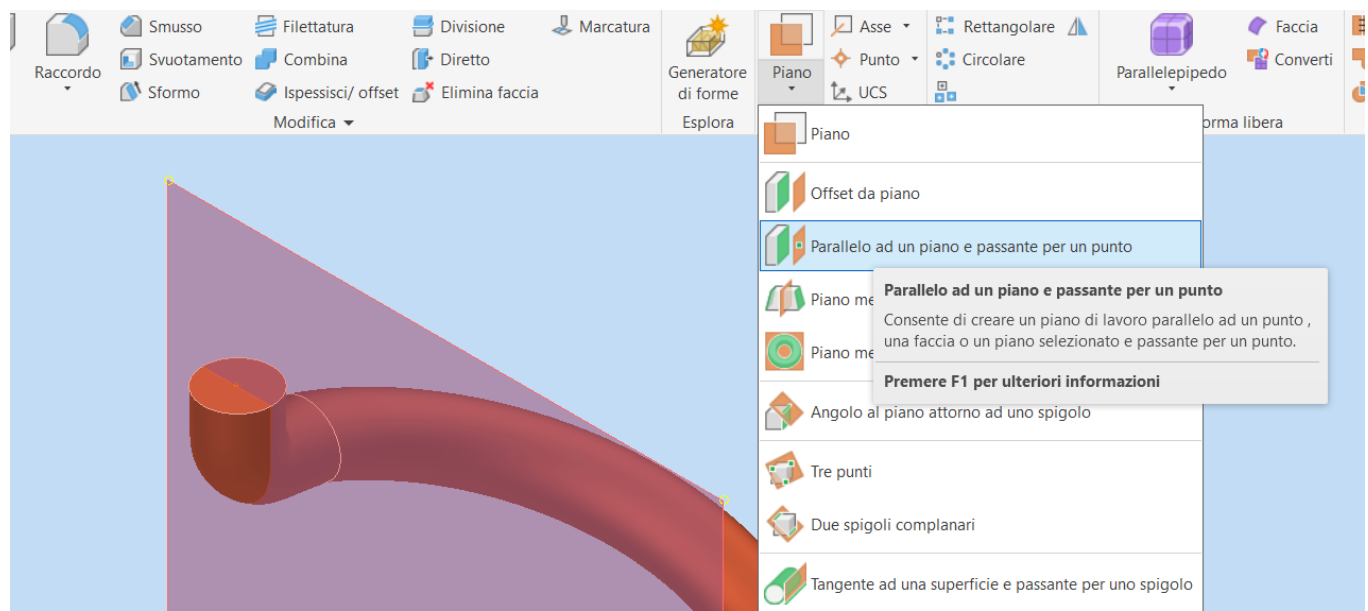

Creare il seguente schizzo sul piano verticale appena creato.

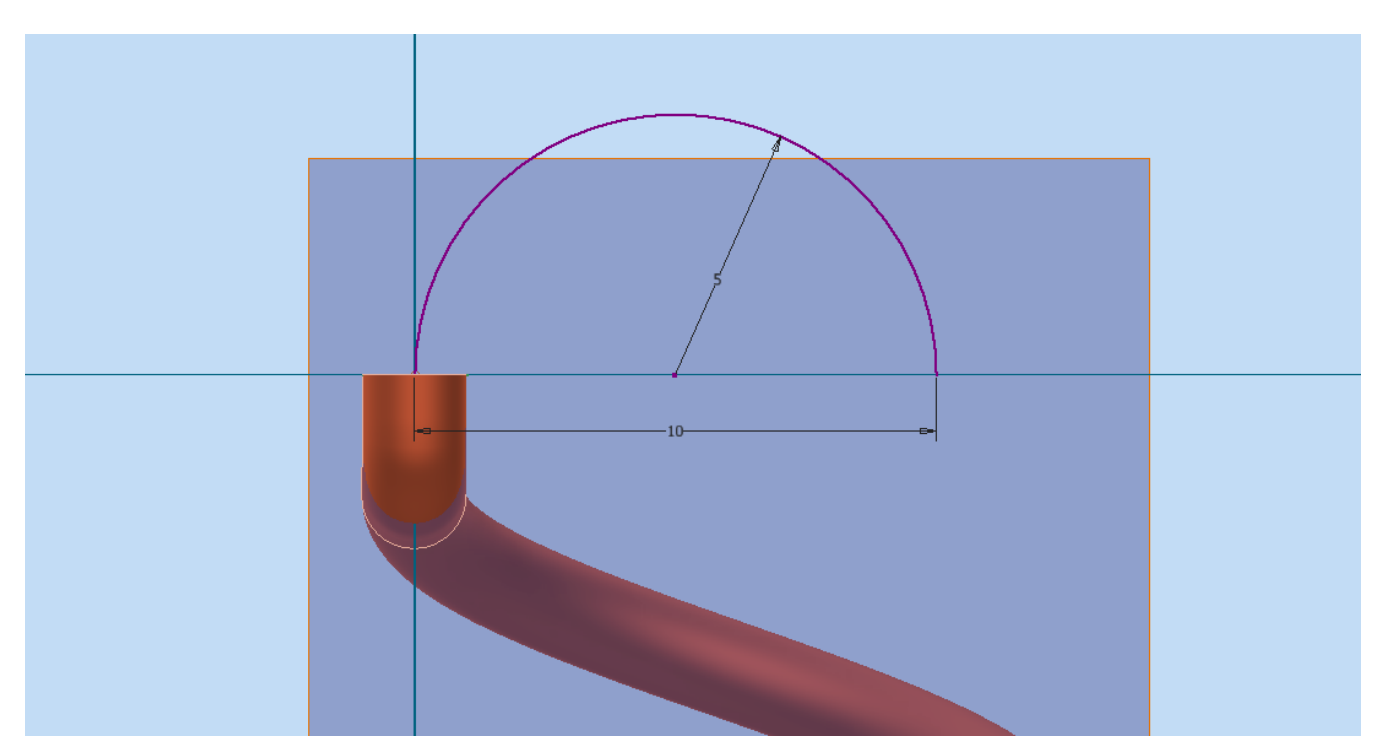

Creare il comando 3D SWEEP per completare il tratto terminale della molla.

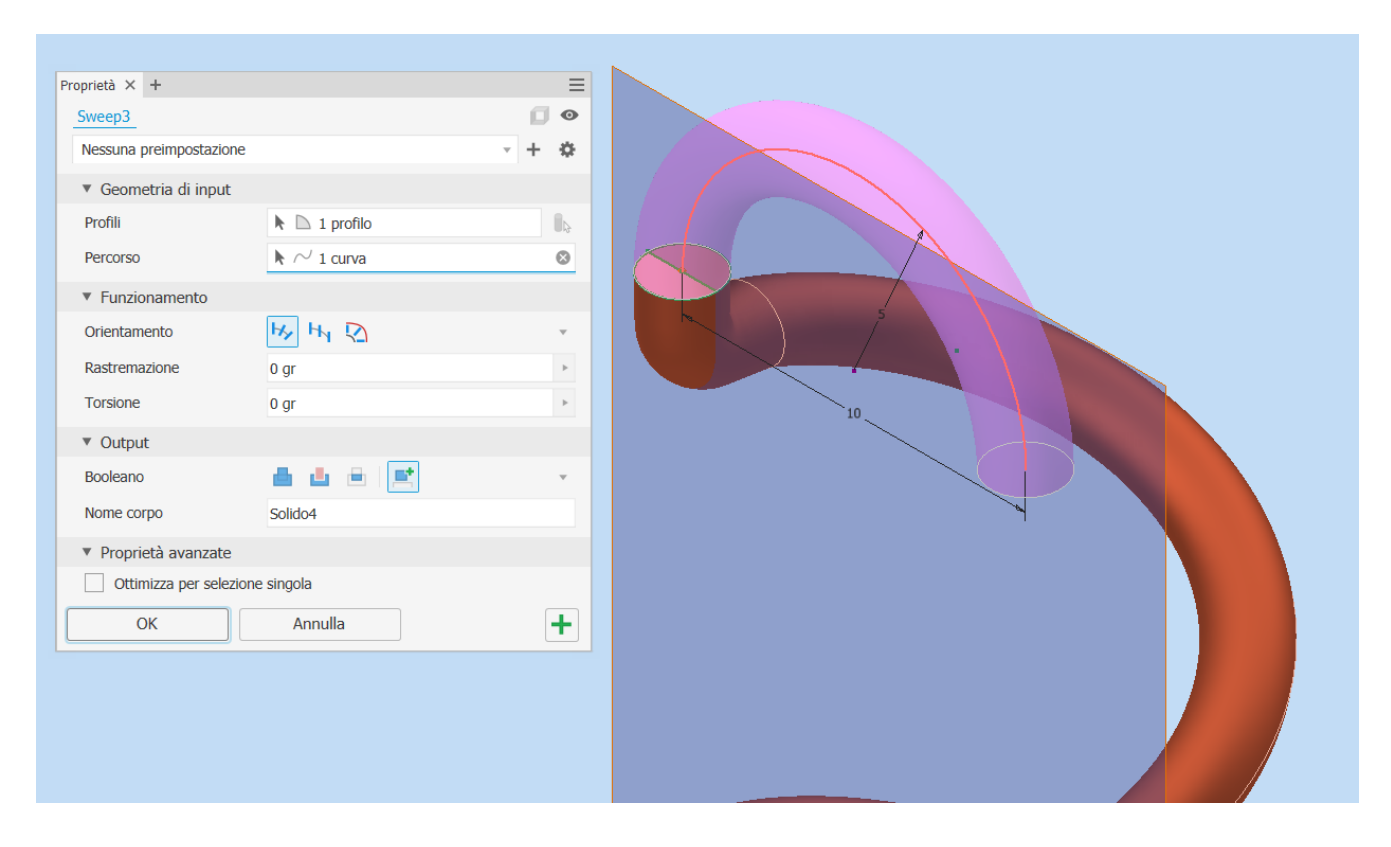

Ripetere gli stessi passaggi per l'altra estremità della molla.

# **ASSIEMI E VINCOLI**

## **GLI ASSIEMI E I VINCOLI (GIUNTI)**

Un *vincolo* è una *costrizione geometrica* che toglie un grado di libertà (movimento) alla parte vincolata. Un *giunto* è una *costrizione geometrica* che toglie più gradi di libertà (movimento) alla parte vincolata. In generale, se si deve effettuare anche una animazione *CINEMATICA,* è preferibile utilizzare i vincoli semplici.

#### **Vincolo di coincidenza assiale**

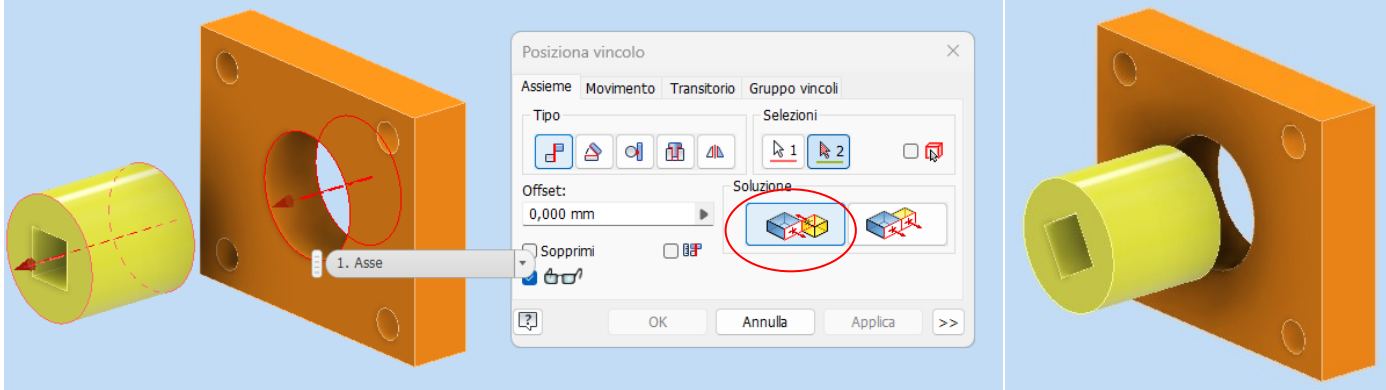

#### **Vincolo di coincidenza superficiale**

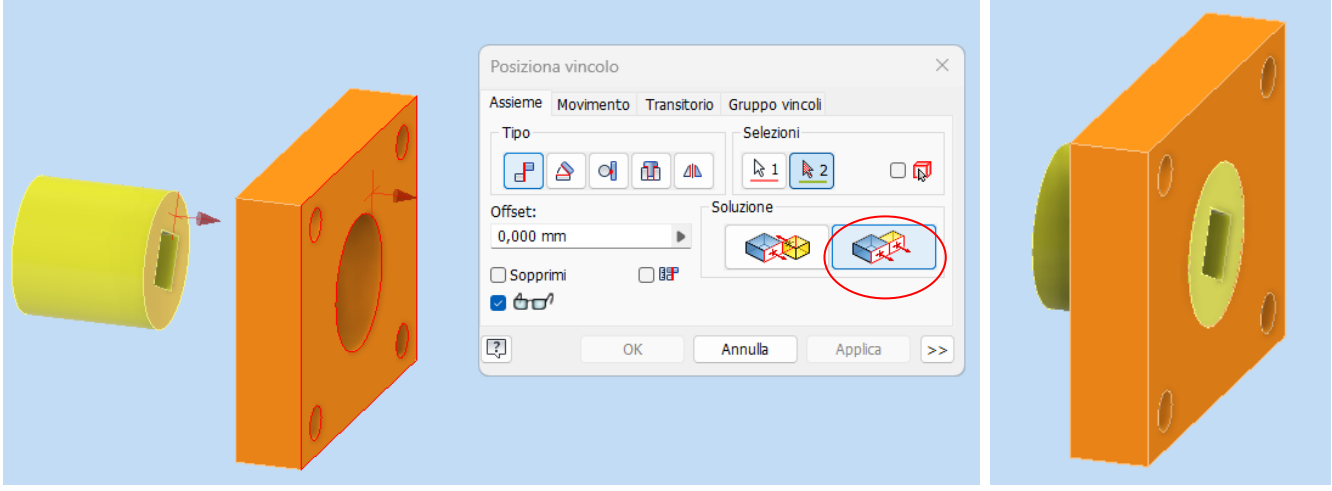

#### **Vincolo di coincidenza superficiale con offset**

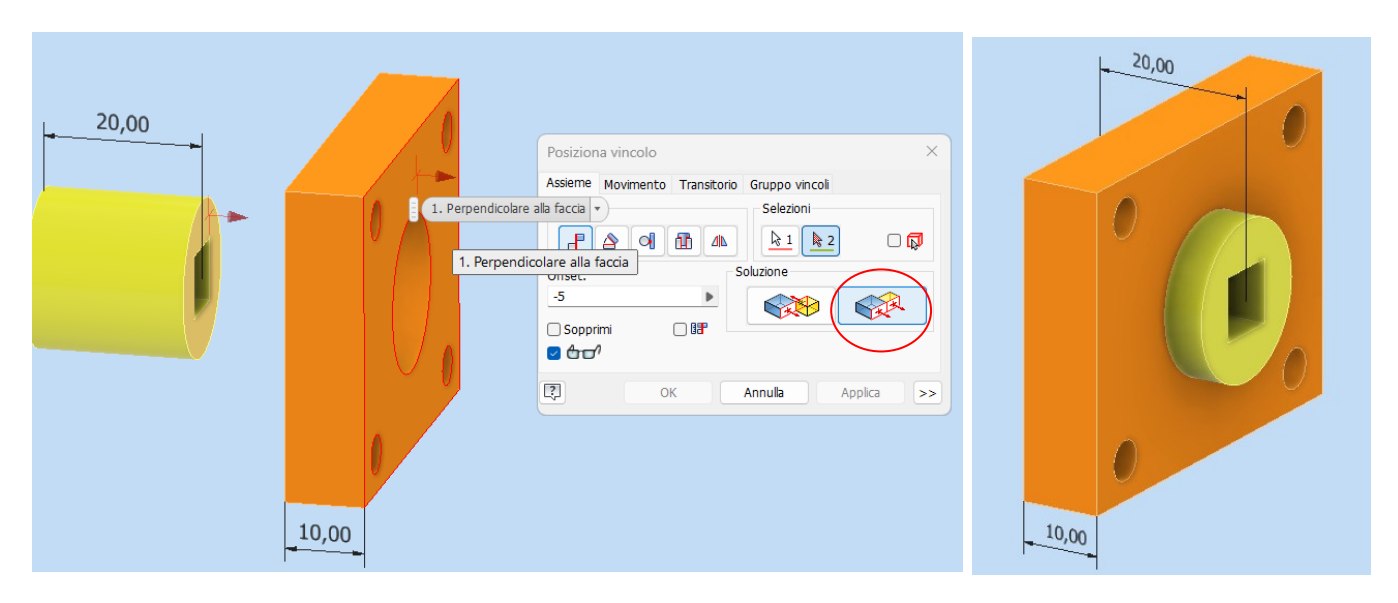

#### **Vincolo di parallelismo fra superfici piane**

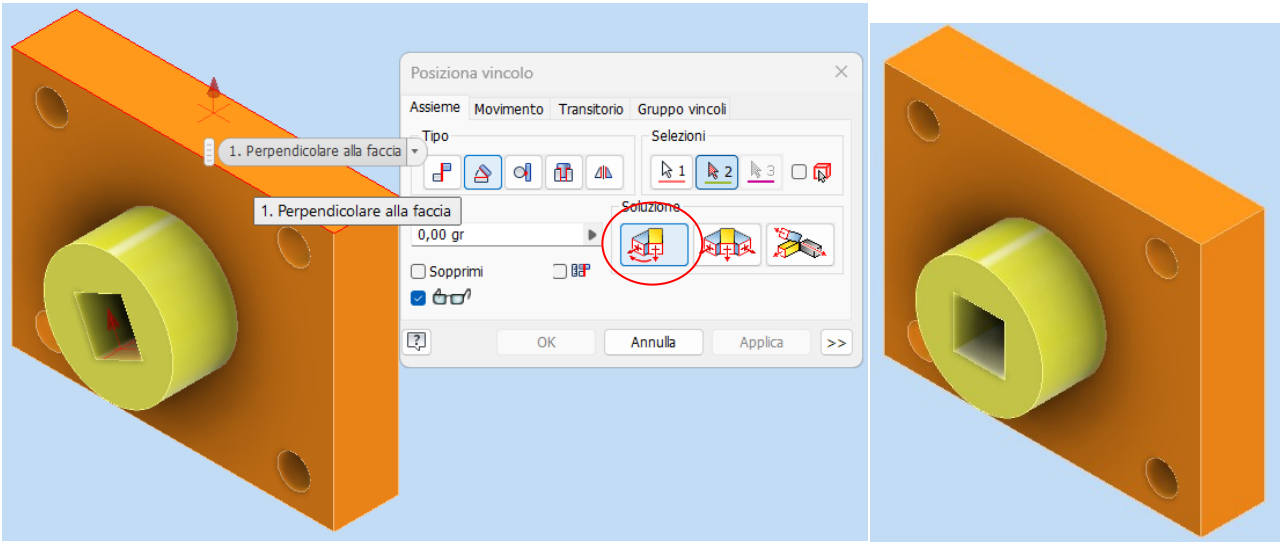

#### Vincolo di tangenza superficiale

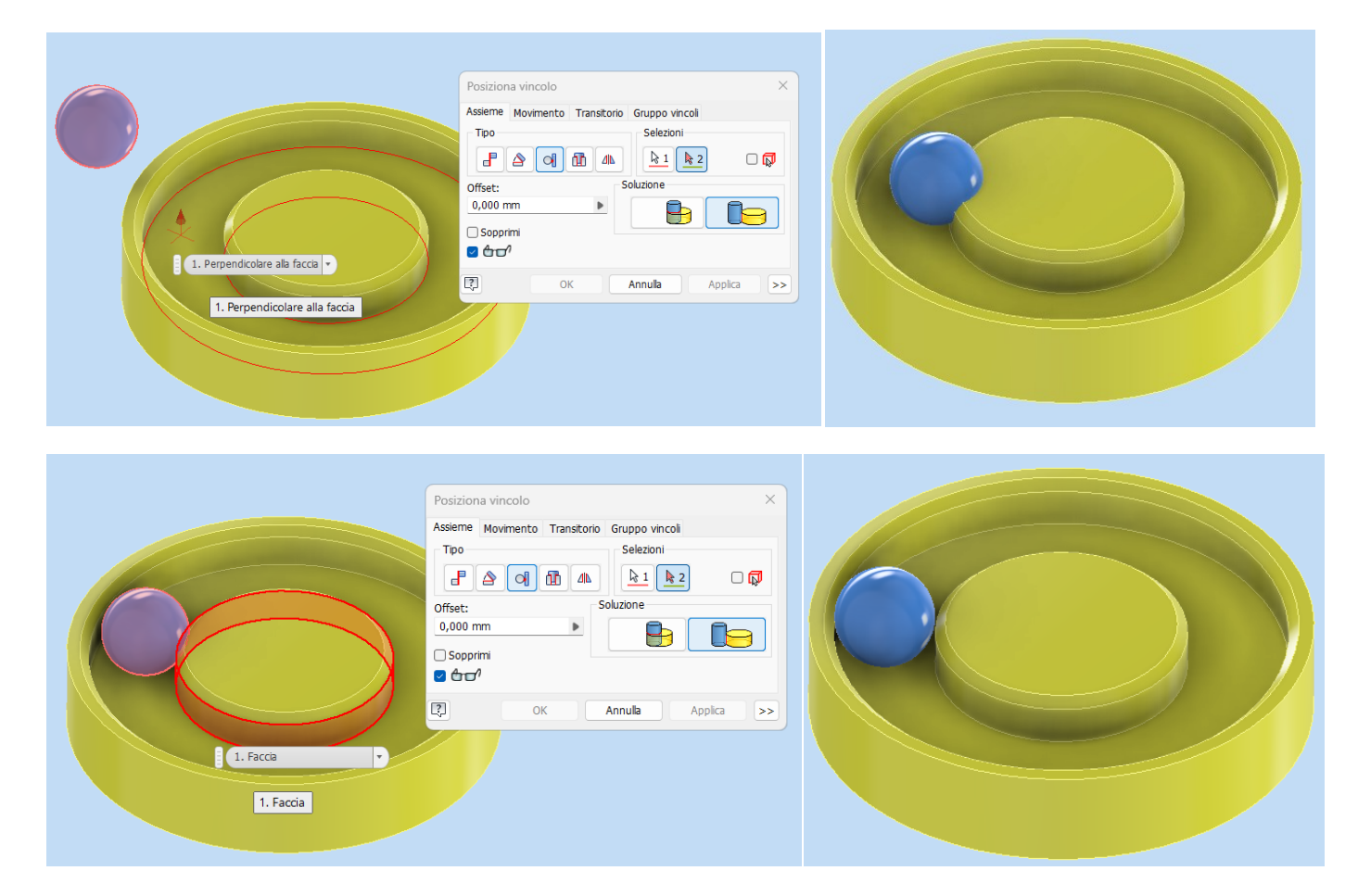

#### **Vincolo di movimento (ruote dentate)**

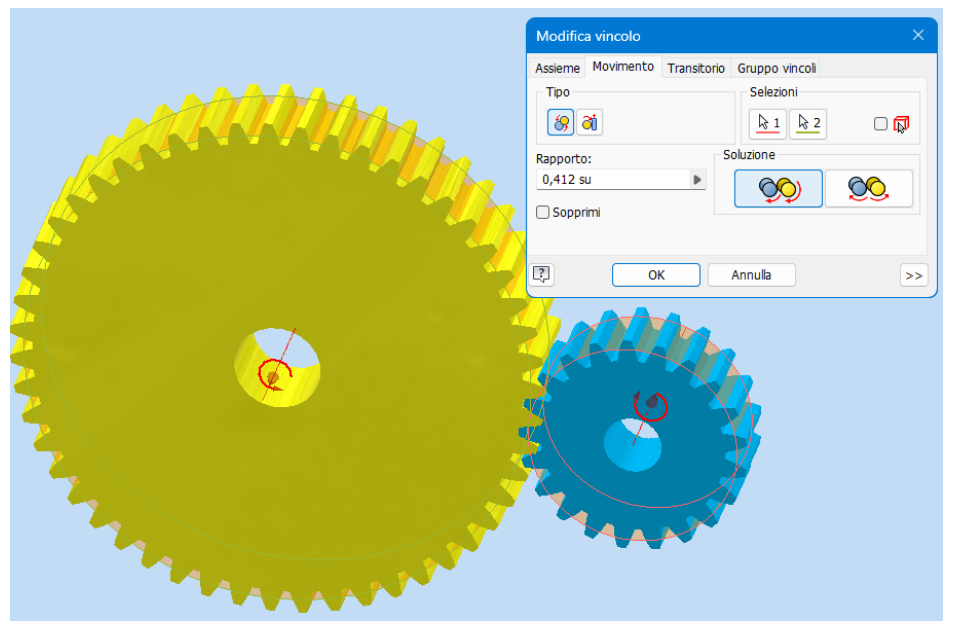

Selezionare i diametri primitivi delle due ruote dentate (superfici arancione) per ottenere il rapporto di trasmissione in automatico.

#### NB:

il posizionamento iniziale dei denti delle ruote va fatto a mano; si tenga presente che il modello dei denti generato da Inventor è approssimativo e quindi sembra che i denti si compenetrino fra loro in alcuni punti.

#### **Giunto scorrevole (il pezzo può solo traslare nella gola)**

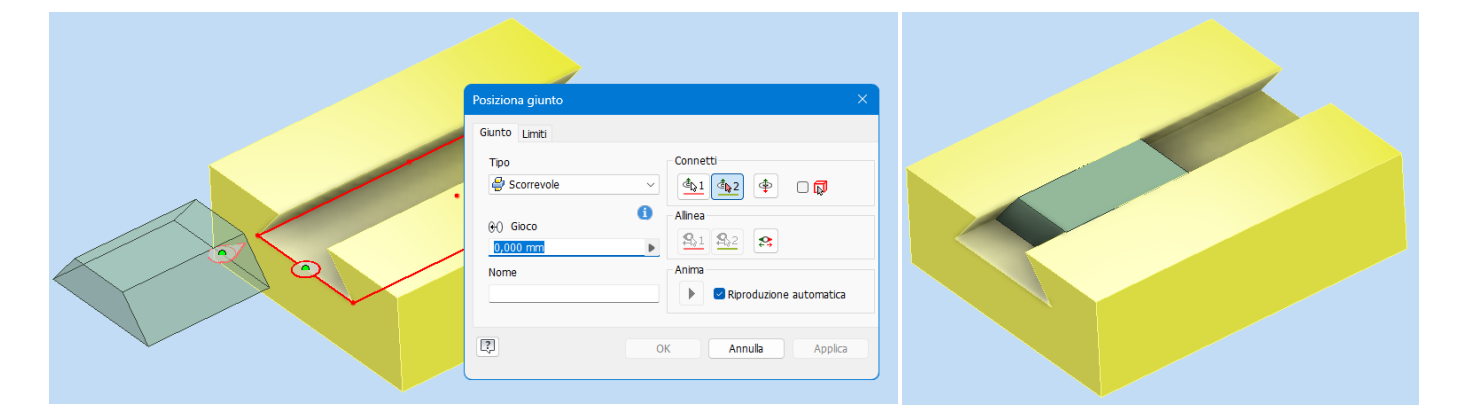

#### **Giunto rotazionale (la vite può solo ruotare)**

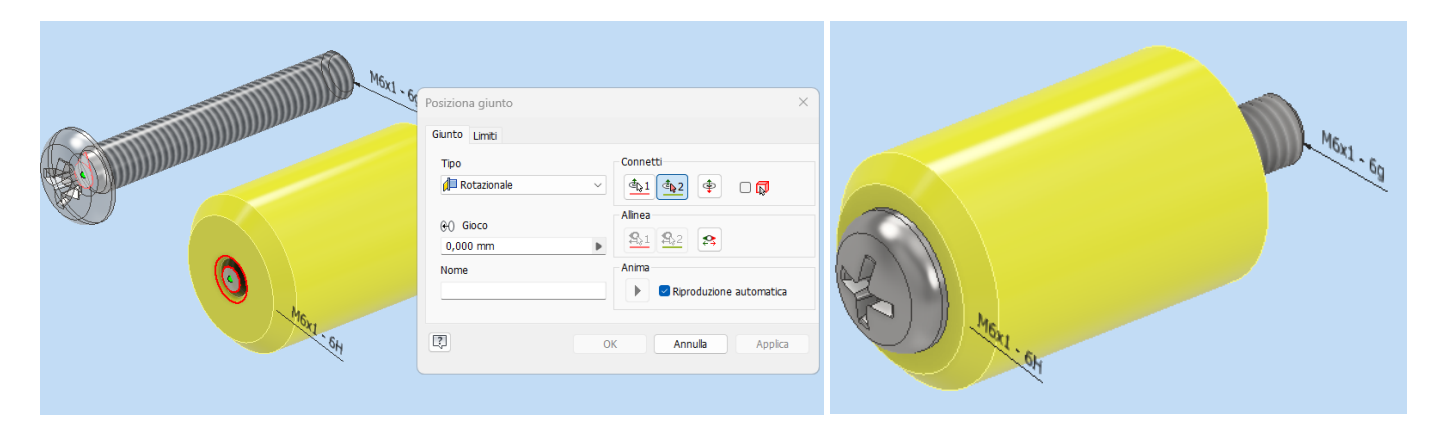

# **MORSA**

Una semplice morsa meccanica che è costituita da 6 parti distinte: mandrino, tappo mandrino, maniglia, tappi maniglia, morsa e dado.

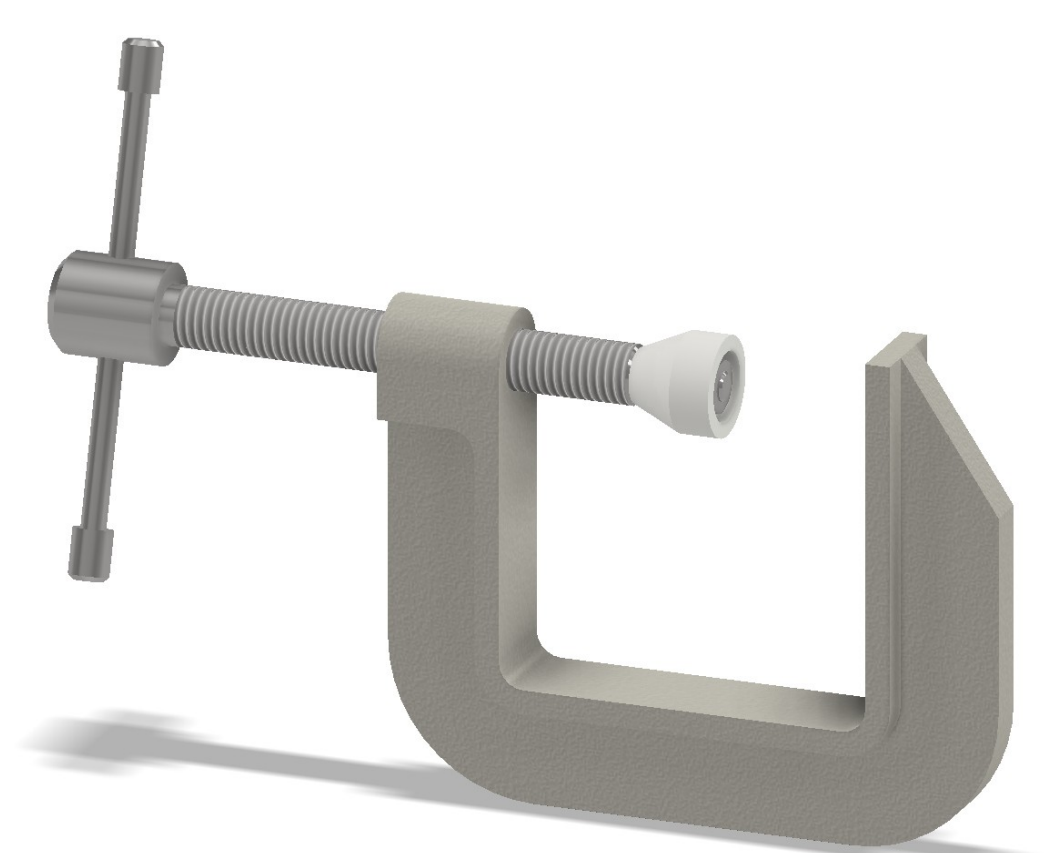

Complessivo 2D

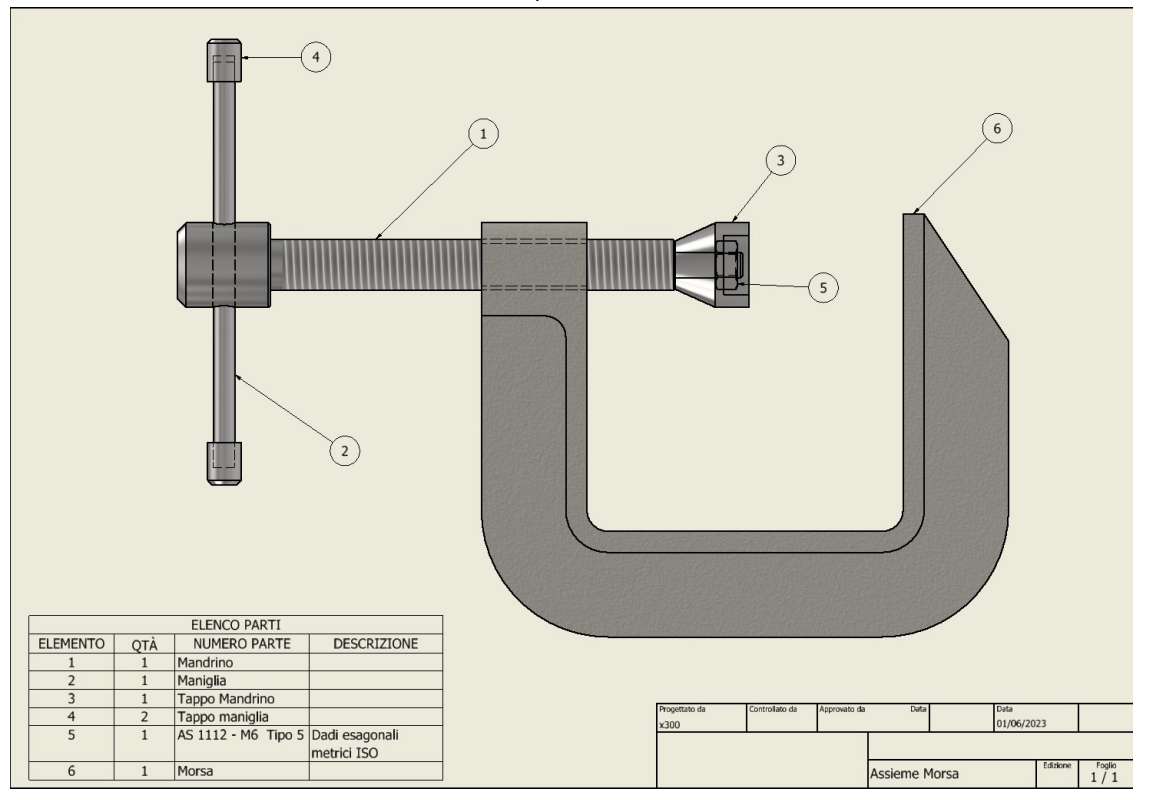

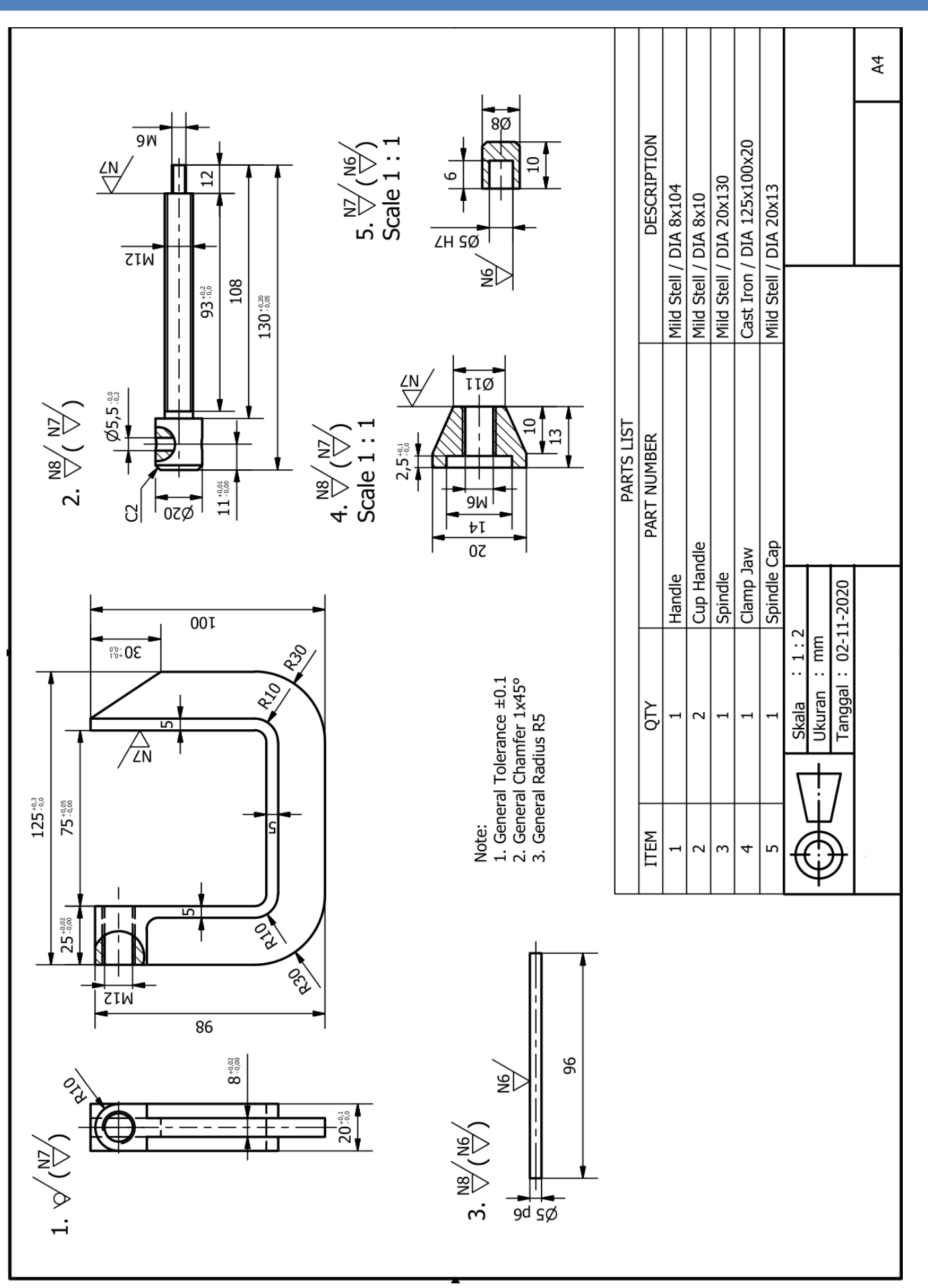
Creare il seguente schizzo 2D prestando attenzione ad utilizzare gli assi del foglio come riferimento iniziale.

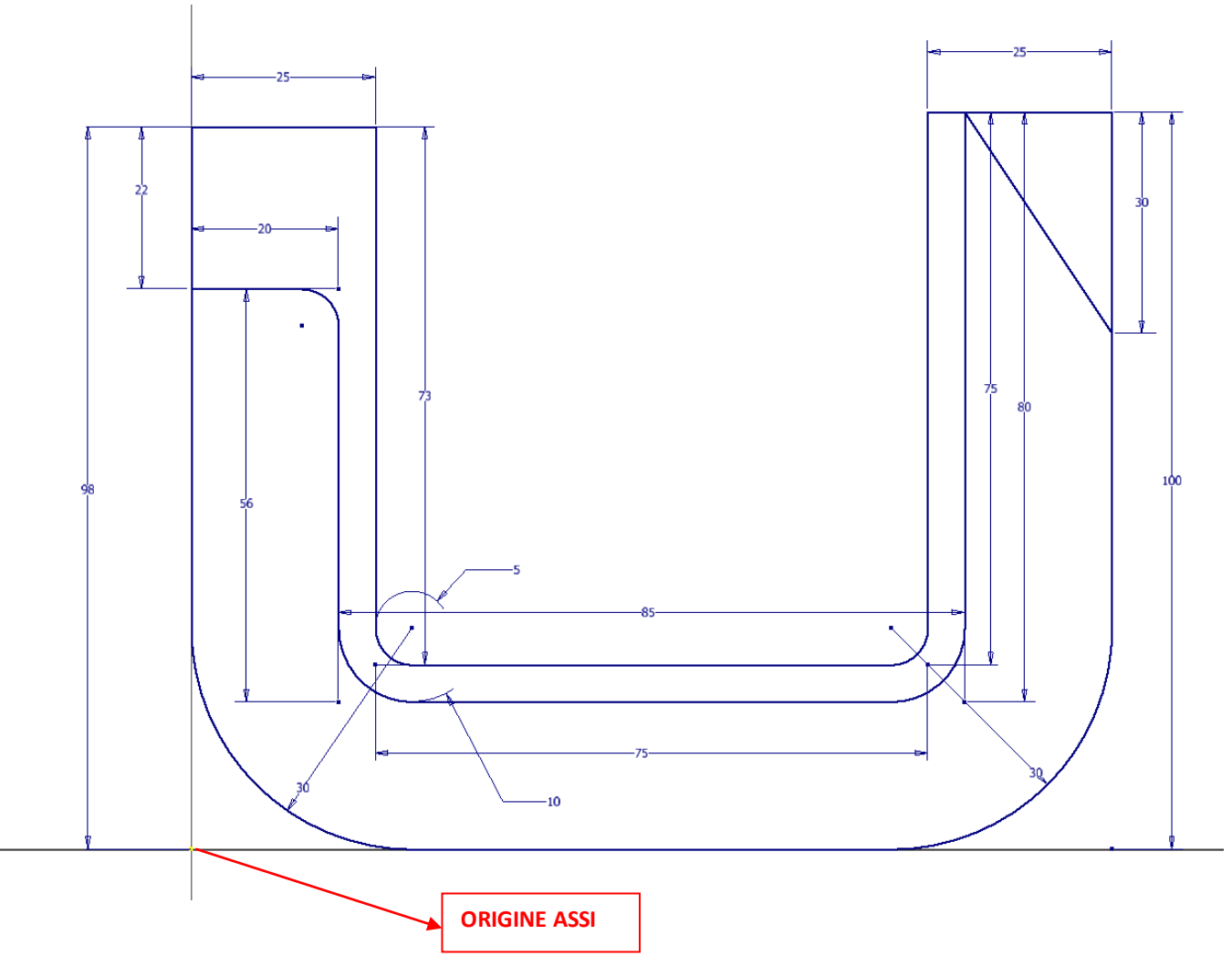

Estrudere come in figura.

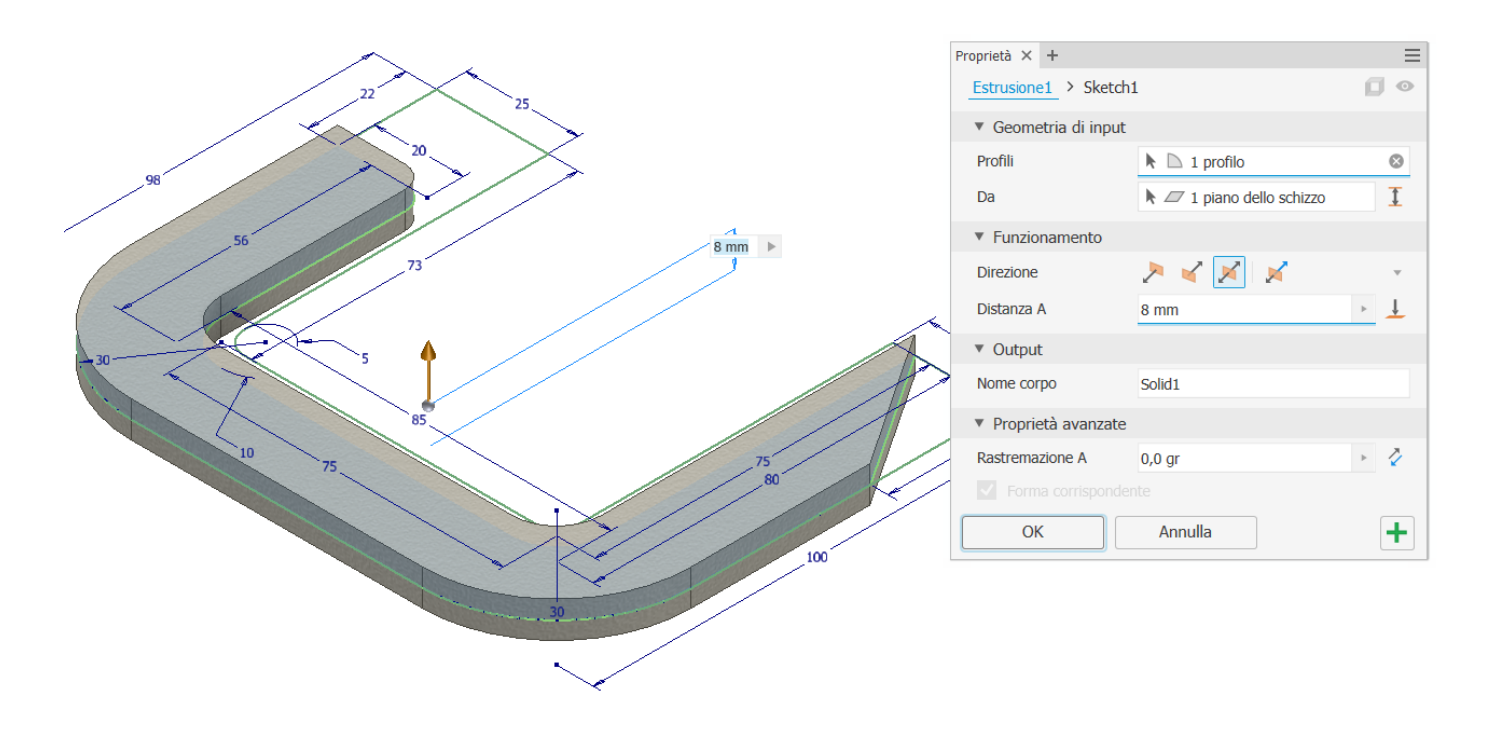

Rendere visibile lo schizzo iniziale e effettuare una seconda estrusione come in figura (usiamo due volte distinte lo schizzo1).

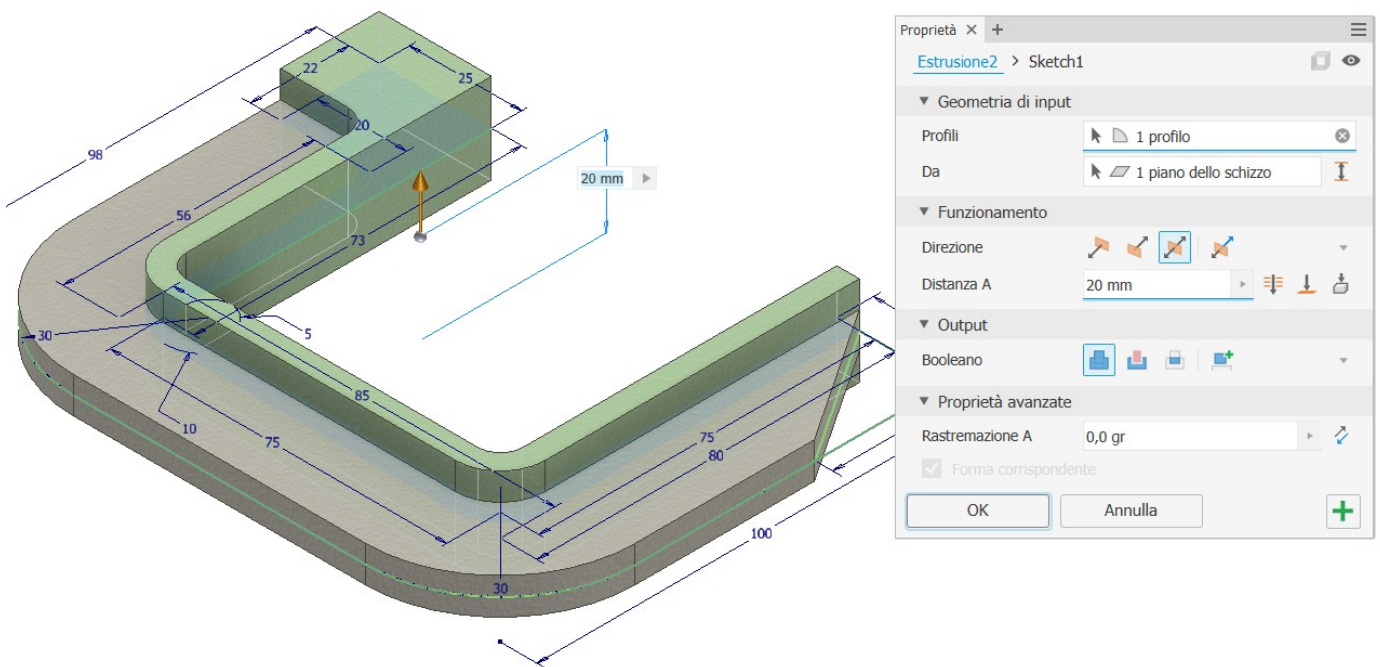

Raccordare i due spigoli indicati in figura.

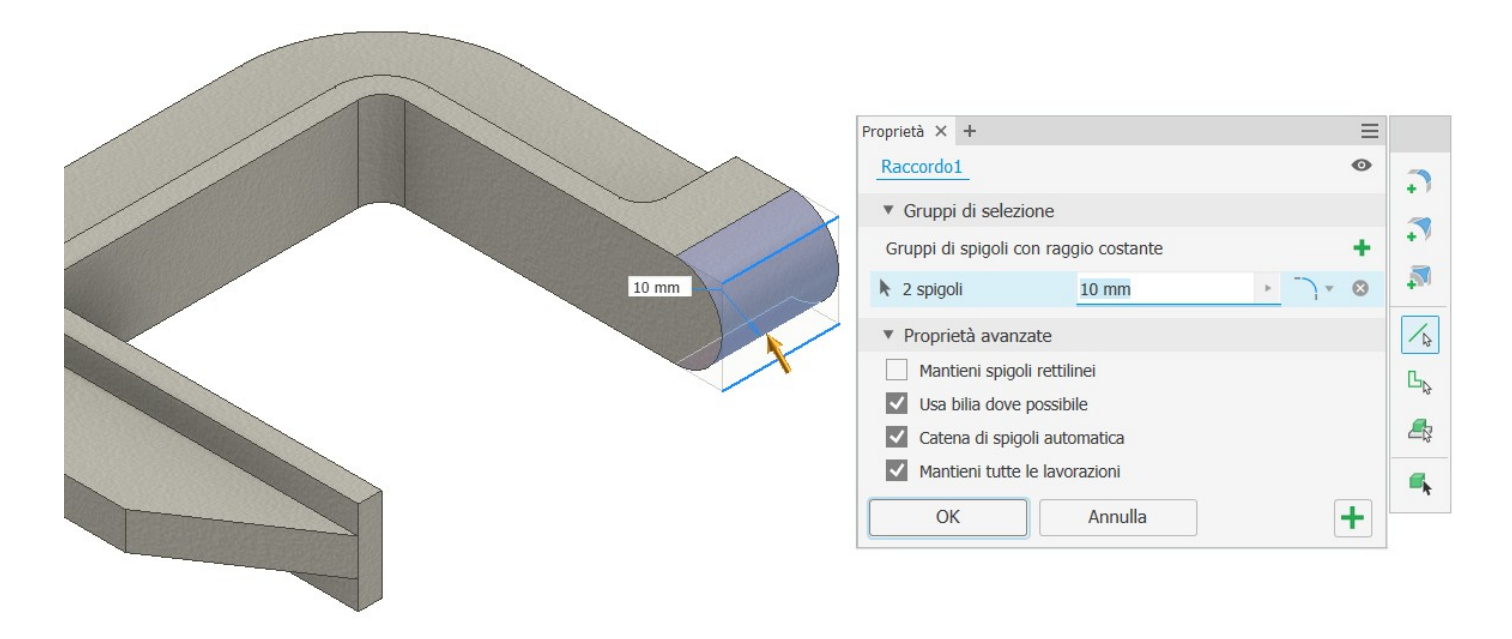

Realizzare un foro filettato M12 mm sulla faccia indicata selezionando la superficie laterale cilindrica per individuare in automatico il centro del foro. Selezionare la faccia terminale del foro e non selezionare passante. Se si ha difficoltà a individuare il centro del foro creare uno schizzo sulla faccia e mettere un "punto" di riferimento nel centro.

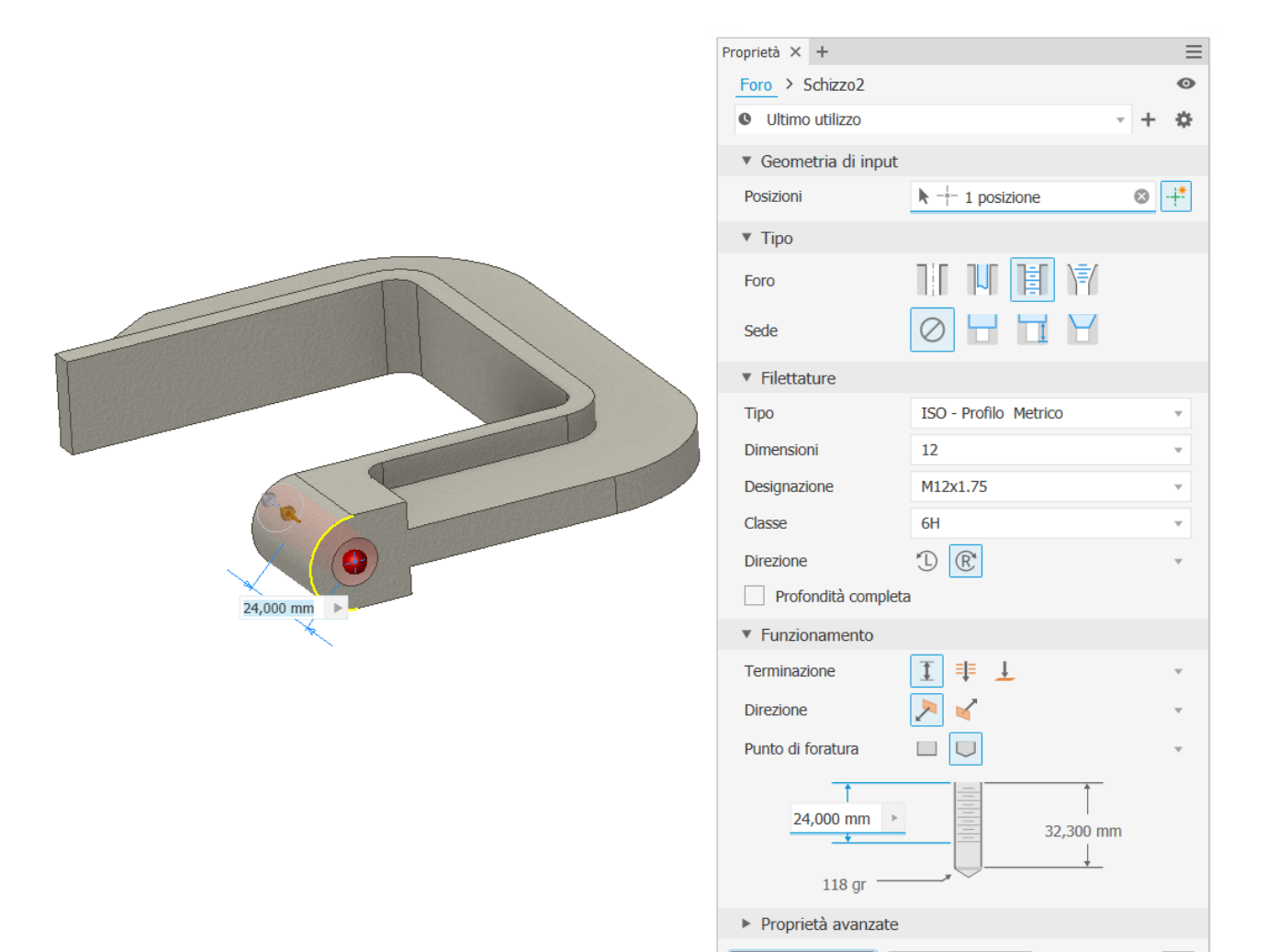

 $\alpha$ 

Annulla

#### NOTA:

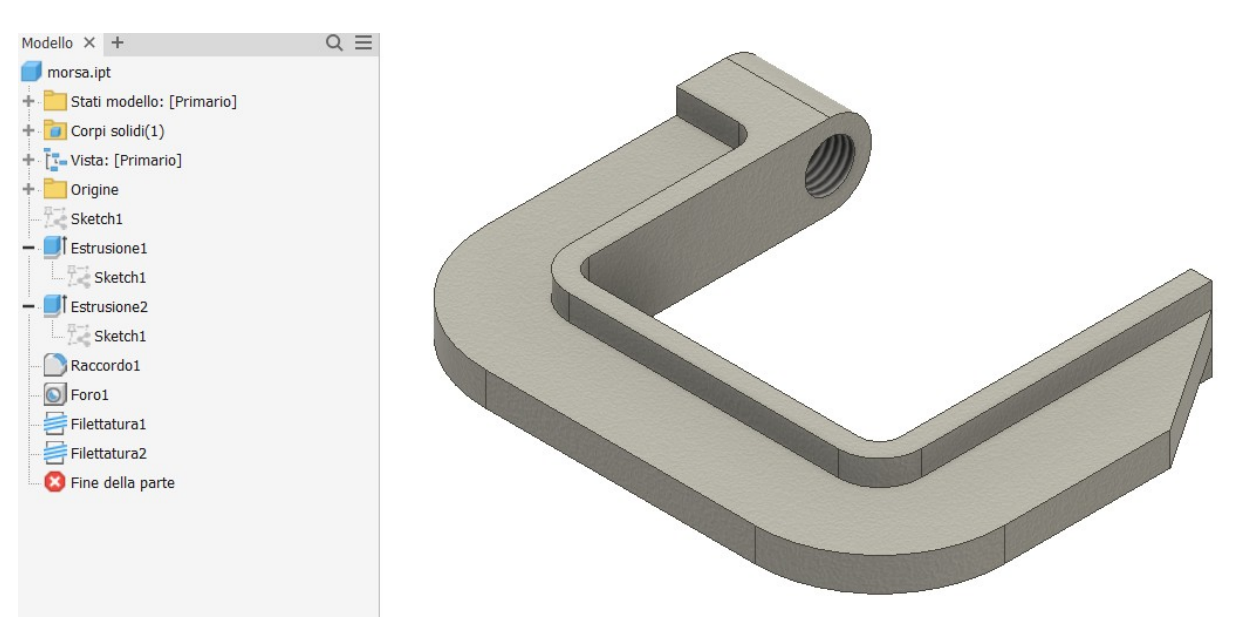

Le due estrusione 1 e 2 condividono lo stesso schizzo 1 (non è obbligatorio ma in questo caso è comodo).

 $\ddot{}$ 

# **MODELLO MANDRINO**

Creare il seguente schizzo prendendo come riferimento gli assi del foglio.

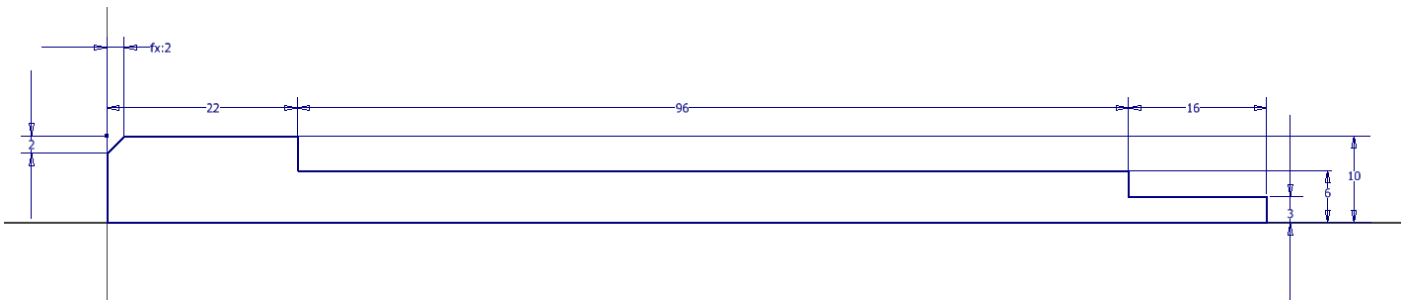

Creare un solido di rivoluzione come in figura selezionando il profilo sullo schizzo.

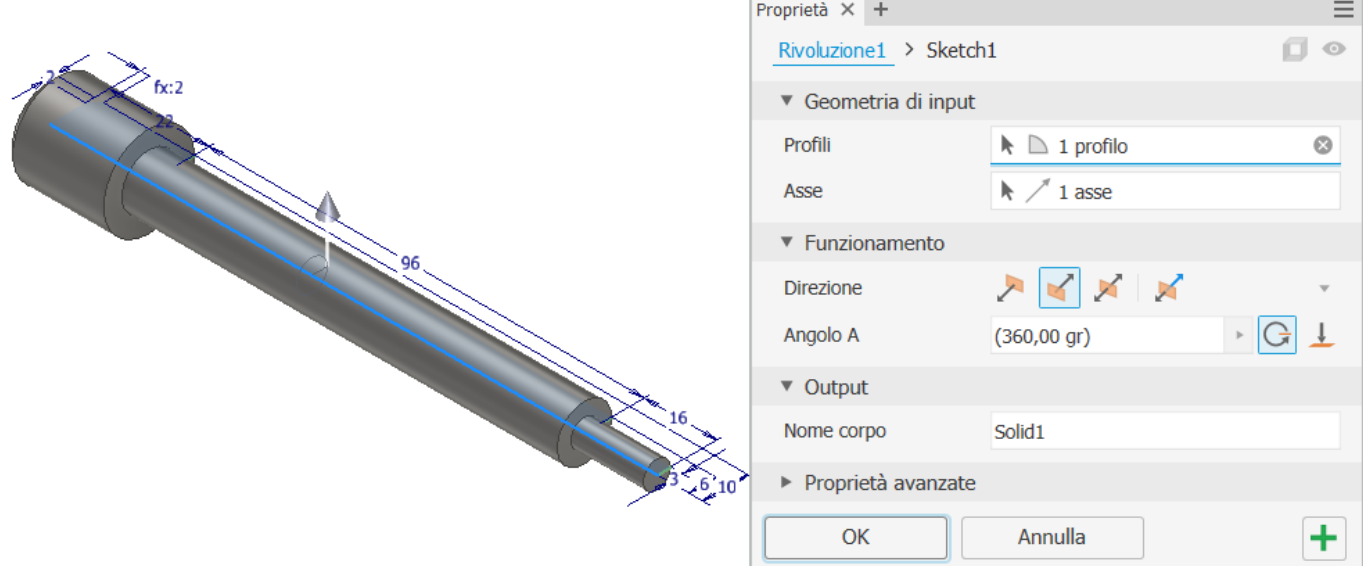

Sul piano di simmetria orizzontale del pezzo disegnare lo schizzo del foro passante.

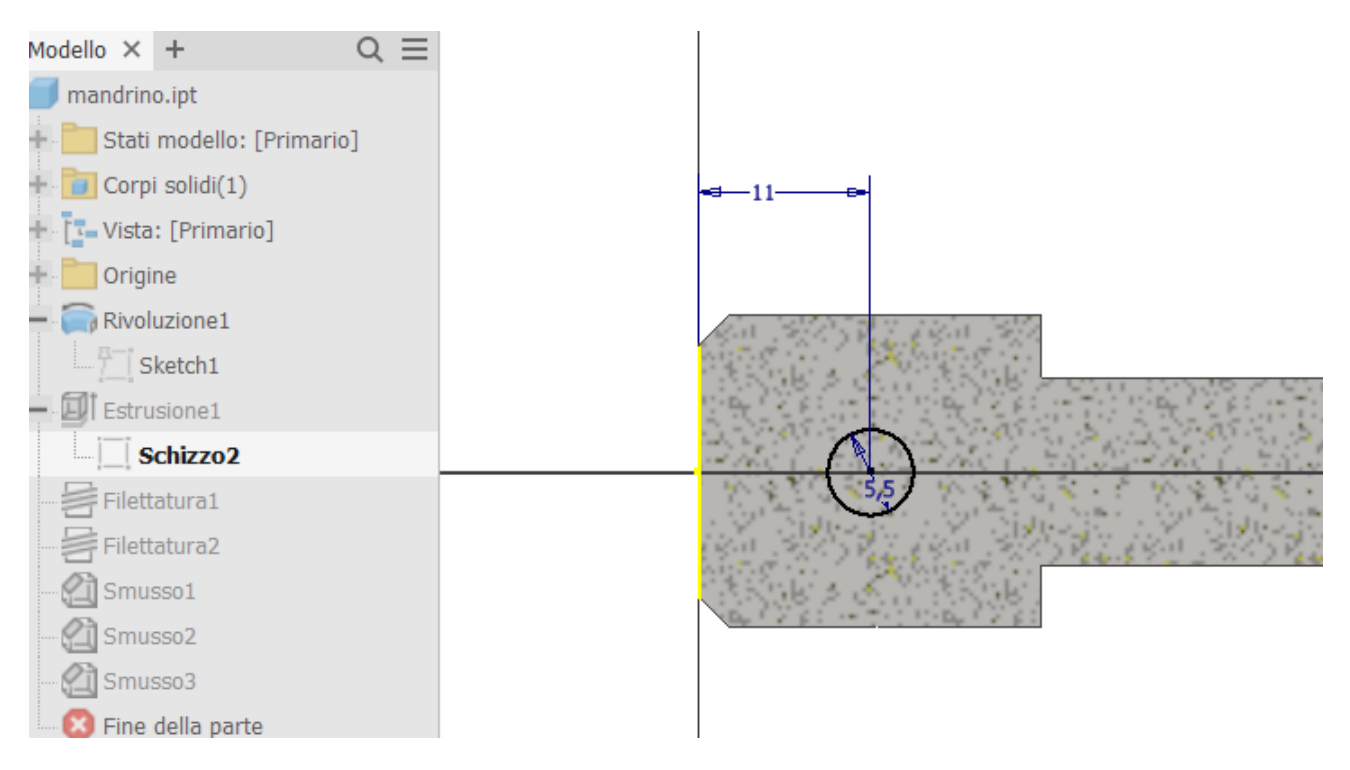

### Effettuare una estrusione passante in entrambi i versi.

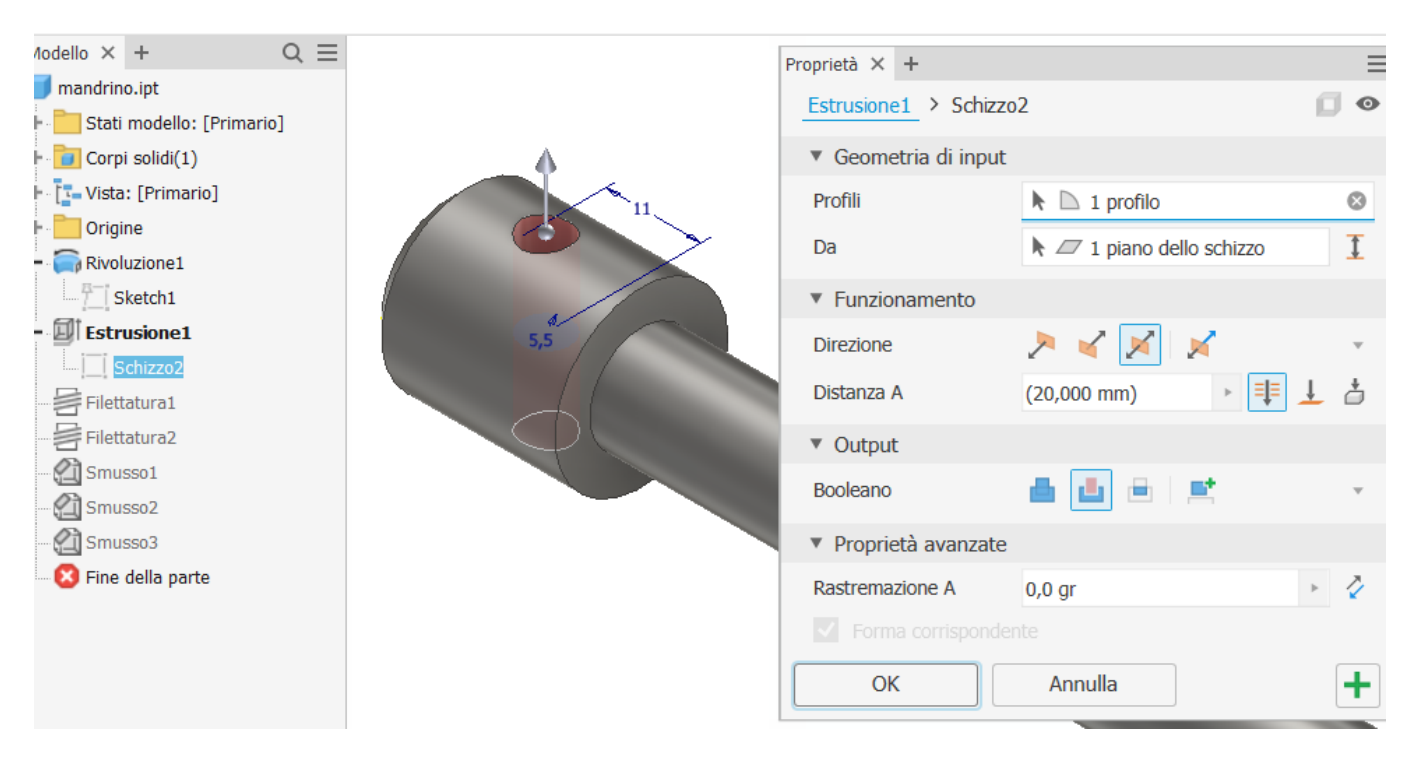

### Proseguire con la filettatura del mandrino.

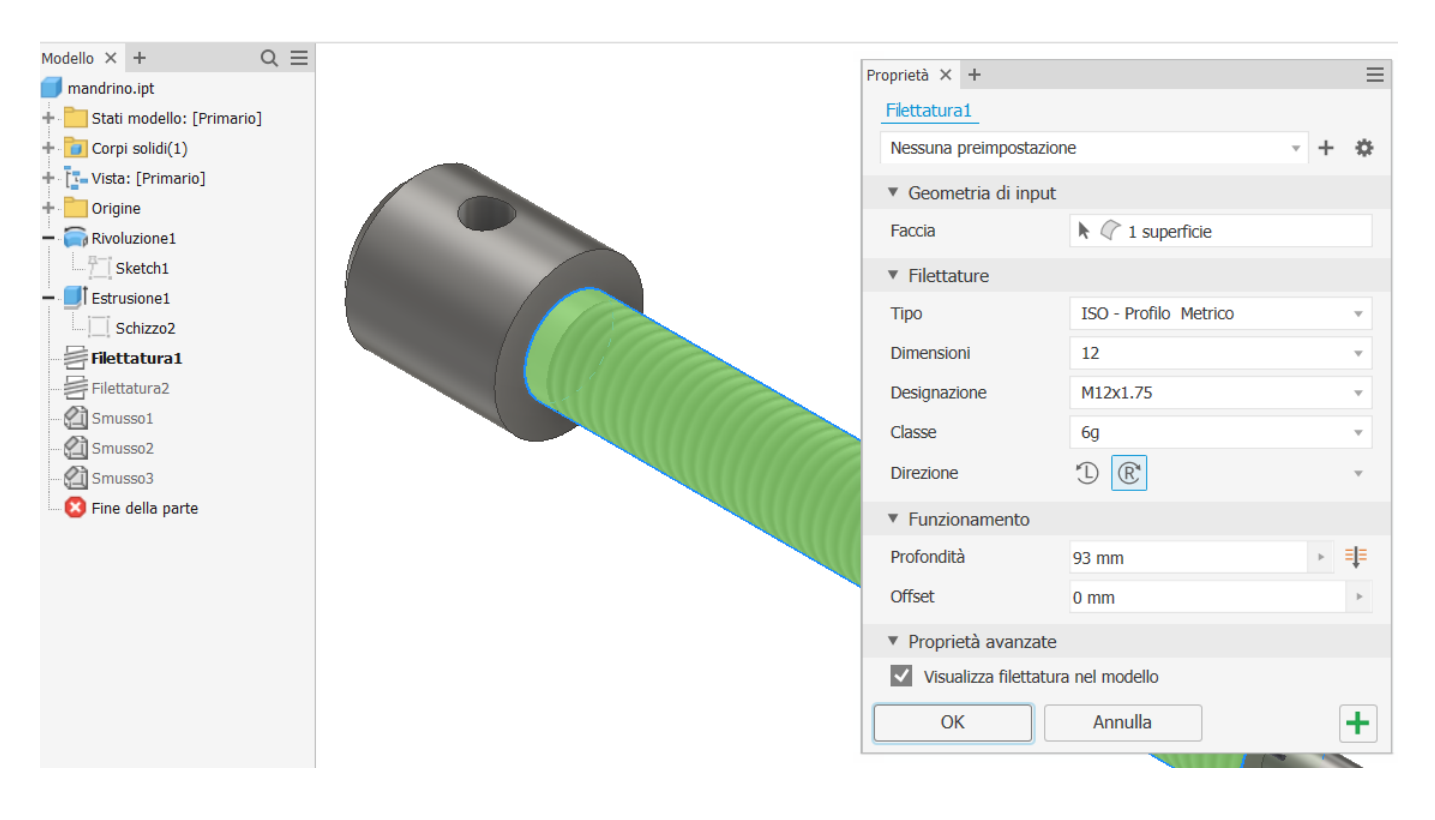

Proseguire con la filettatura della parte terminale che ospita il dado.

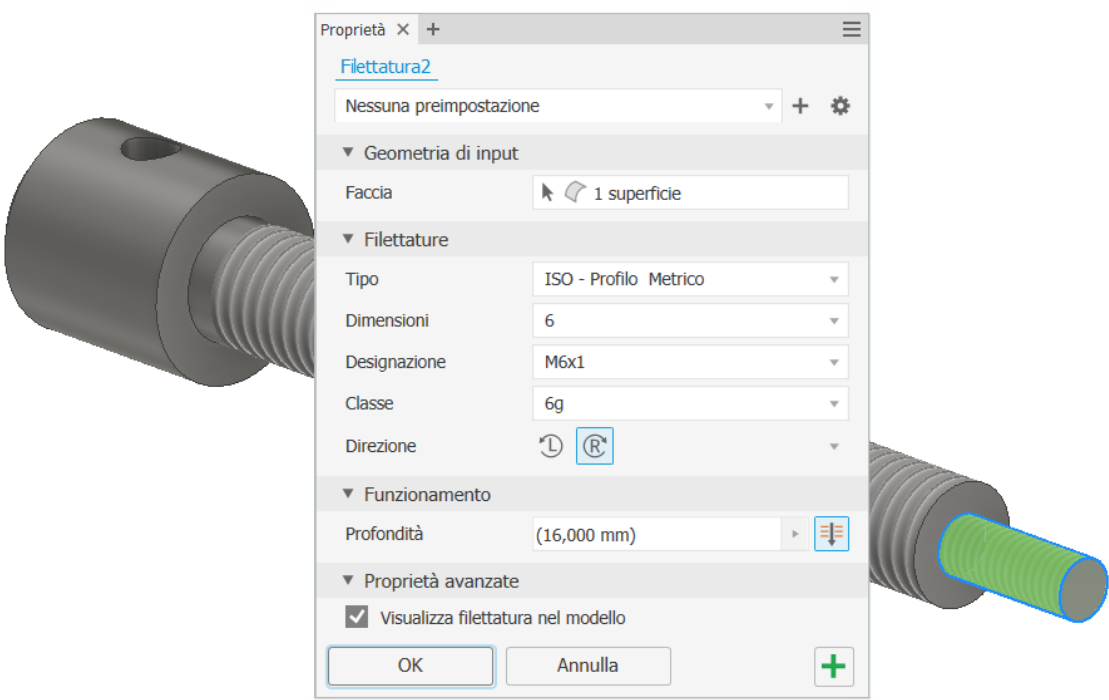

# Aggiungere gli smussi al pezzo.

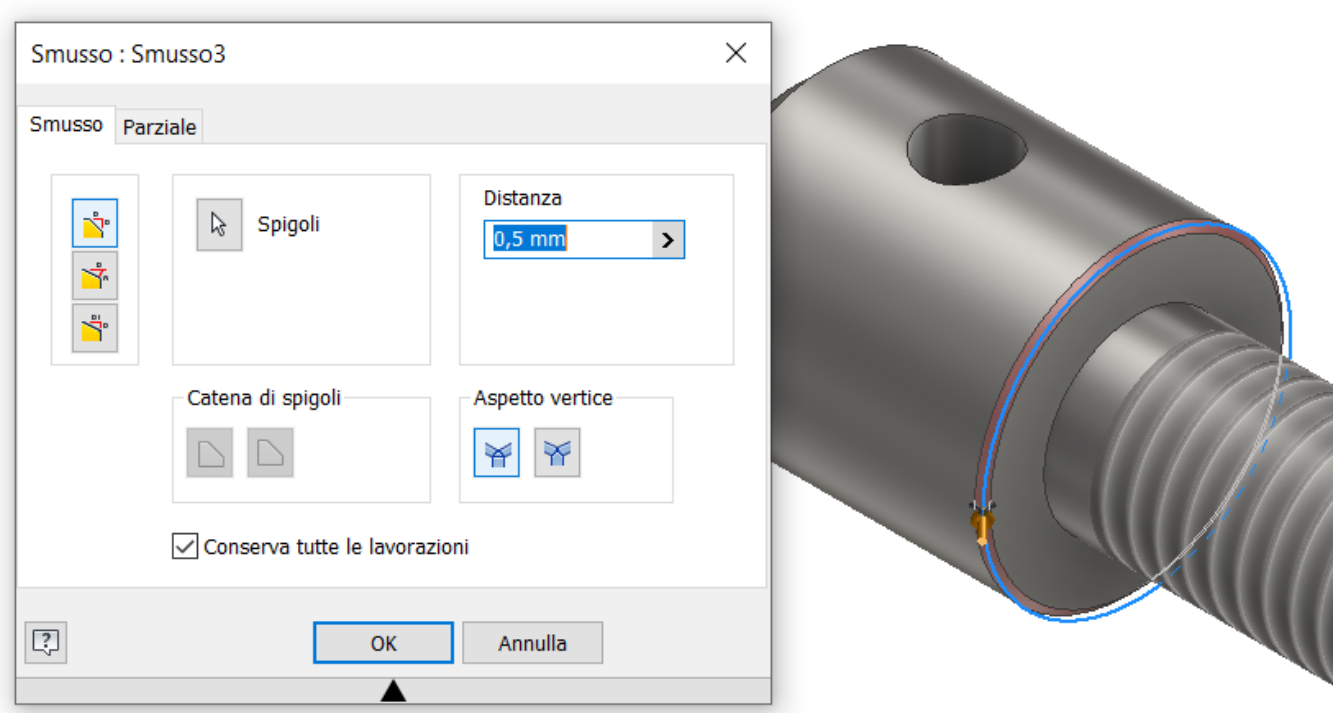

Creare il seguente schizzo prendendo come riferimento gli assi del foglio.

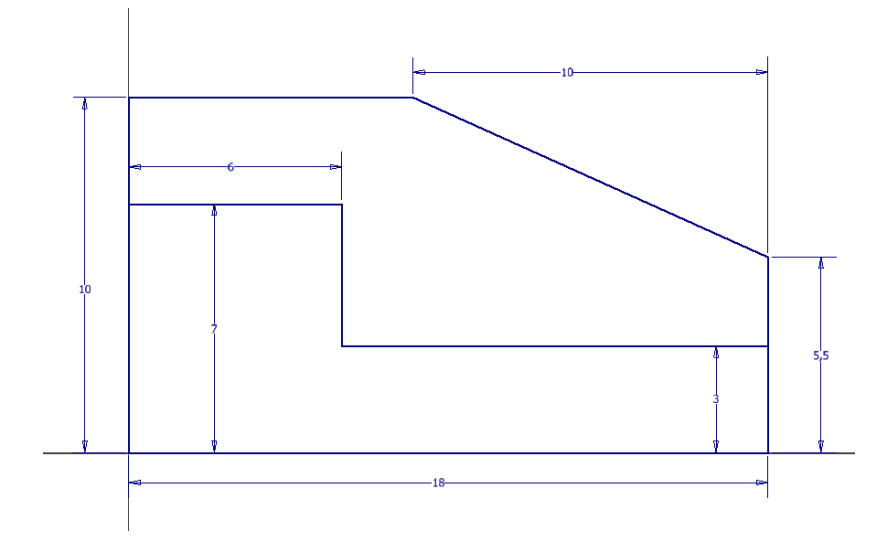

Creare un solido di rivoluzione come in figura selezionando il profilo sullo schizzo.

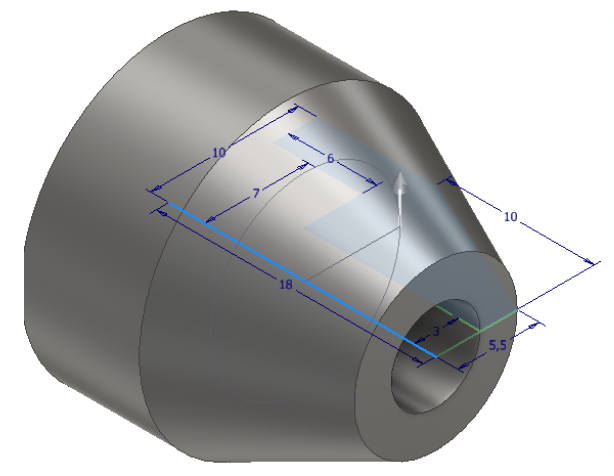

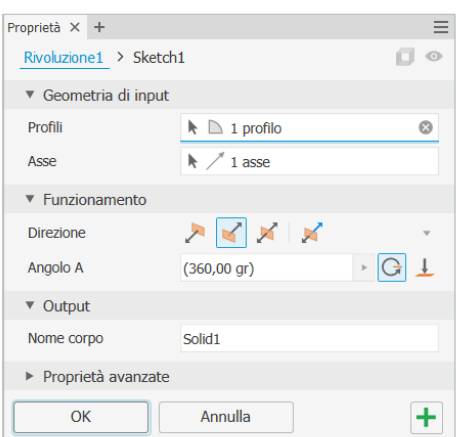

Completare il pezzo con il foro passante M6

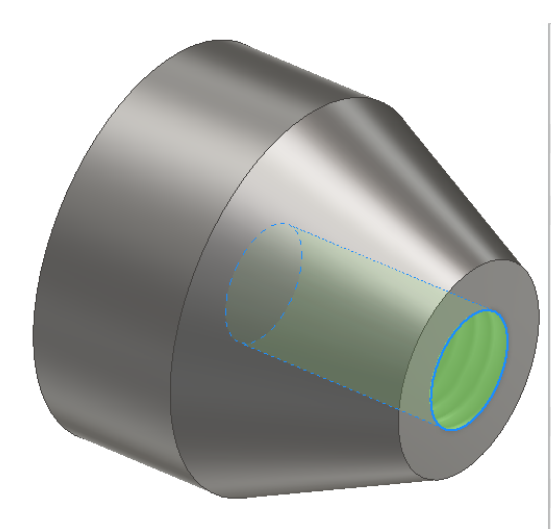

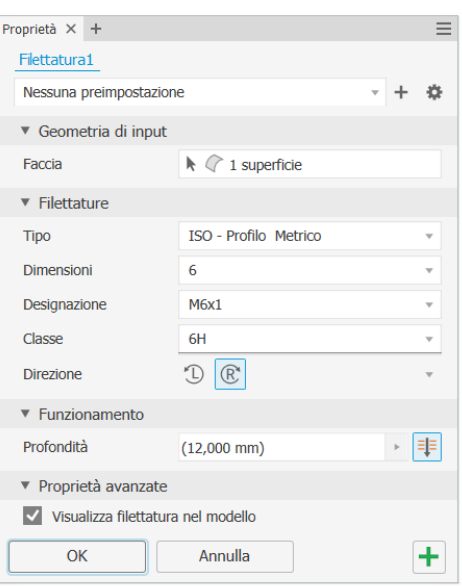

Nella maggior parte dei casi un pezzo viene creato tramite macchine utensili semplici (torni, frese, trapani ecc.) che effettuano lavorazioni piane.

Risulta quindi indispensabile fornire le viste 2D del pezzo che permettono all'operatore di eseguire le lavorazioni richieste.

Aprire la parte che si vuole disegnare in 2D.

Dal MENU "*file"* → "*nuovo*" si arriva alla maschera di creazione di un disegno 2D.

Selezionare "ISO.dwg" (l'estensione .dwg identifica disegni 2D compatibili autocad) e cliccare crea.

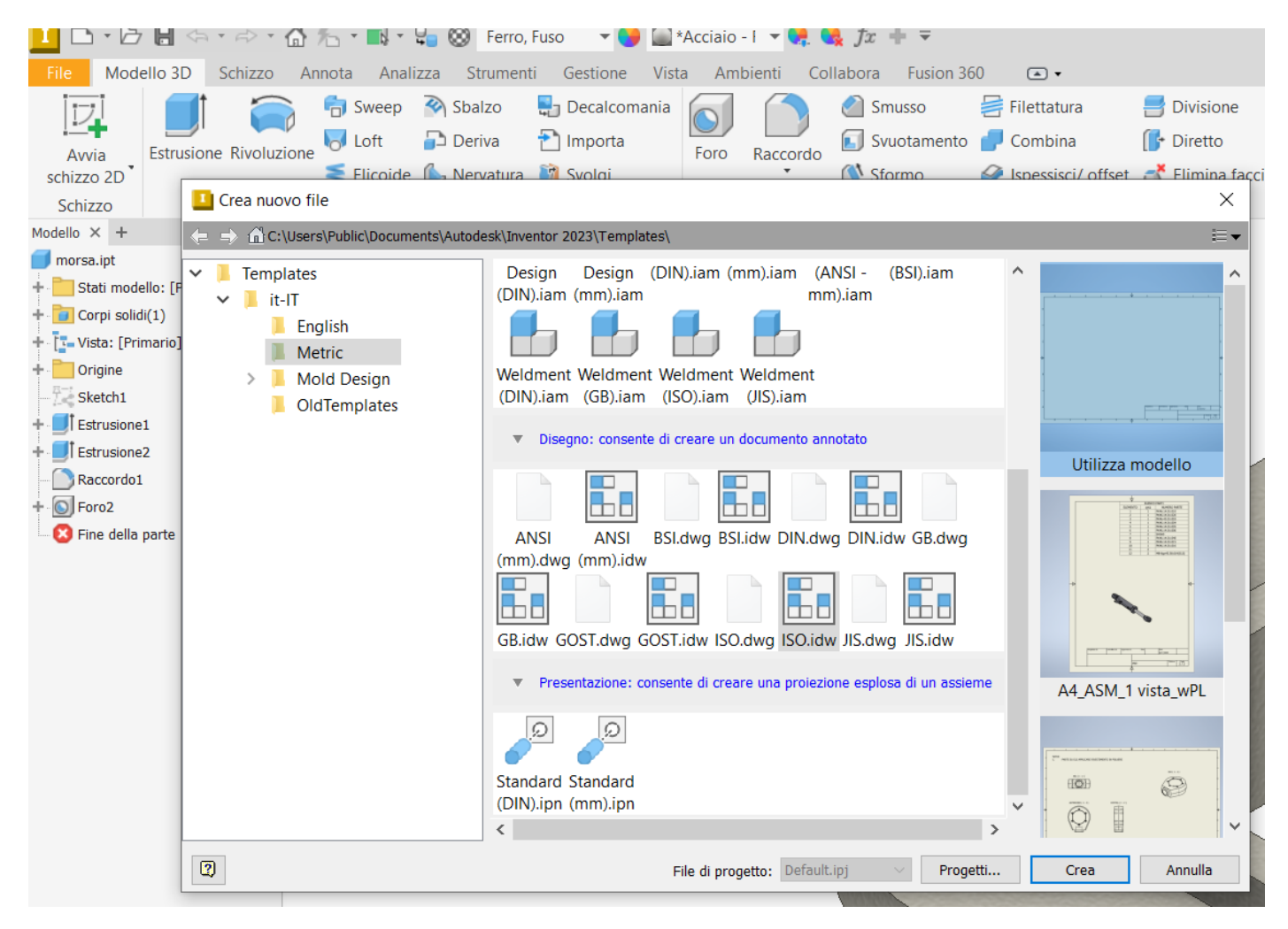

#### Si apre un disegno 2D vuoto,

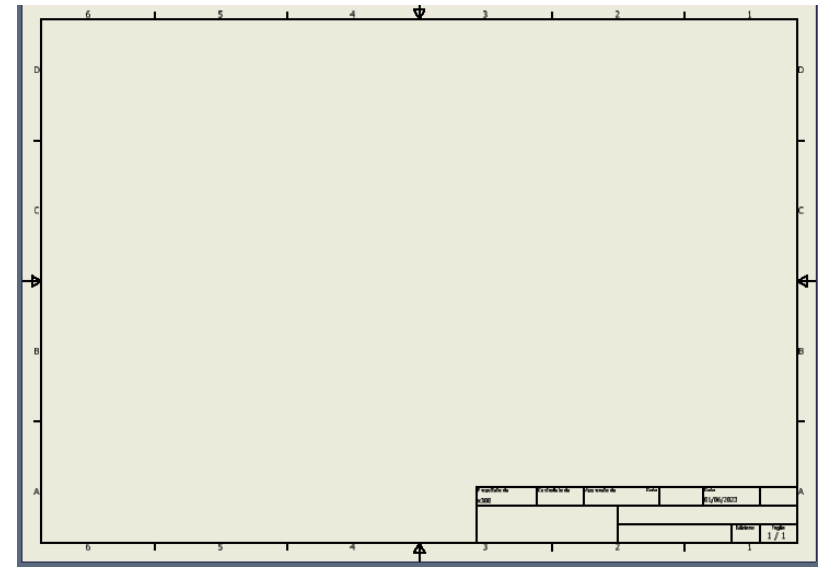

Cliccare su "BASE" per individuare la vista principale del pezzo e indicare la scala desiderata.

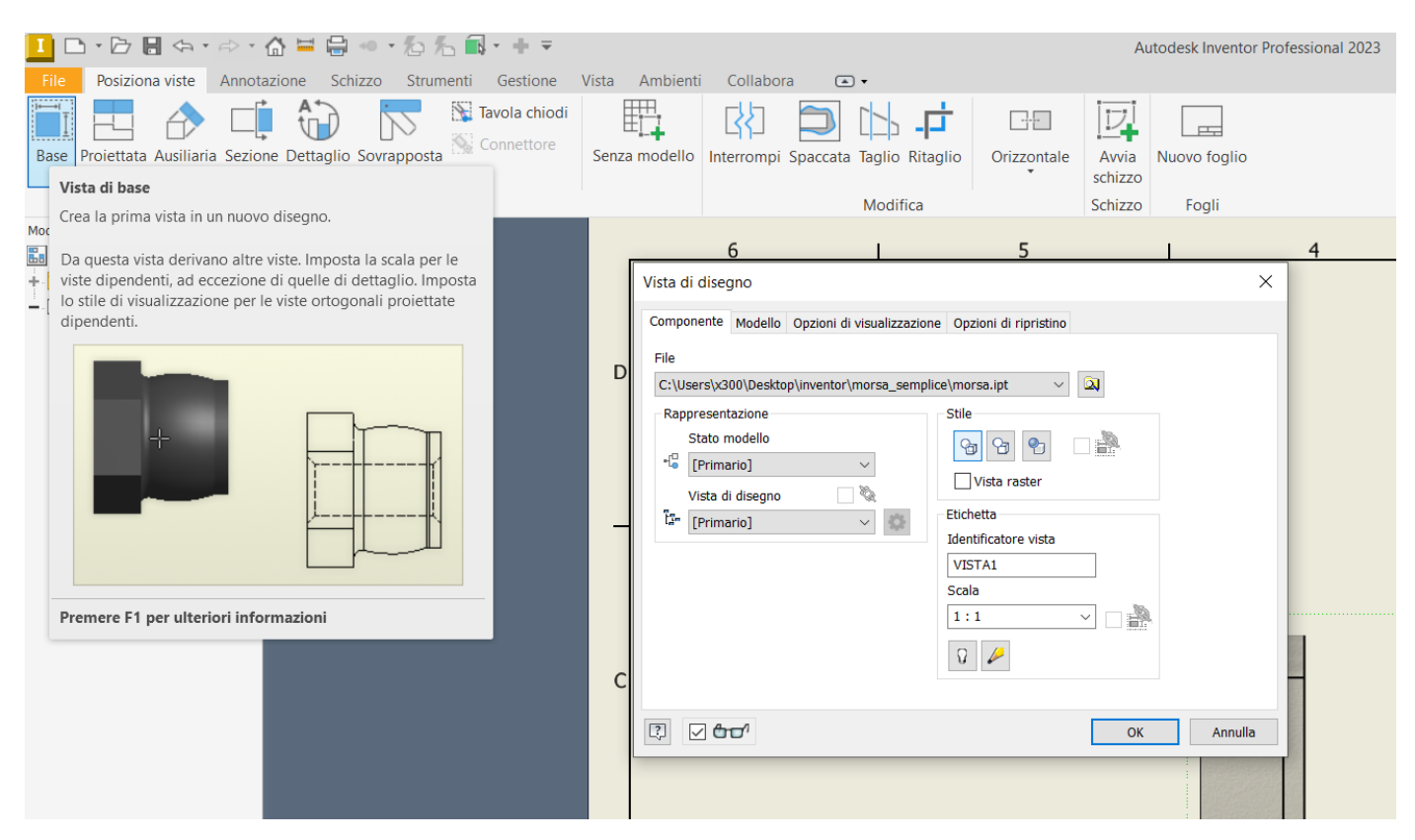

Cliccare su "Proiettata" per aggiungere le viste secondarie necessarie a descrivere compiutamente il pezzo.

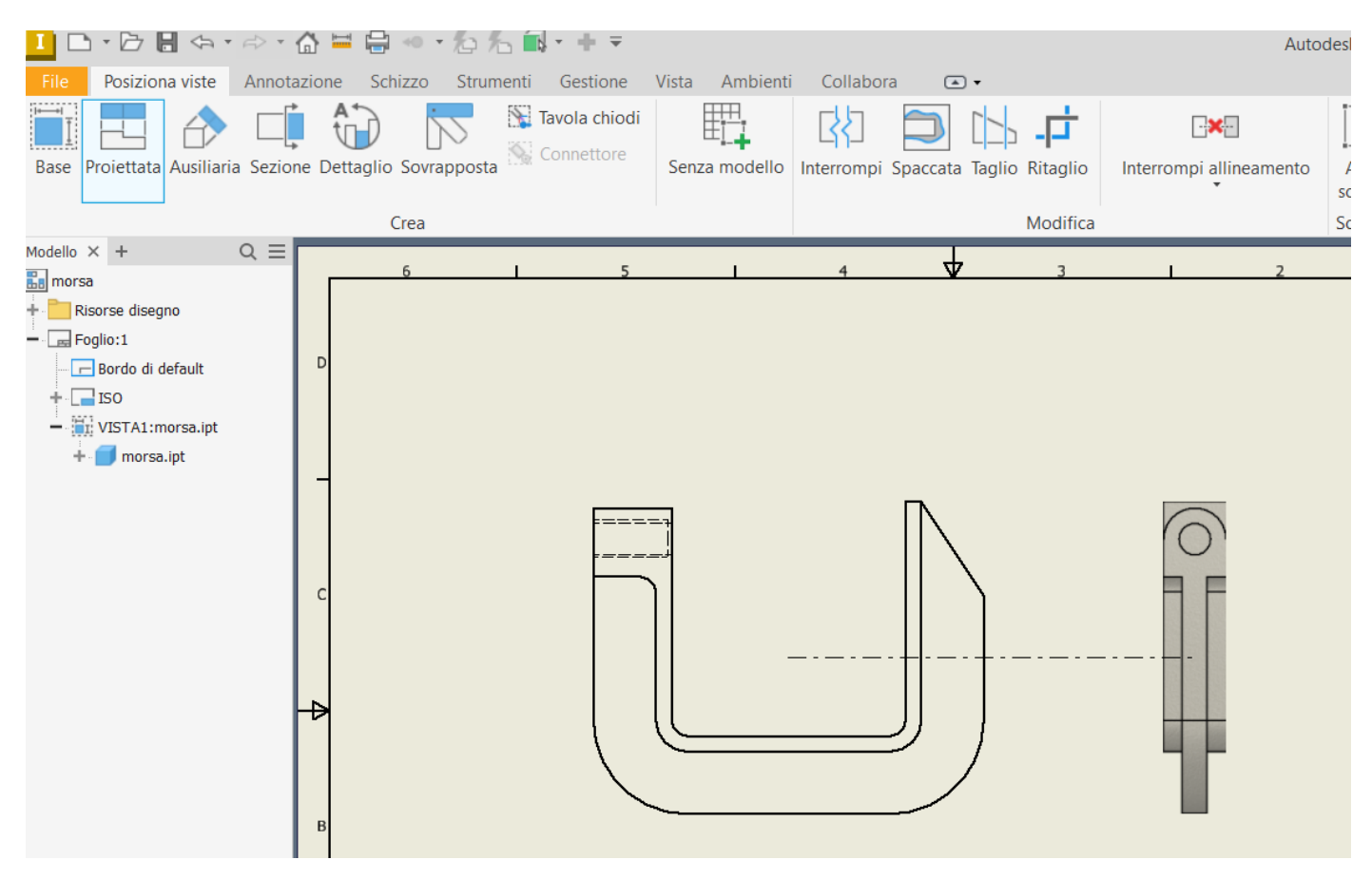

Il disegno va completato con assi, centri fori, quotatura ecc. nel rispetto della normativa tecnica.

Con spigoli nascosti.

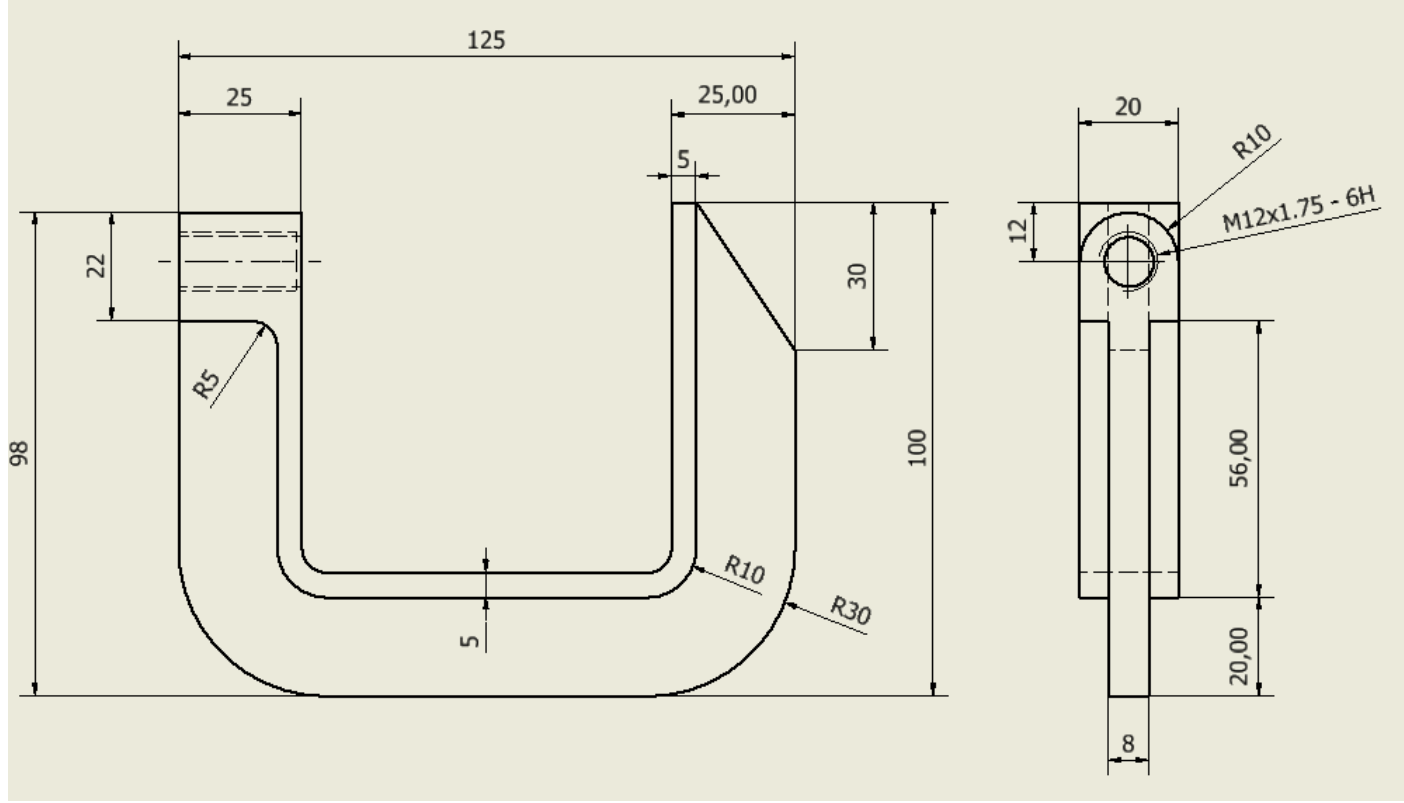

# Con sezione per evidenziare foro passante

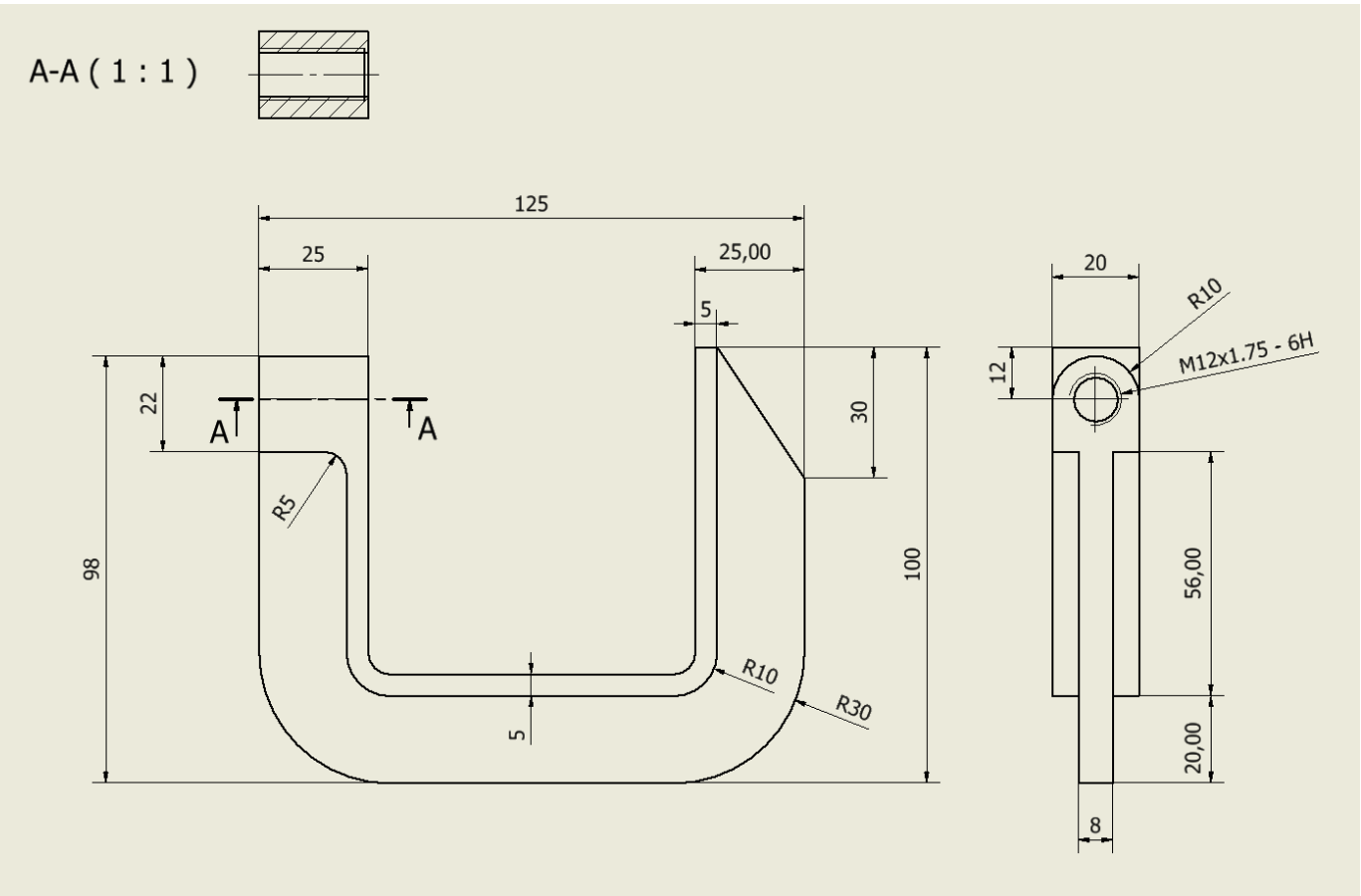

Con vista spaccata in corrispondenza del foro passante.

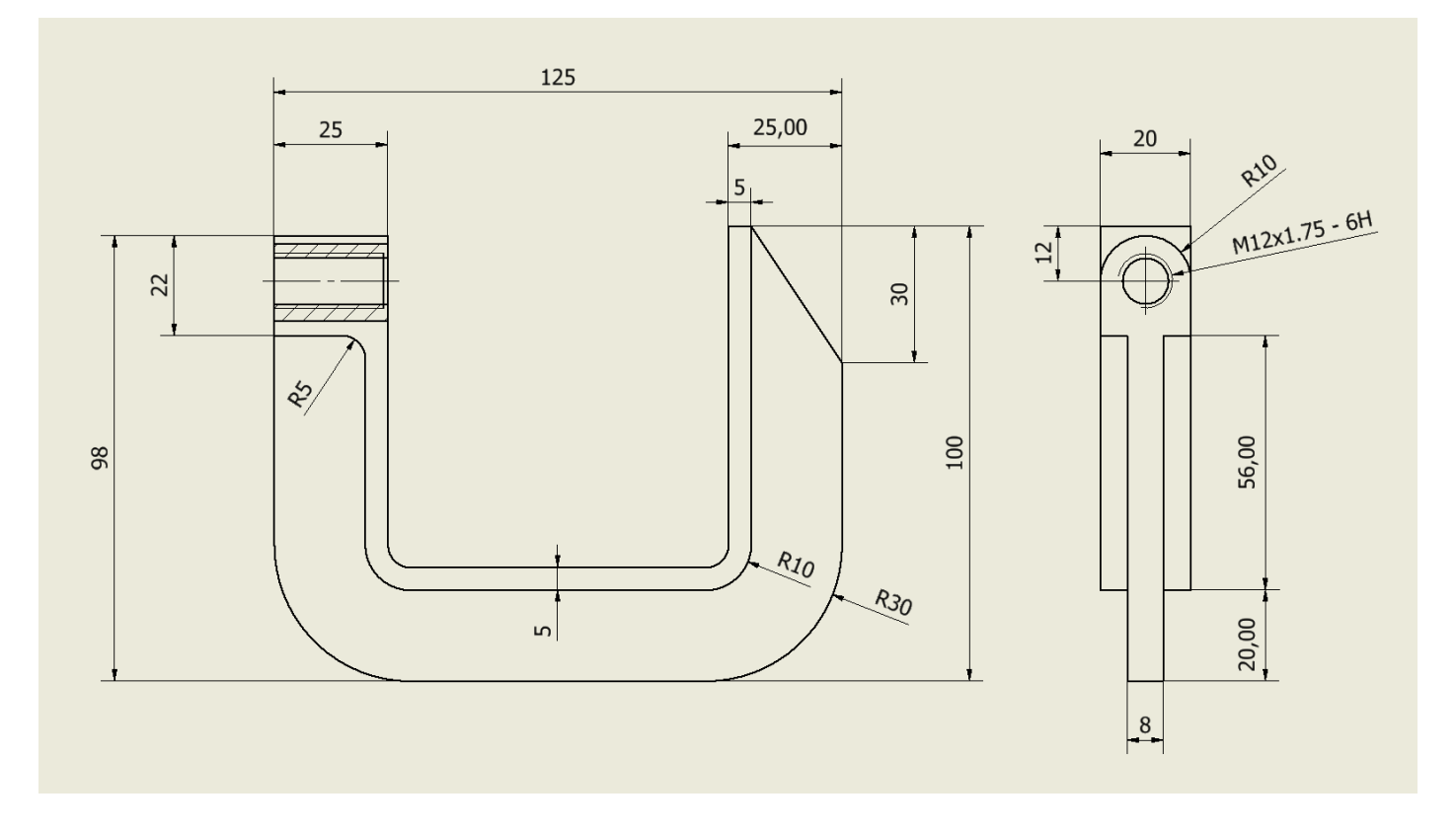

Aprire l'assieme che si vuole disegnare in 2D.

Dal MENU "file"  $\rightarrow$  "nuovo" si arriva alla maschera di creazione di un disegno 2D. Selezionare "ISO.dwg" (l'estensione .dwg identifica disegni 2D compatibili autocad).

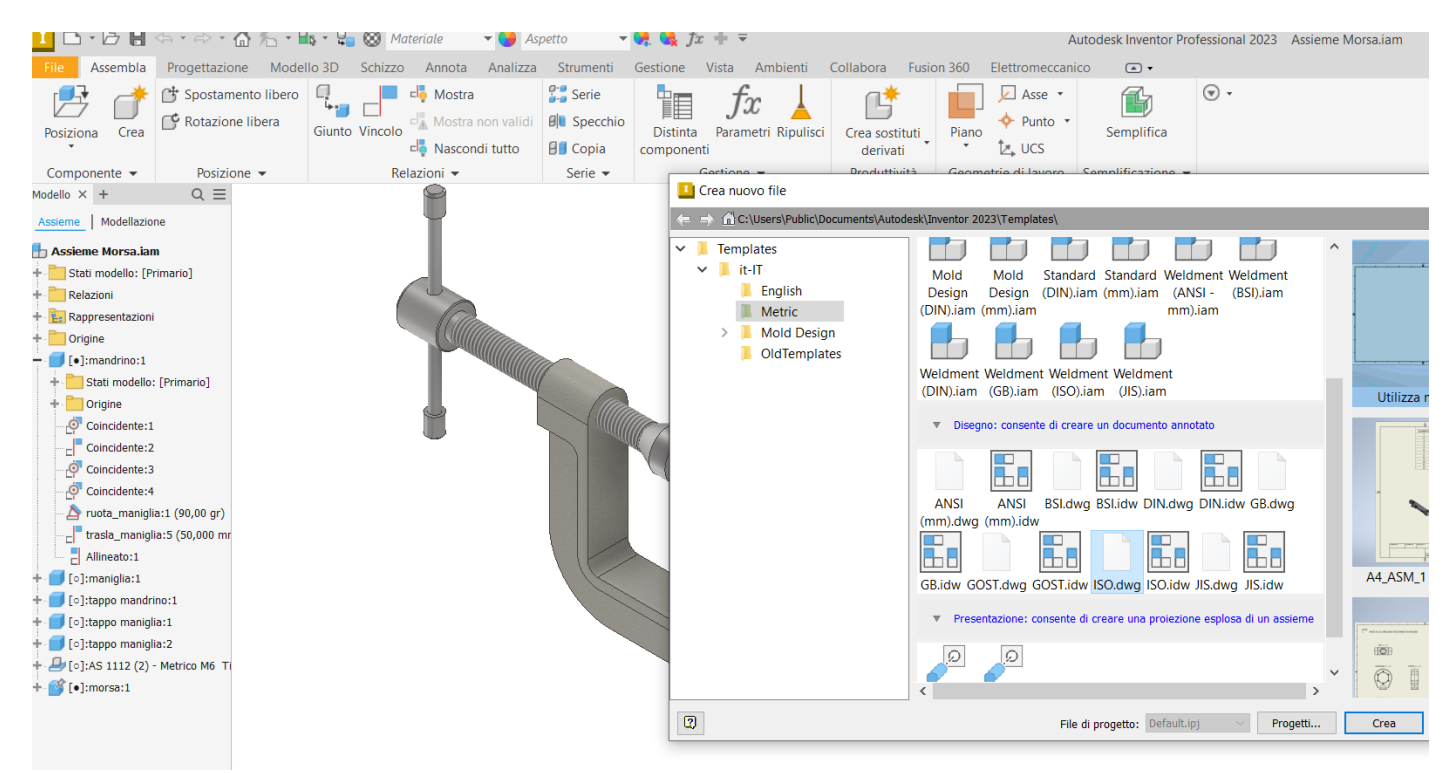

Cliccare su BASE per individuare la vista principale dell'assieme e indicare la scala desiderata.

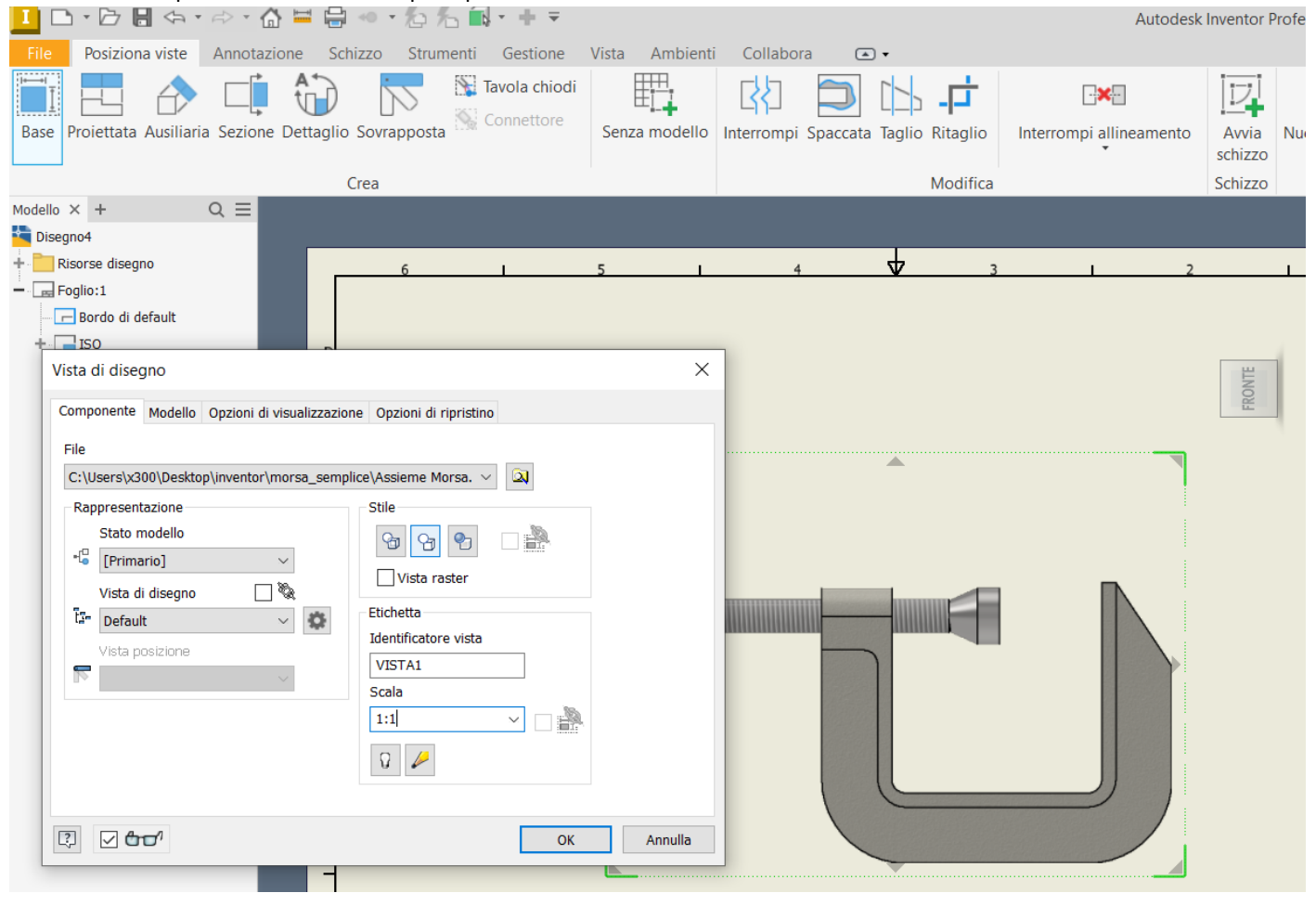

Utilizzate "numero di riferimento automatico" per inserire i riferimenti alle singole parti.

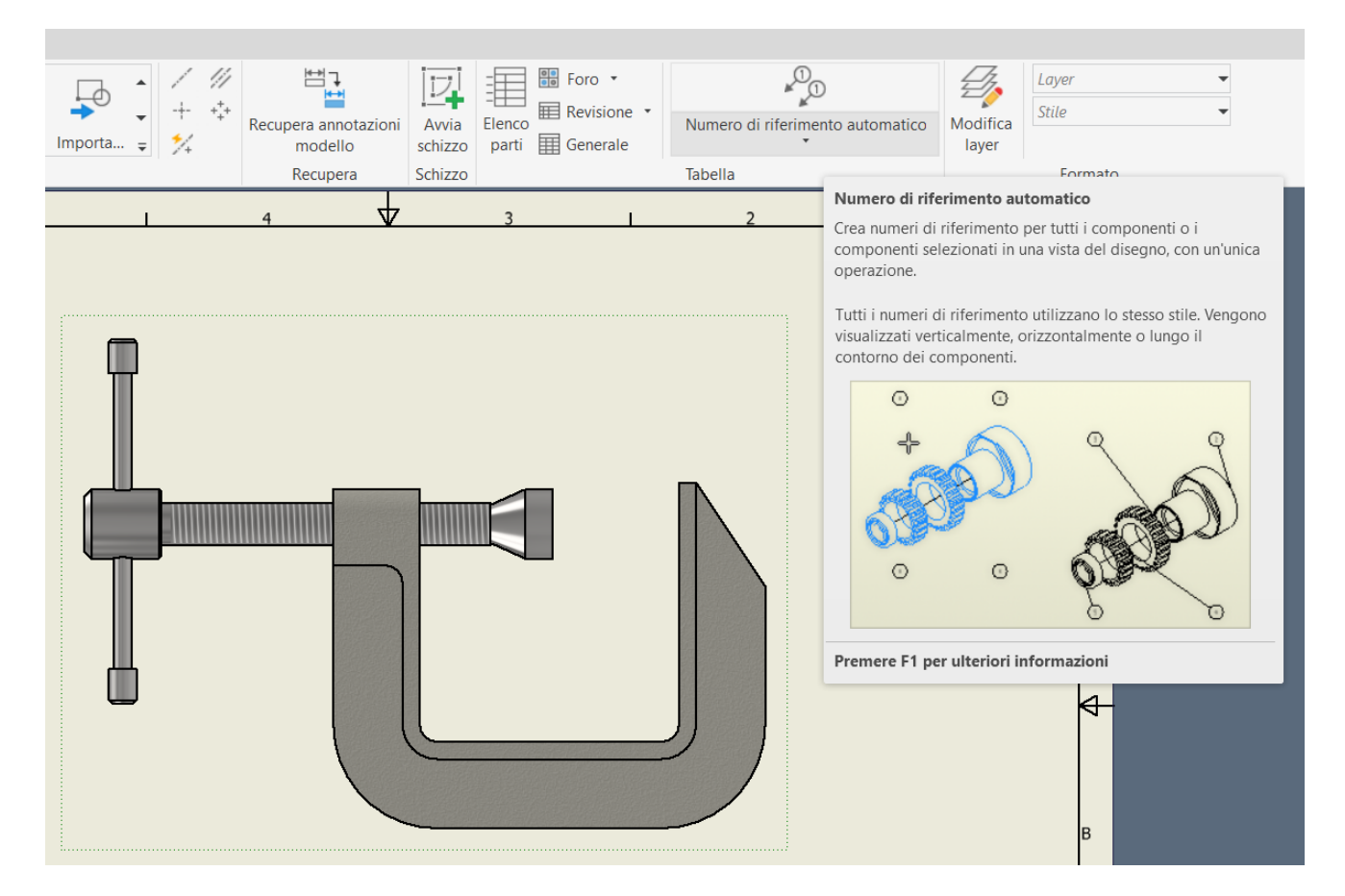

## Utilizzate "elenco parti" per inserire la tabella con le parti.

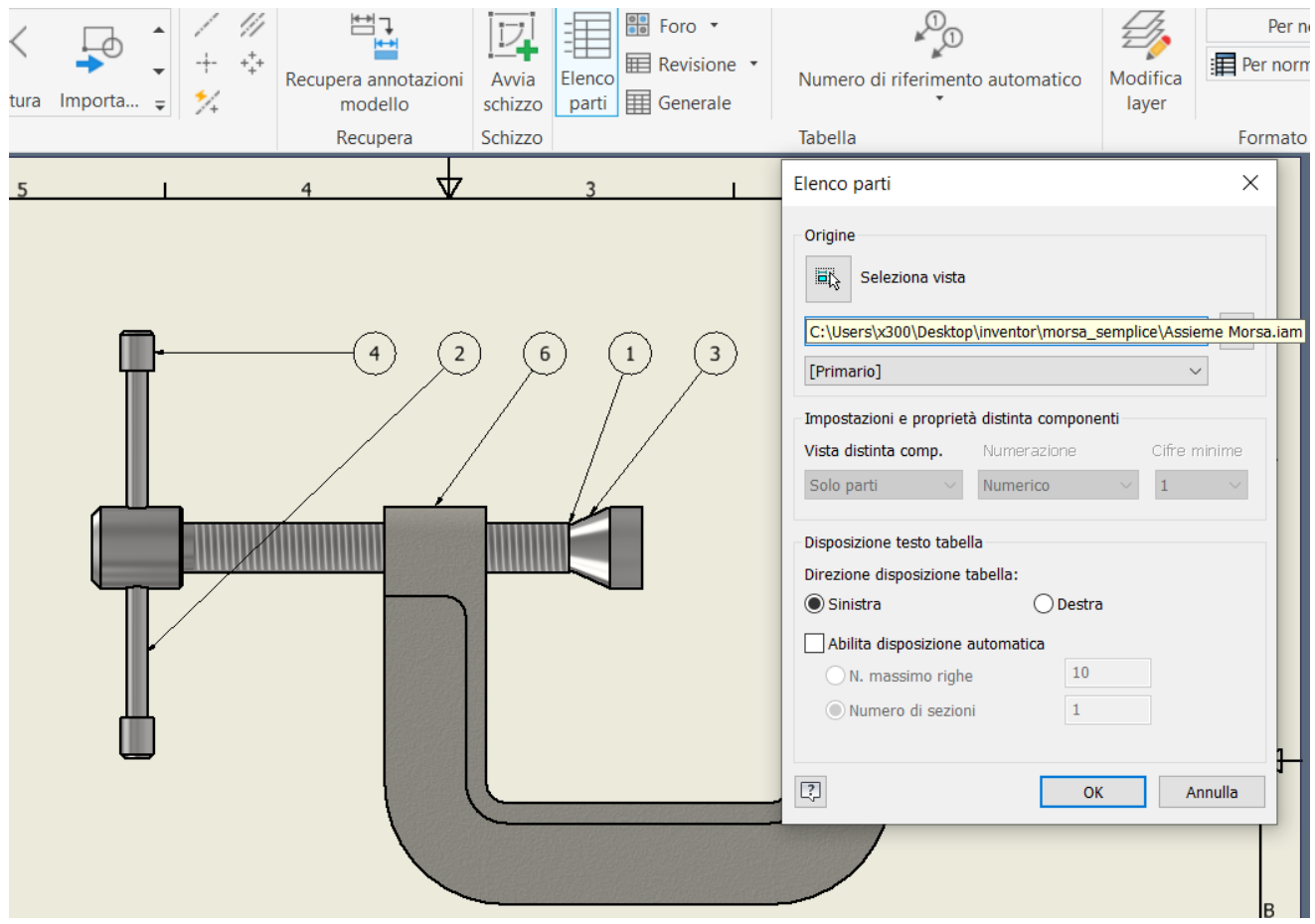

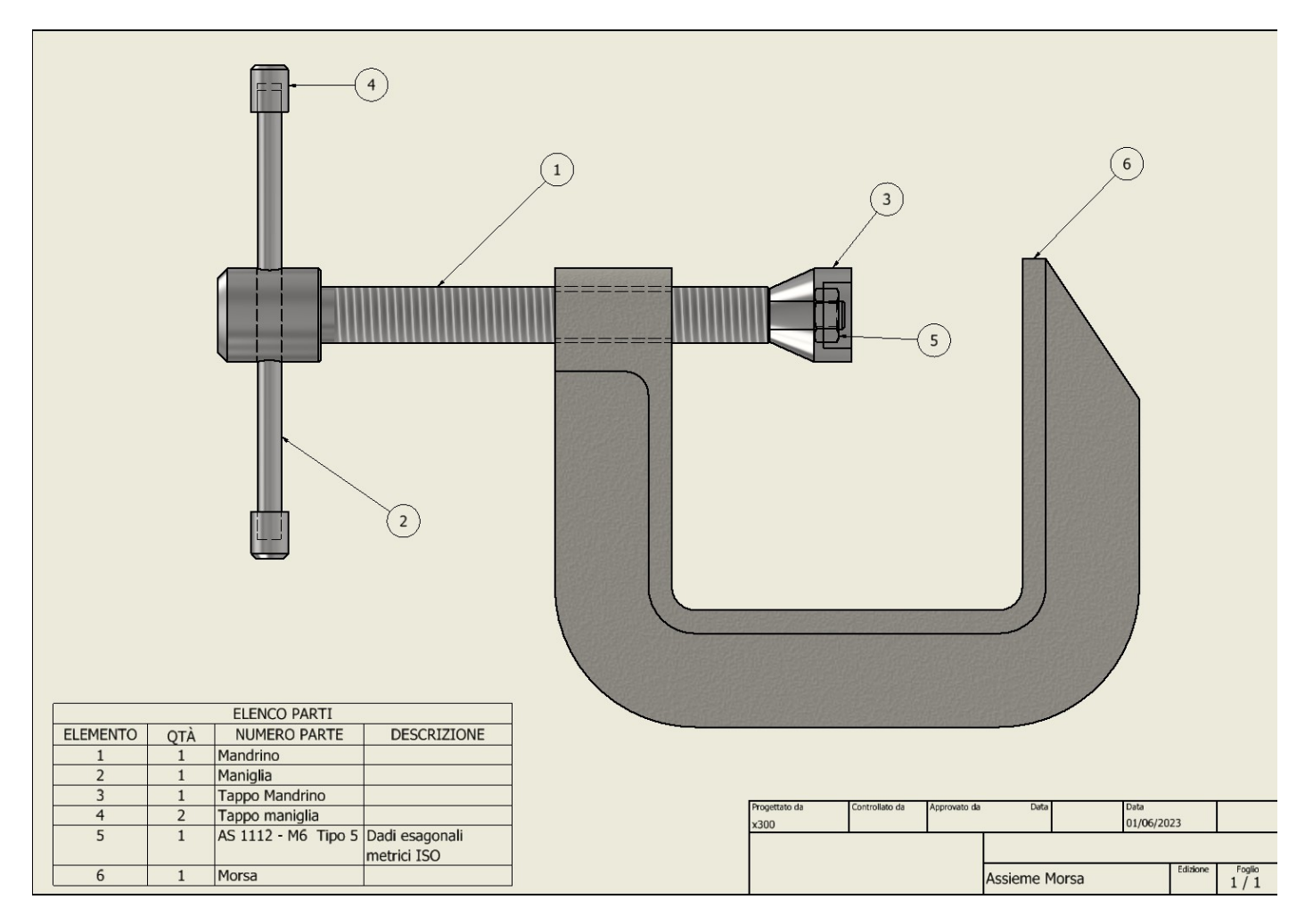

Dal MENU "file" → "nuovo" si arriva alla maschera di creazione dell'assieme. Selezionare "standard (mm).iam" (l'estensione .iam identifica un assieme).

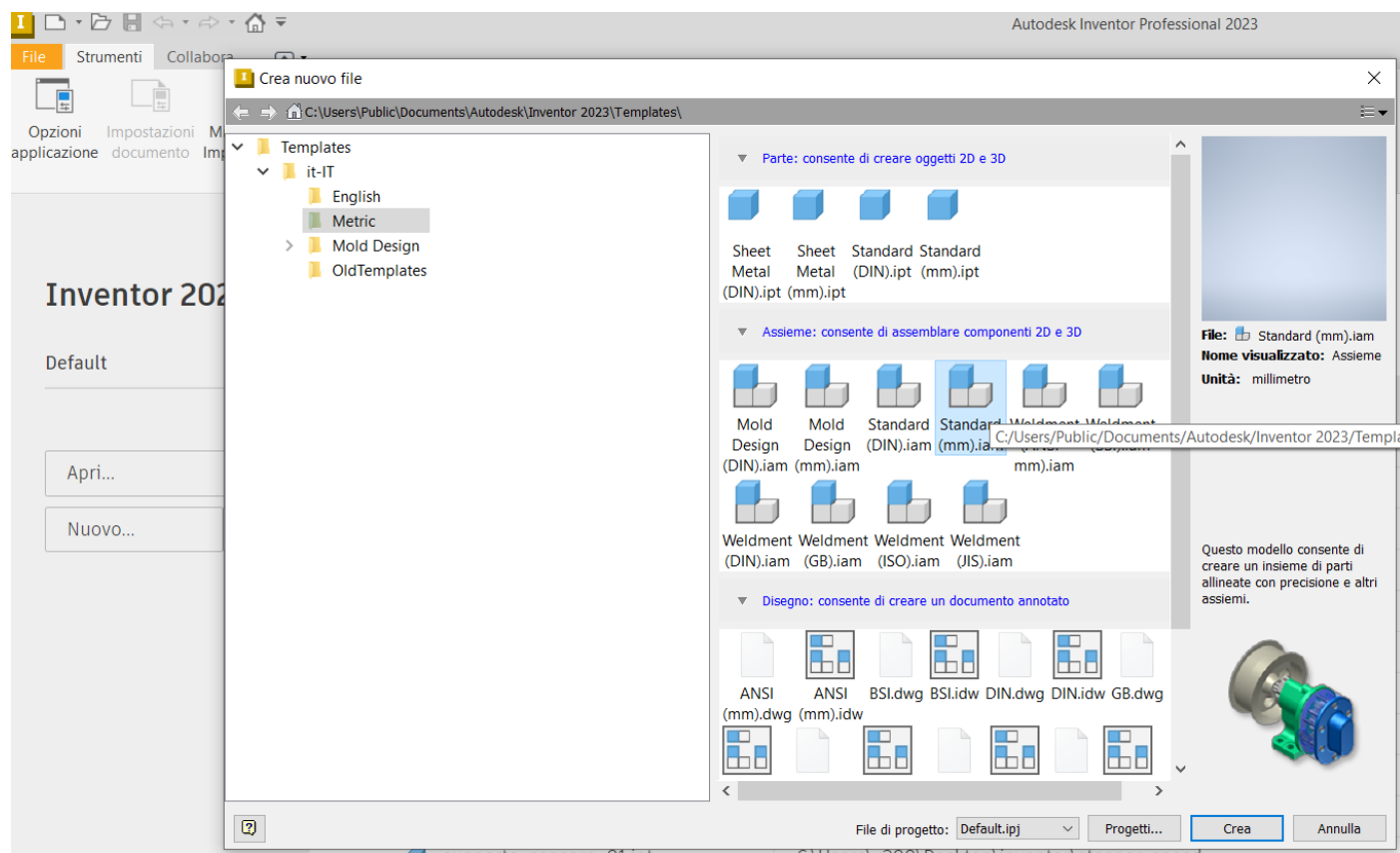

Subito dopo aver confermato con "crea" è necessario salvare il file (formato .iam) con il nome della struttura/macchina che si sta creando nella cartella del progetto che contiene tutte le singole parti.

La cartella avrà una struttura simile a quella sottostante:

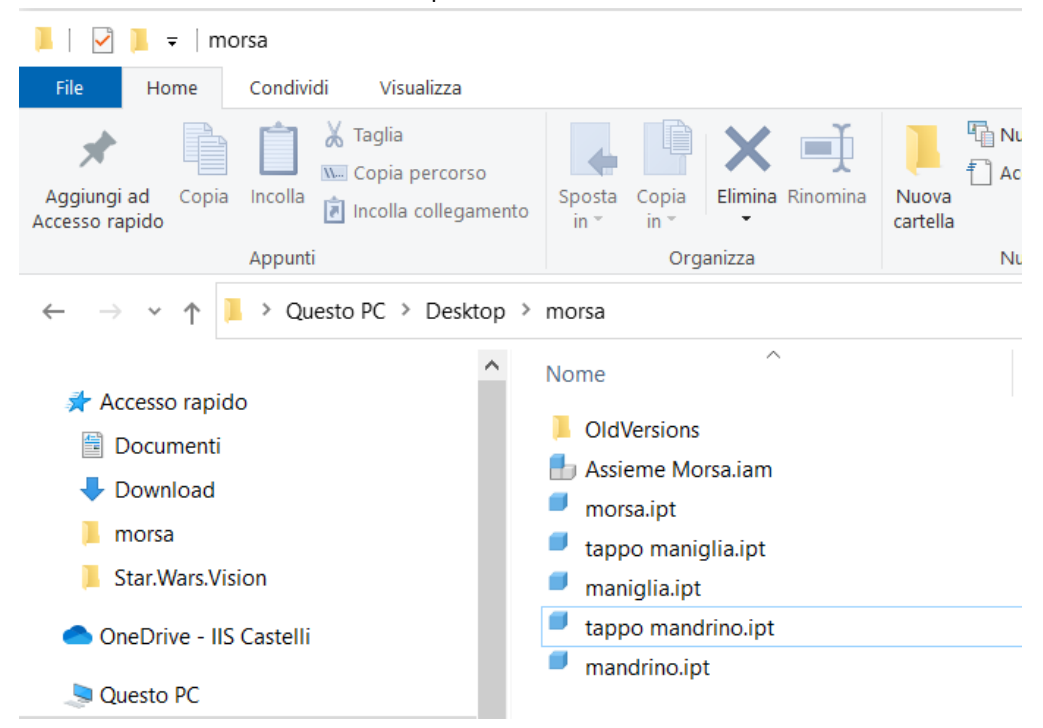

L'assieme appena creato con la procedura descritta sarà costituito da un documento 3D vuoto.

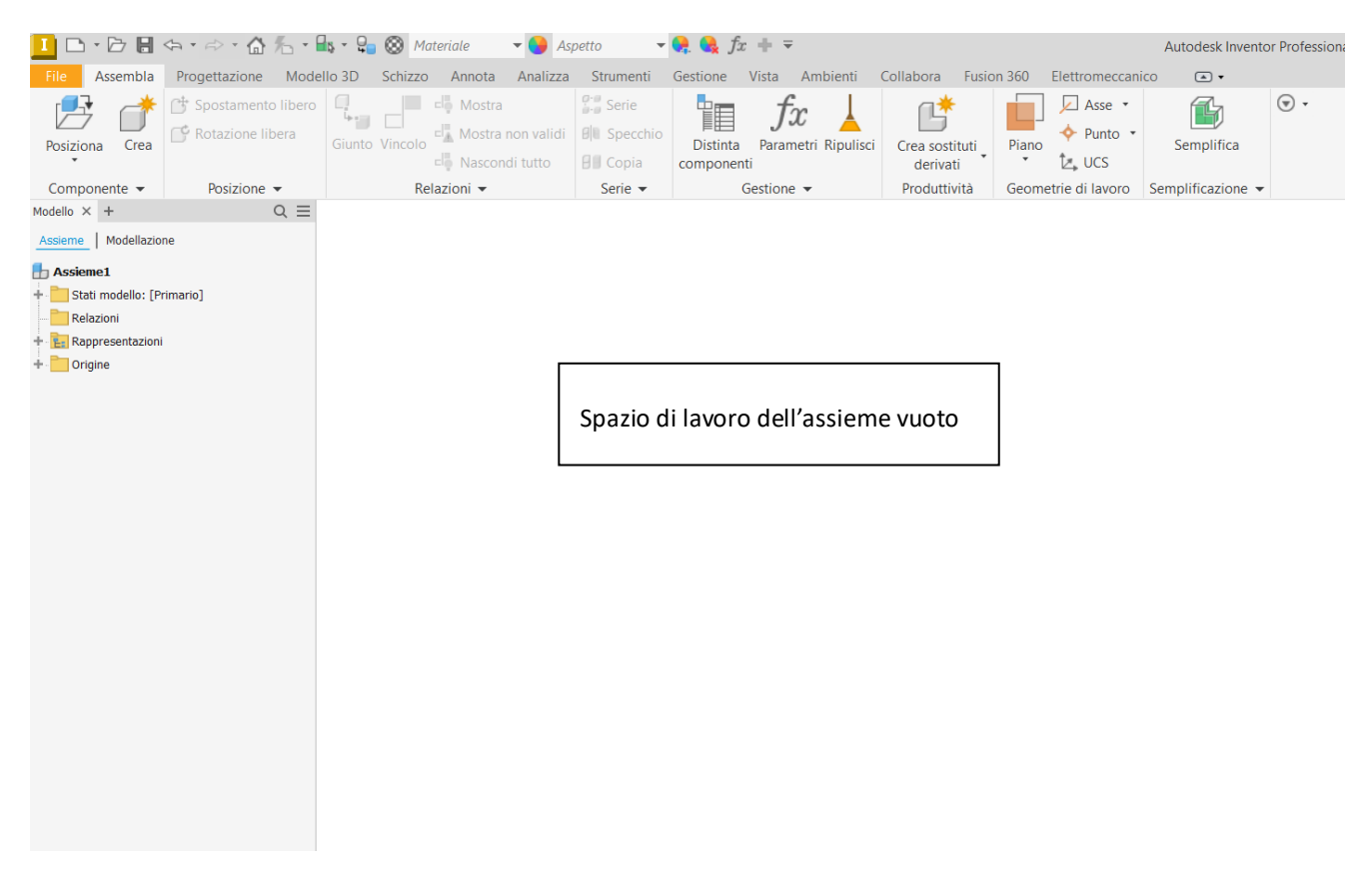

La prima cosa da fare a questo punto è inserire nell'assieme la parte principale della struttura che si deve assemblare. Attorno a questa parte andranno collegate tutte le altre parti con opportuni "*vincoli*" che ne limiteranno i movimenti. Un *vincolo* è una *costrizione geometrica* che toglie un grado di libertà (movimento) alla parte collegata. Dal MENU "posiziona" si va nella cartella del progetto e si seleziona la parte (ad esempio morsa.ipt)

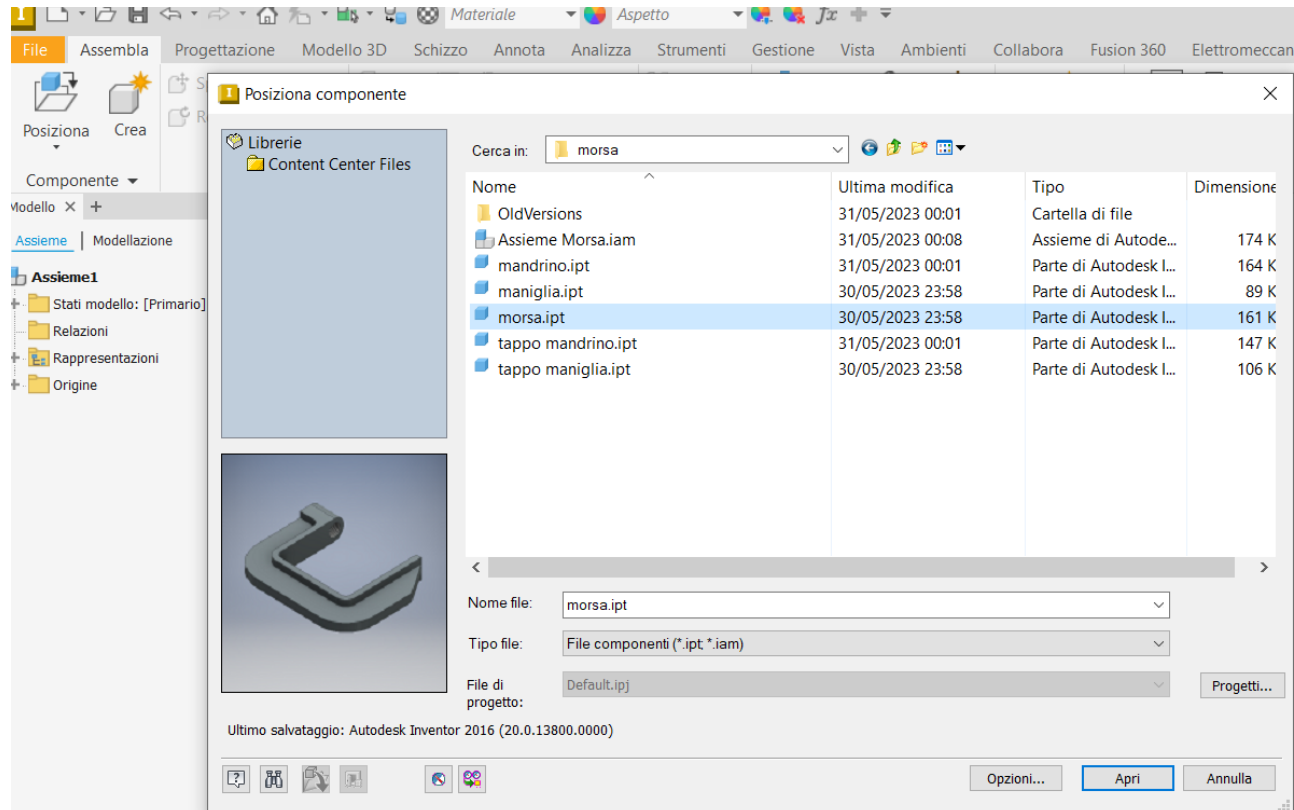

Dopo aver cliccato su "apri" col tasto destro del mouse cliccare per evidenziare il menu "*posiziona fissato nell'origine*" in modo che la parte venga posizionata e fissata rispetto agli assi dell'assieme.

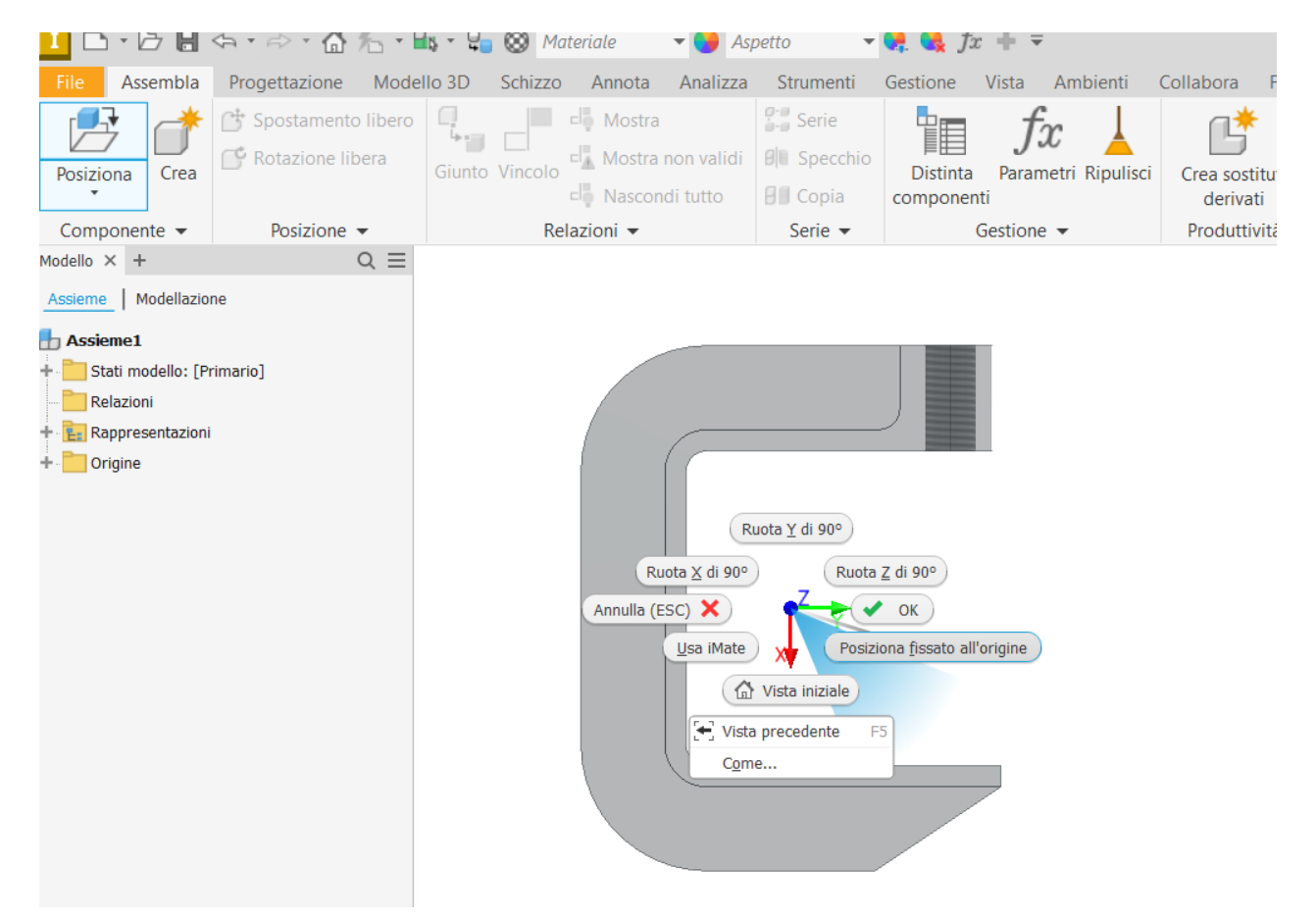

A questo punto si procede posizionando nell'assieme tutte le parti che costituiscono la struttura ottenendo qualcosa di simile a quello mostrato nella figura seguente.

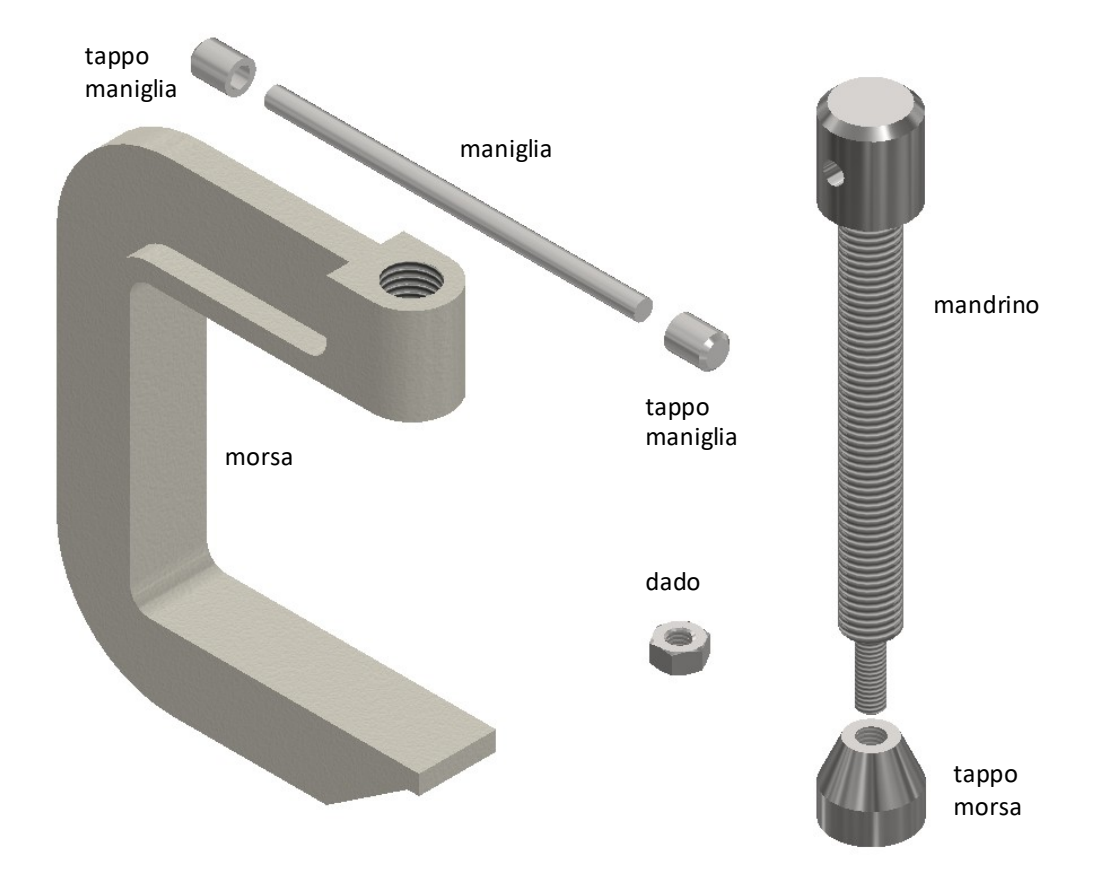

Si inizia con un vincolo di coincidenza assiale fra asse del tappo morsa e asse del mandrino

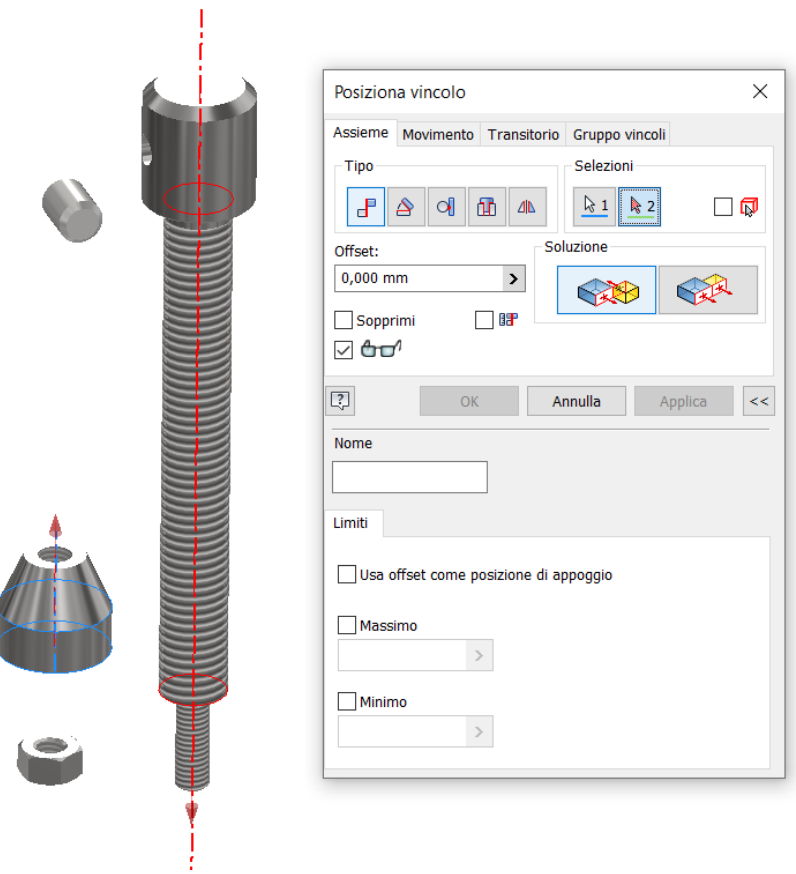

Vincolo di coincidenza circonferenza (o superficie) fra tappo morsa e mandrino

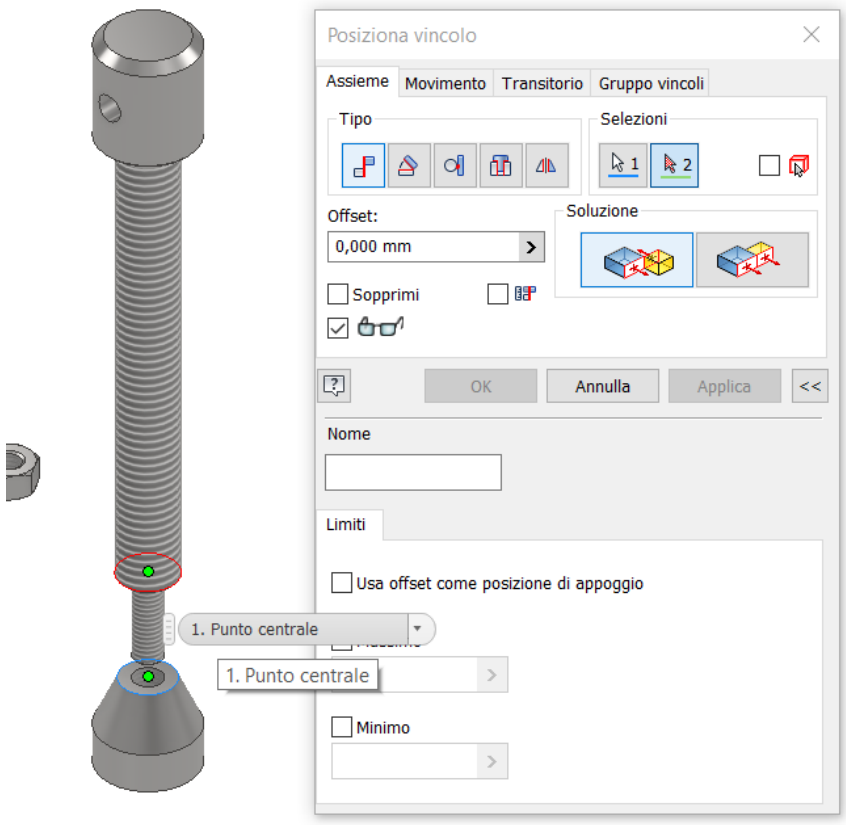

Giunto automatico fra dado e vite terminale del mandrino (il giunto è un insieme di vincoli semplici)

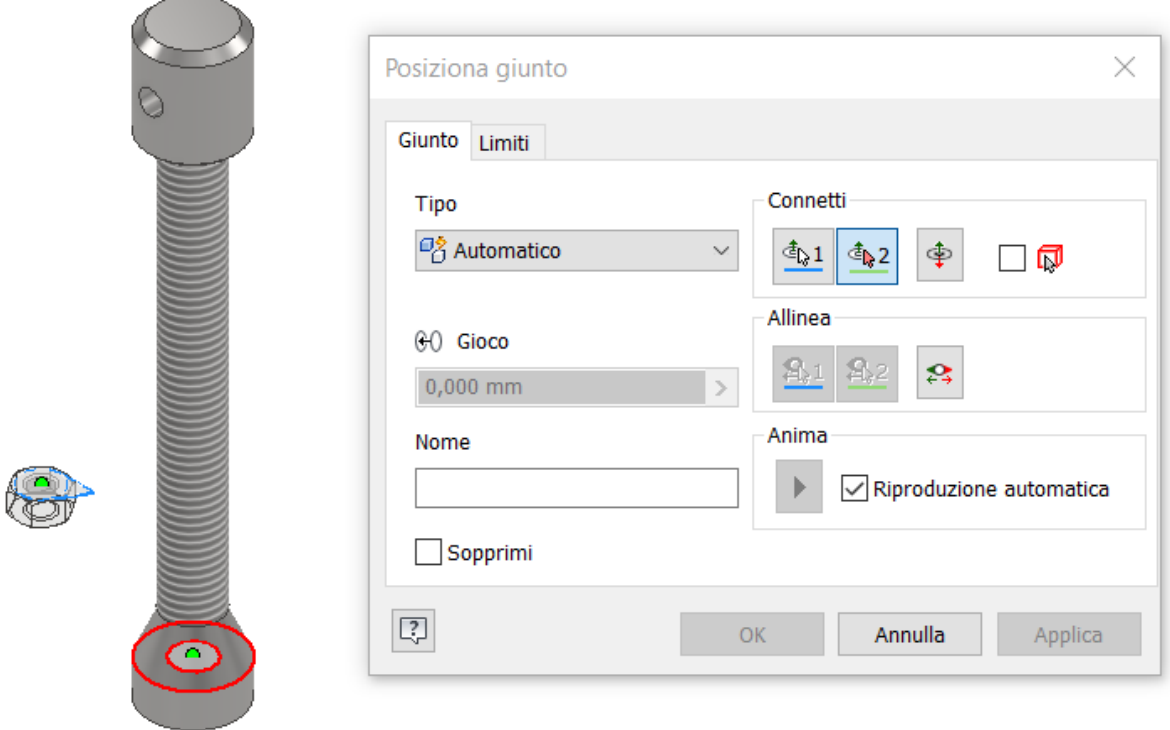

## Vincolo asse mandrino con asse foro morsa

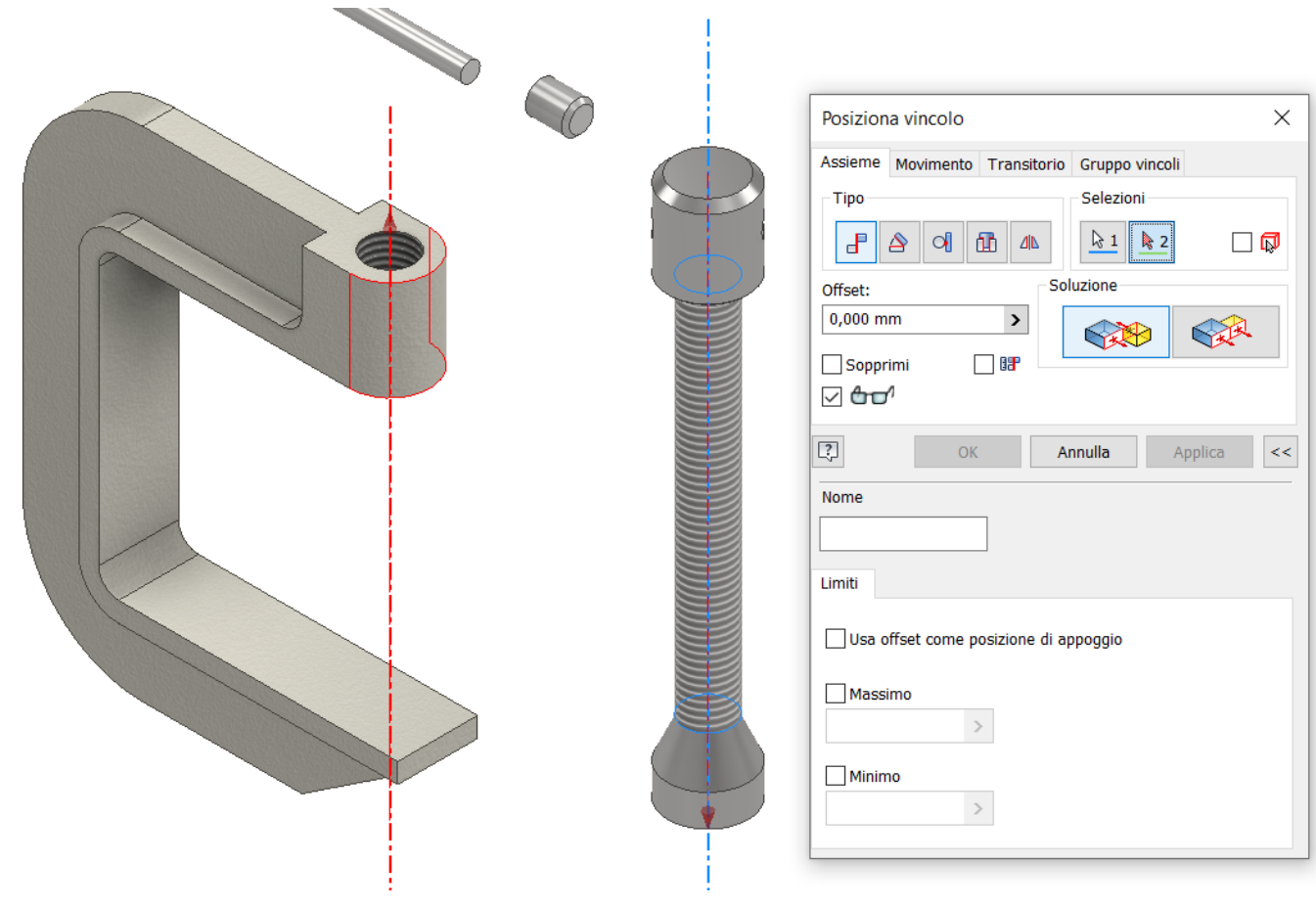

Giunto automatico fra tappo maniglia e maniglia (oppure vincolo assiale e poi vincolo di superficie o circonferenza). NB: per comodità di selezione è stata abilitata la visualizzazione degli spigoli nascosti.

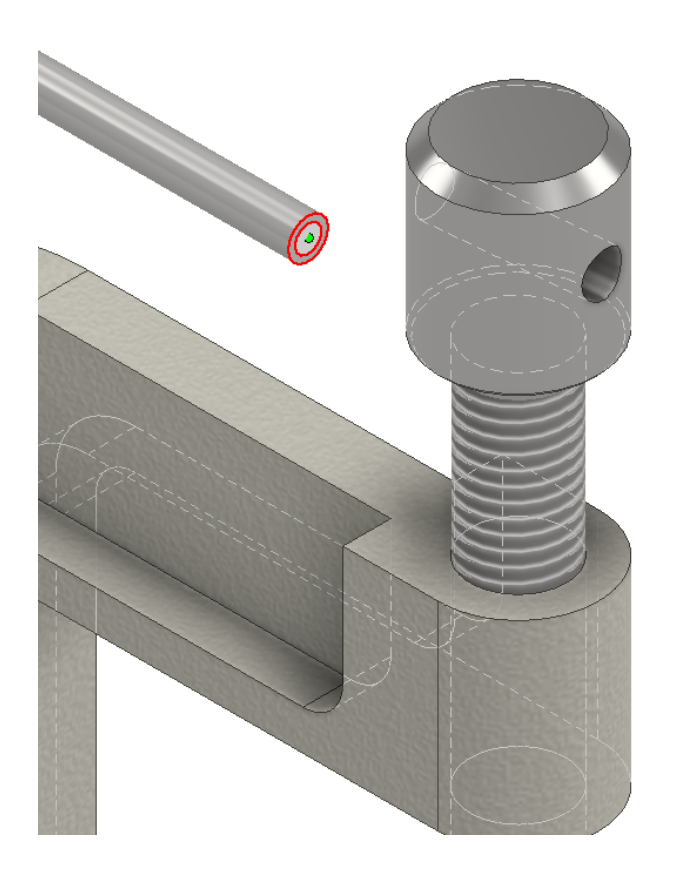

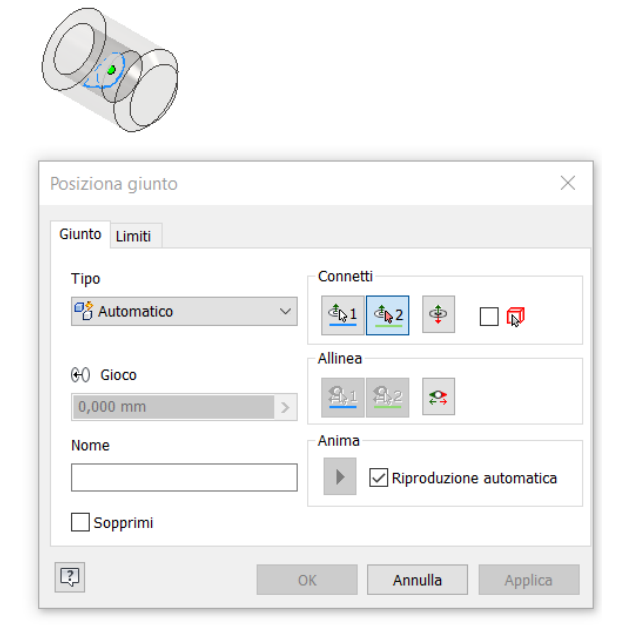

Ripetere per il secondo tappo

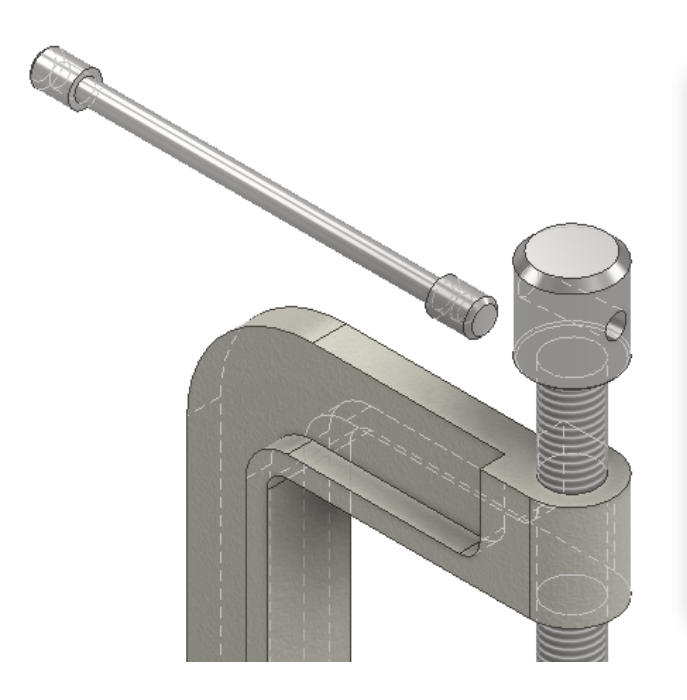

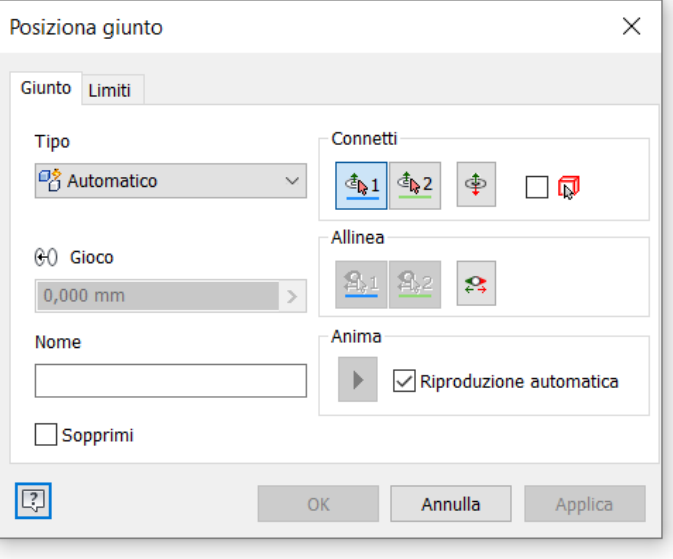

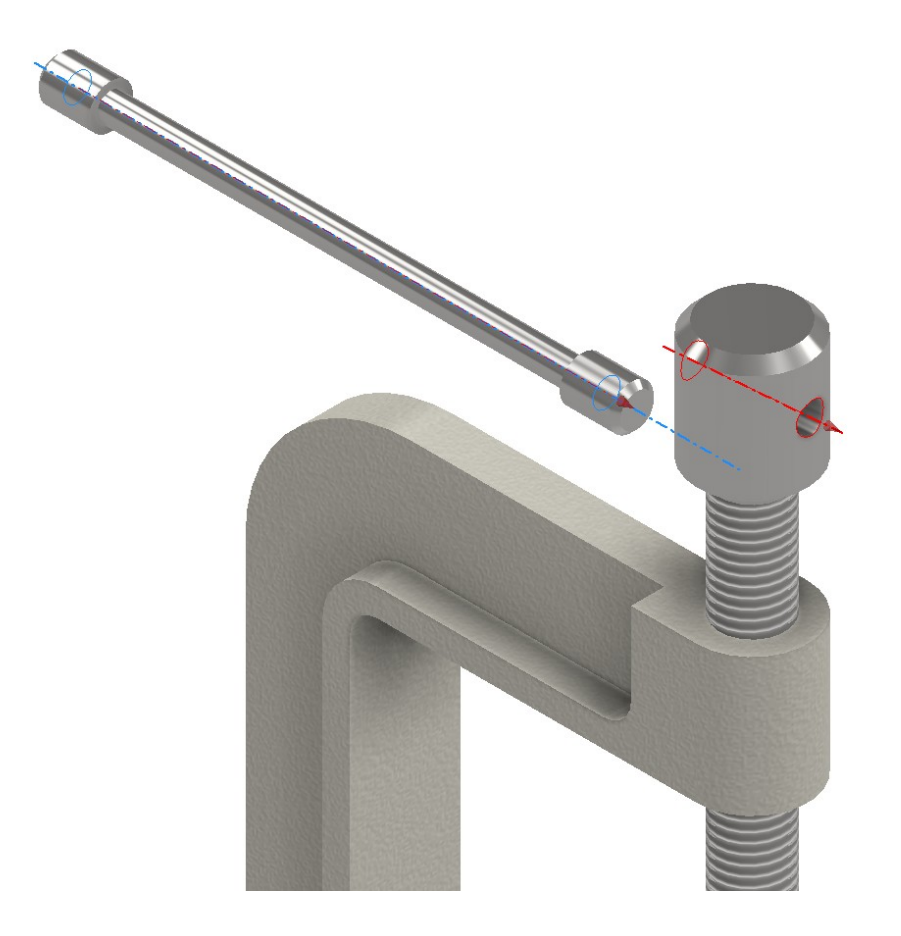

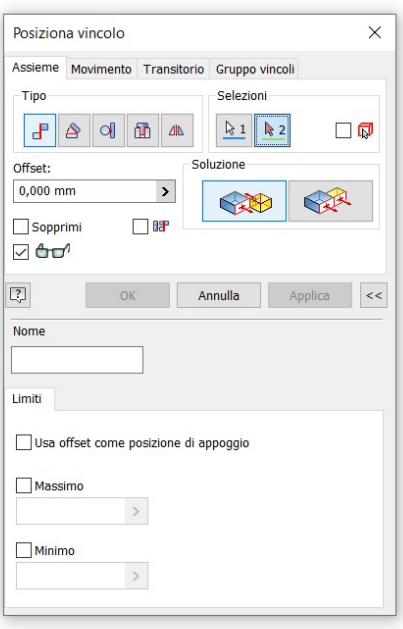

## Visualizzare i piani di simmetria della maniglia e del mandrino

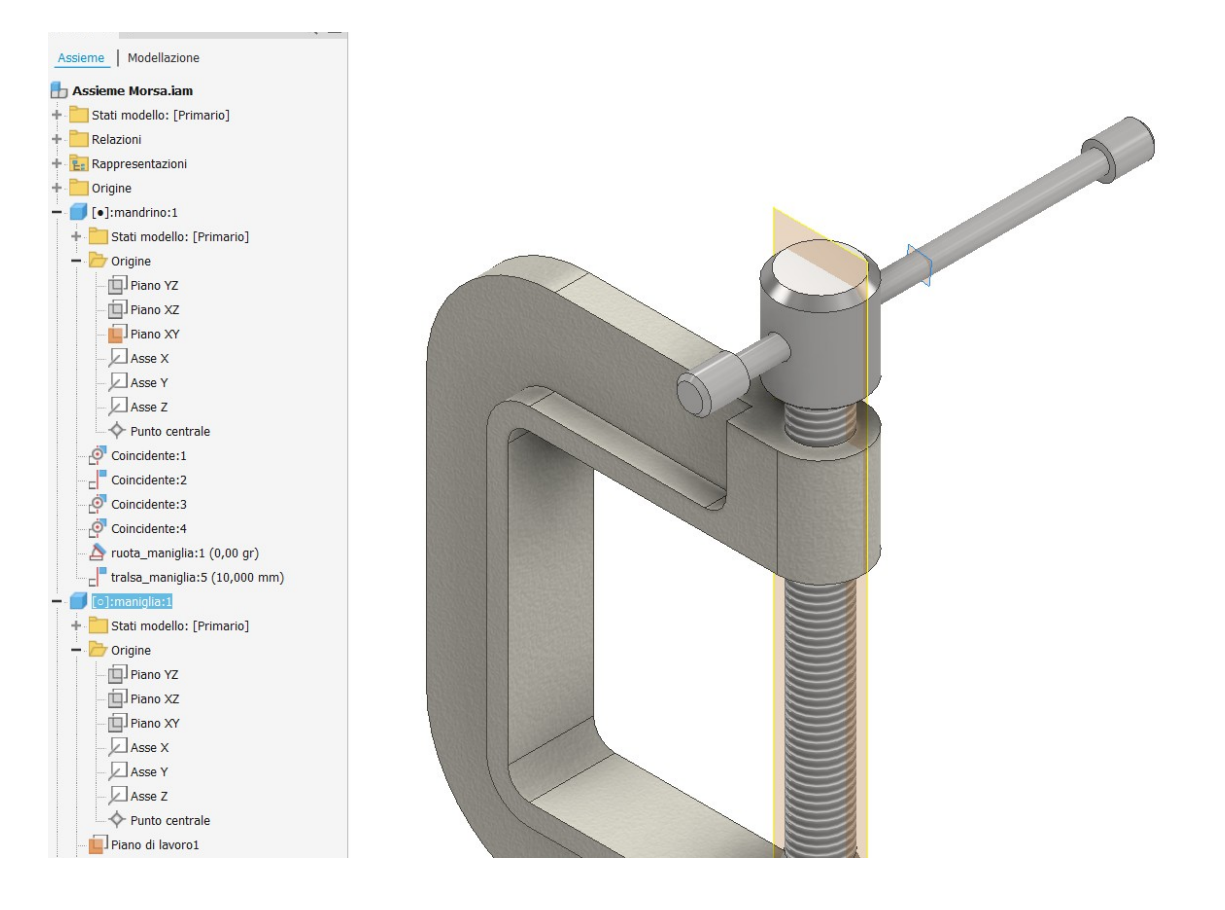

Inserire un vincolo di coincidenza fra i due piani di simmetria in modo da bloccare la maniglia nel foro del mandrino

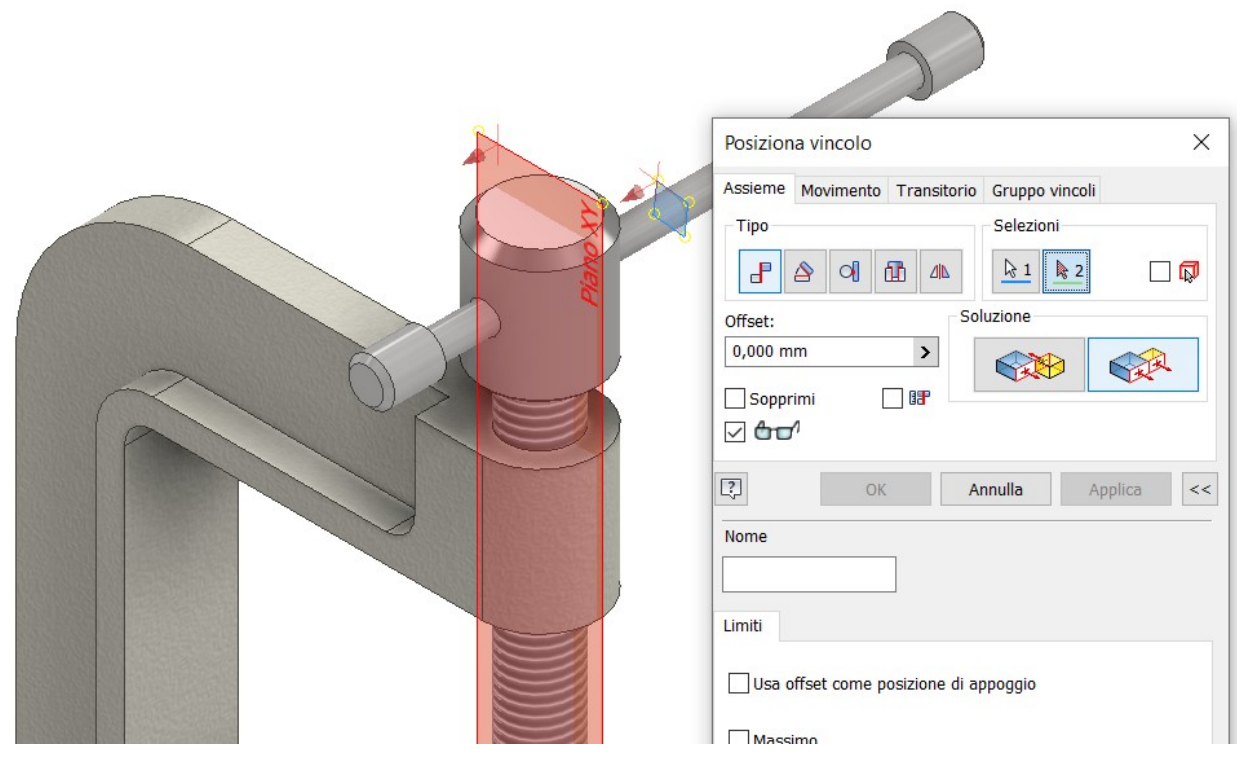

### Assieme finale

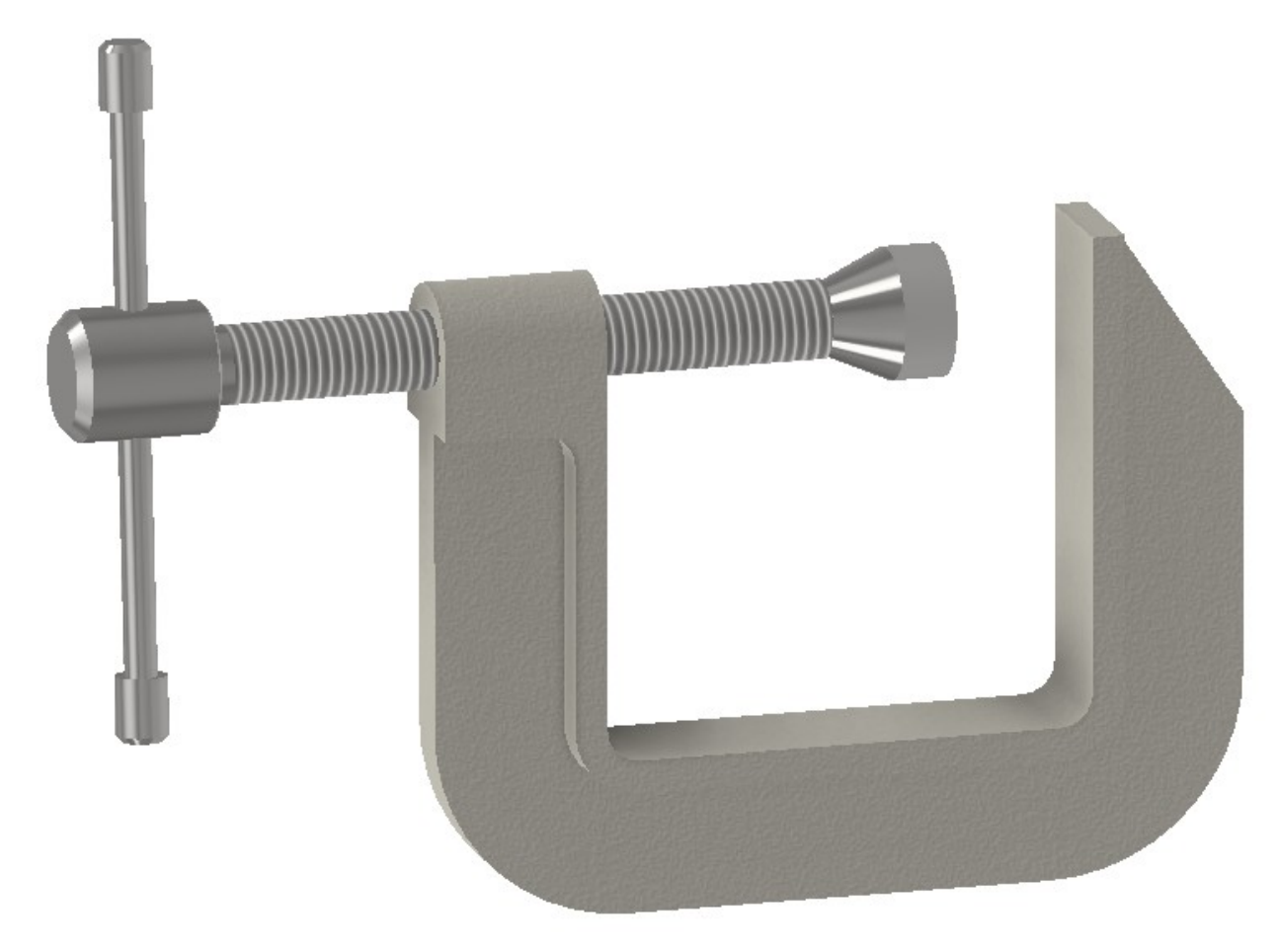

## **PRESENTAZIONE MODELLO 3D**

Un file di presentazione serve per creare animazioni e viste esplose di un assieme. E' molto utile per mostrare l'ordine delle parti da assemblare e/o le relazioni esistenti tra i vari componenti.

Dal MENU "*file"* → "nuovo" si arriva alla maschera di creazione di una presentazione. Selezionare "standard e premere "Crea". Verrà chiesto di selezionare un file di assieme. Salvare subito il file con un nome univoco che identifichi la presentazione

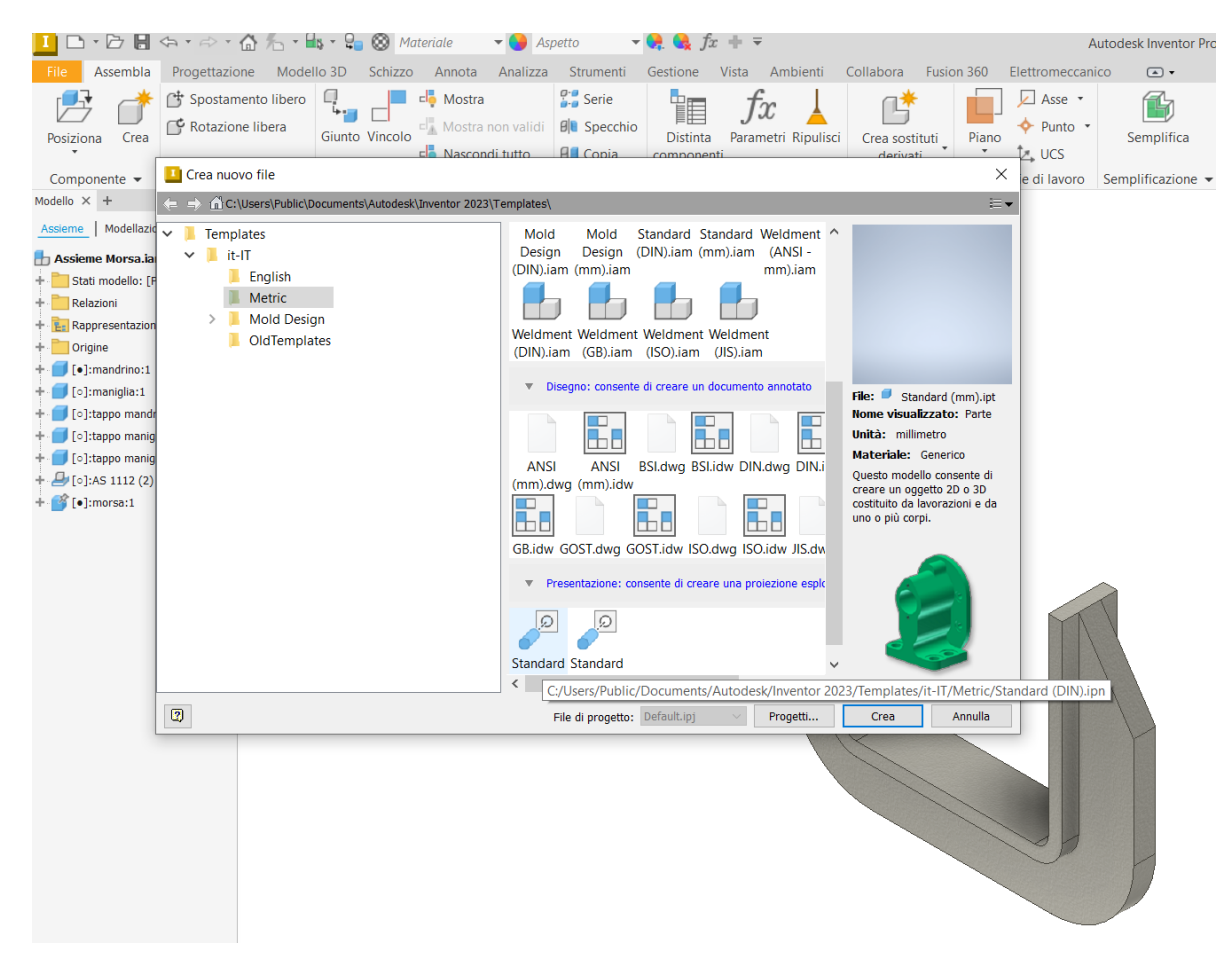

Col tasto destro del mouse cliccare "Aggiustamento di posizione componenti".

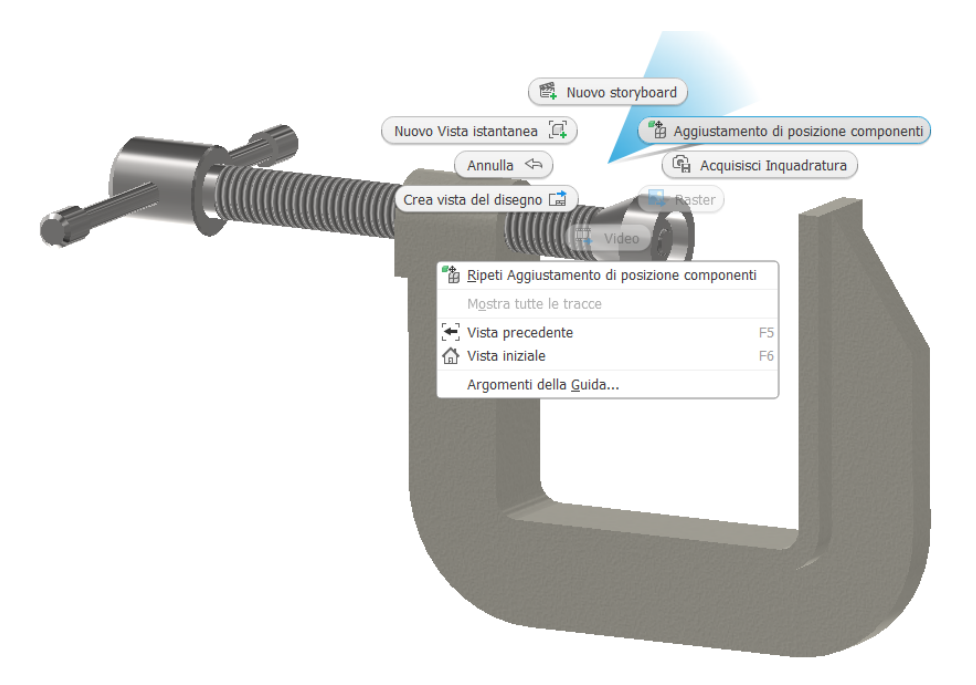

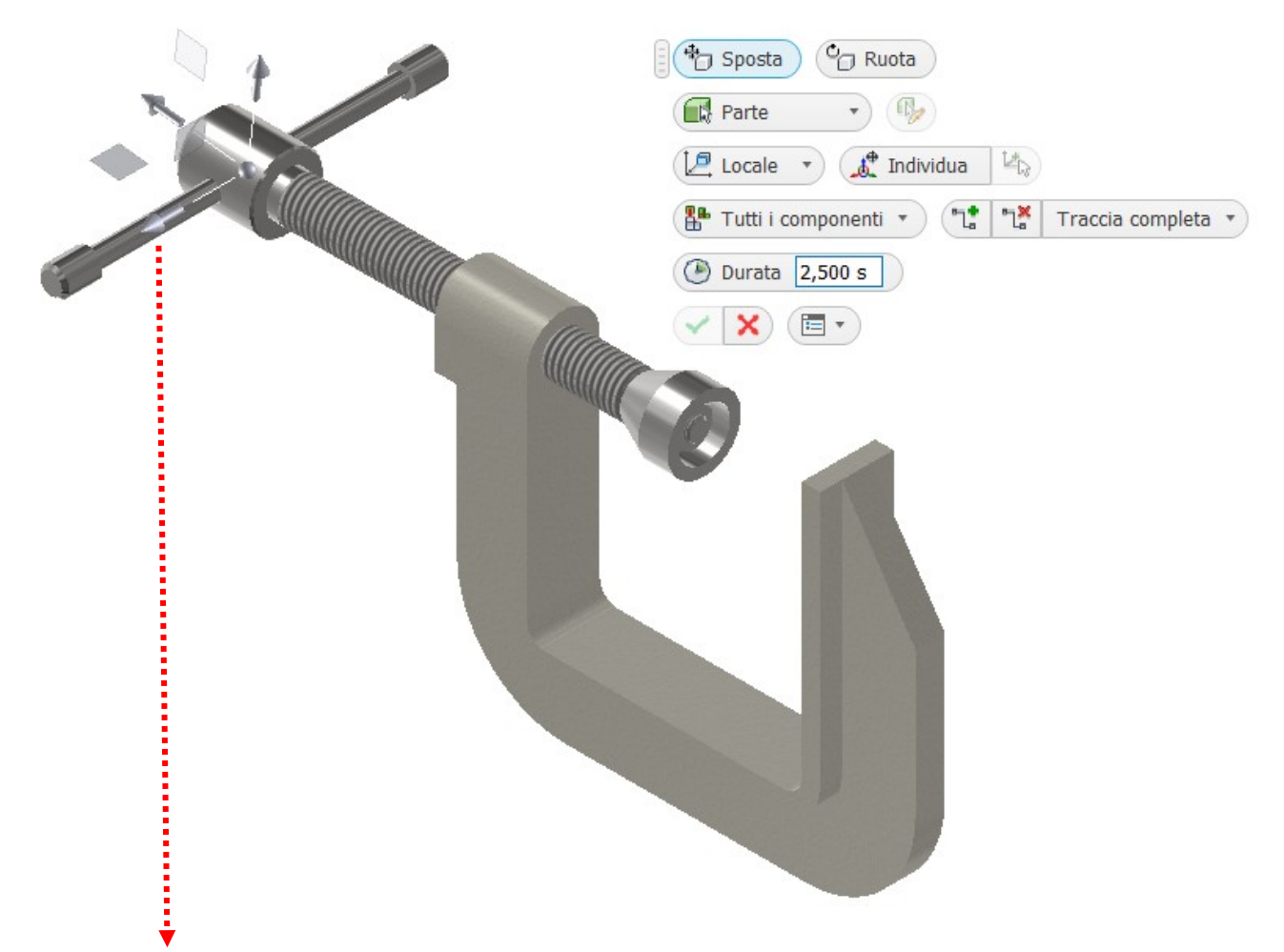

Afferrare con il mouse la freccia orizzontale (diventa colorata) e spostare a sinistra il mandrino.

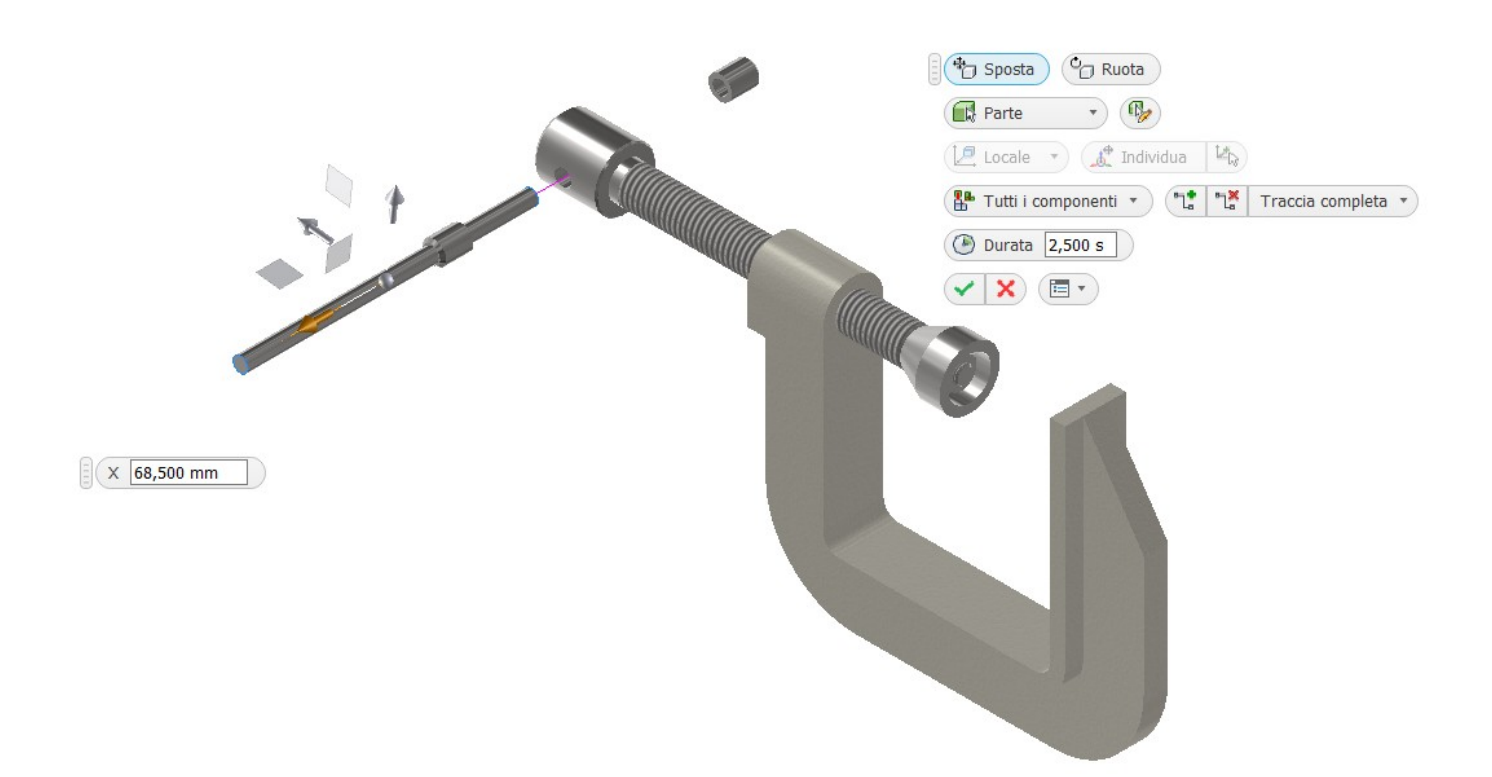

Sul fondo della finestra questo spostamento diventerà una sequenza temporale della "Storyboard".

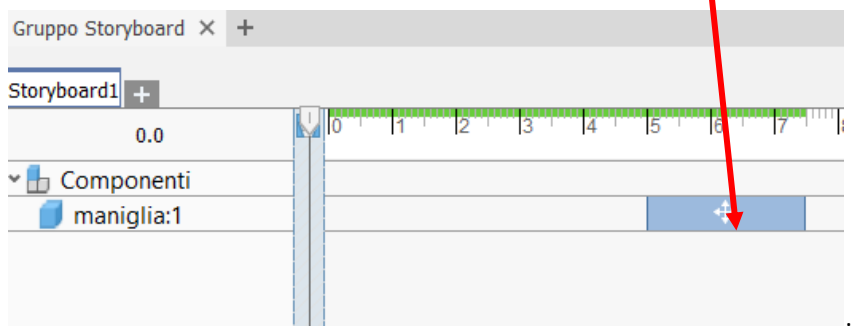

In ogni momento è possibile ordinare, modificare e animare le azioni presenti nella "Storyboard".

Proseguire spostando le varie parti come in figura con l'ordine indicato nella "Storyboard".

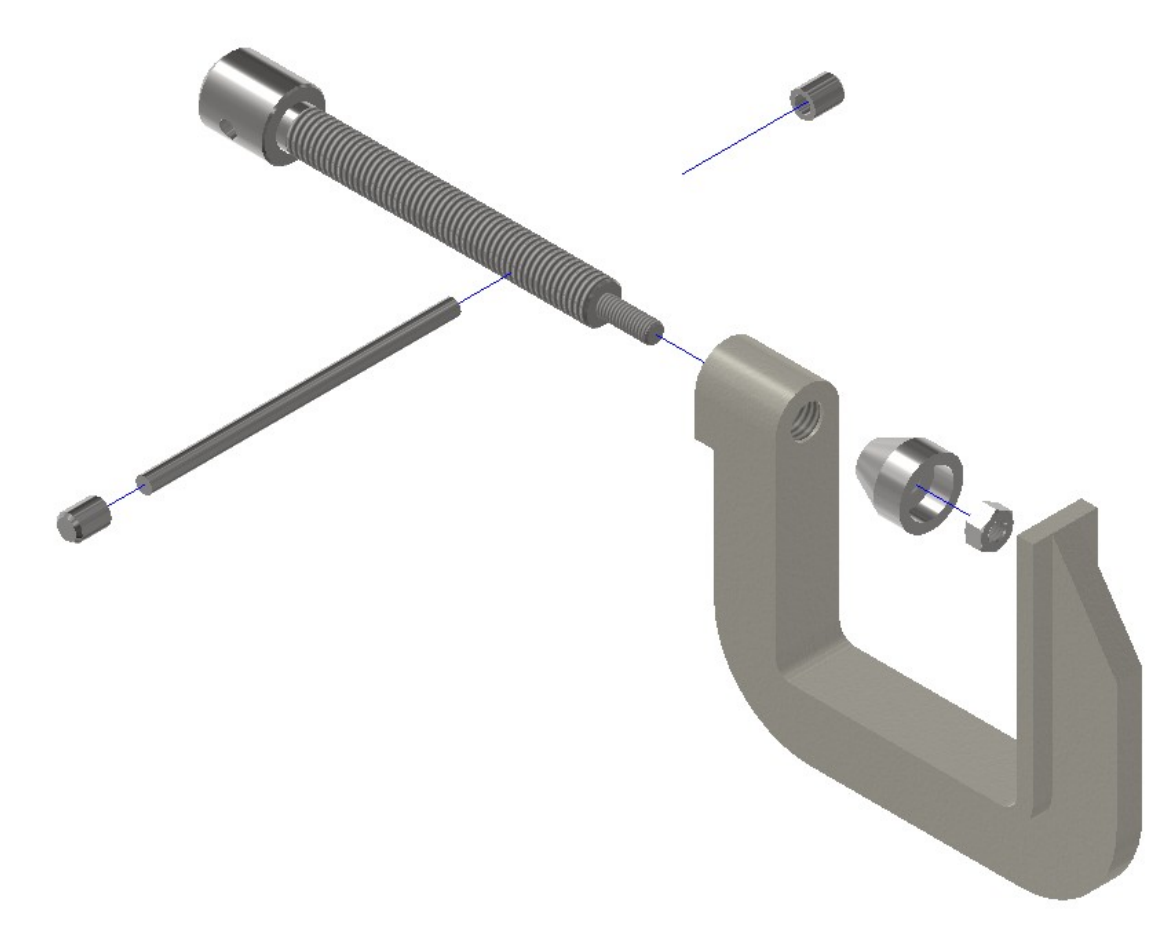

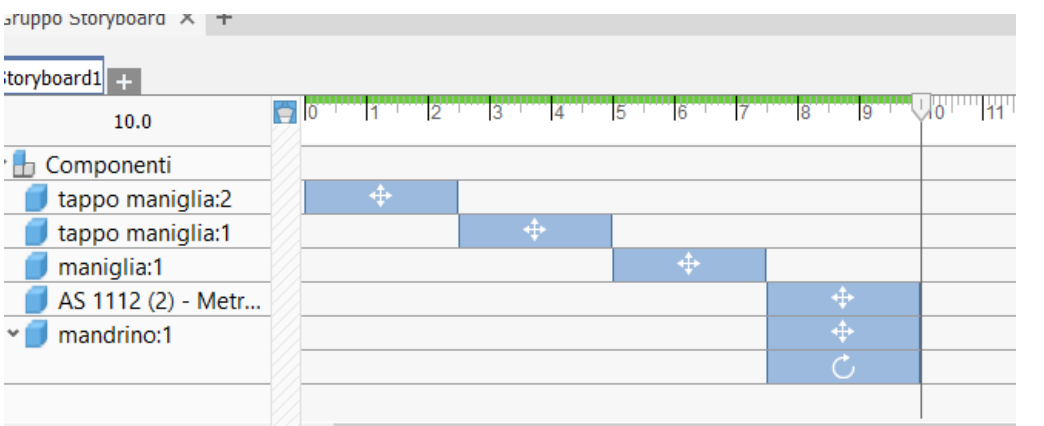

A questo punto è possibile creare un video di presentazione dell'assieme.

# **ANIMAZIONE SINGOLE PARTI ASSIEME**

Vogliamo far ruotare il mandrino nel foro filettato della morsa.

Le animazione si basano sulla rotazione di un piano di simmetria della parte che ruota rispetto alla parte fissa.

Visualizzammo il piano XZ della maniglia nell'albero delle parti e imponiamo un vincolo di parallelismo col piano orizzontale della faccia della morsa

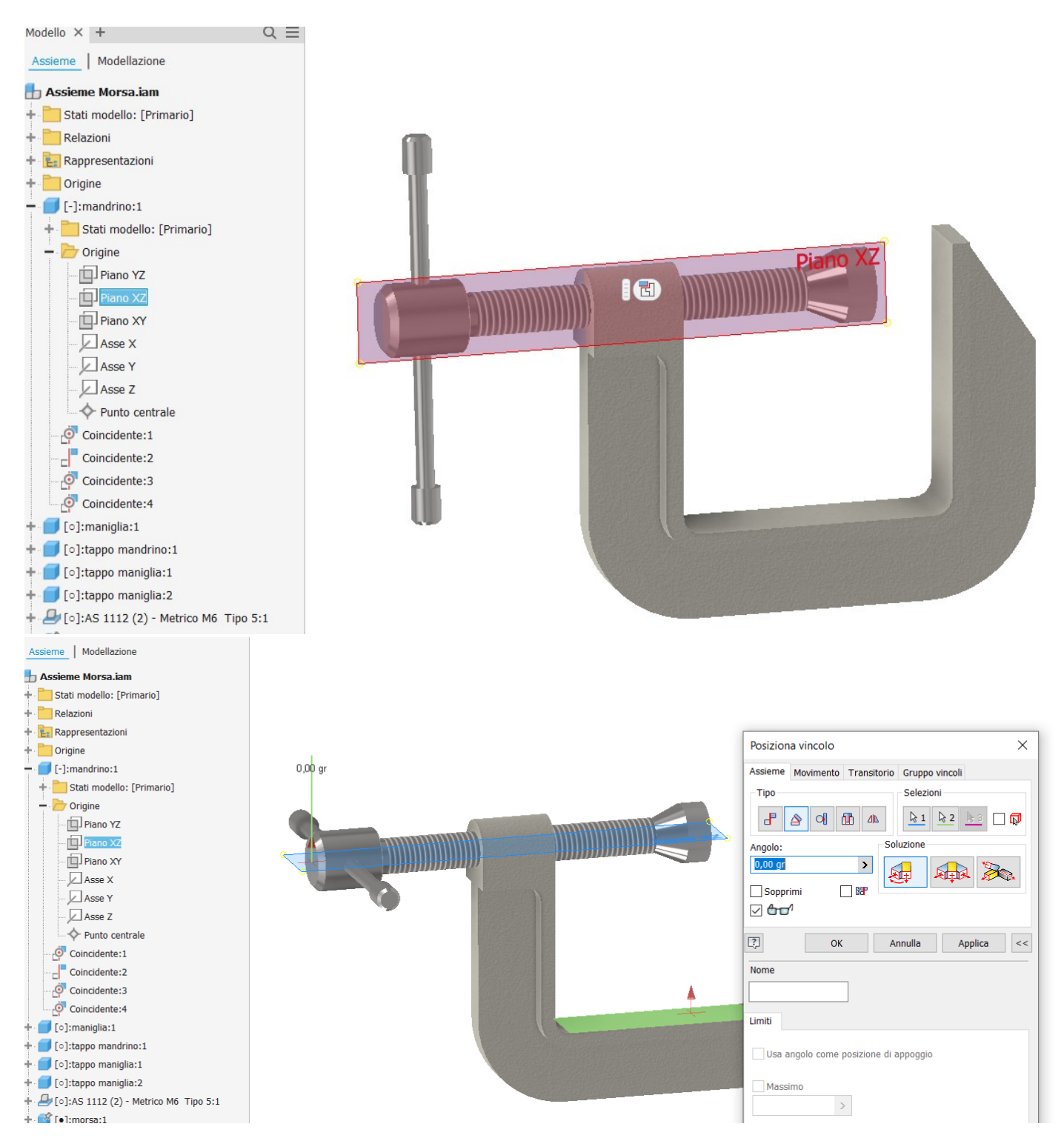

Rinominare il nome del vincolo creato in modo da individuarlo rapidamente nell'albero (ruota\_maniglia).

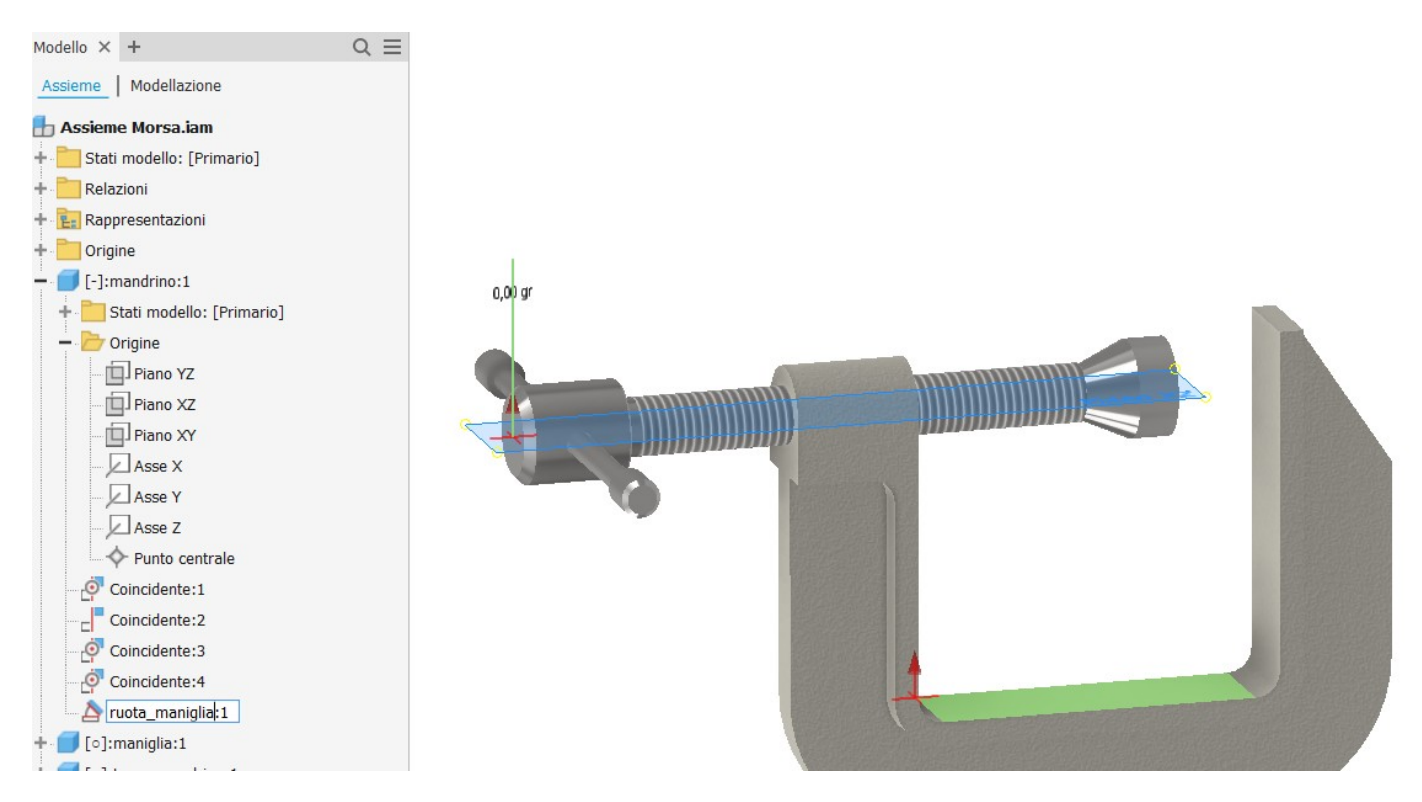

A questo punto è possibile "animare" il vincolo e visualizzare la rotazione del mandrino

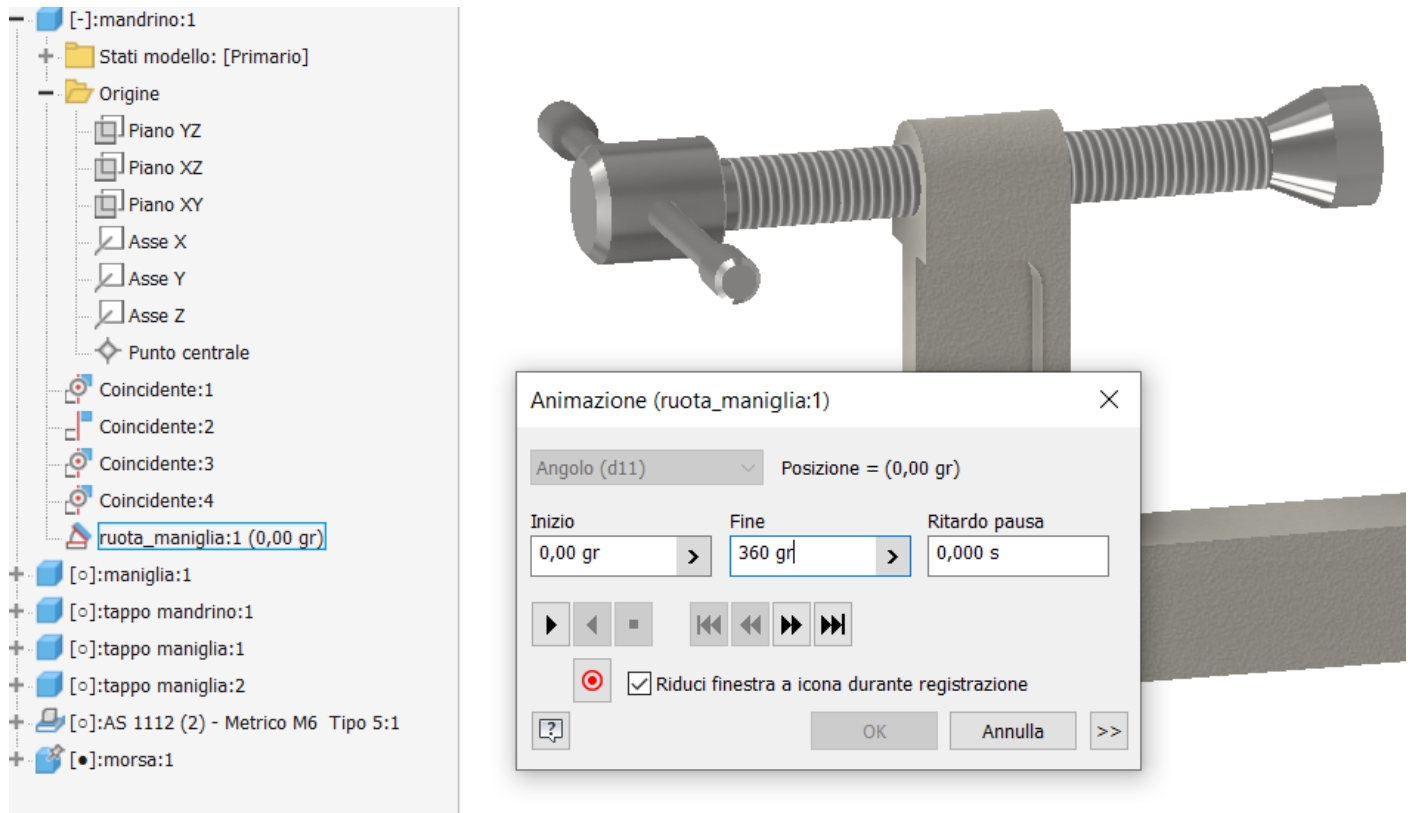

Il mandrino ruoterà nel foro ma non traslerà. E' necessario inserire un altro vincolo per la traslazione.

Inserire un vincolo di coincidenza fra le due facce evidenziate in figura.

La faccia in verde si può selezionare ruotando l'assieme o premendo i tasto "CRTL+A" in modo da mostrare il menu di selezione rapida degli elementi di selezione disponibili sotto il puntatore del mouse.

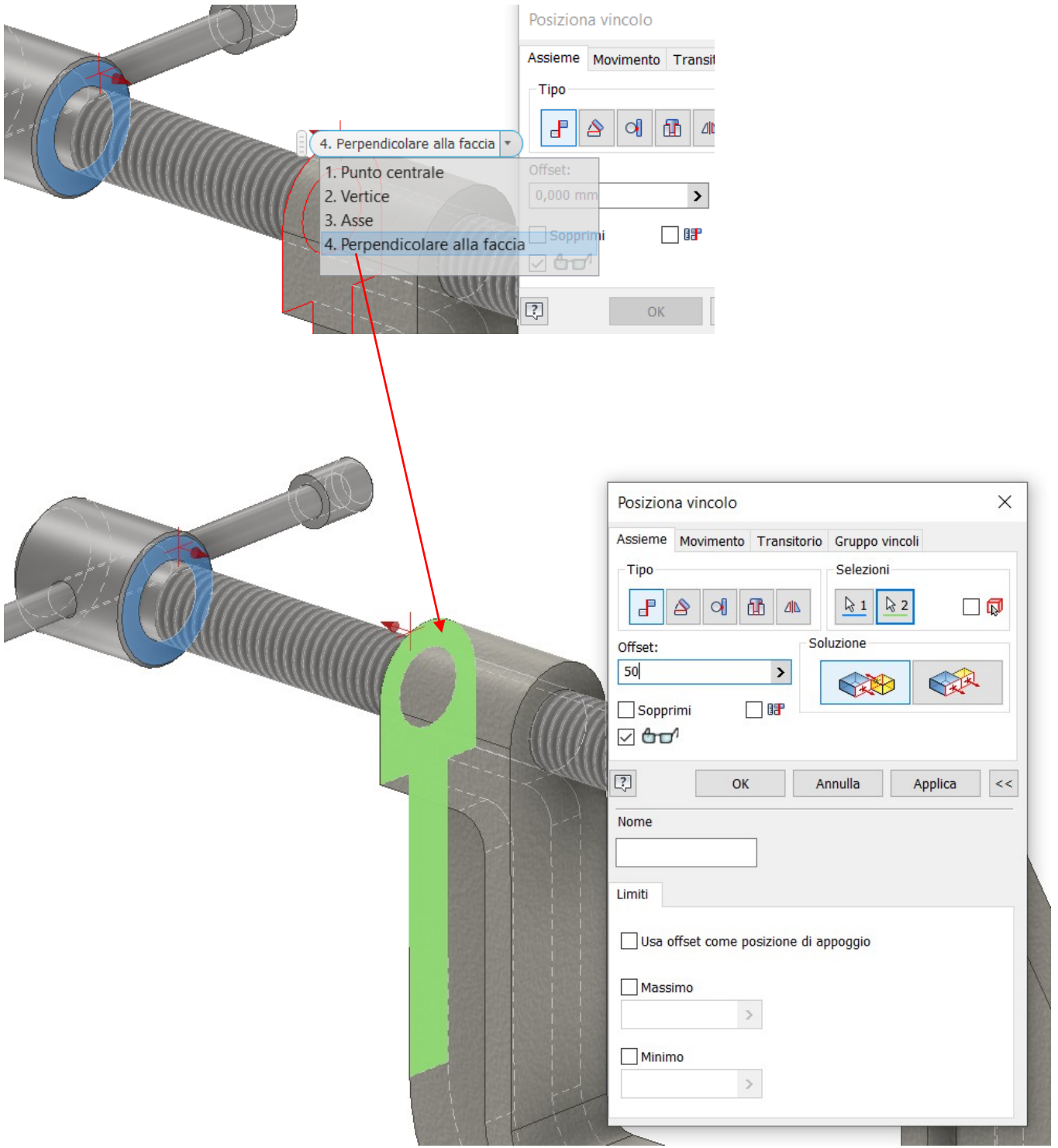

Rinominare nell'albero il vincolo per la traslazione in "trasla\_maniglia".

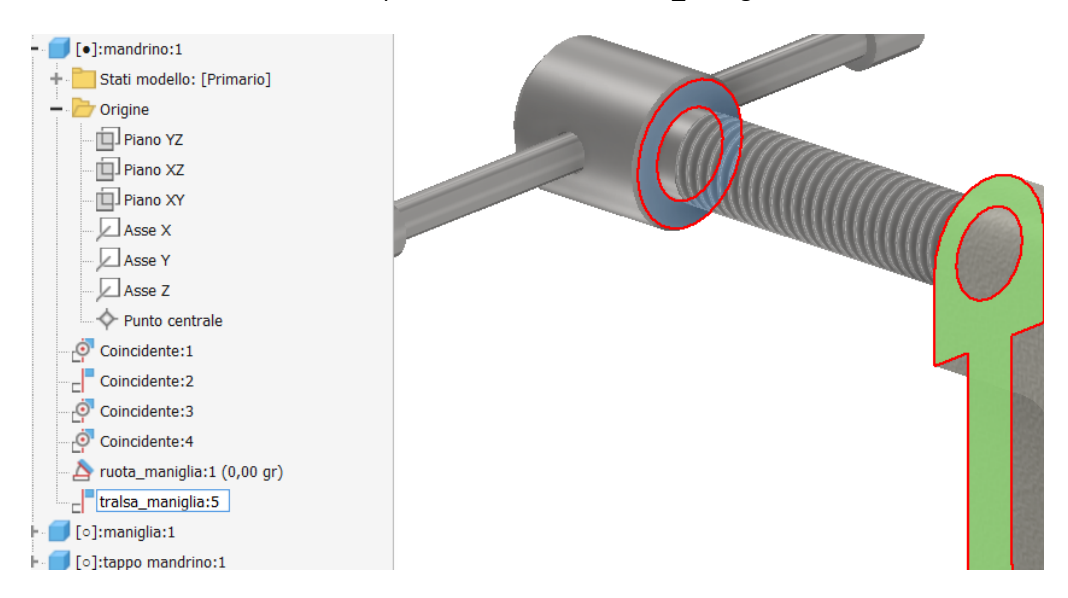

A questo punto è possibile "animare" il vincolo e visualizzare la traslazione del mandrino. LA velocità di traslazione può essere regolata espandendo la maschera di animazione.

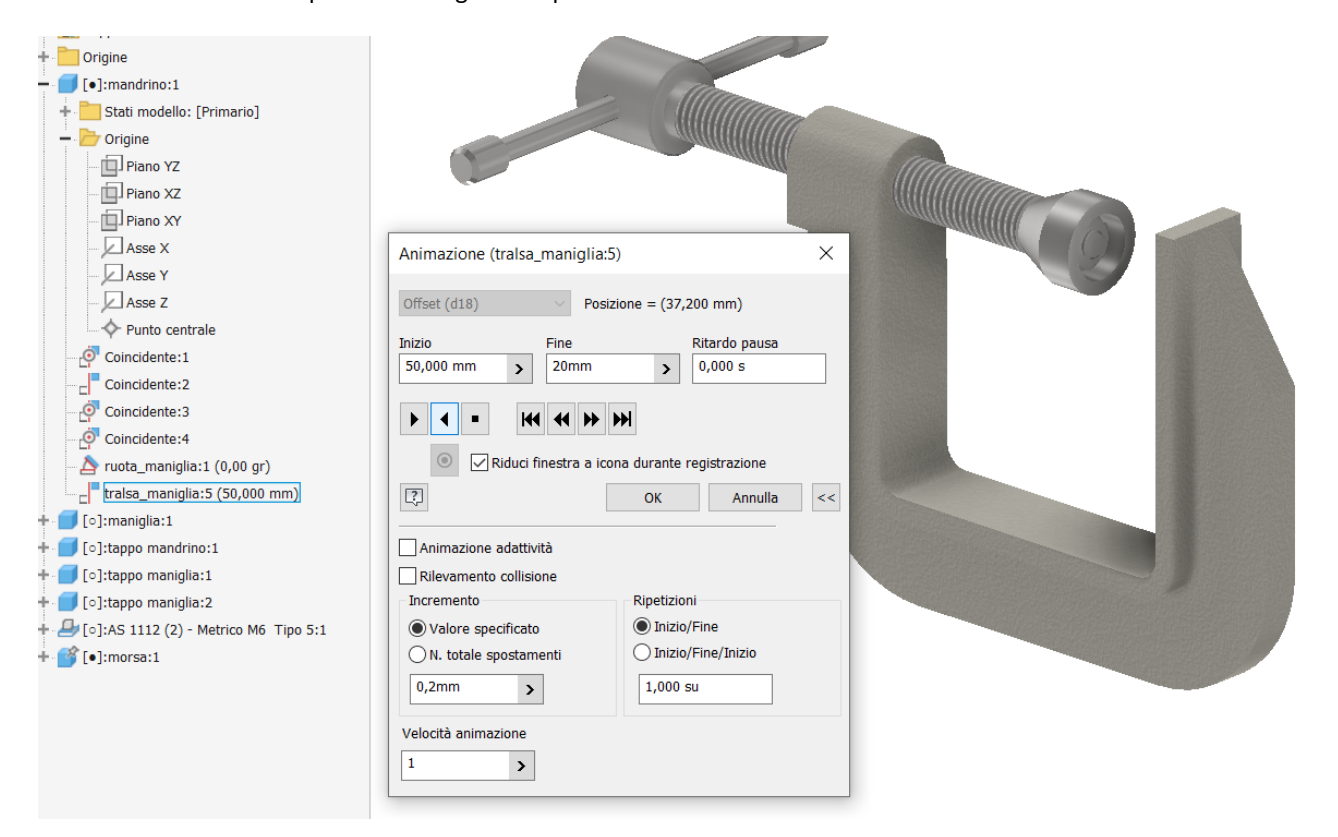

Non è possibile animare in contemporanea due movimenti nell'assieme. Per questo scopo bisogna costruire l'animazione nel modulo "Inventor Studio)

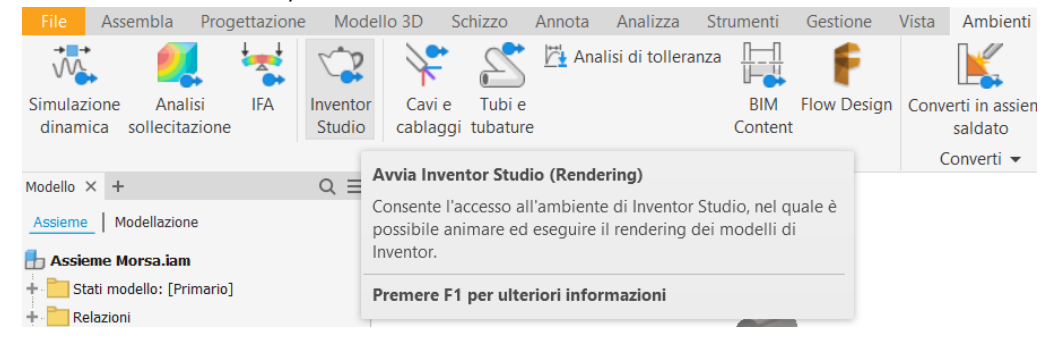

# **INVENTOR STUDIO: CINEMATICA**

#### Dopo aver aperto il modulo Inventor Studio creare una "rappresentazione lineare animazione".

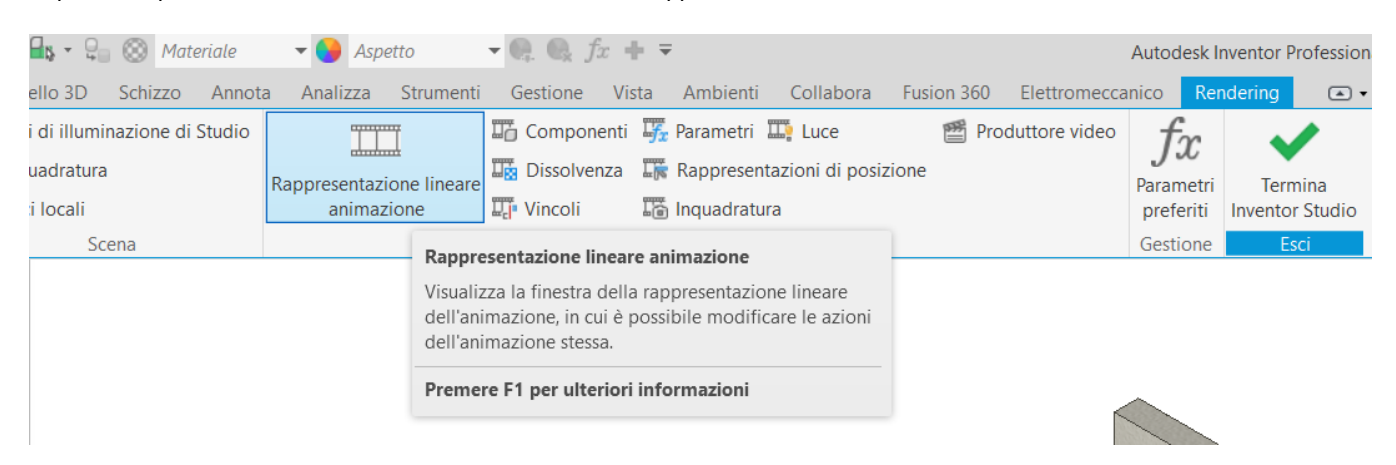

#### Impostare la durata indicativa dell'animazione (es. 30s).

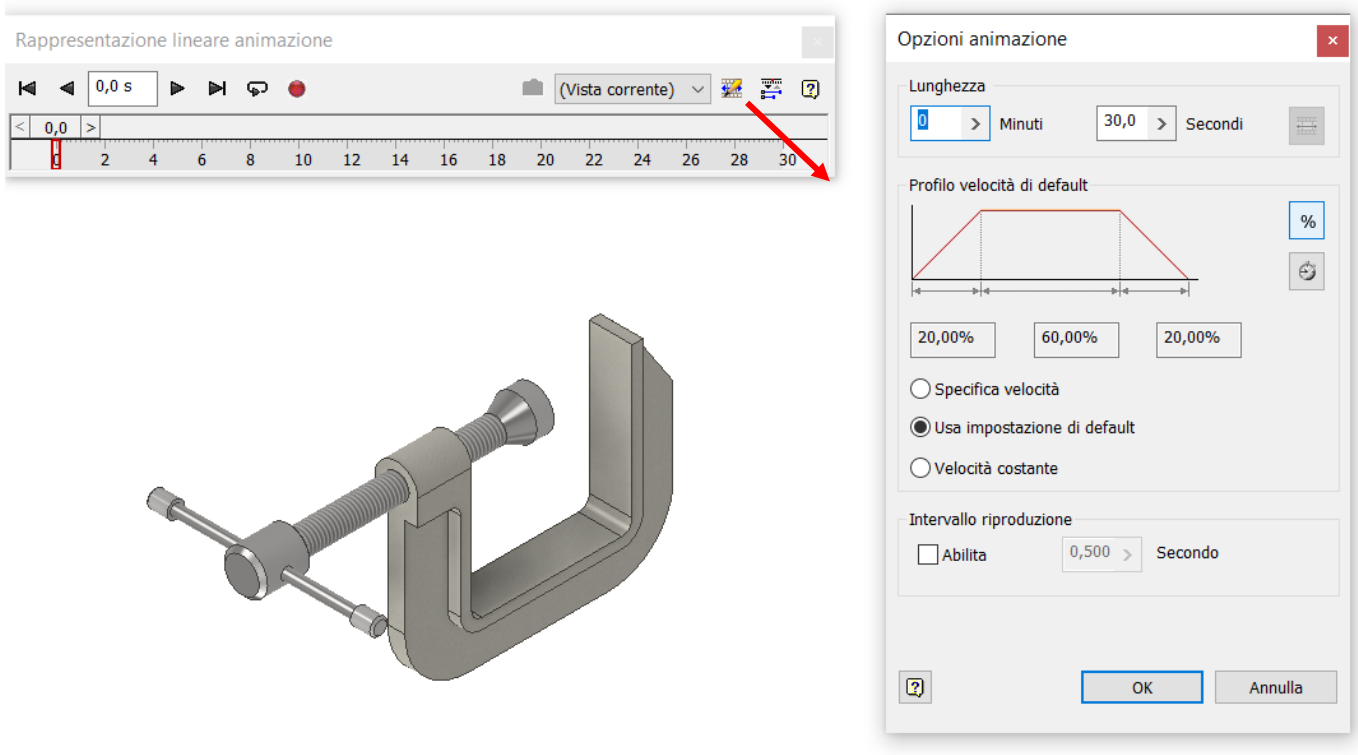

Espandere la maschera della "rappresentazione lineare animazione" dove andremo ad aggiungere le singole animazioni.

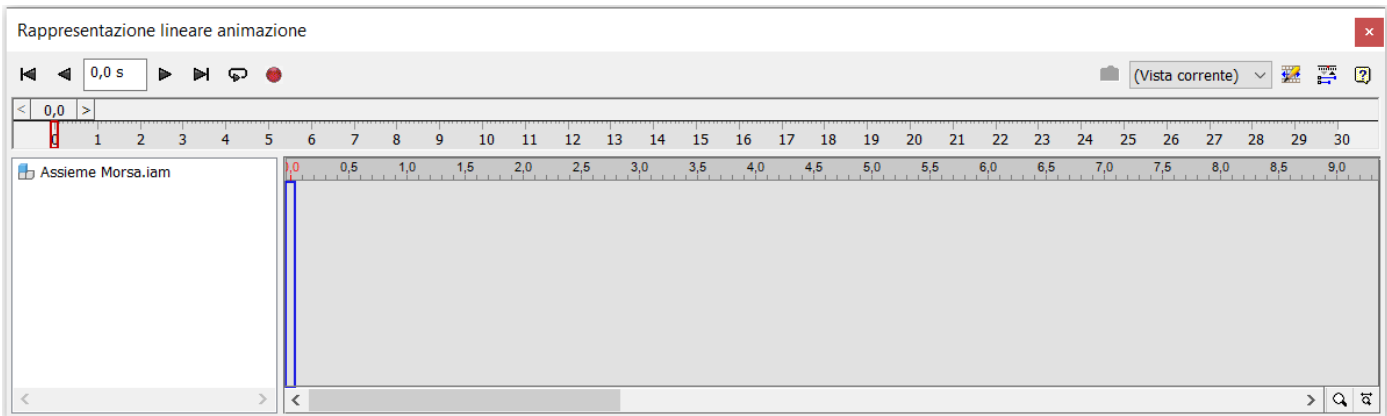

Individuare nell'albero dell'assieme la parte che deve essere animata e selezionare il vincolo "ruota\_maniglia" da animare. Col tasto destro del mouse visualizzare il menu e cliccare su "Anima vincoli"

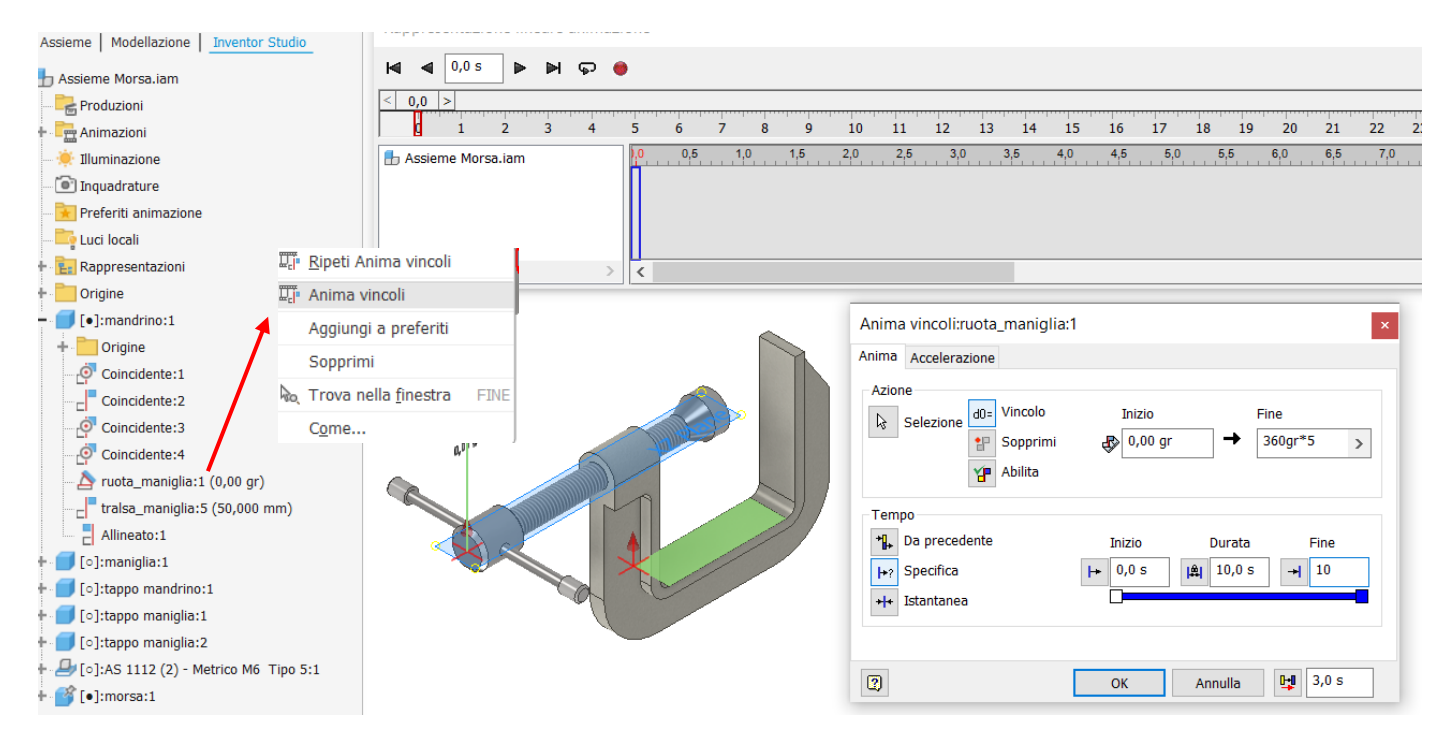

Nella maschera "Anima vincoli" impostare la rotazione del vincolo (es. 360°\*10) e indicare il tempo di inizio e fine (specifi ca). Cliccando OK verrà aggiunta una traccia nella maschera "rappresentazione lineare animazione" che potrà essere eseguita cliccando sul bottone play.

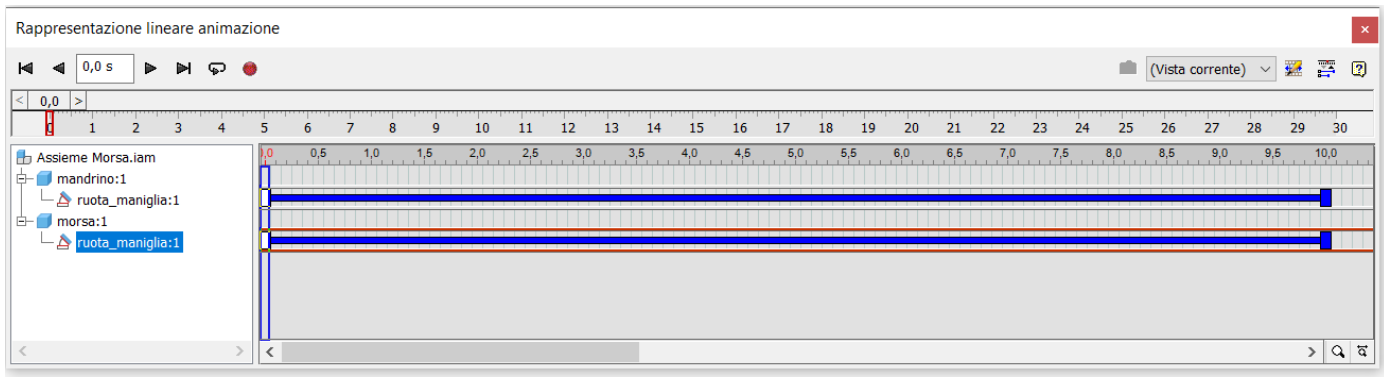

Procedere selezionando il secondo vincolo "trasla maniglia" da animare come fatto per il precedente vincolo.

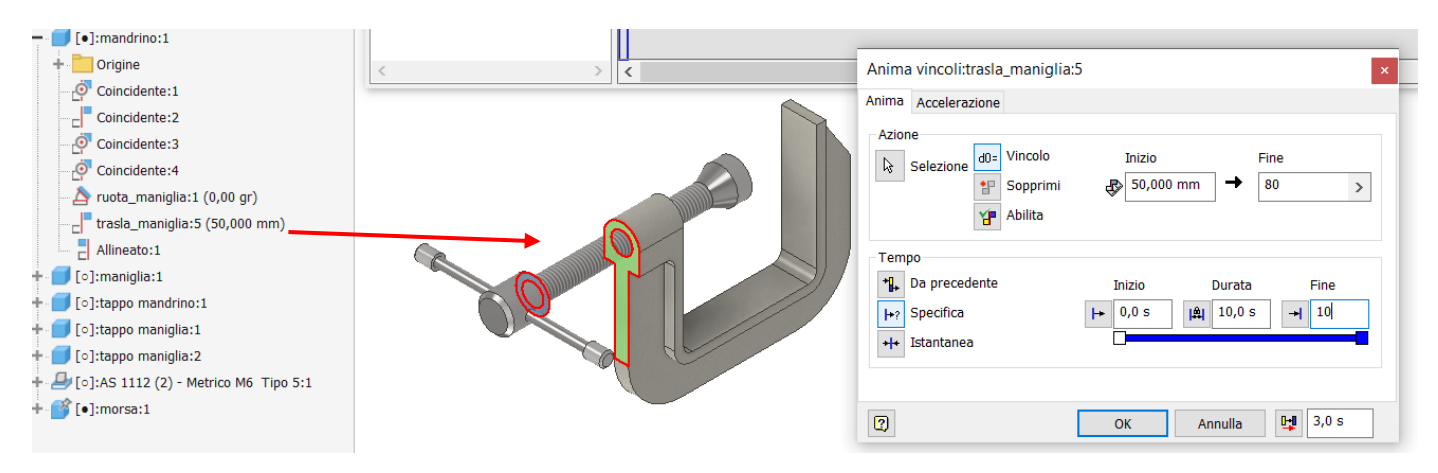

Proseguire la costruzione facendo ritornare il mandrino nella posizione iniziale.

Avendo impostato nel vincolo di rotazione 10 giri (360gr\*10) in 10 secondi allora il mandrino dovrà traslare del passo (1,75mm) per 10 giri cioè 17,5mm.

Per rendere realistica l'animazione è necessario impostare nella distanza di traslazione del vincolo la formula:

50 mm - 10 mm \* 1,75 = 32,5 mm

In questo modo al termine della rotazione il mandrino si sarà spostato di 17,5mm.

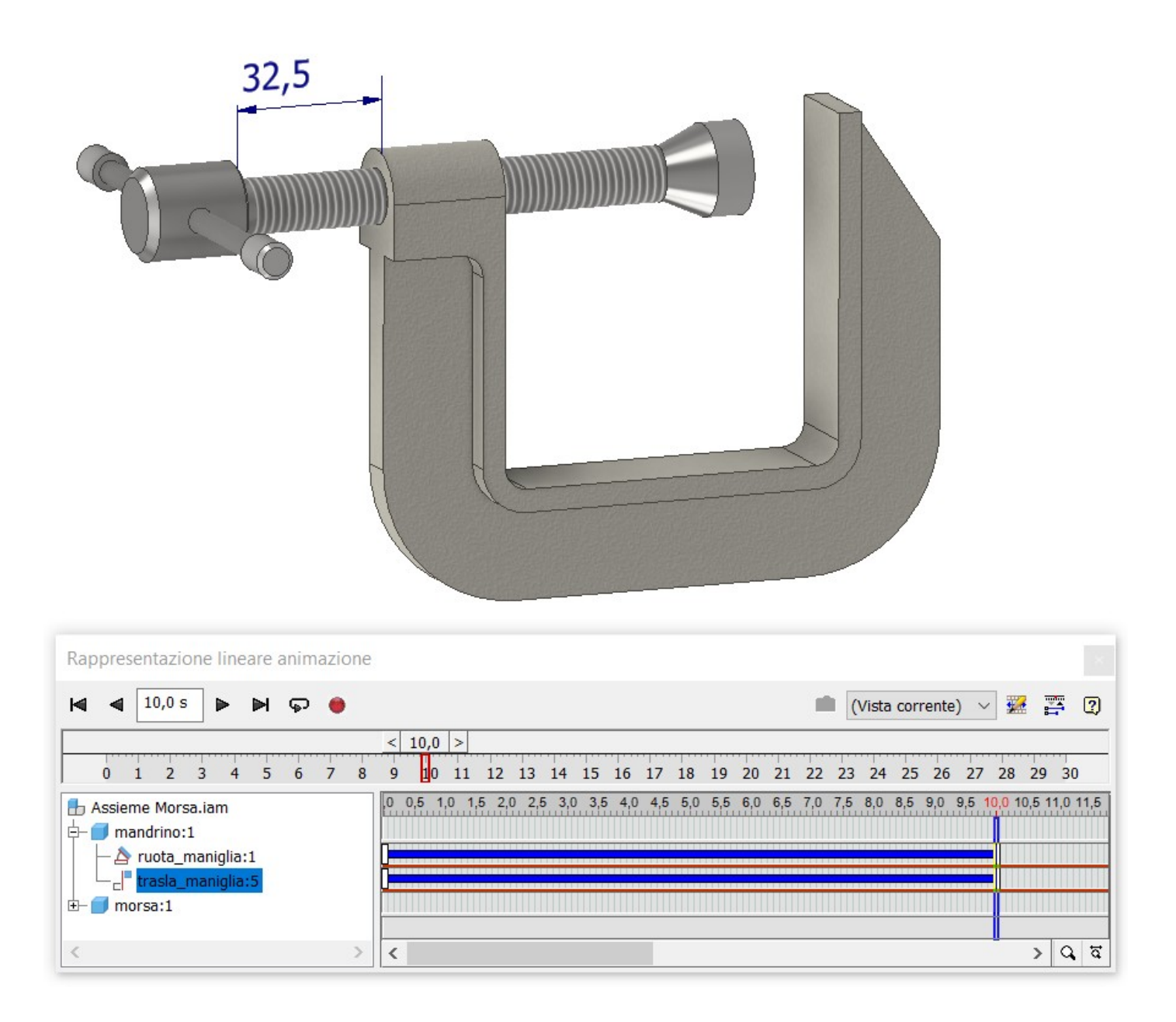

# CINEMATICA VS DINAMICA

Le animazioni fatte con "Inventor Studio" sono di tipo cinematico, cioè non tengono conto di masse, inerzie, attriti ecc. .

Per tenere conto anche degli attriti e delle forze di inerzia è necessario utilizzare in modulo "Inventor Dinamica"

# **PUNZONATRICE MANUALE**

La punzonatrice per lamiera è un utensile che permette di lavorare con praticità e precisione fogli di lamiera di vario spessore. .

Con le punzonatrici manuali è possibile forare il materiale senza sbavature e imperfezioni, riducendo al contempo l'ingombro.

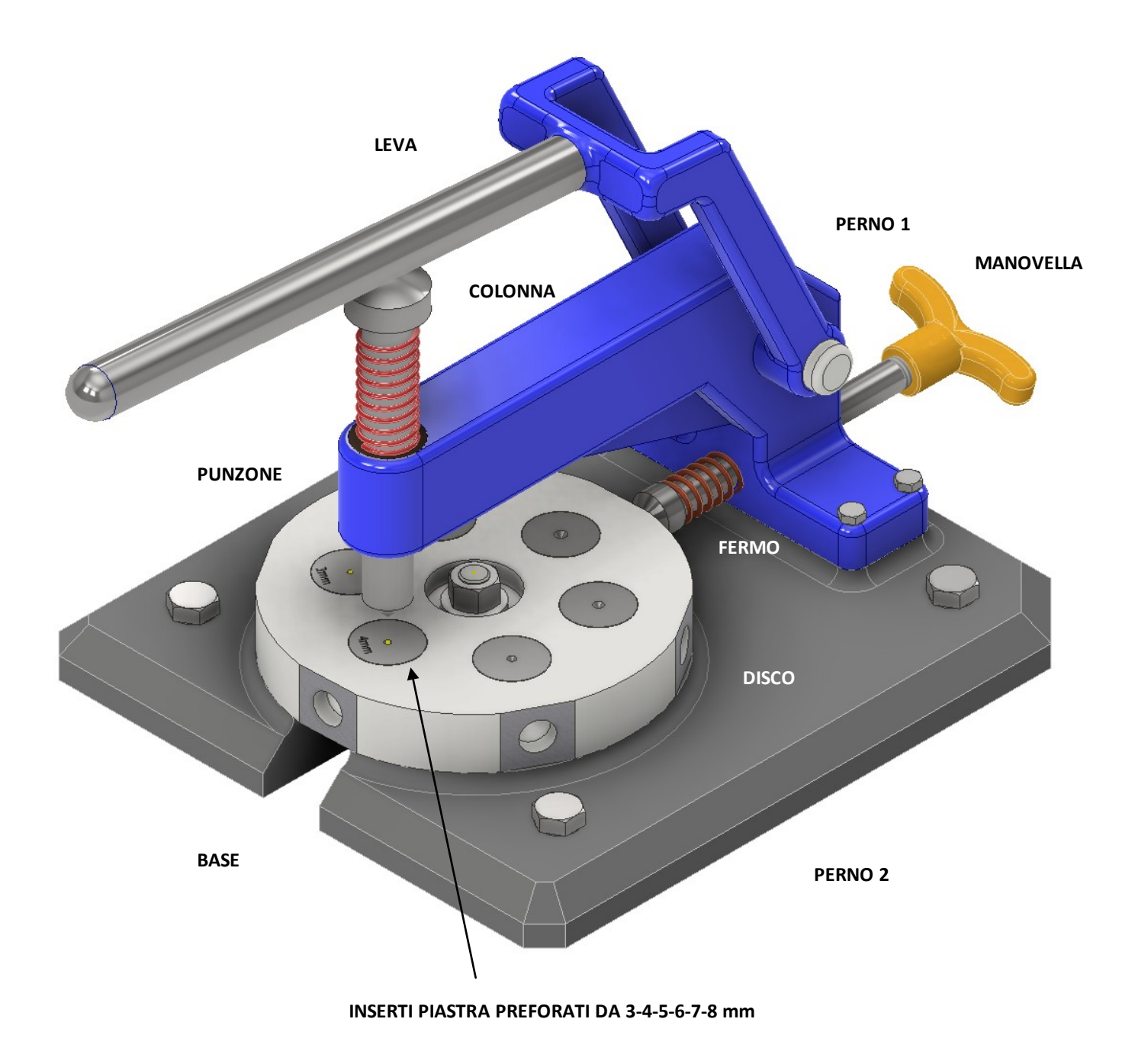

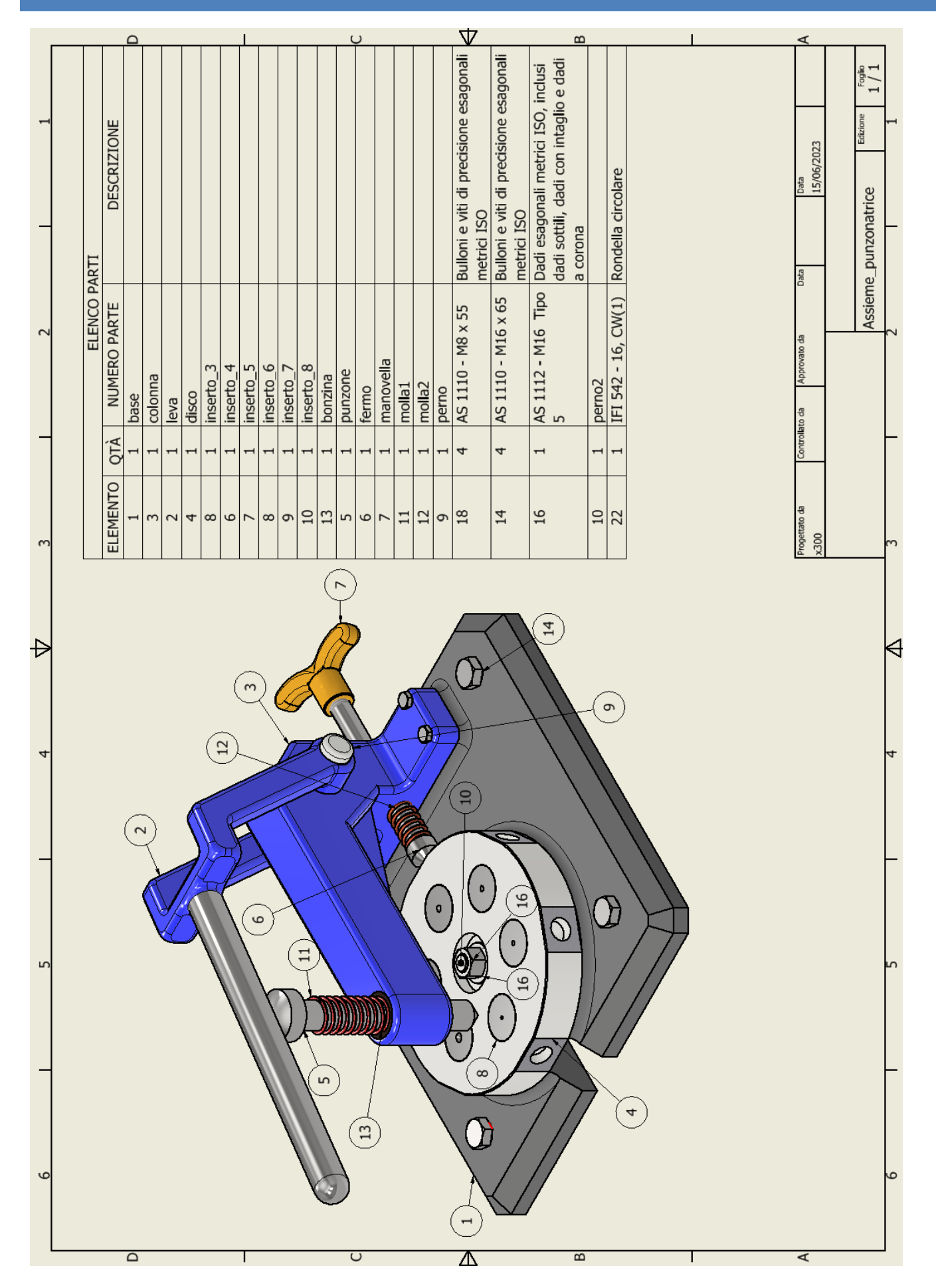

# **ELENCO PARTI**

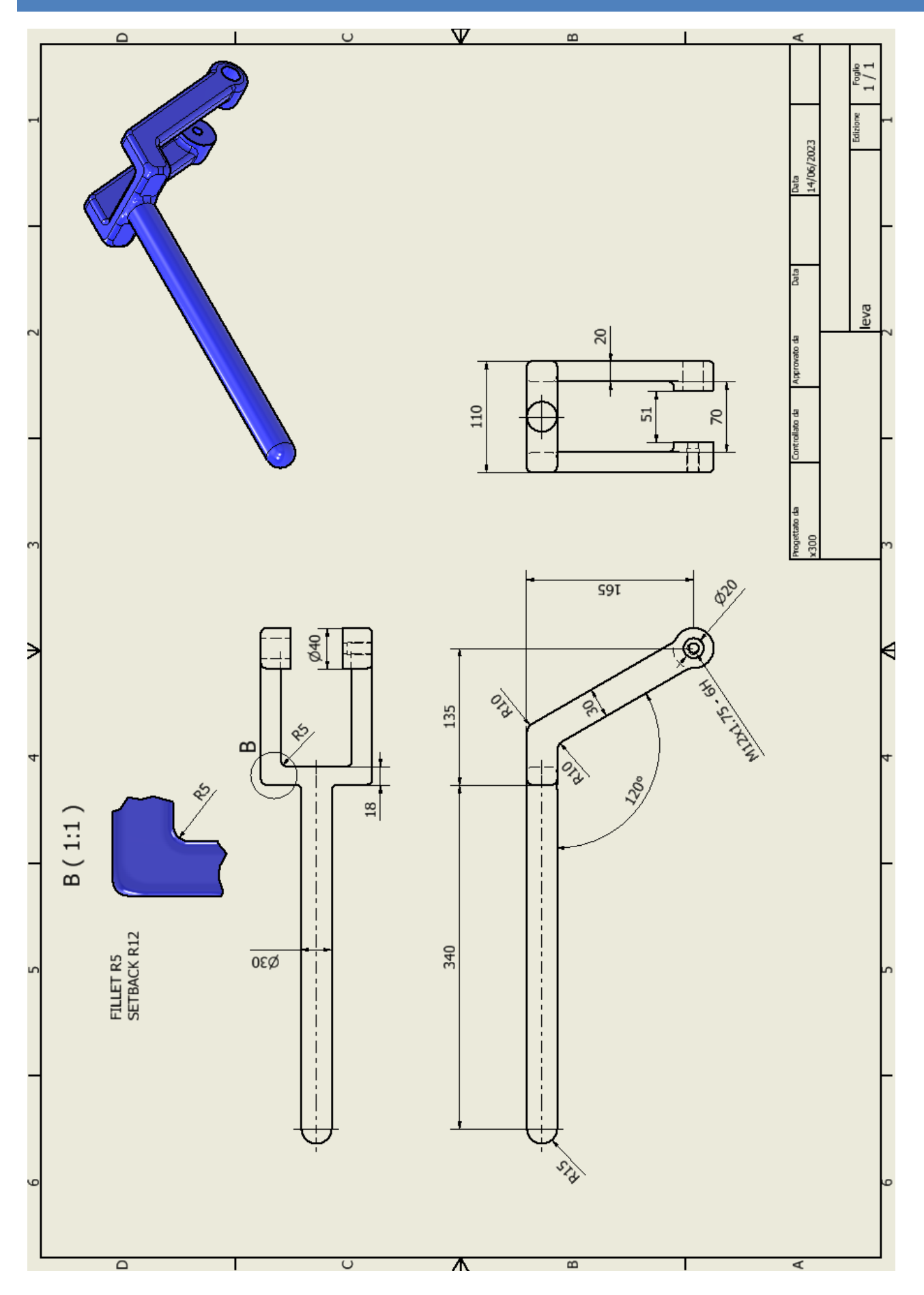

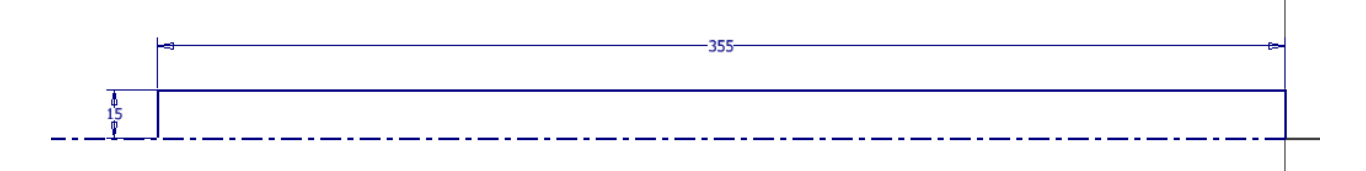

## Rivoluzione

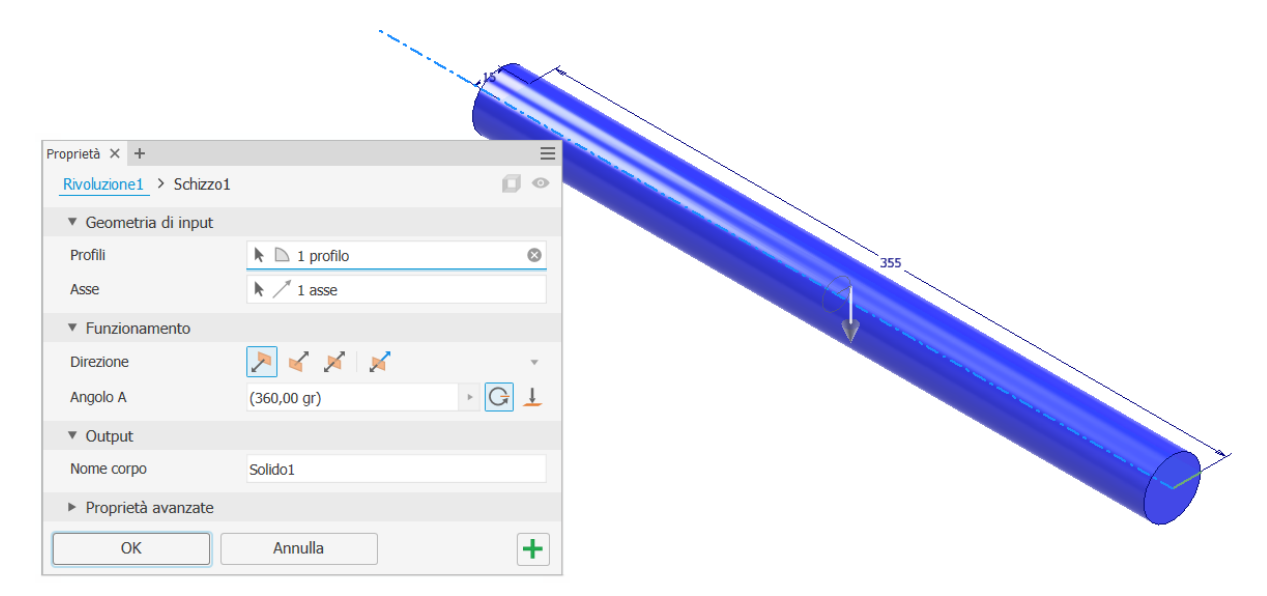

## Raccordo

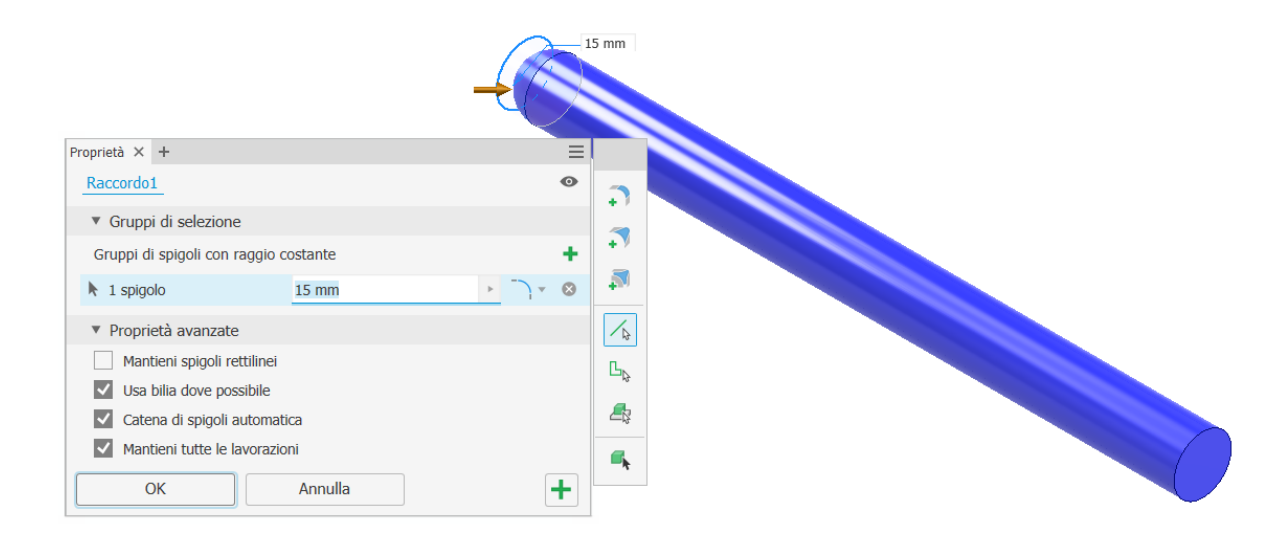
Piano di lavoro parallelo a quello orizzontale con offset 15mm.

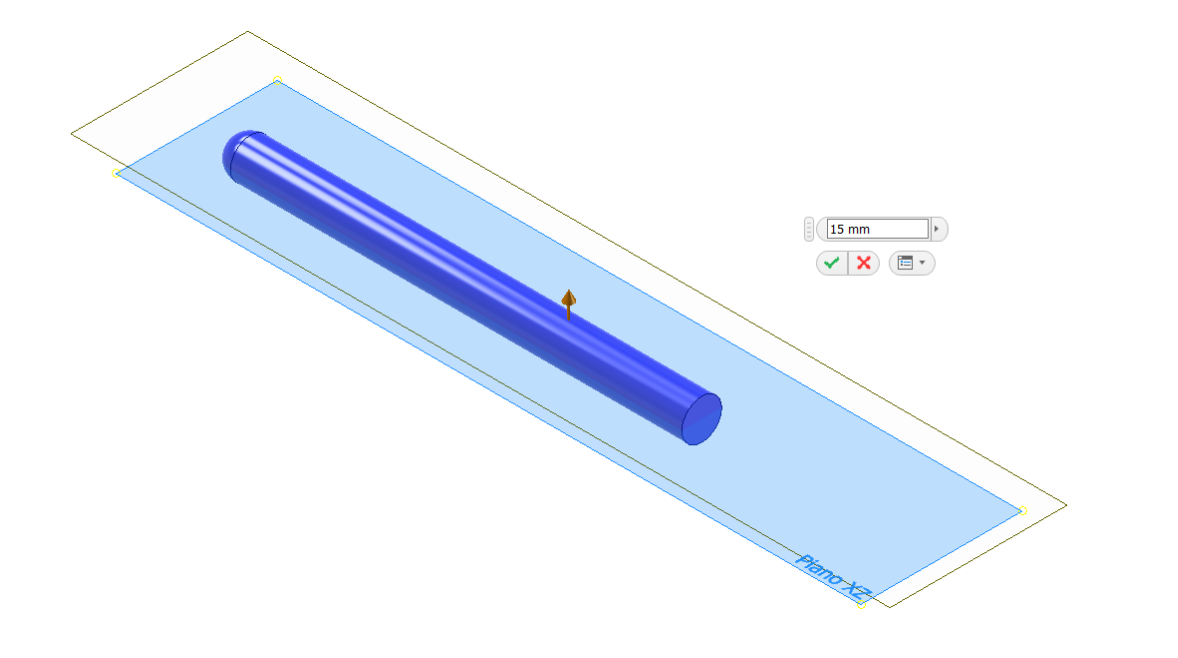

#### Schizzo

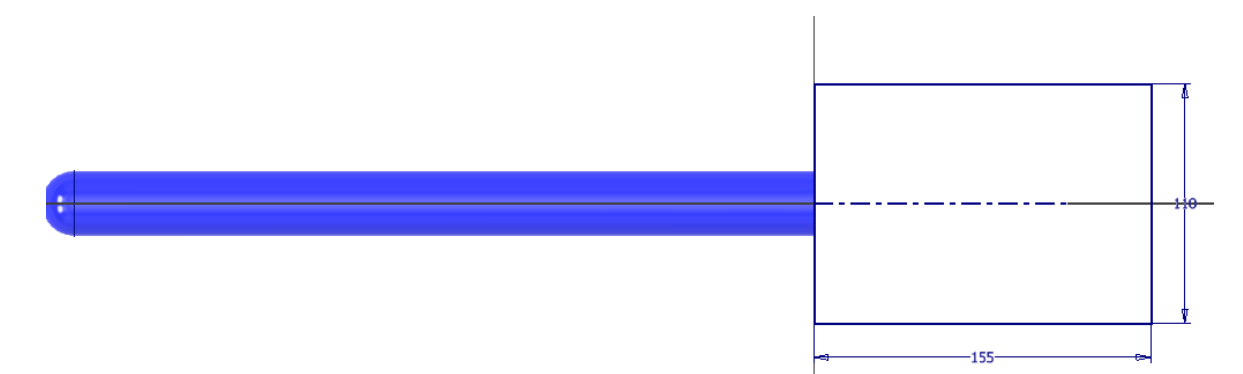

#### Estrusione

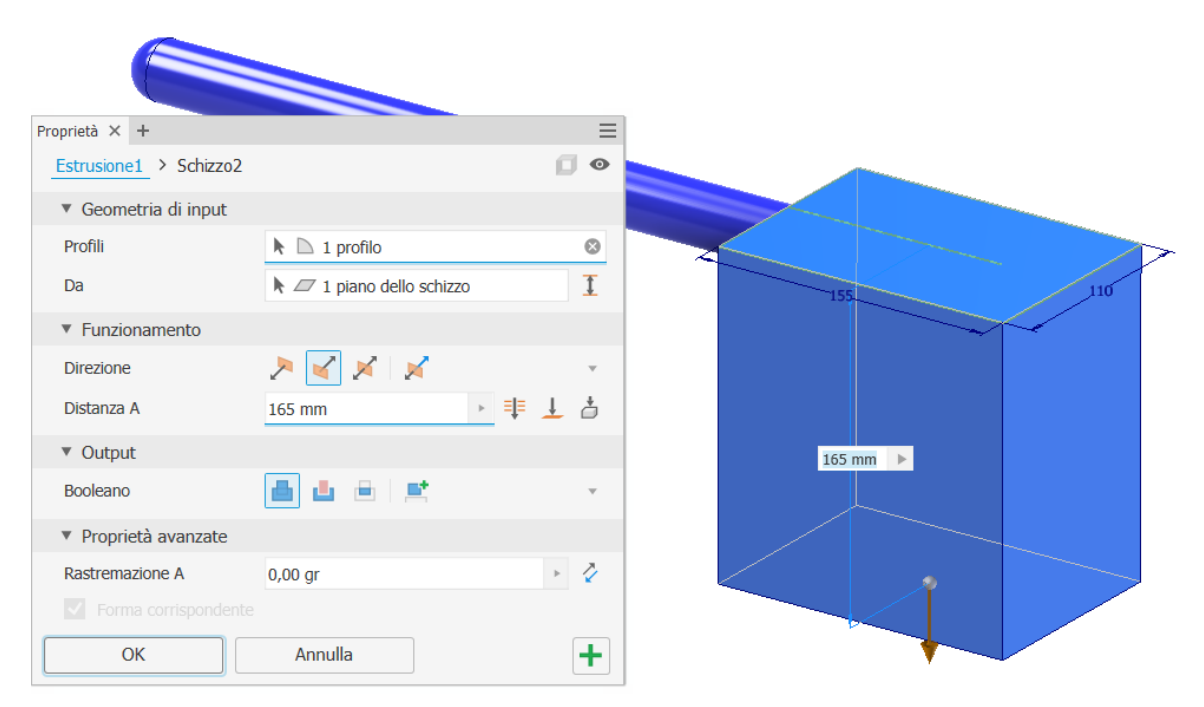

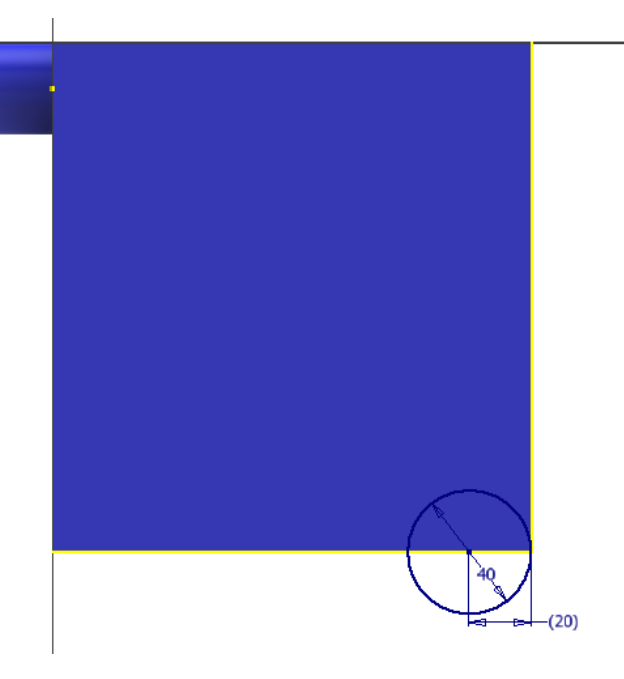

#### Estrusione

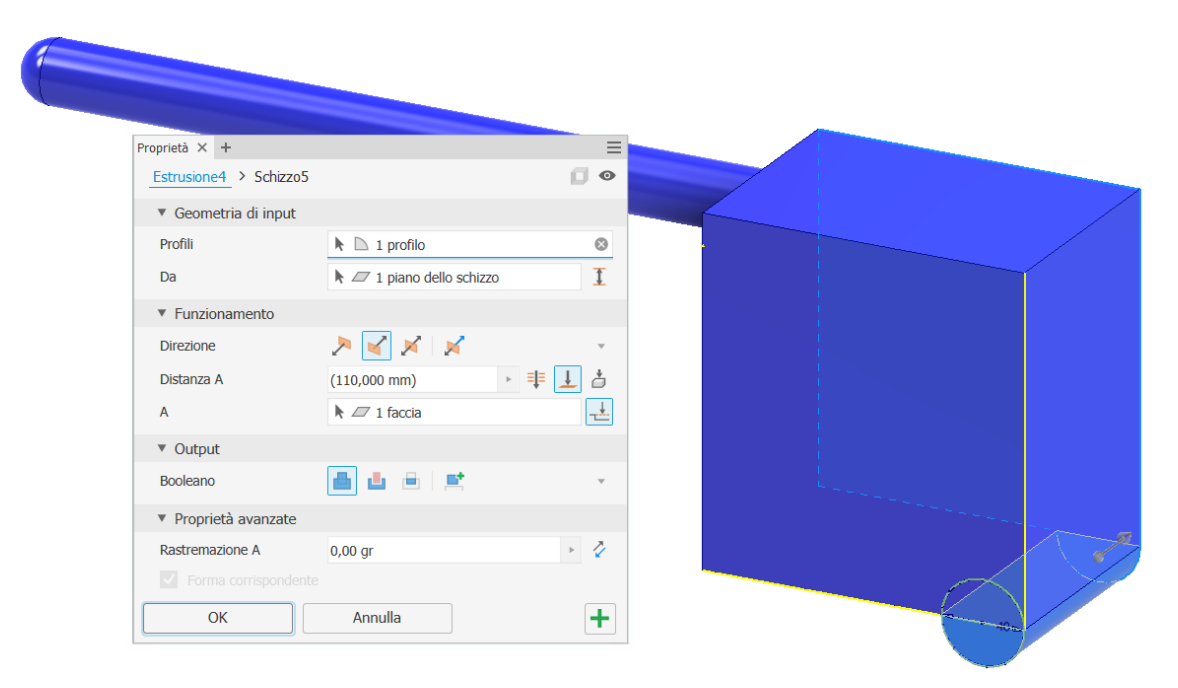

#### Schizzo

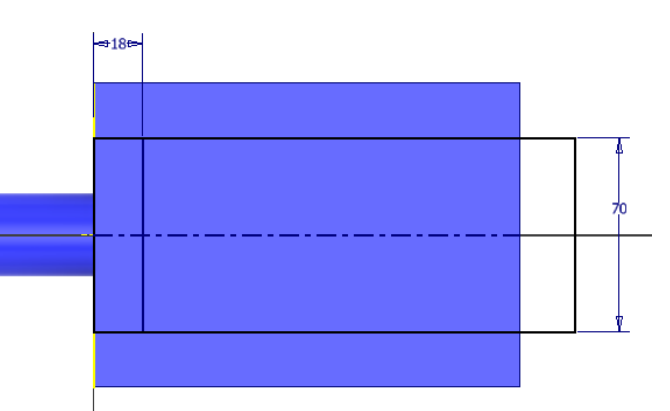

#### Estrusione negativa

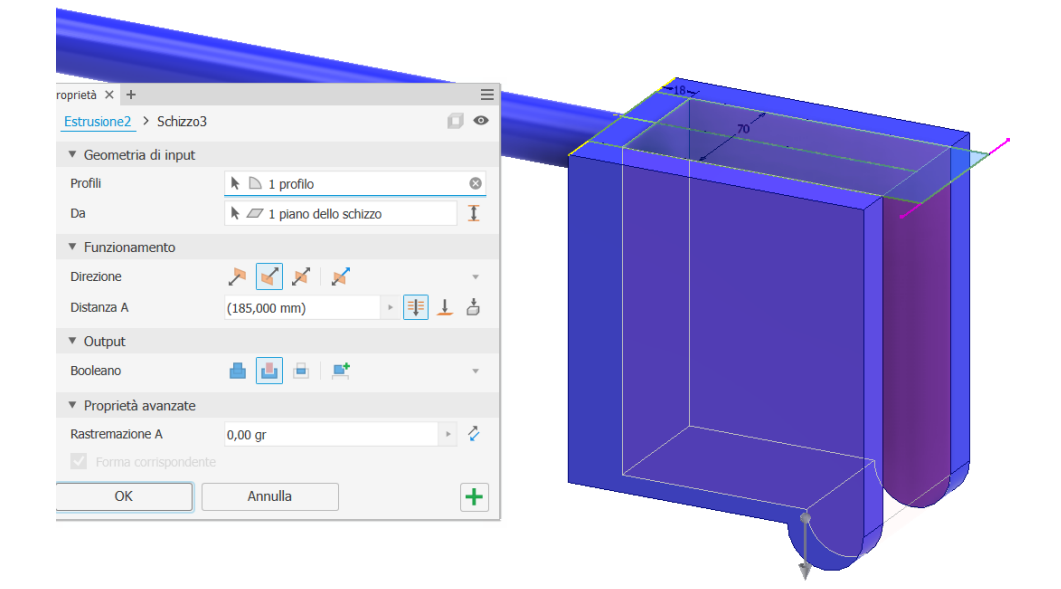

#### Schizzo

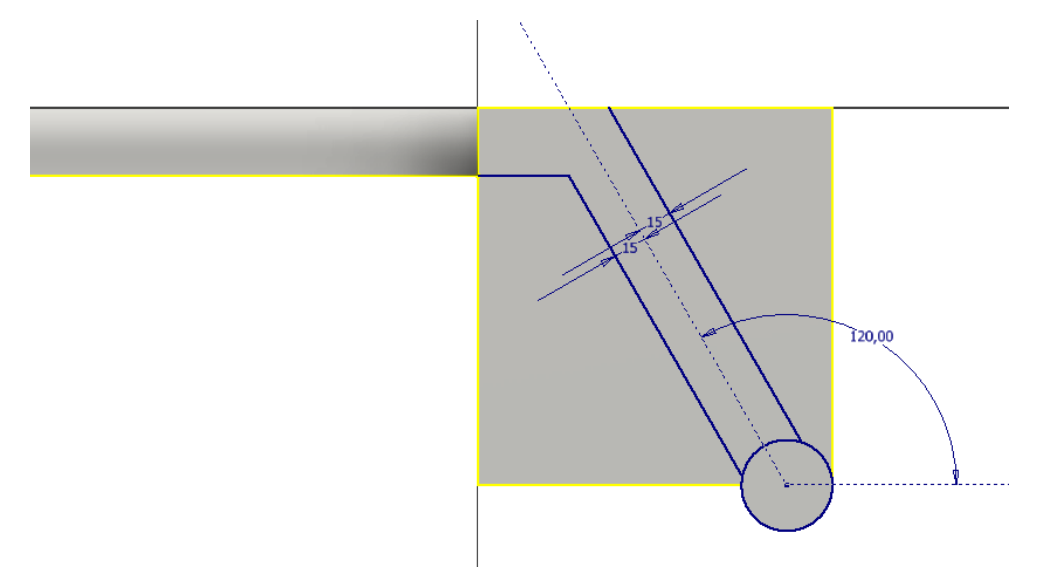

#### Estrusione negativa

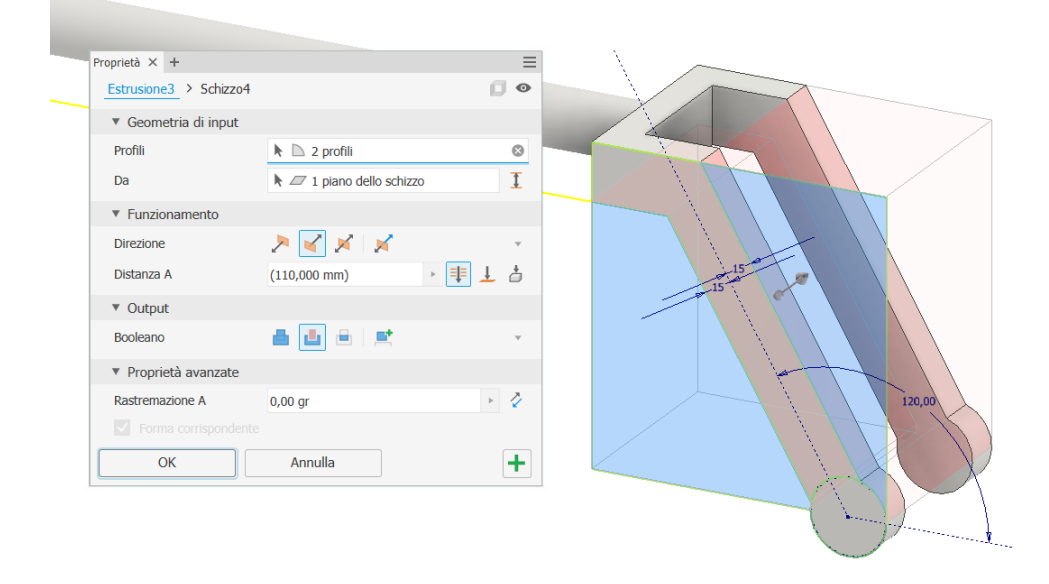

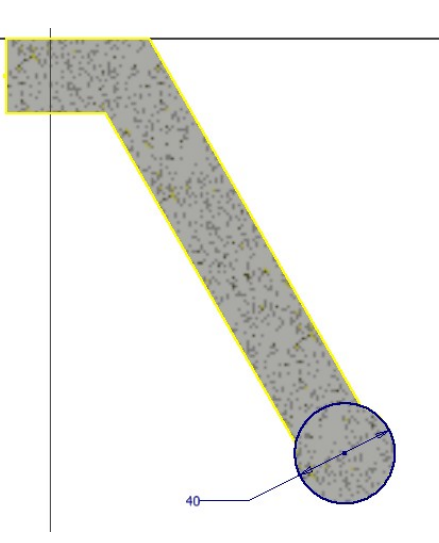

#### Estrusione

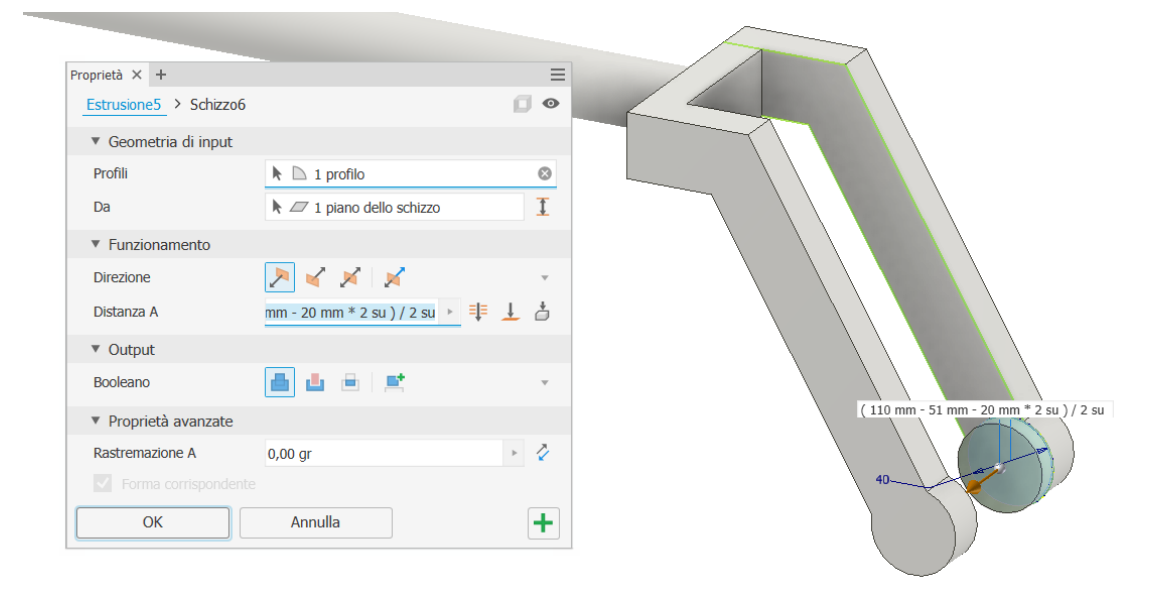

# Specchio

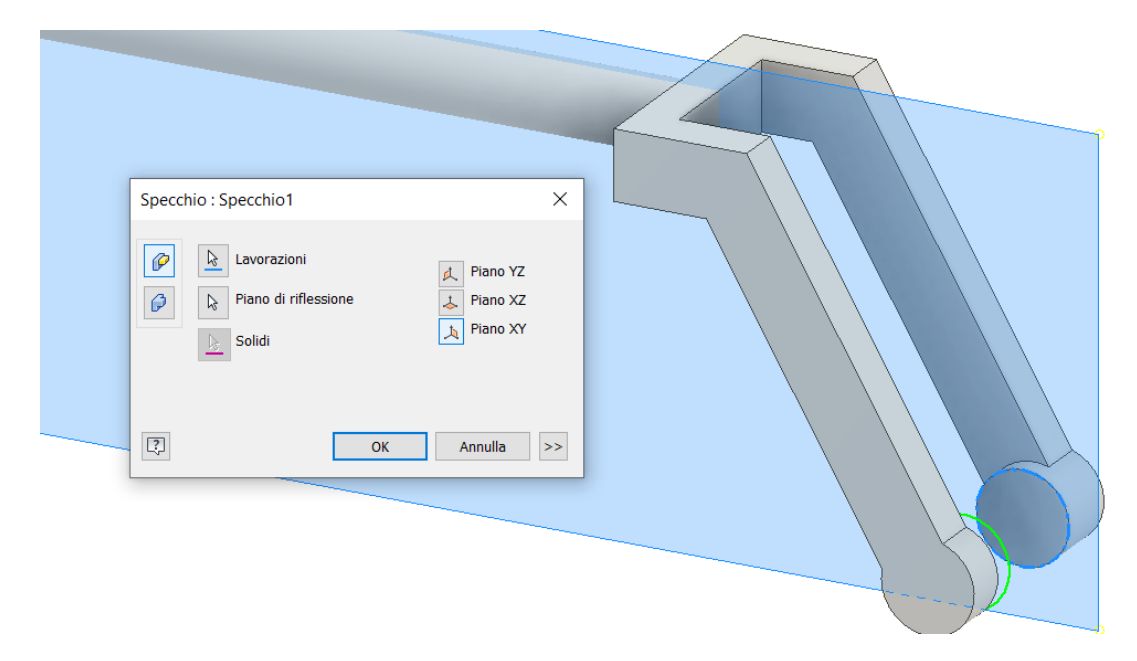

#### Foro liscio

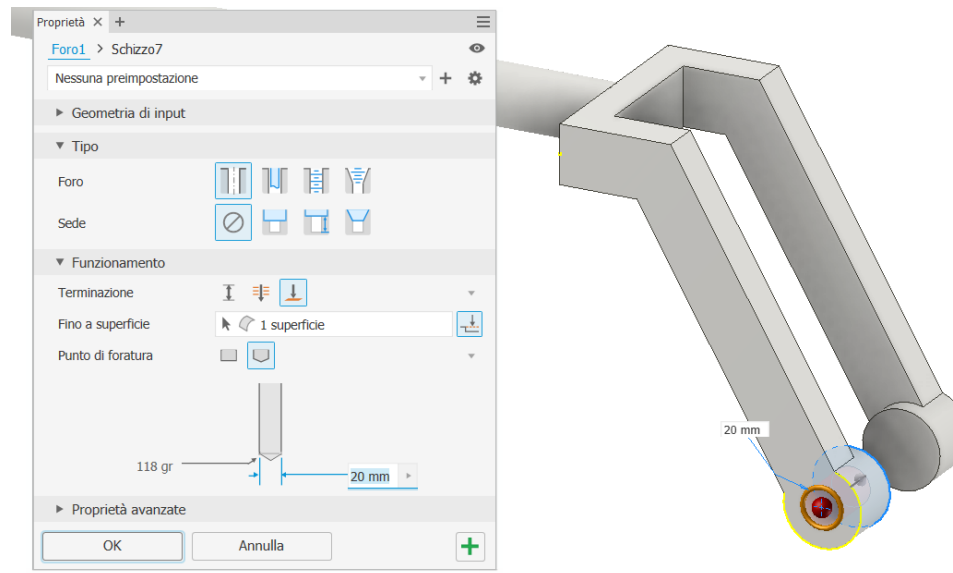

#### Foro filettato

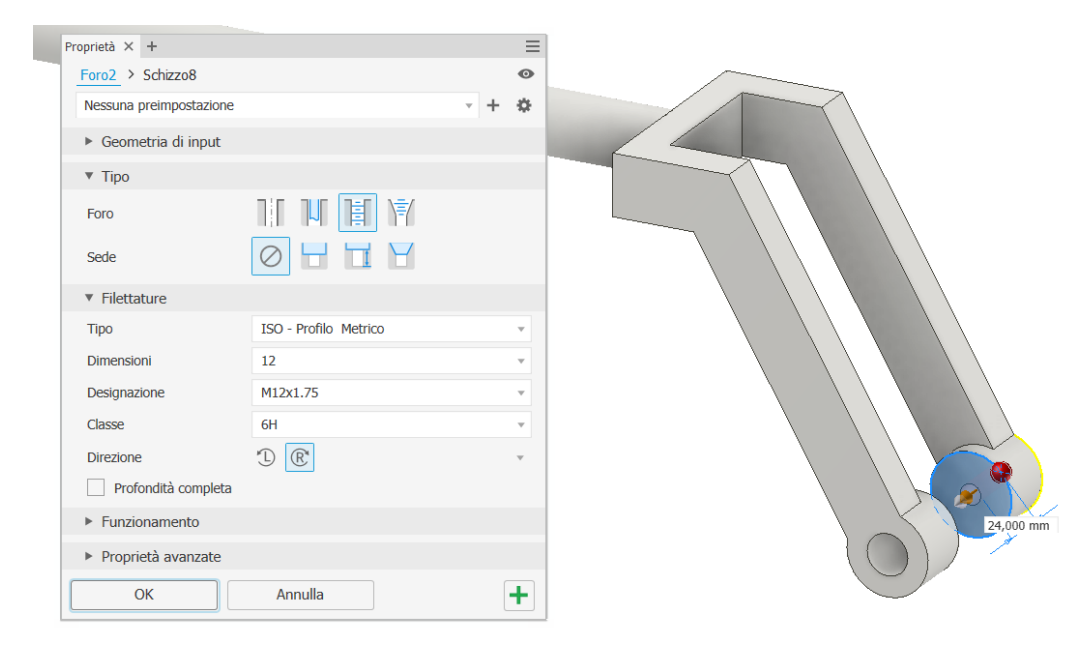

#### Raccordo

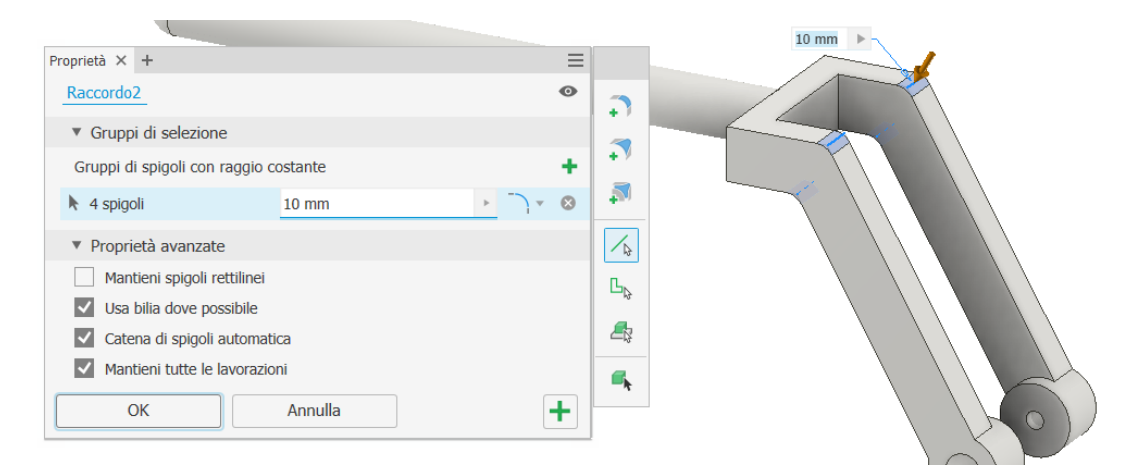

#### Raccordo

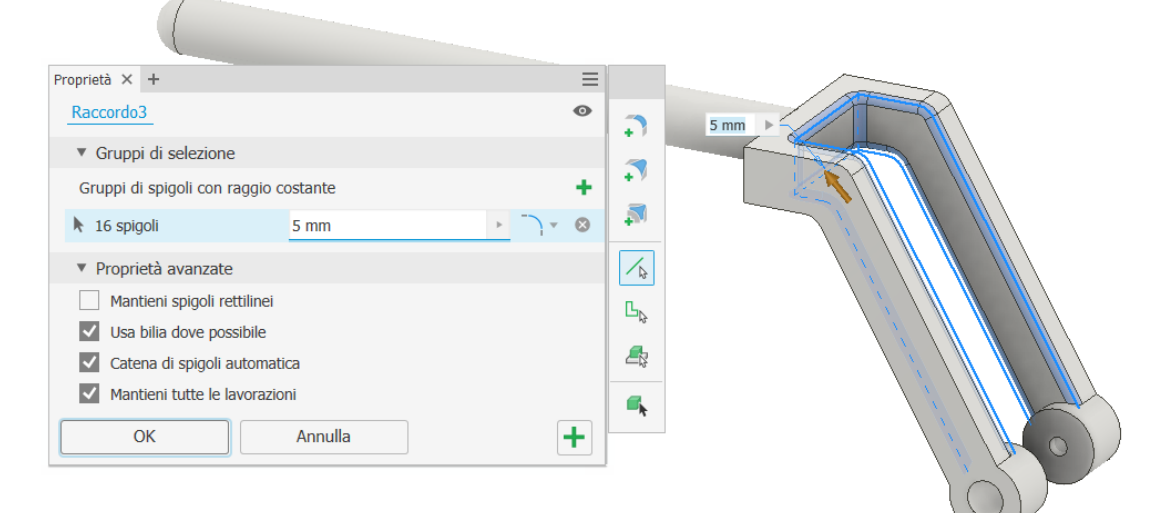

#### Raccordo

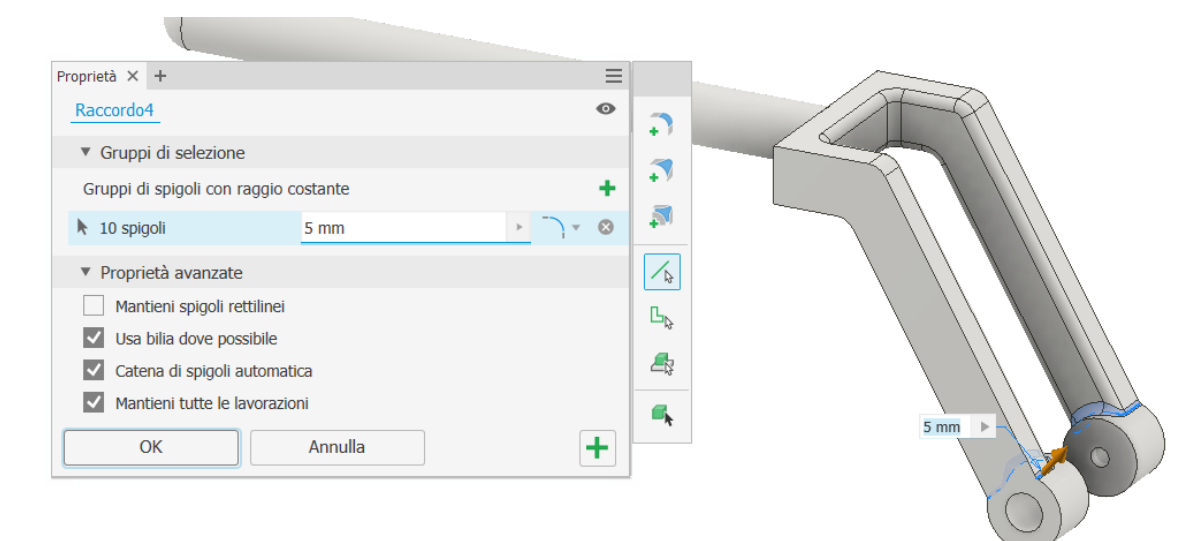

#### Raccordo

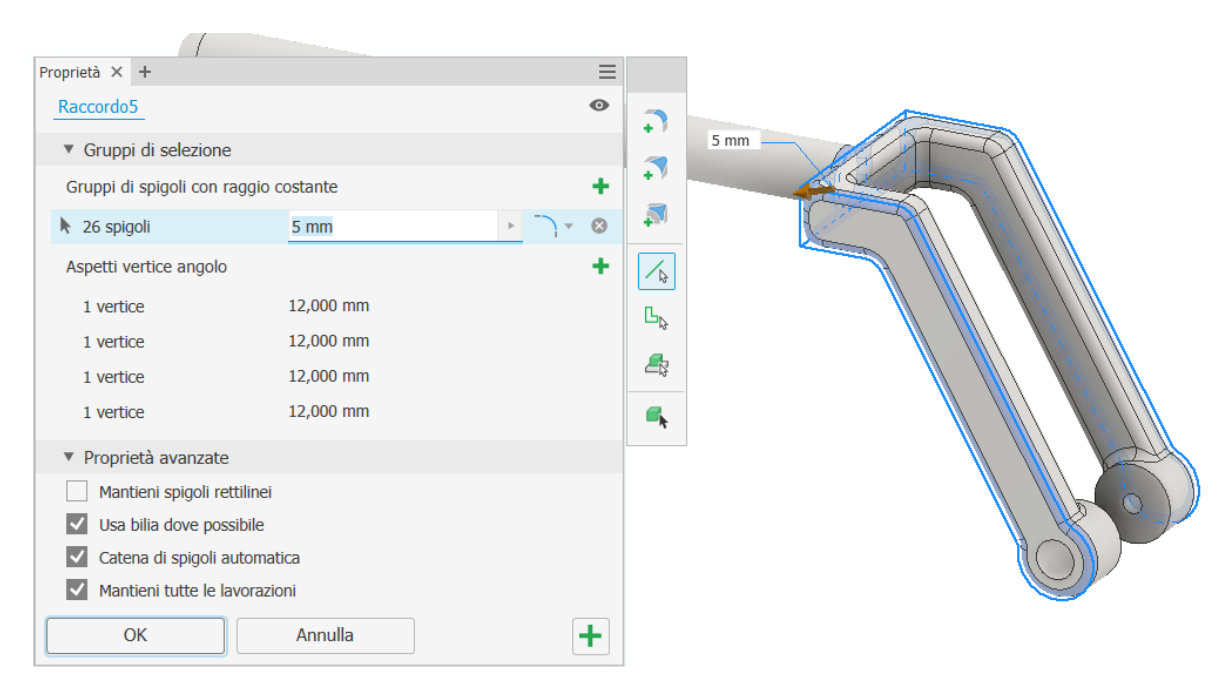

# Raccordo con "set back  $\rightarrow$  vertice angolo"

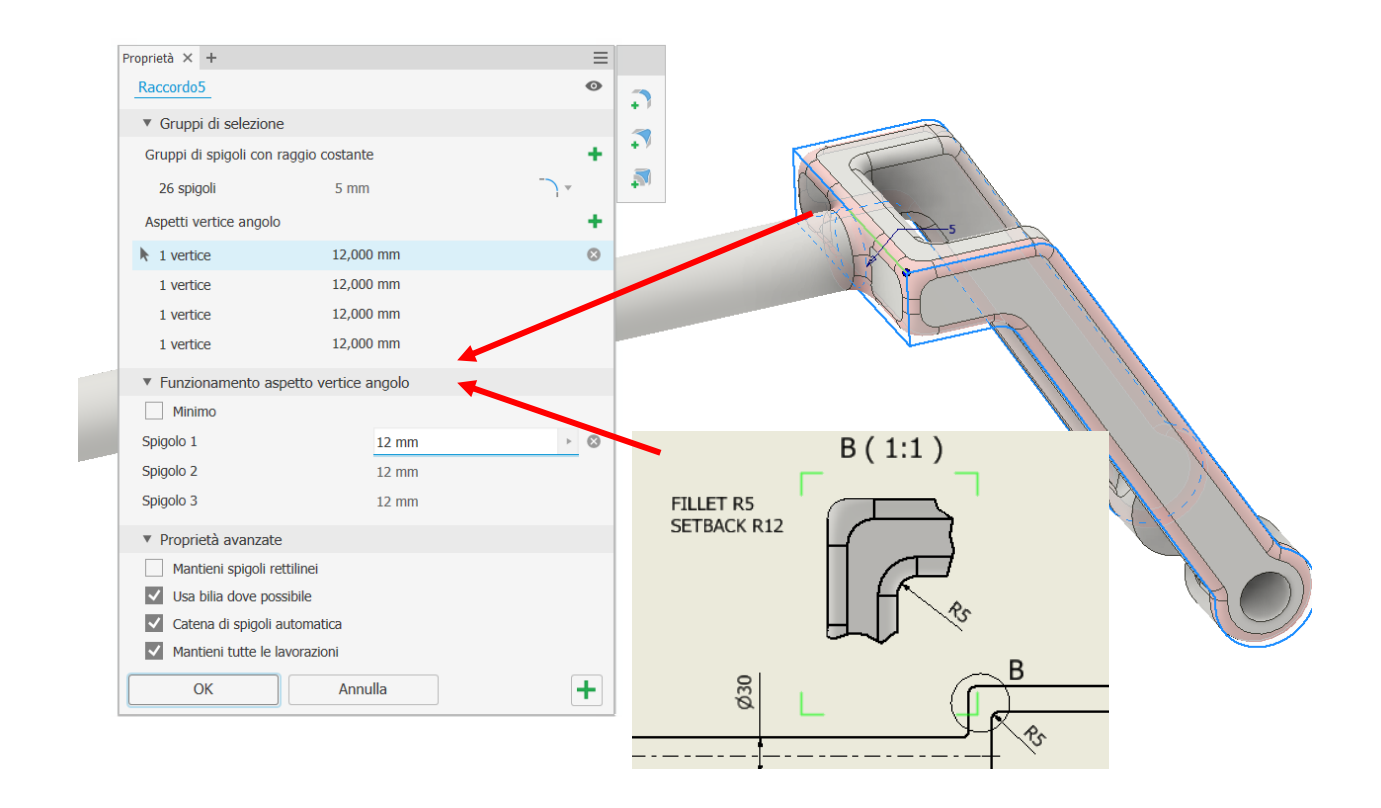

#### Schizzo sul piano orizzontale

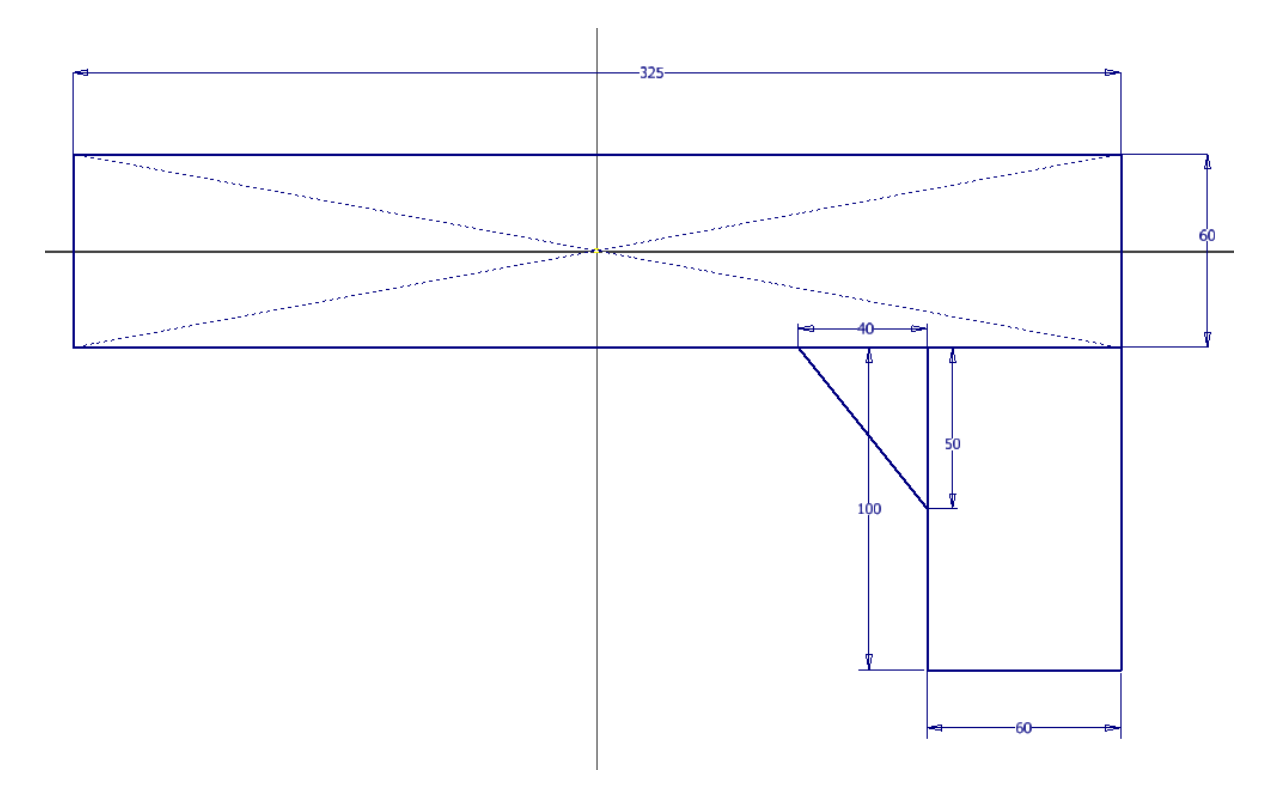

#### Estrusione simmetrica

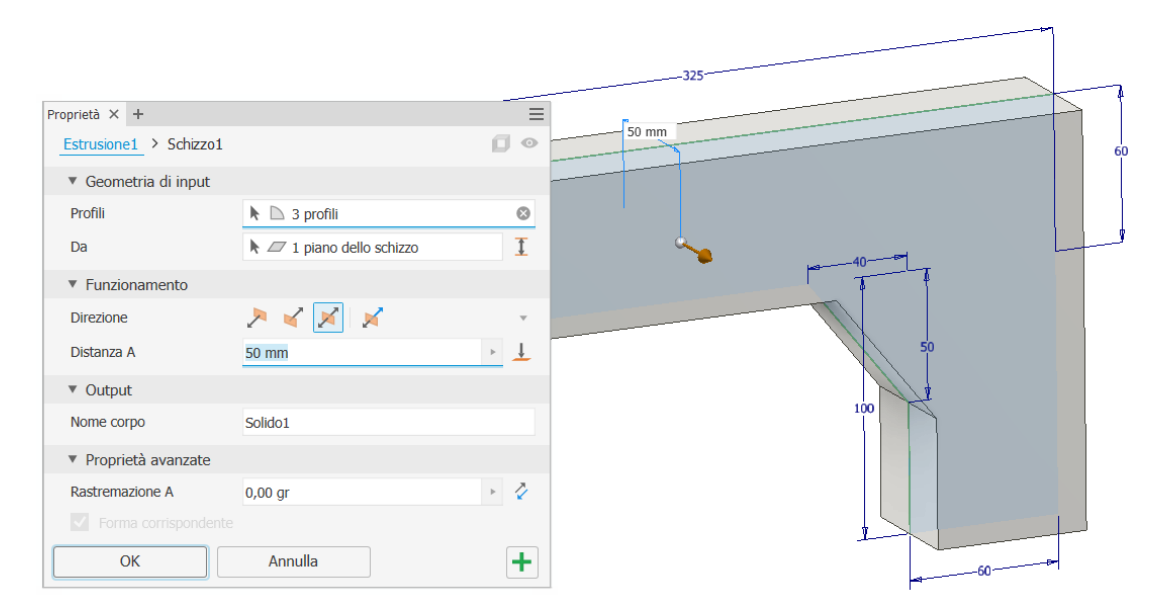

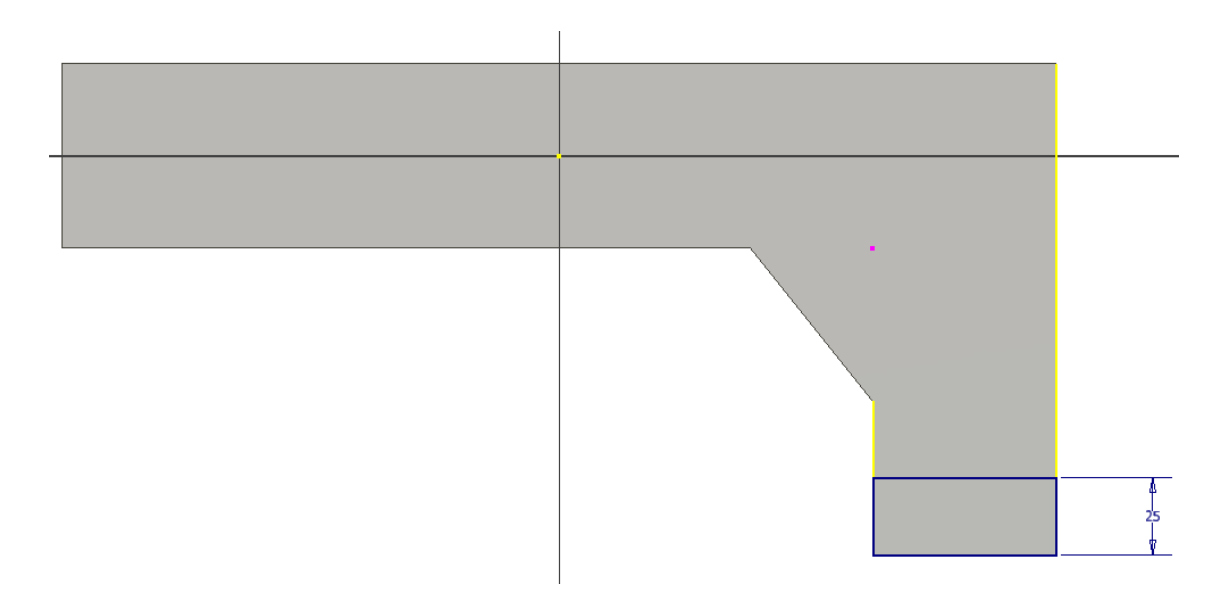

# Estrusione

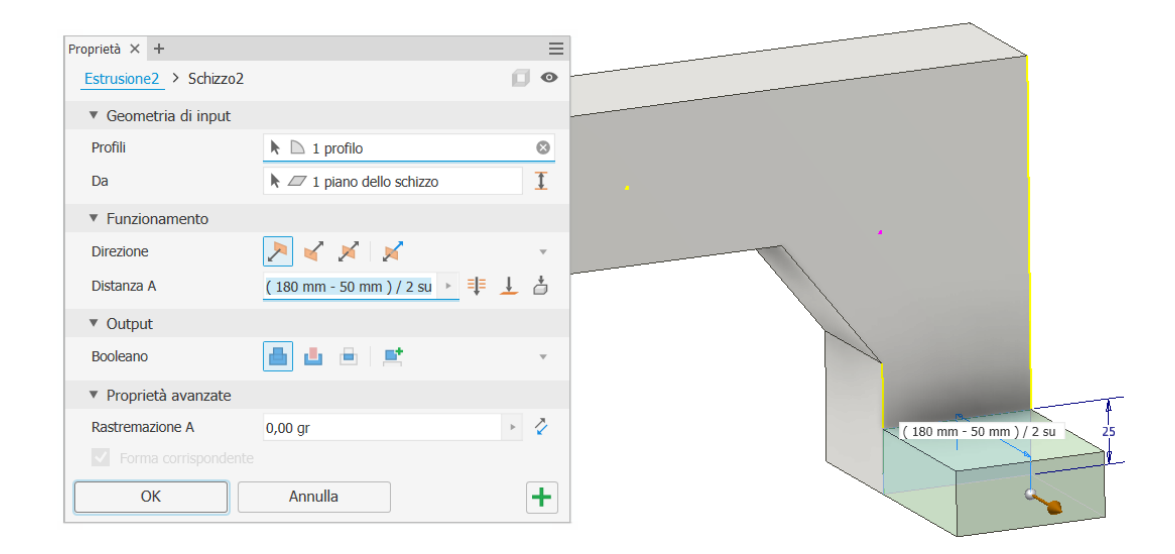

# Specchio ala laterale rispetto al piano verticale

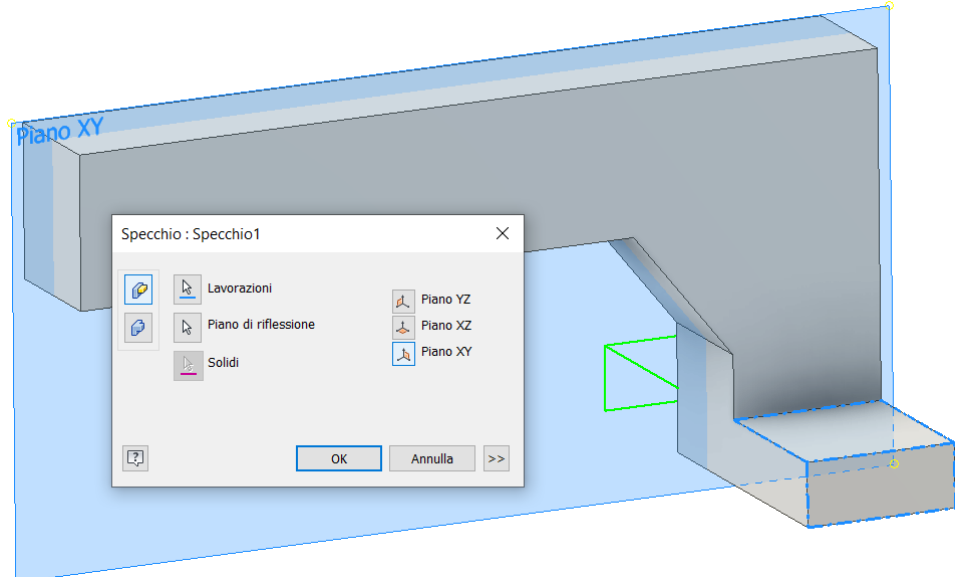

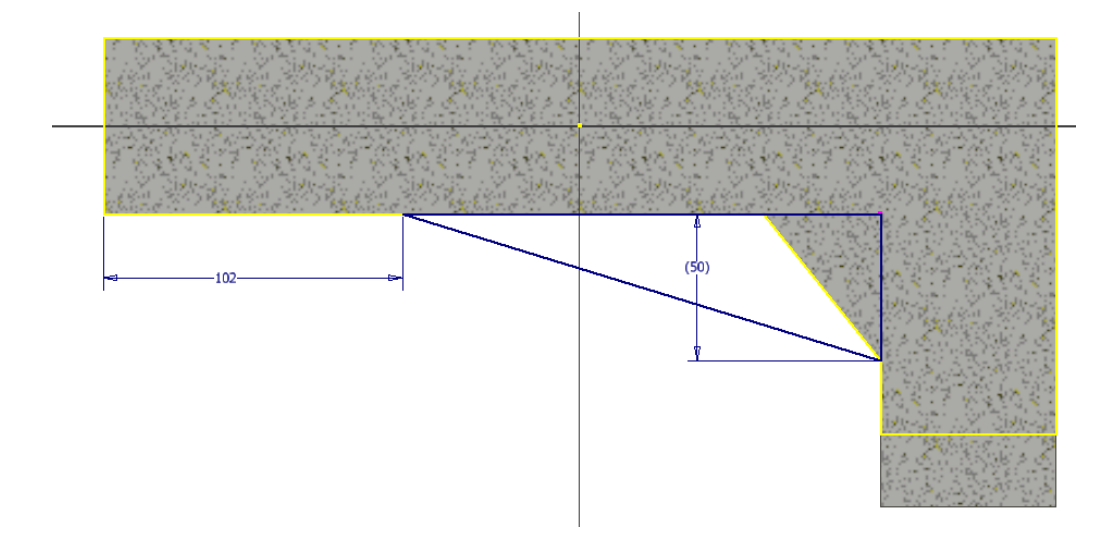

#### Estrusione simmetrica

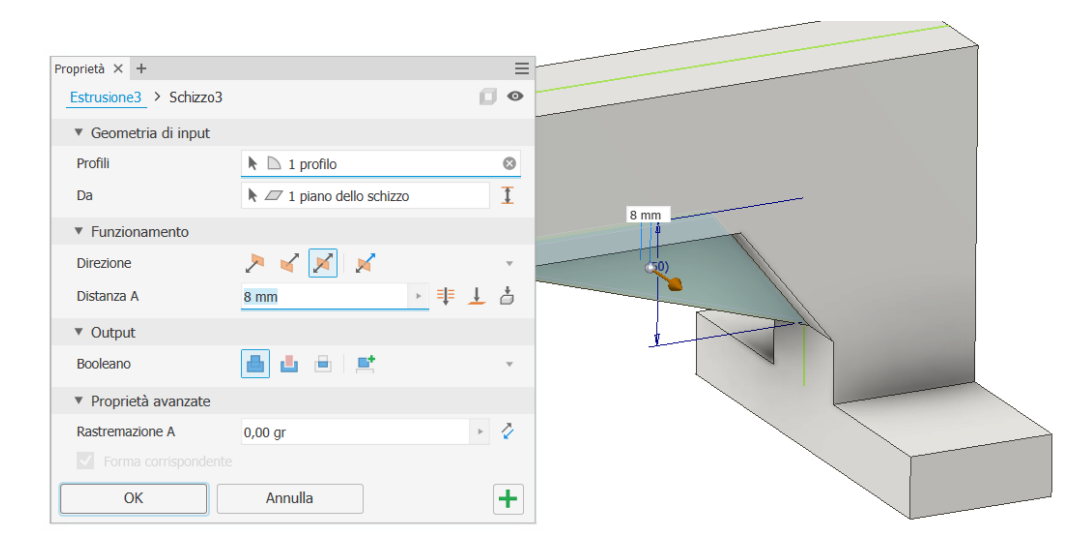

#### Schizzo per fori passanti normali

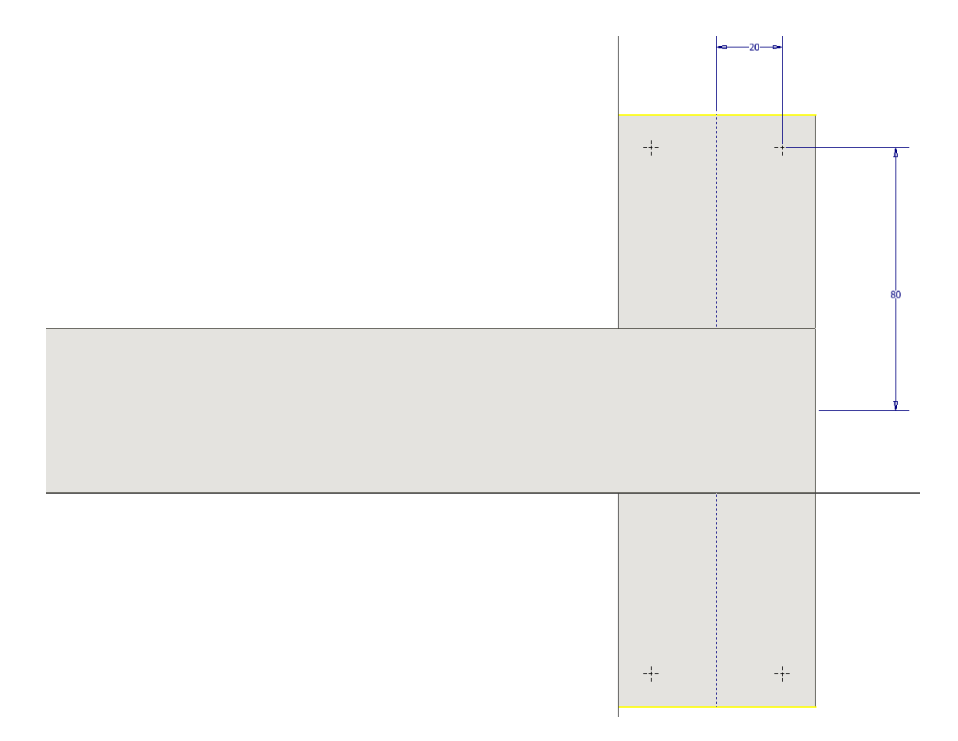

#### Fori normali per viti

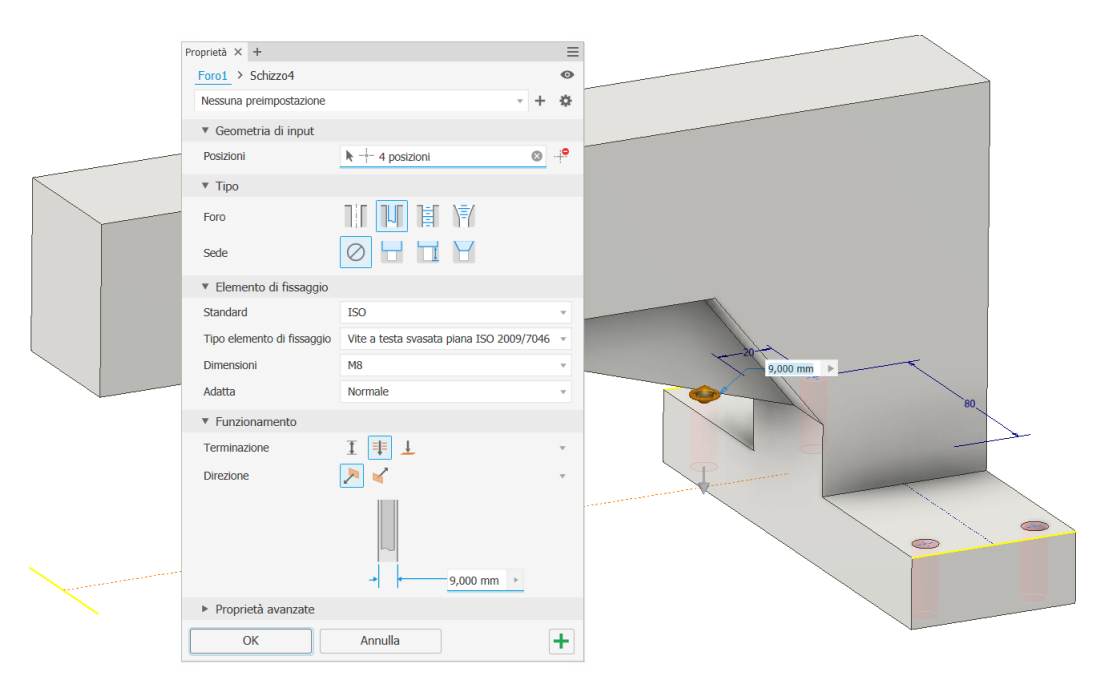

#### Raccordo

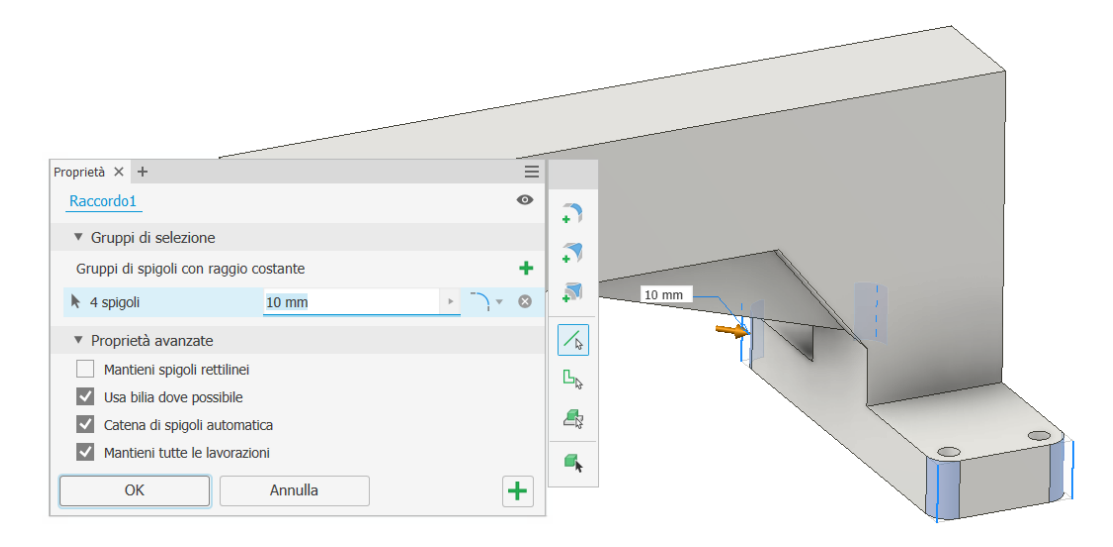

#### Raccordo

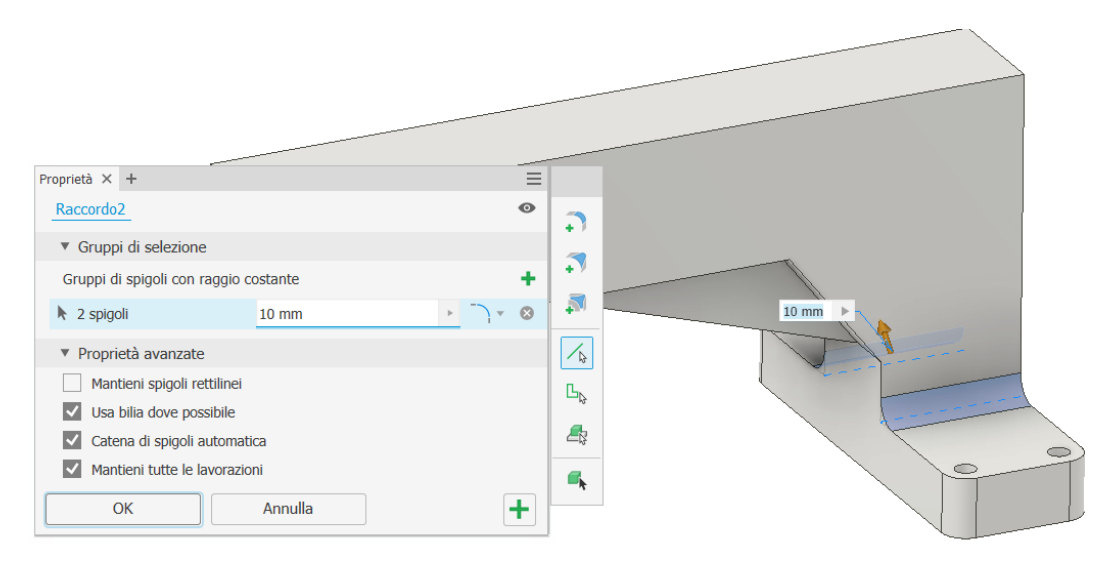

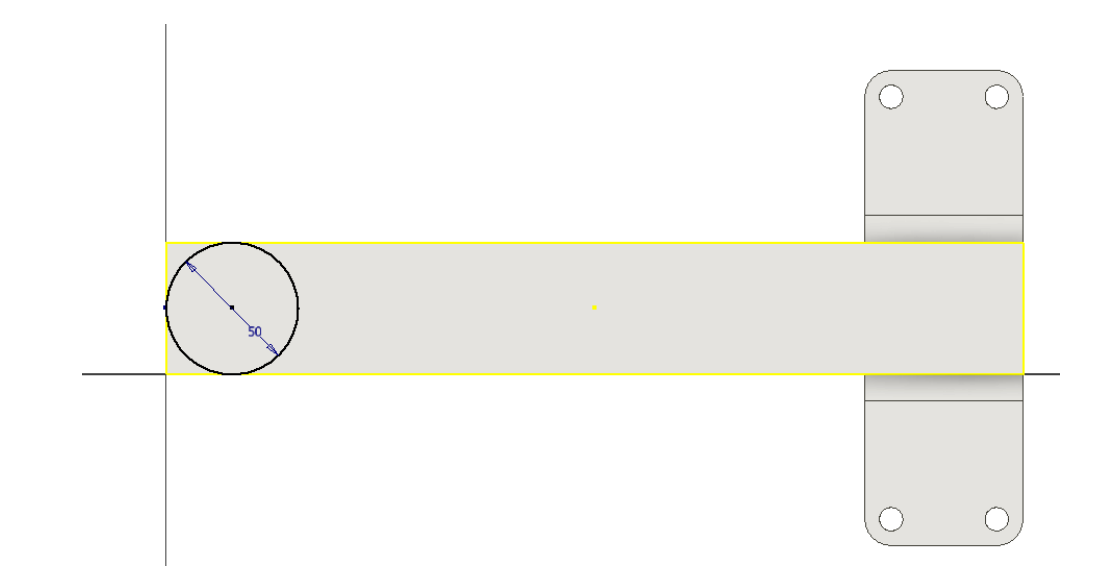

# Estrusione negativa

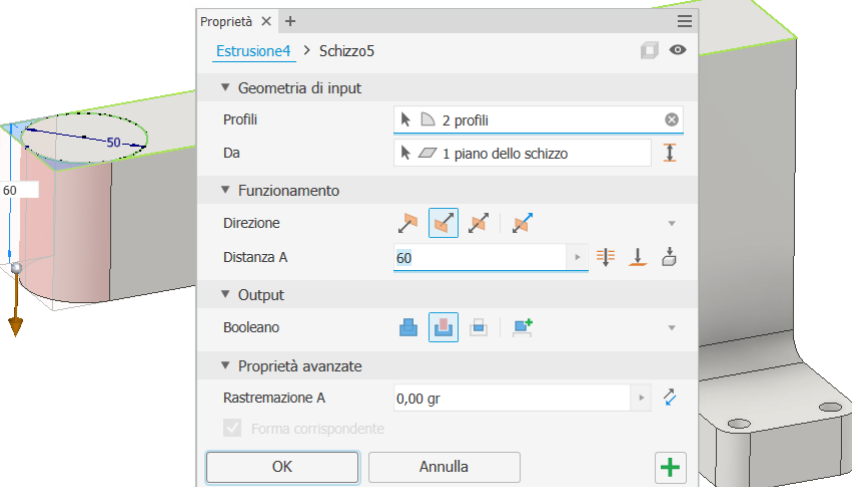

# Foro esatto da 30 mm passante

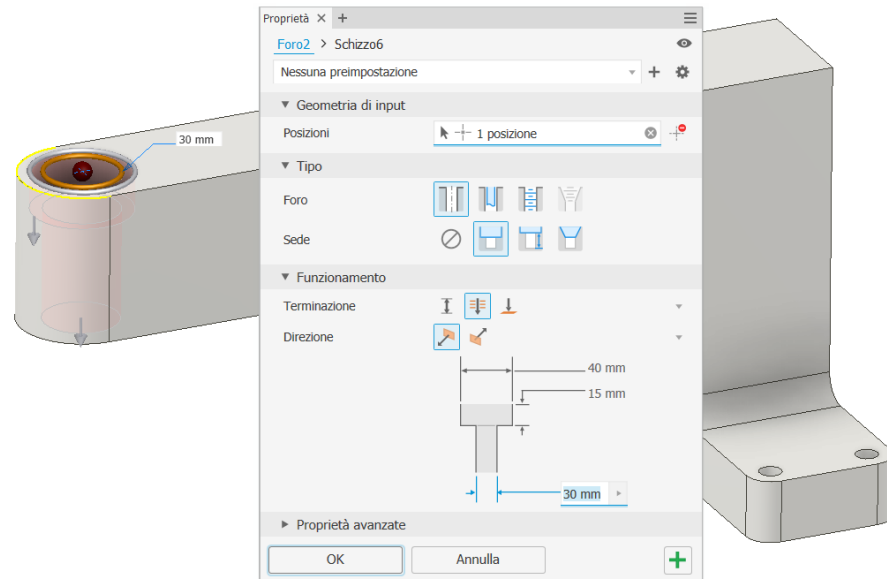

#### Schizzo per foro esatto da 20 mm.

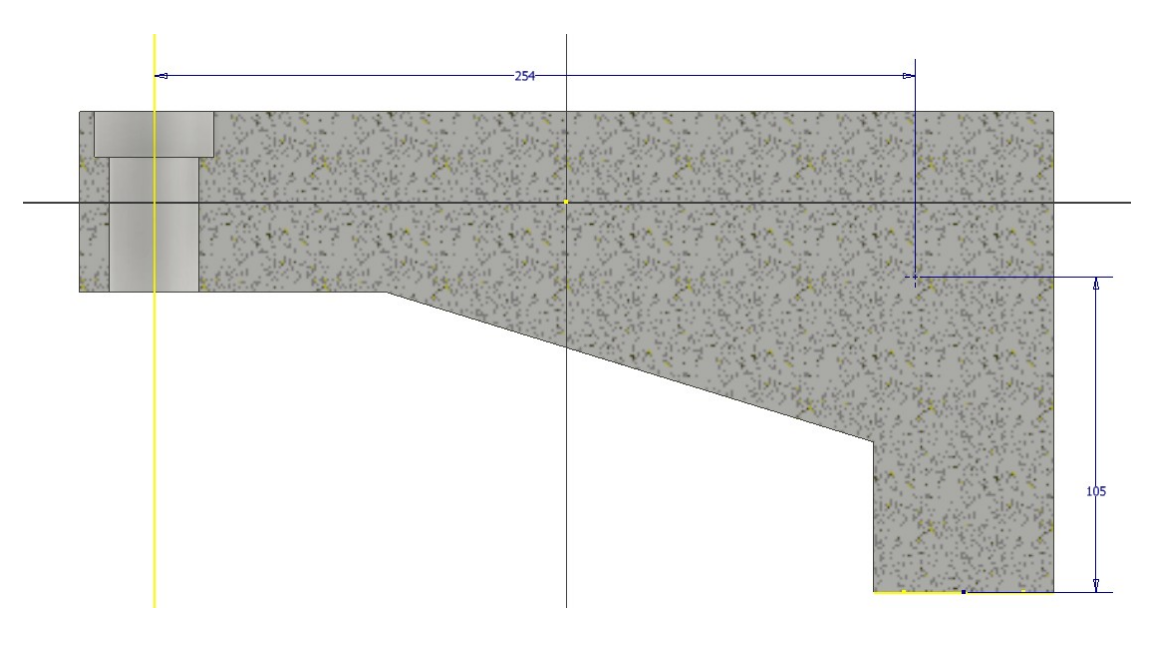

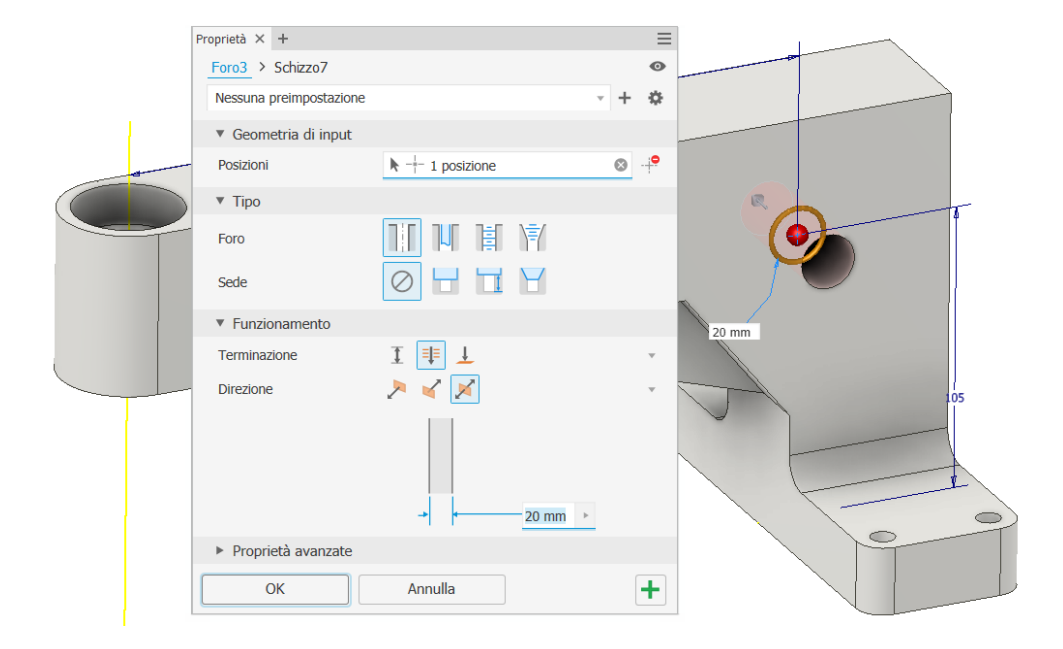

### Smusso

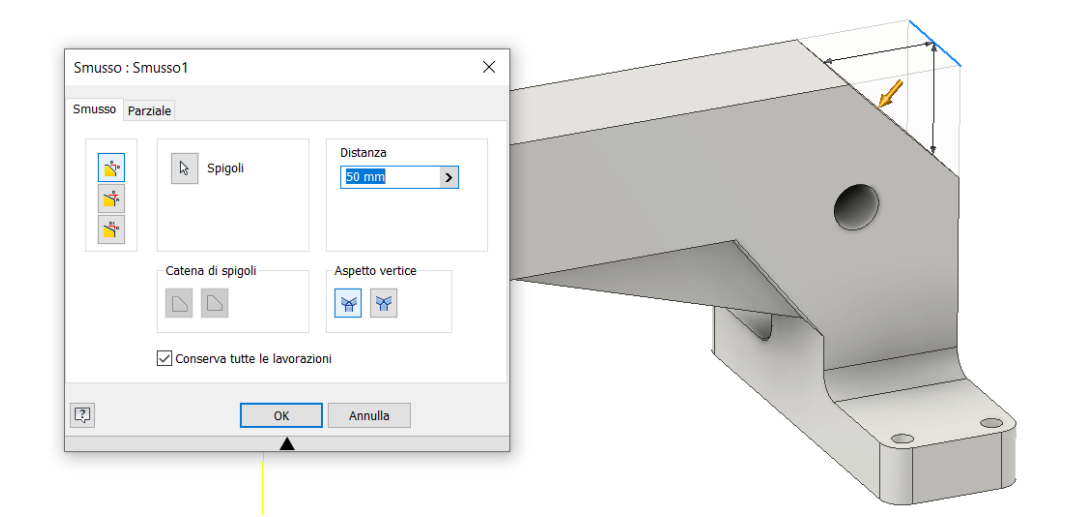

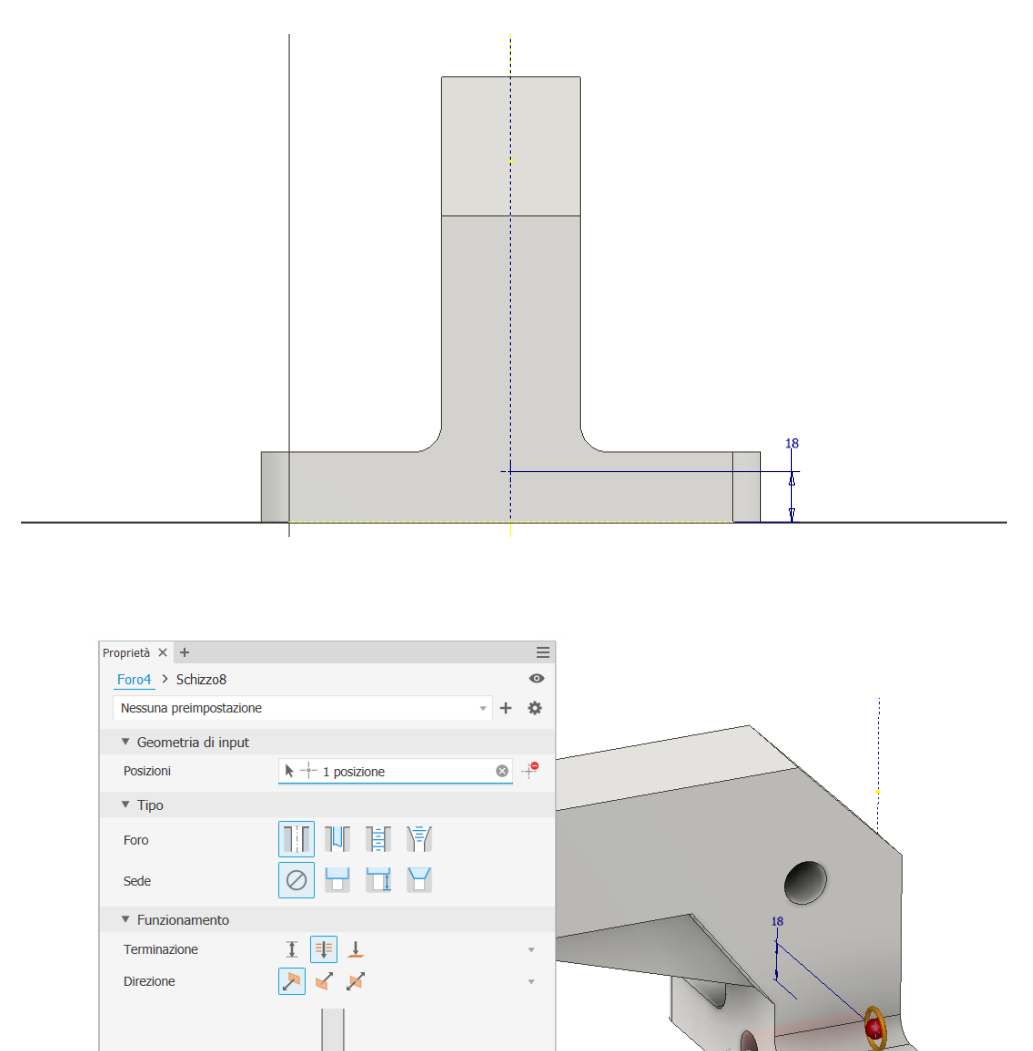

#### Raccordi

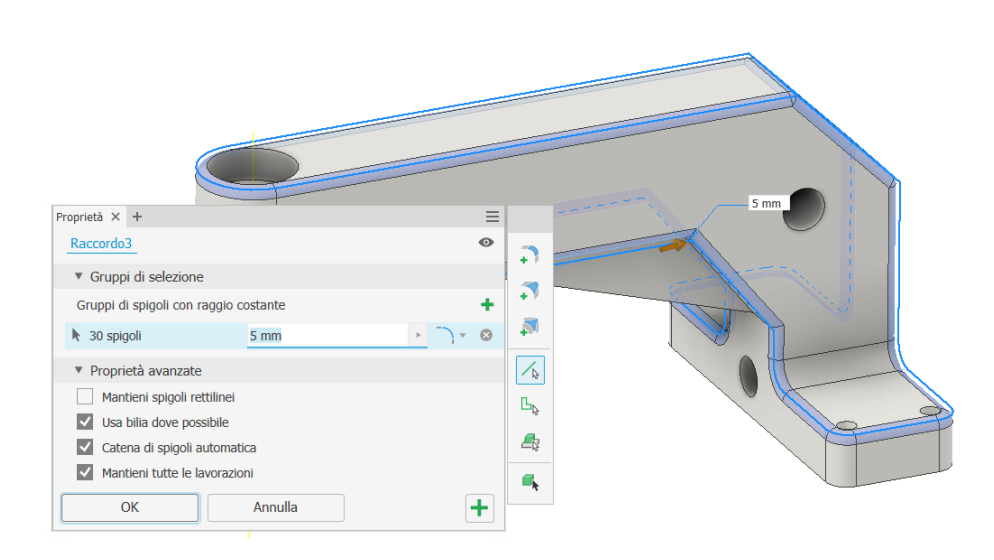

 $\ddot{}$ 

 $18 \text{ mm}$  >

┥

Annulla

▶ Proprietà avanzate  $OK$ 

 $18 \text{ m}$ 

# **PUNZONATRICE PIGNONE-CREMAGLIERA**

Questo modello fa uso del meccanismo pignone – cremagliera per lo spostamento del punzone.

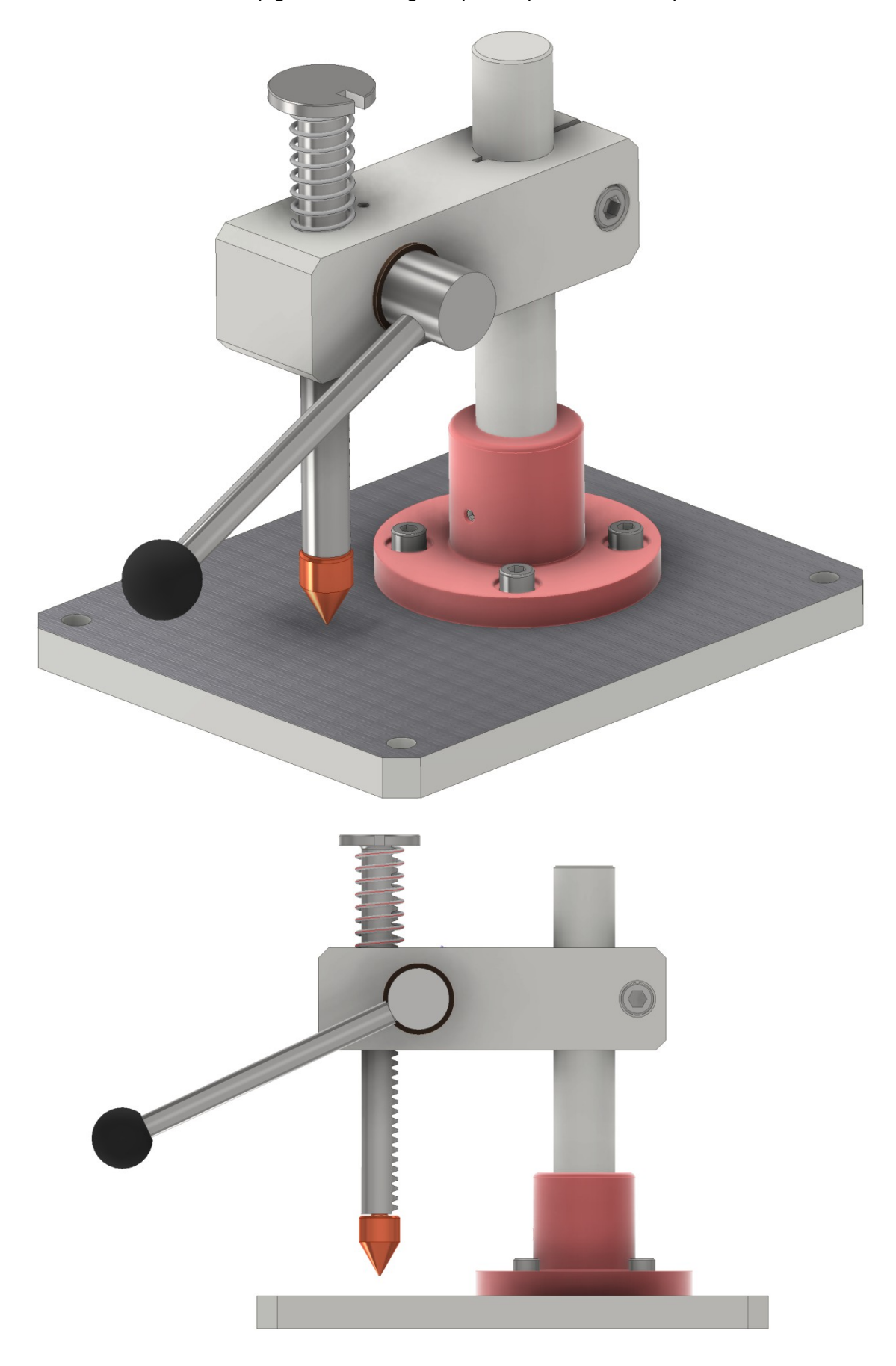

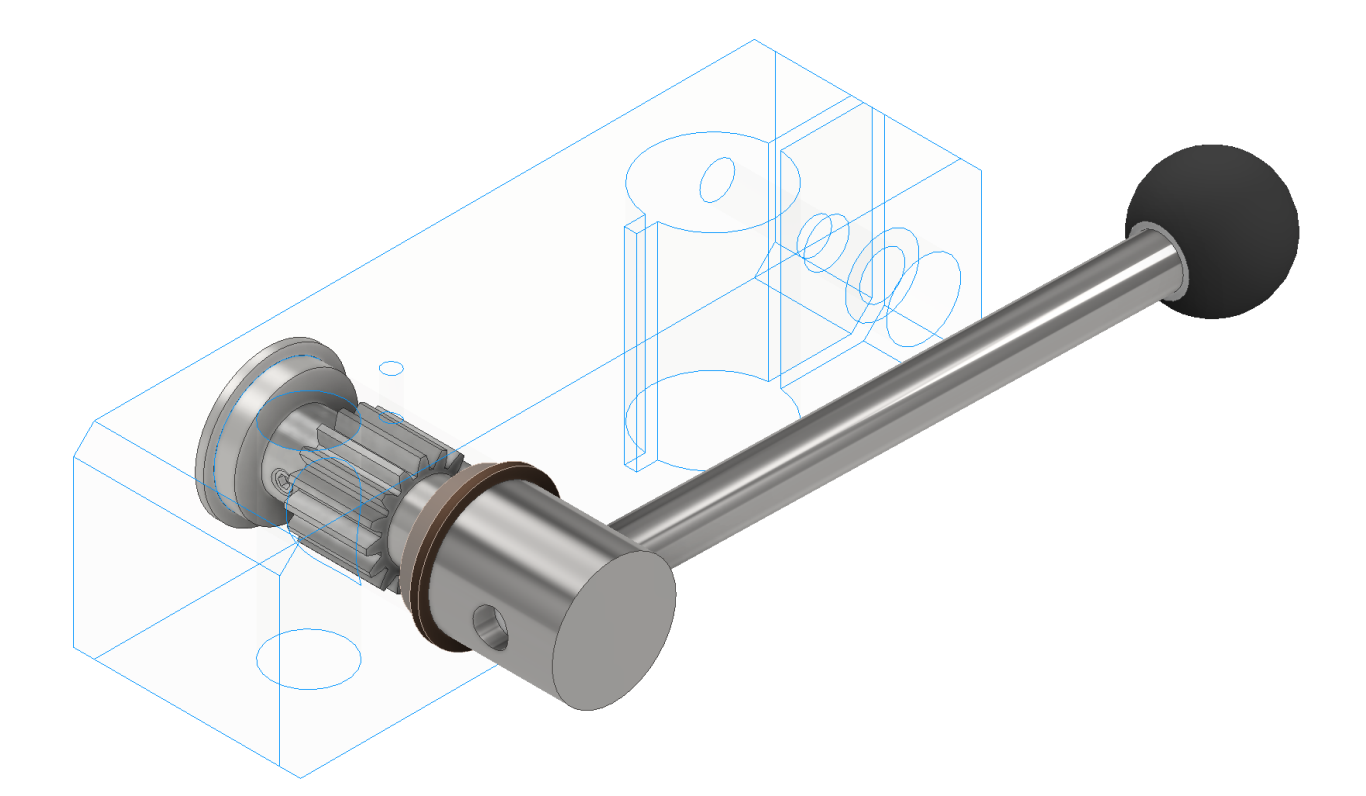

Il pignone è fissato all'albero della manovella termite un linguetta e una vite a brugola a testa incassata. La linguetta impedisce la rotazione del pignone mentre la vite impedisce lo spostamento assiale.

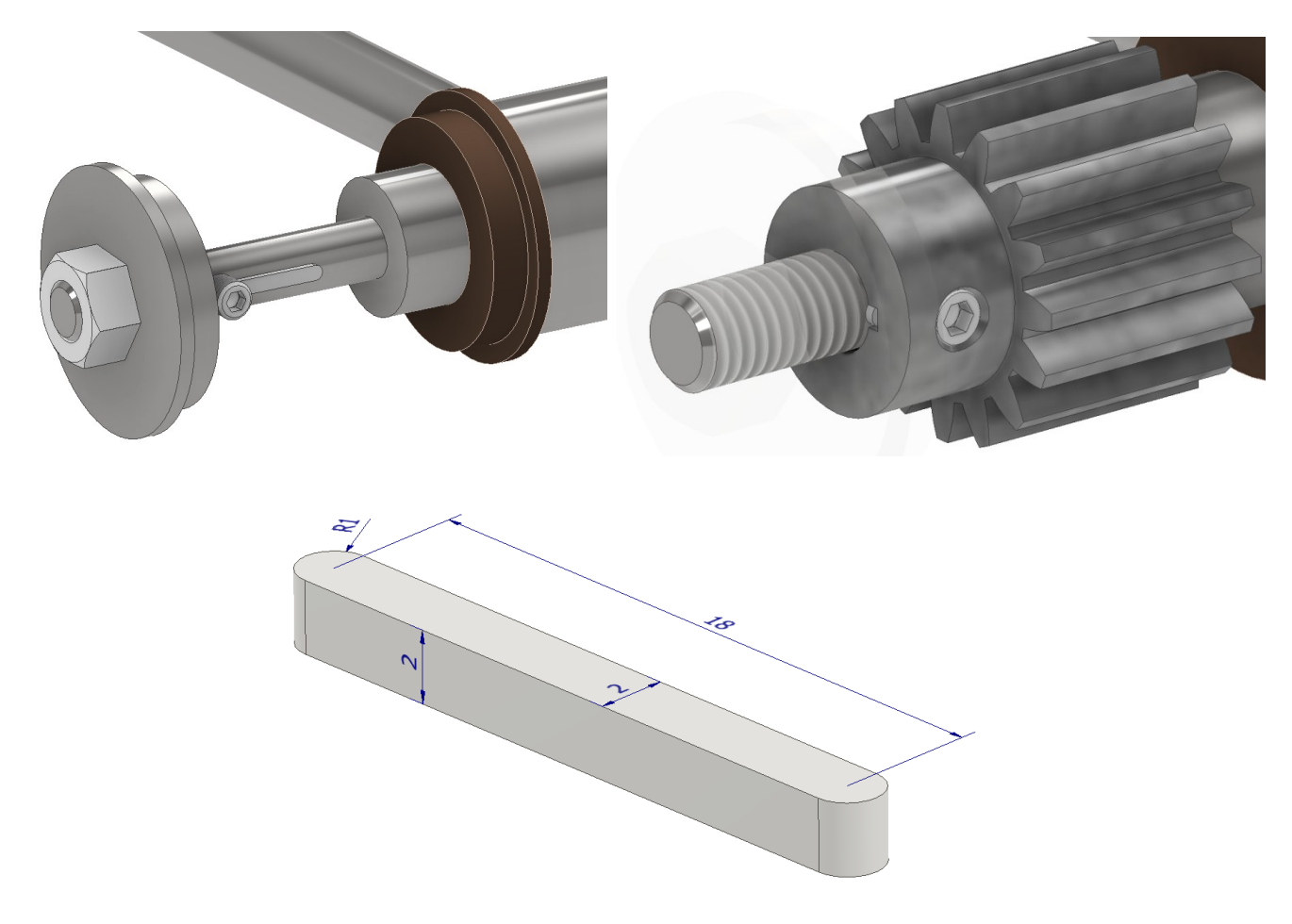

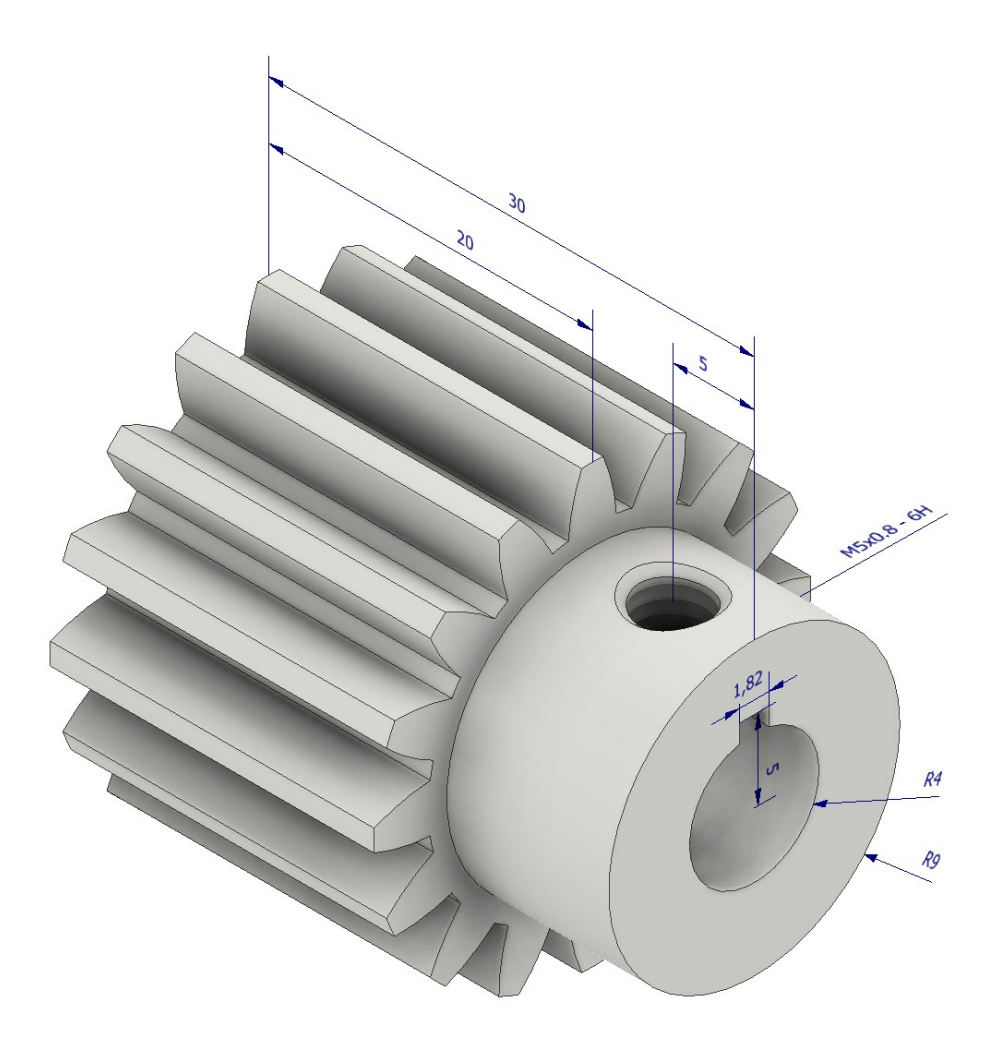

#### **Dati ruota dentata**

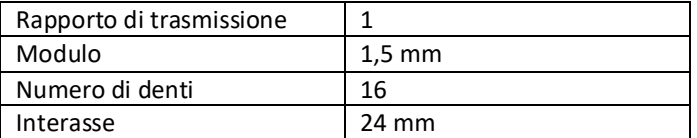

Creare un nuovo assieme vuoto.

Creare il pignone tramite il generatore di ingranaggi di Inventor con i dati indicati (solo il pignone). Salvare a parte i dati caratteristici della ruota che serviranno per creare la cremagliera.

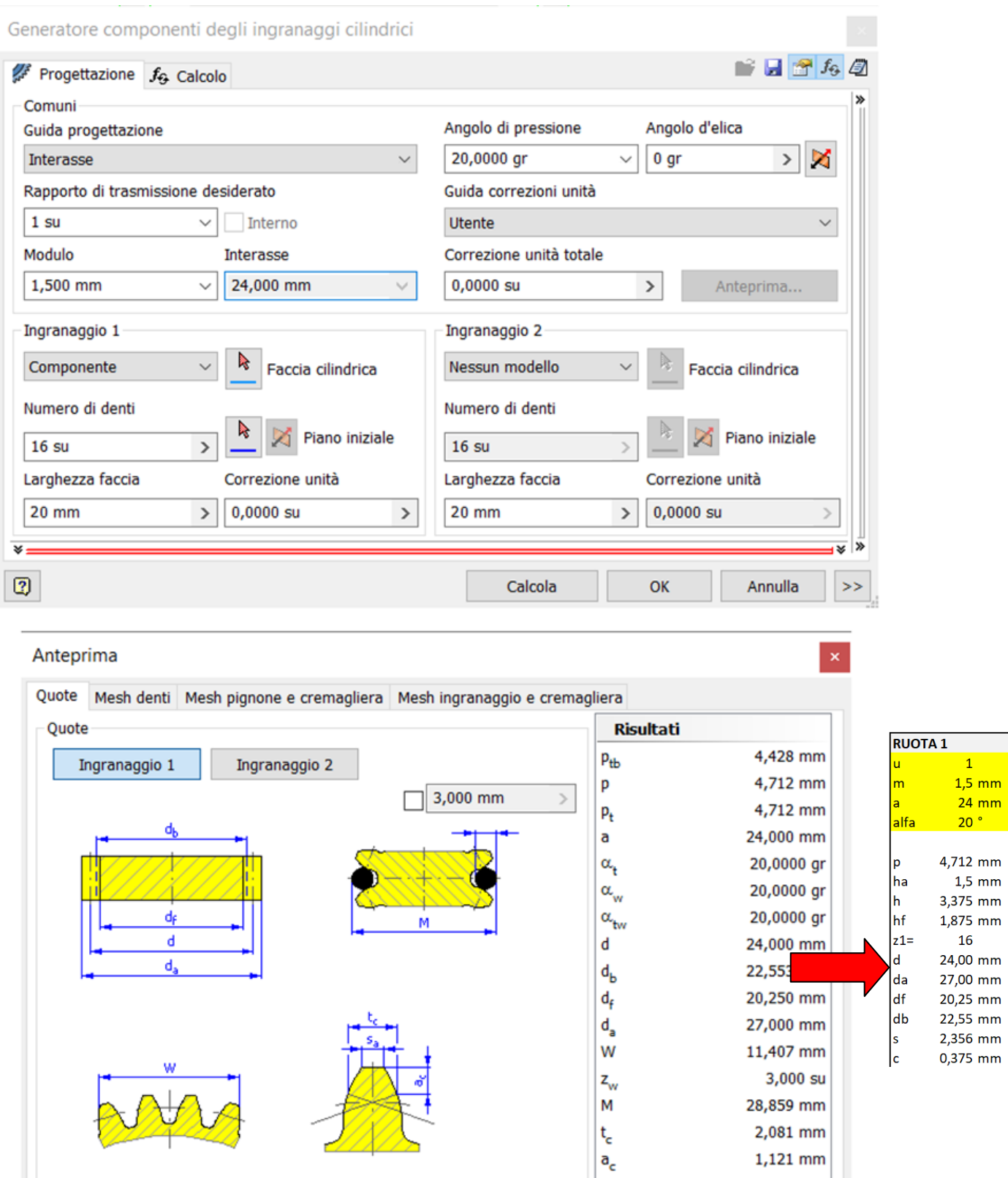

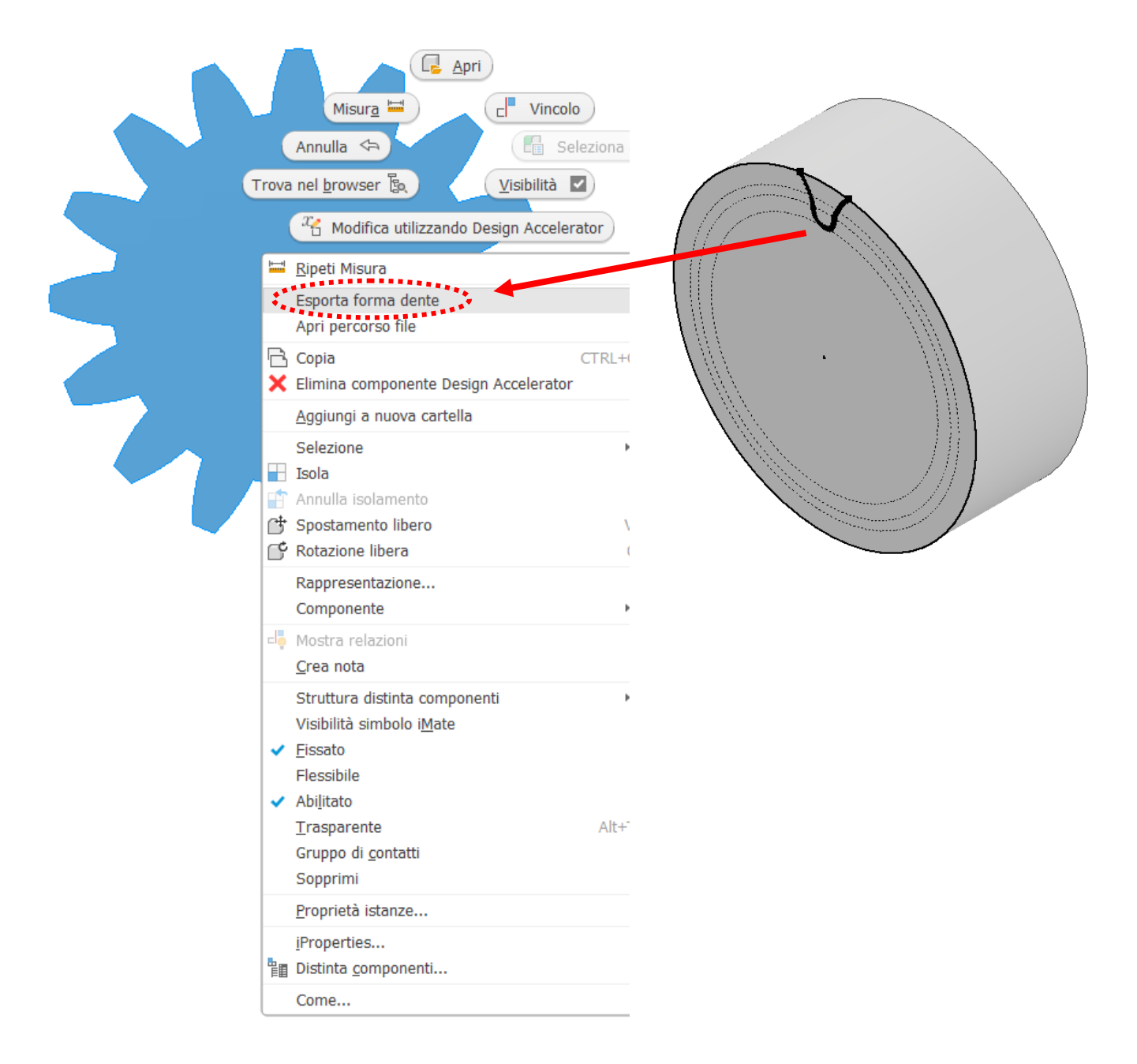

Estrudere il profilo del dente e poi procedere, tramite una serie circolare, con la creazione del pignone (in questo modo la ruota sarà liberà da tutti i vincoli creati dal generatore di ingranaggi di Inventor).

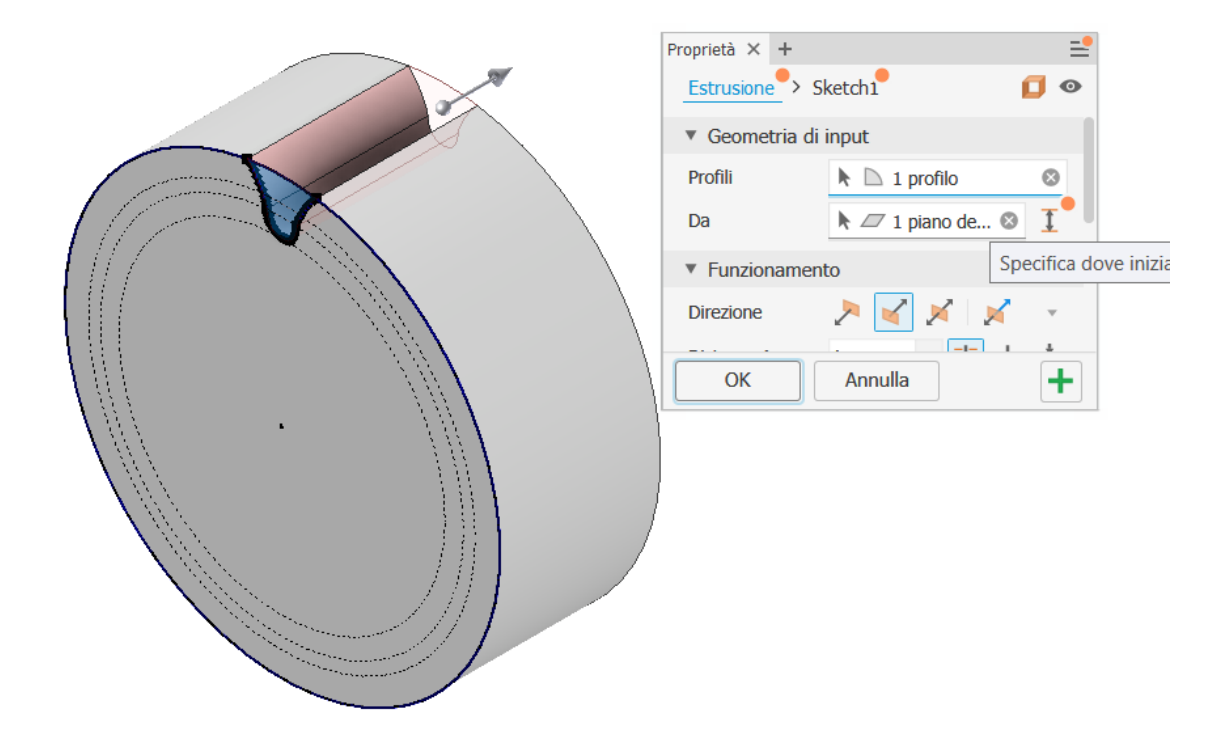

Serie circolare col numero di denti del pignone.

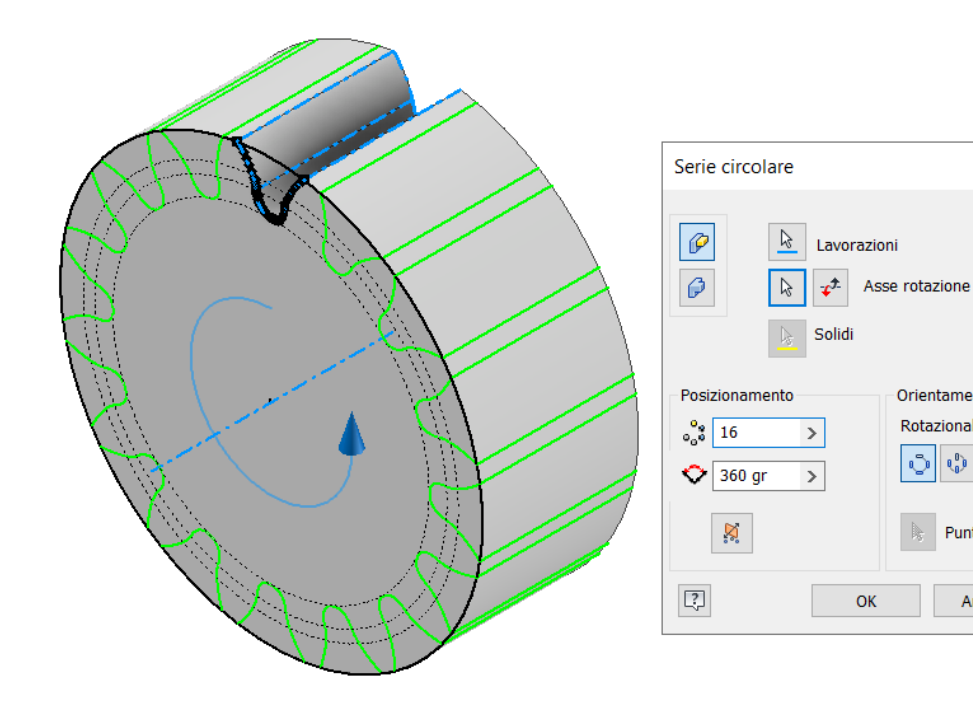

 $\times$ 

Orientamento Rotazionale

 $\mathbb{Q}$   $\left| \mathbb{Q} \right|$ 

Punto di base

Annulla

 $\vert >$ 

Evidenziare sullo schizzo del dente il diametro primitivo e tramite una estrusione di superficie generare la superficie cilindrica in corrispondenza del diametro primitivo (selezionare SUPERFICIE nel comando estrusione)

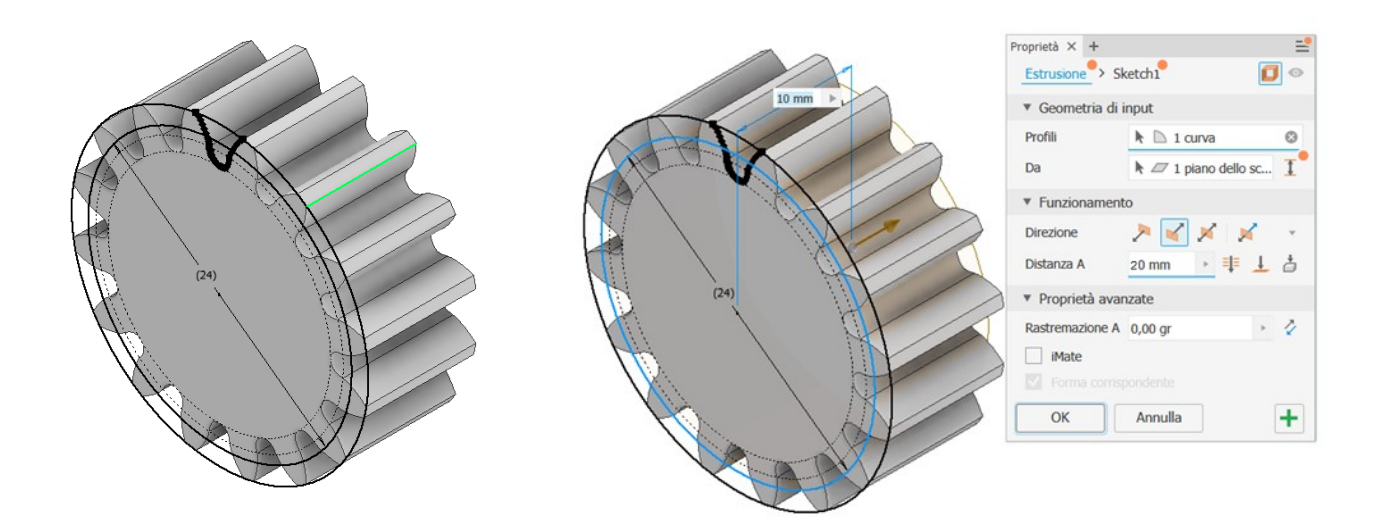

Completare il pignone con le lavorazioni assegnate.

Il profilo della cremagliera è basato sulle dimensioni del pignone accoppiato.

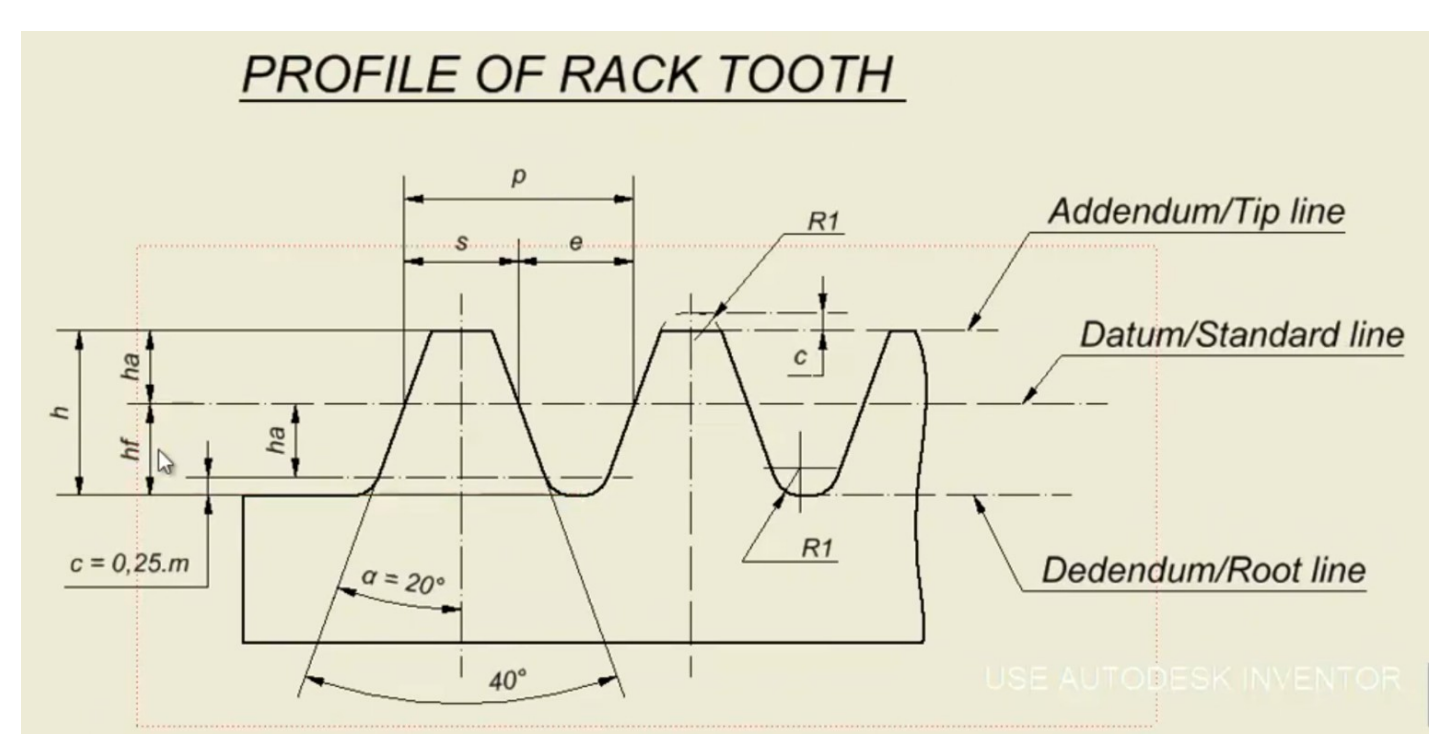

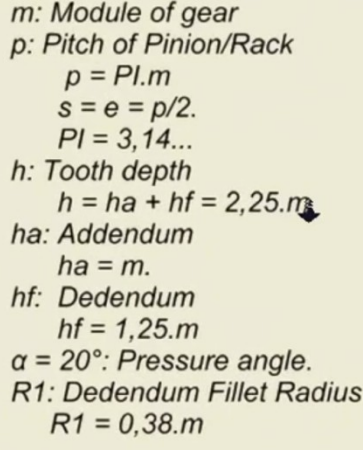

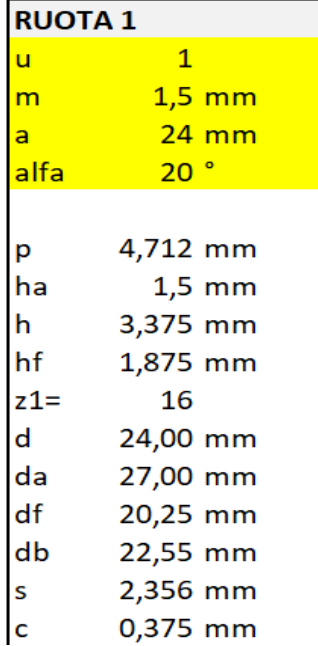

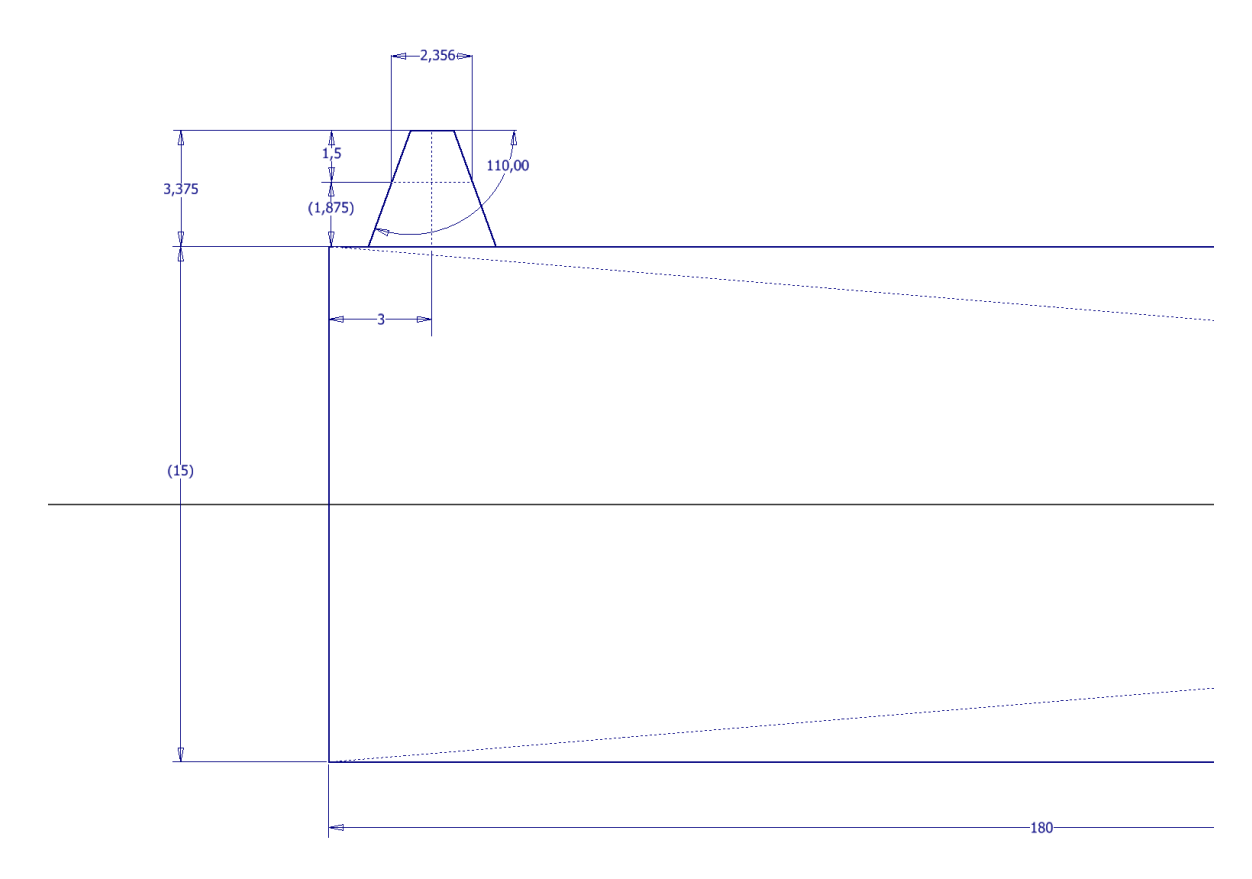

Estrudere il profilo e completare con i raggi di raccordo sul fondo

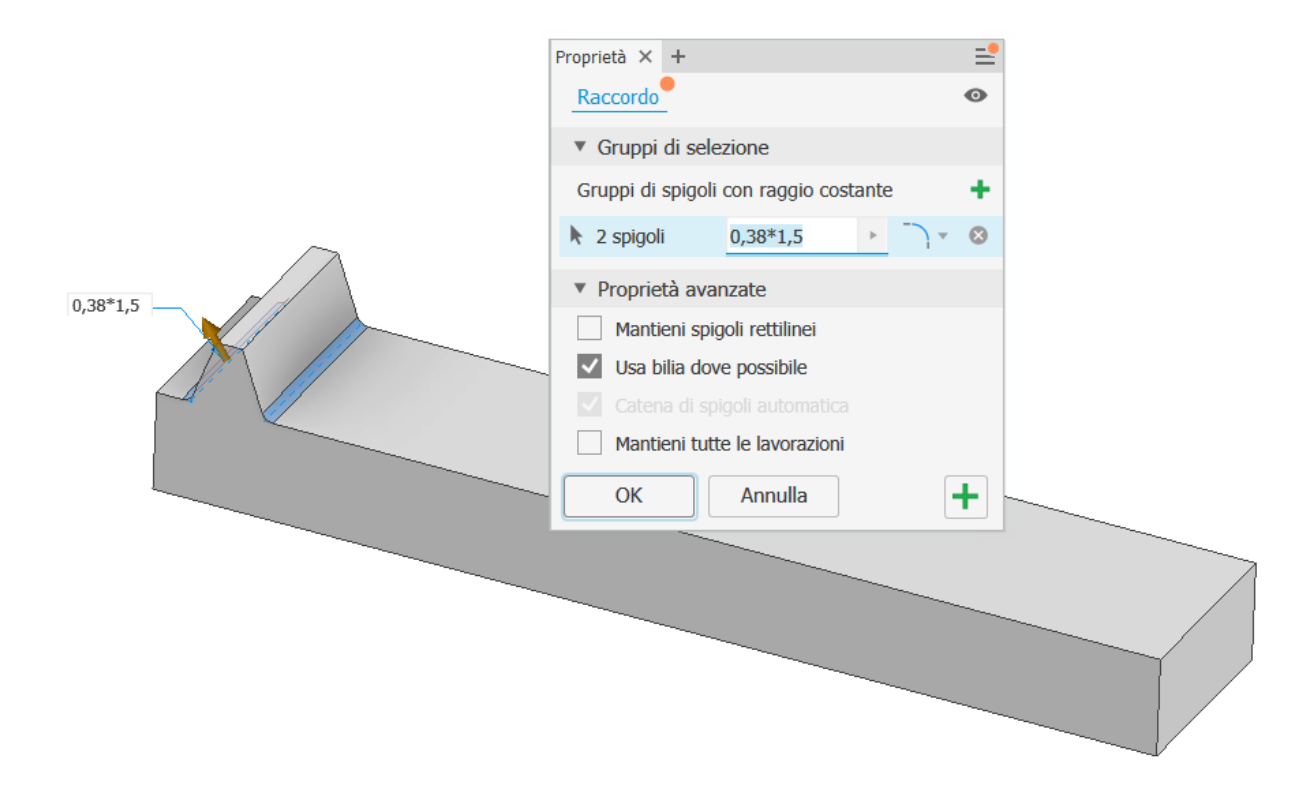

Completare la cremagliera con una serie rettangolare con passo pari a "3,14\*modulo".

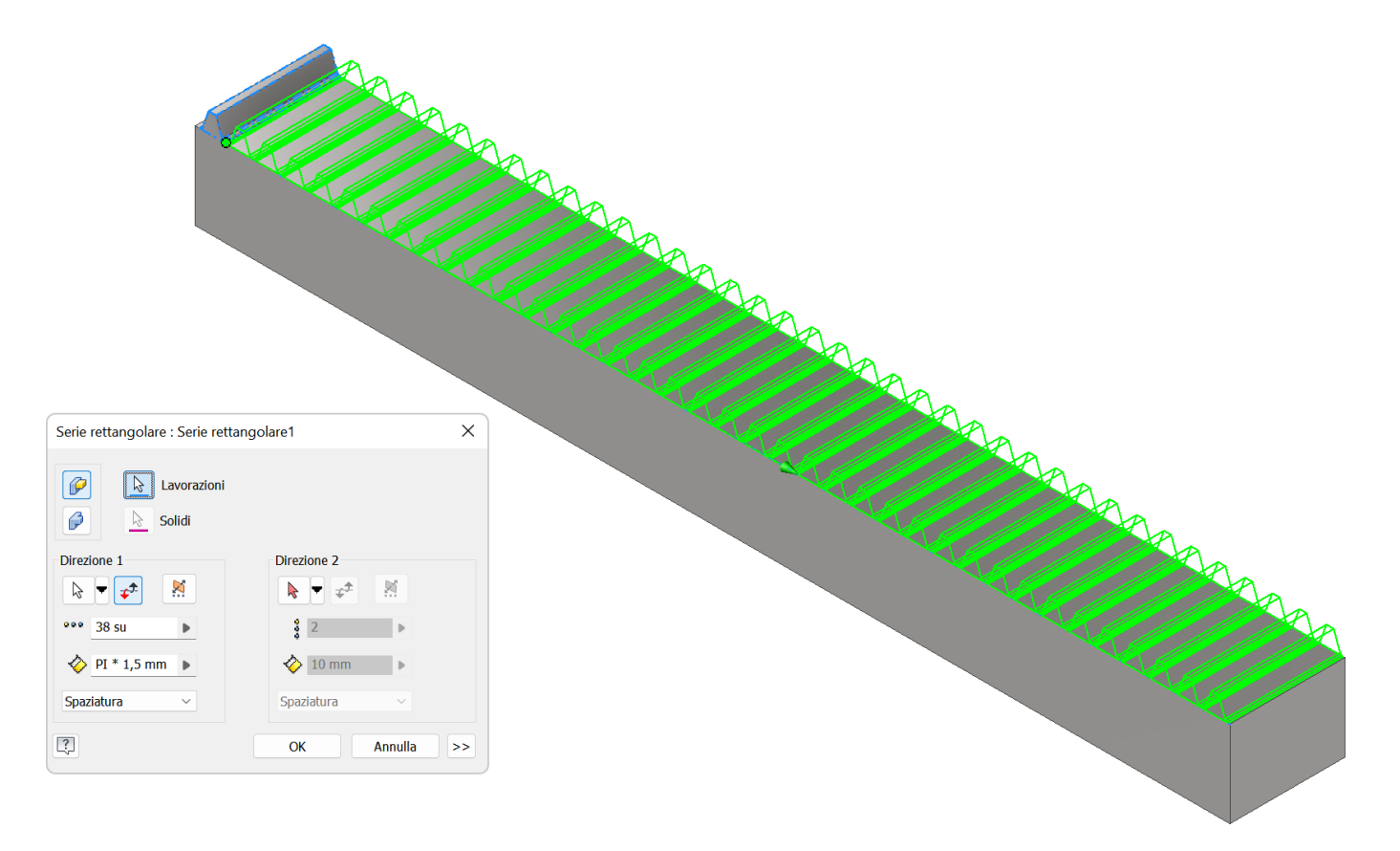

Aggiungere due piani di lavoro sul primo dente come in figura.

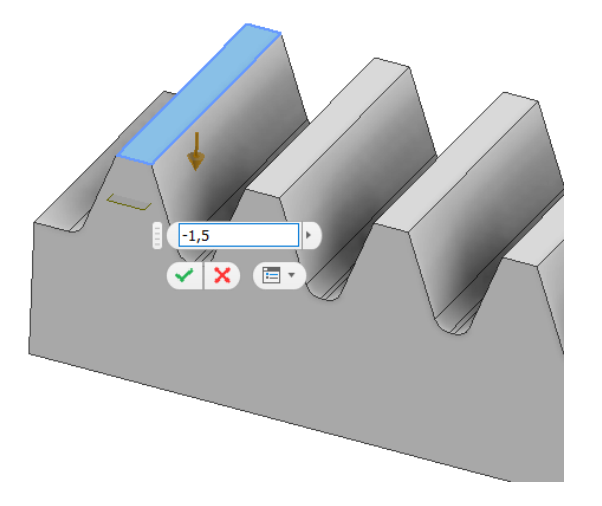

# PIANO PRIMITIVO PIANO MEDIO DENTE

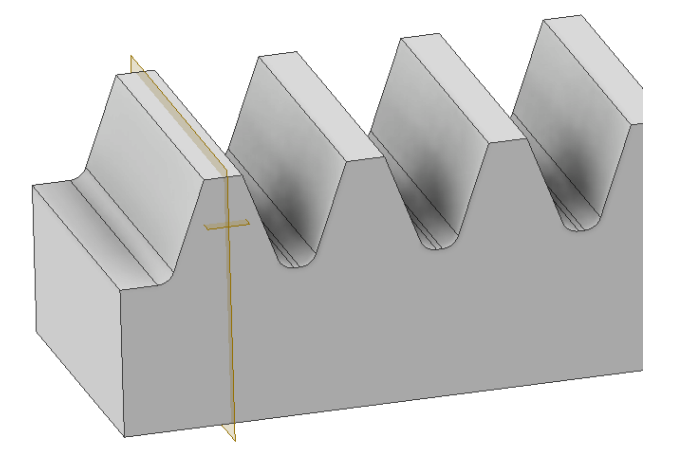

Pag. 132

Creare il seguente schizzo sulla faccia piana

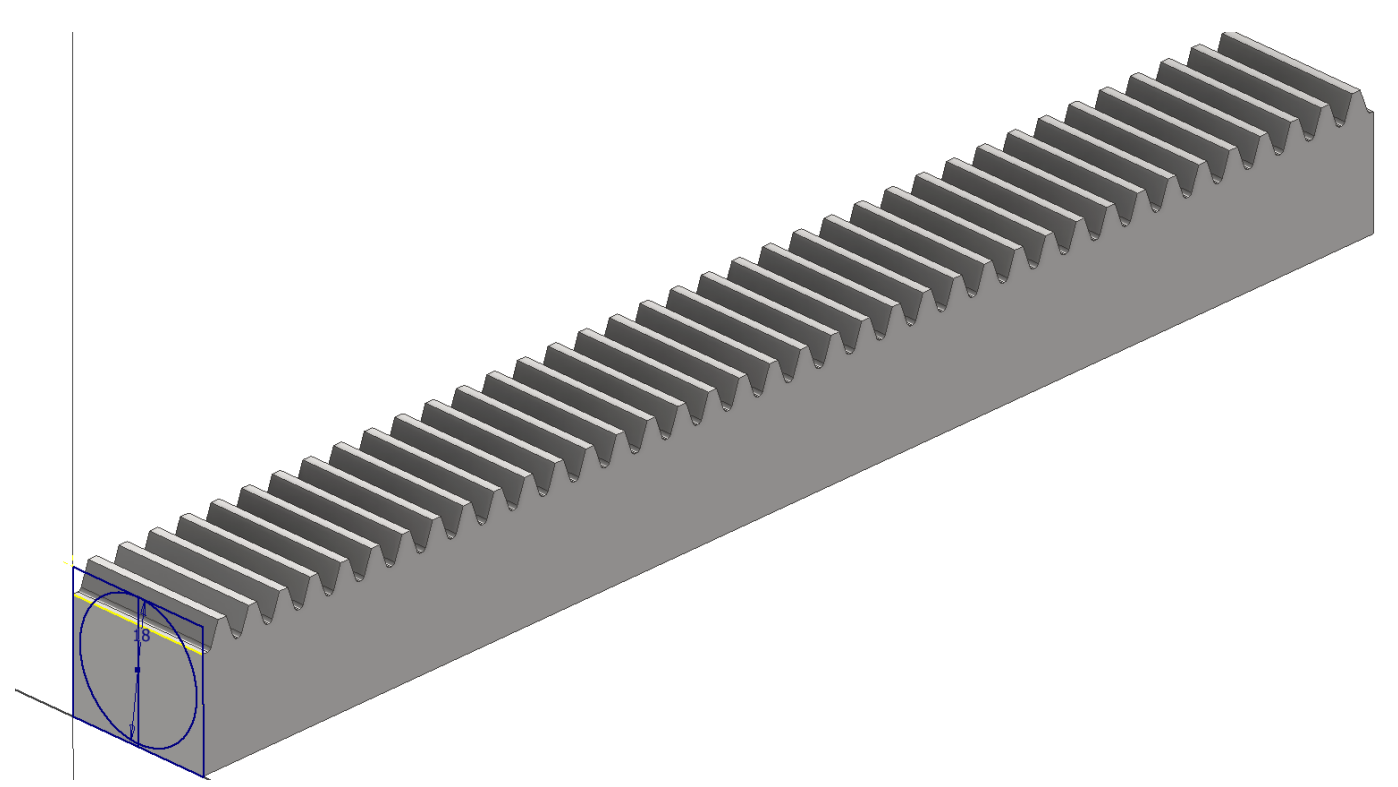

#### Estrusione  $\rightarrow$  Taglia

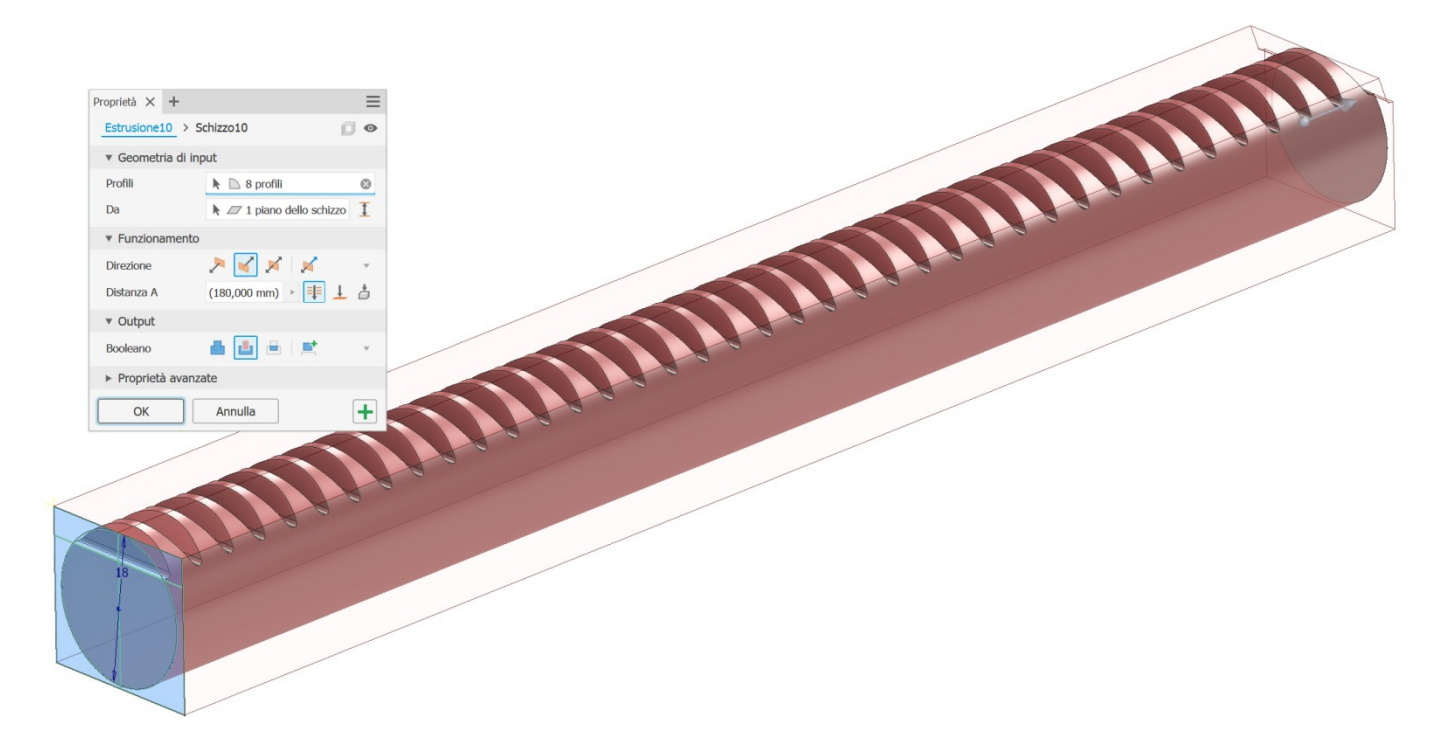

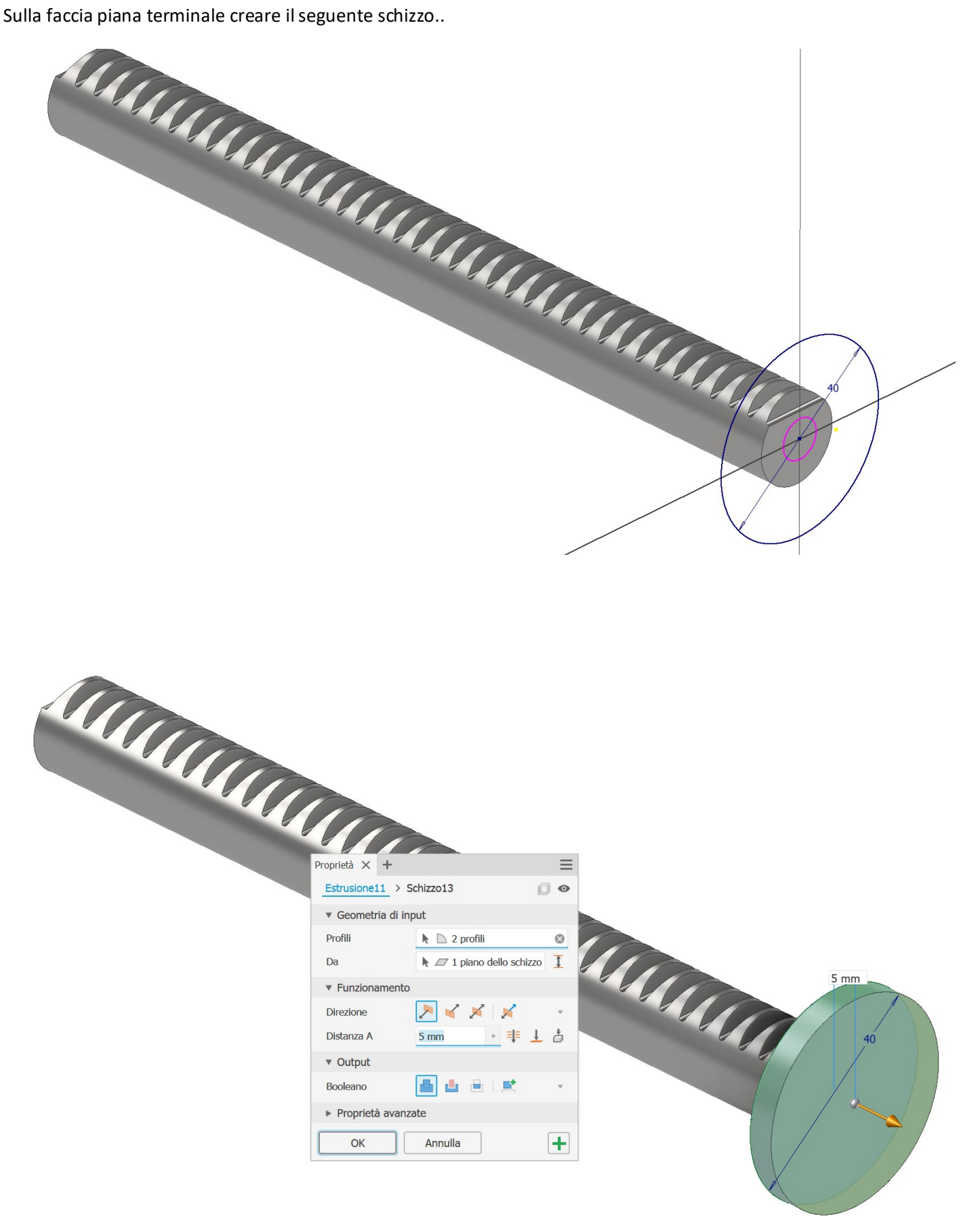

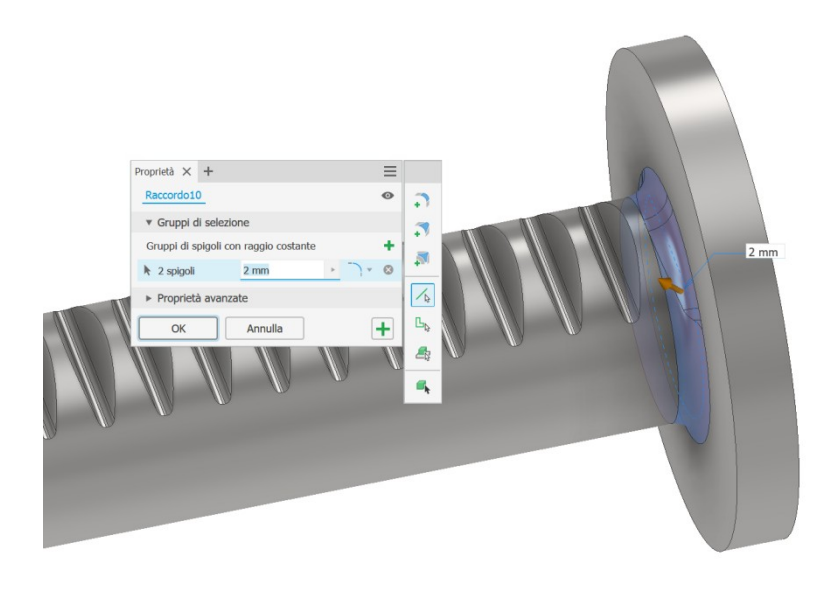

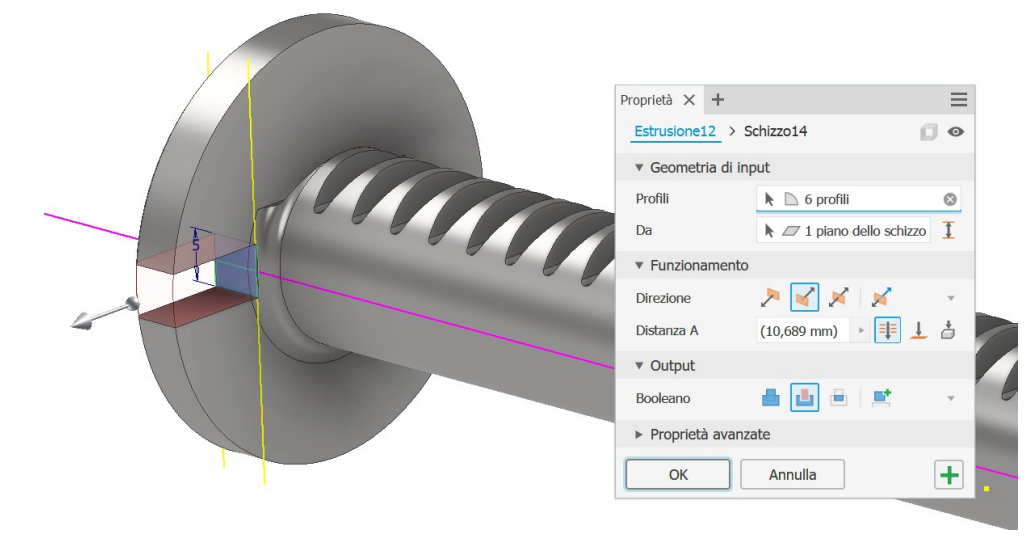

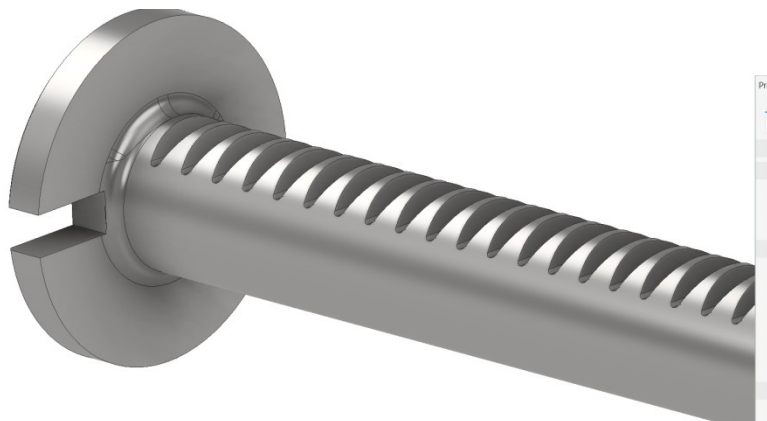

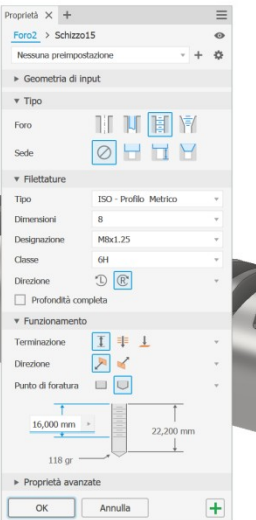

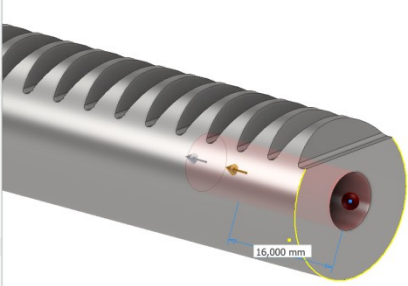

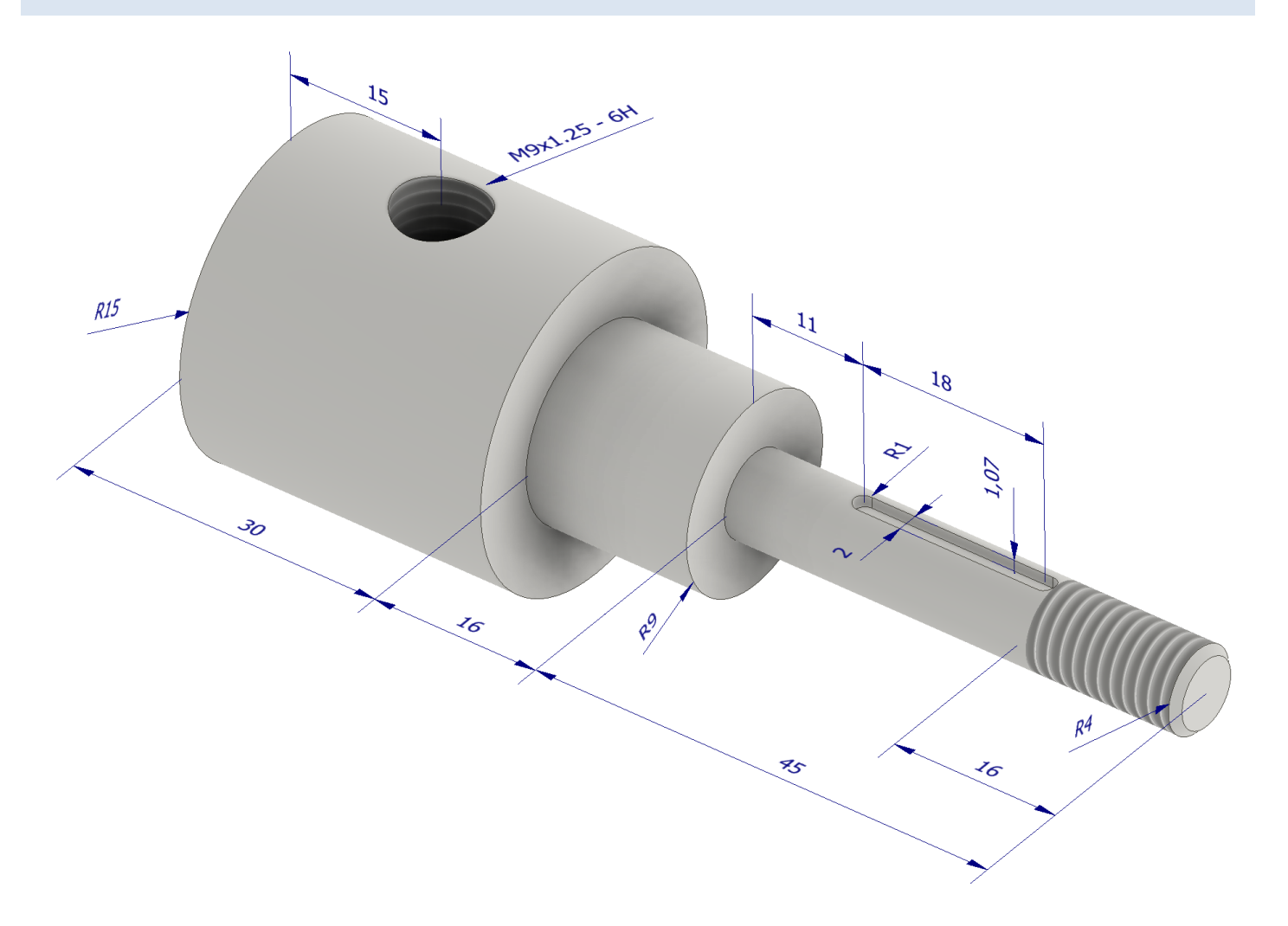

### TAPPI LATERALI

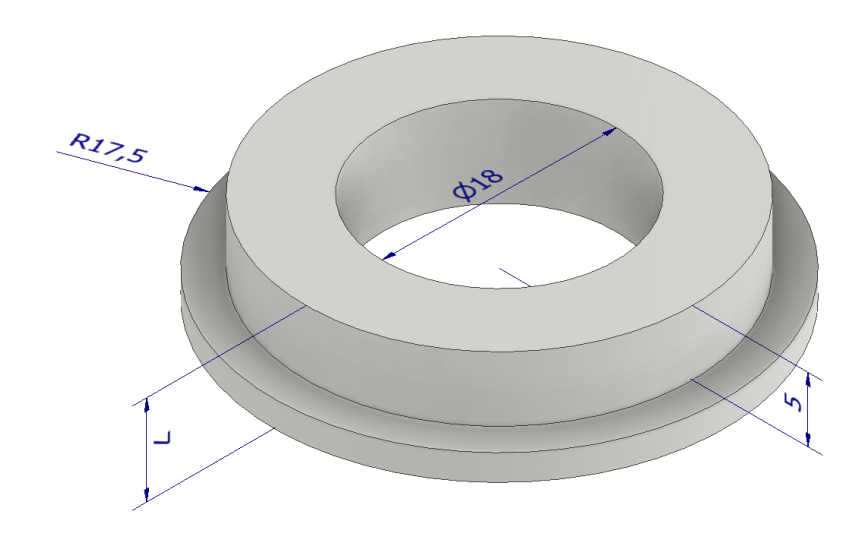

Simmetrico rispetto al piano di sezione evidenziato. Foro M8 sulla faccia laterale lamato.

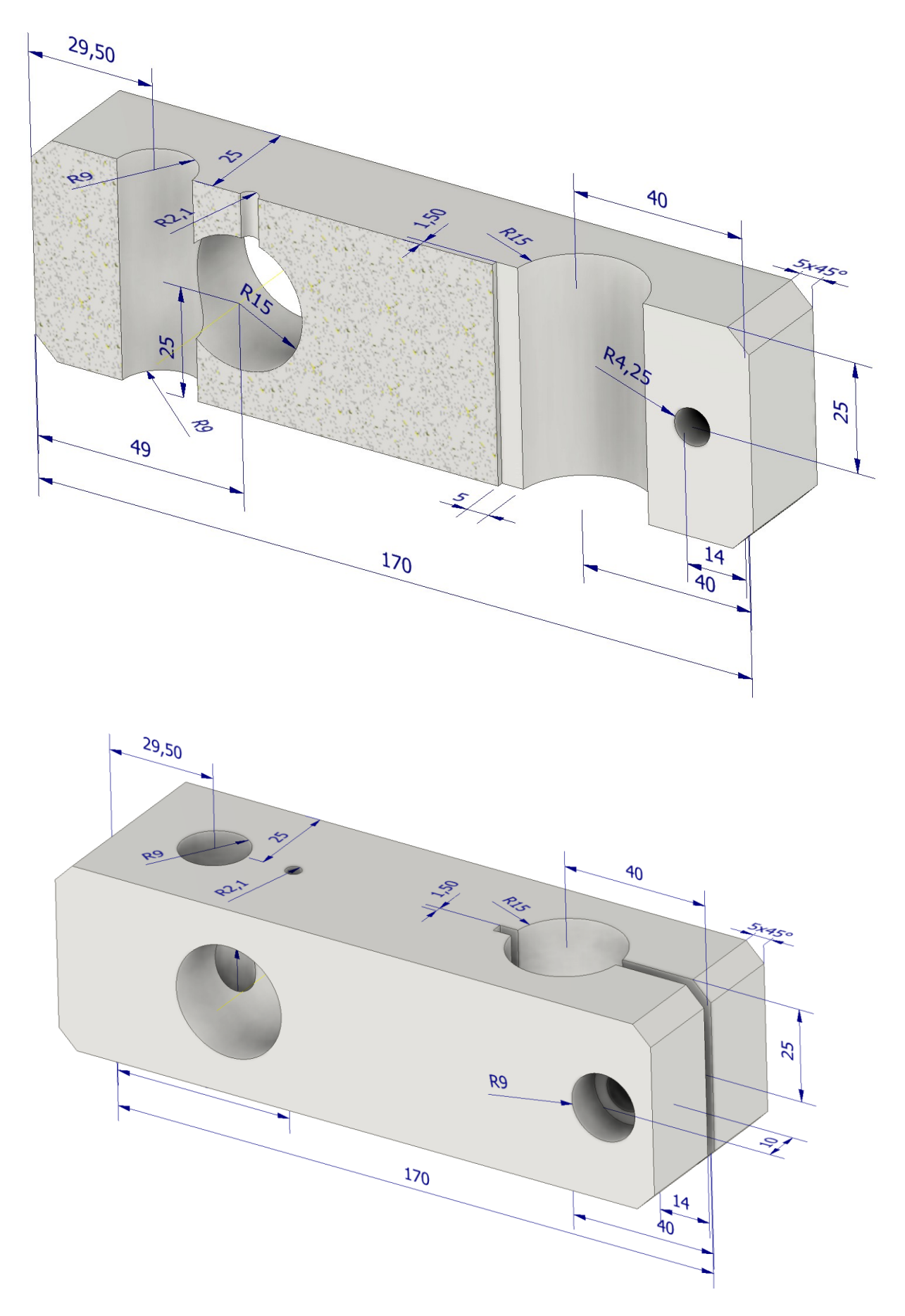

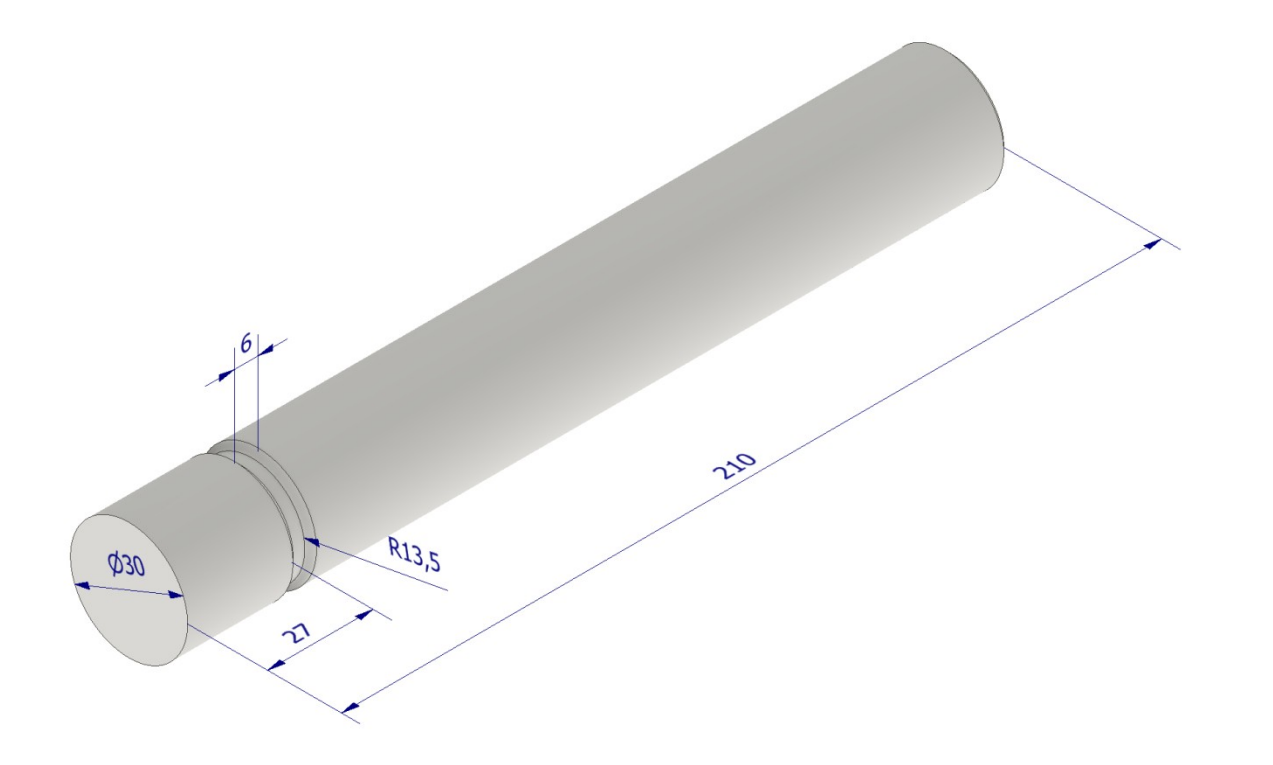

# PIANO DI APPOGGIO

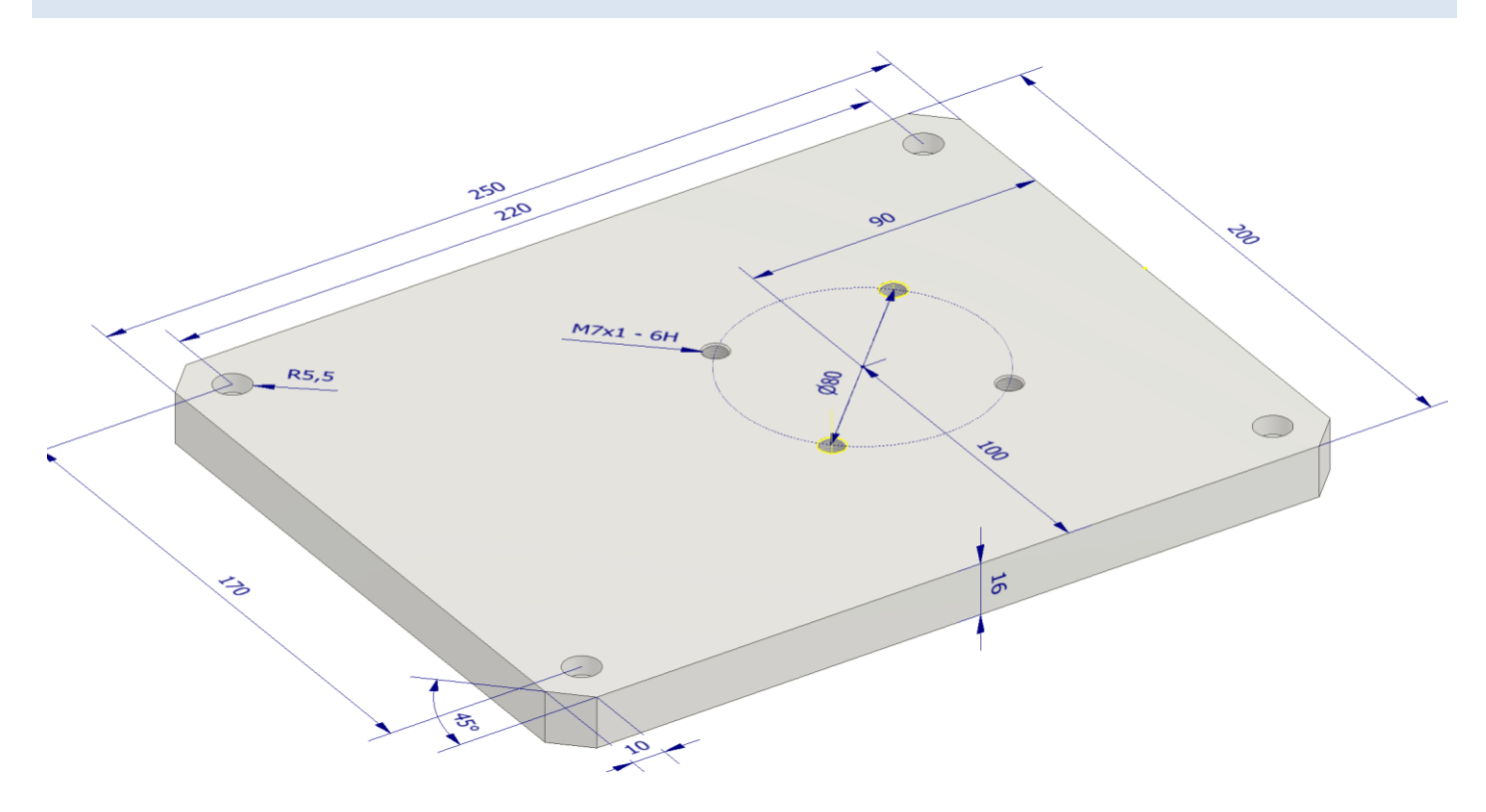

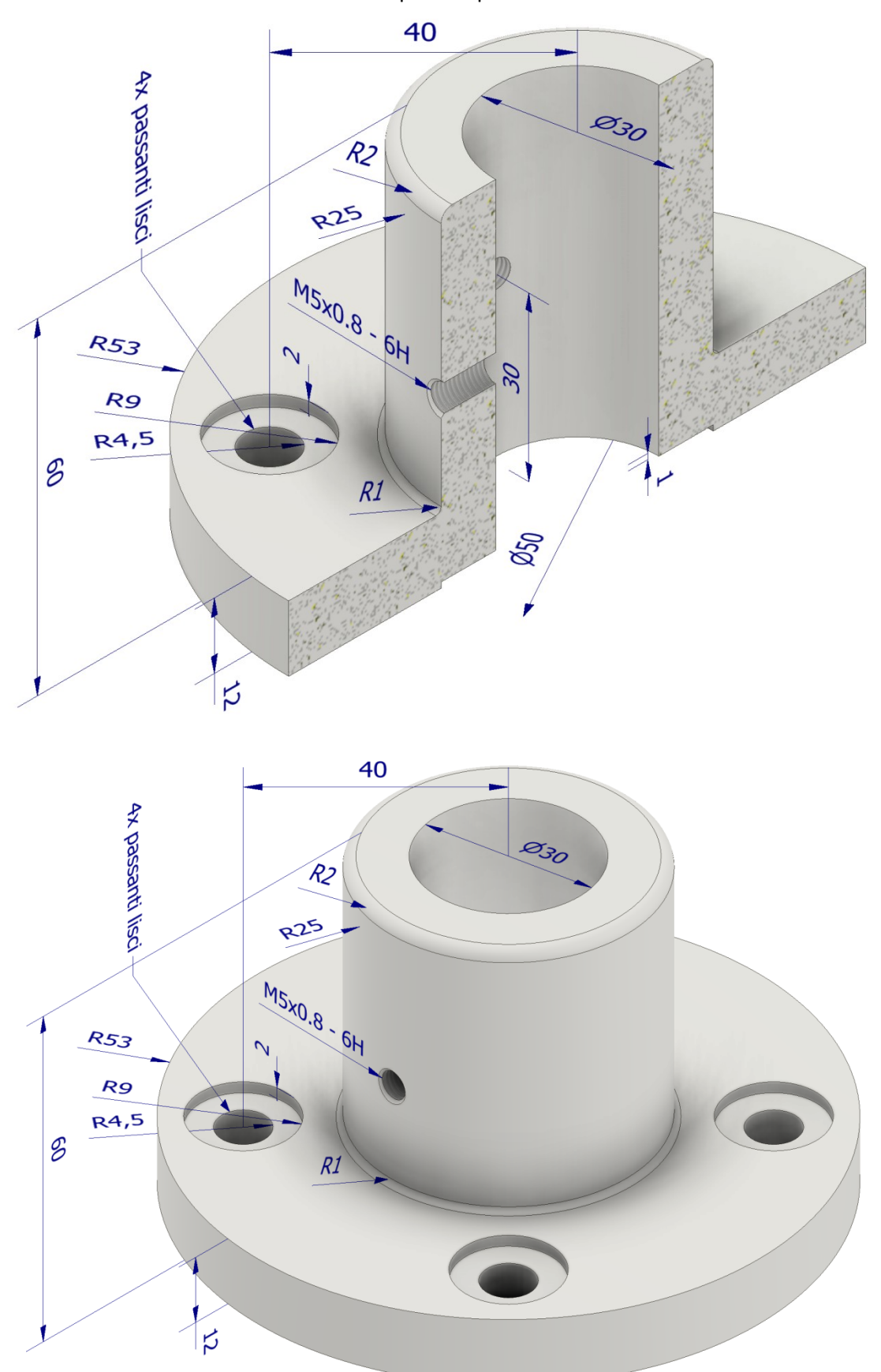

Simmetrico rispetto al piano di sezione.

#### Schizzo sul piano orizzontale

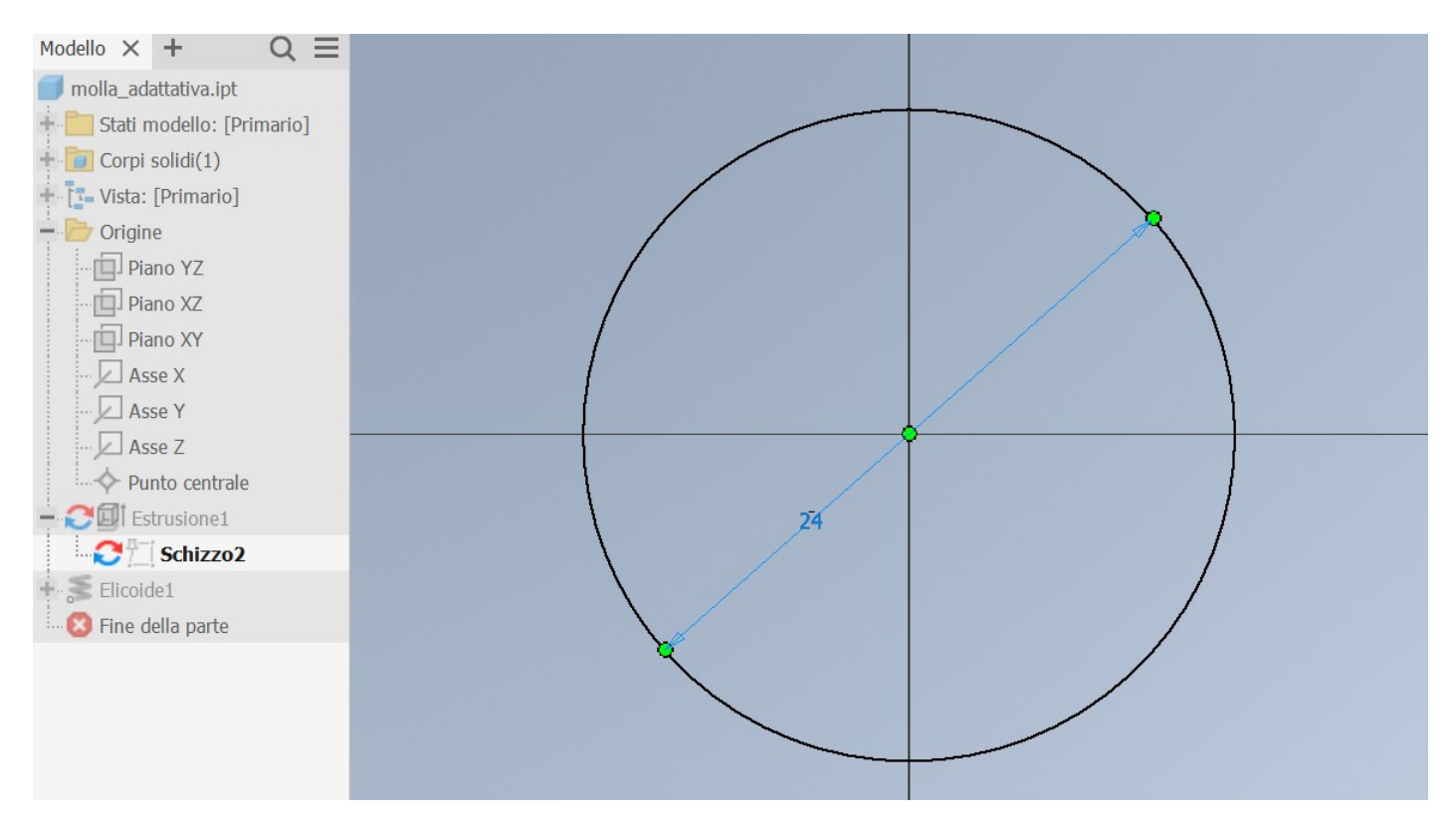

Estrusione con altezza definita tramite variabile "altezza" con valore iniziale di 80mm.

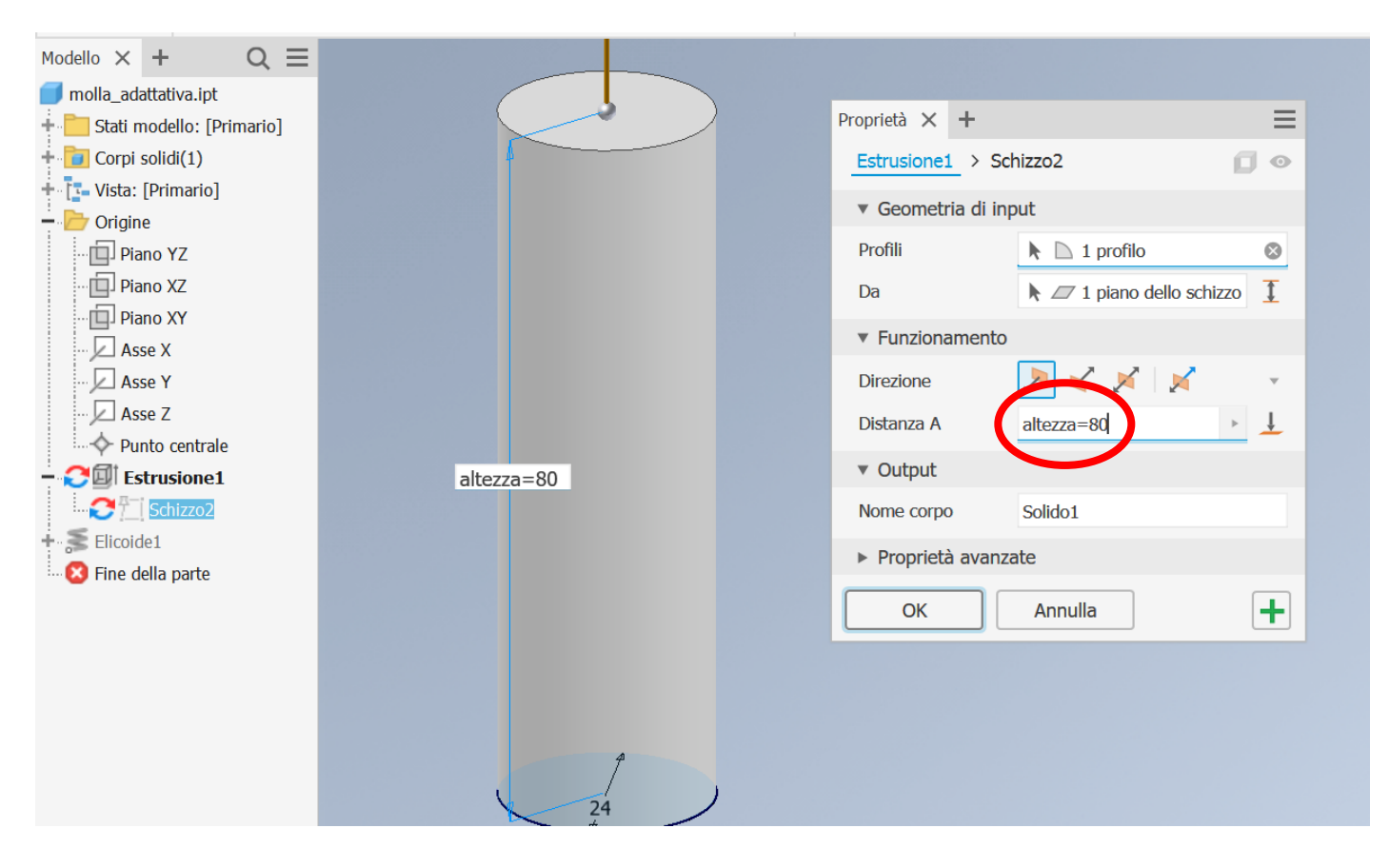

Impostare estrusione come "adattativa".

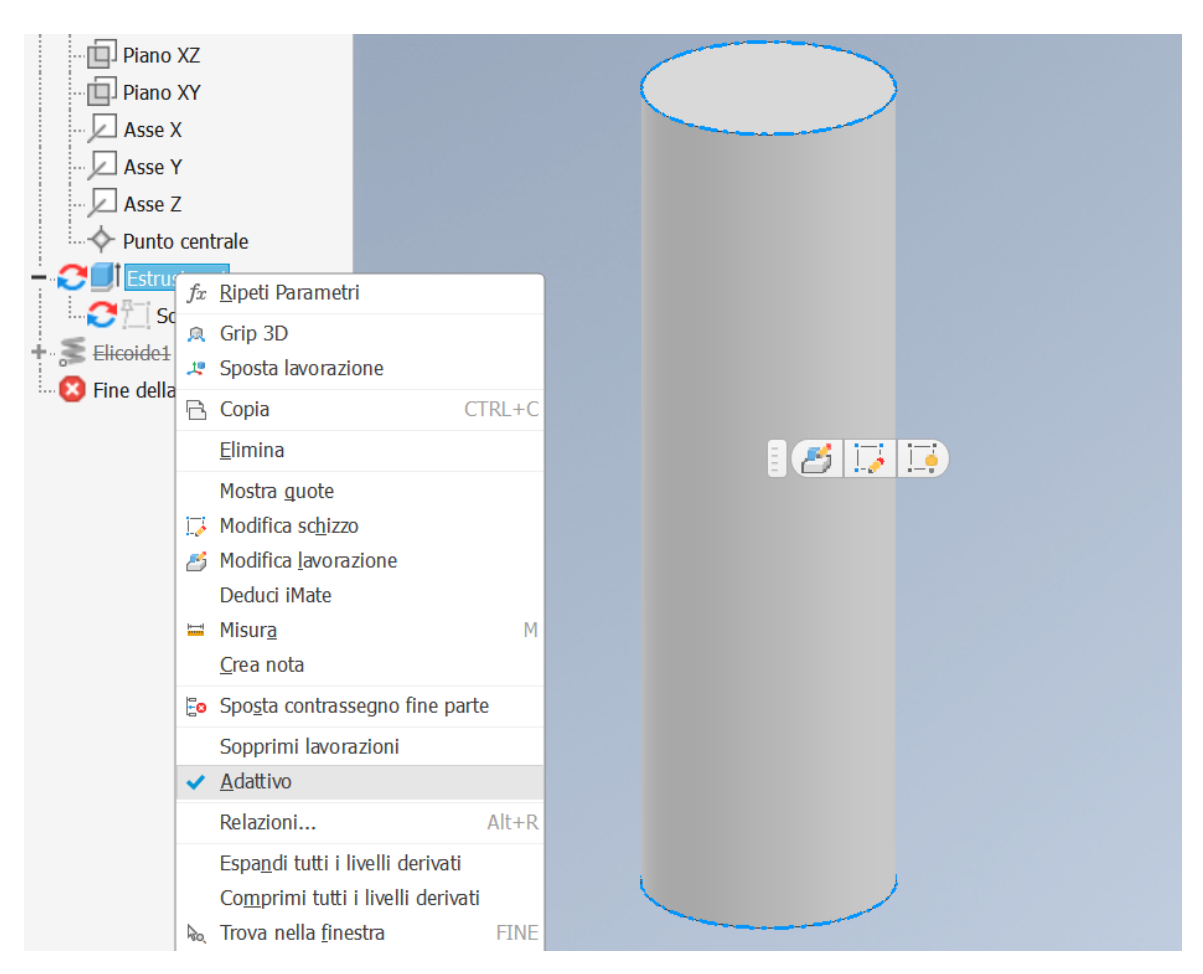

Nuovo schizzo sul piano verticale della sezione della molla. Aggiungere asse di simmetria per l'elicoide.

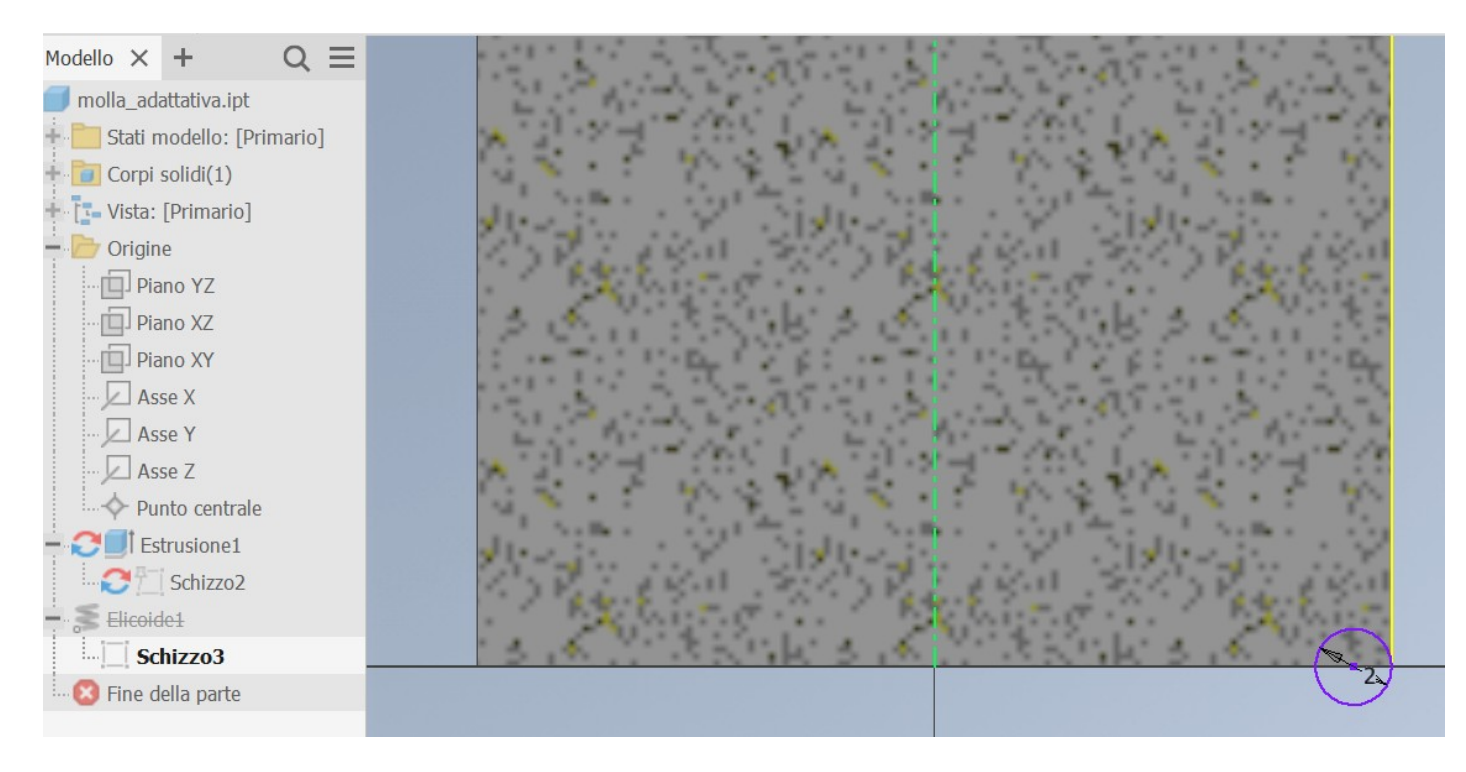

Utilizzare il comando "elicoide" in modalità "intersezione" e impostare altezza e passo in funzione della variabile "altezza" del cilindro.

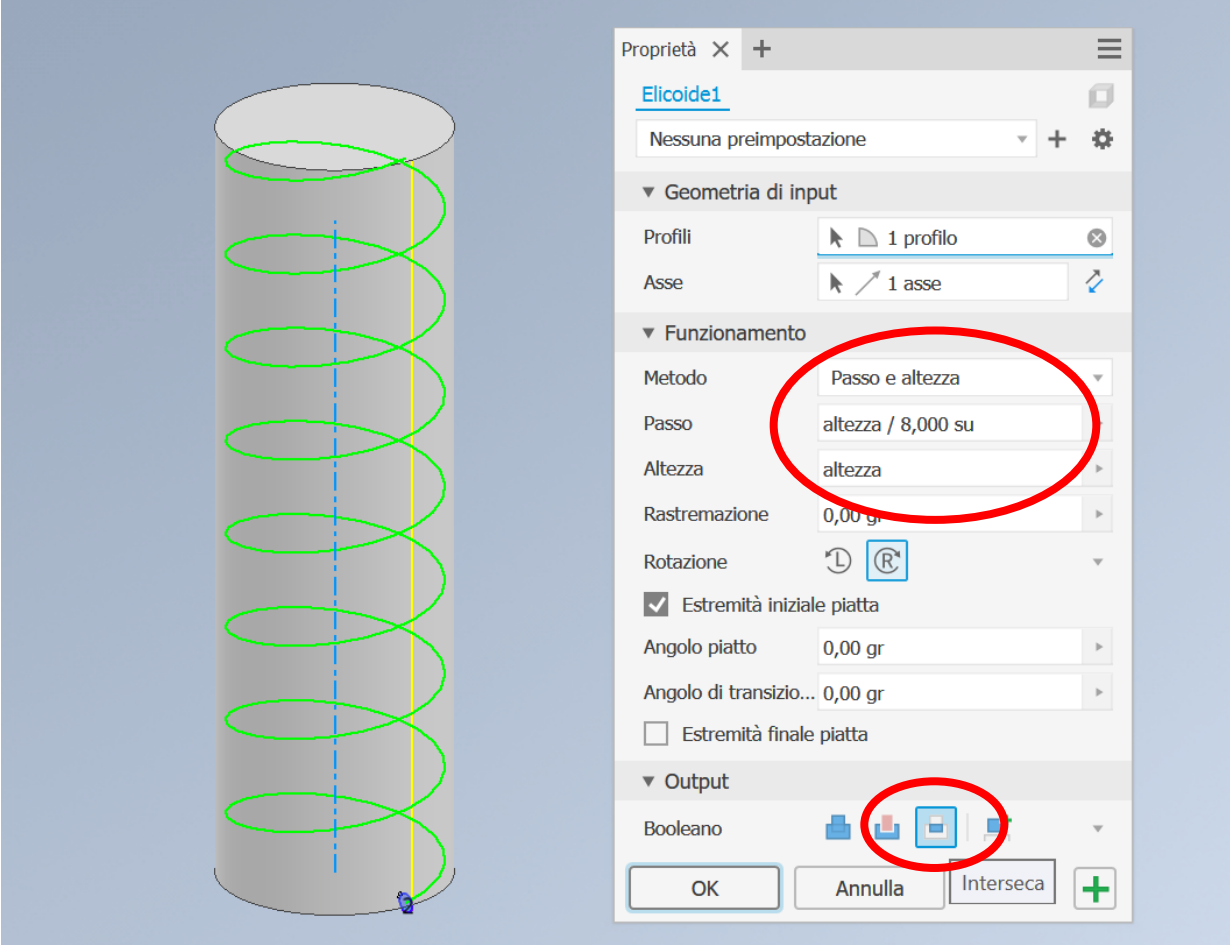

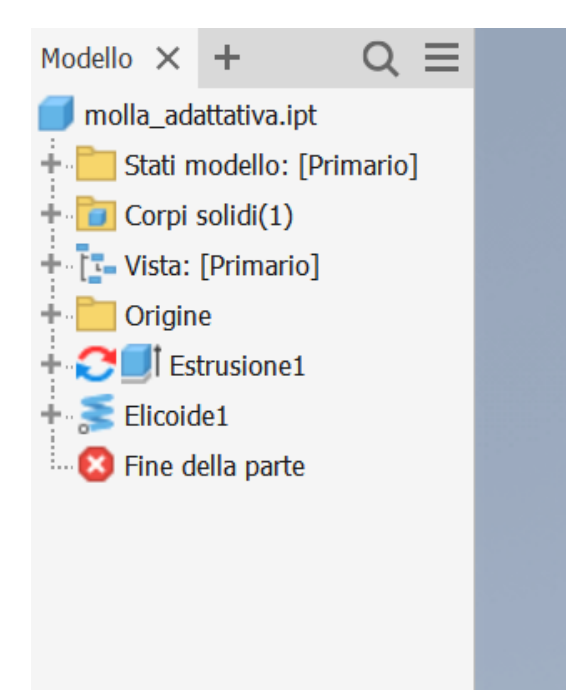

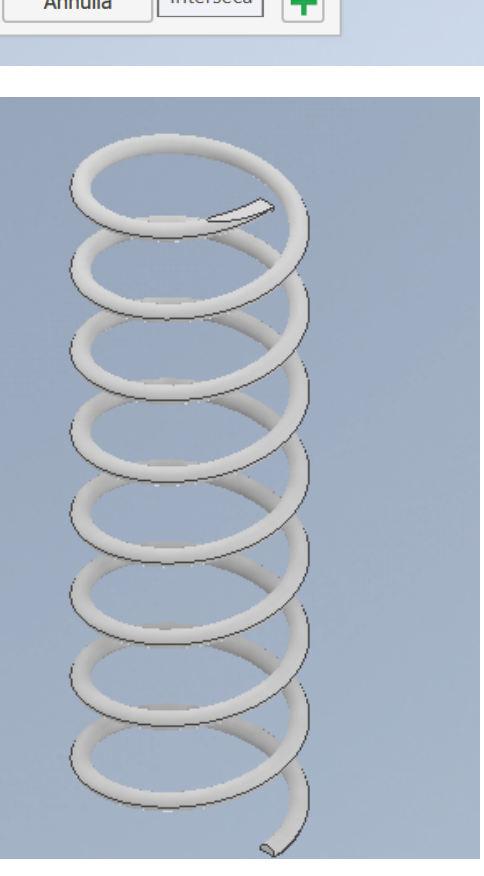

#### Inserire la molla nell'assieme e impostarla come "adattativa".

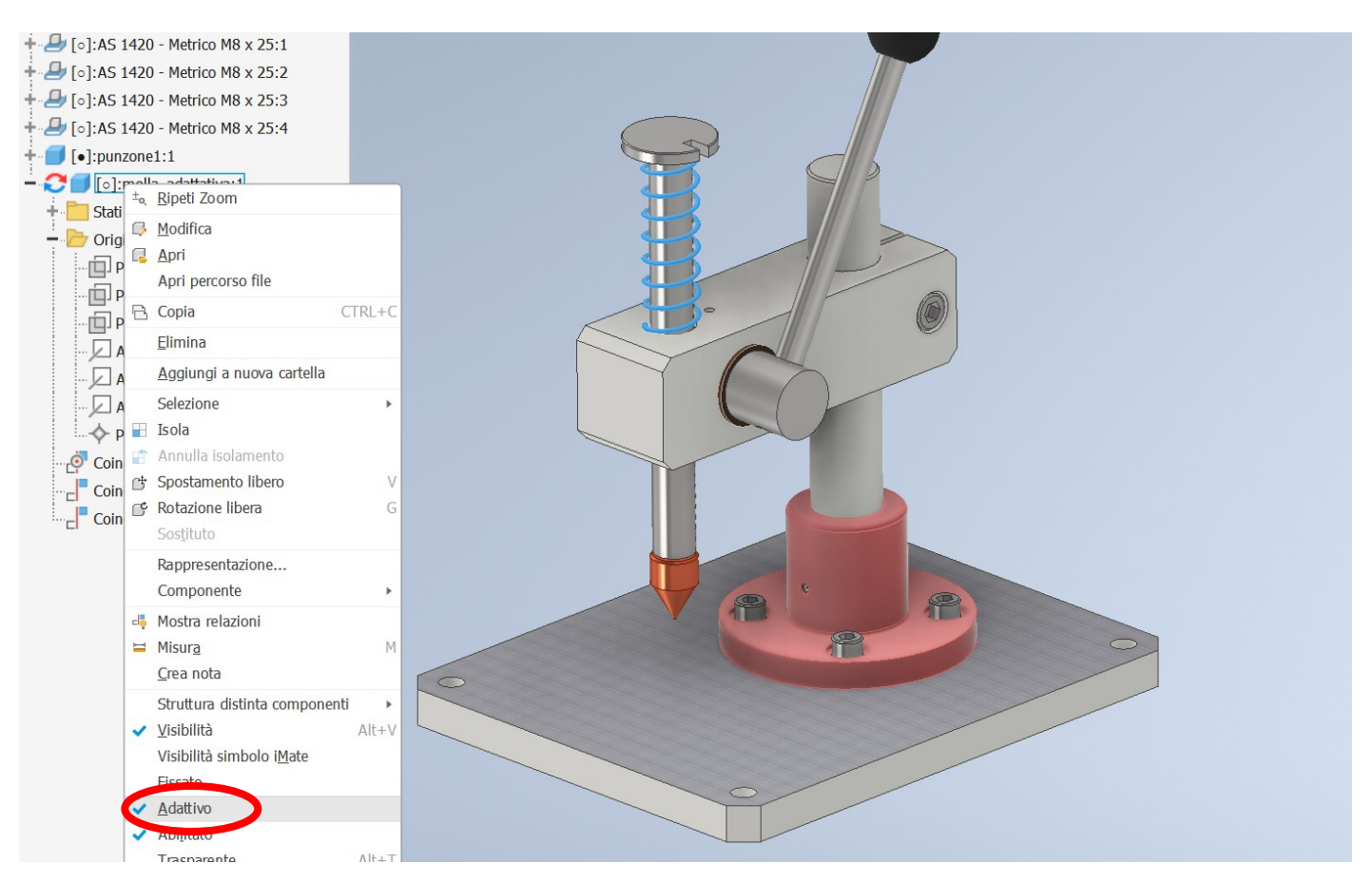

Vincolare la molla alle due facce di appoggio del blocco e della barra a cremagliera. La molla si adatterà all'altezza disponbile.

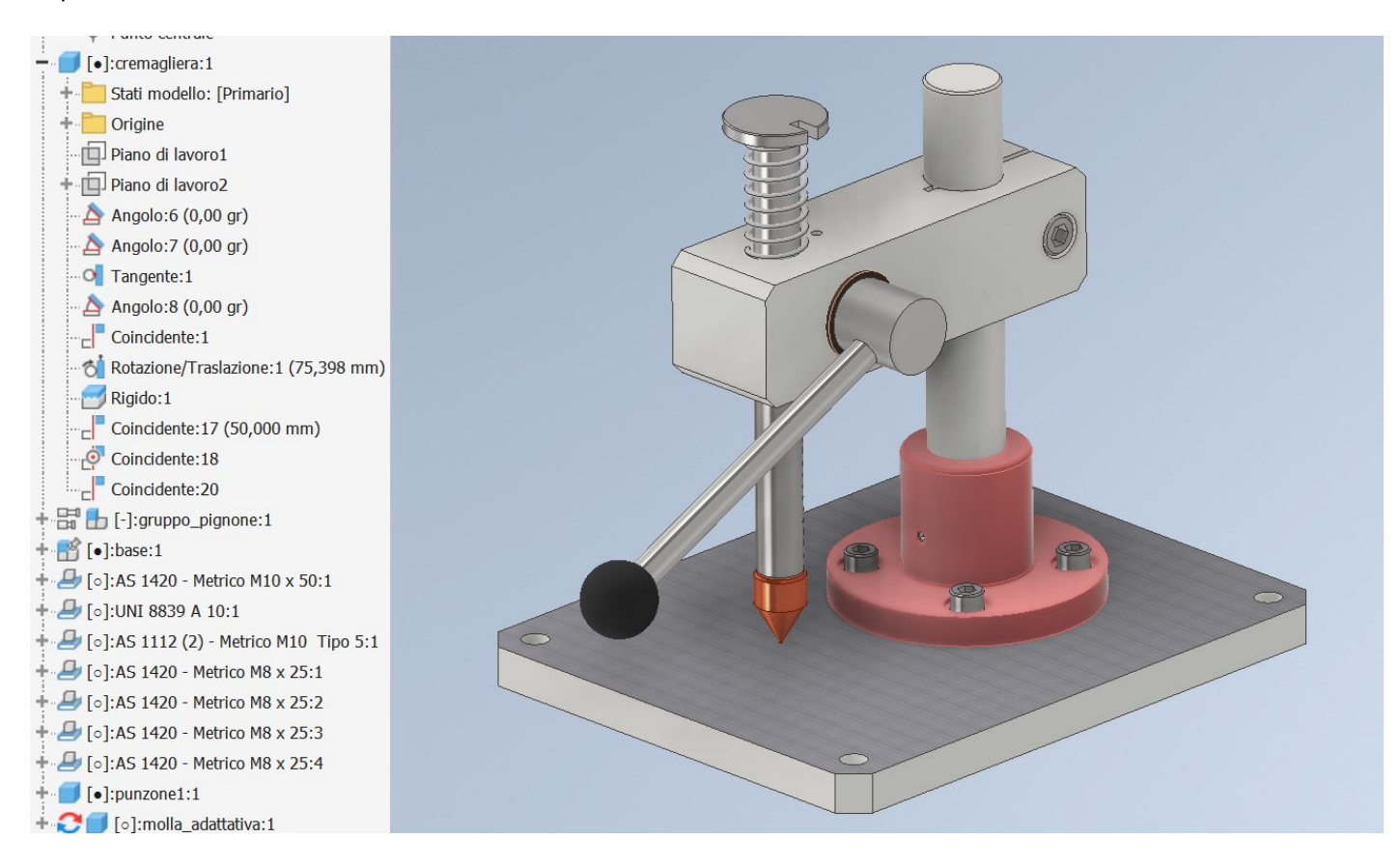

Sezionare la sezione "Movimento"  $\rightarrow$  "rotazione/traslazione".

Come prima selezione cliccare sulla superficie individuata dal diametro primitivo del pignone (blu) e come seconda selezionare la direzione dello spostamento della cremagliera (verde) in corrispondenza dello spigolo dello scasso sulla testa della cremagliera.

Impostare la distanza di spostamento pari a PIGRECO \* Dprimitivo del pignone (24mm in questo caso).

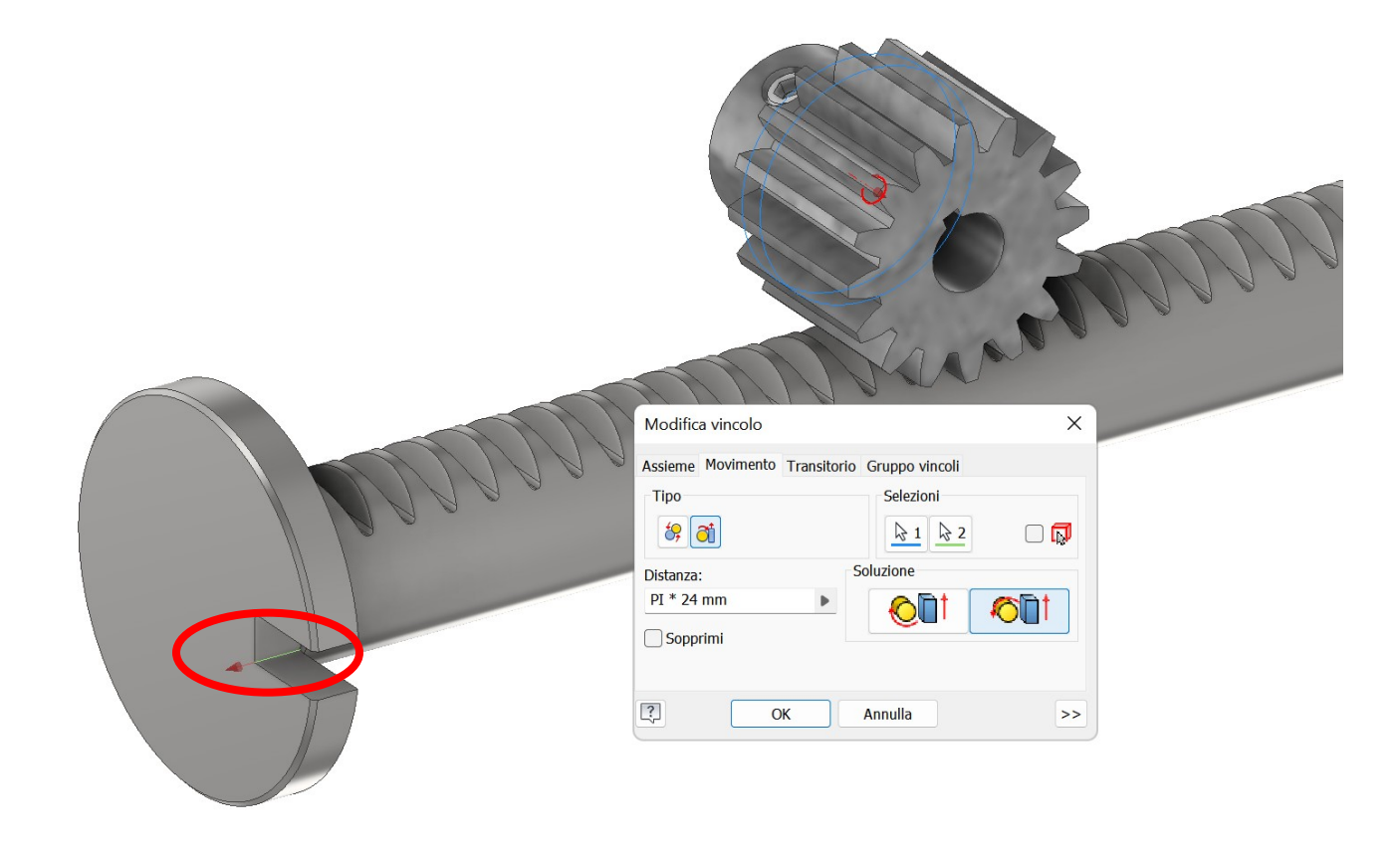

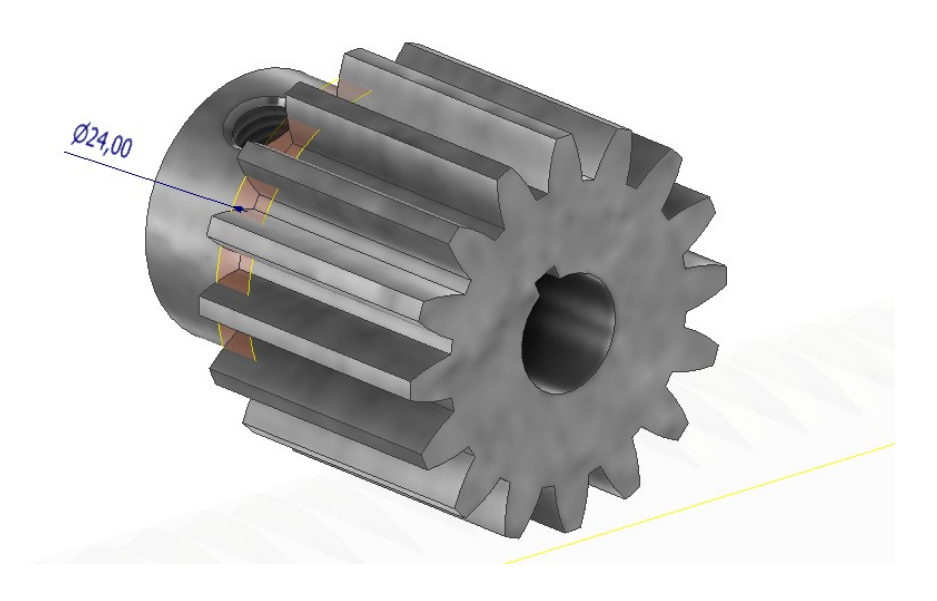
## **PINZA PNEUMATICA A 2 GRIFFE**

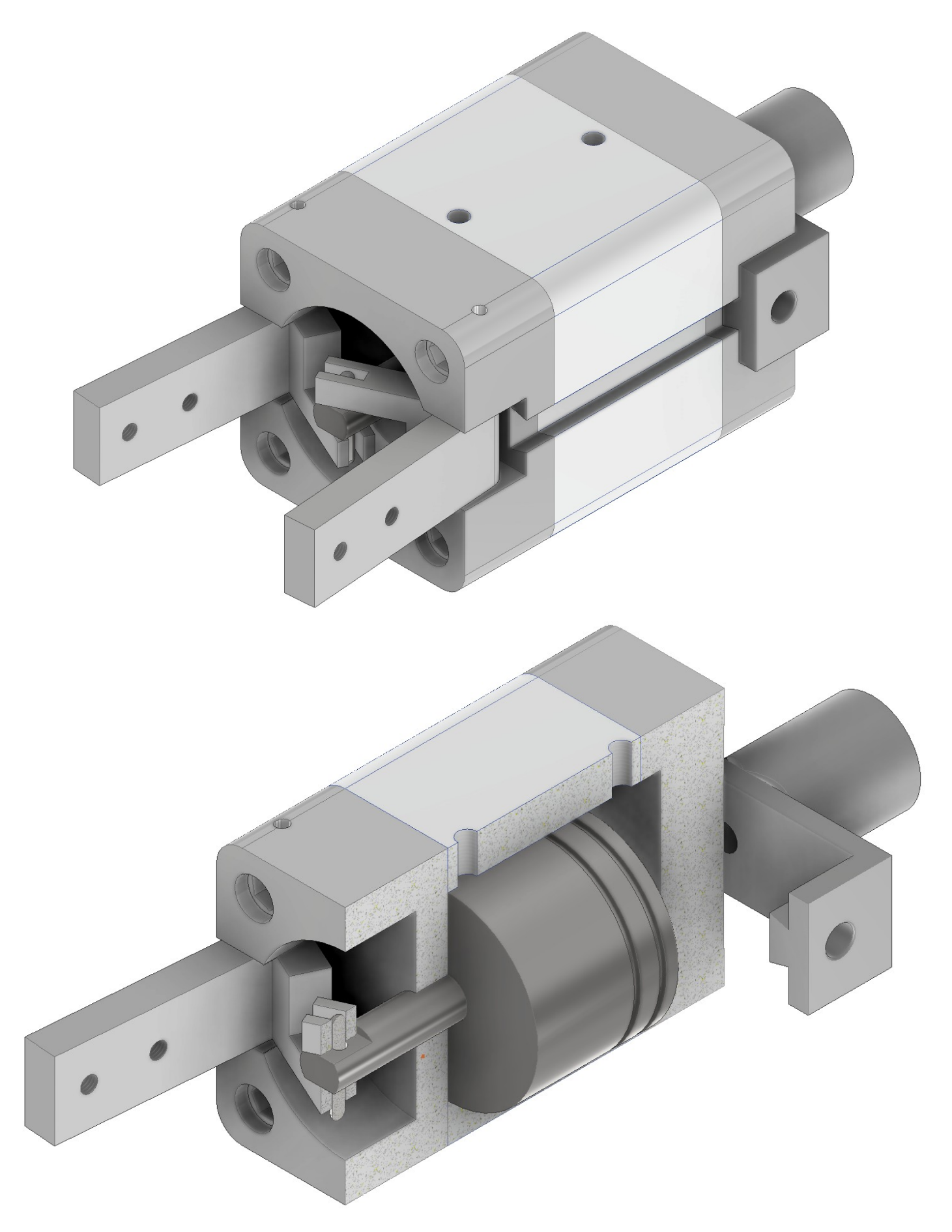

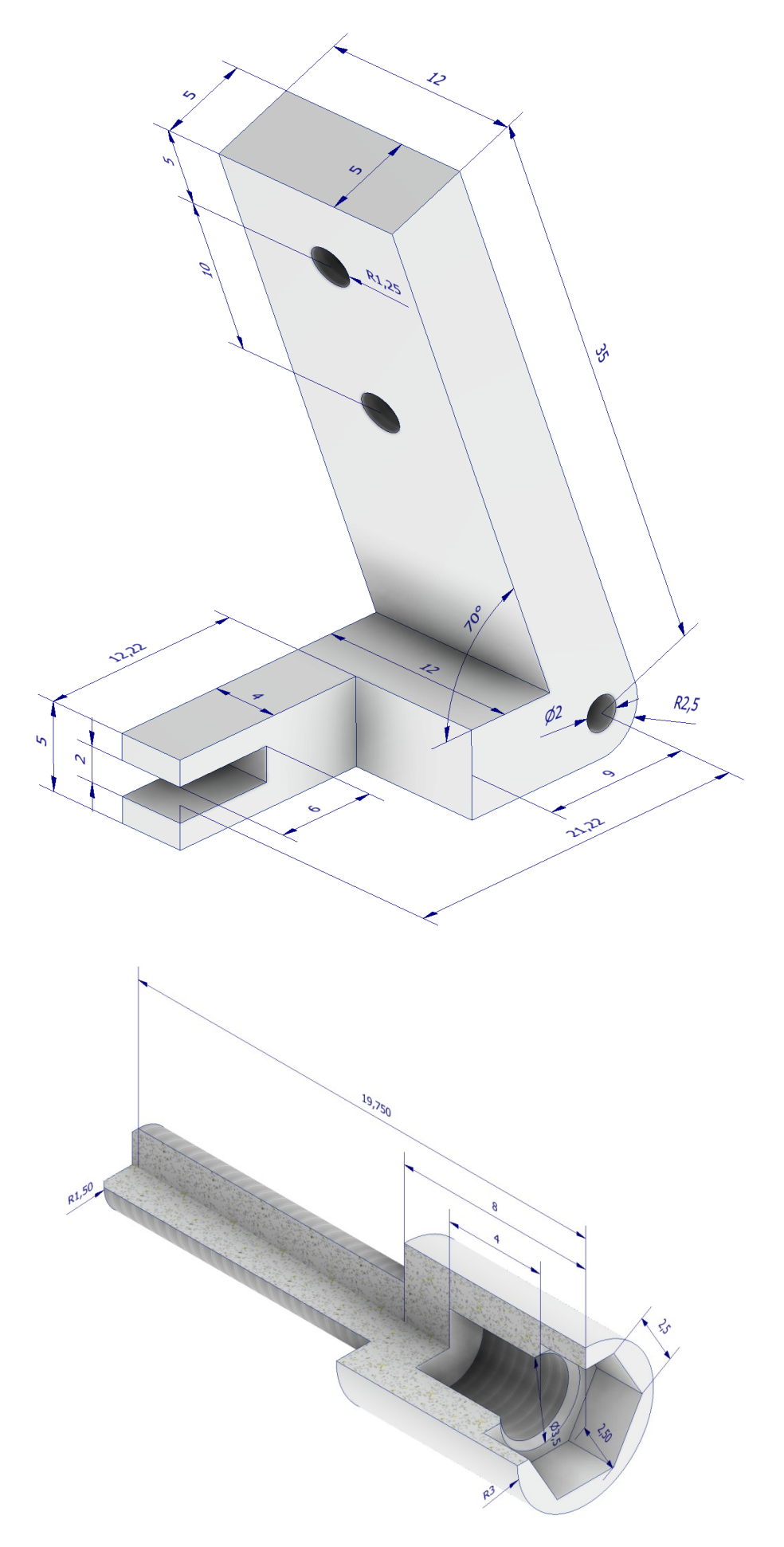

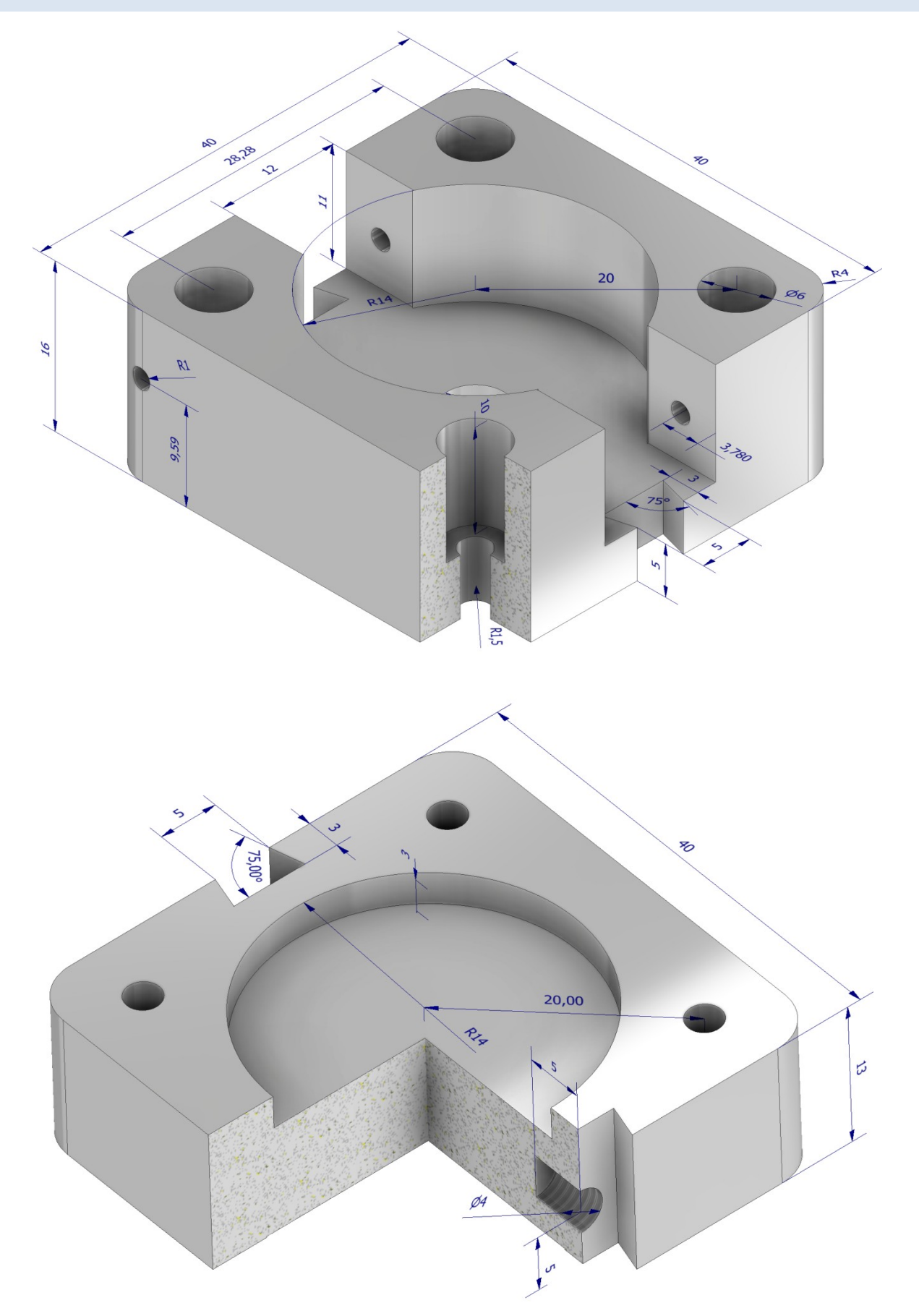

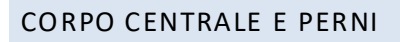

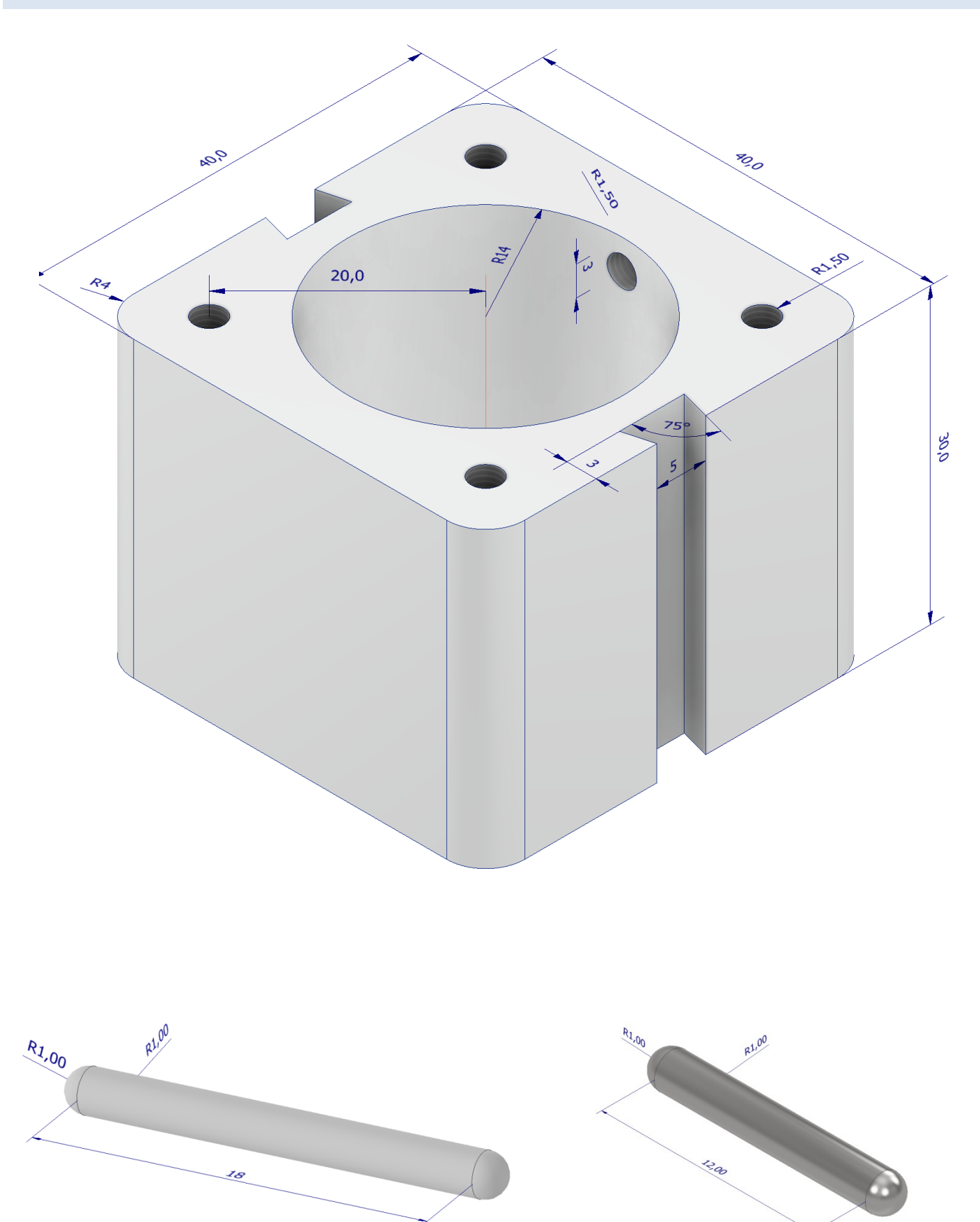

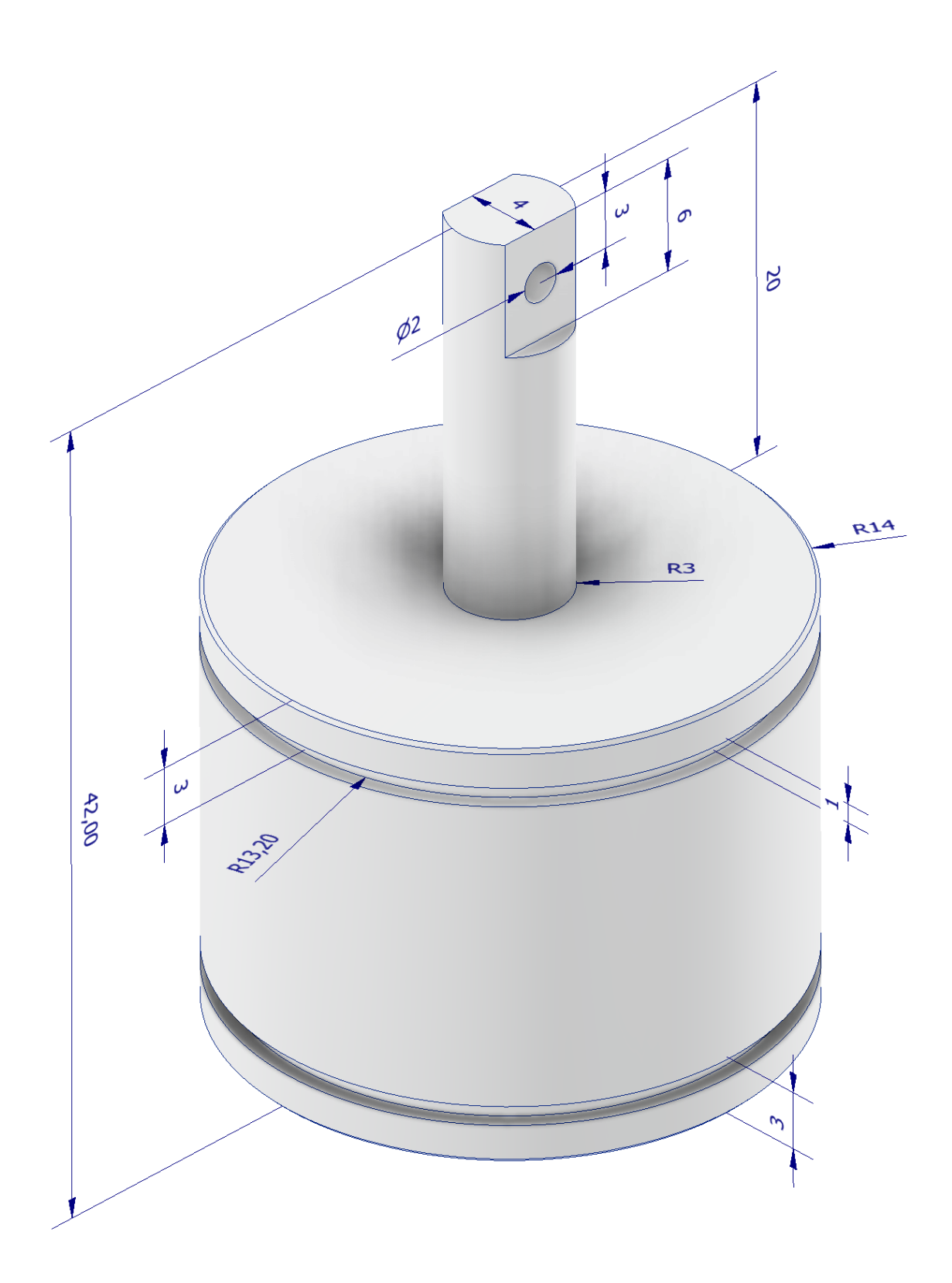

## **ANELLI DI SICUREZZA (ARRESTO)**

Gli anelli di arresto, detti anche anelli di sicurezza, sono componenti meccaniche che hanno lo scopo di evitare il movimento di elementi di una macchina.

Fra le tipologie più conosciute vi sono gli anelli d'arresto Seegerring o Seeger, che prendono il nome dal loro inventore tedesco Seeger, e gli anelli d'arresto Benzing, che prendono invece il nome da Hugo Benzing.

Questi elementi di sicurezza d'impiego universale sono in grado di trasmettere elevati carichi assiali tra il componente della macchina che esercita lo sforzo e la cava nella quale è montato l'anello.

Gli anelli di arresto si classificano essenzialmente in due tipologie, ovvero quelli per interni e per esterni.

La prima categoria viene montata in fori, mentre la seconda su alberi.

La lavorazione delle sedi per tali anelli viene originariamente regolamentata dalle norme DIN 471 per alberi e DIN 472 per fori.

Gli anelli tipo Seeger invece devono essere montati con appositi utensili, ovvero pinze con becchi. Fra i principali anelli d'arresto è quindi possibile trovare: anelli d'arresto Benzing, anello tipo Benzing DIN 6799, anelli d'arresto

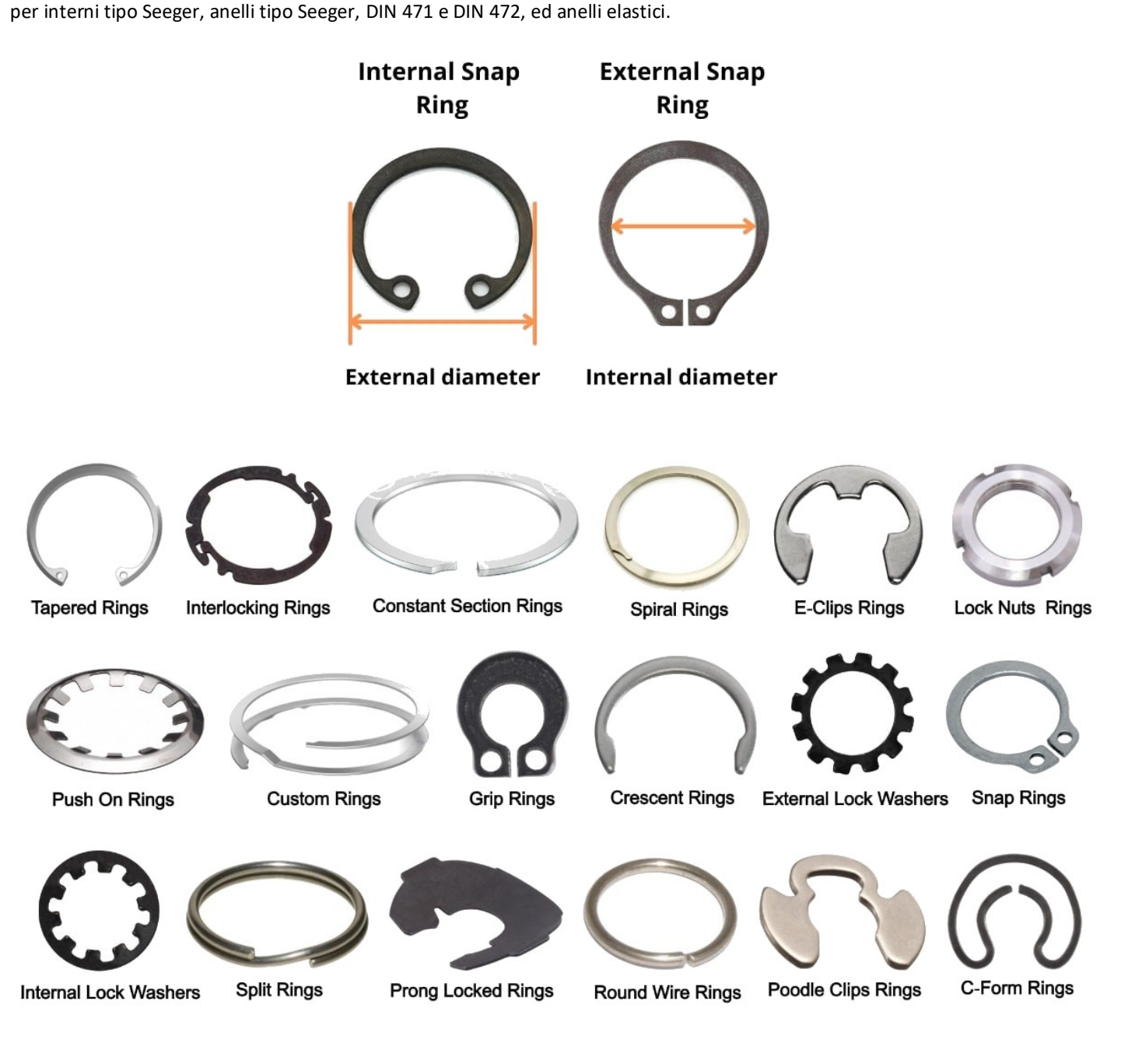

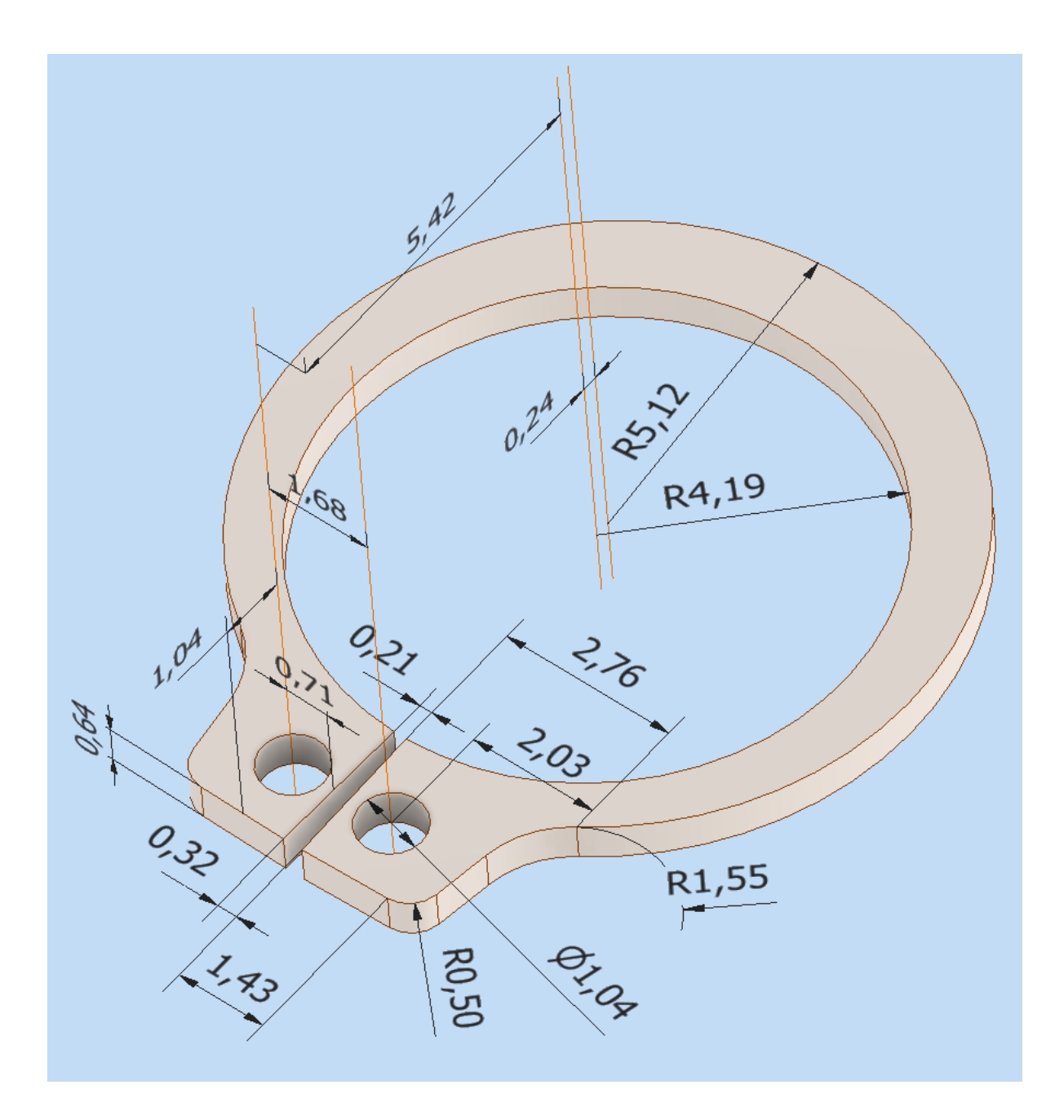

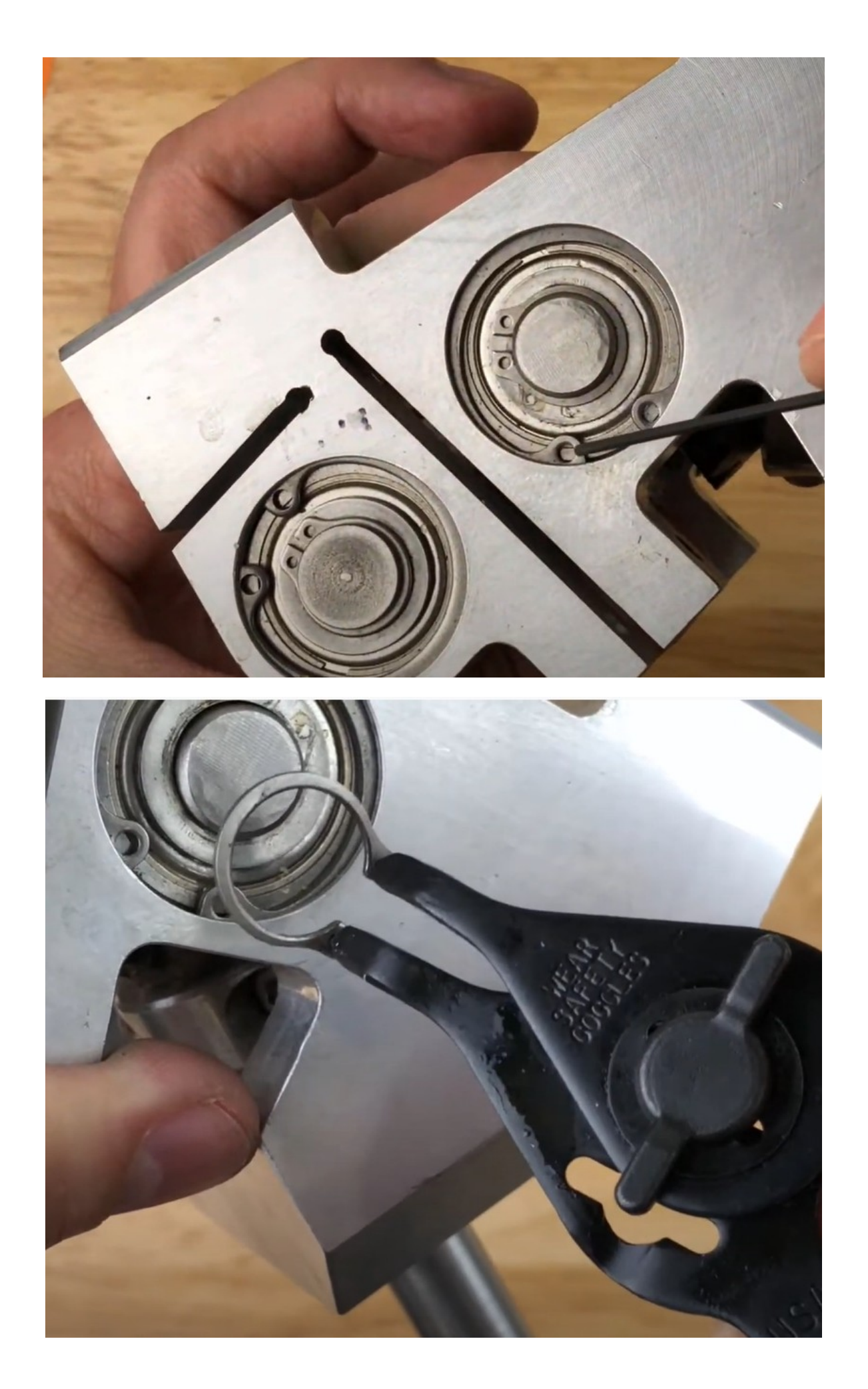

## **PULEGGIA CON PERNO E ANELLO SICUREZZA**

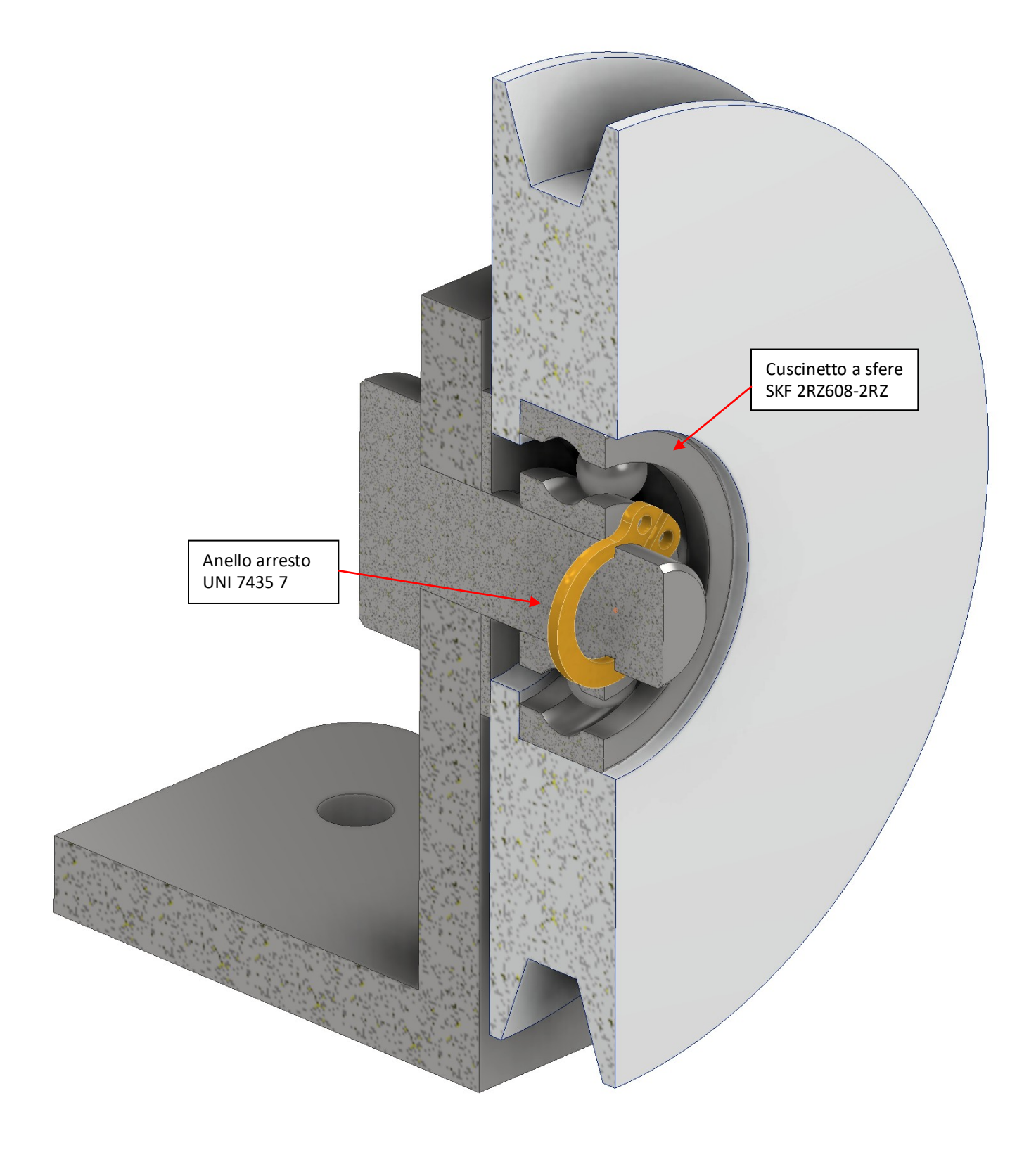

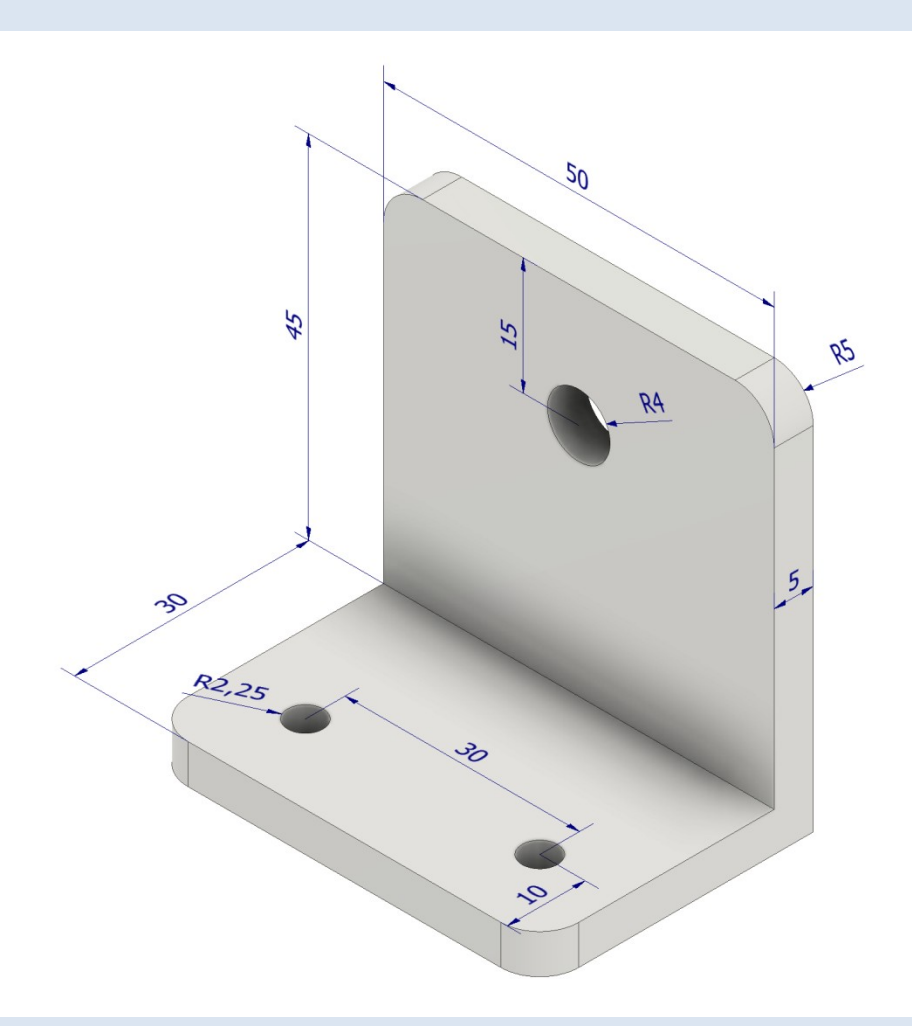

### PERNO

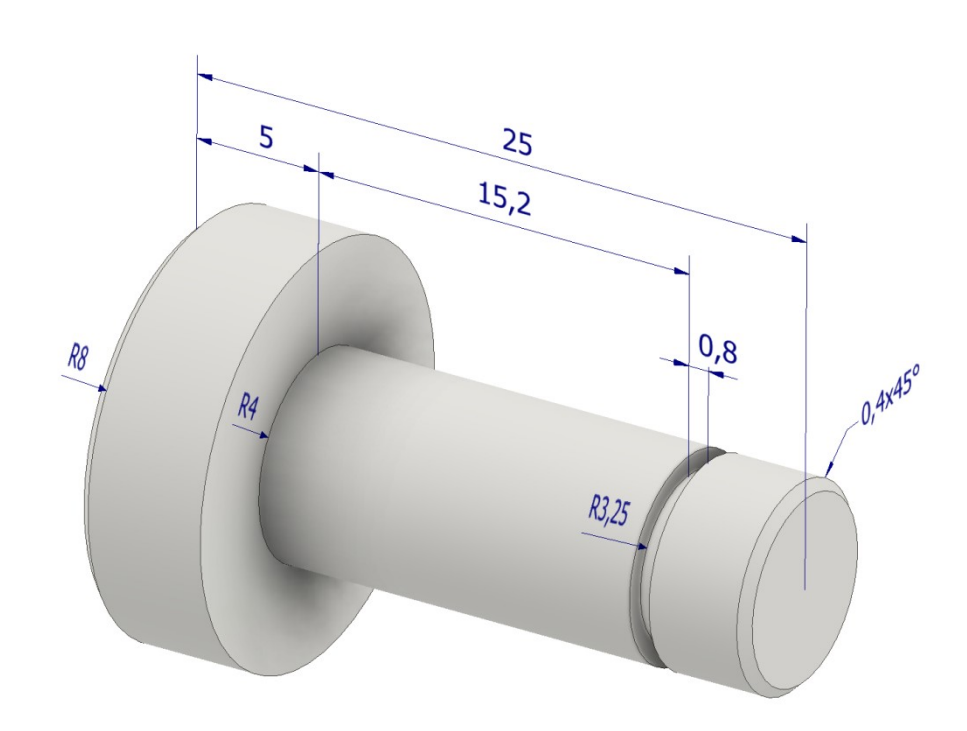

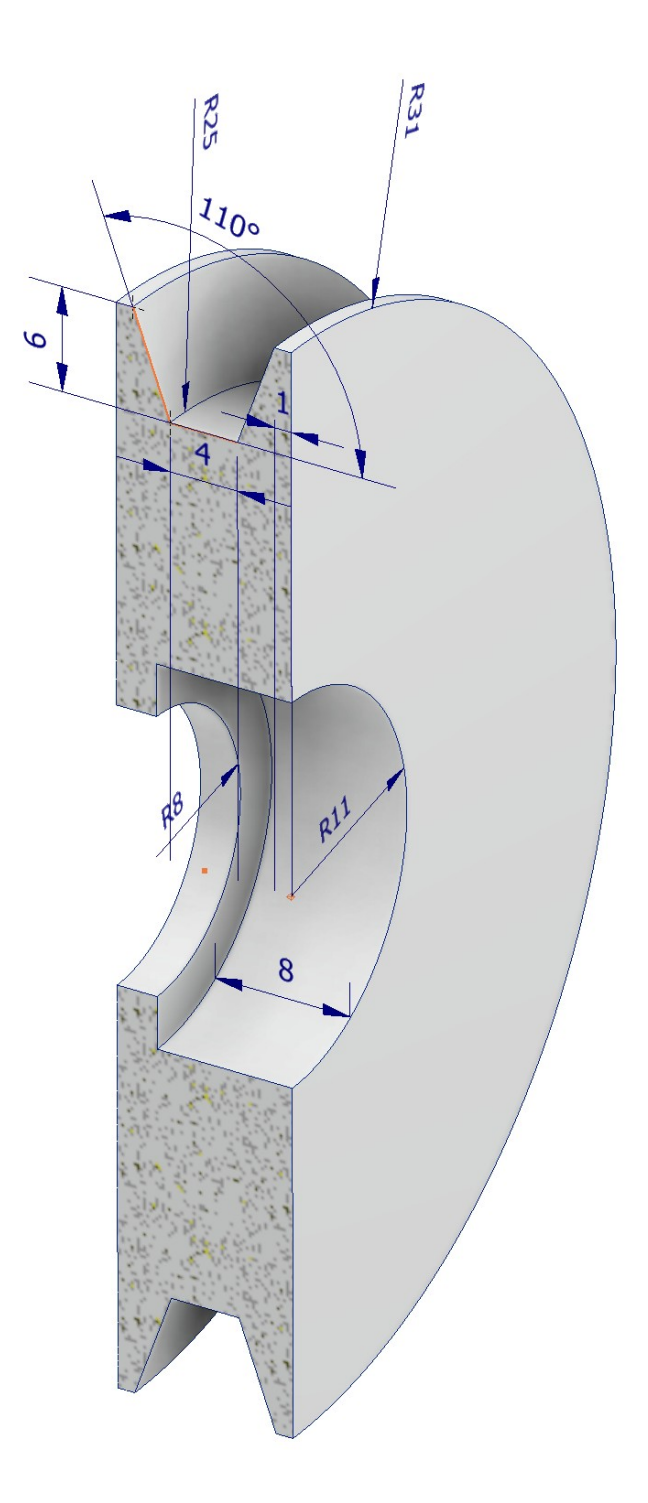

Disegnare lo schizzo come da sezione e generare il solido per rivoluzione rispetto asse centrale.

## **PULEGGIA CON PERNO E DADO**

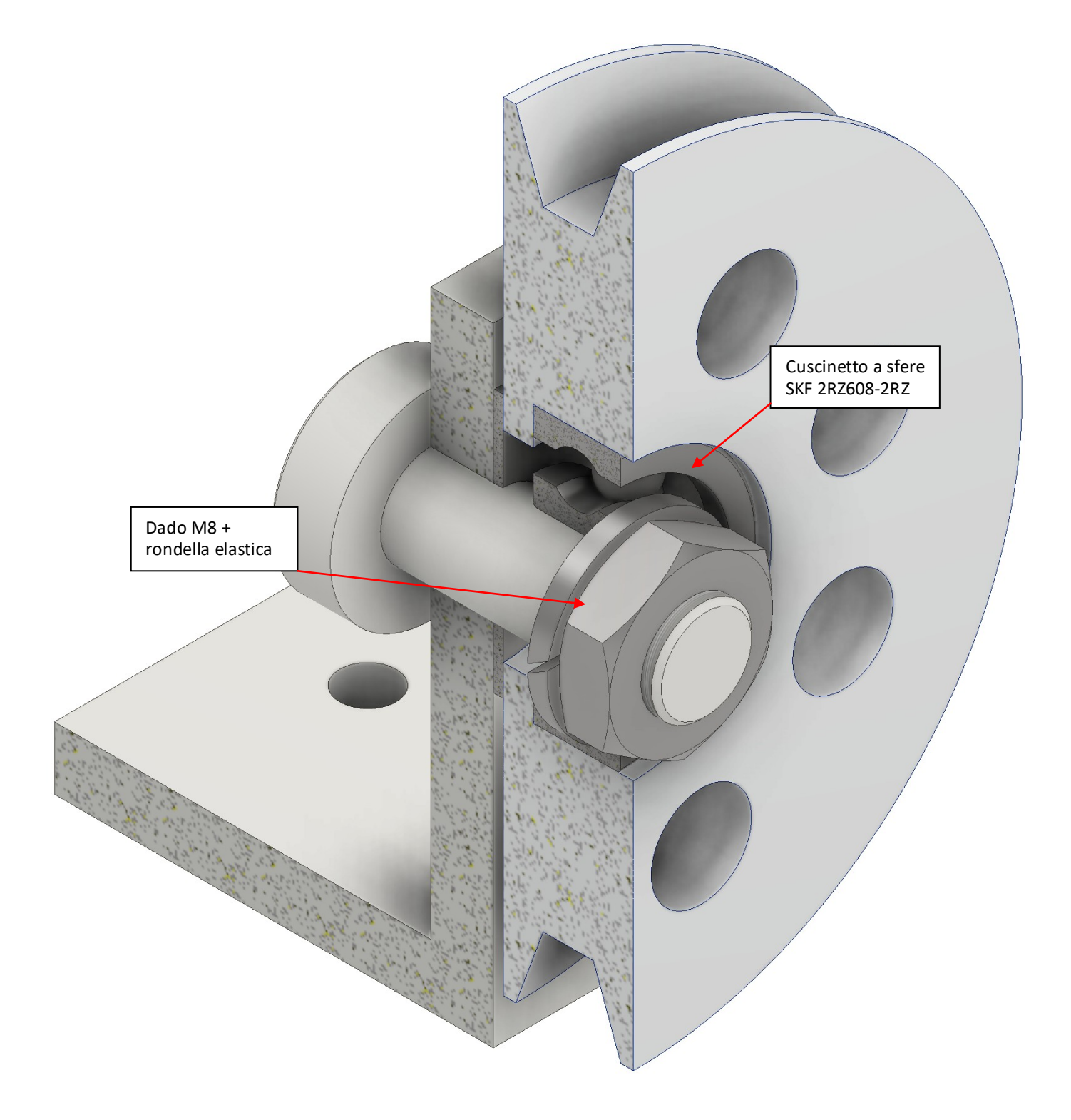

## **TAVOLA ROTANTE CON MOTORE STEPPER**

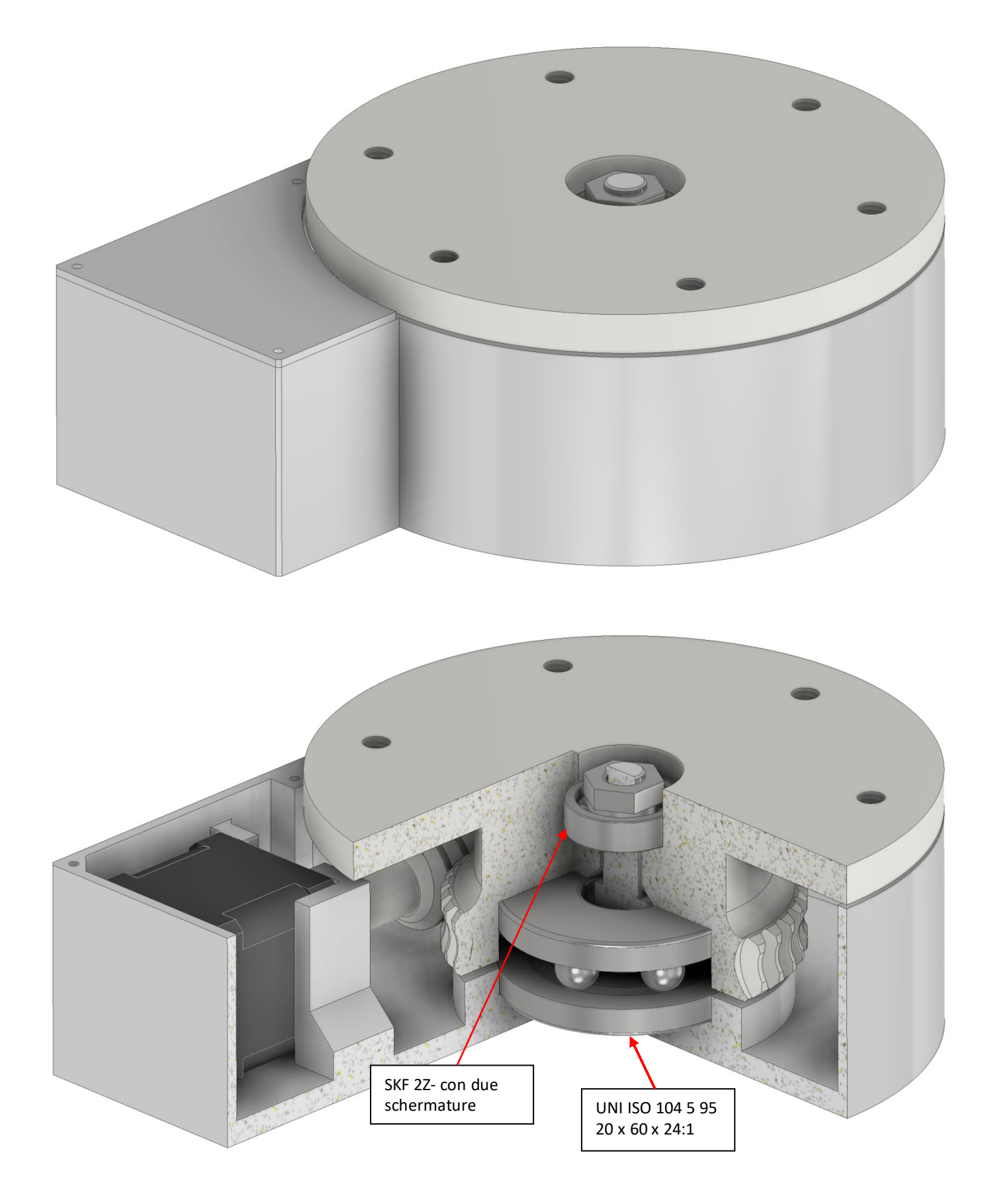

### INGRANAGGIO A VITE

Creiamo un nuovo file di tipo assieme e salviamolo come "assieme\_tavola\_rotante".

Tramite il modulo di progettazione creiamo un ingranaggio a vite con i dati indicati.

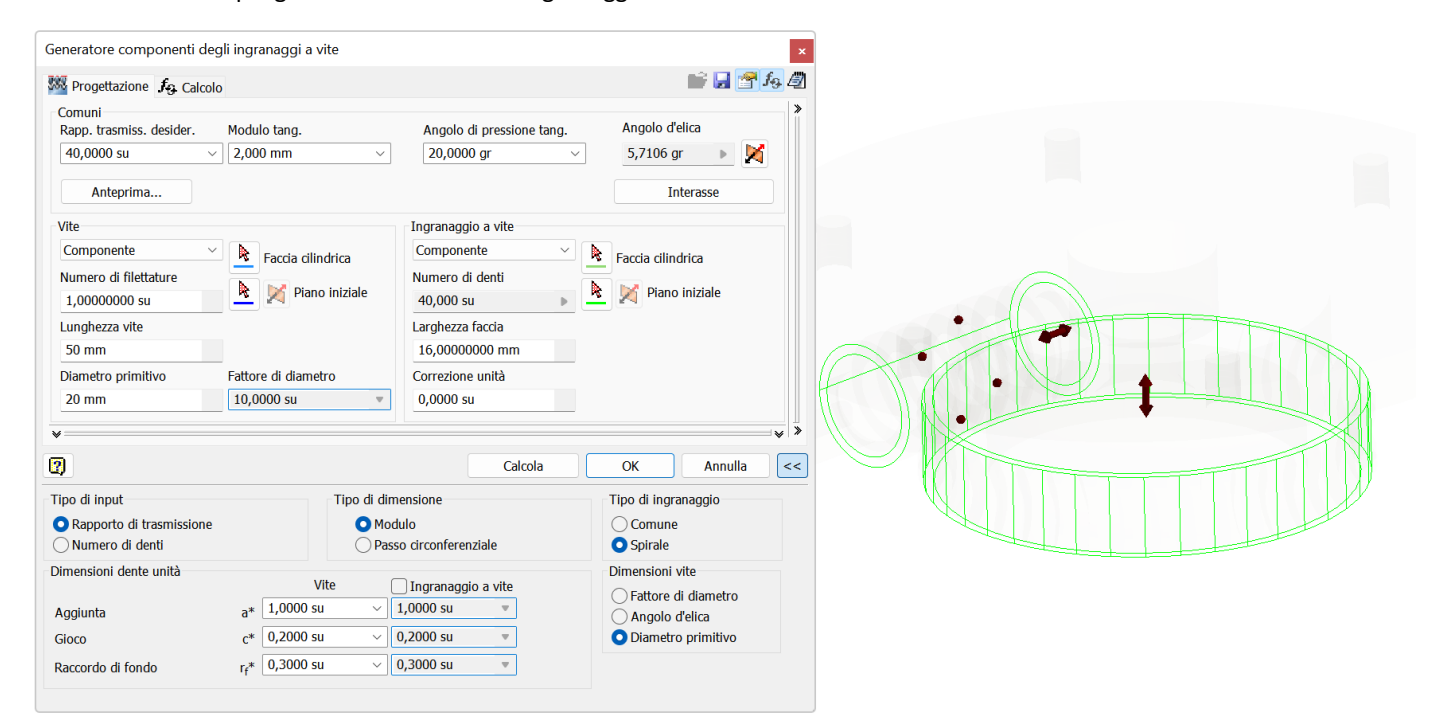

Apriamo il modello della vite e disegniamo il seguente schizzo ed estrudiamo.

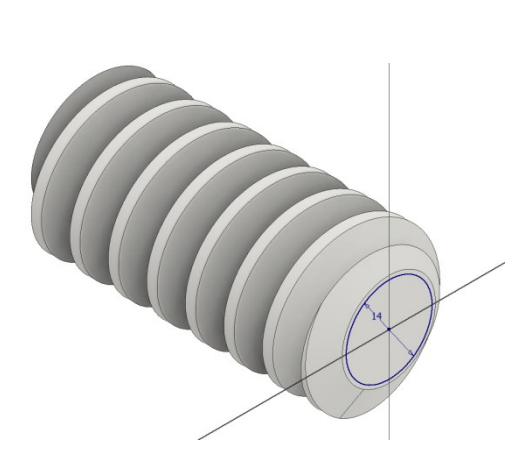

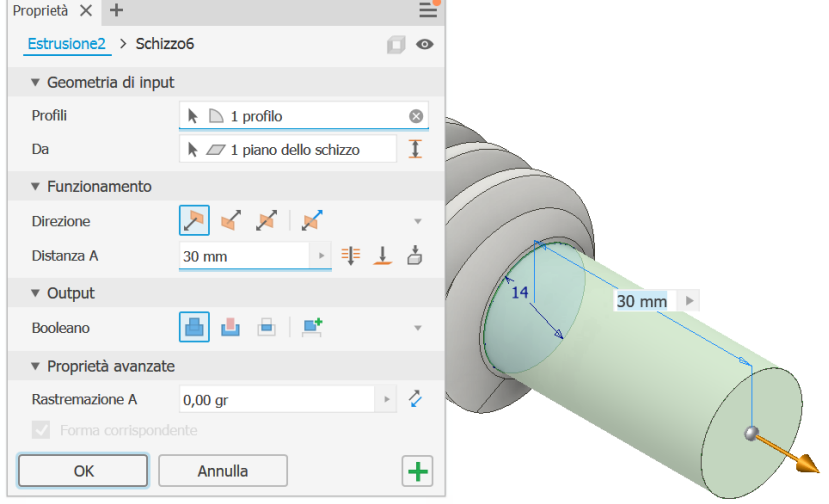

### Smusso.

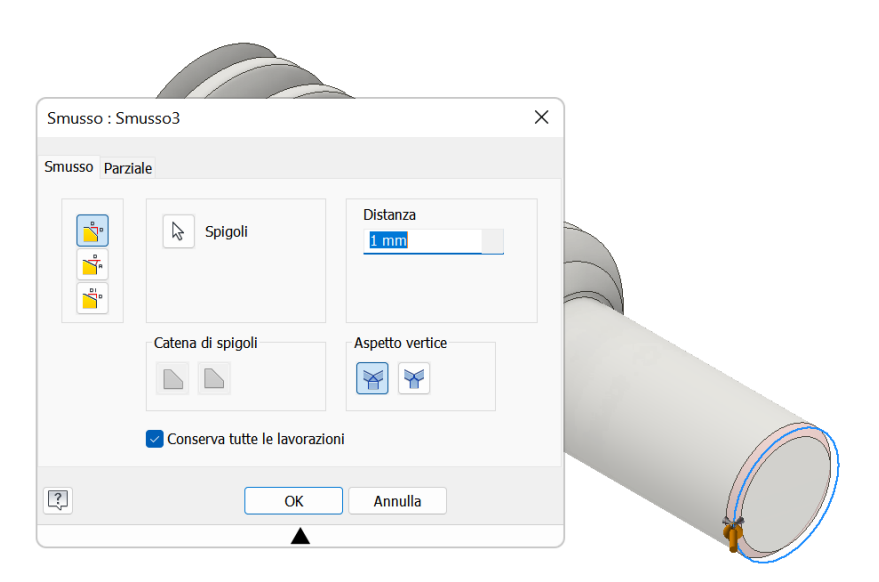

### Schizzo e estrusione in taglio.

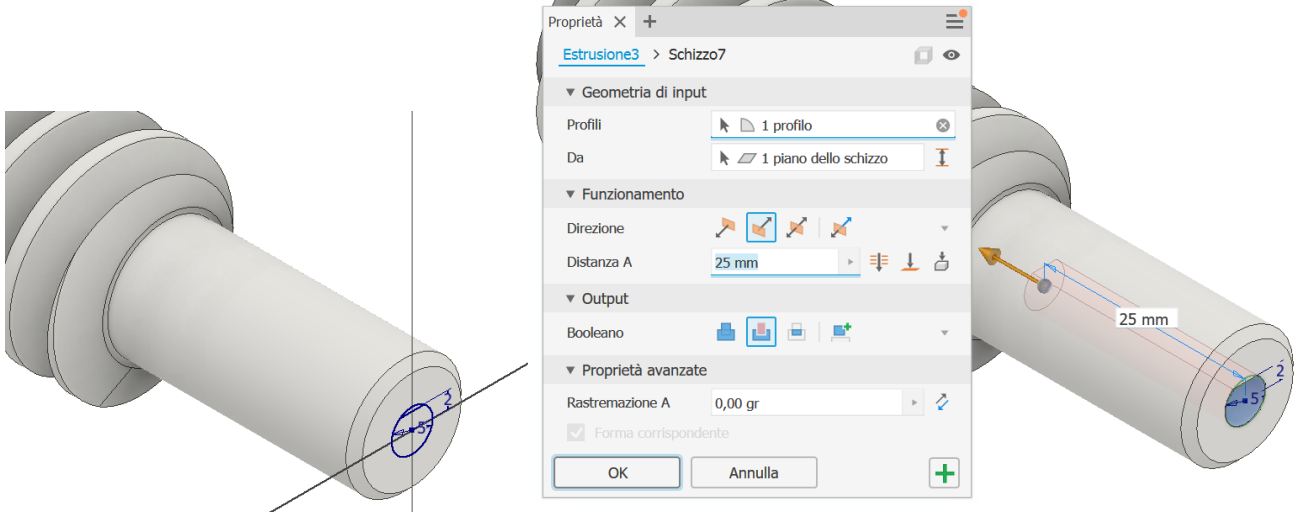

### Schizzo sul piano di sezione verticale e foro M3.

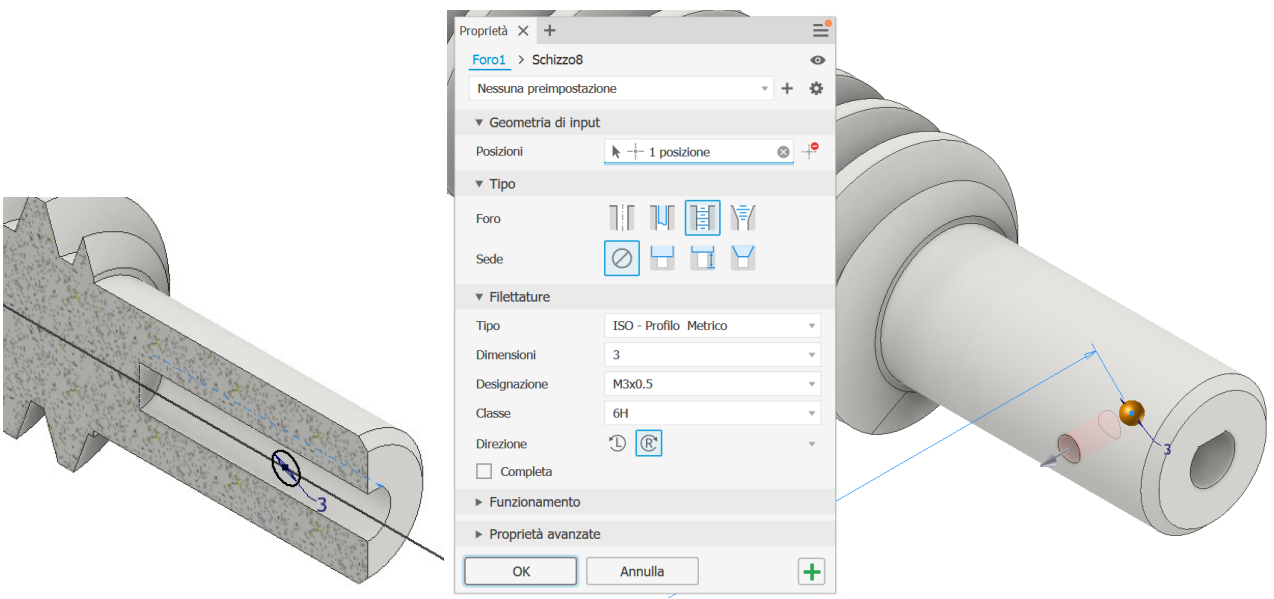

Apriamo il modello dell'ingranaggio e disegniamo il seguente schizzo ed estrudiamo.

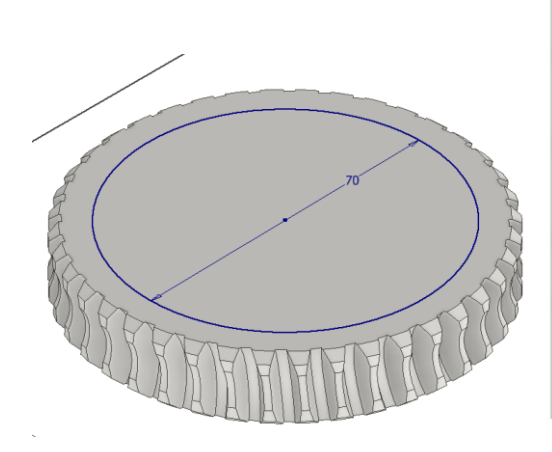

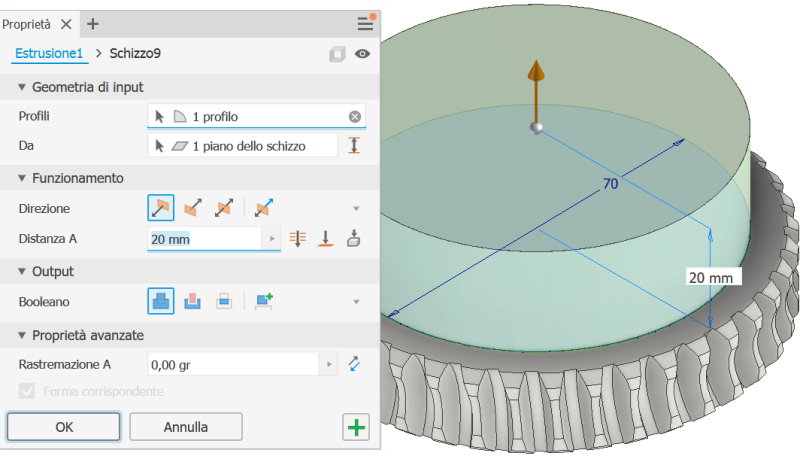

Nuovo schizzo ed estrusione.

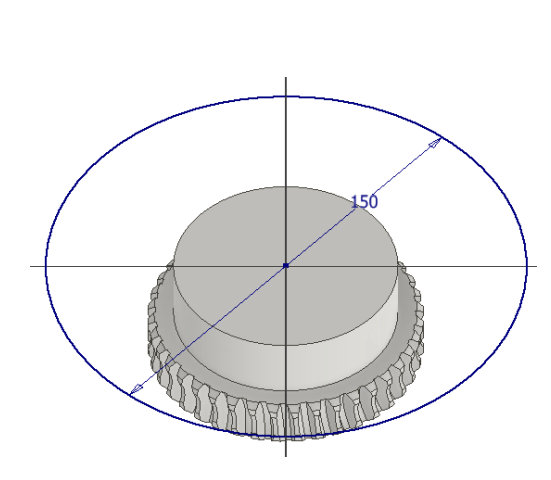

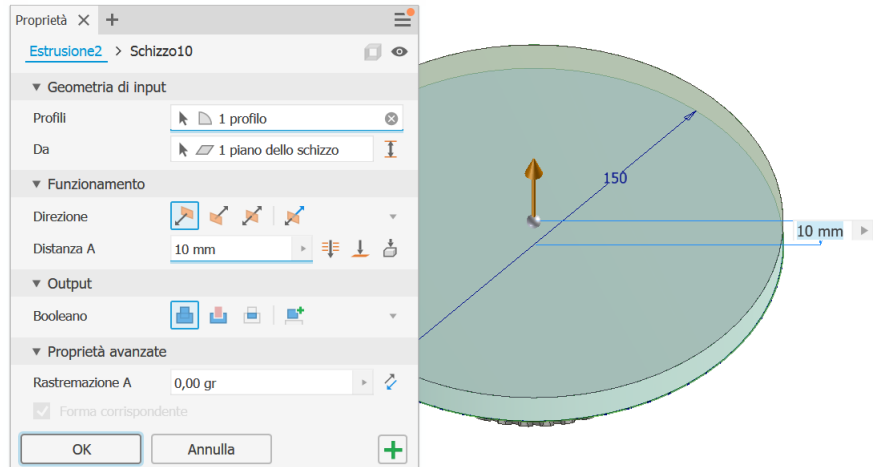

Nuovo schizzo ed estrusione di taglio

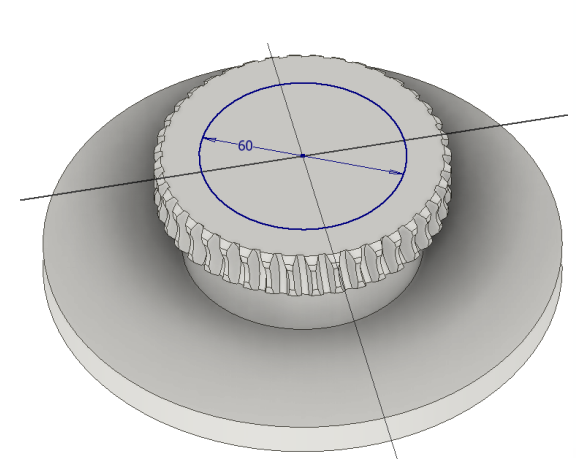

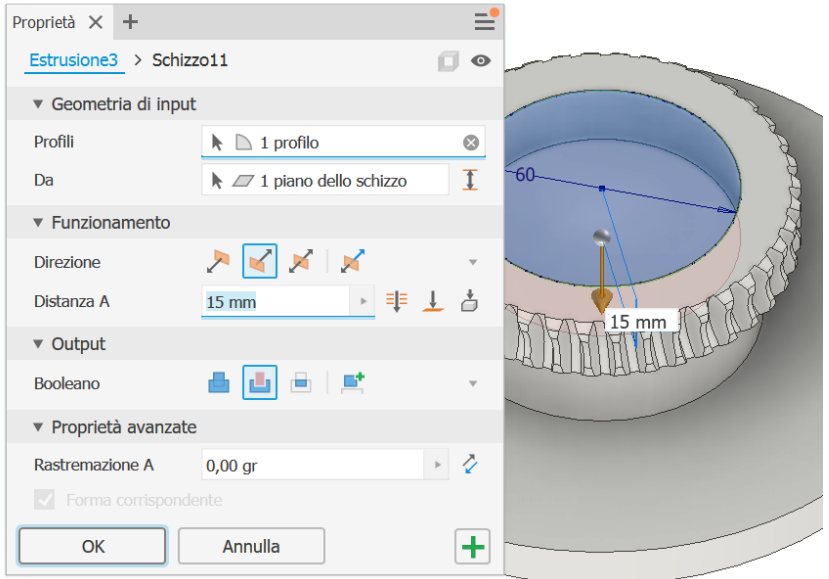

Foro lamato sulla faccia maggiore

#### Proprietà  $\times$  +  $\equiv$  $Foro4 > Schizzo13$  $\bullet$ Nessuna preimpostazione  $+$  $\Phi$ ▼ Geometria di input Posizioni  $\blacktriangleright$  -- 1 posizione  $\circ$  +  $\overline{\phantom{a}}$  Tipo  $\mathbb{H}$ || 直下 Foro T Y  $\oslash$ Sede ▼ Elemento di fissaggio  $-13,500 \text{ mm}$   $\rightarrow$ Standard **ISO**  $\overline{\mathbf{v}}$ Tipo elemento di fiss... Vite a testa incassata con calotta I! » Dimensioni  $M12$ Adatta Normale  $\overline{\phantom{a}}$ ▼ Funzionamento ول 工甲上 Terminazione  $\overline{\mathbf{v}}$  $\blacktriangleright$   $\blacktriangleright$ Direzione  $\bar{\mathbf{v}}$  $.28 \text{ mm}$  $15 \text{ mm}$ Ţ THURUALAM 13,500 mm  $\rightarrow$

Schizzo per fori , foro filettato M8 e infine serie circolare (6 FORI).

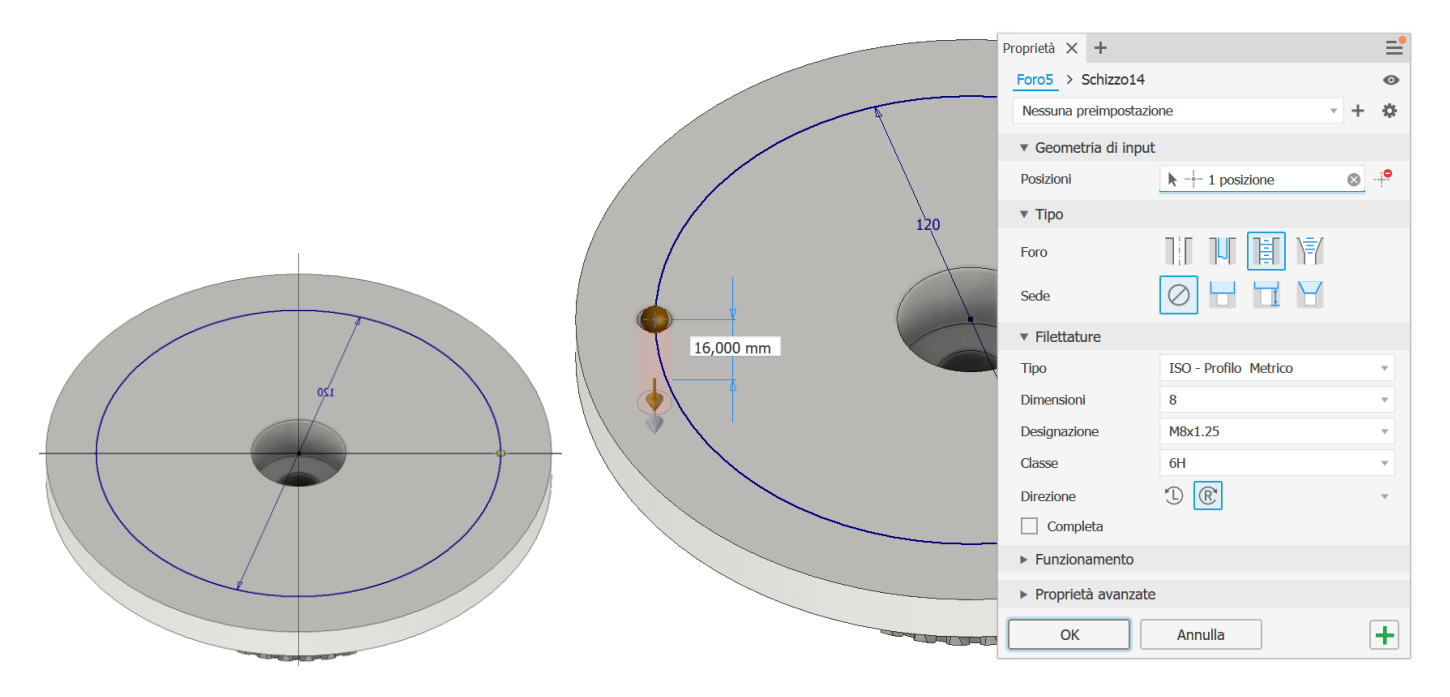

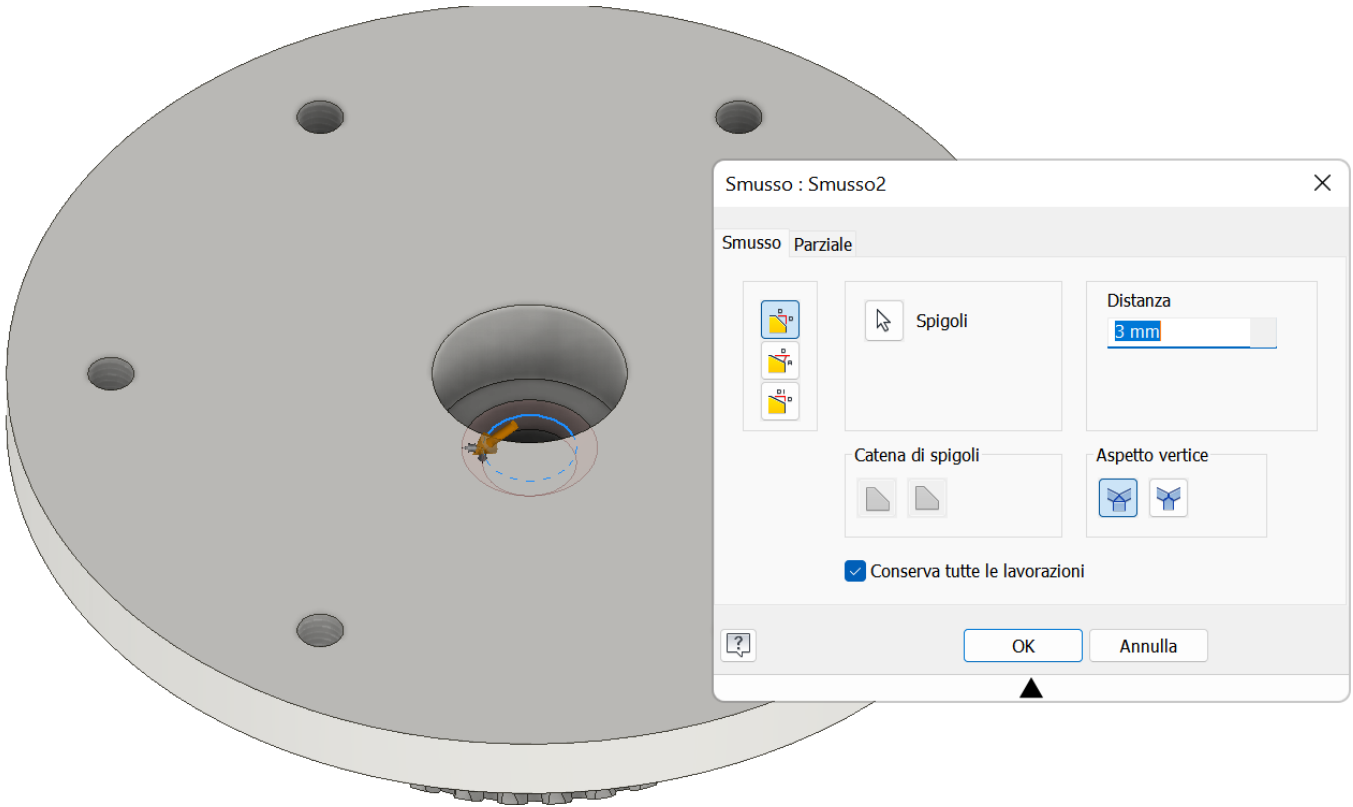

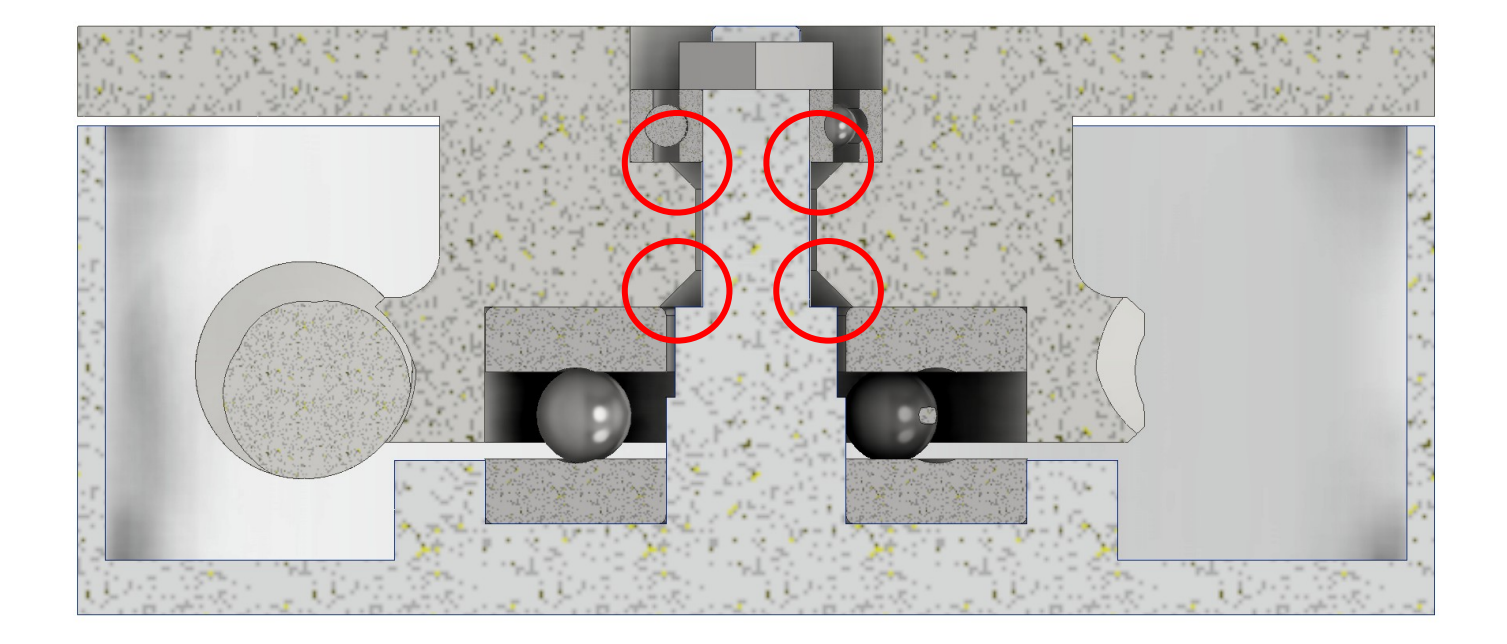

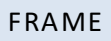

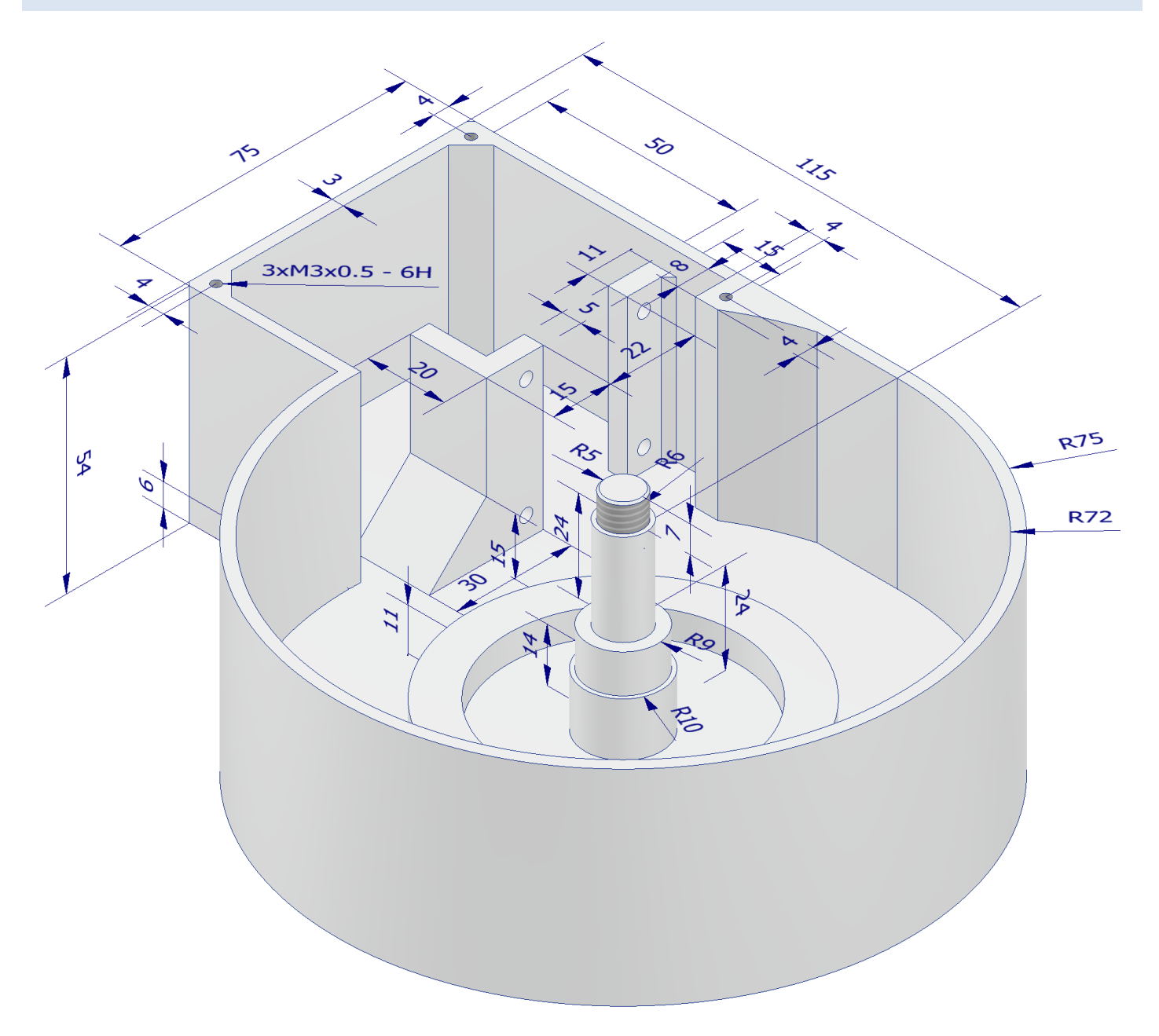

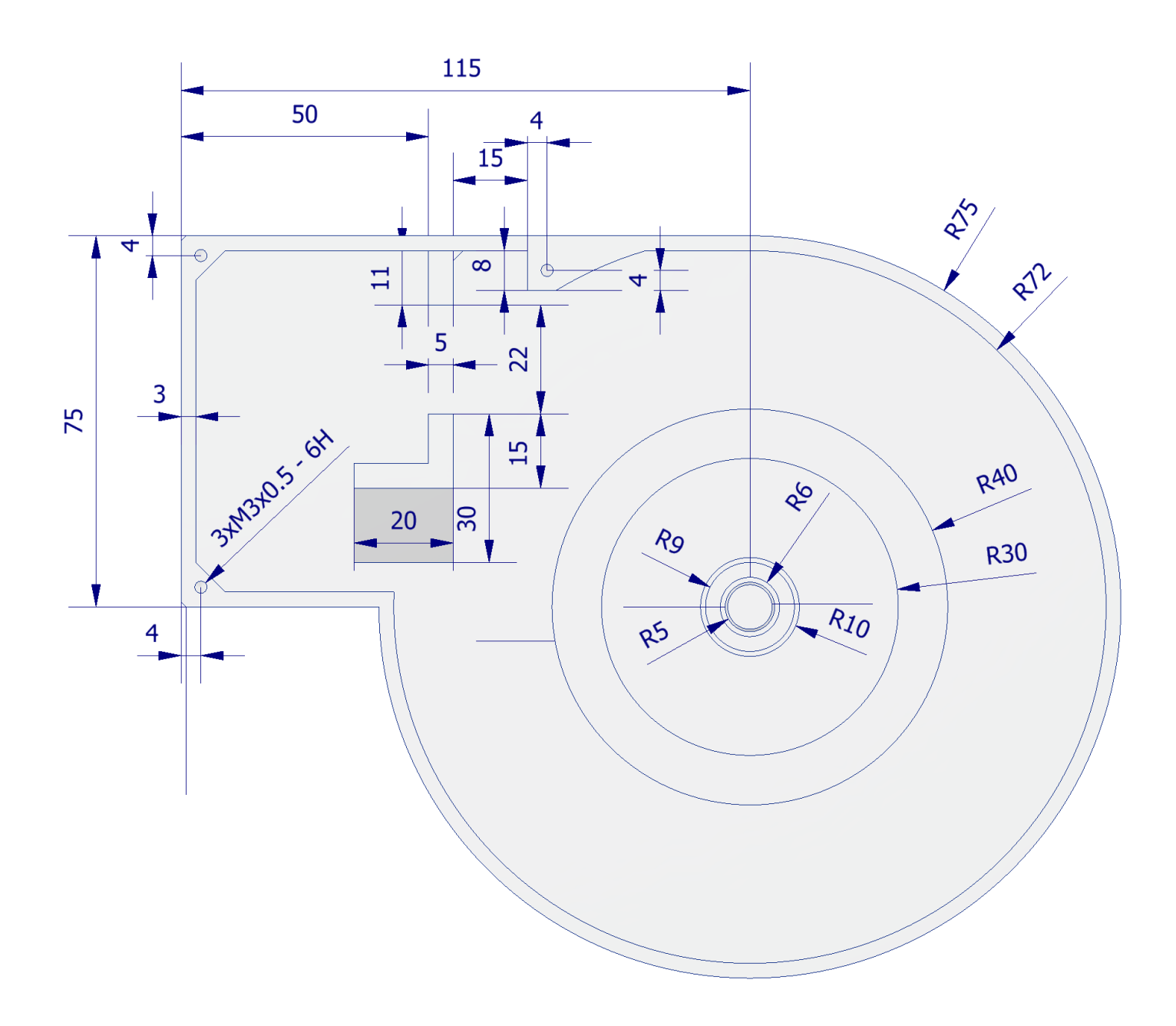

# **KIT PULIZIA FOTOVOLTAICO**

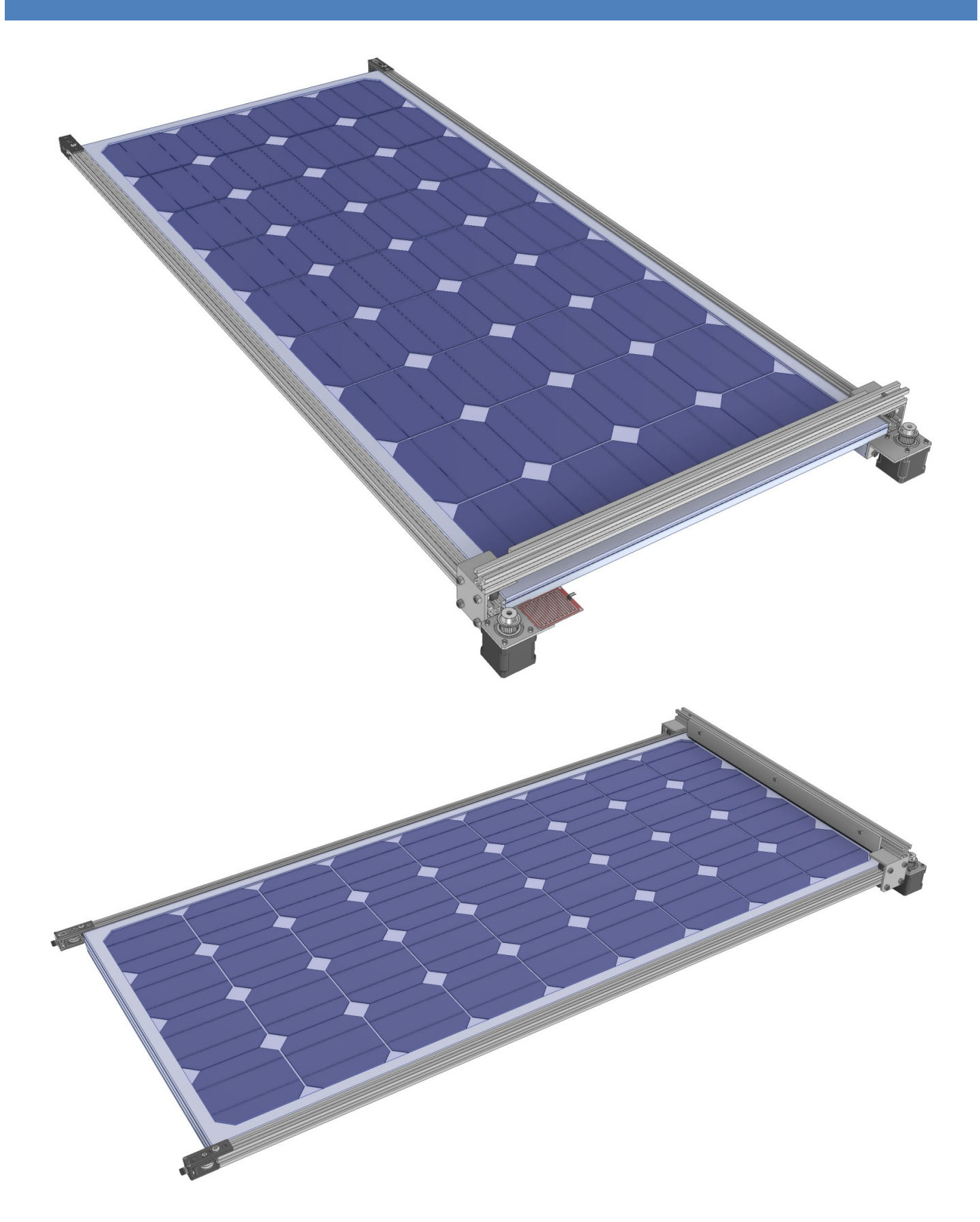

### **PROFILATI V-SLOT 20X20**

V – Slot è un profilato in estruso d'alluminio di alta qualità.

E' preciso, facile da lavorare e, grazie alla sua naturale modularità può essere usato per molteplici progetti.

Le caratteristiche costruttive del V- slot sono molto simili al tradizionale T -Slot ma con il V -Slot , attraverso la sua scanalature a V interna, consente di accoppiarlo con ruote e piastre, di trasformarlo in un guida per movimento lineare.

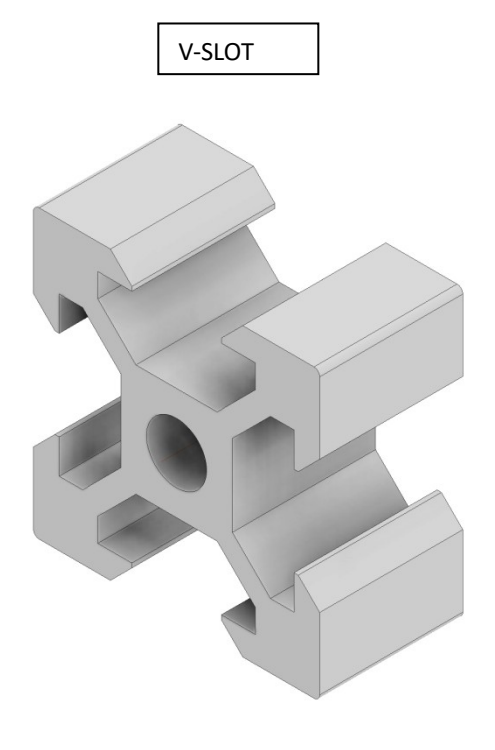

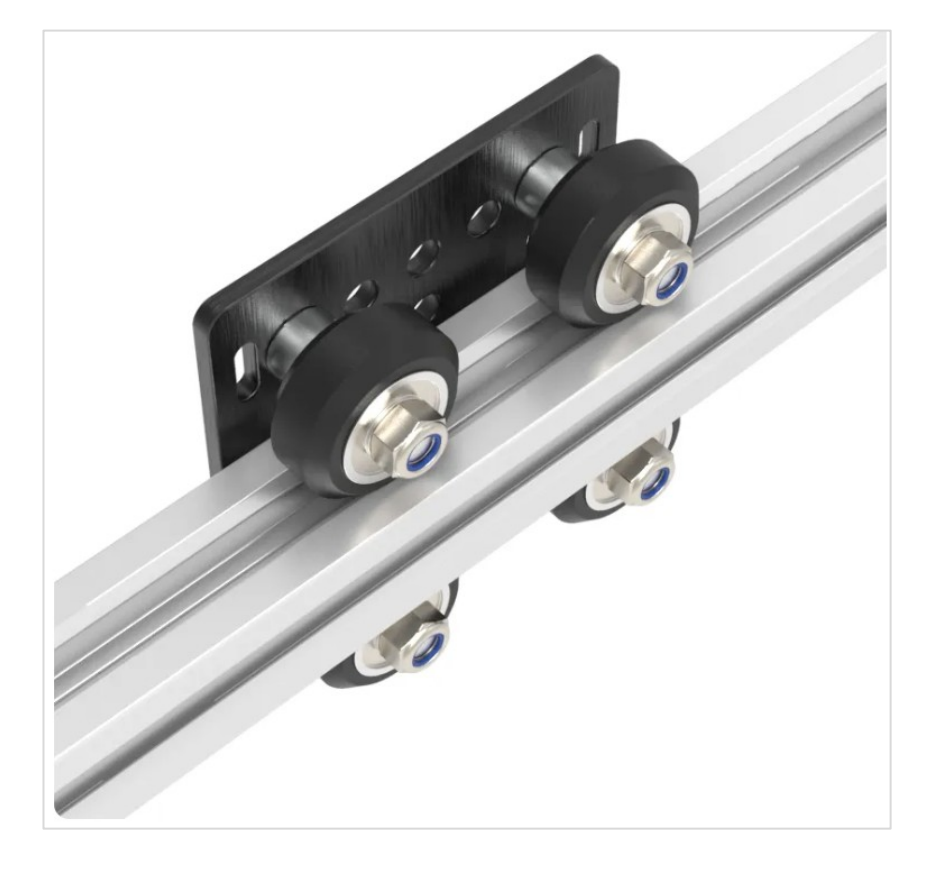

T-SLOT

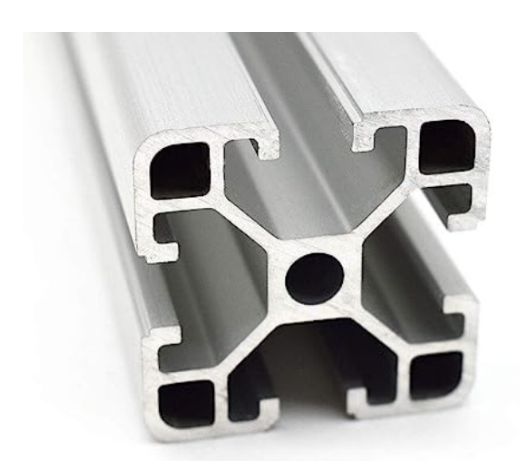

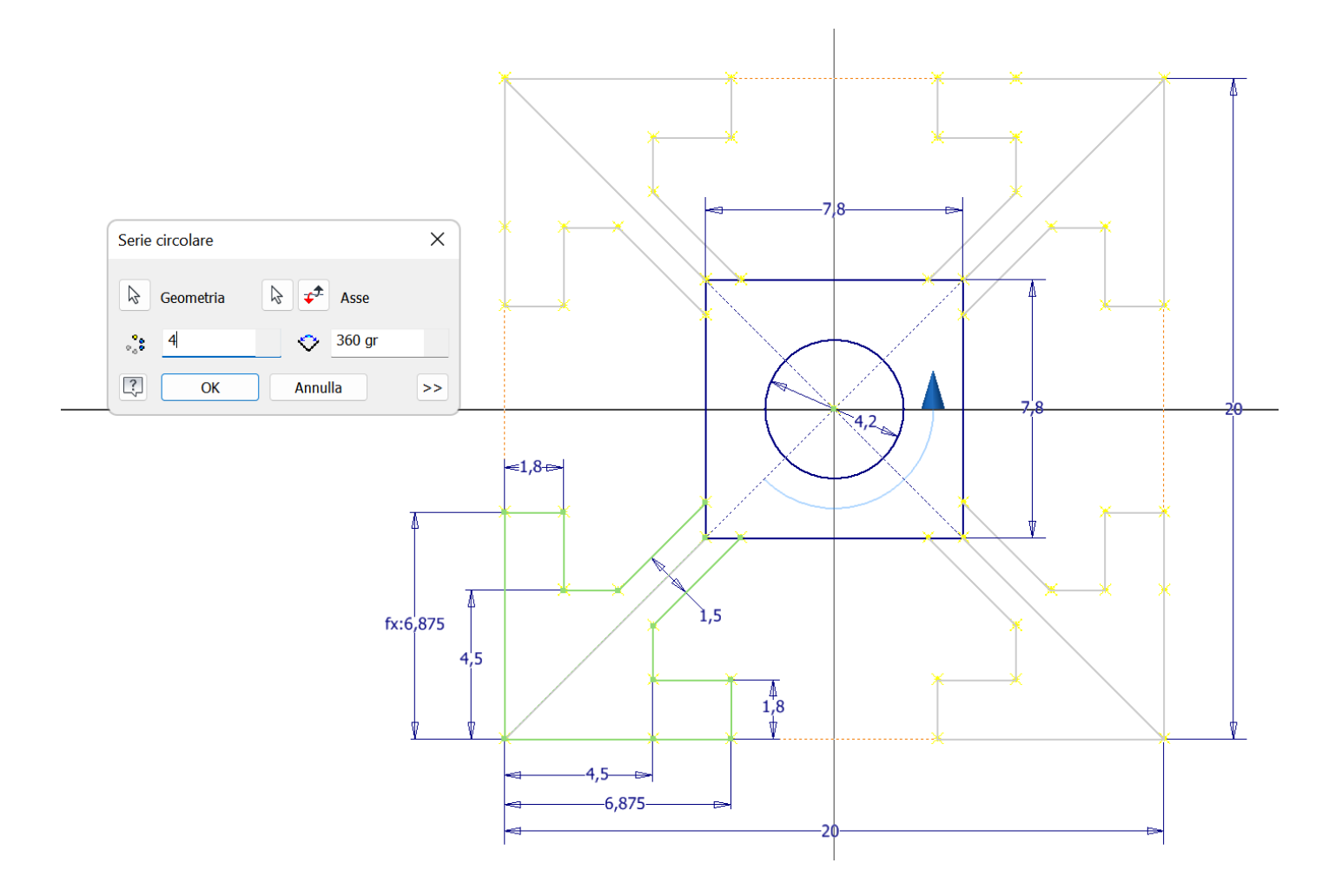

Serie circolare rispetto al centro.

Estrusione di 10mm.

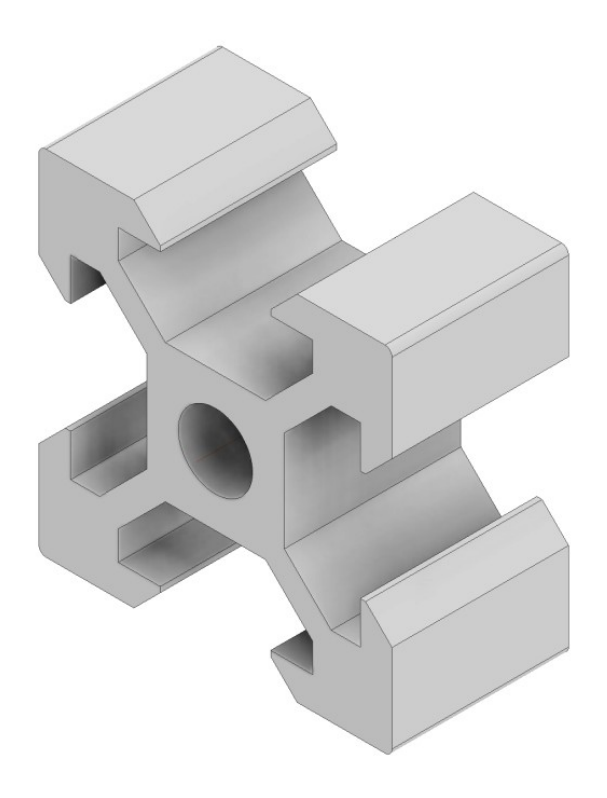

### Smussi x 8 come in figura (distanza + angolo)

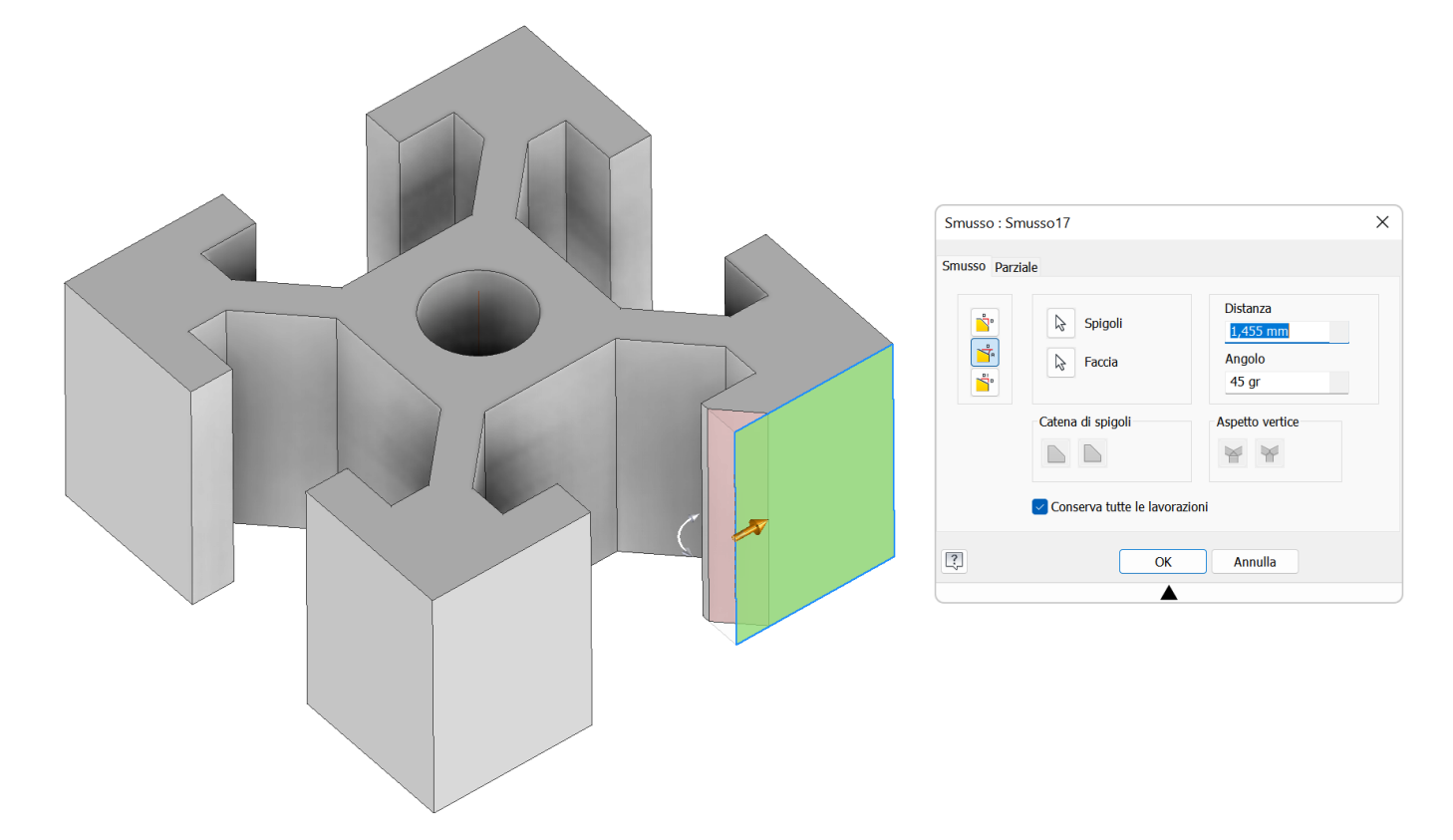

Raccordo spigoli contorno.

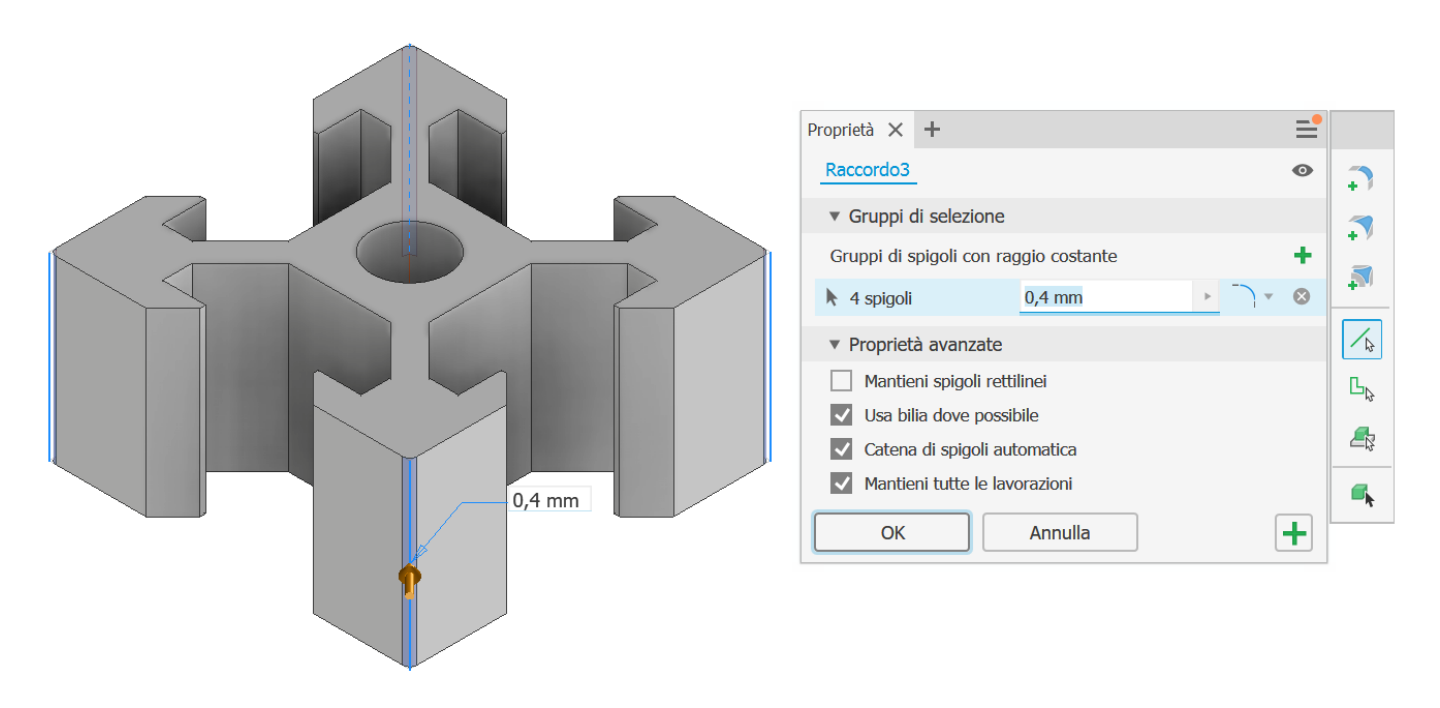

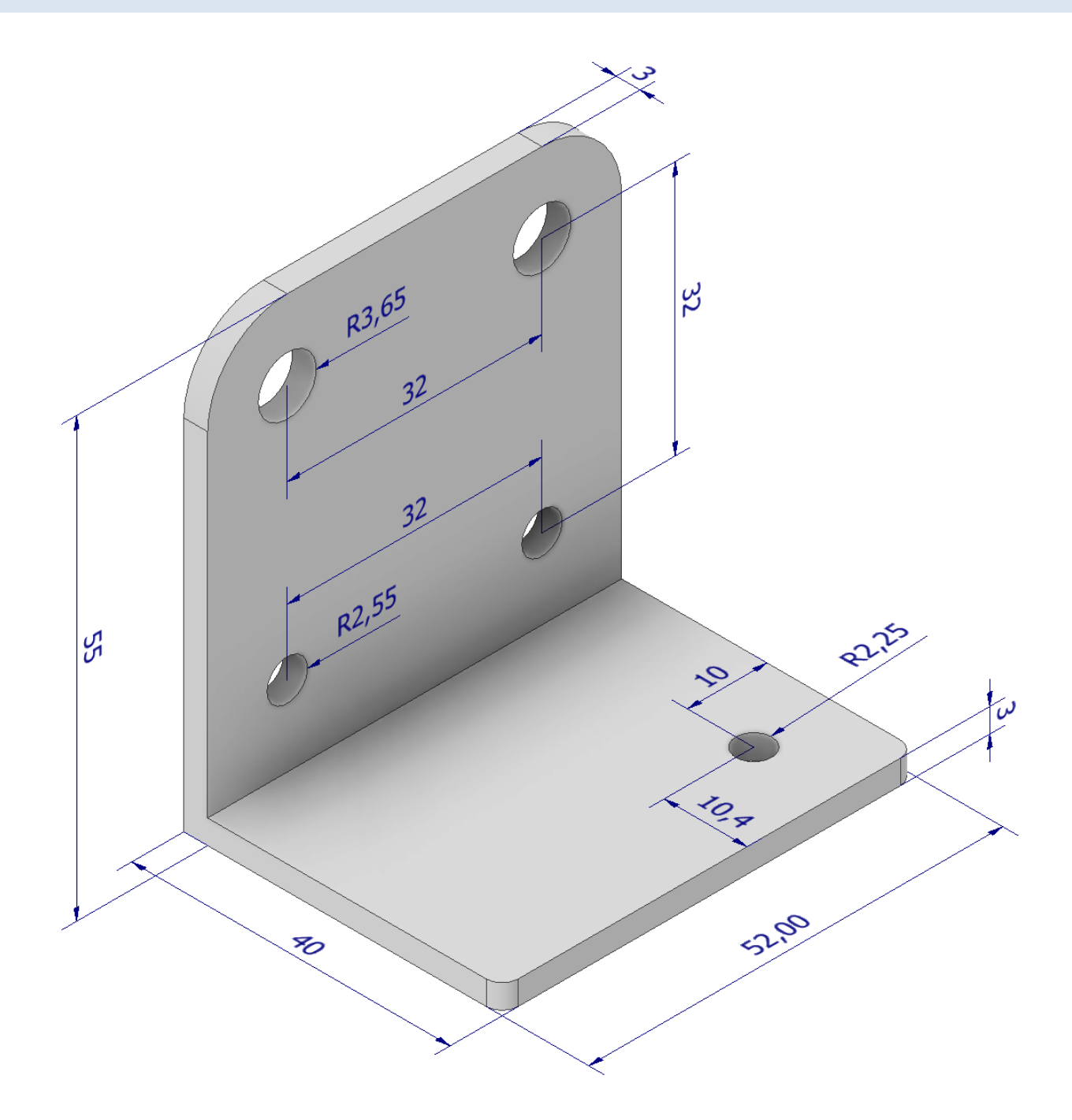

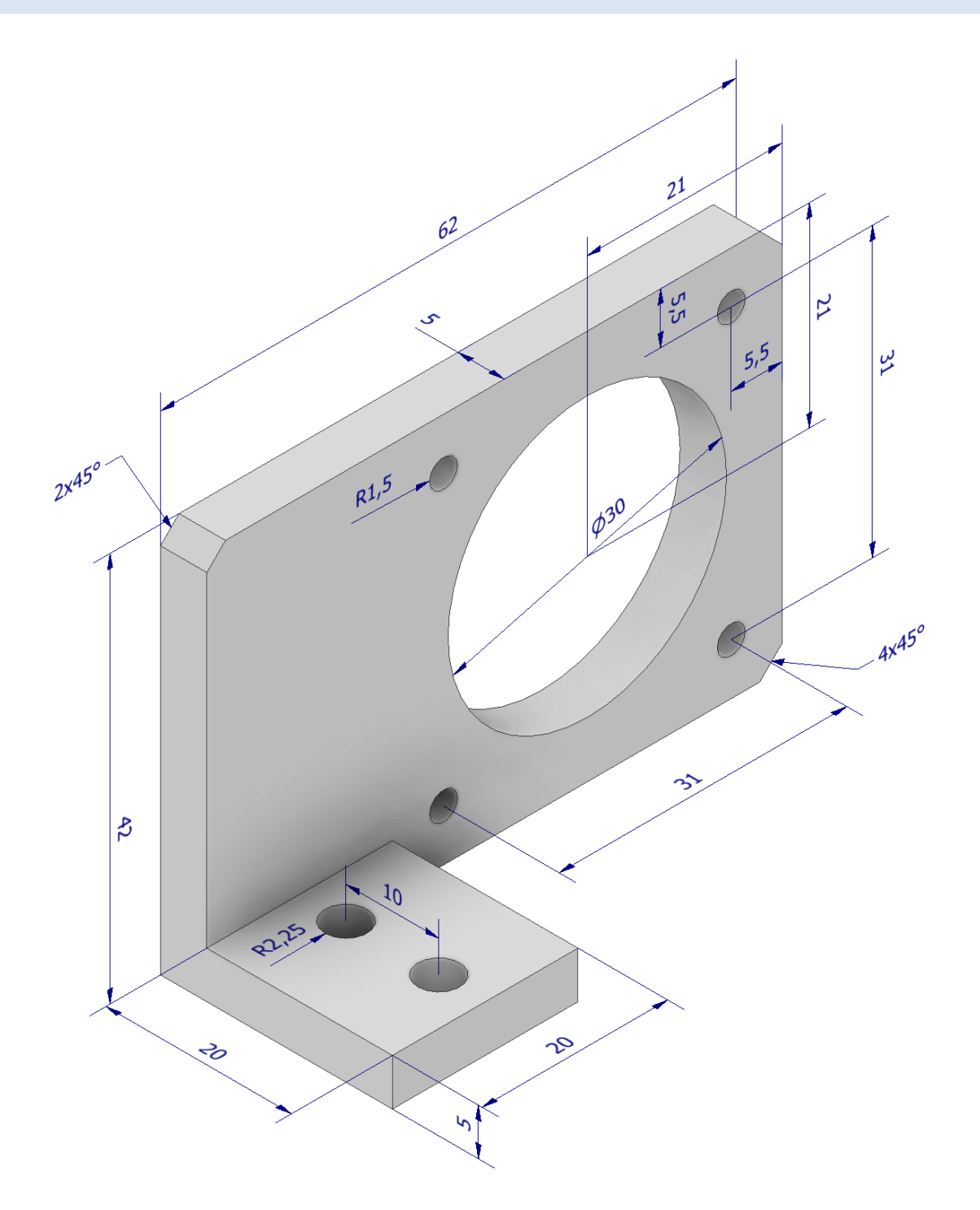

## **CARRELLO BASSO PER MOTO**

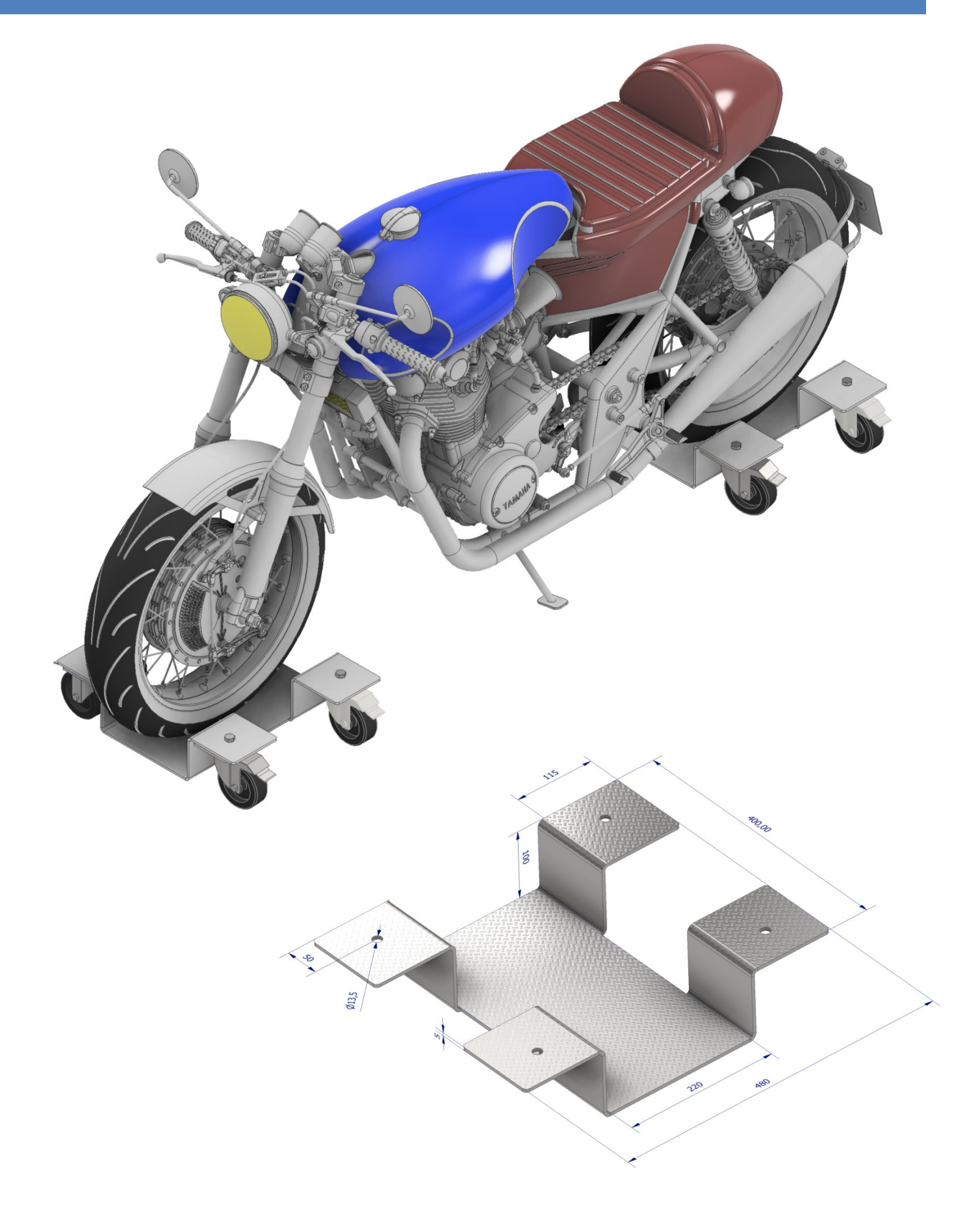

### MODULO LAMIERE

Creiamo una nuova parte selezionando il template "lamiere".

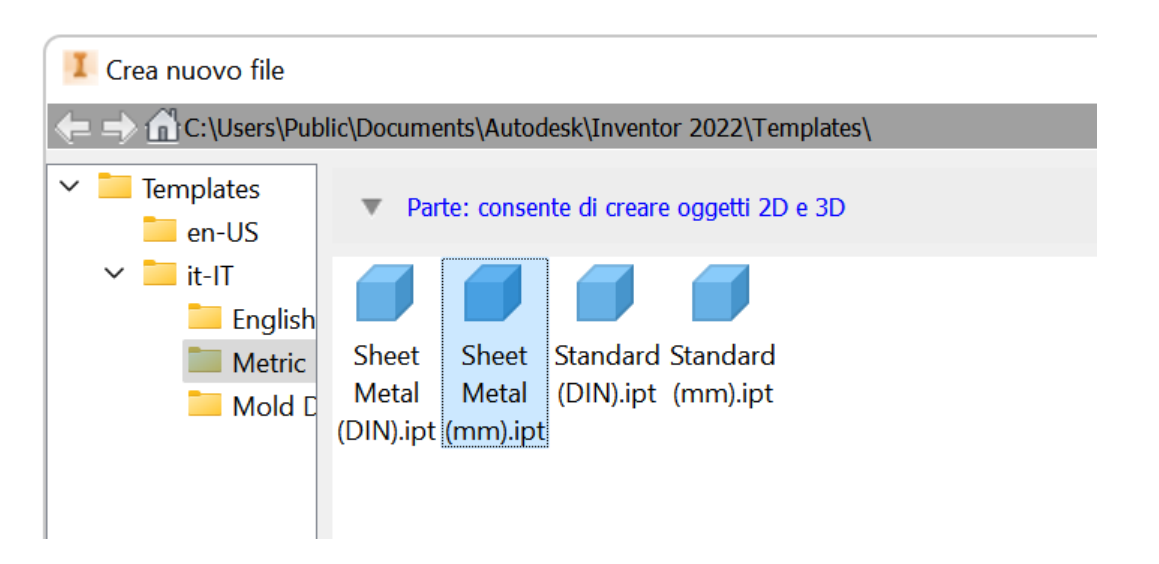

Creiamo il seguente schizzo del profilo del pezzo che vogliamo ottenere con piegatura lamiere.

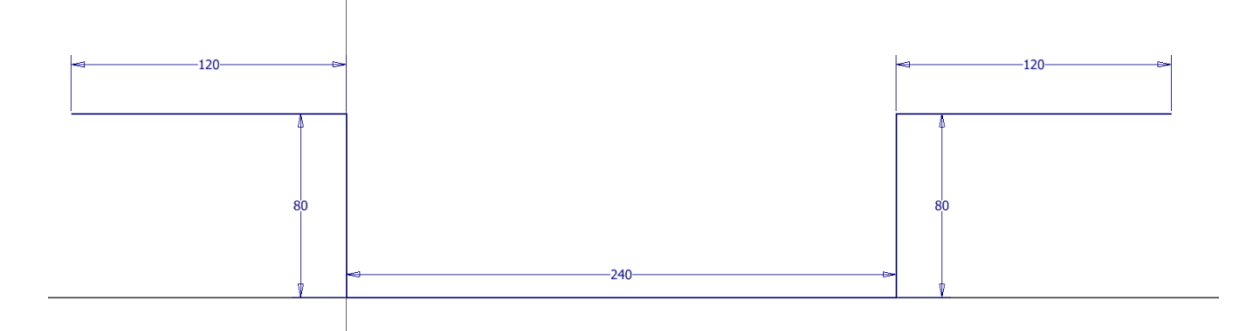

### Clicchiamo su "flangia contorno" e selezioniamo gli spigoli del profilo. Impostiamo la distanza a 400mm.

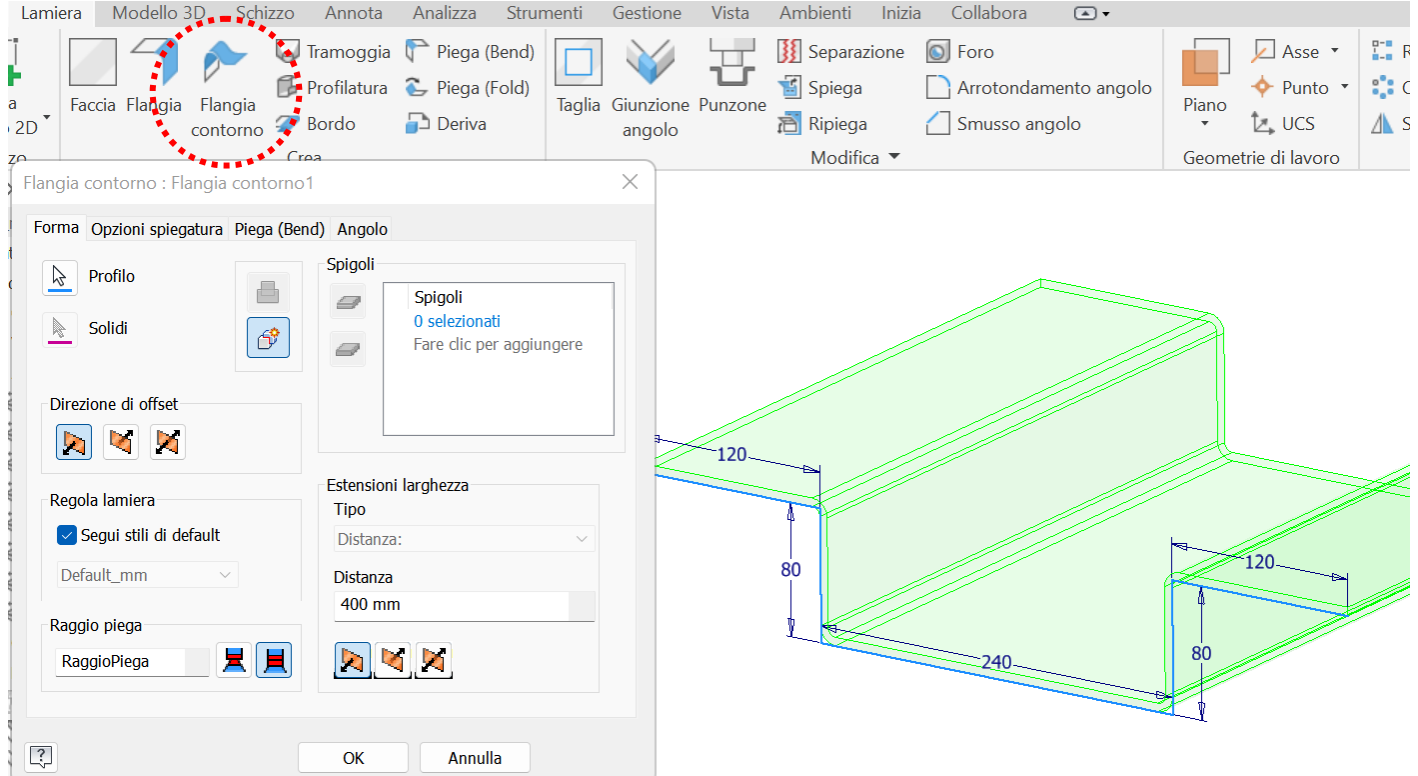

Impostiamo spessore e materiale della lamiera che intendiamo utilizzare.

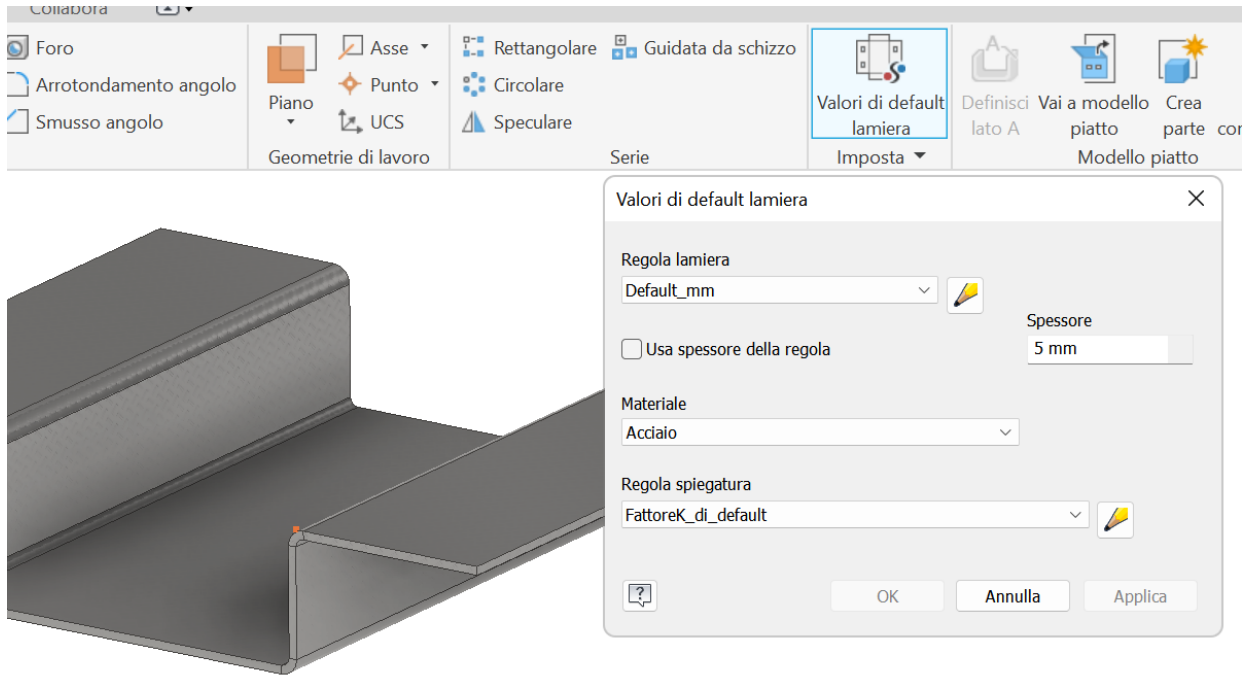

### Arrotondiamo gli spigoli vivi.

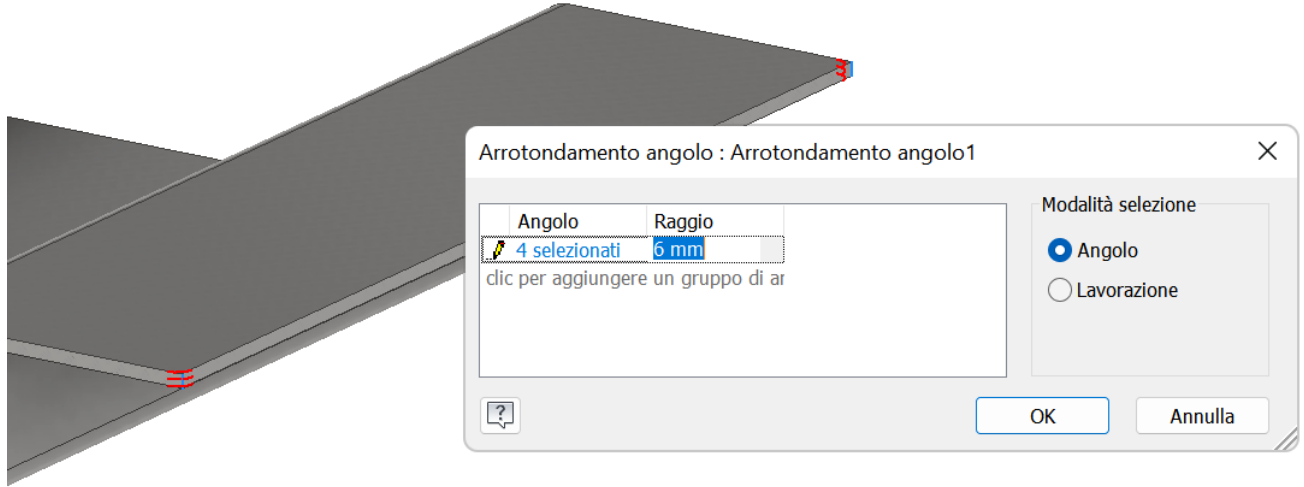

Creiamo il seguente schizzo per i 4 fuori per le ruote (utilizziamo gli assi di simmetria e il comando specchia).

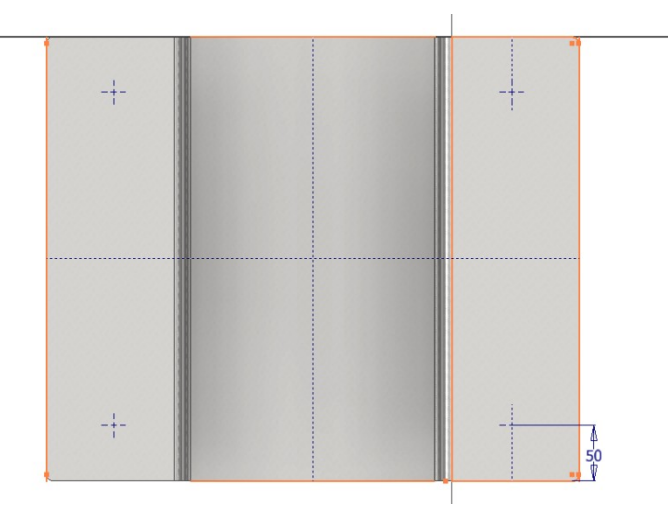

### Procediamo con i fori M12.

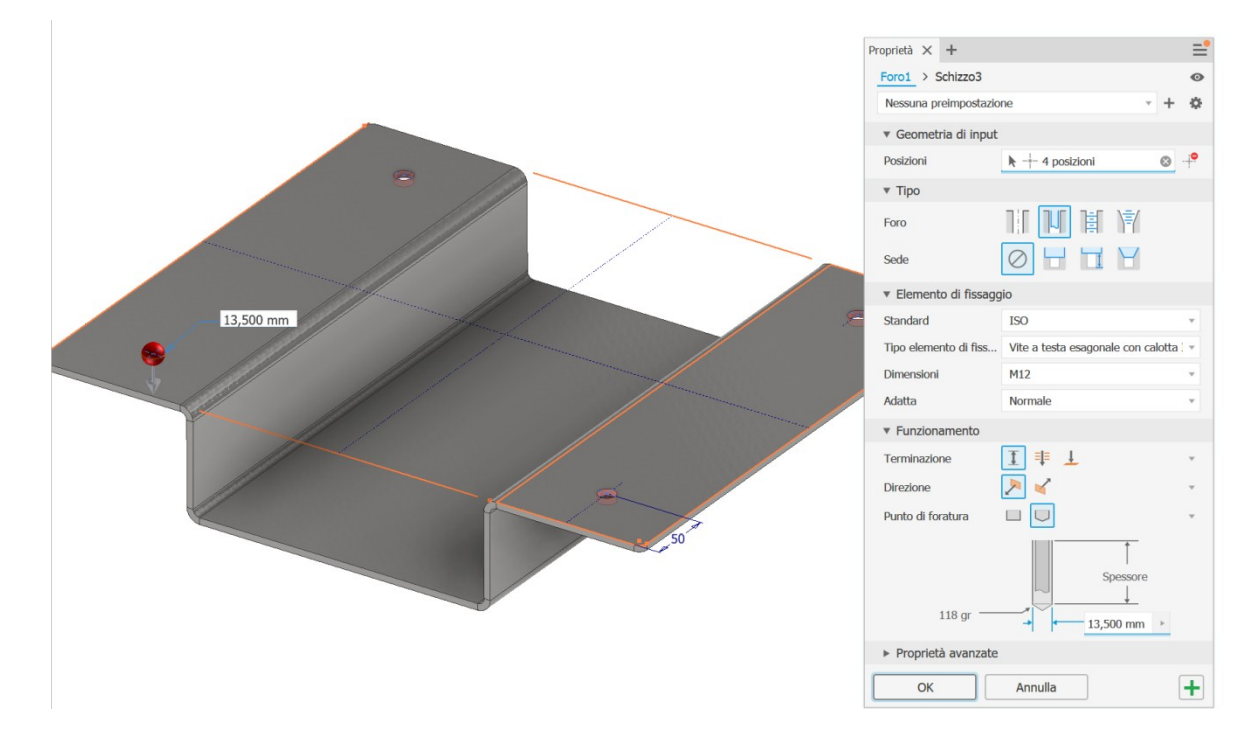

Aggiungiamo i due piani di simmetria

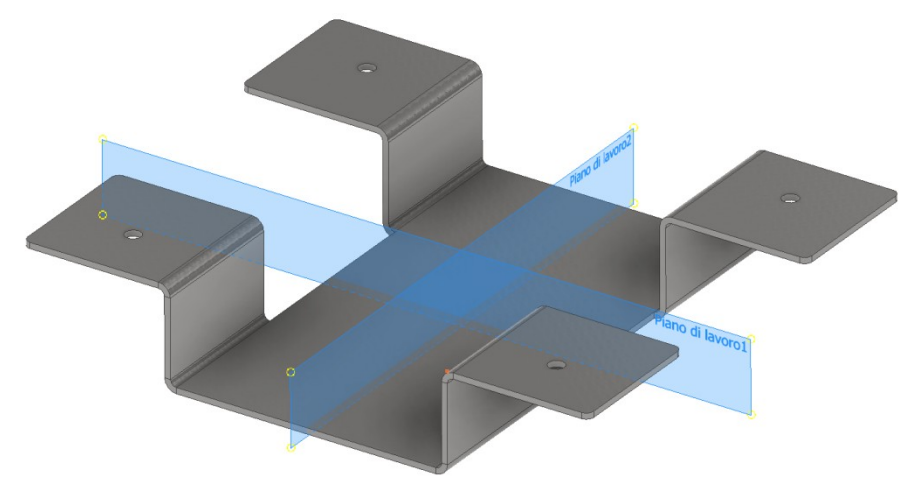

Creiamo un nuovo schizzo sulle ali laterali e poi procediamo con il comando "taglia".

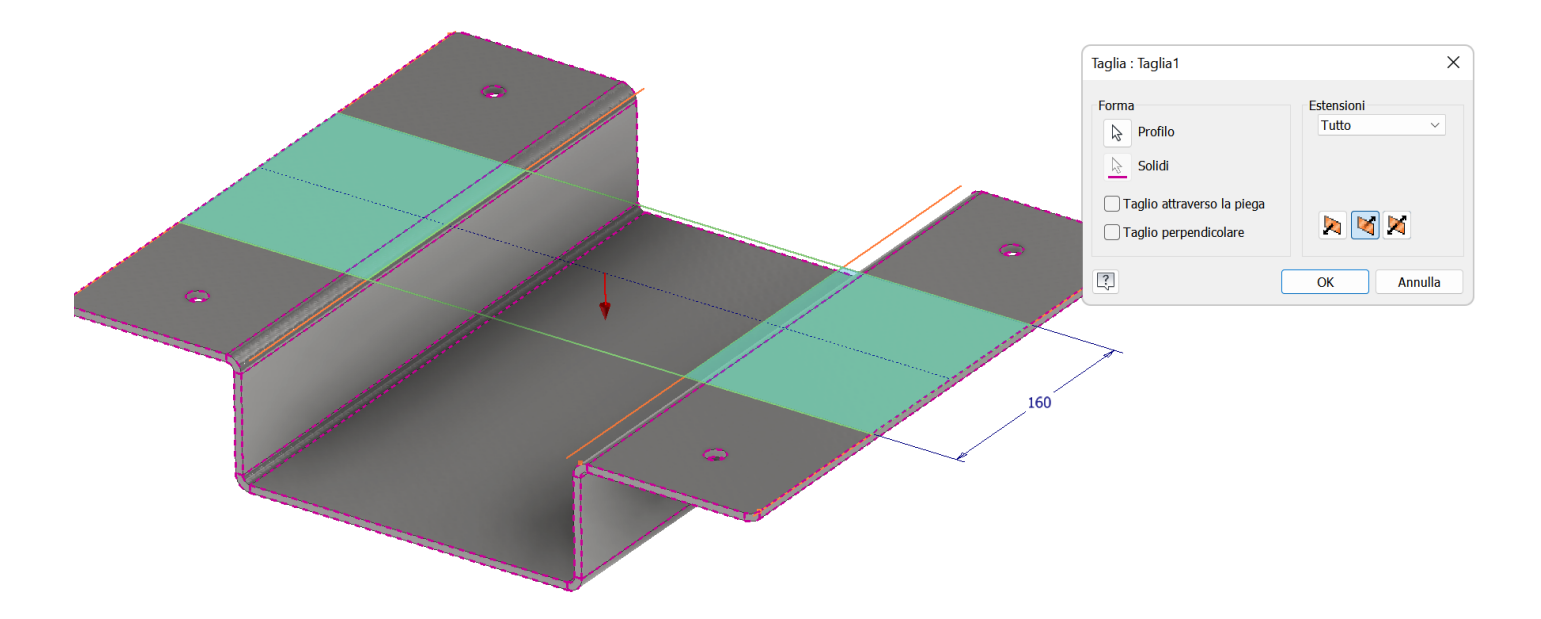

Completiamo arrotondando gli spigoli vivi.

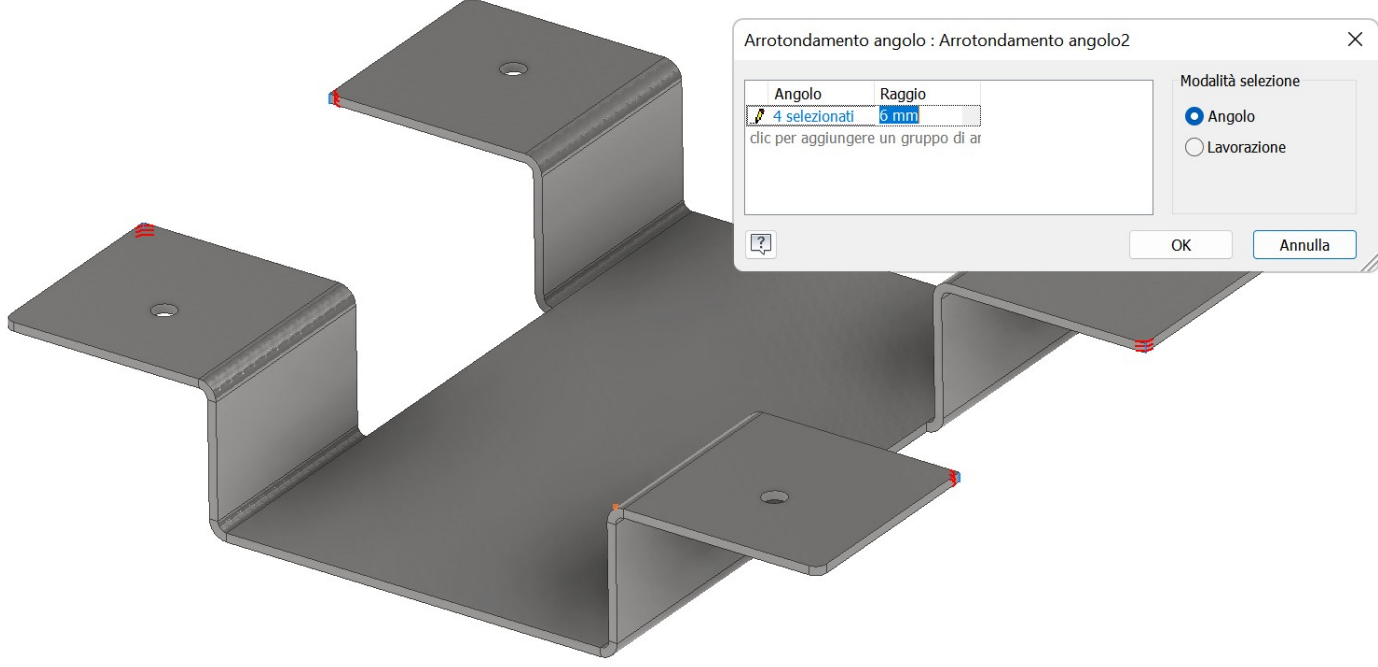

Clicchiamo su "Vai a modello piatto" per vedere la lamiera sviluppata in piano.

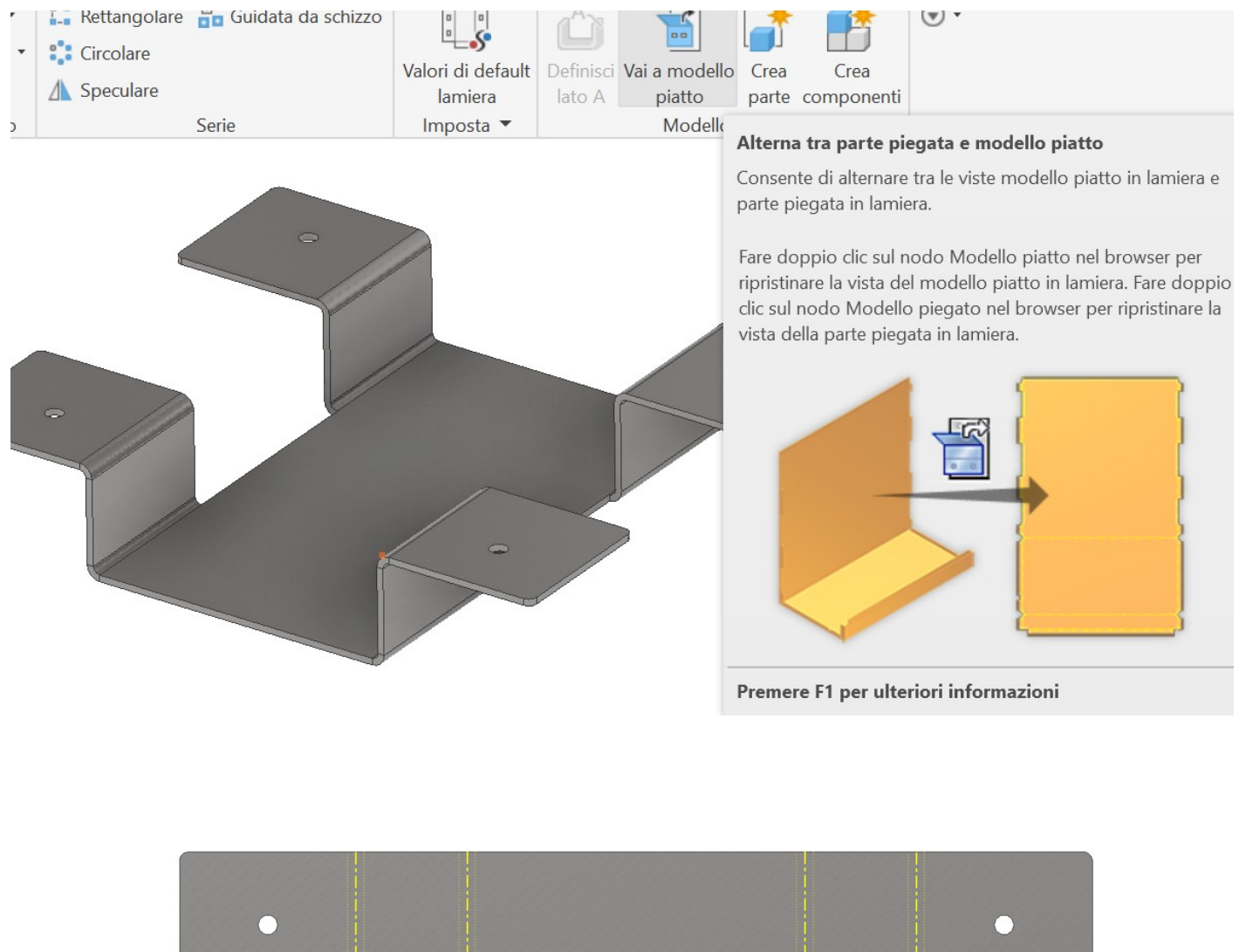

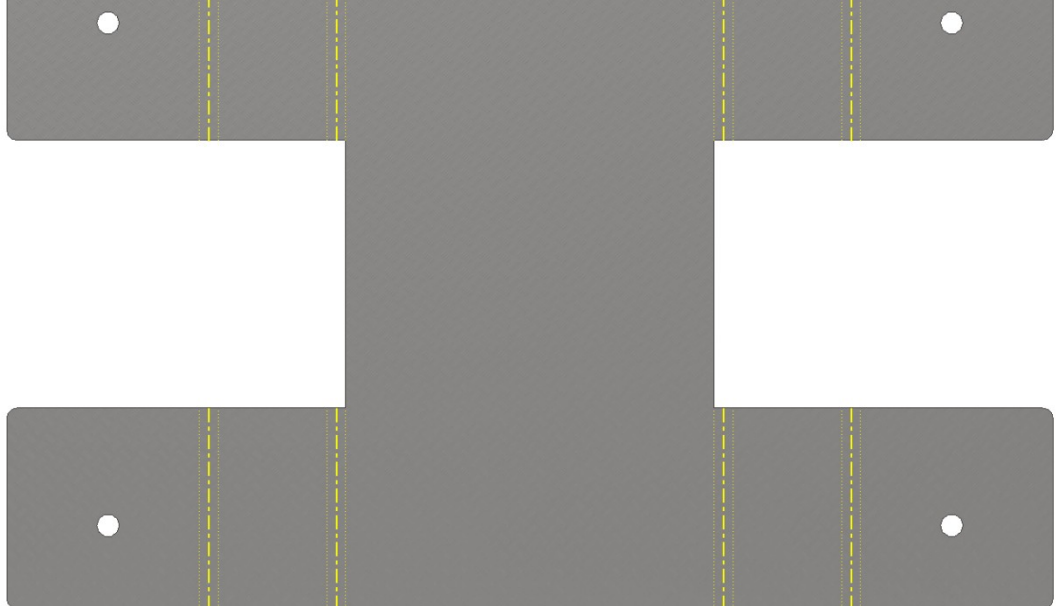

La vista 2D della lamiera, opportunamente quotata", andrà fornita in formato DWG / DXF a chi si occuperà prima di tagliare a misura la lamiera (LASER o macchine utensili) e poi alla piegatura.

Con il modello del carrello aperto creiamo un nuovo disegno 2D (iso DWG) e selezioniamo "Modello Piatto".

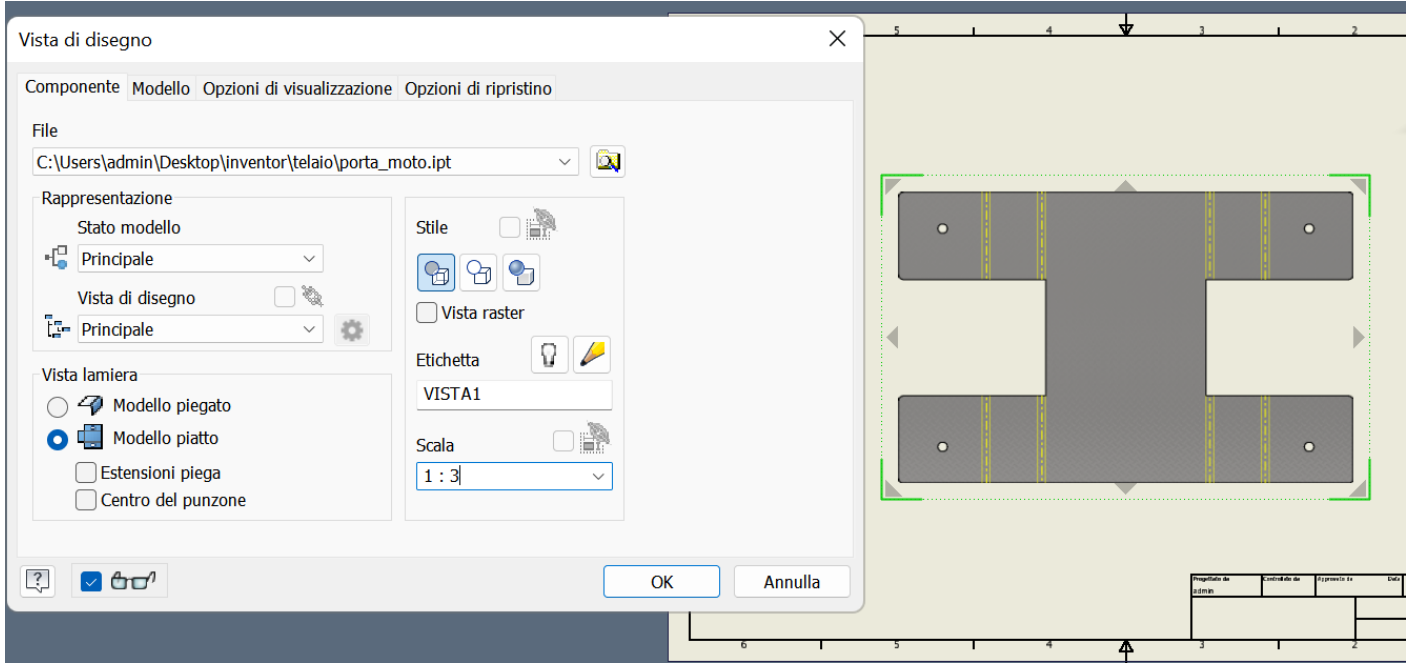

Procediamo a quotare il pezzo.

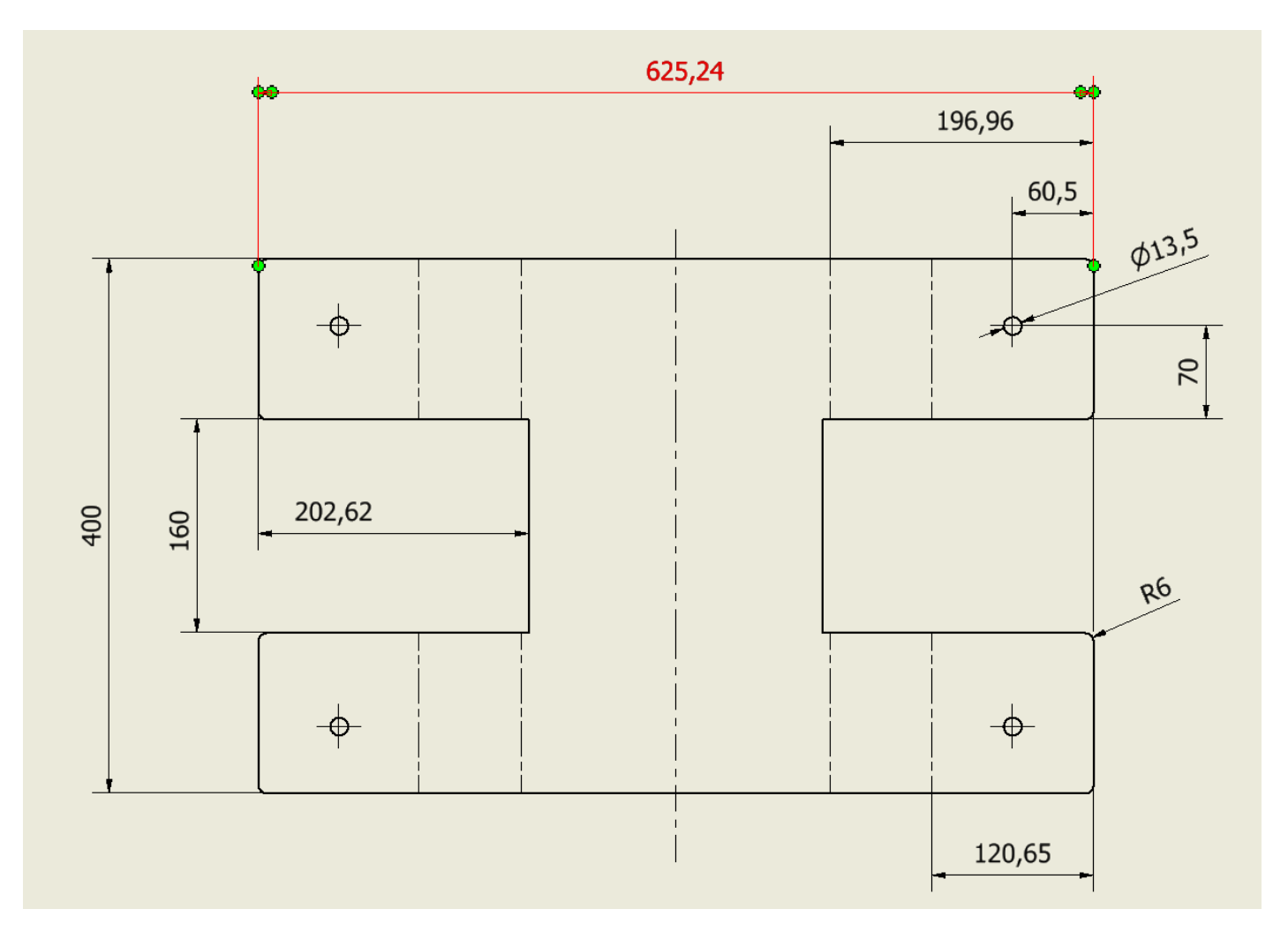

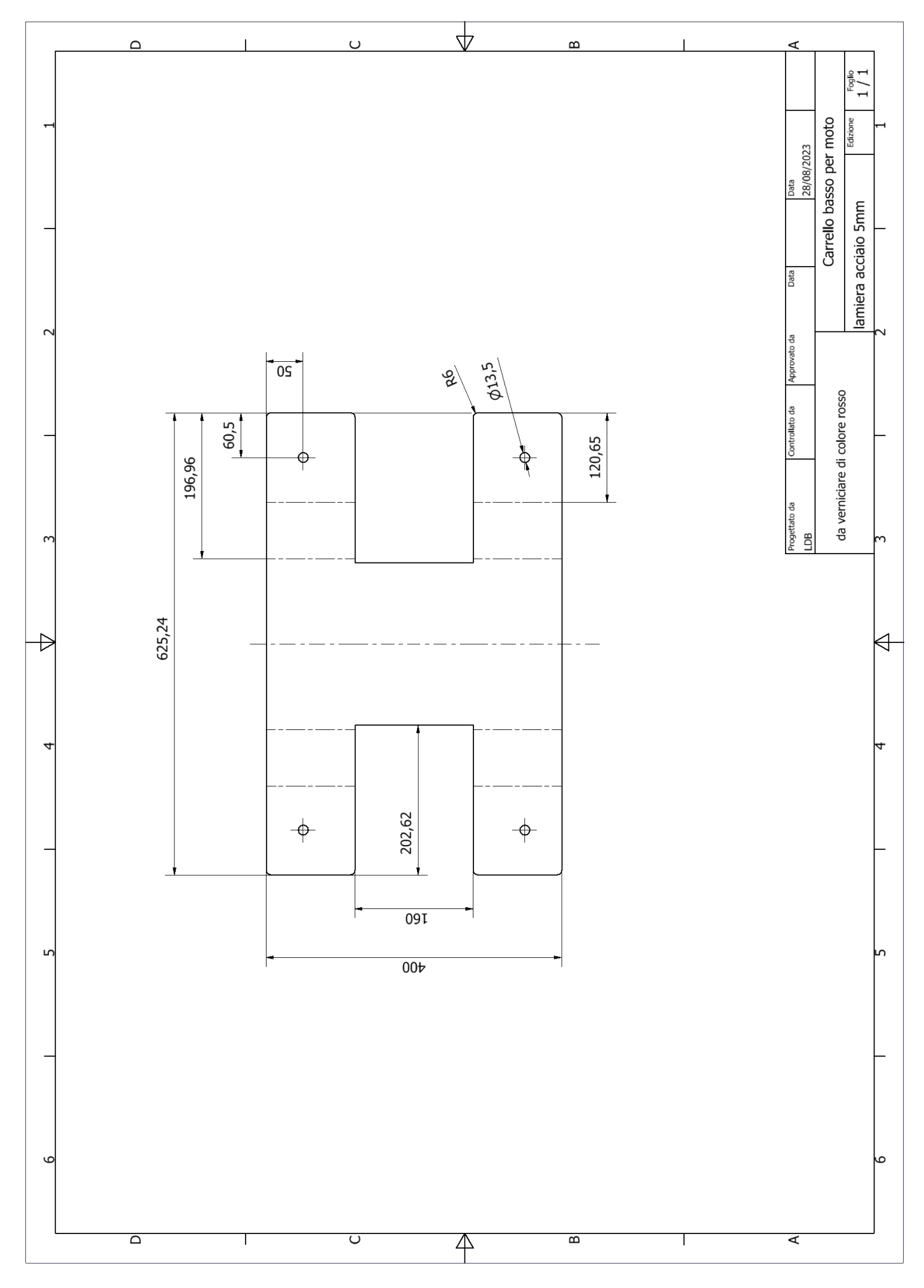

### ASSIEME CARRELLO

Trovato un modello di ruote da 10cm di diametro possiamo procedere con l'assieme.

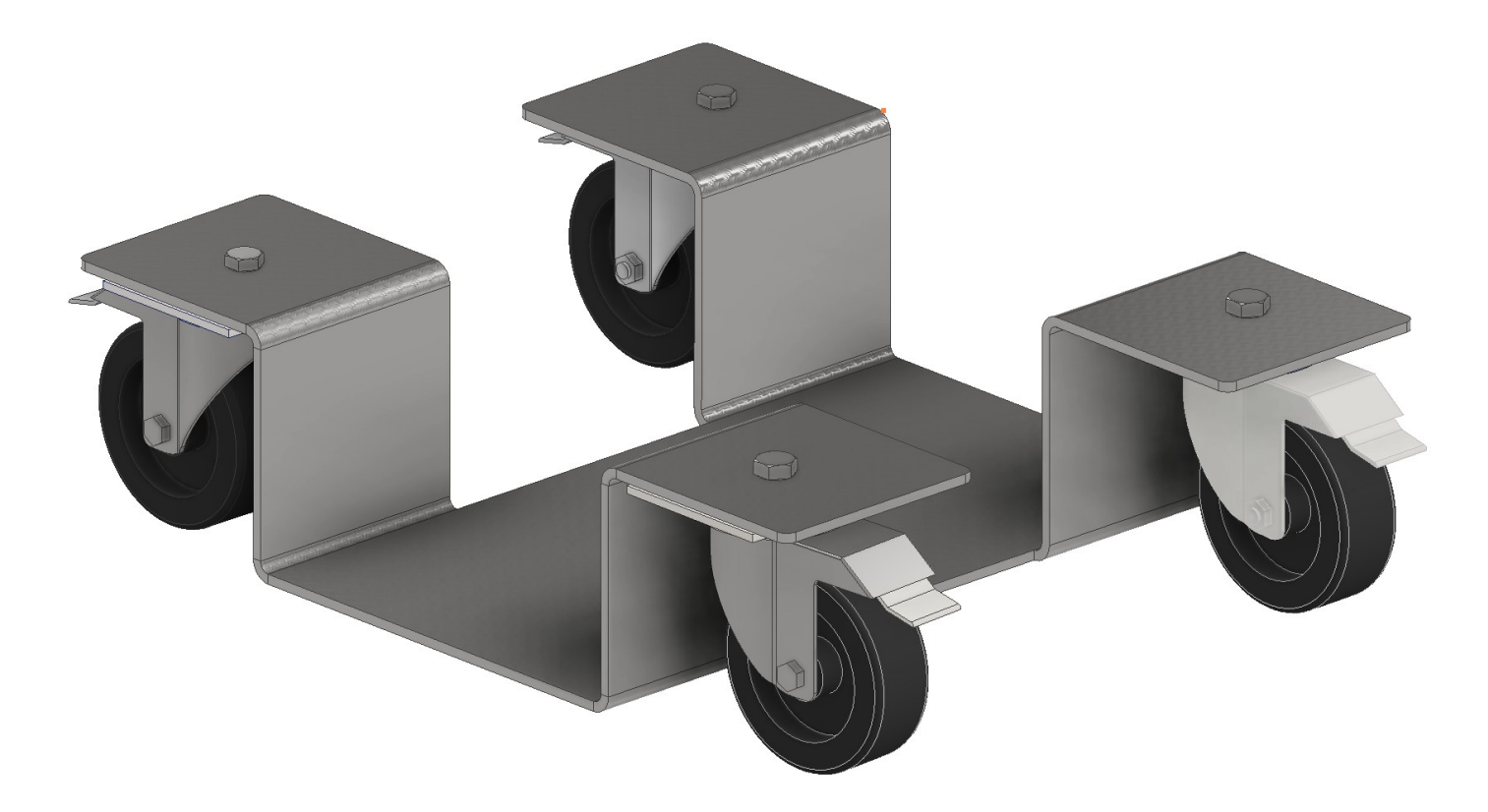

## **GATTO A INGRANAGGI**

In questo progetto si deve creare l'ingranaggio interno alle due figure piane del gatto.

Il modello del gatto è disponibile in formato STEP sul sito di riferimento del libro (gatto\_ingranaggi).

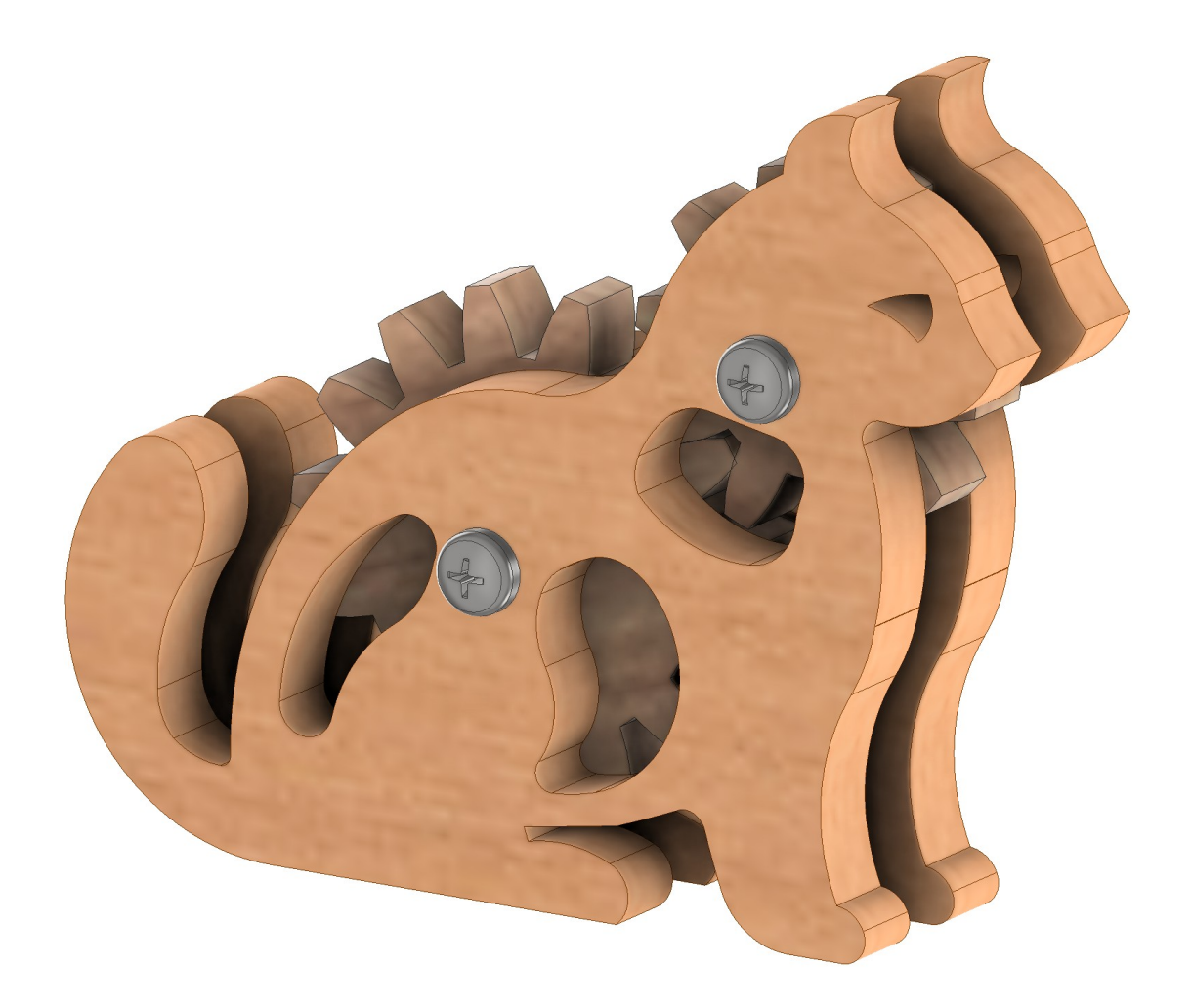

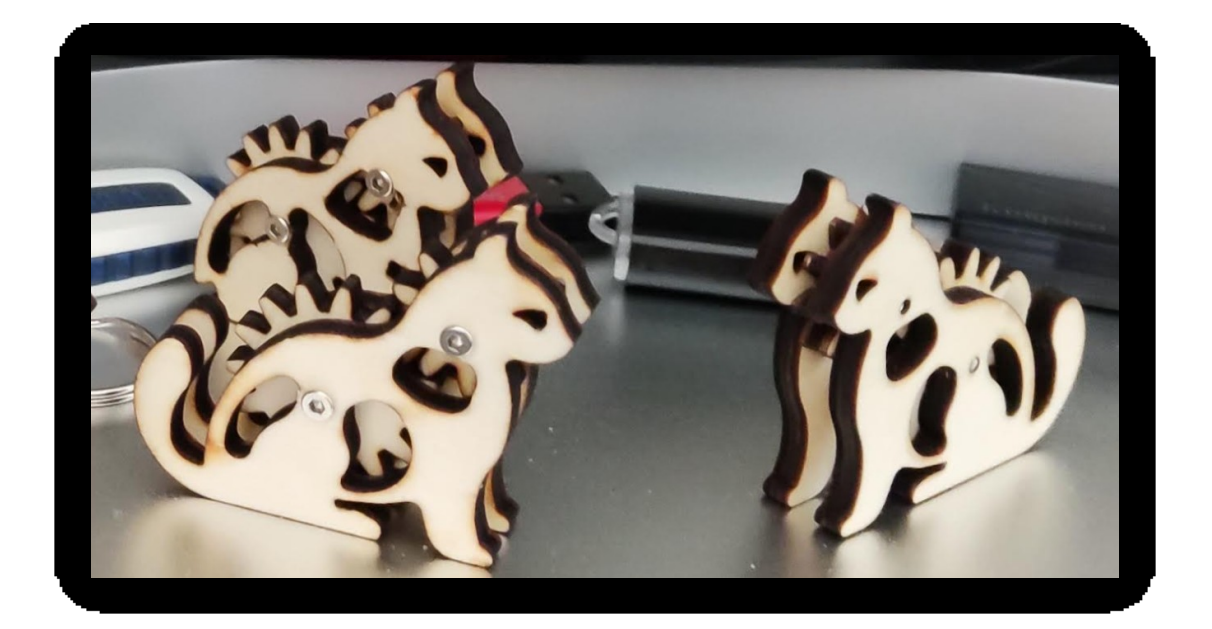
## Creare un nuovo assieme "ingranaggio\_gatto.iam" e dal menu "Progettazione" selezionare "Ingranaggio Cilindrico".

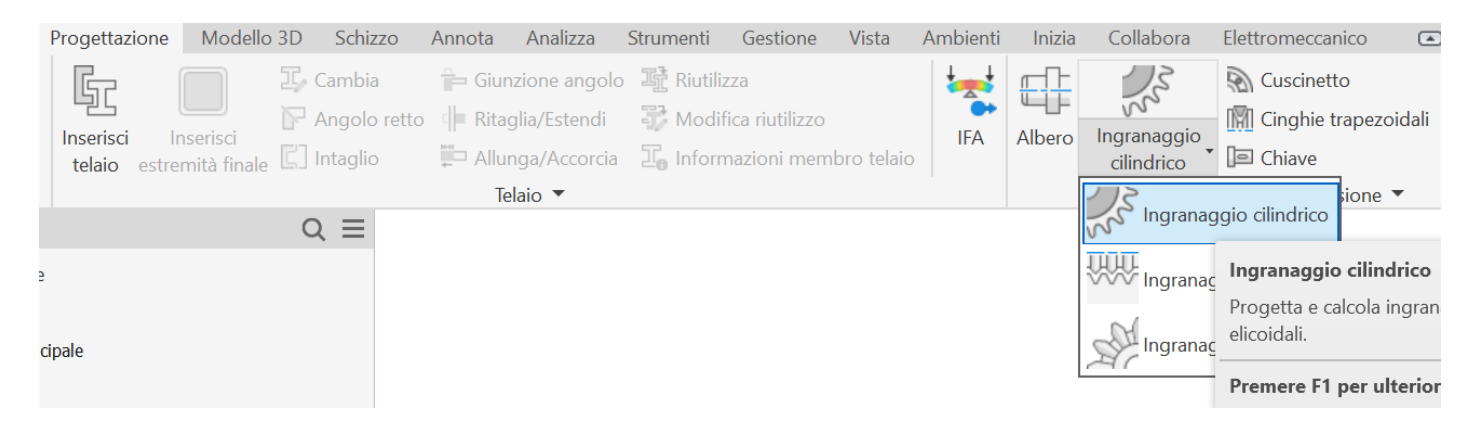

#### Creare un ingranaggio con i seguenti dati (attenzione all'interasse"

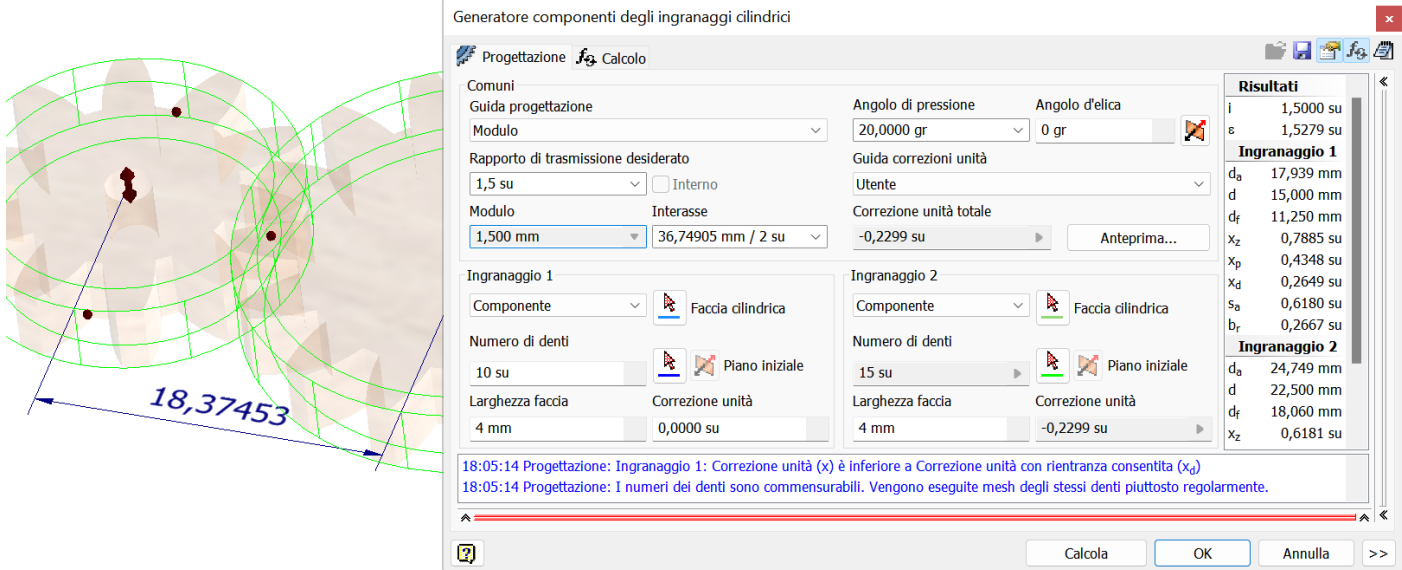

Aggiungere i fori (lisci normali) alle due ruote dentate col comando Fori.

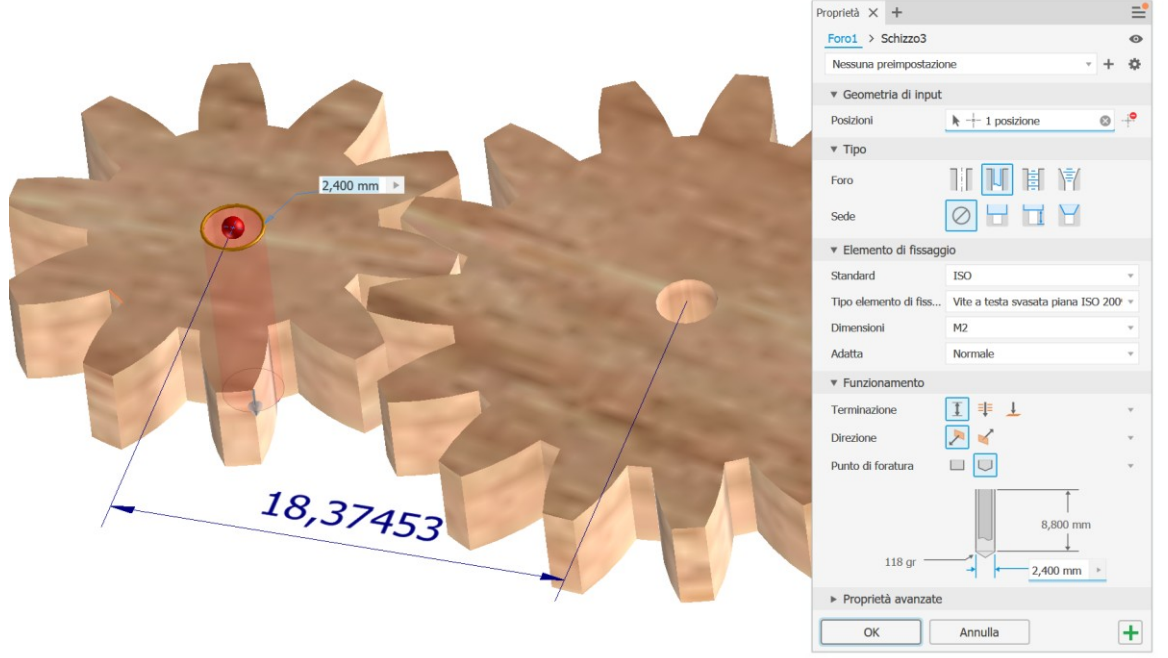

Creare un nuovo assieme ed importare (fissata all'origine) la figura del gatto disponibile in formato step.

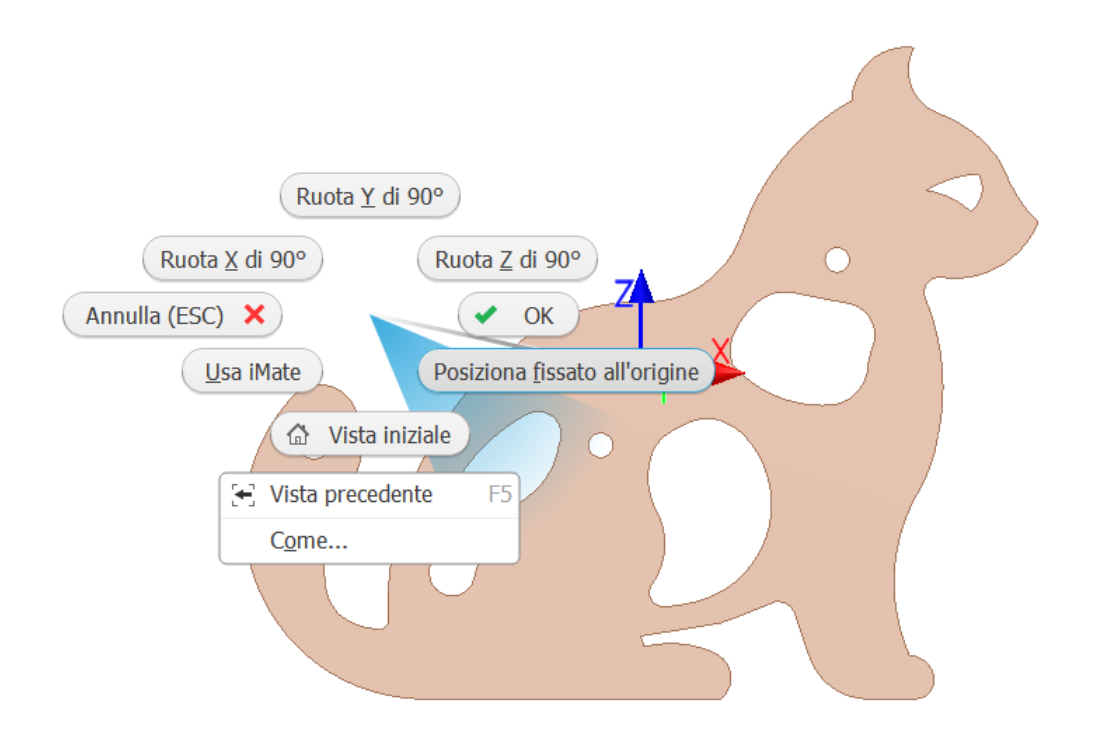

Fare il copia ed incolla della figura inserita e procedere a vincolarla come in figura (vincolo planare + assiale).

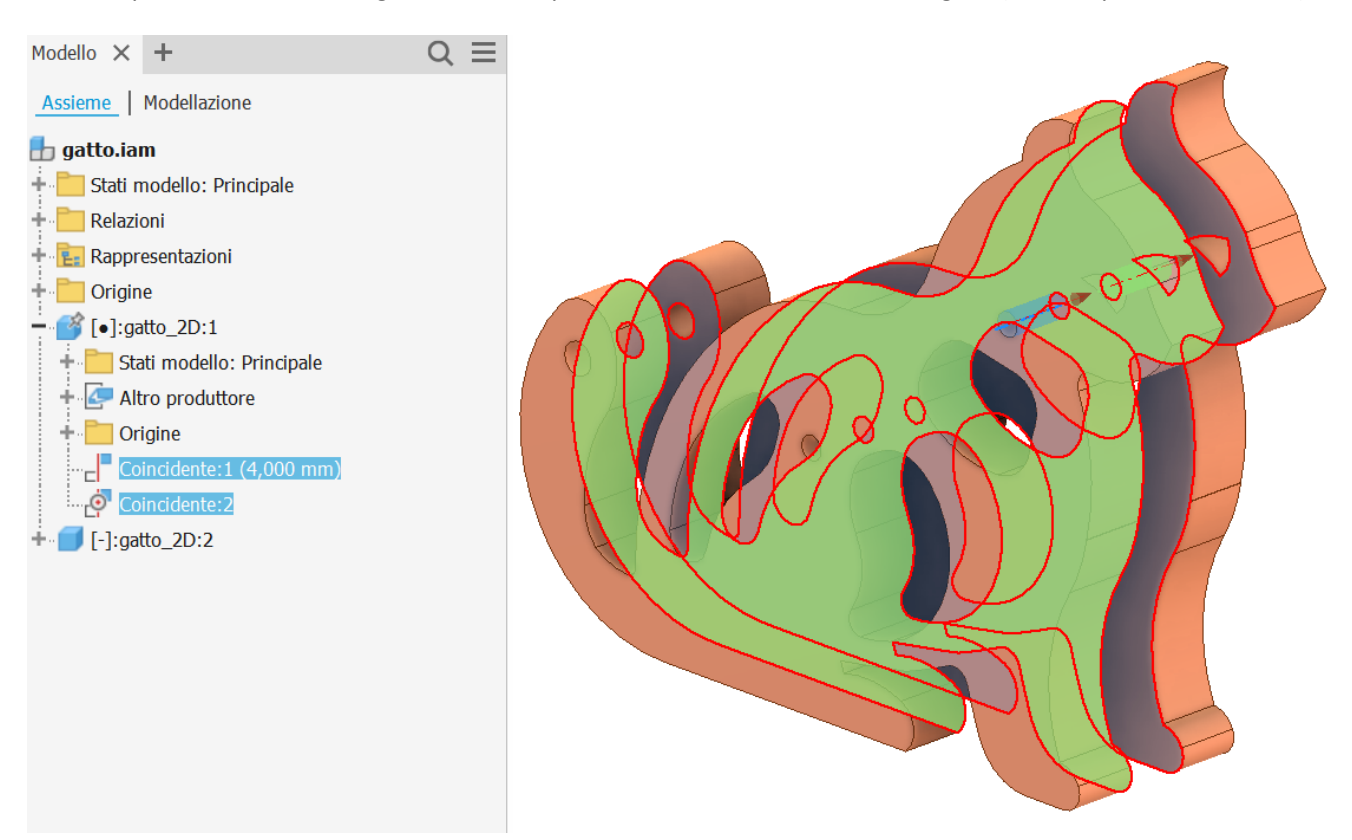

Posizionare l'assieme "ingranaggio\_gatto.iam" nell'assieme corrente.

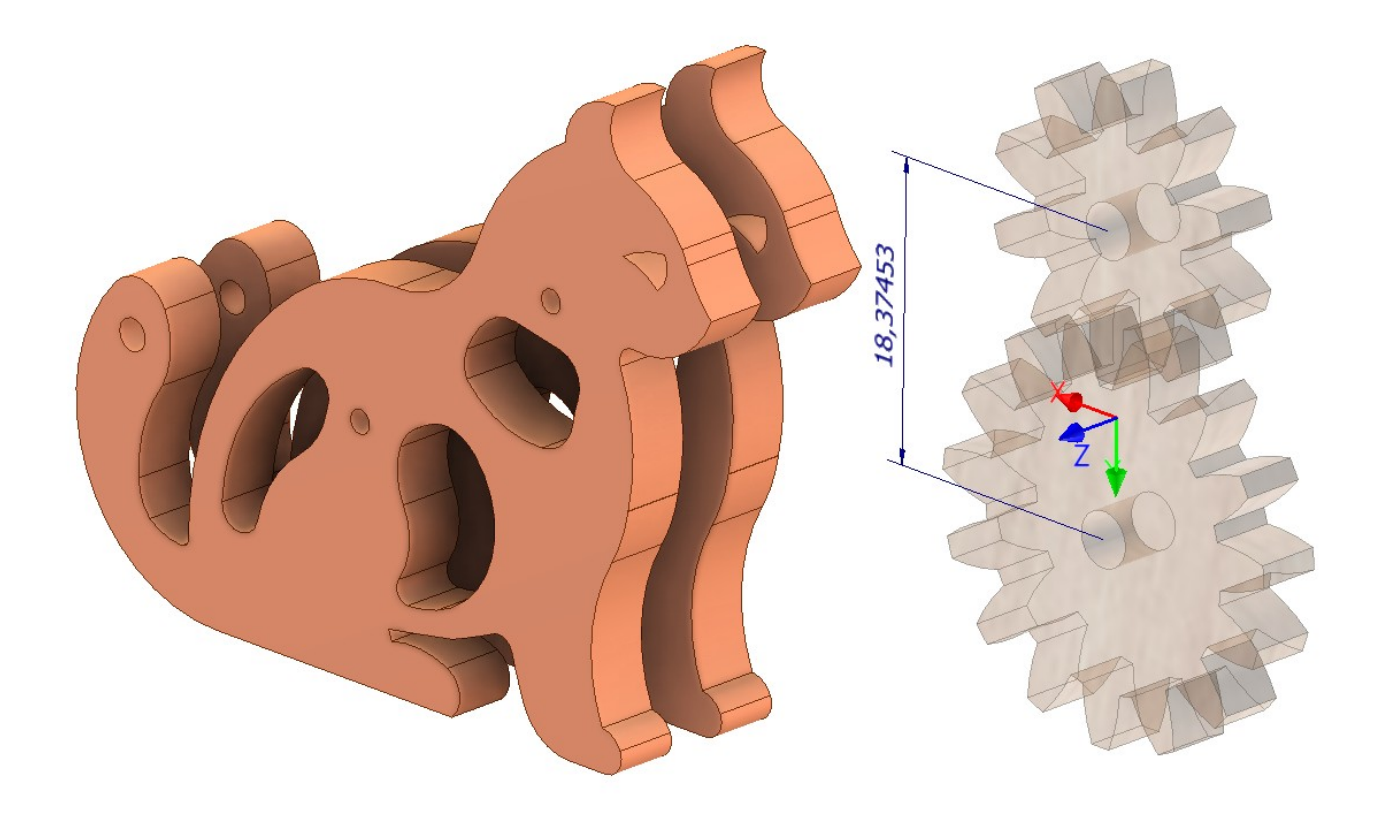

Vincolare ingranaggi alla figura (vincolo planare + assiale).

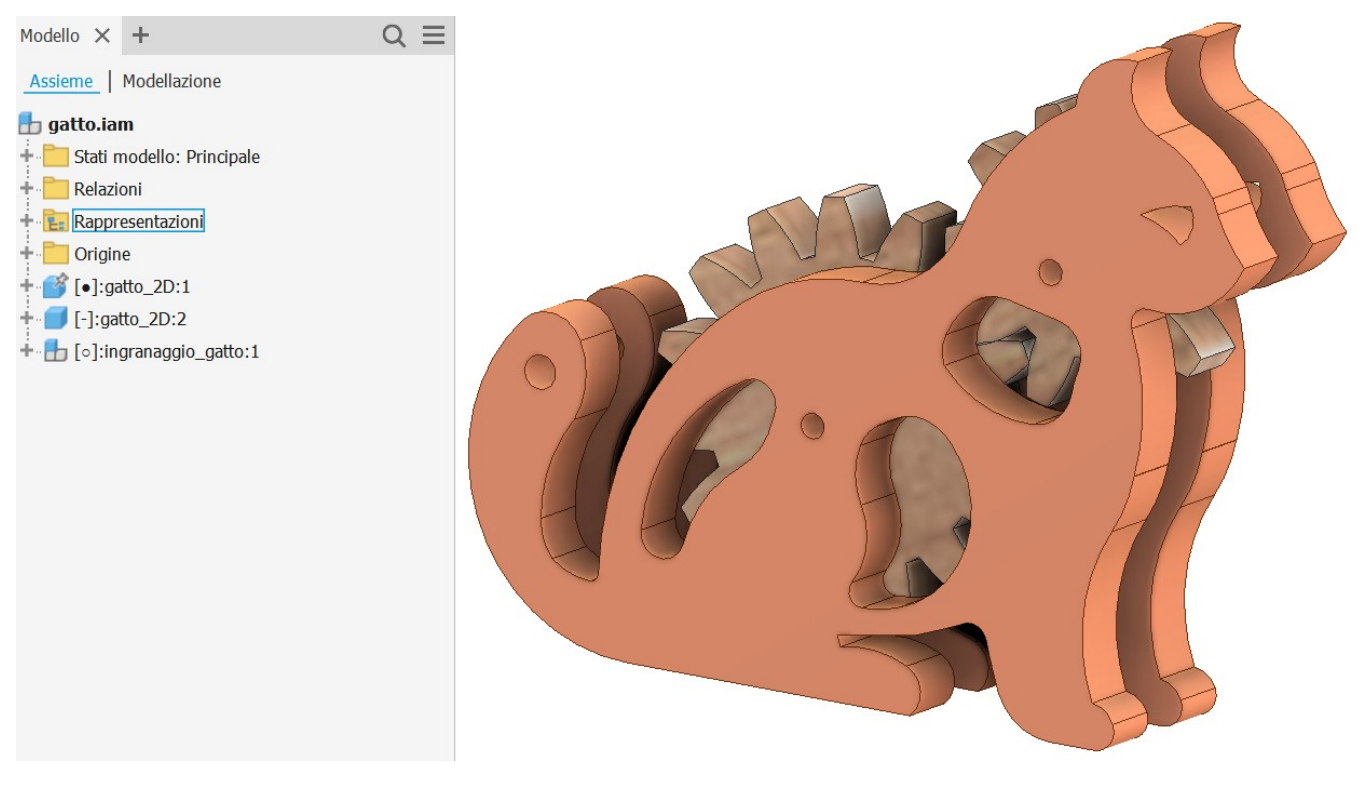

Completare assieme inserendo viti e bulloni dal centro contenuti.

#### ANIMAZIONE INGRANAGGIO.

Aprire l'assieme "ingranaggio gatto.iam" e renderlo "Flessibile"

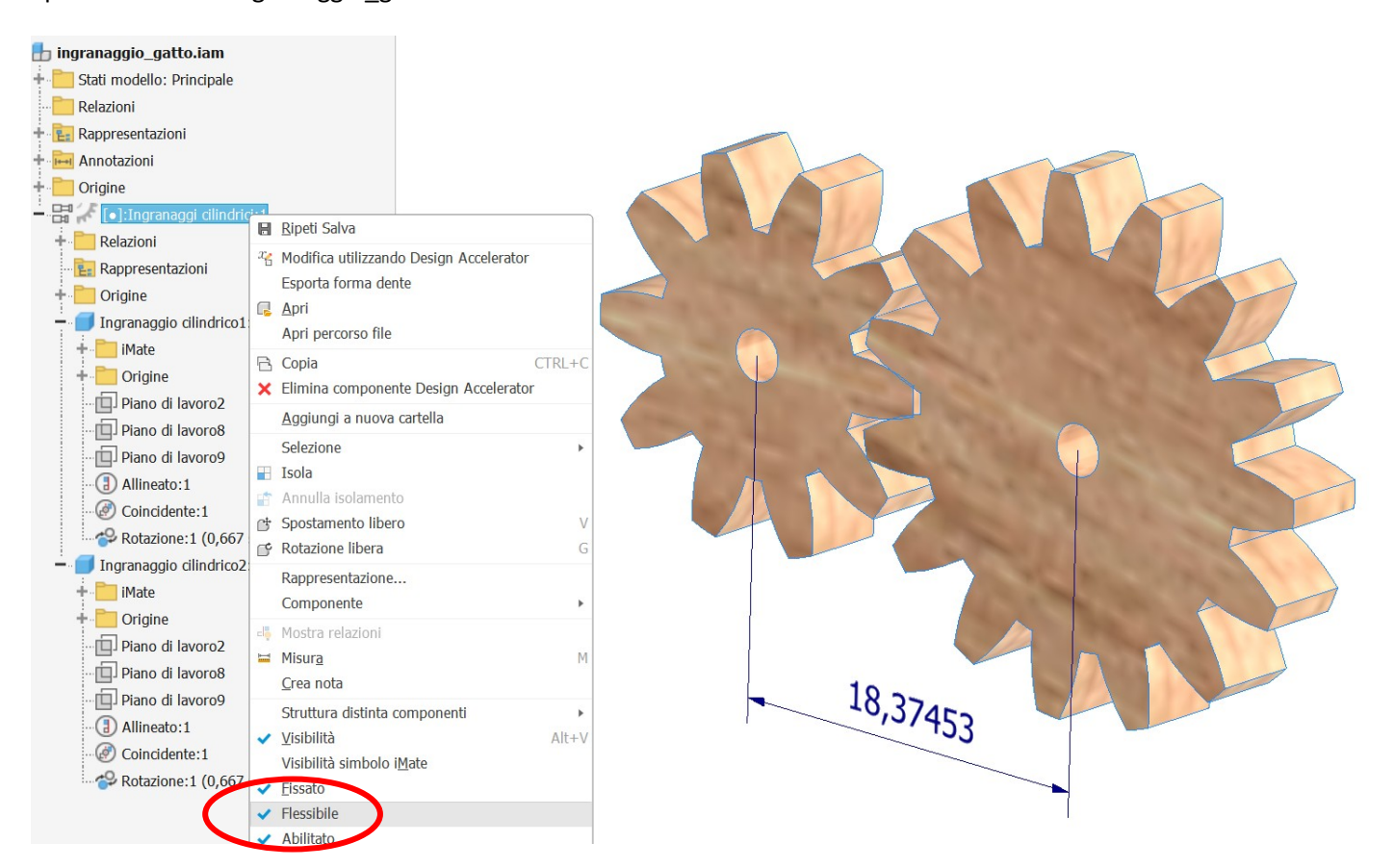

Aggiungere un vincolo di parallelismo fra il piano verticale dell'ingranaggio cilindrico1 e il piano verticale dell'origine.

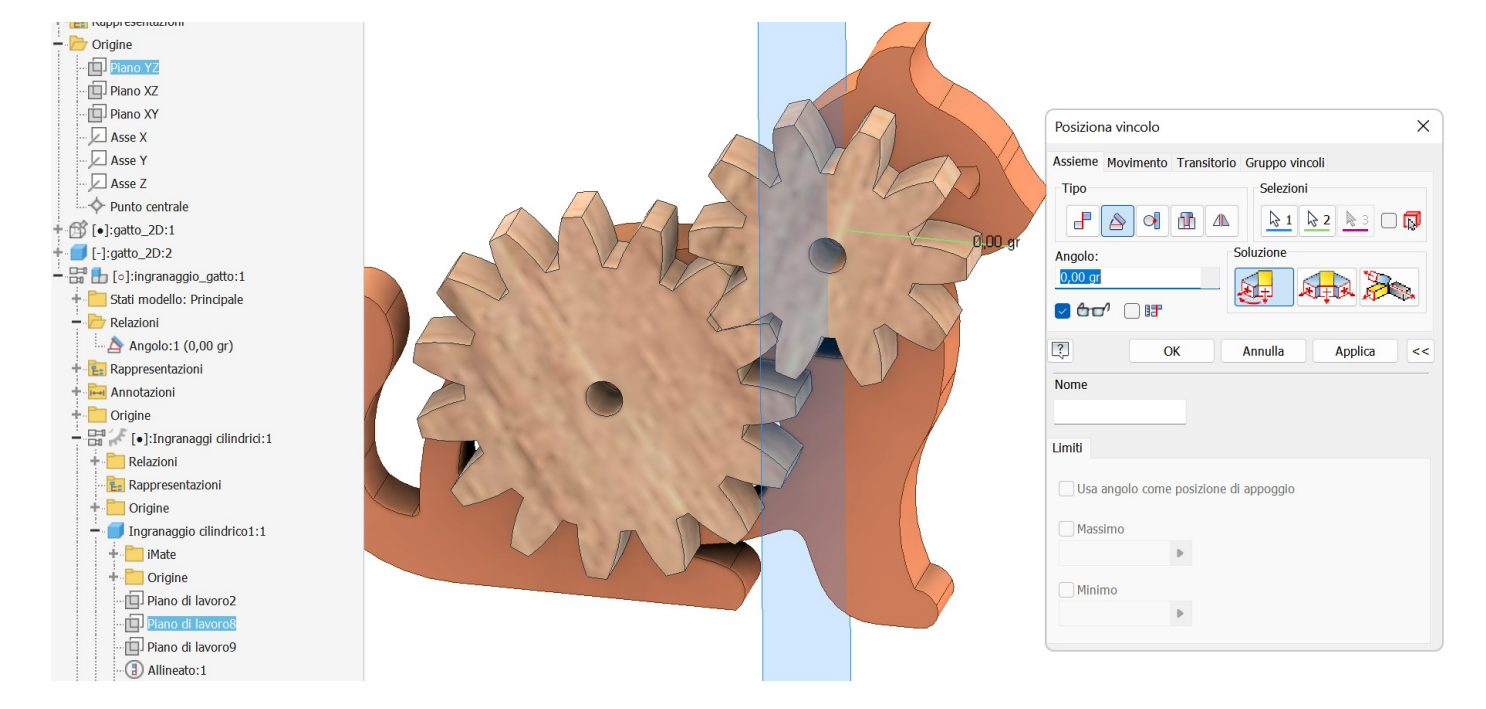

Cliccare col tasto destro sul vincolo appena creato nell'albero a sinistra e dal menu selezionare "Animazione".

Impostare angolo e incremento come in figura e procedere con l'animazione.

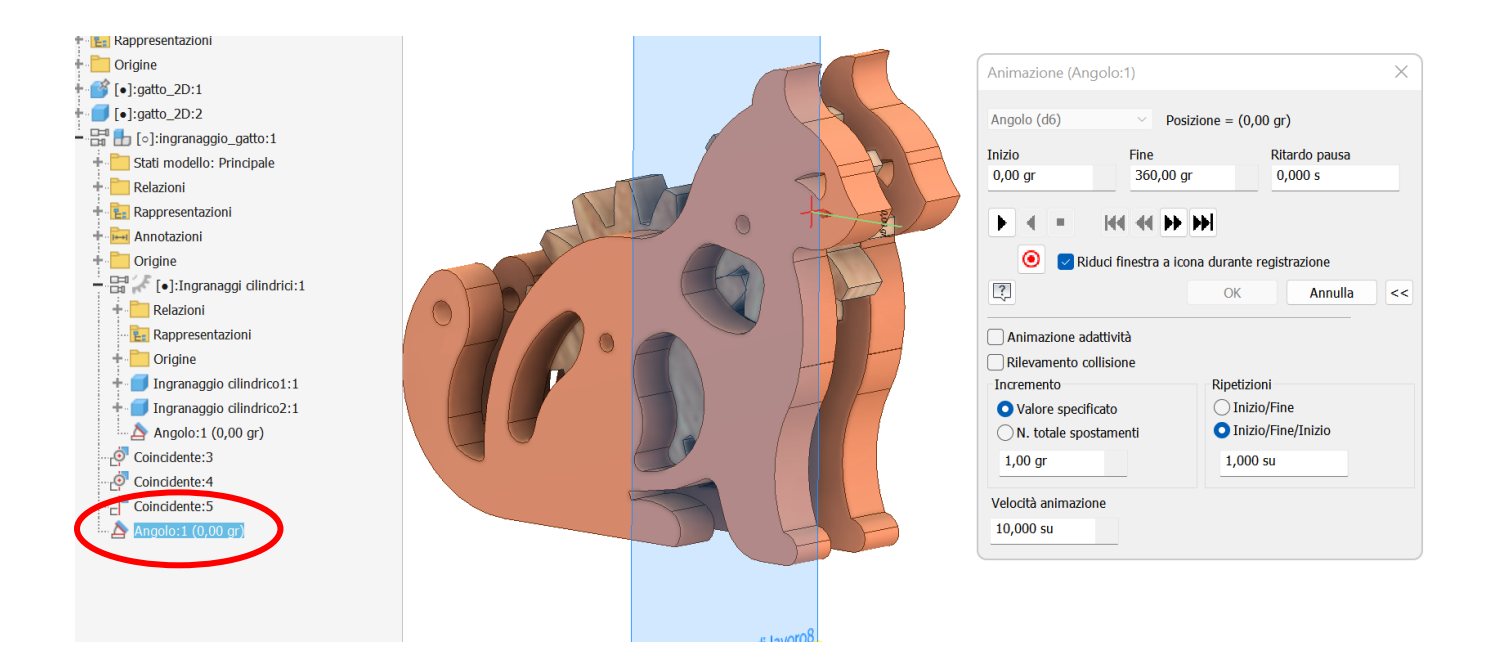

# **LEVA PARADOSSALE**

Il paradosso qui è che la leva è sempre bilanciata fintanto che i pesi posizionati su ciascun lato sono uguali, indipendentemente dalla distanza dei pesi dal punto di rotazione della leva centrale.

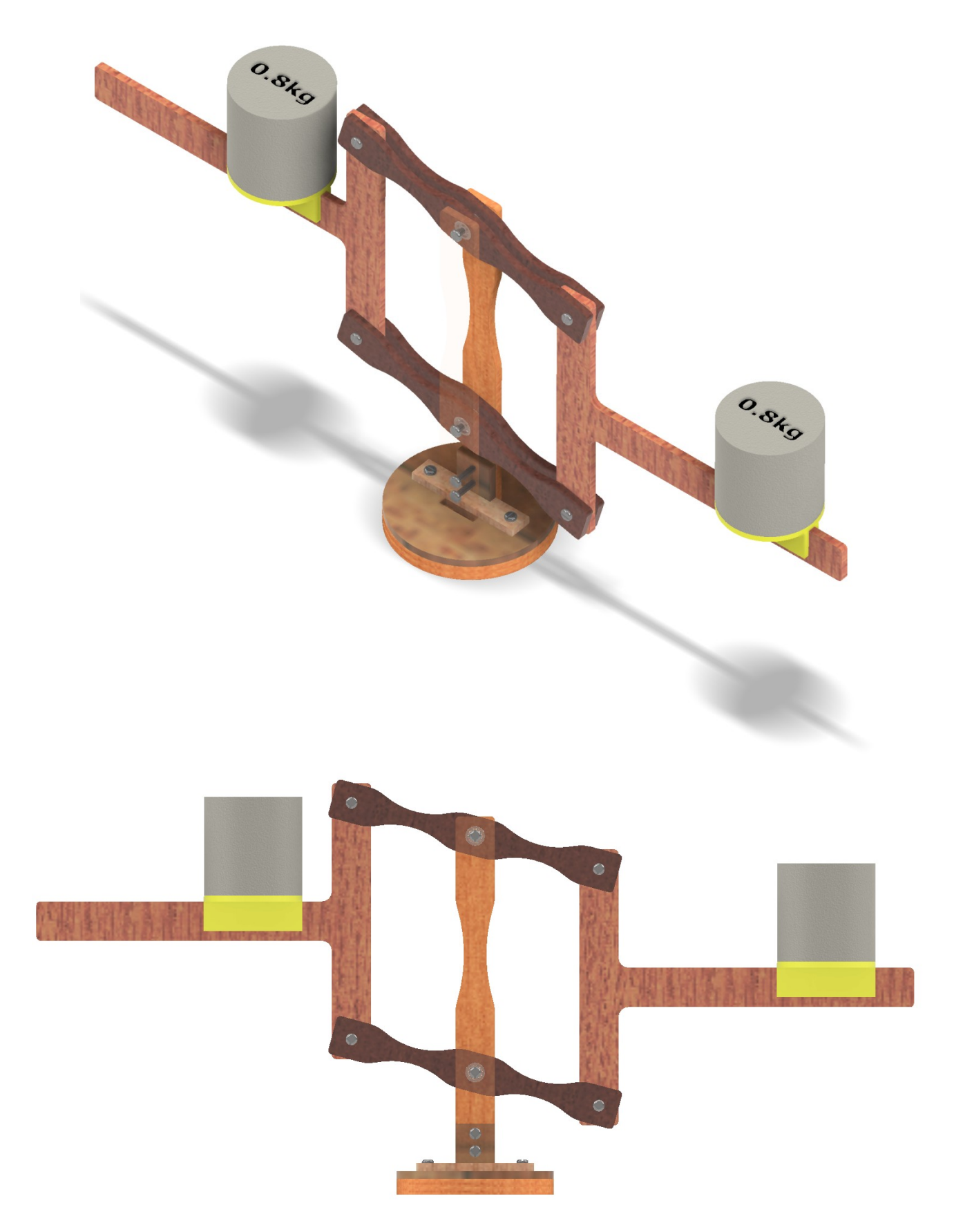

Spessore 4mm.

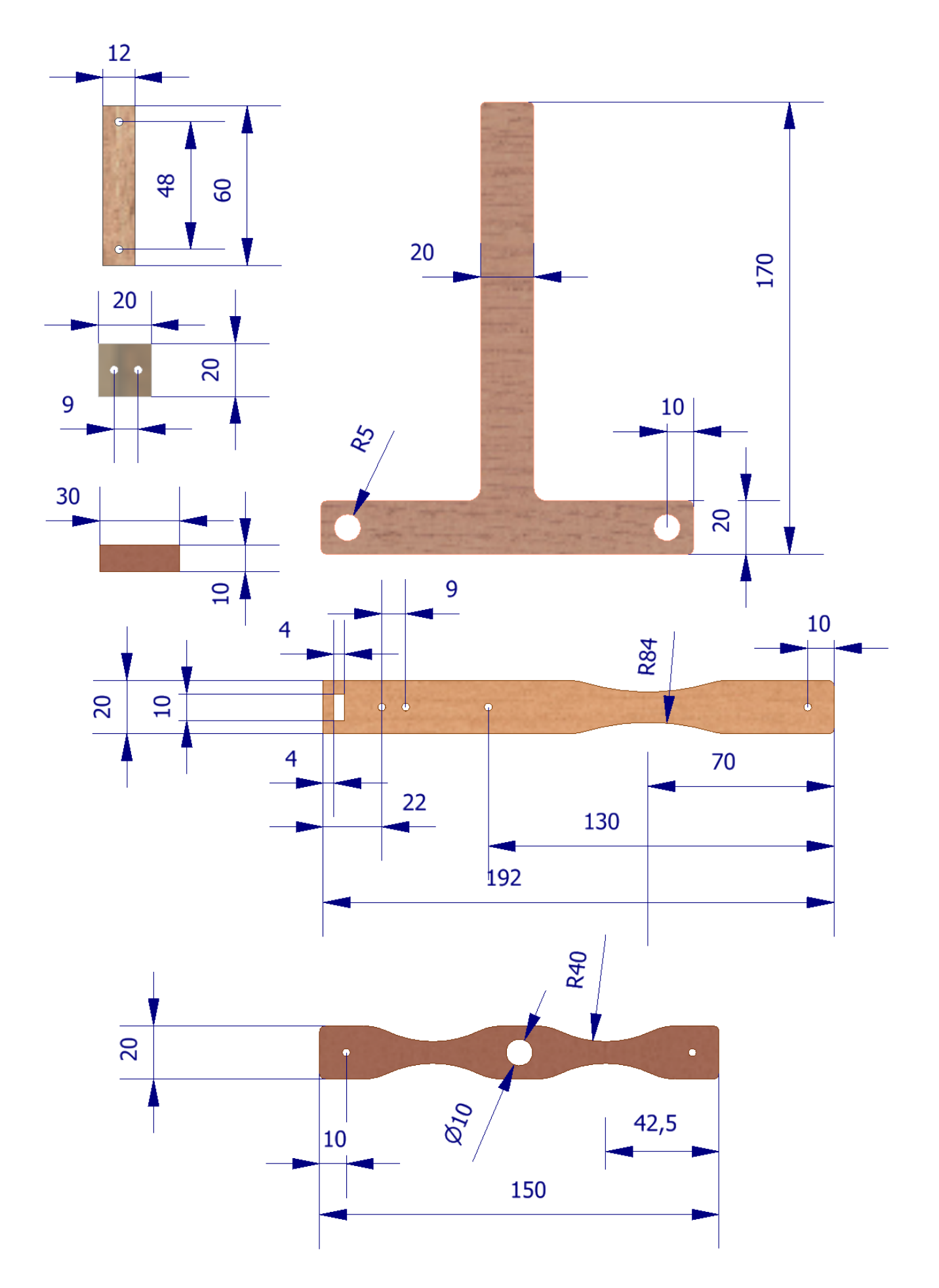

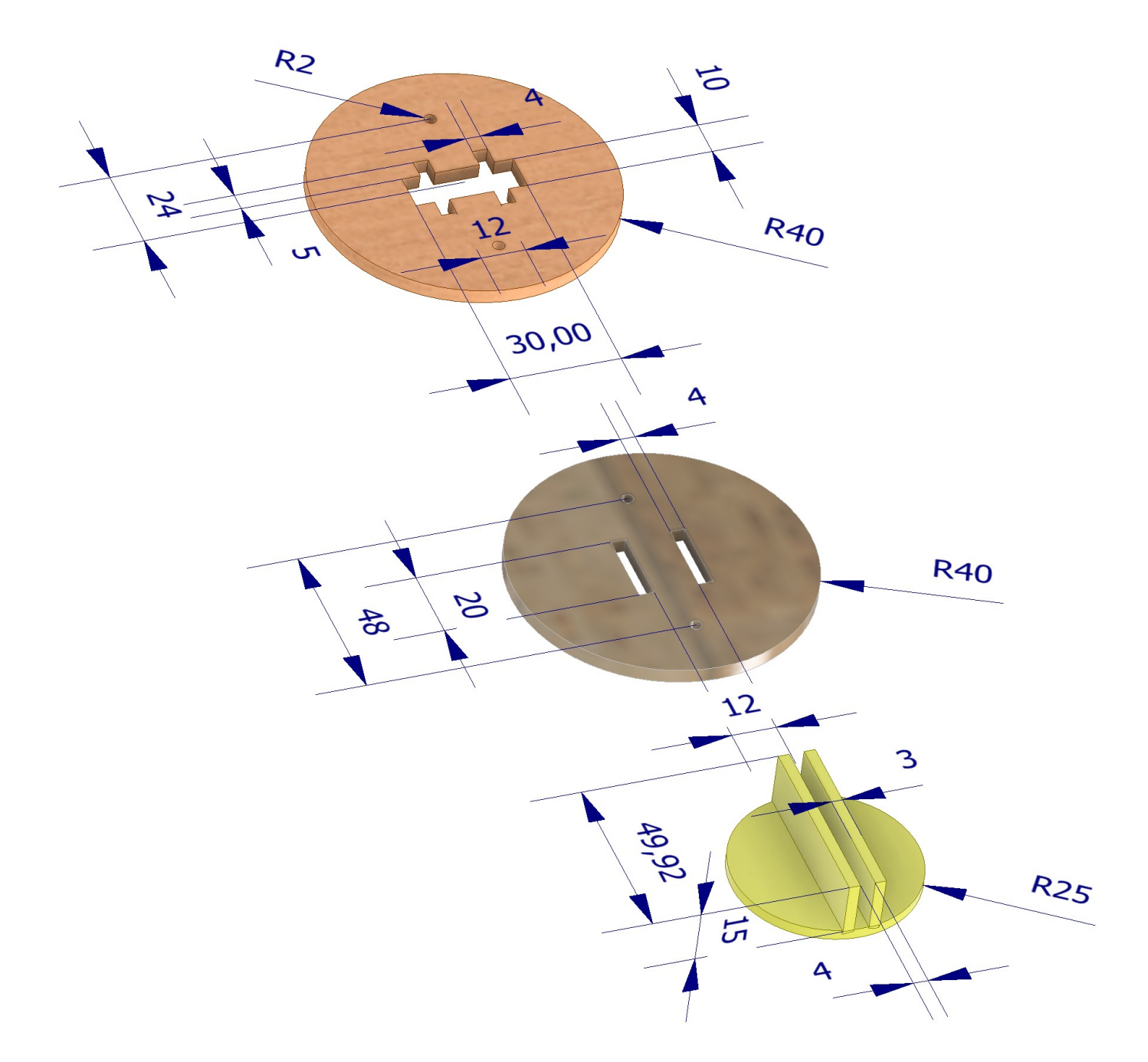

Nota: nei fori da 10mm vanno inseriti a forza cuscinetti a sfere 10x3x4mm (623zz).

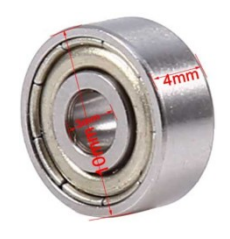

# **ARCO CINESE AUTOMATICO**

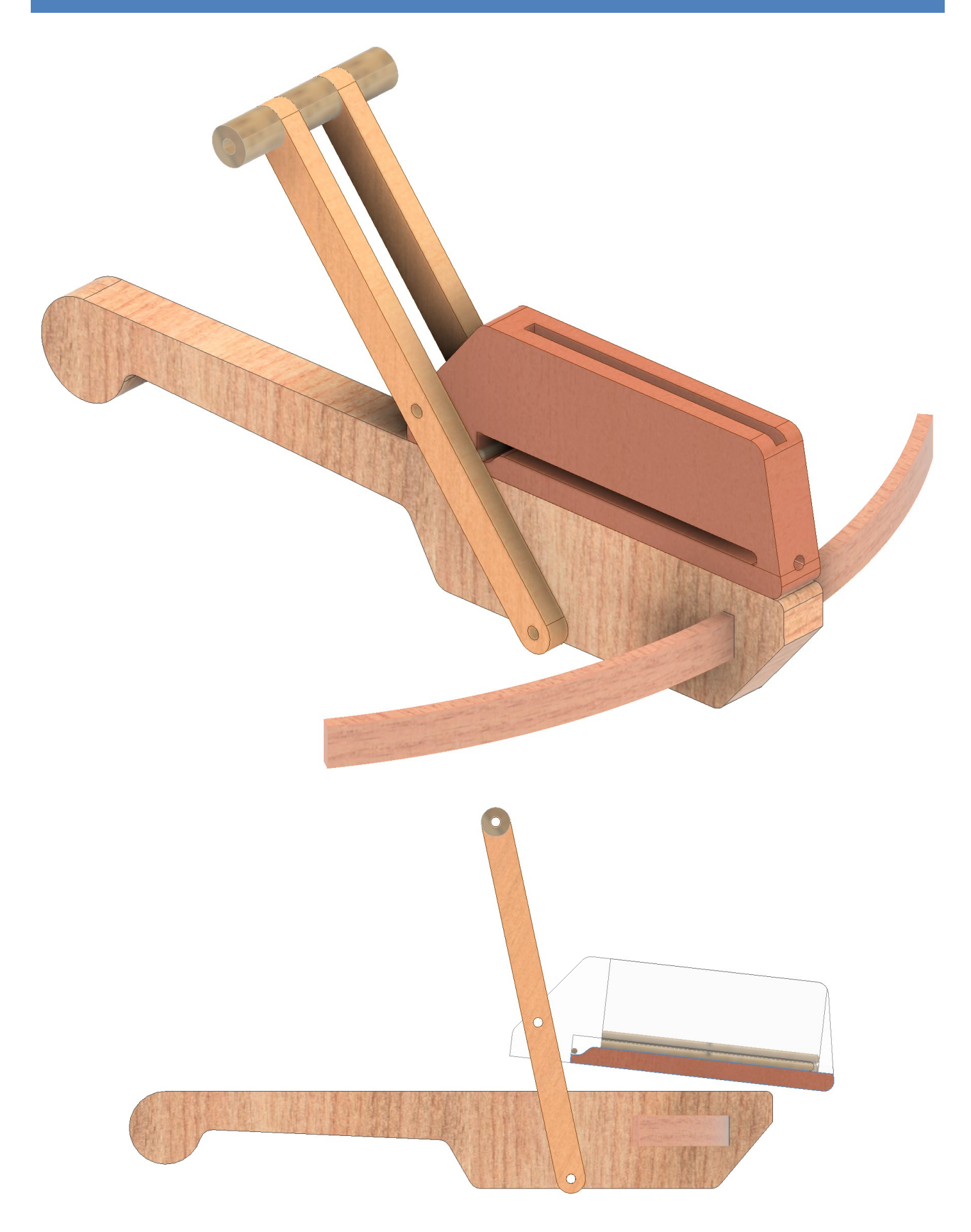

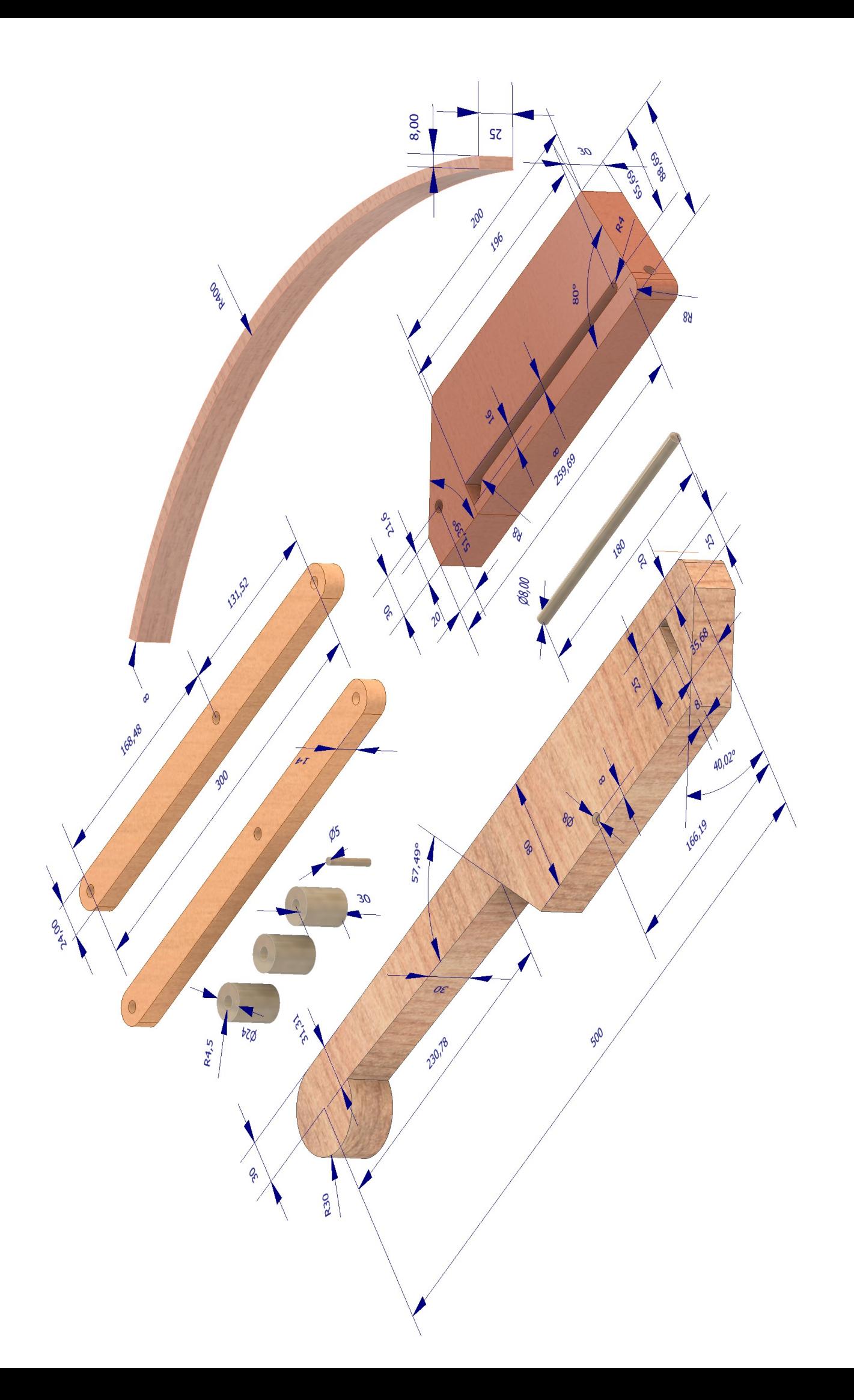

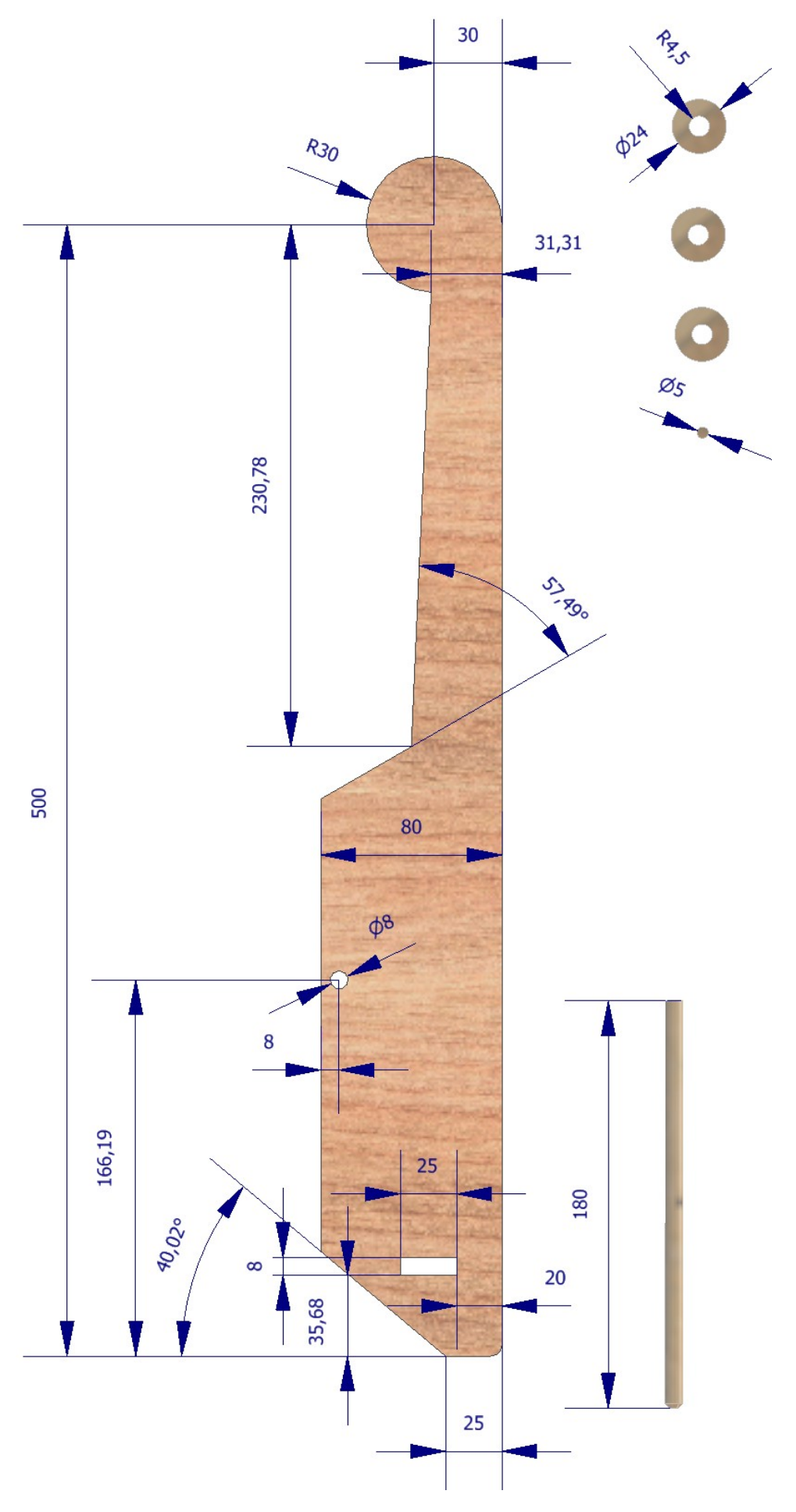

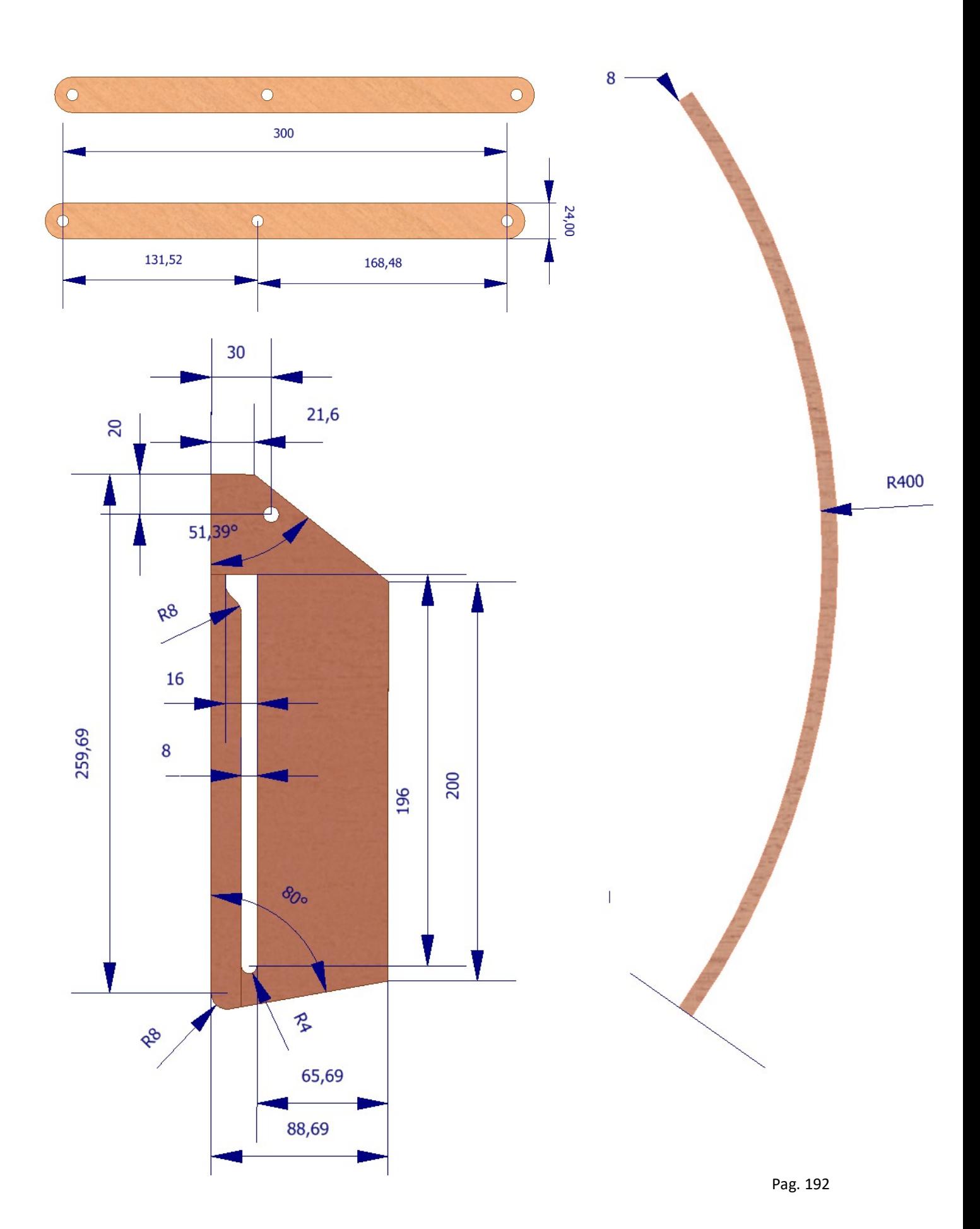

# **MACCHINA ROBOTICA**

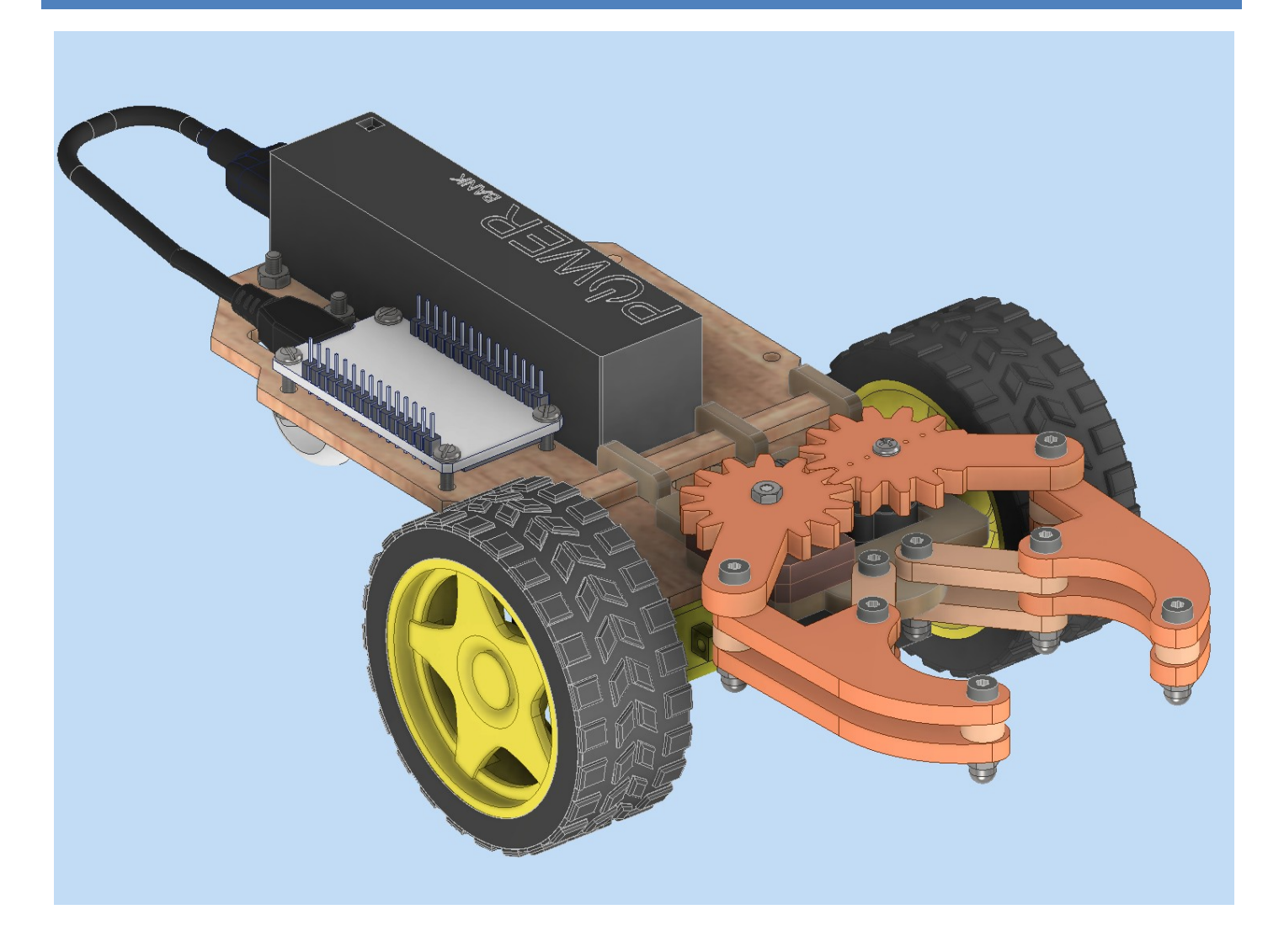

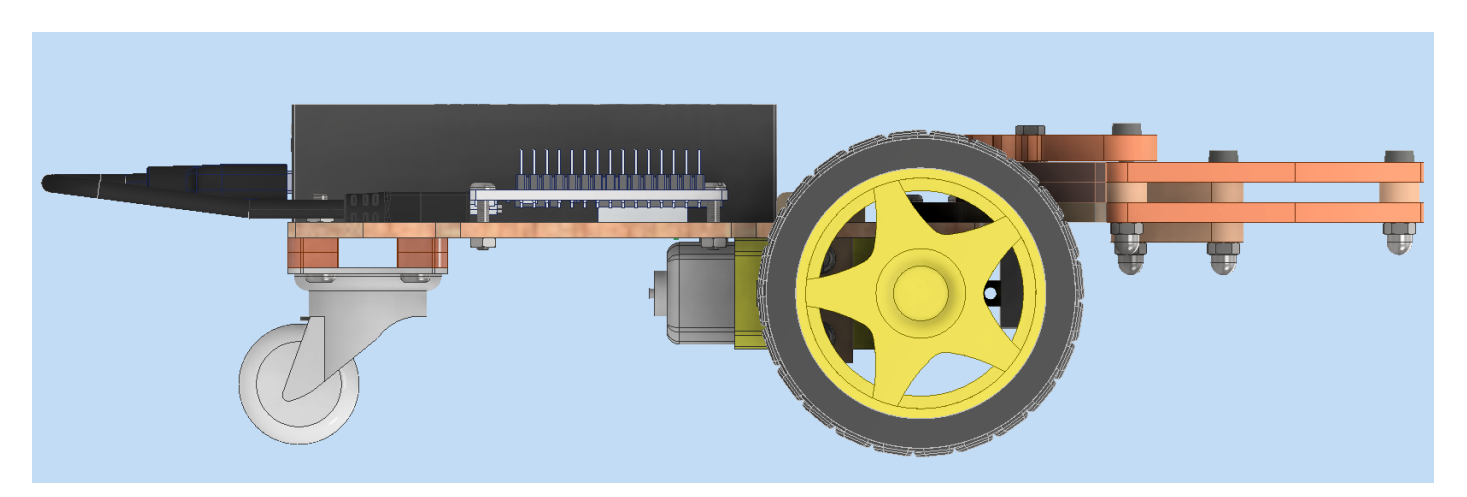

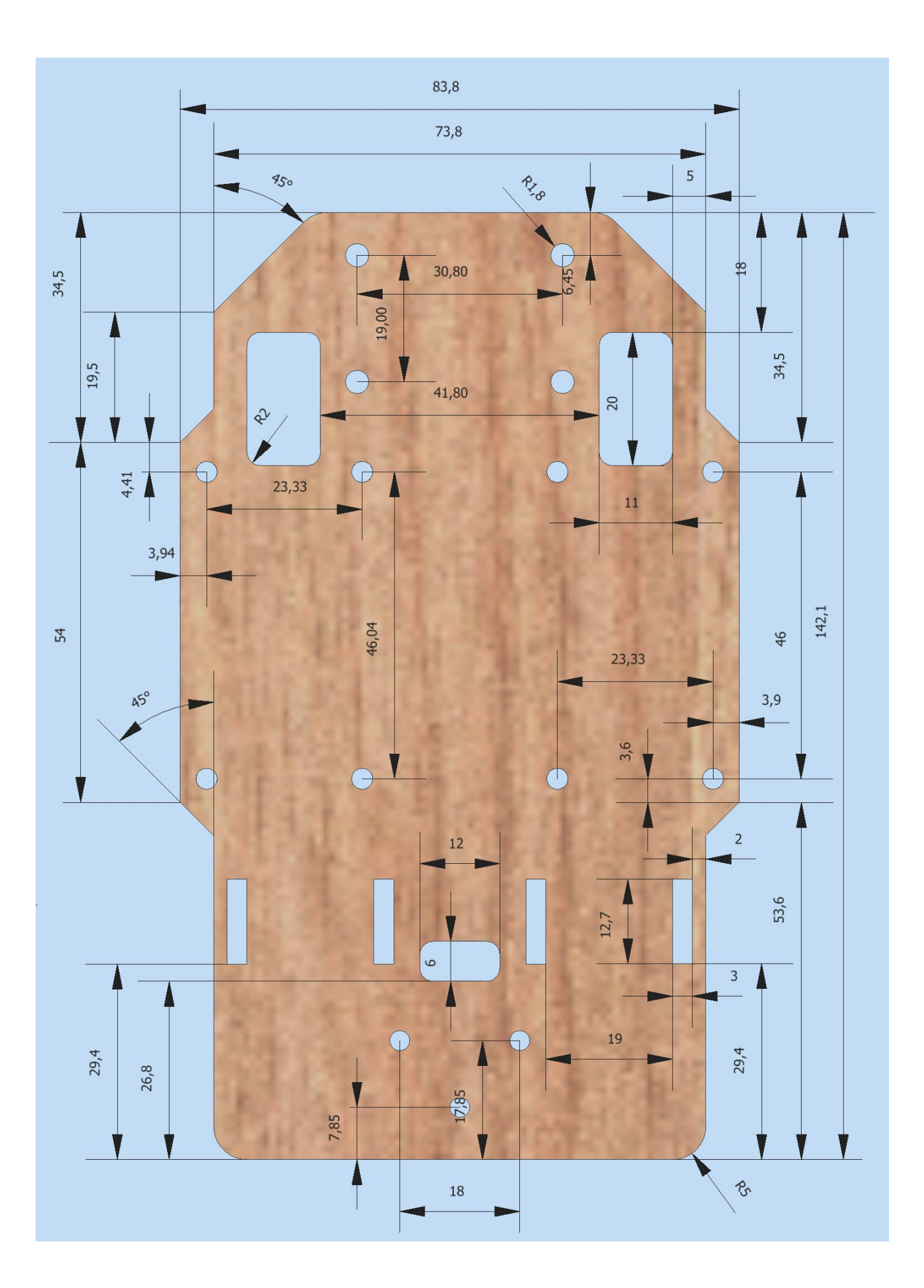

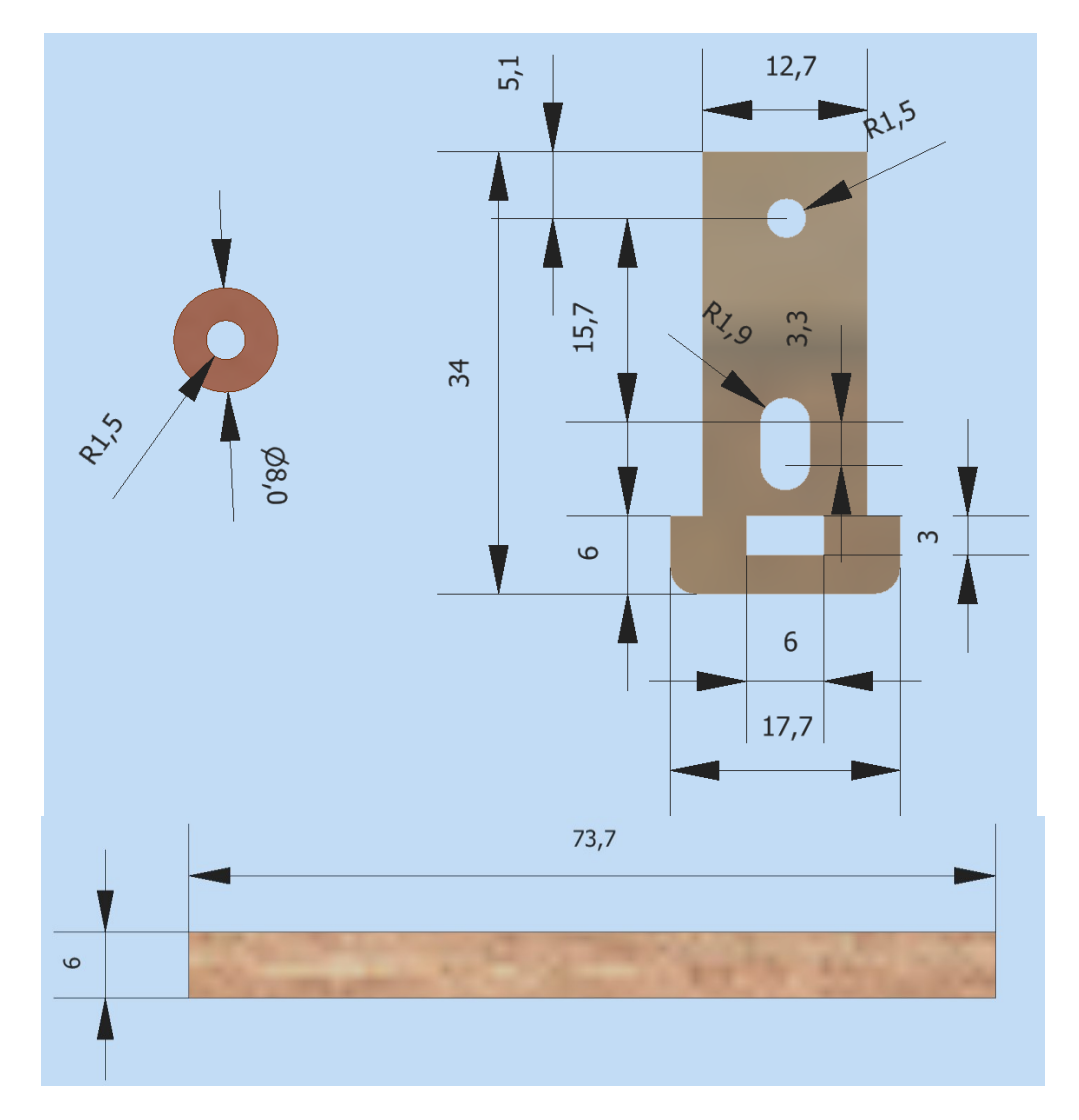

Assieme

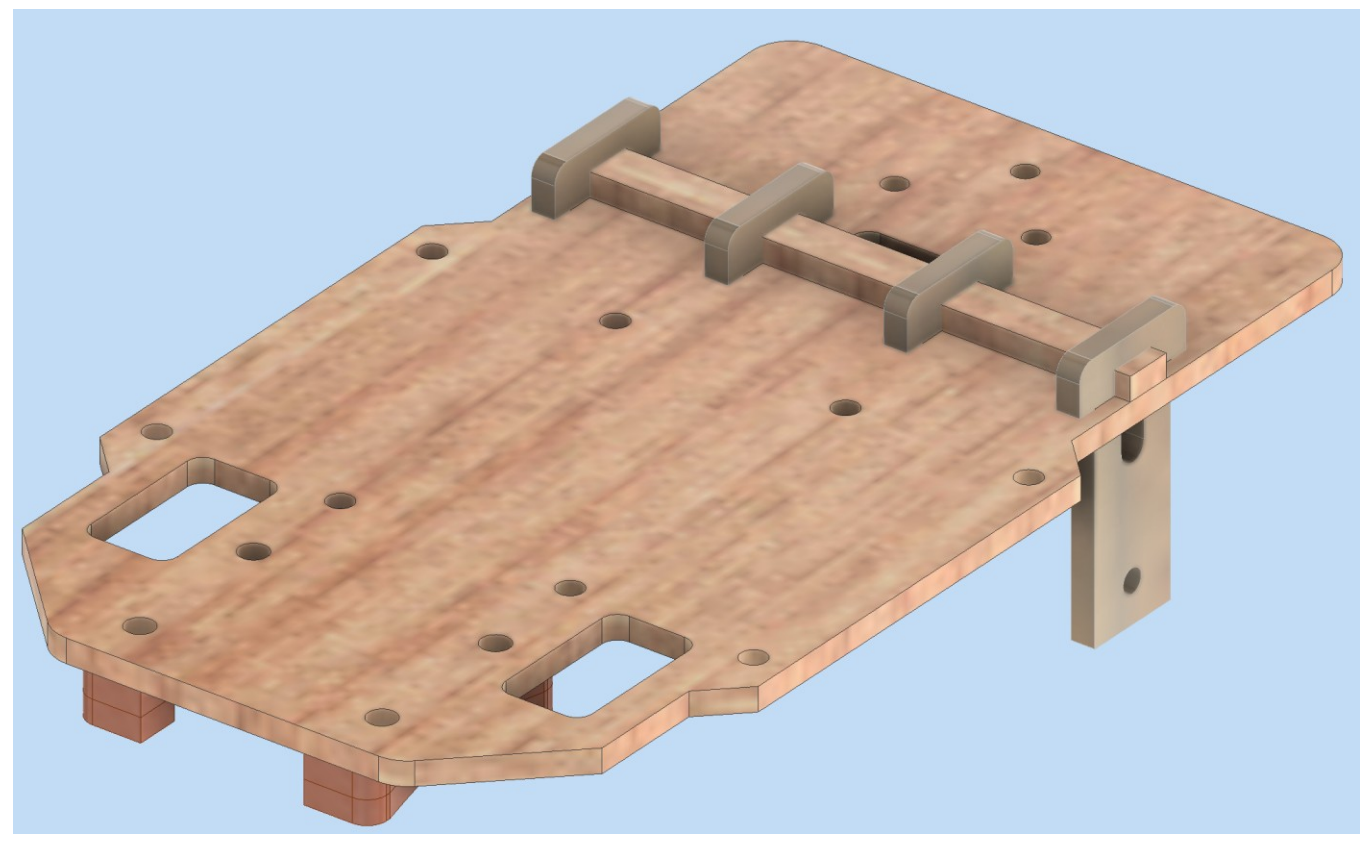

L'obiettivo è progettare una semplice pinza meccanica che utilizza il piccolo servo MG90S come elemento motore.

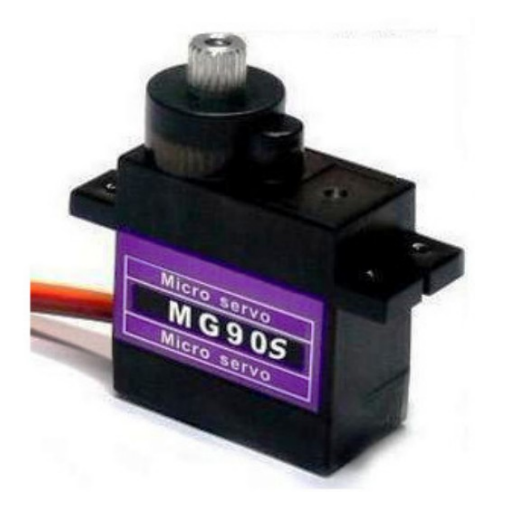

# **Specifications**

- Weight:  $13.4 g$  $\bullet$
- Dimension:  $22.5 \times 12 \times 35.5$  mm approx.  $\bullet$
- Stall torque: 1.8 kgf·cm (4.8V), 2.2 kgf·cm (6 V)  $\bullet$
- Operating speed: 0.1 s/60 degree  $(4.8 V)$ , 0.08 s/60 degree  $(6 V)$
- Operating voltage: 4.8 V 6.0 V
- Dead band width: 5 µs  $\bullet$

# BRACCI CON INGRANNAGGI

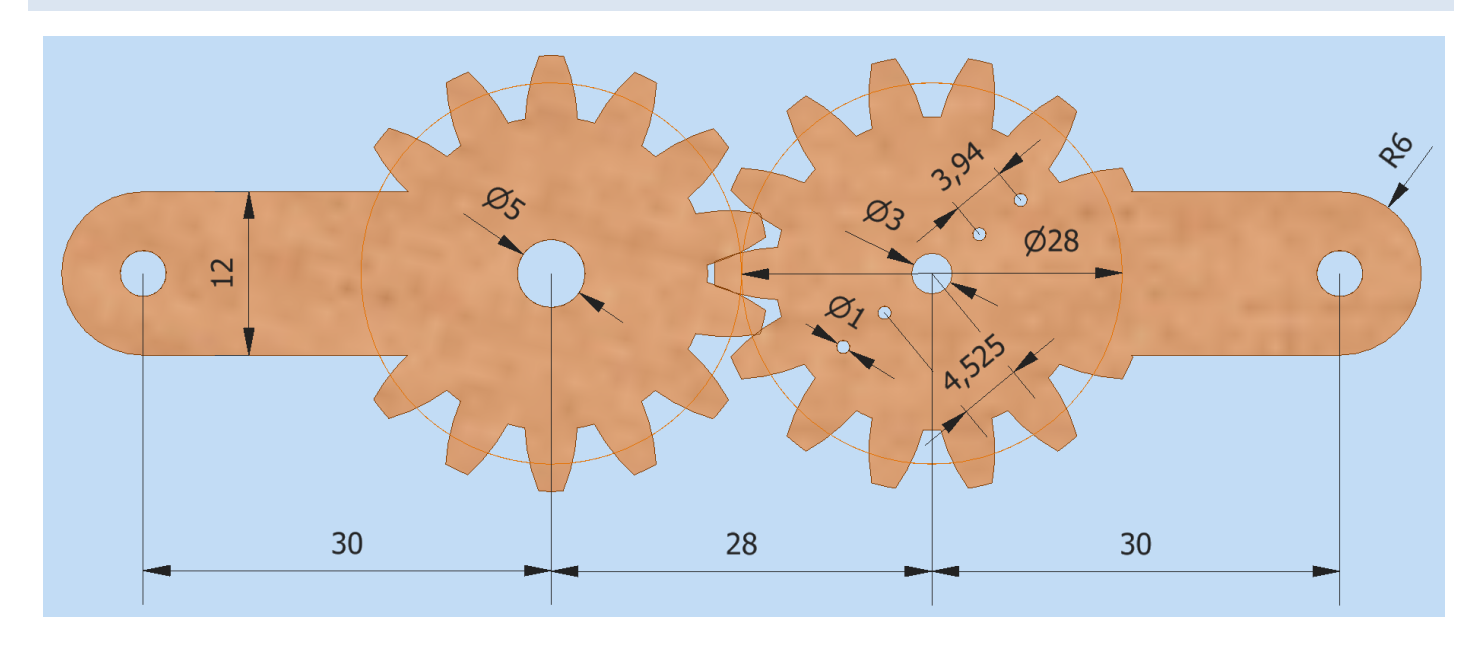

# **PINZA A INGRANNAGI MG995**

L'obiettivo è progettare una semplice pinza meccanica che utilizza il servo MG995 come elemento motore.

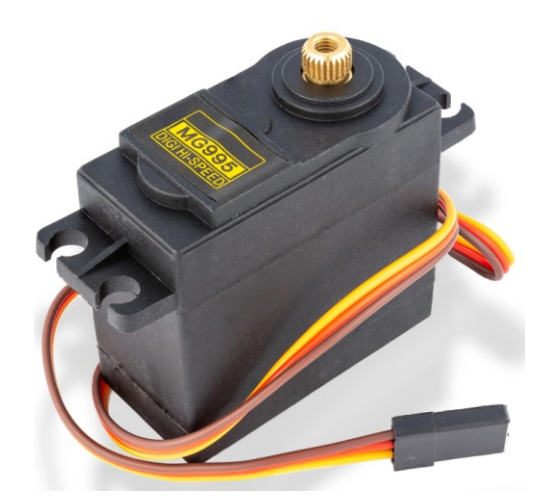

#### **Specifiche**

Peso: 65 g Dimensioni: 40.7 x 19.7 x 42.9 mm. Coppia max: 8.5 kgf/cm (4.8 V ), 10 kgf·cm (6 V) Velocità: 0.2 s/60º (4.8 V), 0.16 s/60º (6 V) Tensione di lavoro: 4.8 V a 7.2 V Dead band width: 5 µs Resistente, con doppio cuscinetto Temperatura di funzionamento: 0 ºC – 55 ºC

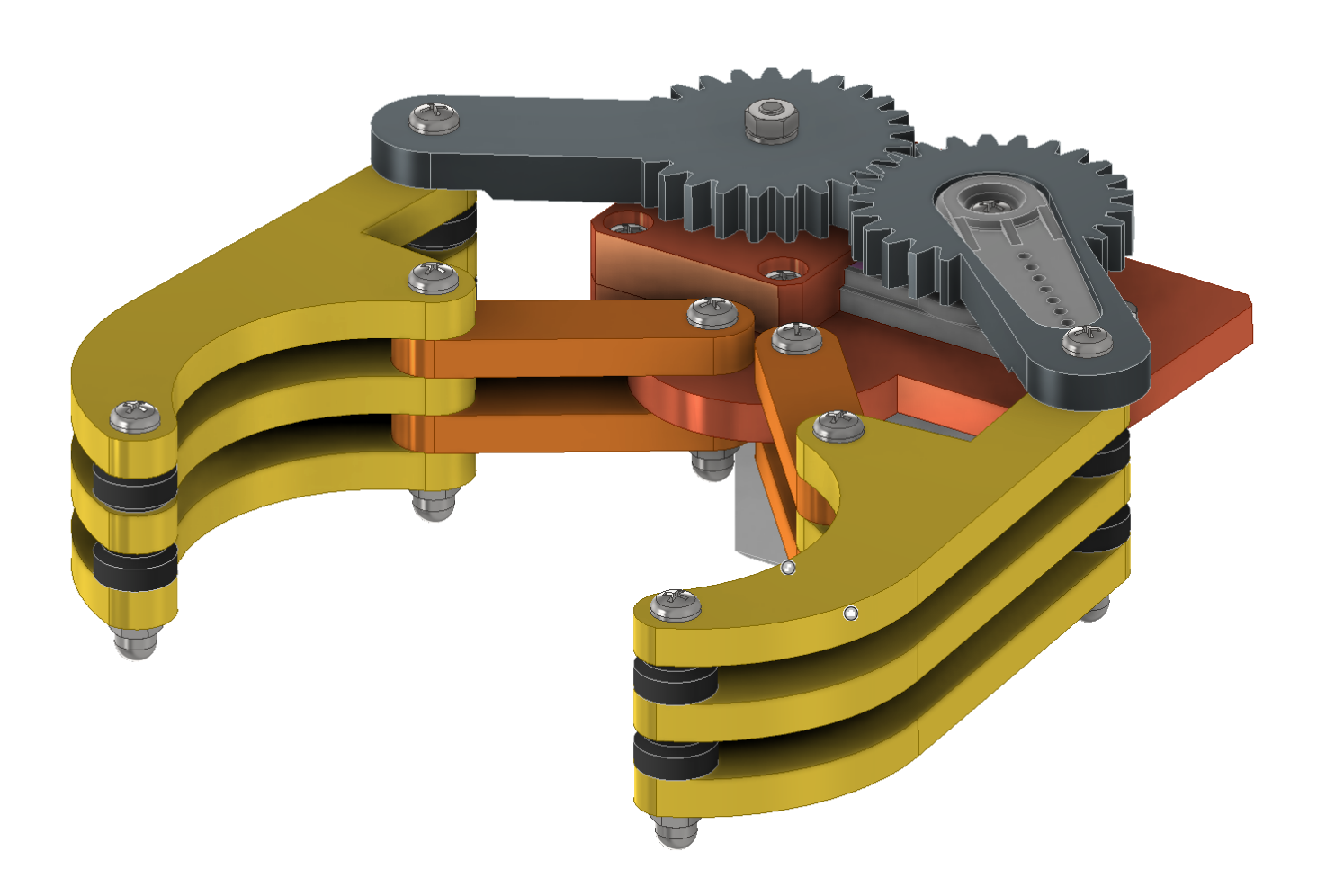

#### QUOTE 3D (ANNOTAZIONI)

Il modello del motore in formato STEP è stato scaricato dal sito Grabcad.

Dopo averlo importato in Inventor è necessario effettuare una verifica delle dimensioni poiché non è detto che il modello scelto coincida con il motore che effettivamente si ha a disposizione. Nel caso si cerca un altro modello …

Le parti che andremo a disegnare dovranno essere collegate al motore in oggetto e di conseguenza si inizia quotando gli elementi principali del motore per aver una idea di massima degli ingombri della parti da progettare.

#### Dal menu "ANNOTA" si accede agli strumenti di quotatura 3D che consentono di rilevare le dimensioni principali di un pezzo 3D.

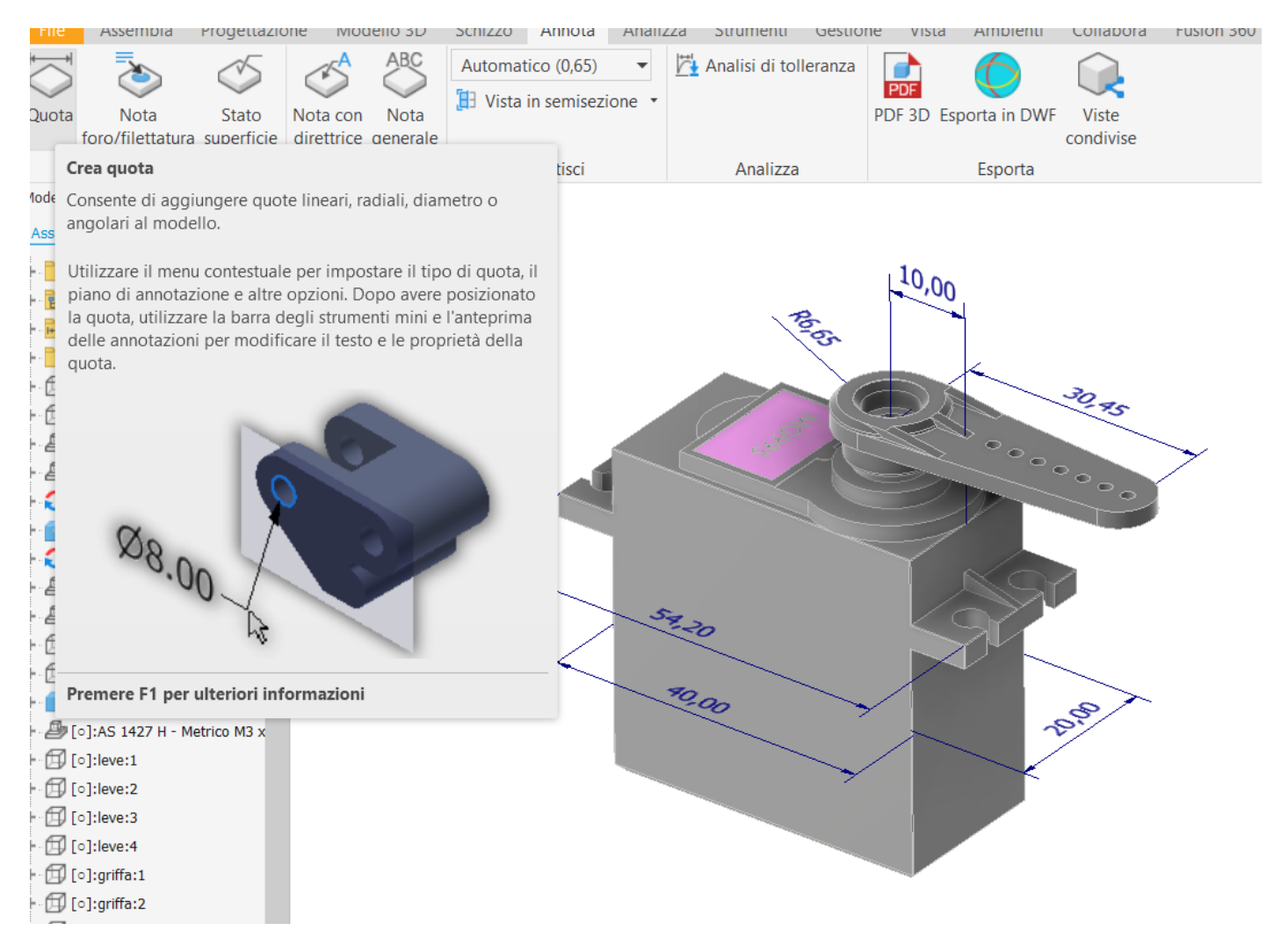

#### CARTELLA DI LAVORO

Creare una cartella di lavoro "pinza" nella quale salvare tutte le parti che andremo a disegnare.

#### BRACCI CON INGRANNAGGI

In Inventor creiamo un nuovo assieme e lo salviamo col nome "bracci" nella cartella di lavoro. Nella sezione progettazione selezionare la voce di menu "ingranaggio cilindrico".

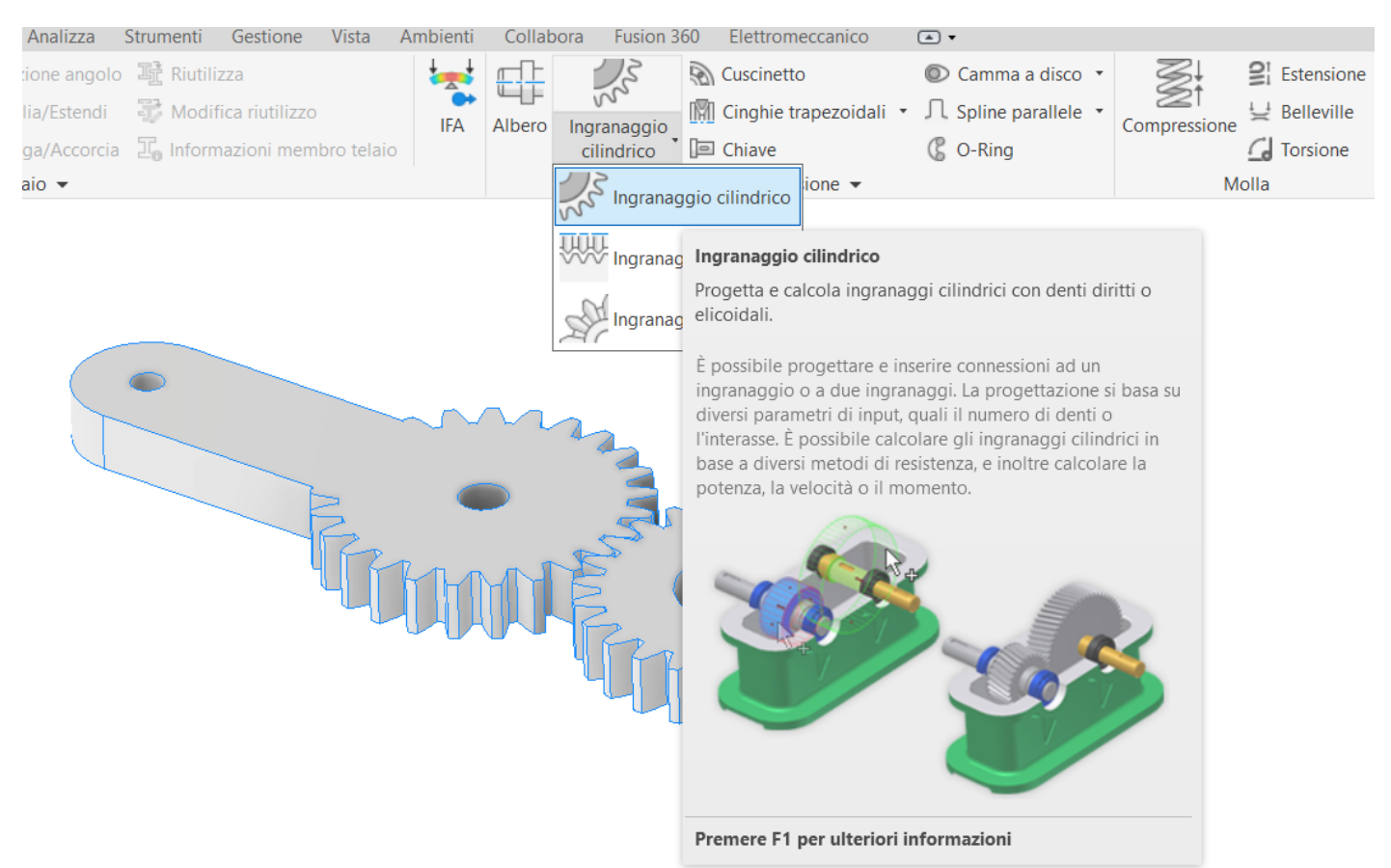

Impostare i parametri indicati in figura (per i concetti di base degli ingranaggi fare riferimento a libri di meccanica classica).

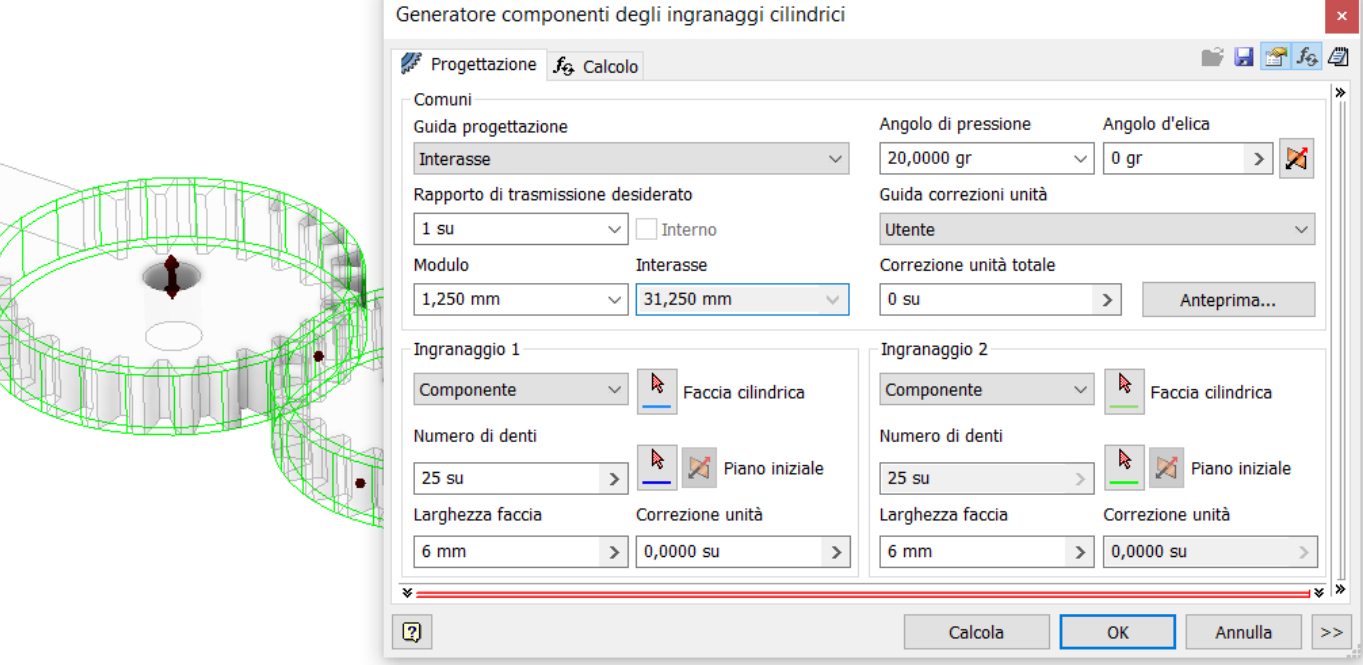

Cliccare su "calcola" e poi "OK".

Aprire la ruota motrice di destra (quella che collegheremo al servo motore) e creare un foro passante.

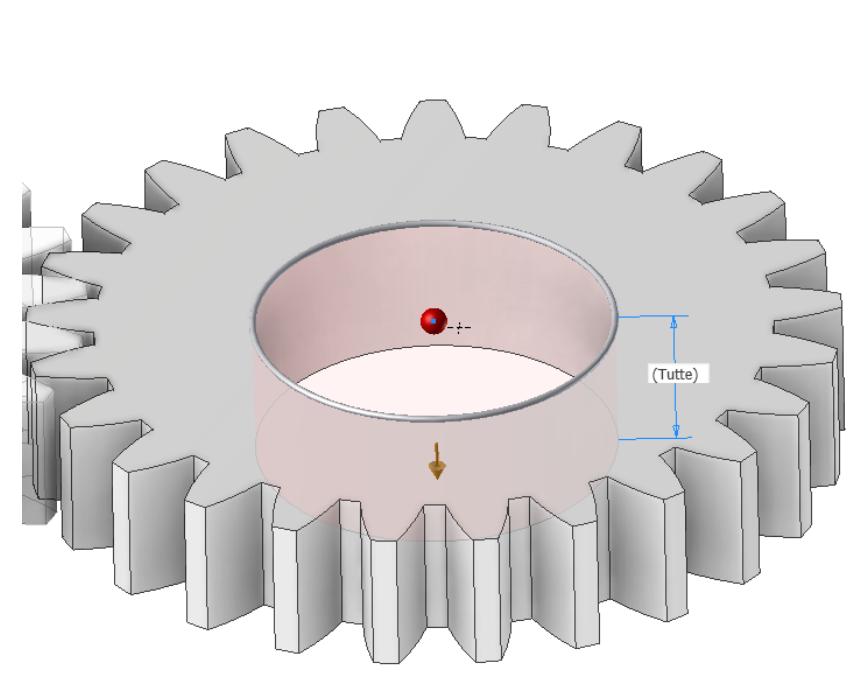

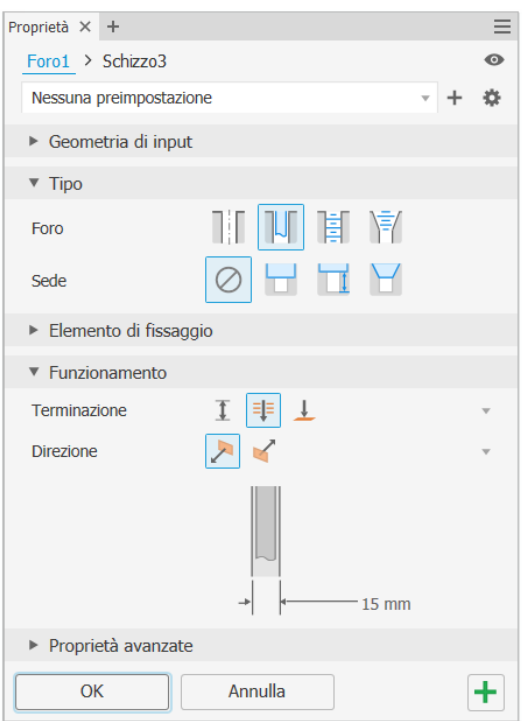

Sulla faccia della ruota creare il seguente schizzo per realizzare il braccio.

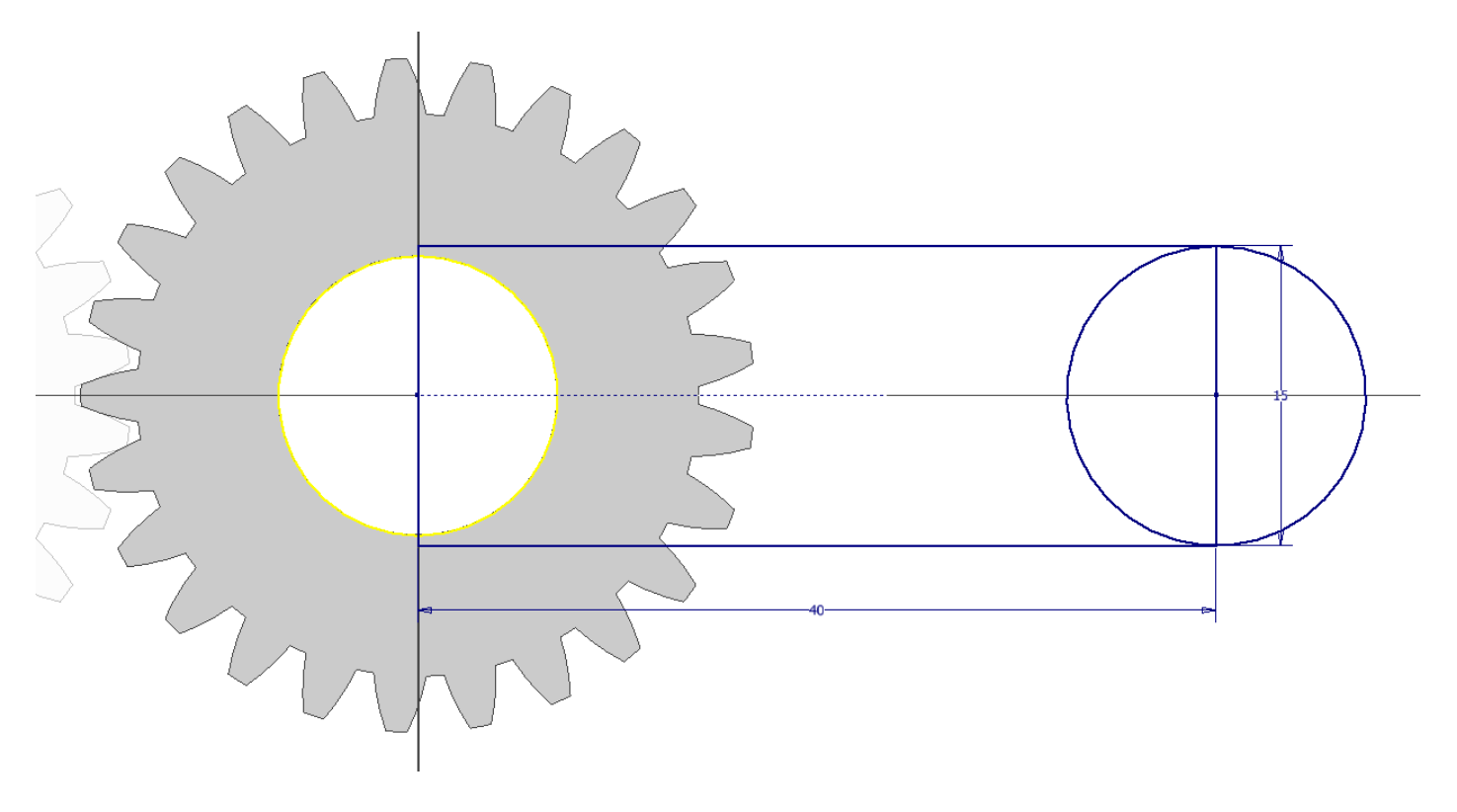

Estrudere lo schizzo come in figura.

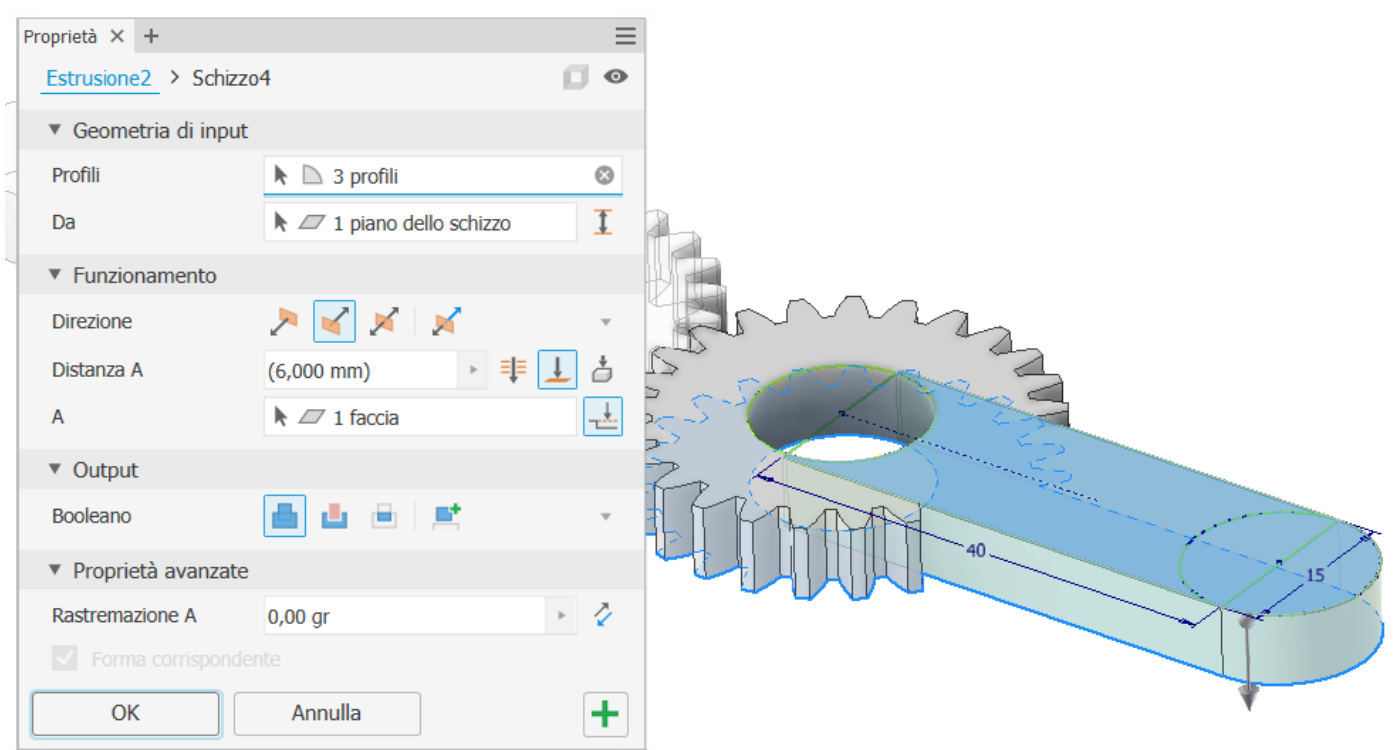

#### Aggiungere un foro passante come in figura.

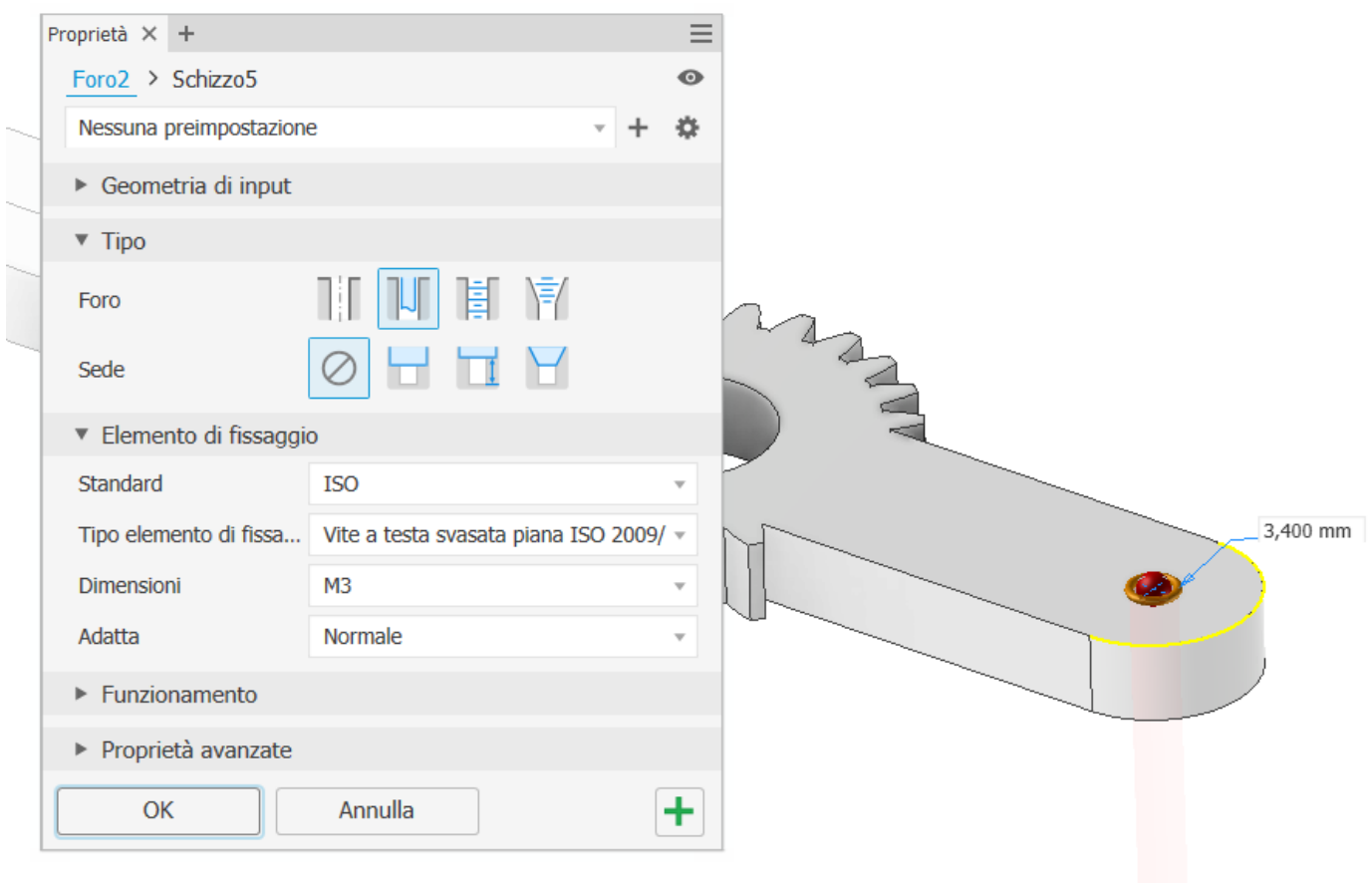

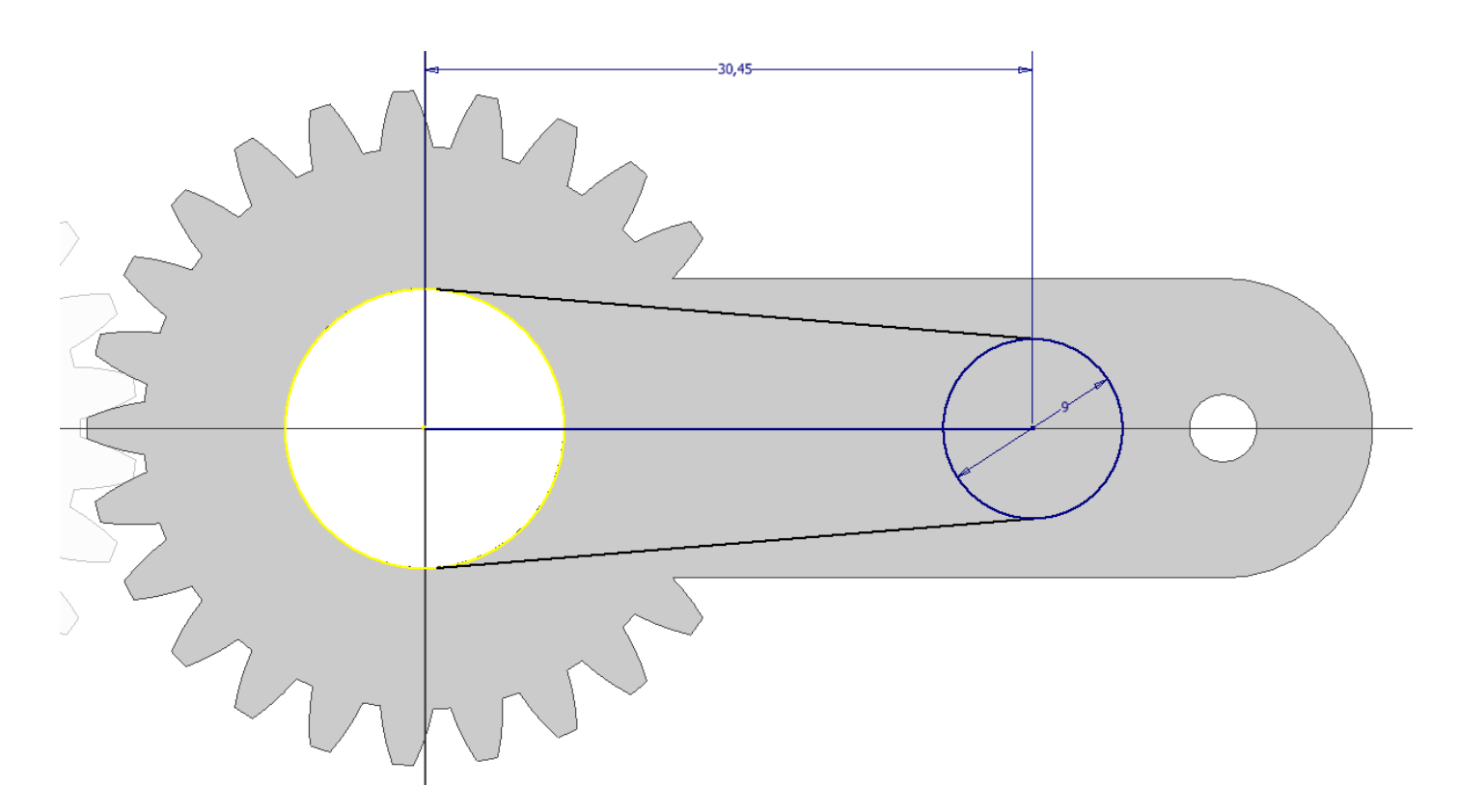

#### Estrudere in negativo come in figura.

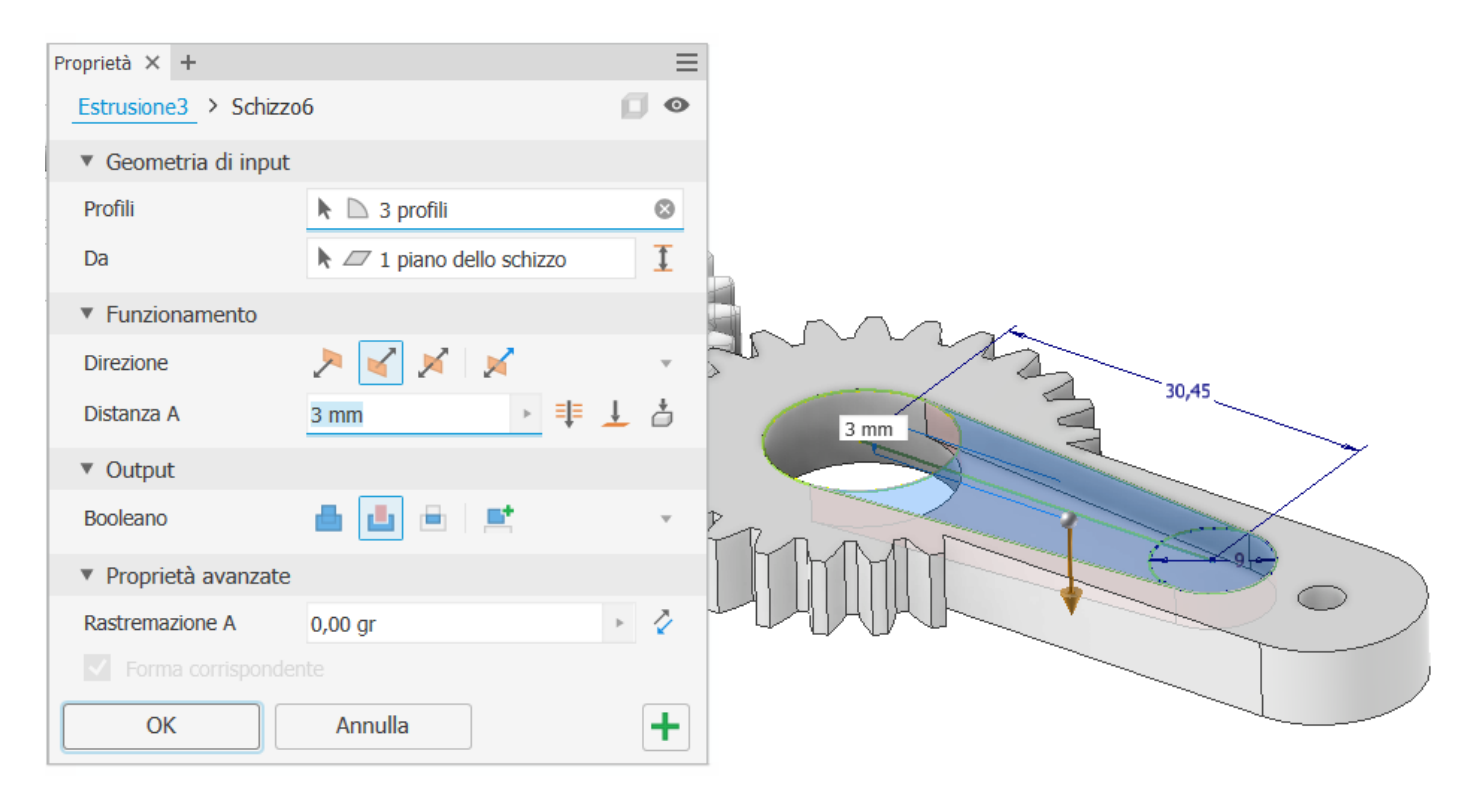

Creare lo schizzo di figura per il foro di bloccaggio ed estrudere in negativo.

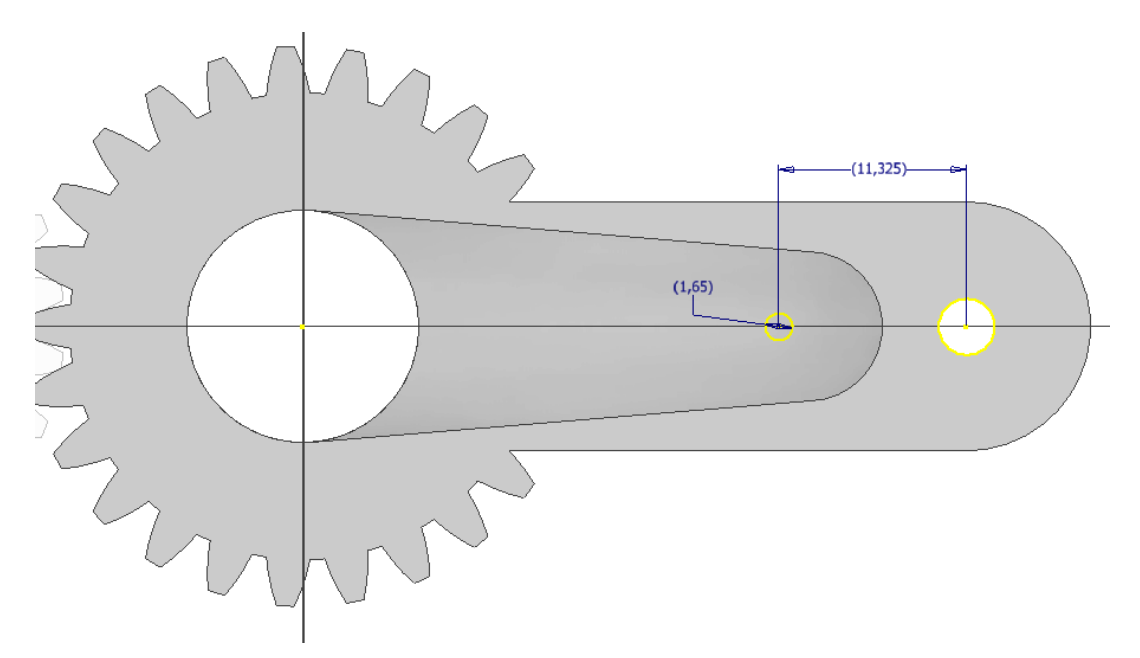

#### NOTA:

Per disegnare correttamente dei fori di fissaggio conviene aggiungere all'assieme il pezzo che andrà bloccato e poi utilizzarlo come riferimento (proietta geometria) nello schizzo.

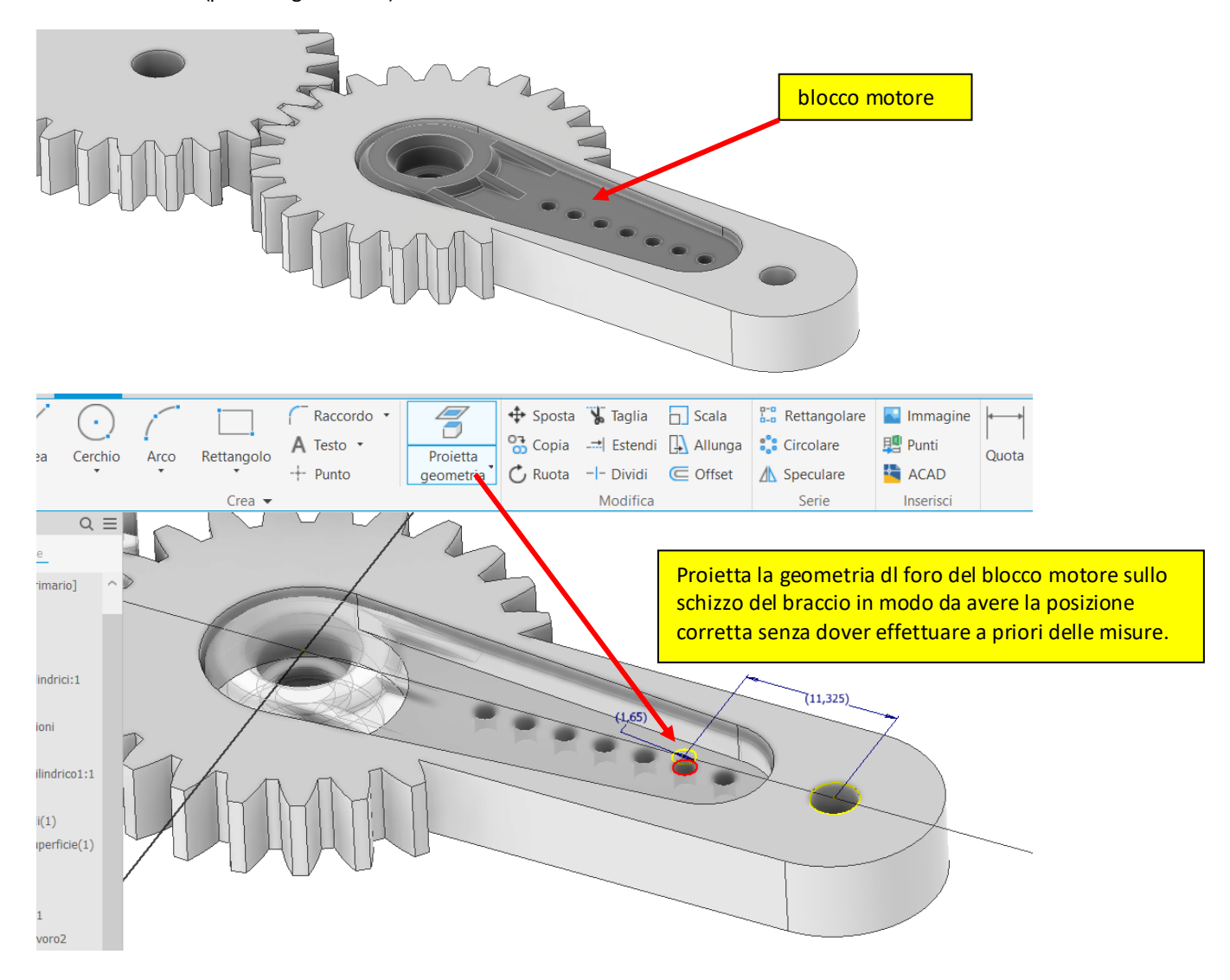

Procediamo ora con il braccio condotto. Aggiungiamo un foro passante alla ruota.

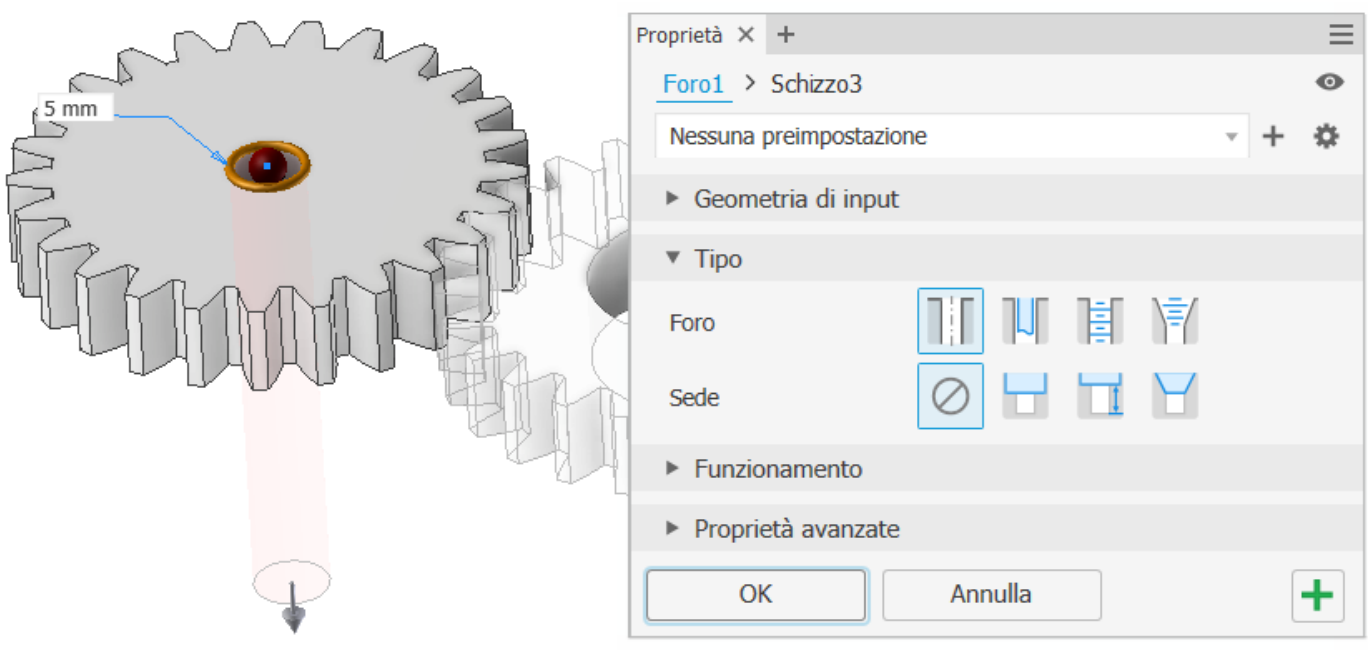

Ora dobbiamo prestare attenzione al fatto che il piano verticale della ruota condotta non è parallelo a quello della ruota motrice.

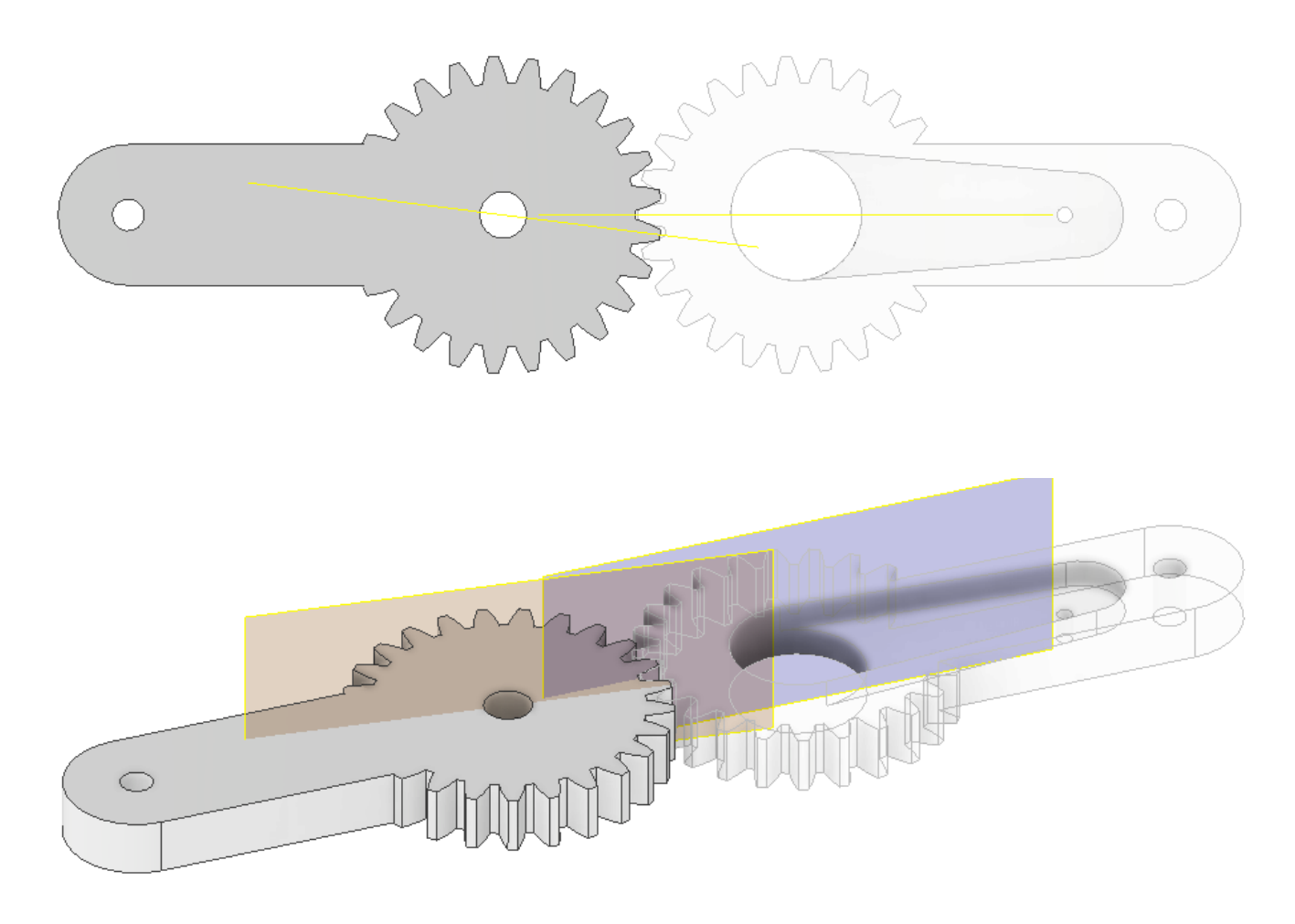

Di conseguenza dobbiamo utilizzare la traccia del piano verticale della ruota motrice come riferimento per aggiungere il braccio alla ruota condotta.

Nello schizzo sulla faccia della ruota condotta proiettiamo la geometria del piano verticale ruota motrice e la utilizziamo come asse per il rettangolo di figura.

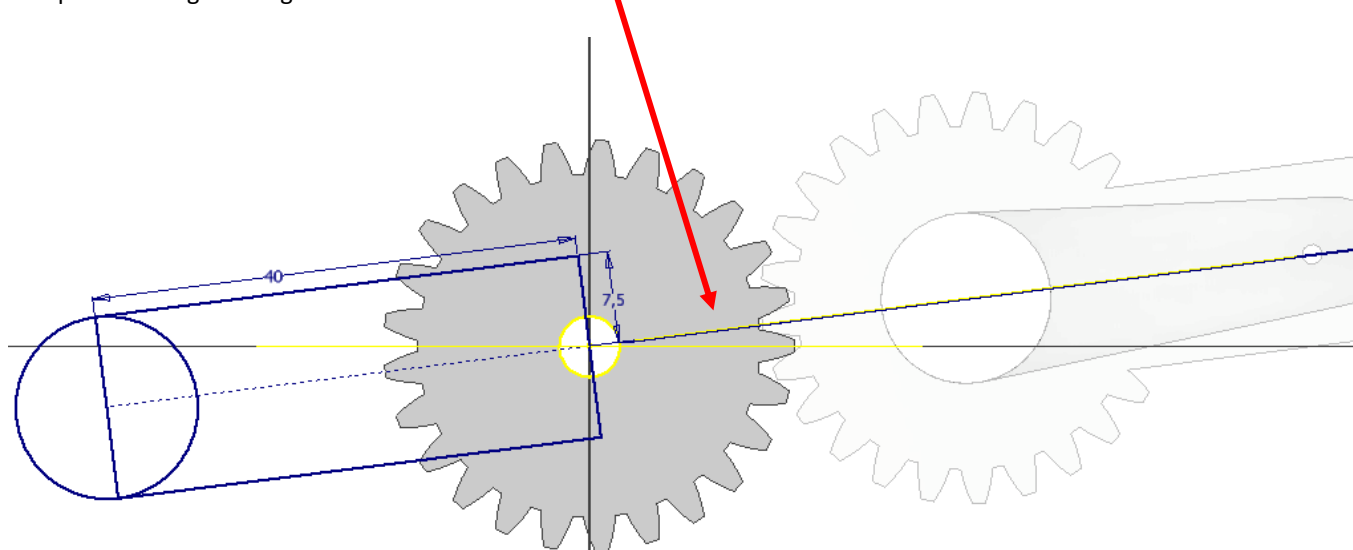

#### Terminiamo il pezzo aggiungendo un foro come in figura.

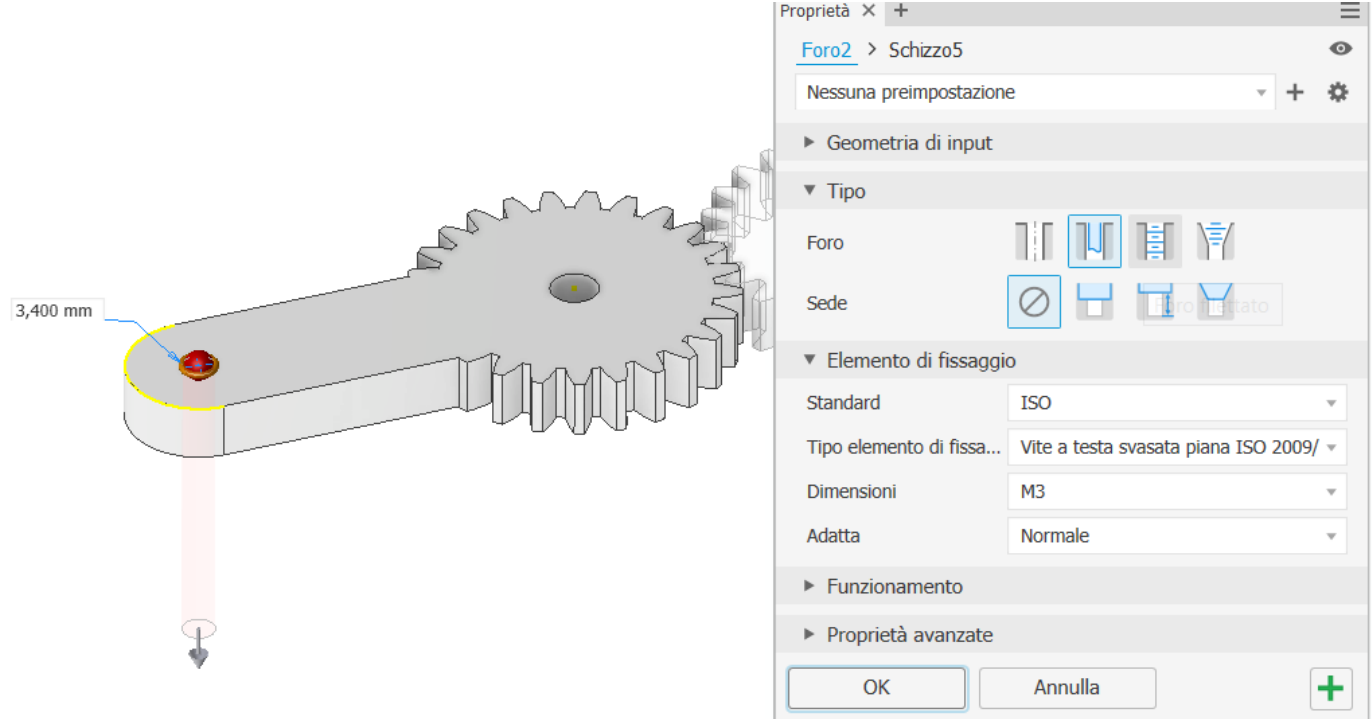

#### I bracci della pinza con ingranaggio sono conclusi.

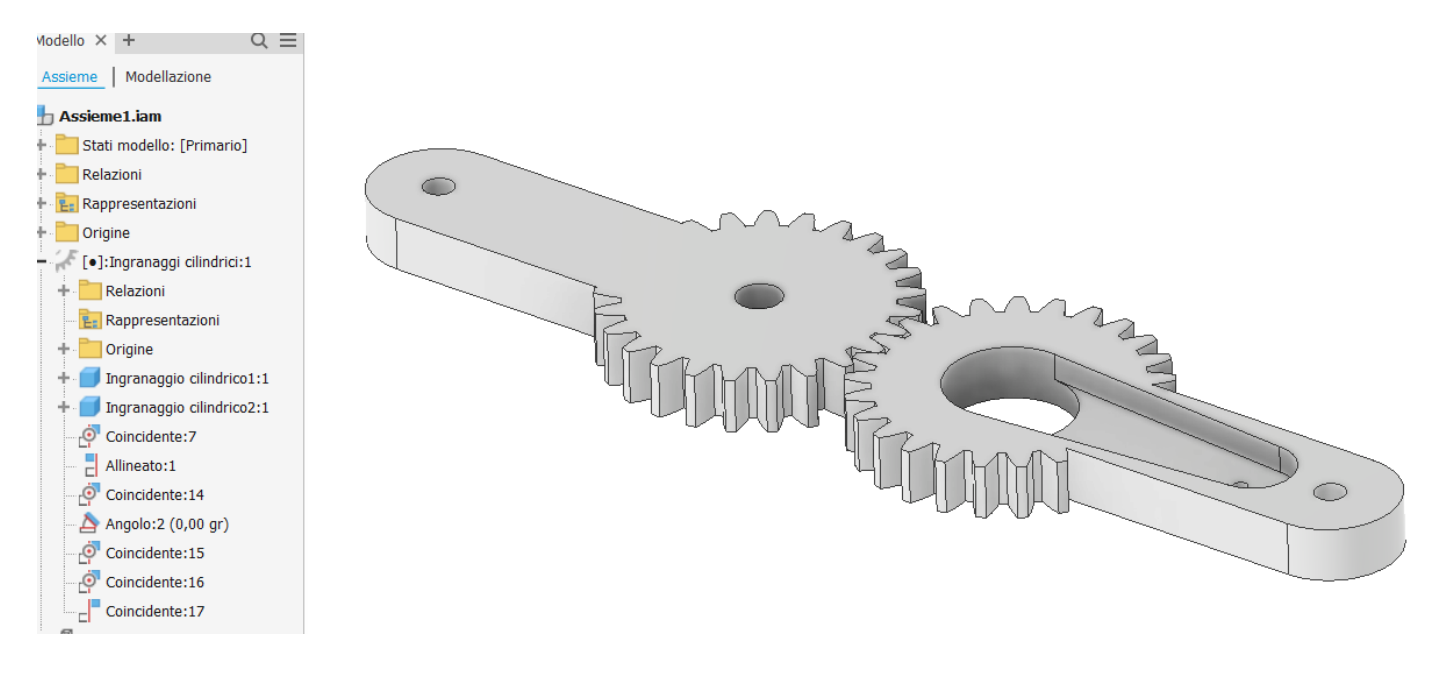

#### NOTA SU PARTI CREATE CON MUDULI DI PROGETTAZIONE

Quando si creano della parti utilizzando i moduli di progettazione di Inventor le parti vengono salvate in sottocartelle (nella cartella dell'assieme) .

L'assieme mantiene il legame con le singole parti e il modulo di progettazione in modo da poter effettuare delle modifiche nell'ambiente che le ha generate (ad esempio per cambiare il modulo o l'interesse … ).

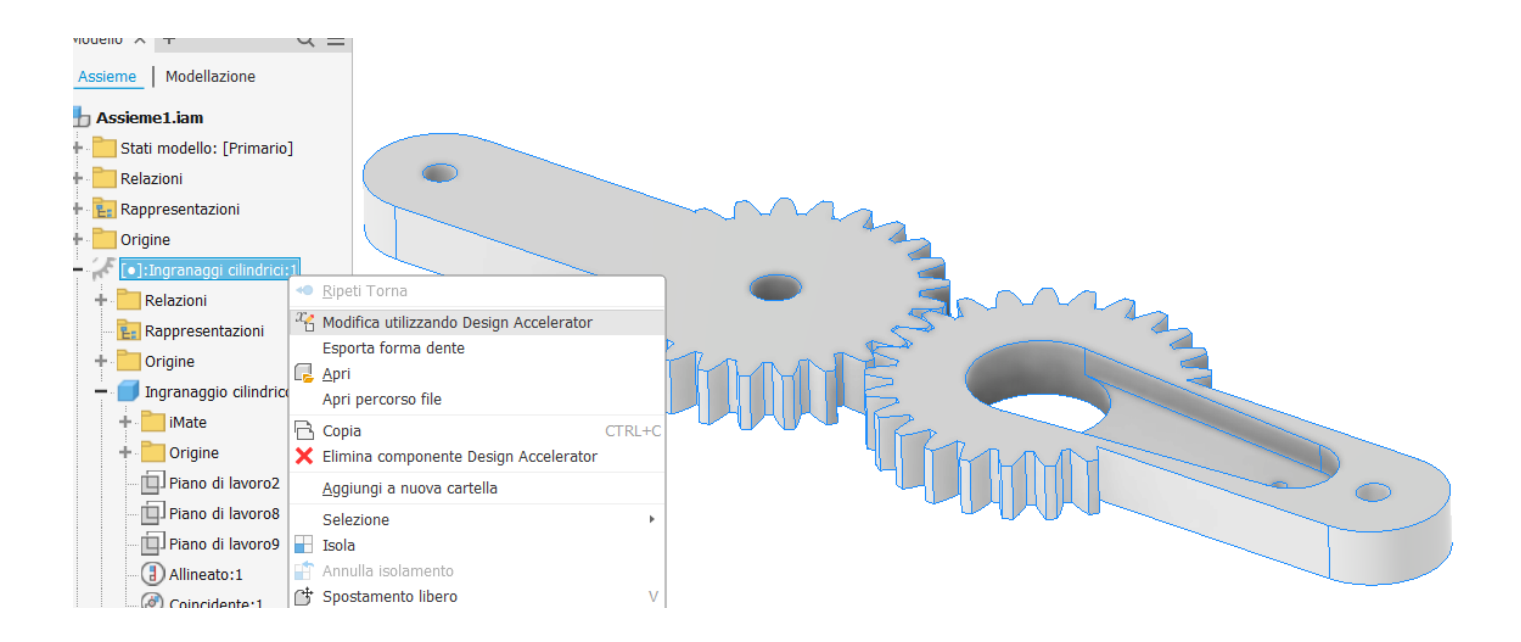

Se le parti progettate devono essere inserite in un altro assieme (nel nostro caso la pinza) per poter essere animate (Inventor Studio) e verificate a resistenza (FEA e FEM) allora conviene salvare le singoli parti progettate nella cartella principale dell'assieme pinza in modo da interrompere ogni legame e vincoli generati dal modulo progettazione.

Si aprono le singole ruote dall'assieme e si salvano nella cartella del progetto con i nomi "braccio motore" e "braccio condotto".

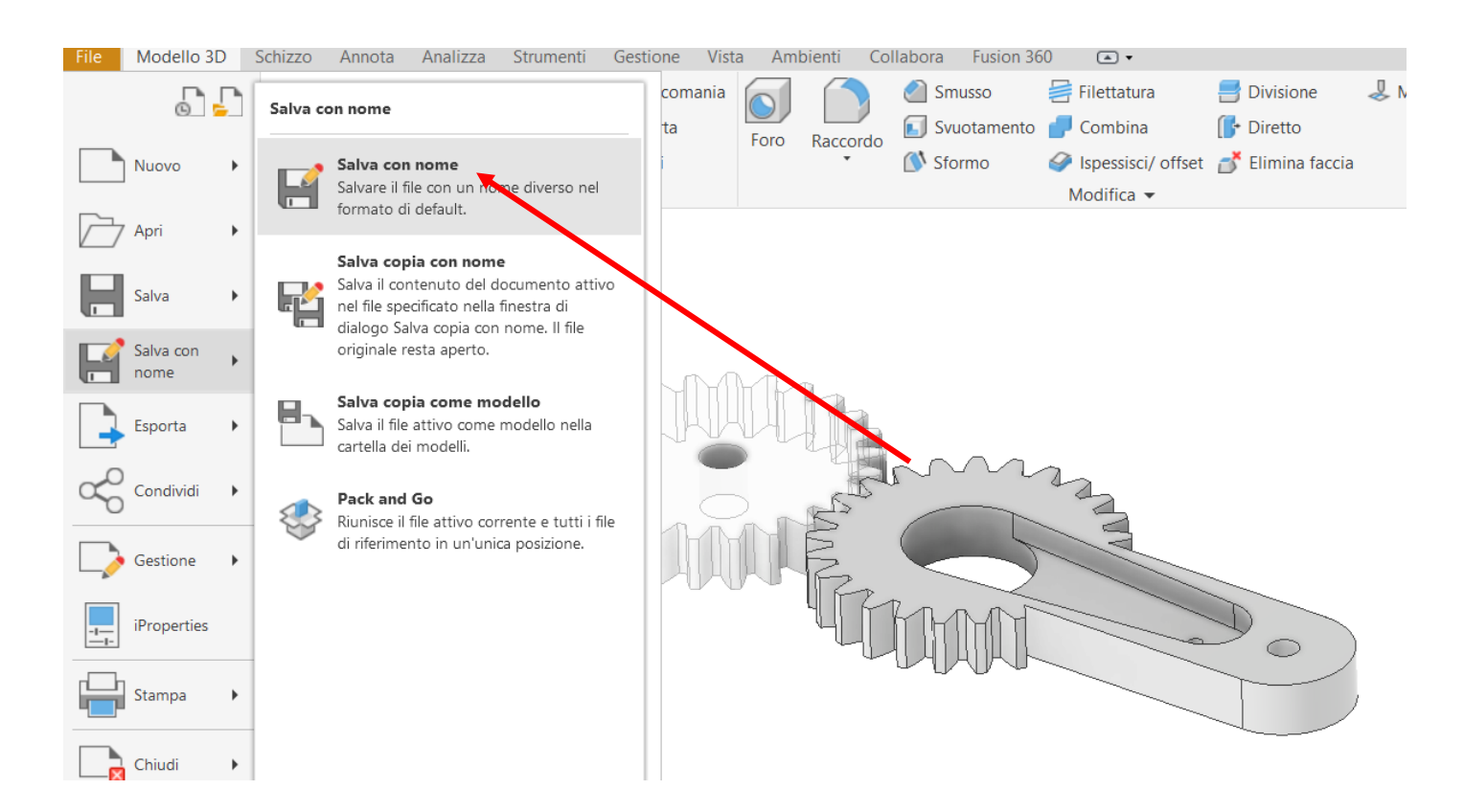

Dopo aver salvato le parti prestare attenzione al fatto che ora tutte le eventuali modifiche effettuate sono scollegate dal modulo di progettazione e quindi non sarà più possibile apportare modifiche attraverso il modulo "ruote dentate"!

Creare schizzo come da figura.

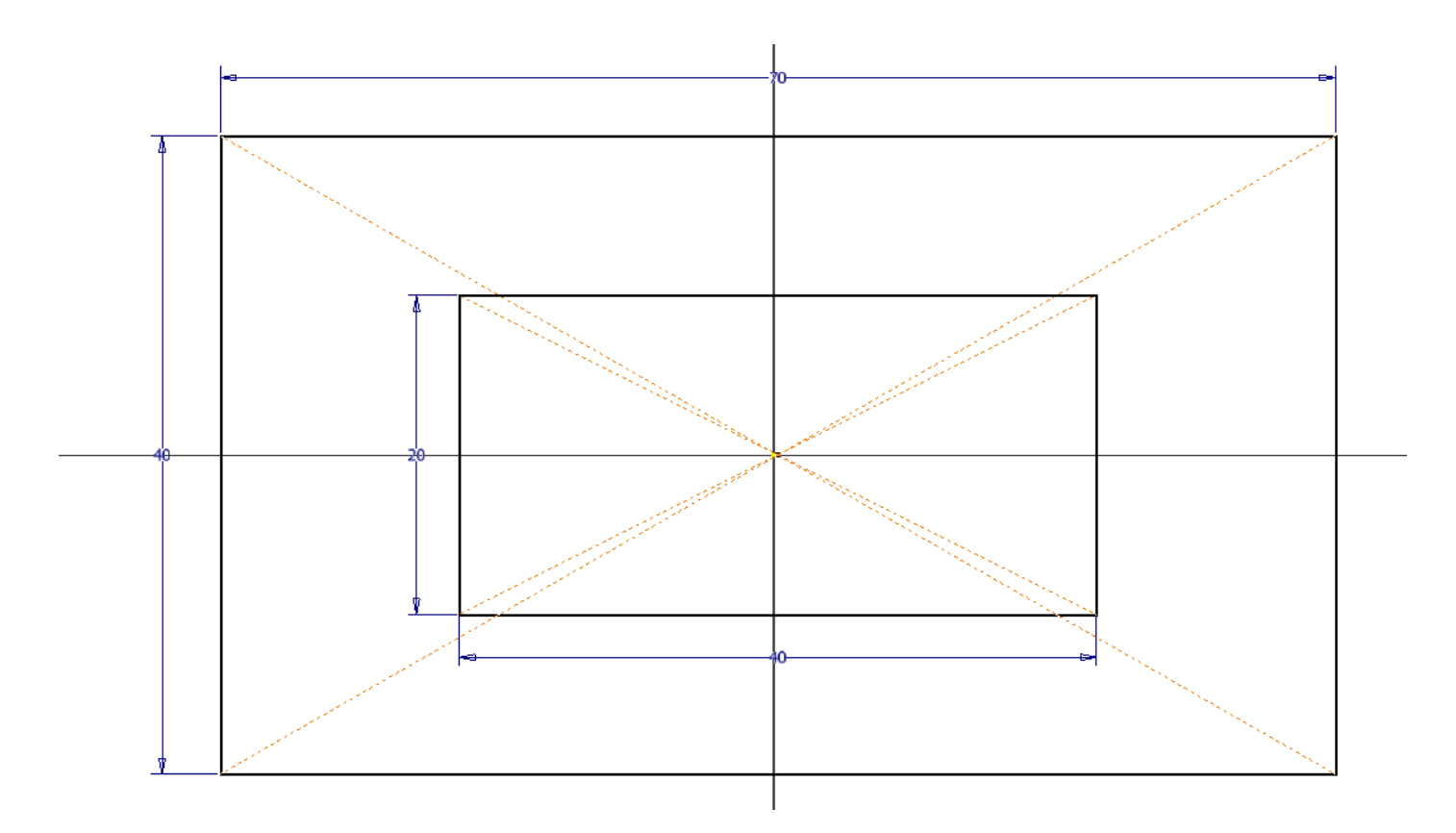

#### Estrudere

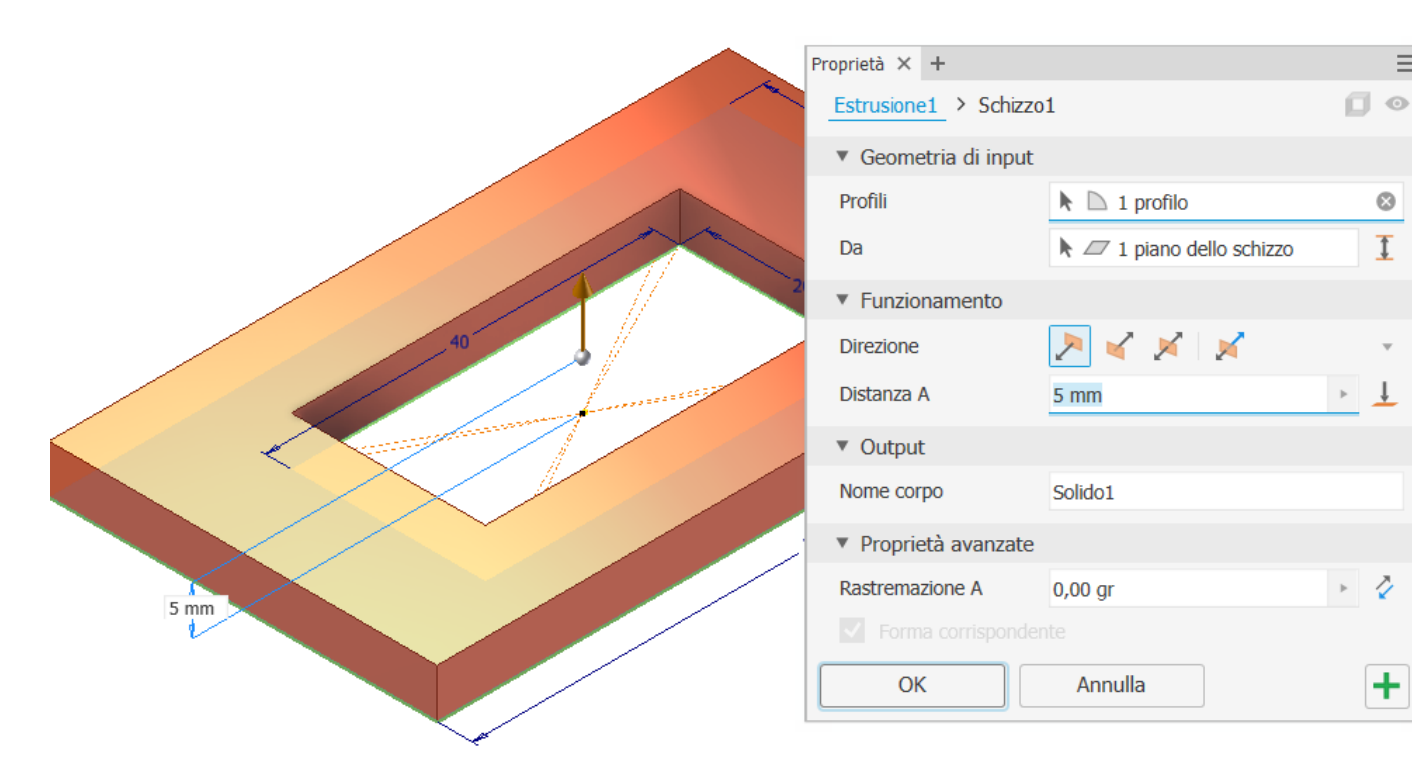

 $\equiv$ 

 $\circ$ 

 $\overline{\mathbf{v}}$ 

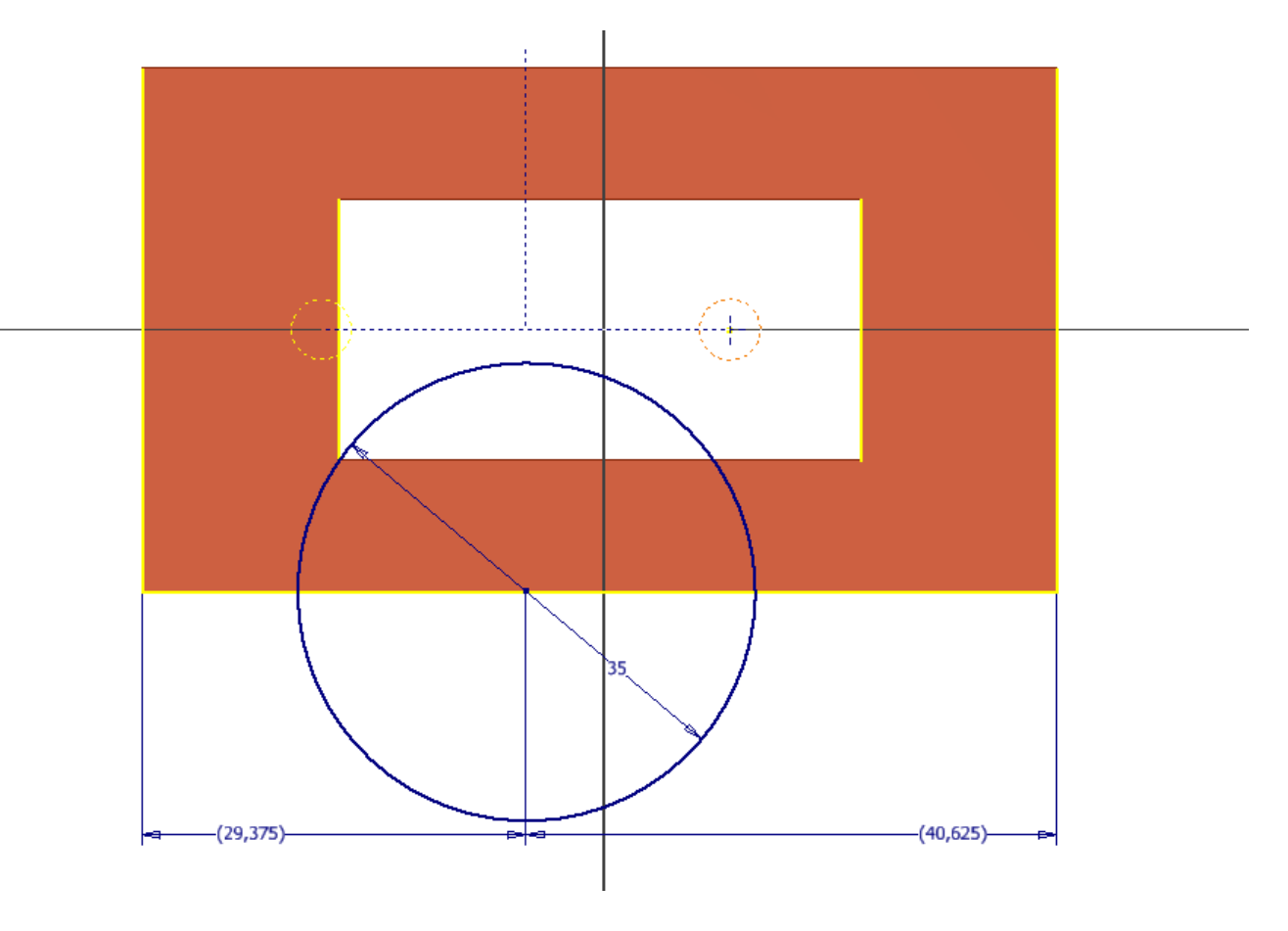

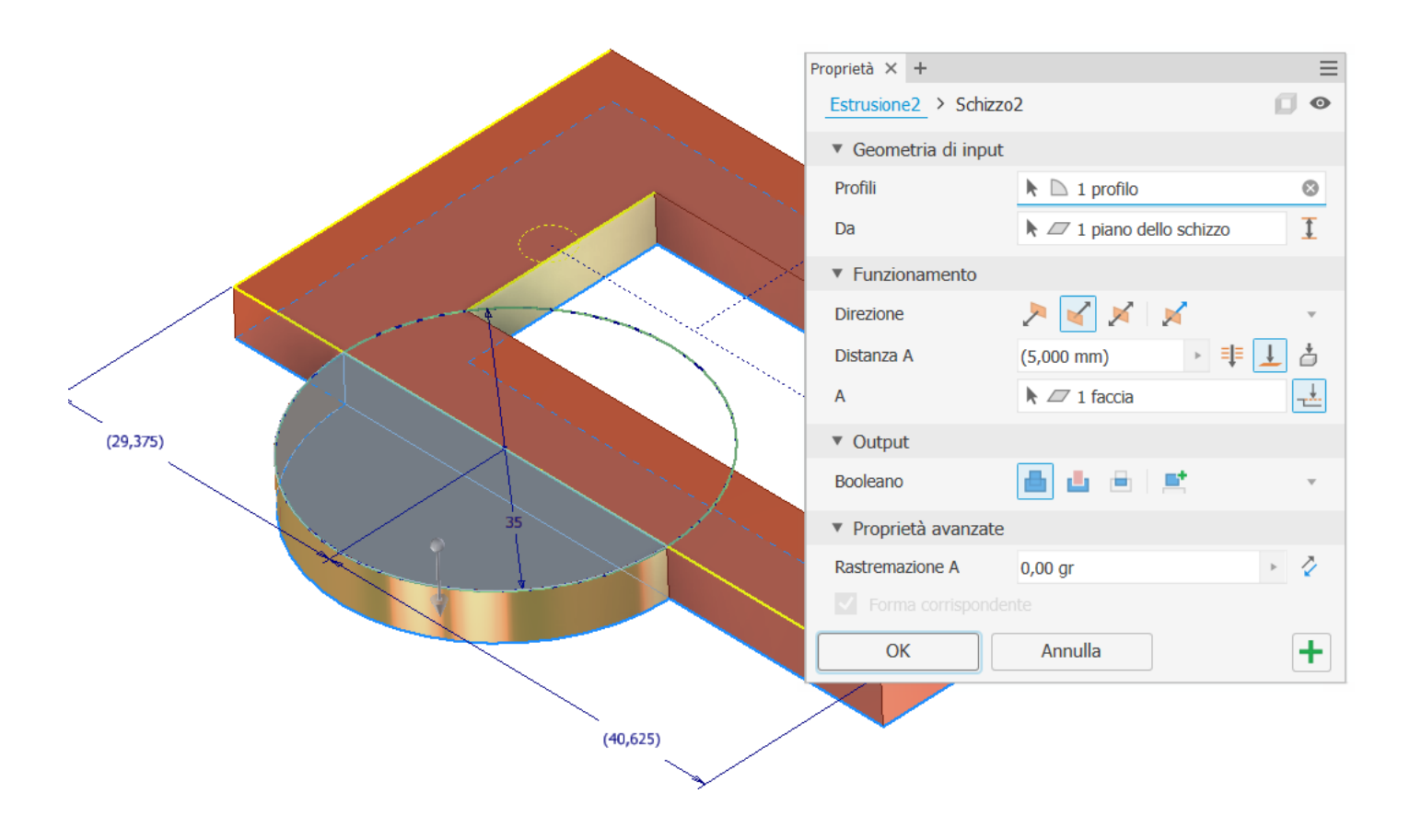

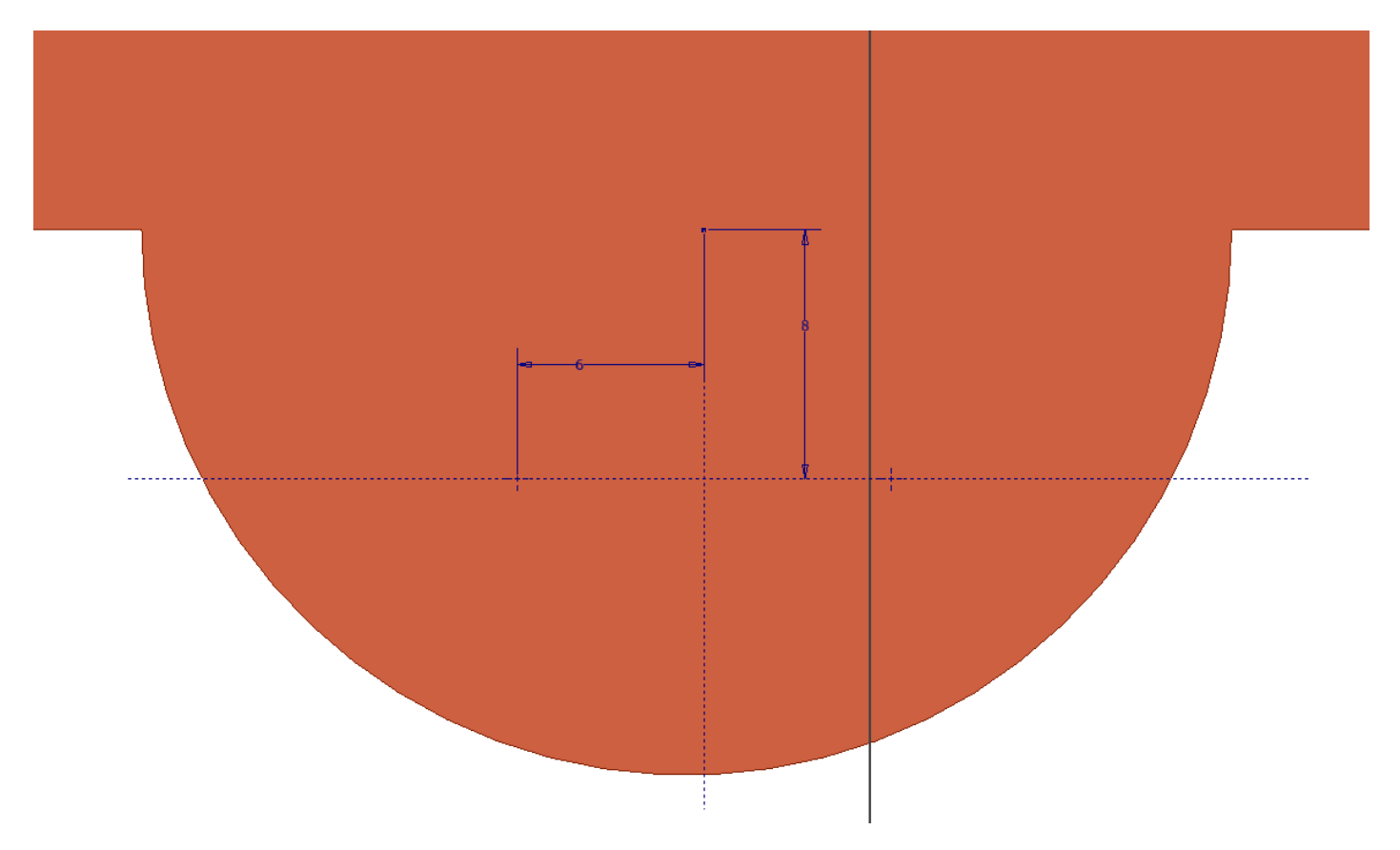

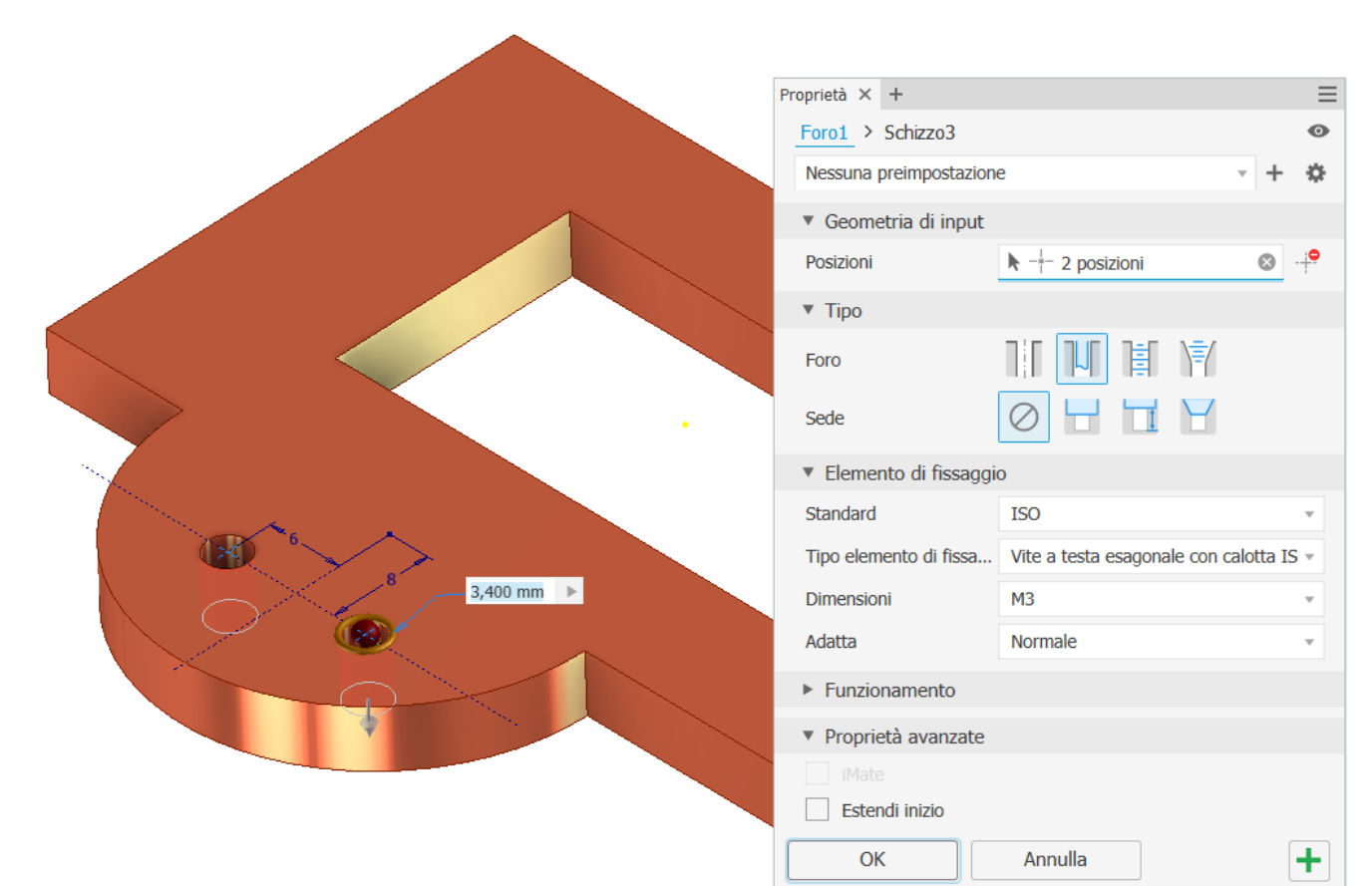

Creare schizzo come da figura.

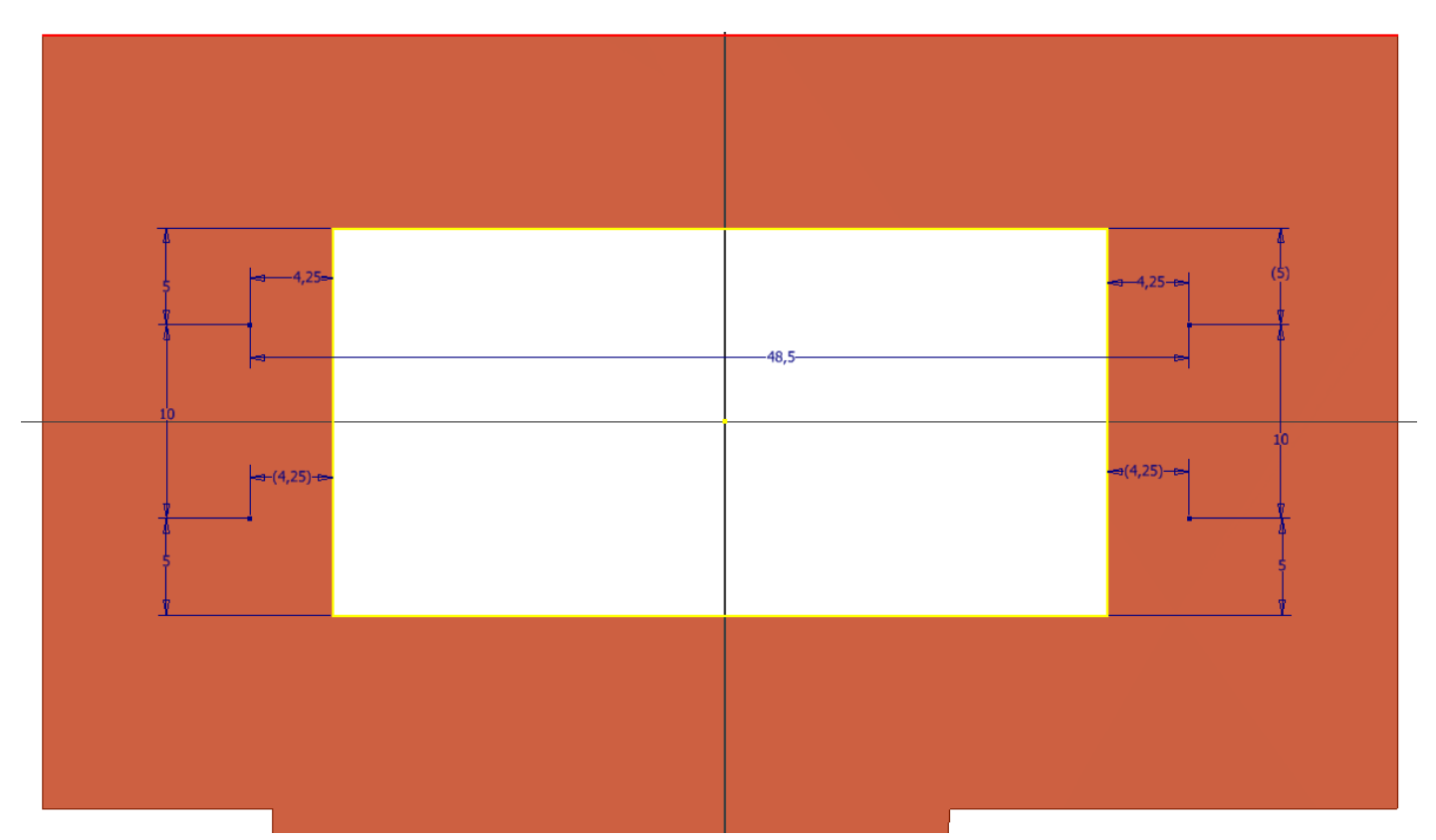

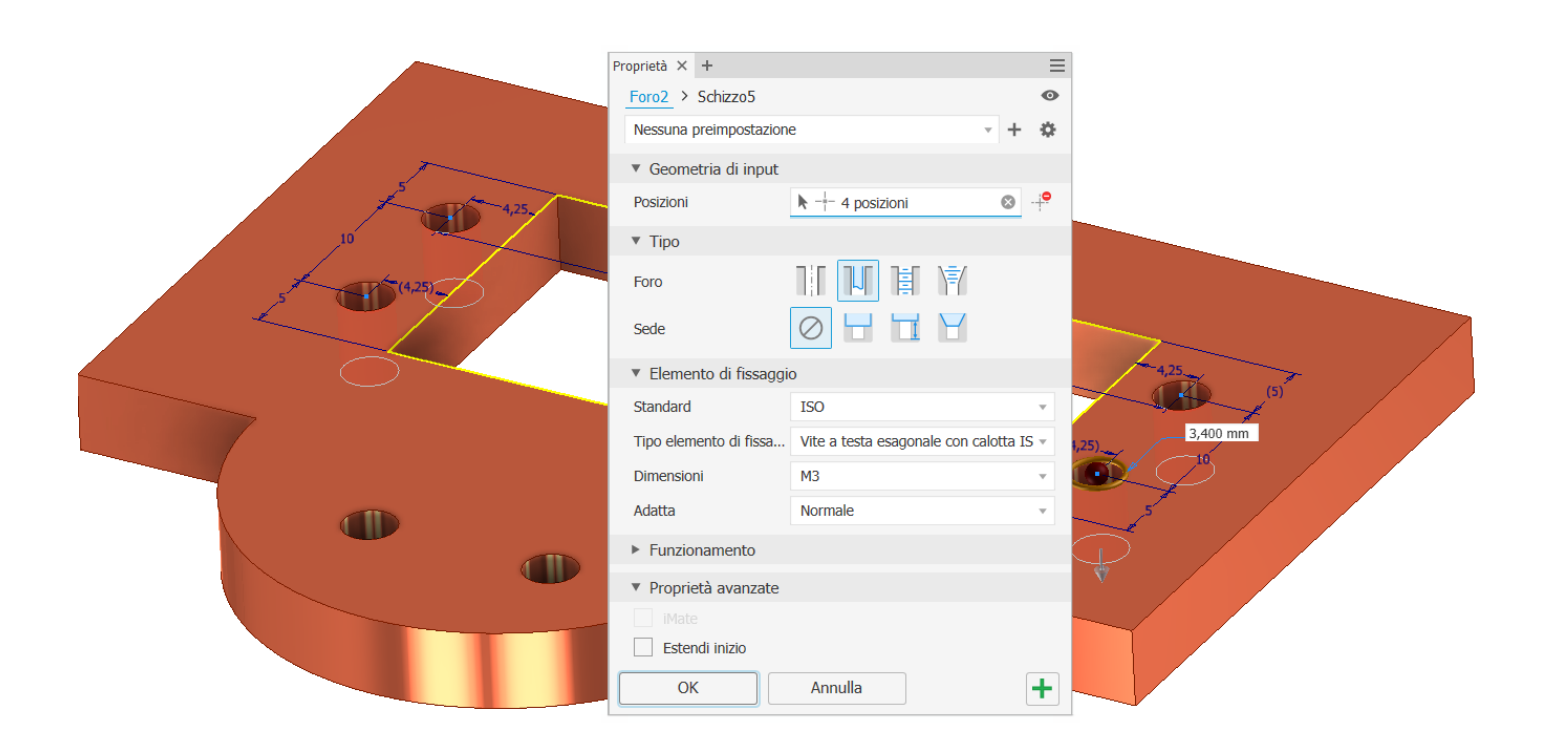

Creare schizzo come da figura.

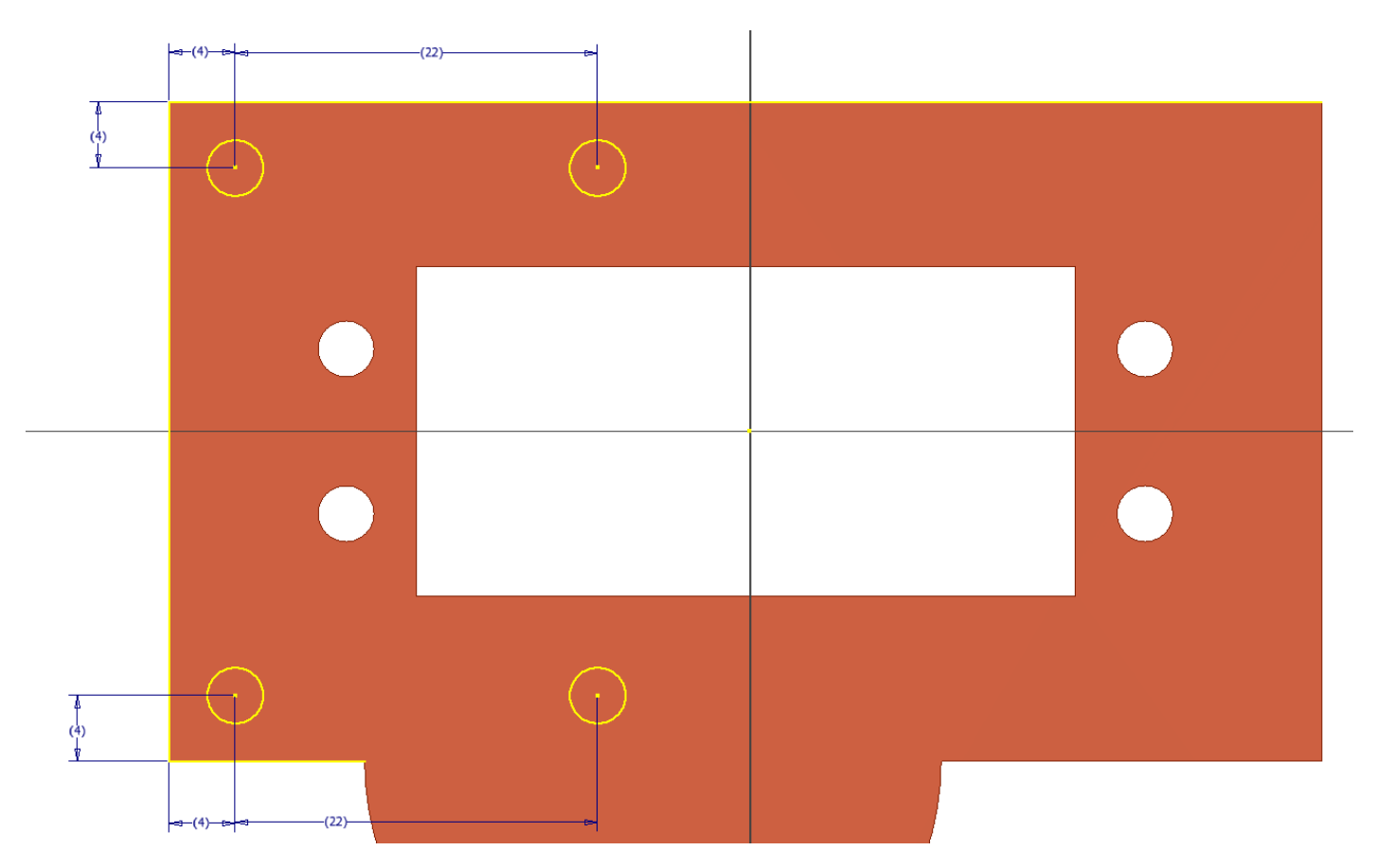

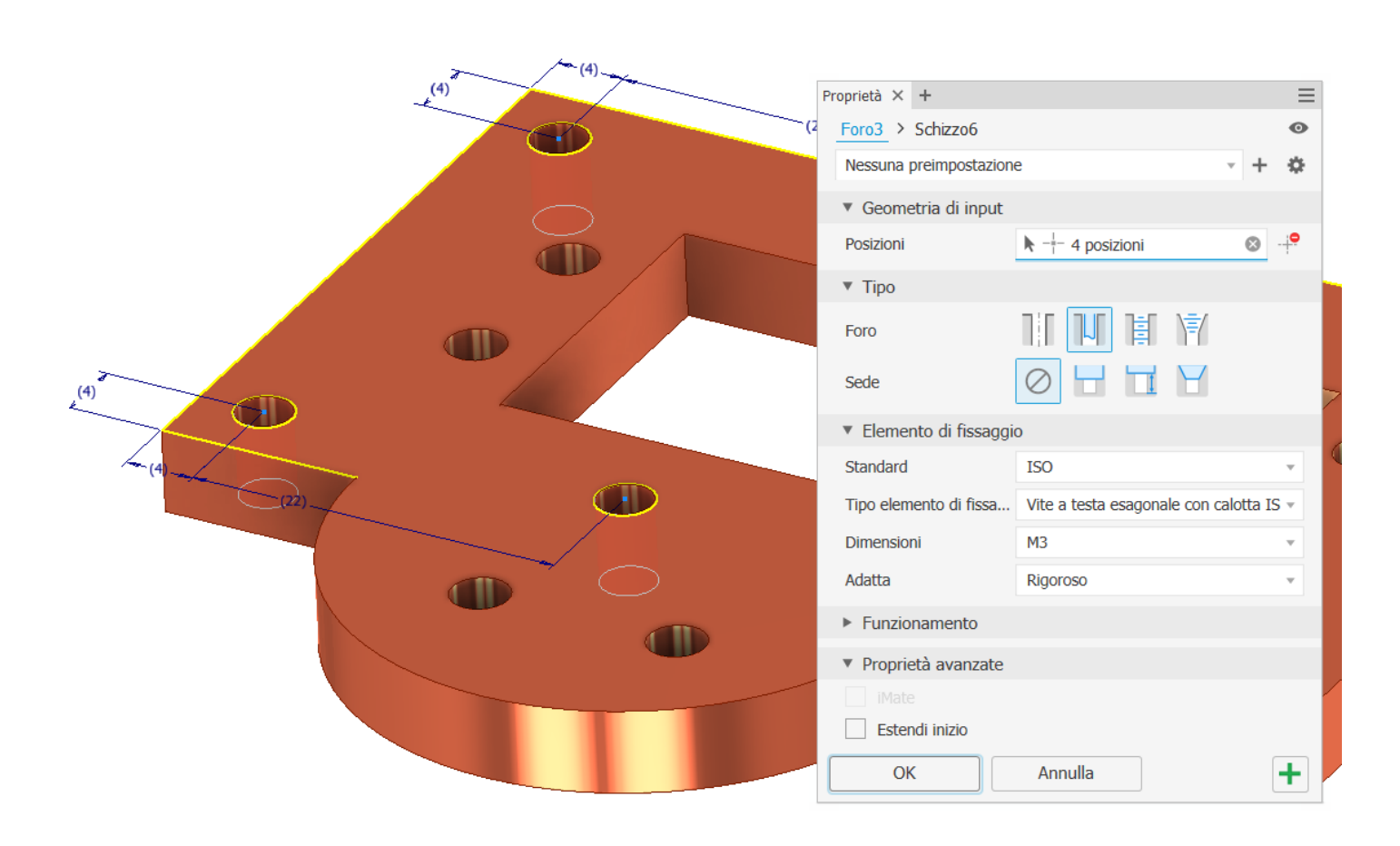

#### Aggiungere smussi

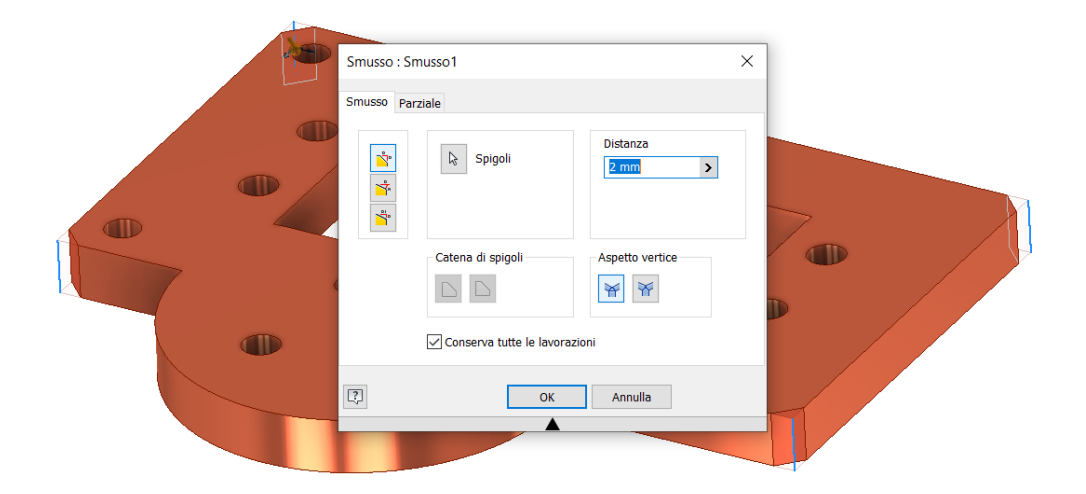

Creare schizzo come da figura.

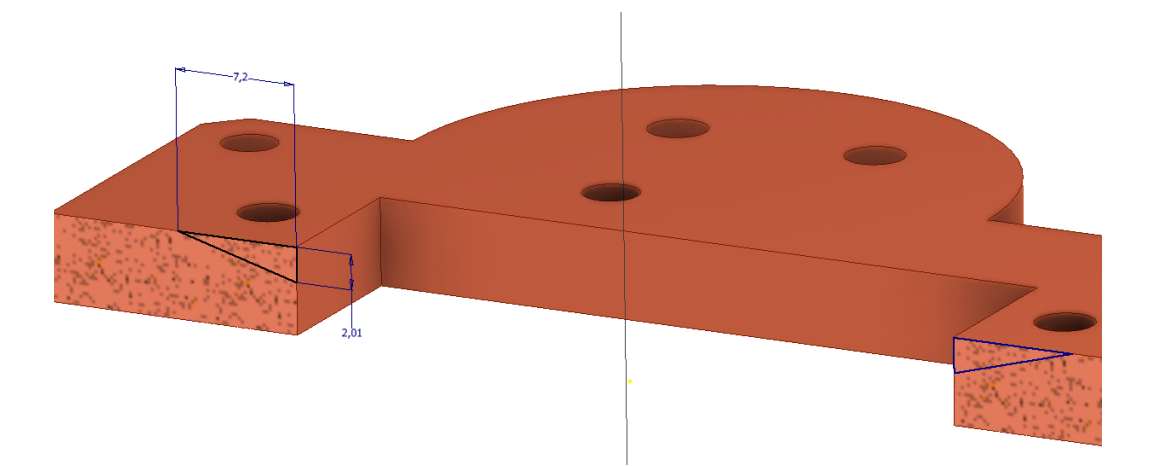

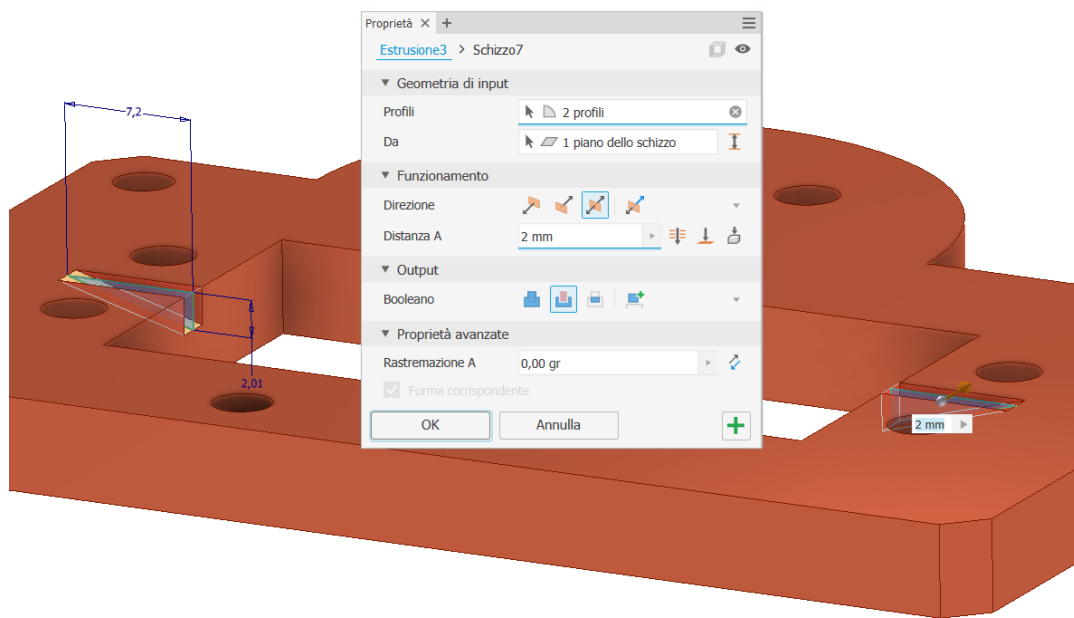

## FRAME ALBERO RUOTA CONDOTTA

#### Creare schizzo come da figura.

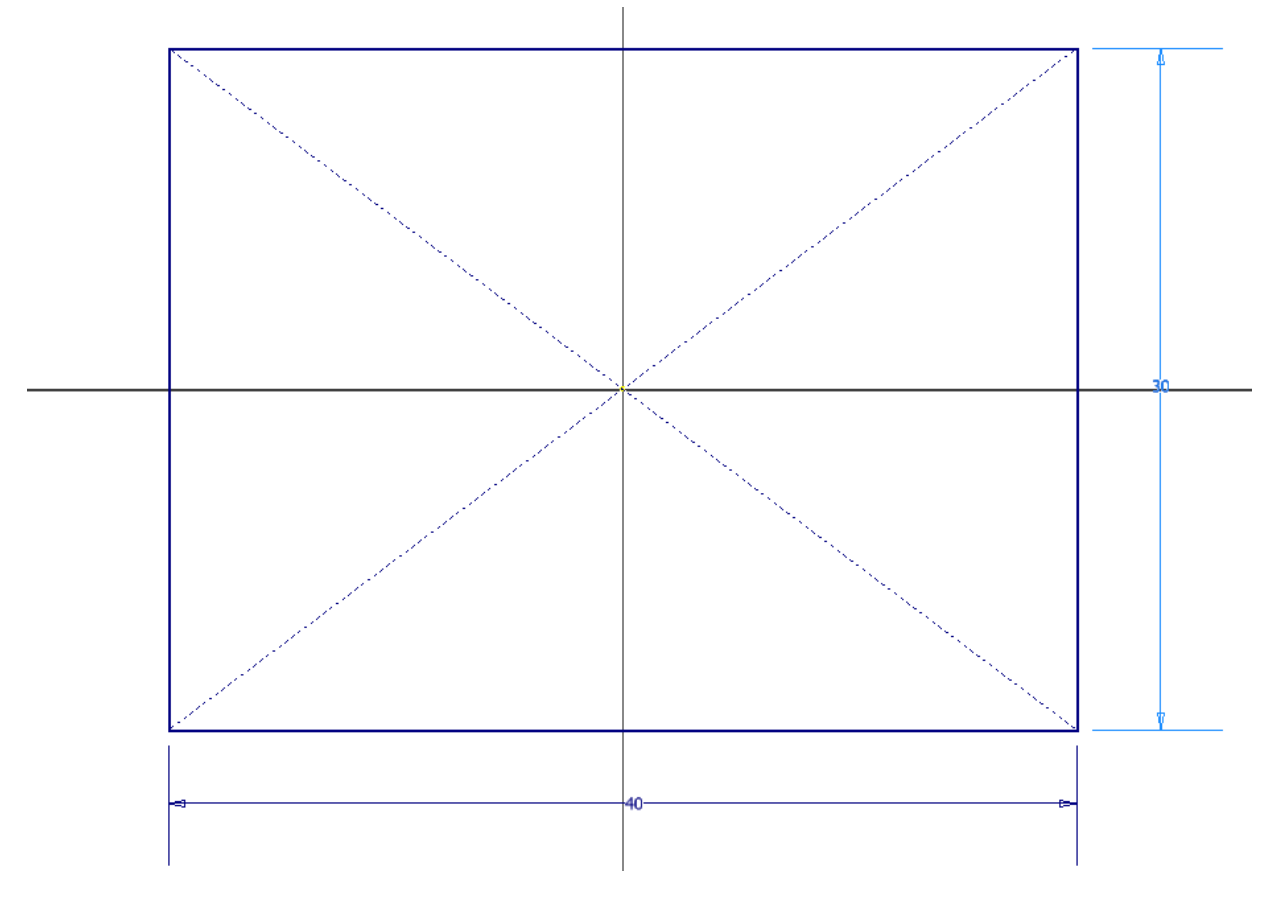

Estrudere

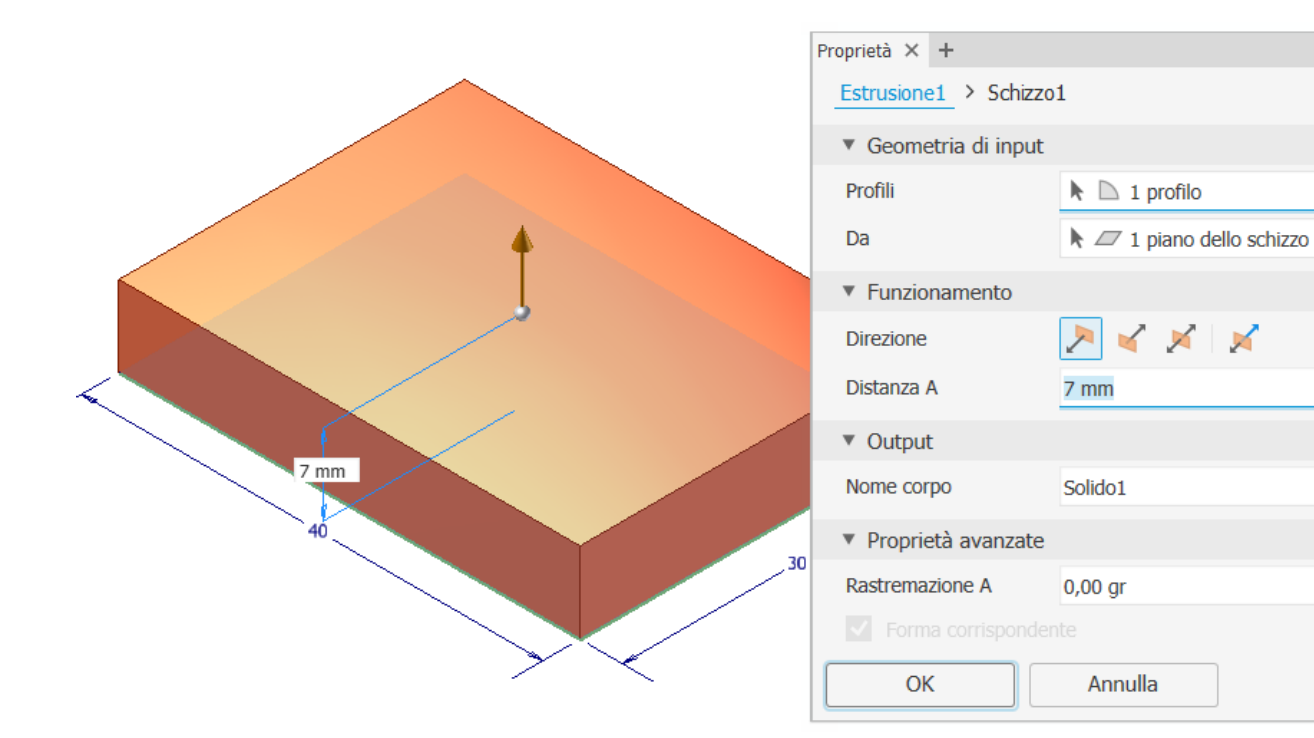

 $\equiv$ 

□ ◎

 $\odot$  $\overline{\mathbf{I}}$ 

Ŧ

 $\rightarrow$   $\rightarrow$ 

 $\ddot{}$ 

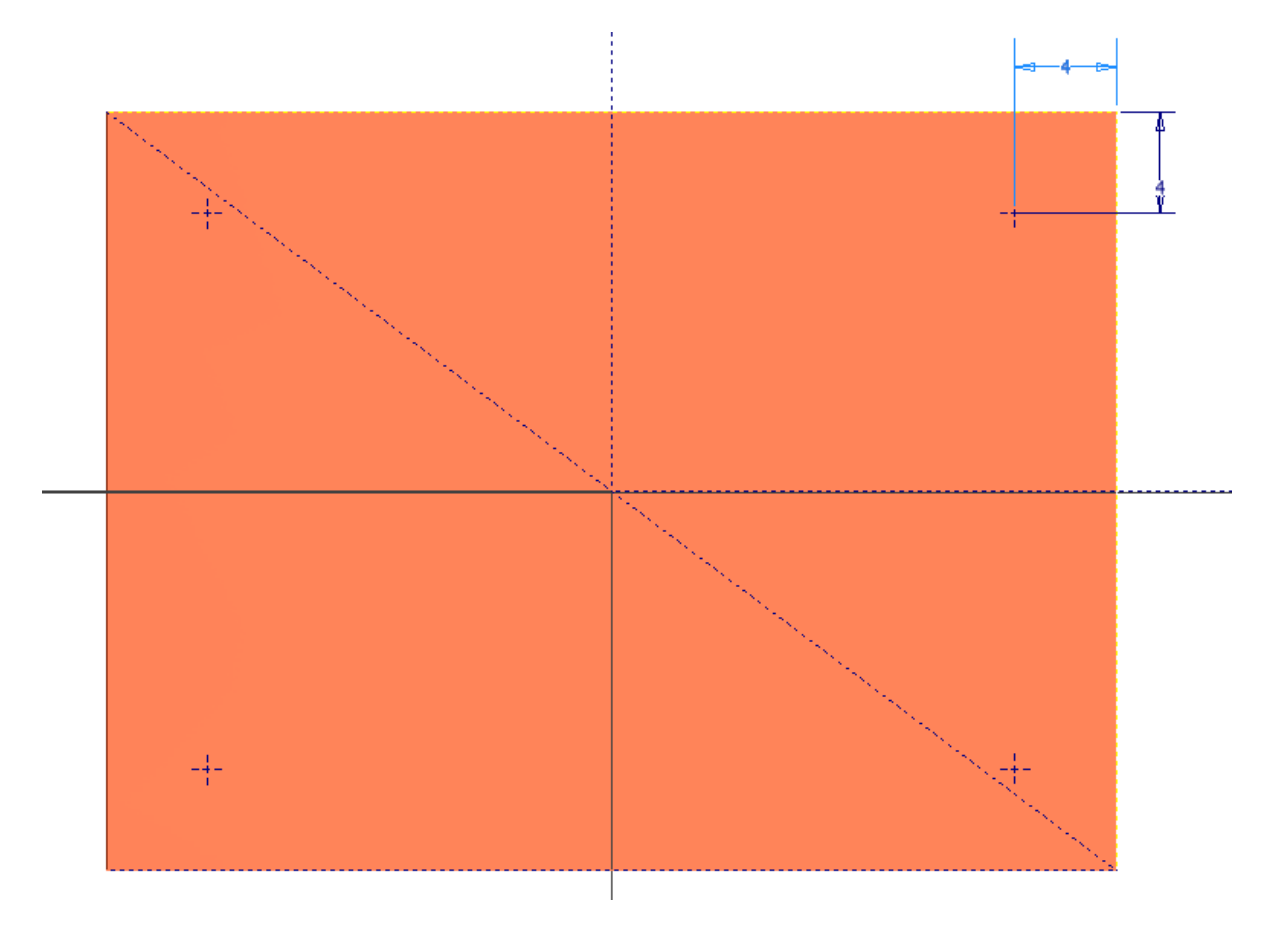

Fori

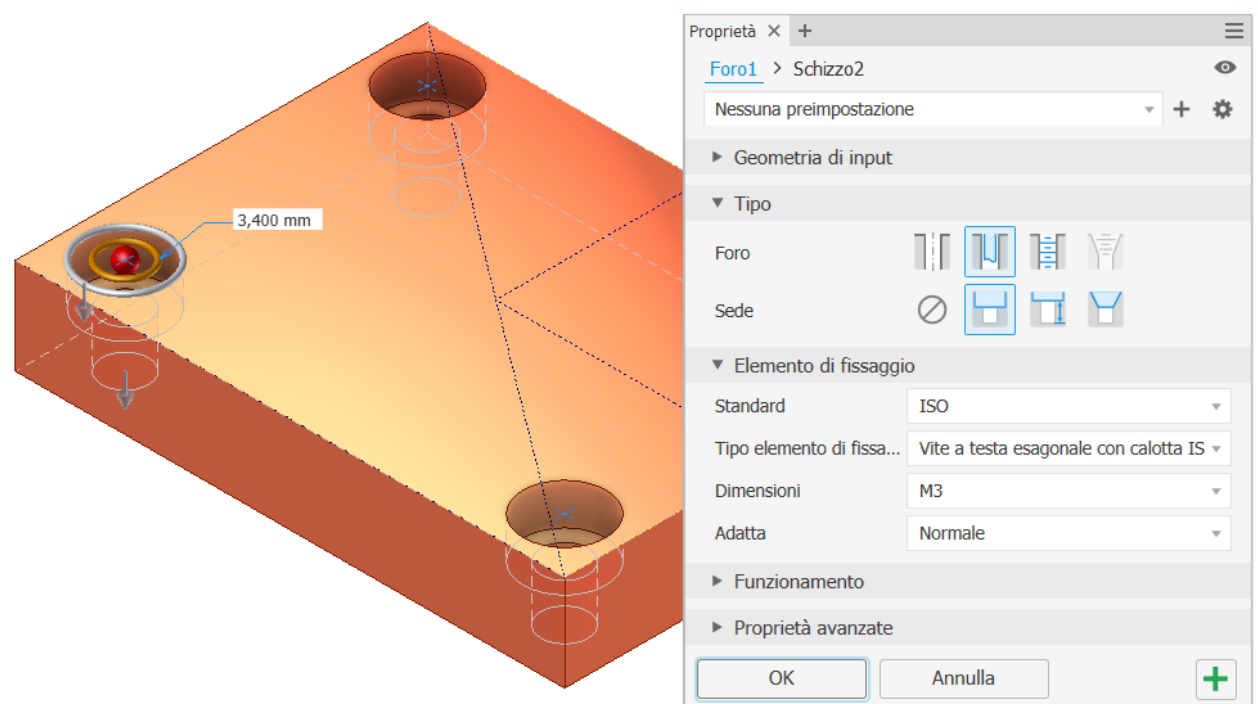

Creare schizzo come da figura.

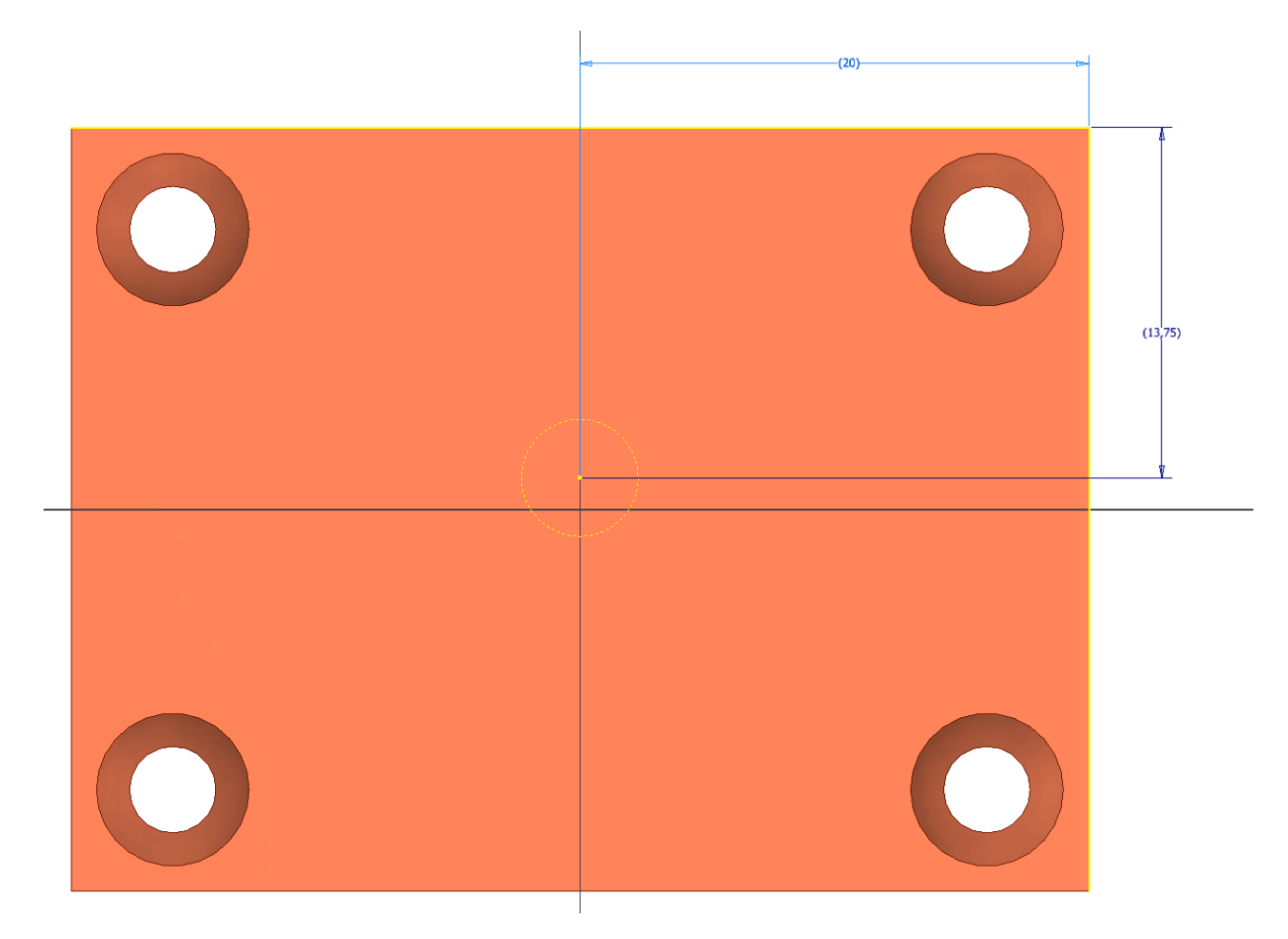

Foro

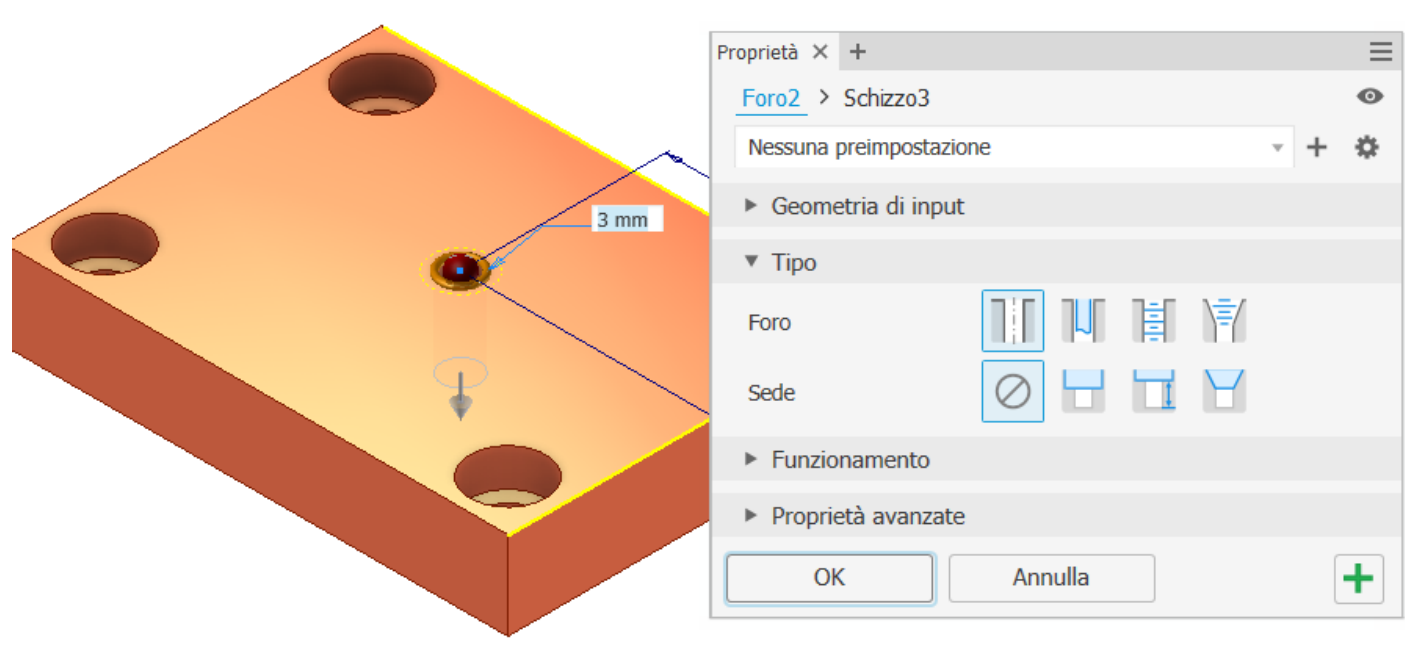
Creare schizzo come da figura.

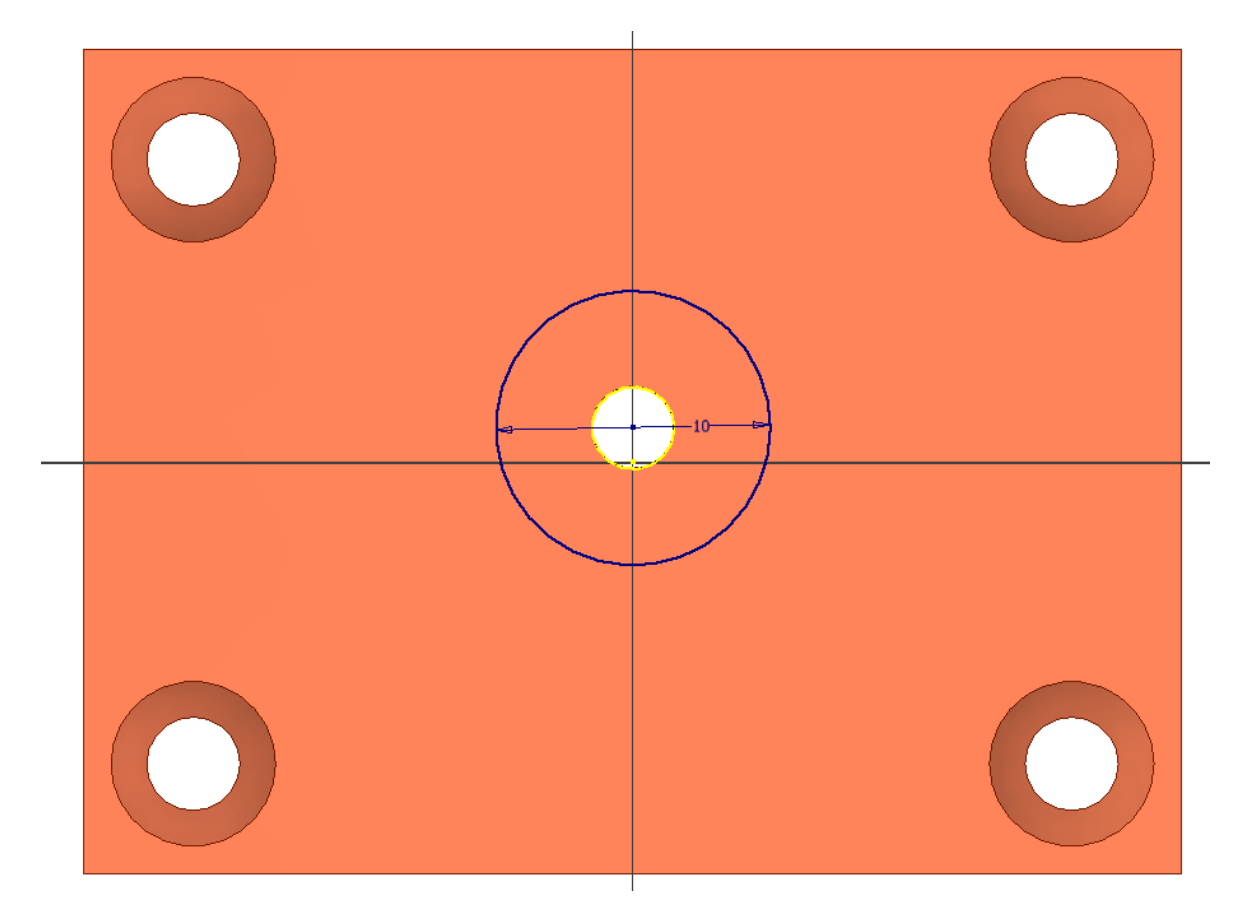

#### Estrudere

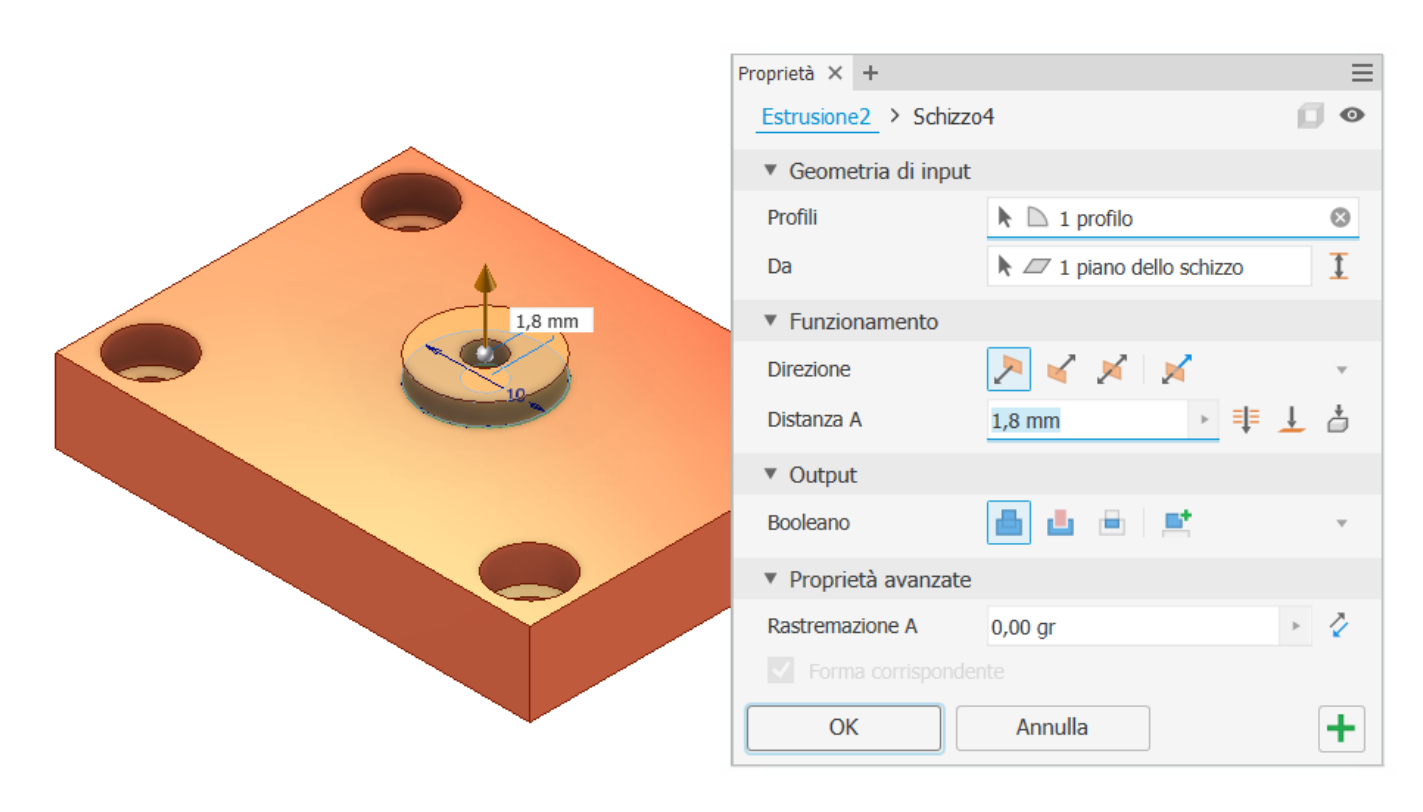

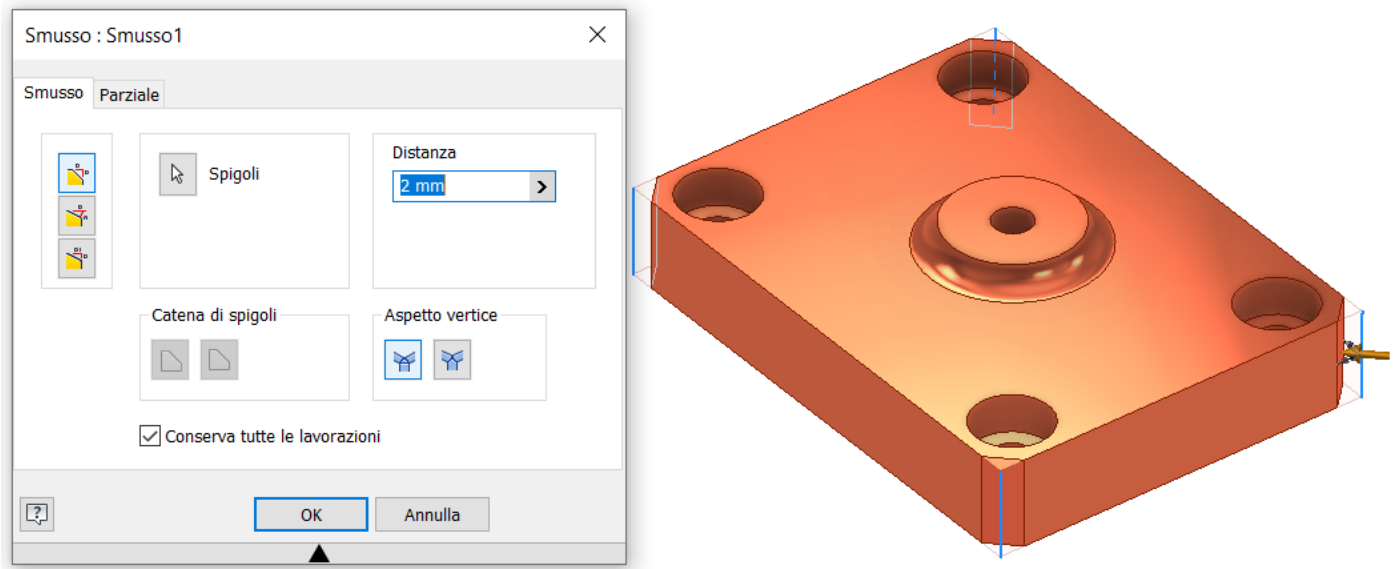

Creare schizzo come da figura.

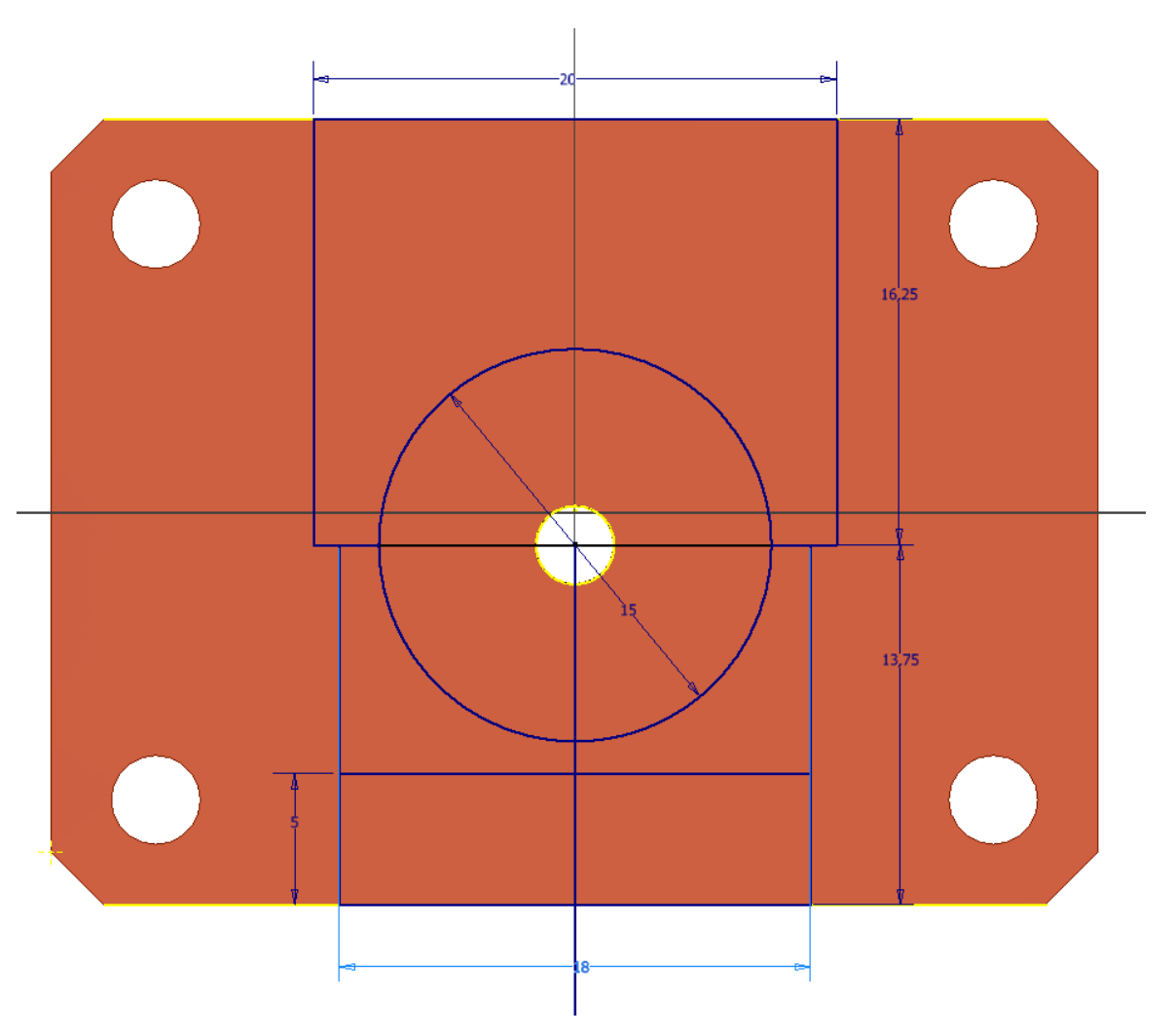

#### Estrudere

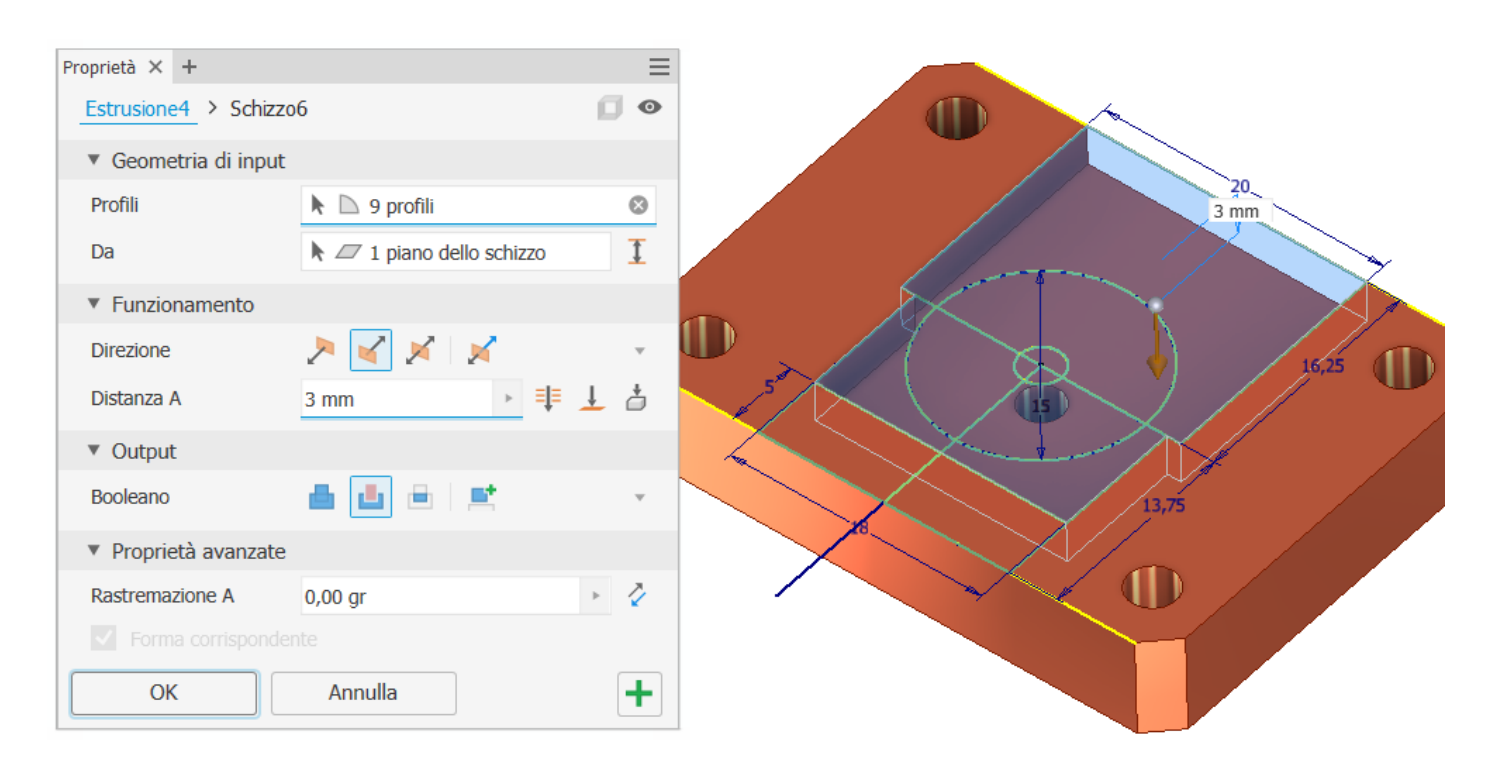

#### Creare schizzo come da figura.

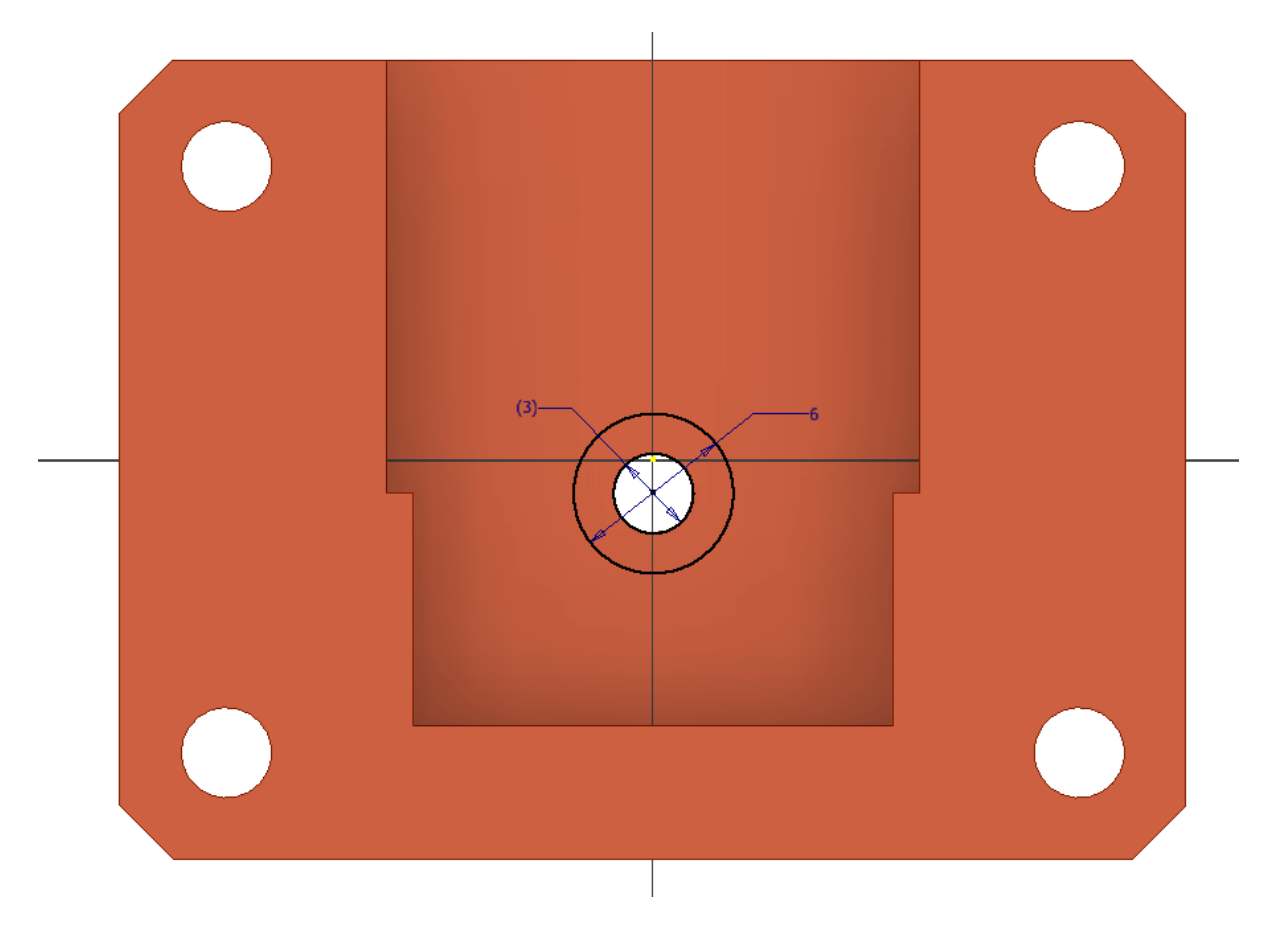

#### Estrudere

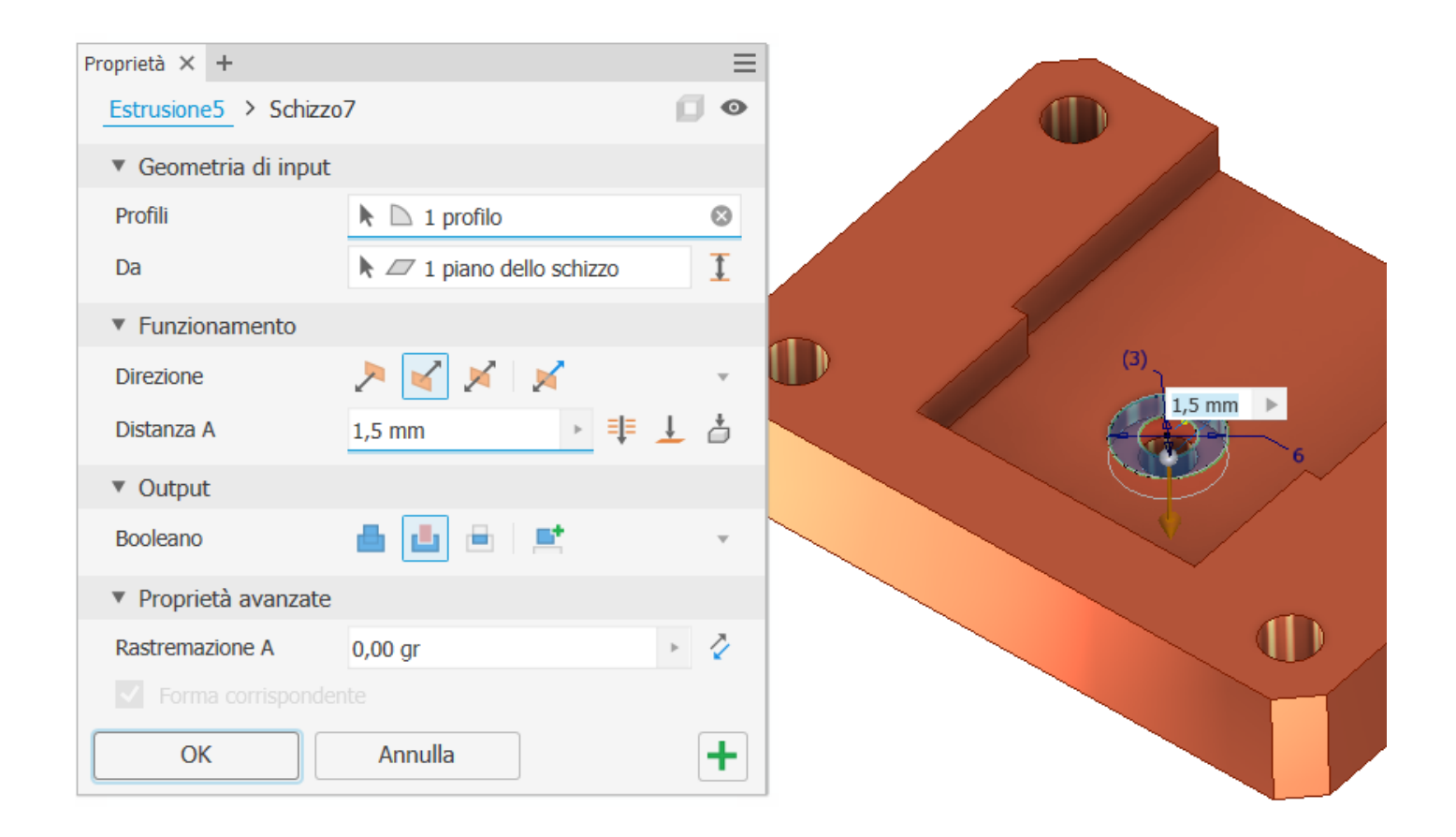

#### Creare un piano di lavoro (offset) come in figura

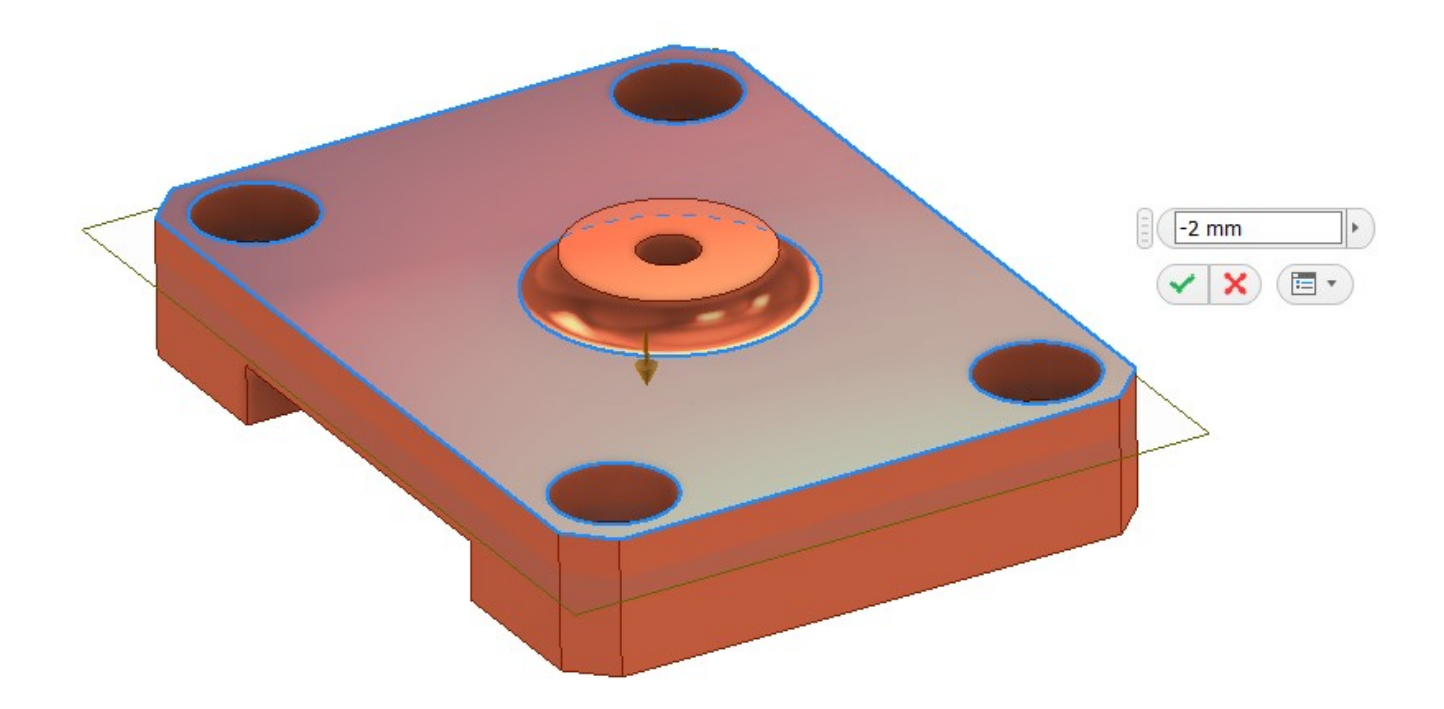

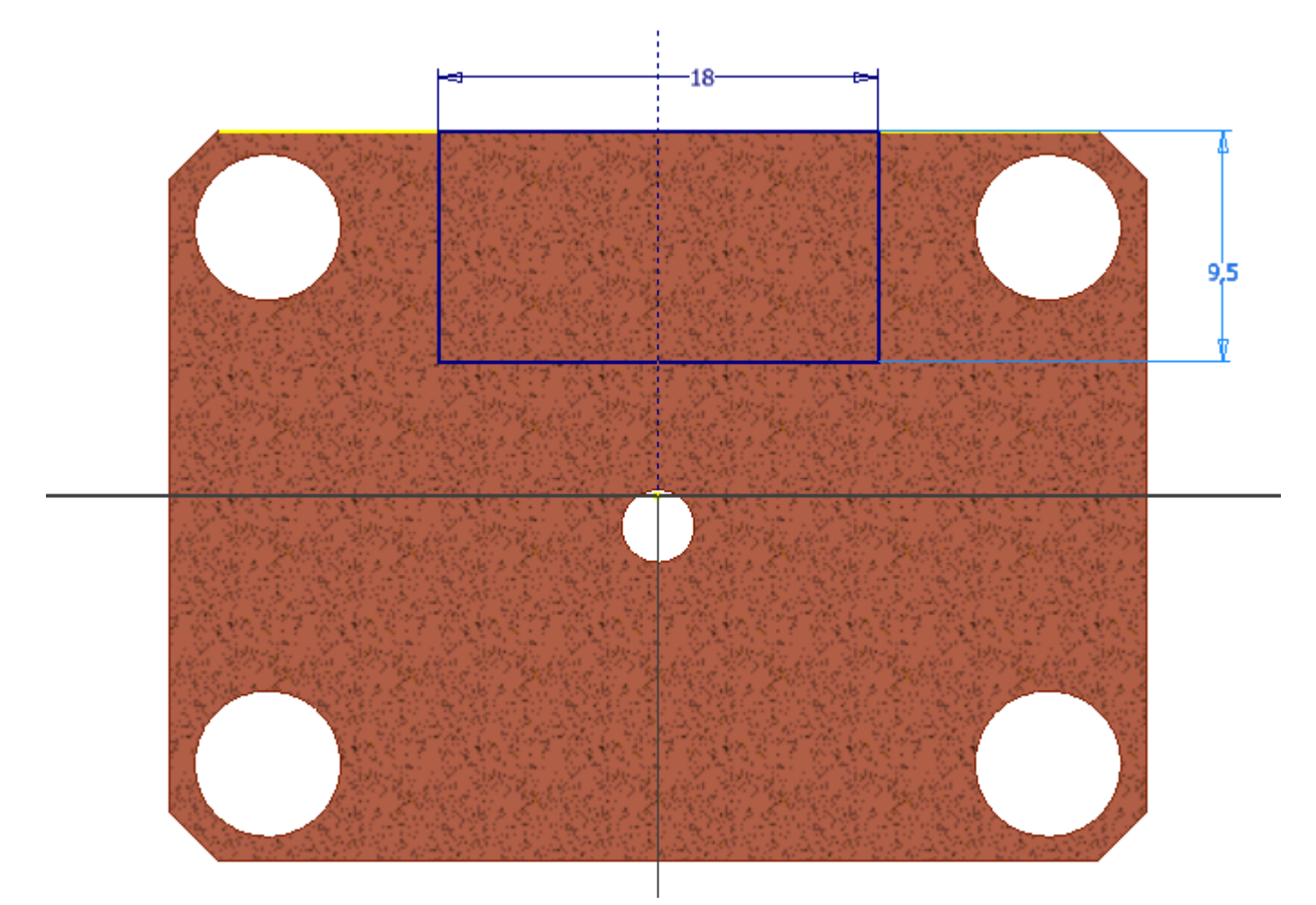

#### Estrudere

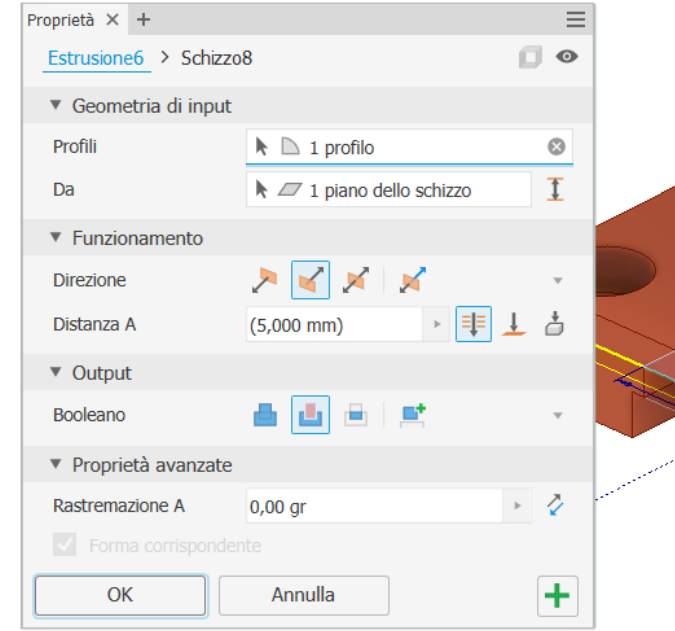

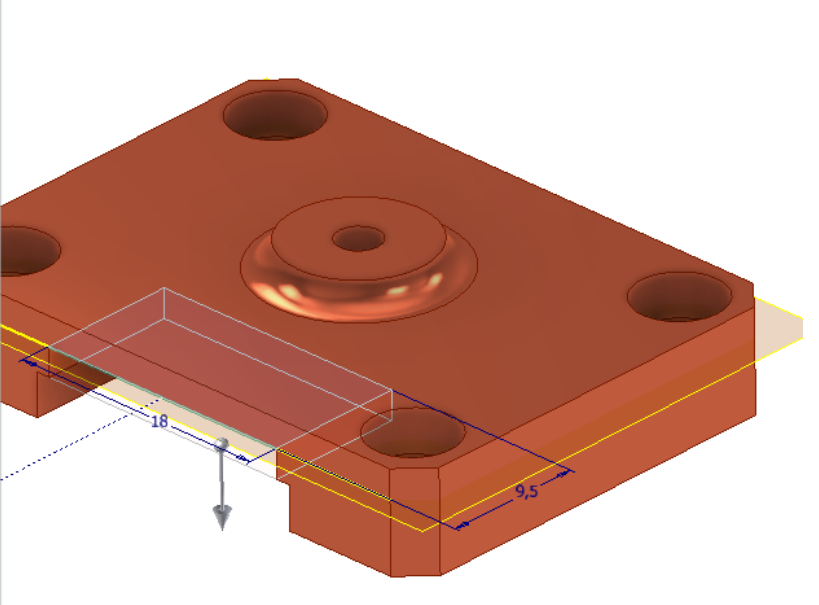

# LEVE CENTRALI

Creare schizzo come da figura.

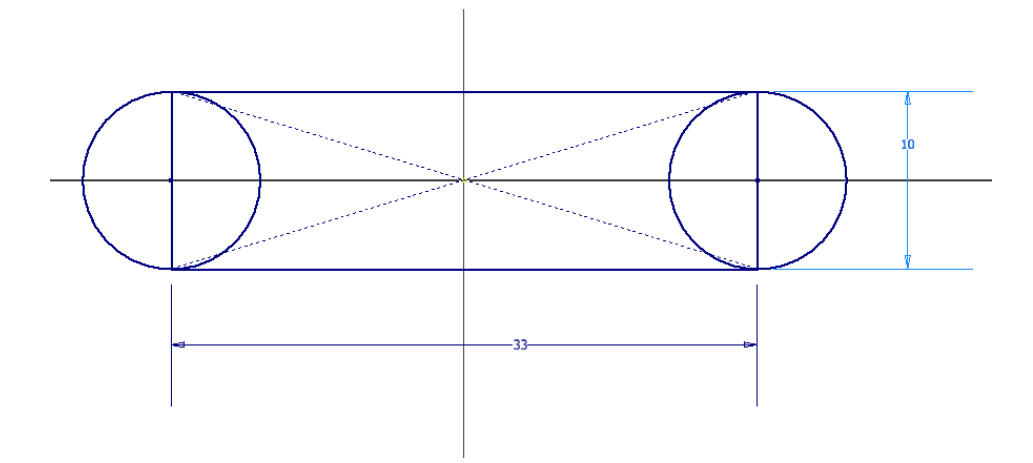

#### Estrudere

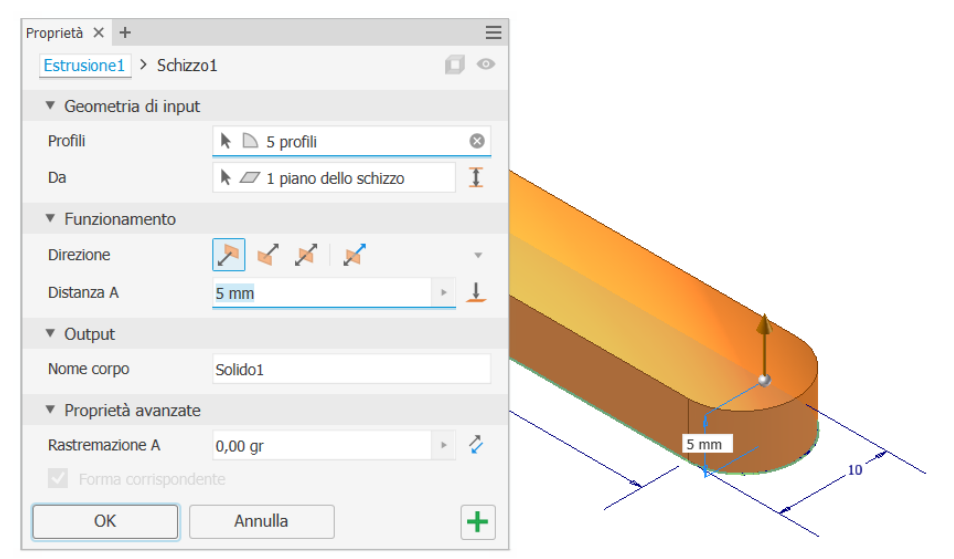

### Fori estremità

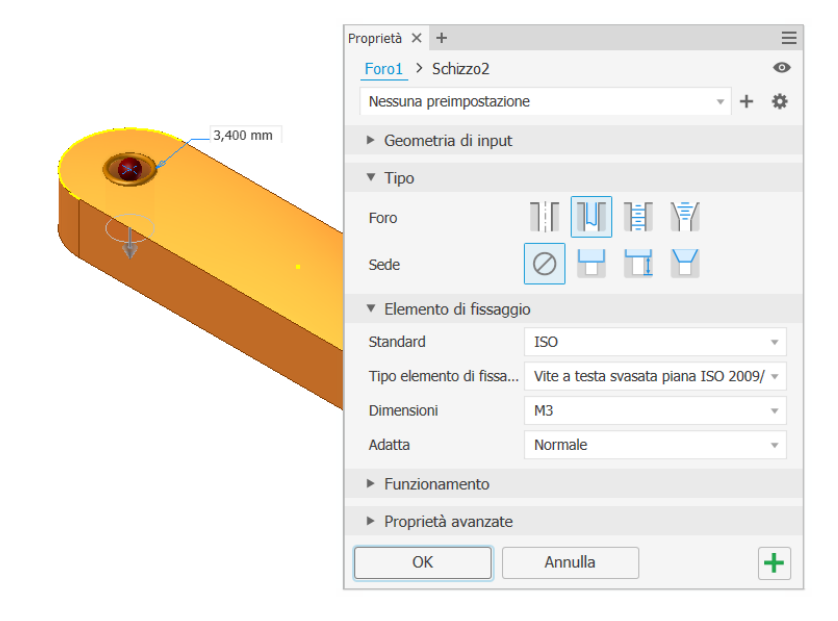

# GRIFFE

Creare schizzo come da figura.

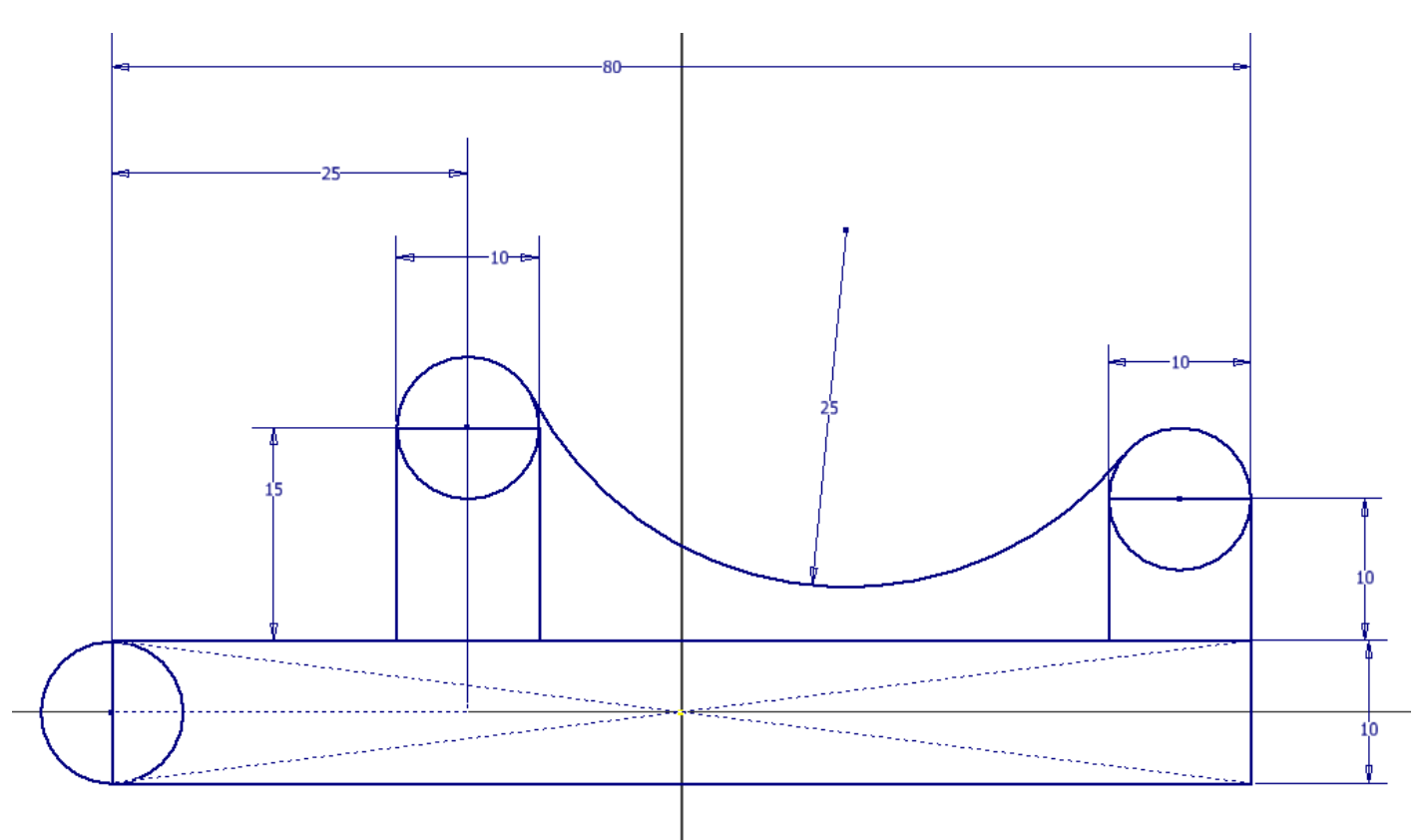

# Estrudere

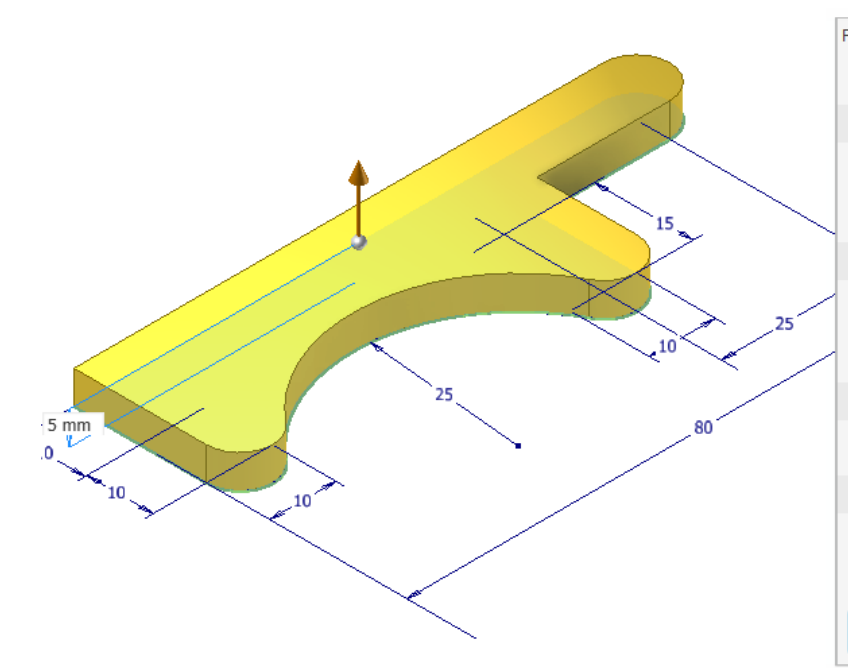

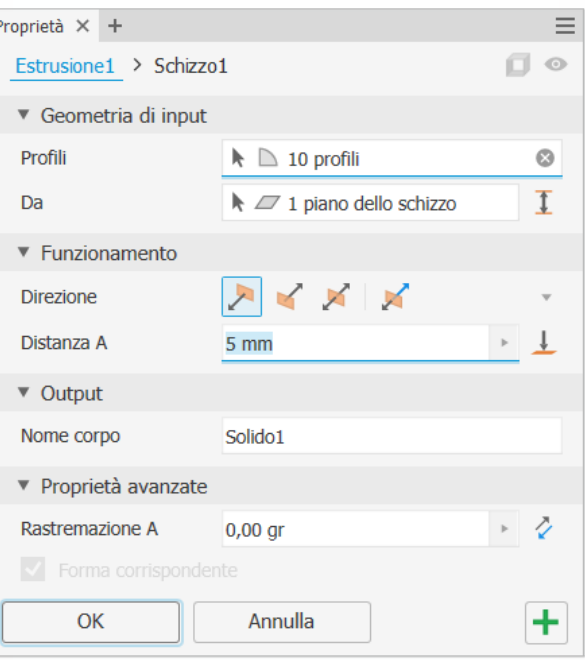

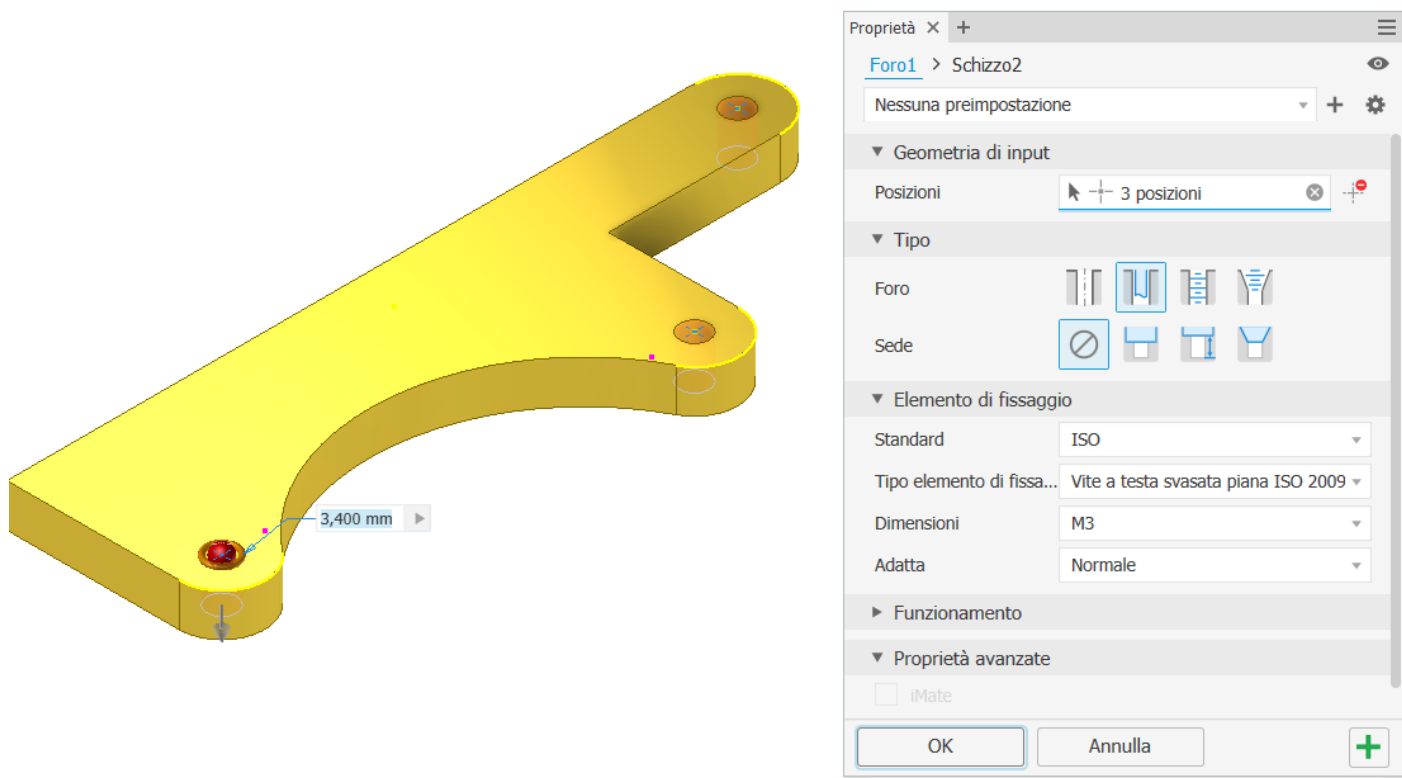

Raccordo

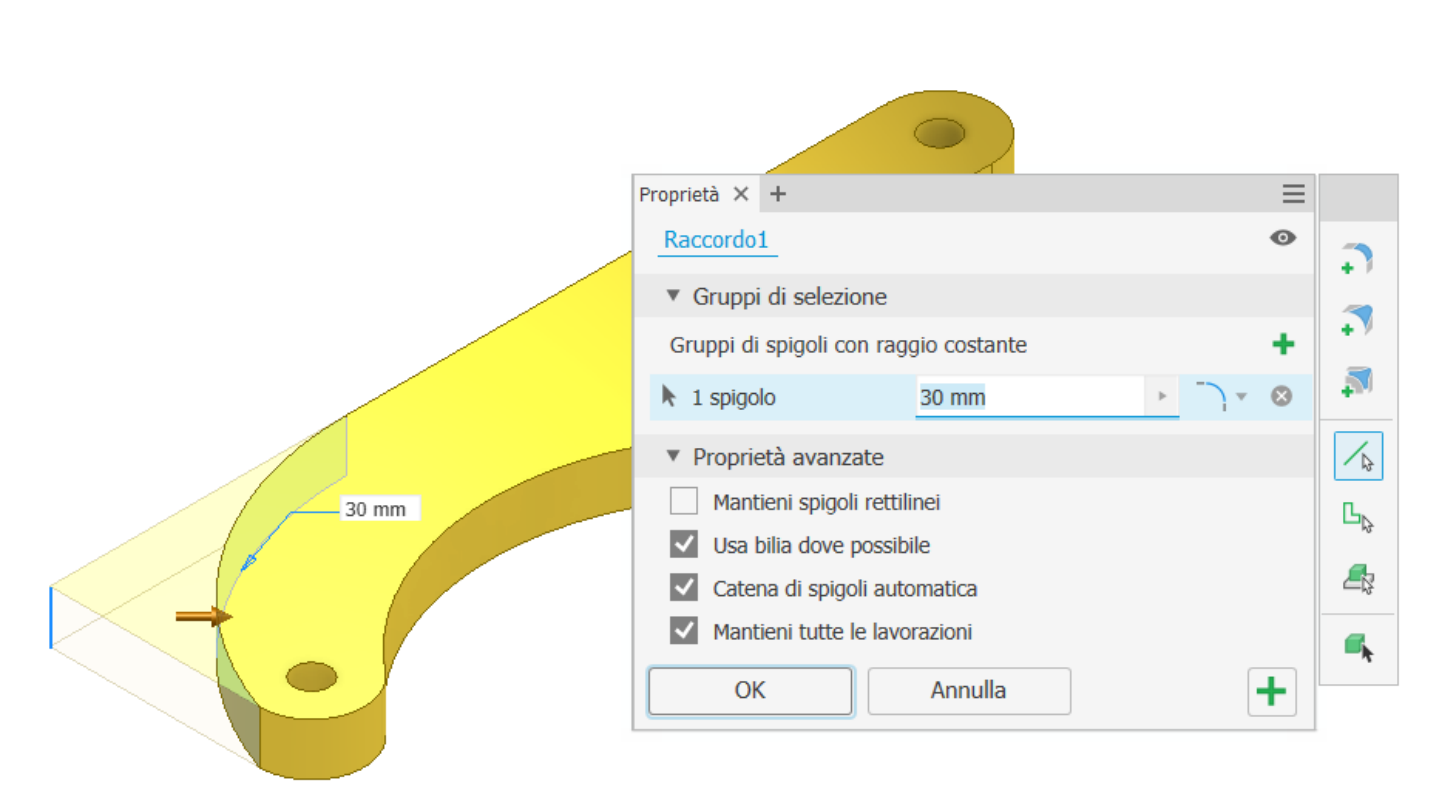

# CREAZIONE ASSIEME PINZA

Creare un nuovo assieme e salvarlo col nome "assieme pinza".

La prima cosa da fare è inserire nell'assieme la parte principale della struttura che si deve assemblare.

Attorno a questa parte andranno collegate tutte le altre parti con opportuni "*vincoli*" che ne limiteranno i movimenti.

In questo caso la parte principale è il motore MG995.

Dopo aver cliccato su "apri" cliccare col tasto destro del mouse per evidenziare il menu "*posiziona fissato nell'origine*" in modo che la parte venga posizionata e fissata rispetto agli assi dell'assieme.

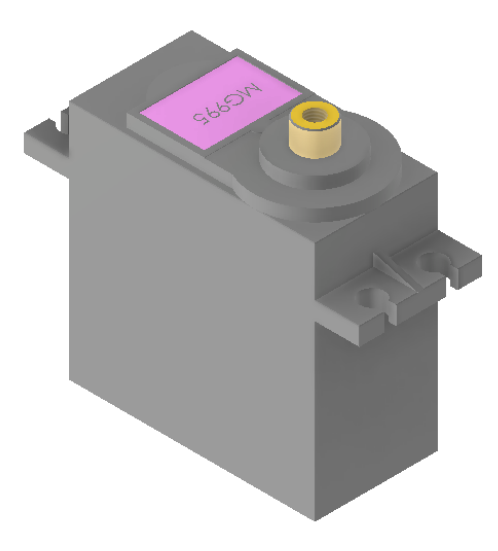

Posizionare infine nell'assieme tutte le parti restanti.

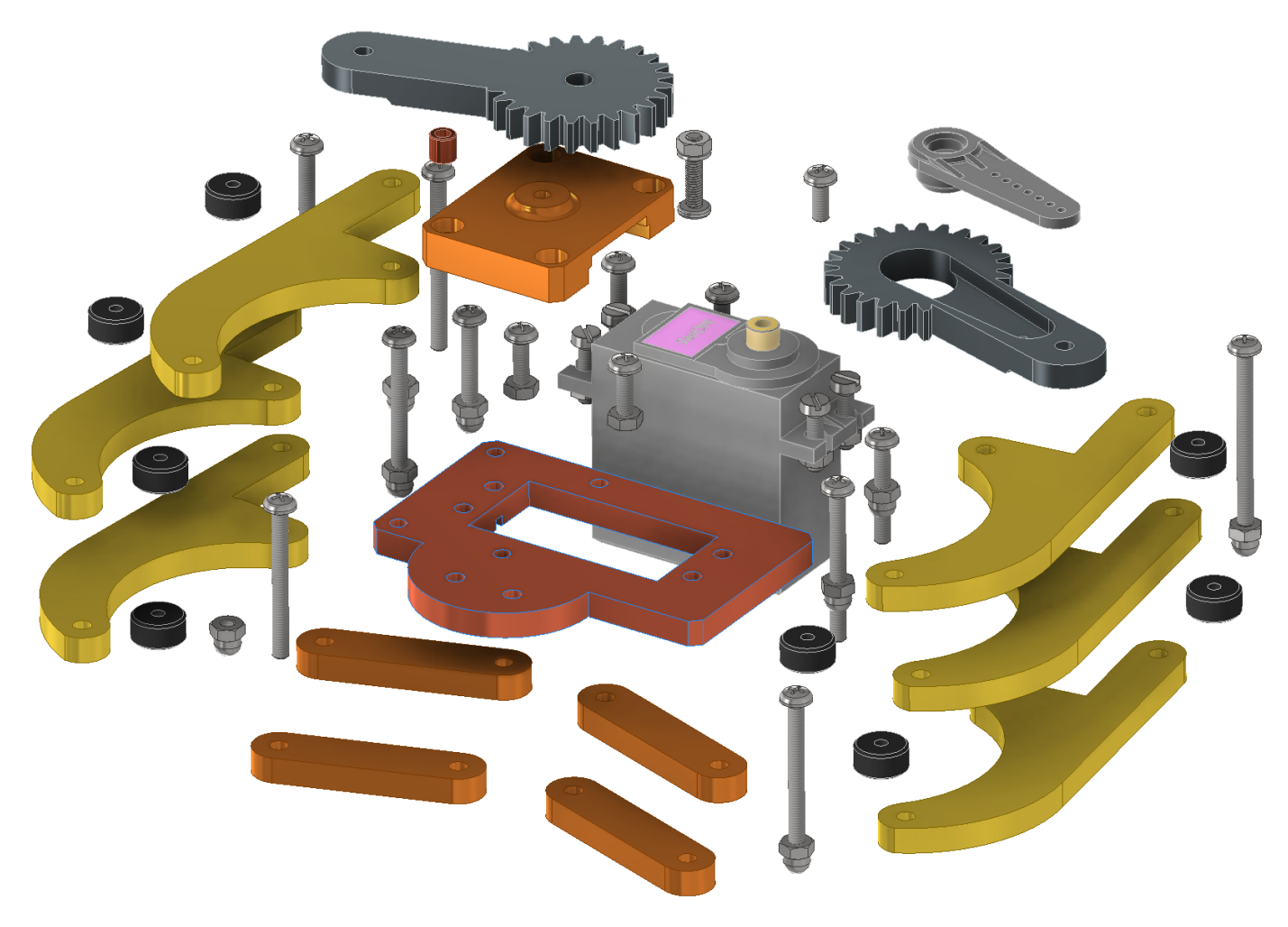

Fissiamo il braccio del servo (horn) con un giunto rotazionale (o un vincolo assiale + uno piano):

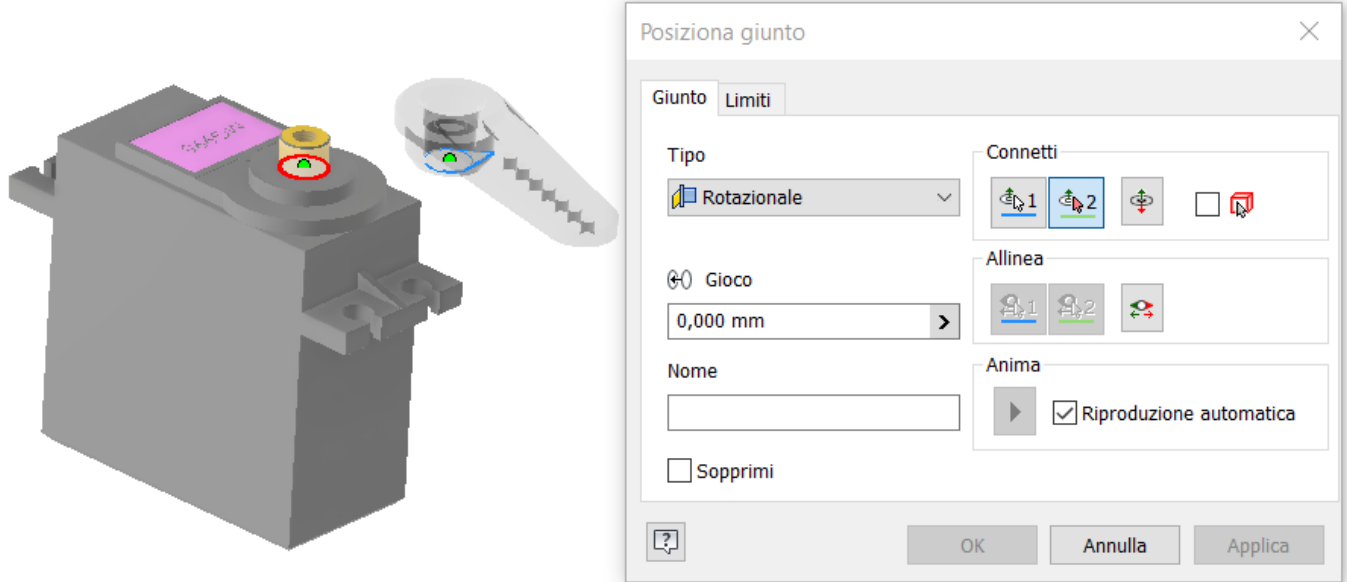

Blocchiamo il braccio in modo che sul piano di simmetria coincida con quello del motore.

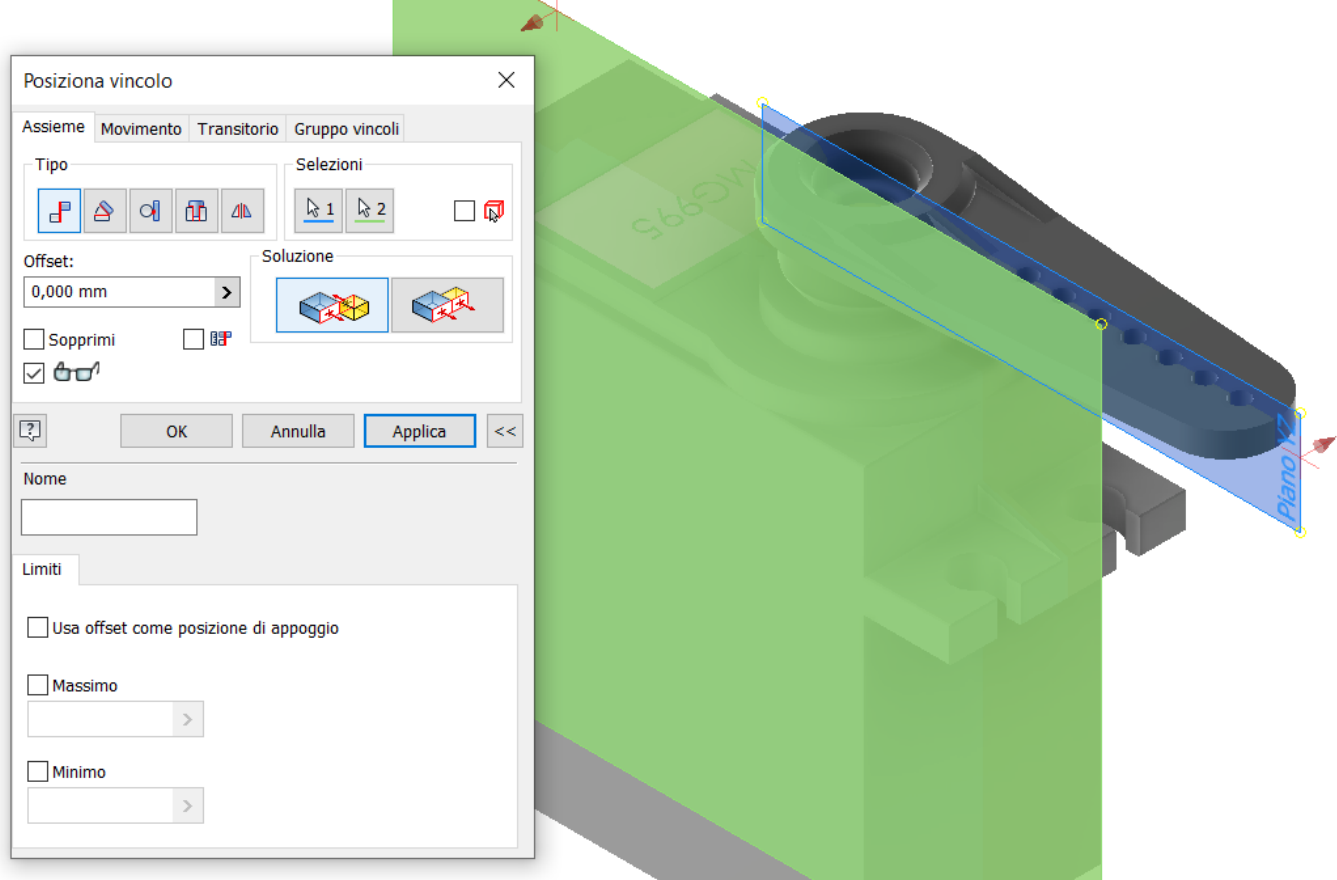

Ora vincoliamo il "braccio\_motore" all'albero del motore MG995.

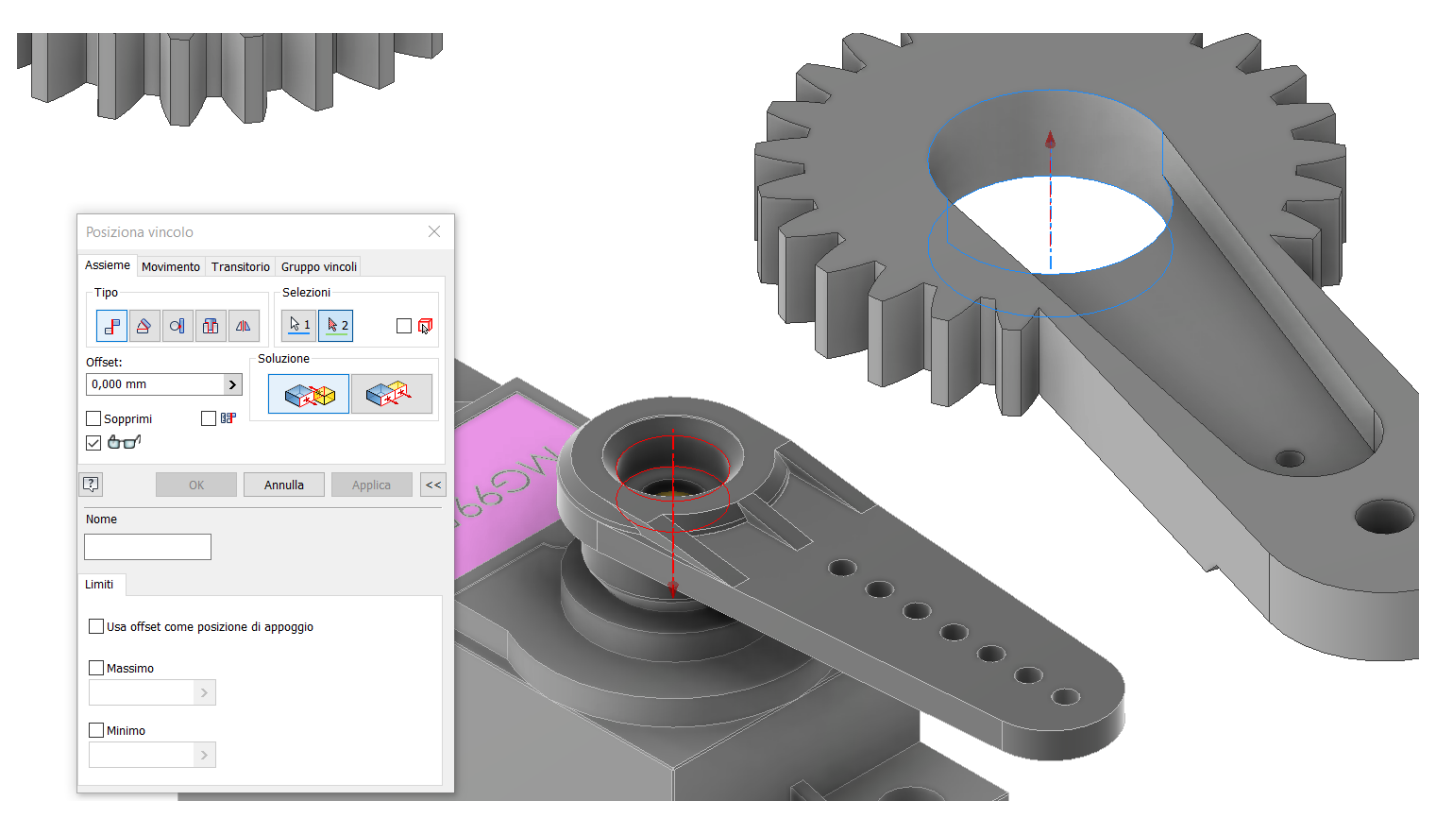

Fissiamo il "braccio\_motore" con un vincolo planare al "braccio\_servo).

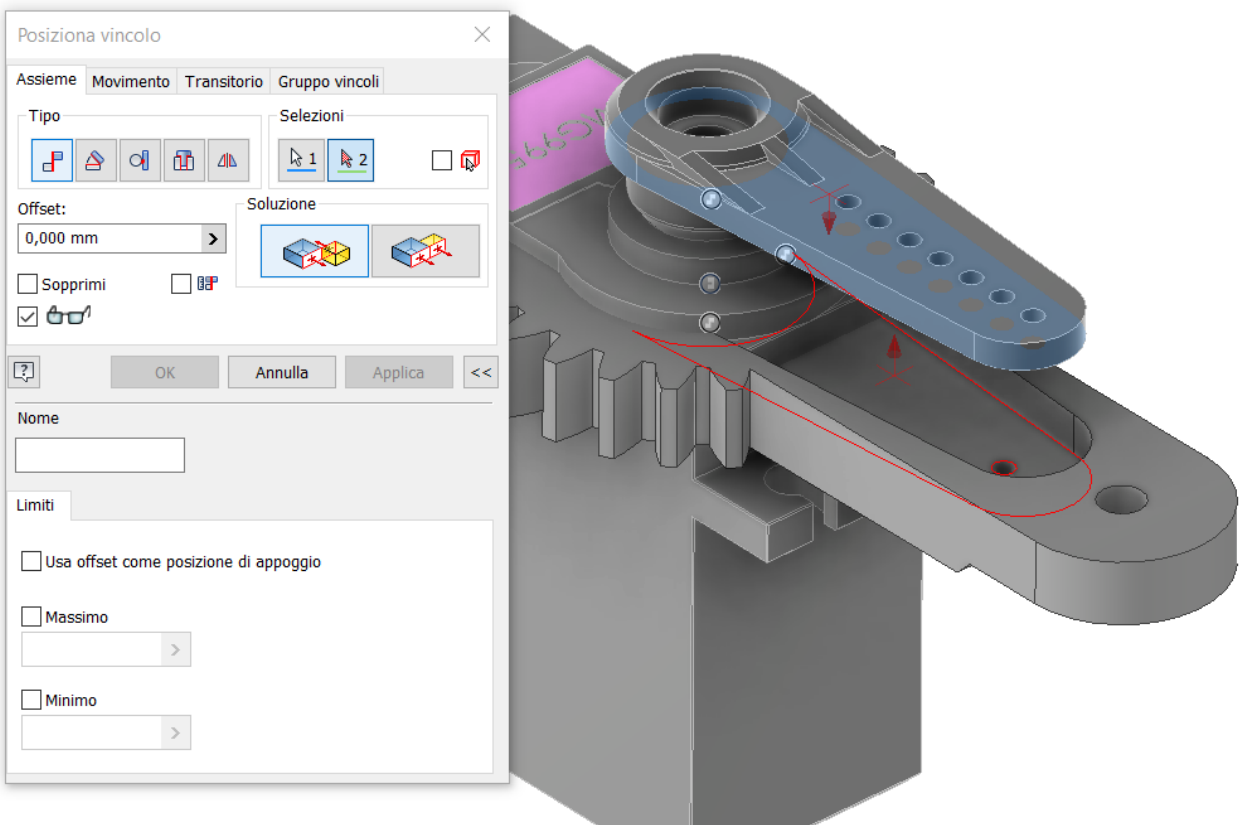

#### Vincolare assialmente i due fori come in figura

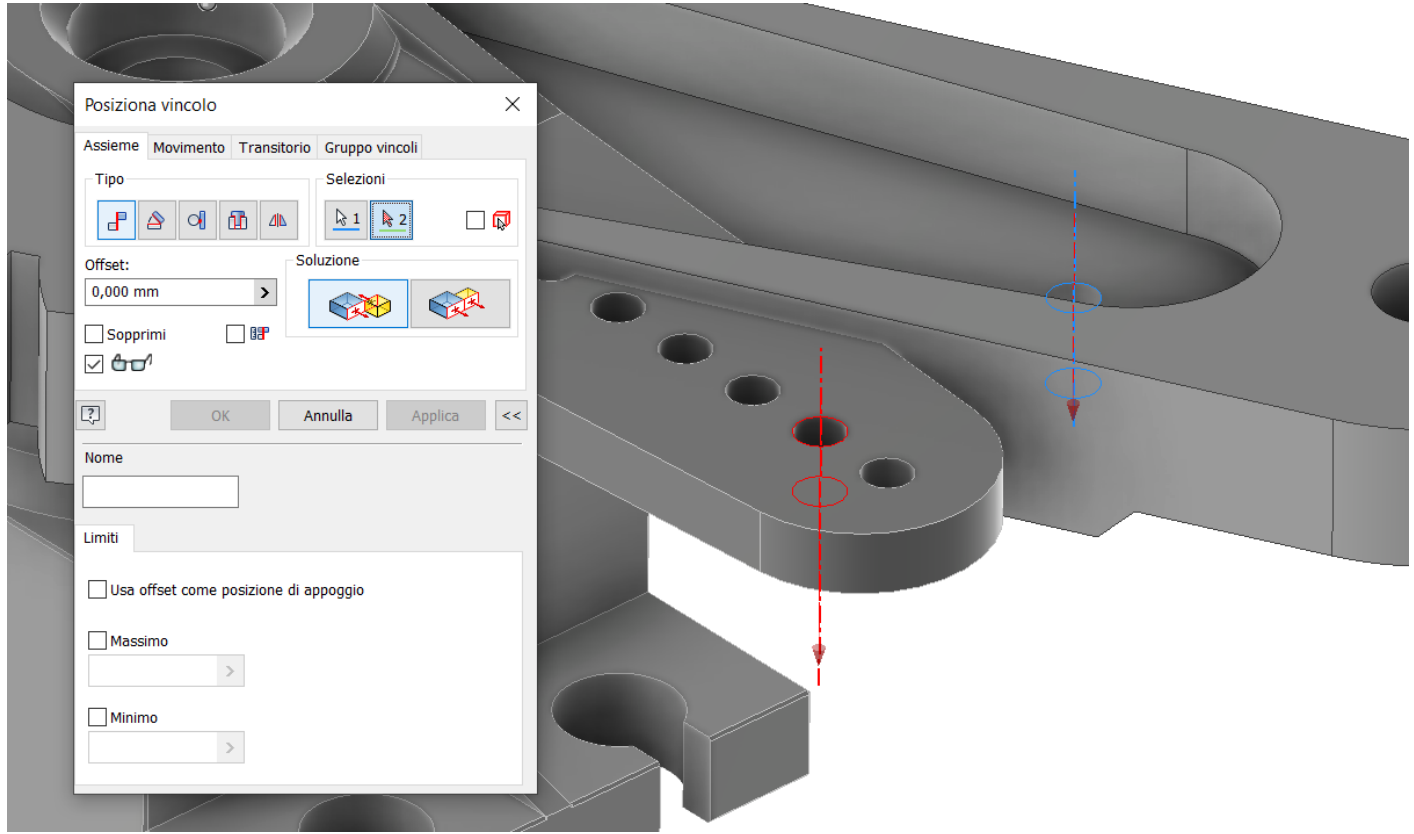

Vincoliamo la parte "frame motore" al motore utilizzando dei vincoli di coincidenza fra piani (per 3 volte).

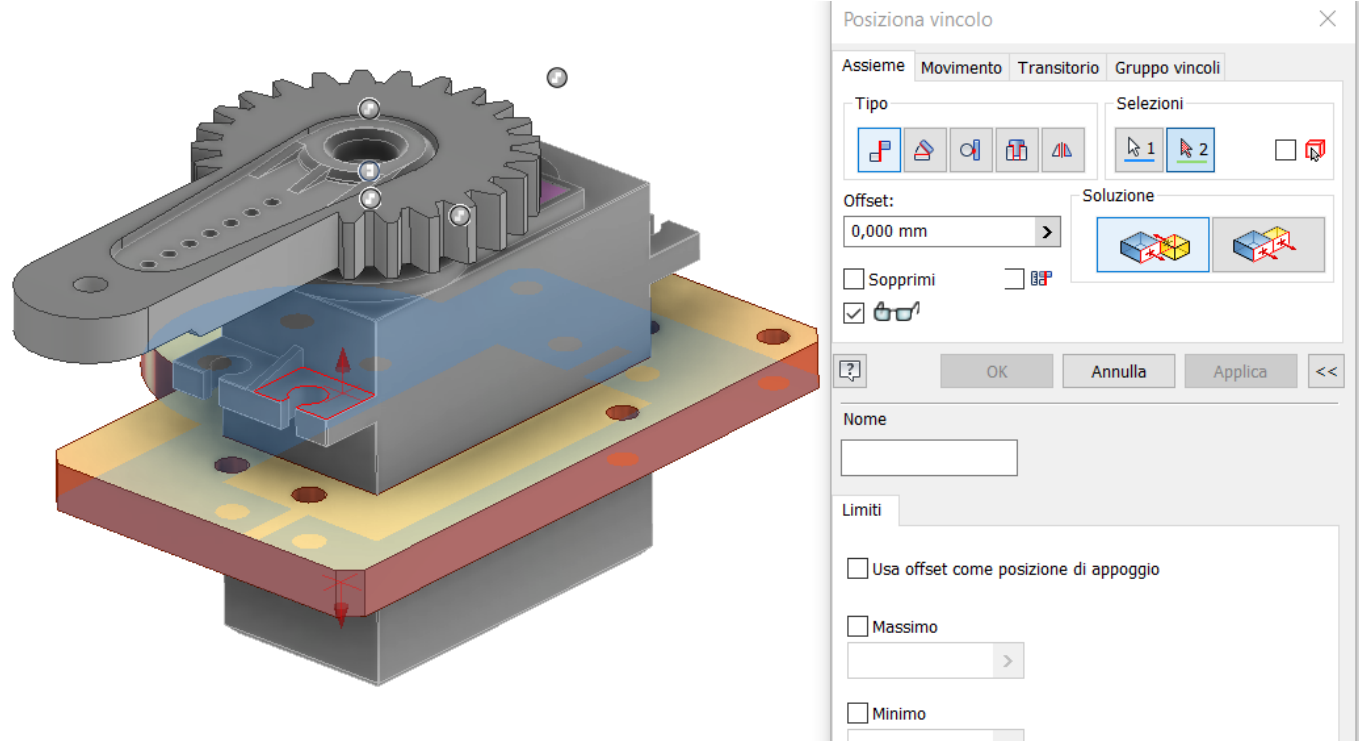

Vincoliamo la parte "blocco\_perno" al "frame motore" tramite due vincoli assiali sui fori e un vincolo planare.

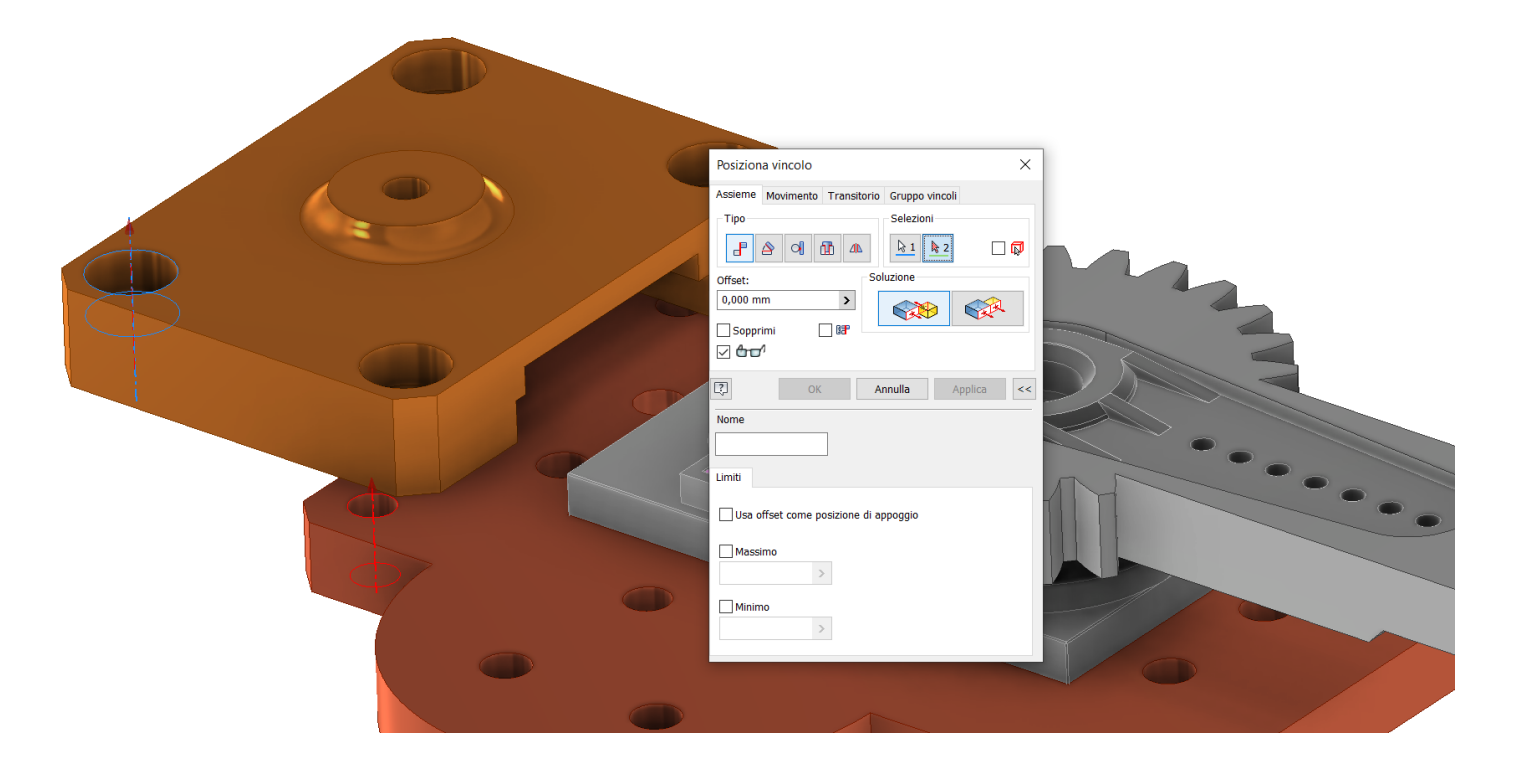

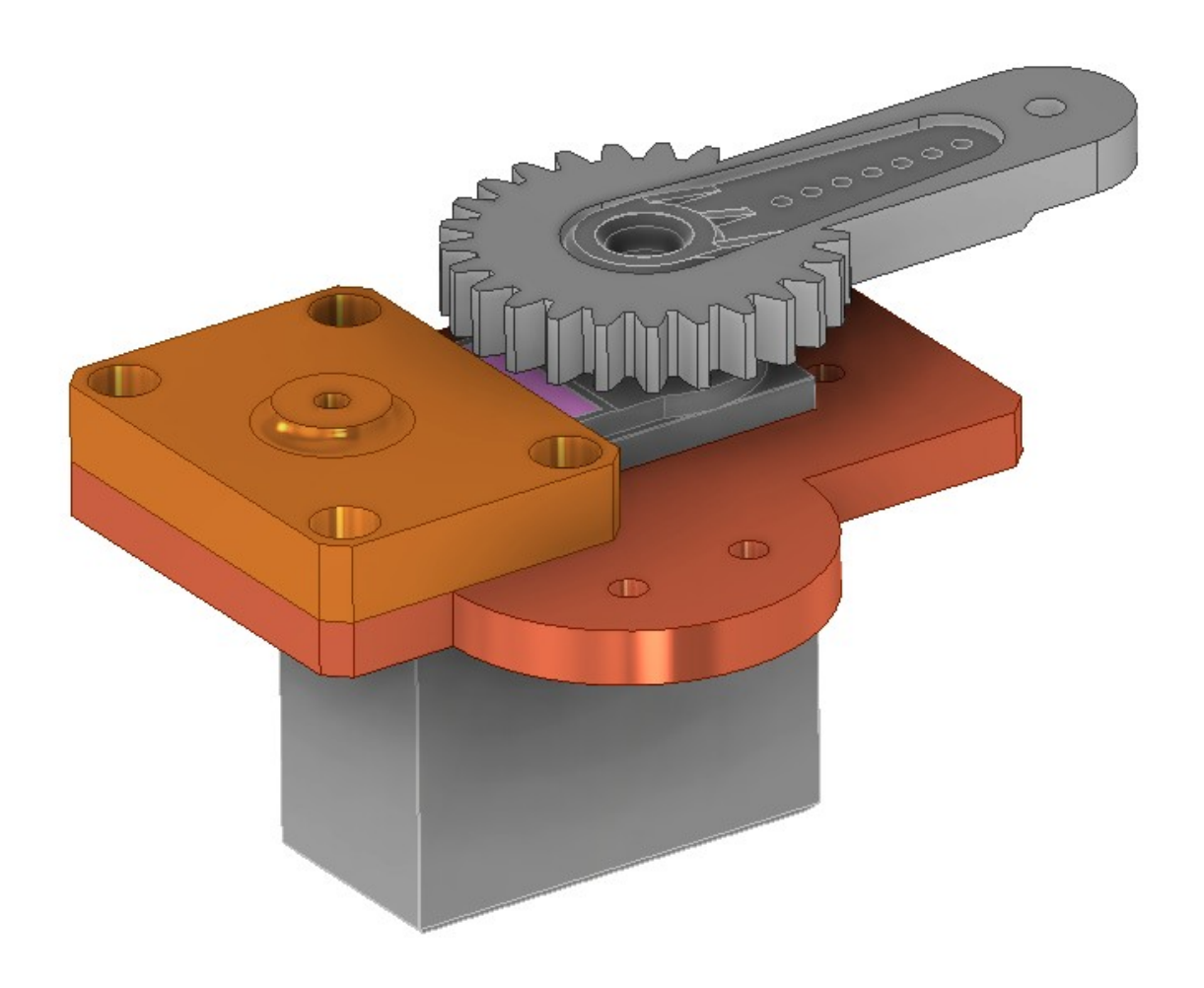

Vincoliamo il "braccio condotto" al "blocco perno" con un vincolo assiale e uno di coincidenza planare rispetto al "braccio condotto".

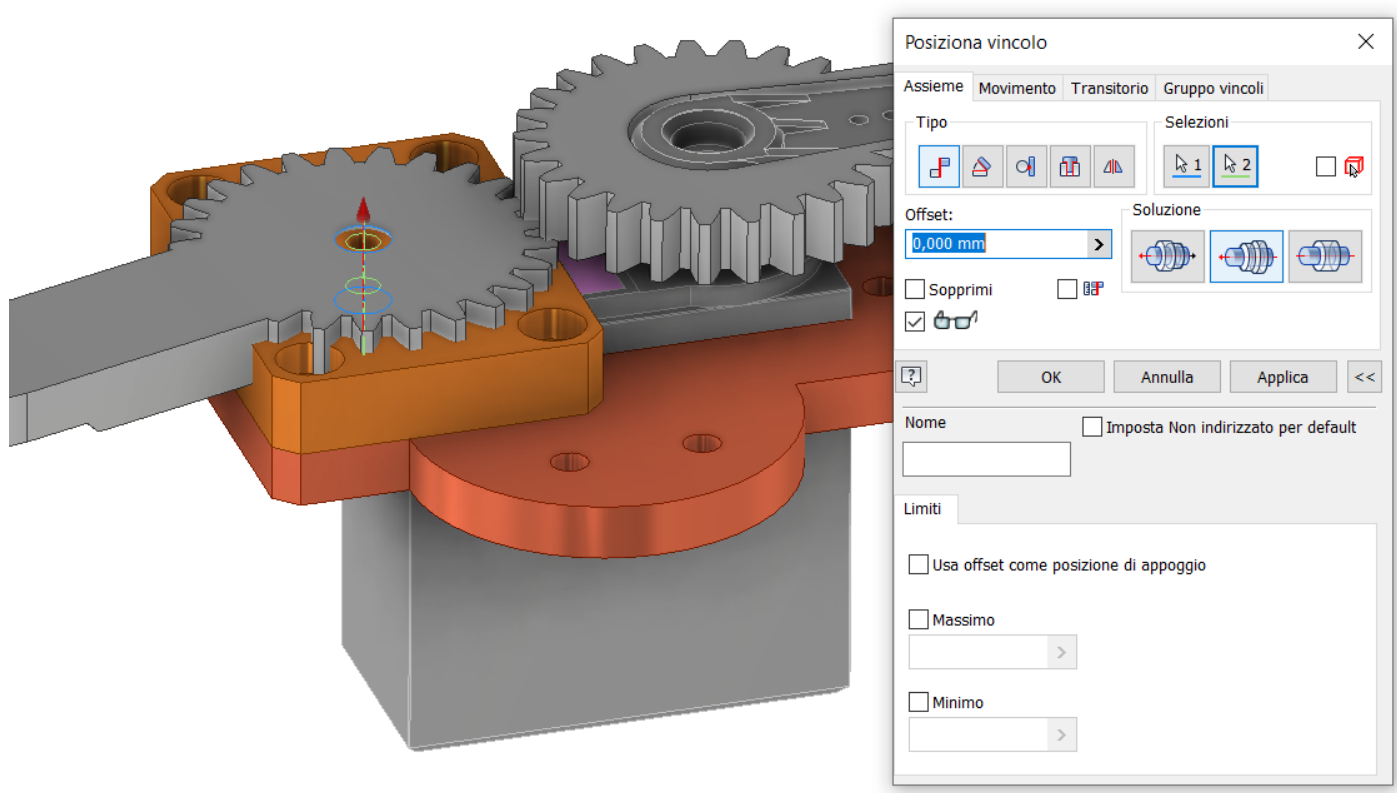

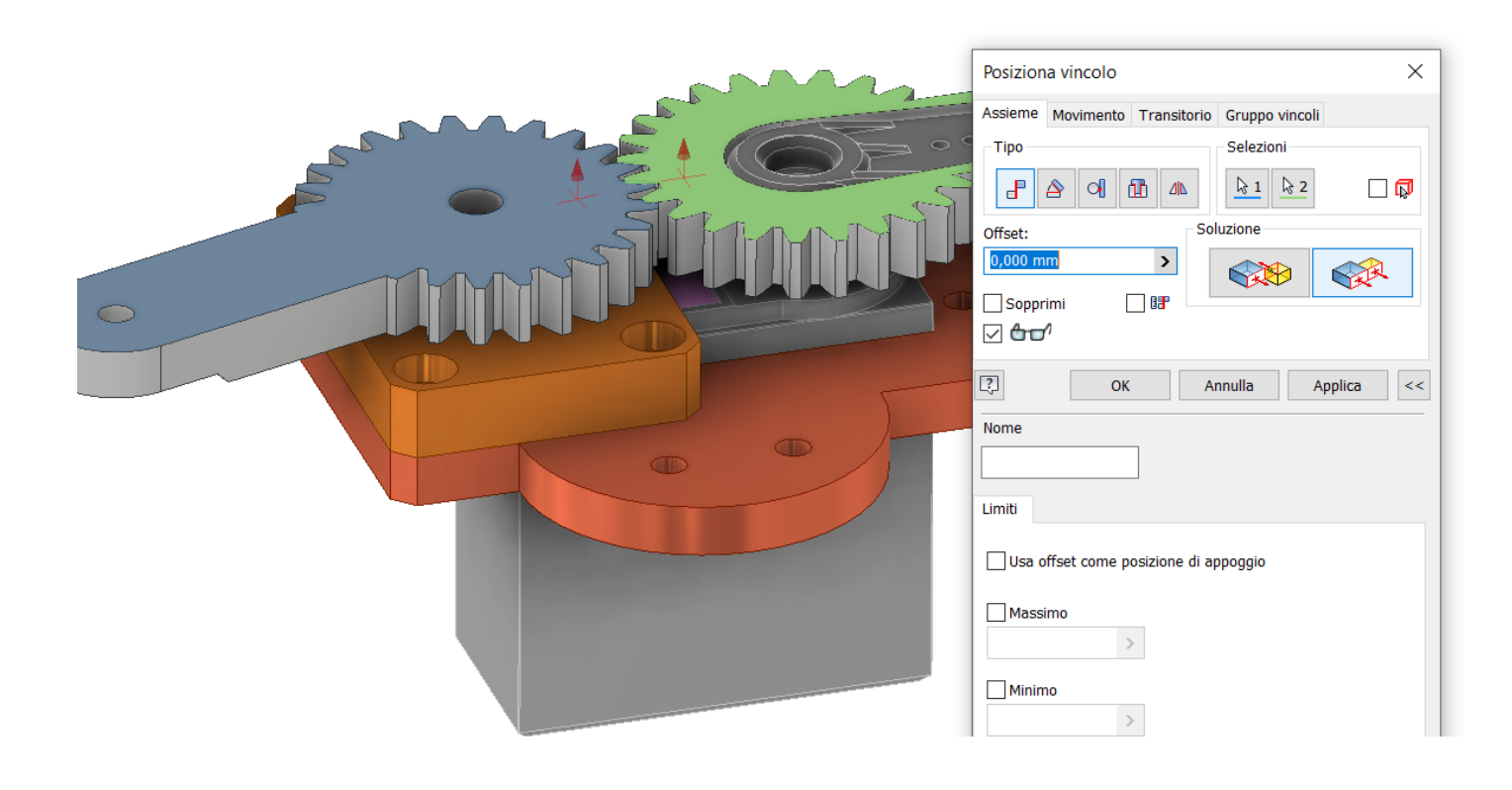

Allineare i due bracci come in figura in modo che le ruote dentate siano ingranate correttamente.

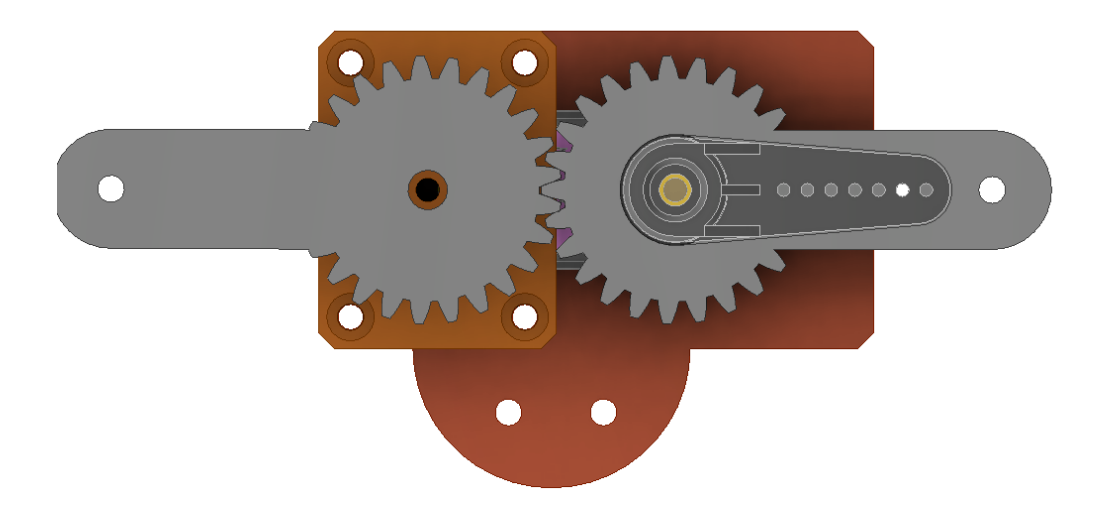

Inserire un vincolo di movimento come in figura (rapporto trasmissione = 1) selezionando gli assi di rotazione delle ruote.

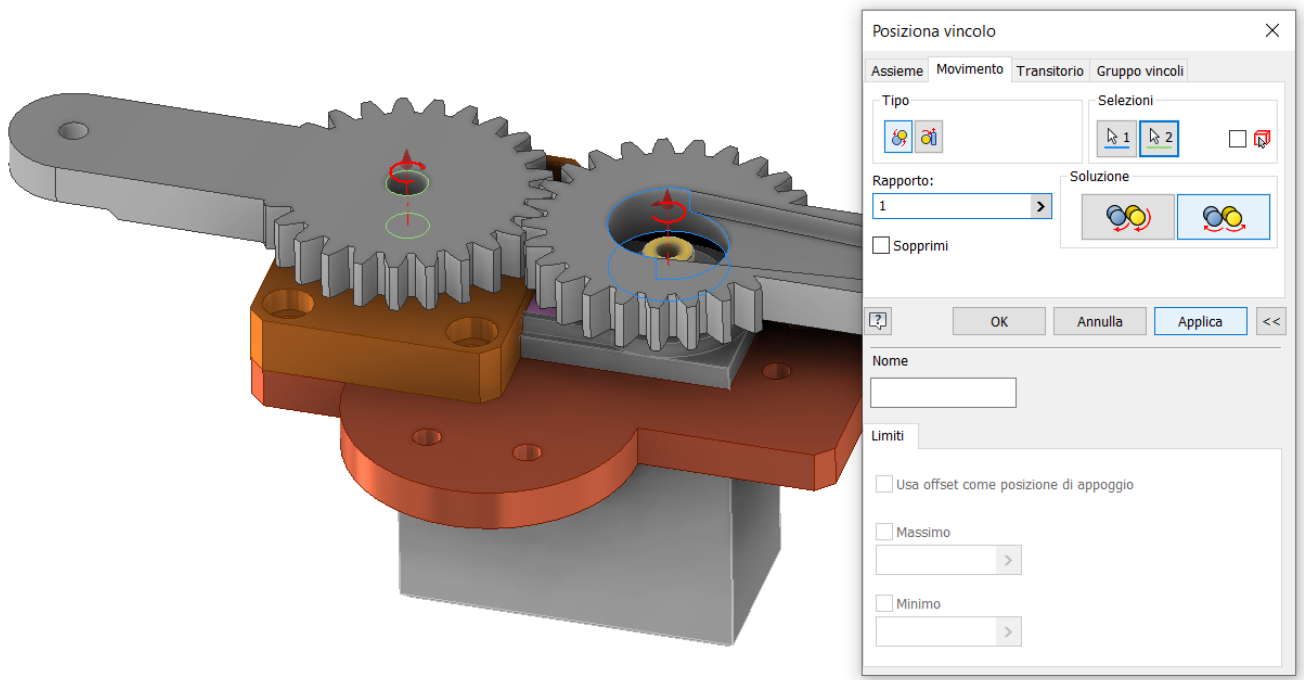

Le ruote ora dovrebbero muoversi mantenendo i denti in contatto fra loro

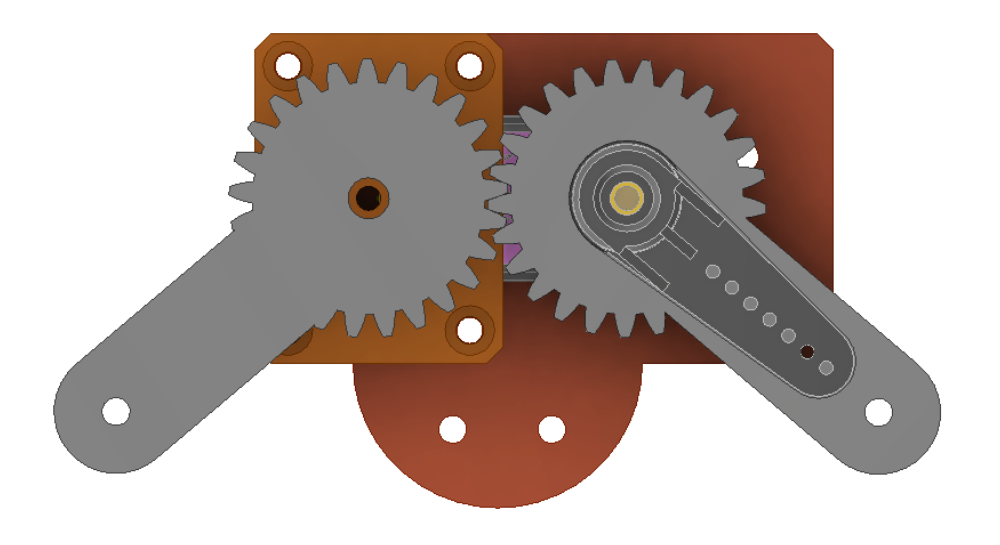

Fissare le leve interne con dei vincoli assiali e planari come in figura.

l

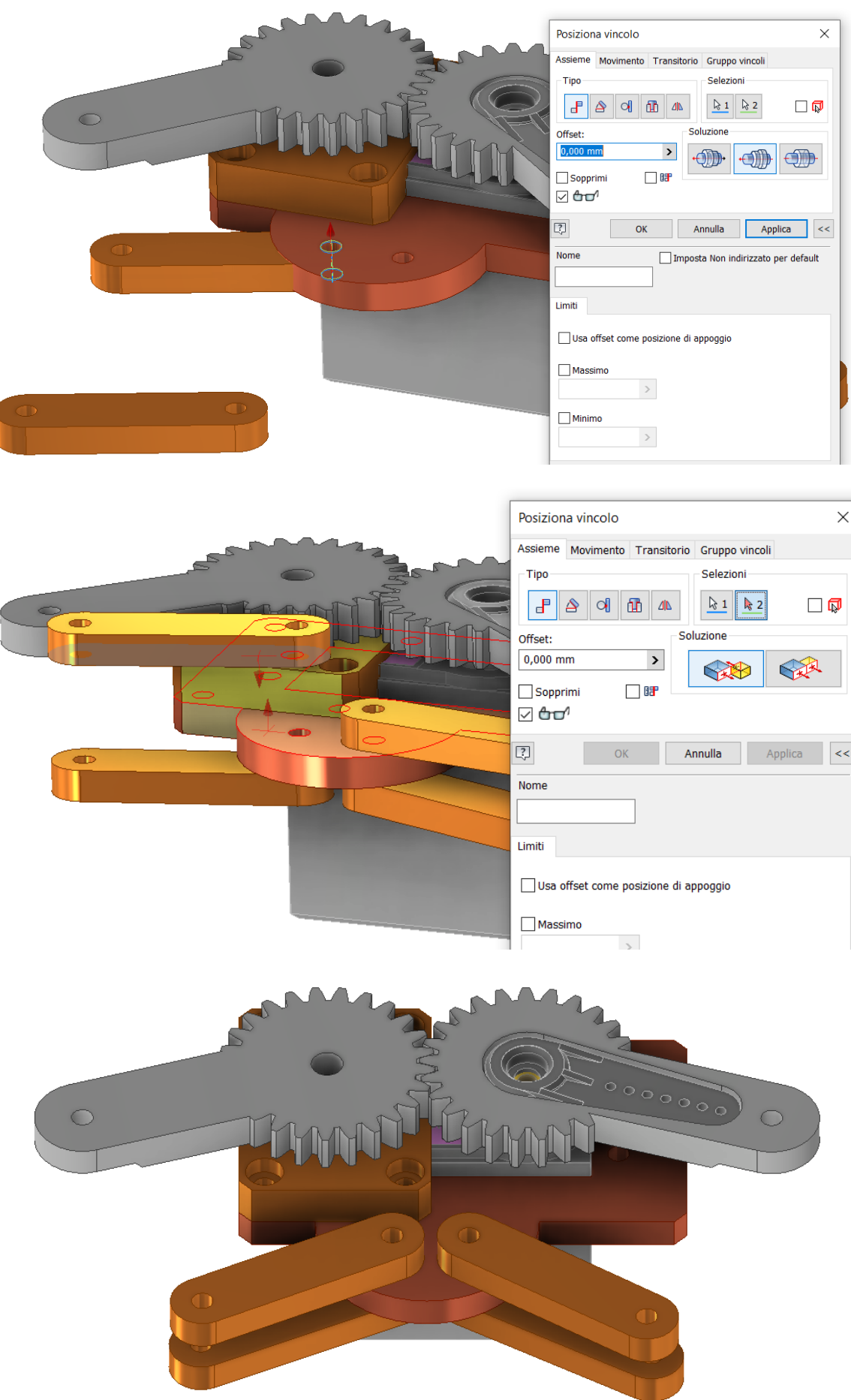

Fissare le sei griffe con dei vincoli assiali e planari come in figura.

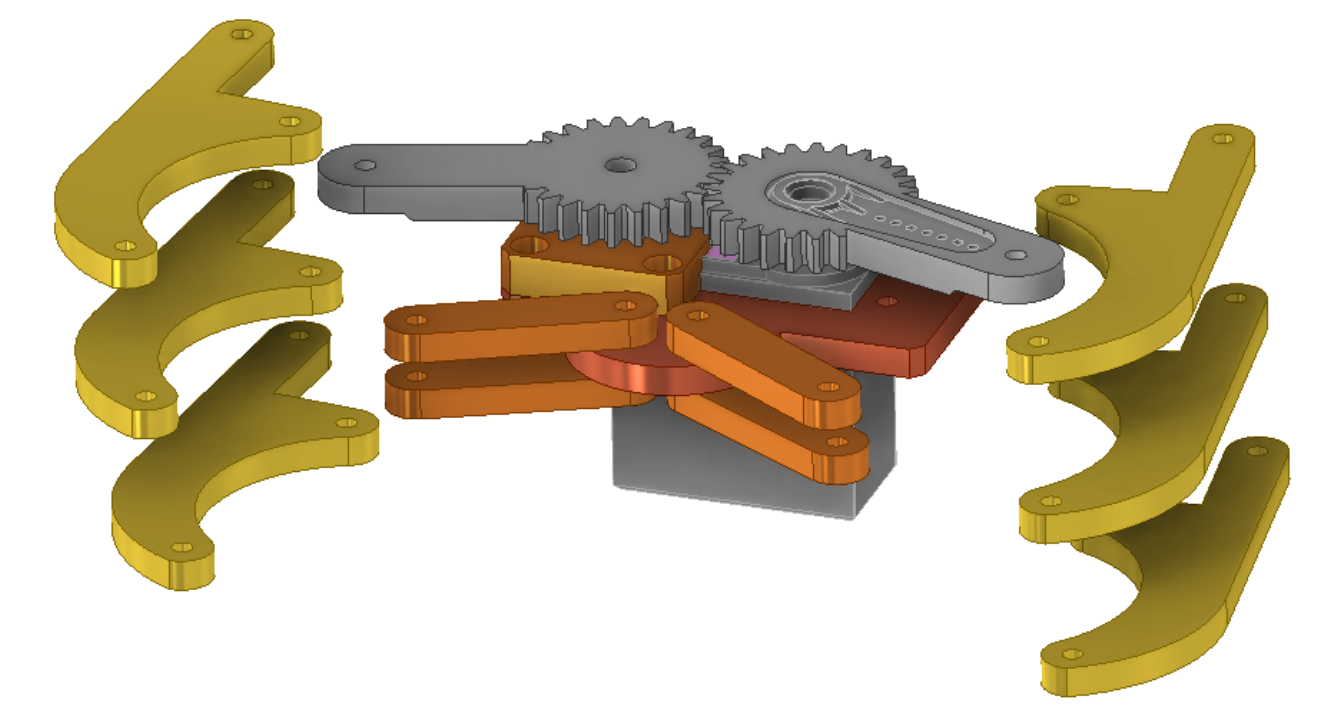

Vincolo assiale.

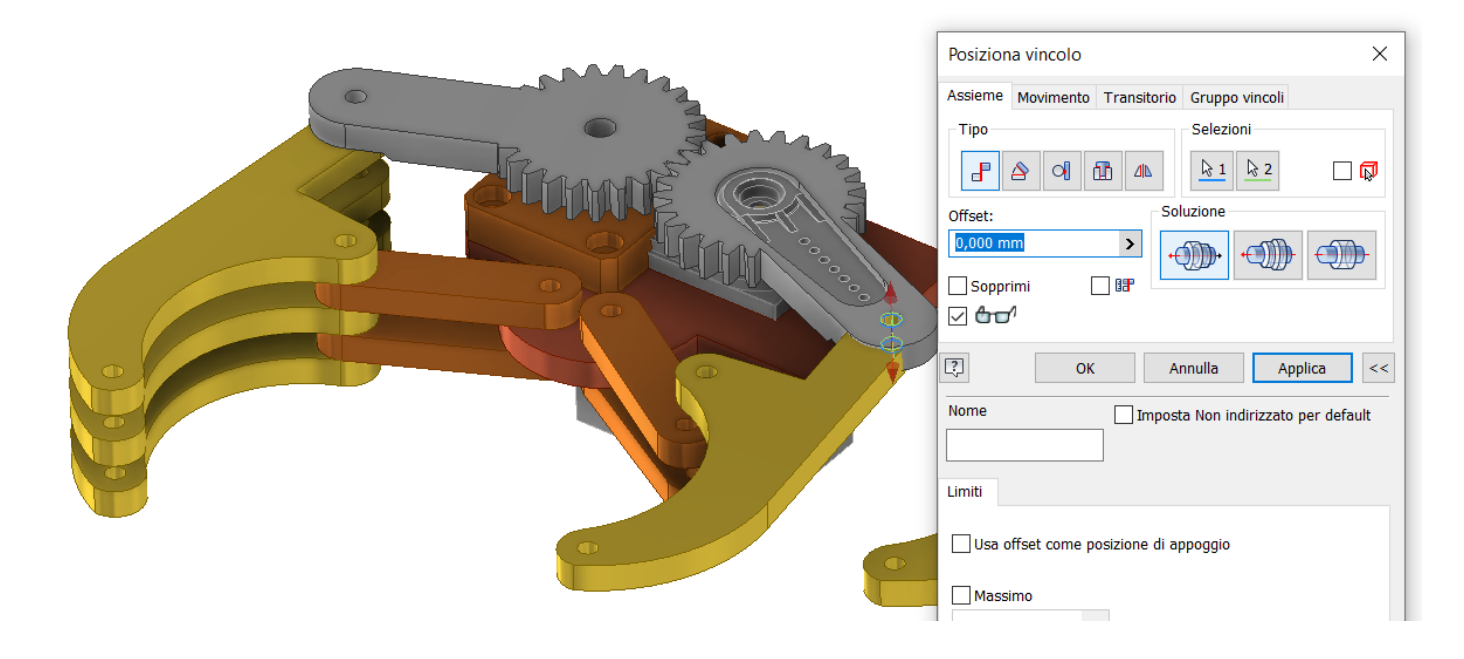

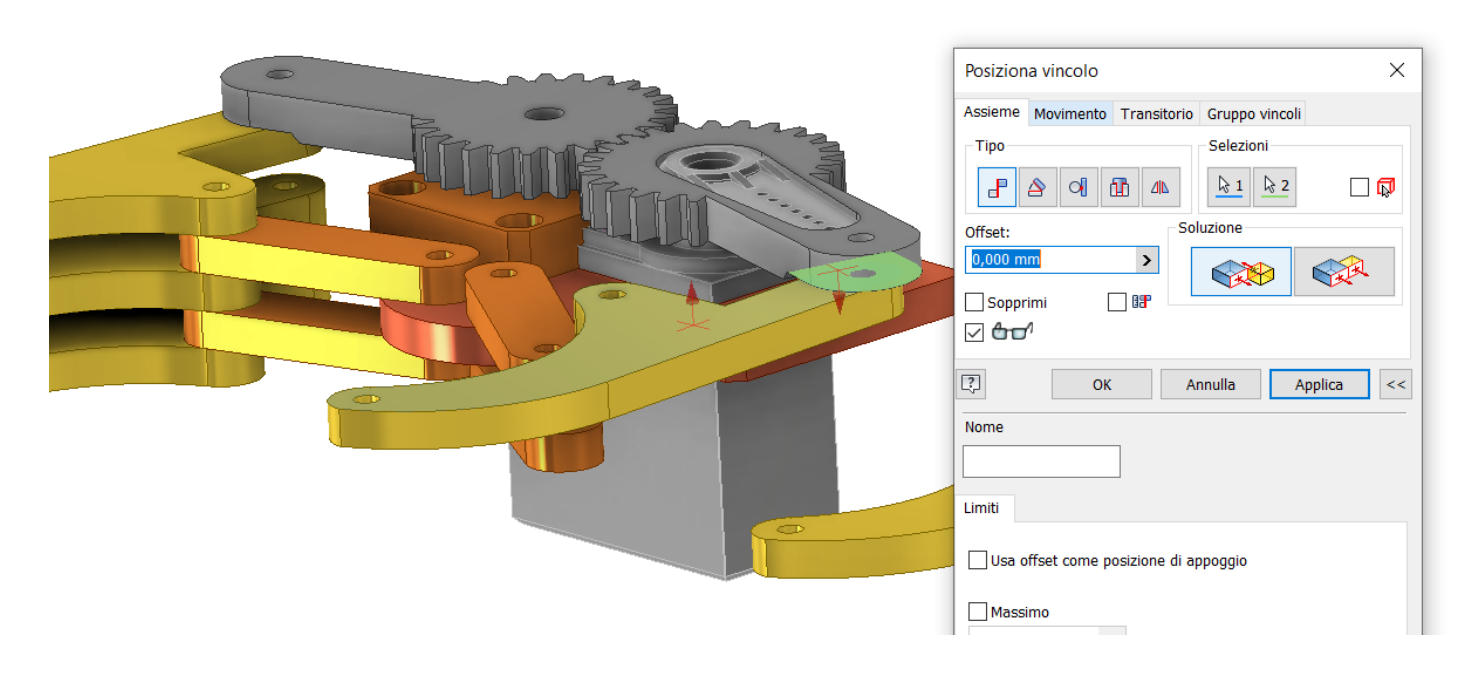

### Assieme finale griffe.

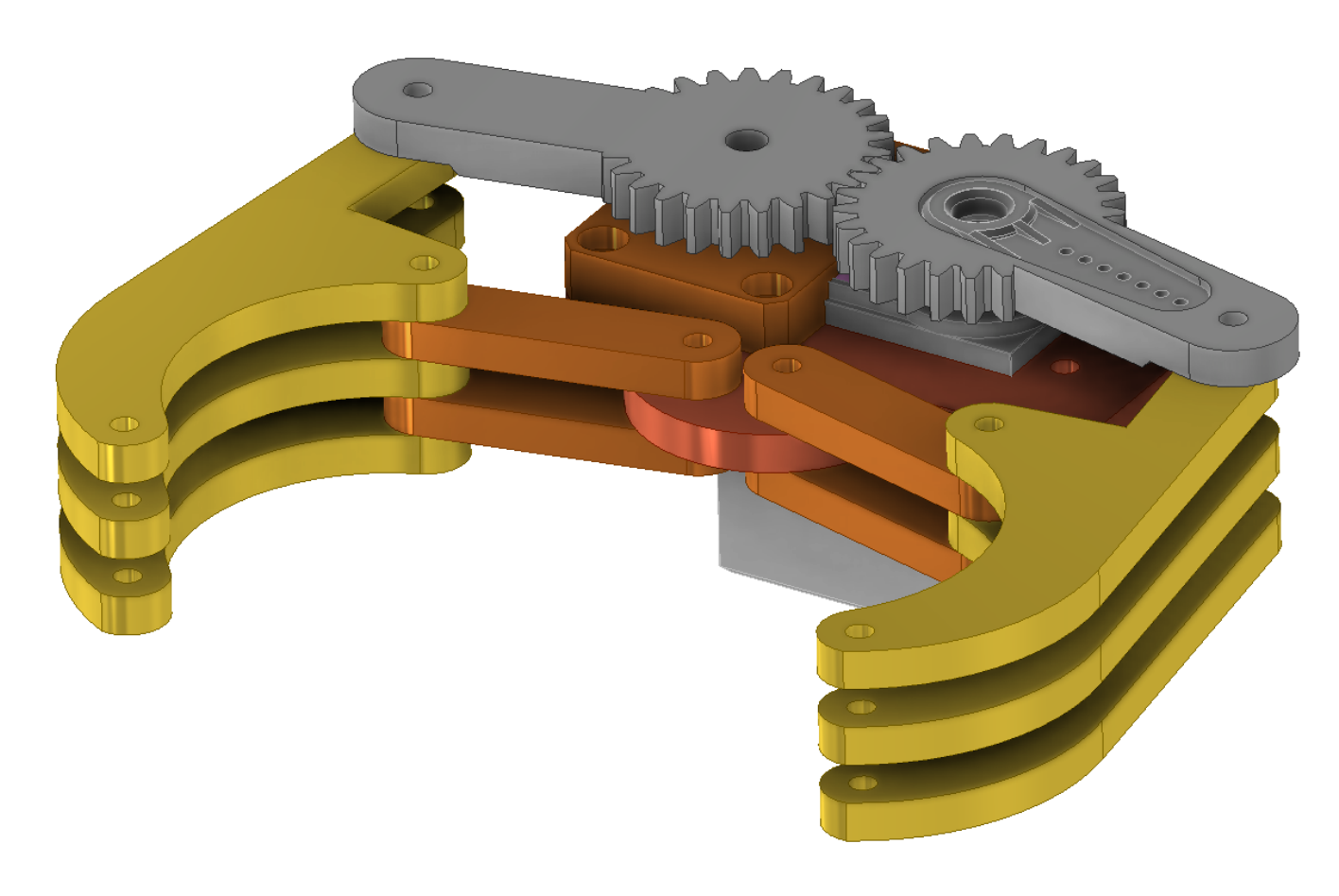

A questo punto mancano solo le vite e i dati per completare l'assieme.

L'unica che comporta un minimo di difficoltà è quella che fa da albero per il "braccio condotto".

Nascondiamo la parte "blocco perno" e posizioniamo con un vincolo assiale la vite a testa piatta M3 nel foro del "braccio perno" e poi con un vincolo piano lo fissiamo al superficie del motore MG995.

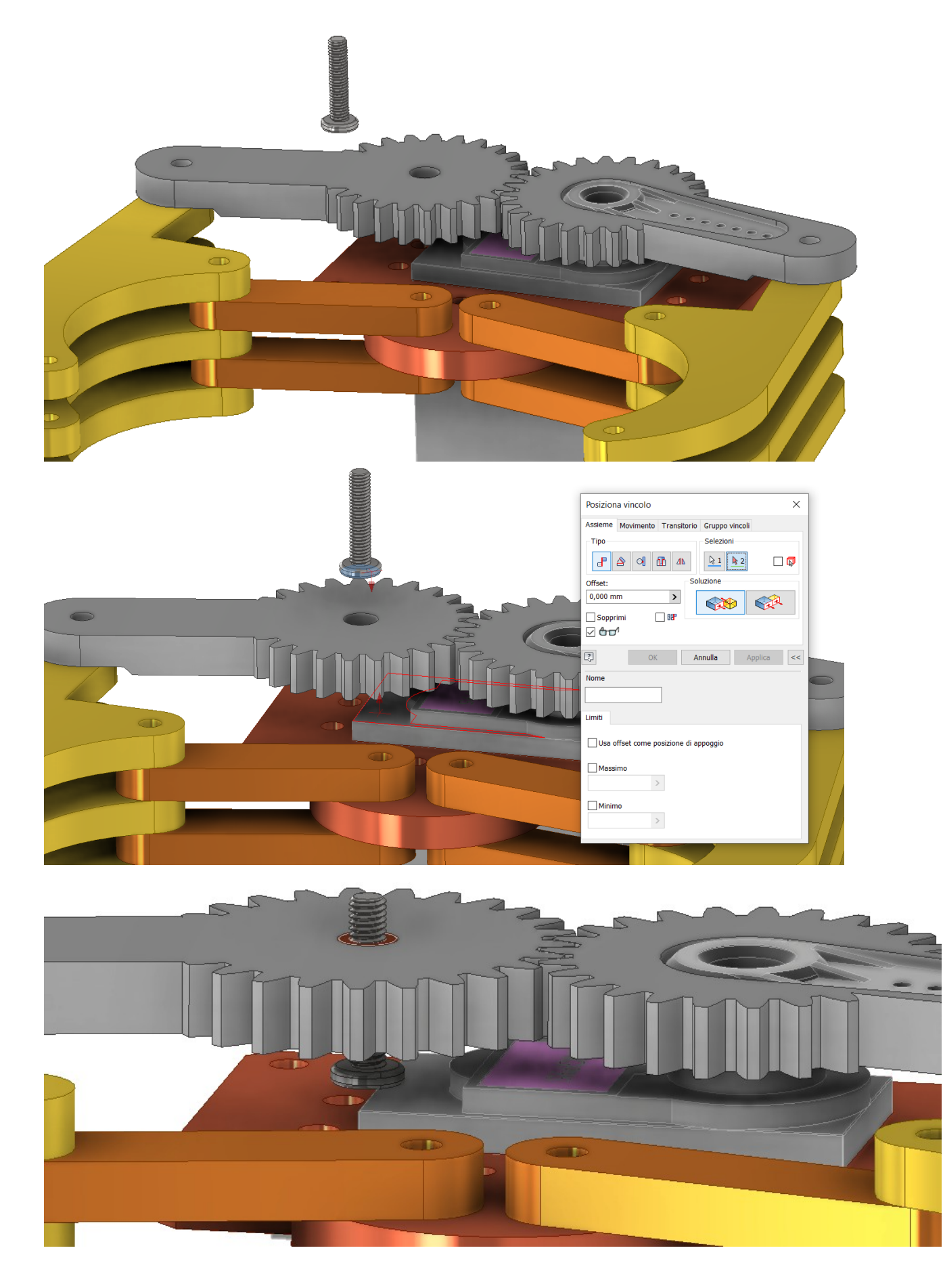

Aggiungere i distanziali fra le griffe ed infine tutta la bulloneria.

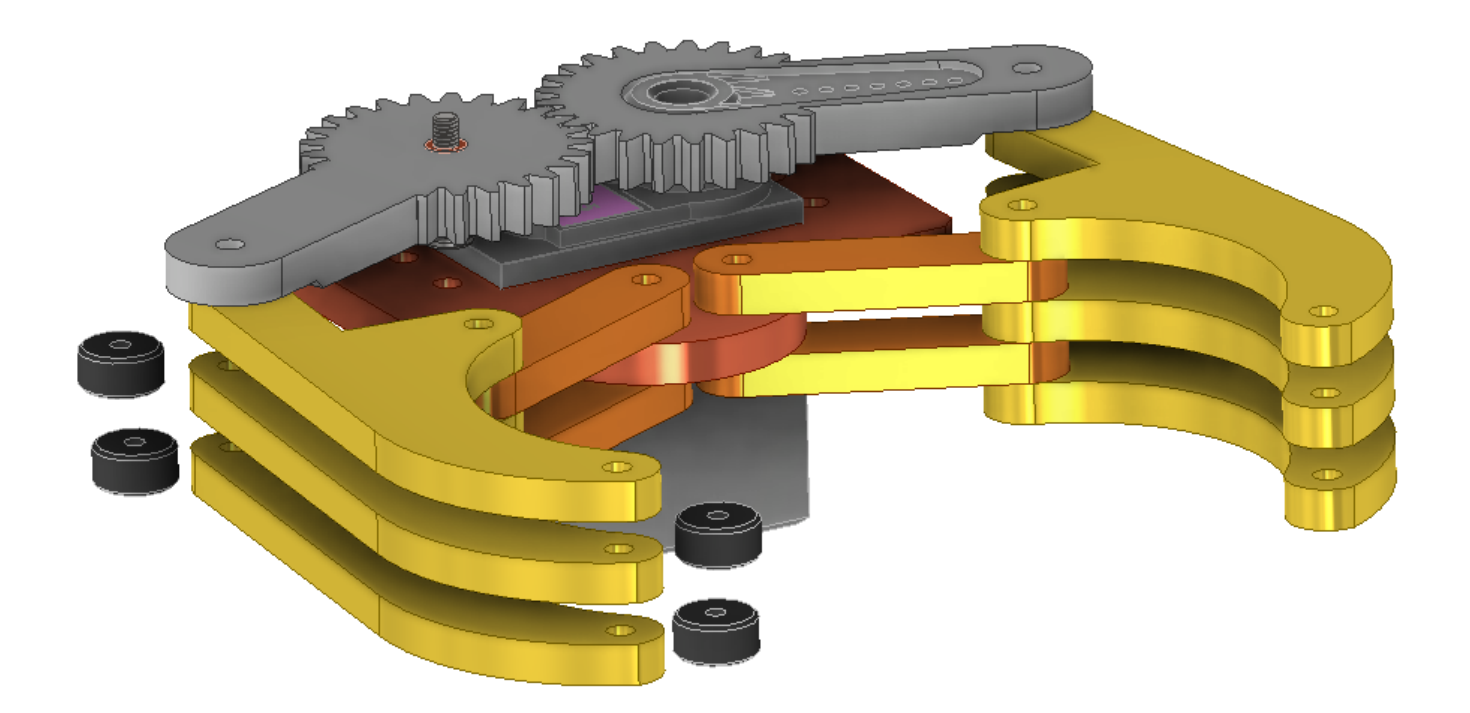

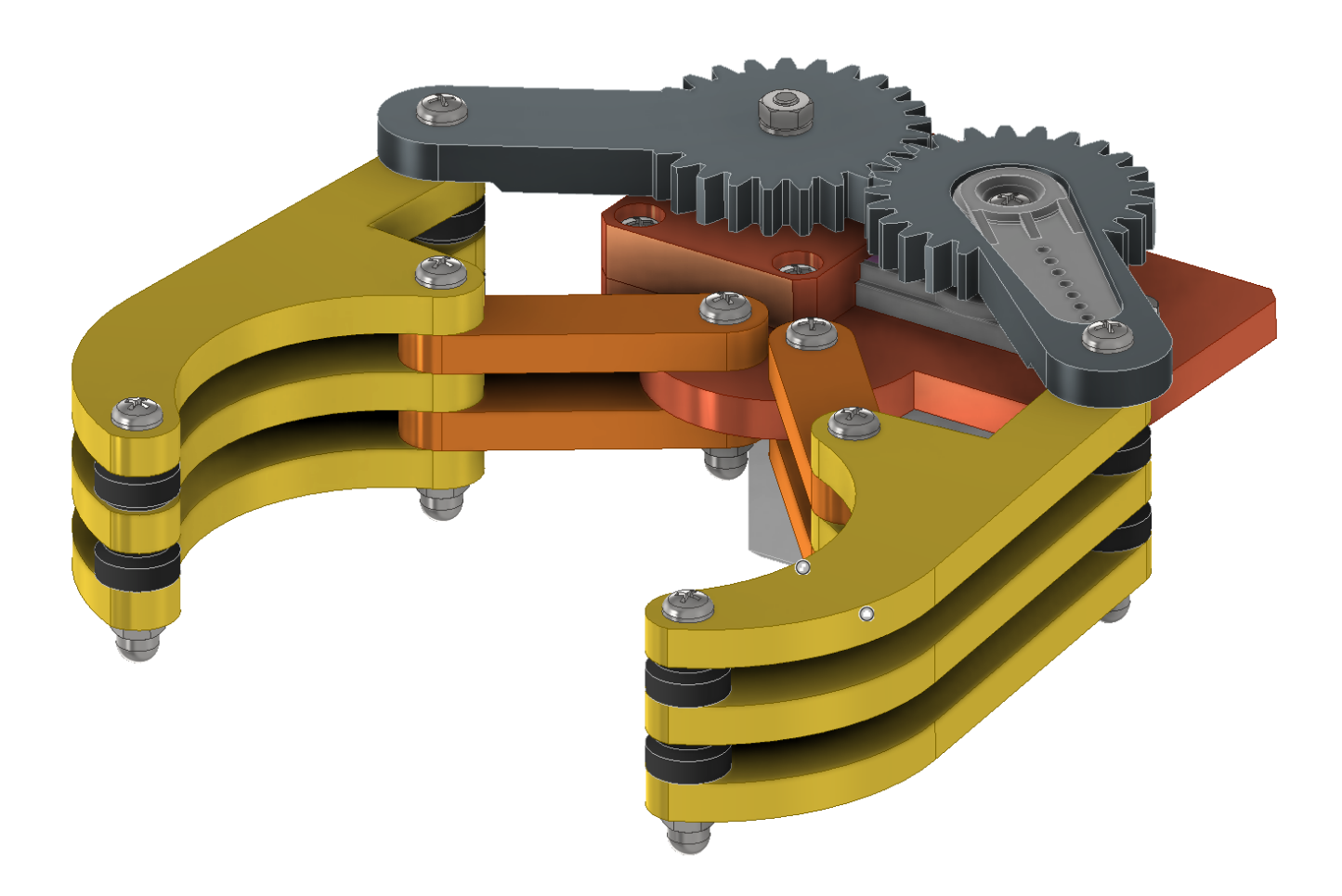

# ANIMAZIONE PINZA

Inserire un vincolo di parallelismo tra il piano verticale di simmetria del "braccio motore" e quello del "motore". Attenzione a che le frecce perpendicolari ai piani siano concordi. Impostare un angolo pari a -10°.

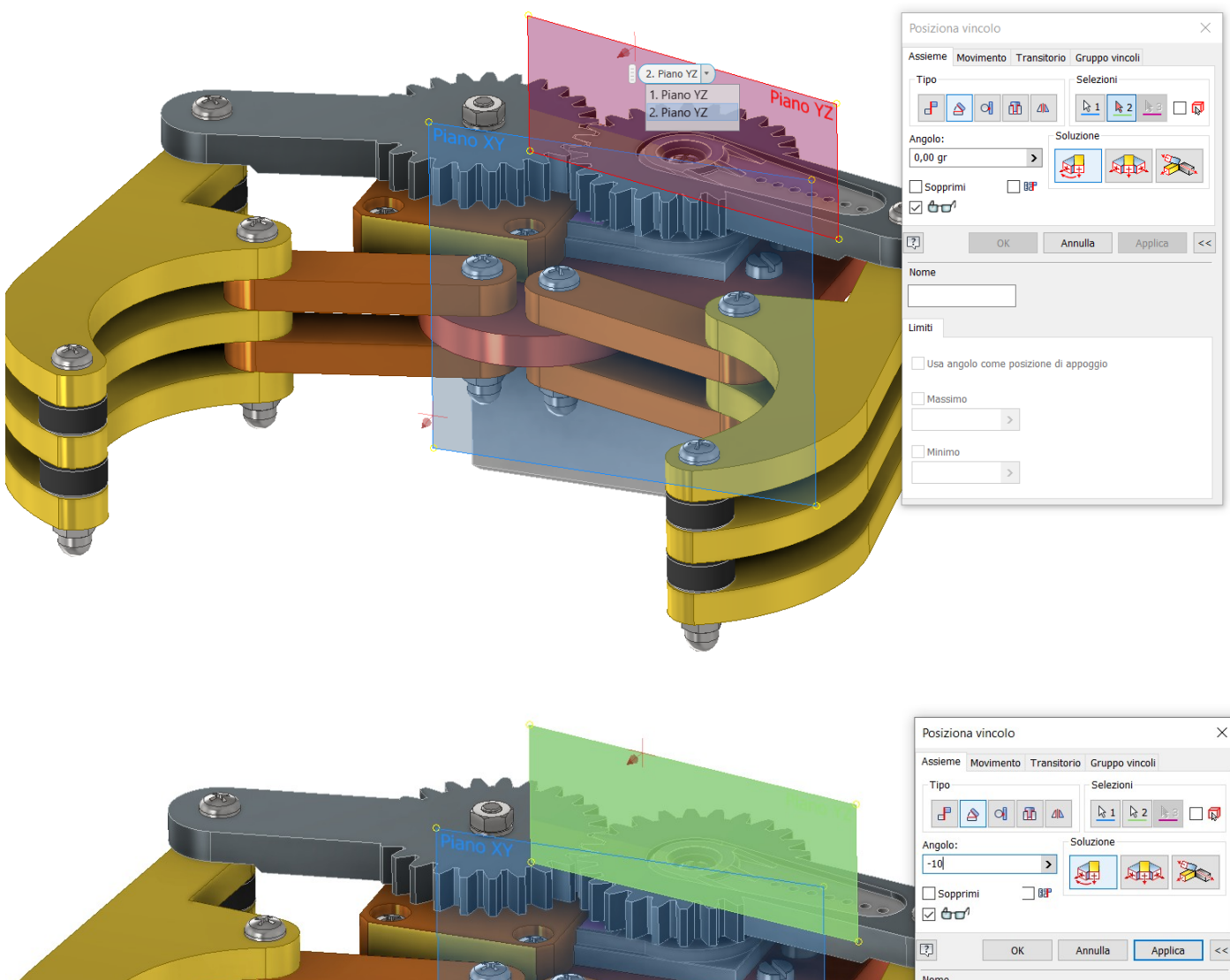

Il vincolo appena creato può essere animato per simulare il funzionamento della pinza.

 $-10,00$  gr

Limiti

Massimo

Minimo

Usa angolo come posizione di appoggio

 $\rightarrow$ 

 $\rightarrow$ 

# **MACCHINE A FLUIDO**

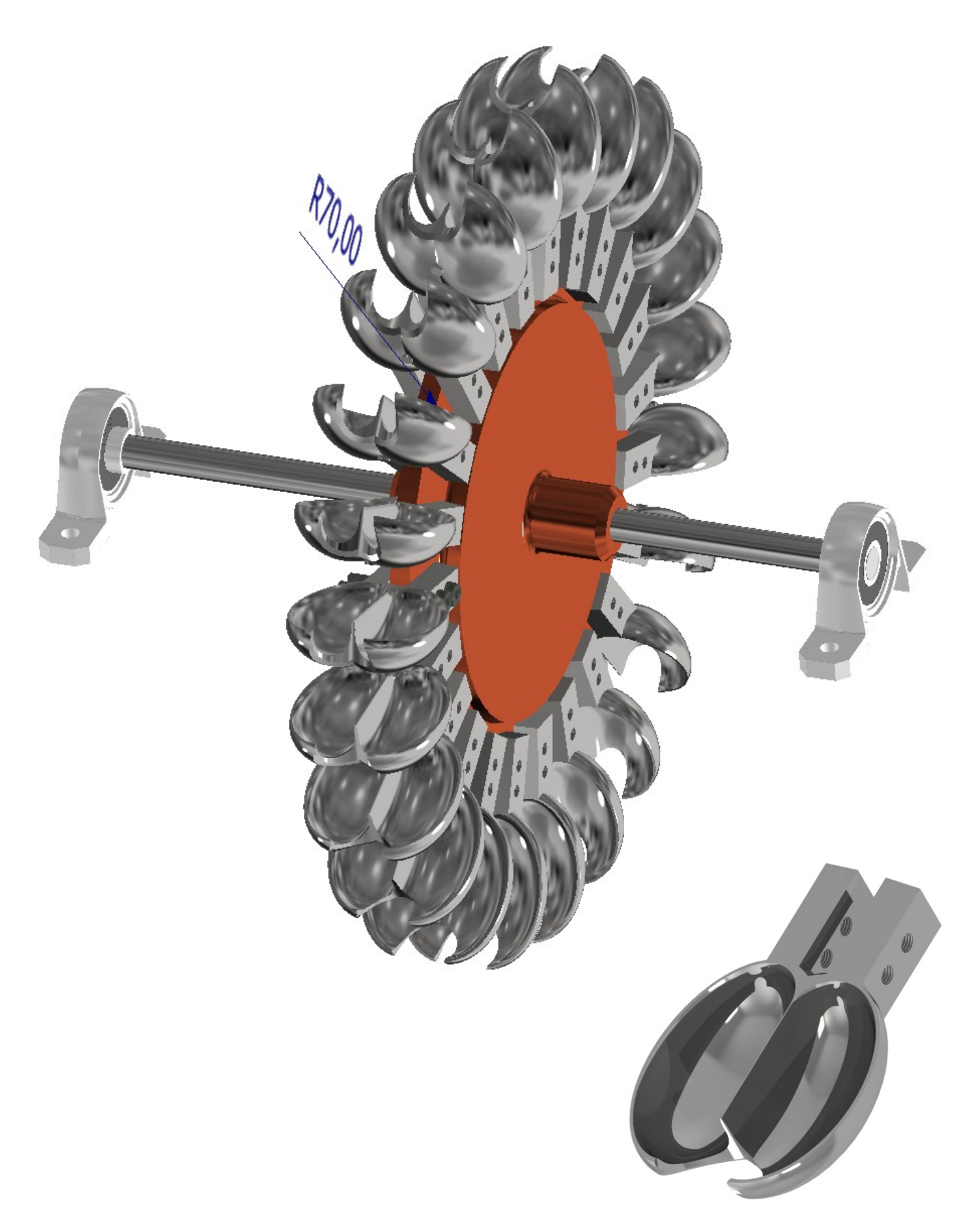

# DIMENSIONAMENTO DI MASSIMA

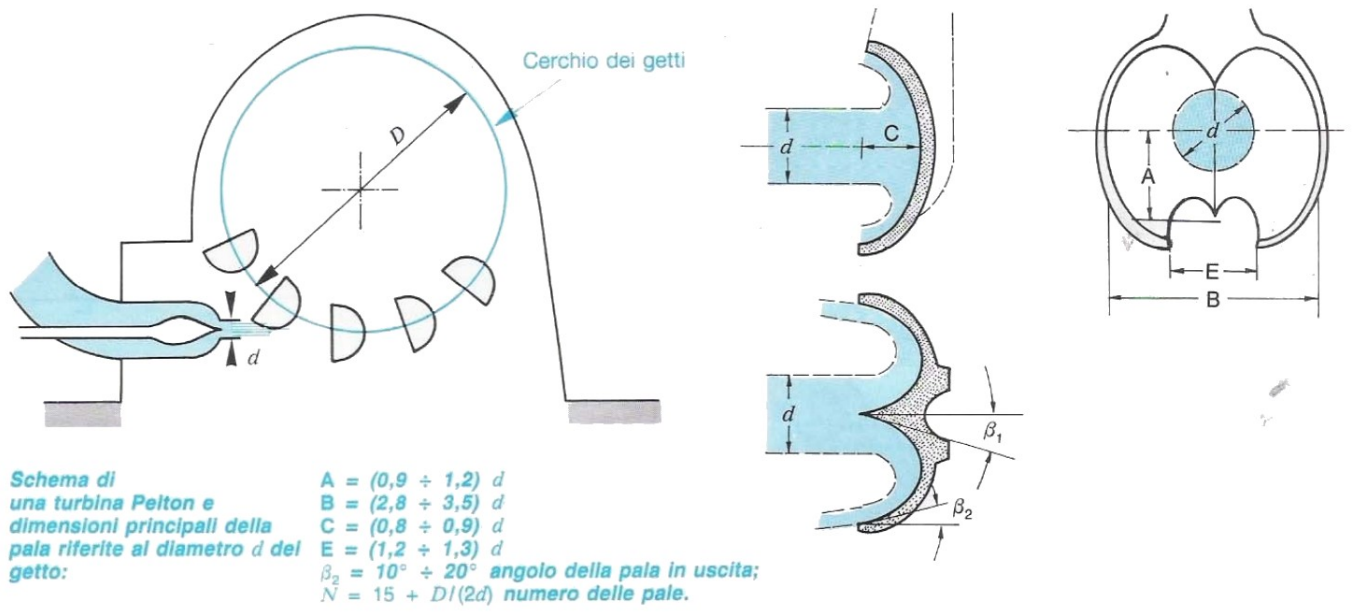

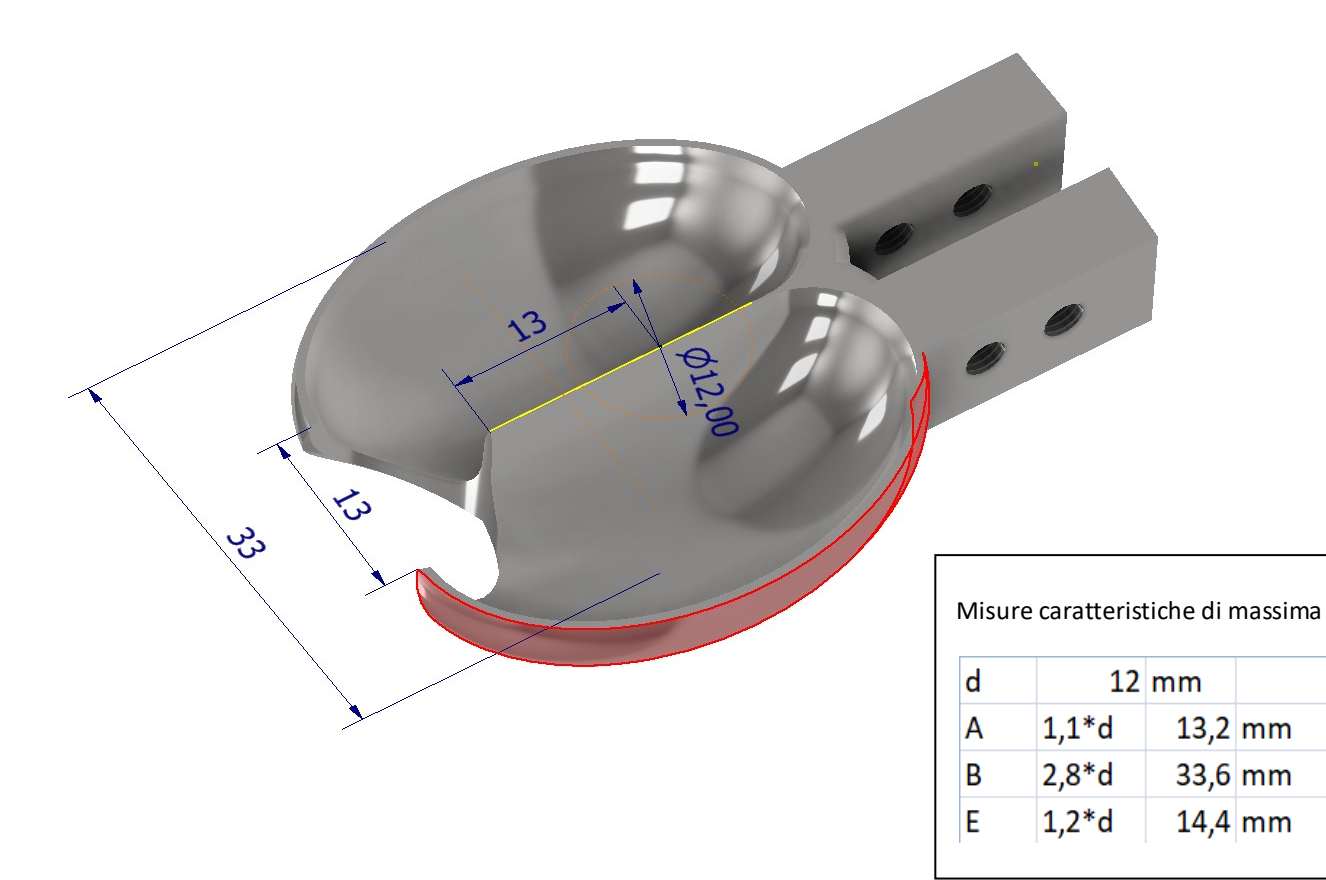

Iniziare con il seguente schizzo 2D e procedere con l'estrusione da 10 mm.

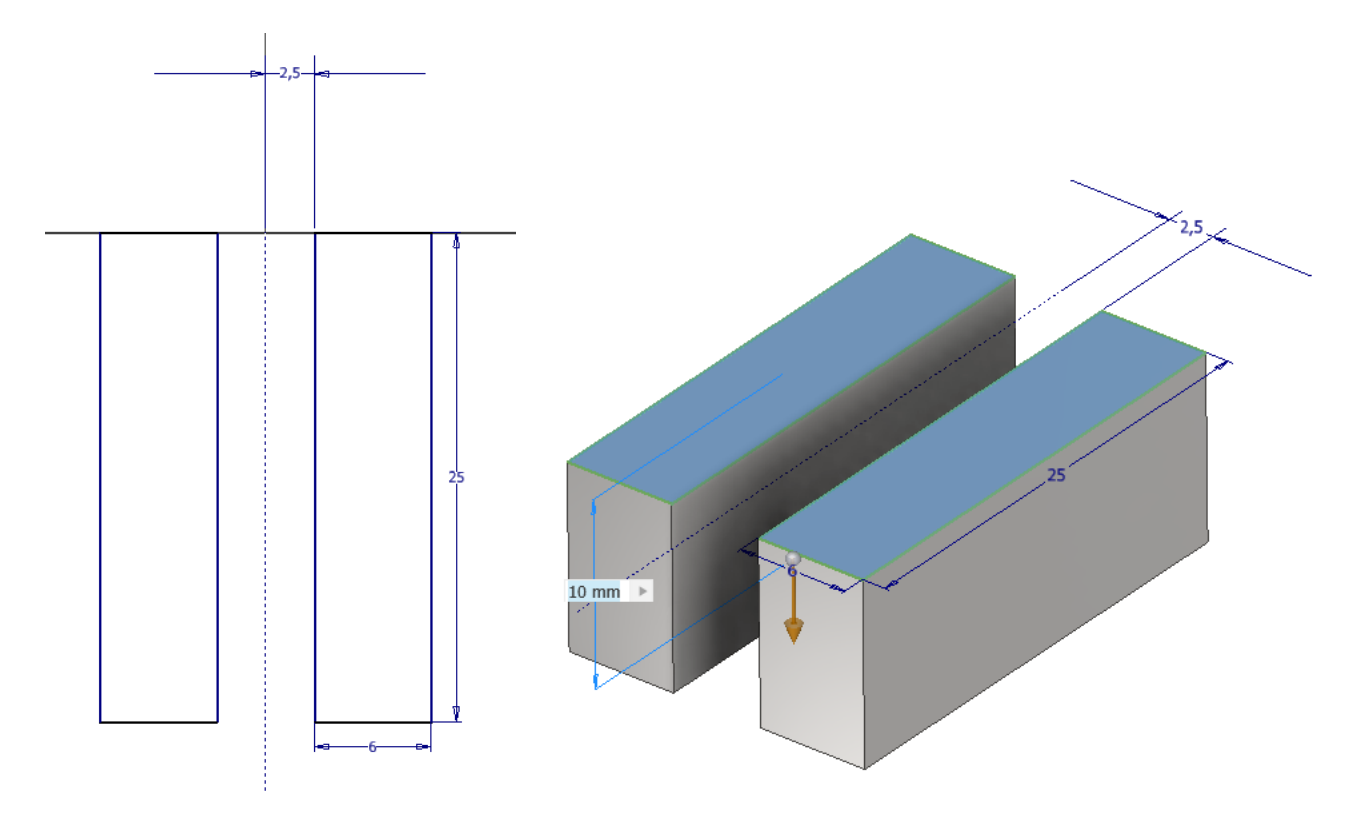

Disegnare uno schizzo 2D con il profilo parabolico del cucchiaio e procedere con una rivoluzione di 180° per ottenere mezza pala.

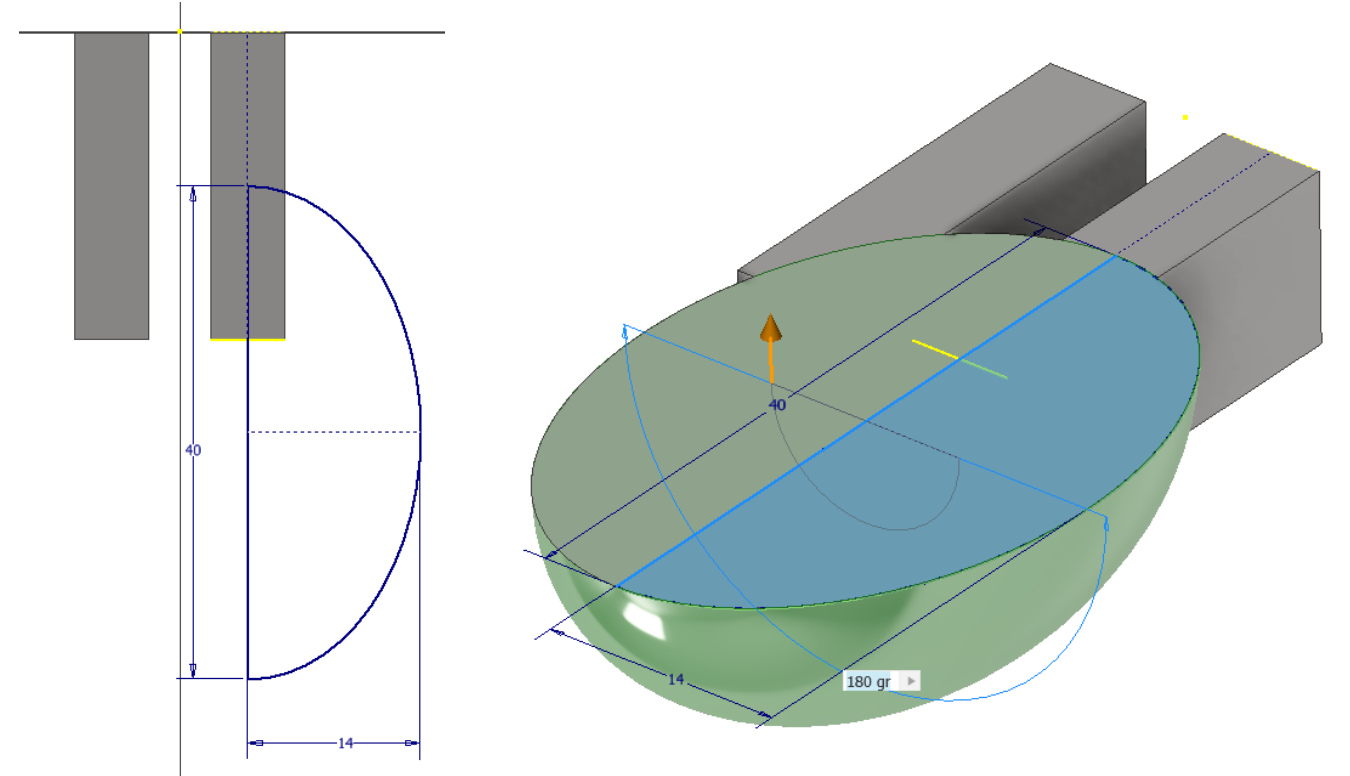

# Procedere nello stesso modo per la 2° pala

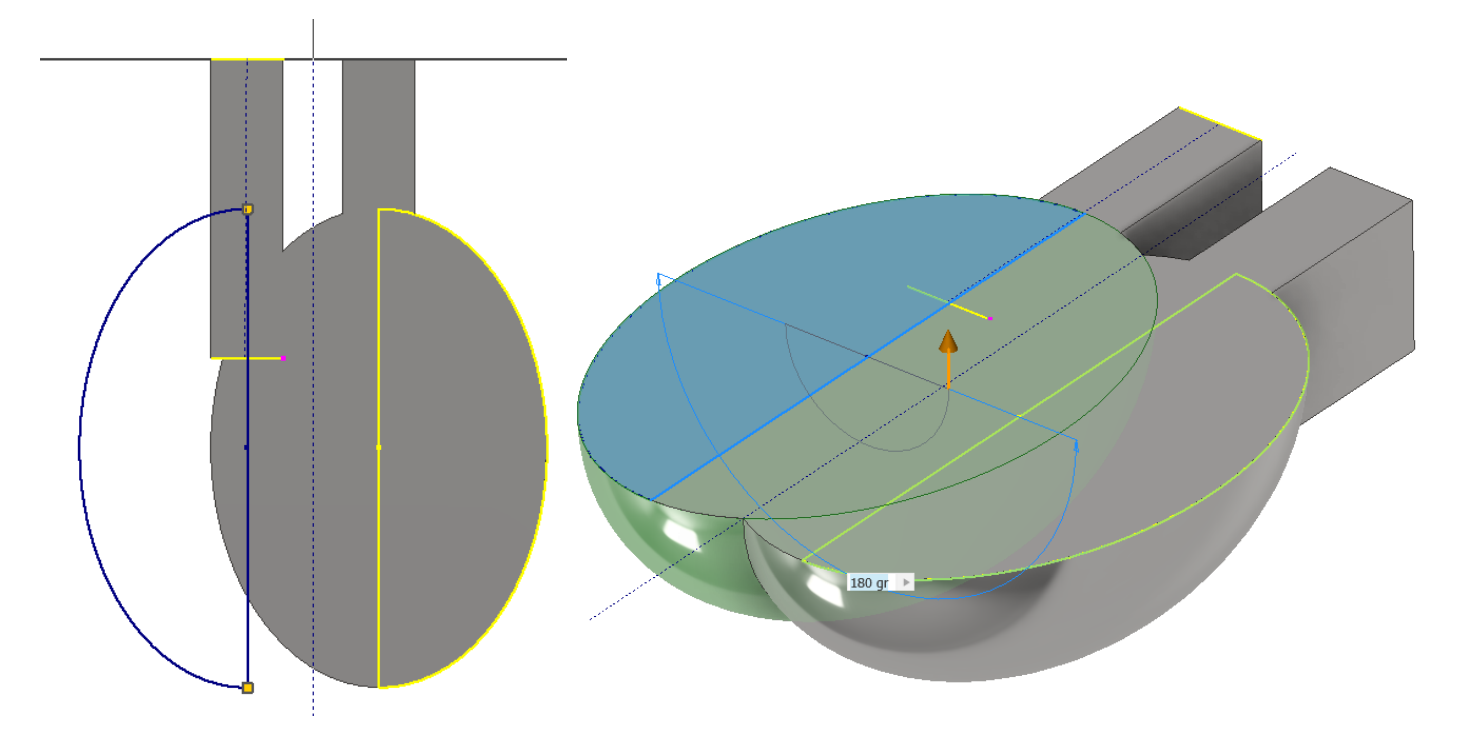

Procedere disegnando il profilo (offset 2mm) interno della pala ed effettuare una rivoluzione (sottrazione) per ottenere metà cucchiaio

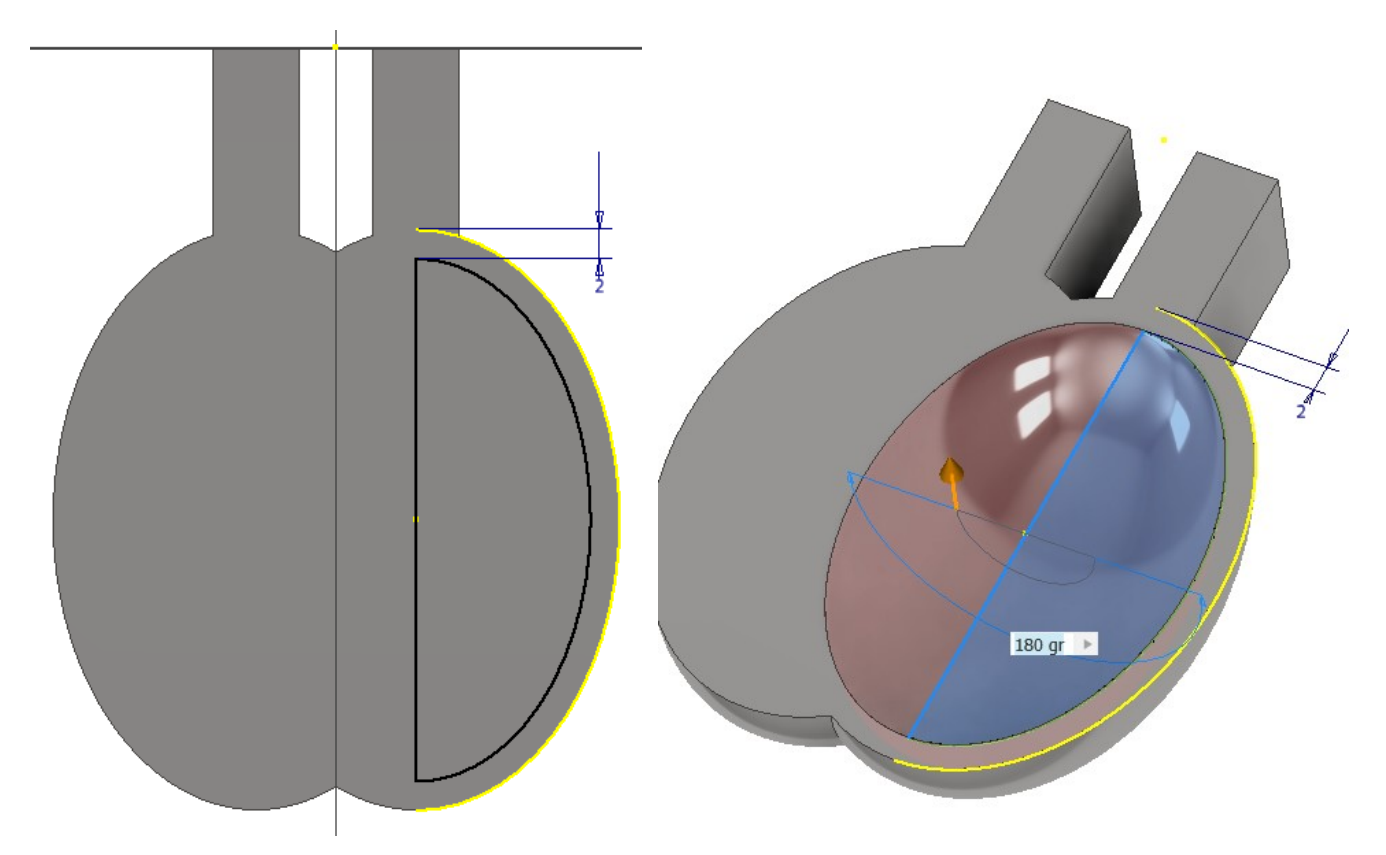

Procedere con la seconda metà del cucchiaio specchiando la prima lavorazione.

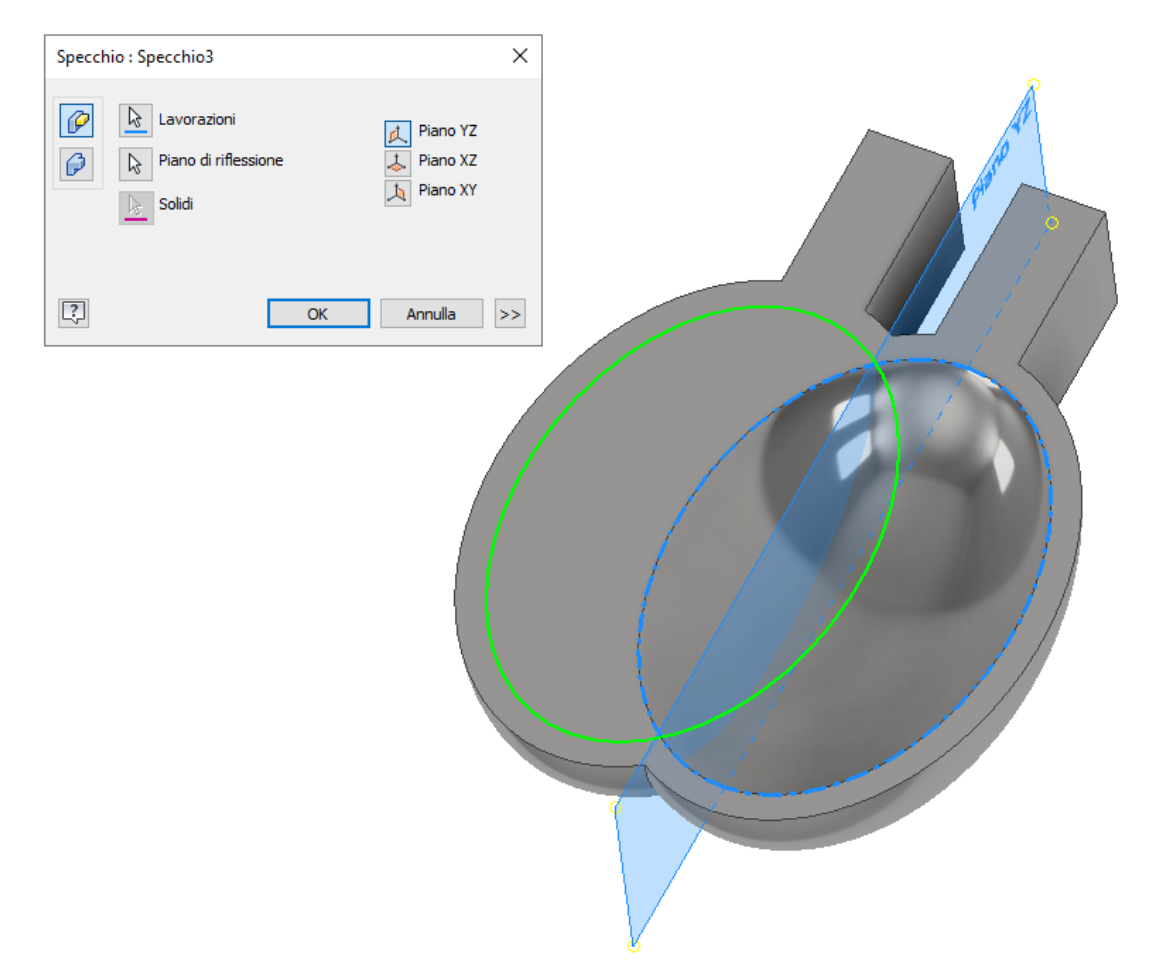

Procedere con lo schizzo del tagliente centrale della pala ed estrudere sui 2 lati:

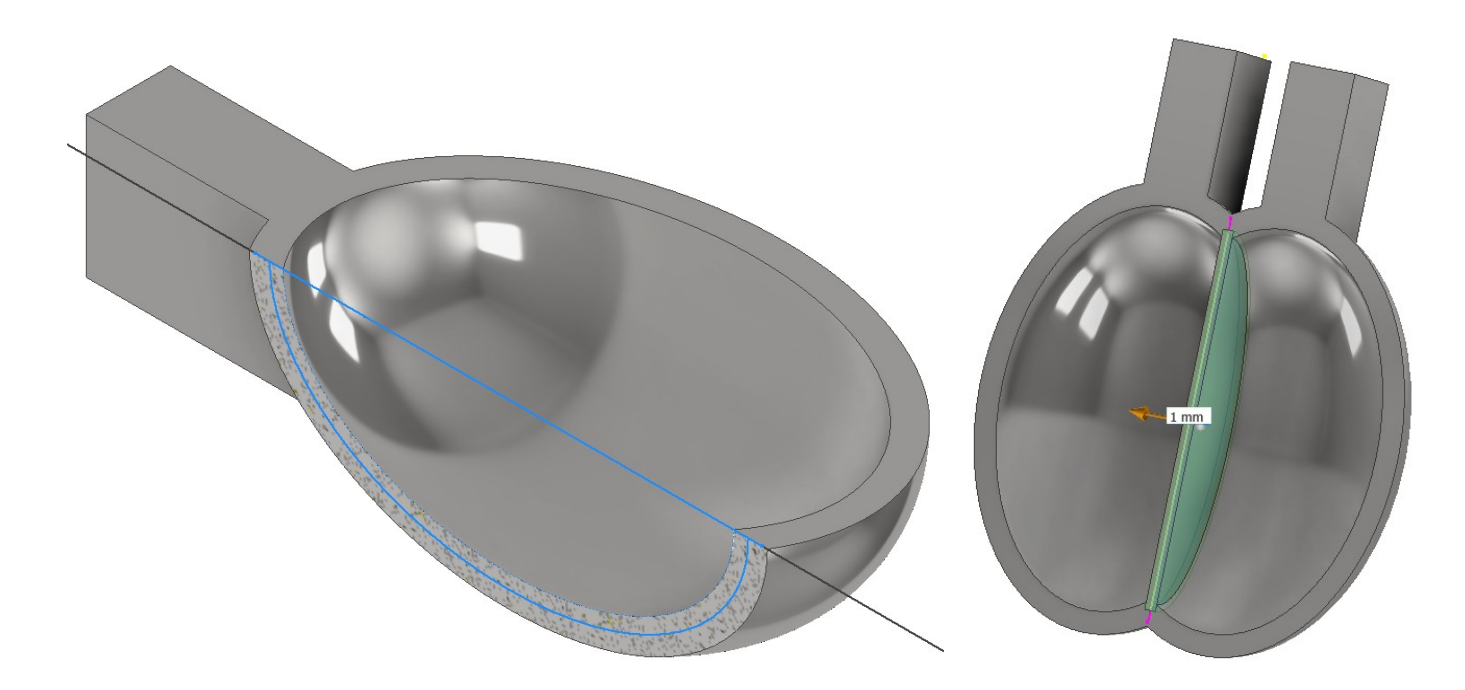

Procedere con lo schizzo seguente per creare lo scarico in punta alla pala:

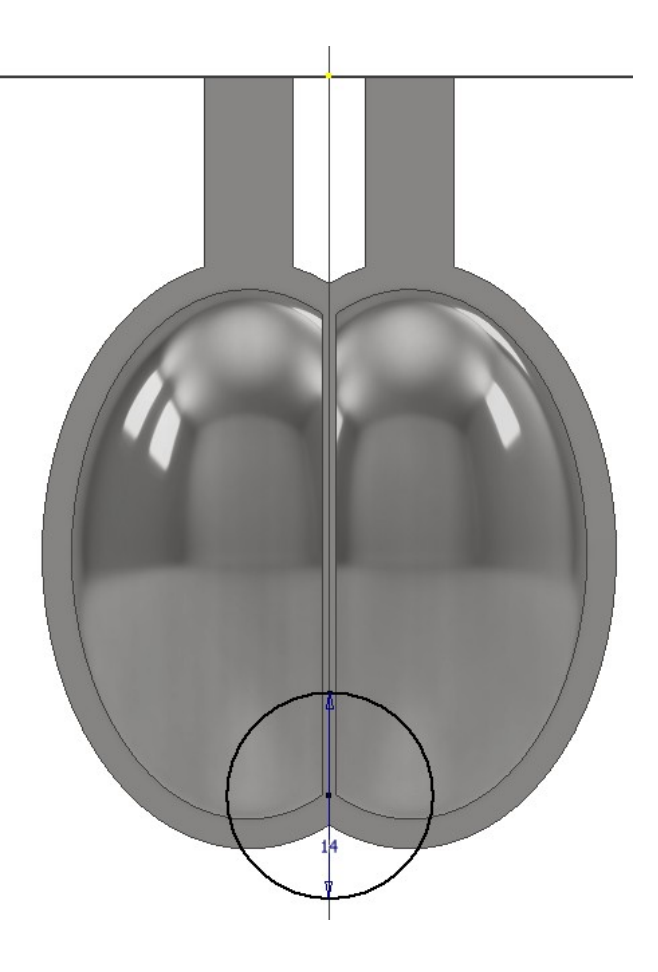

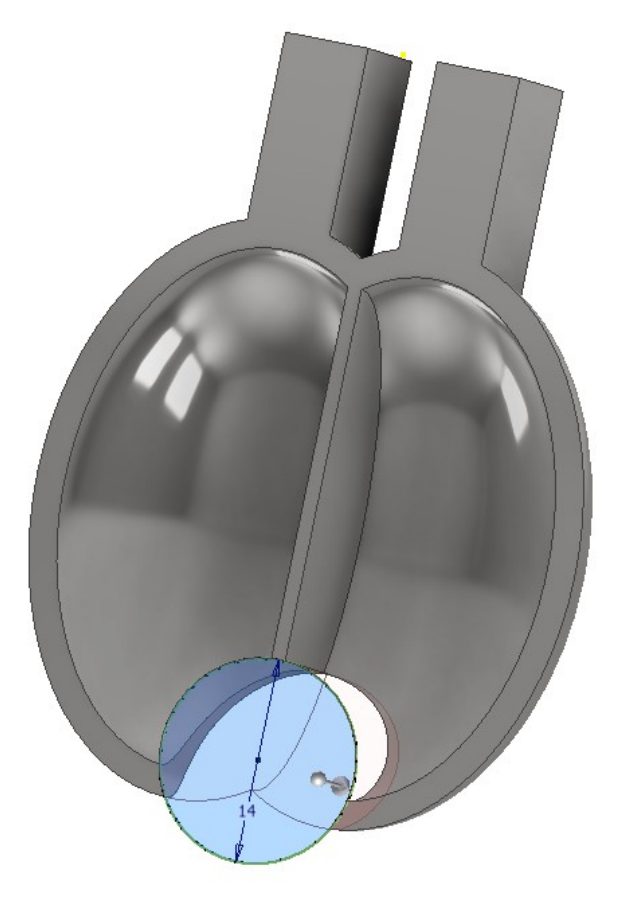

Procedere raccordando e smussando l'interno della pala

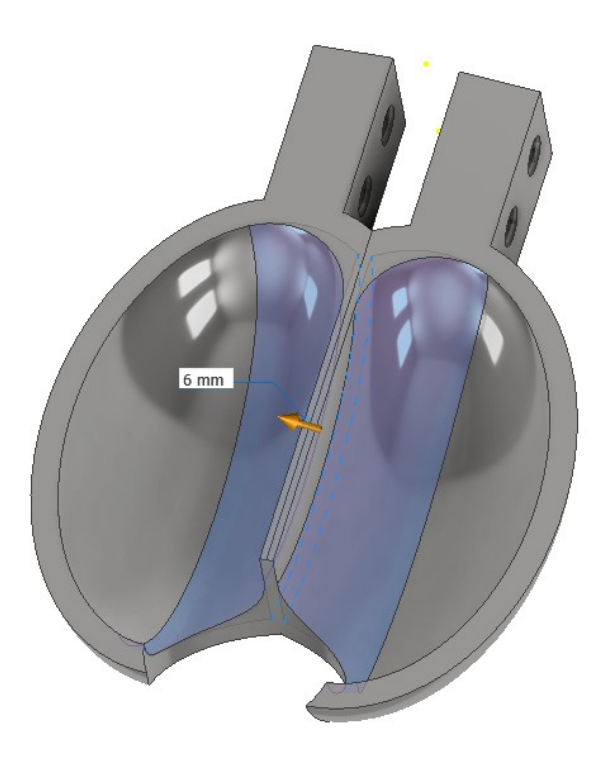

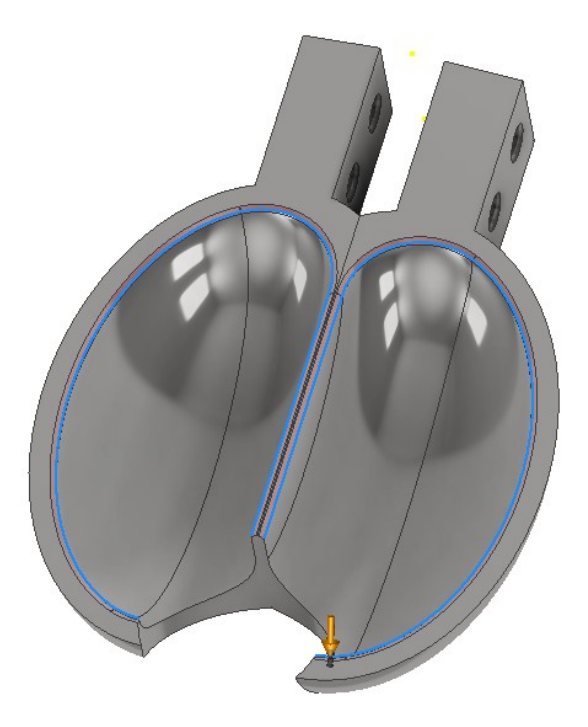

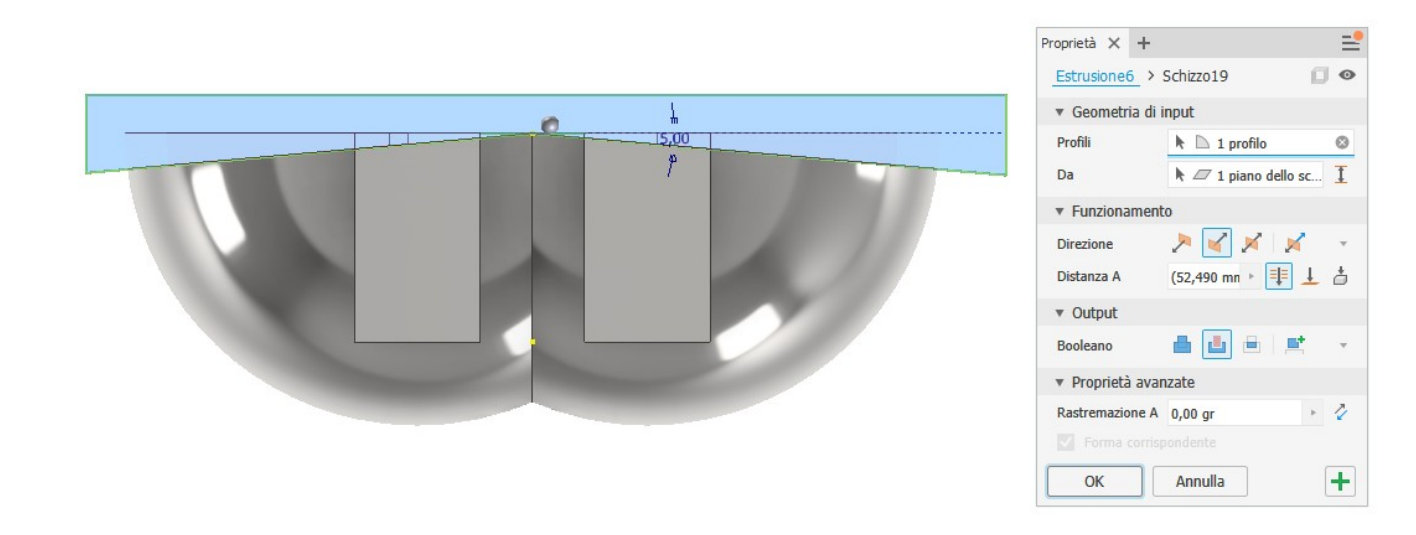

Con la vista in sezione si può verificare il valore dell'angolo ottenuto all'uscita.

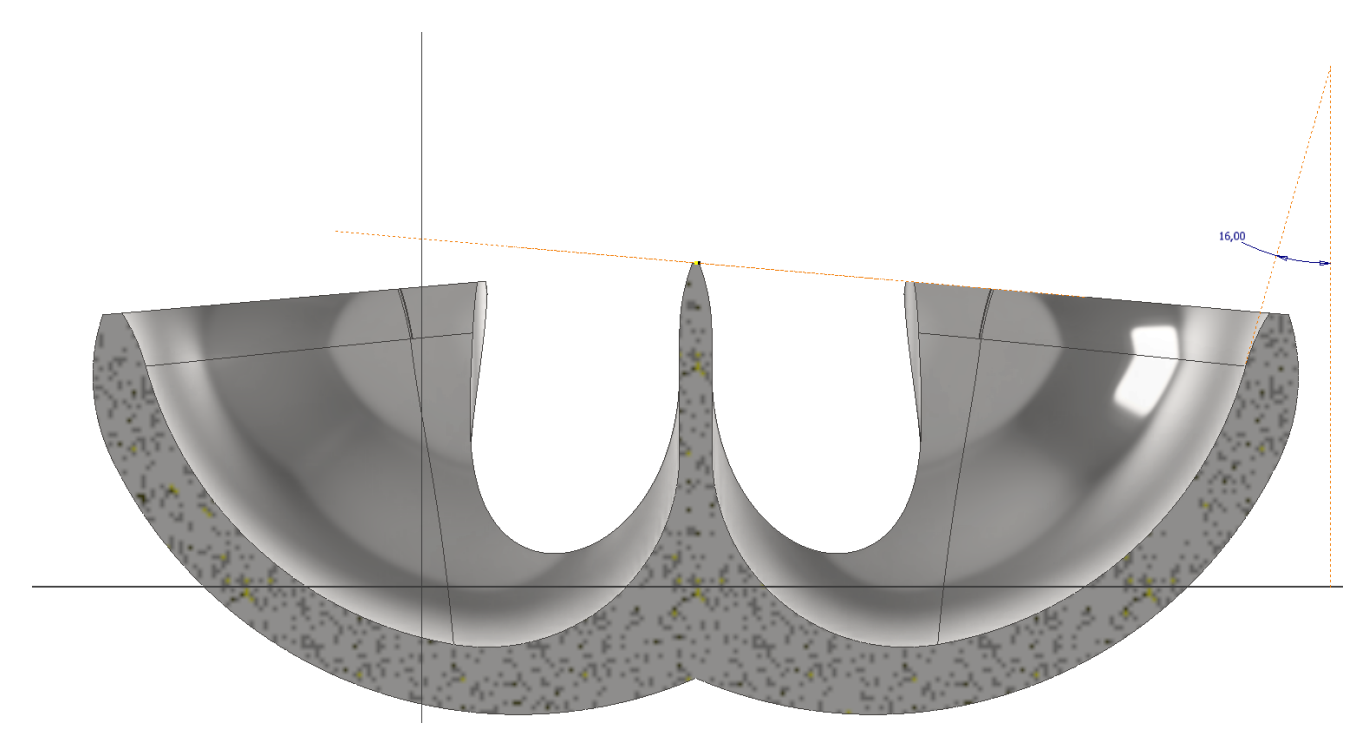

# RUOTA

# Numero minimo di pale :  $N = 15 + 140/(12 * 2) = 21$

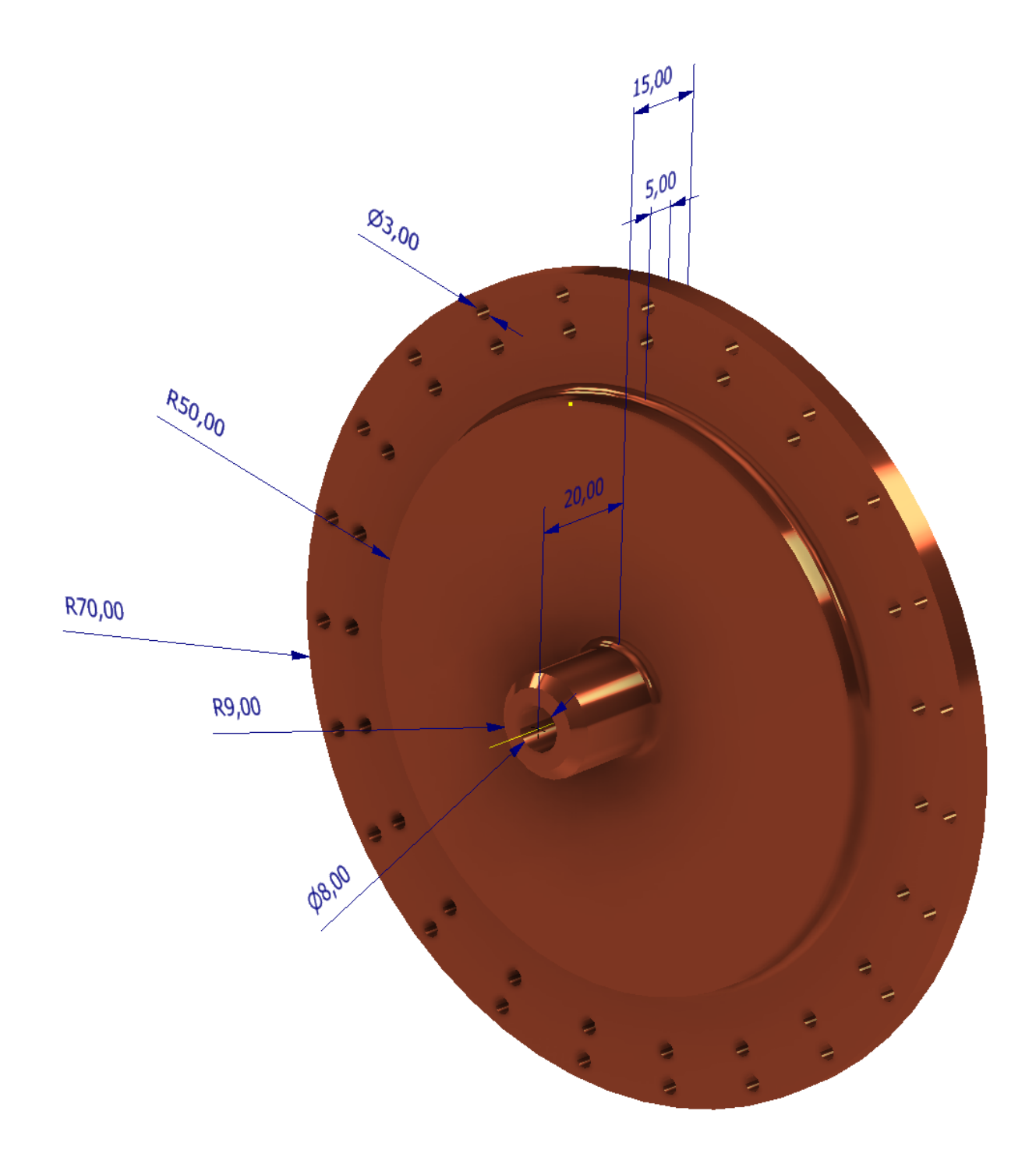

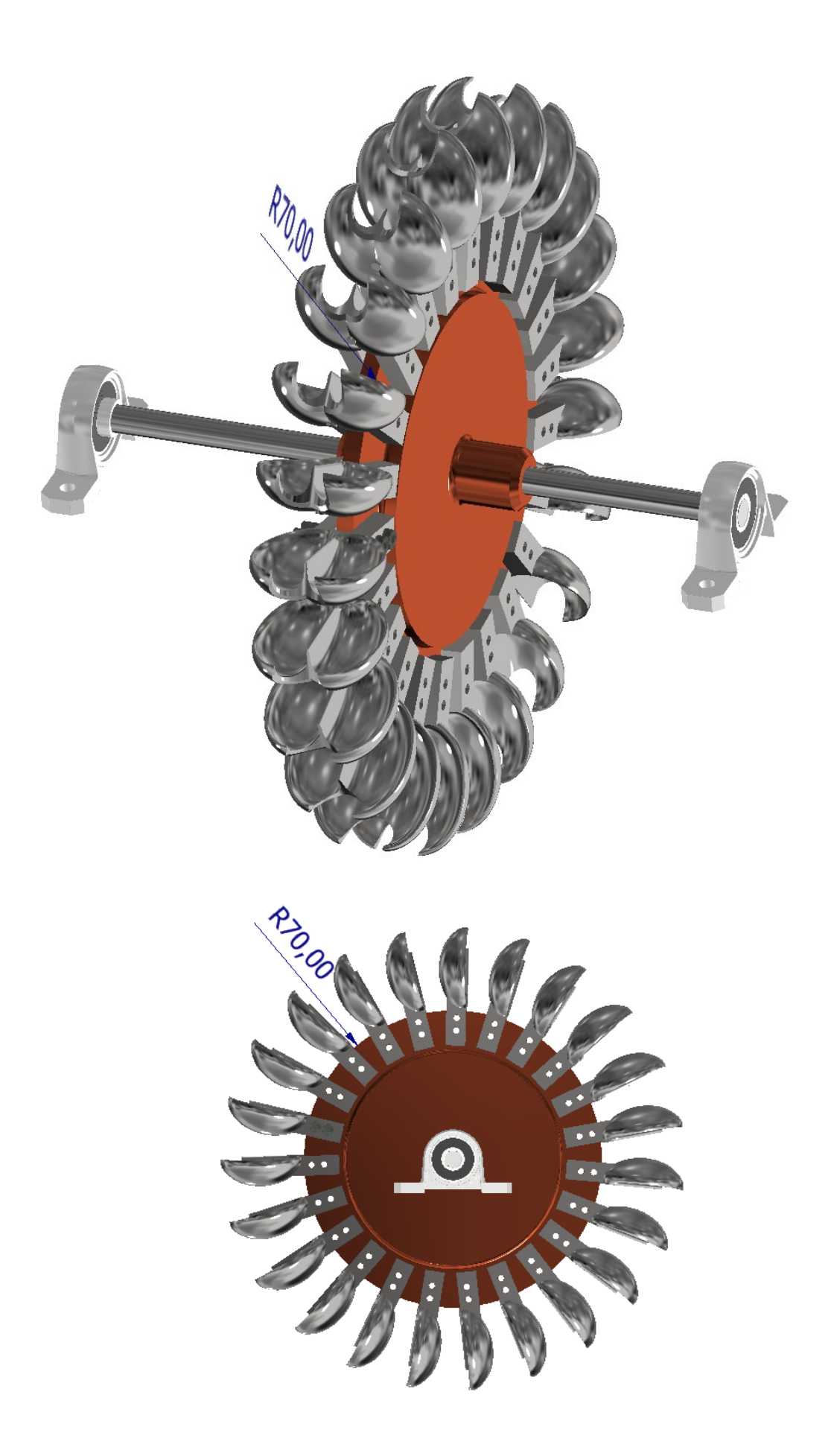

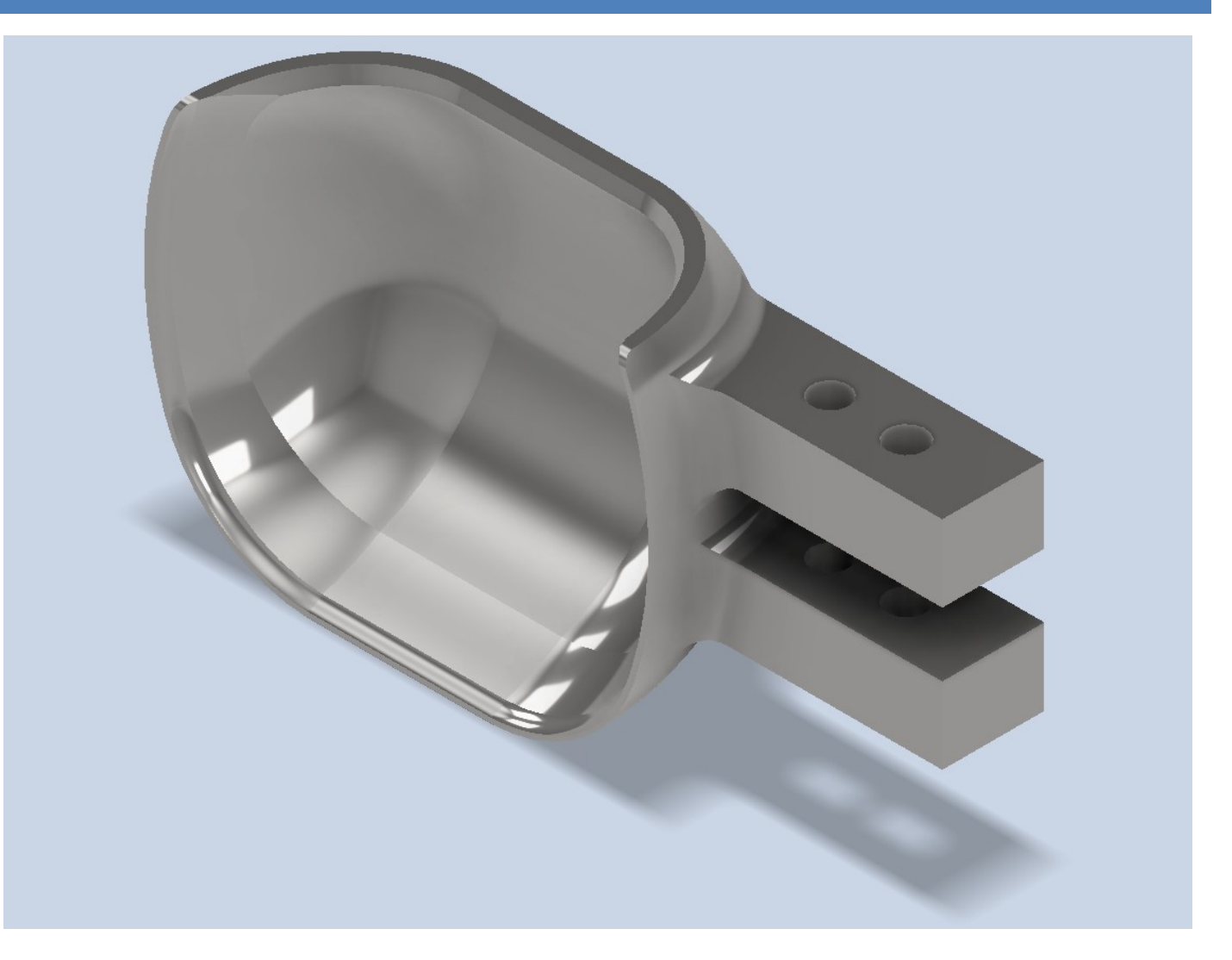

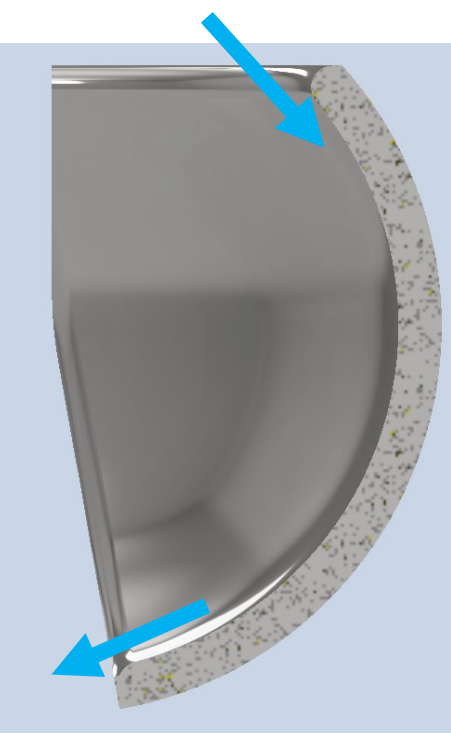

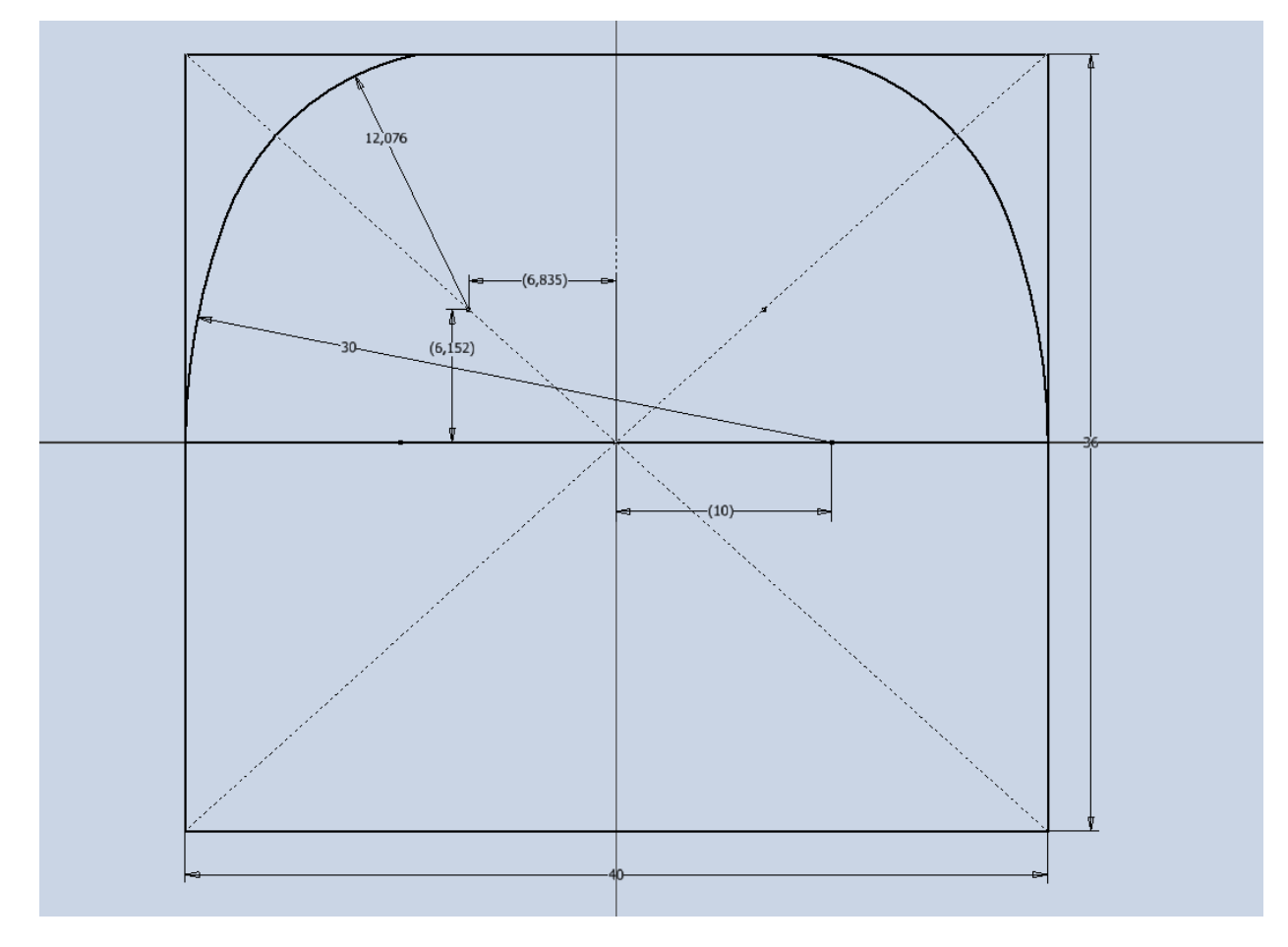

Effettuare una rivoluzione di 170° (meno di 180° per garantire lo scarico).

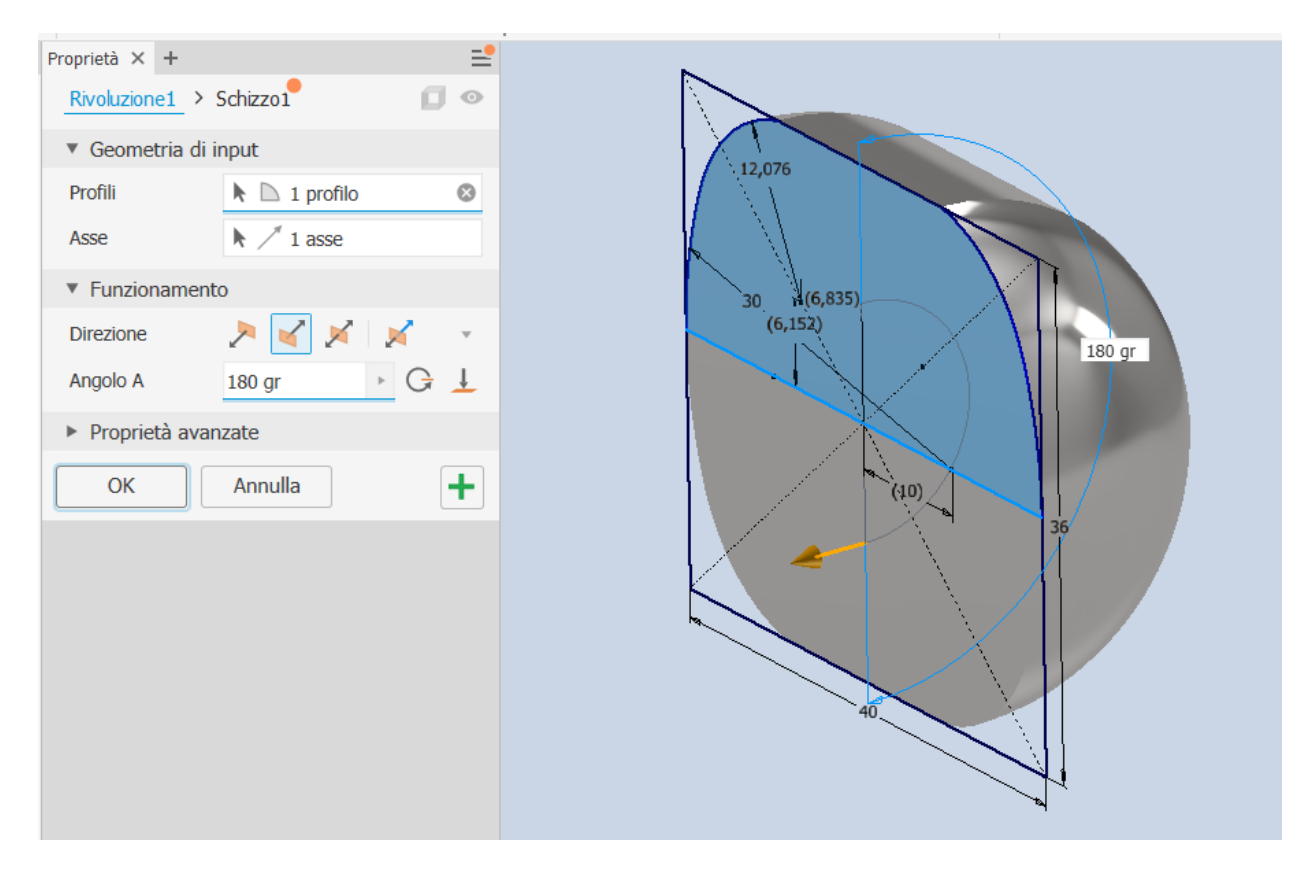

Svuotare la parte interna del solido.

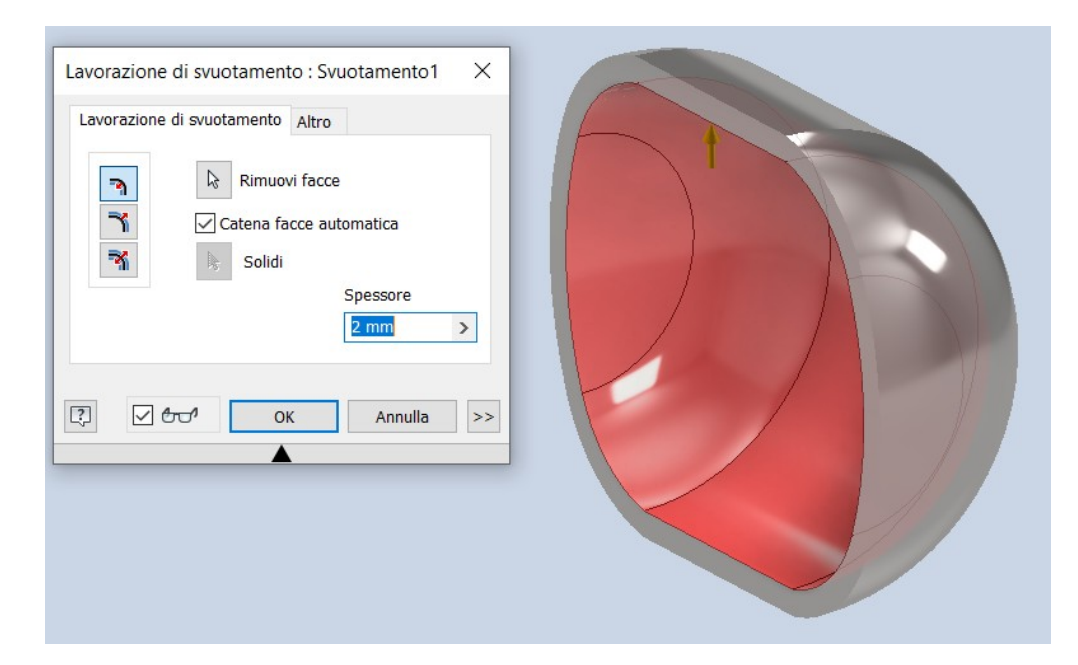

Creare uno schizzo 2D di taglio della parte superiore (estrusione negativa).

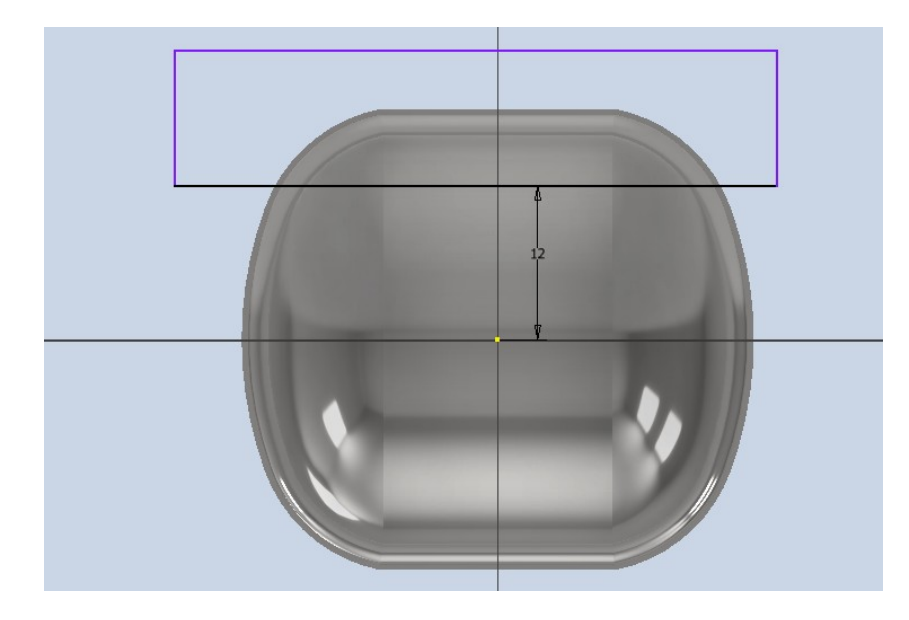

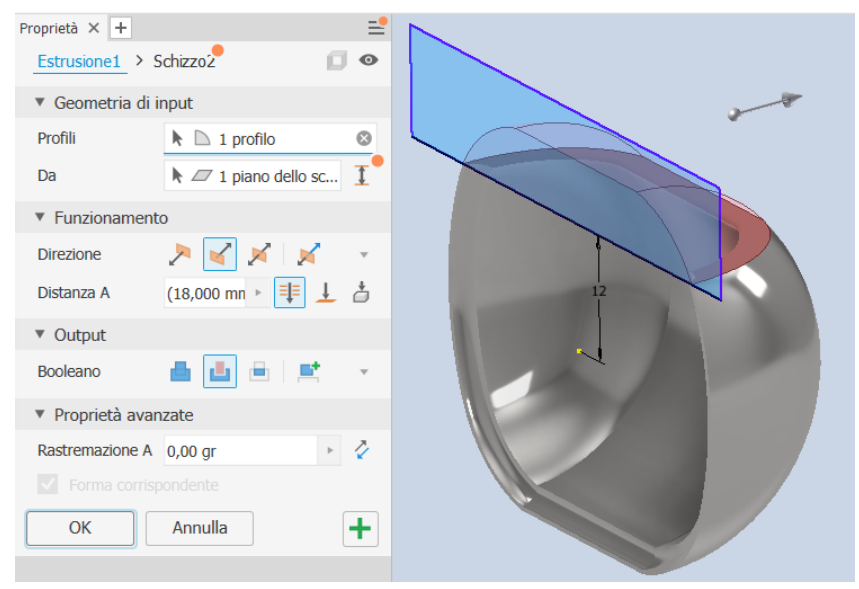

Creare un piano di lavoro come in figura e disegnare lo schizzo 2D per i due supporti della pala.

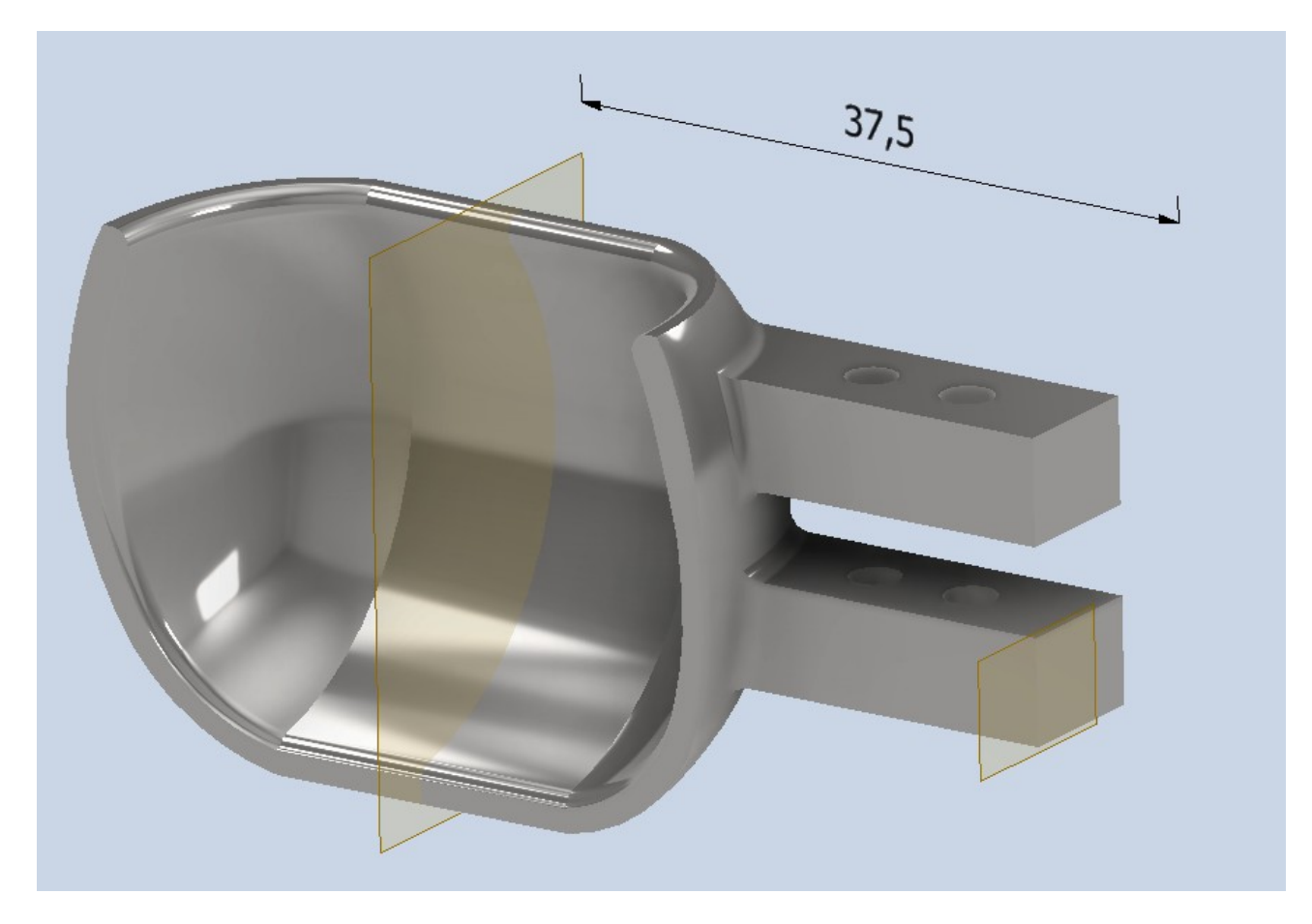

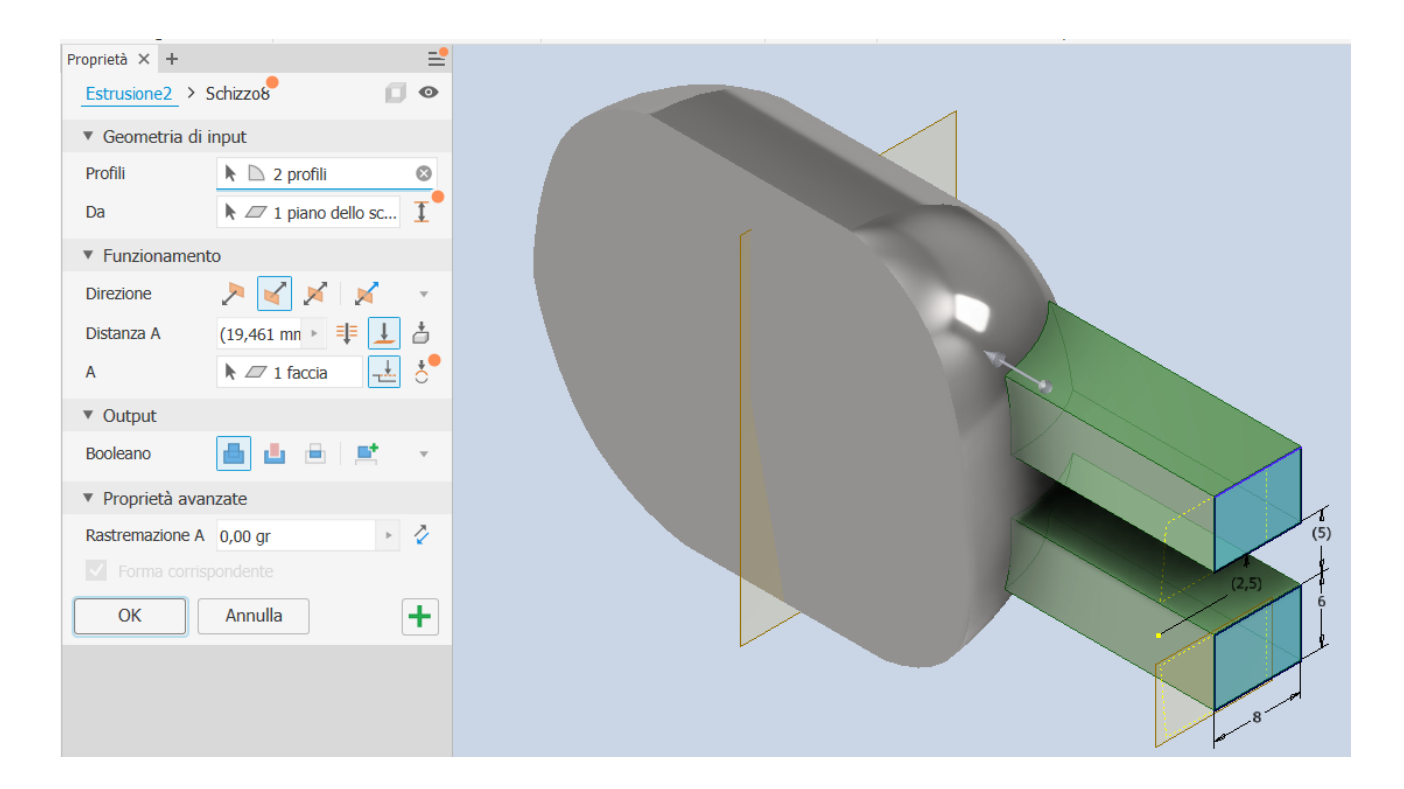

Completare con i fori di fissaggio.

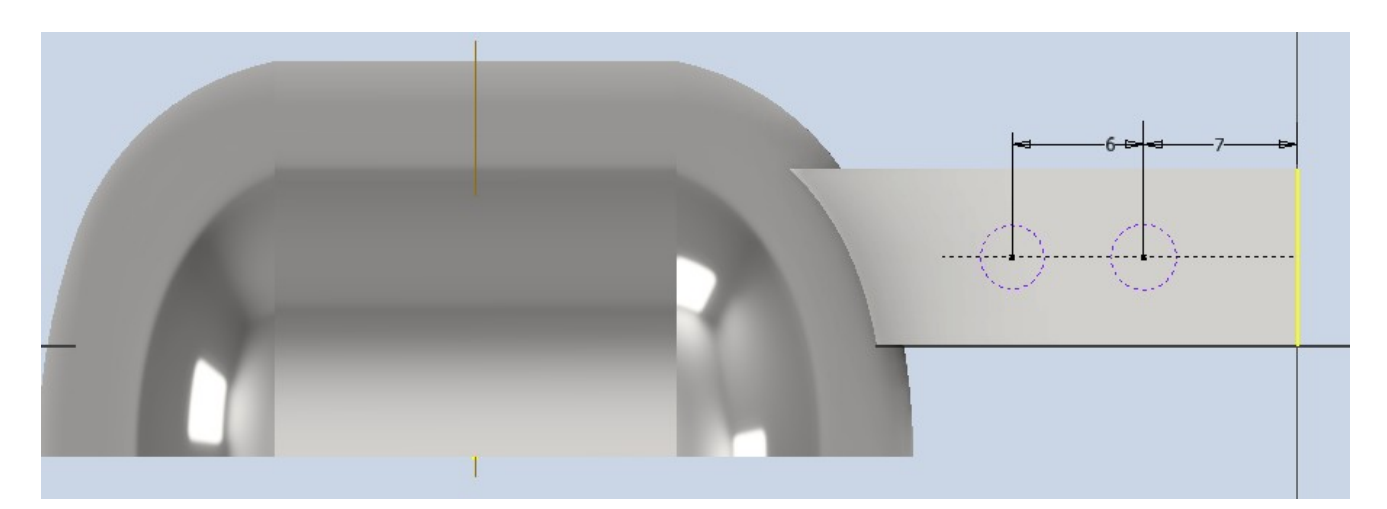

# Ruota Turgo completa.

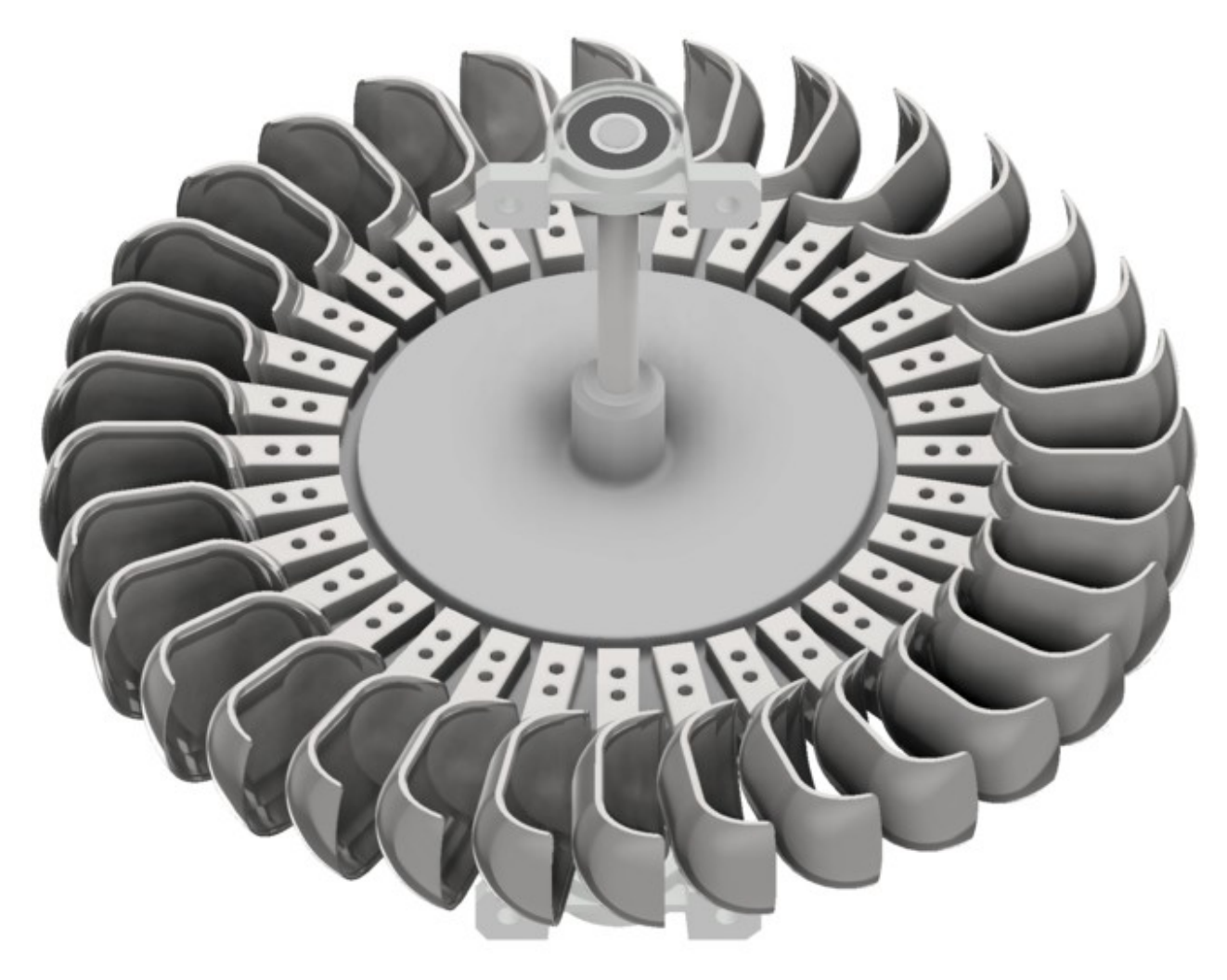
# PALA TURGO DA PROFILO ELLISSE

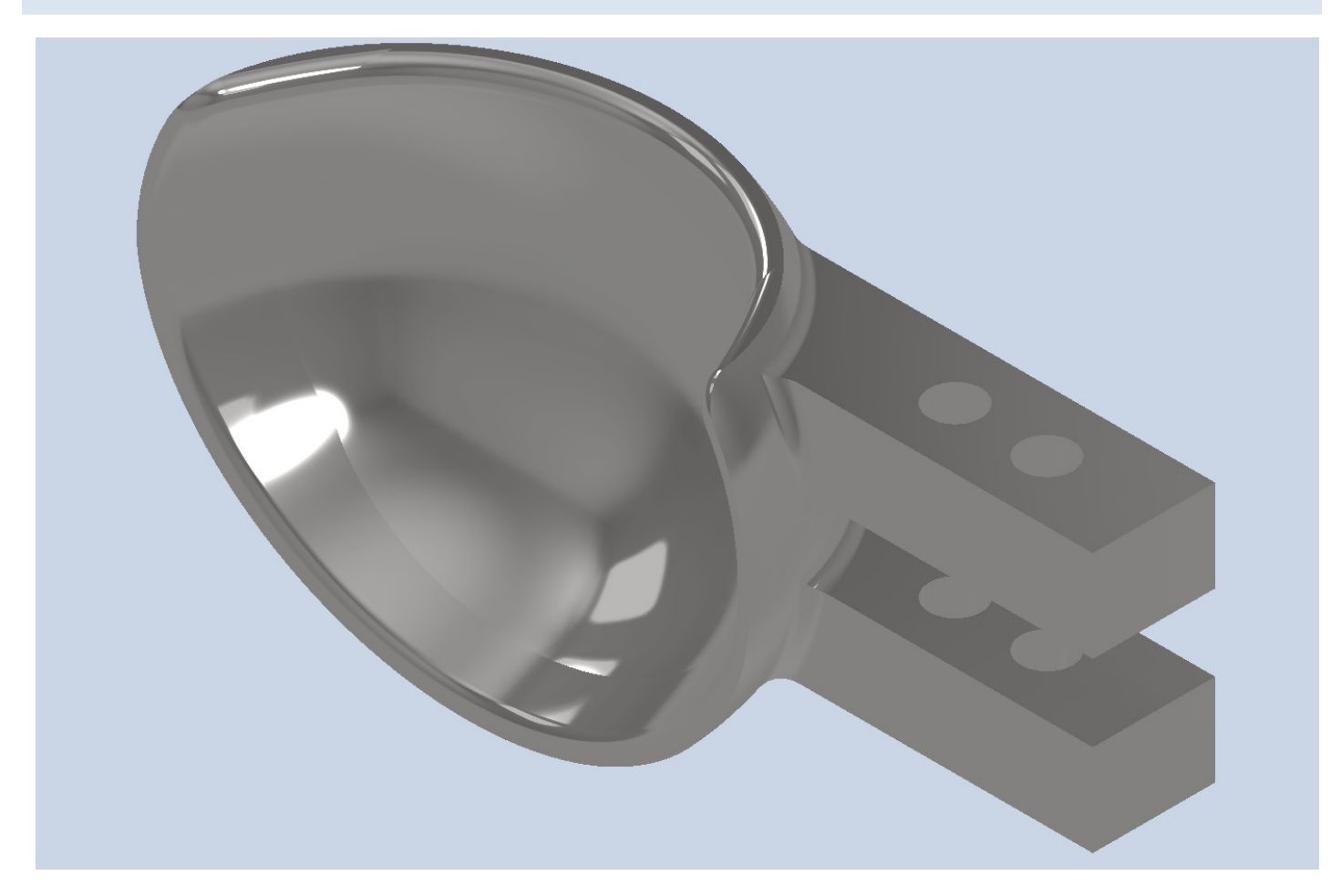

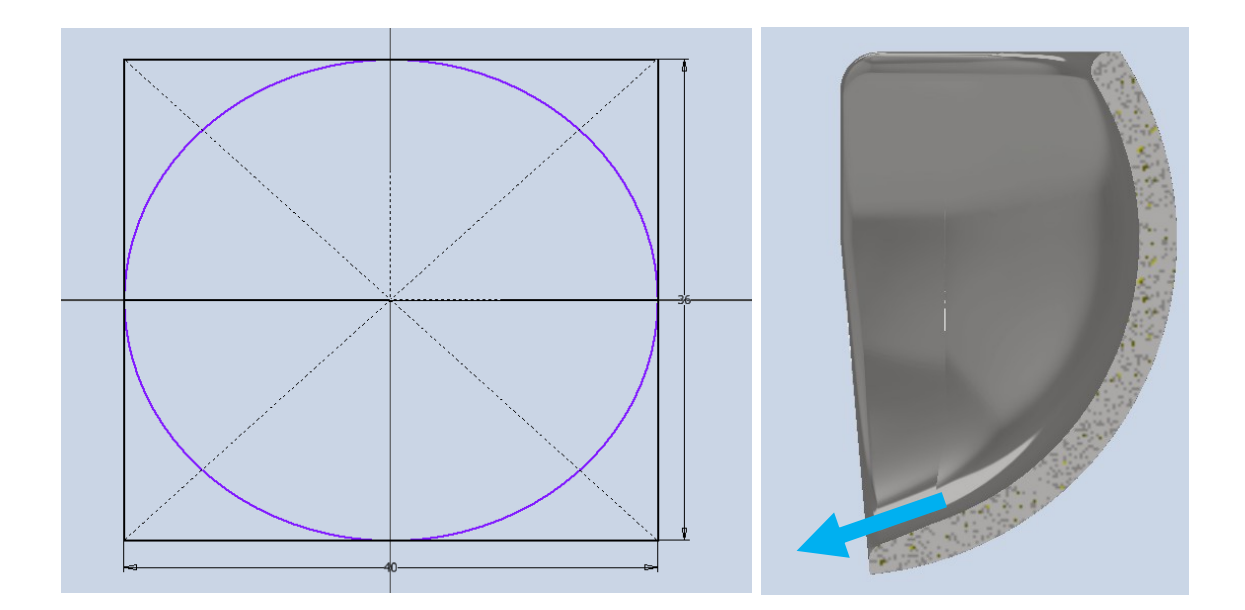

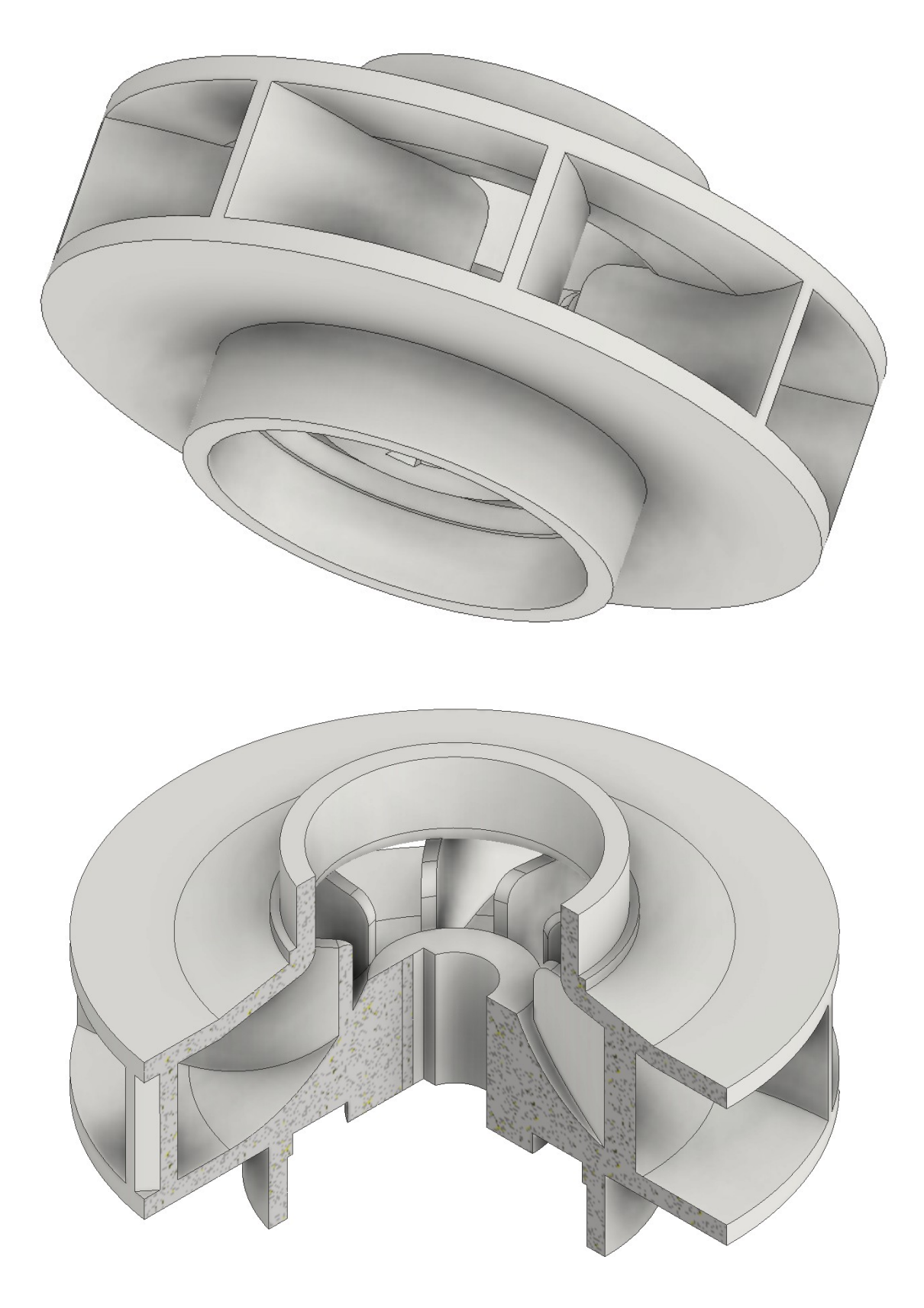

# Schizzo 2D del profilo parte alta della girante

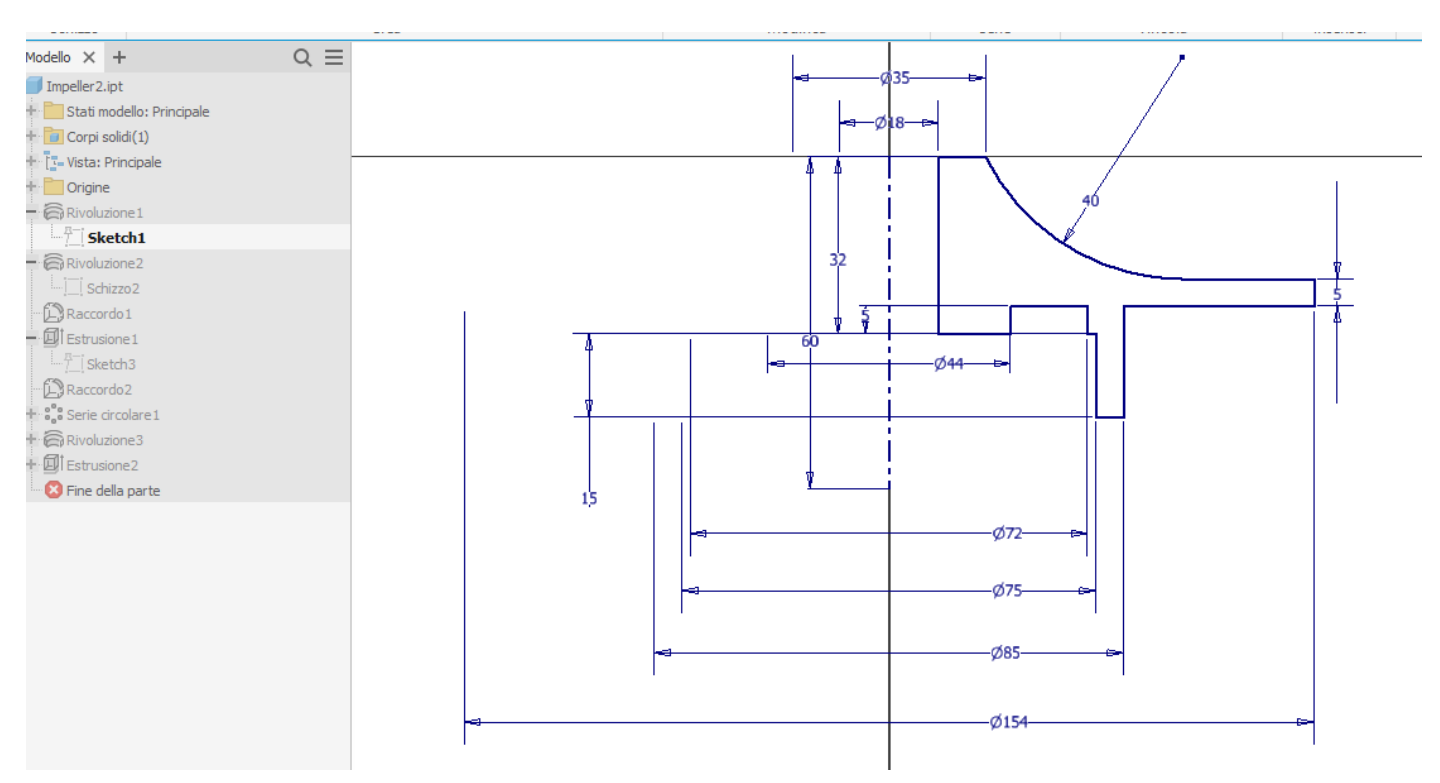

#### Rivoluzione dello schizzo

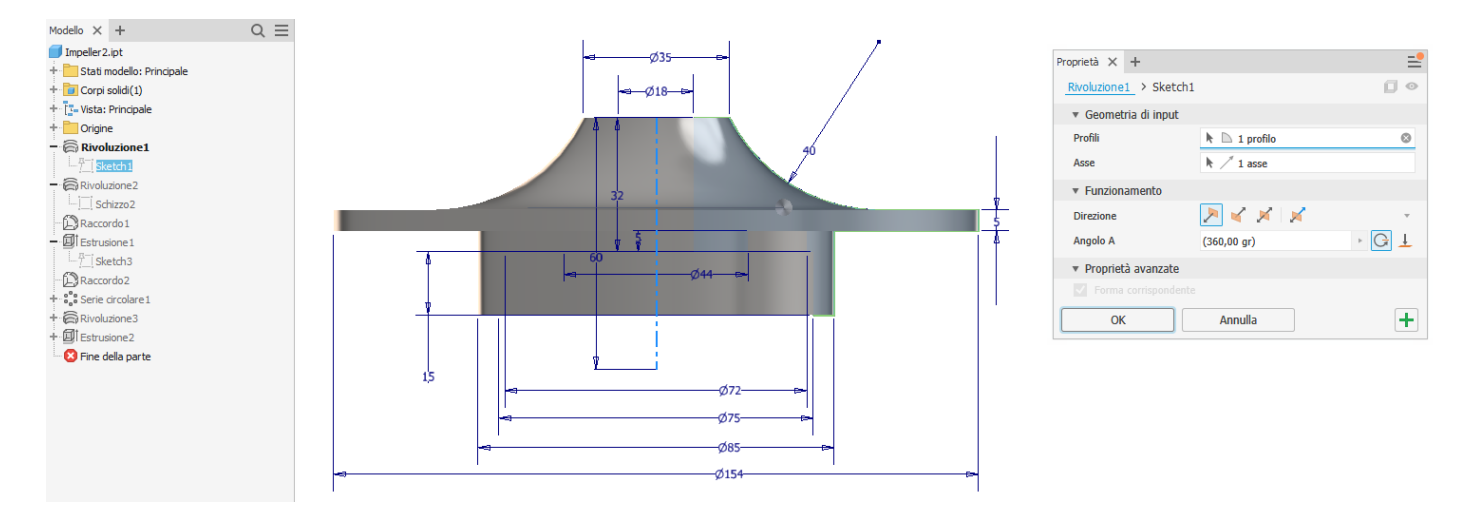

# Schizzo 2D del profilo parte bassa della girante

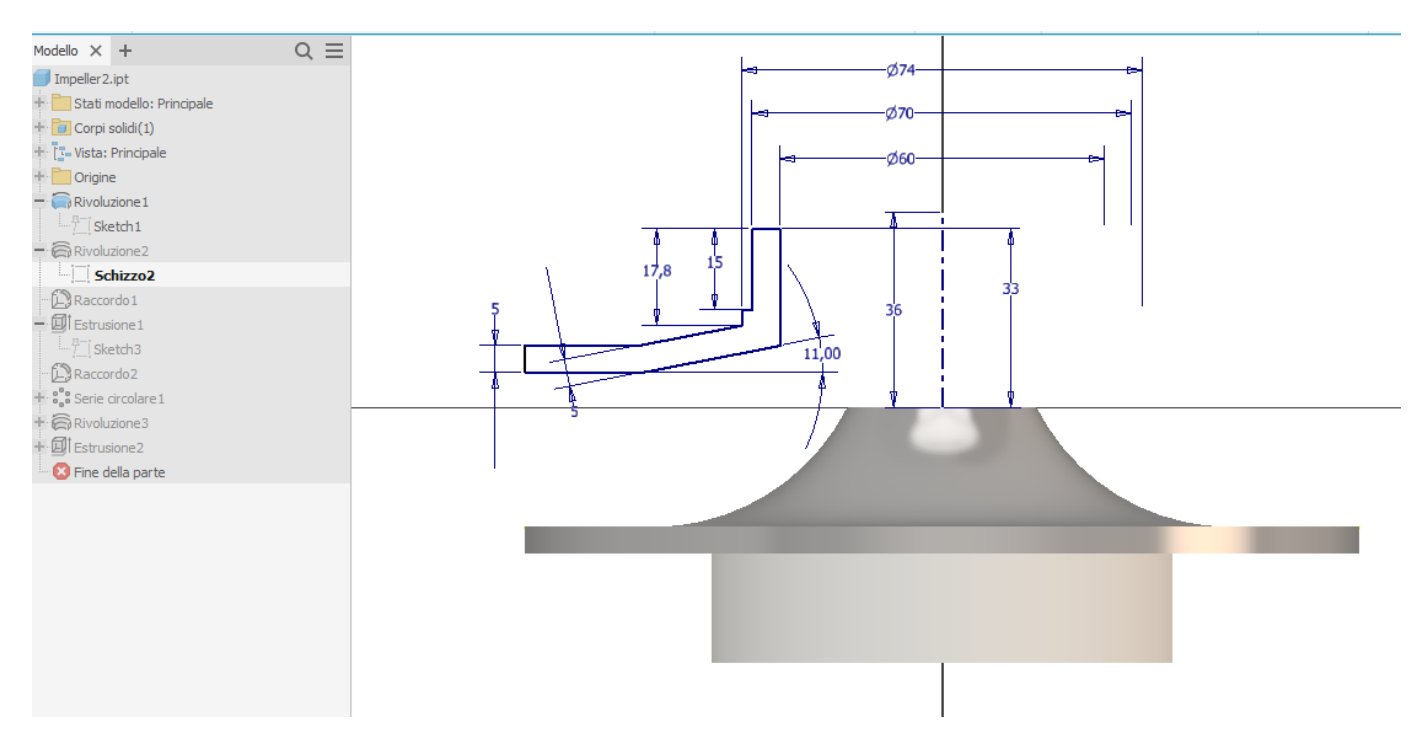

# Rivoluzione dello schizzo

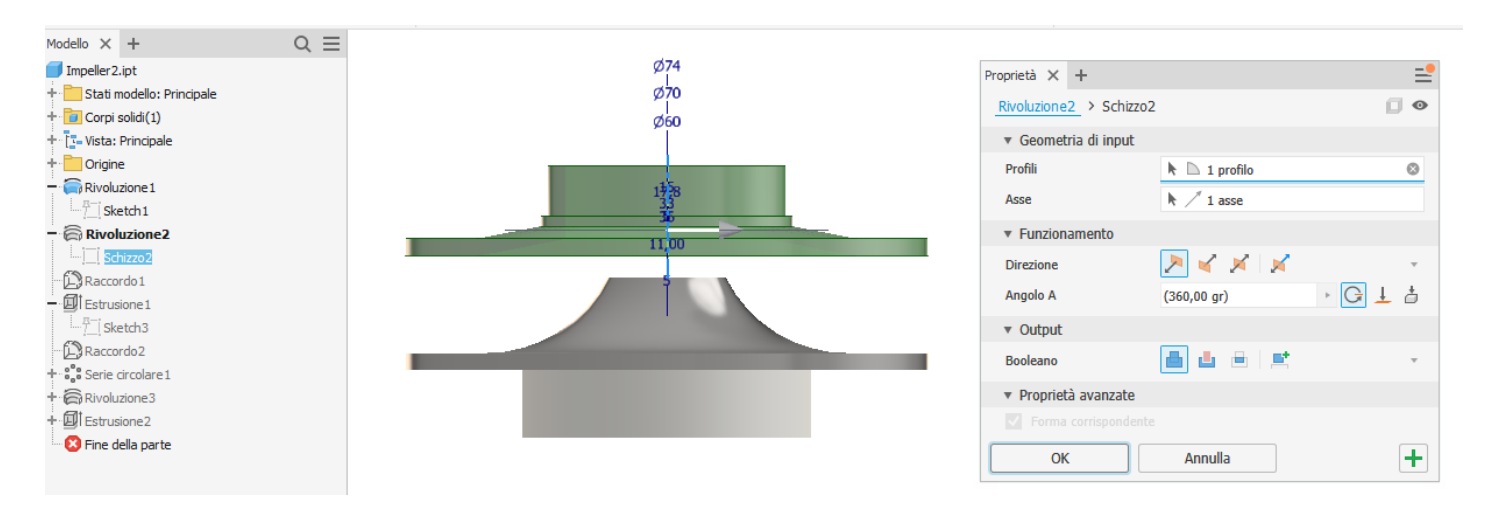

#### Raccordo

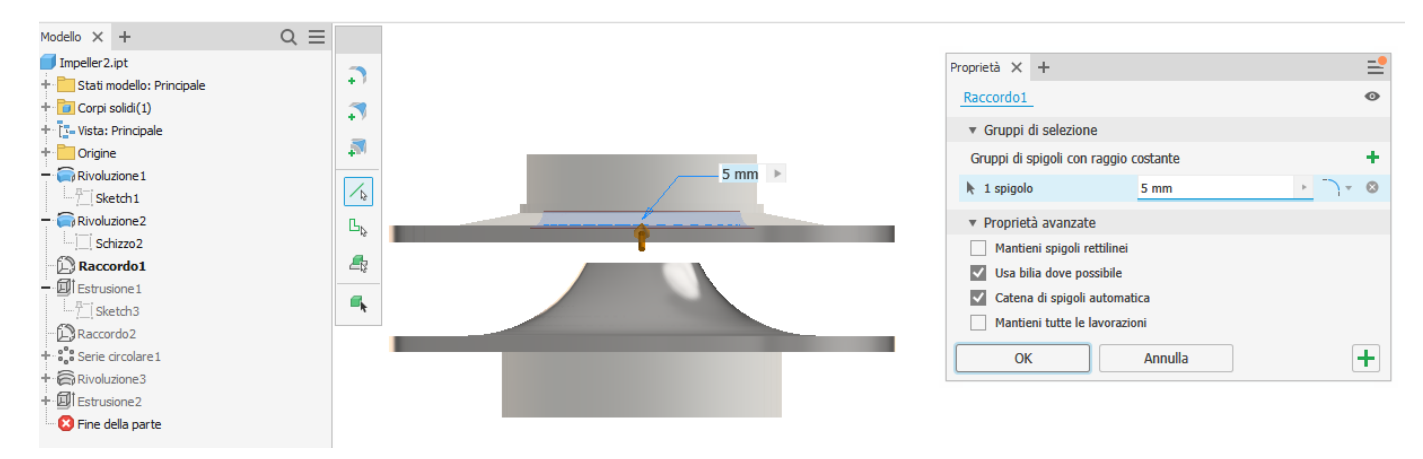

Schizzo 2D del profilo della singola paletta sulla parte bassa girante

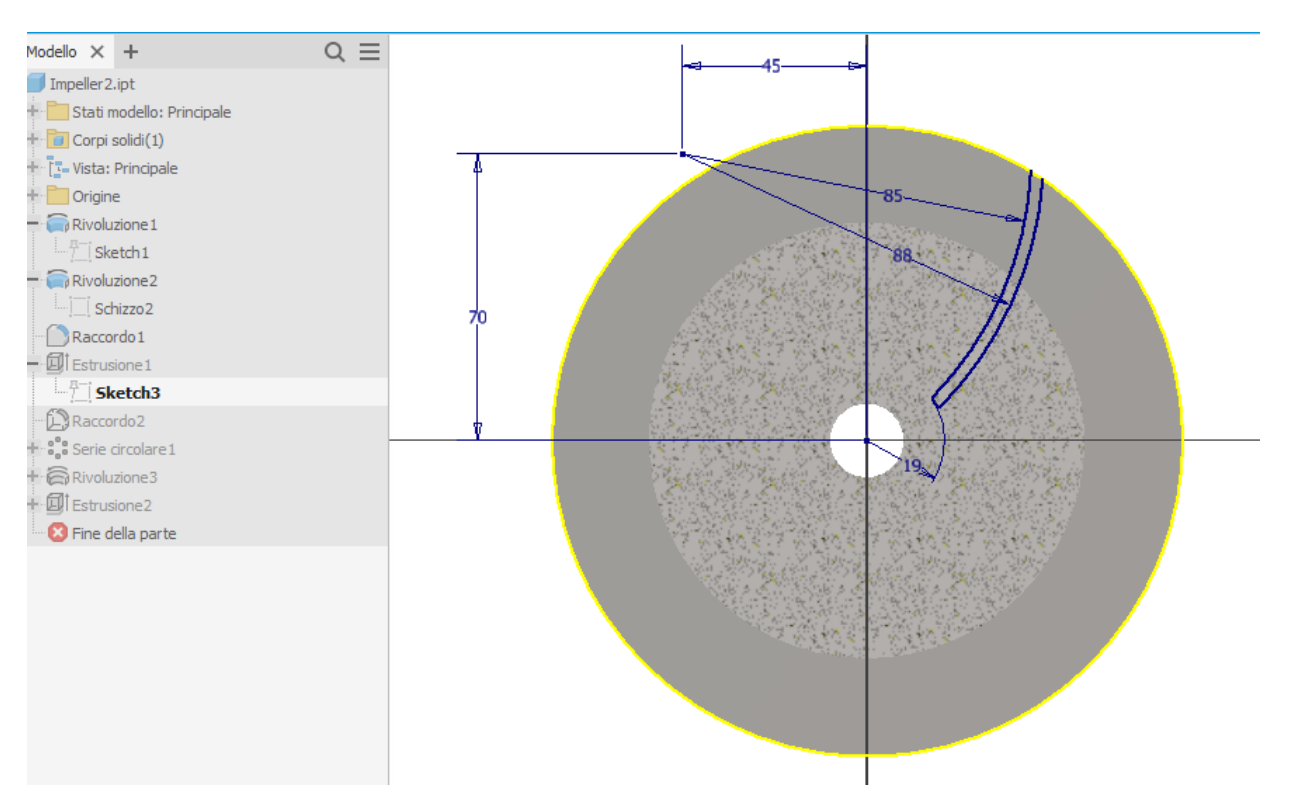

# Estrusione della paletta

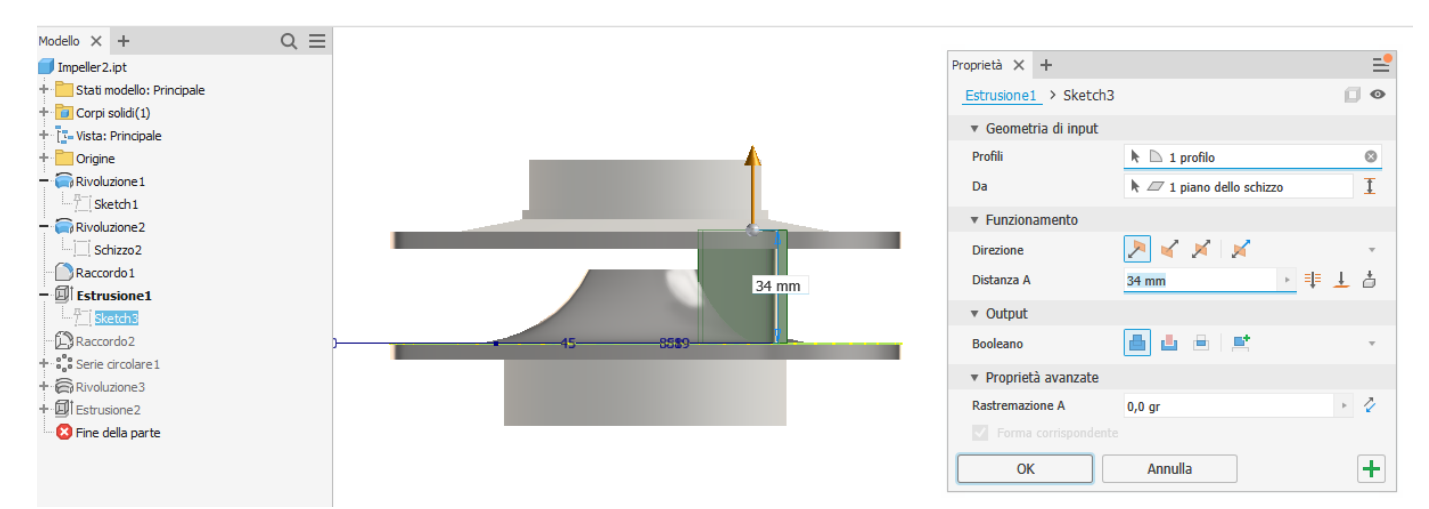

# Raccordare il bordo interno della pala

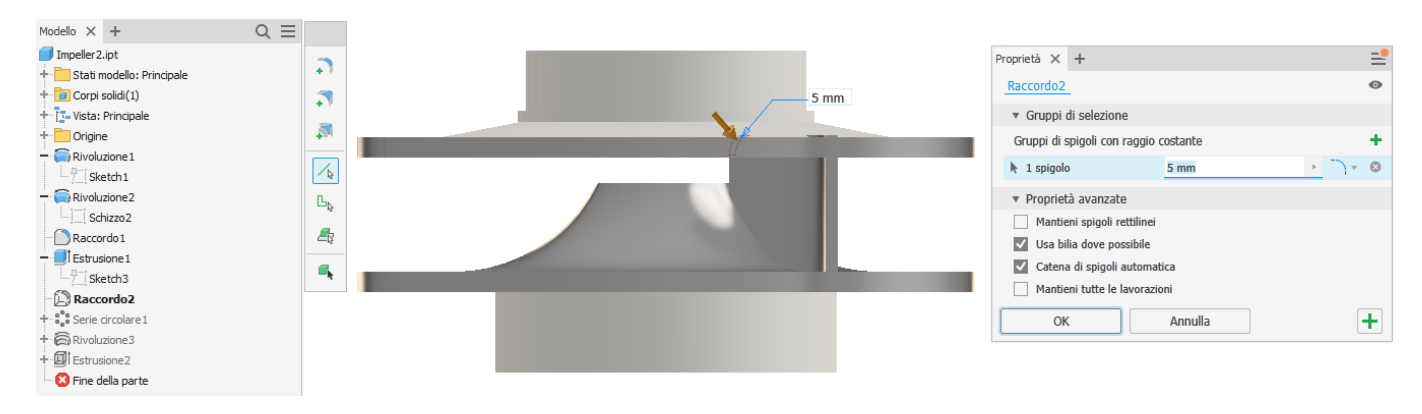

# Serie circolare

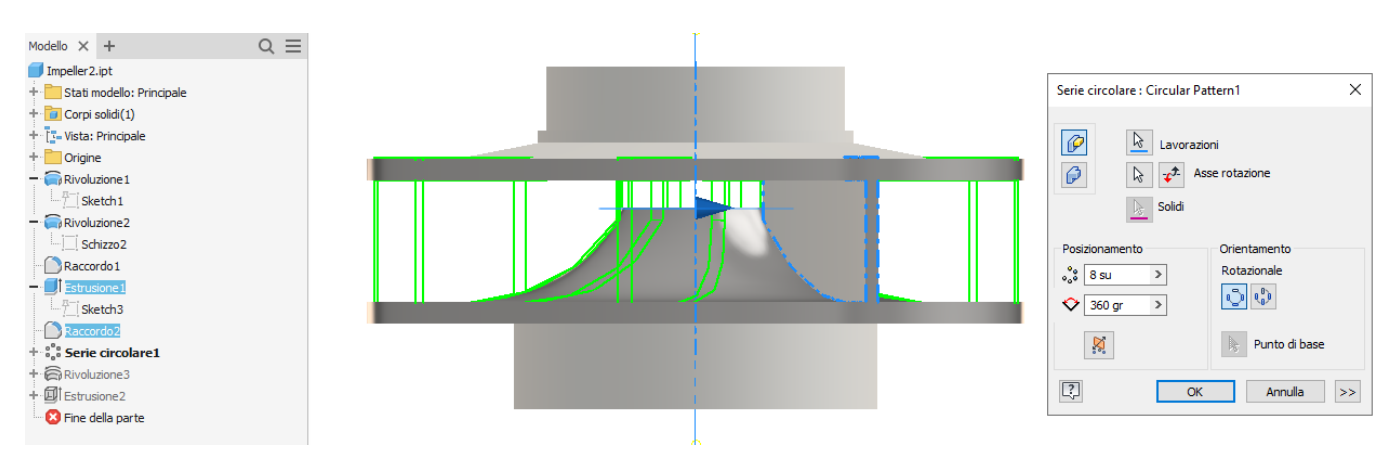

# Rivoluzione negativa per eliminare il materiale in eccesso

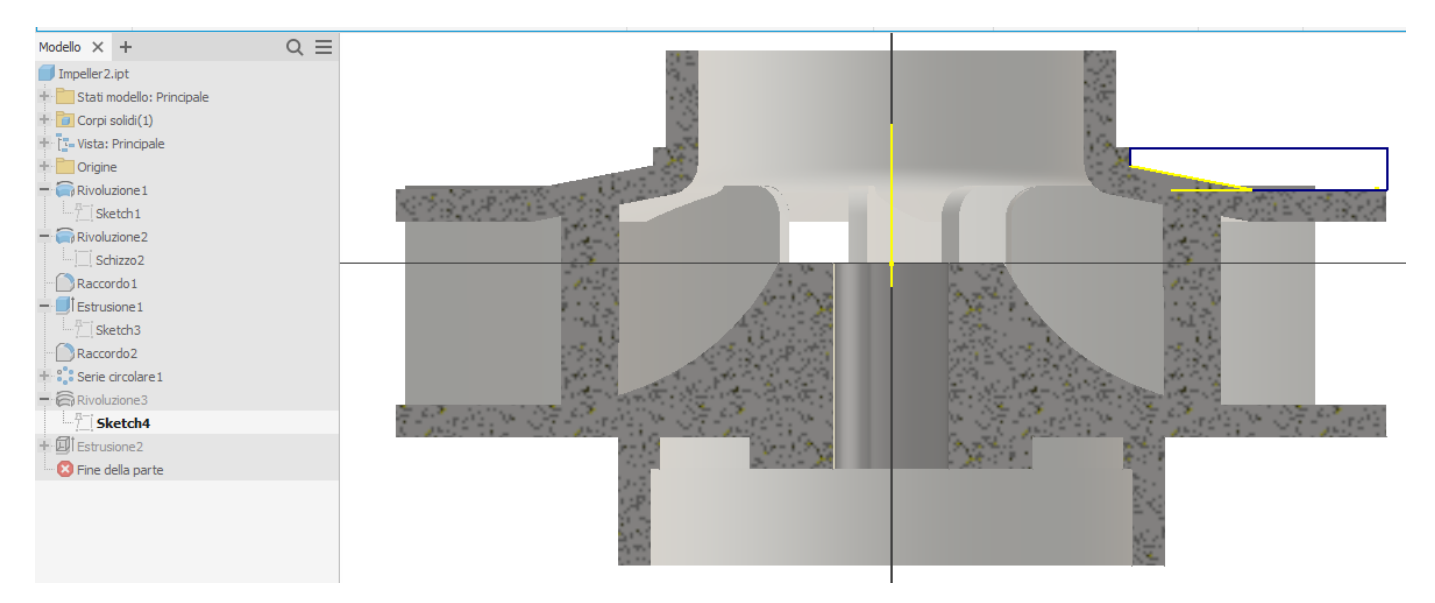

# Modello finale

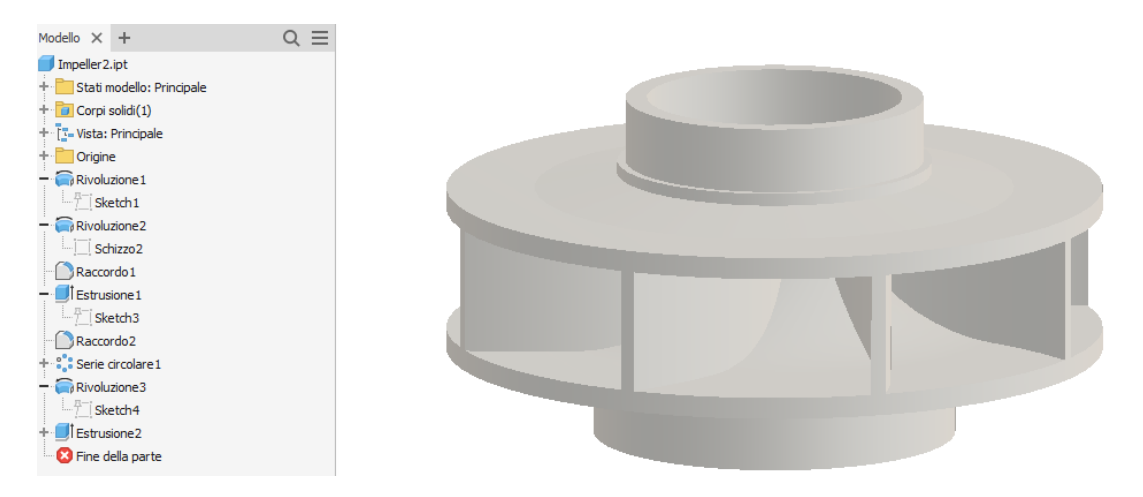

# Schizzo 2D per la scanalatura della chiavetta

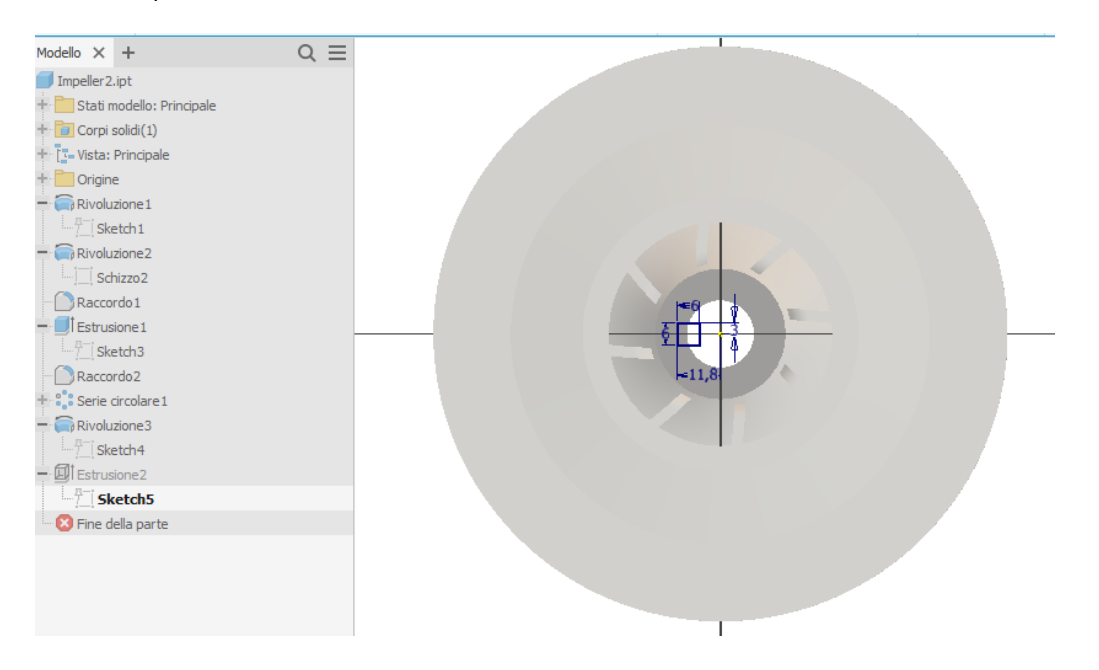

#### Estrusione negativa

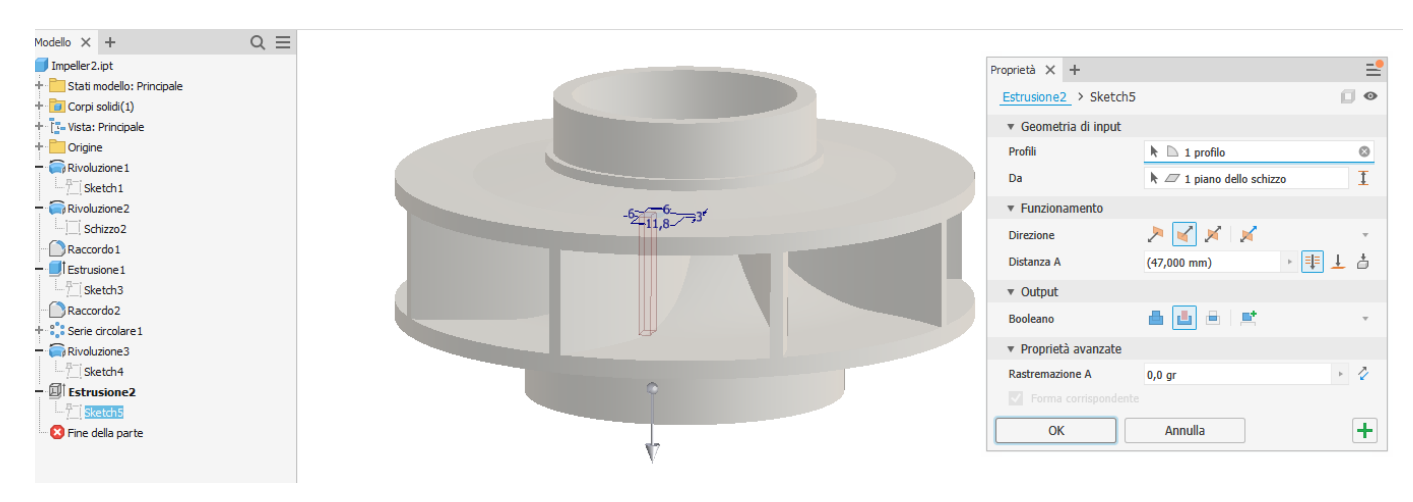

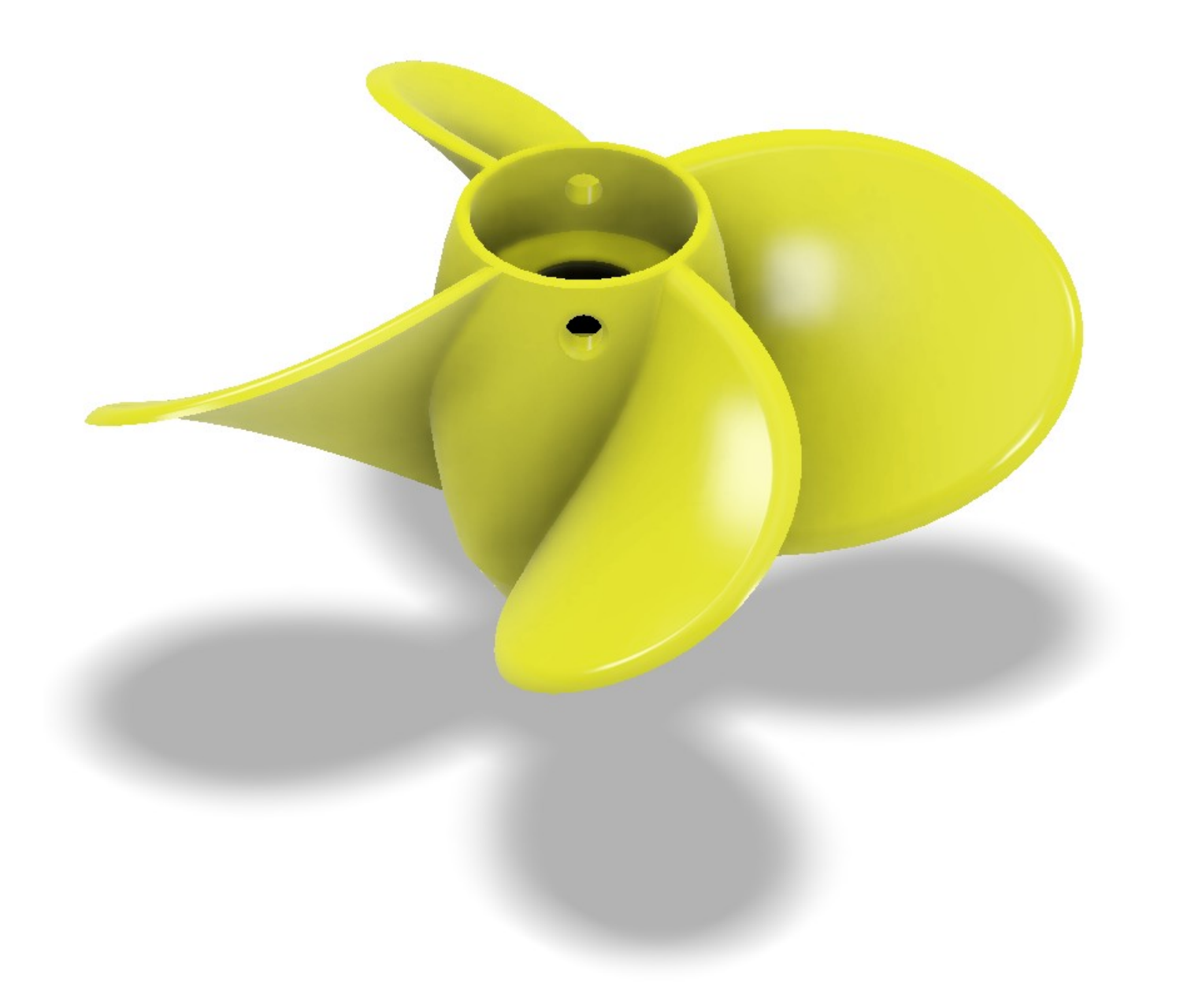

# Schizzo 2D e rivoluzione del supporto delle pale

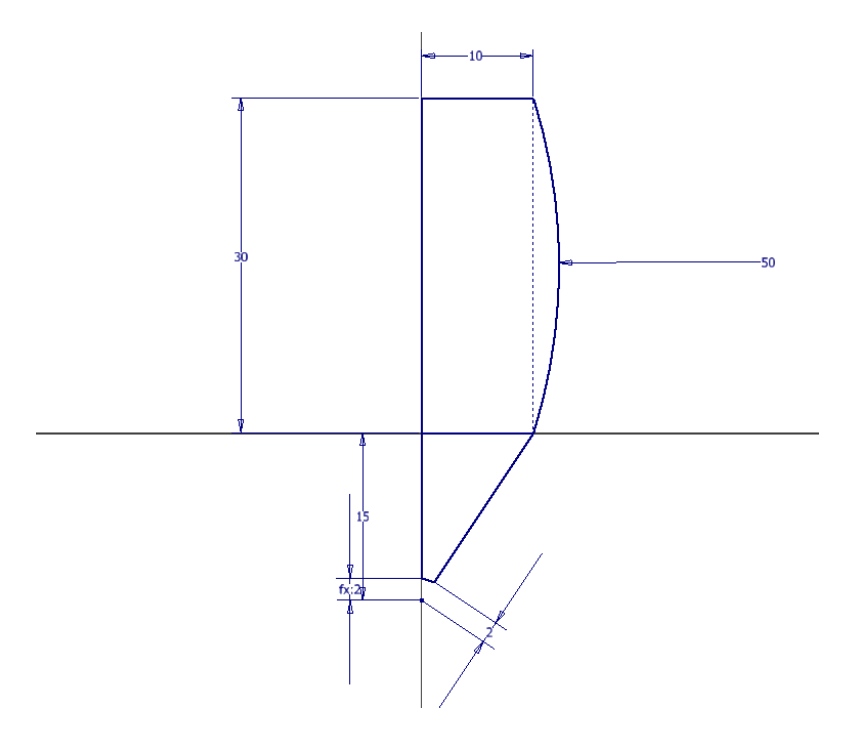

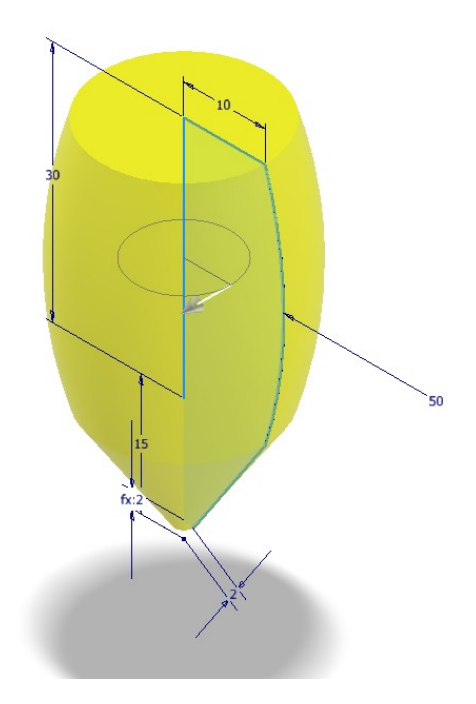

Schizzo 2D del profilo della paletta e generazione pale mediate "elica"

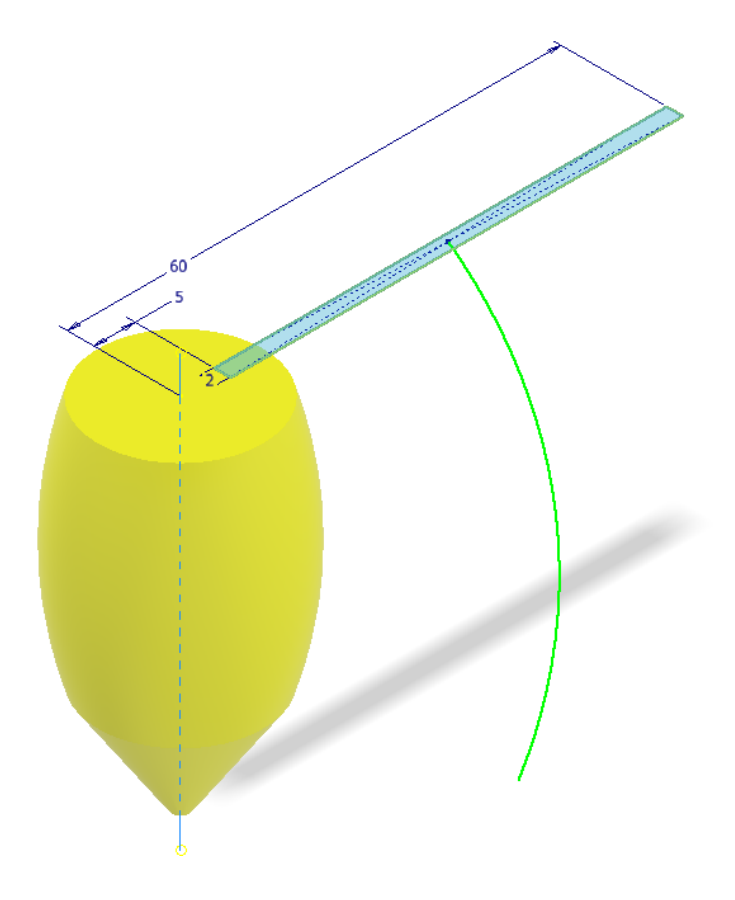

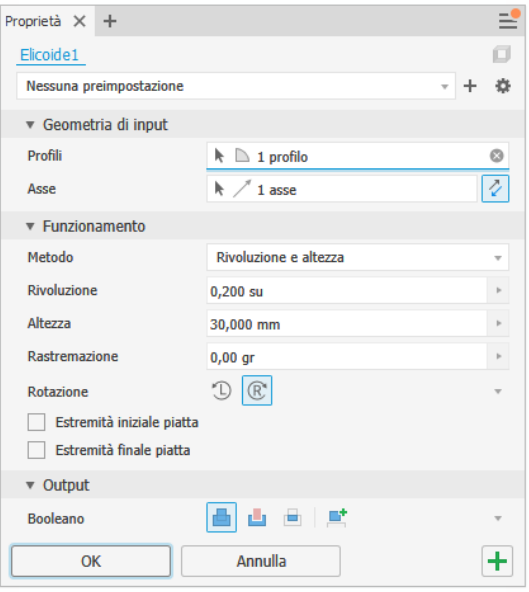

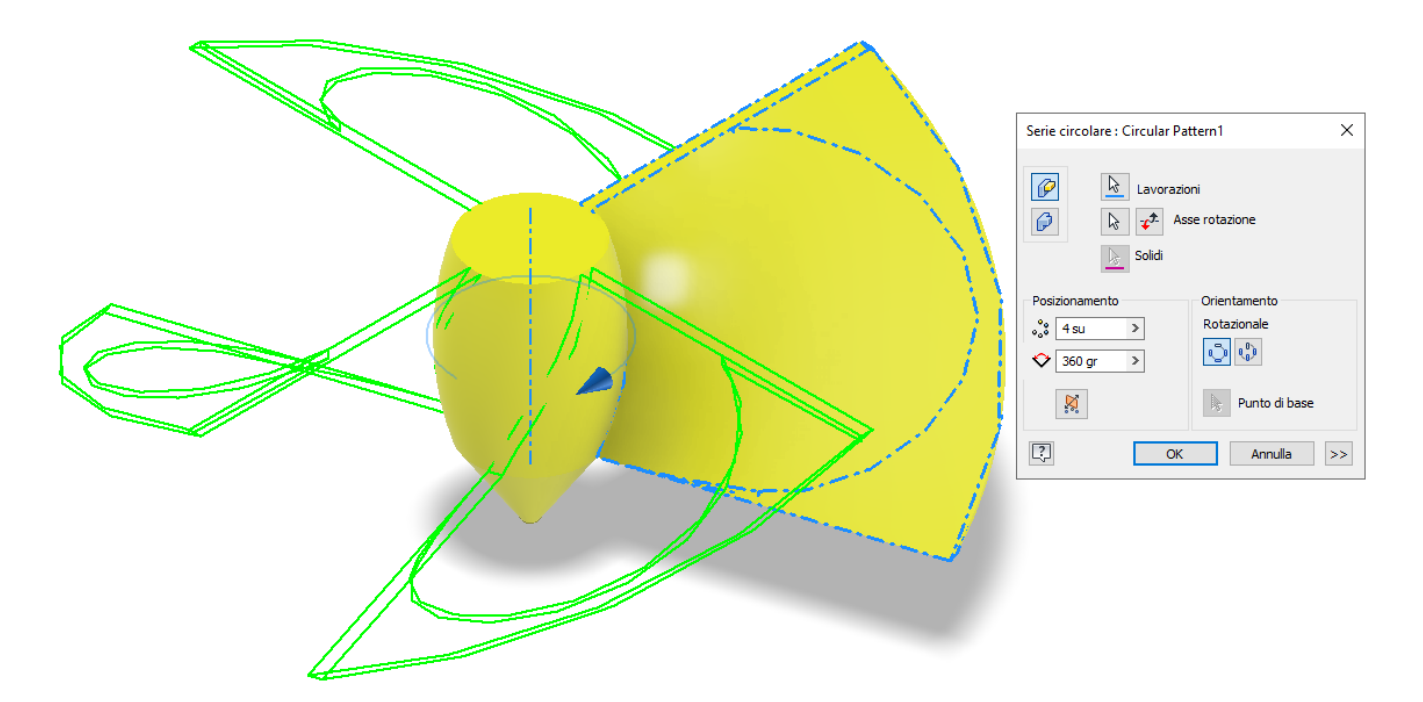

Foro centrale filettato

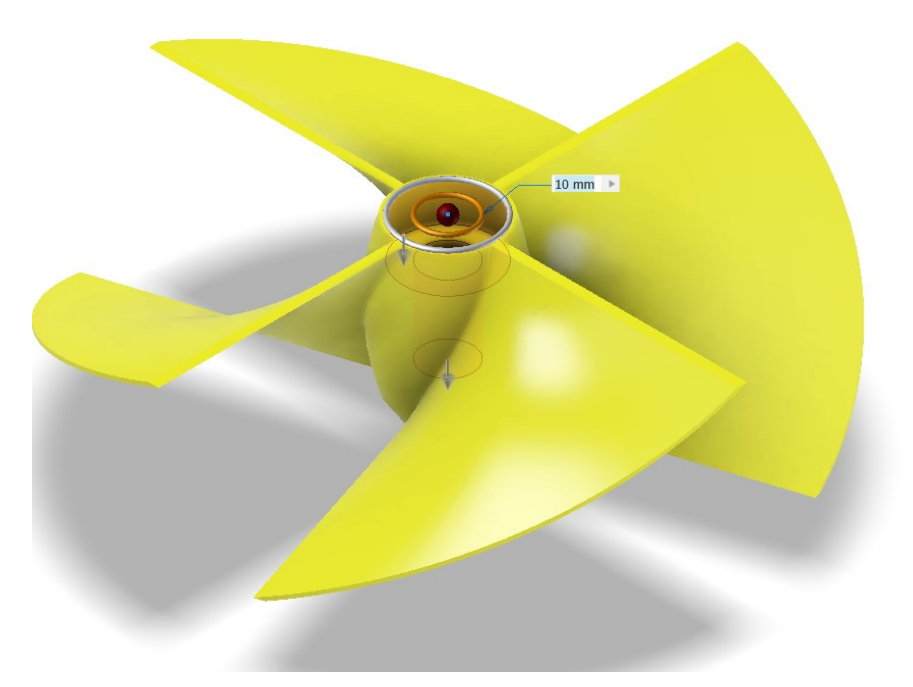

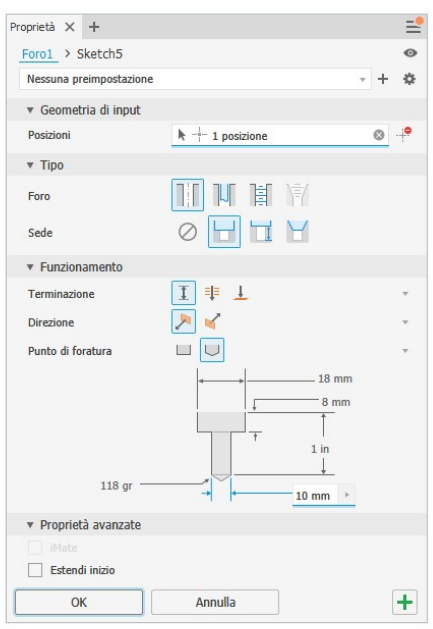

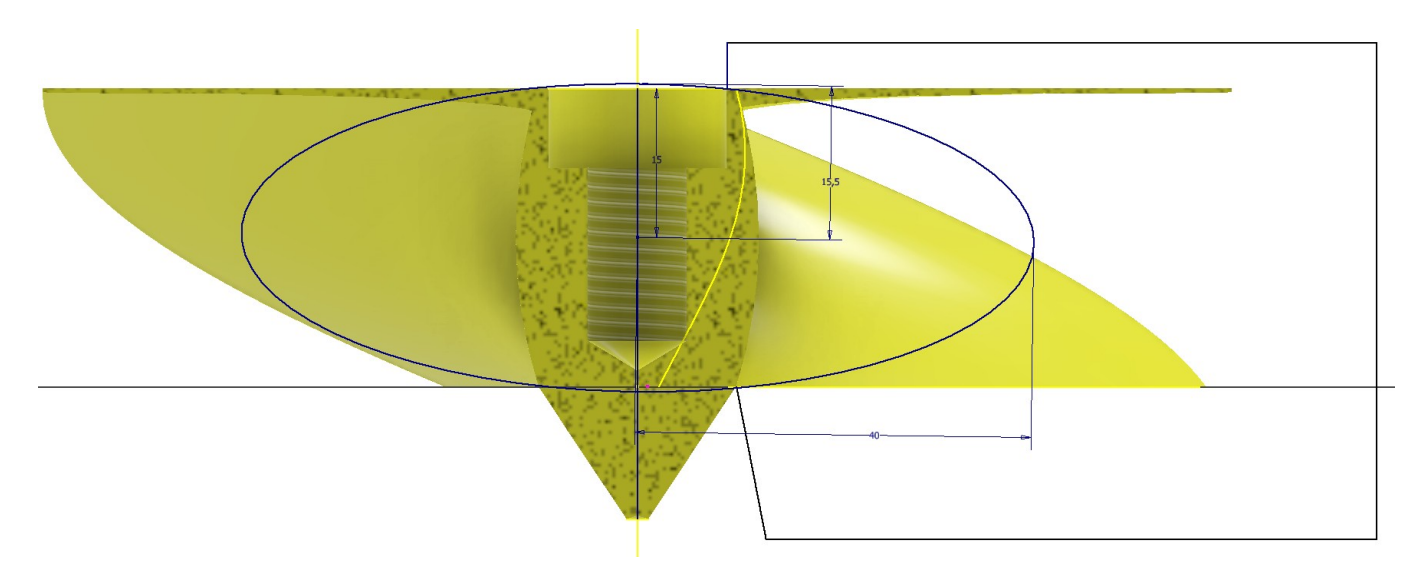

# Rivoluzione negativa del profilo parabolico

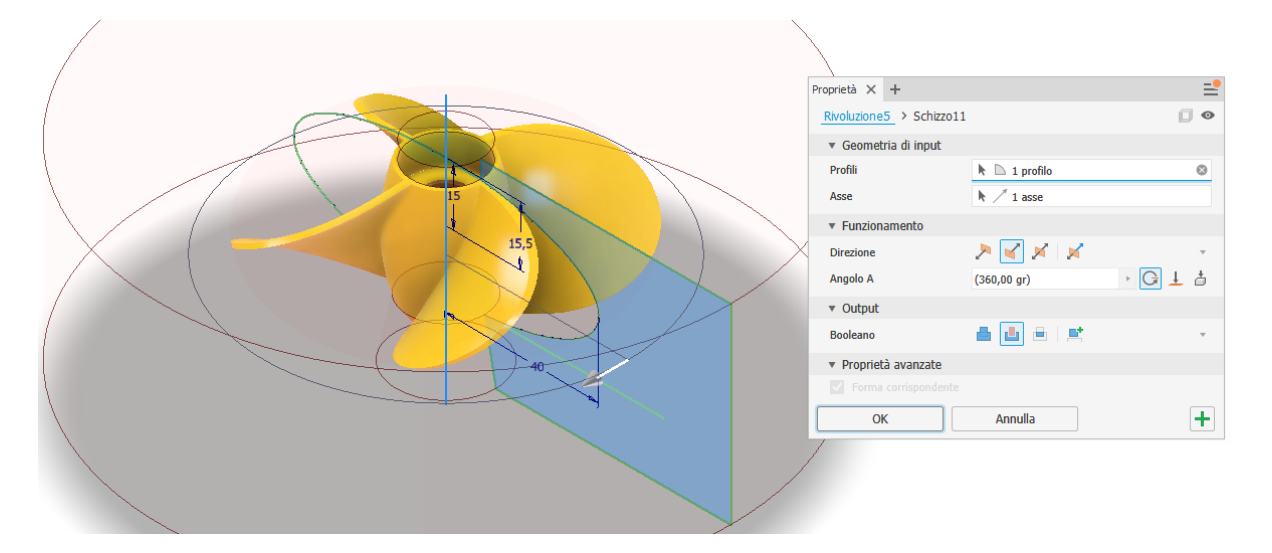

# Coppia di fori centrali sul piano verticale

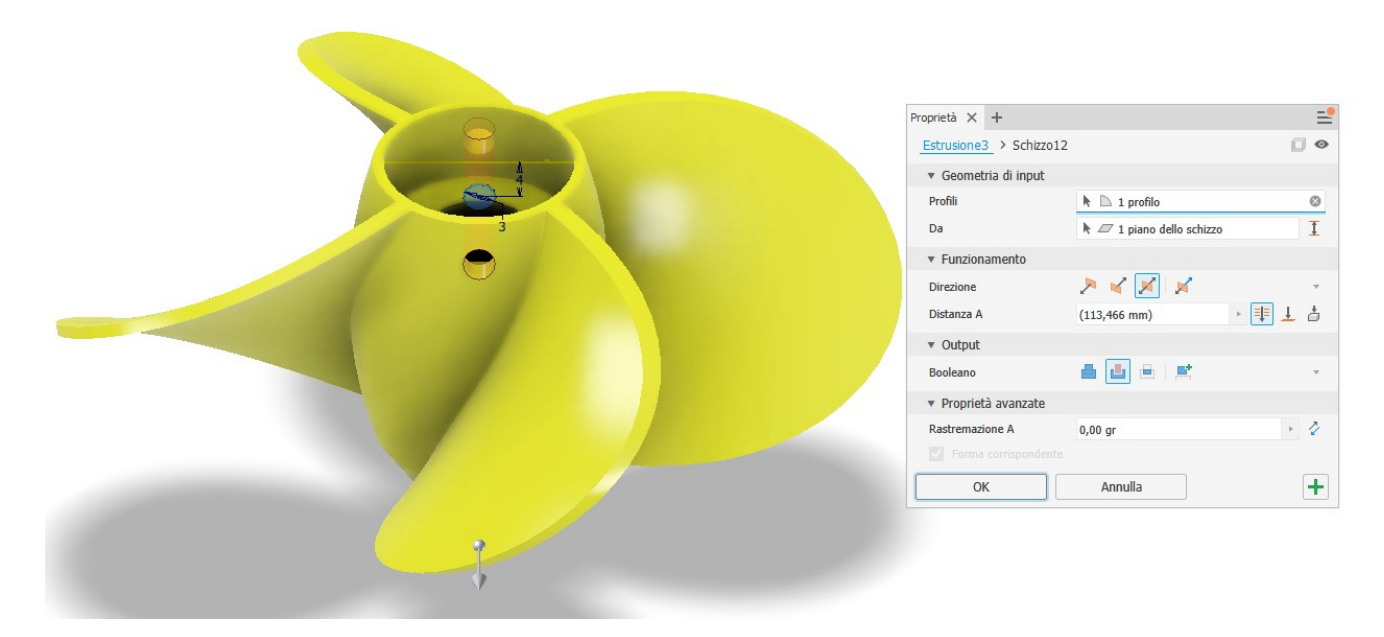

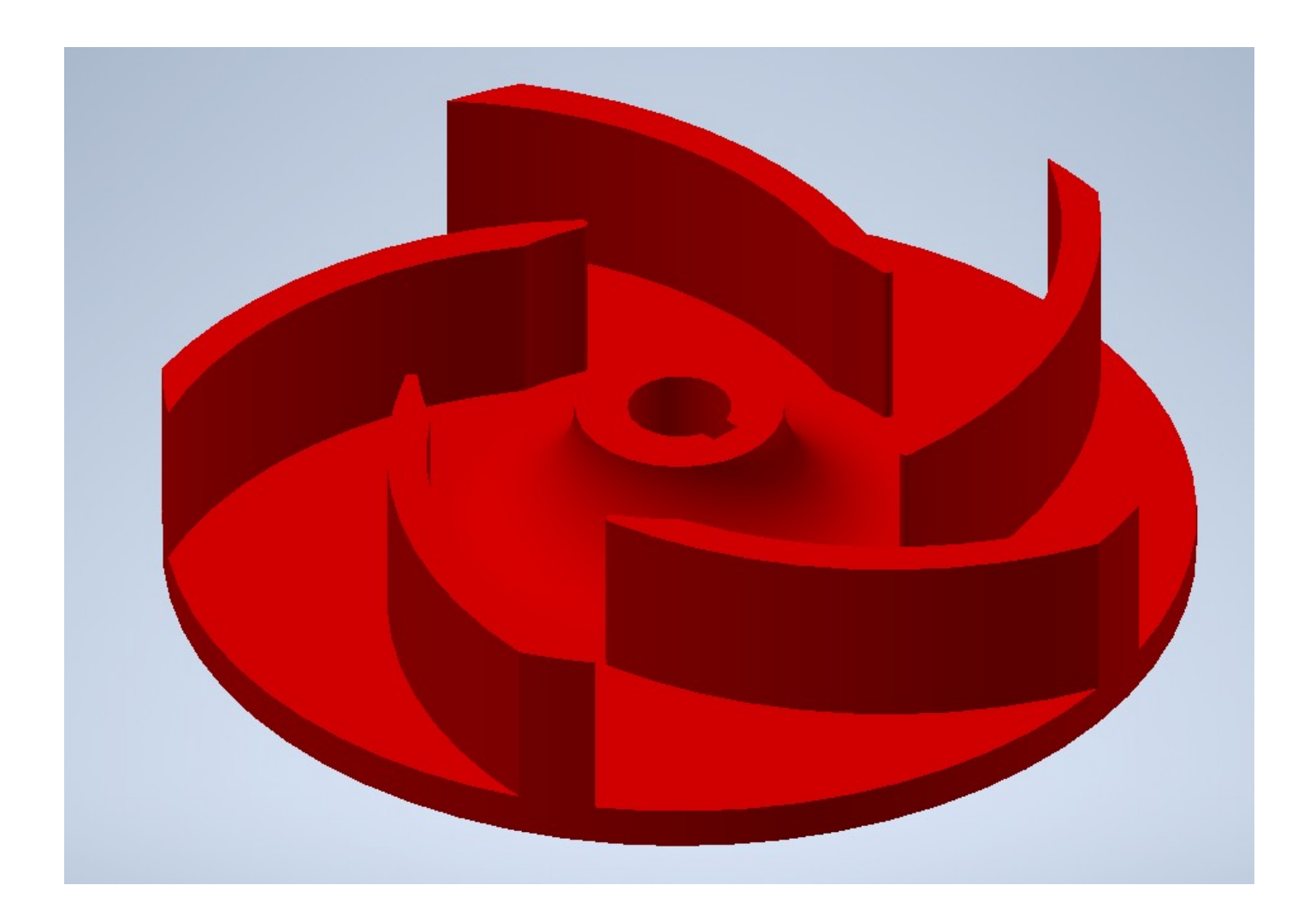

# Schizzo disco girante

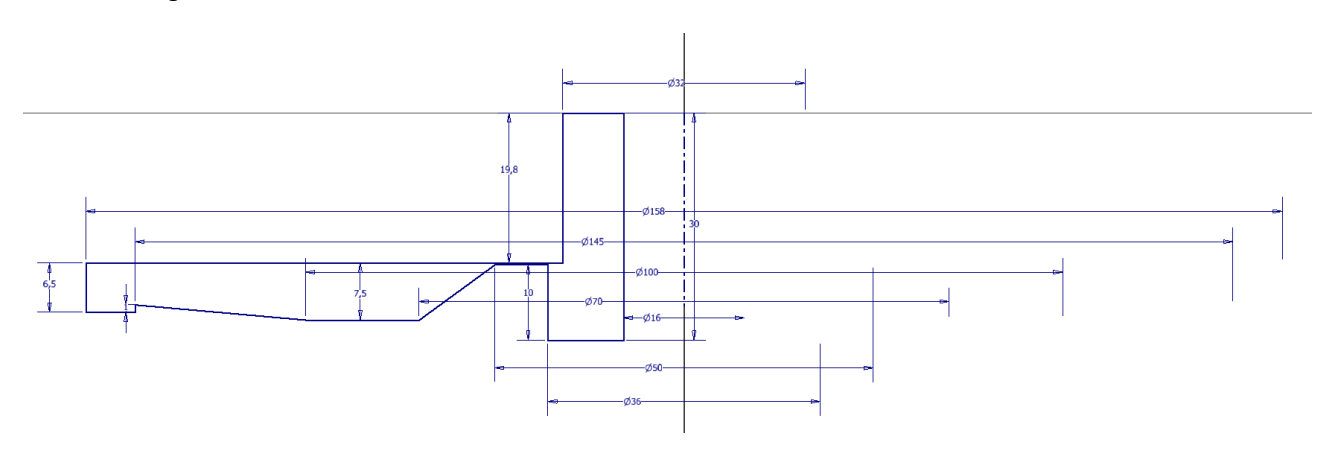

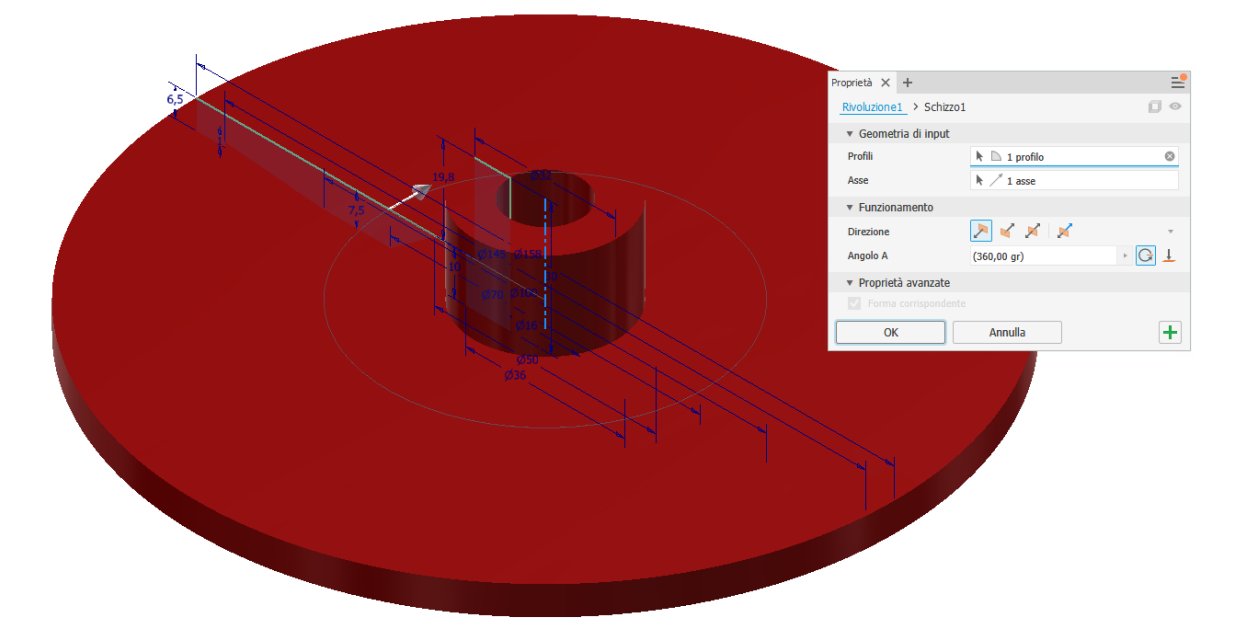

## Raccordi

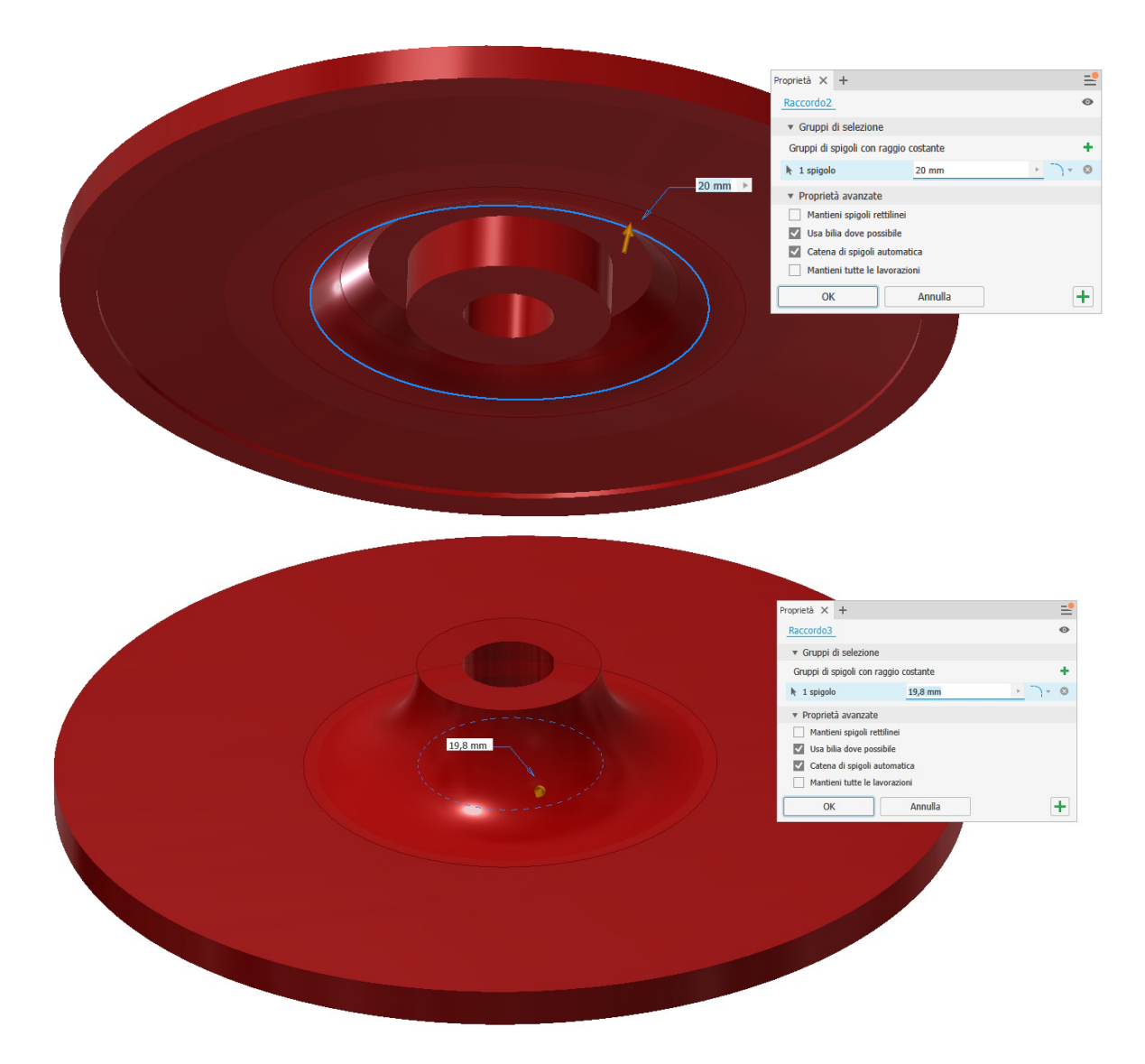

# Schizzo sede linguetta

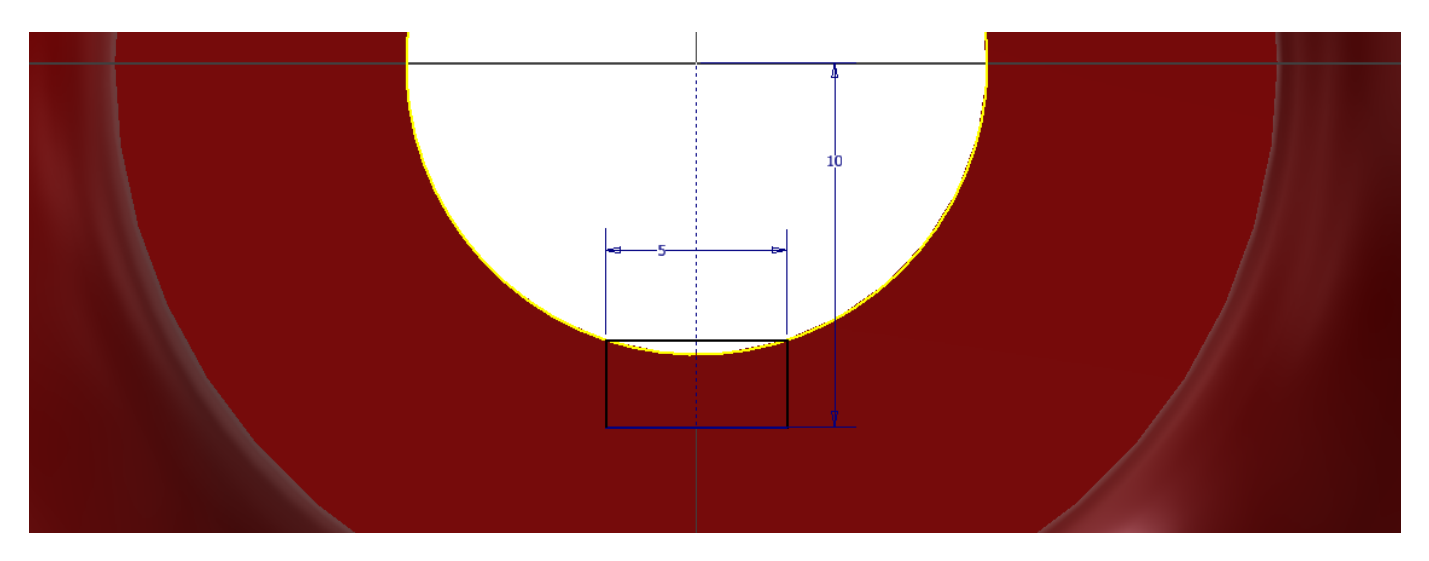

# Estrusione negativa

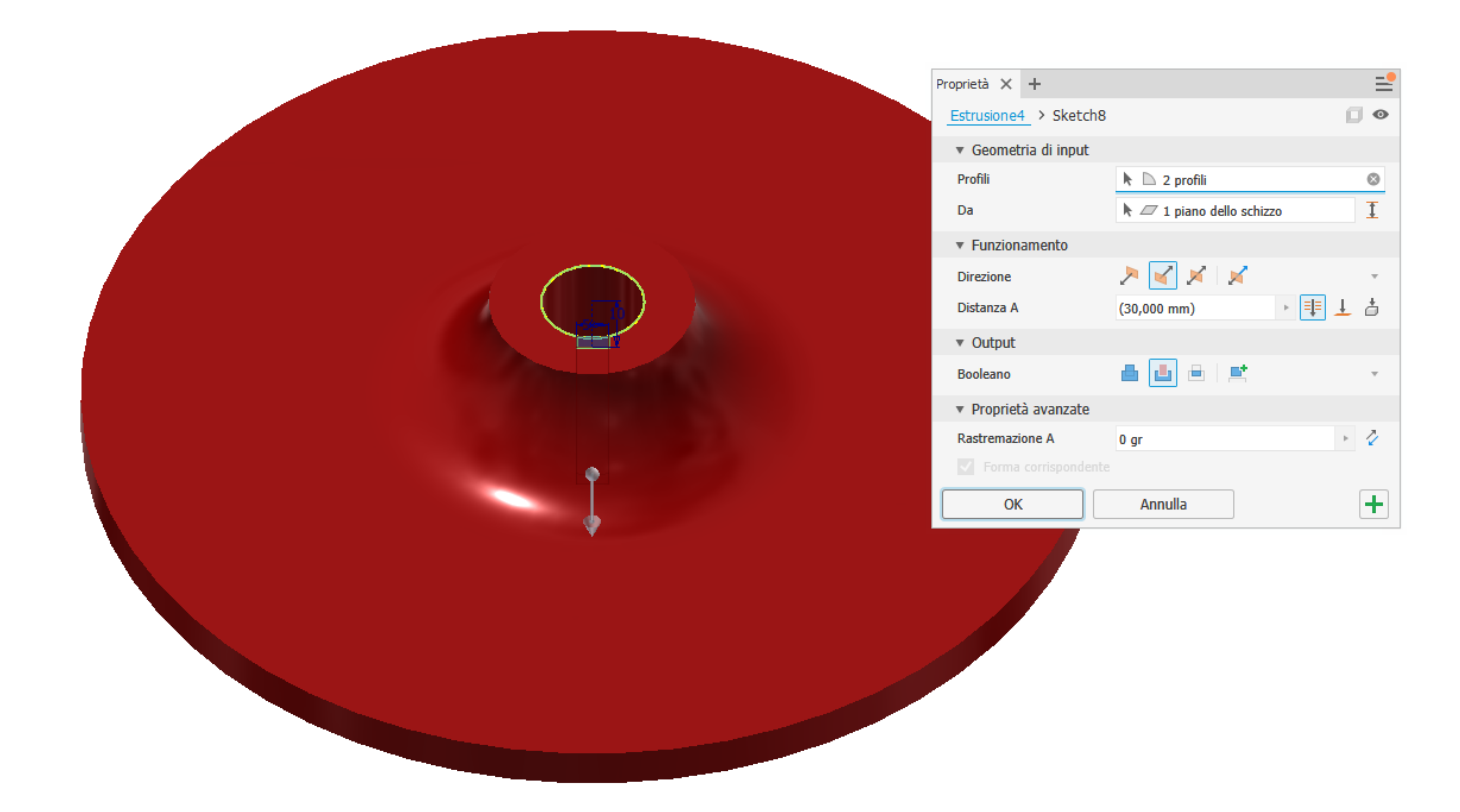

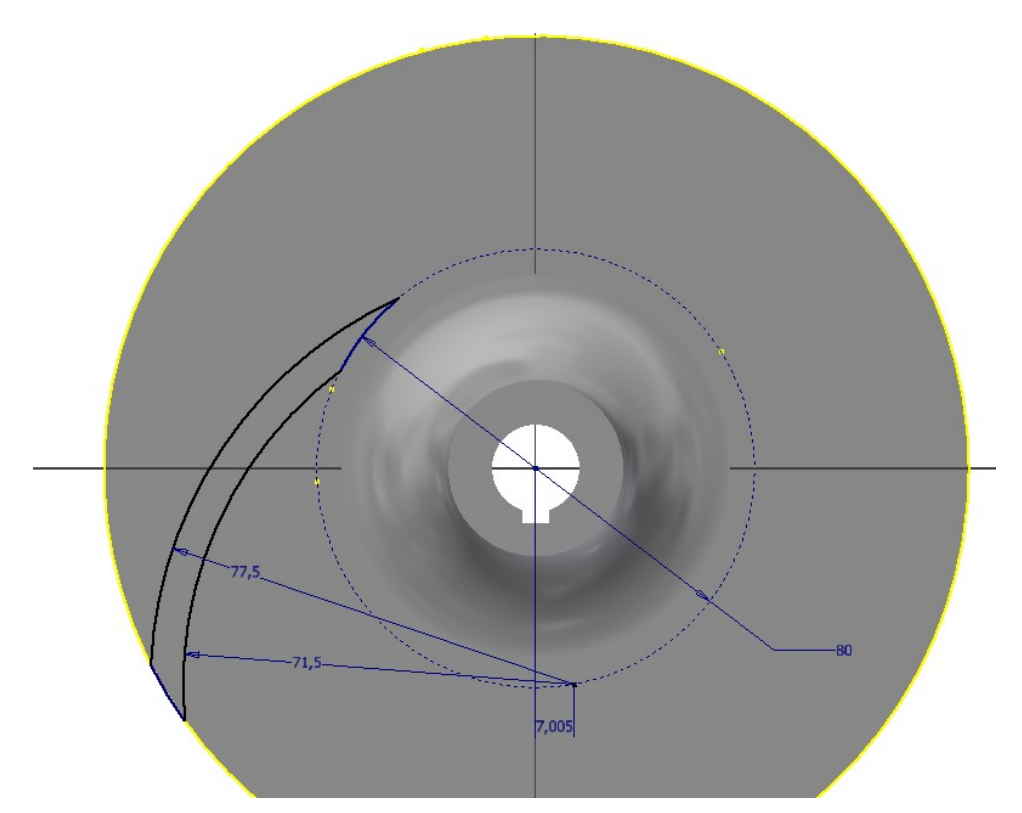

# Estrusione

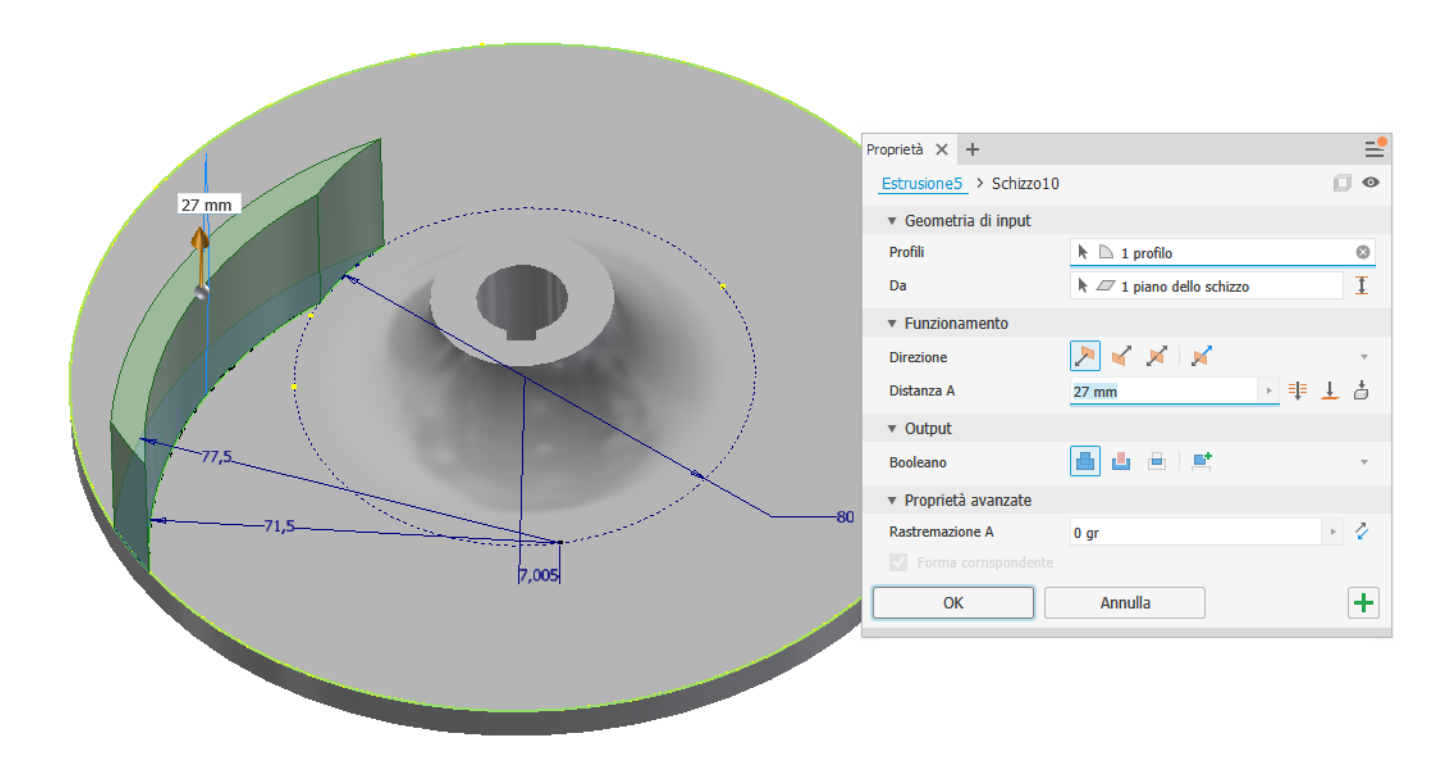

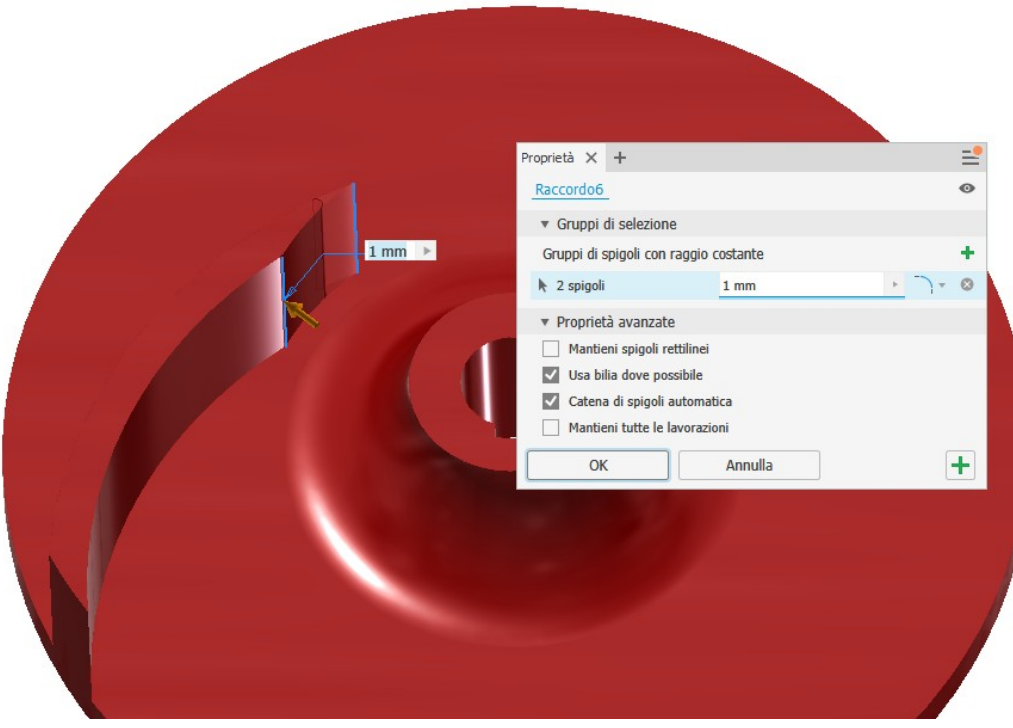

Serie circolare 5 palette

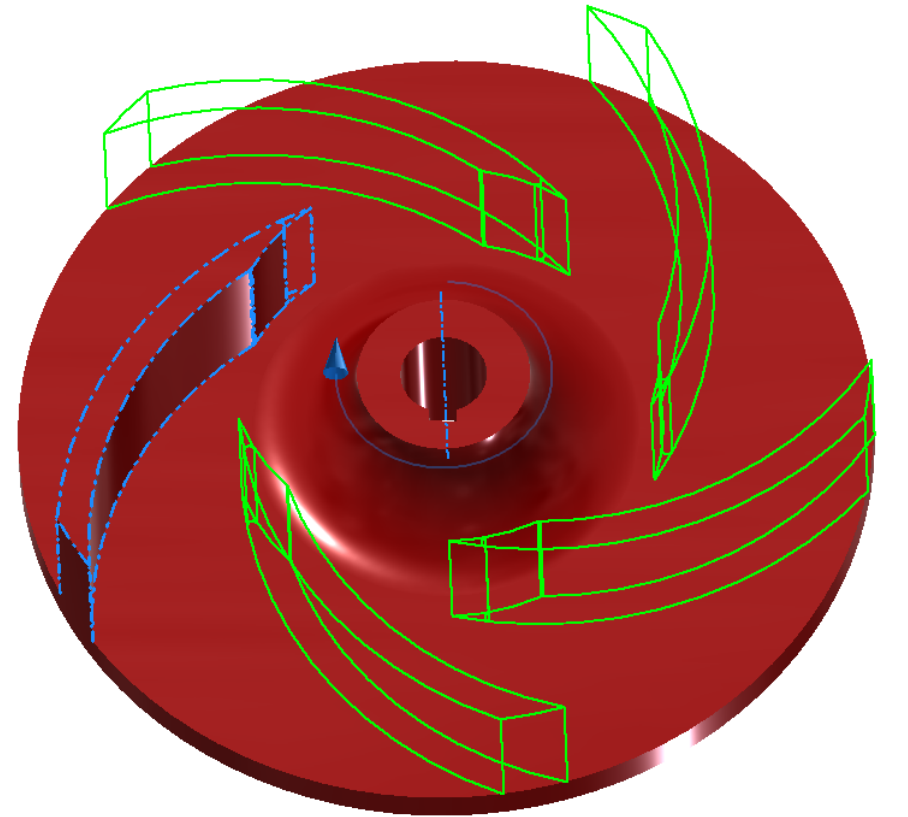

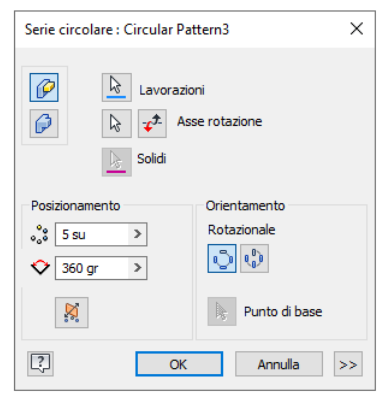

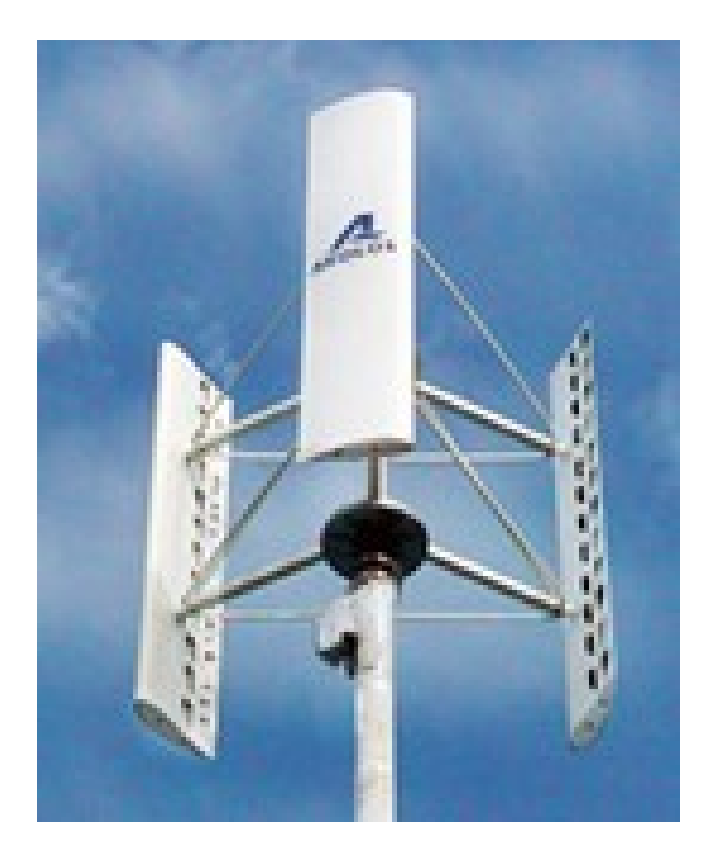

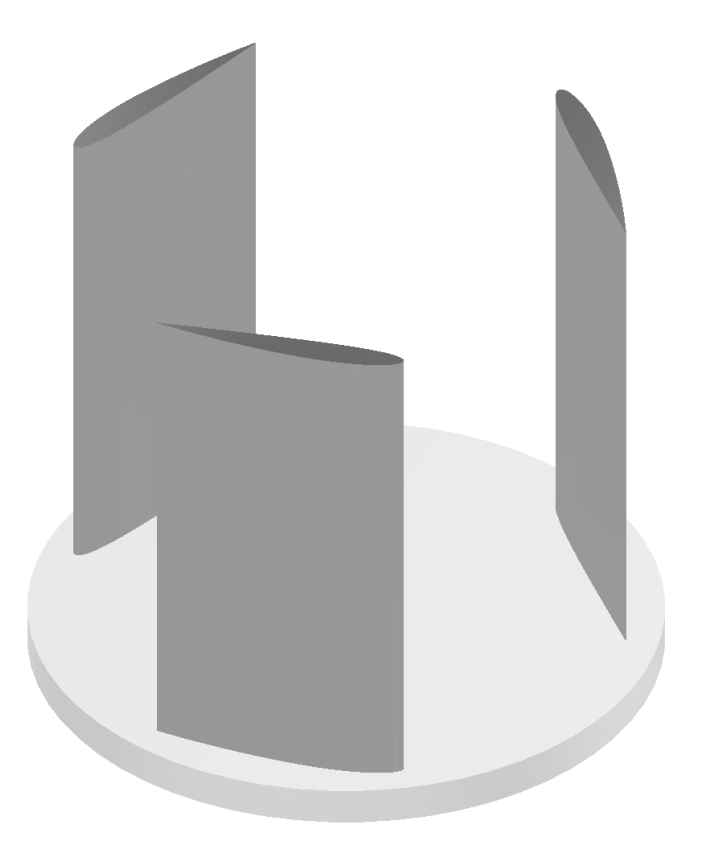

# NACA 4 digit airfoil generator (NACA 2412 AIRFOIL)

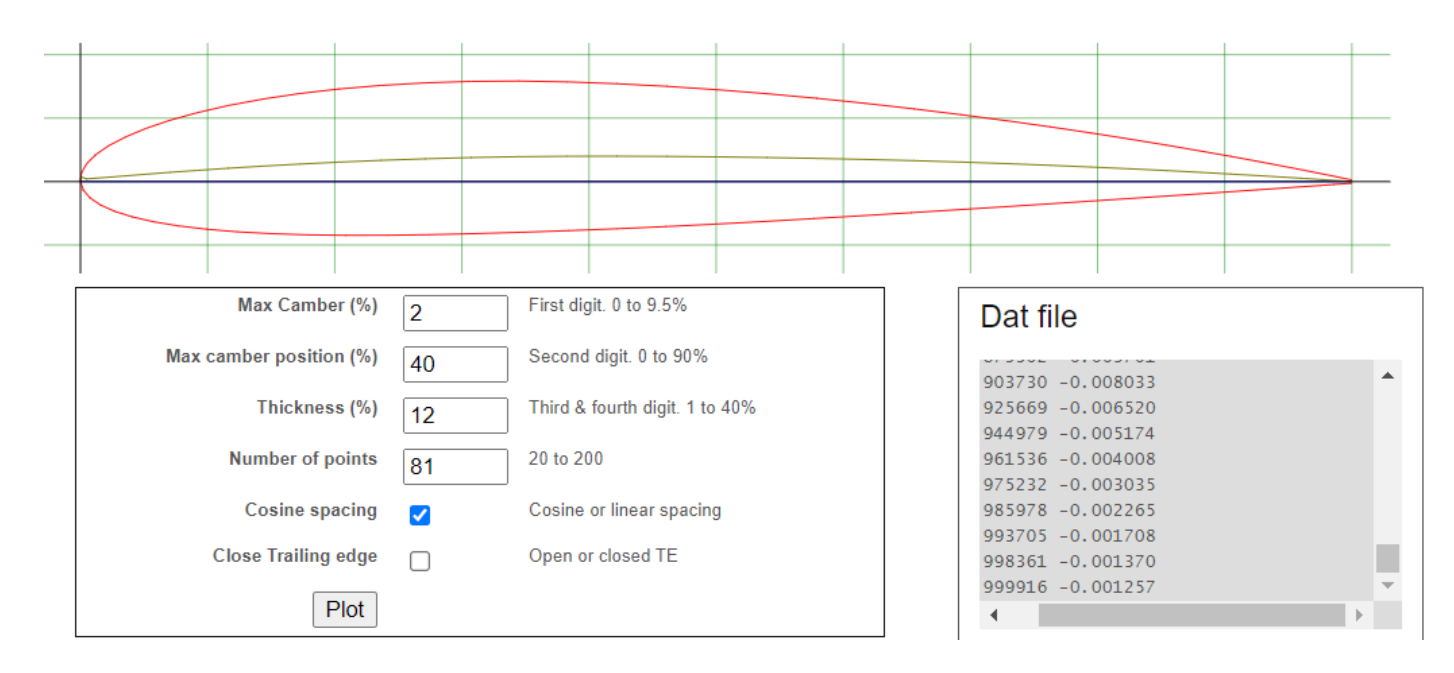

# PROFILO NACA 2412

Creare un foglio Excel con le prime due colonne contenenti il profilo alare NACA. Conviene scalare le coordinate direttamente in Excel per ottenere le dimensioni desiderate.

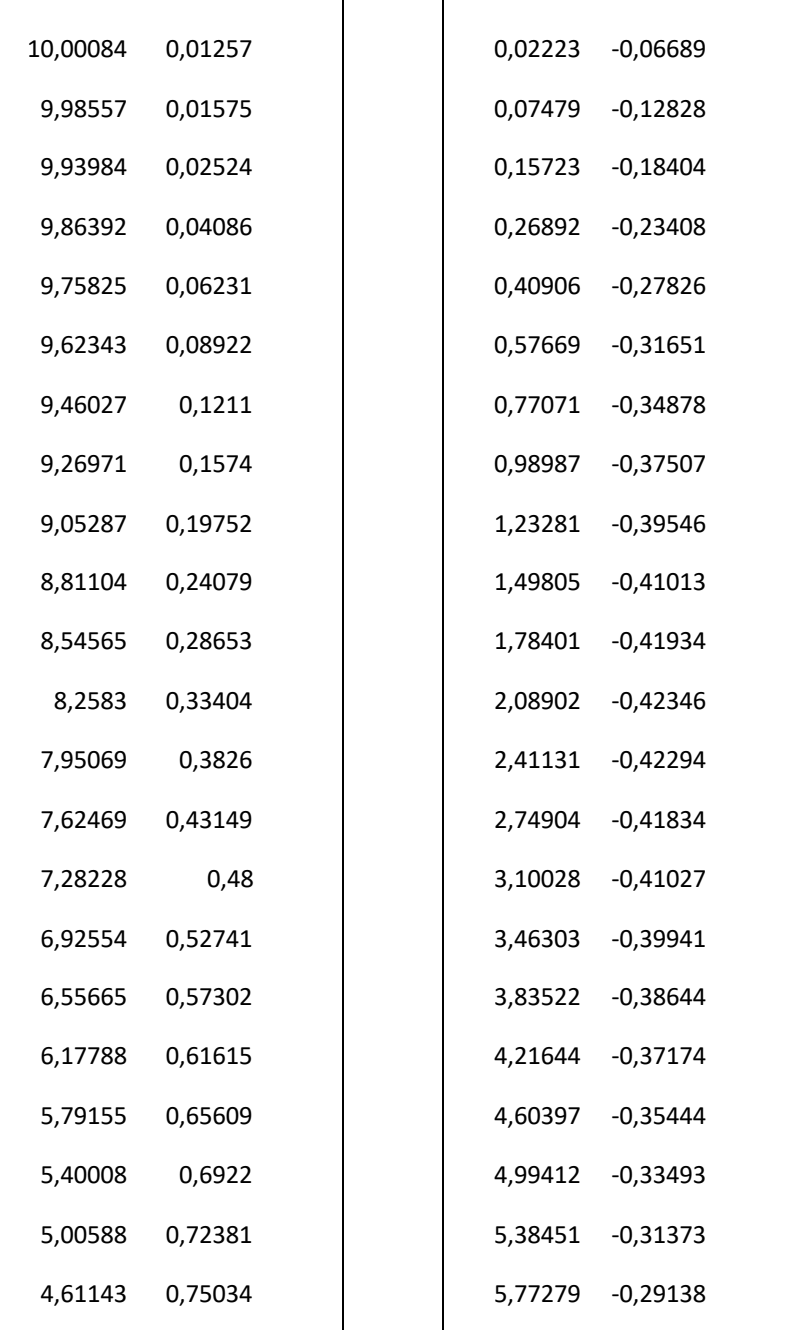

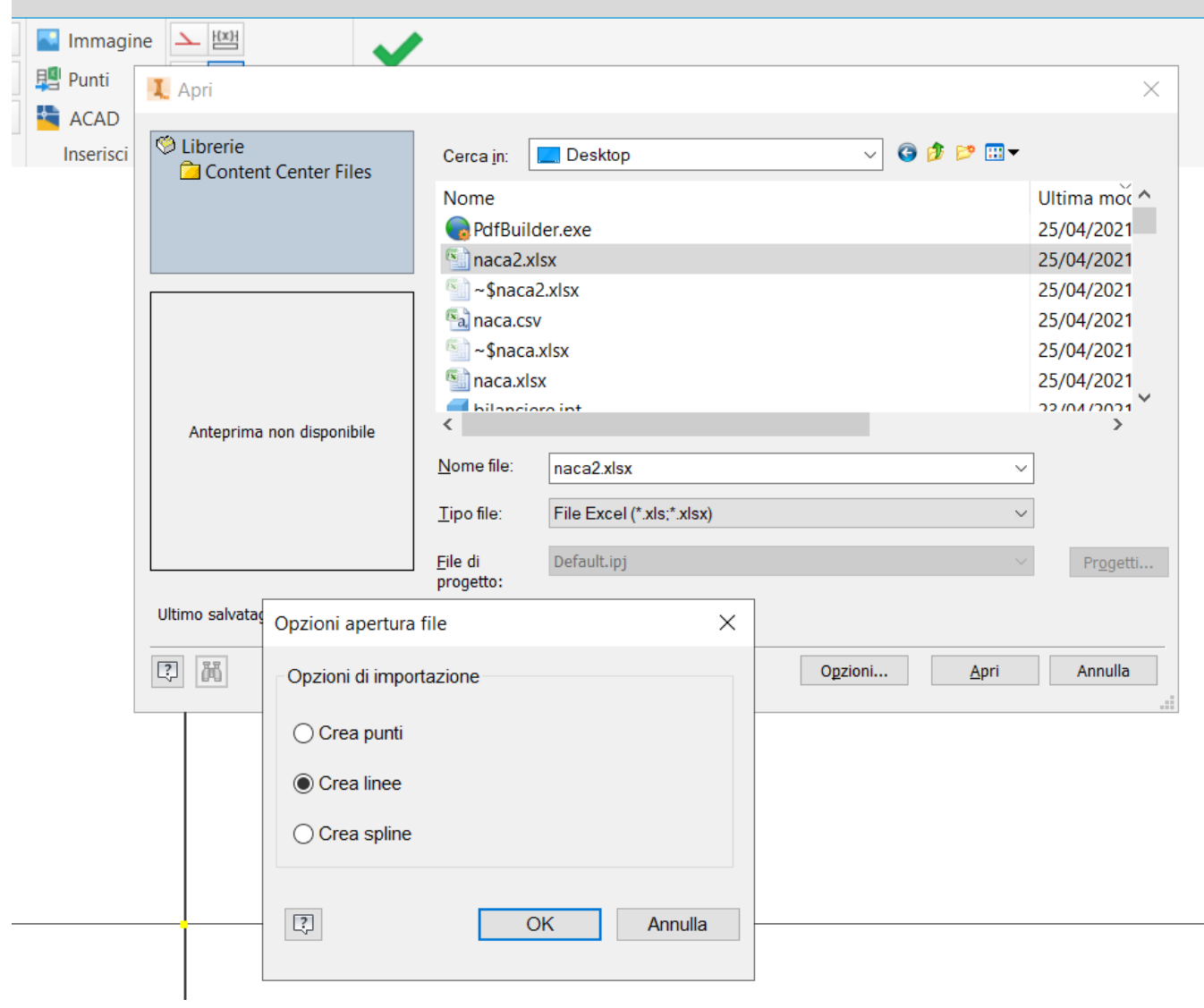

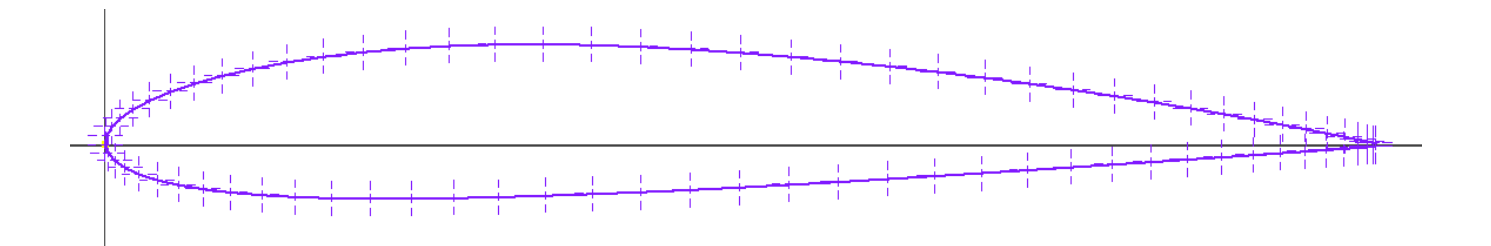

# **TURBINE AD ASSE VERTICALE**

Sono stati effettuati test di laboratorio per confrontare l'efficienza di quattro diversi modelli di turbine eoliche con asse verticale e resistenza differenziale.

È stato riscontrato che il modello di turbina Lenz supera tutti gli altri con un coefficiente di potenza massimo del 32,5%, seguito dal modello Benesh con il 21,4%, Savonius con il 18% e Schulz con il 13%.

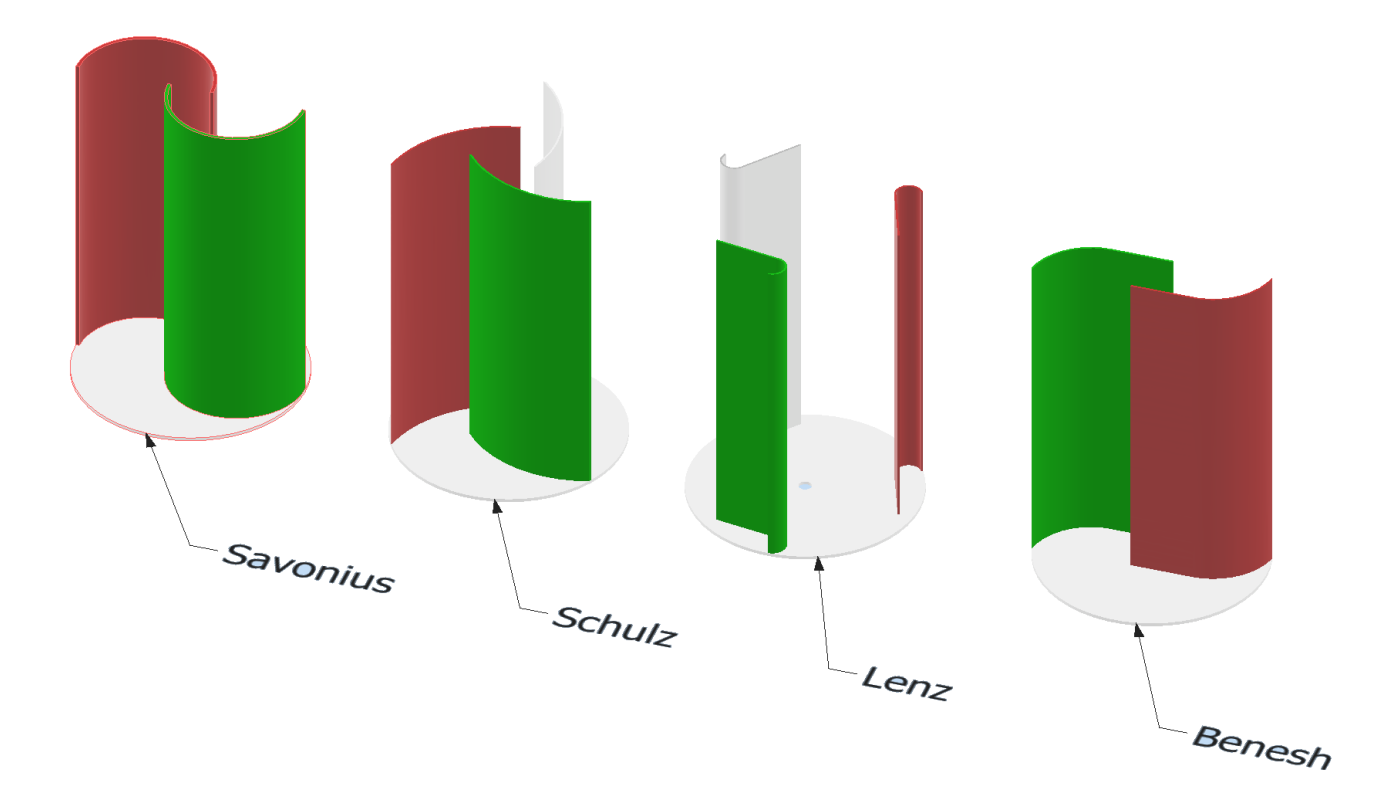

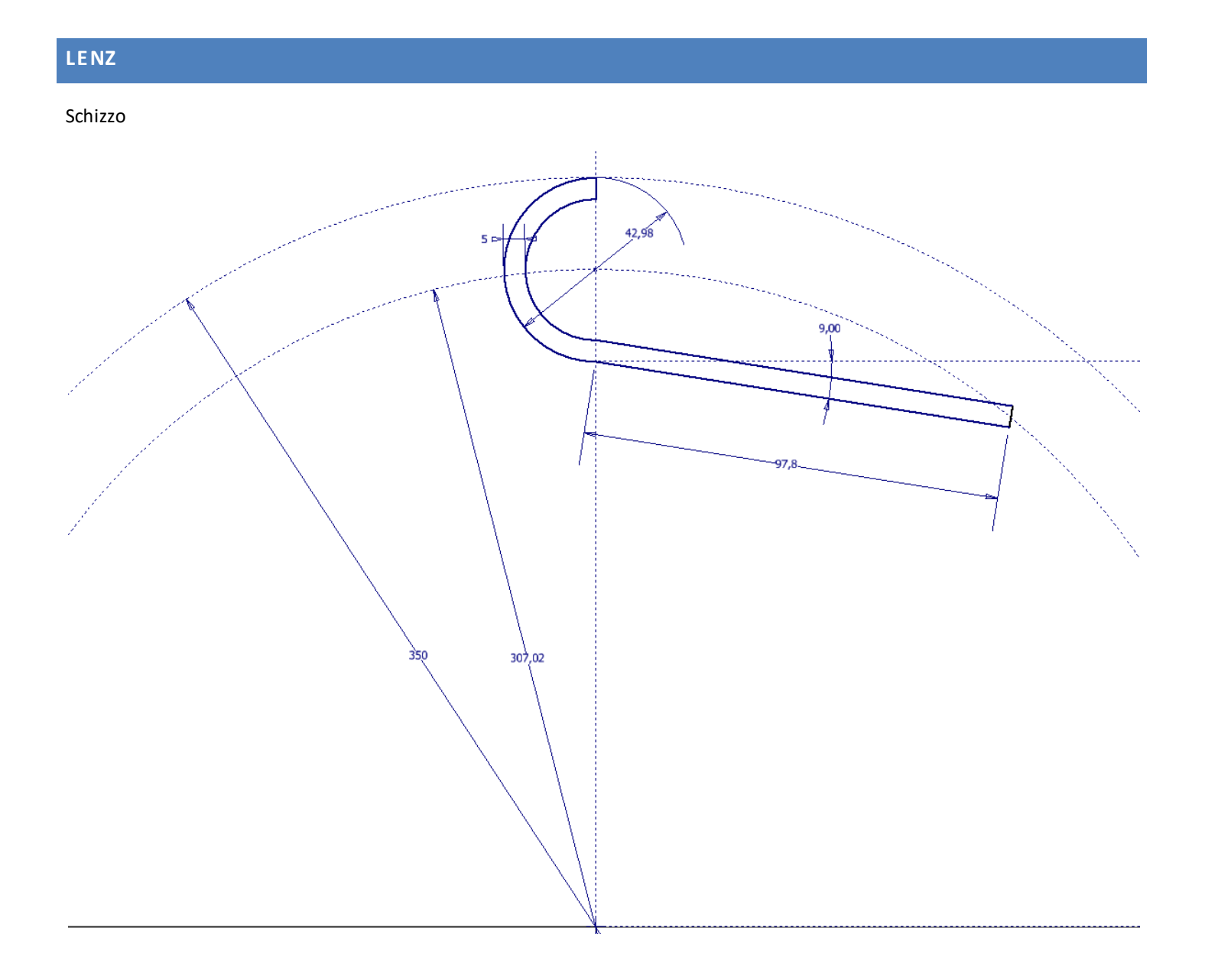

Proseguire con una serie di polare di 3 elementi rispetto al centro e poi estrudere.

# Schizzo

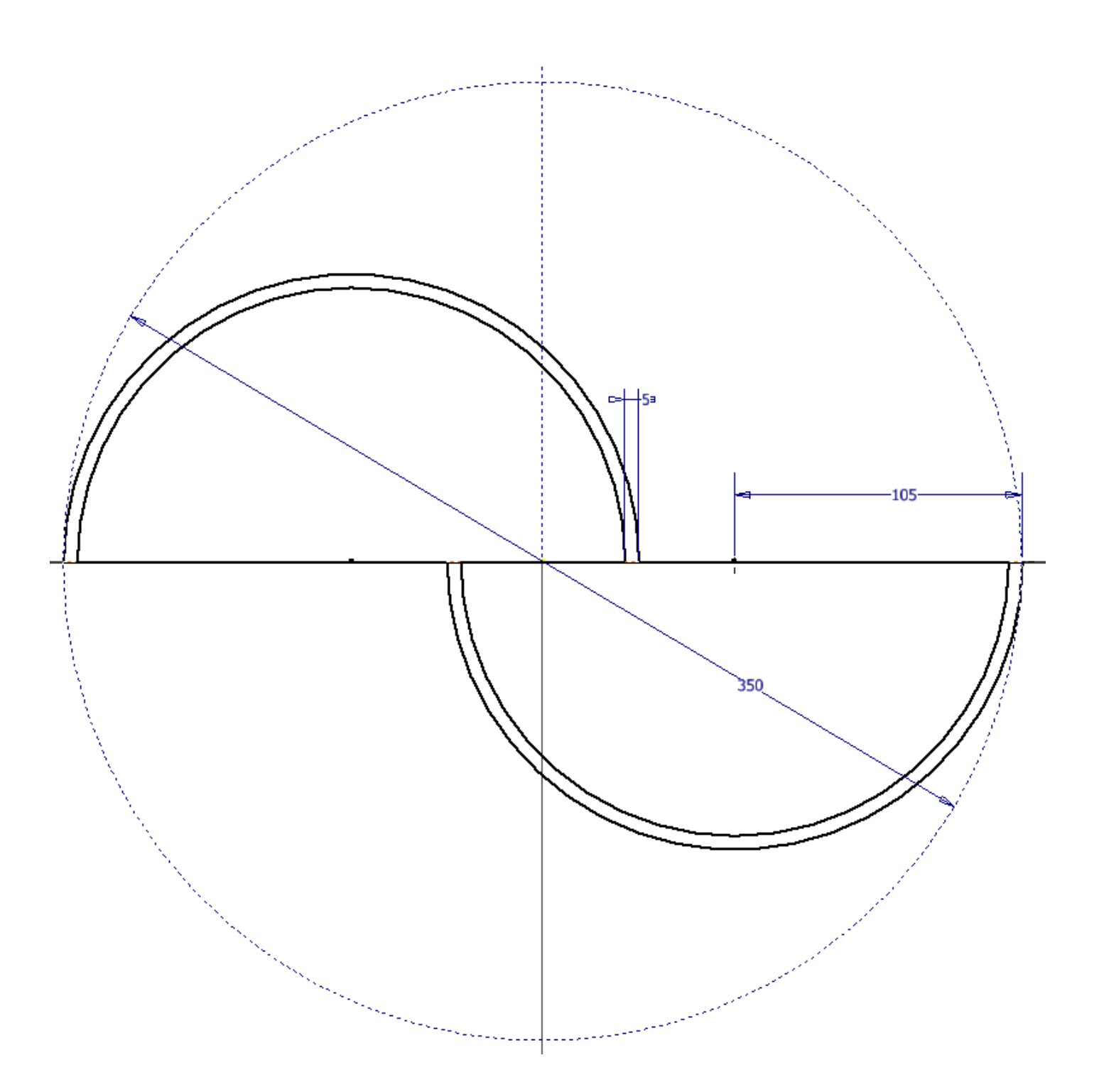

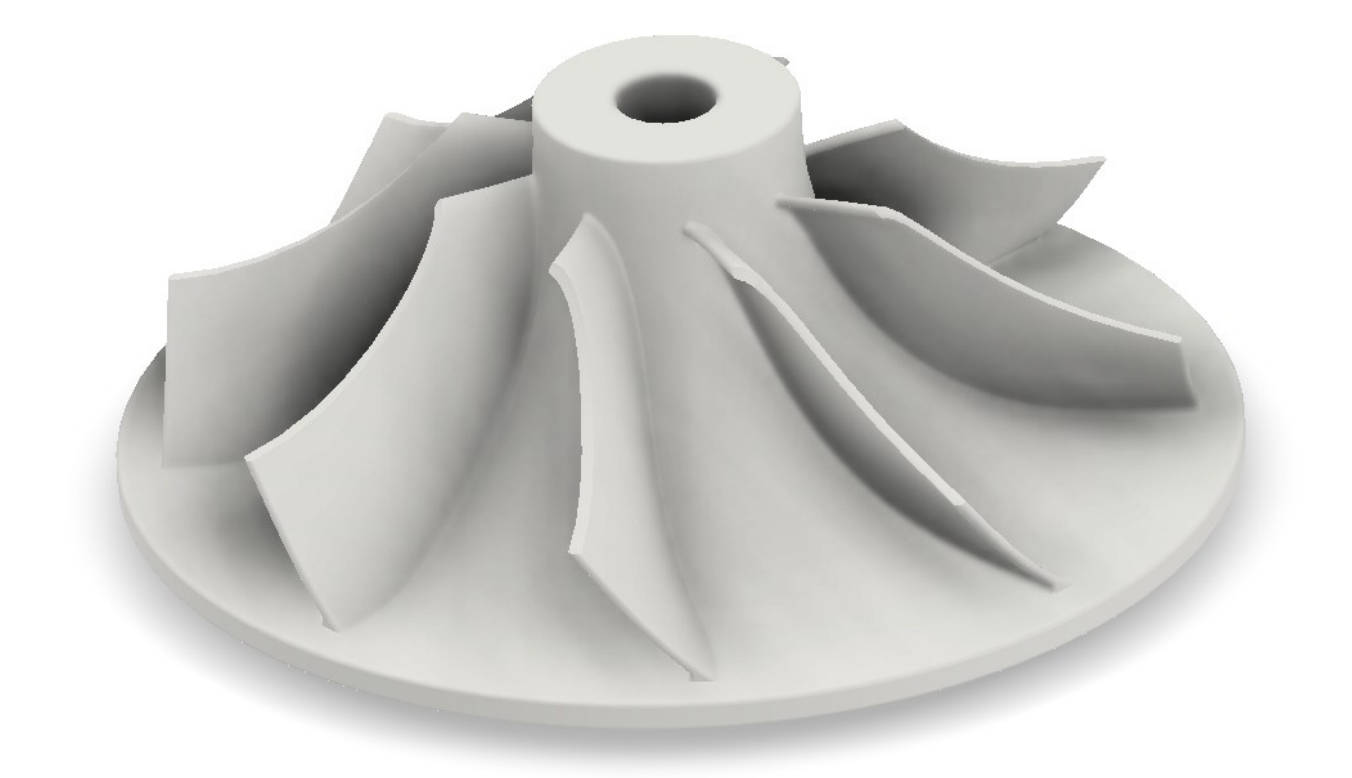

Creazione dei tre piani di lavoro su cui disegnare le sezioni e le guide della paletta

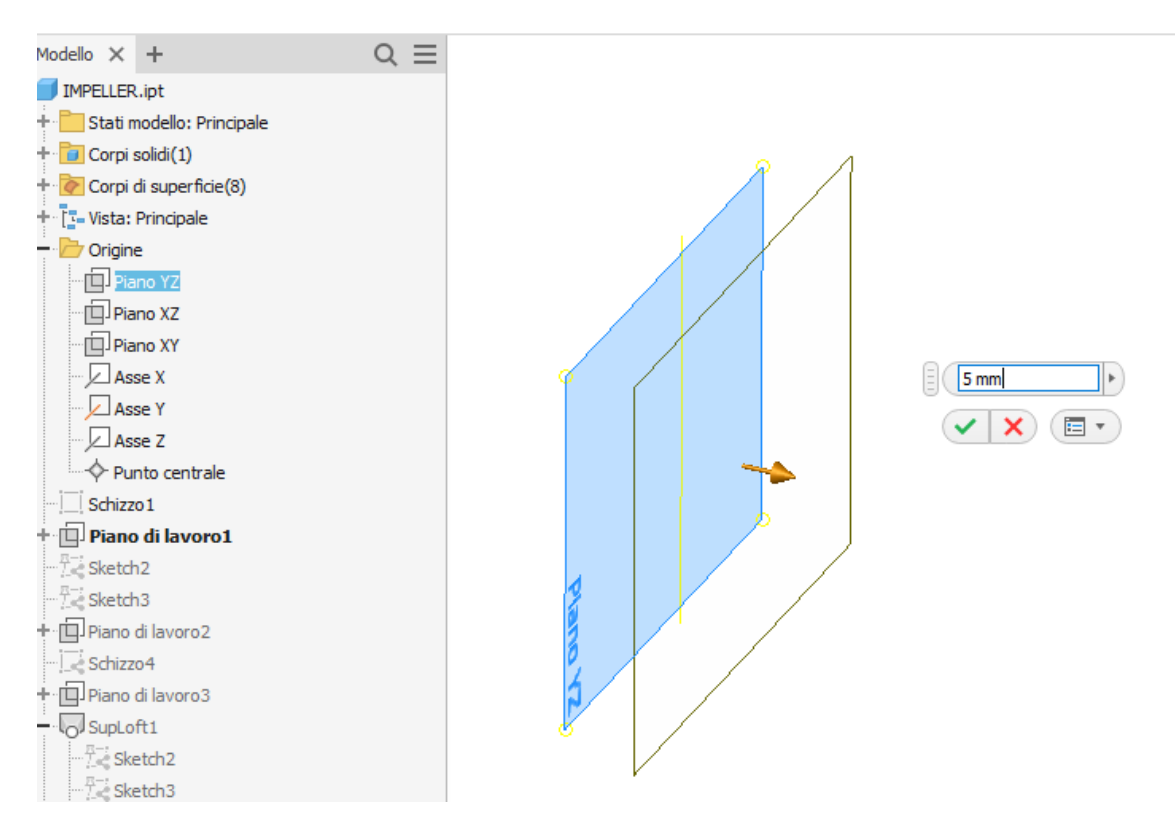

# Vista dei tre piani di lavoro e dello schizzo 1 da realizzare sul piano origine YZ

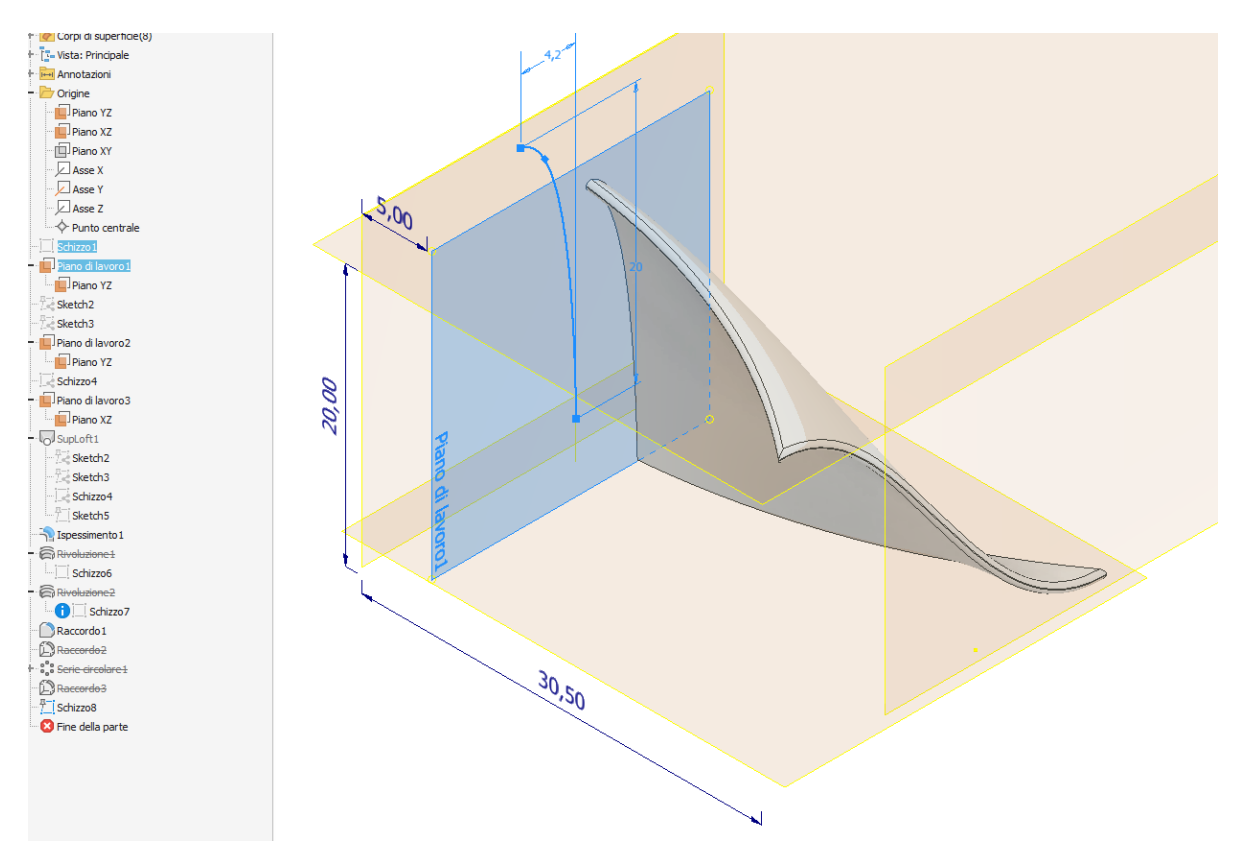

Creazione schizzo 2 sul primo piano di lavoro (proiezione del precedente)

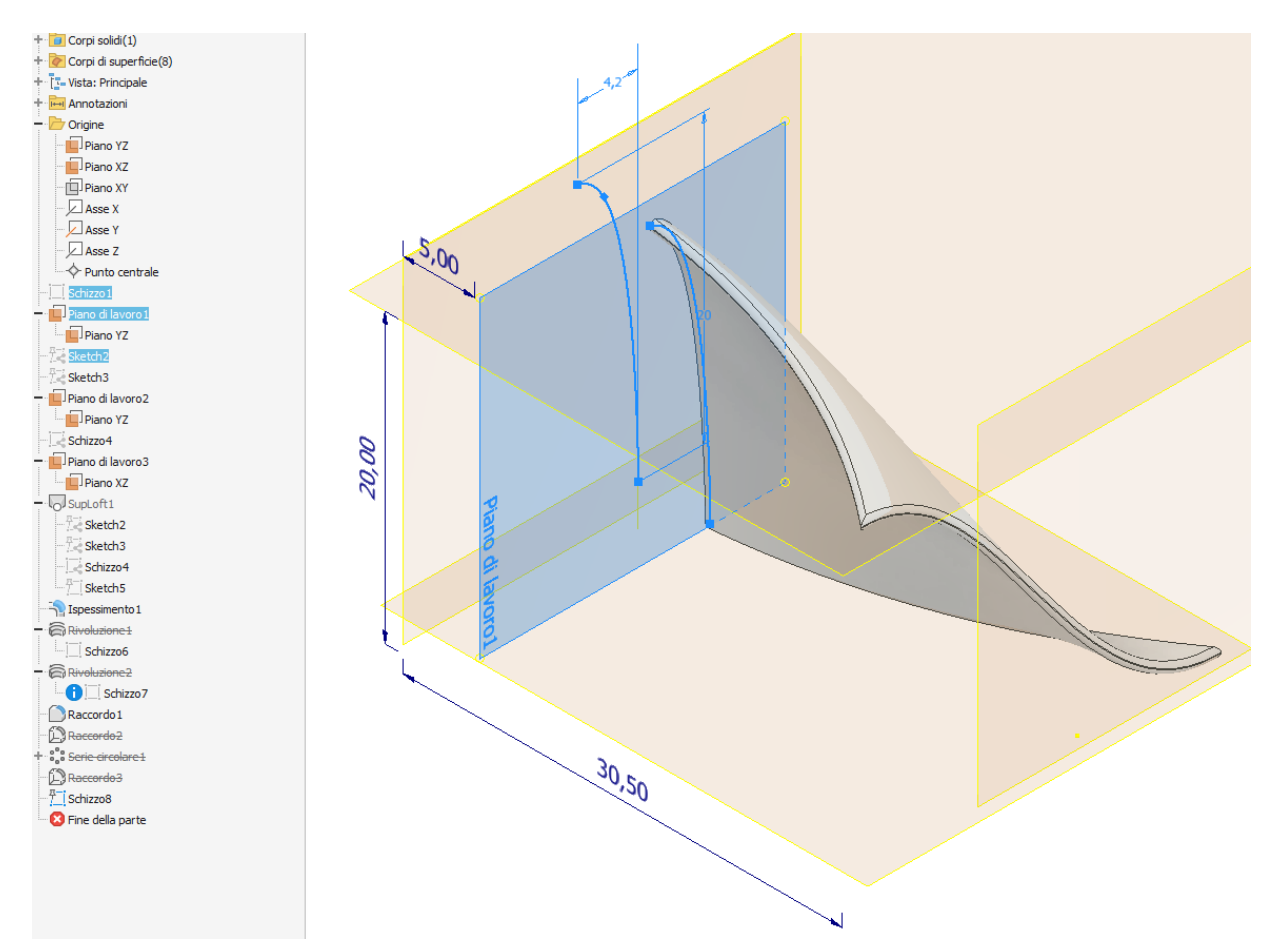

# Creazione schizzo 3 sul piano XY

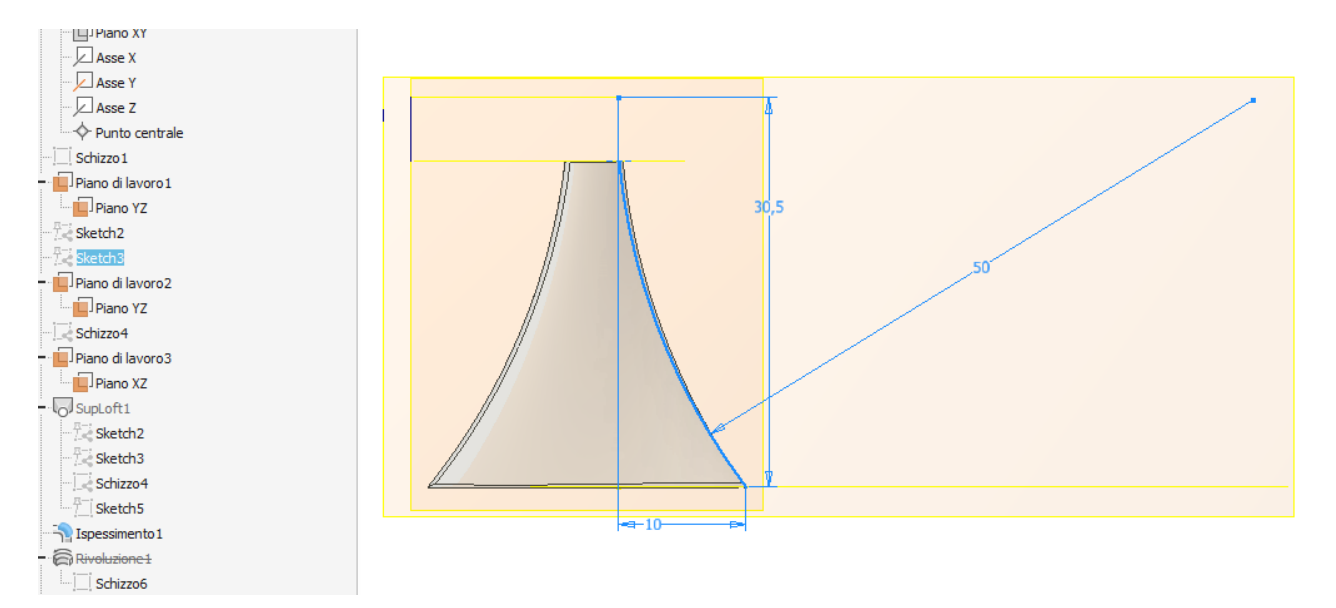

# Creazione schizzo 4 sul piano di lavoro //

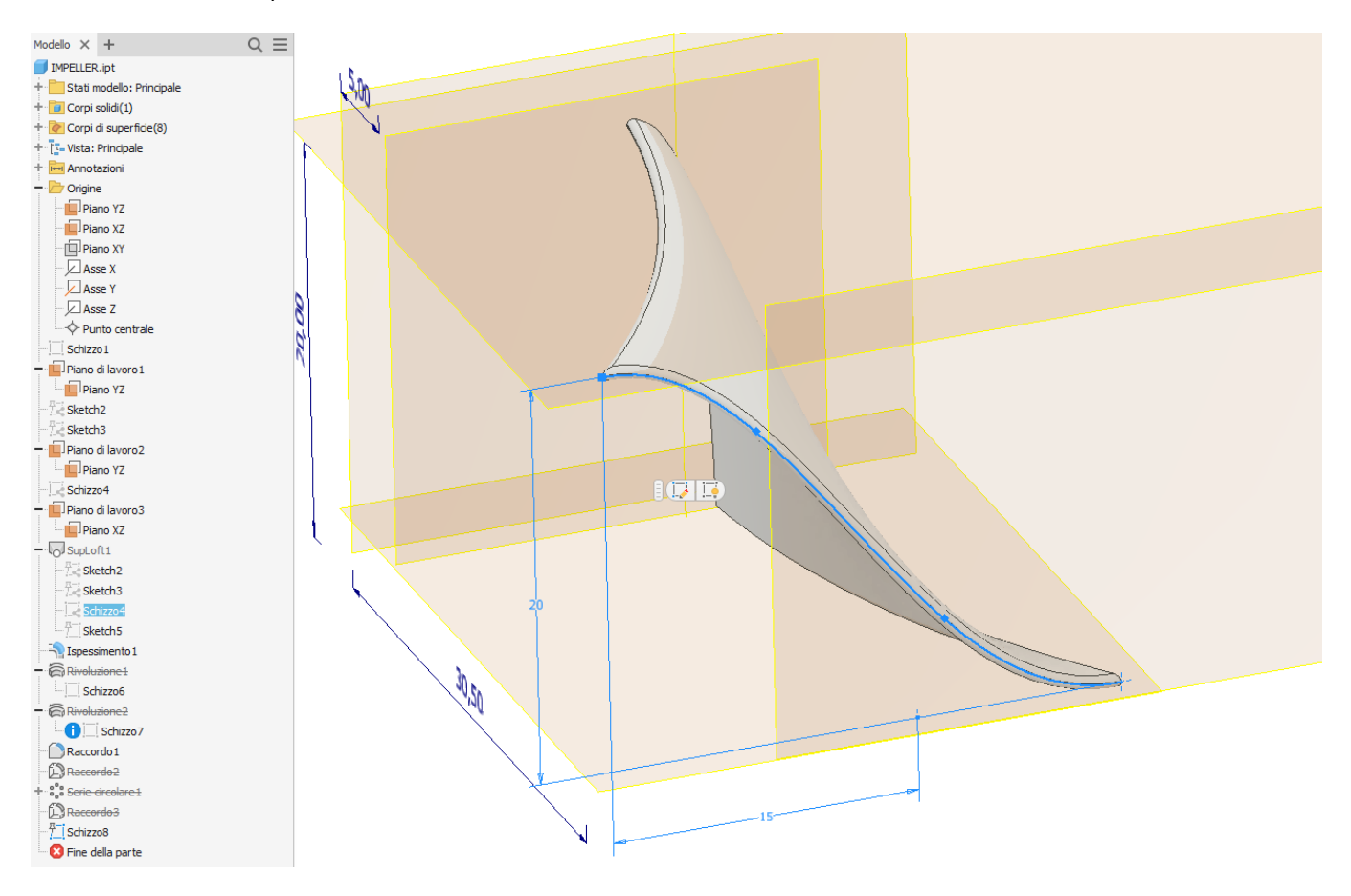

# Creazione schizzo 5 sul piano di lavoro // a XY

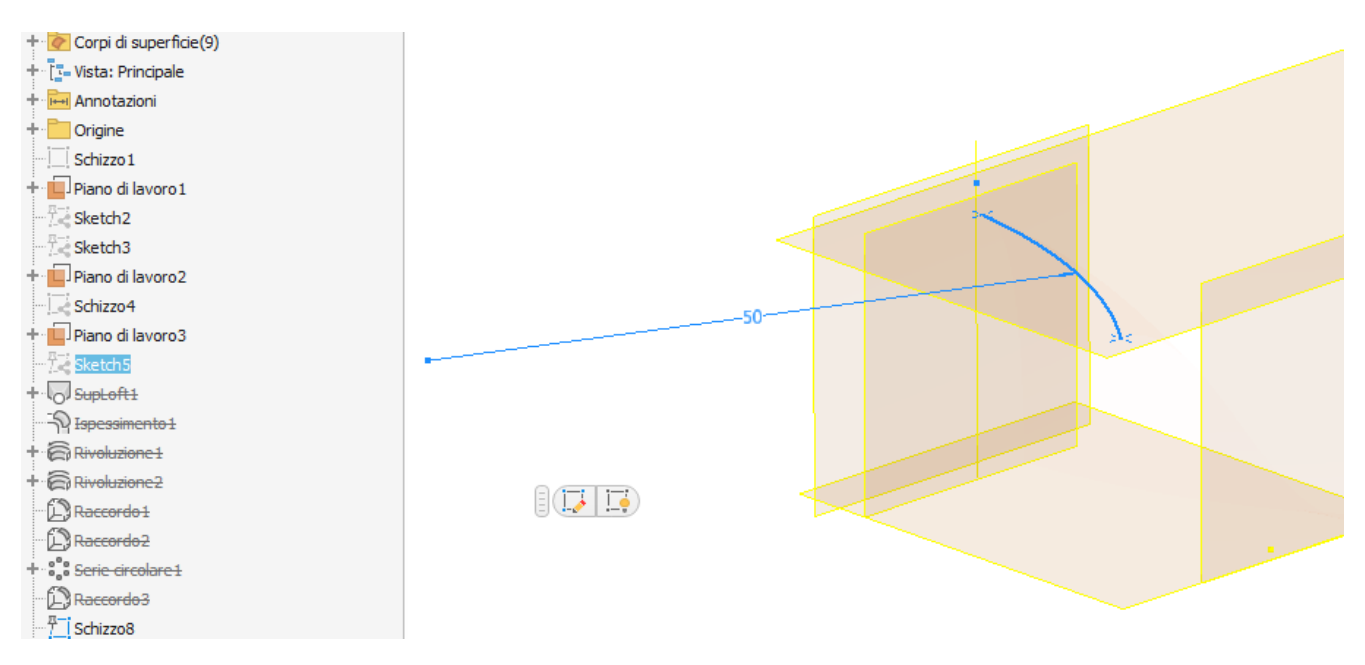

# Complessivo schizzi necessari per il loft della paletta

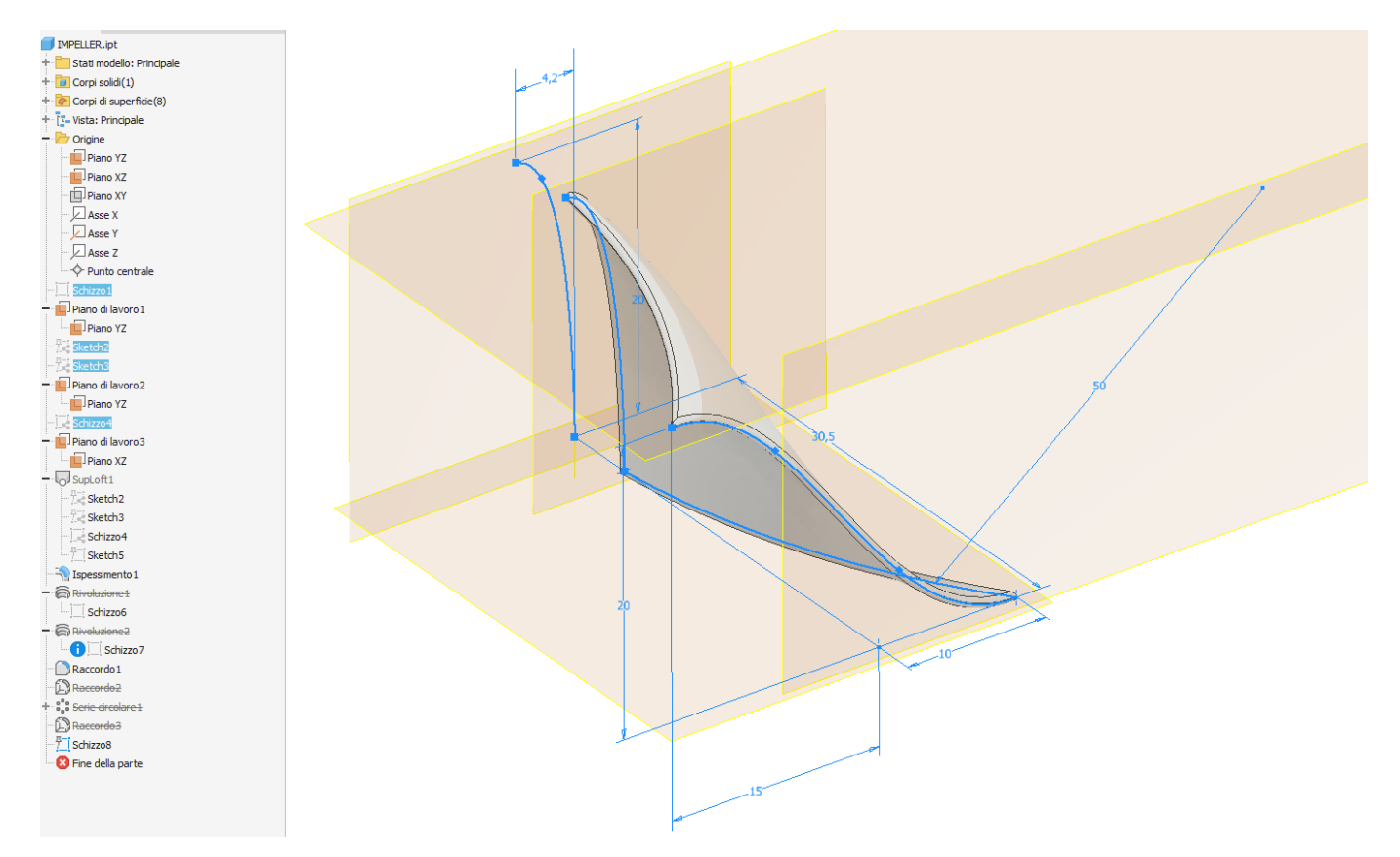

# Le due sezioni (curve) del loft

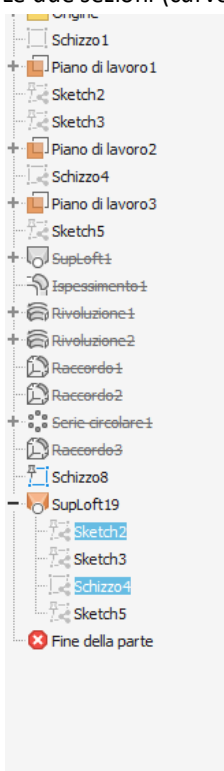

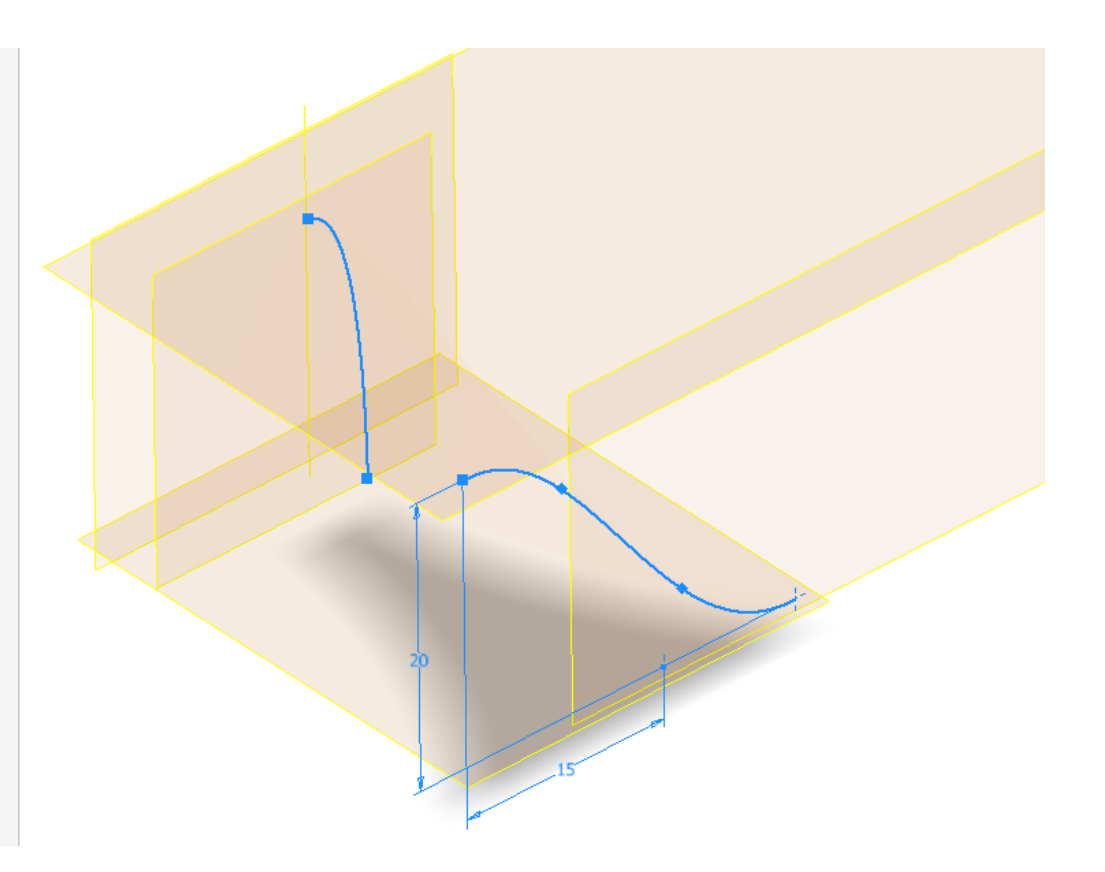

# Le due guide del loft

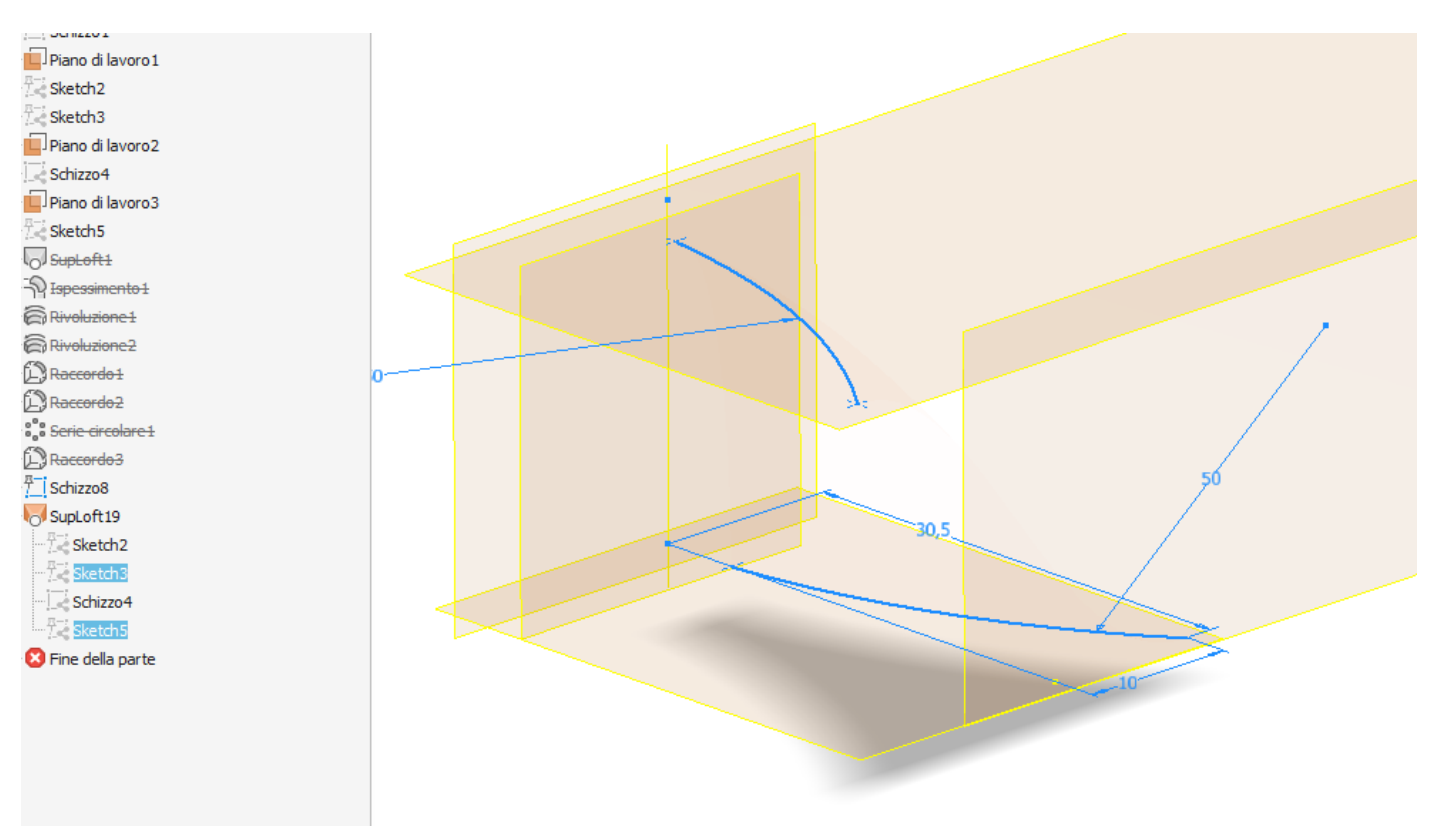

# Loft di tipo "superficie"

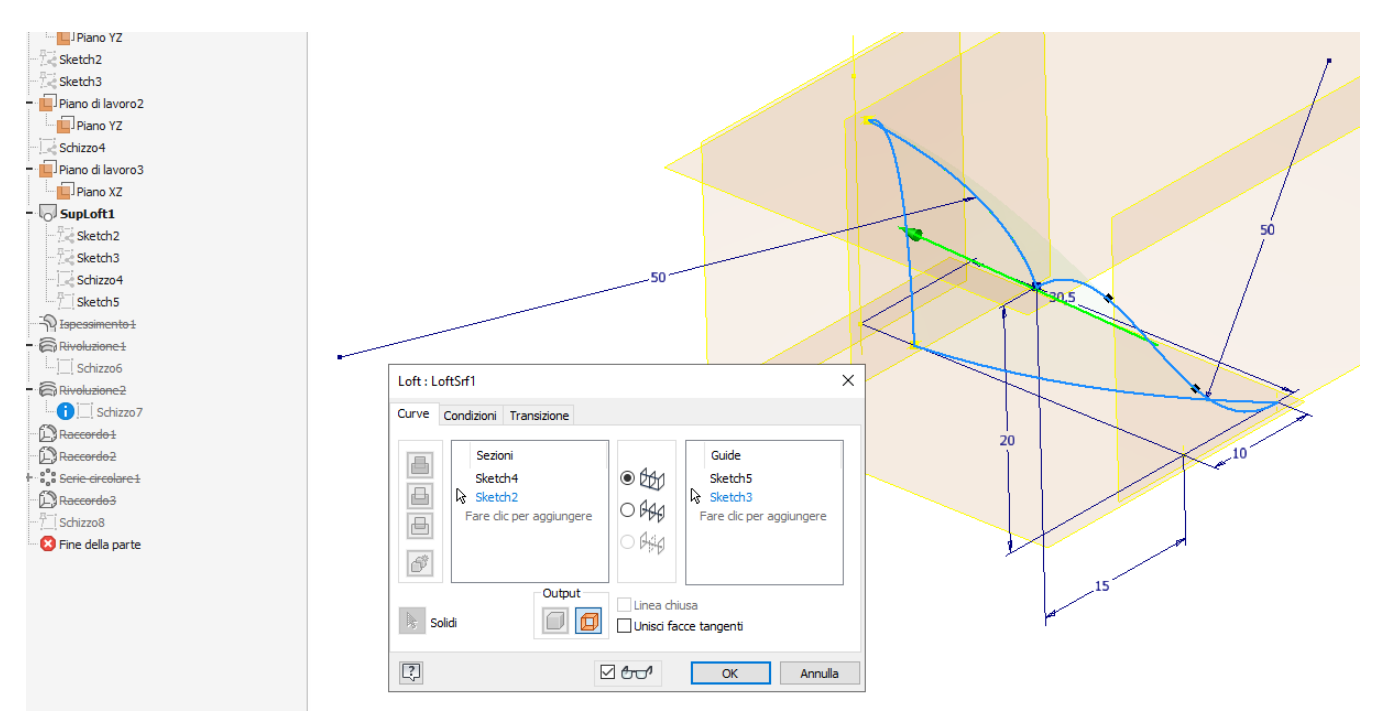

#### Angolo di partenza e fine del loft

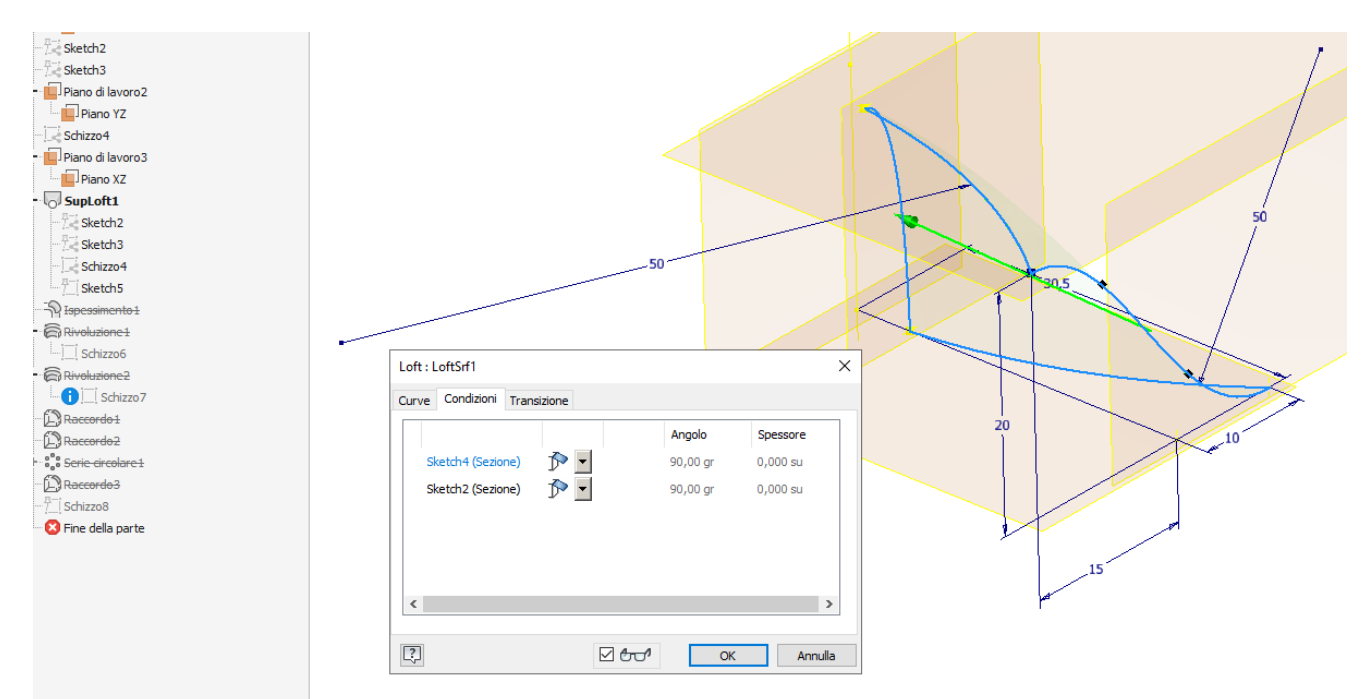

# Superficie ottenuta tramite il loft

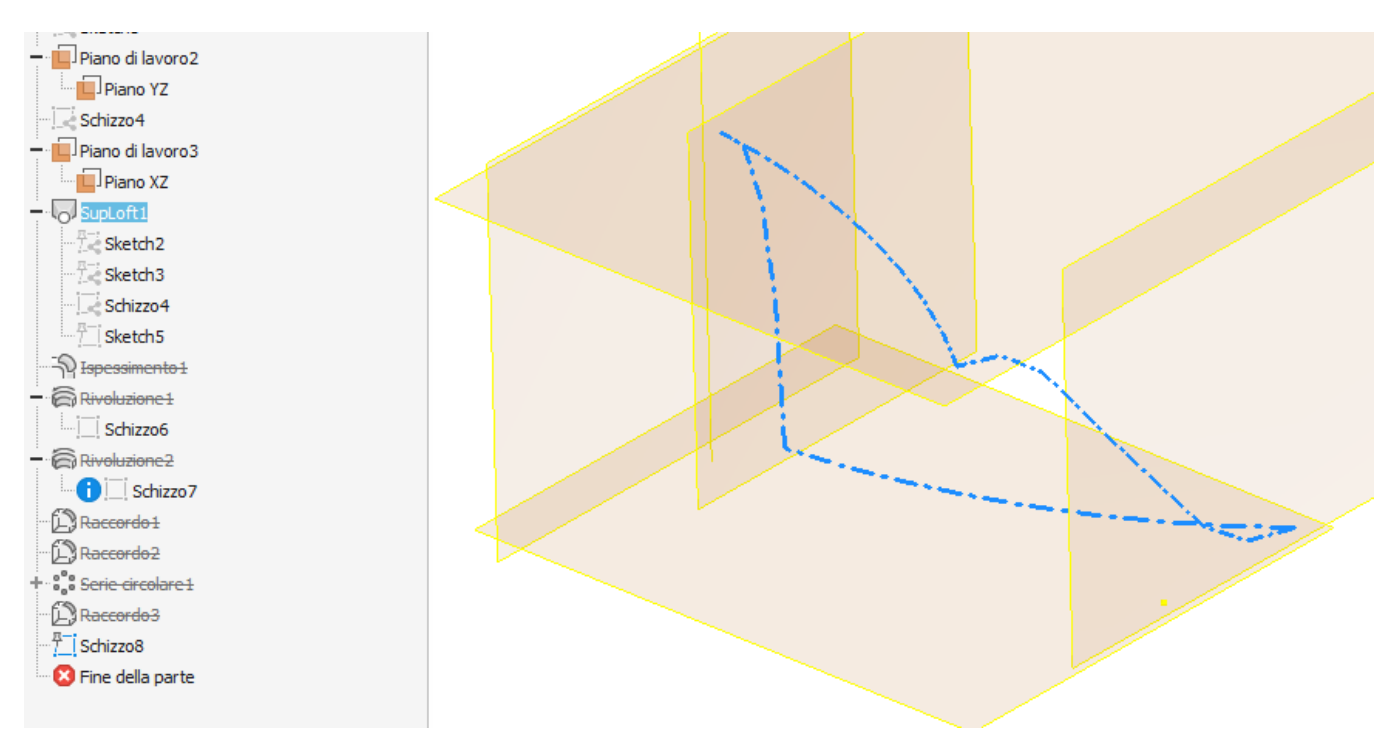

Inspessimento della superficie per ottenere un solido

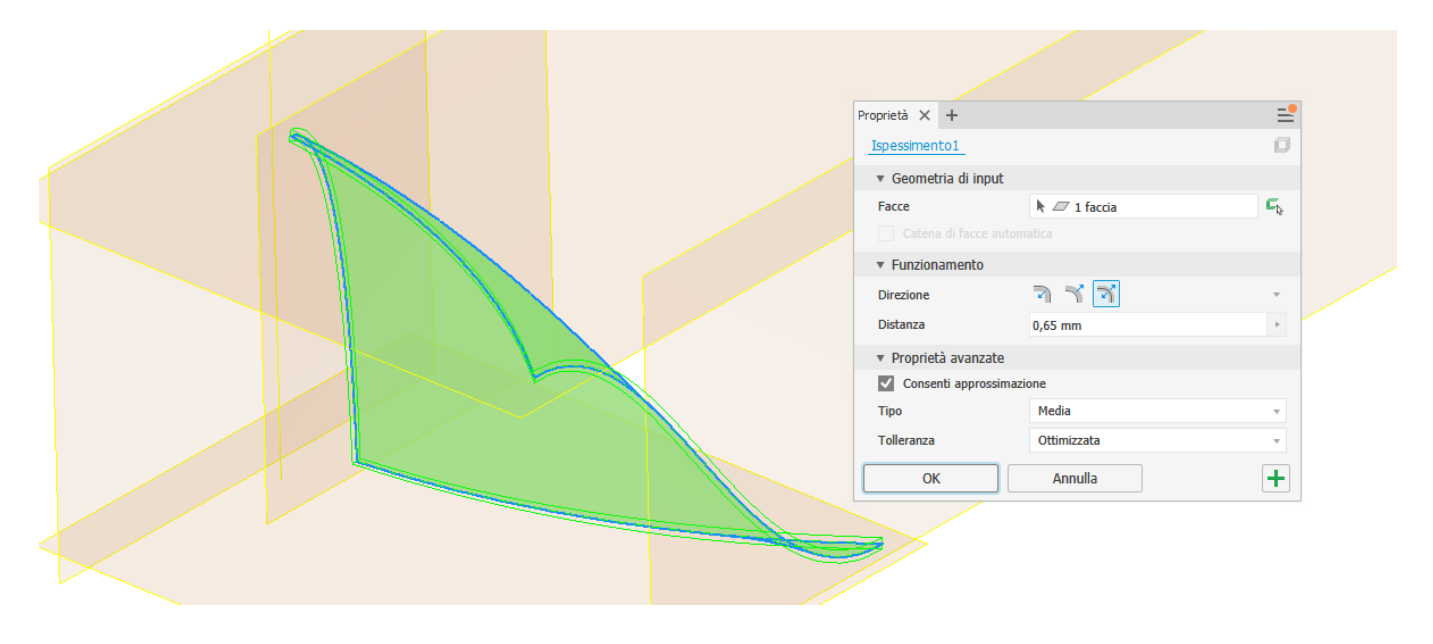

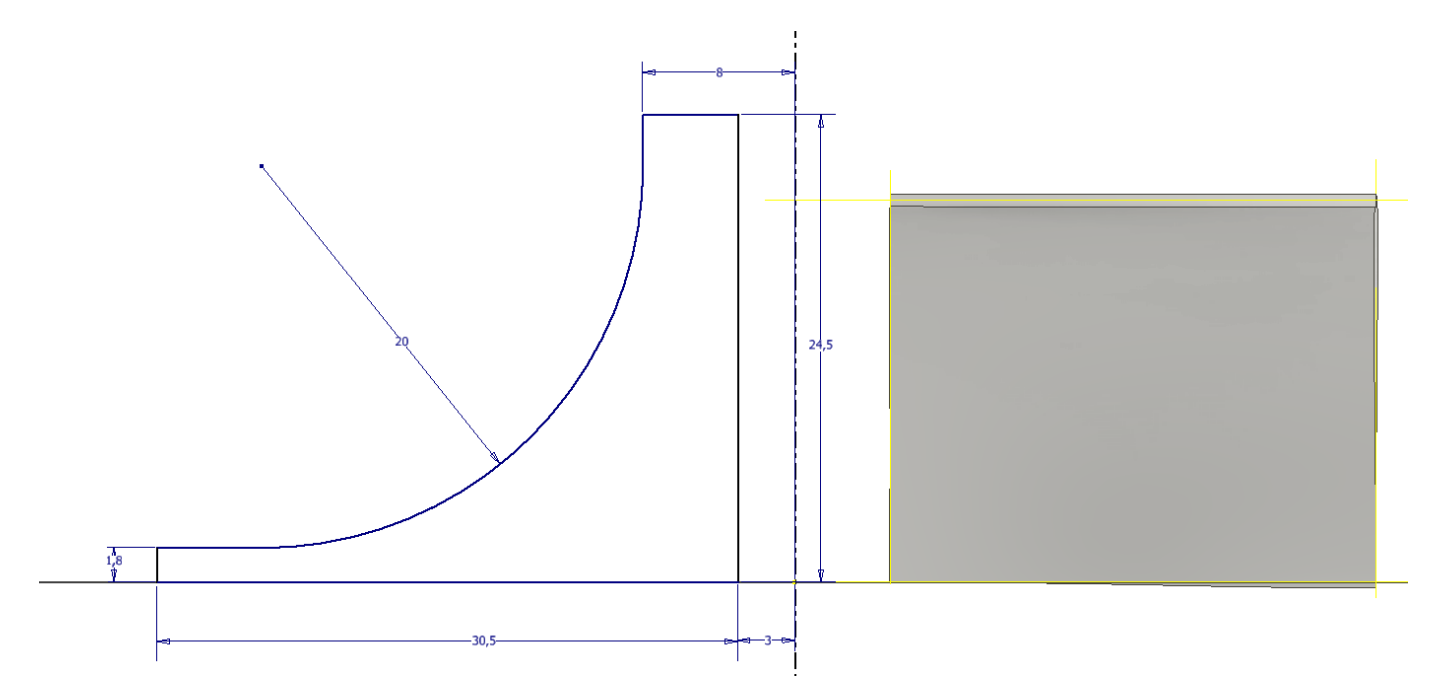

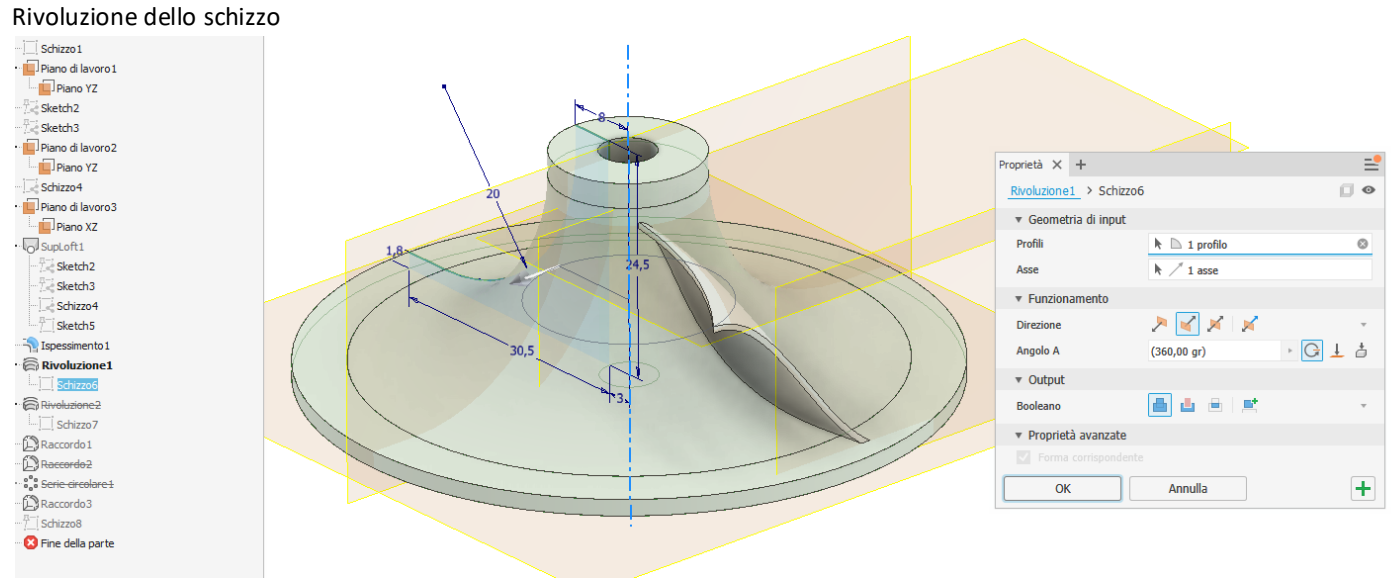

# Schizzo 2D per dare forma centrifuga alla paletta

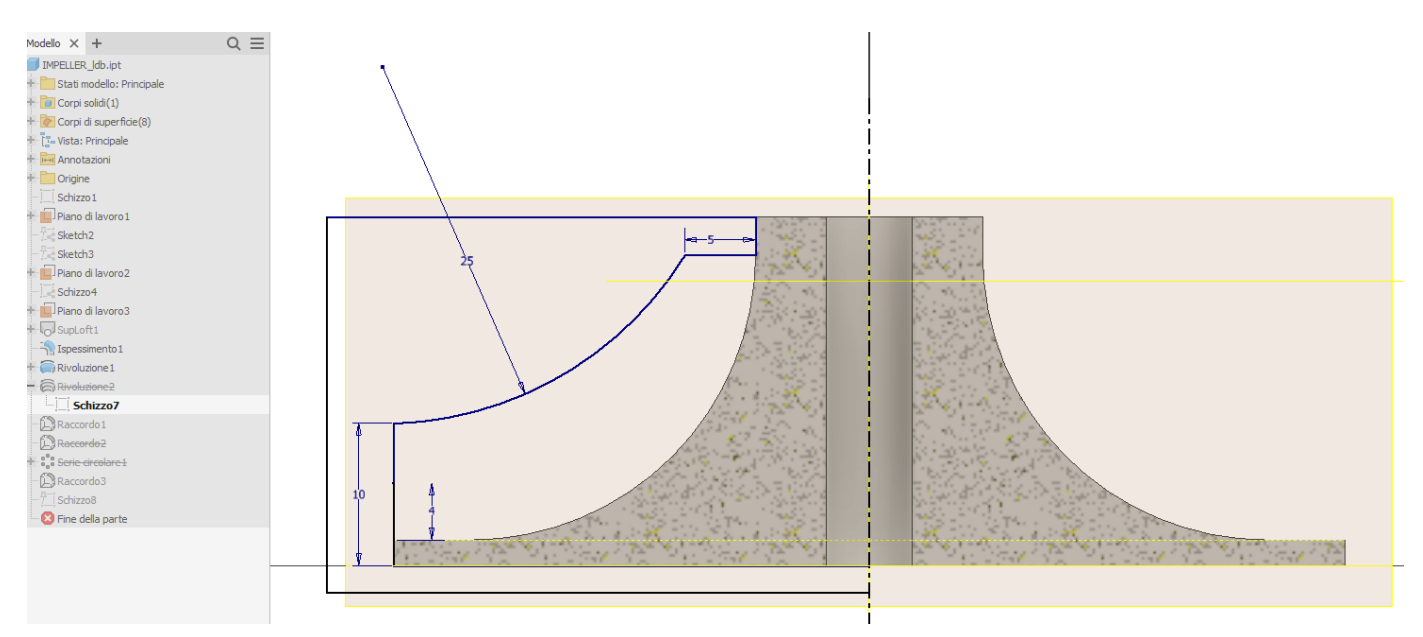

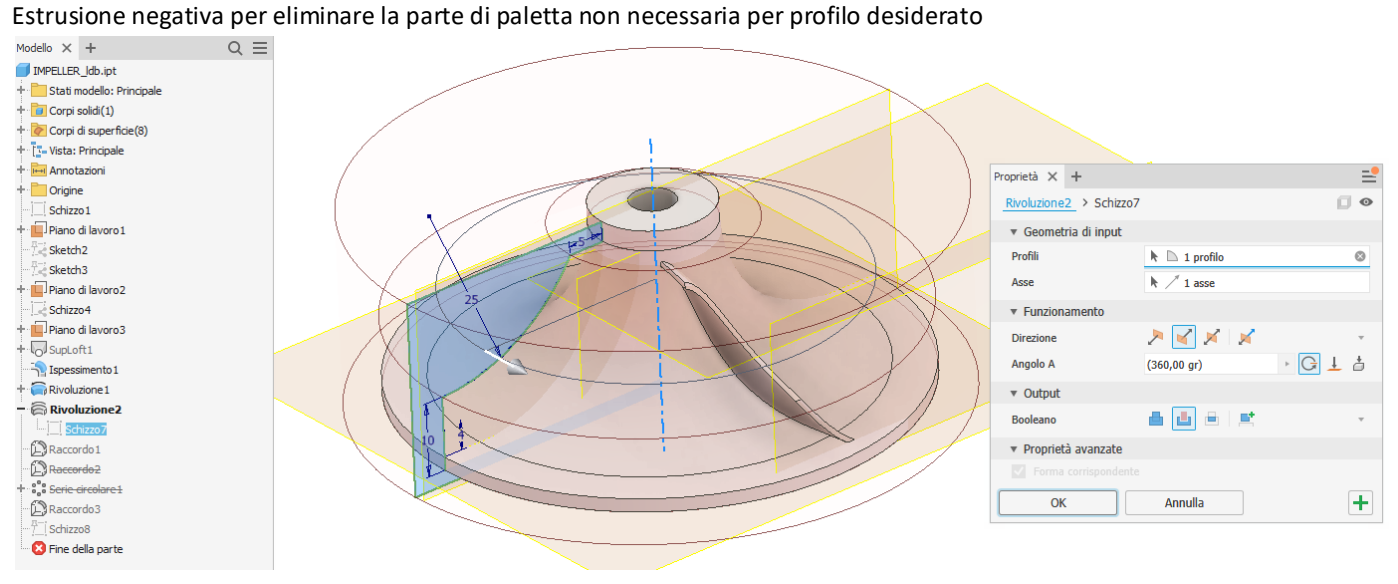

Serie circolare della singola paletta

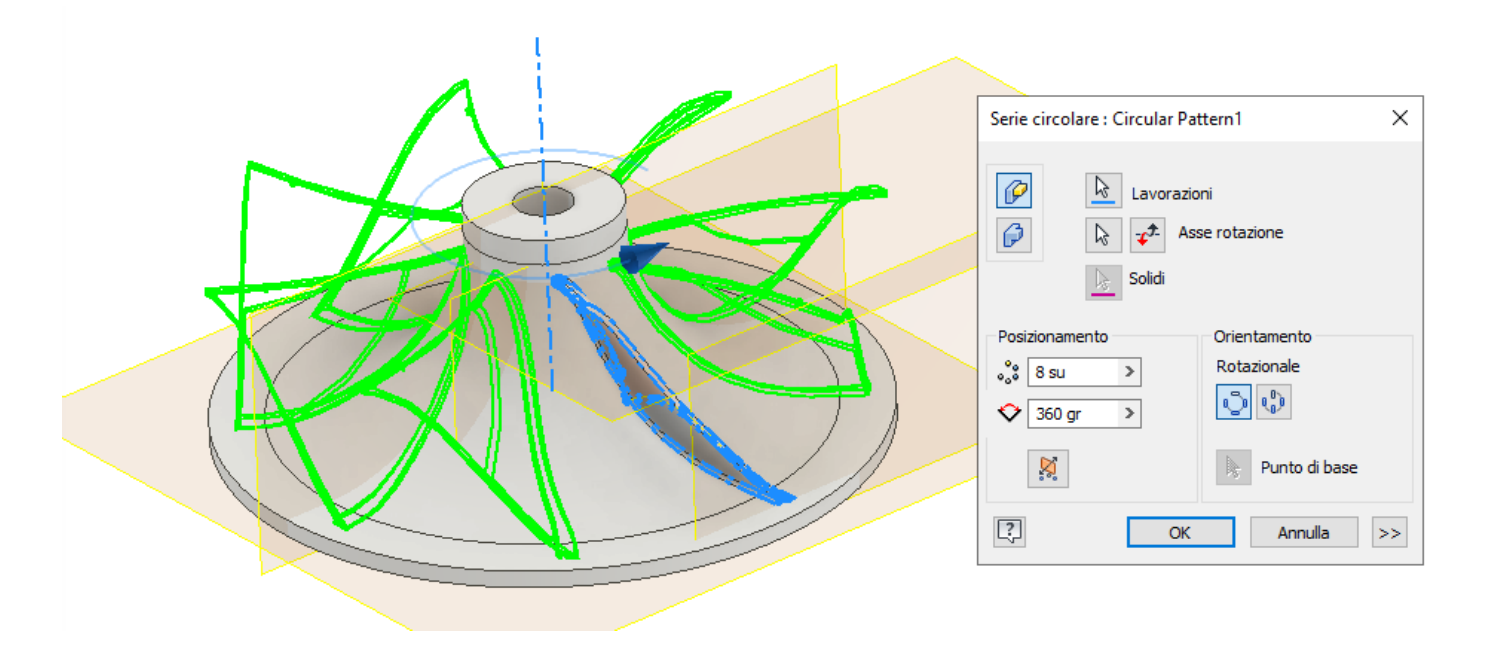

# Raccordare i bordi della pala

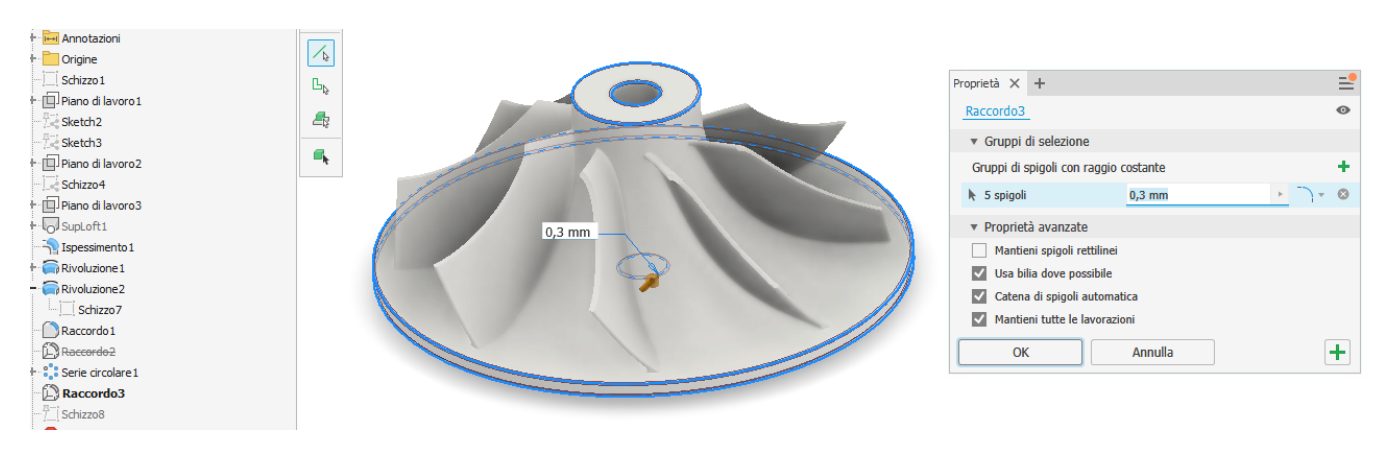

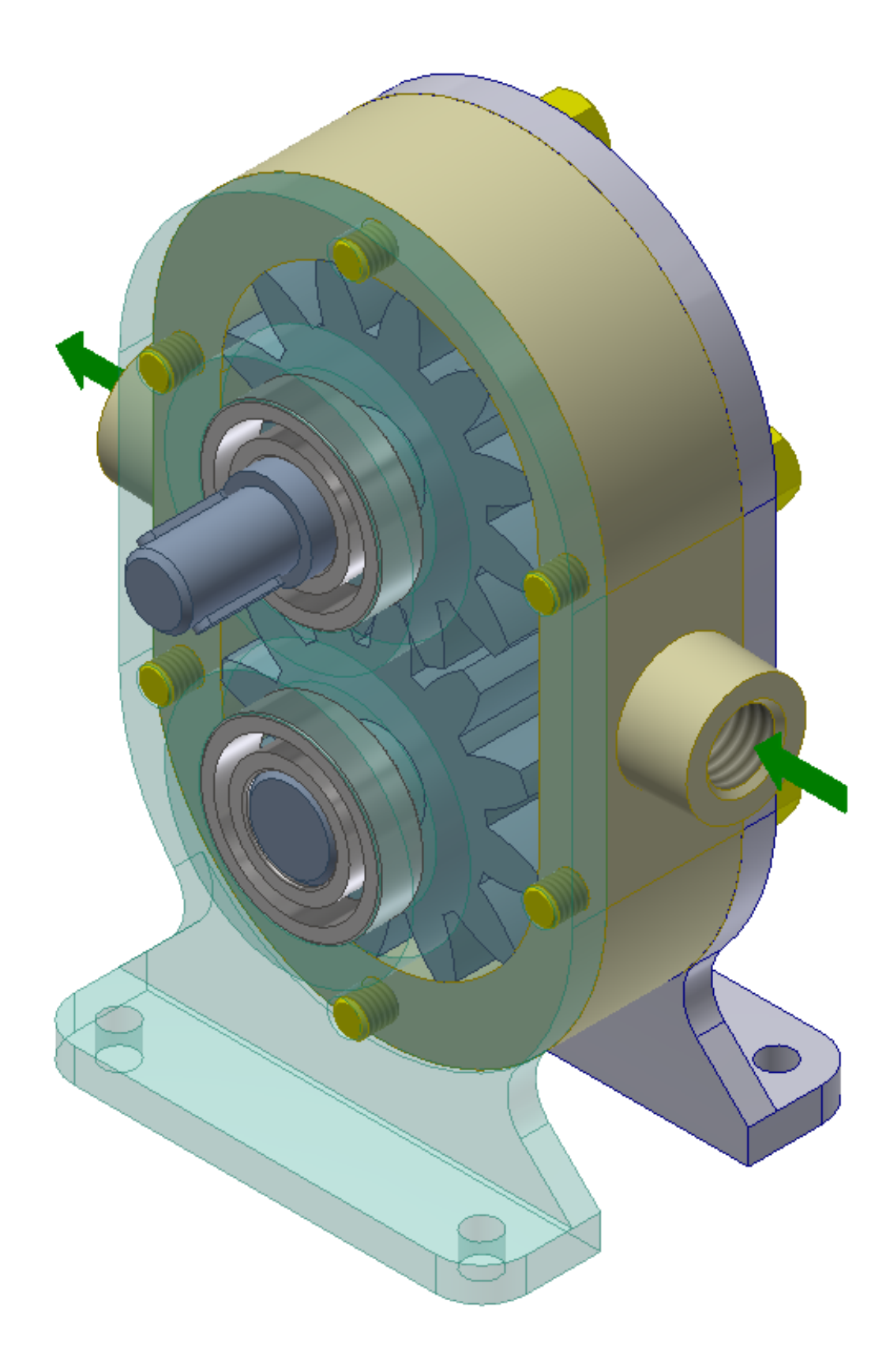

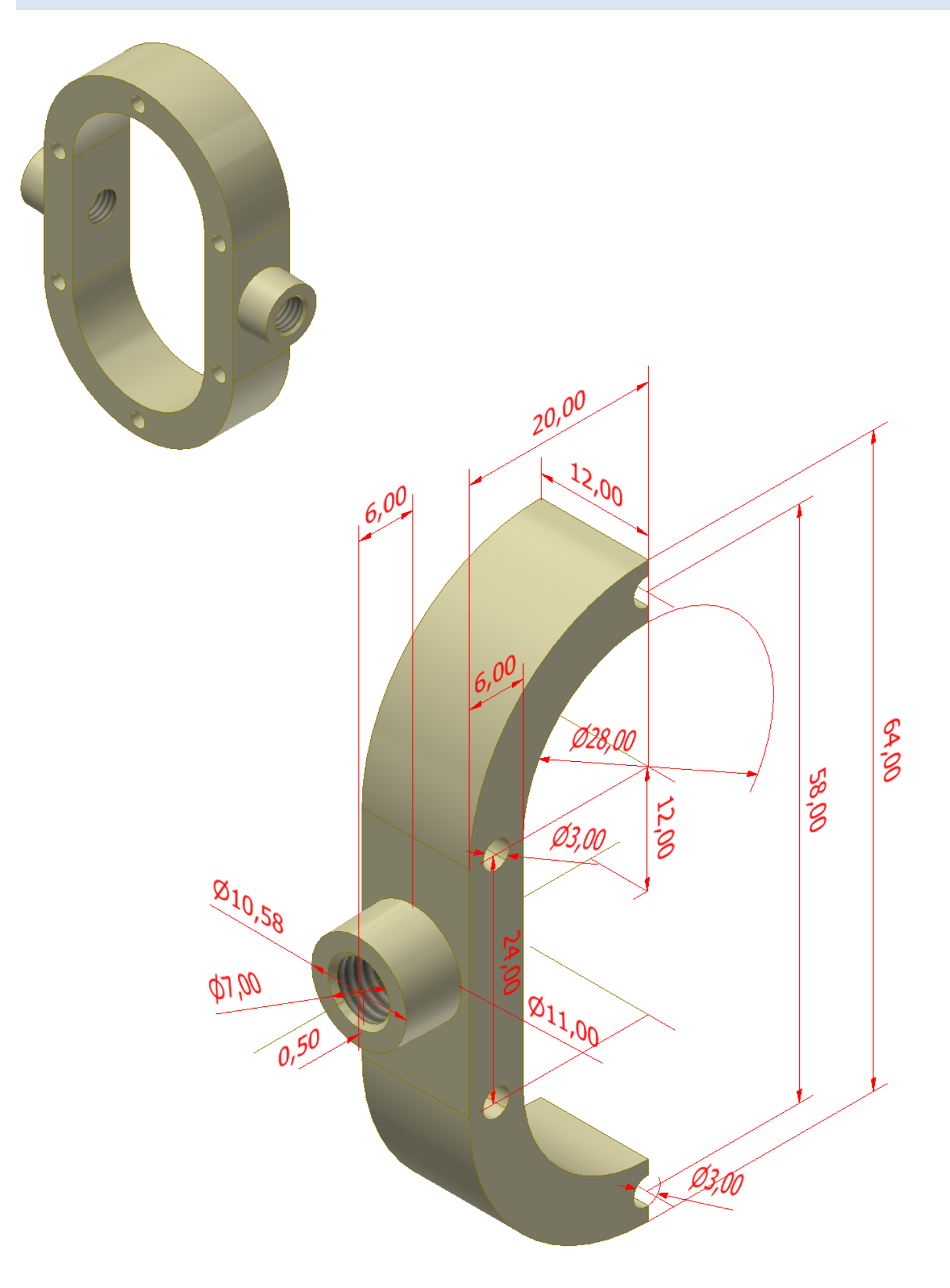

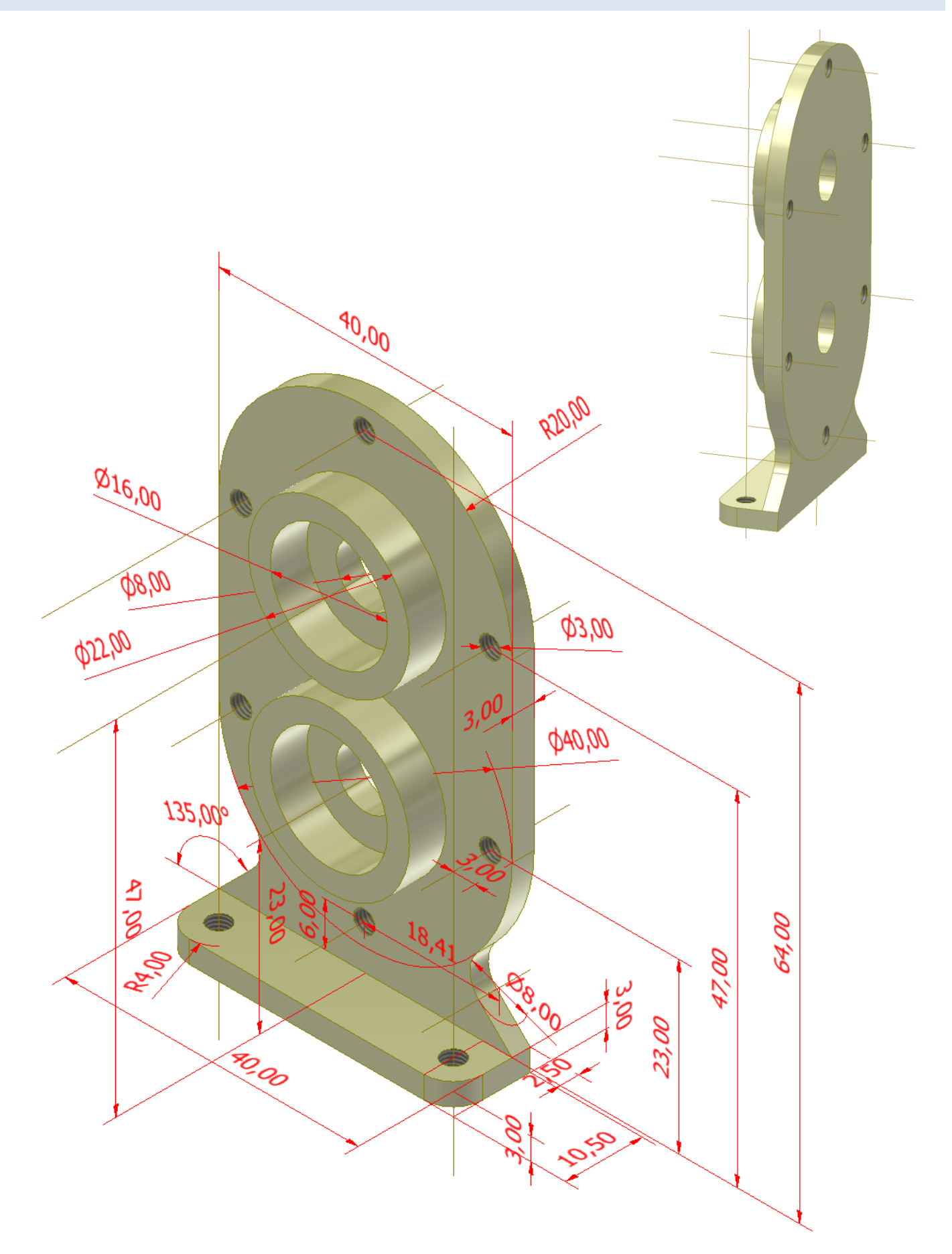

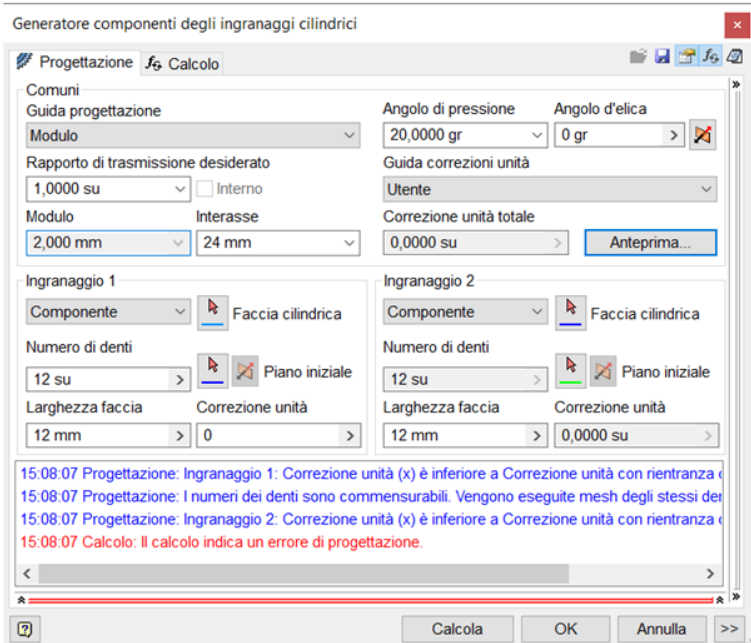

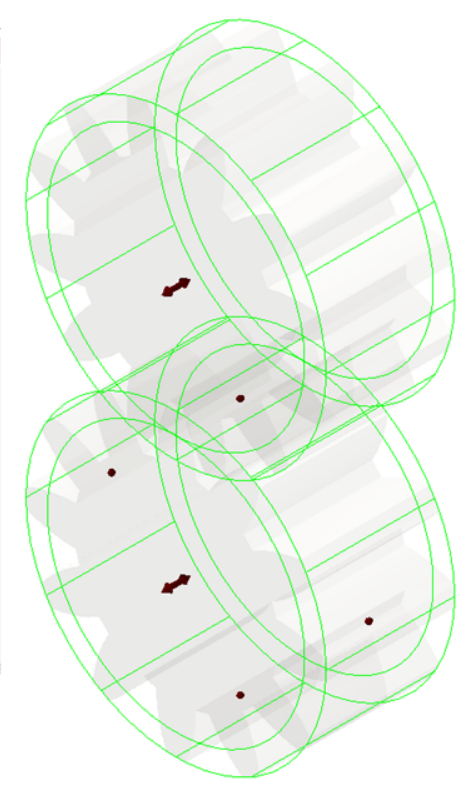

# **RUOTE DENTATE**

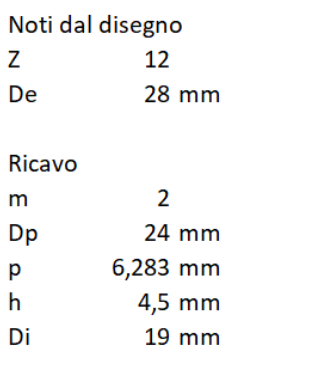

# FORMULE GENERICHE PER CALCOLO INGRANAGGI DENTI DIRITTI

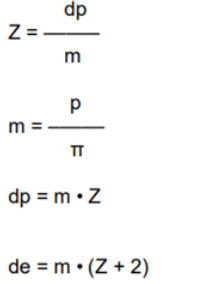

 $p = m \cdot \pi$ 

h = 2.25 · m  
\nh = 2.25 · m  
\n
$$
K = \frac{Z2}{Z1}
$$
\n
$$
= \frac{dp1 + dp2}{2}
$$
\n
$$
= \frac{dp1 + dp2}{2}
$$
\n
$$
n2 = n1 \cdot \frac{Z1}{Z2}
$$

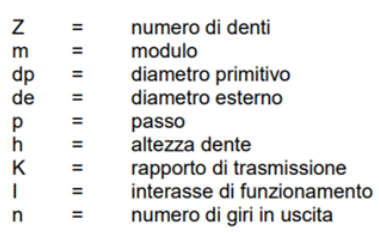

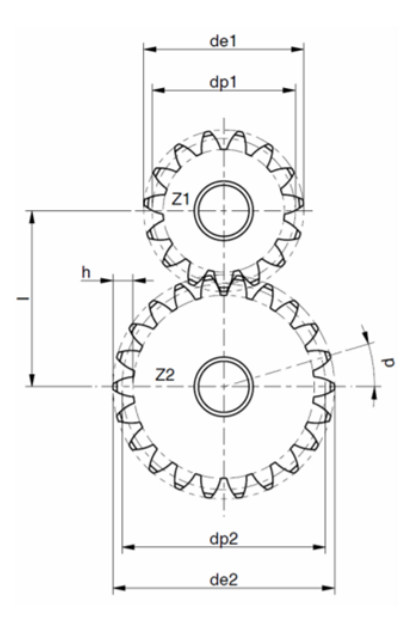
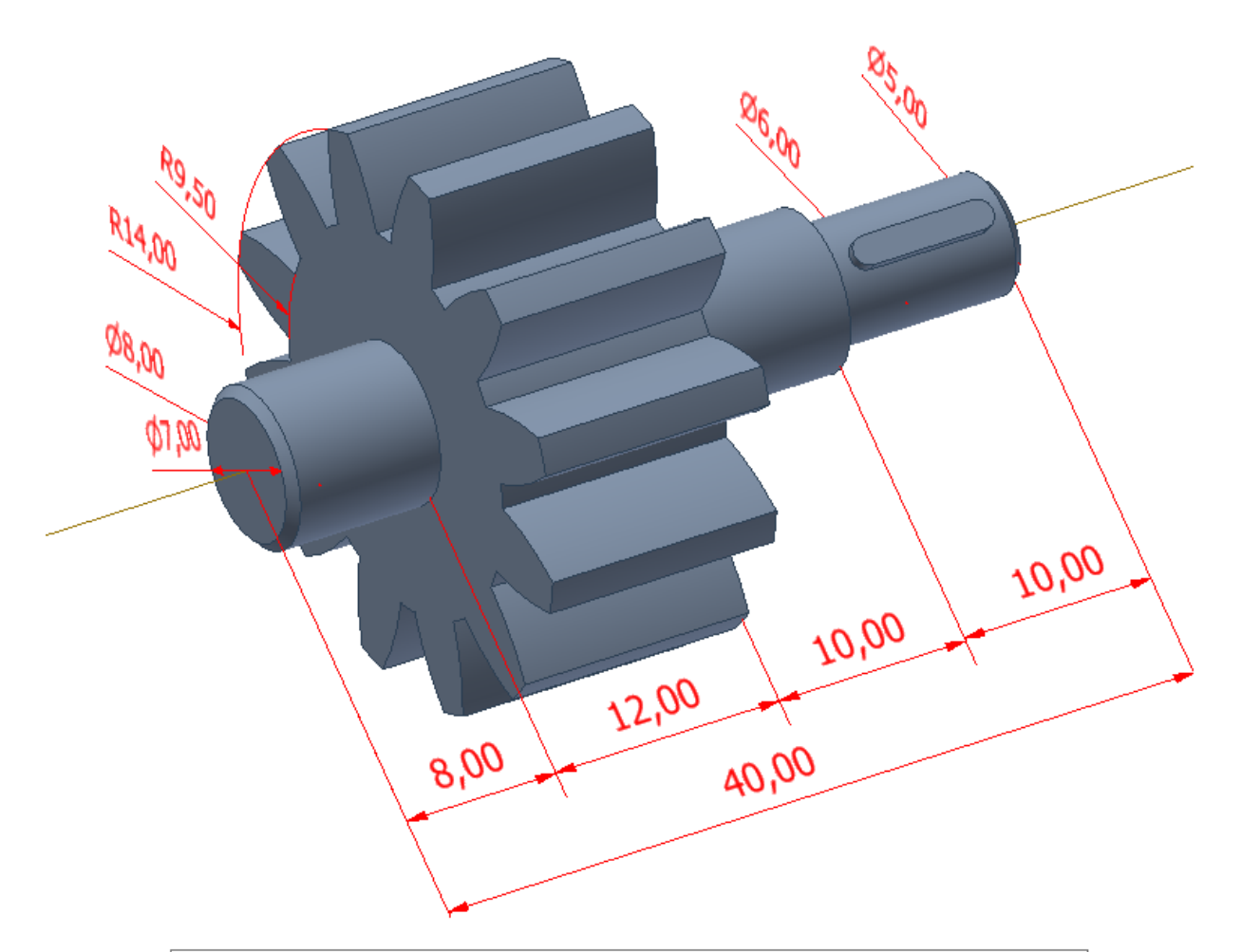

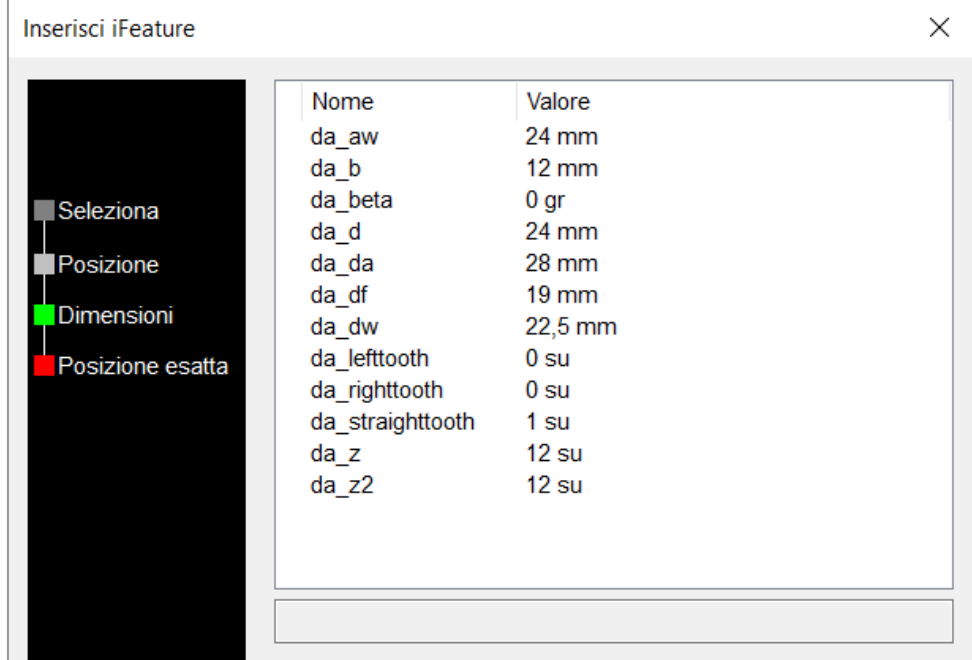

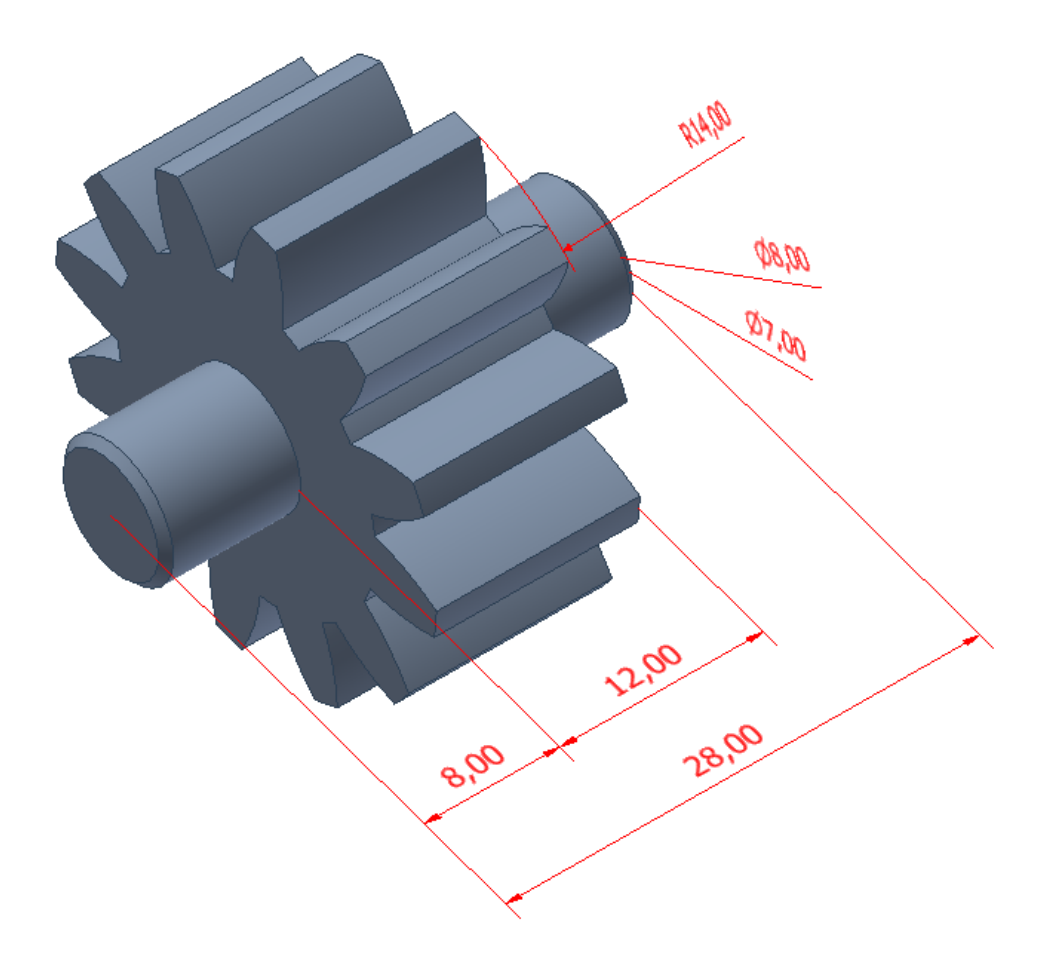

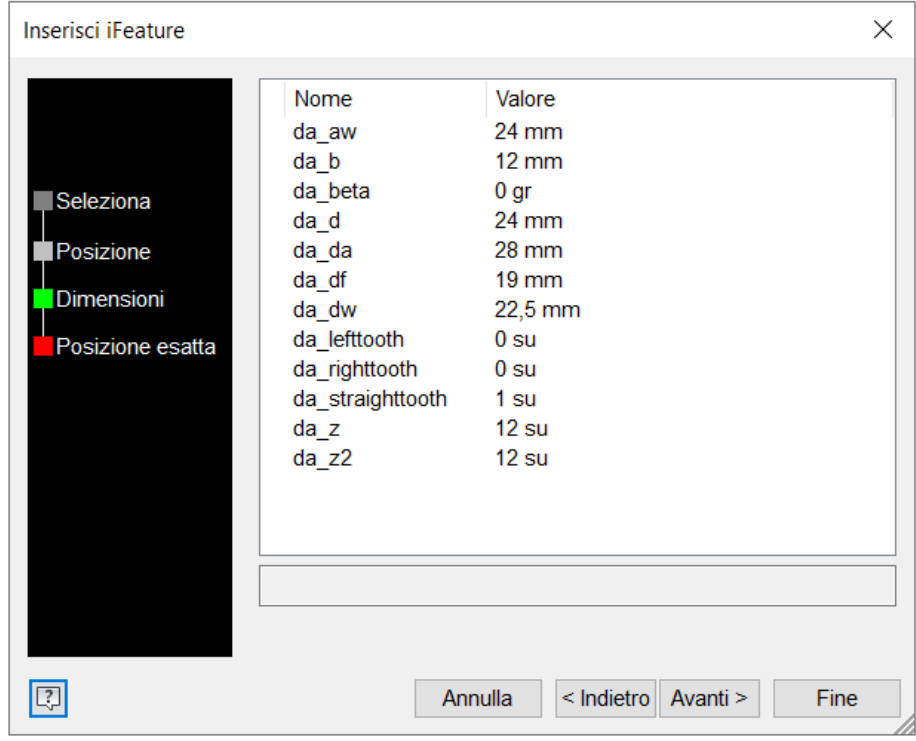

# **SIMULAZIONE DINAMICA**

### **SCIVOLO PER BIGLIE**

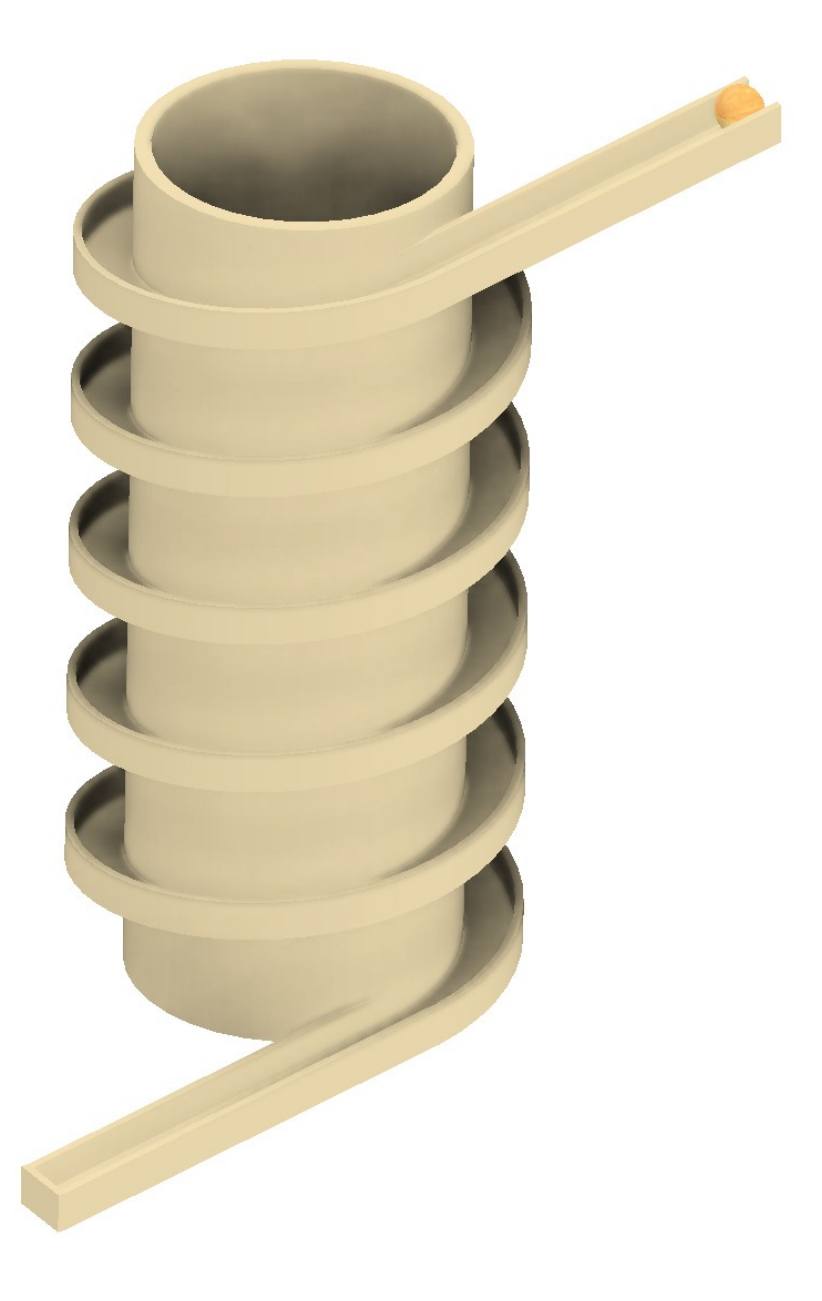

Schizzo 2D sul piano verticale.

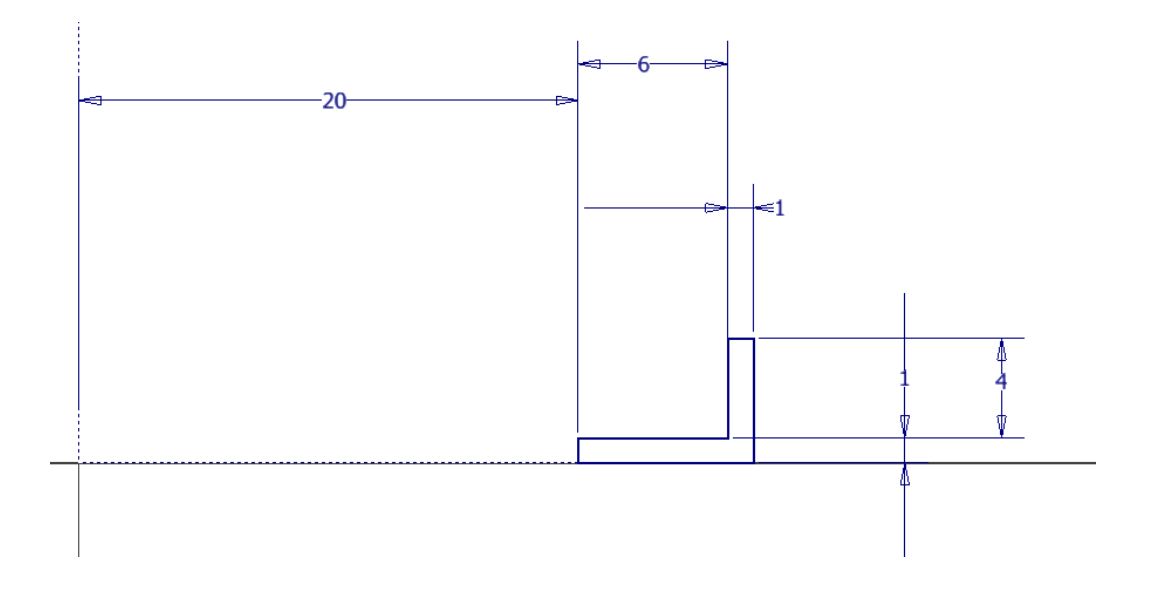

Utilizzare il comando Elicoide per creare il percorso. Deve essere presente l'asse di simmetria verticale.

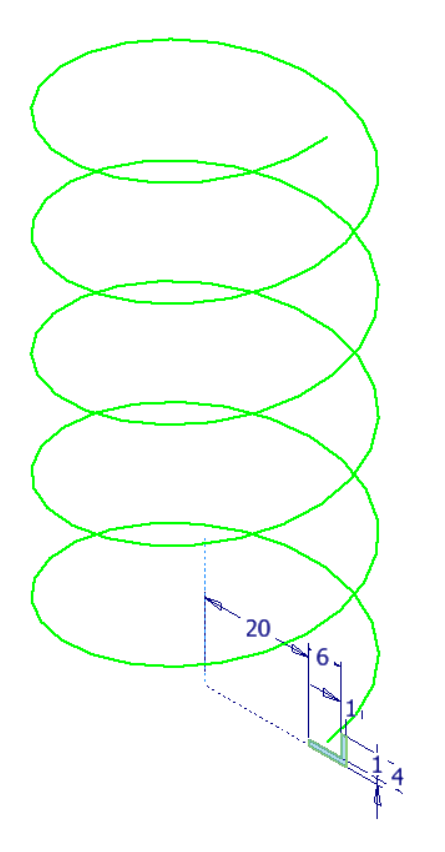

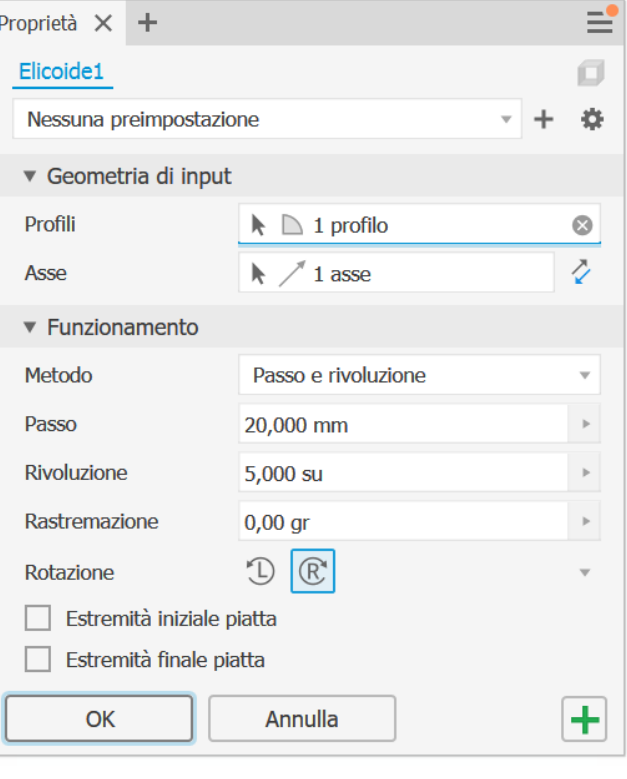

Schizzo sul piano orizzontale.

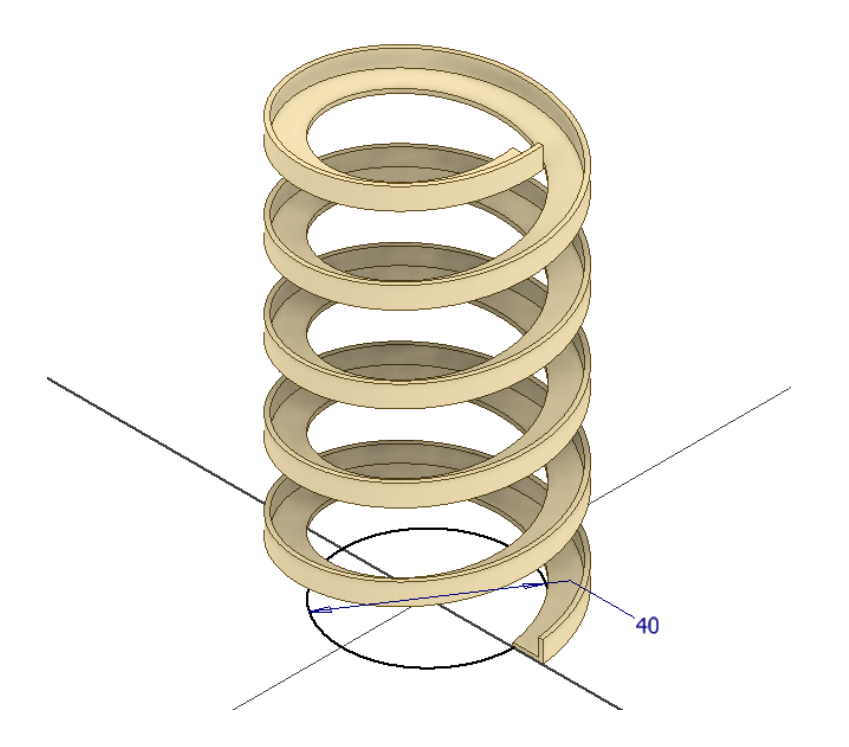

#### Estrusione.

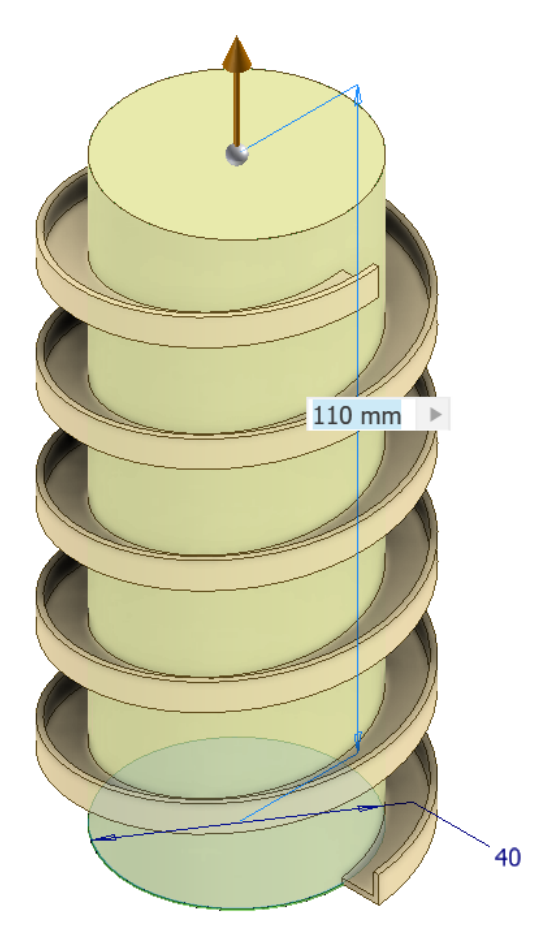

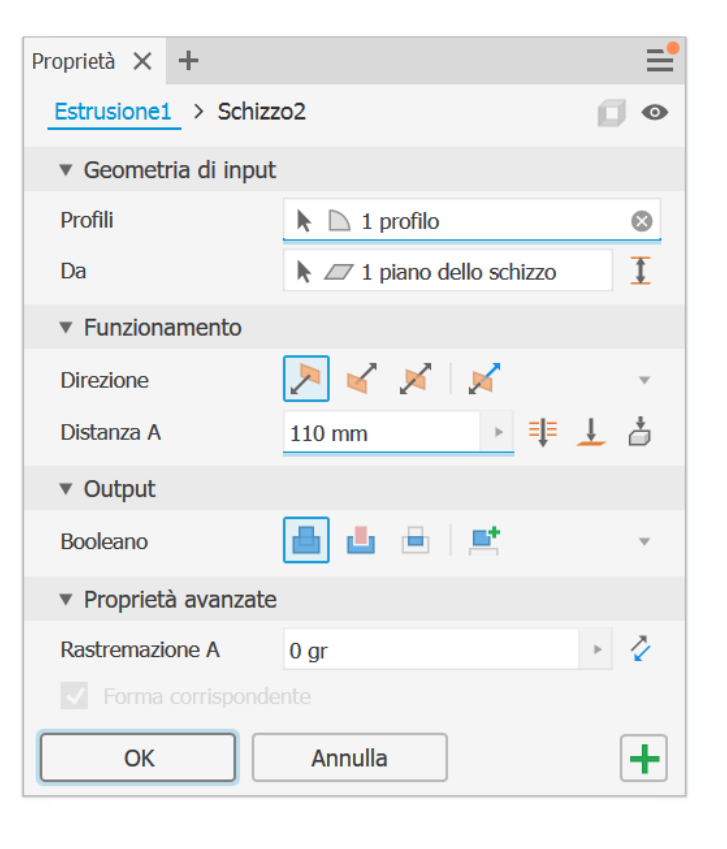

Creazione piano tangente al cilindro.

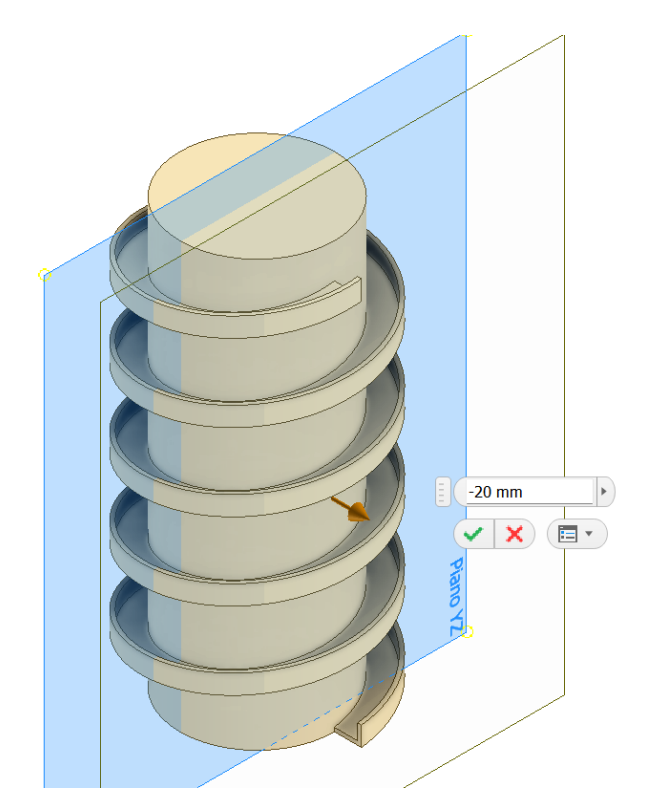

Creazione di due schizzi necessari per il comando SWEEP (INSEGUIMI).

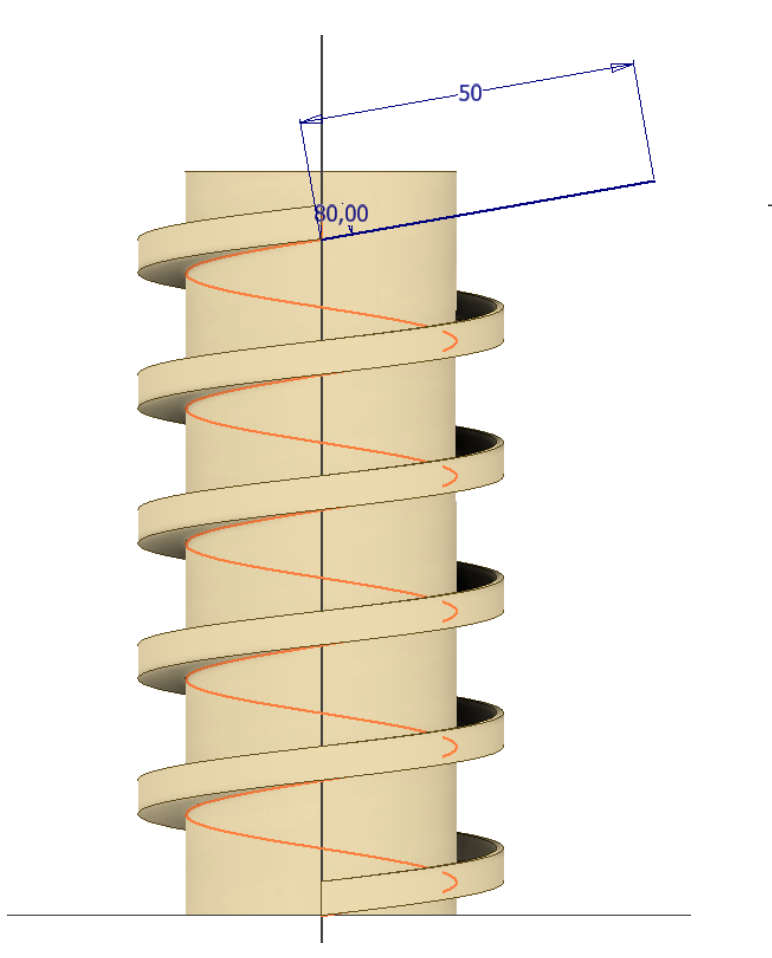

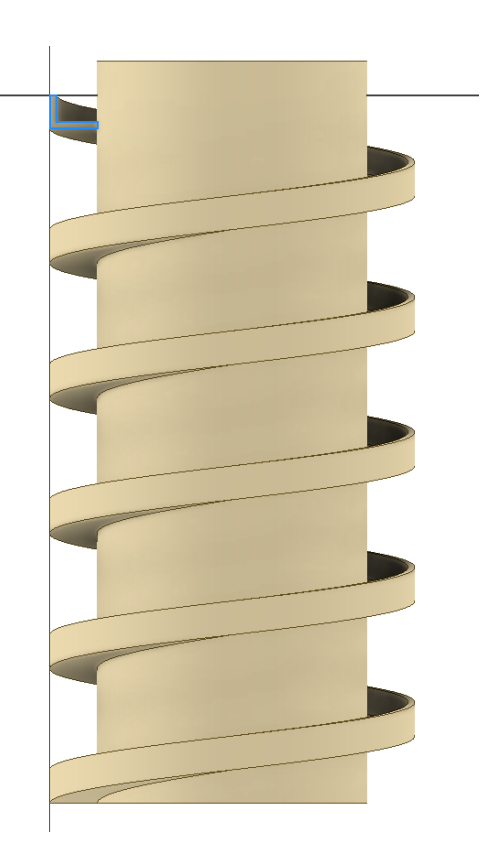

Creazione parte laterale scivolo con comando SWEEP.

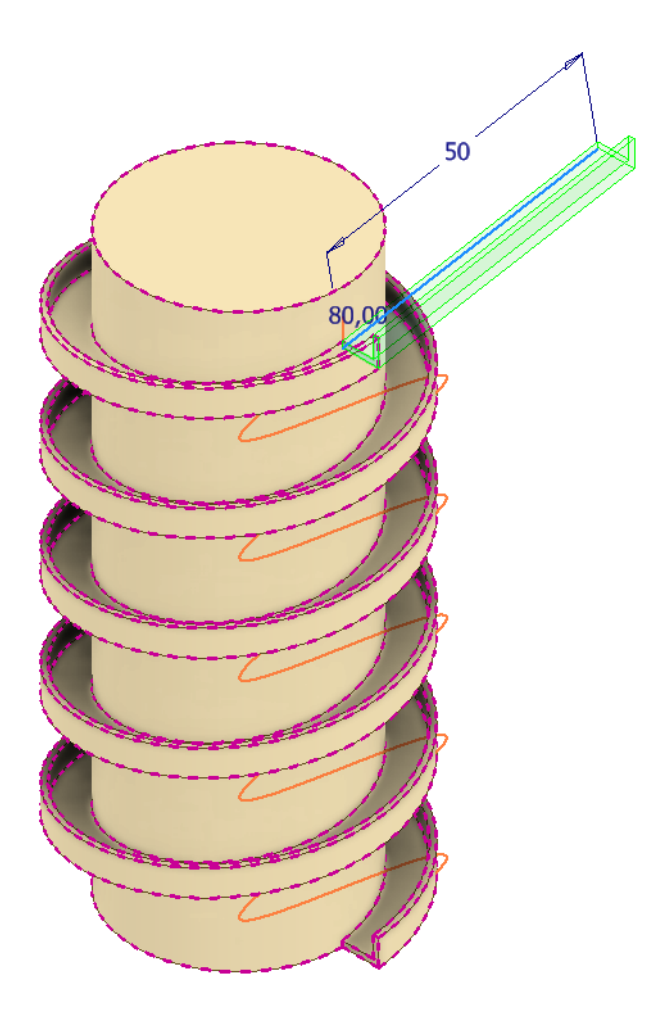

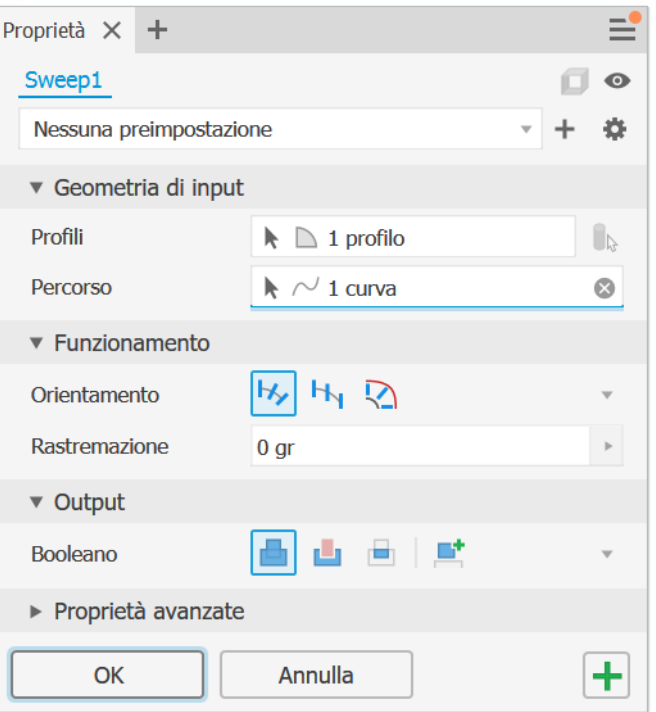

Creazione bordo laterale.

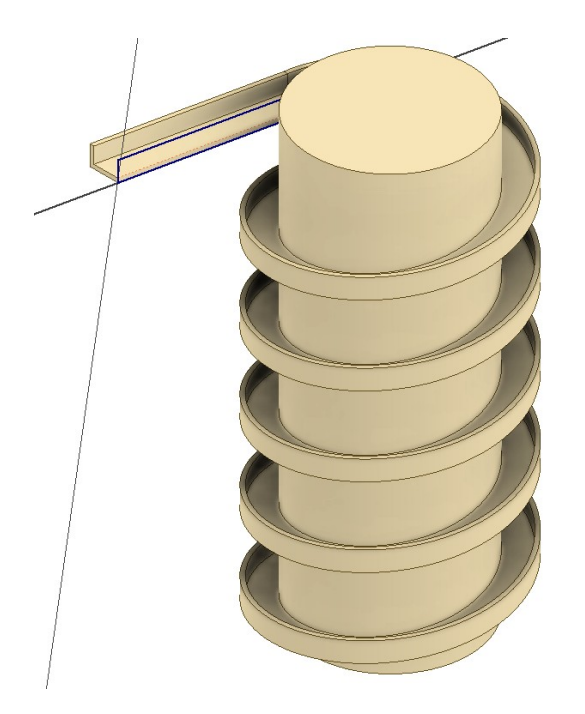

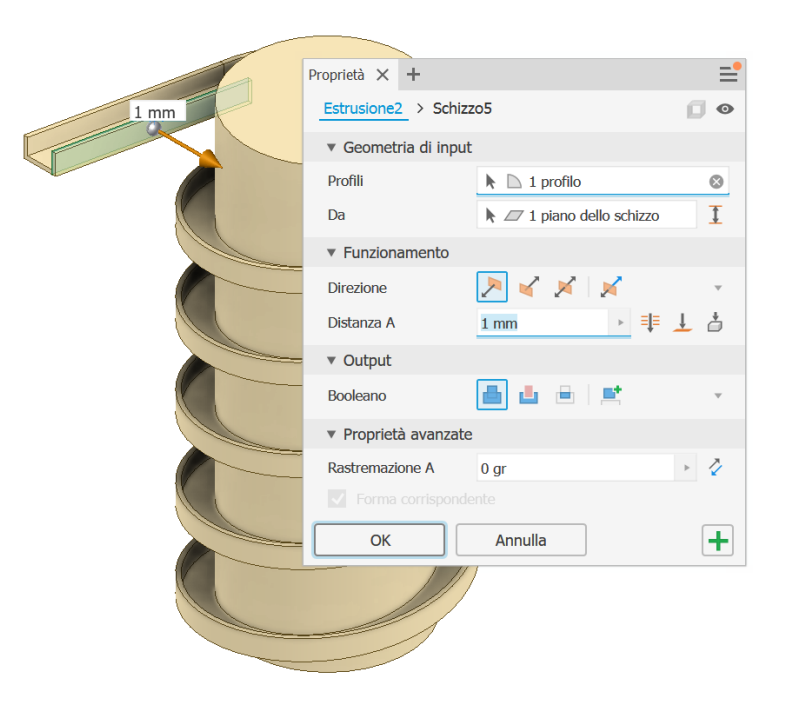

Creazione di due schizzi necessari per il comando SWEEP (INSEGUIMI).

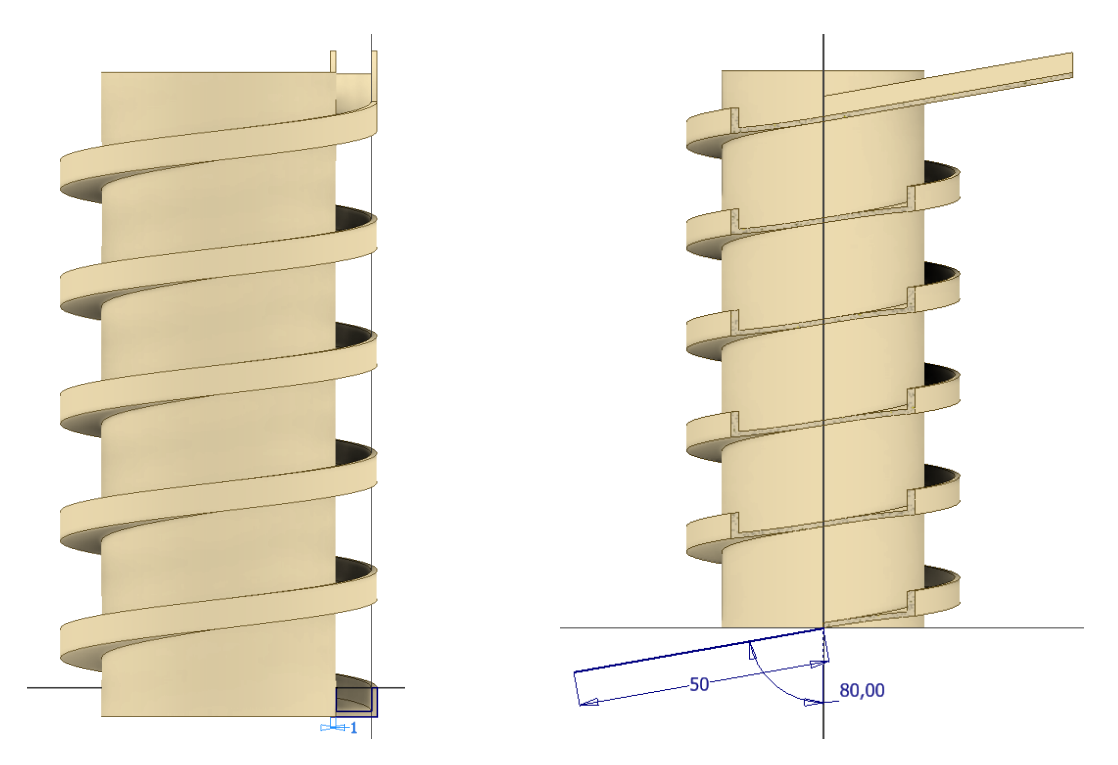

Creazione parte laterale scivolo con comando SWEEP.

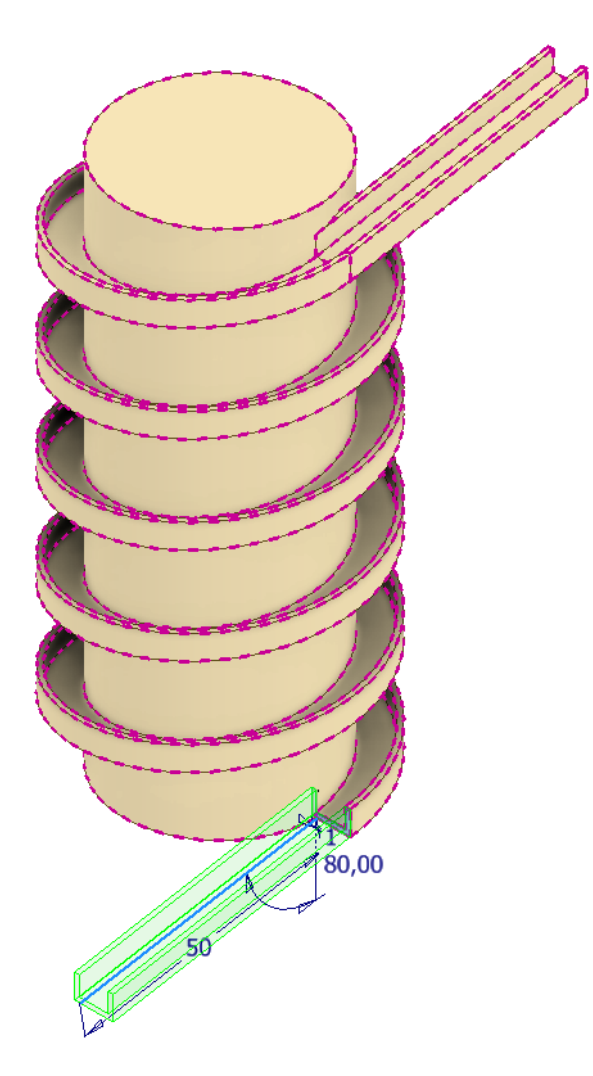

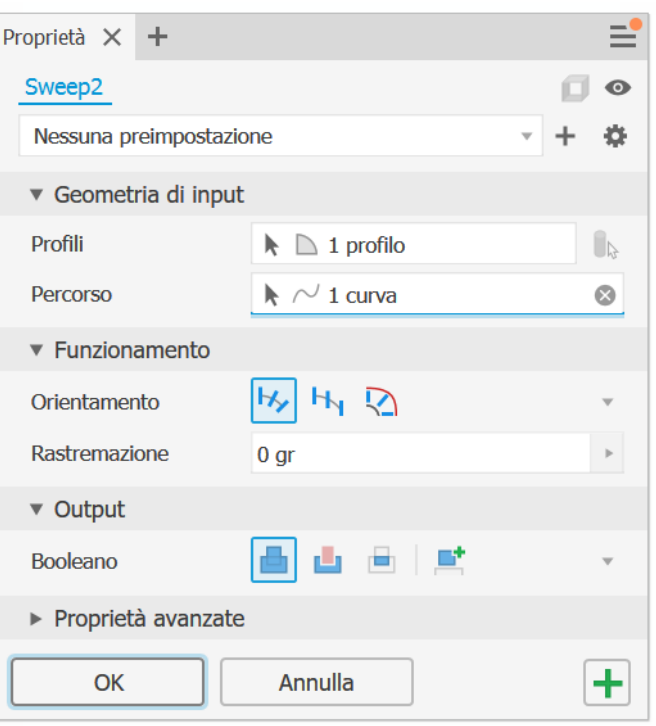

#### Chiusura scivolo inferiore.

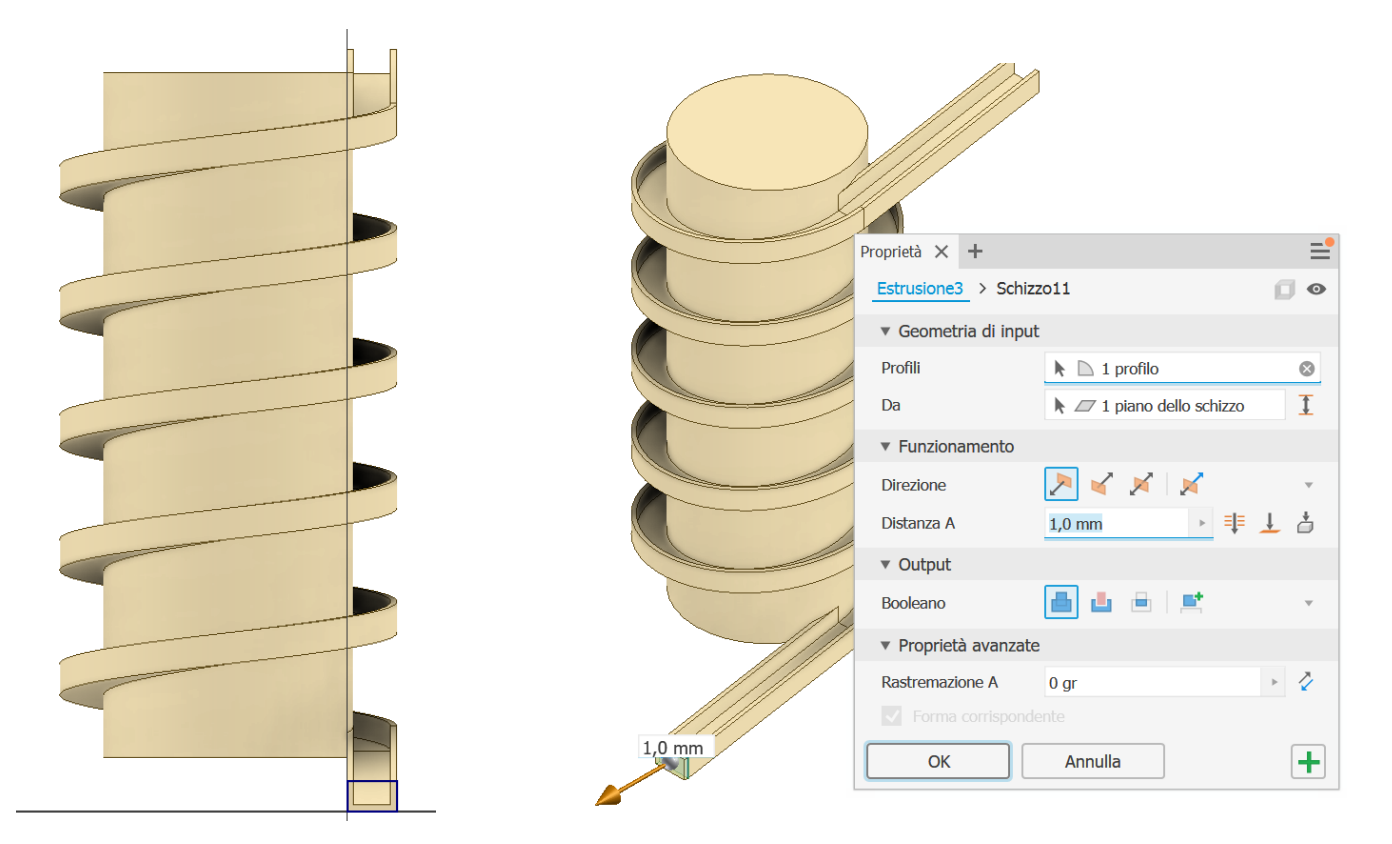

#### Svuotamento del cilindro.

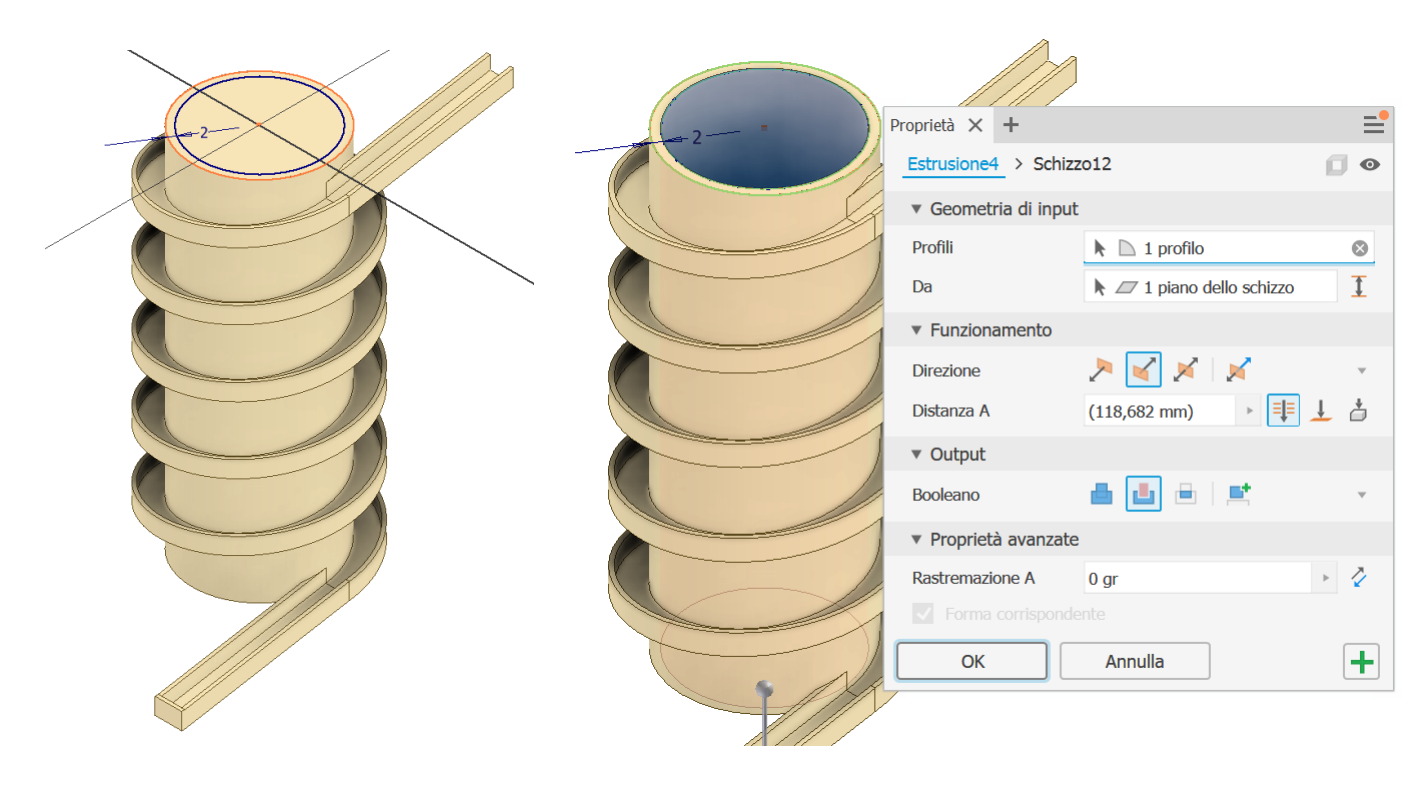

#### ASSIEME

Posizionare lo scivolo come in figura (FISSATO) e posizionare poi la sfera.

Attivare il vincolo tangenziale.

Selezionare prima la sfera e poi il piano dello scivolo. Allineare la sfera al centro dello scivolo!

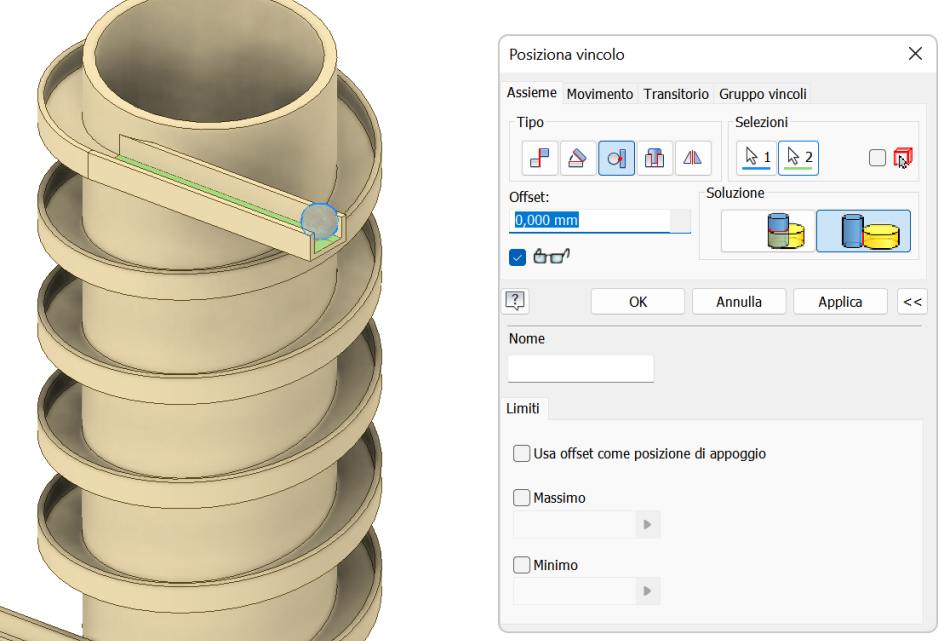

Sopprimere il vincolo tangenziale creato che nell'ambiente SIMULAZIONE DINAMICA non serve.

#### SIMULAZIONE DINAMICA.

W

Aggiungere un vincolo spaziale necessario per poi creare un vincolo di contatto 3D. Selezionare prima la sfera e poi il piano dello scivolo.

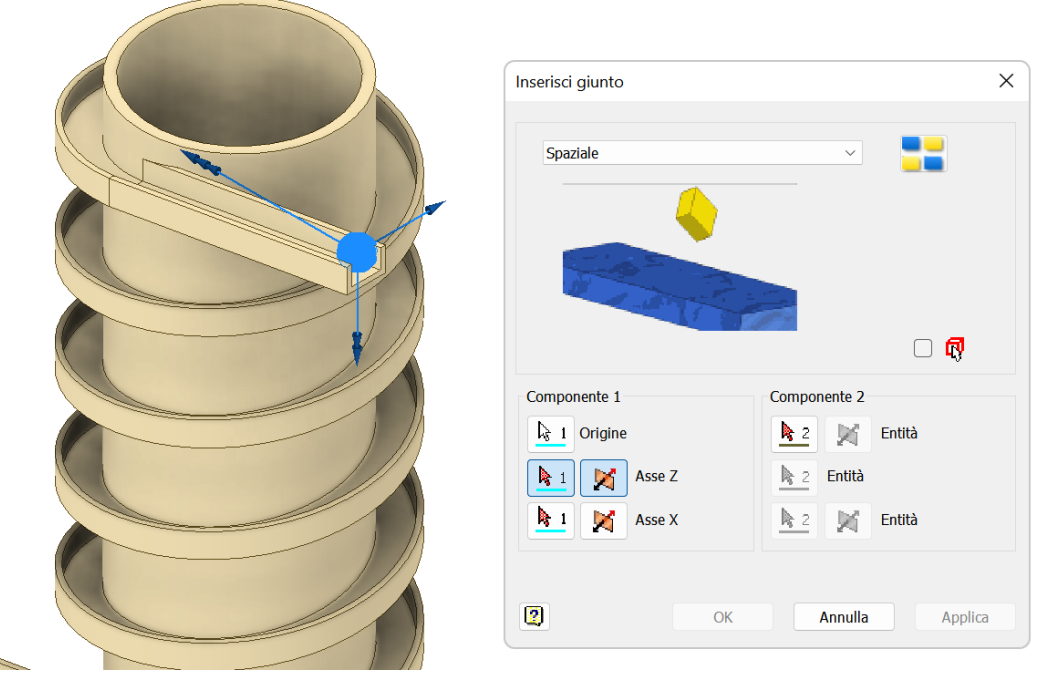

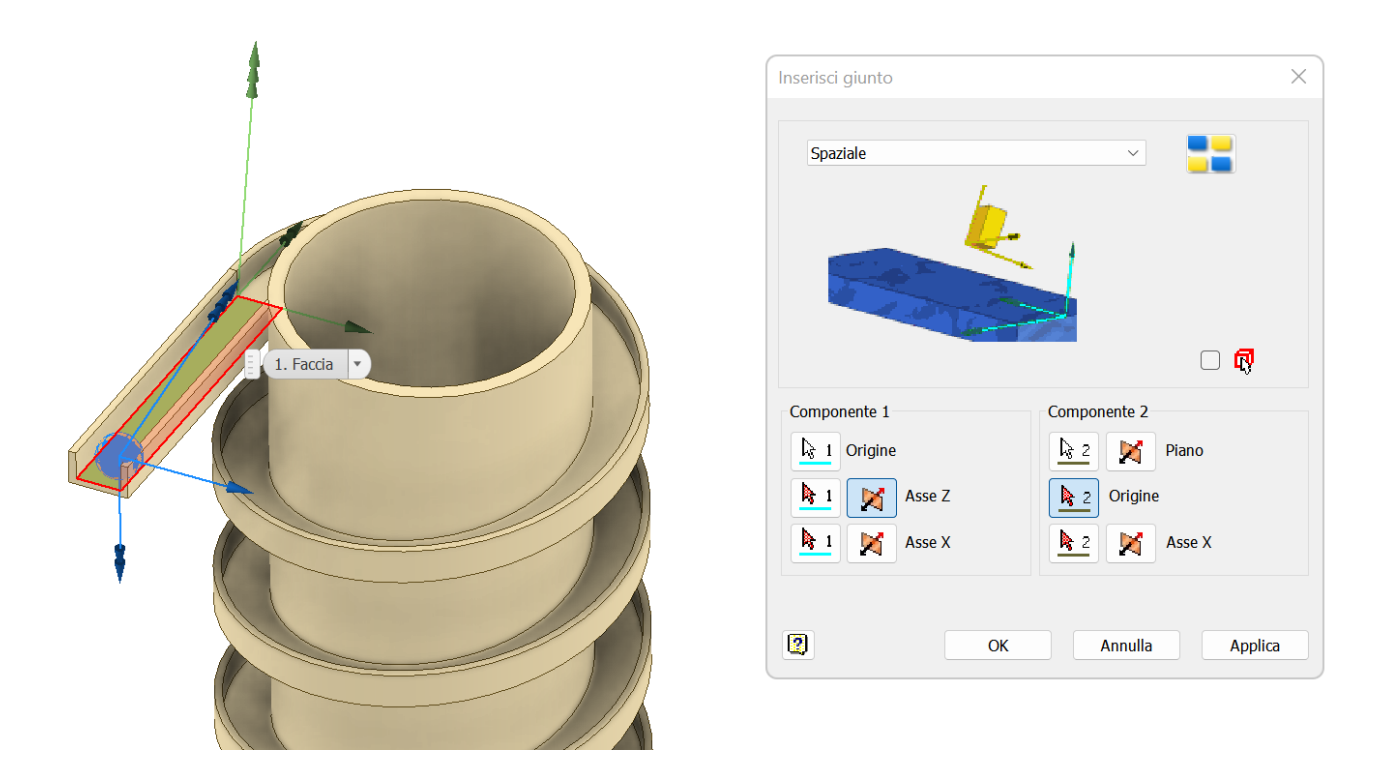

Aggiungere un vincolo di contatto 3D. Selezionare prima il piano dello scivolo e poi la sfera. Il contrario sembra dare problemi in fase di simulazione.

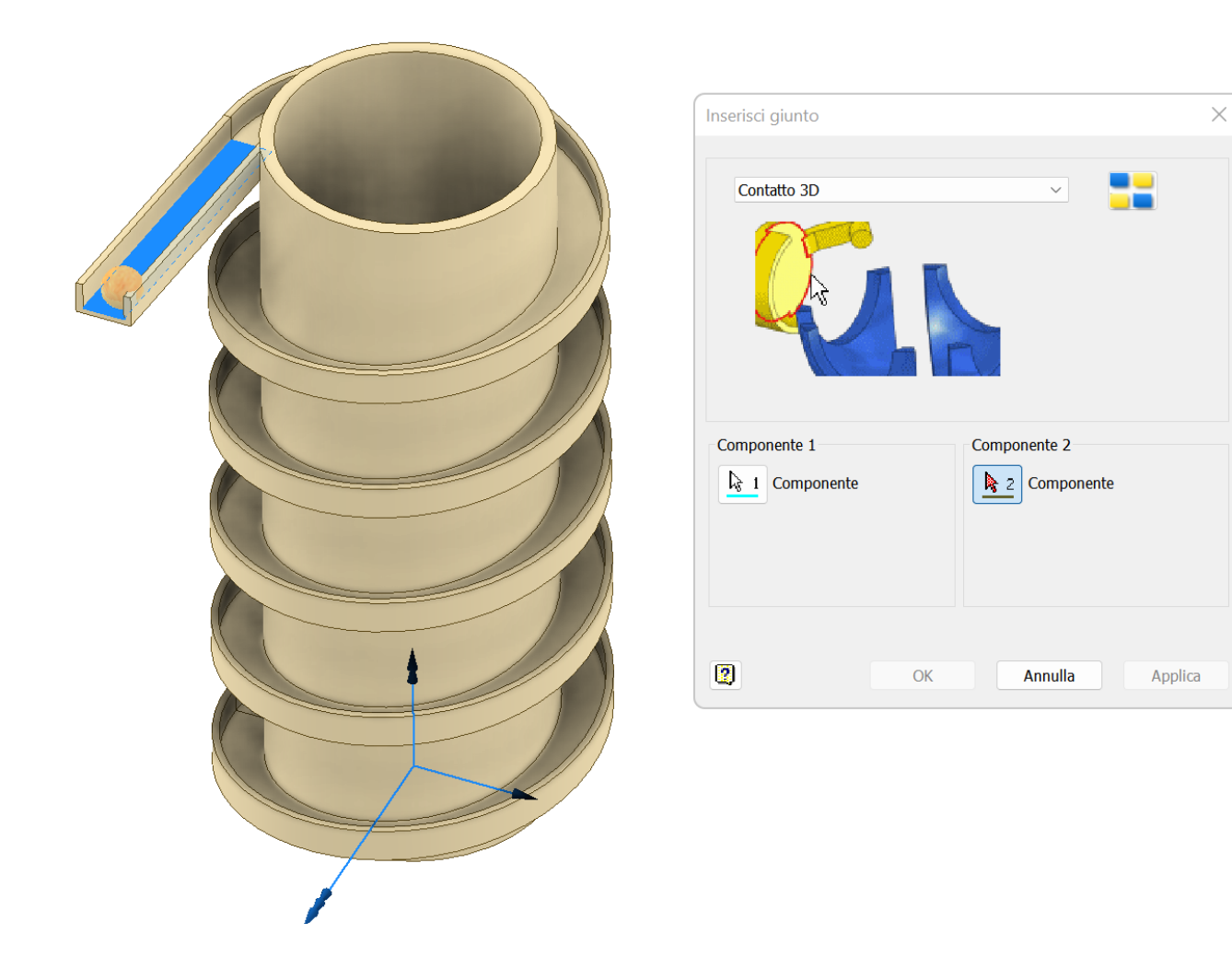

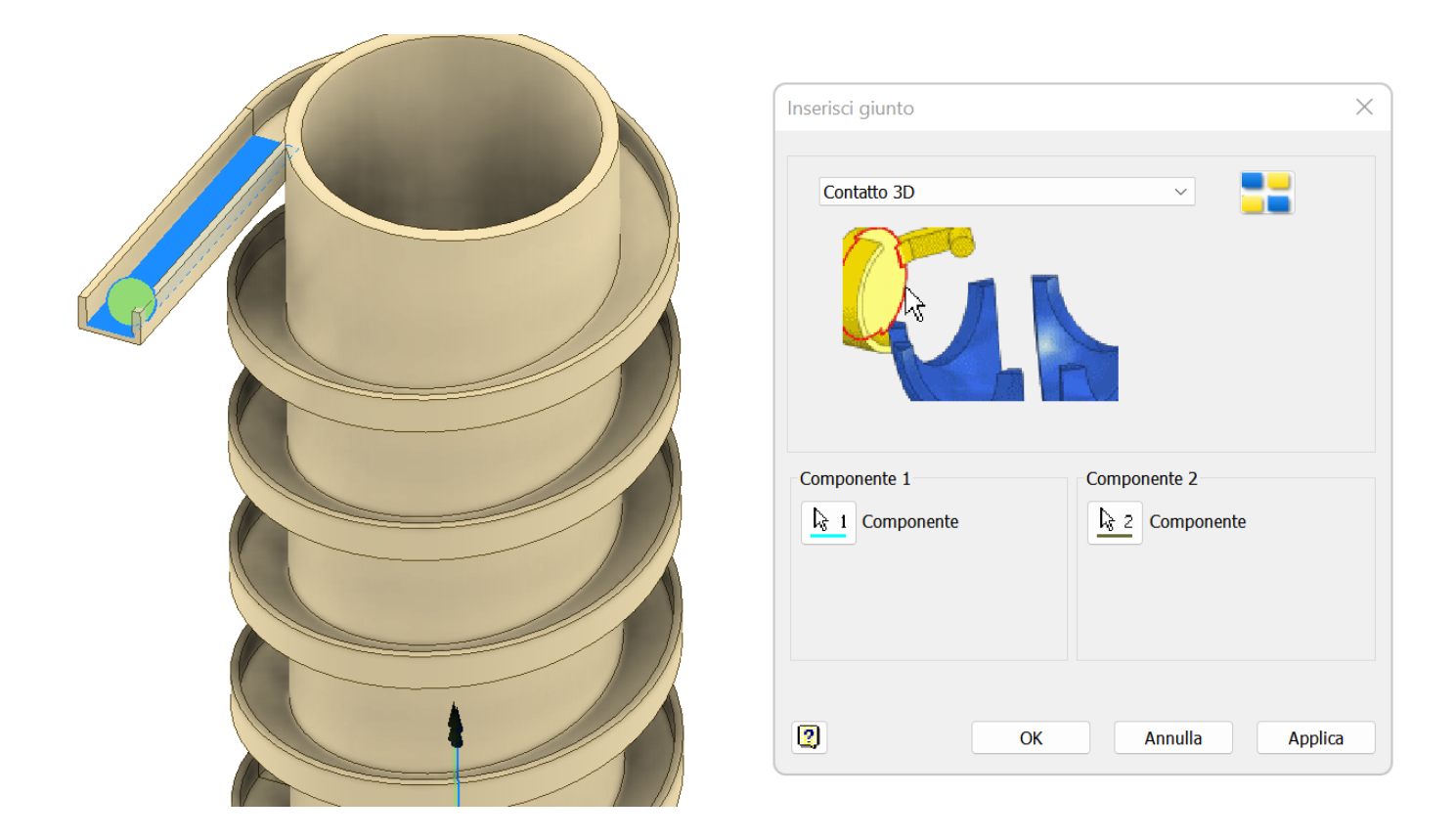

Avviare la simulazione con un tempo di 1.5s e attendere pazientemente.

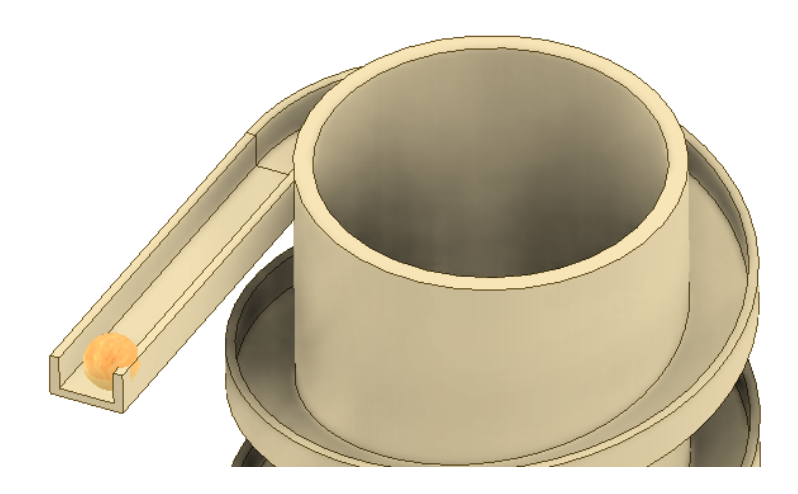

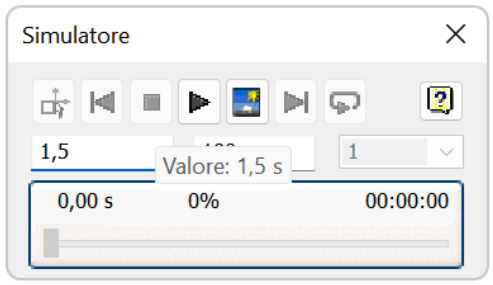

## **MODELLIZZAZIONE SOLIDA 1**

PARTENDO DAL MODELLO 3D QUOTATO CREARE IL SOLIDO IN INVENTOR

Dopo aver costruito il solido

- $\rightarrow$  aggiungere le quote in 3D
- $\rightarrow$  disegnare le viste minime quotate

 $EX_1$  $-856$ 90  $\mathcal{S}_{\mathcal{S}}$ 56 ا ہ<br>ق ဝ်  $\leftarrow$ ଽଽ 24  $\widehat{\mathcal{S}}$ 40  $EX<sub>2</sub>$ É É

E

50  $\mathcal{S\!O}$ 

 $\otimes$ 

 $\widetilde{\mathcal{O}}$ 

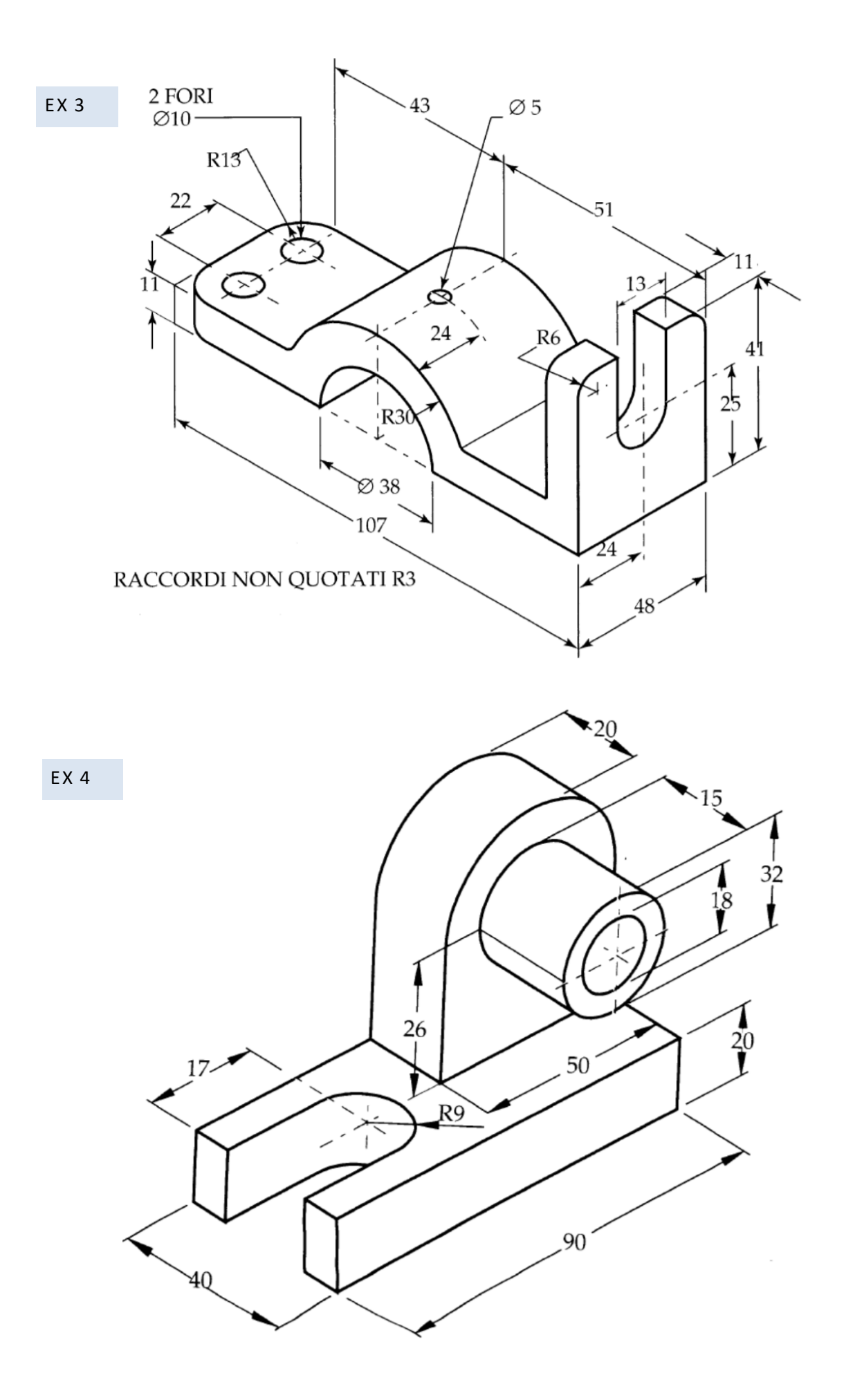

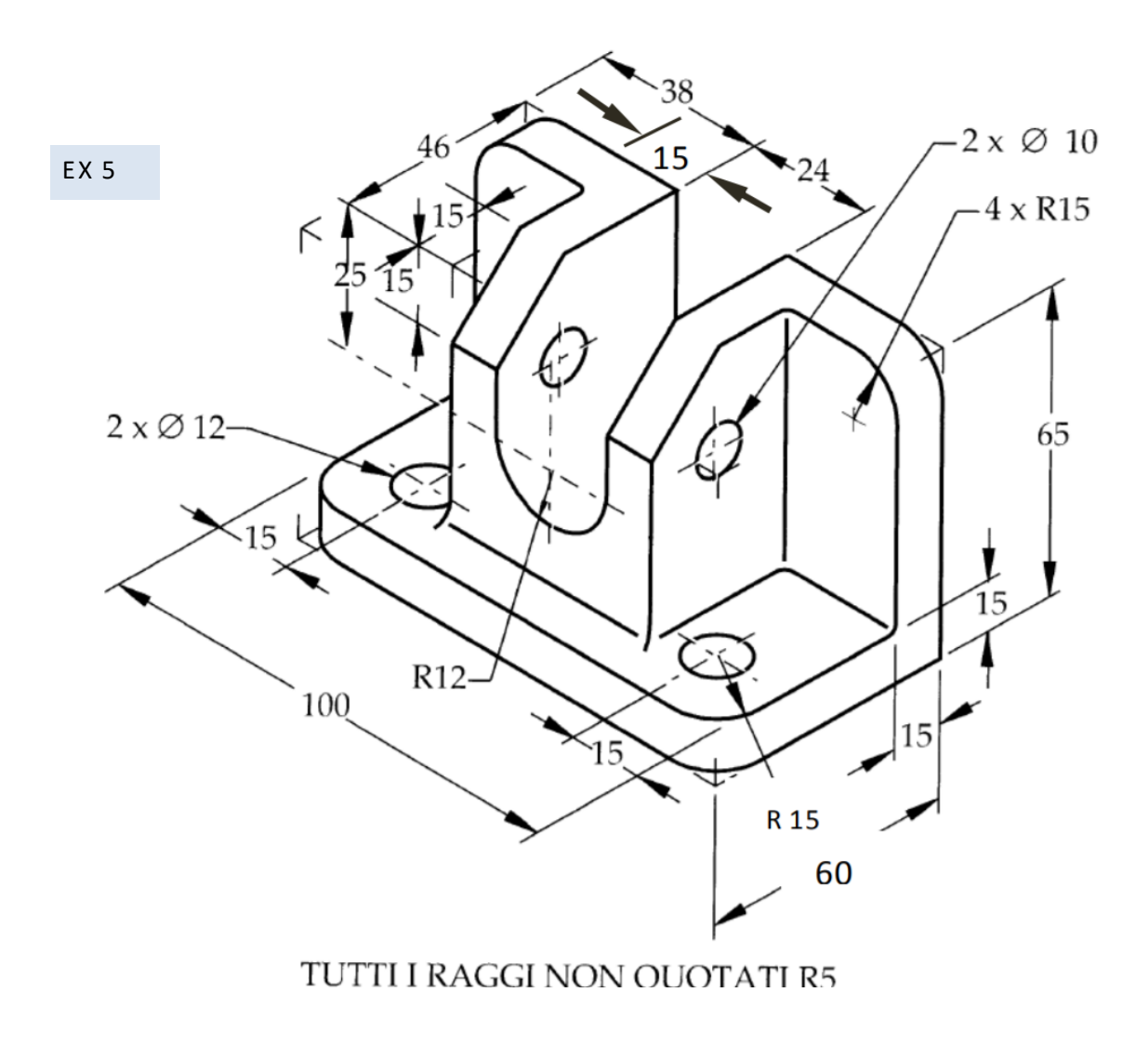

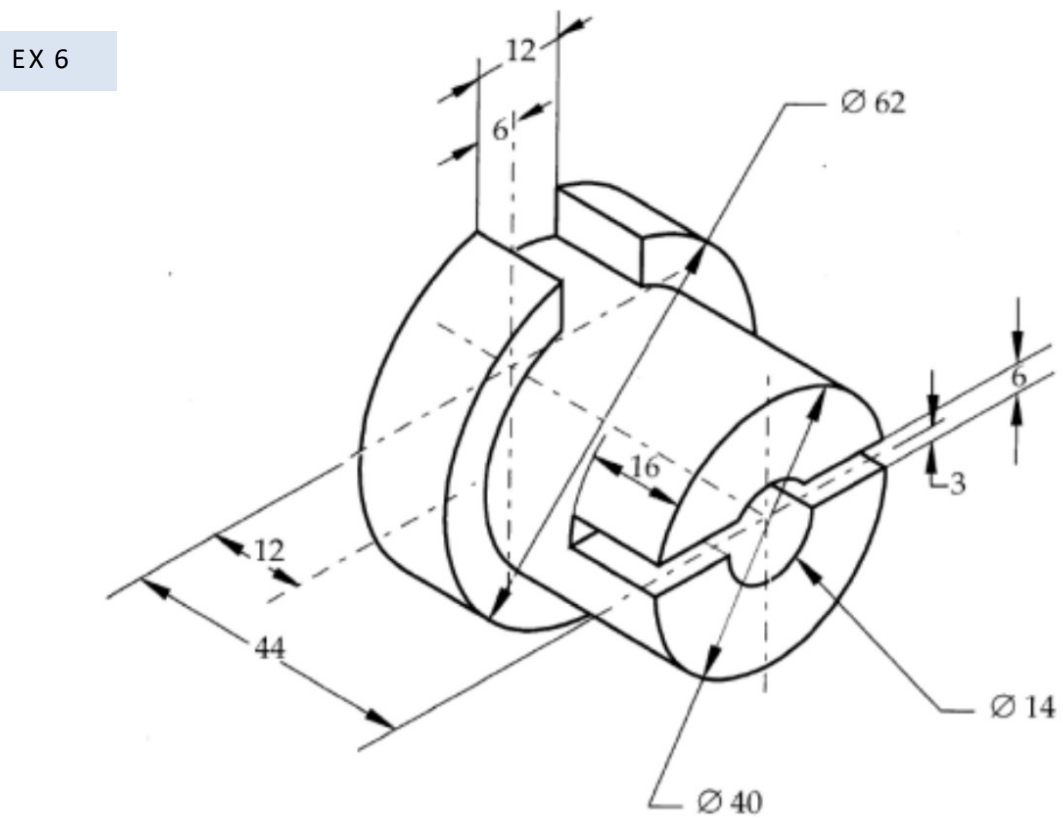

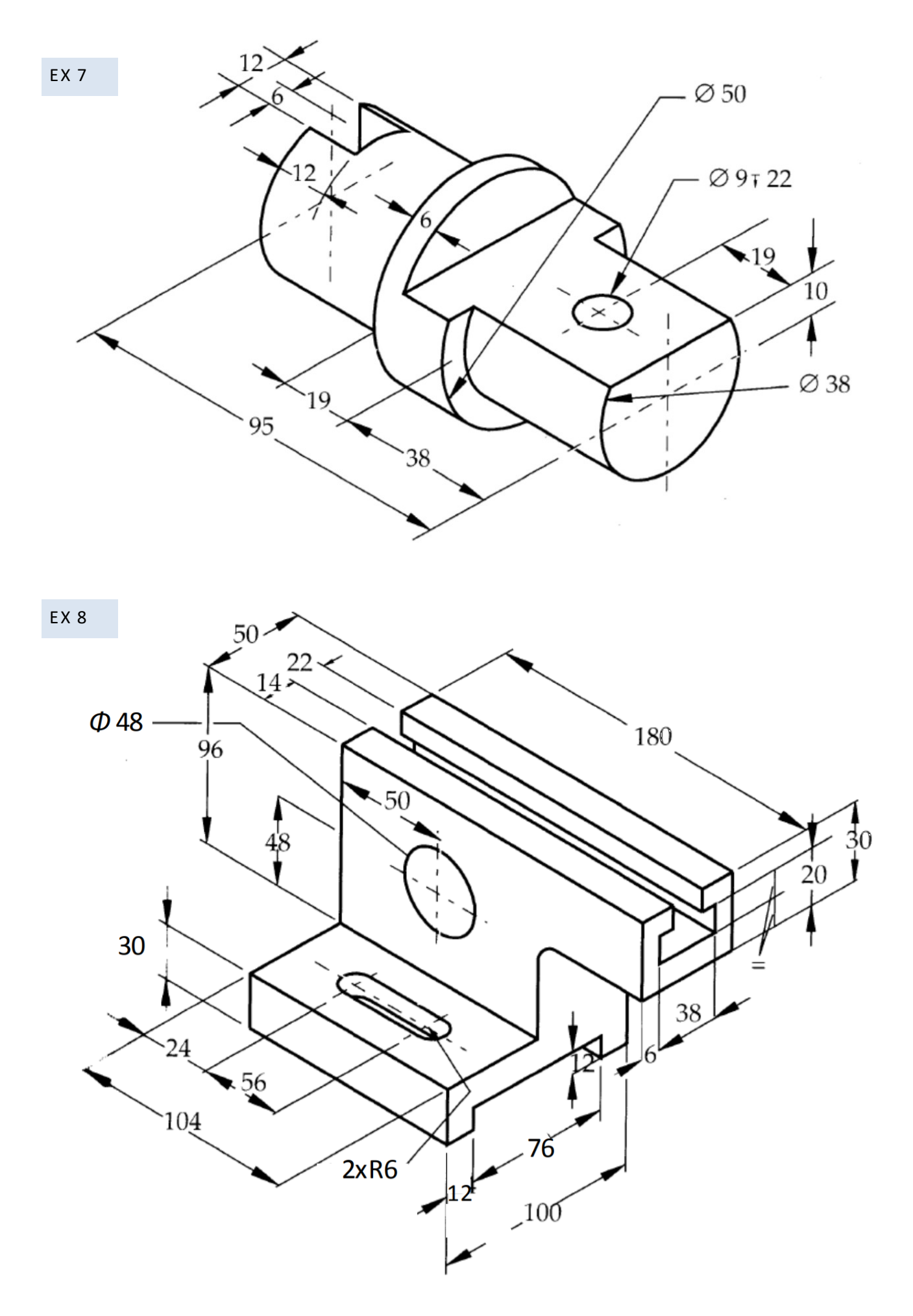

Pag. 306

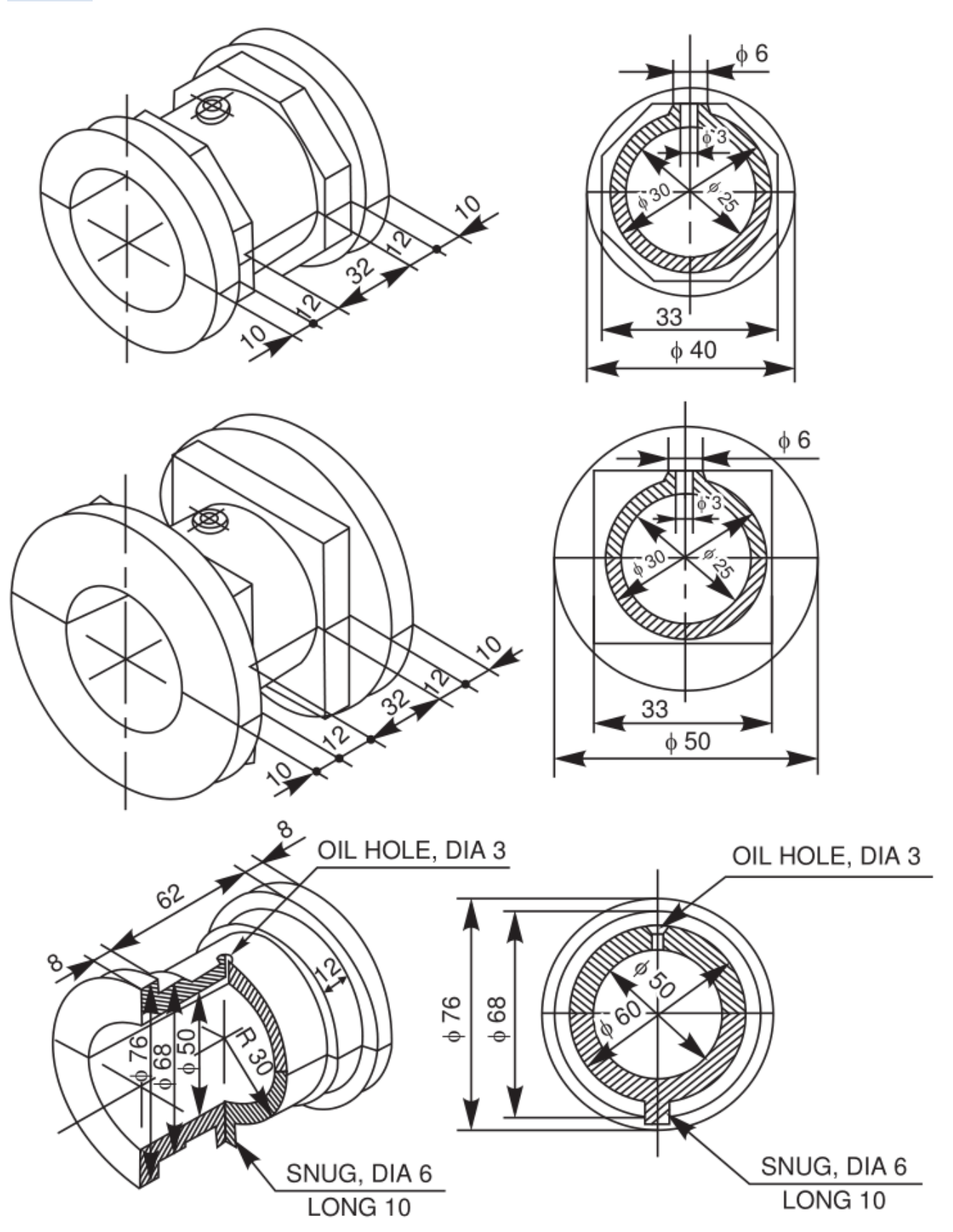

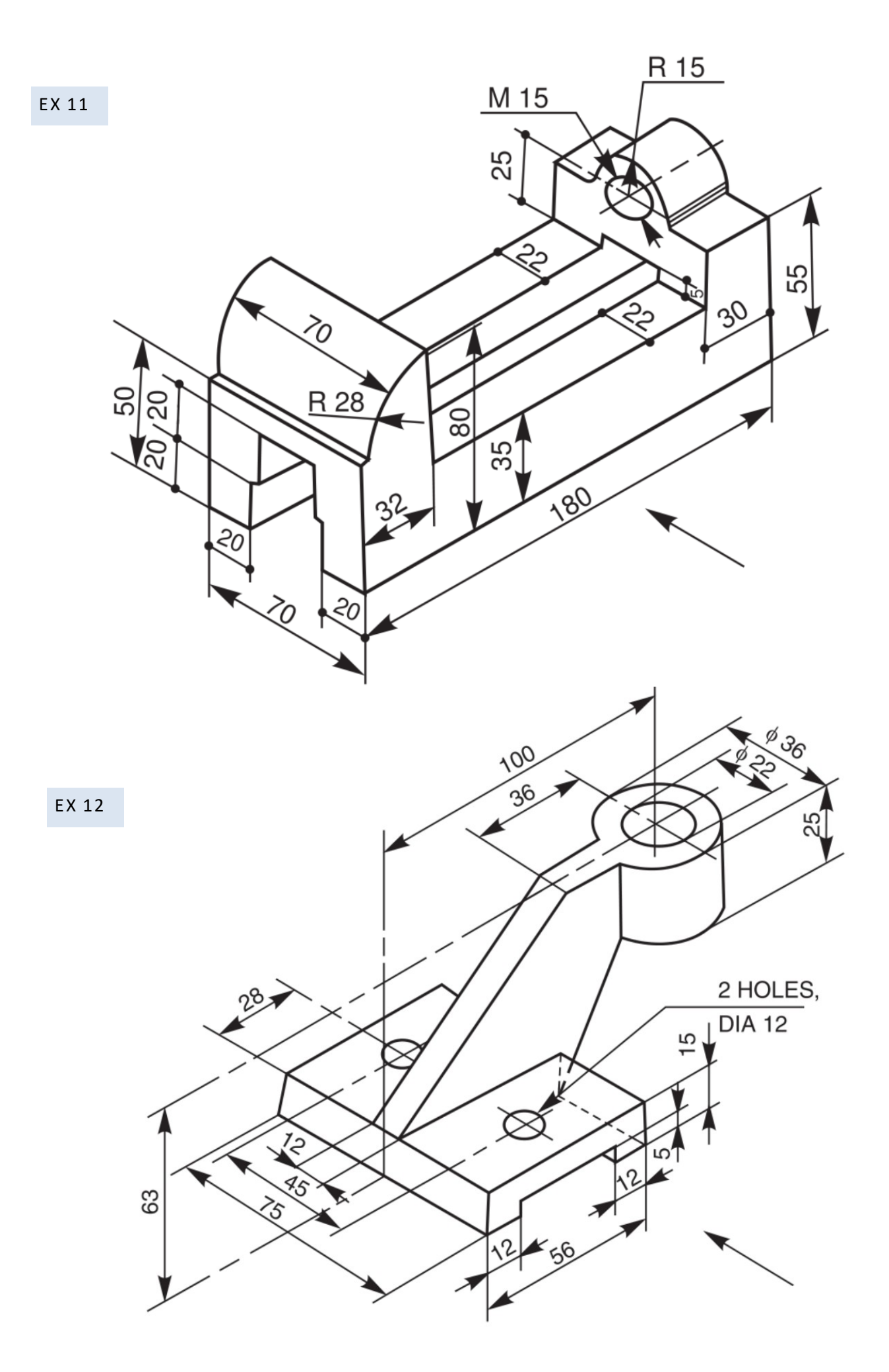

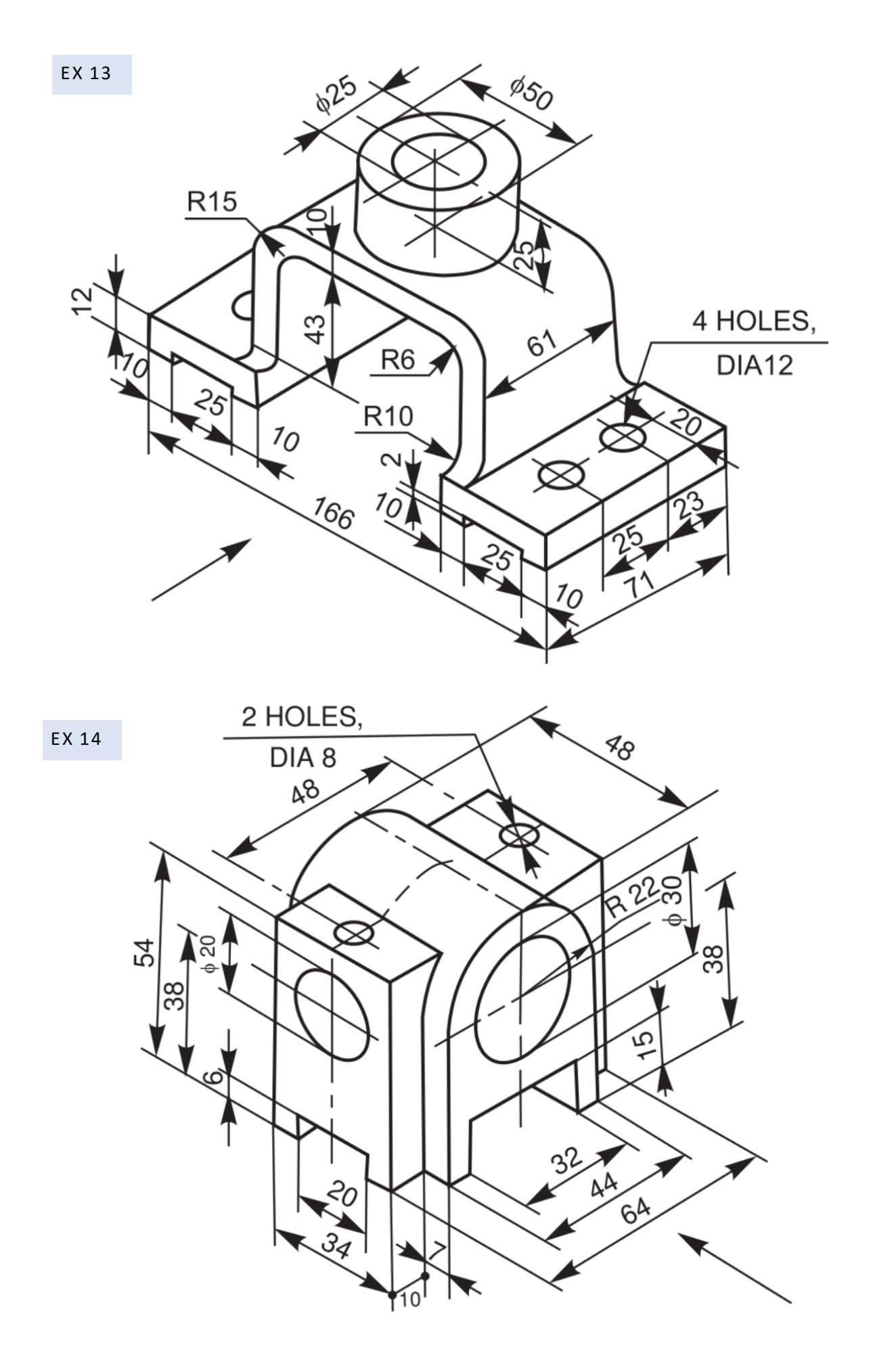

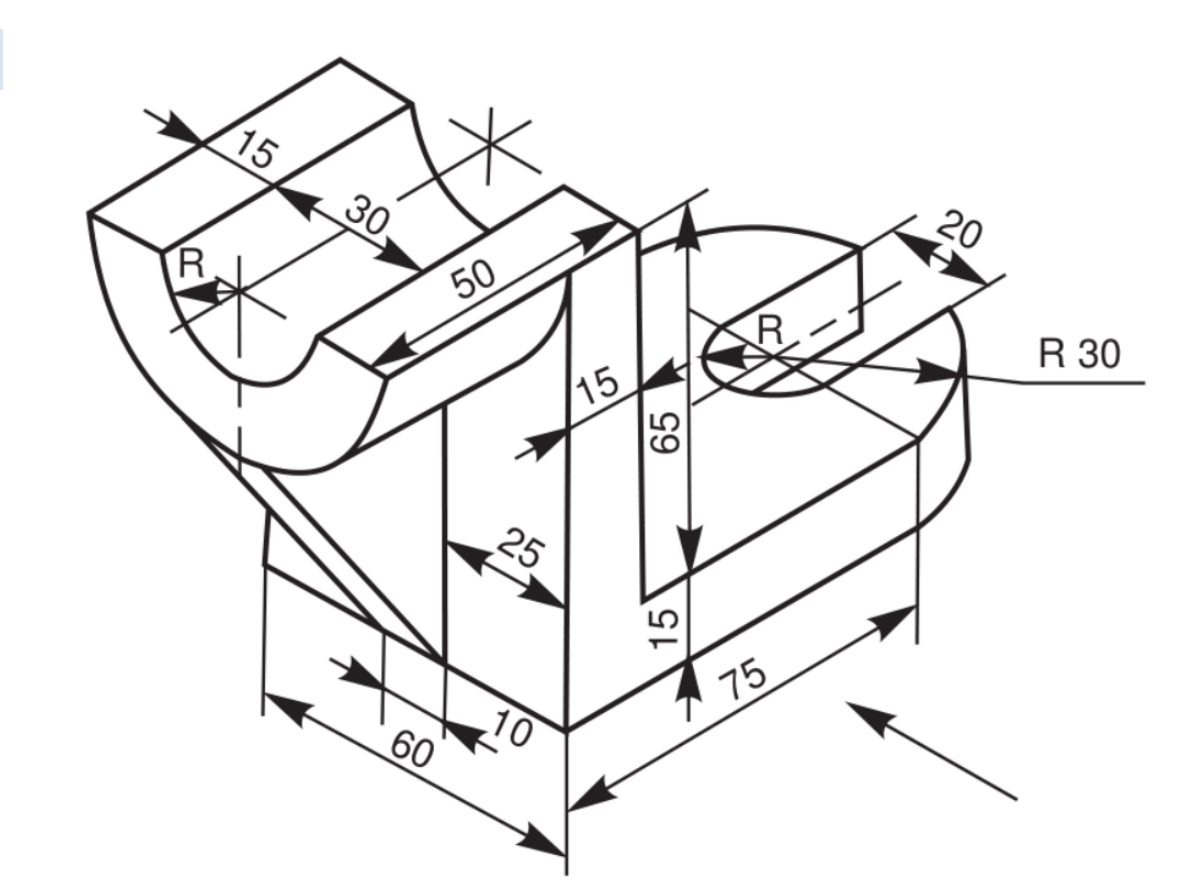

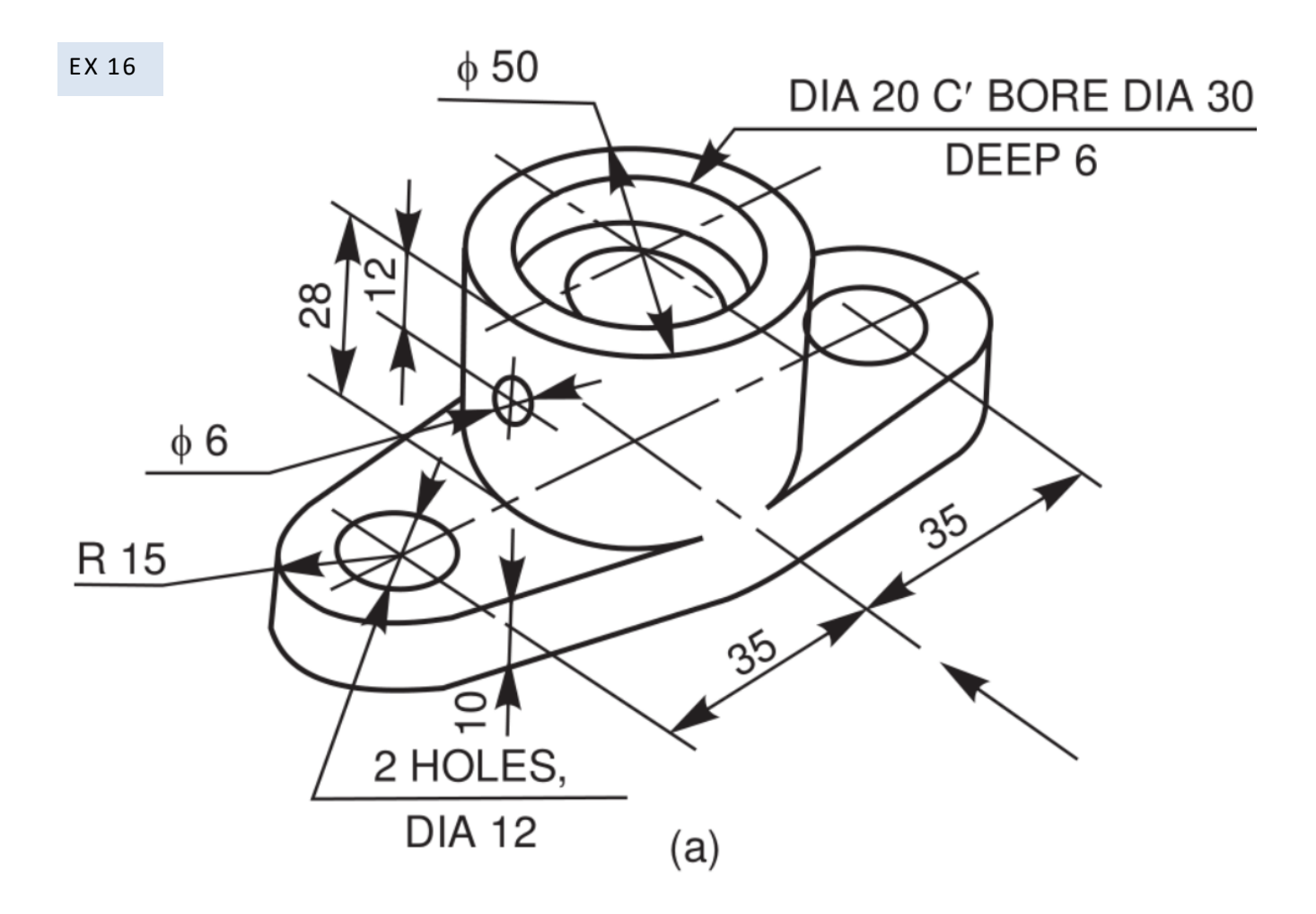

Pag. 310

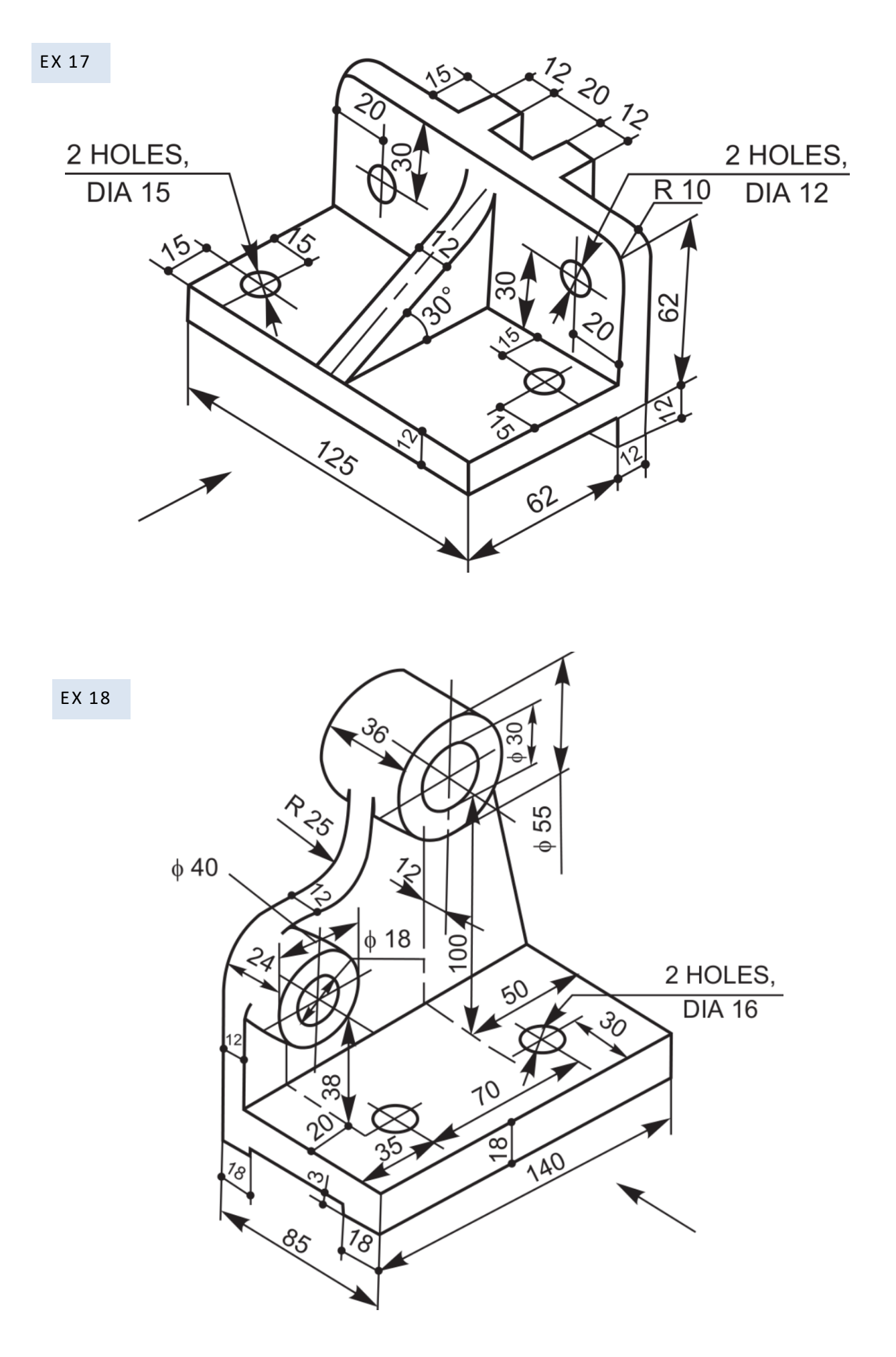

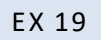

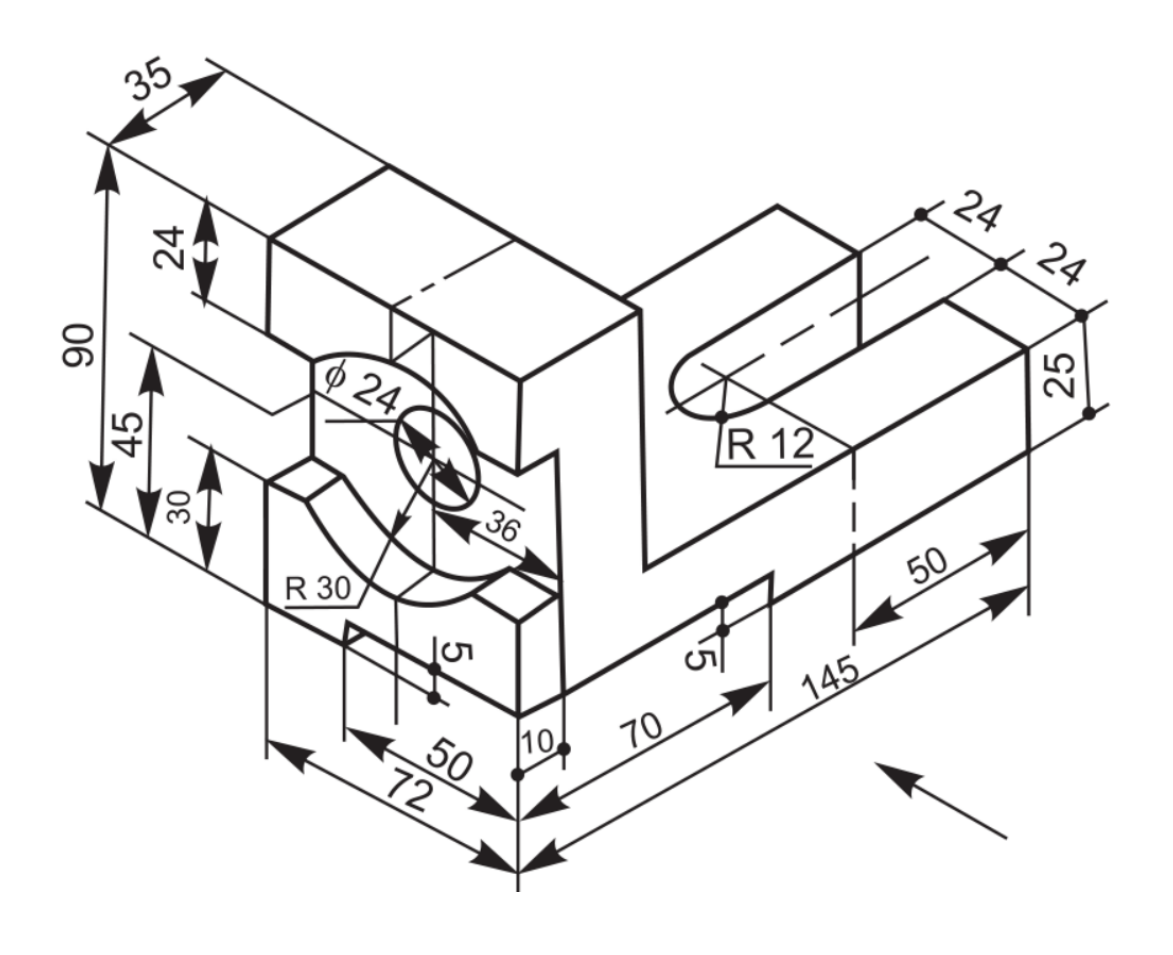

EX 20

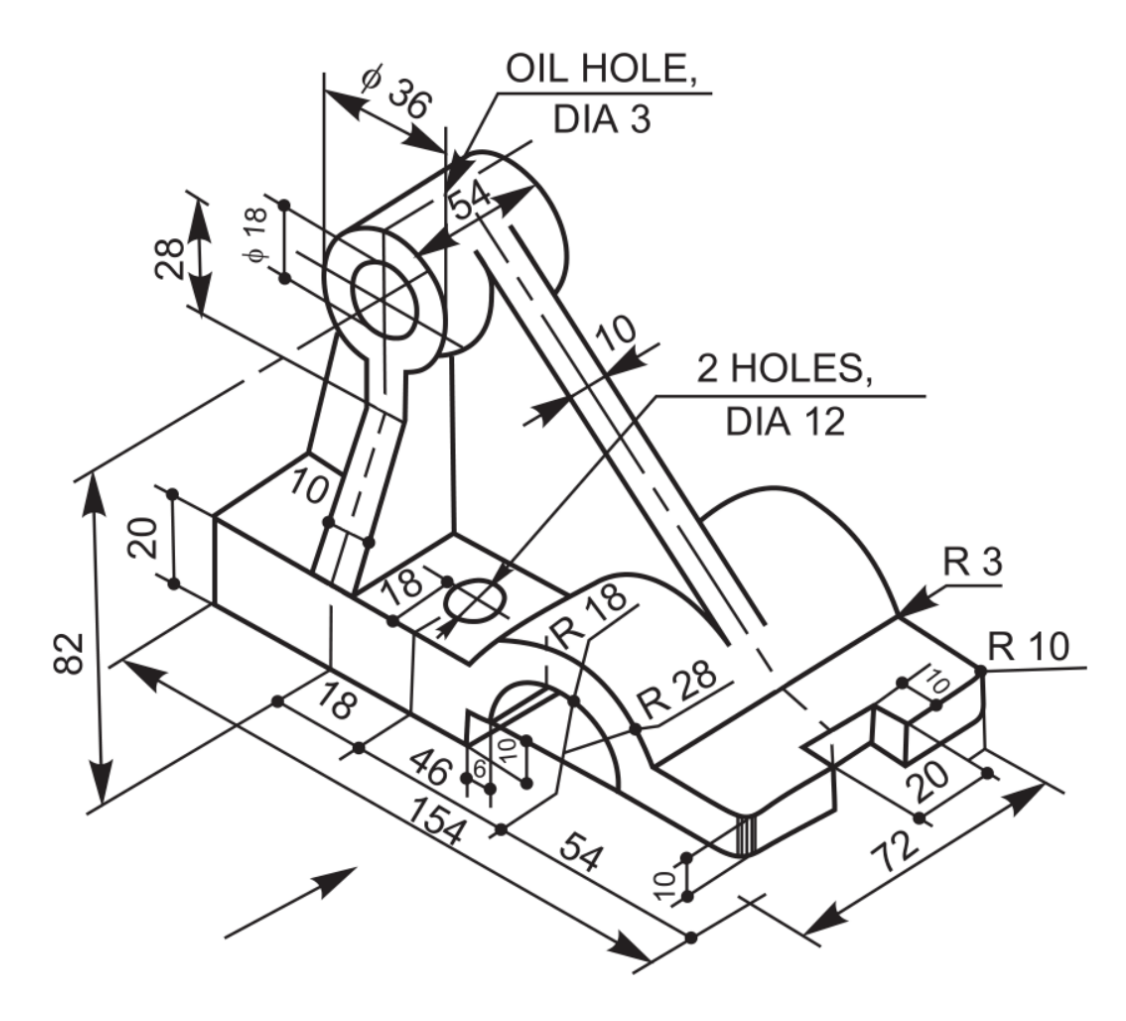

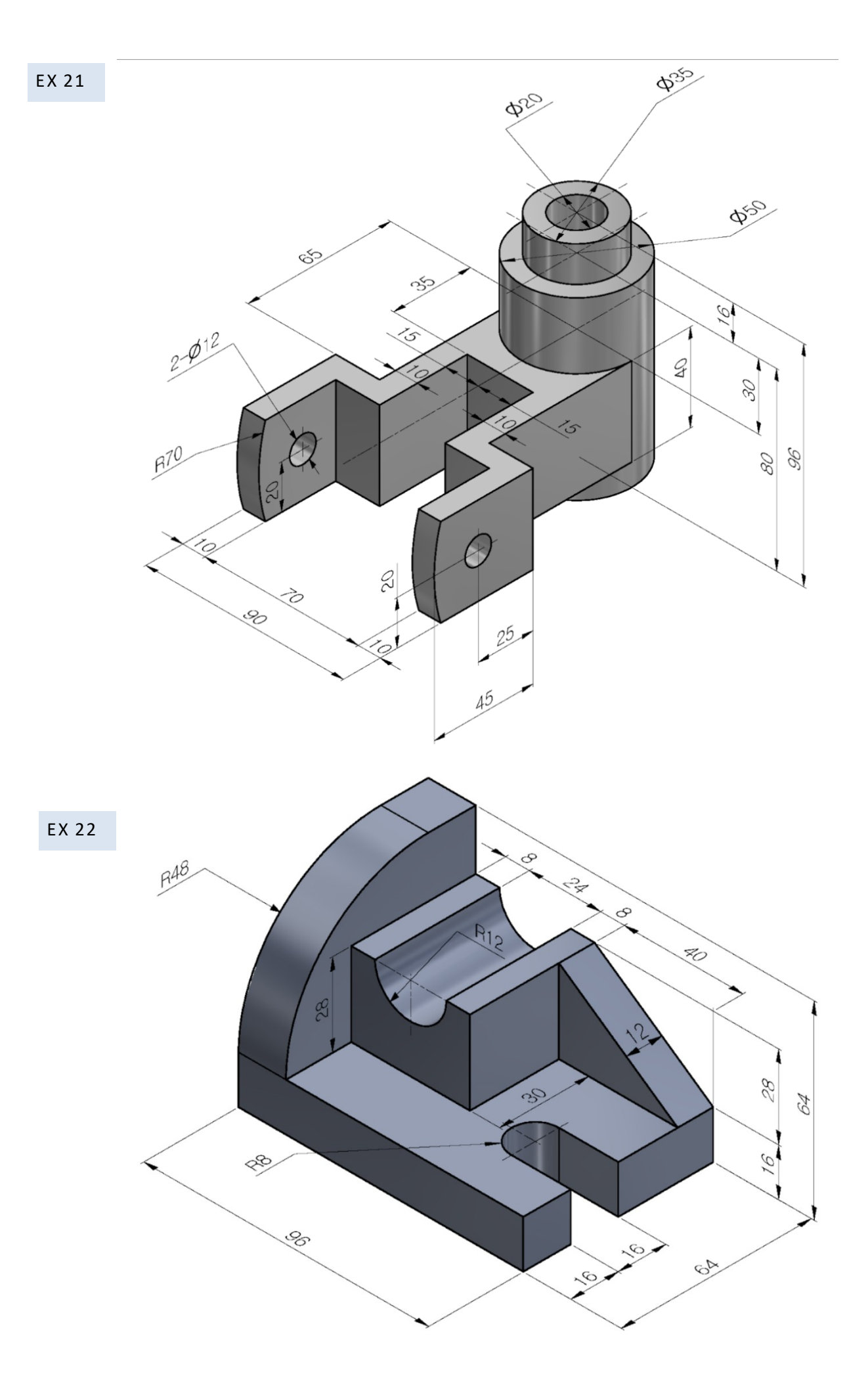

 $50$  $\frac{\phi^{55}}{\phi^{30}}$ EX 23  $70$  $\mathcal{C}^{\mathsf{J}}$ 3  $R25$  $640$  $618$  $\mathcal{S}$ z  $\vee$  $\otimes$  $\frac{\infty}{\infty}$ Š 2-016  $\Theta$  $\sqrt{2}$  $\leq$ 241  $\frac{8}{6}$ ES ∕  $\omega$ EX 24 5  $2 - R<sup>3</sup>$  $2^{5}$  $2 - 195$  $\frac{2}{\sqrt{2}}$ **PPS RS**  $\mathbb{Z}$  $\sim$  $\overline{\mathcal{S}}$ م<br>م ಾ U, Ô,

2144

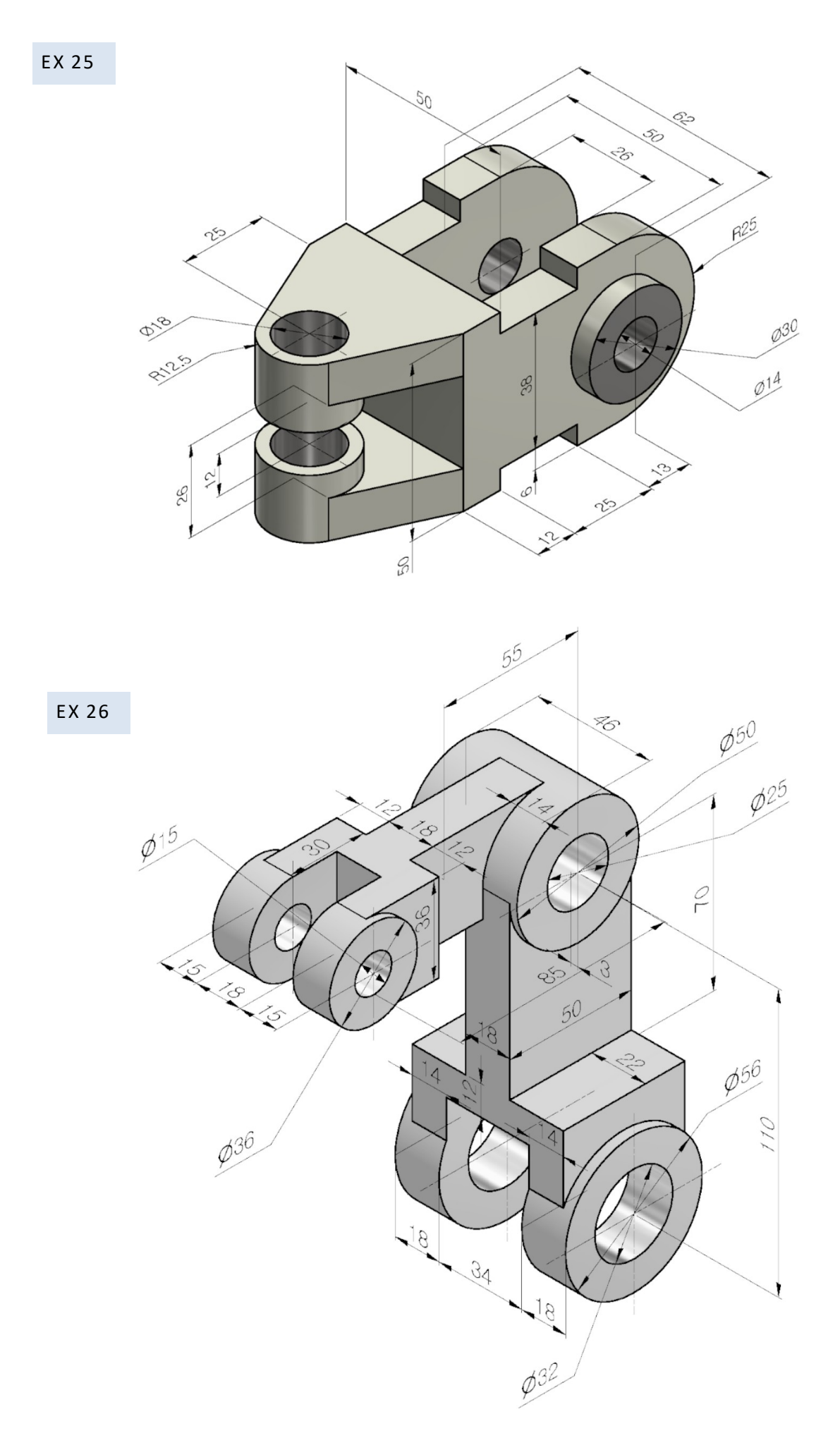

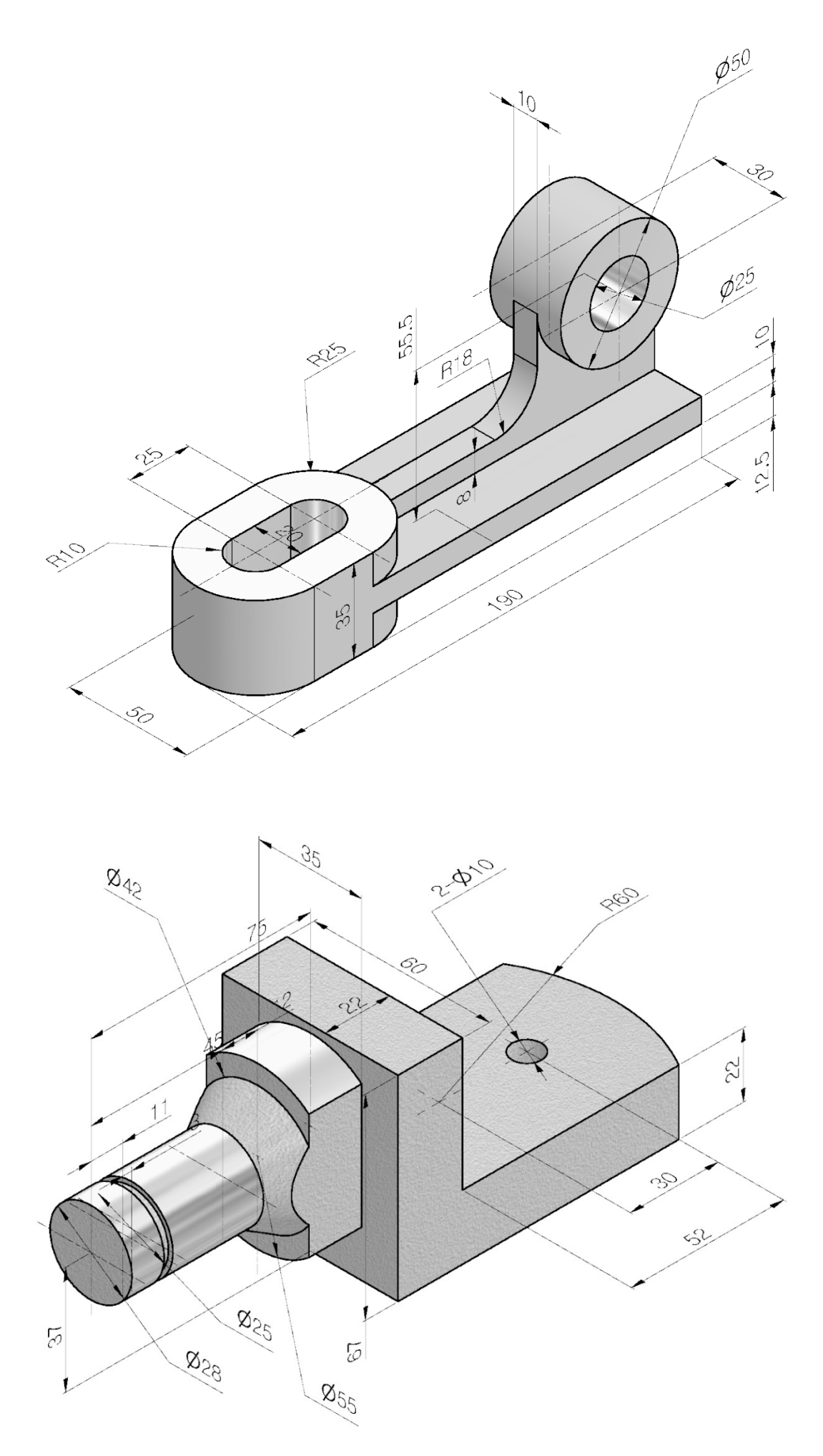

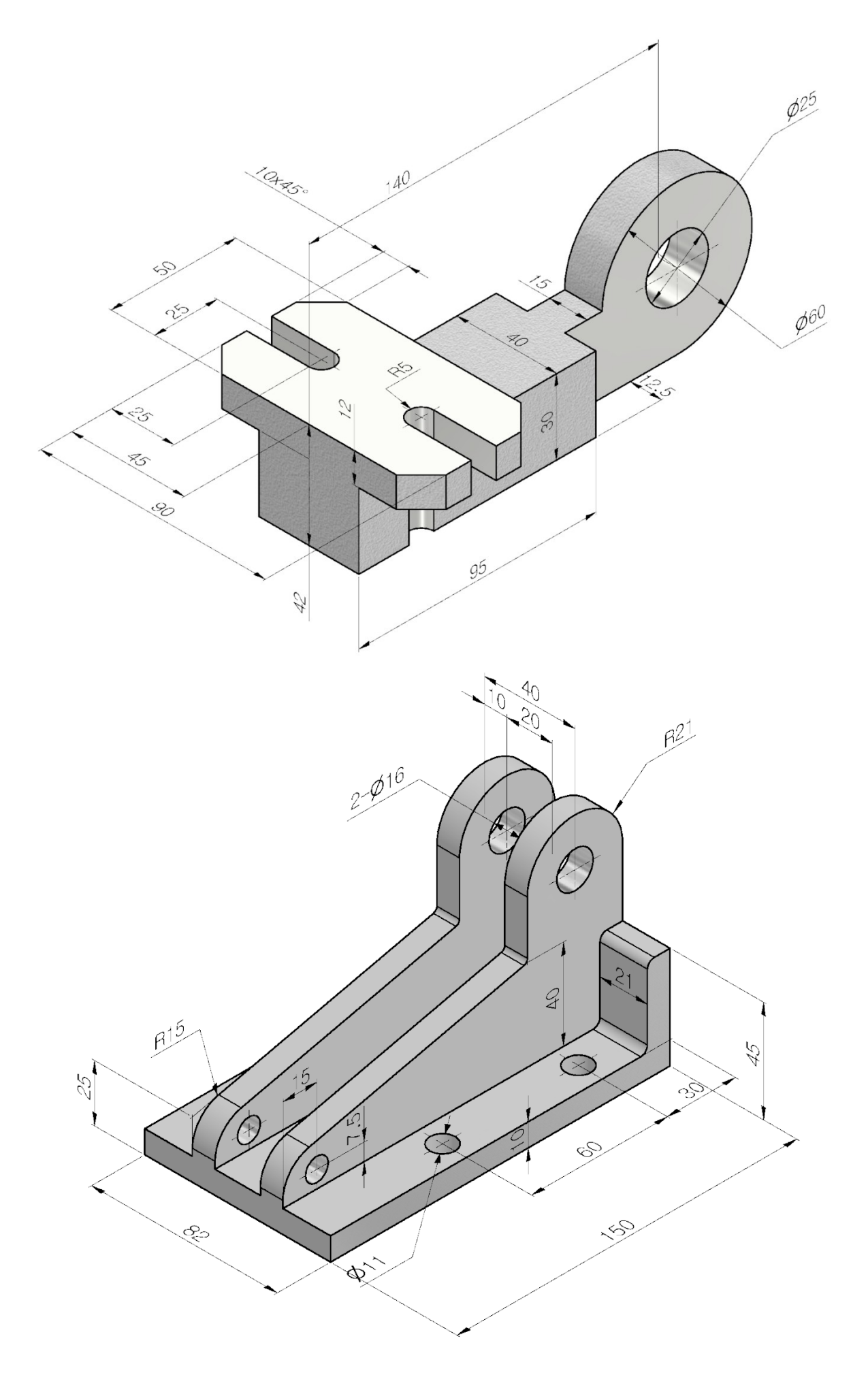

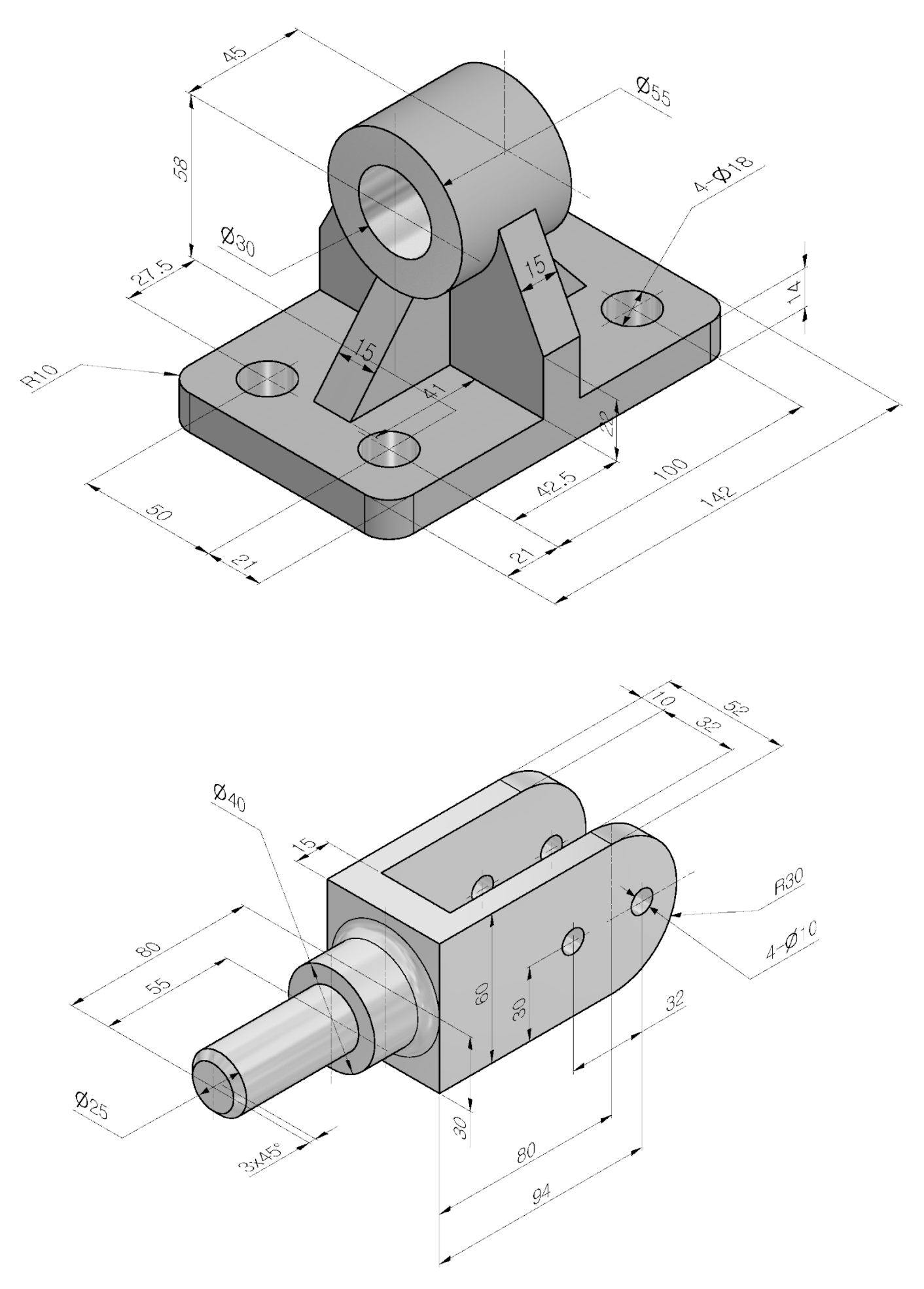

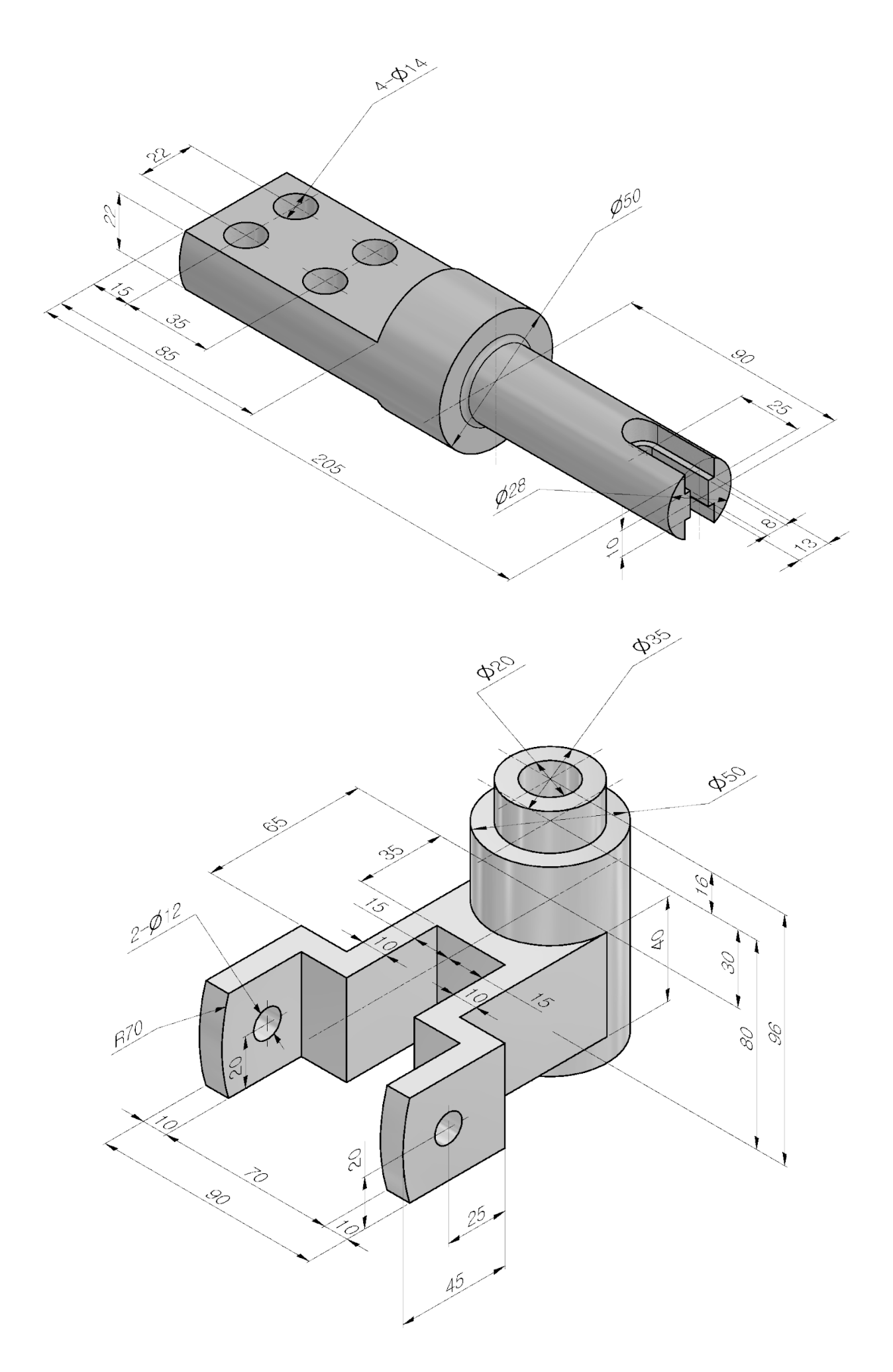

### **MODELLIZZAZIONE SOLIDA 2**

PARTENDO DALLE VISTE MINIME SI DEVE COSTRUIRE IL SOLIDO IN INVENTOR.

Dopo aver costruito il solido

- $\rightarrow$  aggiungere le quote in 3D
- $\rightarrow$  disegnare le viste minime quotate

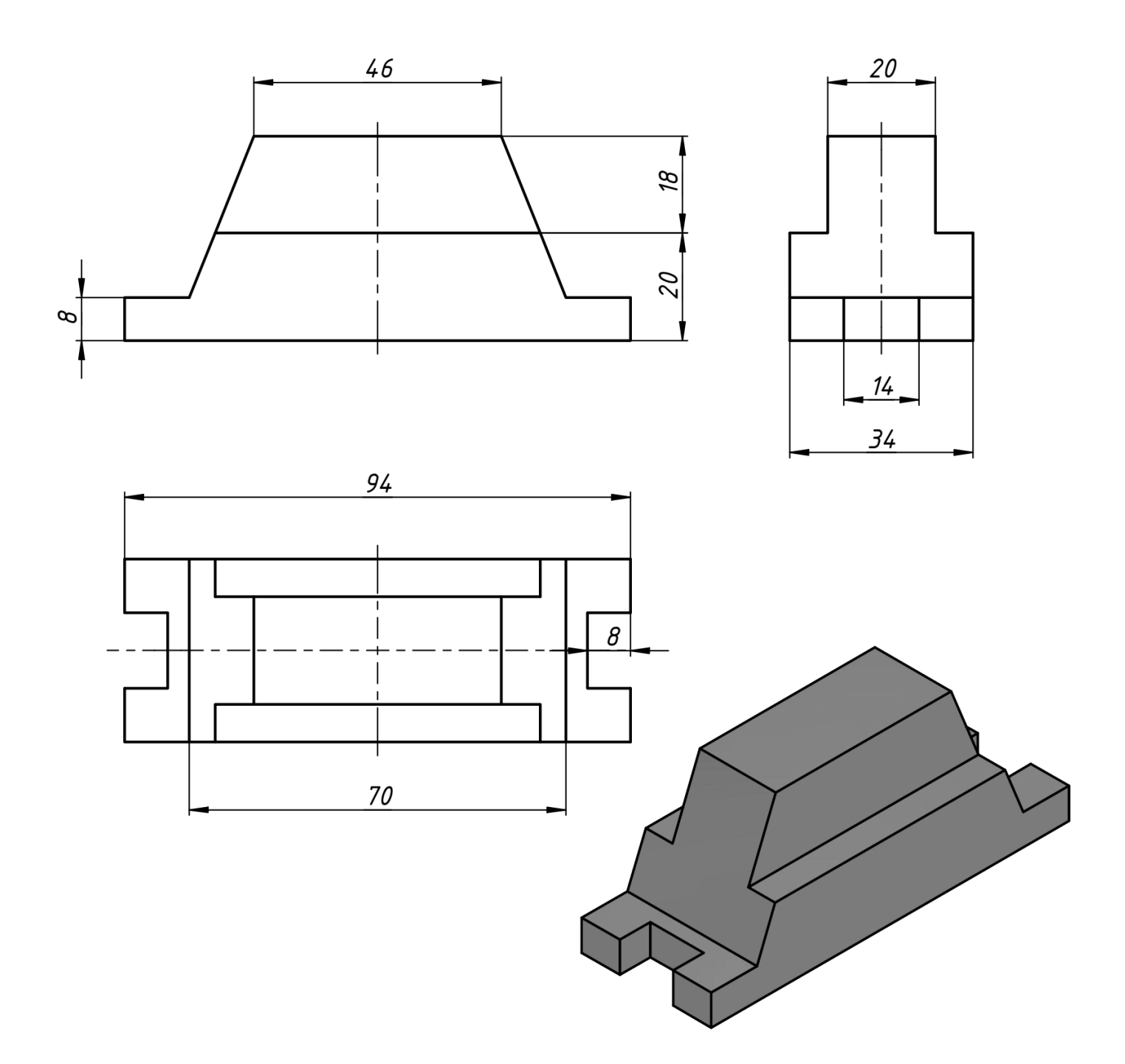

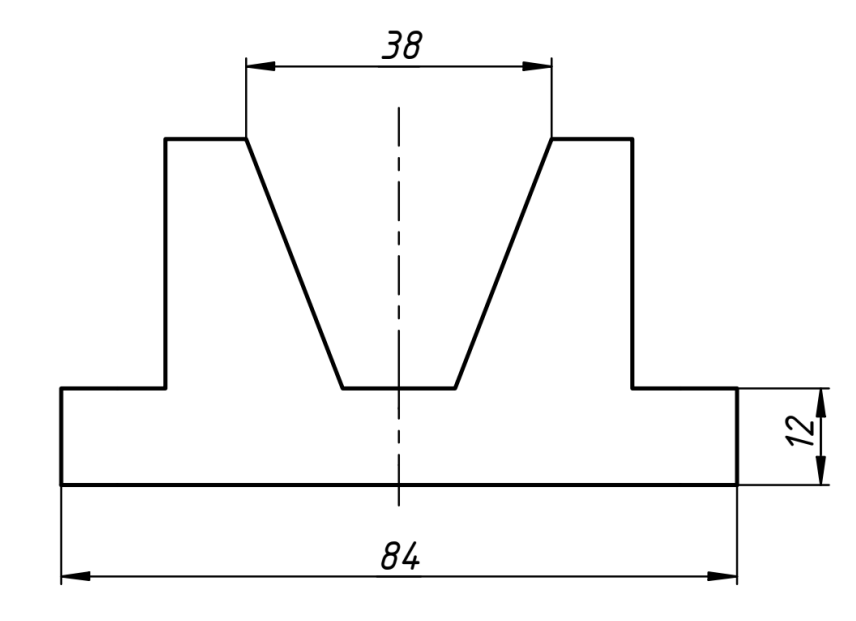

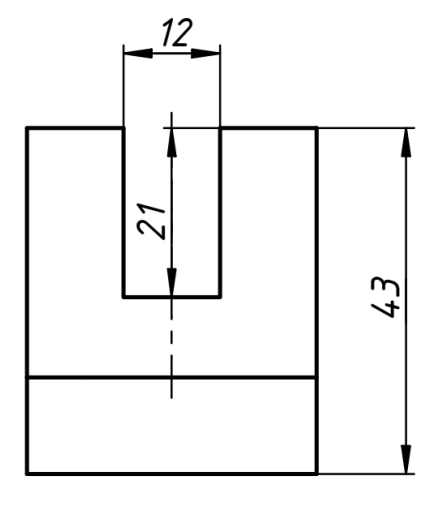

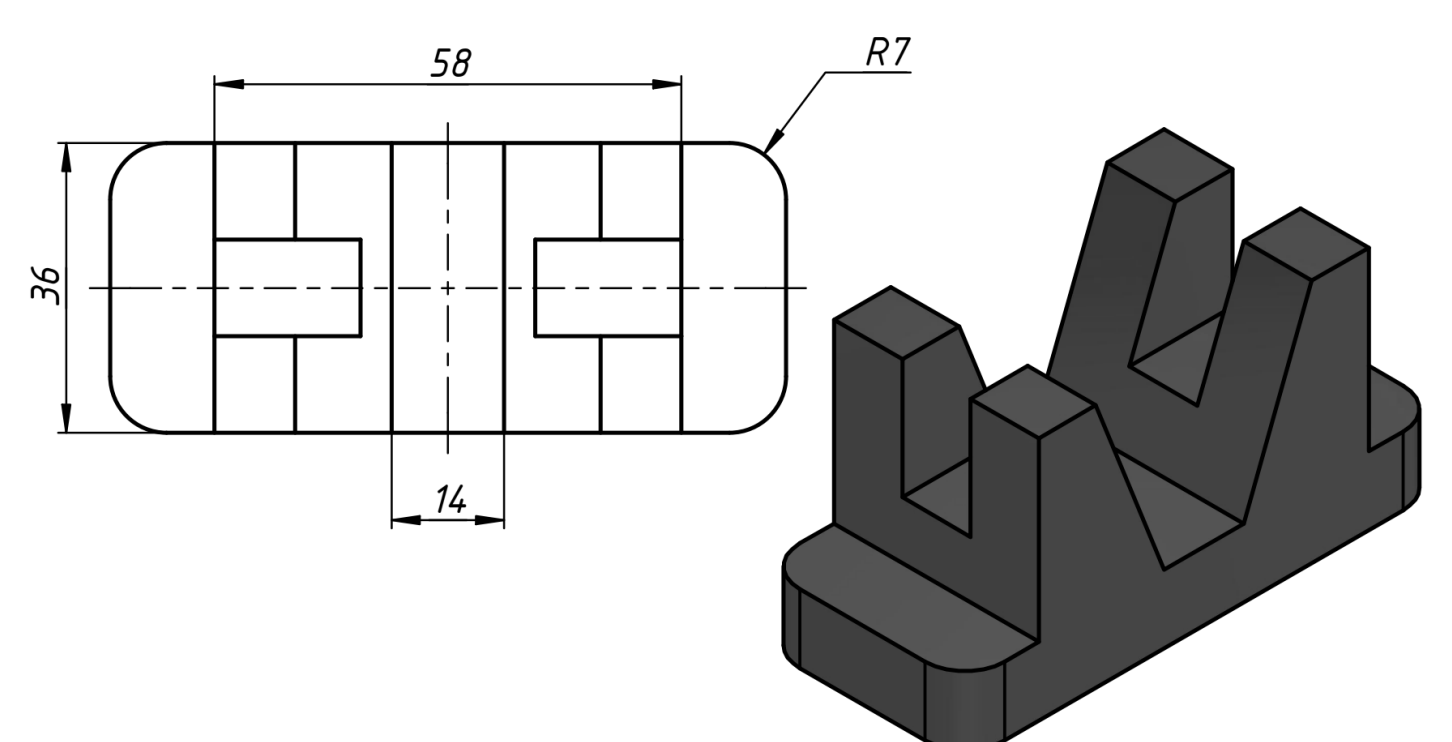

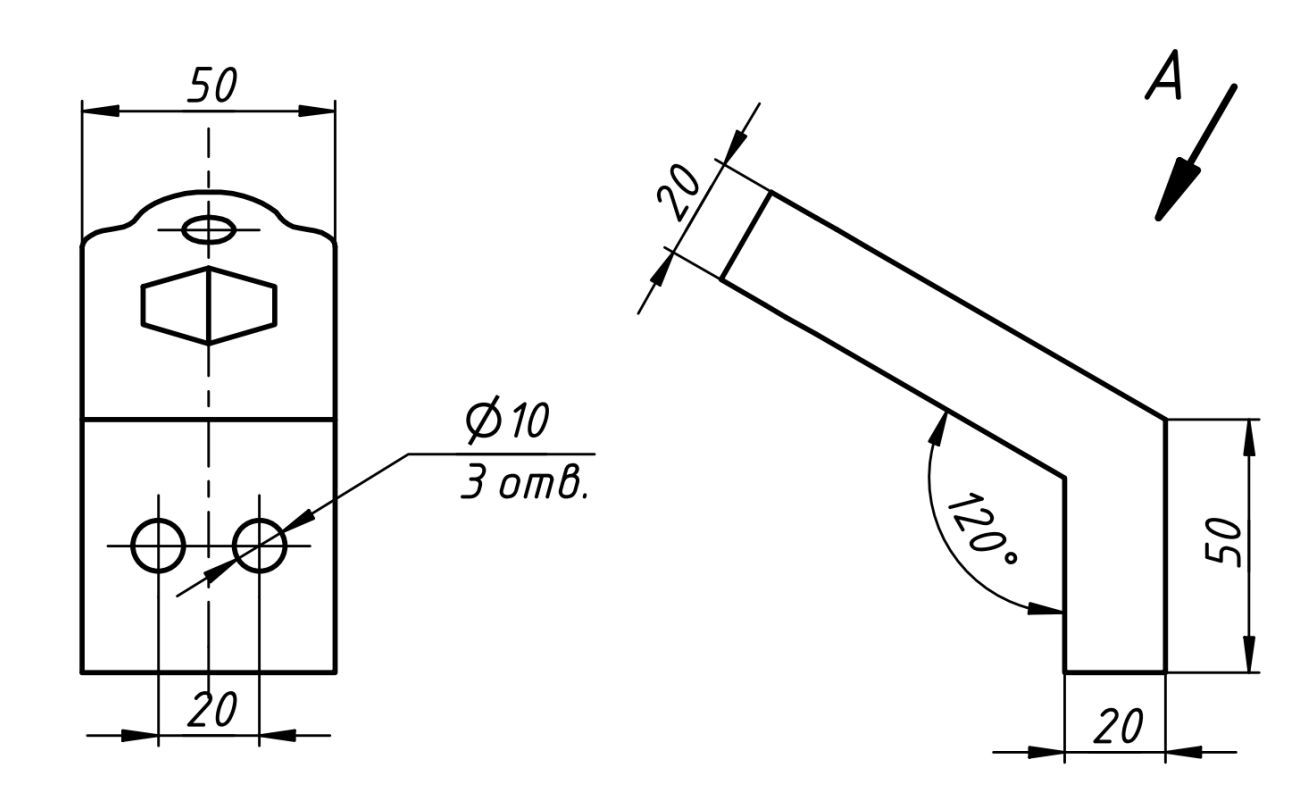

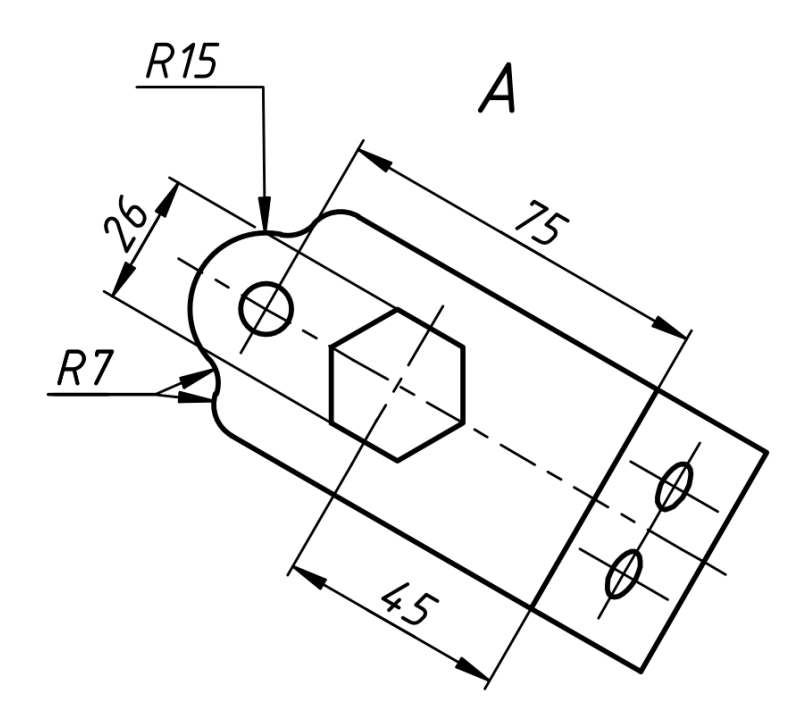

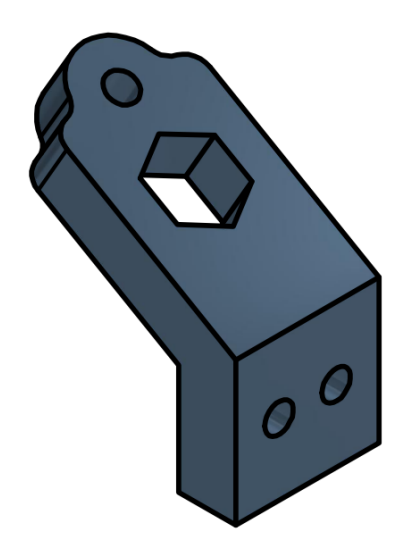

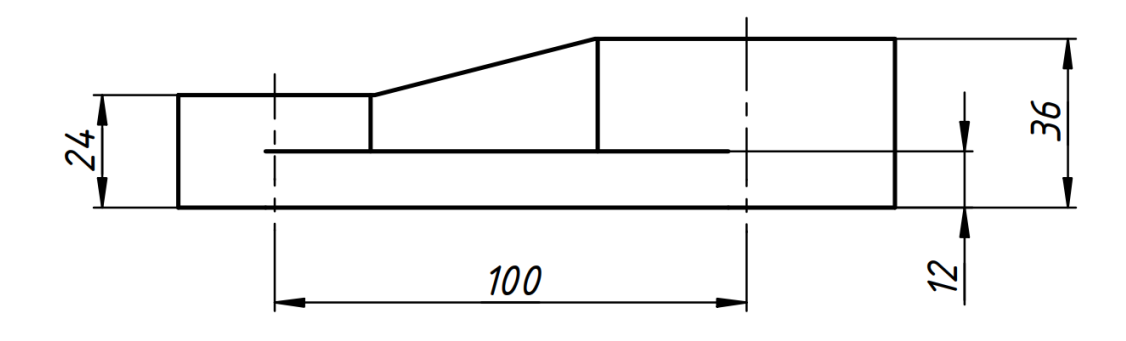

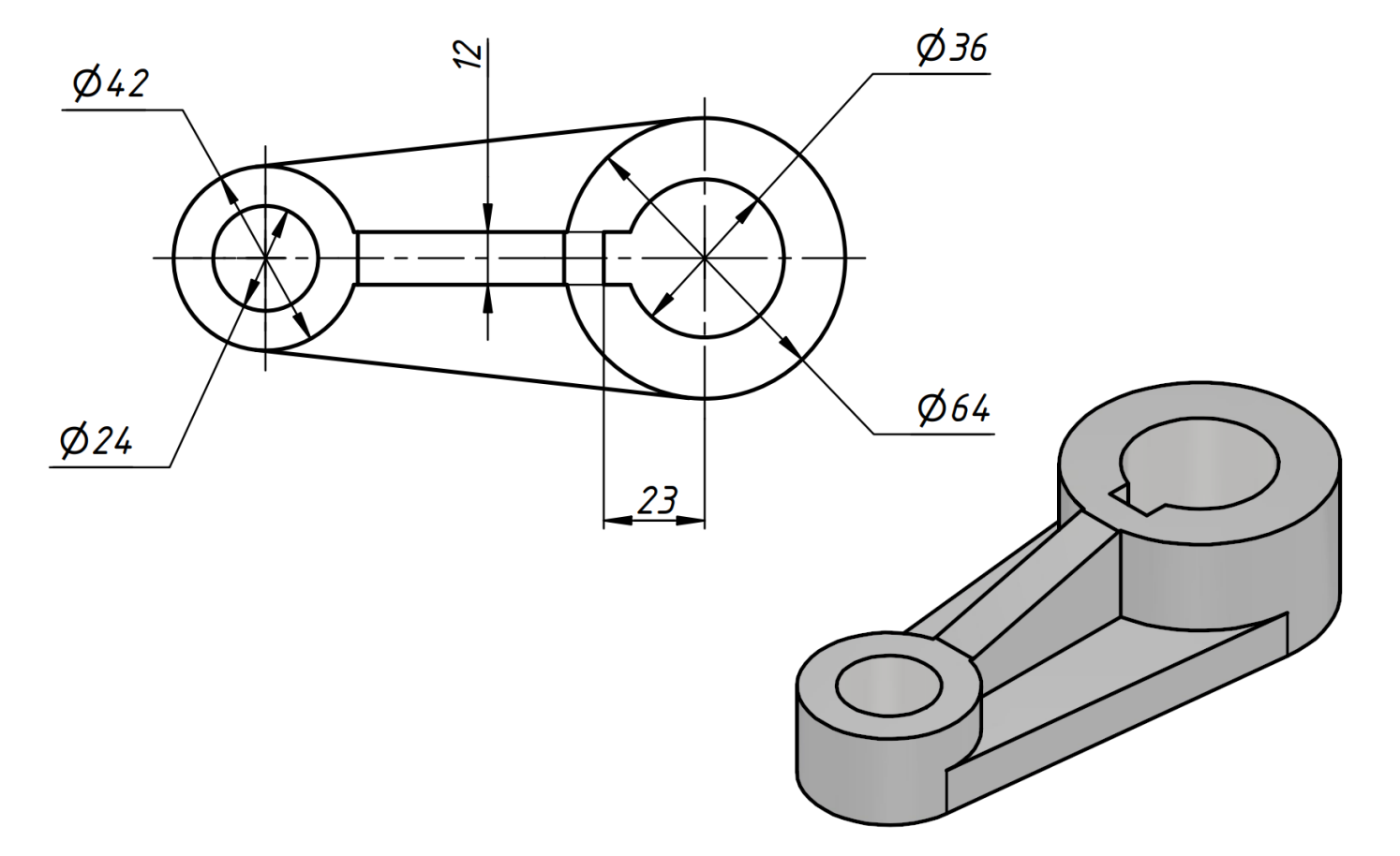
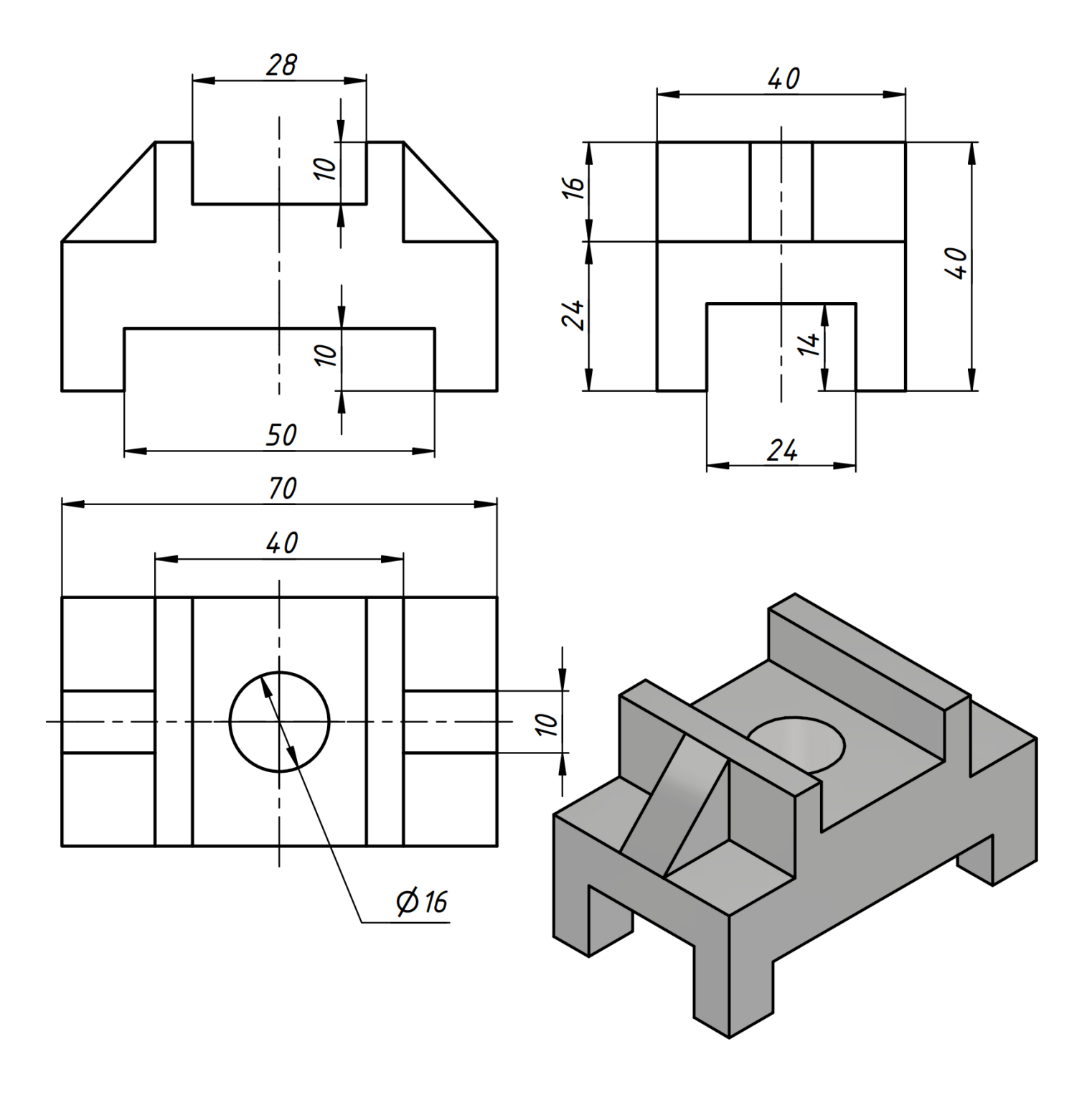

## ESERCIZIO 6

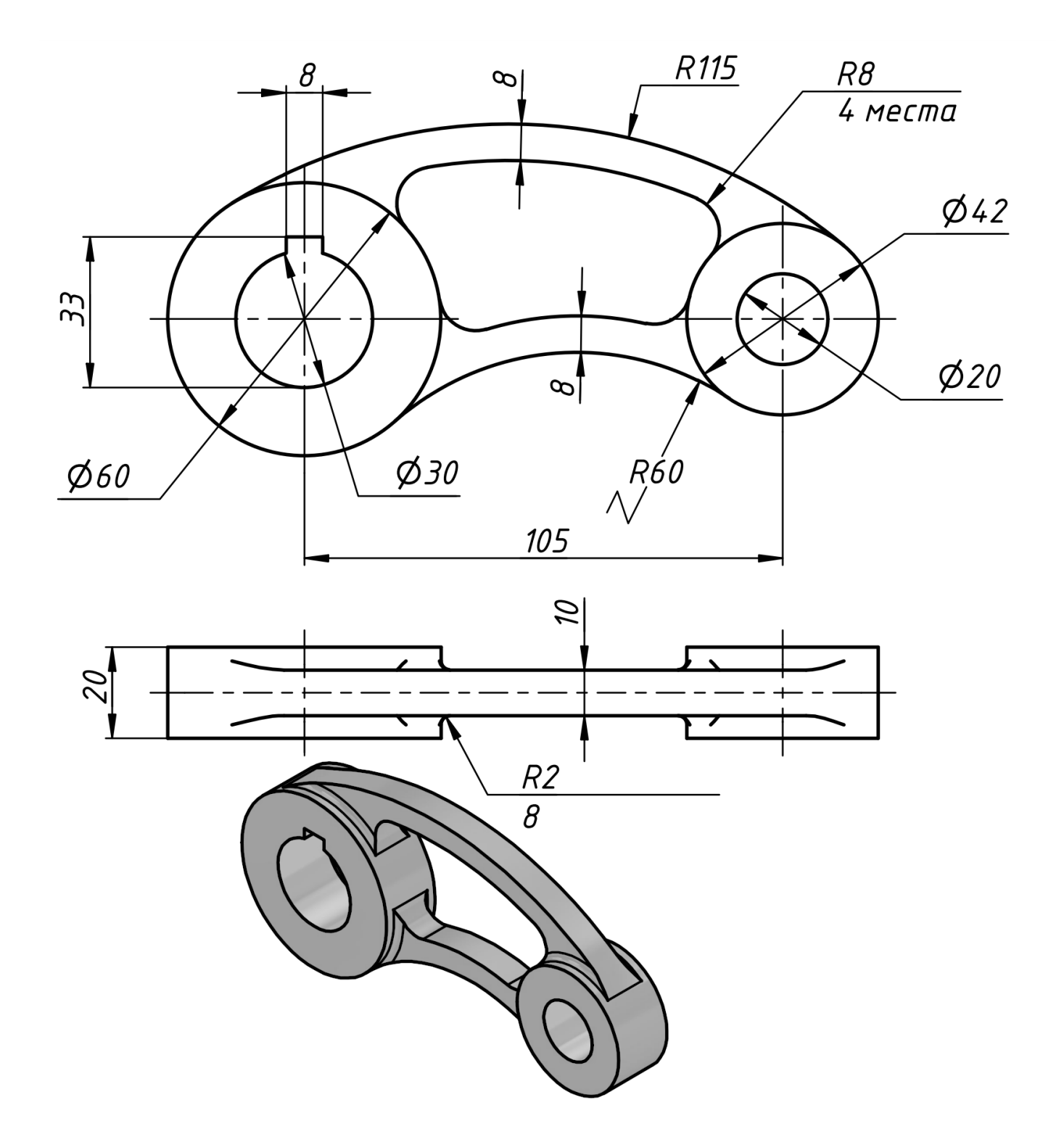

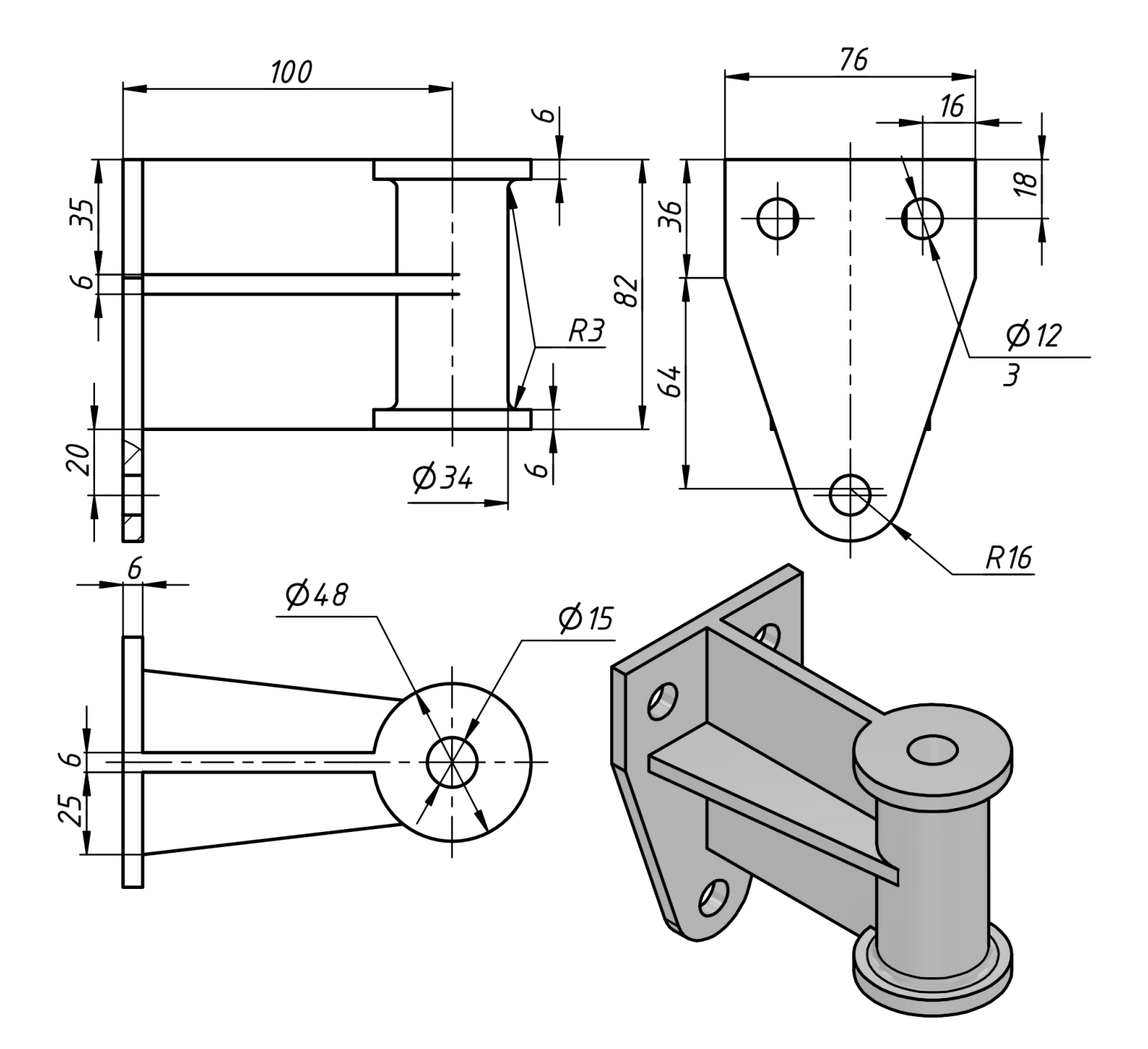

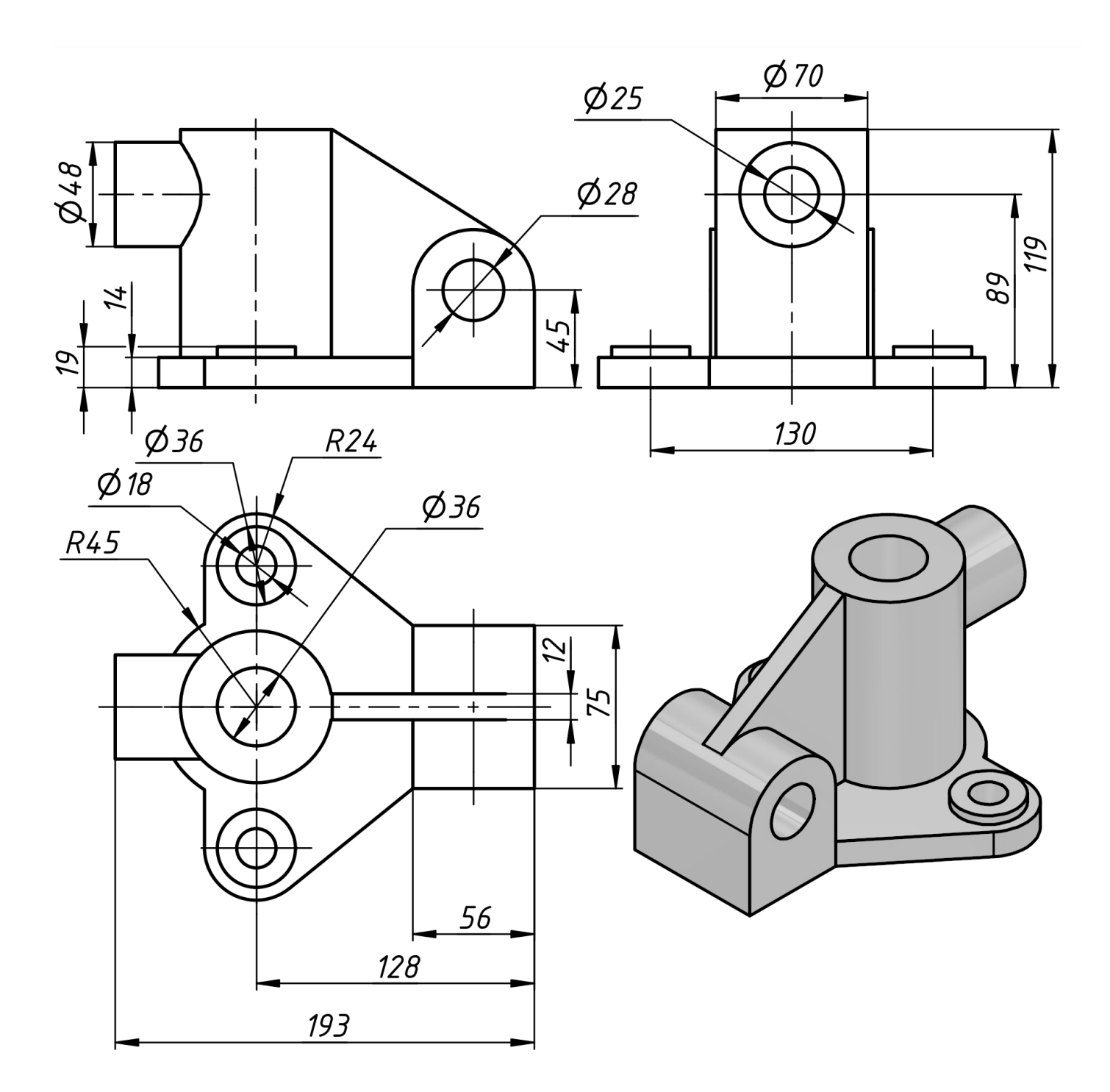

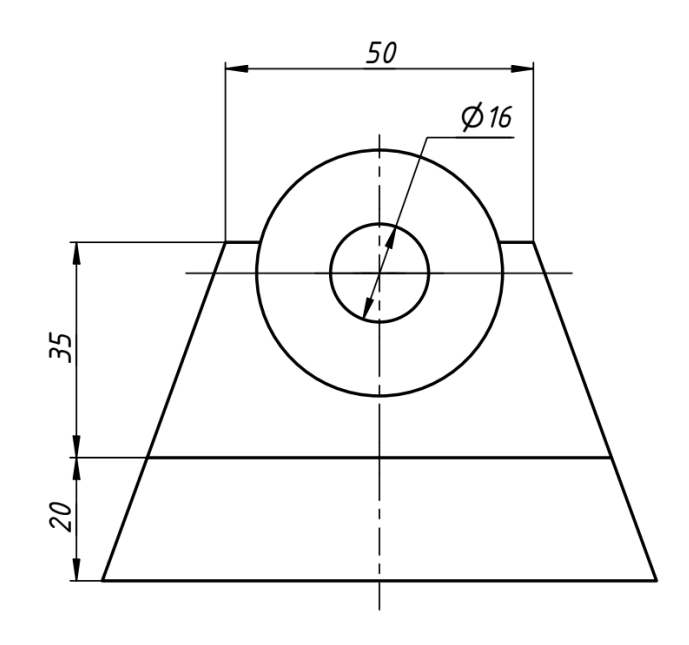

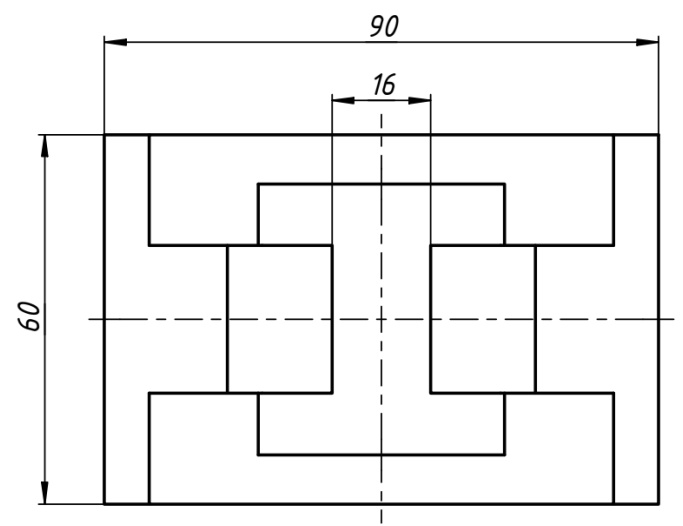

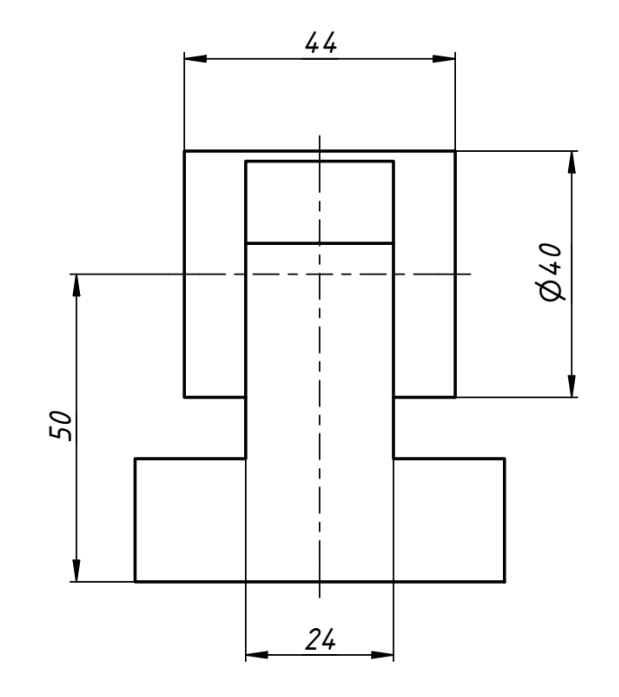

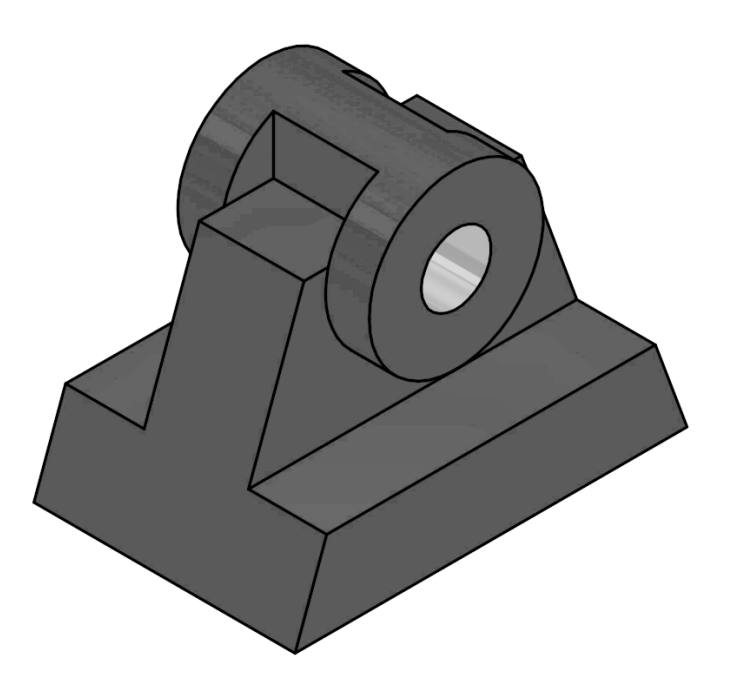

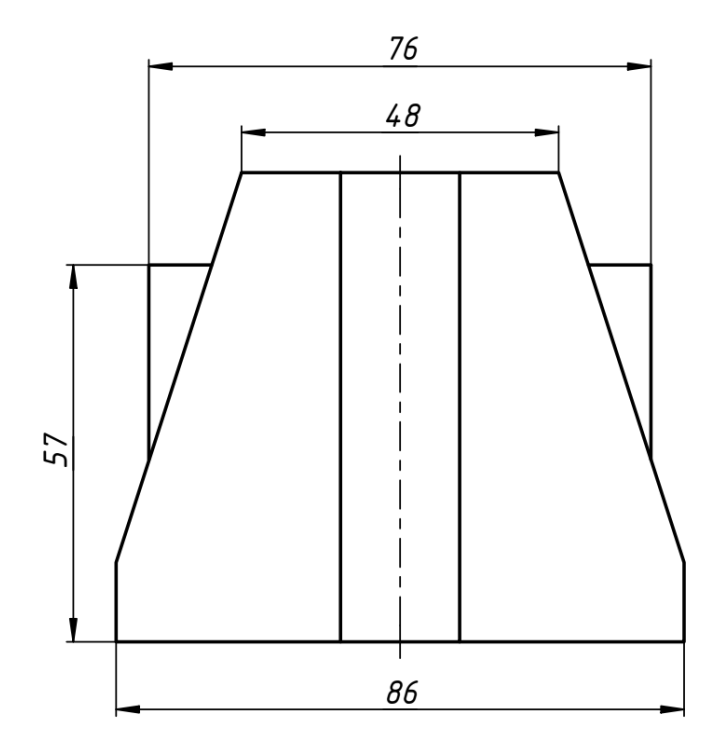

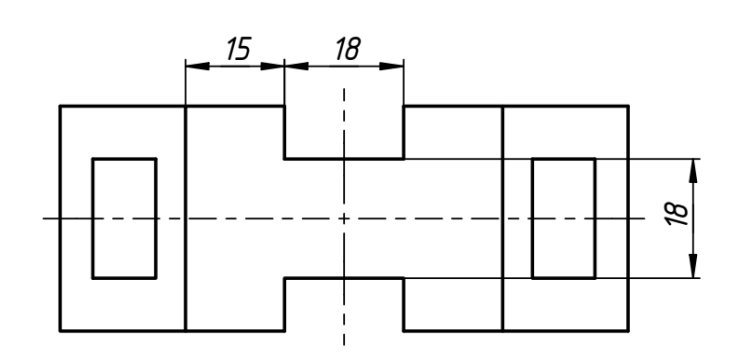

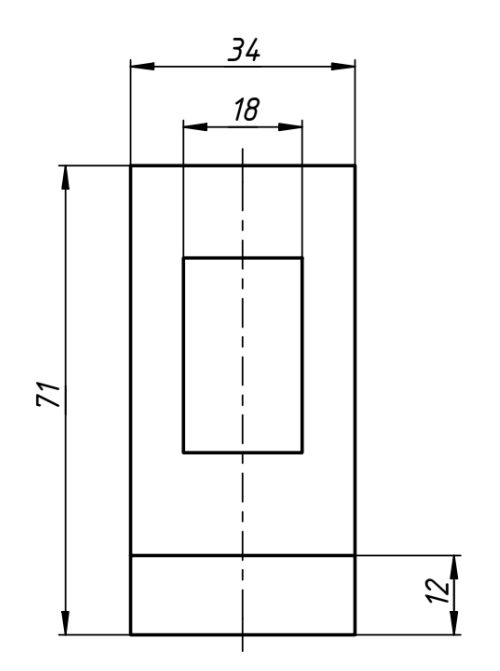

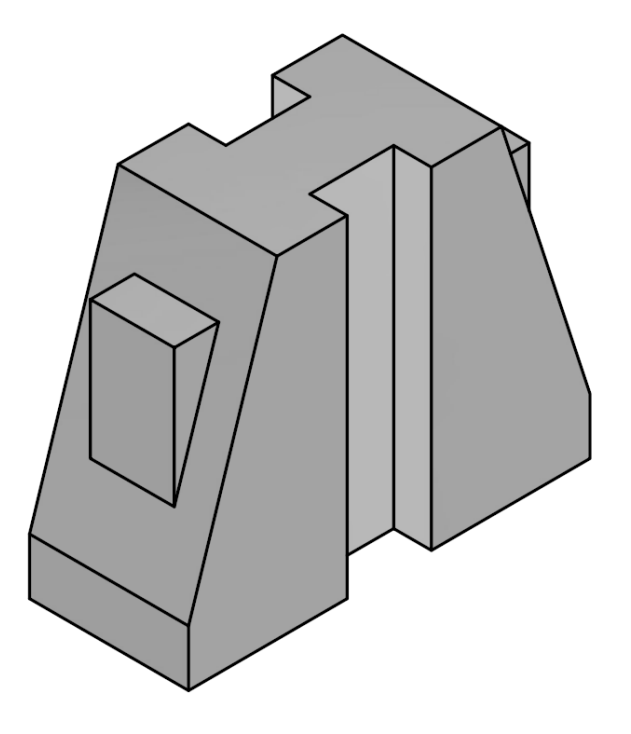

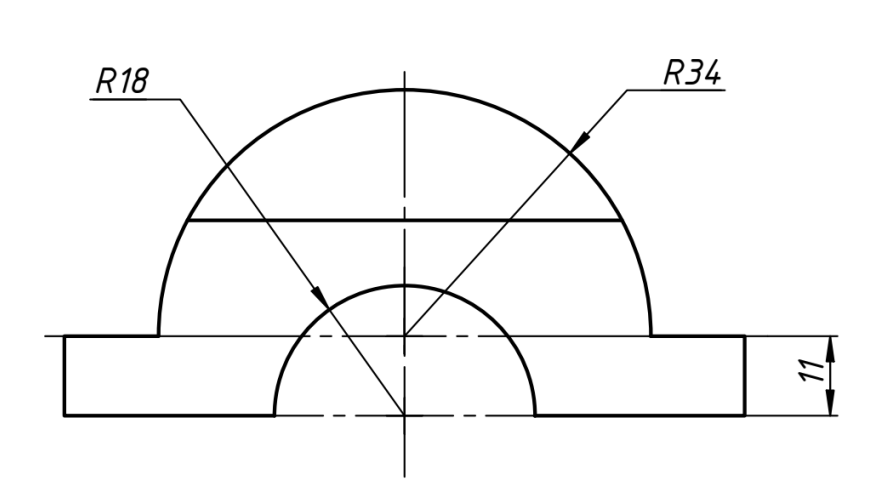

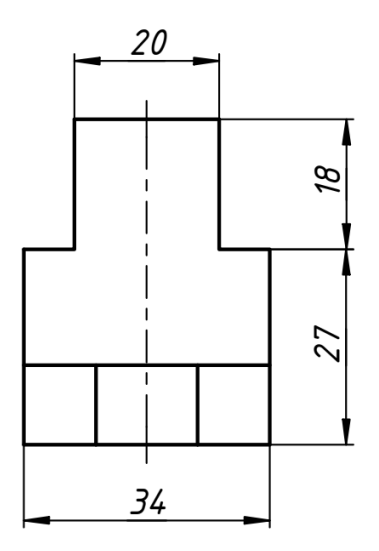

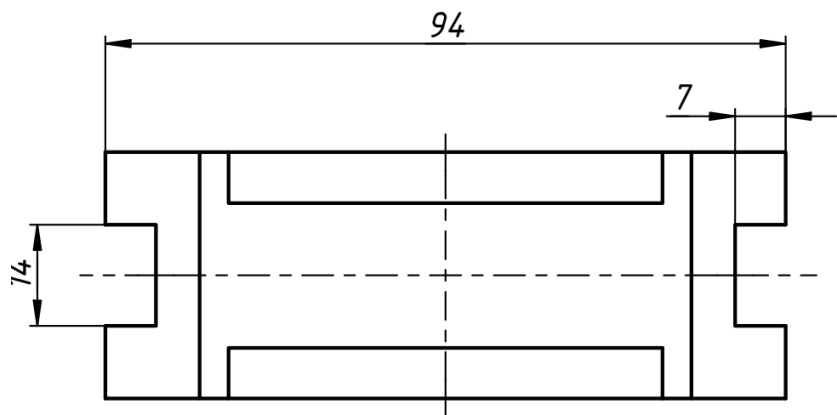

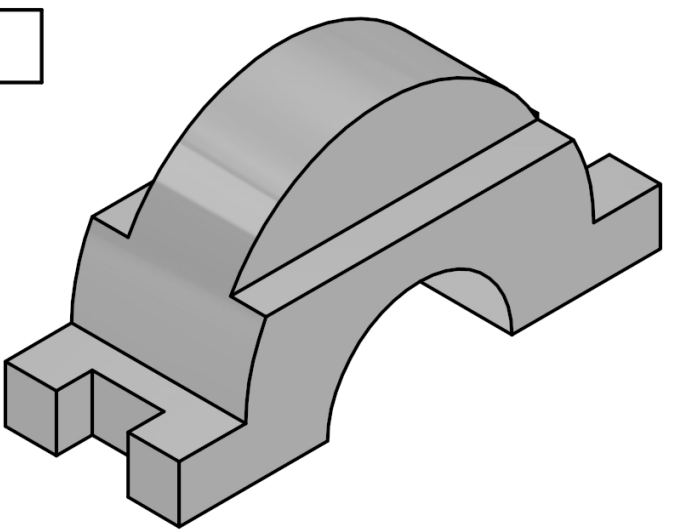

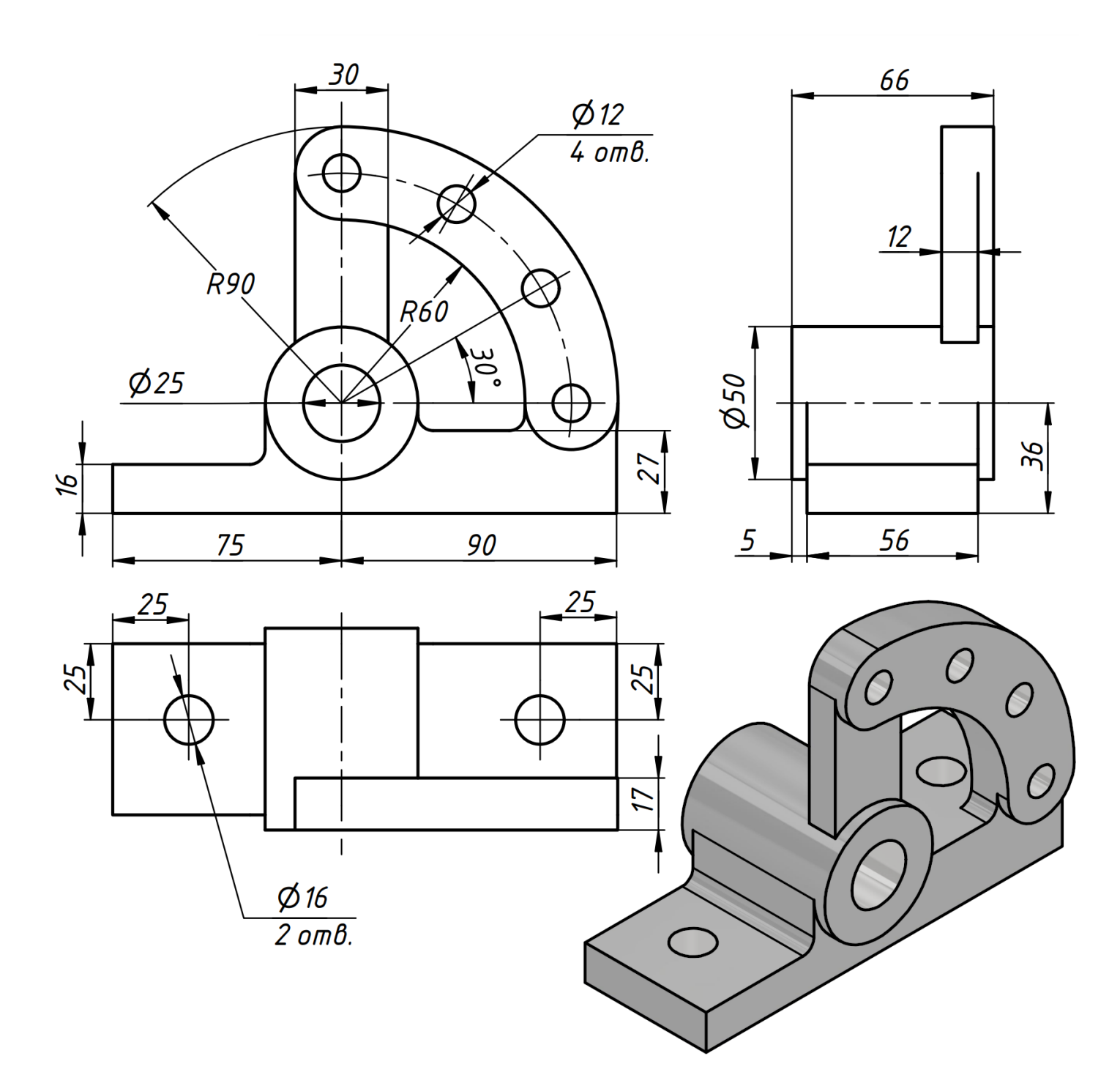

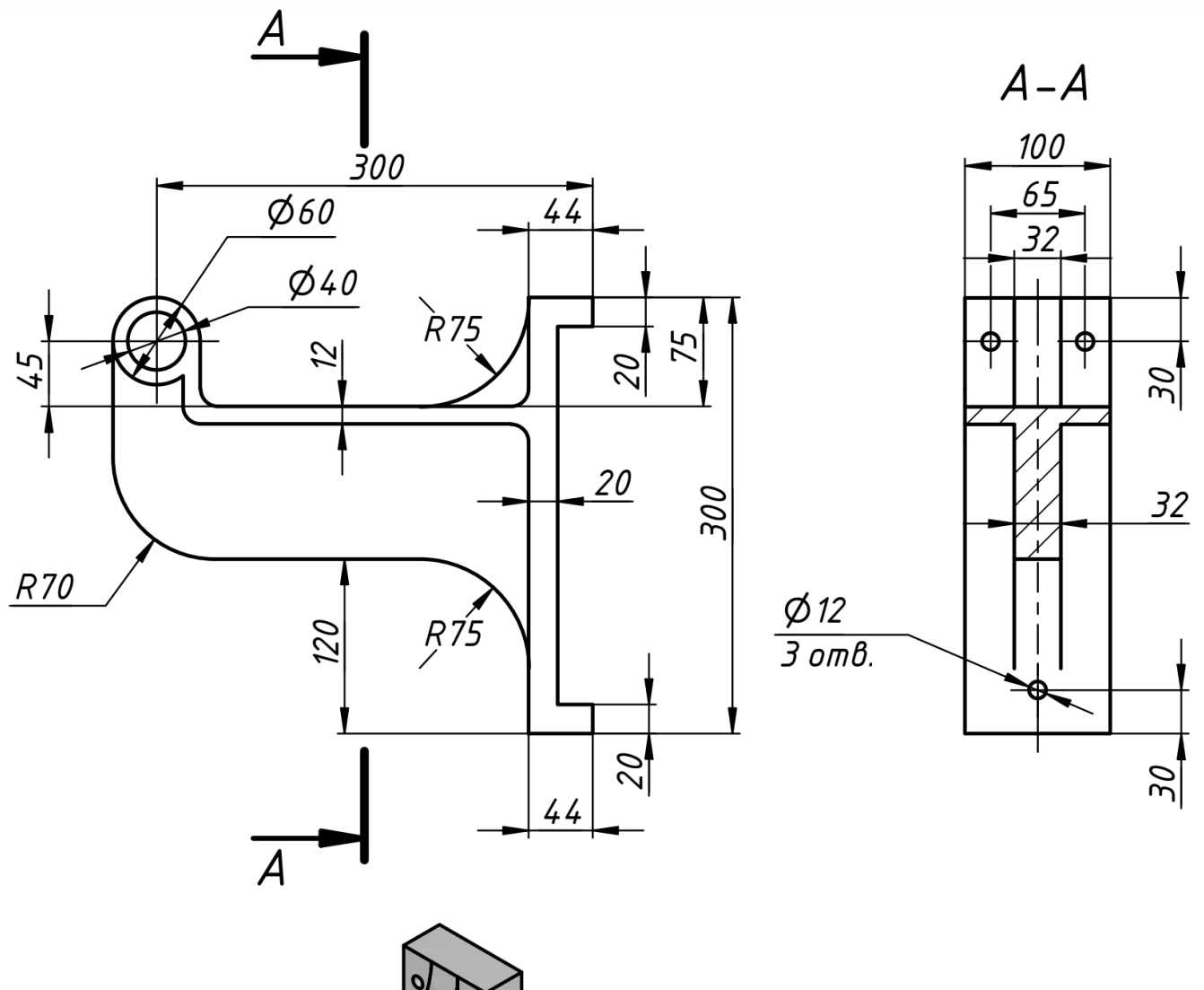

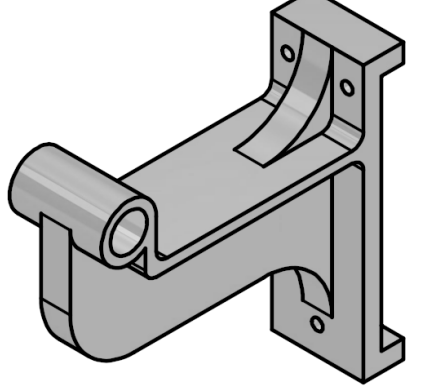

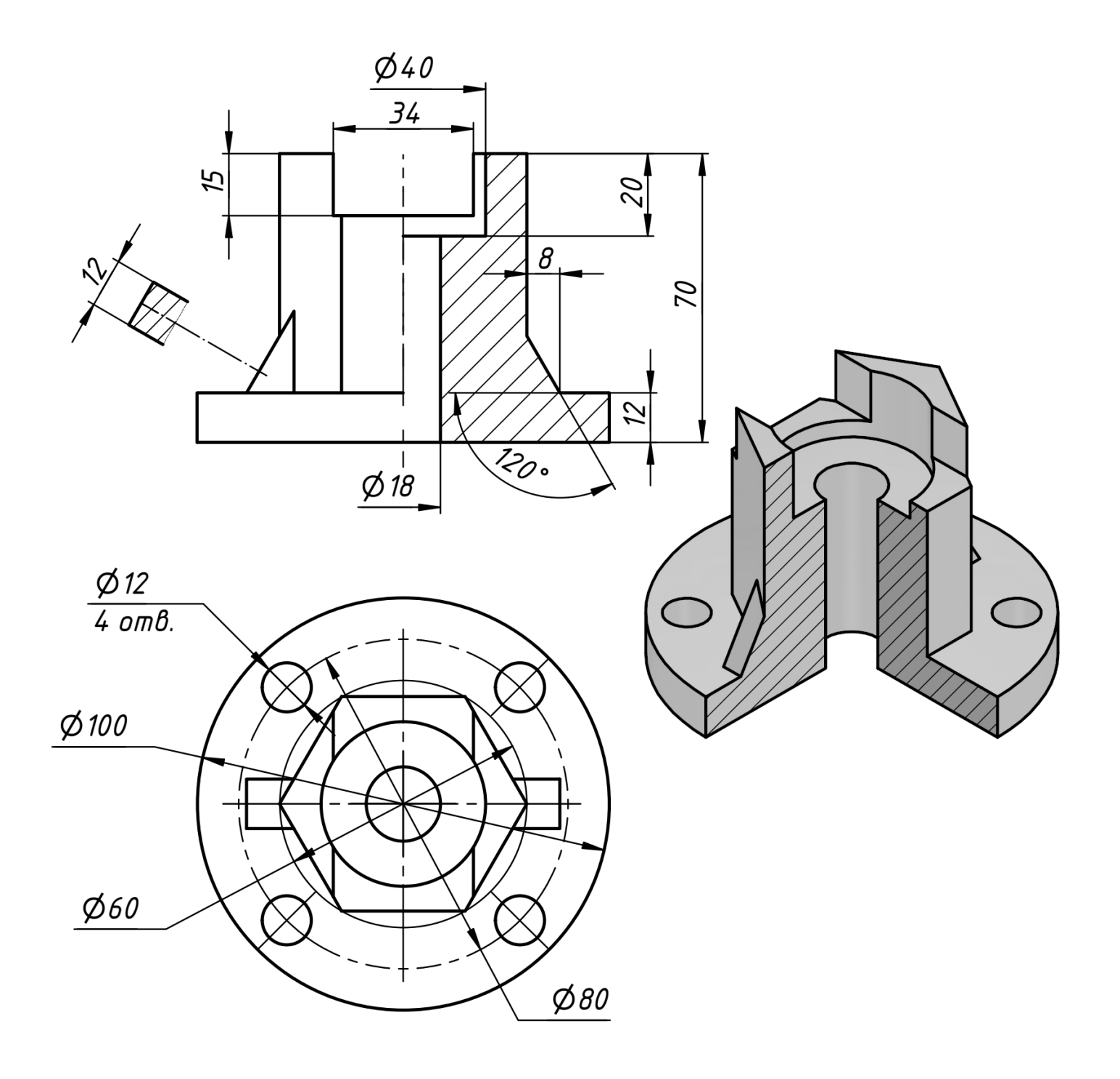

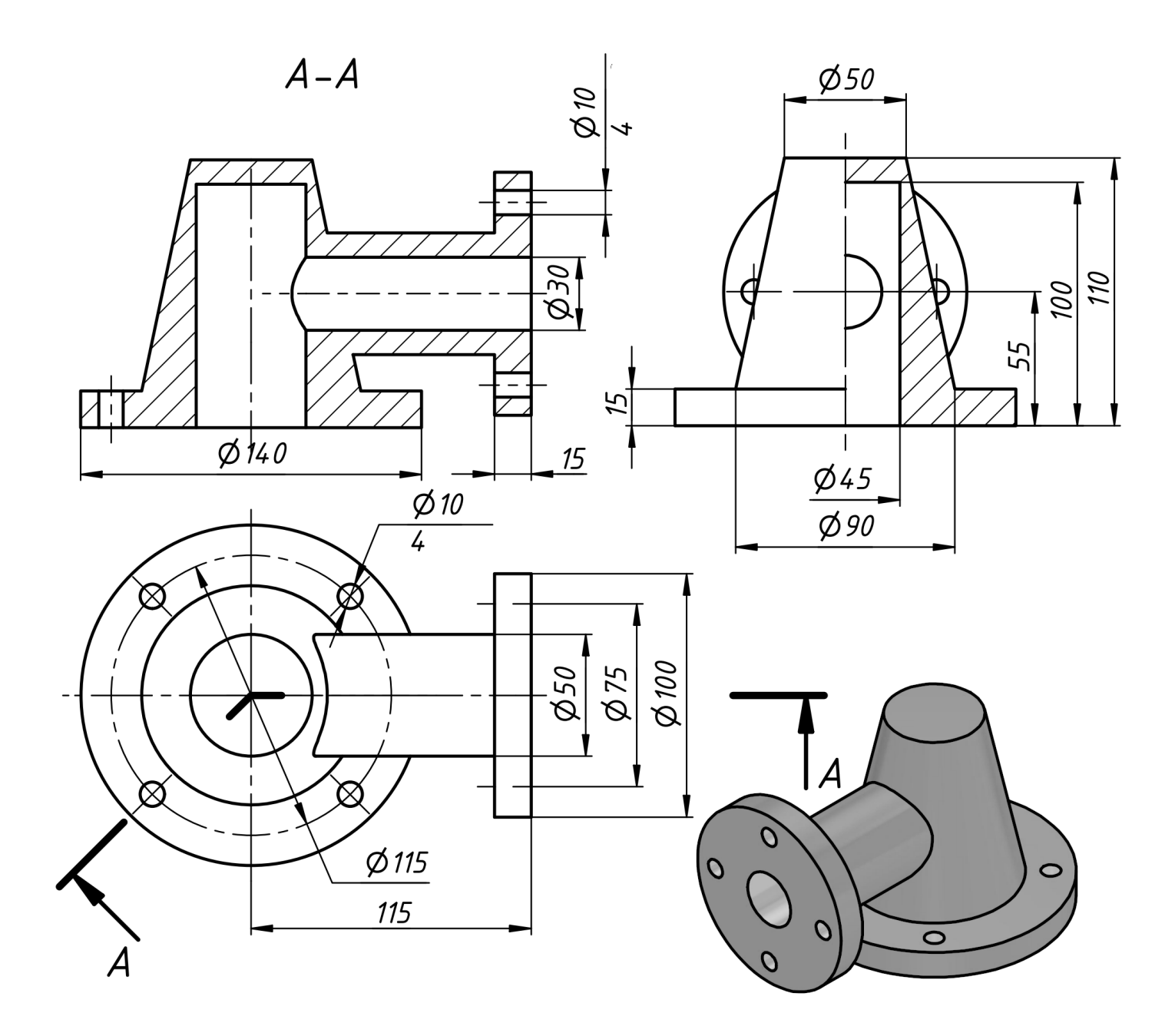

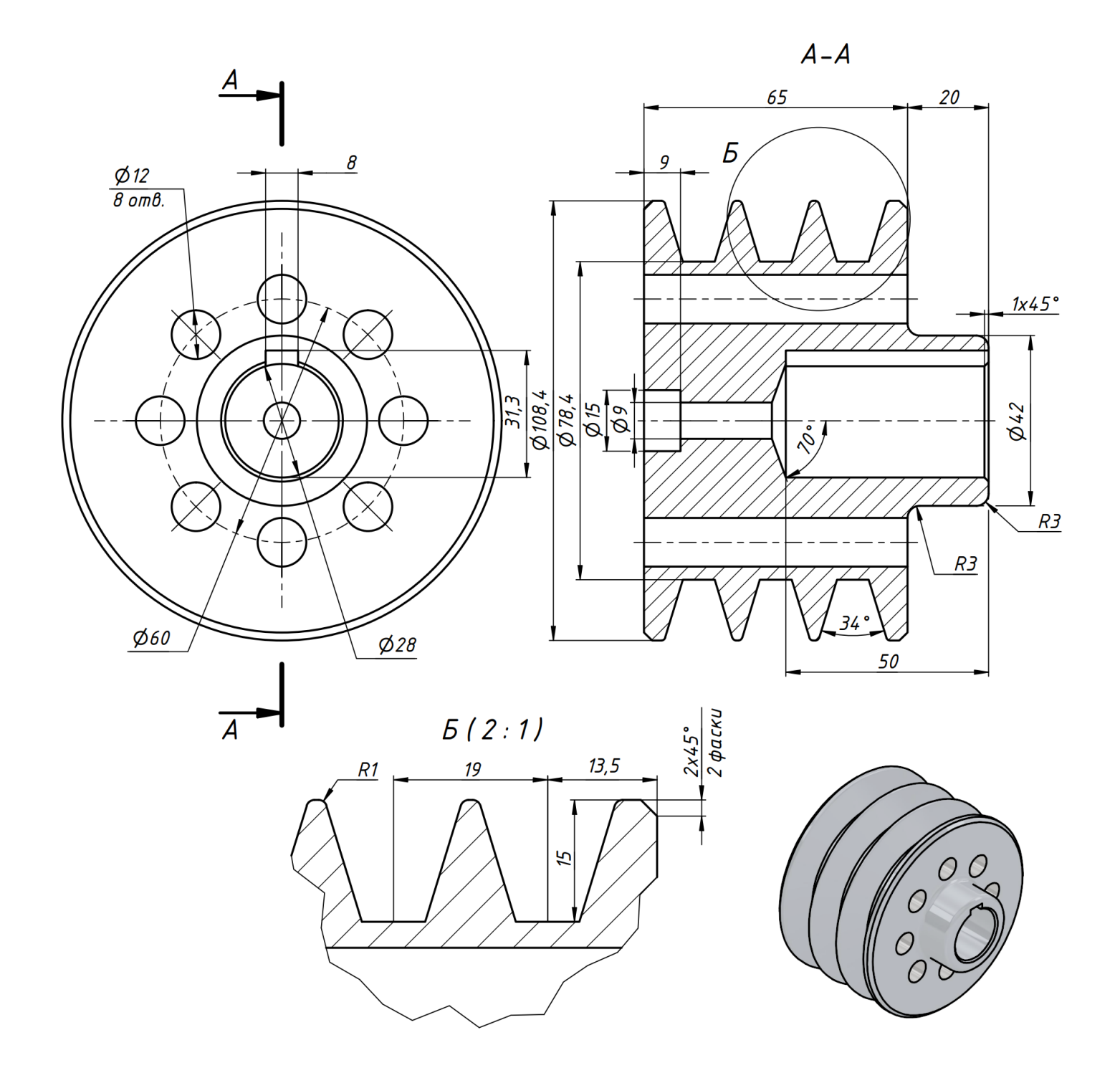

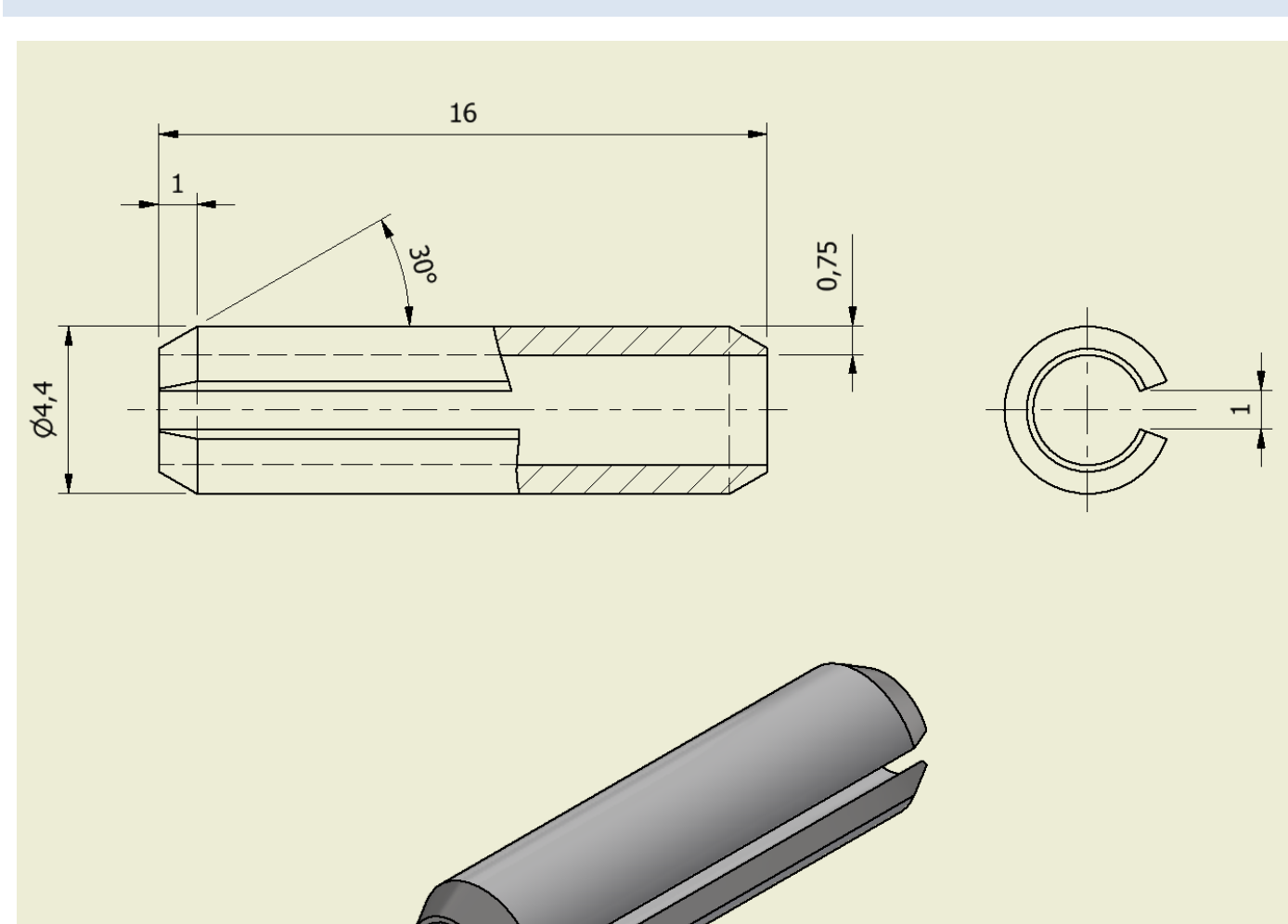

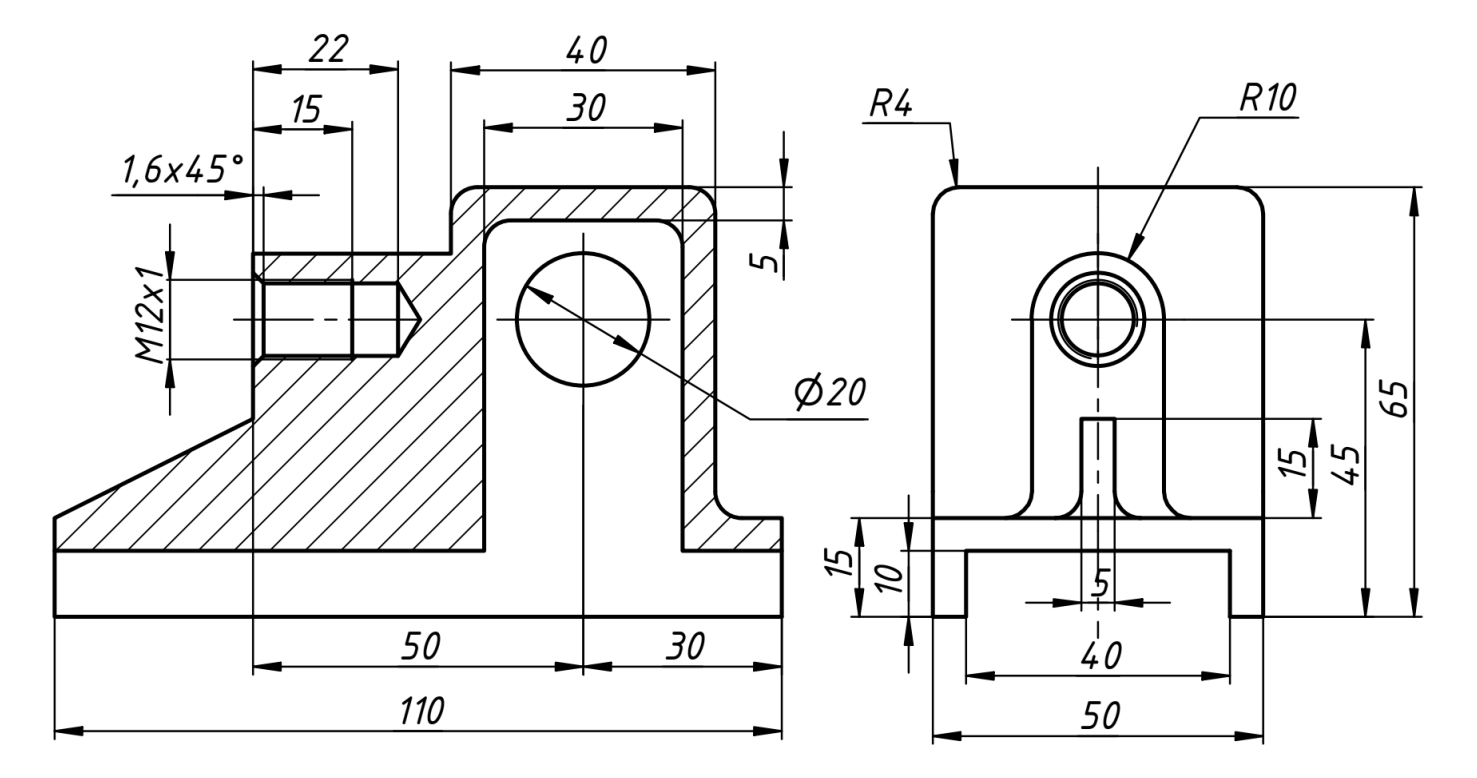

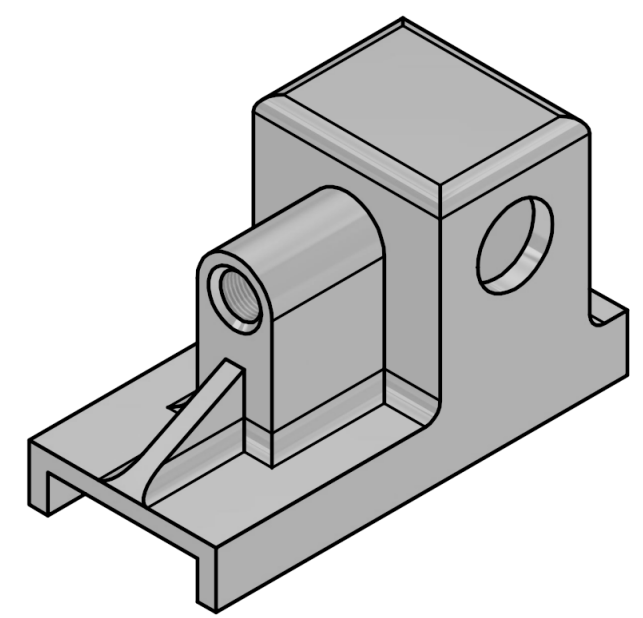

## ESERCIZIO 19

Con una vista spaccata è possibile rimuovere un'area dei materiali definita per esporre le lavorazioni oscurate in una vista del disegno esistente. Ciò rende più chiara la presenza di fori, gole e spacchi nascosti nella vista.

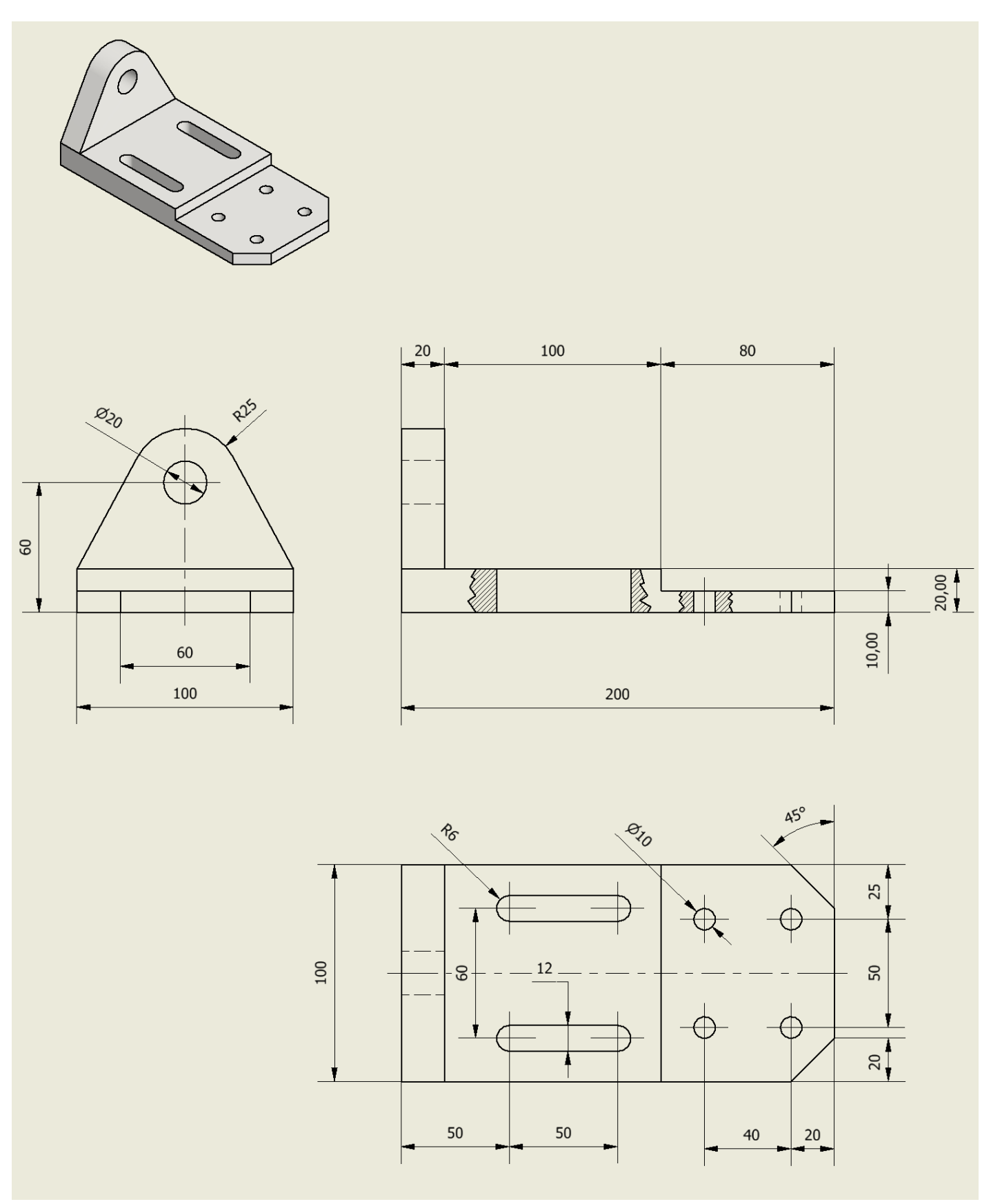

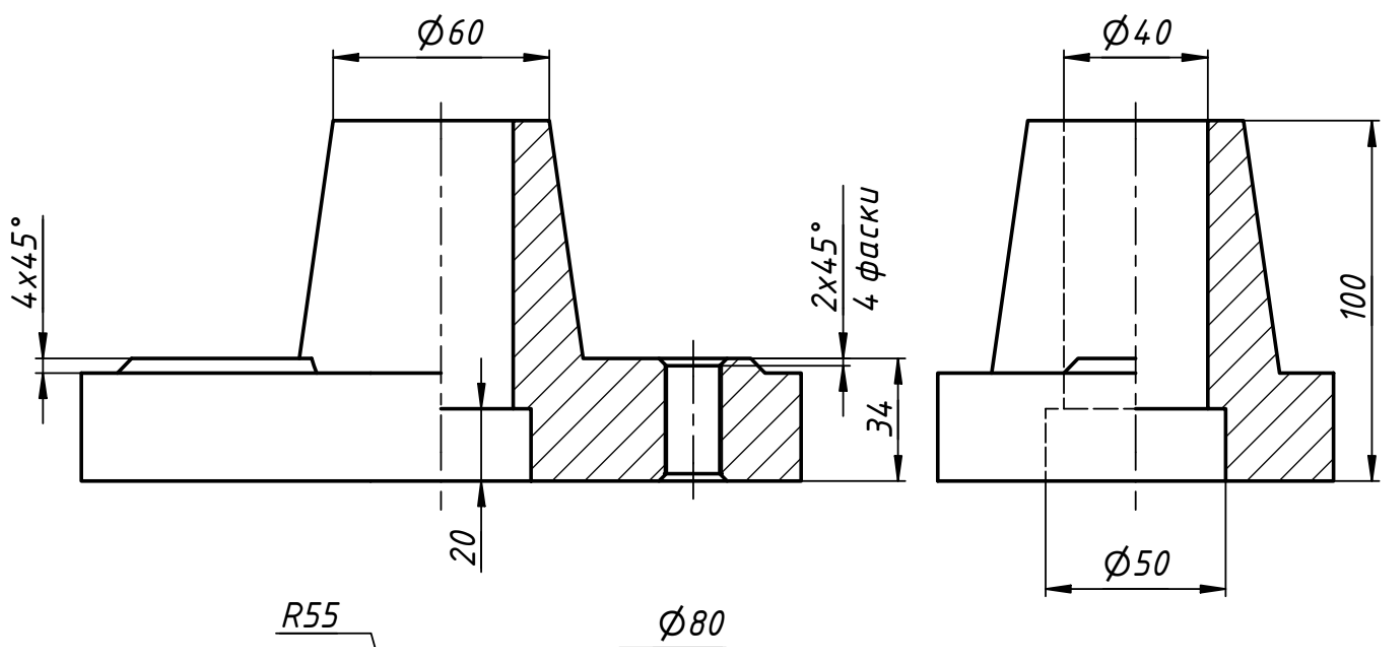

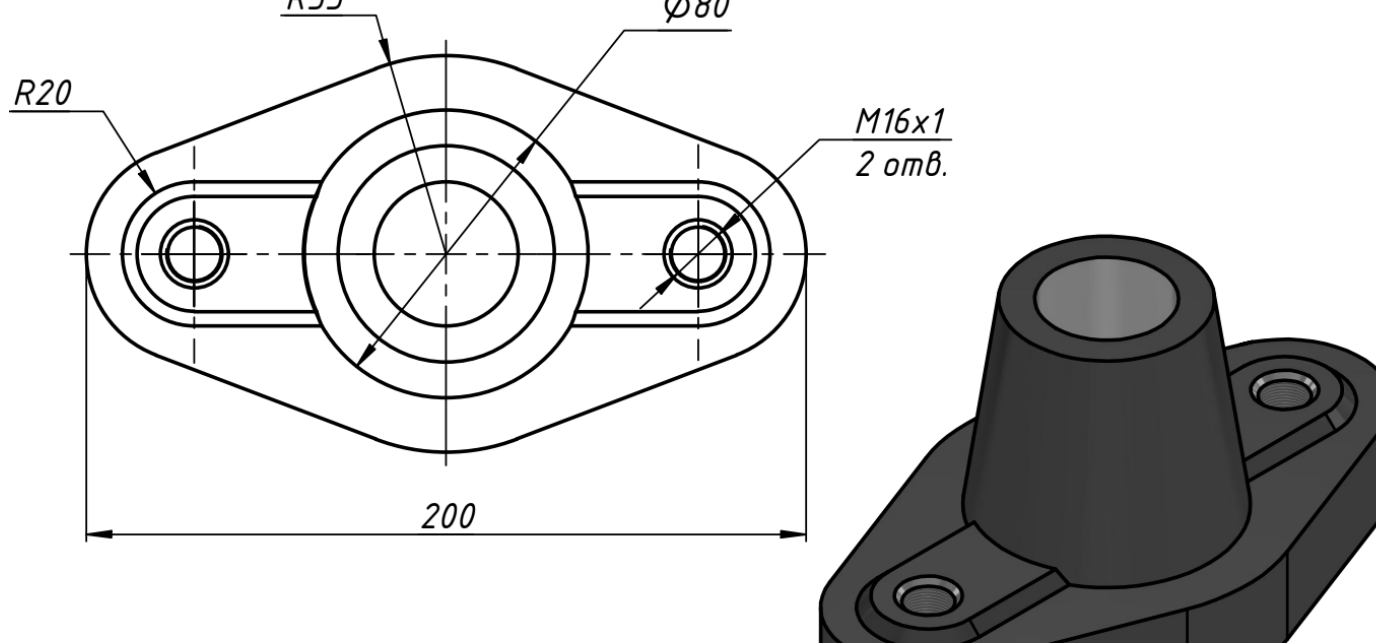

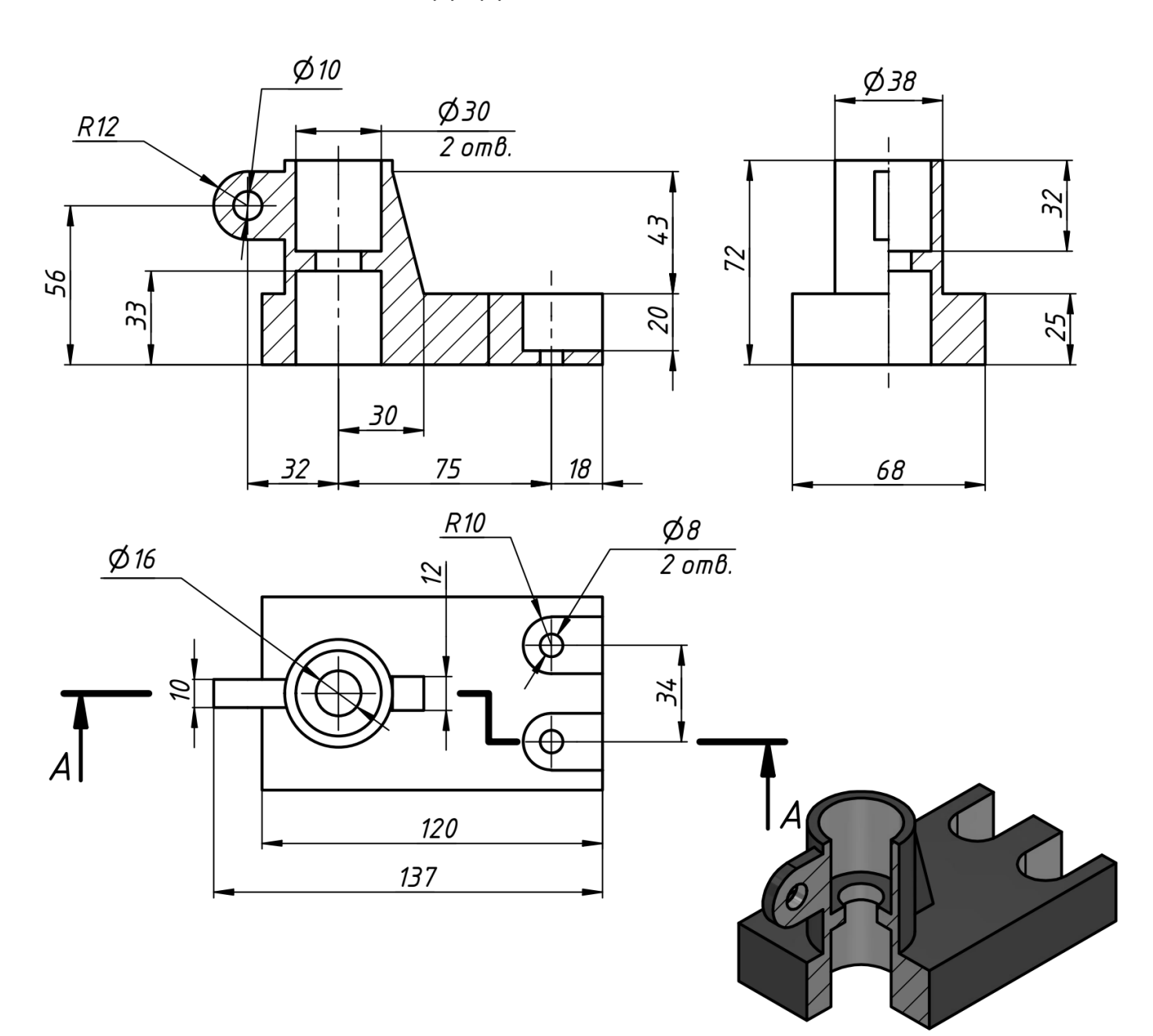

 $A - A$ 

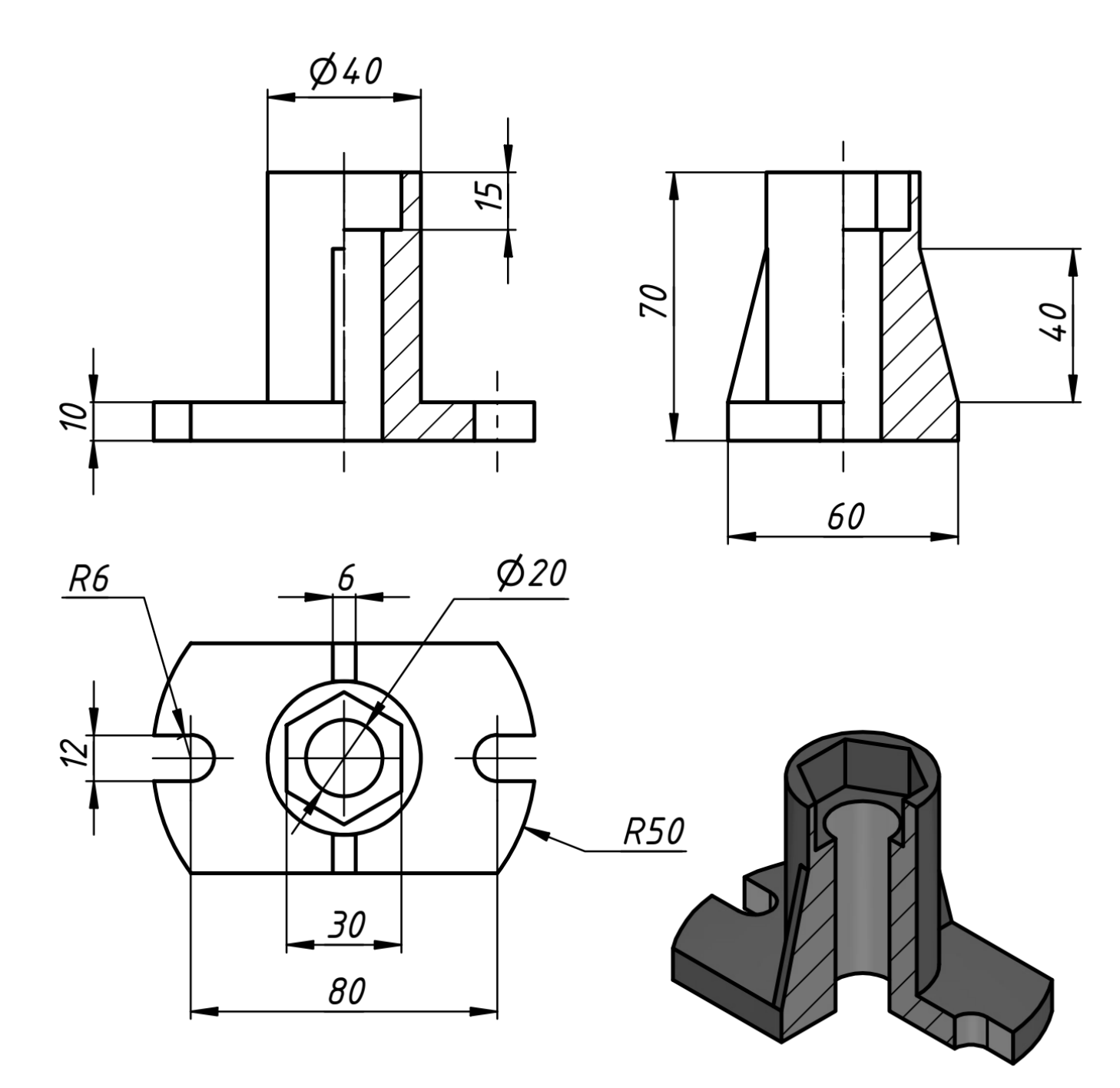

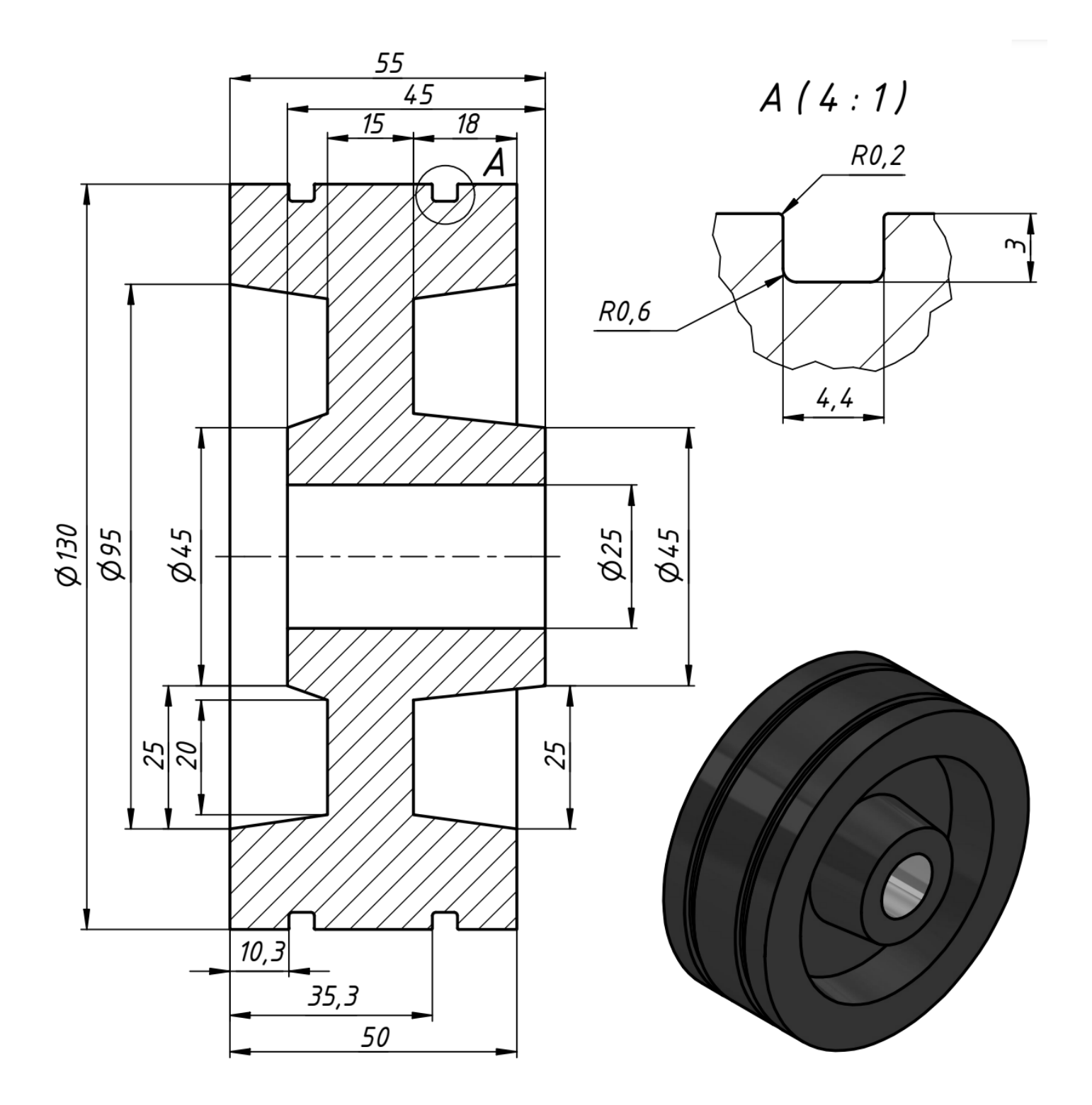

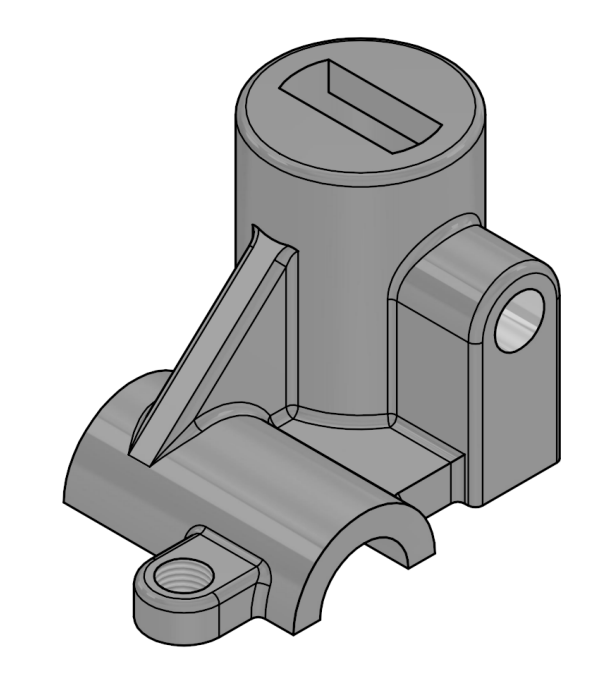

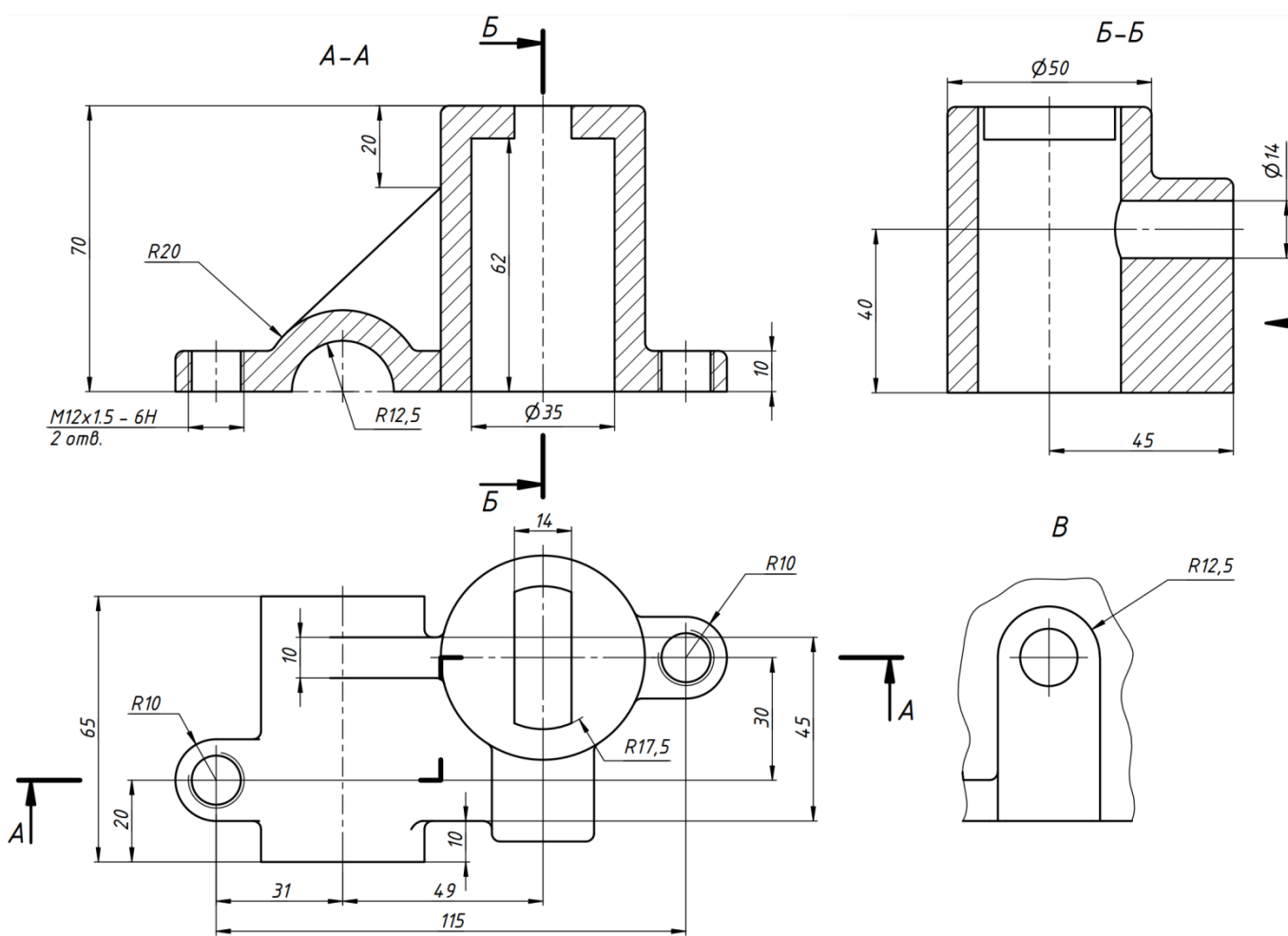

 $\boldsymbol{B}$ 

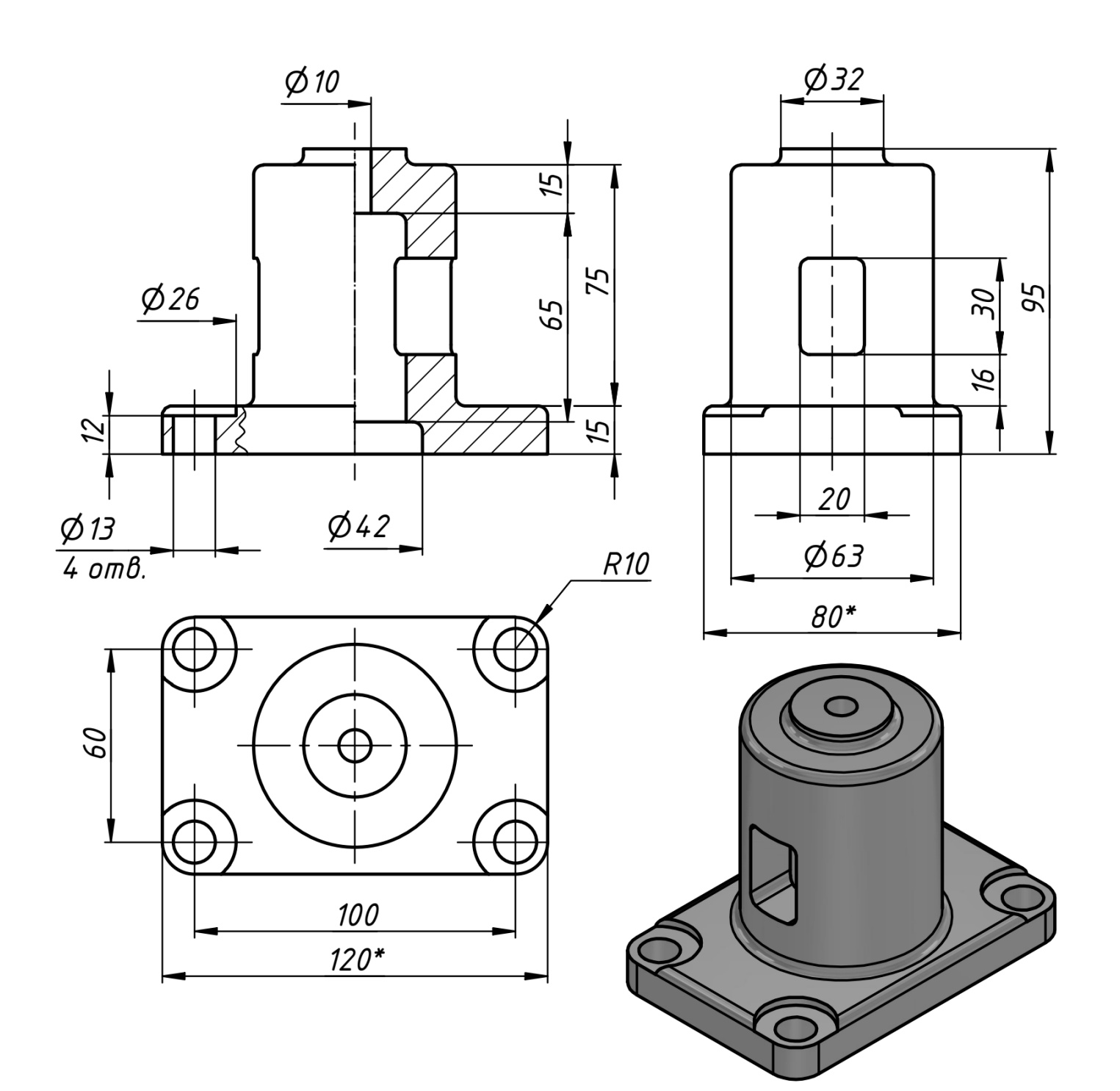

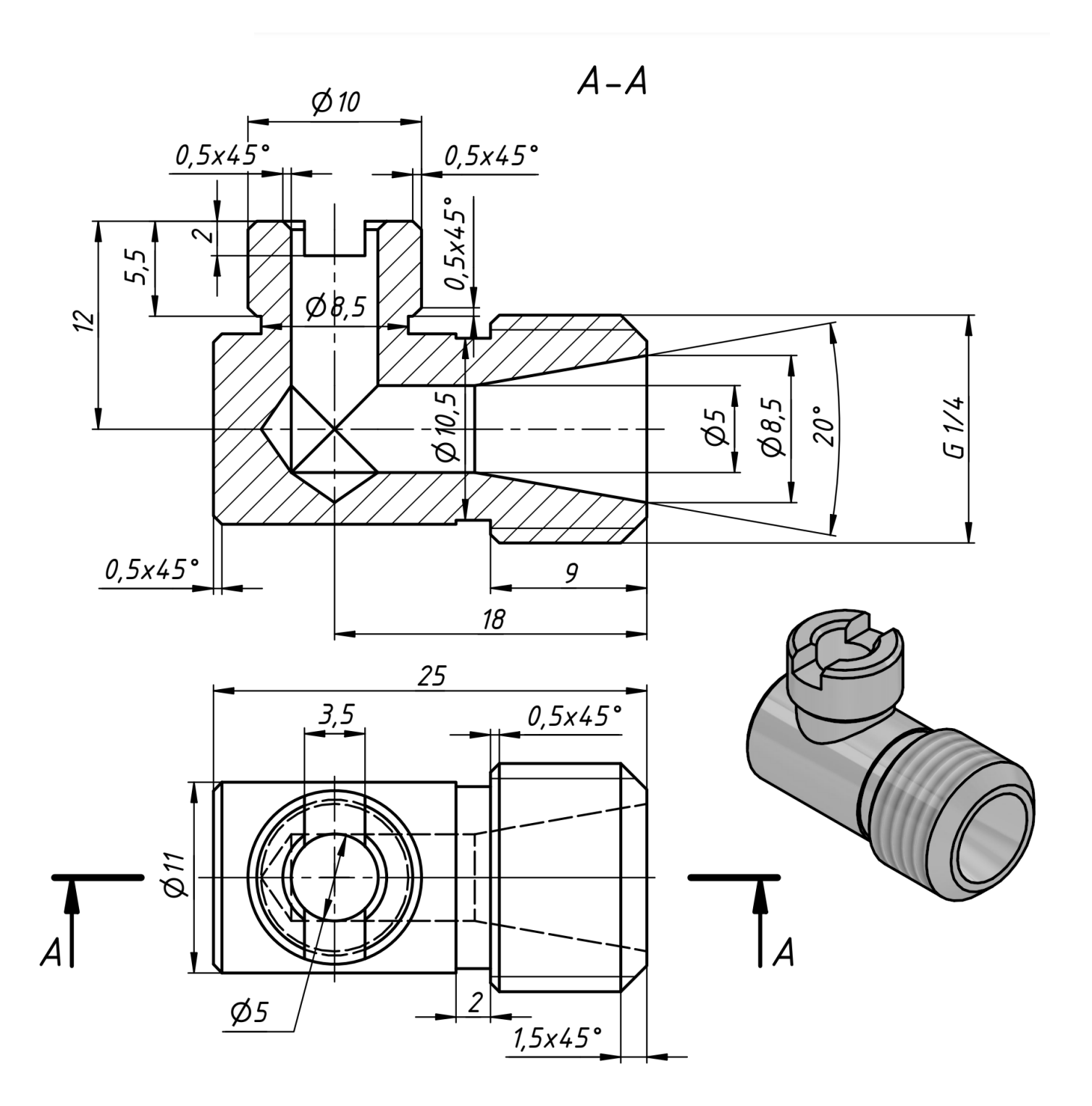

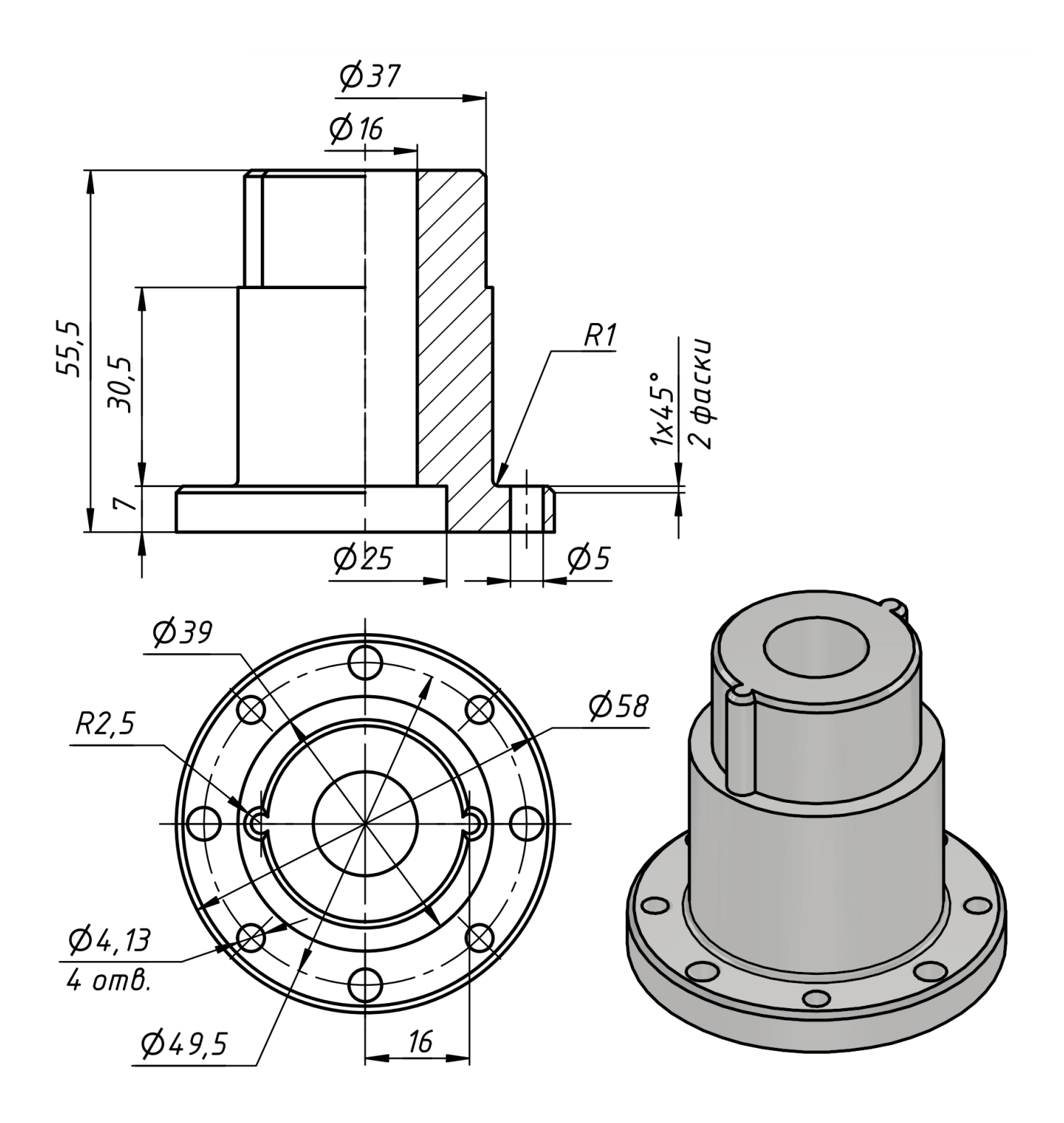

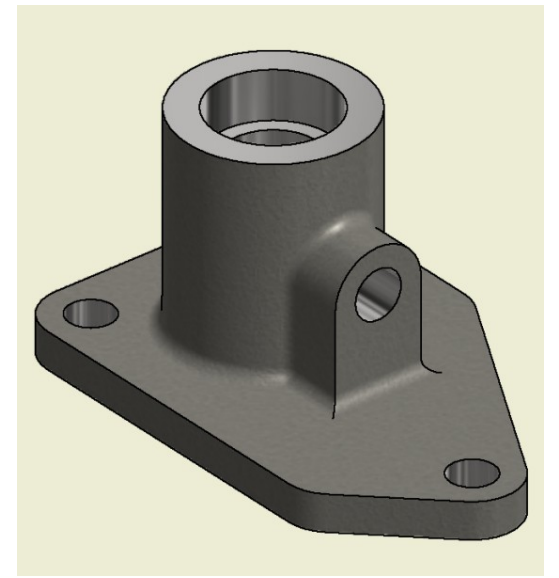

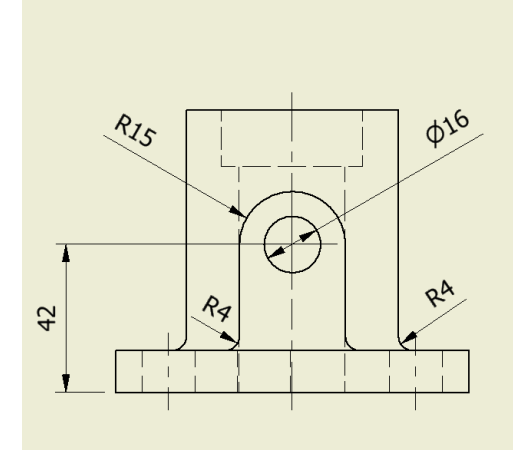

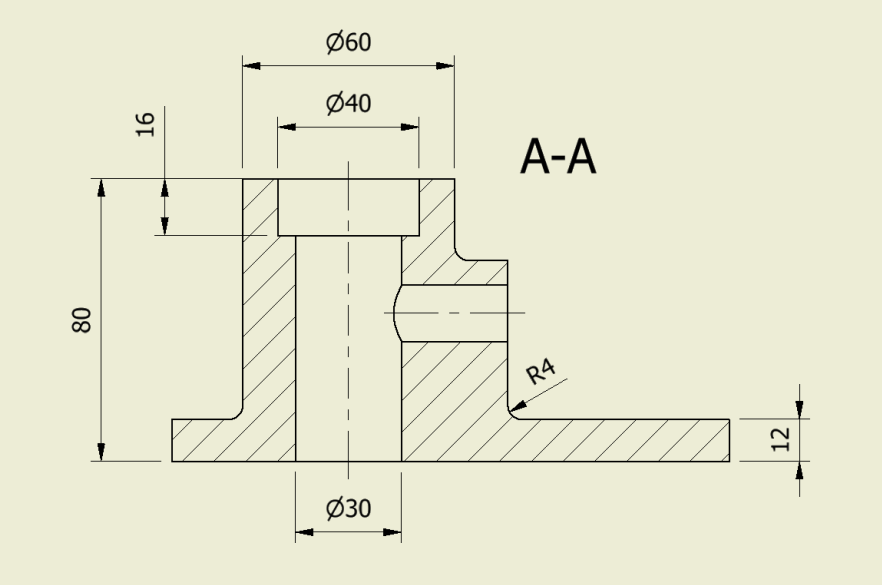

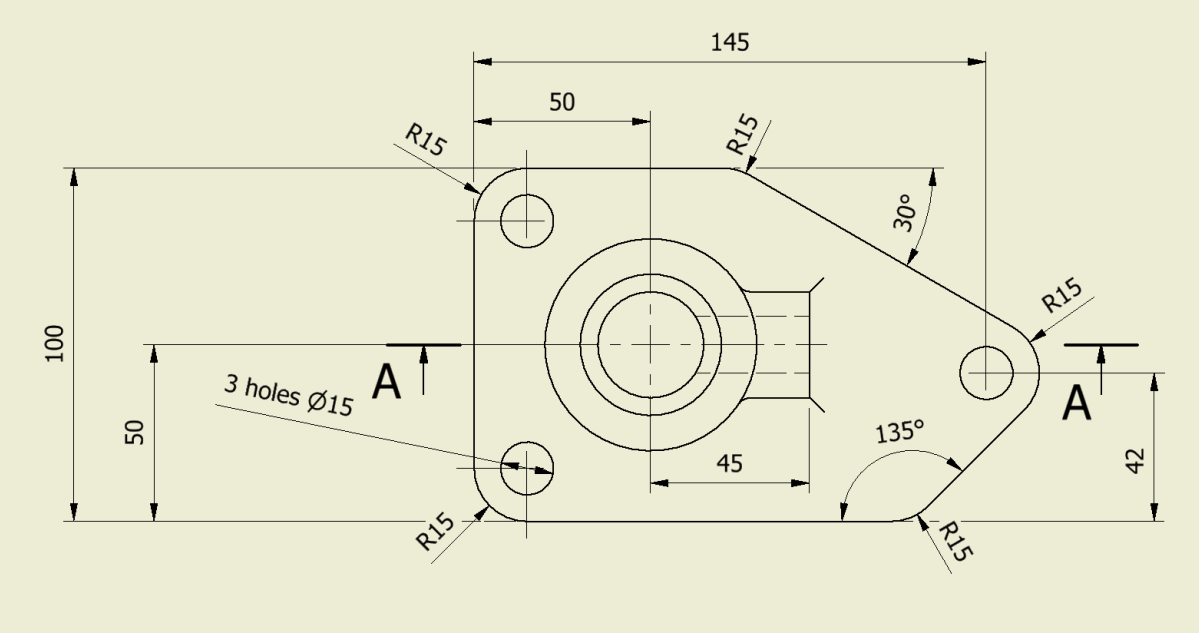

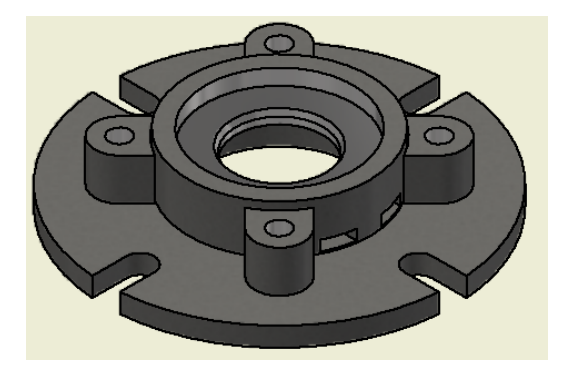

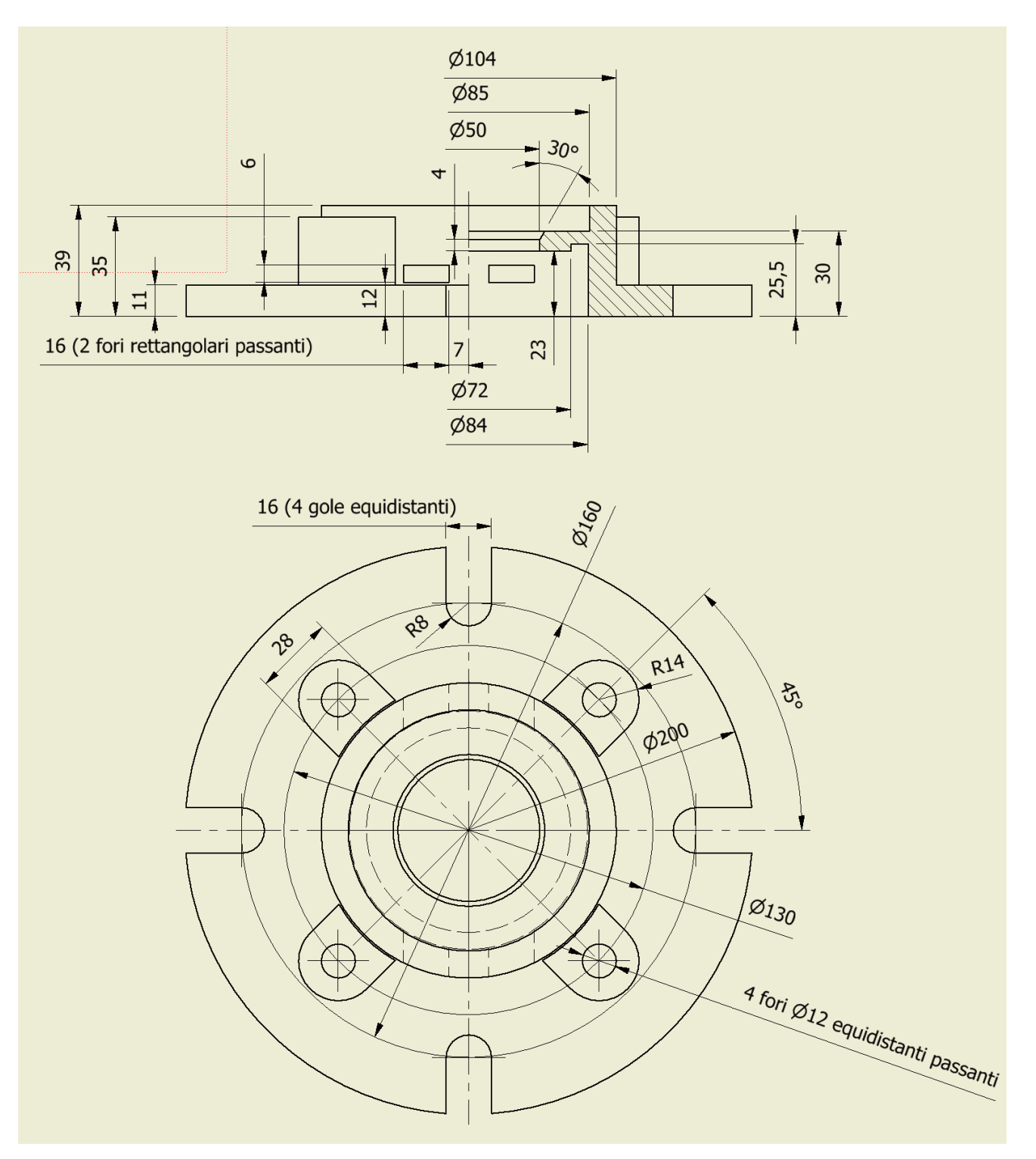

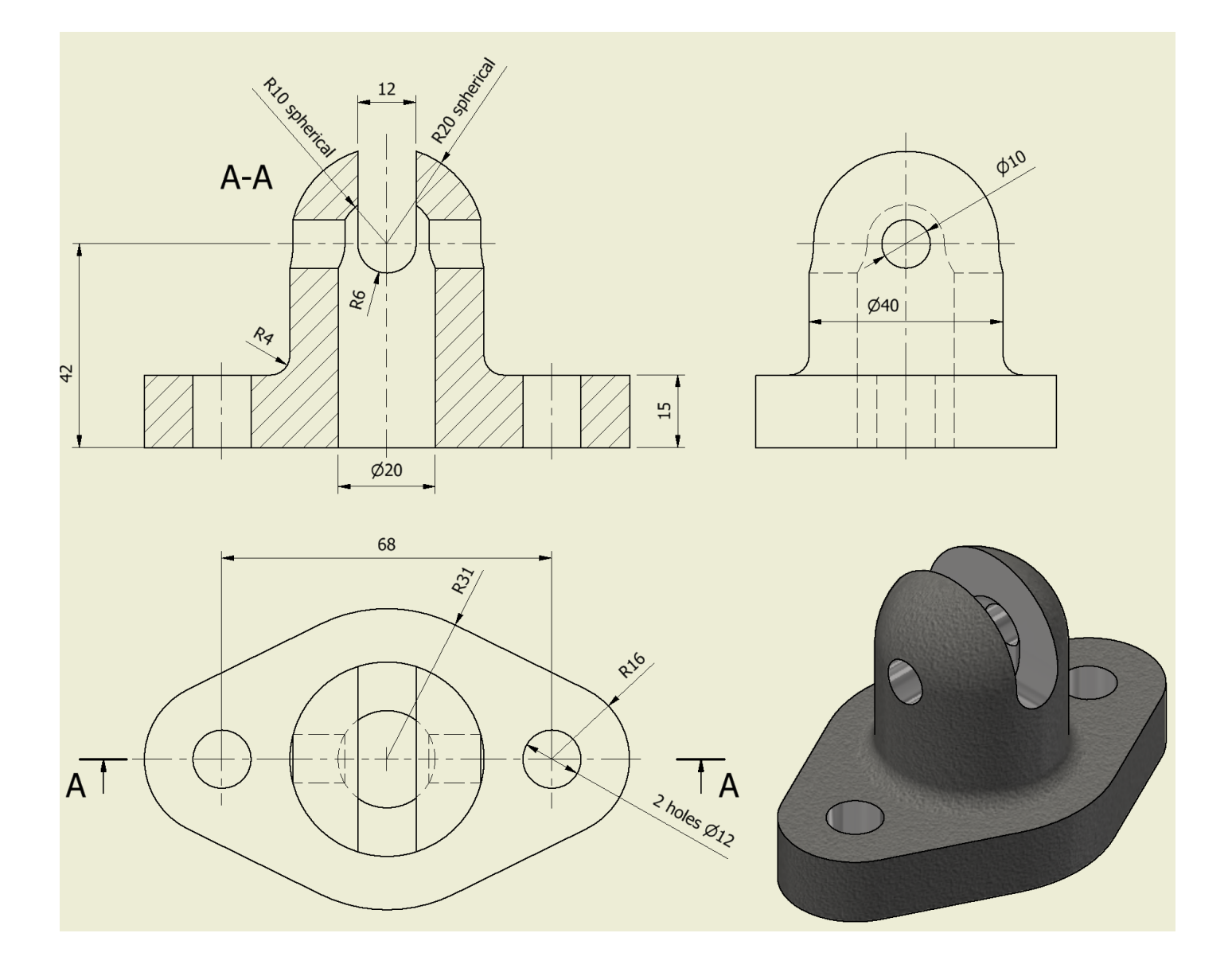

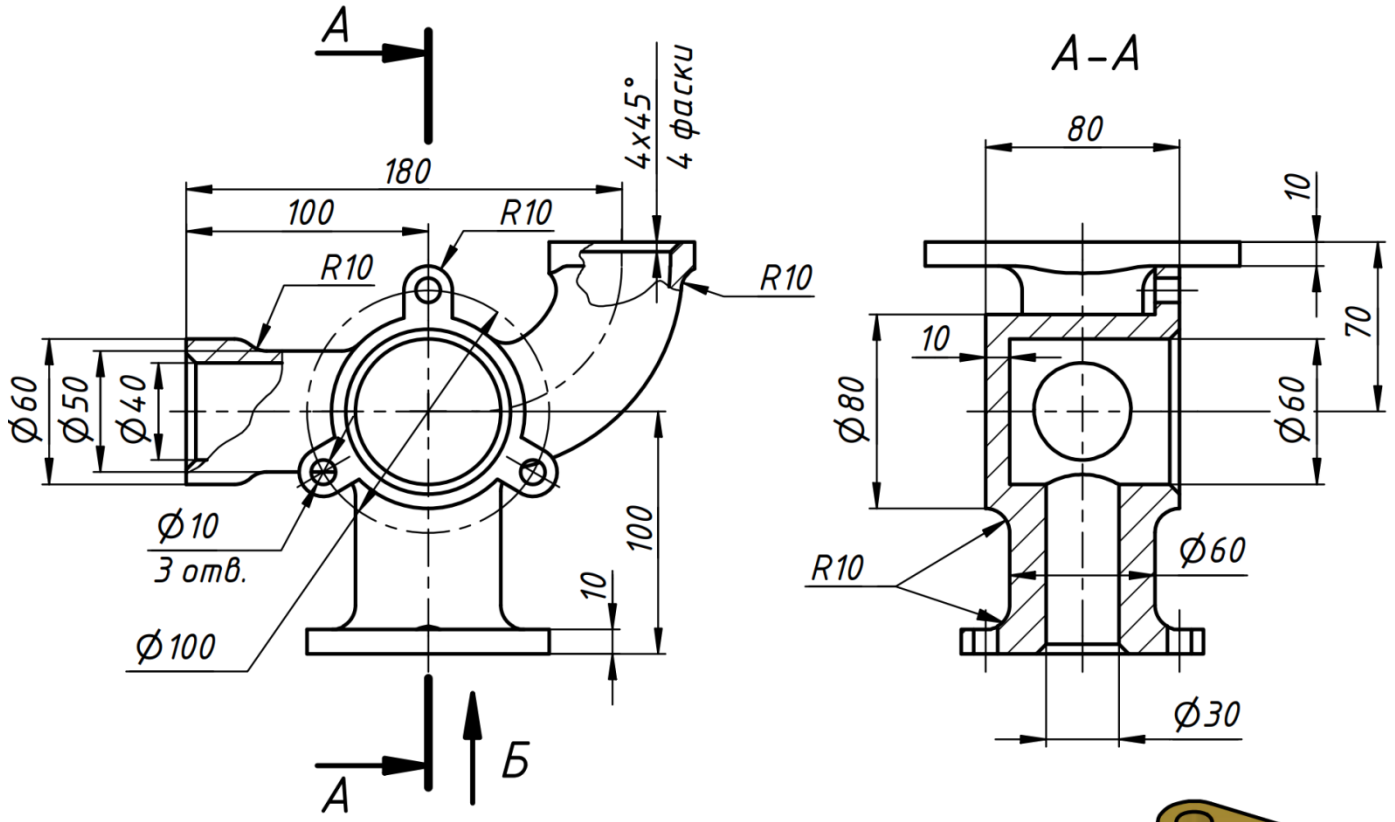

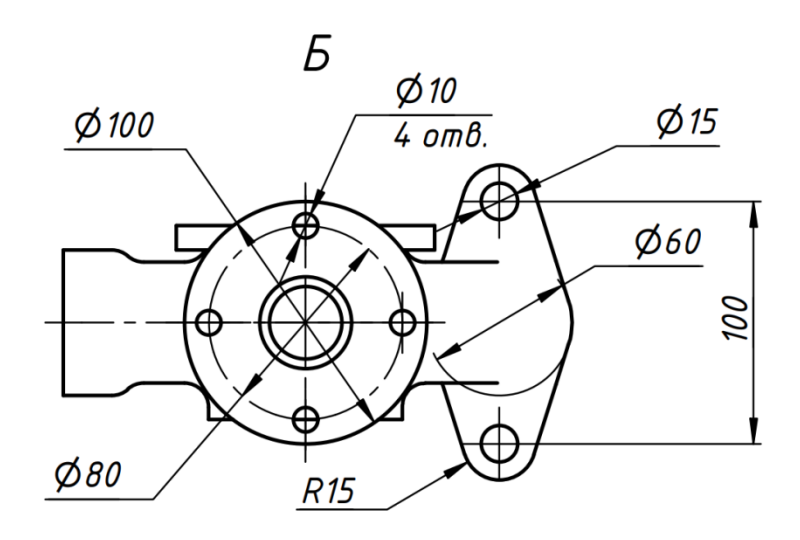

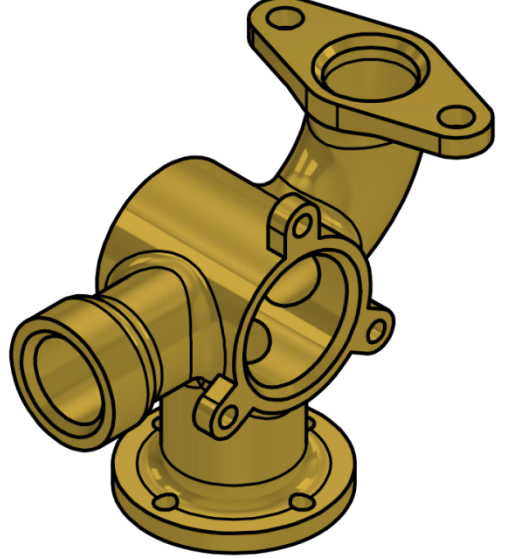

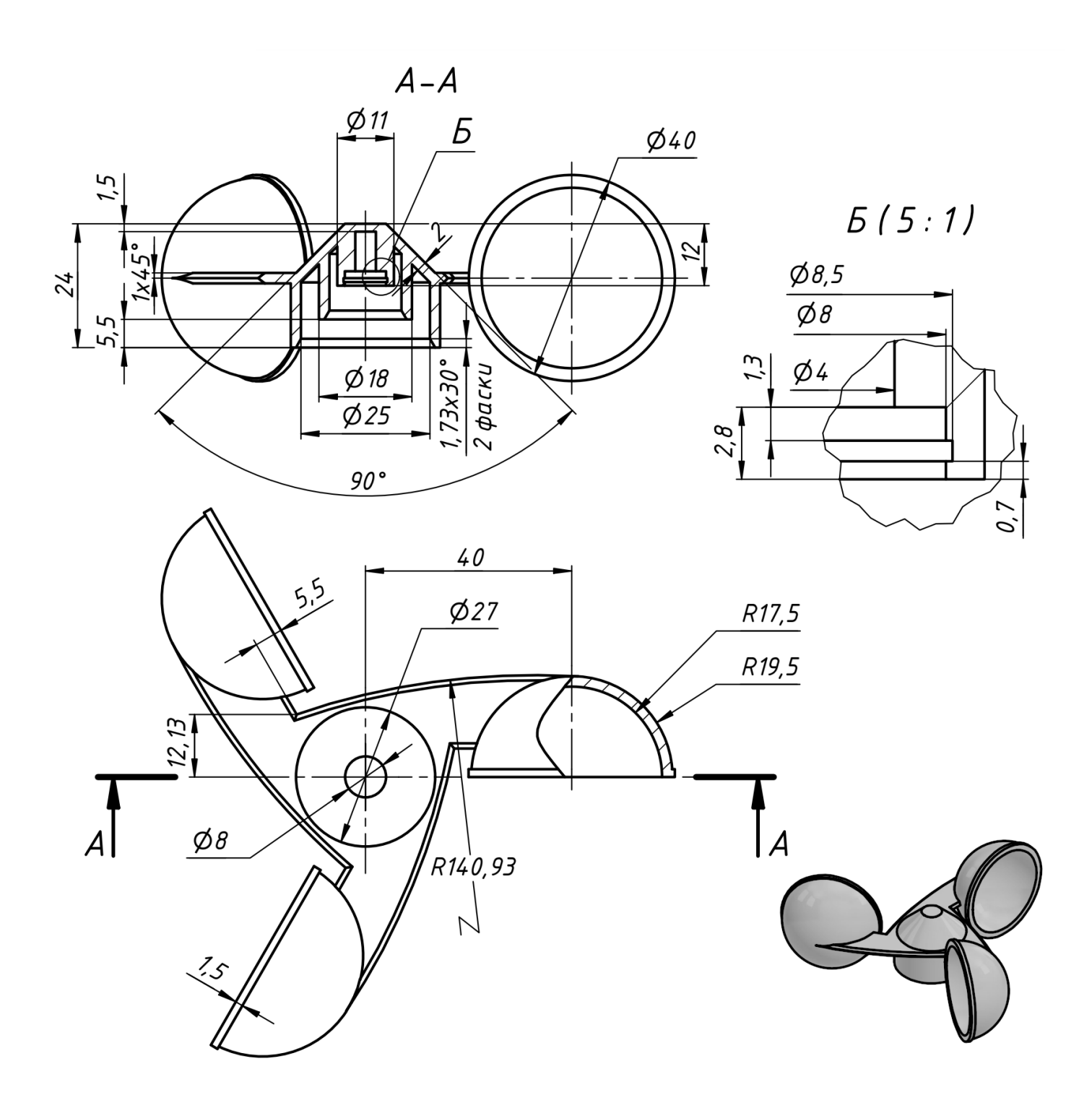

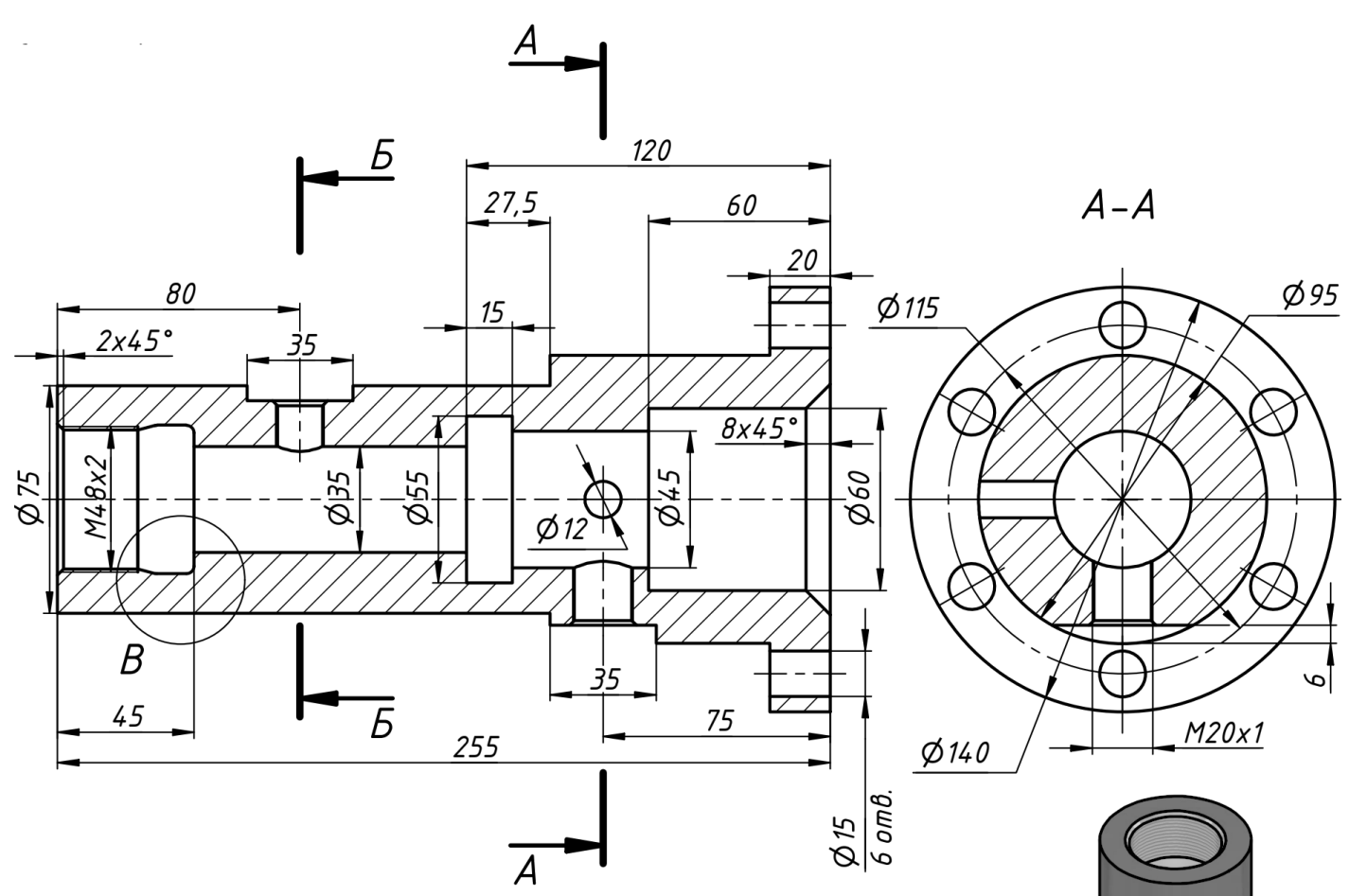

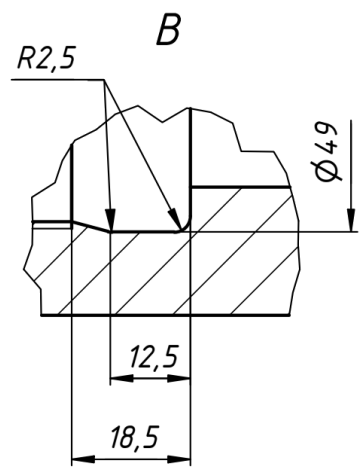

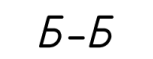

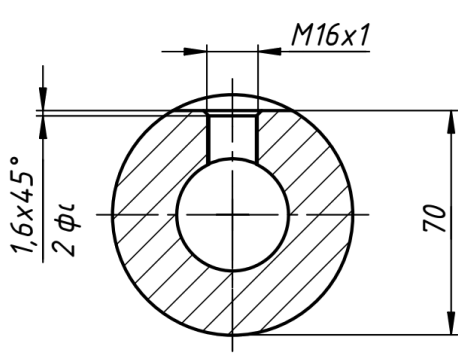

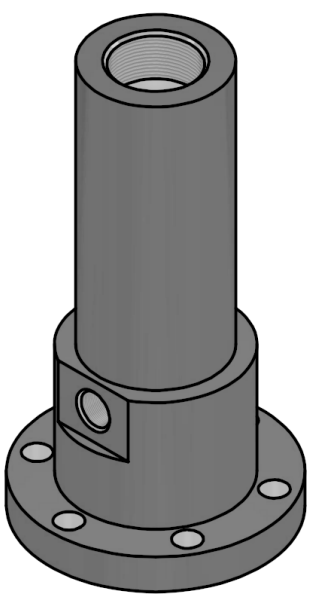

## ESERCIZIO 34

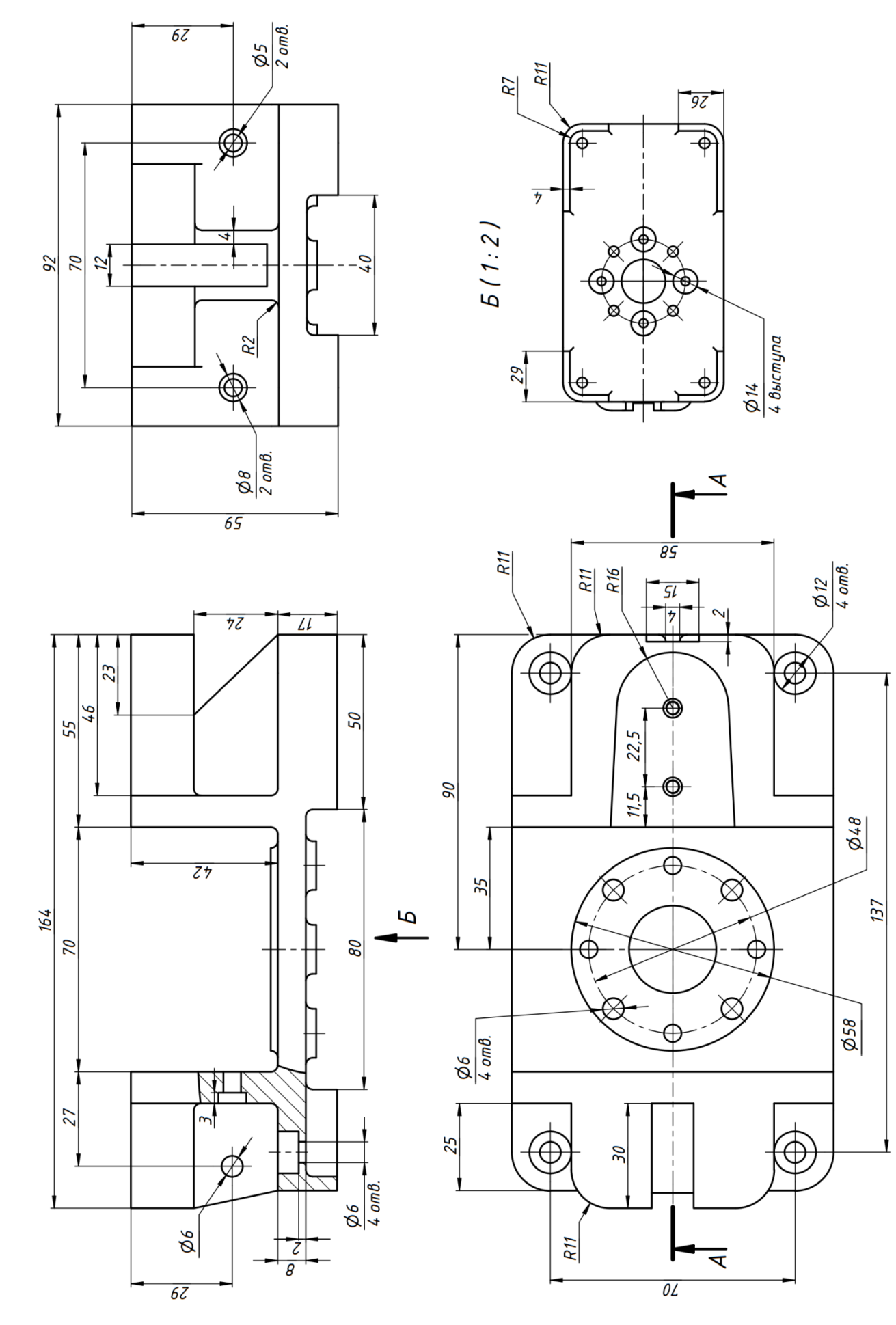

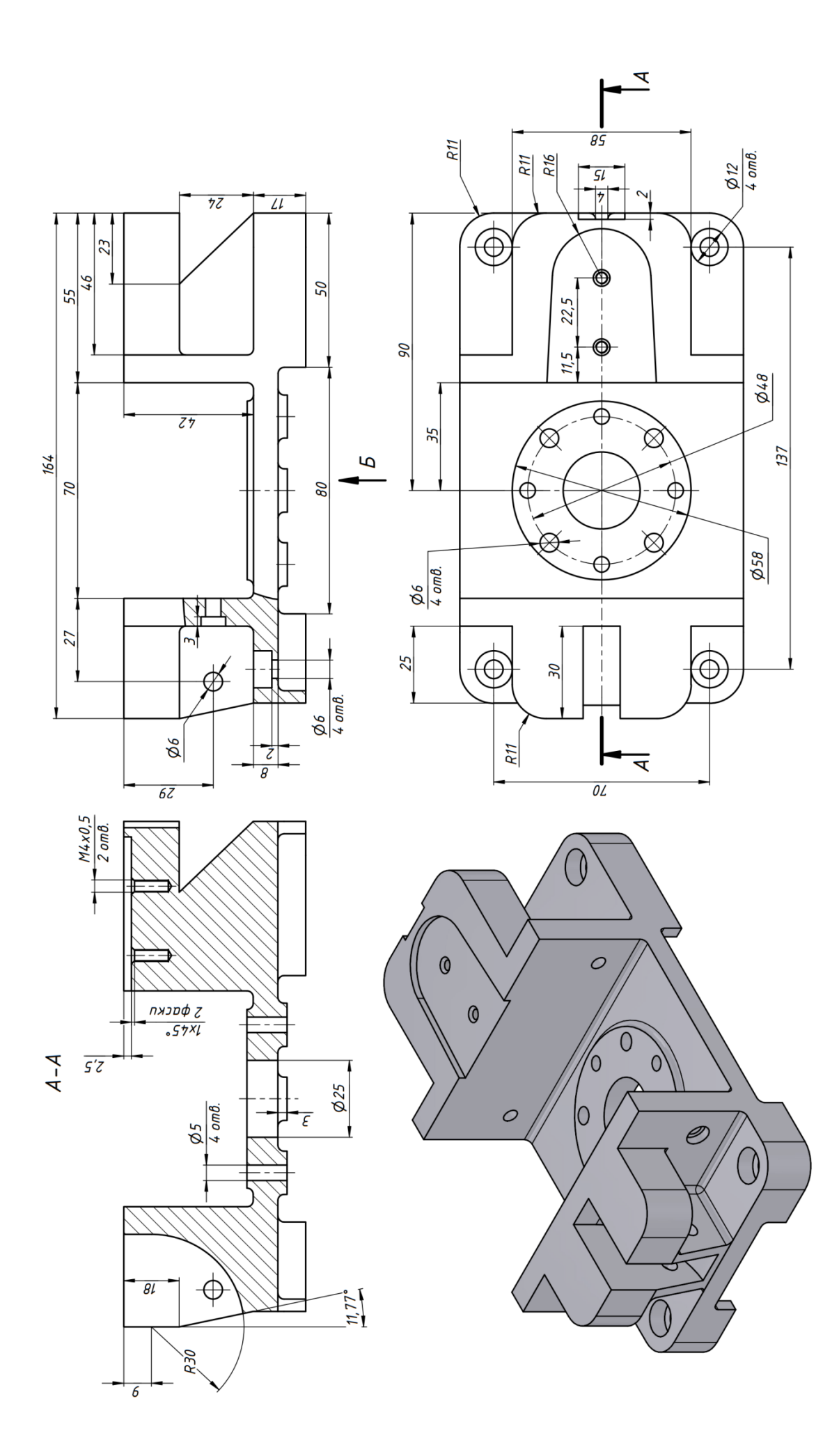

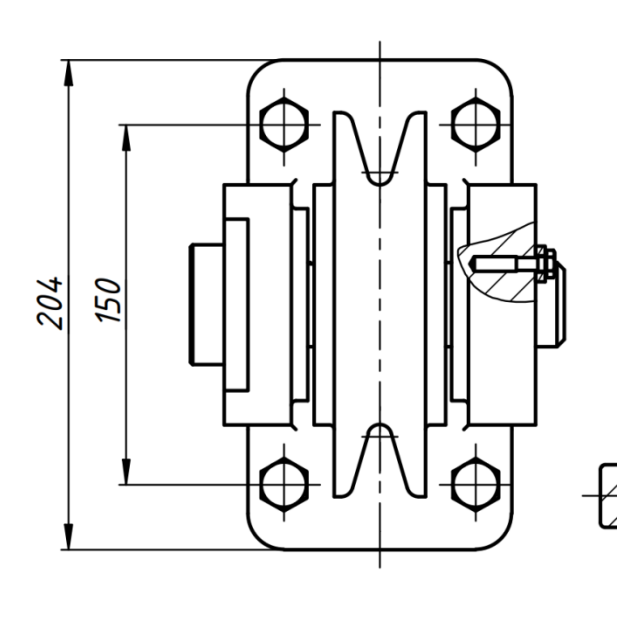

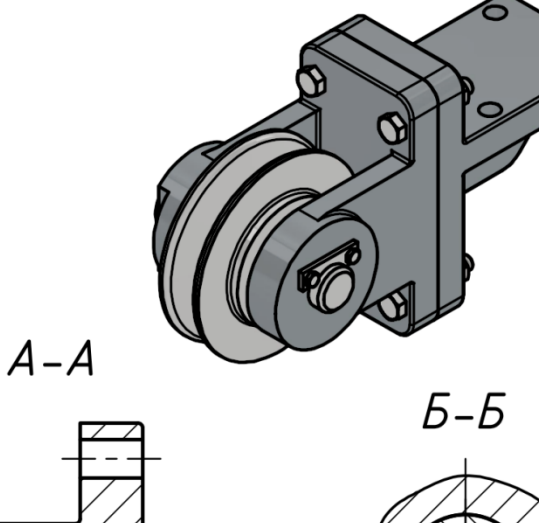

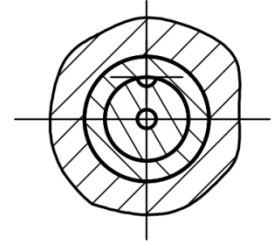

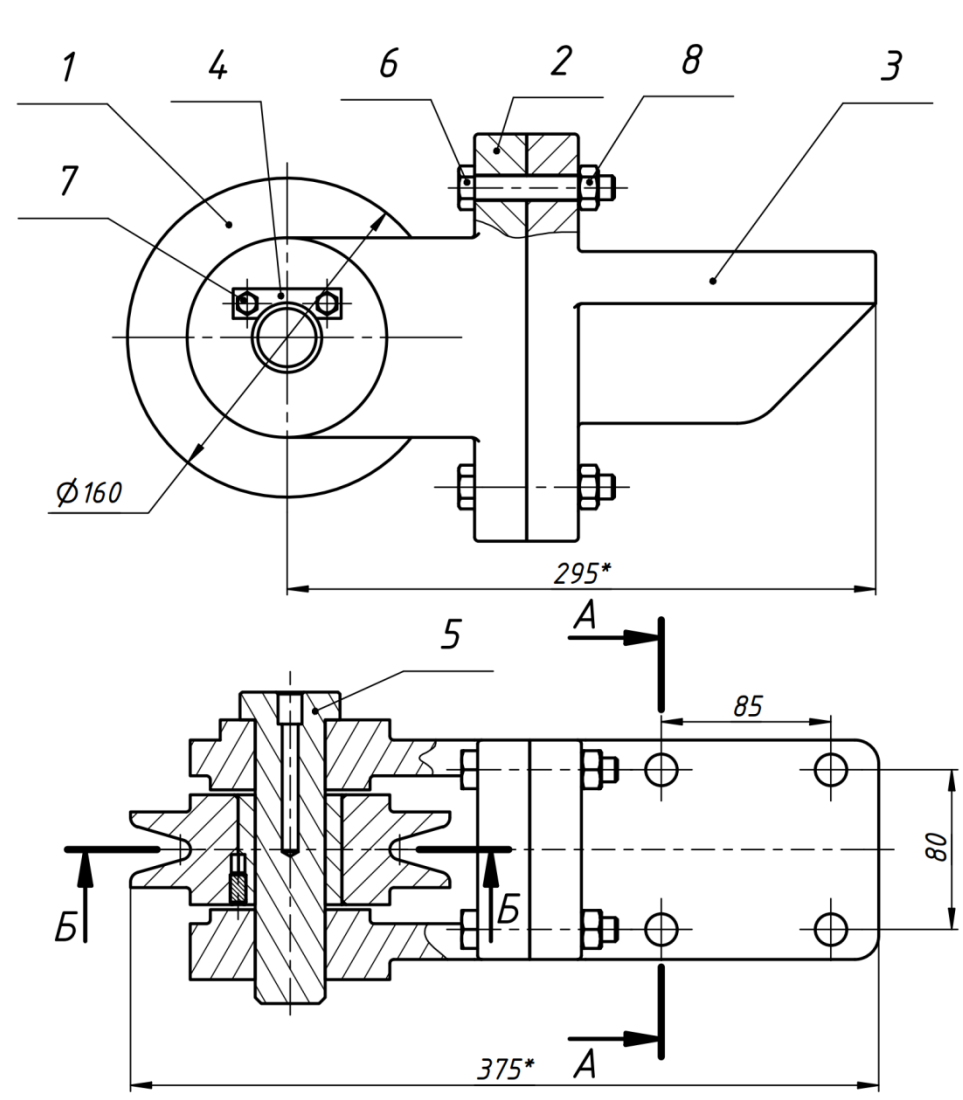

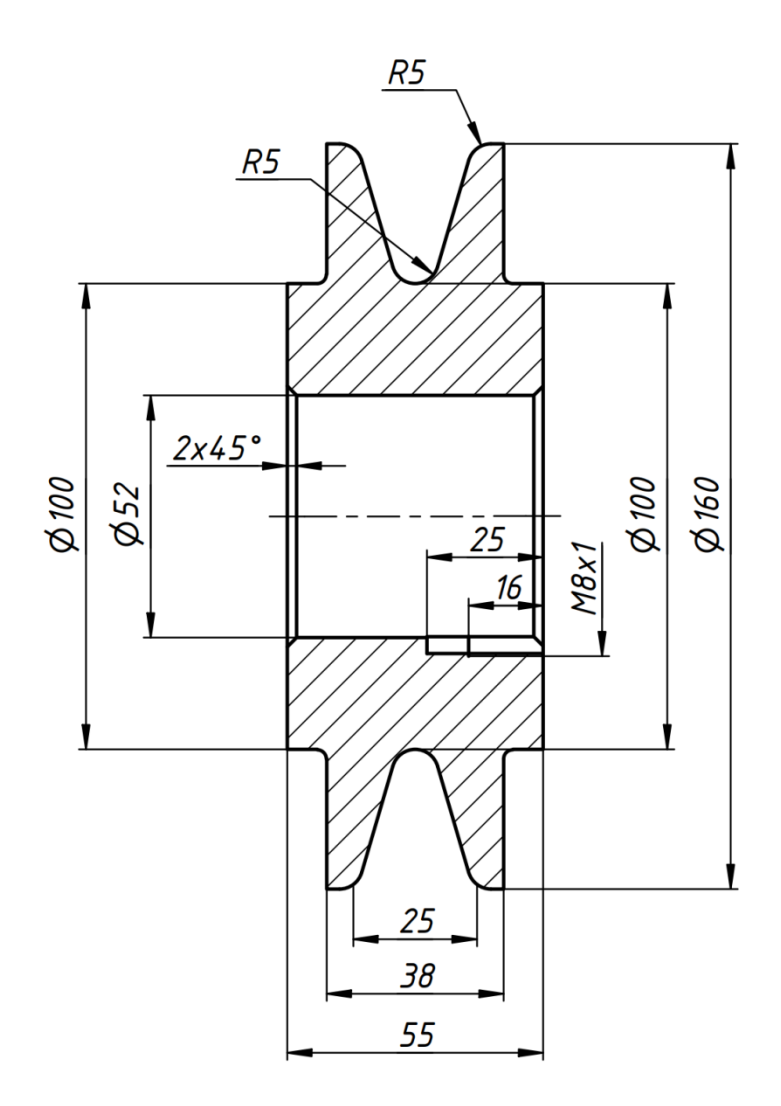

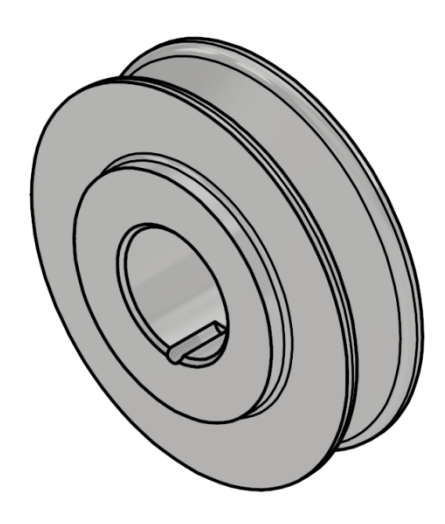

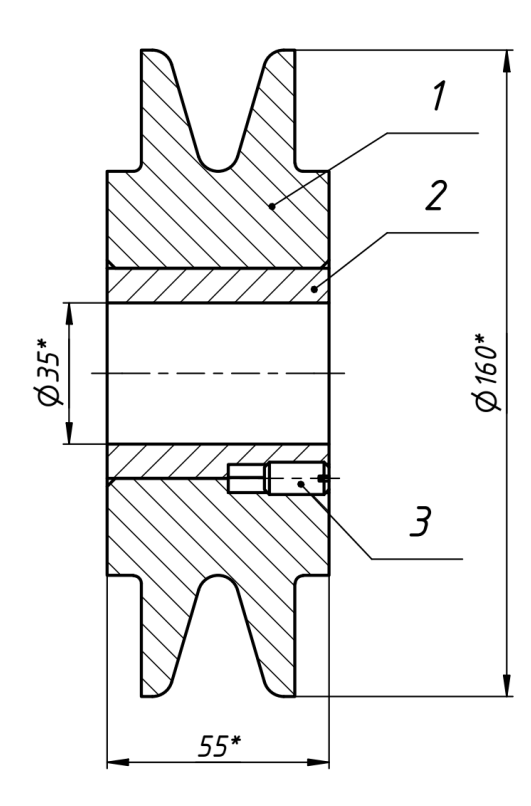

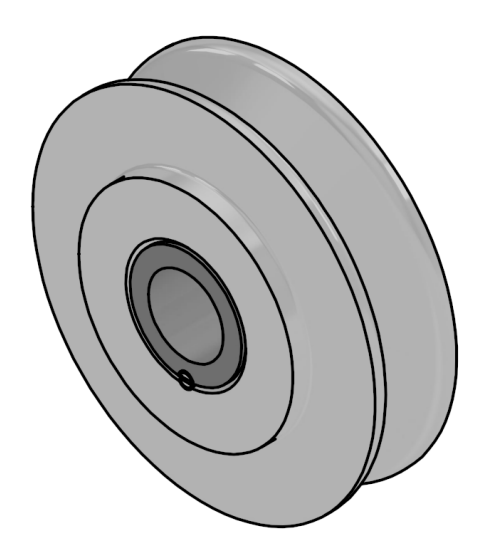

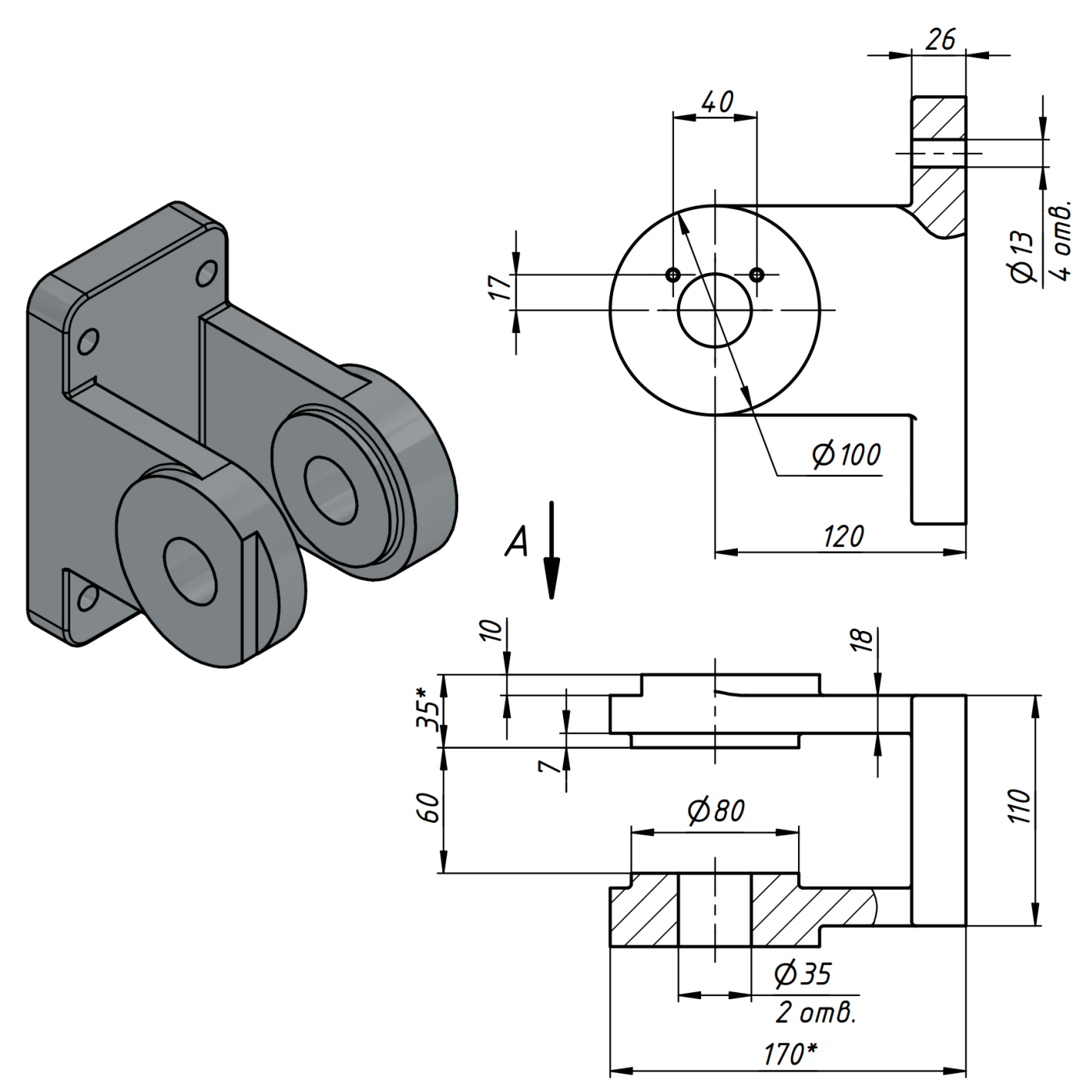

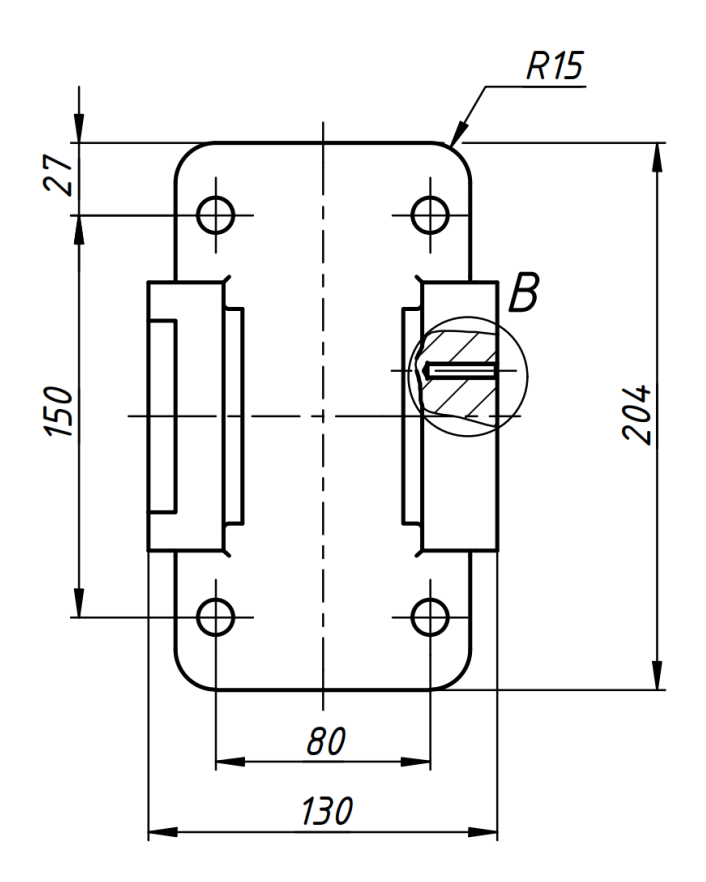

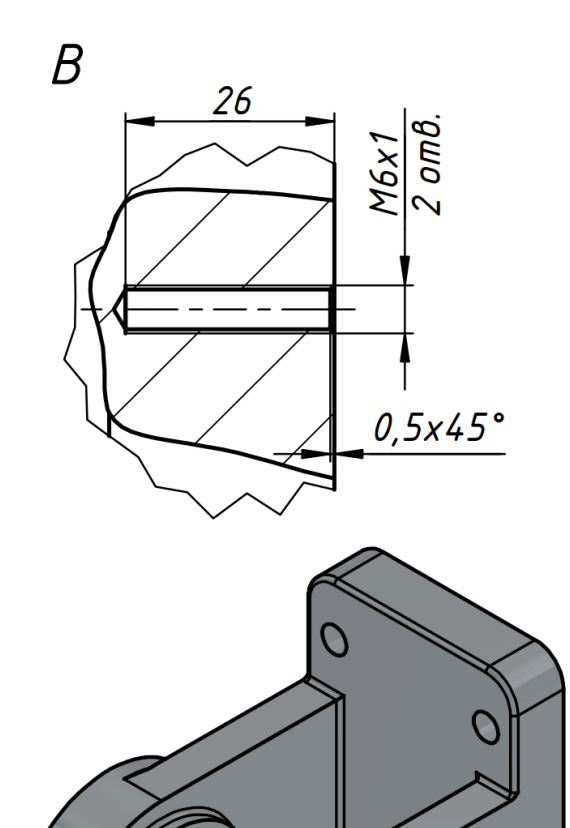

 $\boldsymbol{o}$ 

Q

0

 $\overline{A}$ 

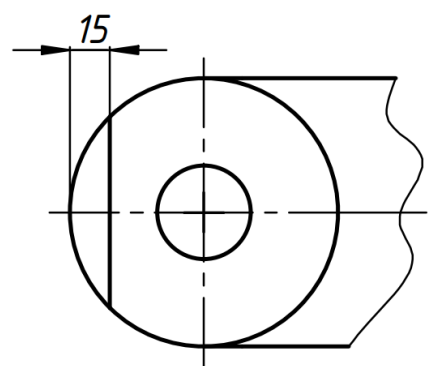

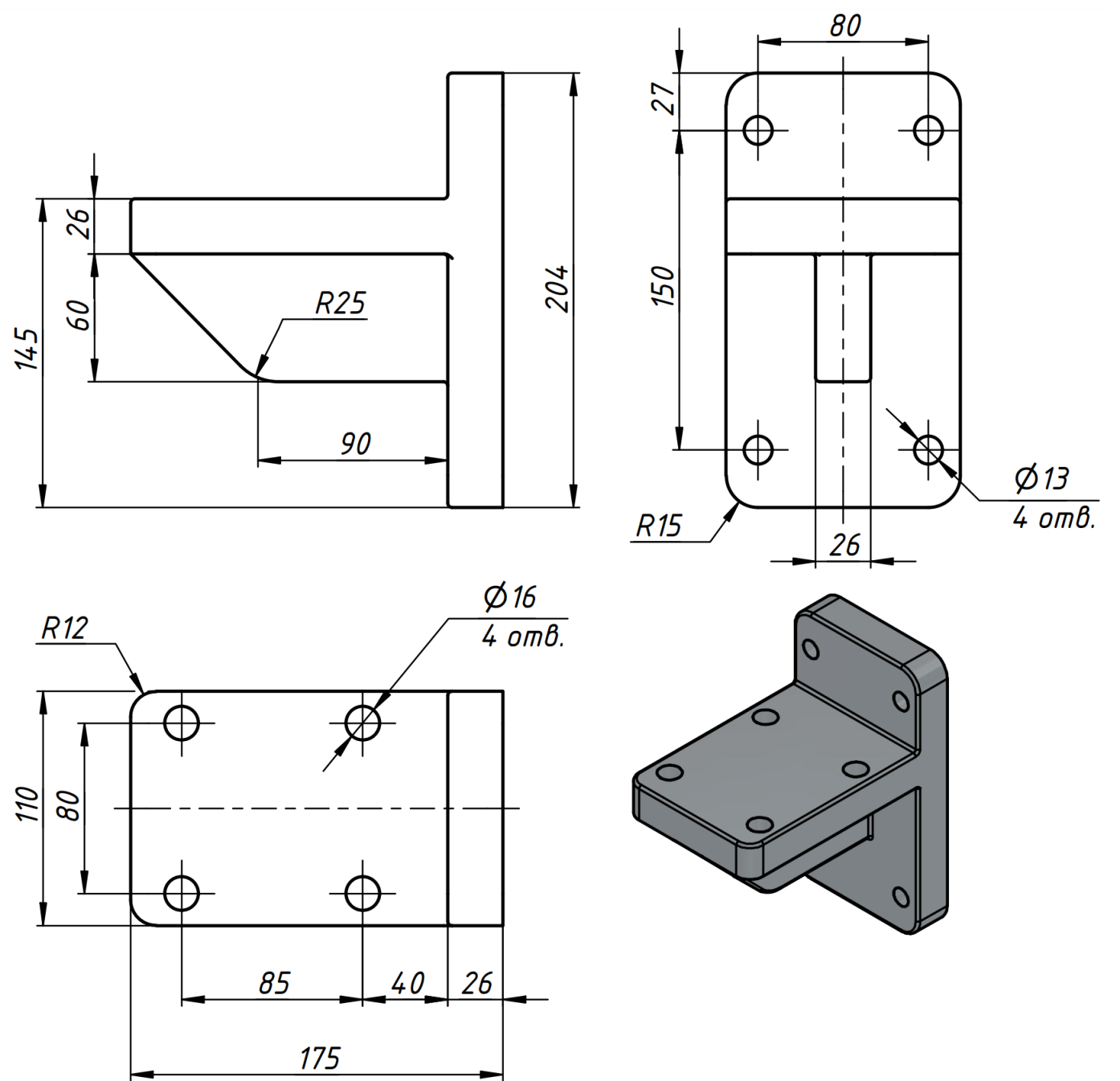
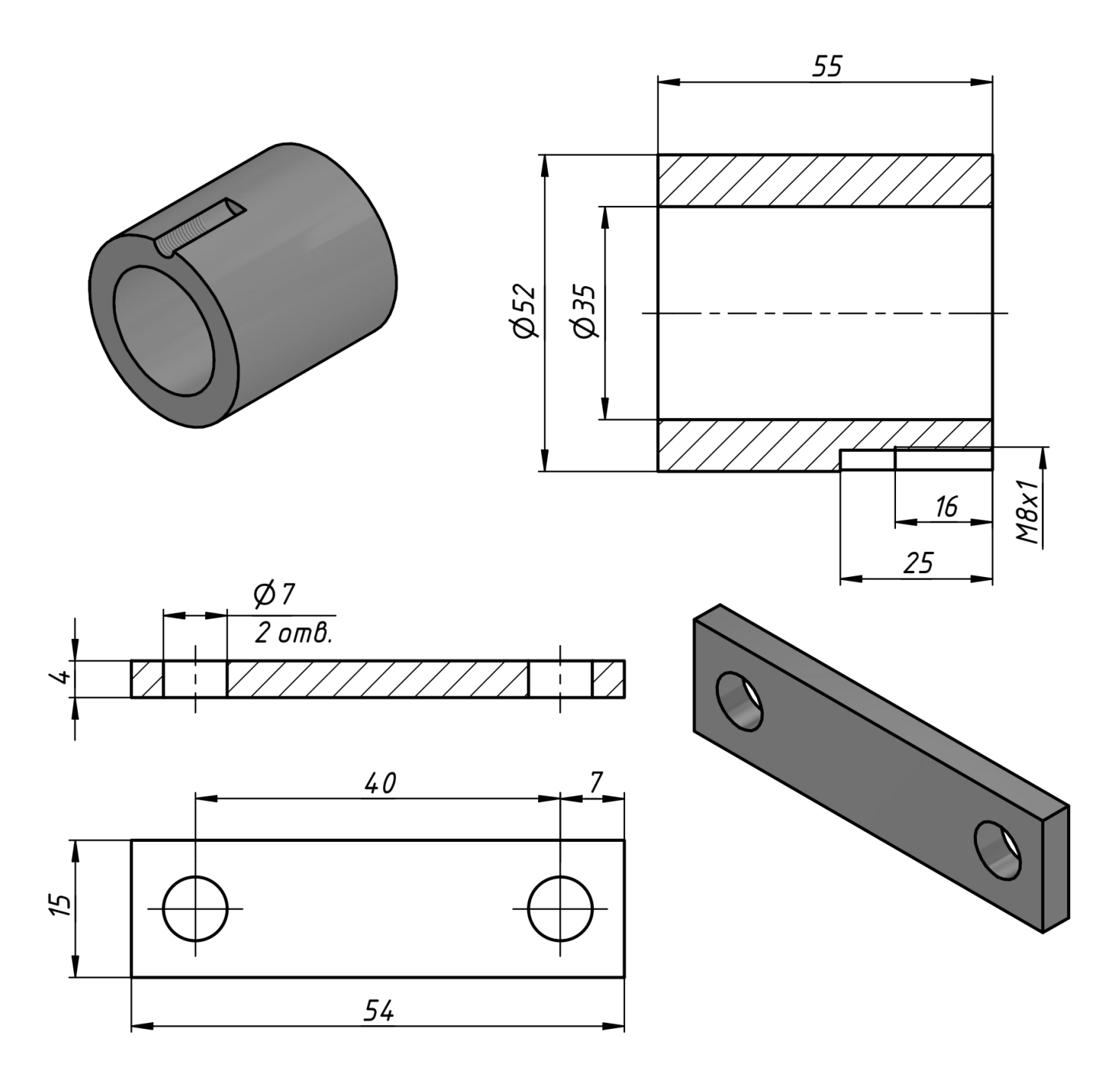

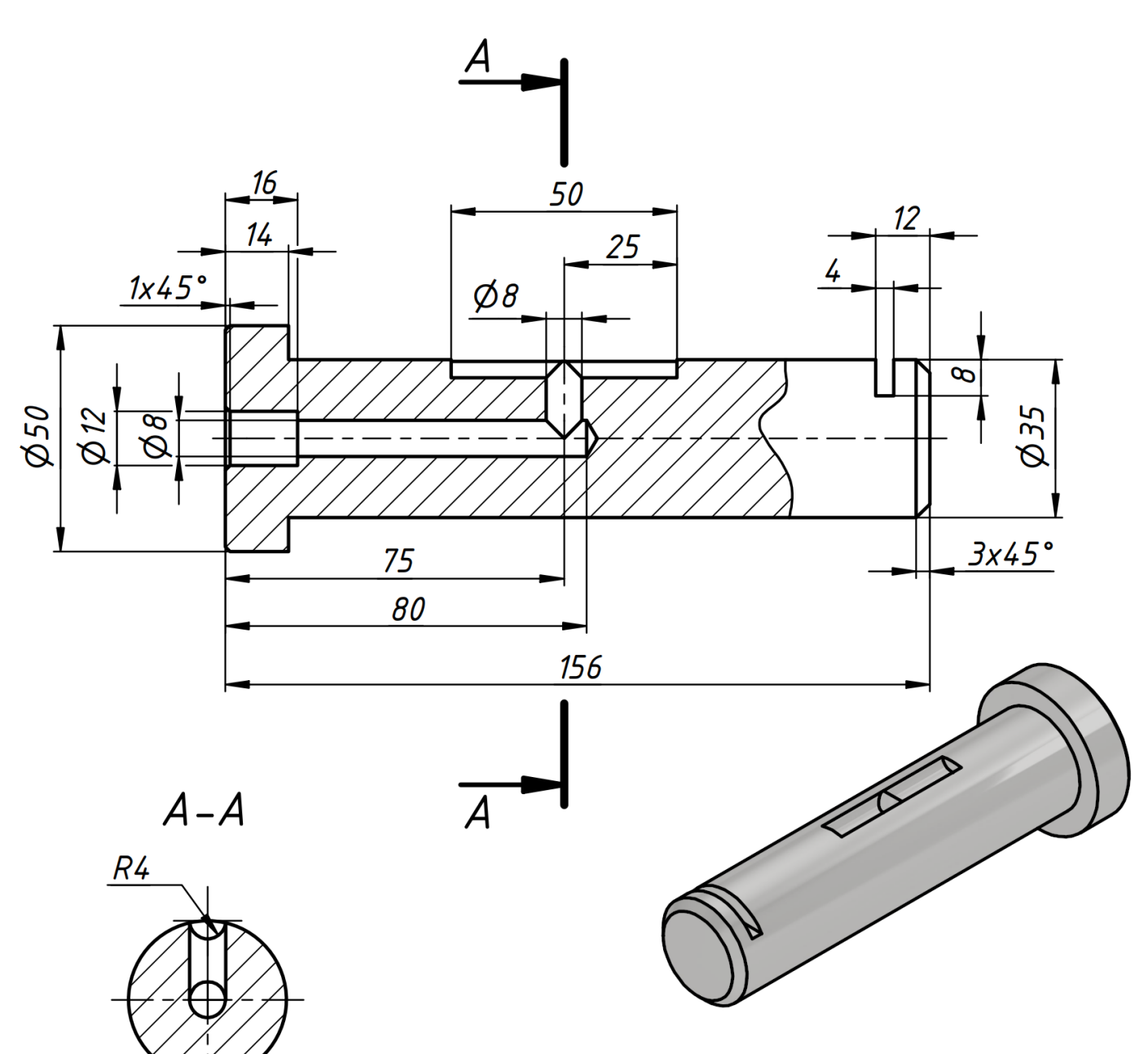

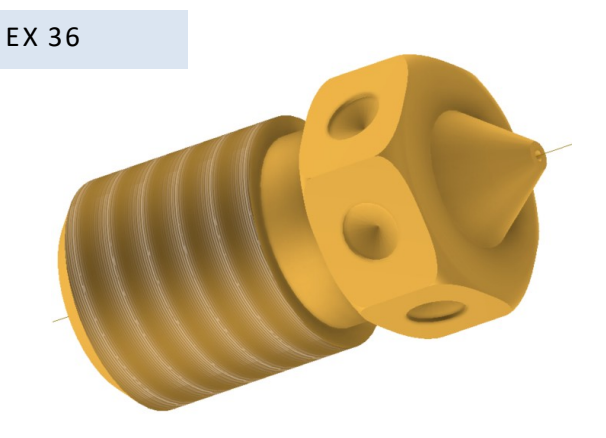

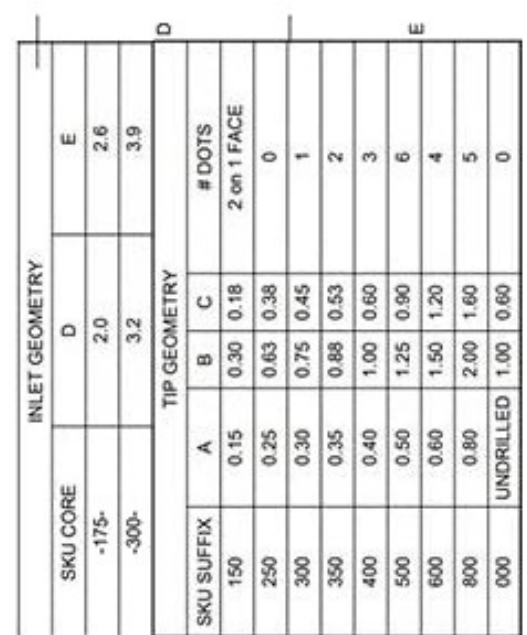

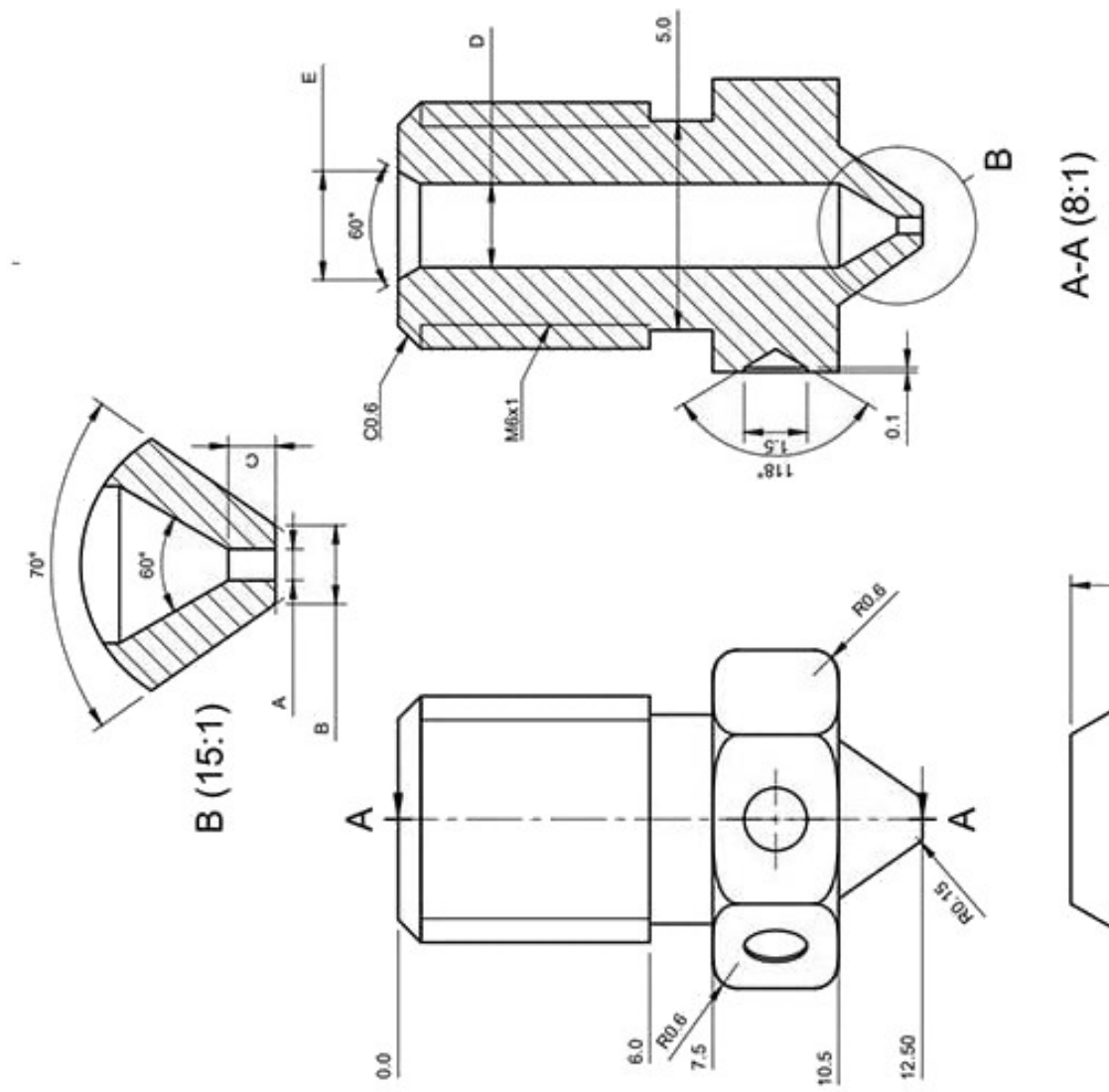

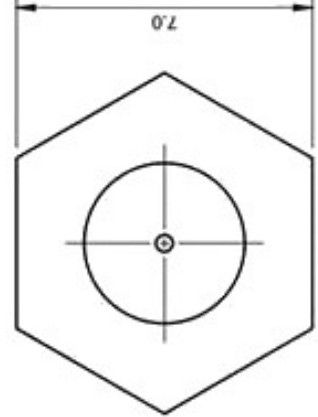

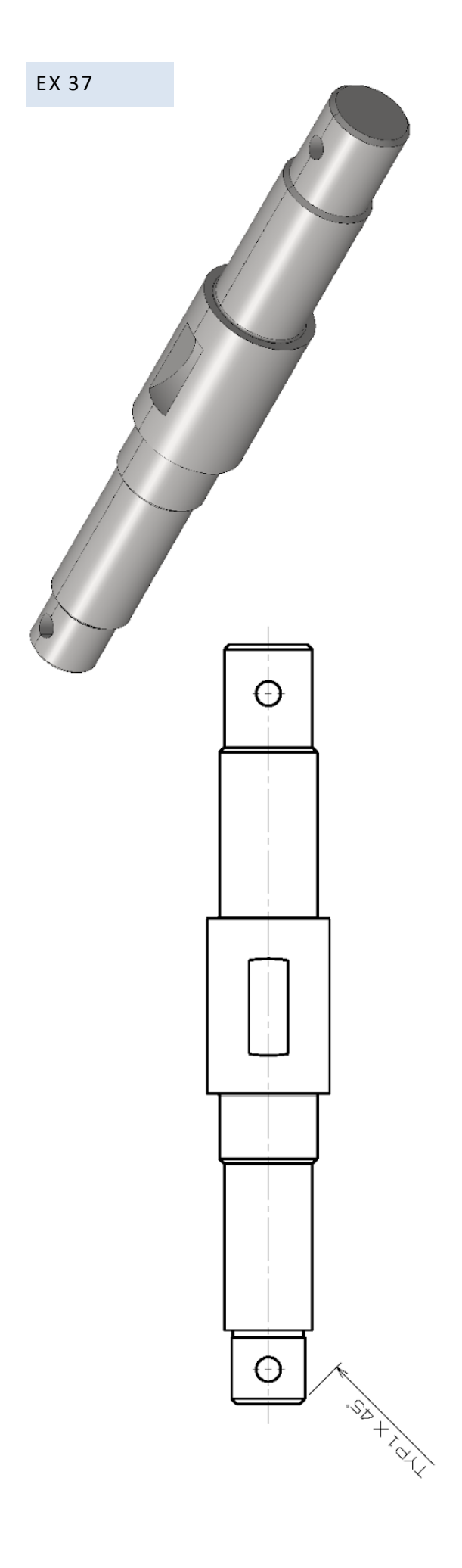

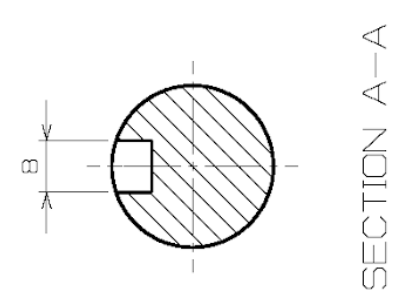

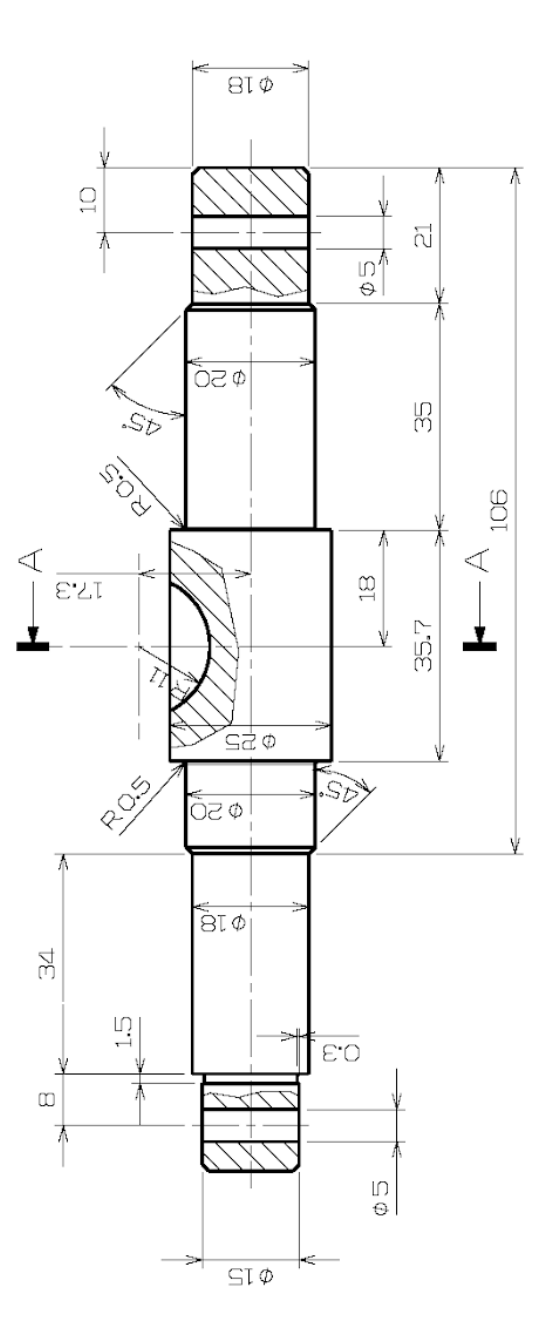

 $\bullet$ 

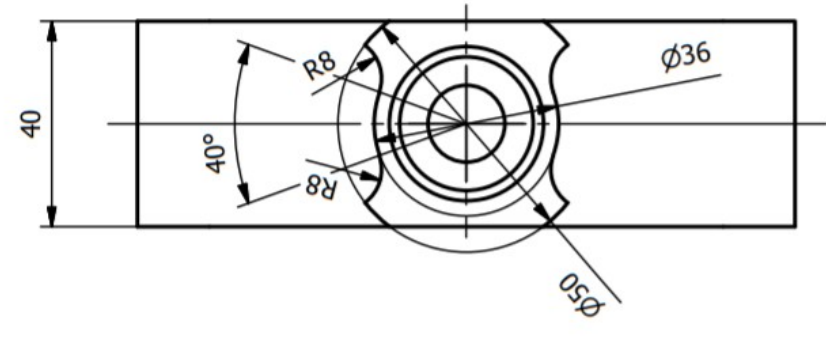

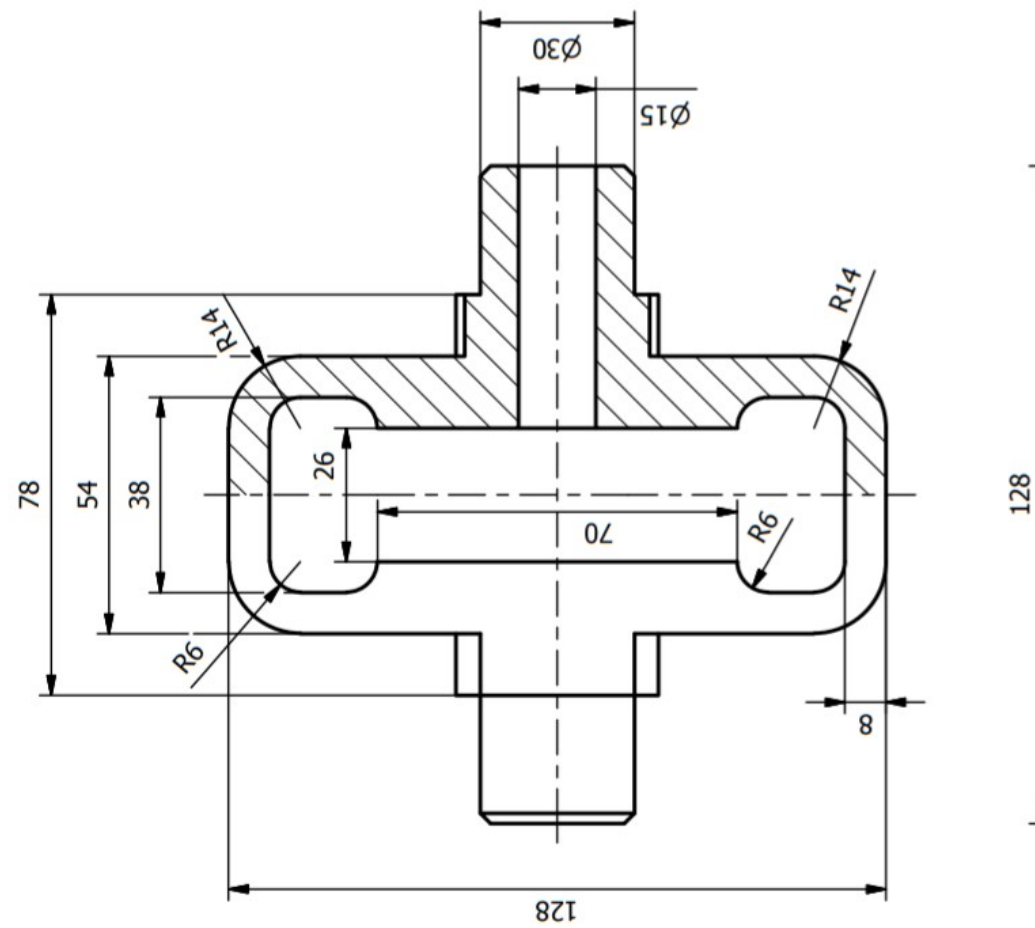

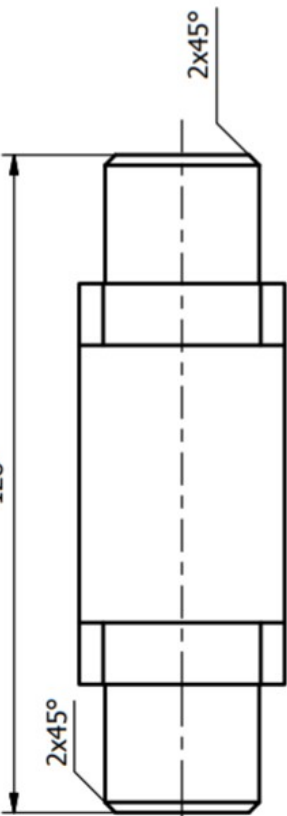

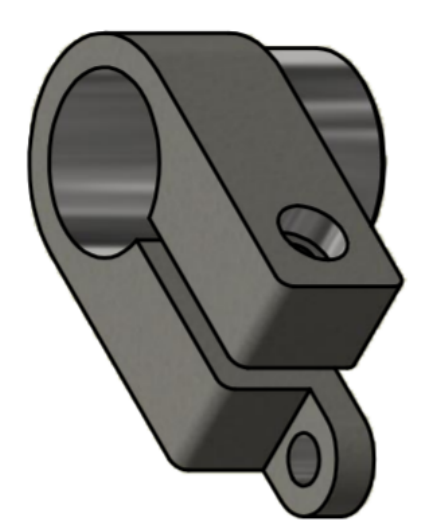

 $\overline{\phantom{a}}$ 

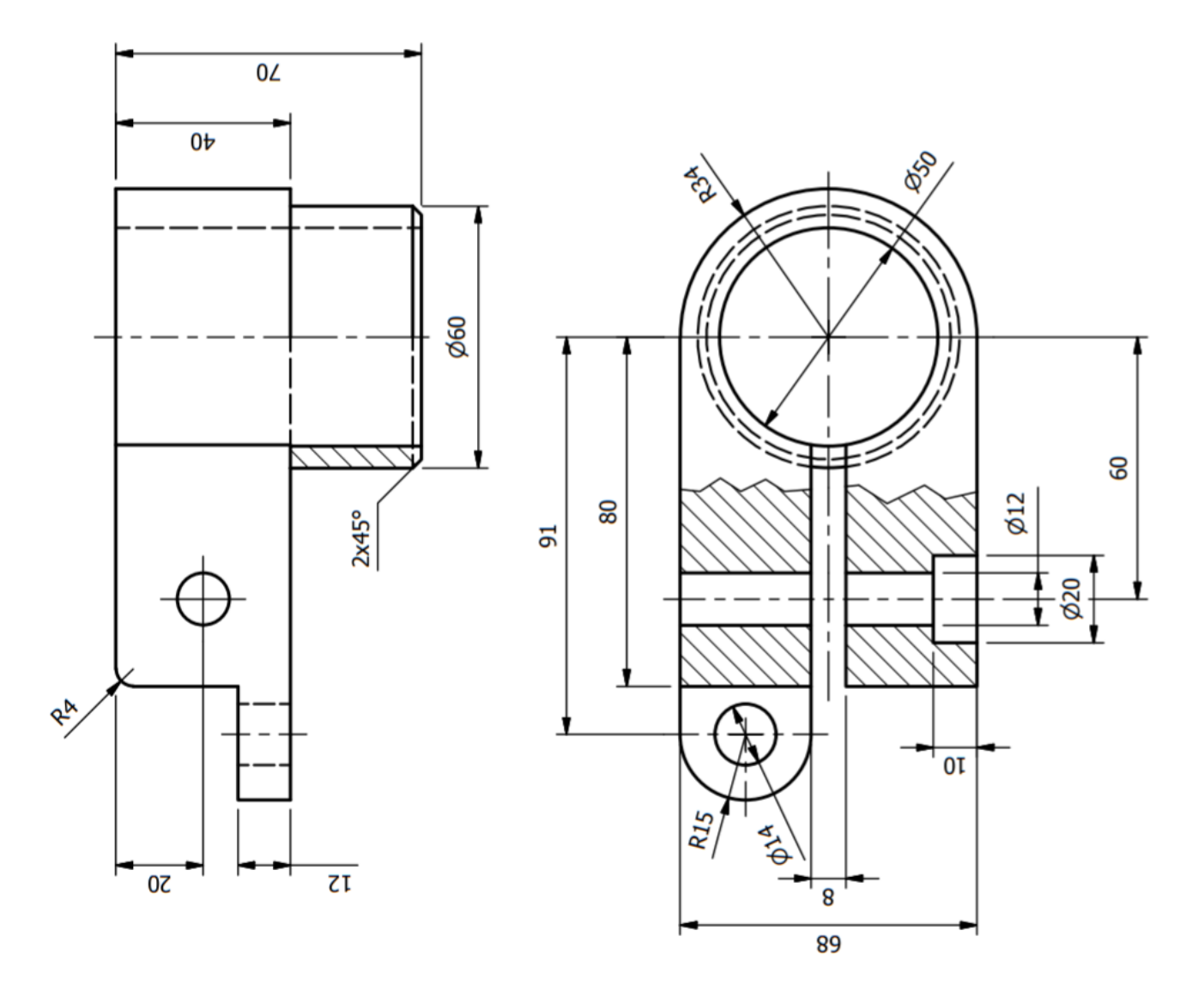

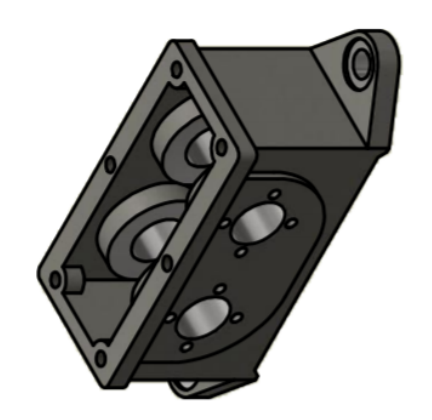

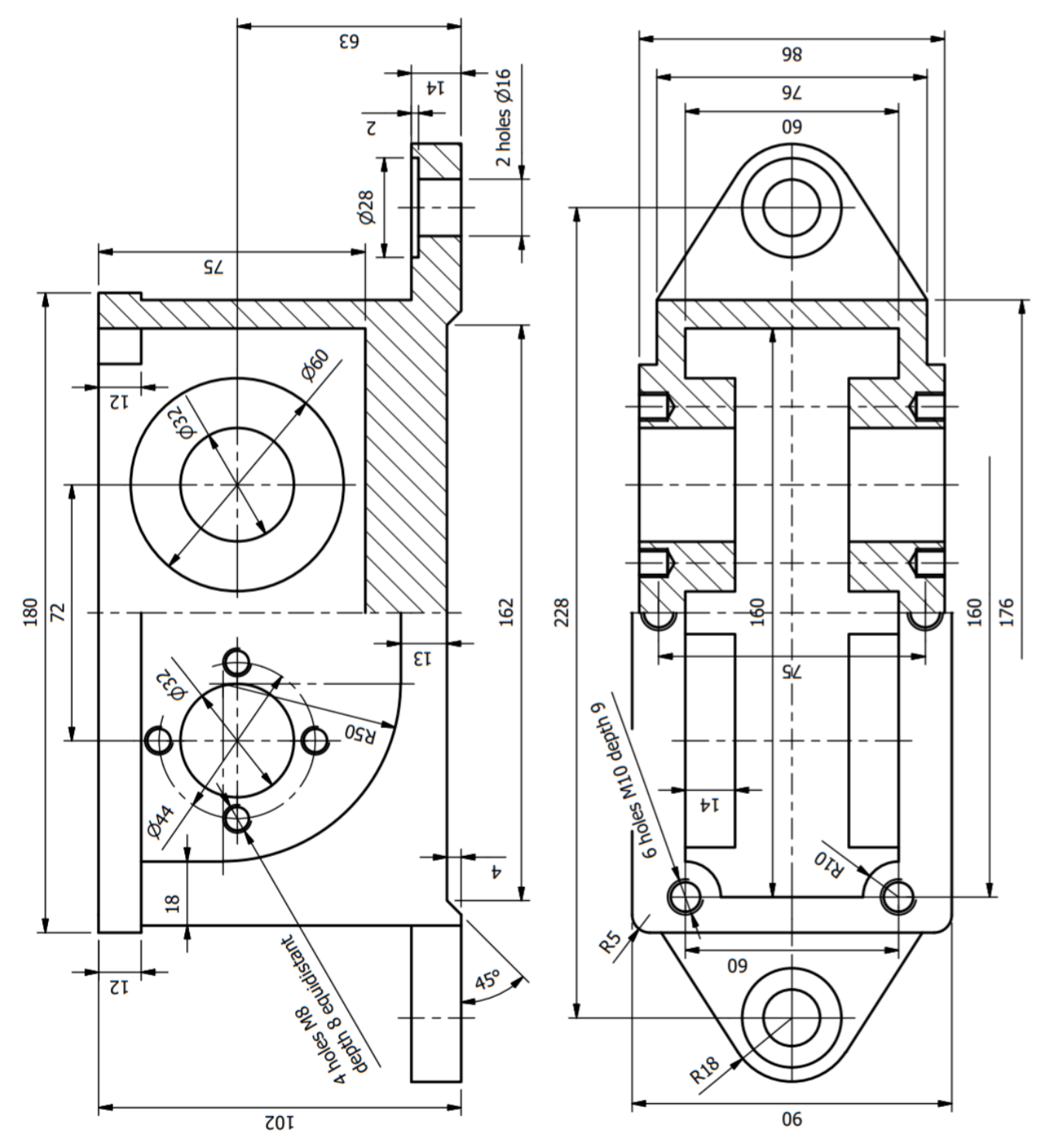

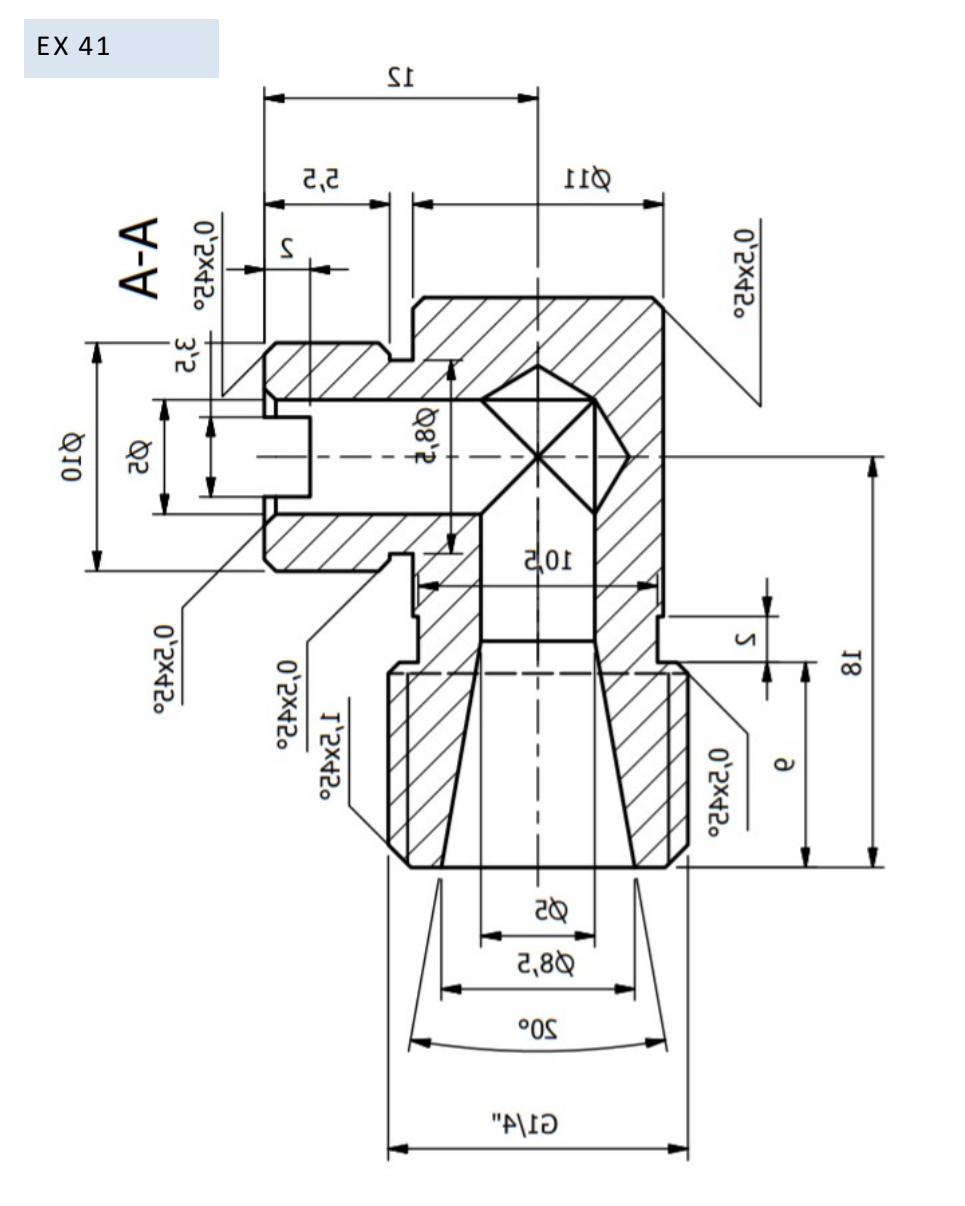

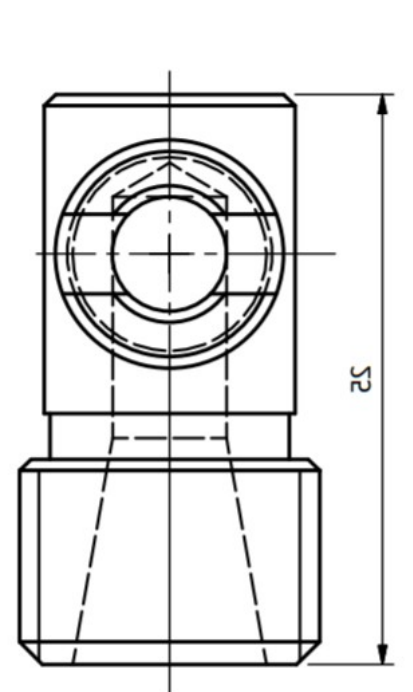

┡╌⋖

⊦⊸

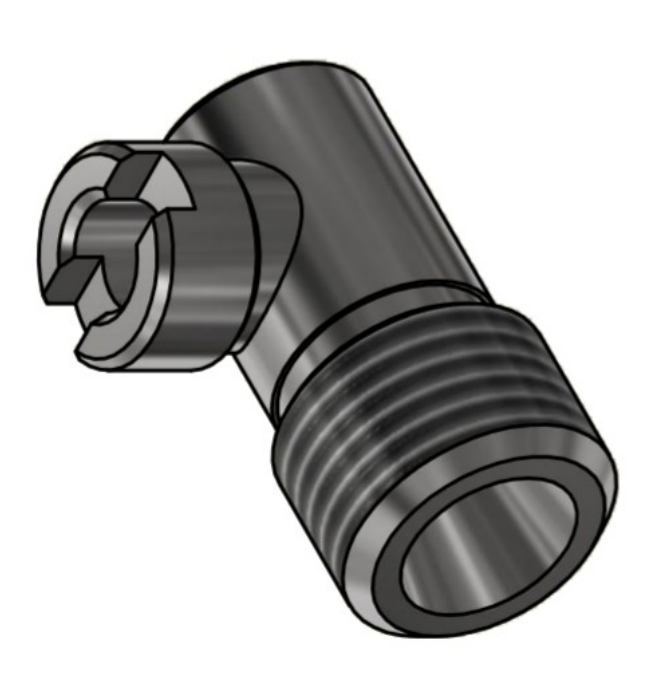

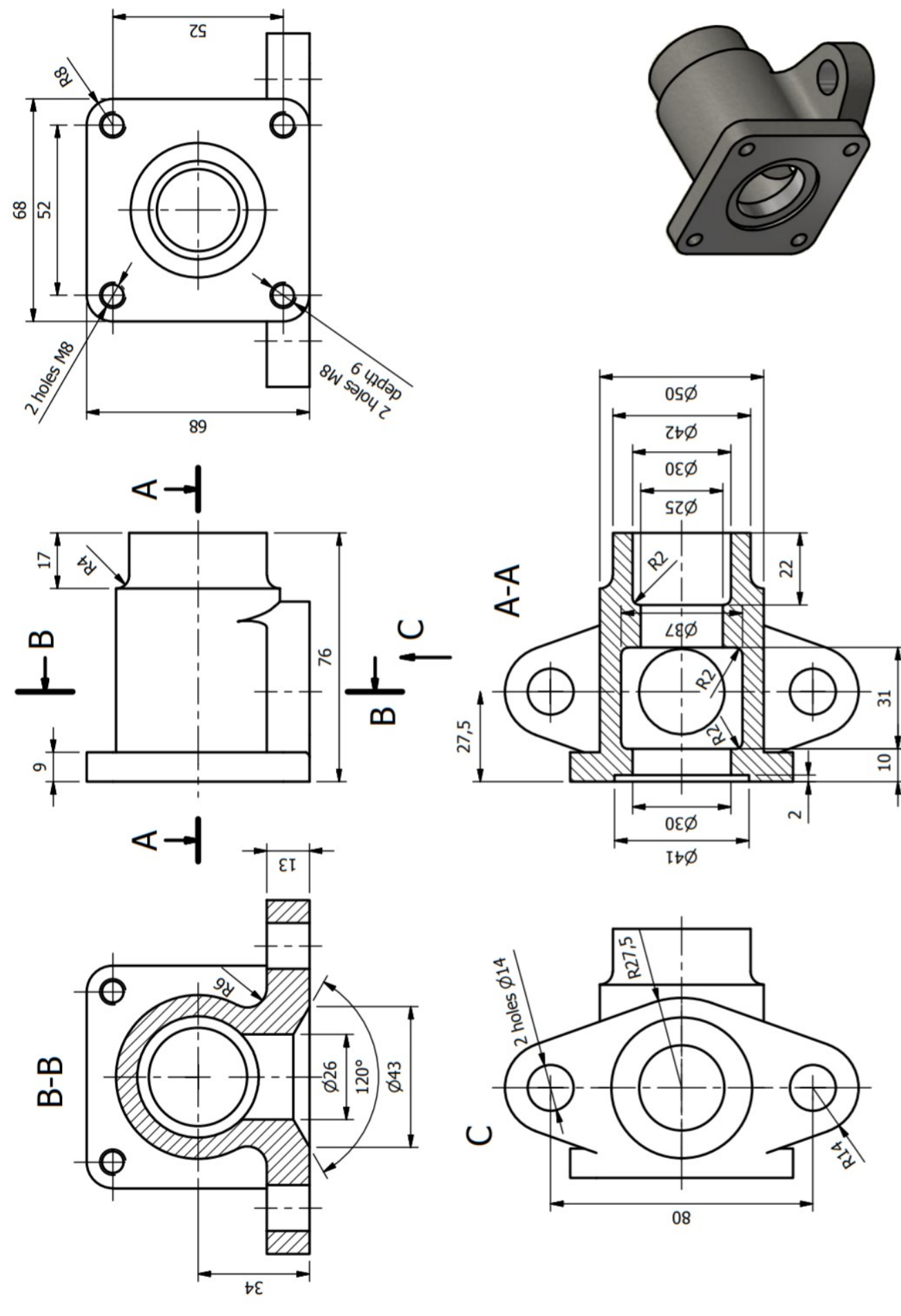

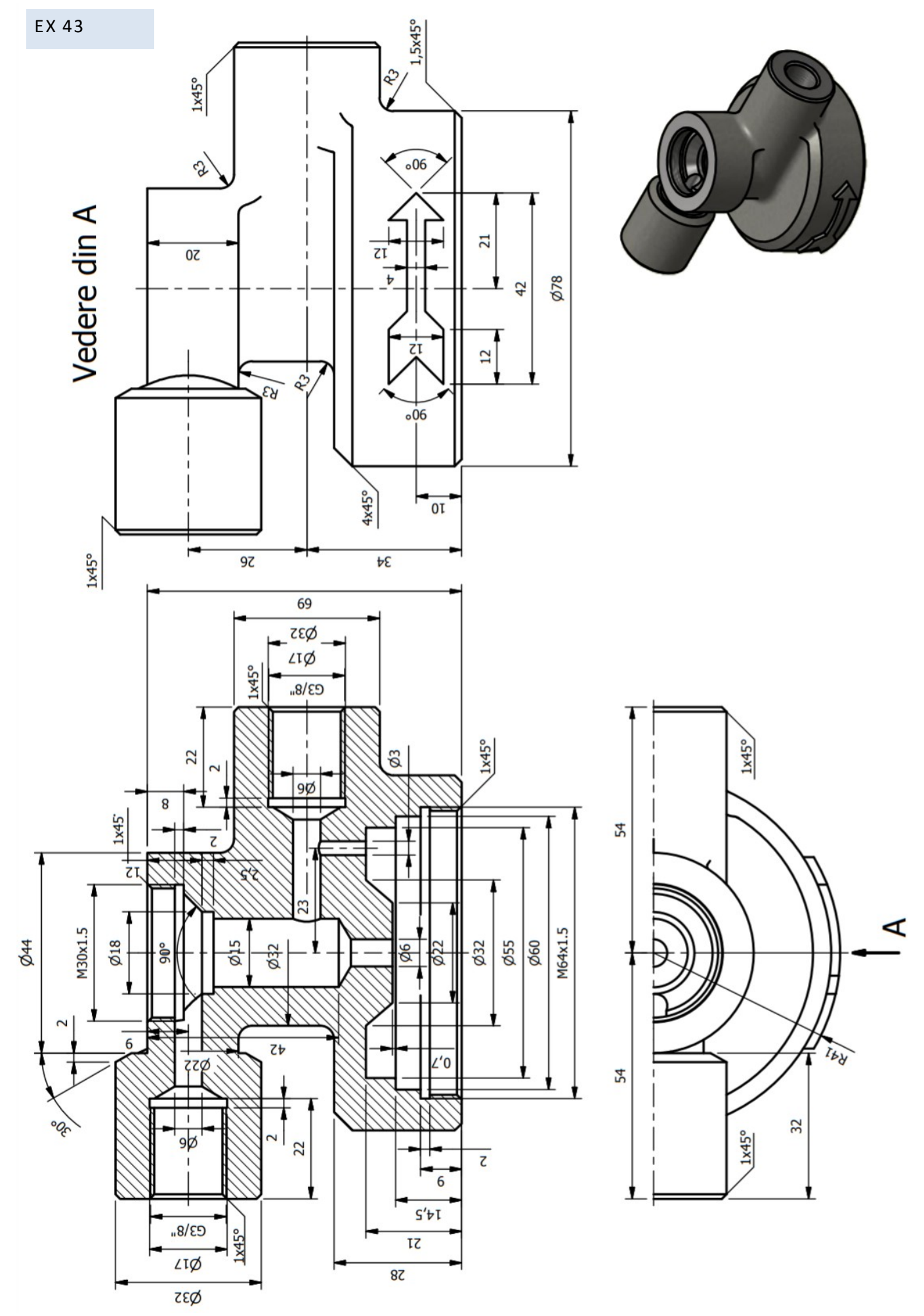

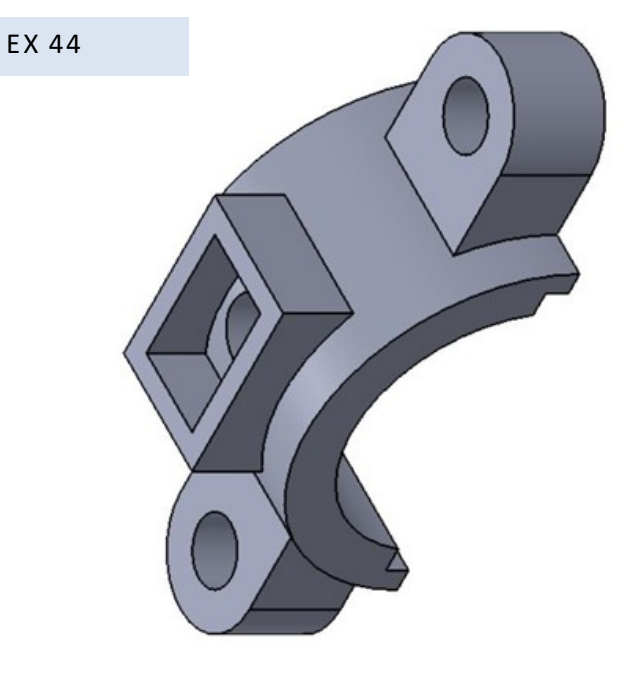

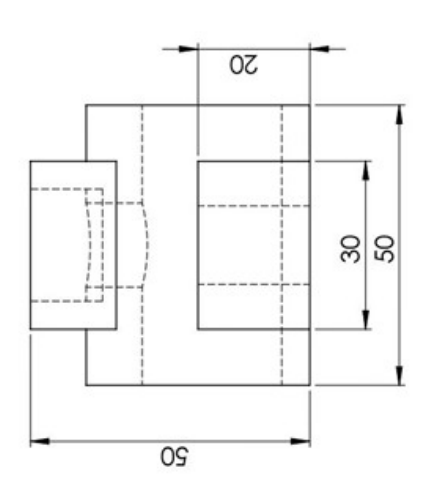

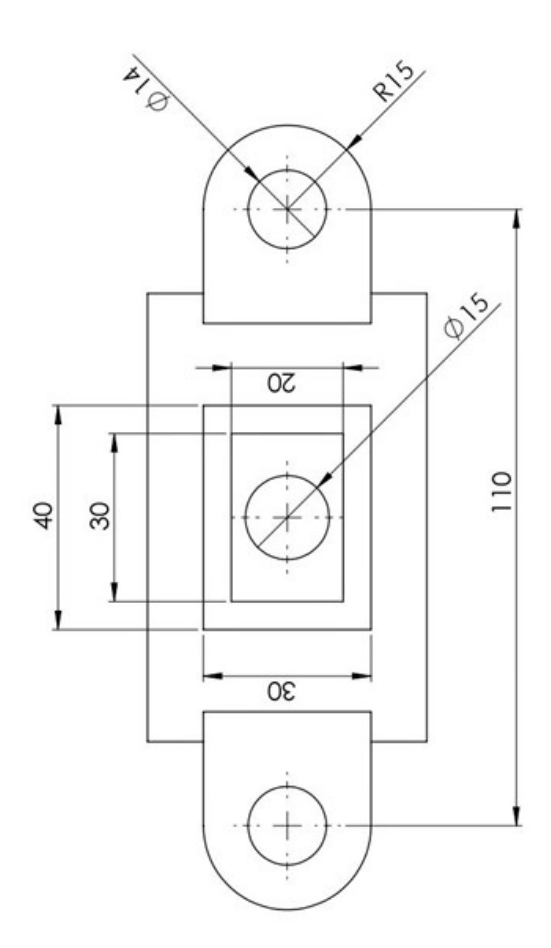

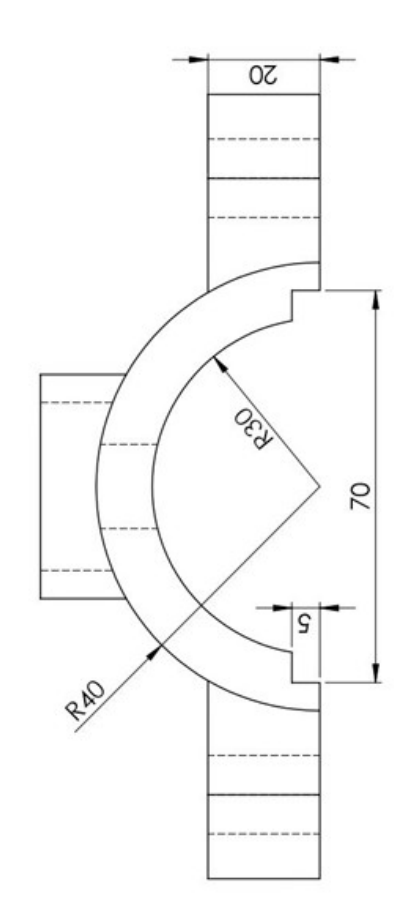

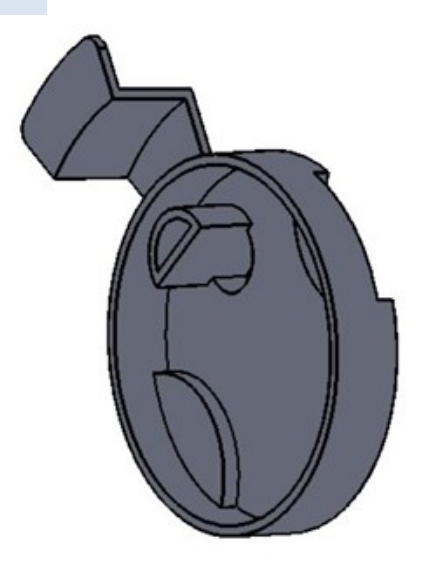

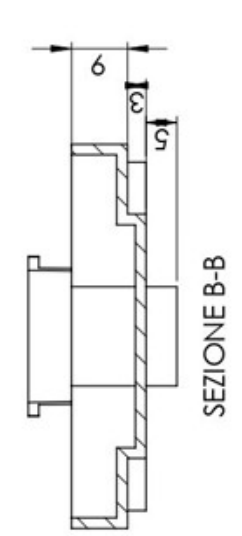

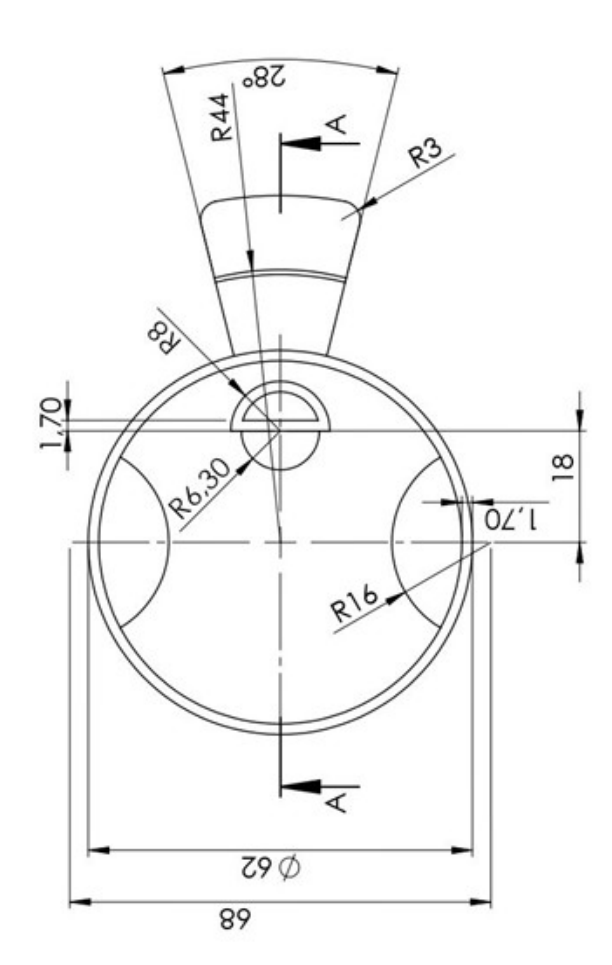

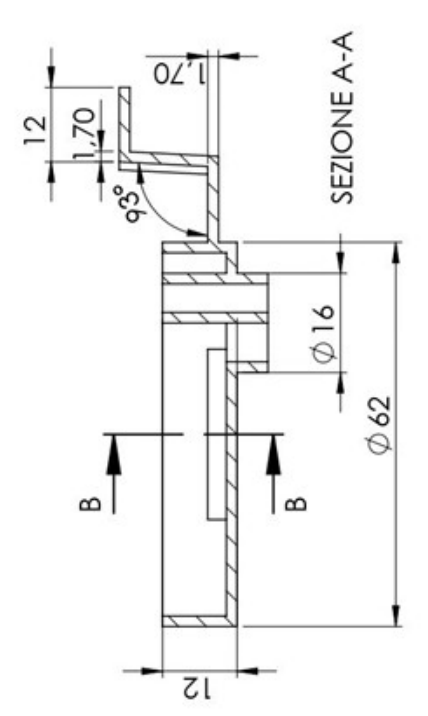

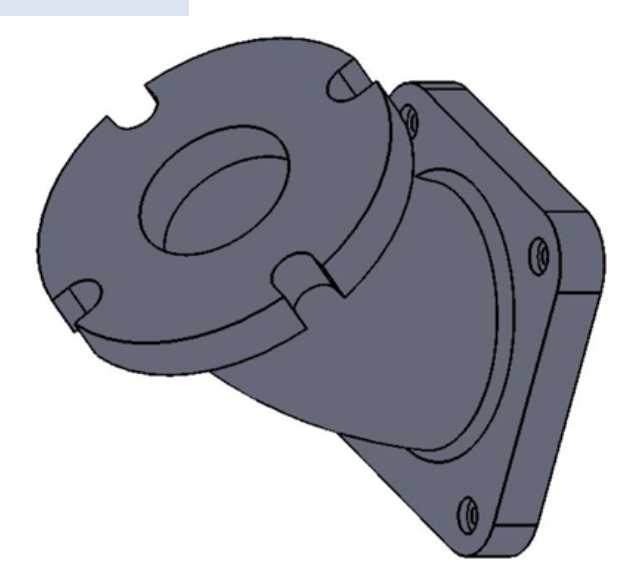

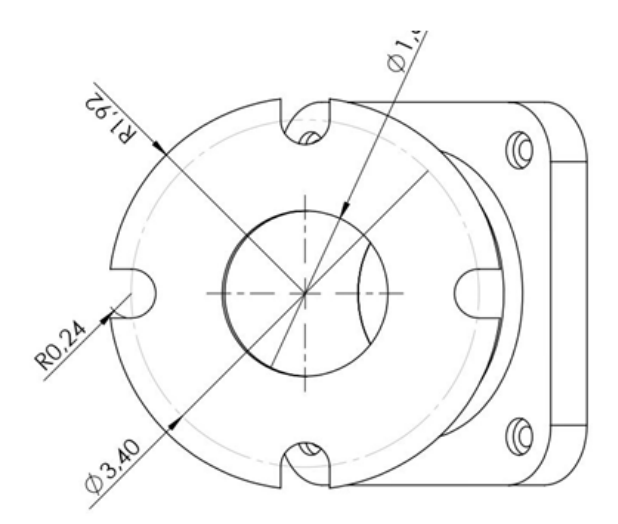

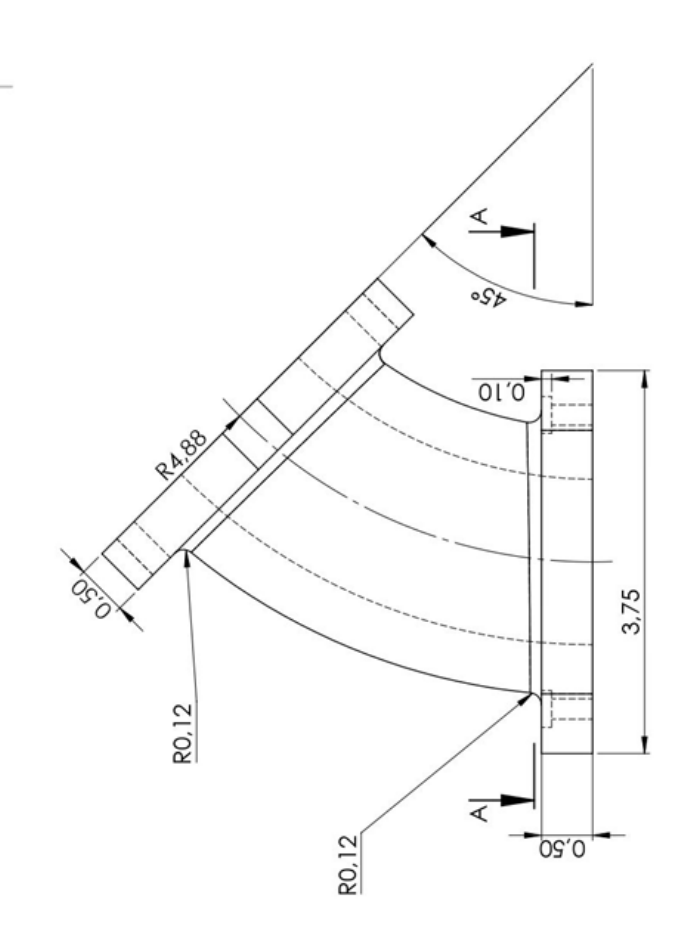

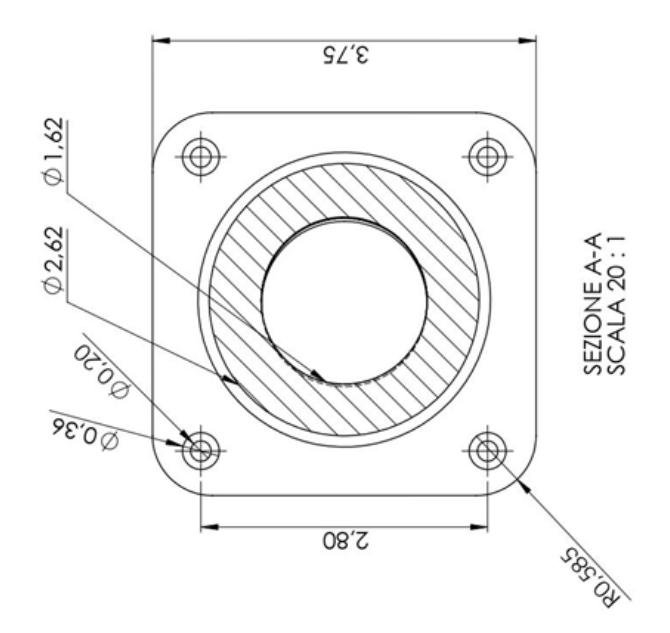

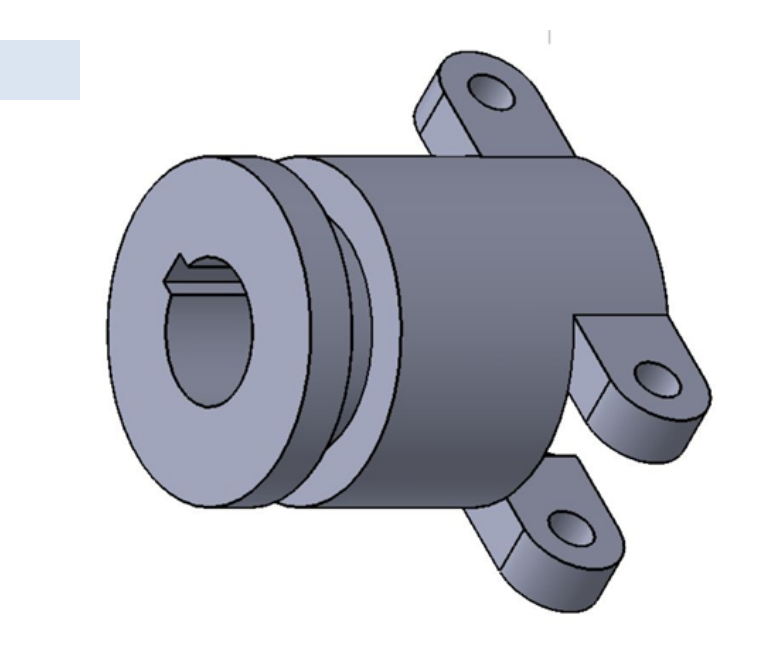

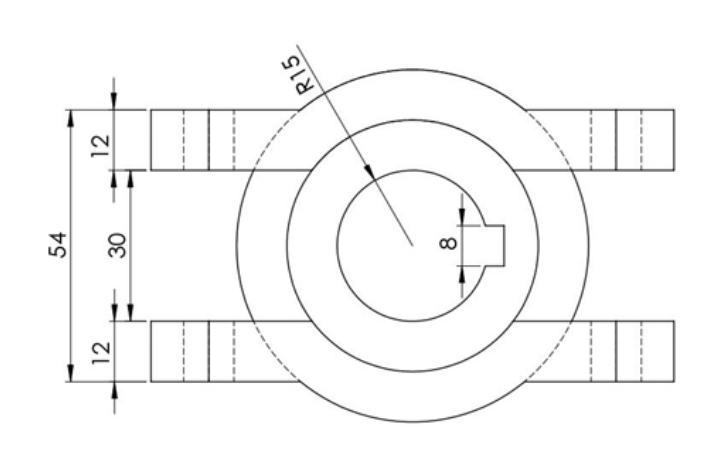

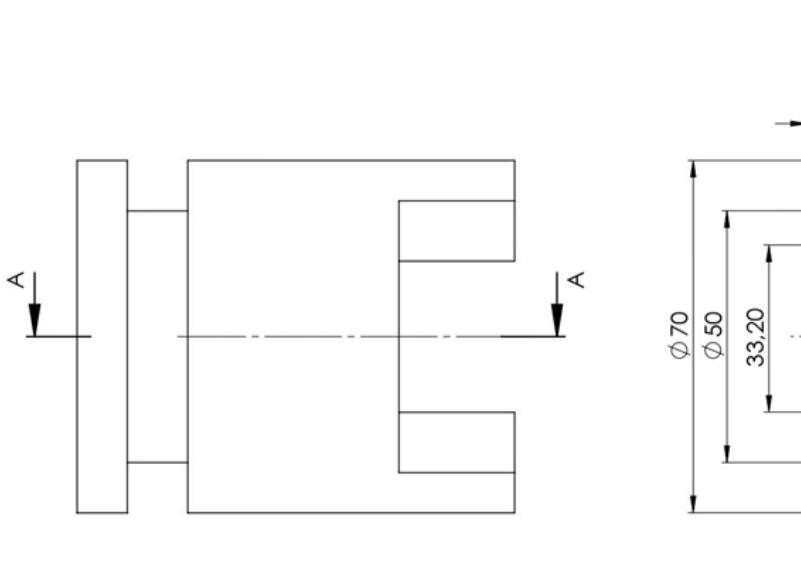

 $\bar{1}$ 

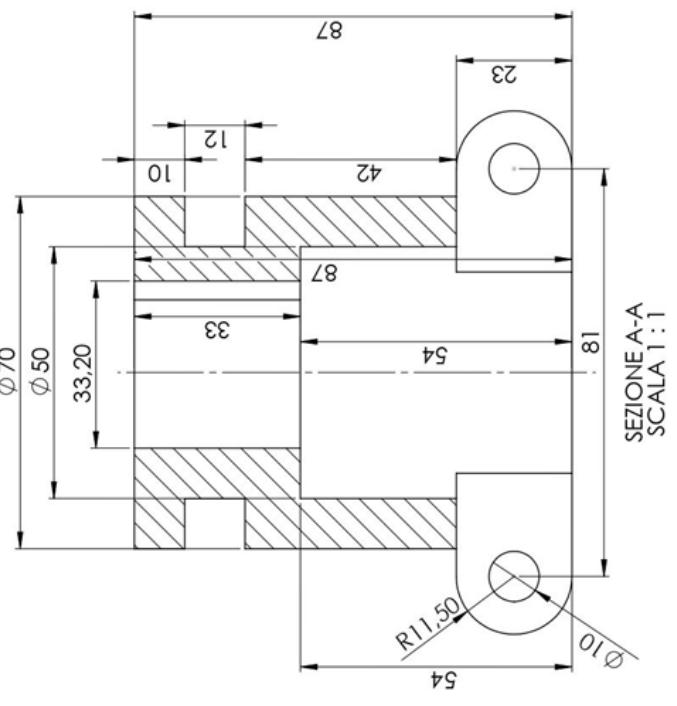

Pag. 374

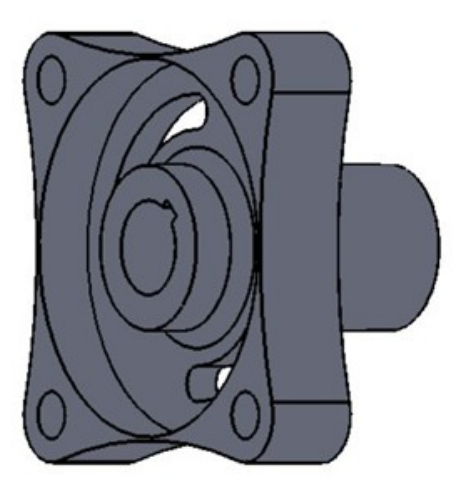

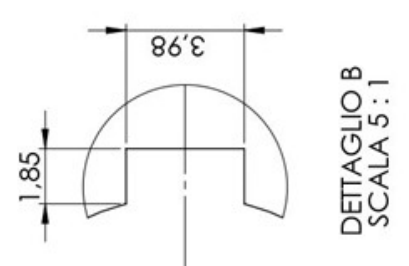

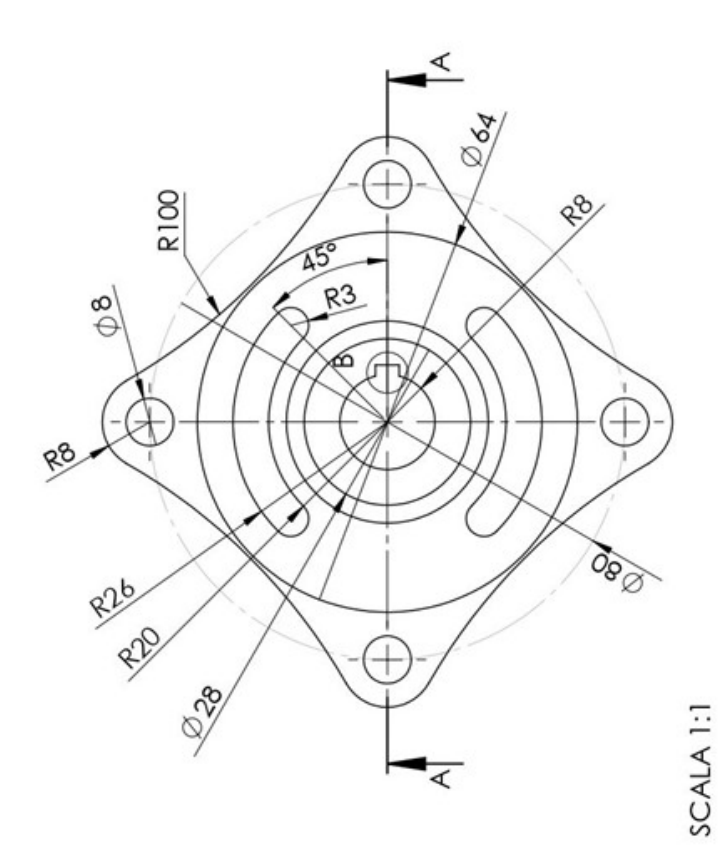

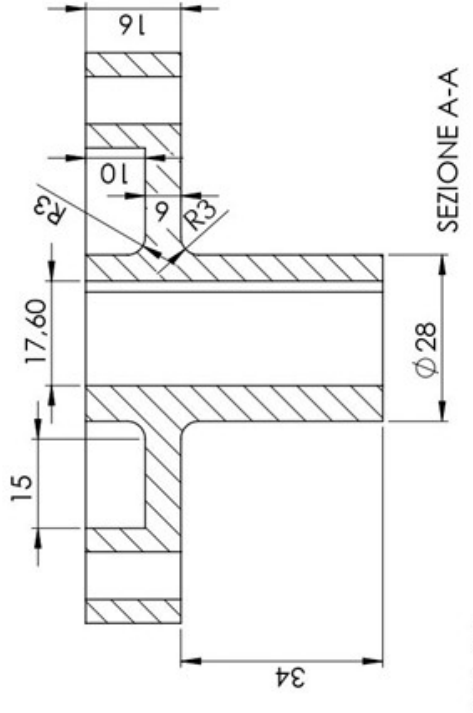

SCALA 1:1

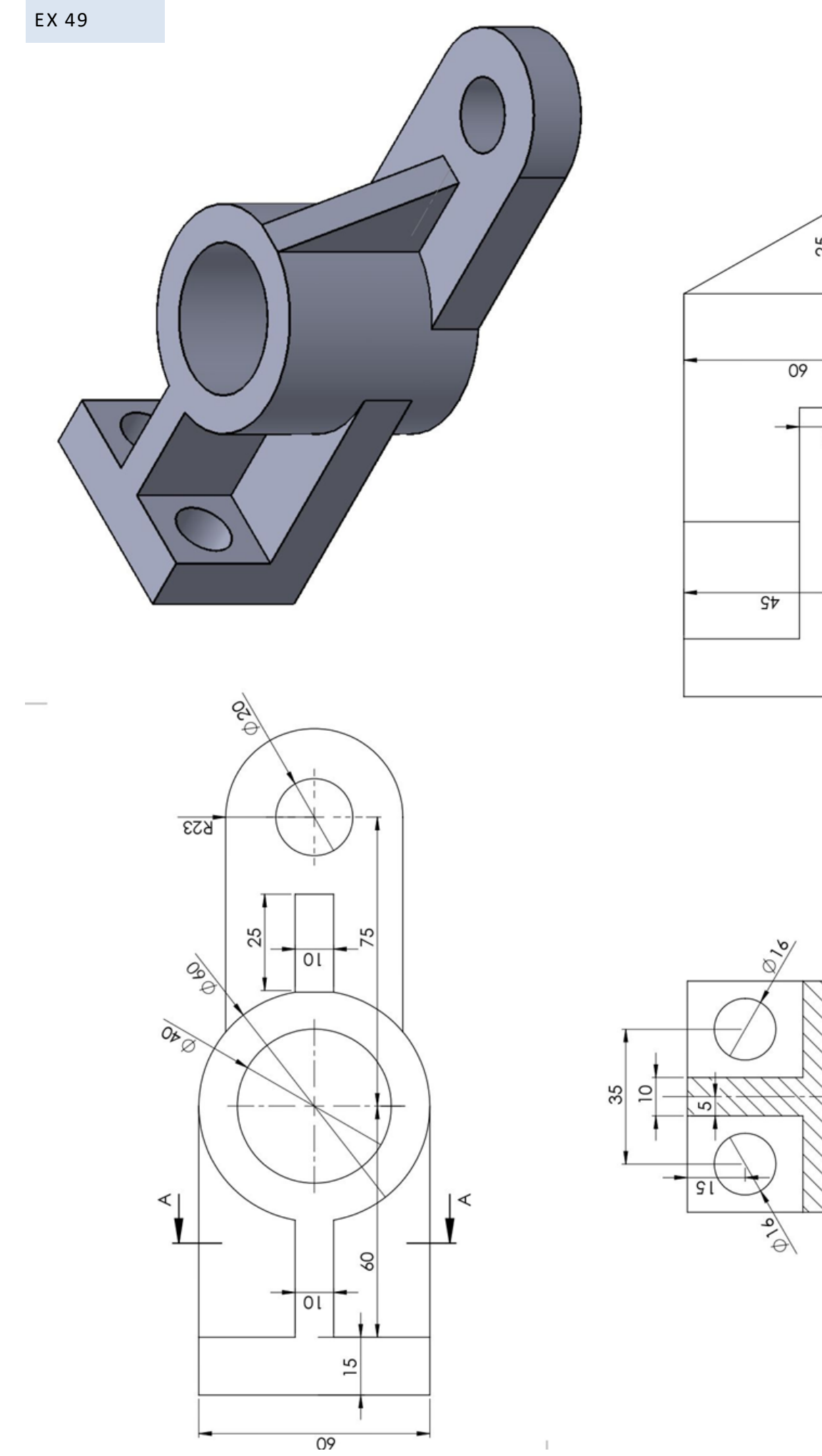

 $\overline{\mathsf{SI}}$ 25  $\overline{\mathsf{S} \mathsf{I}}$ 

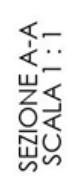

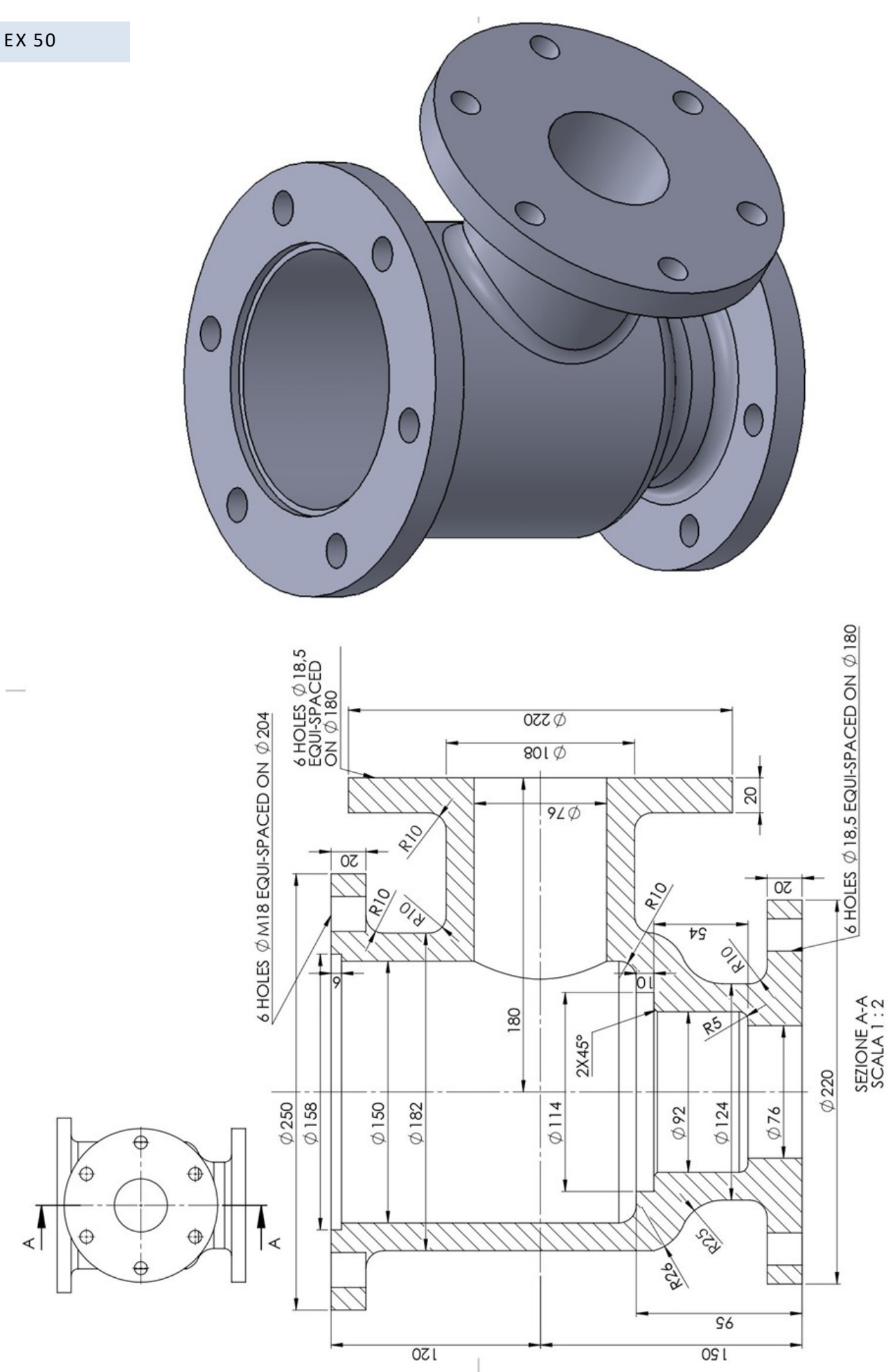

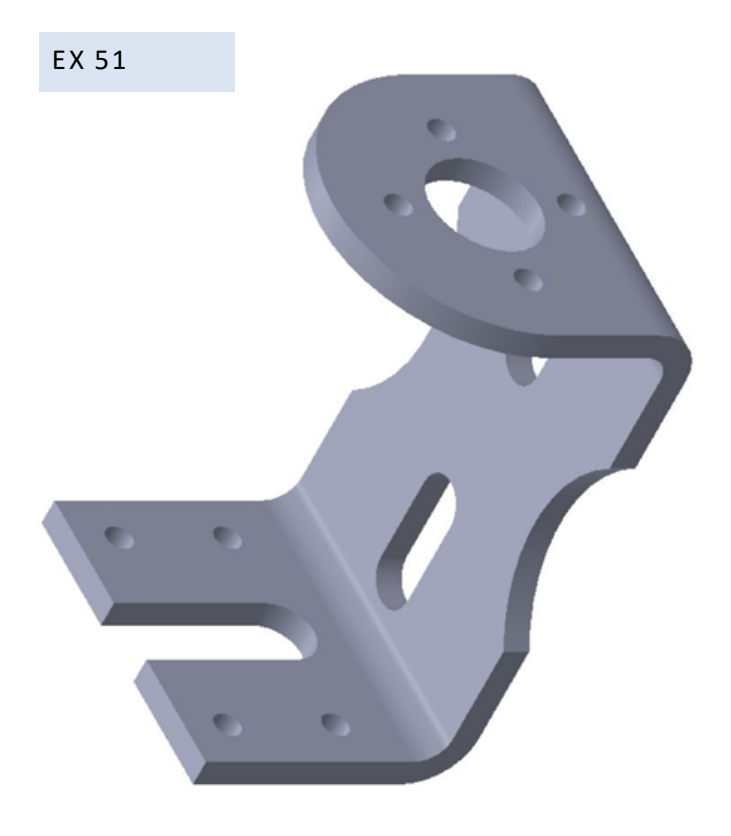

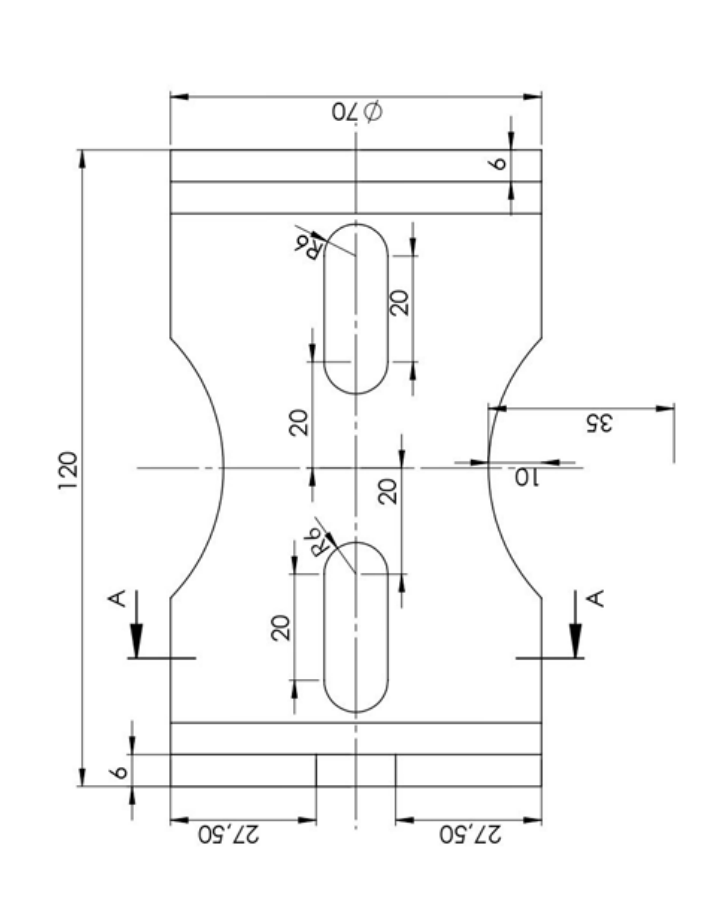

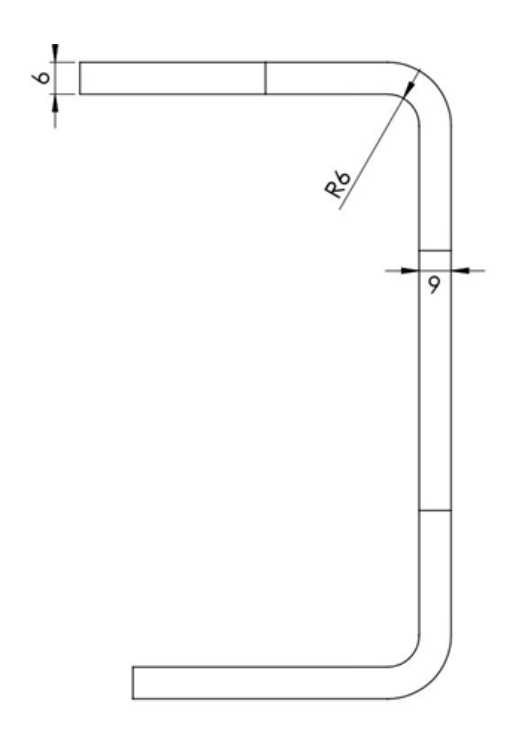

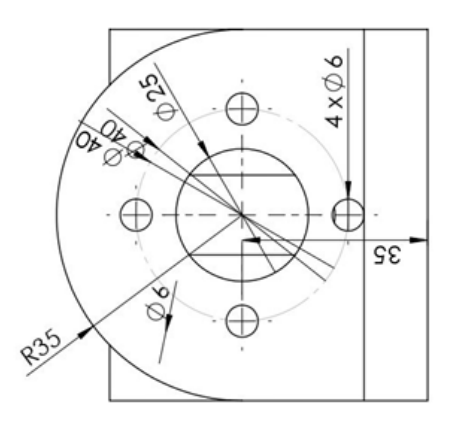

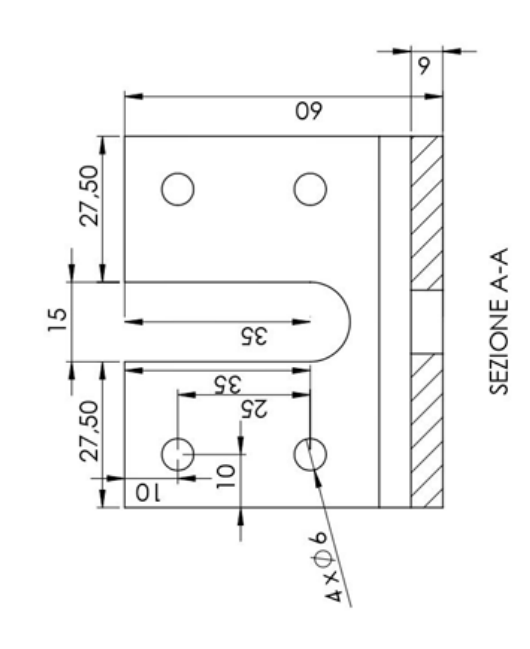

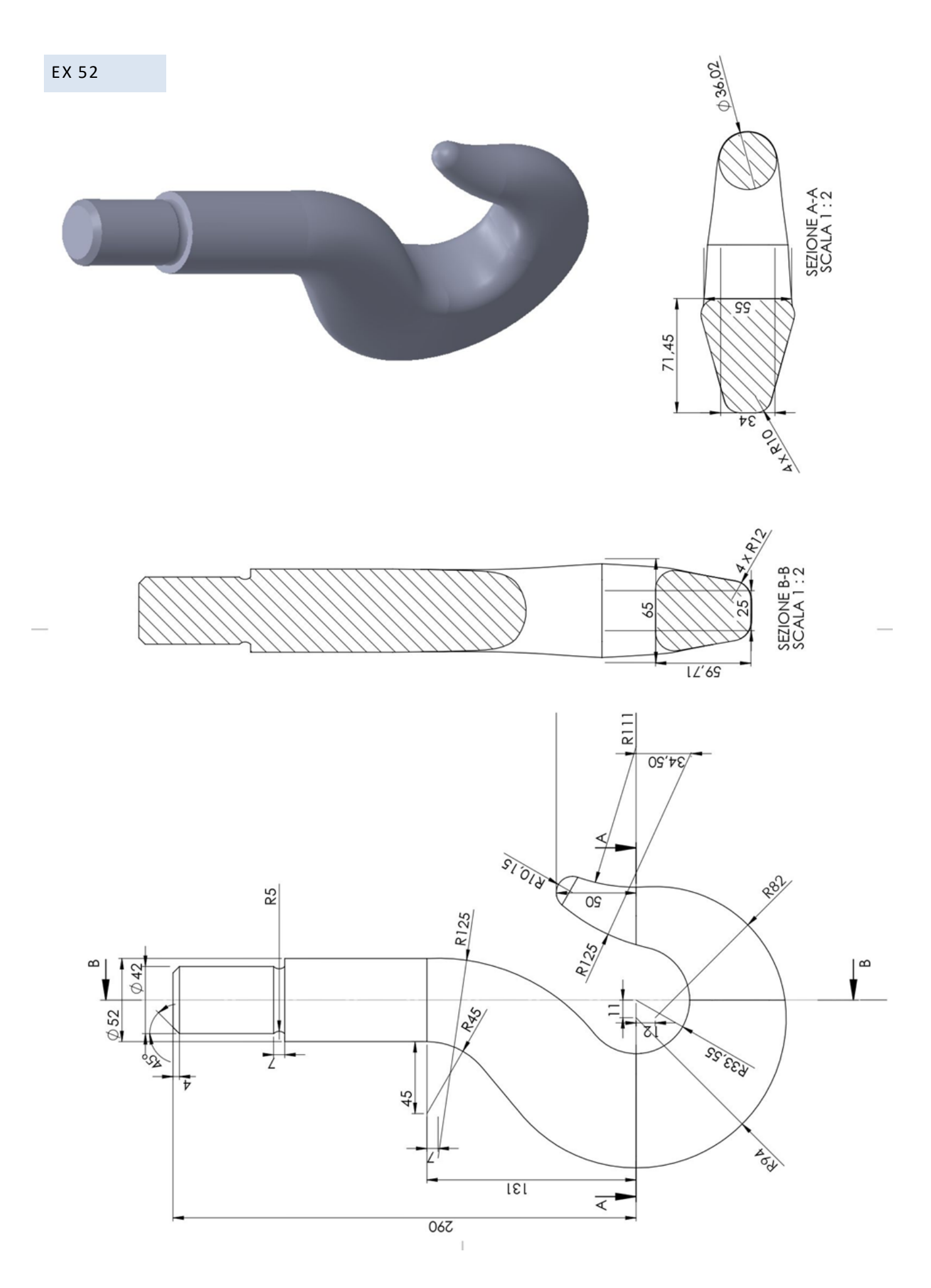

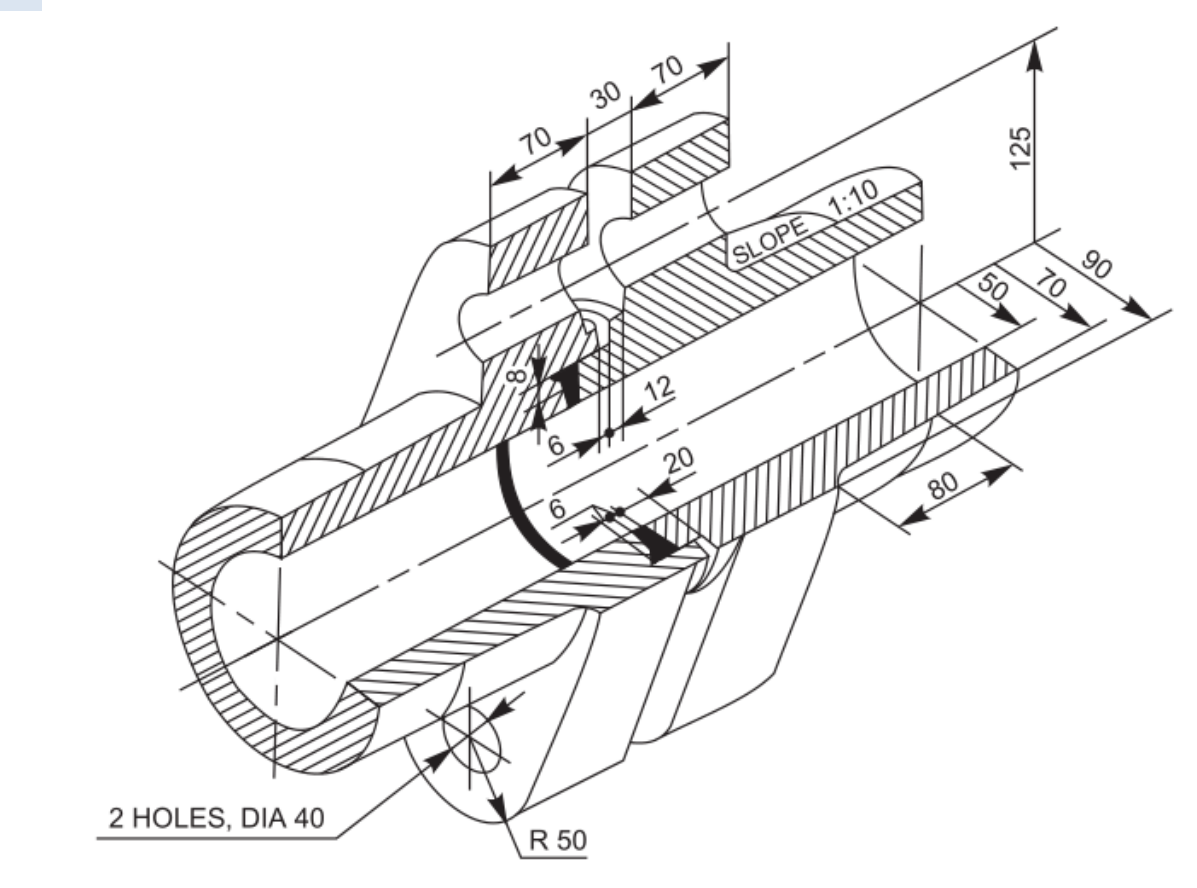

$$
(a)
$$

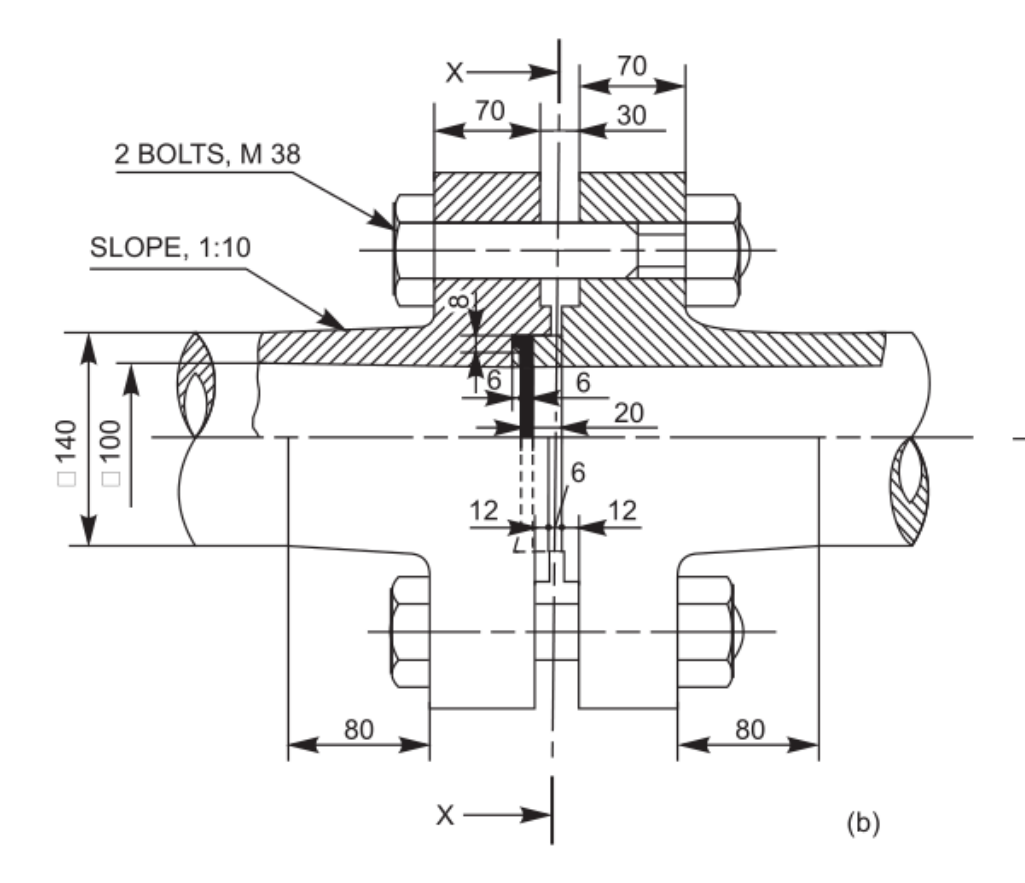

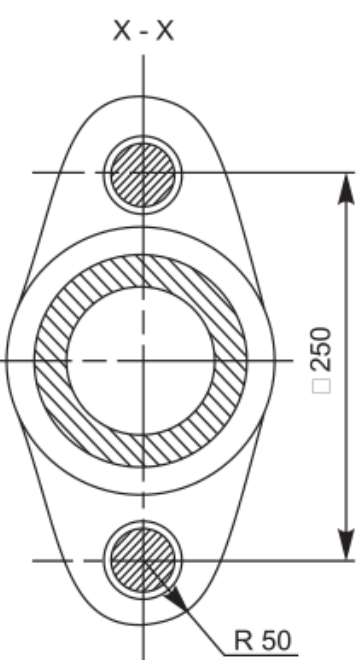

## **VISTE CON METODO AMERICANO**

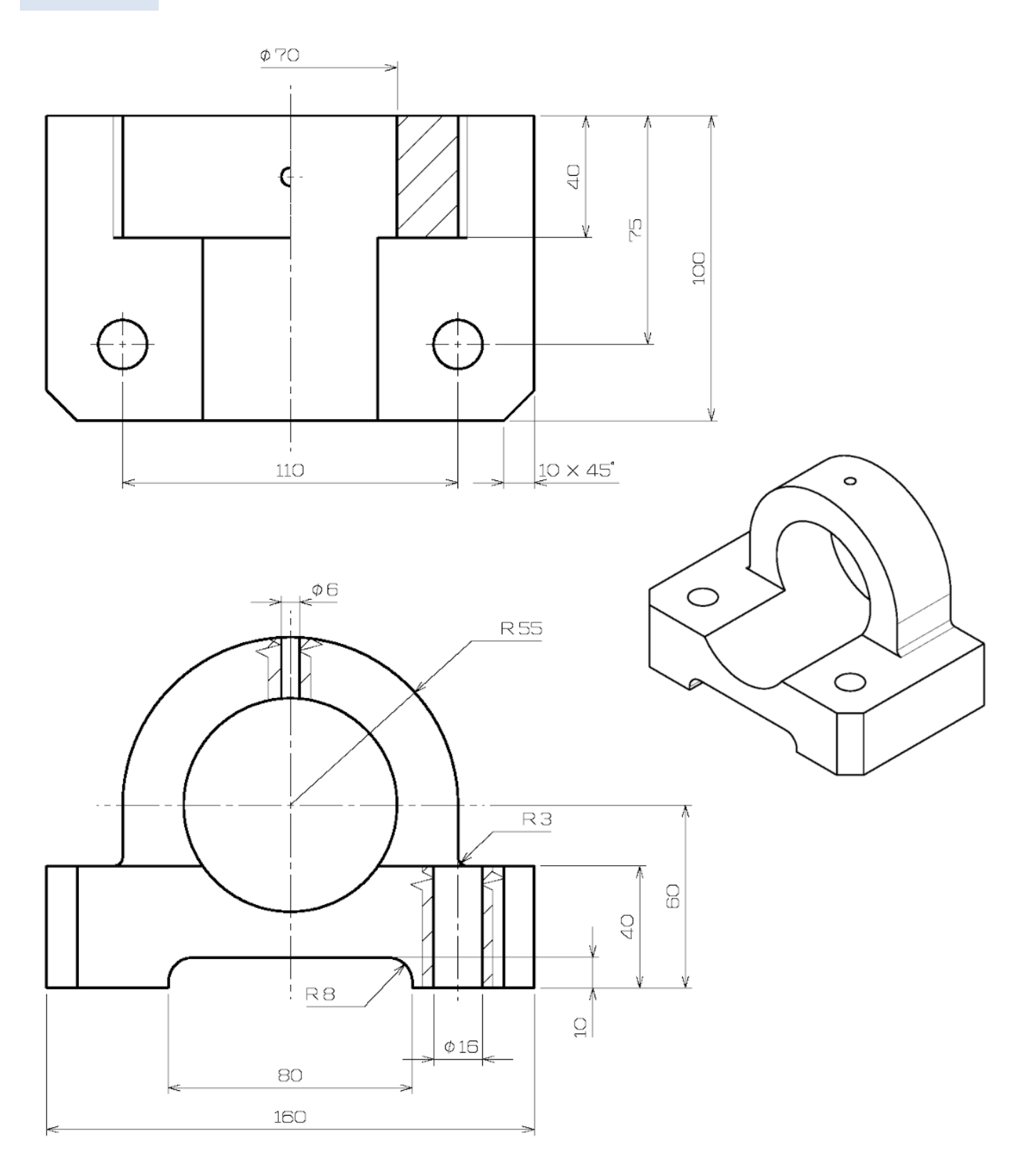

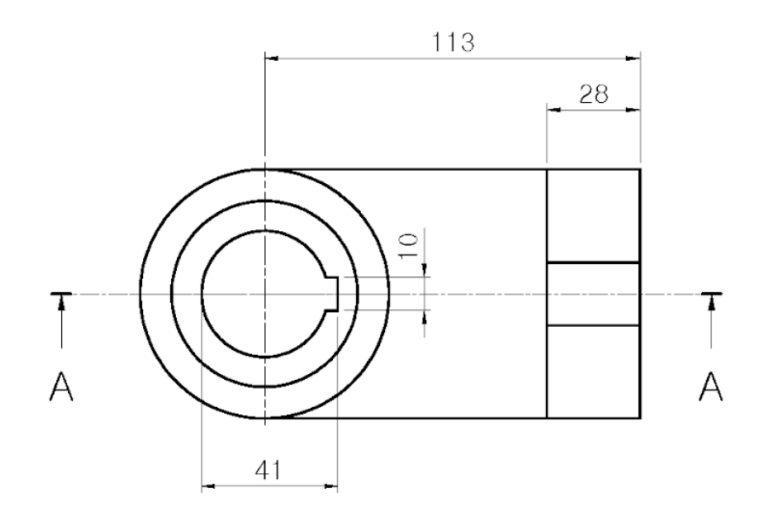

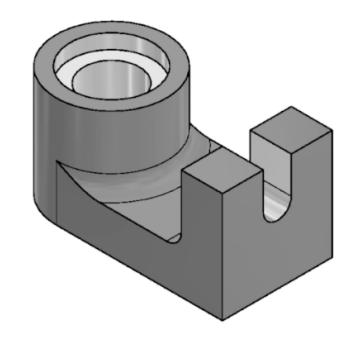

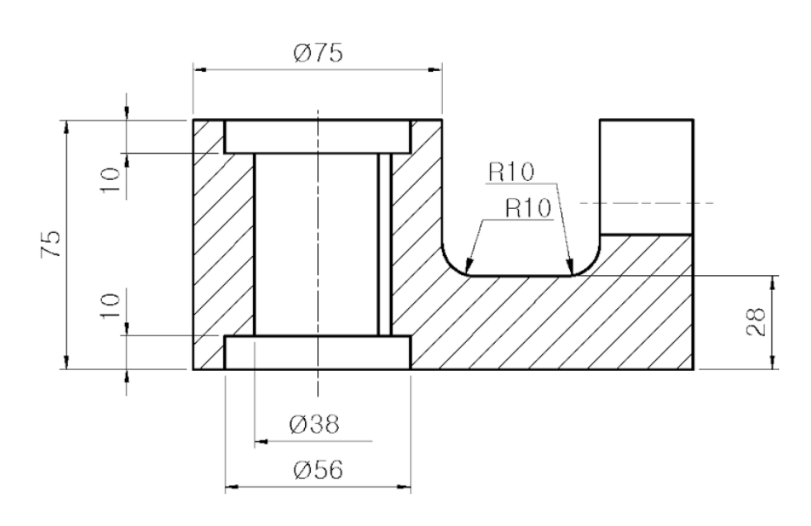

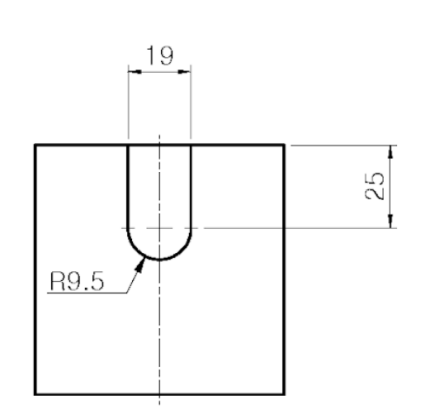

SECTION A-A

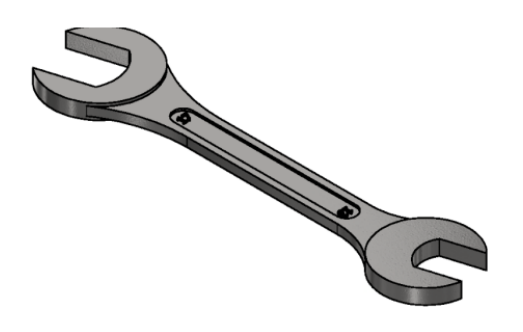

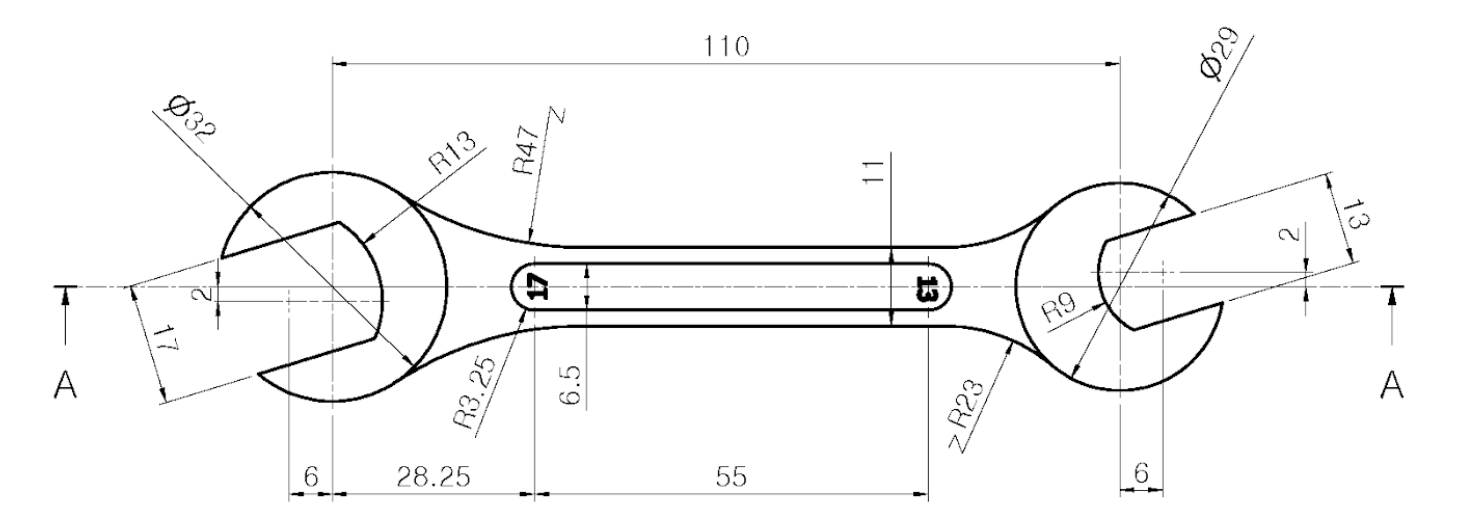

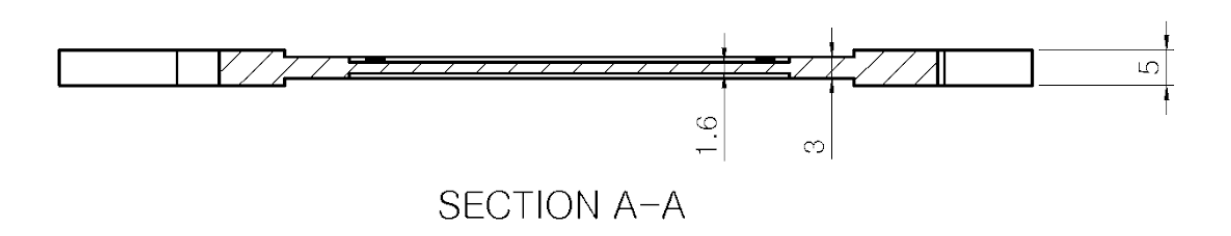

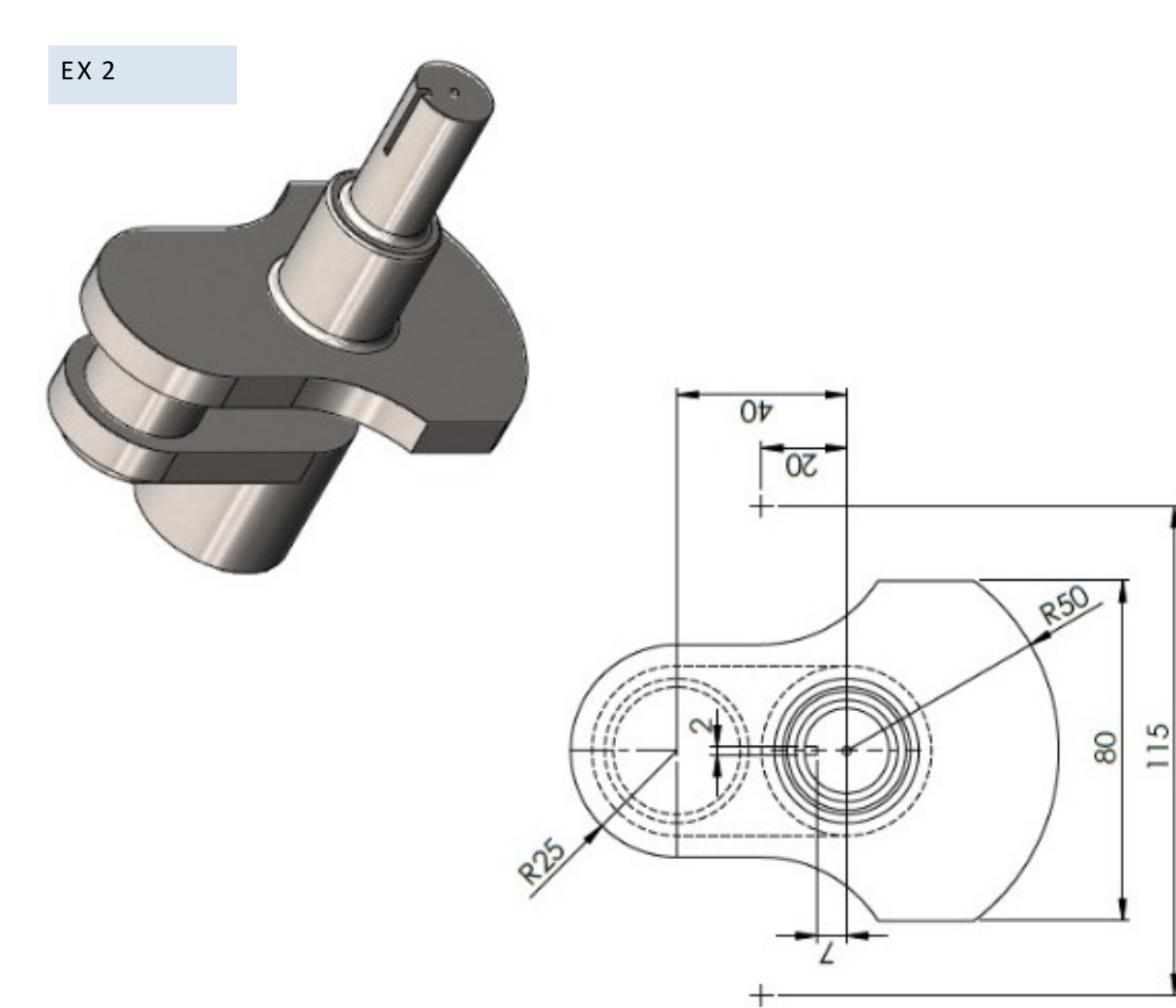

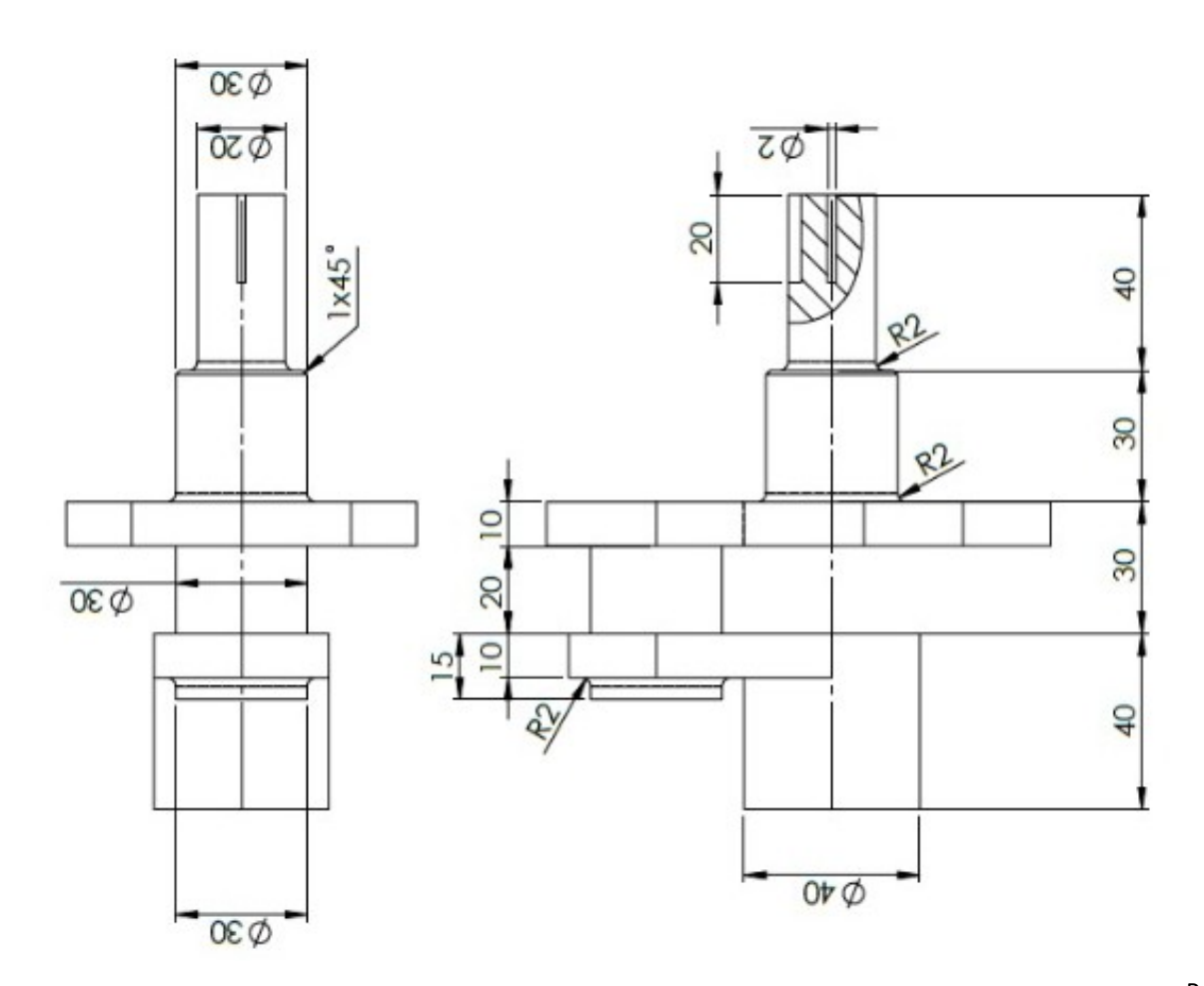

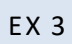

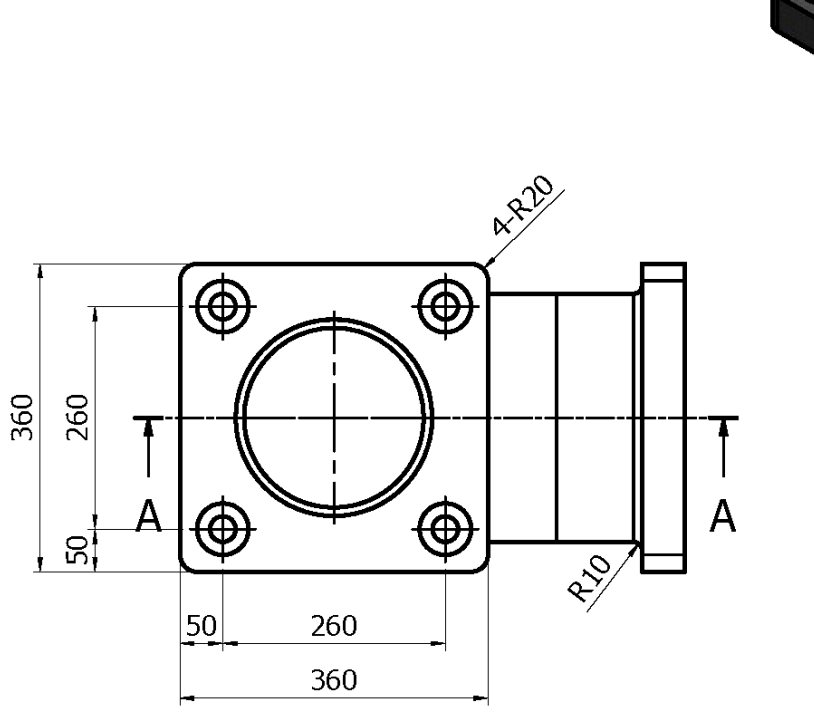

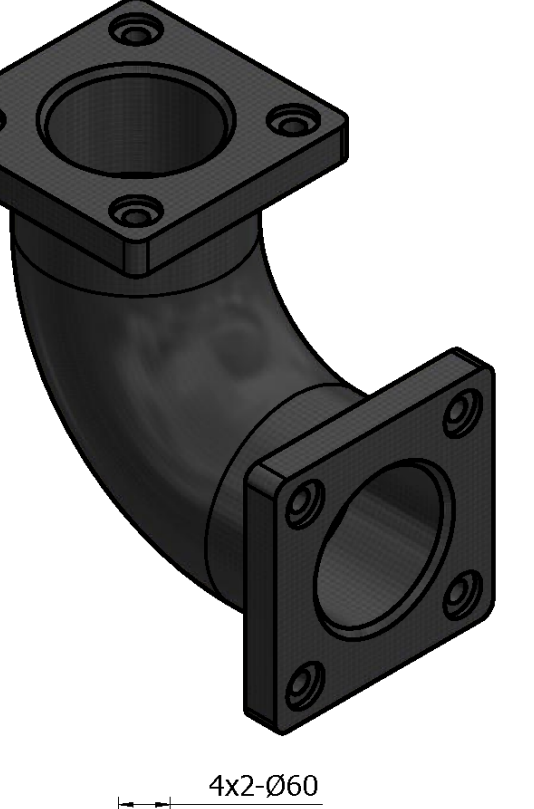

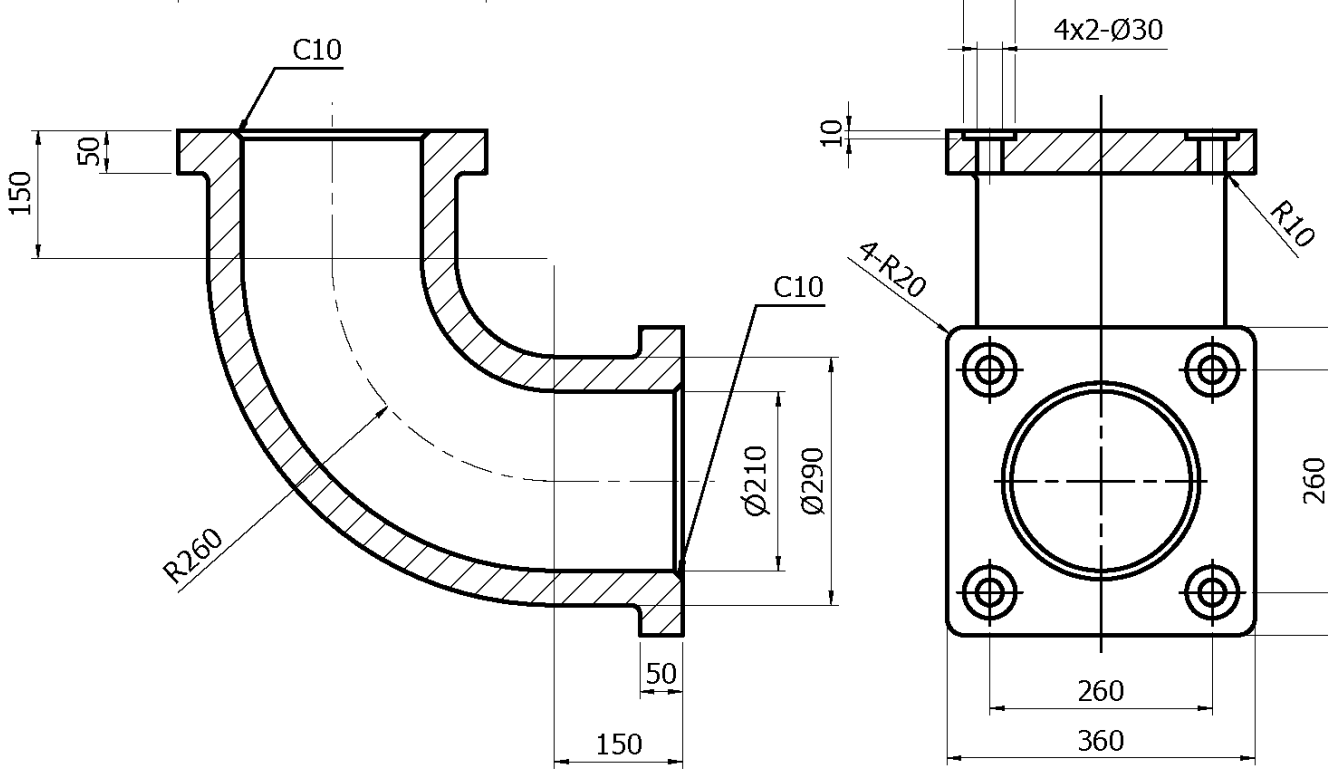

SECTION A-A

 $\frac{260}{360}$ 

ţ

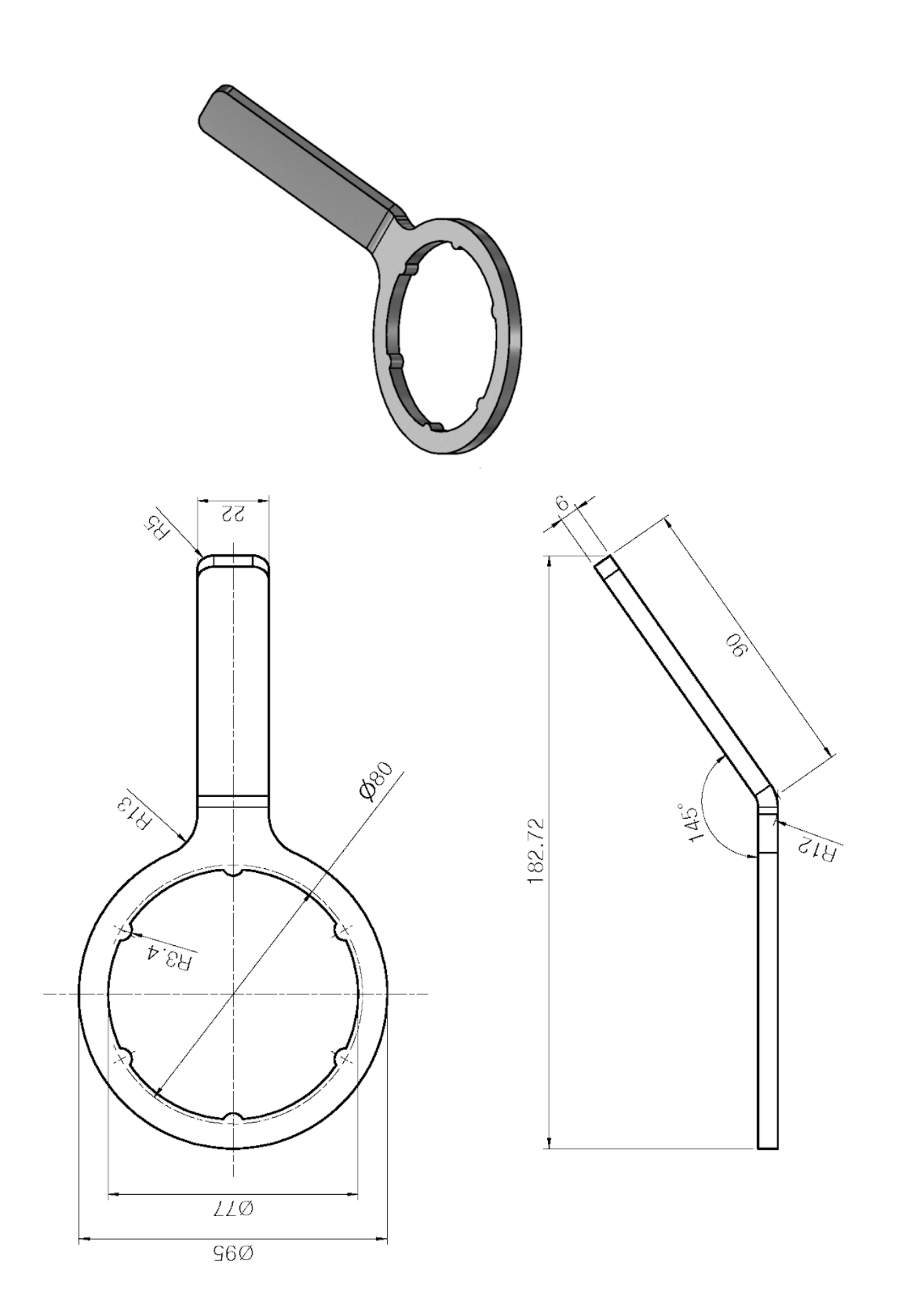

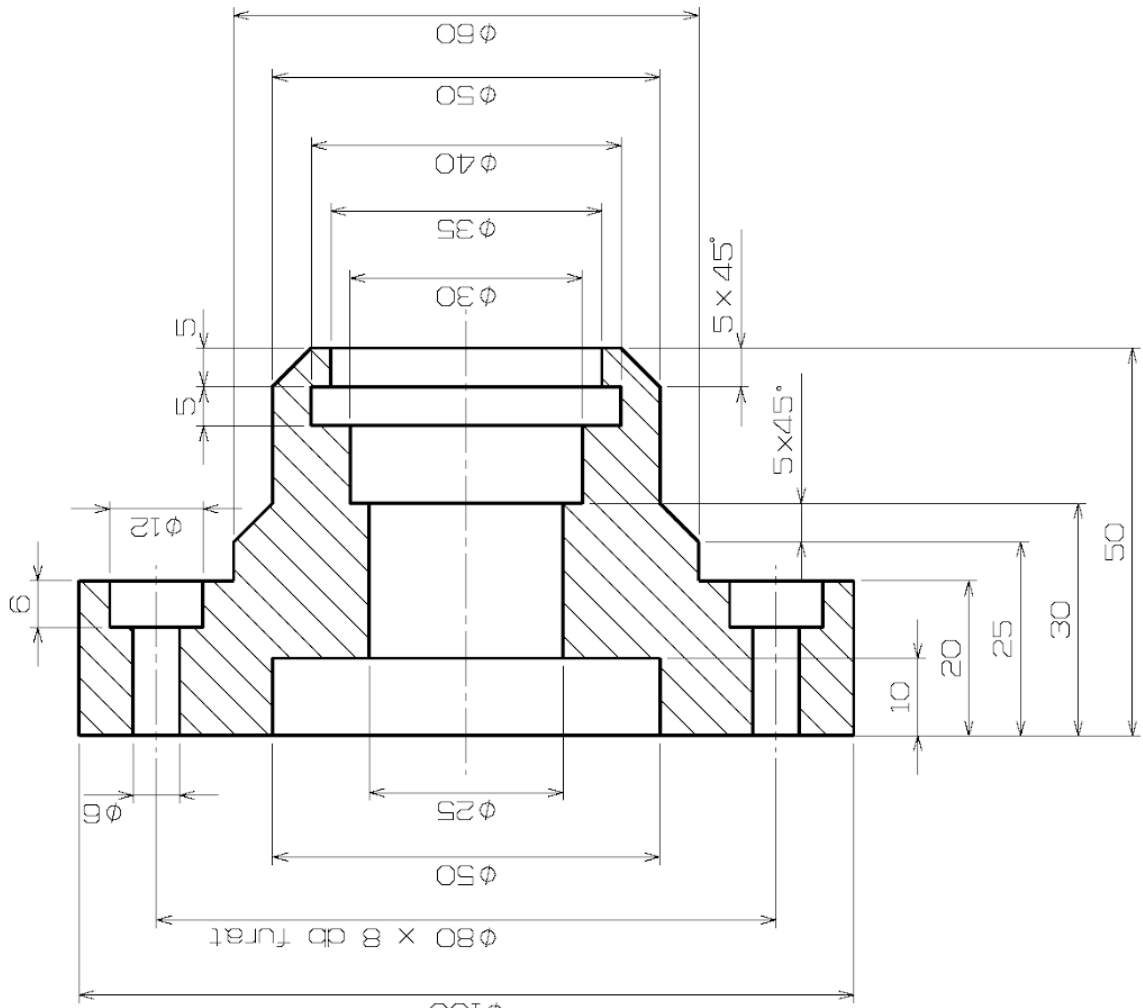

 $\overline{OOL\phi}$ 

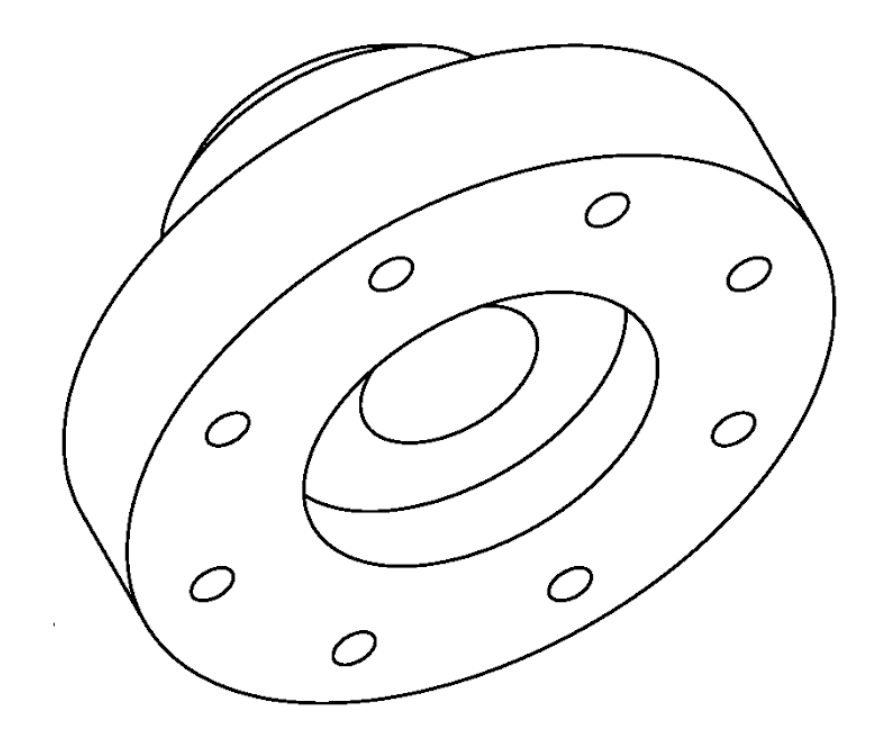

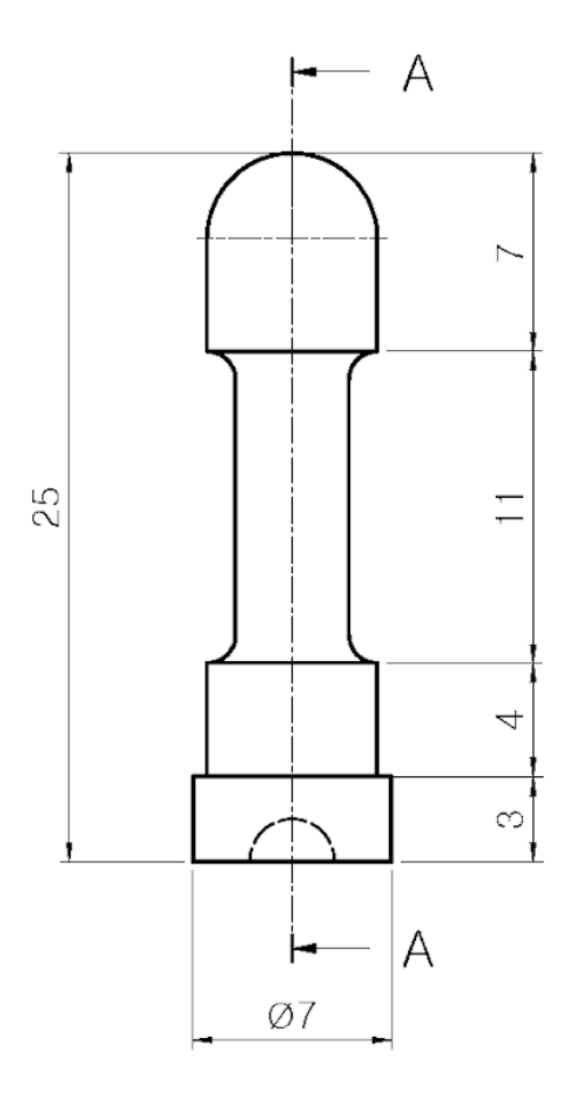

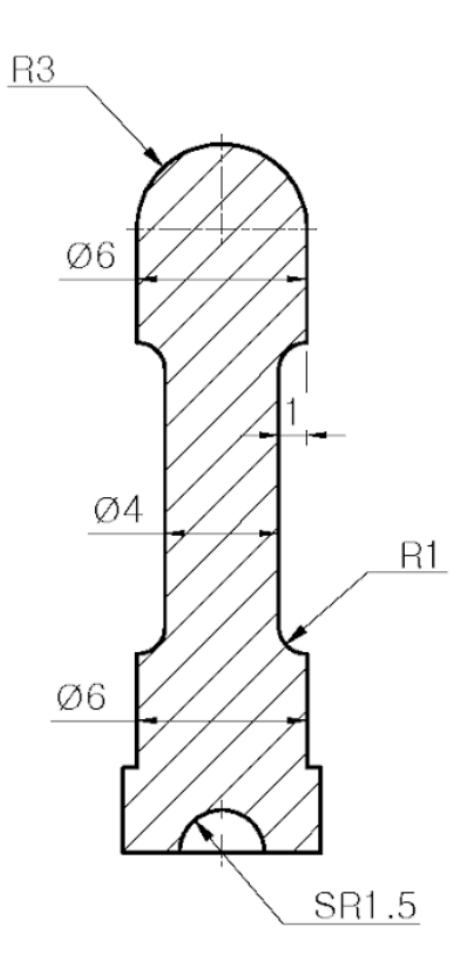

SECTION A-A

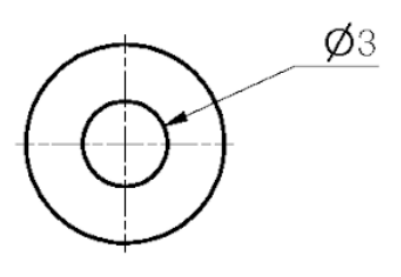

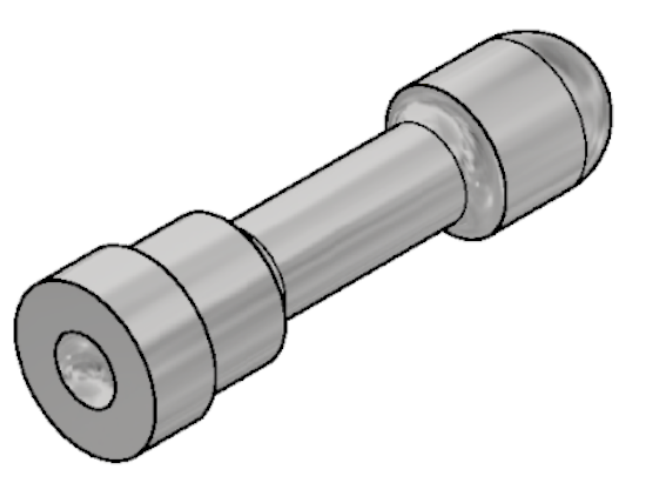

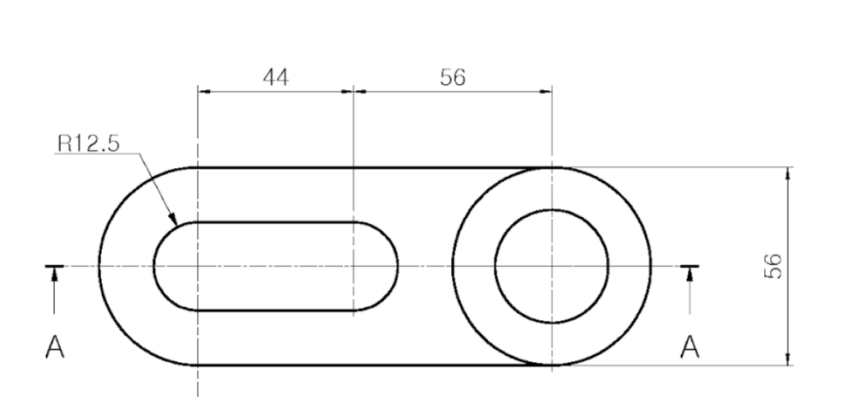

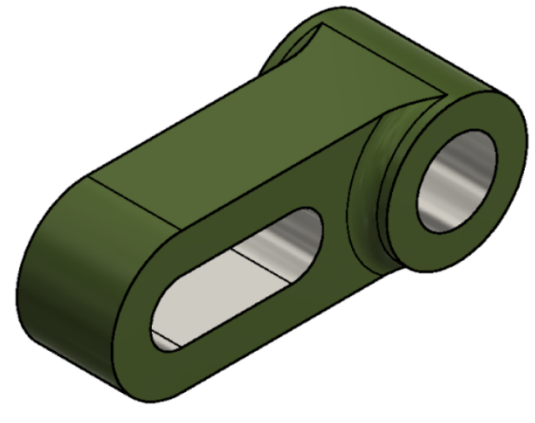

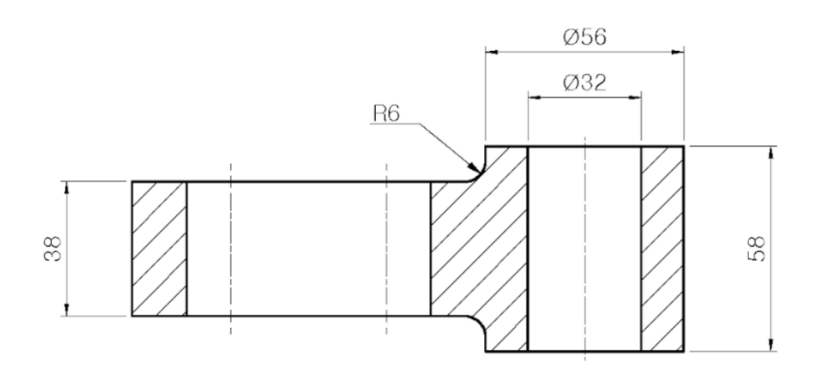

SECTION A-A

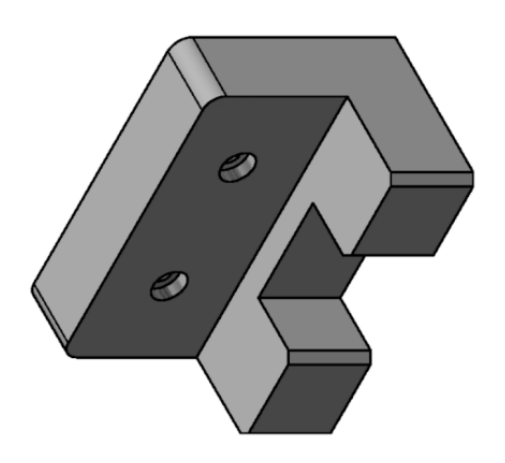

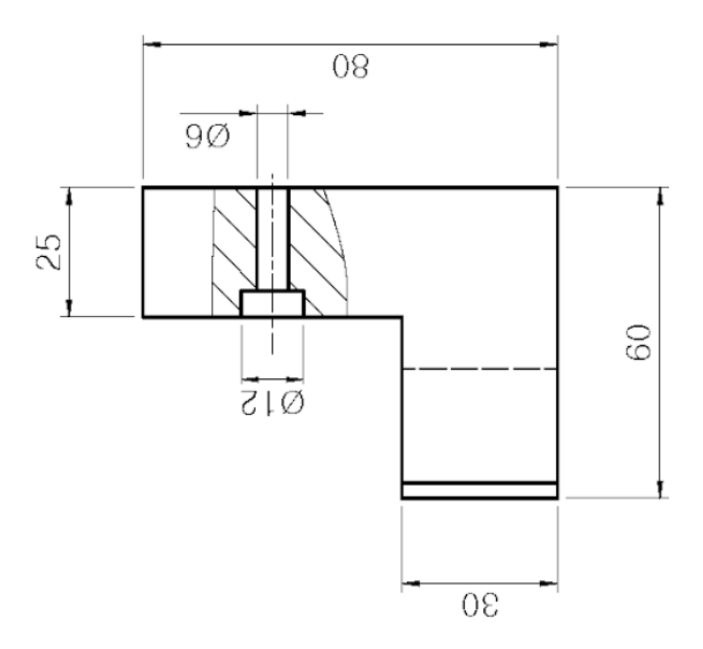

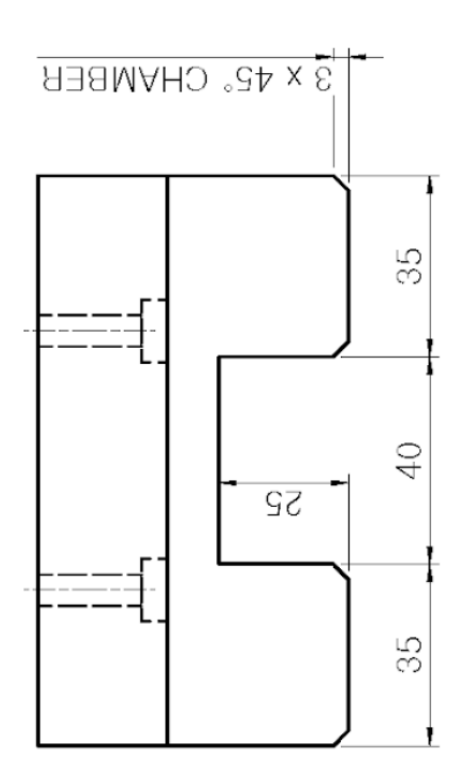

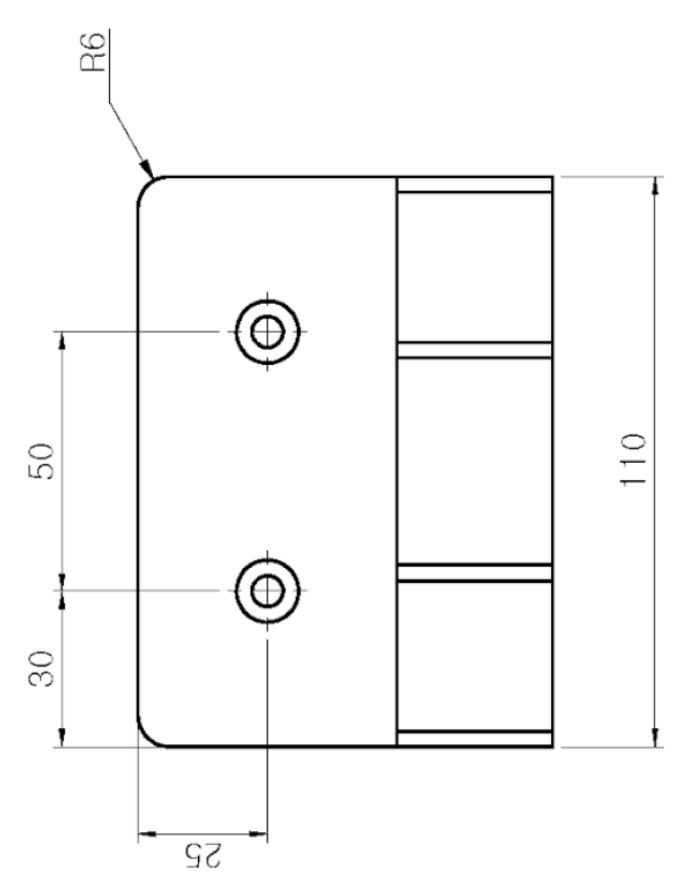

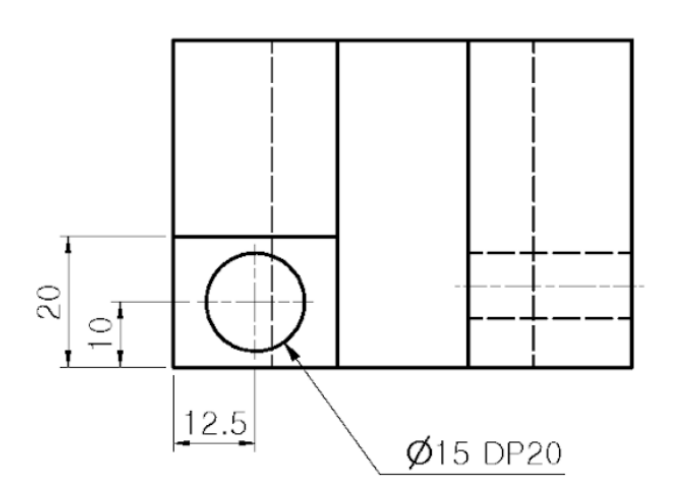

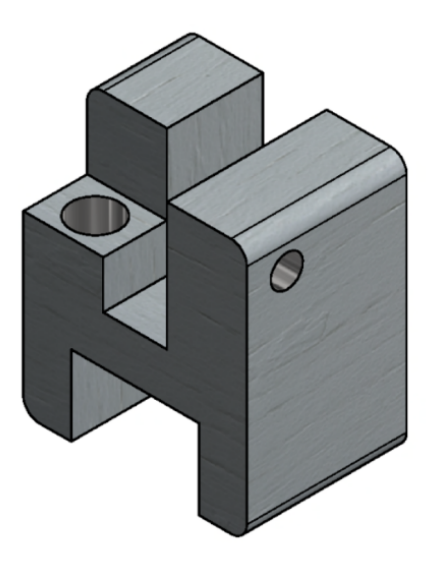

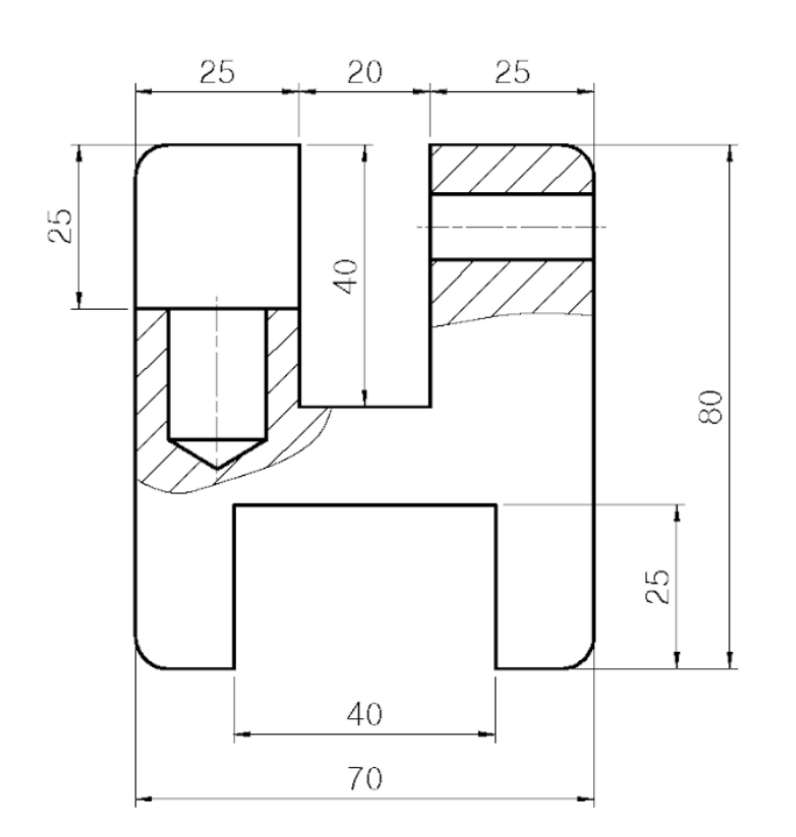

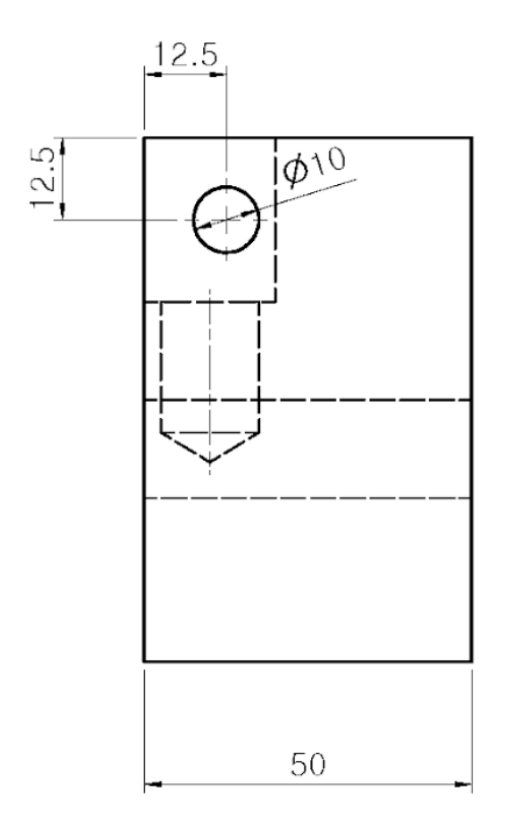

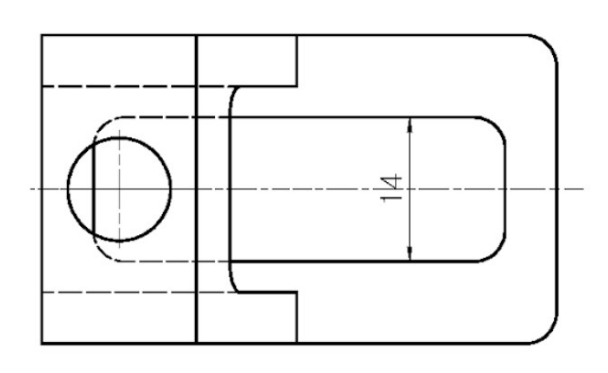

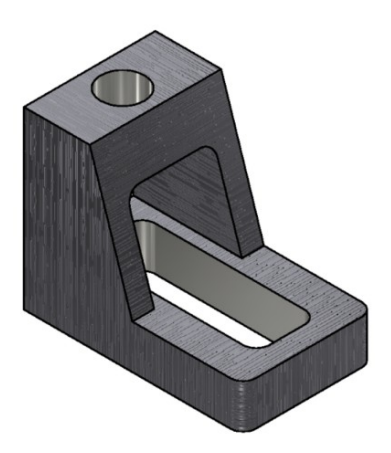

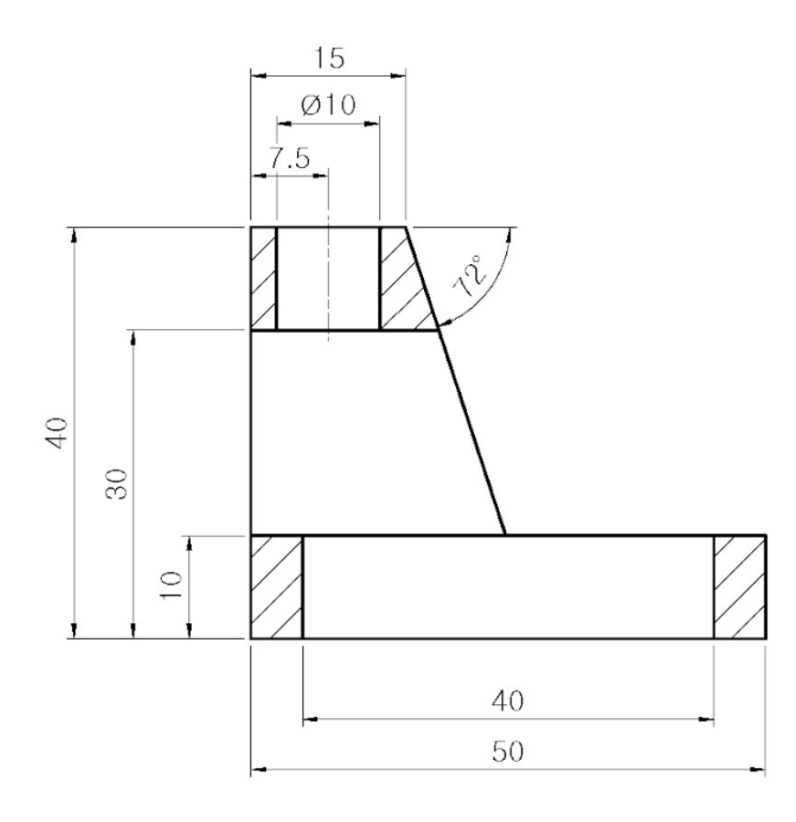

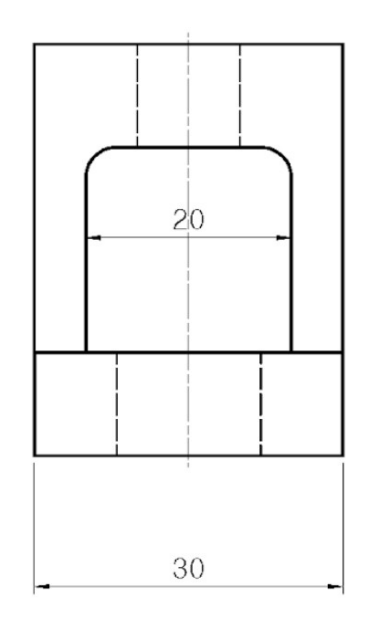

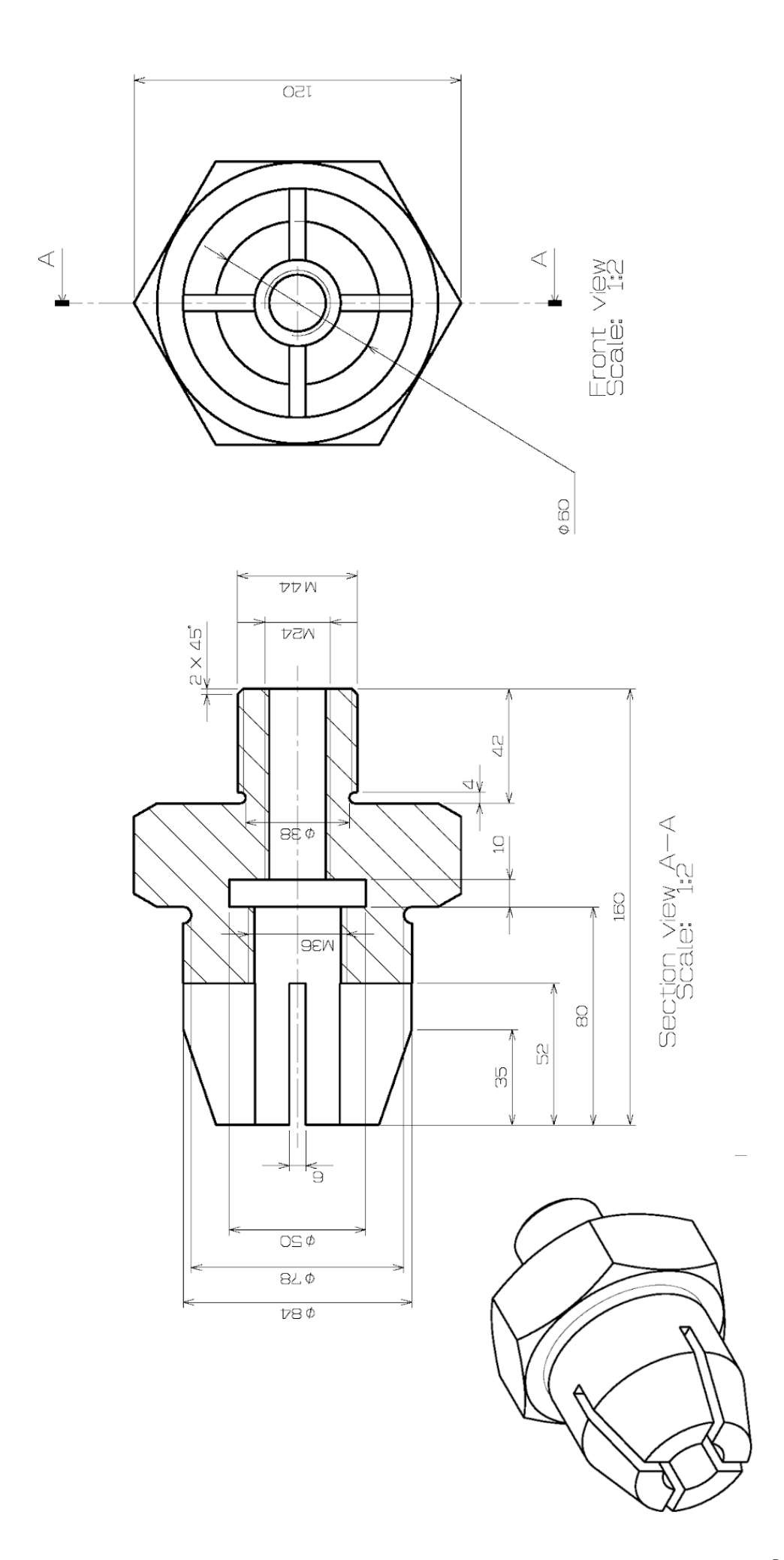

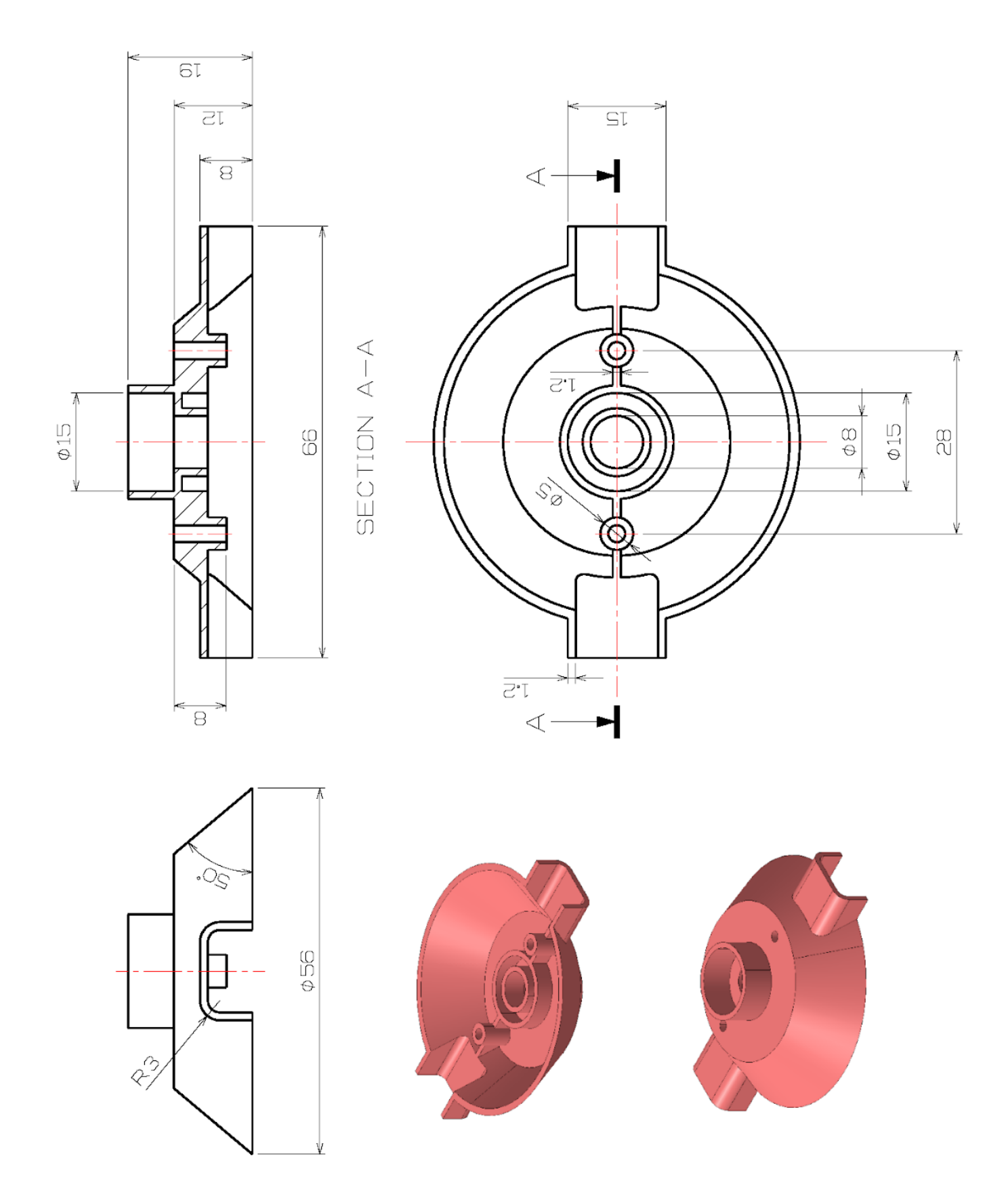

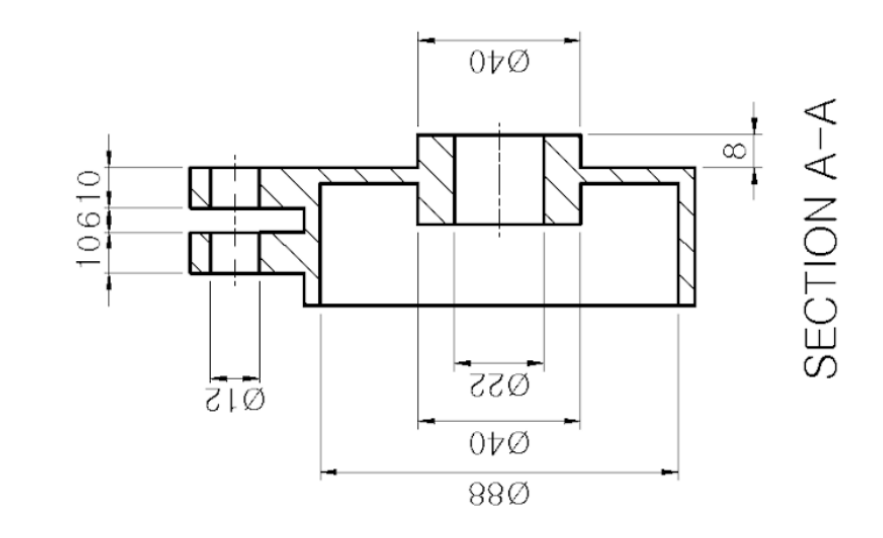

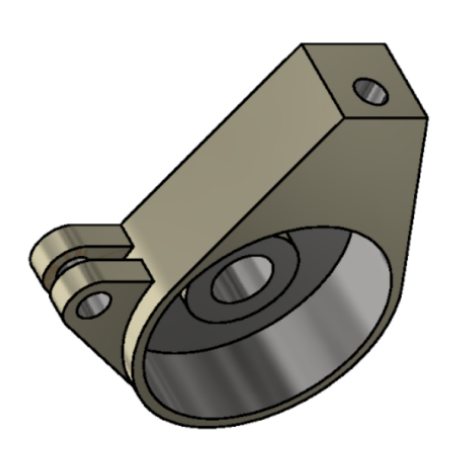

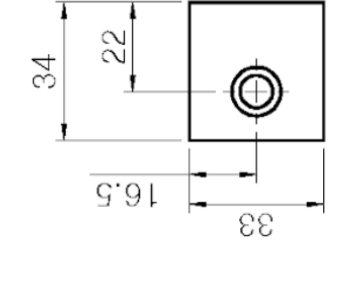

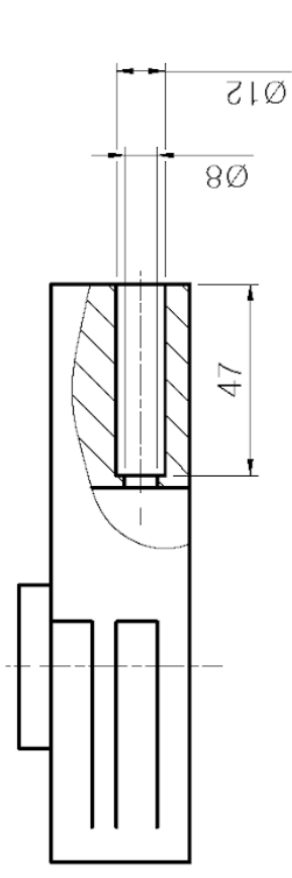

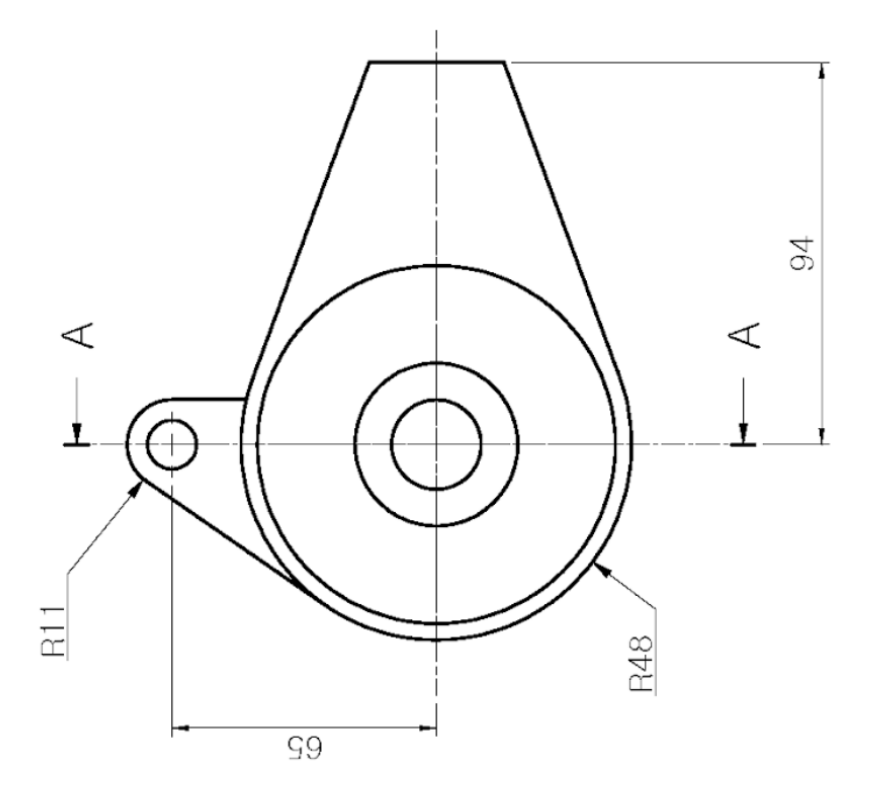
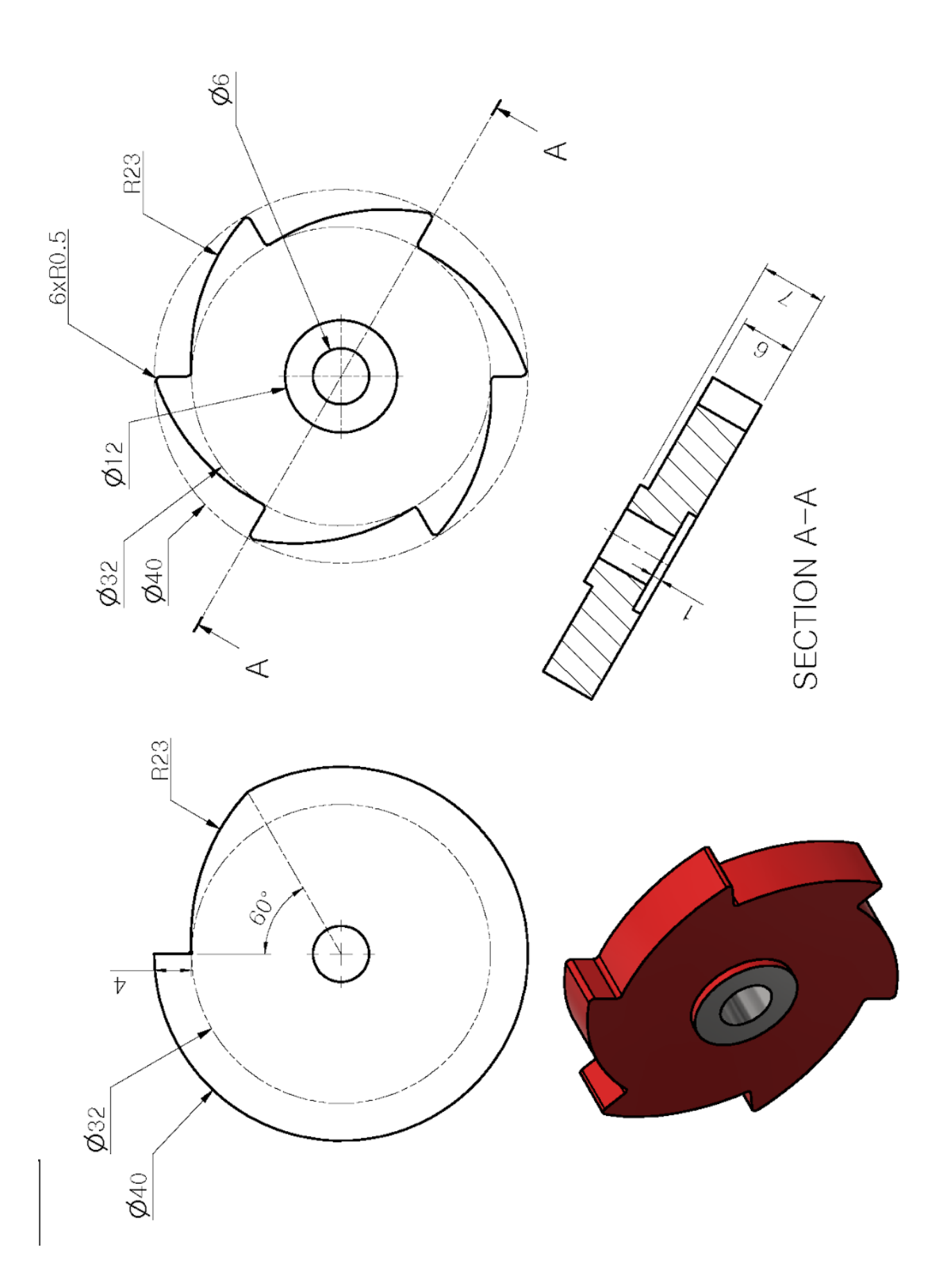

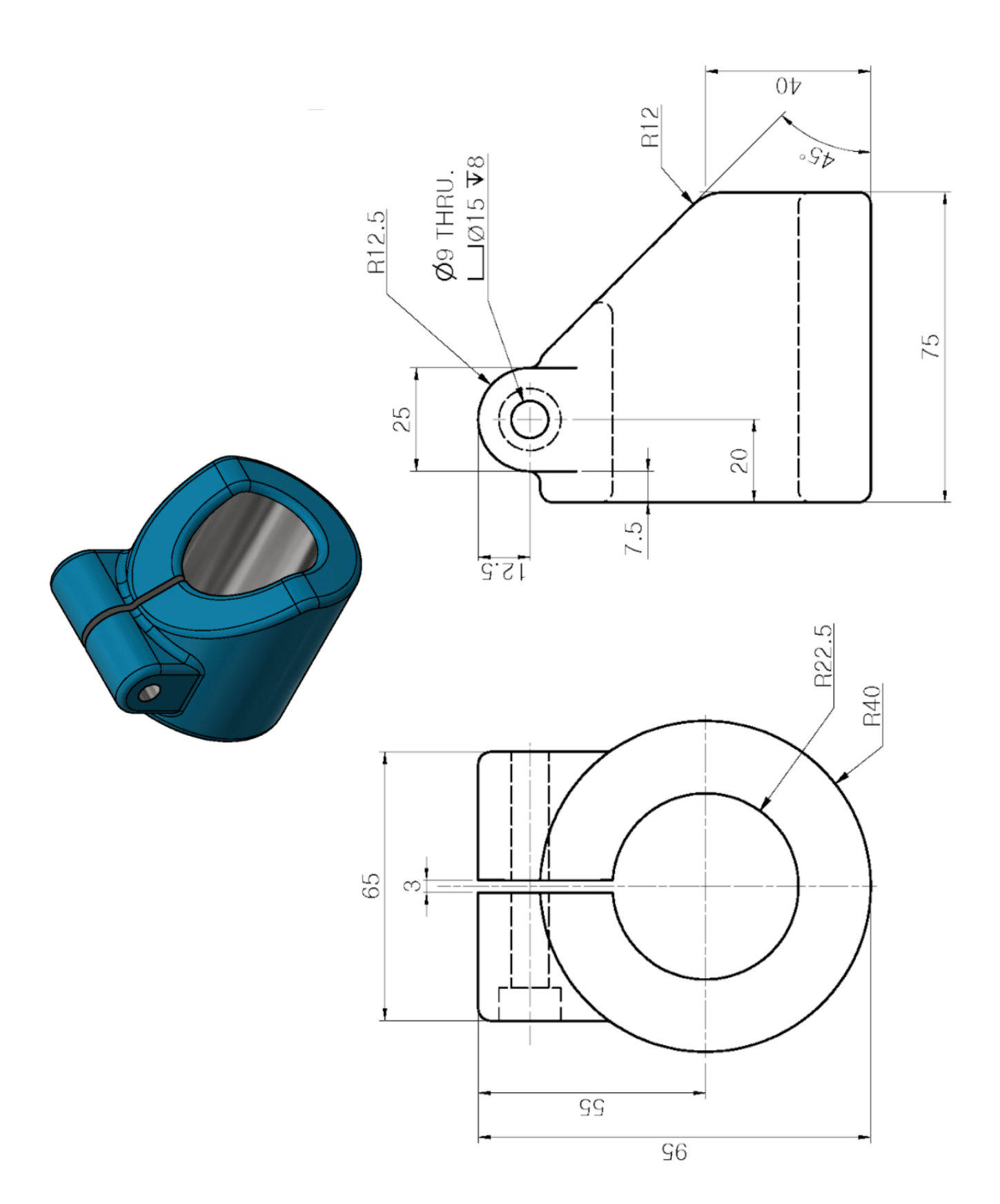

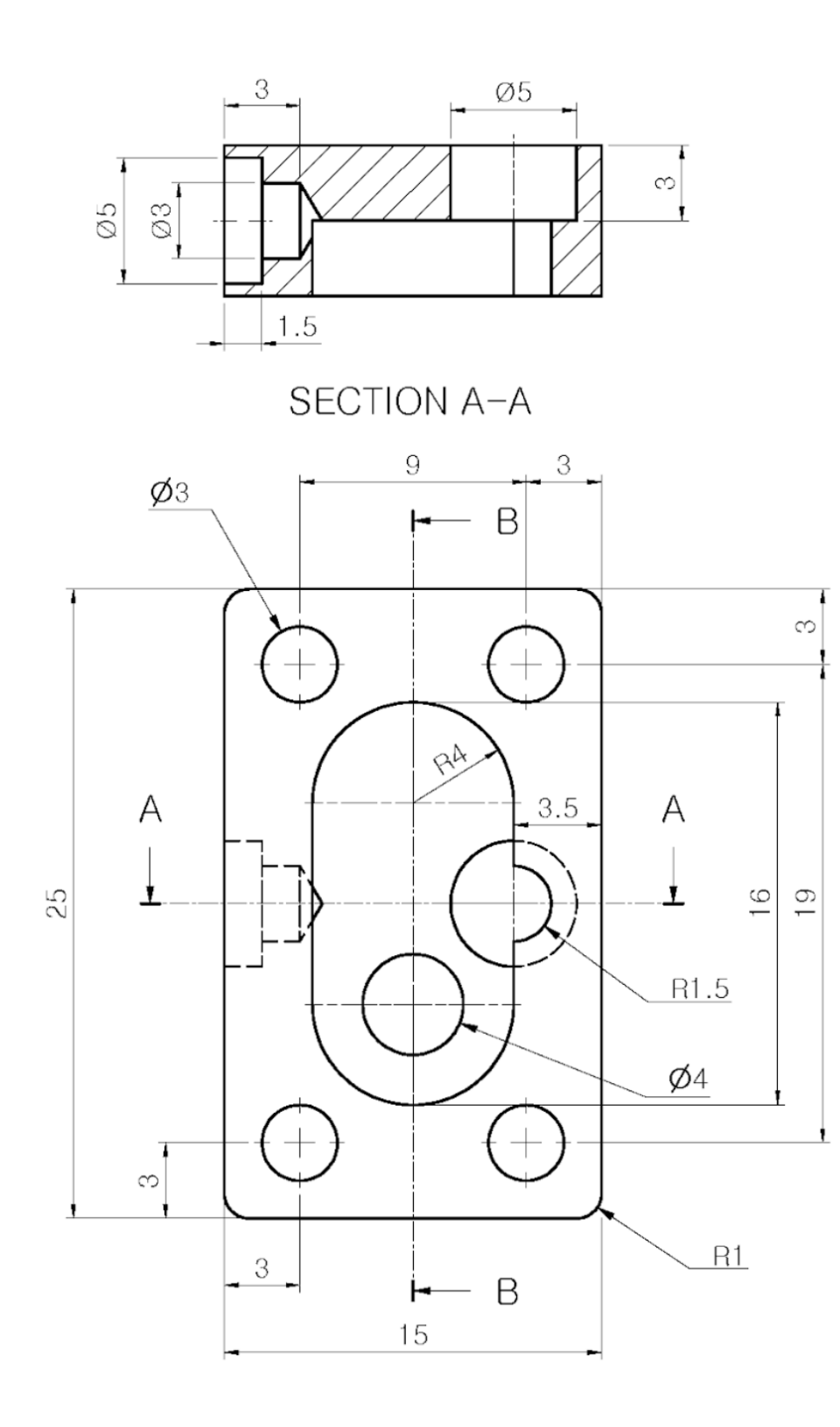

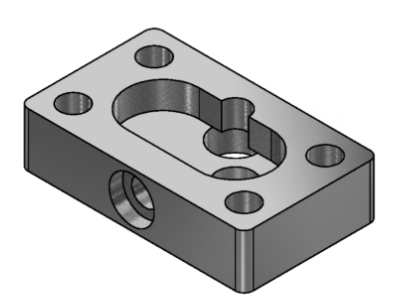

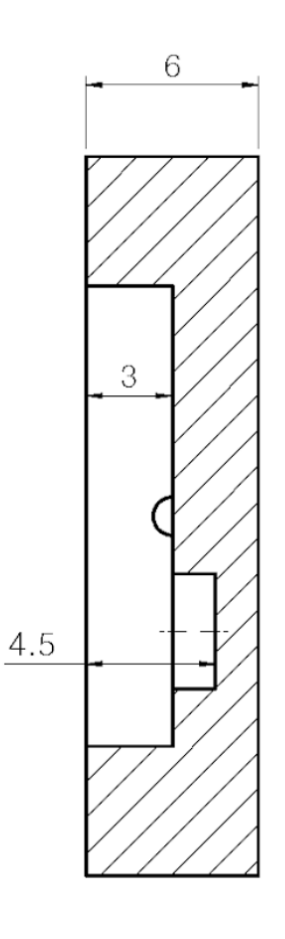

SECTION B-B

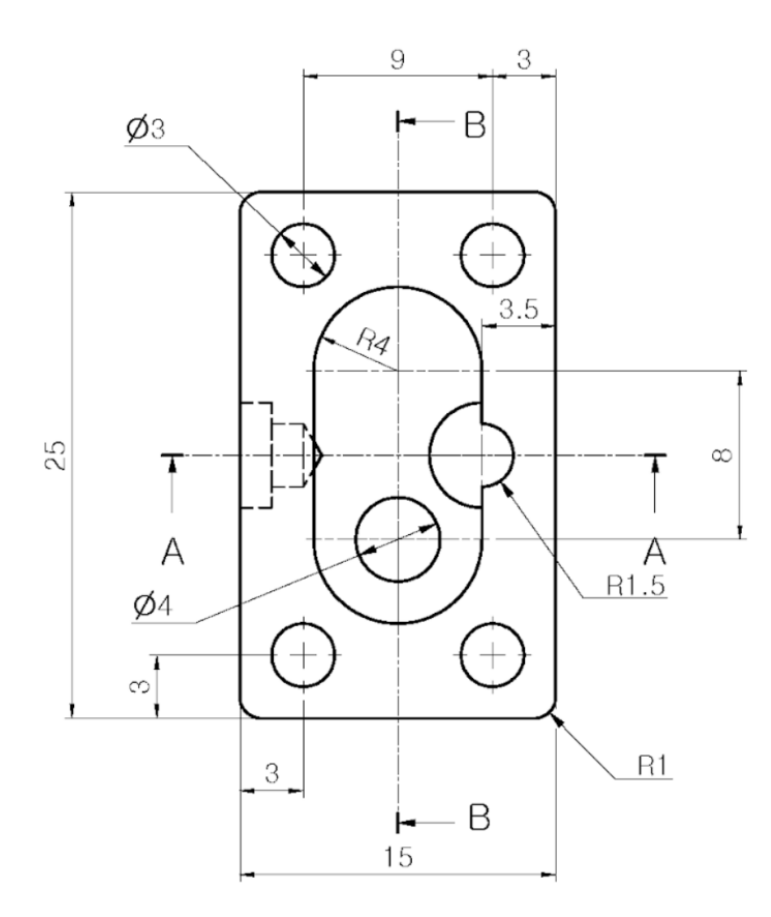

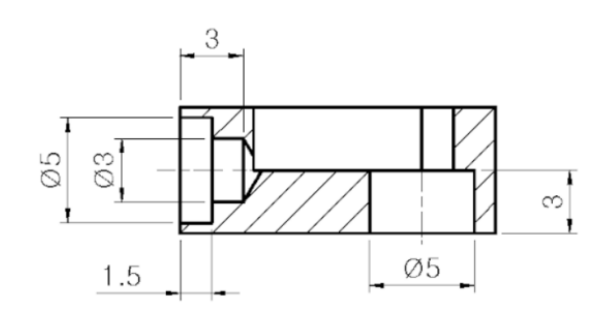

SECTION A-A

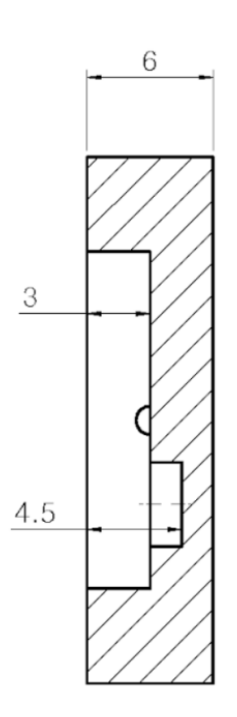

SECTION B-B

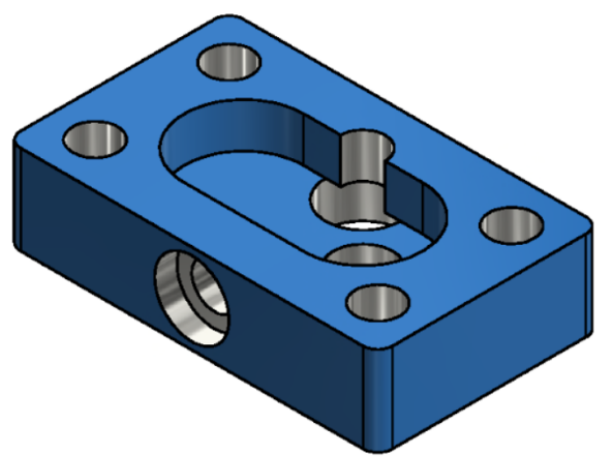

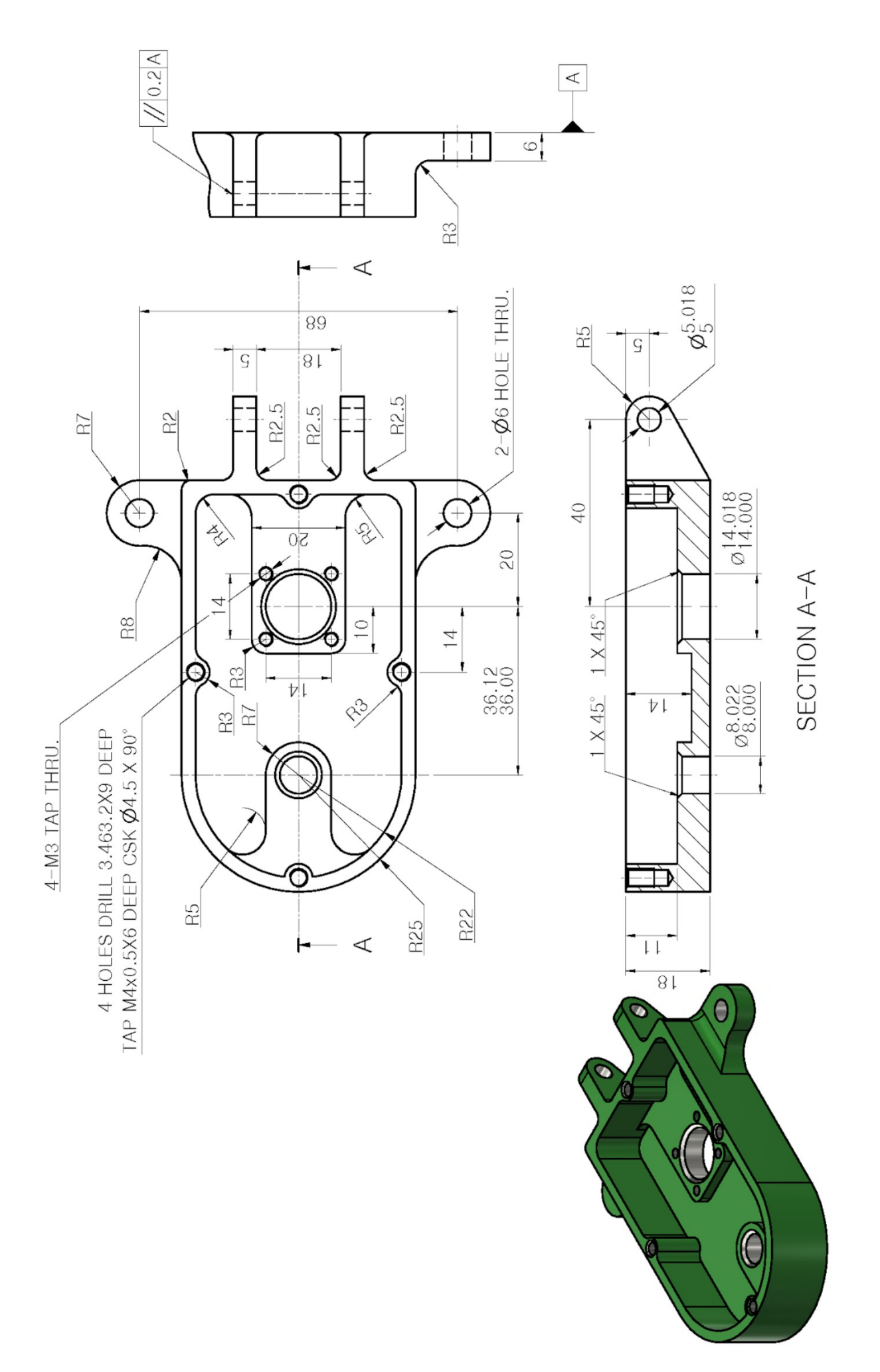

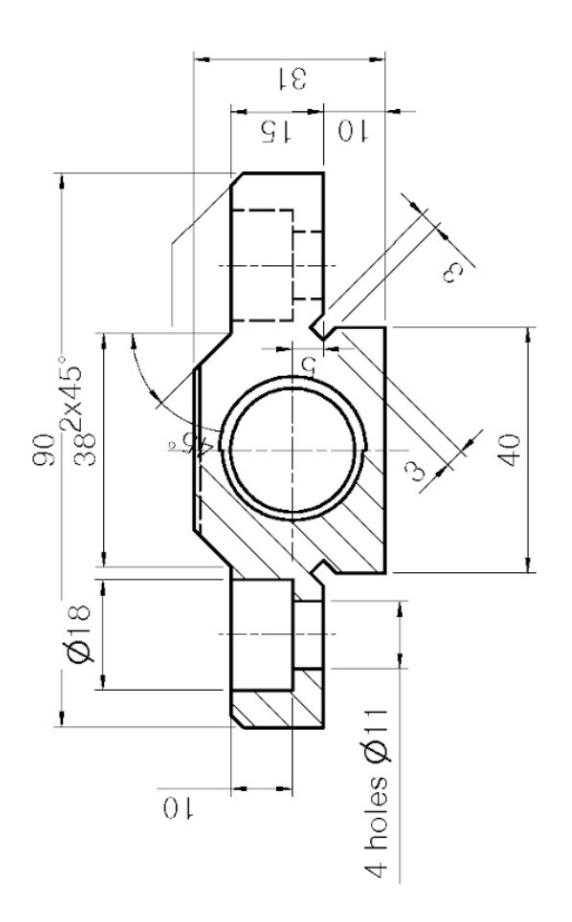

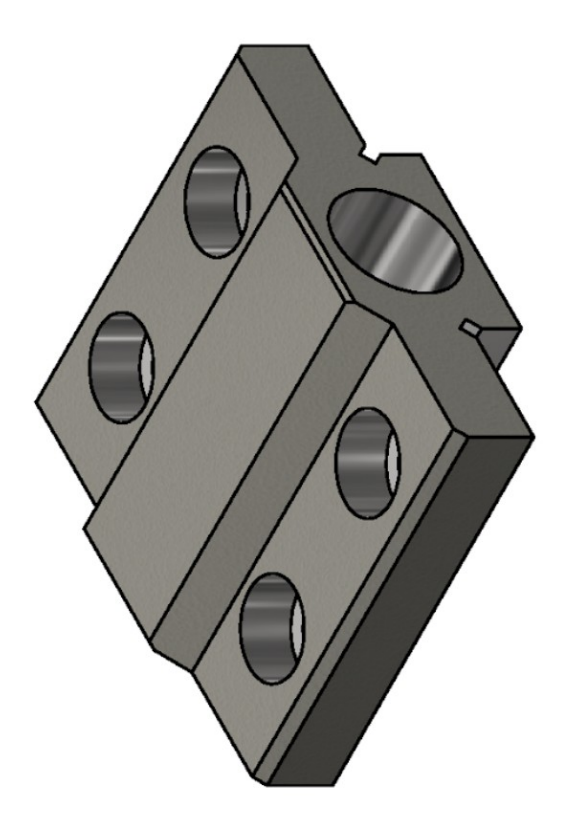

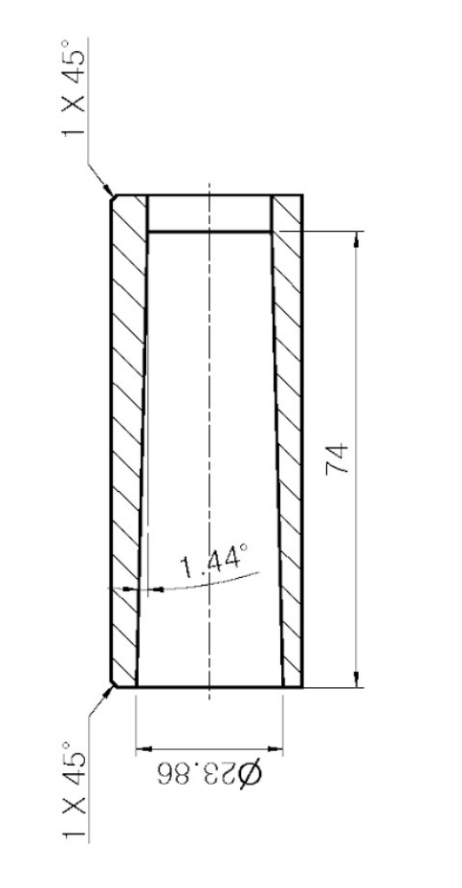

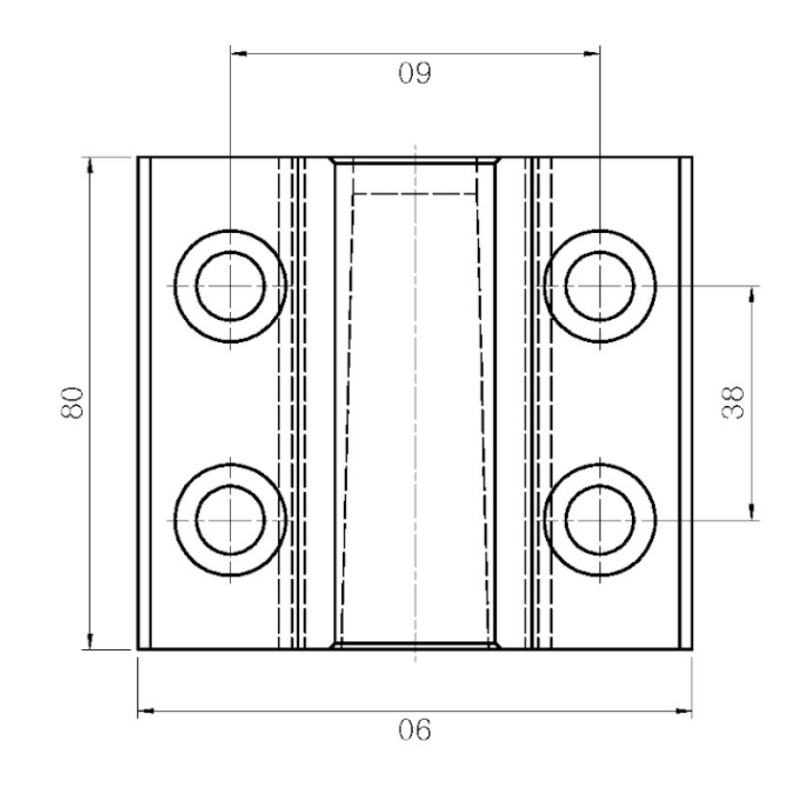

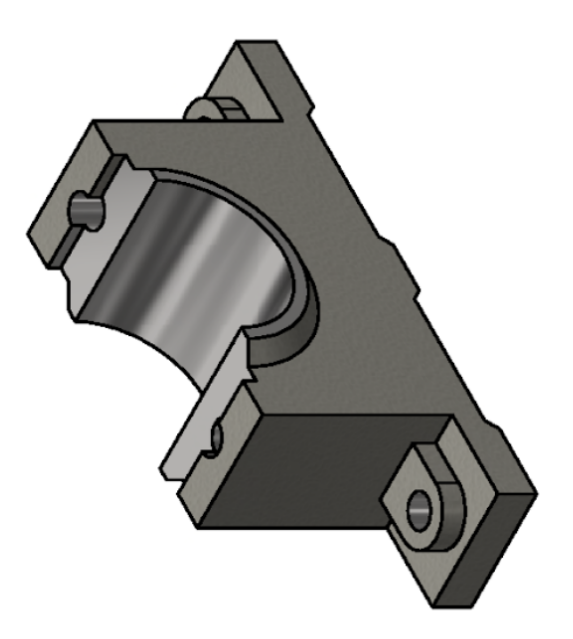

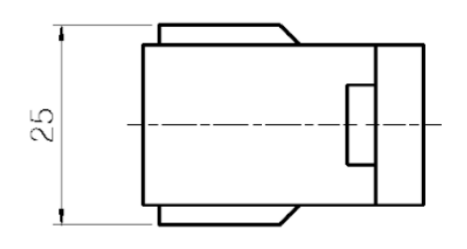

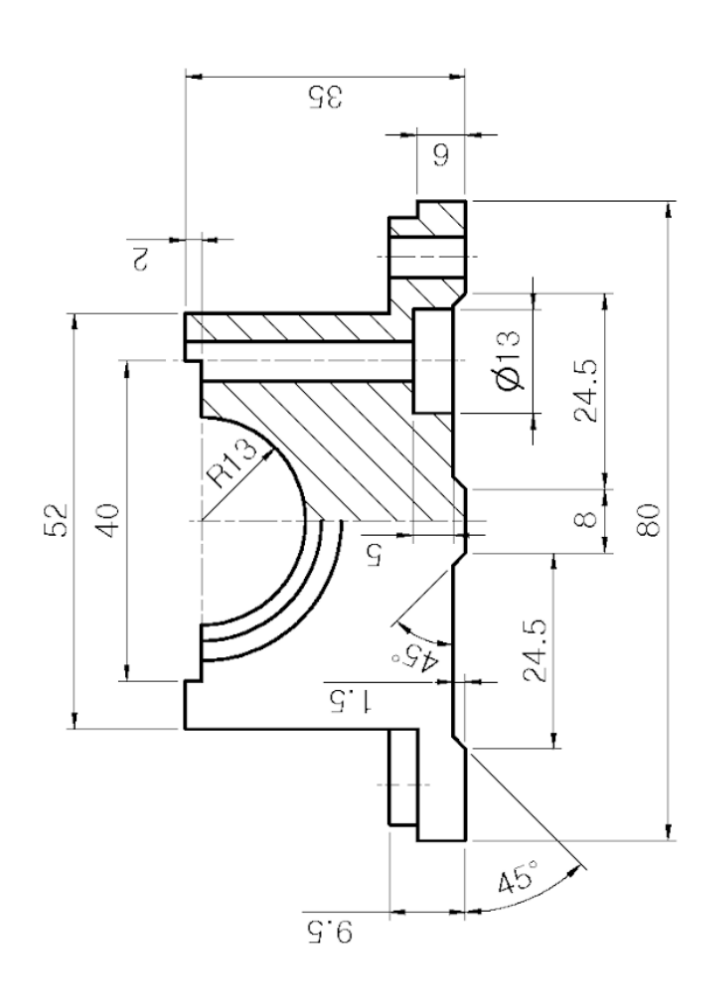

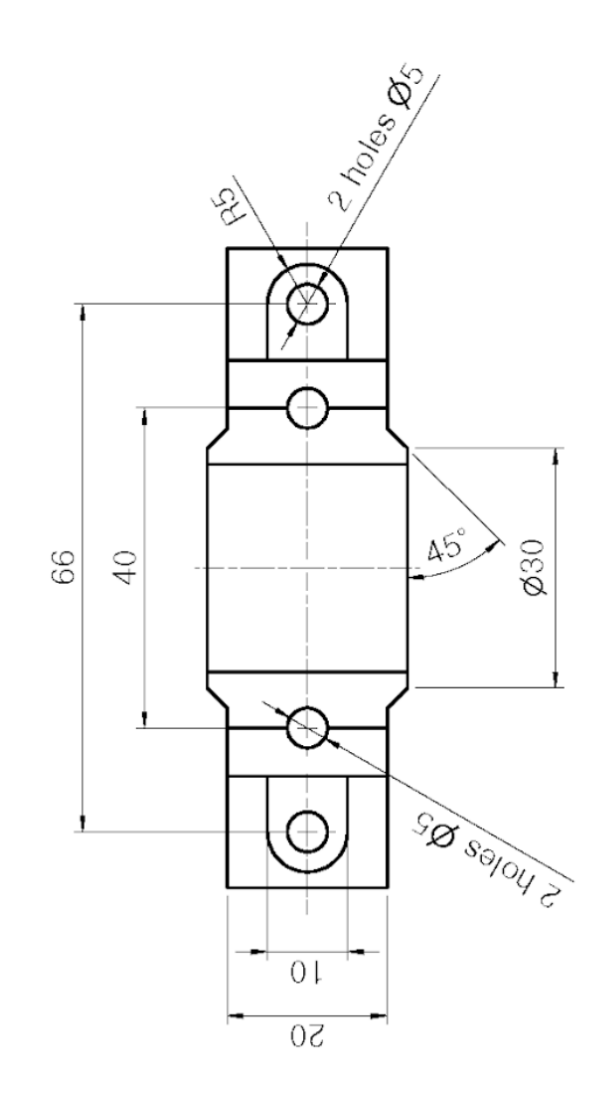

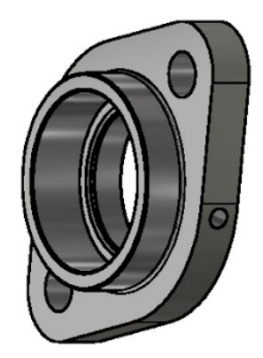

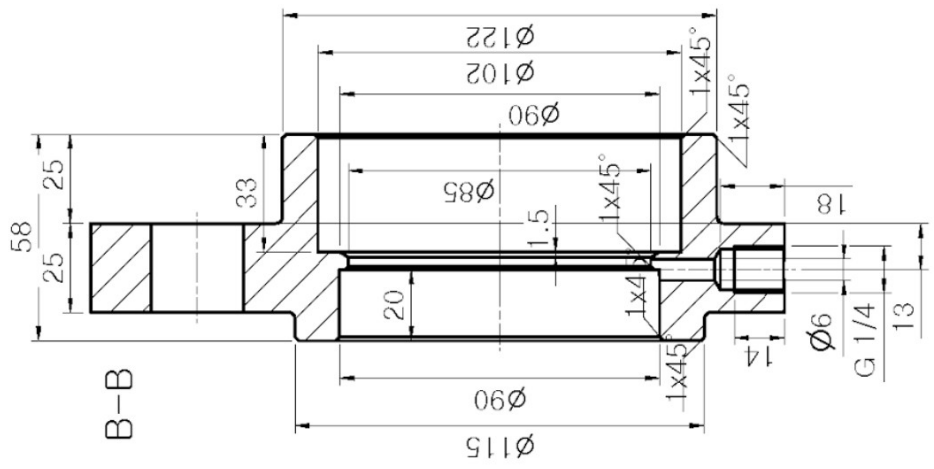

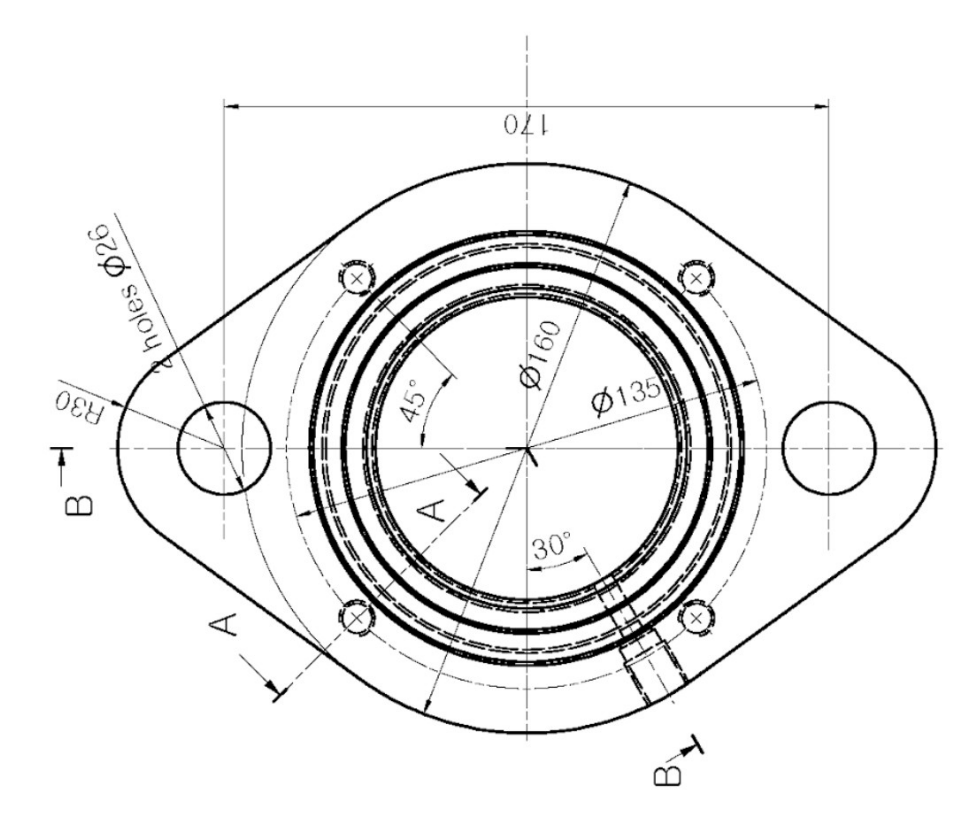

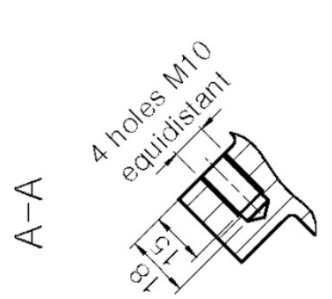

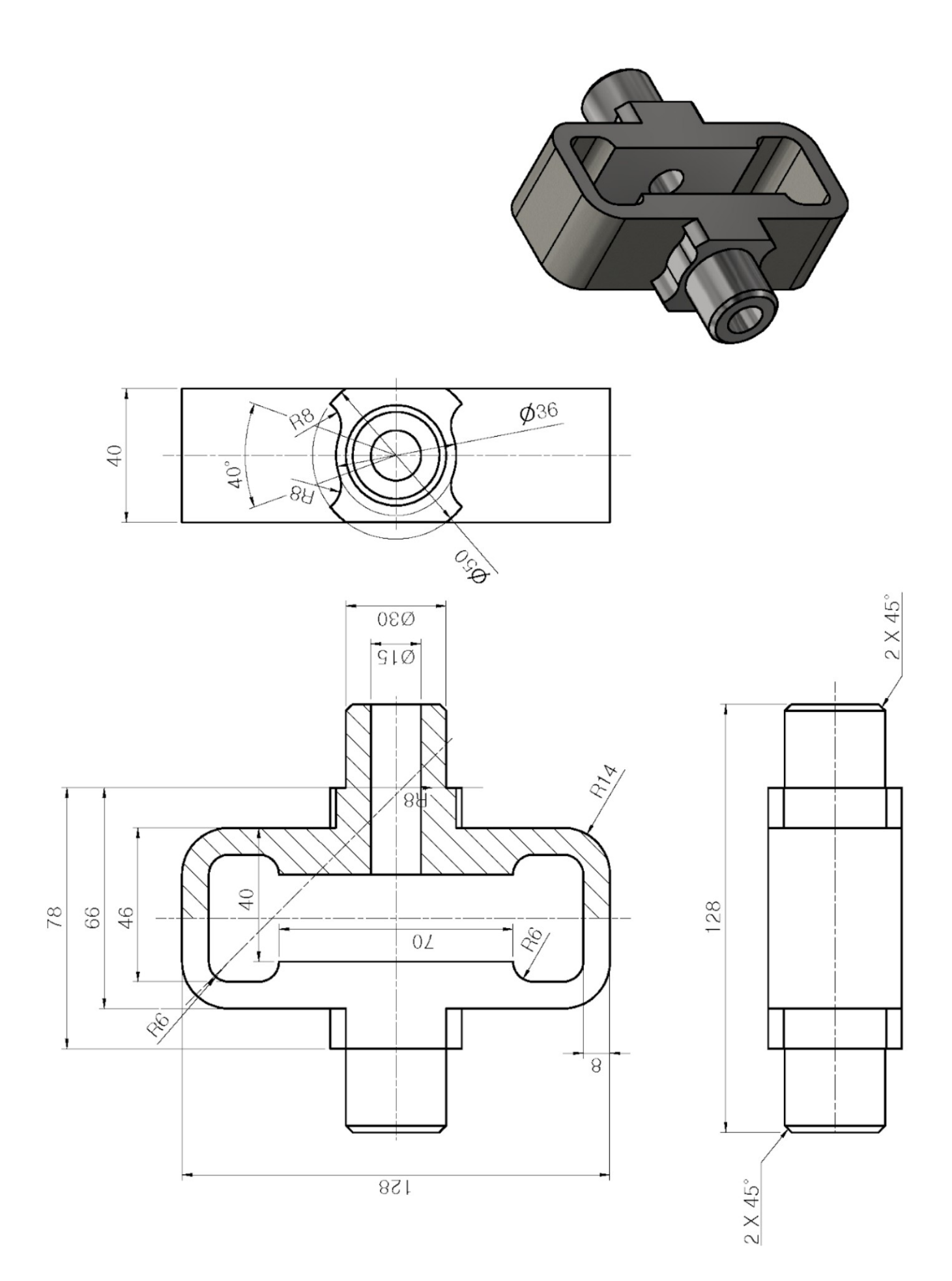

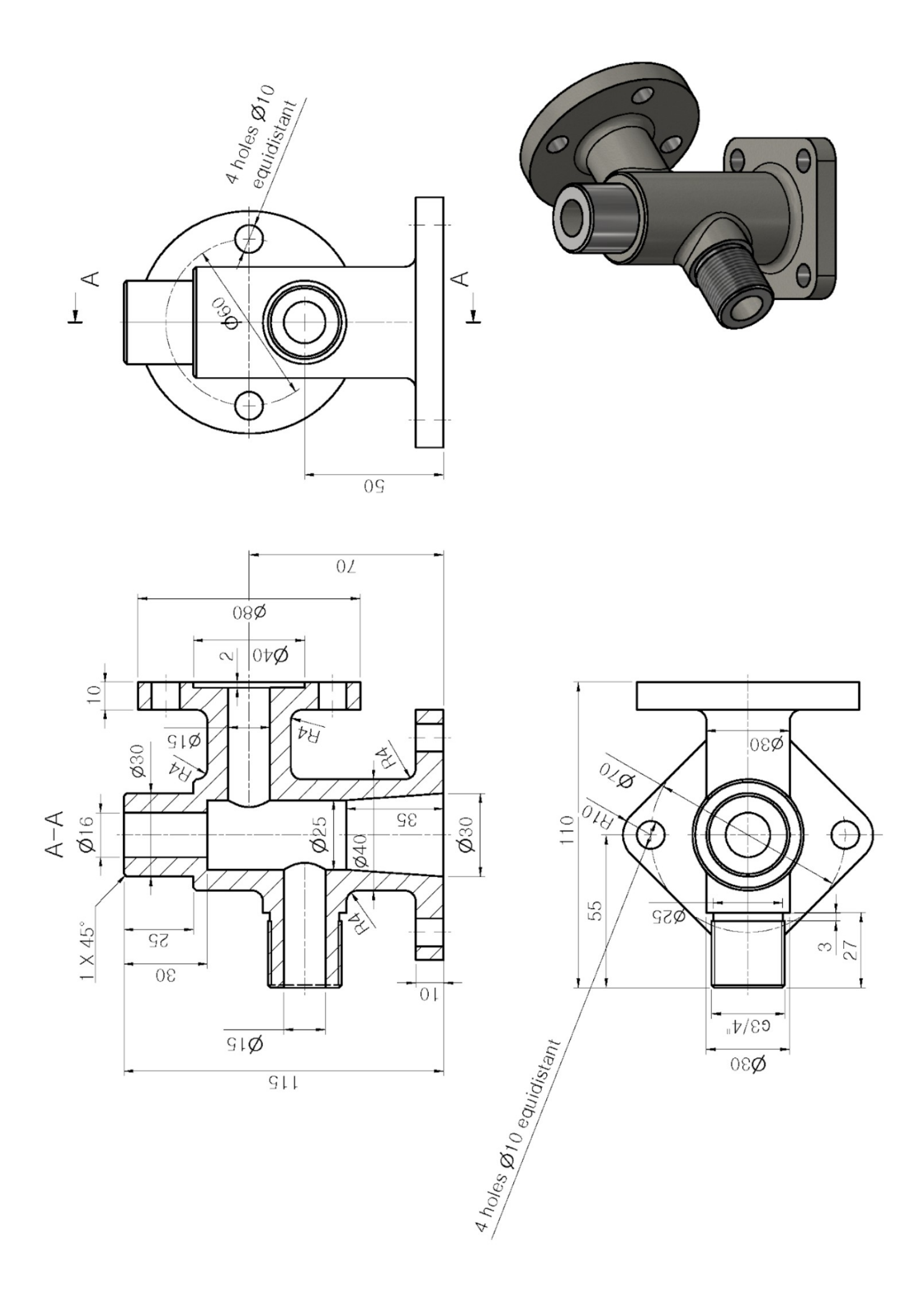

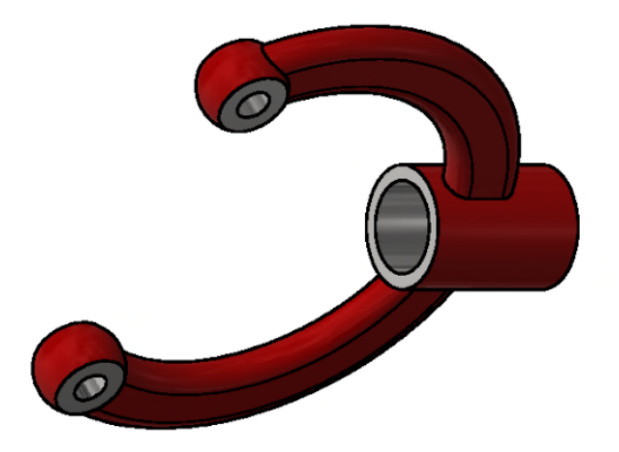

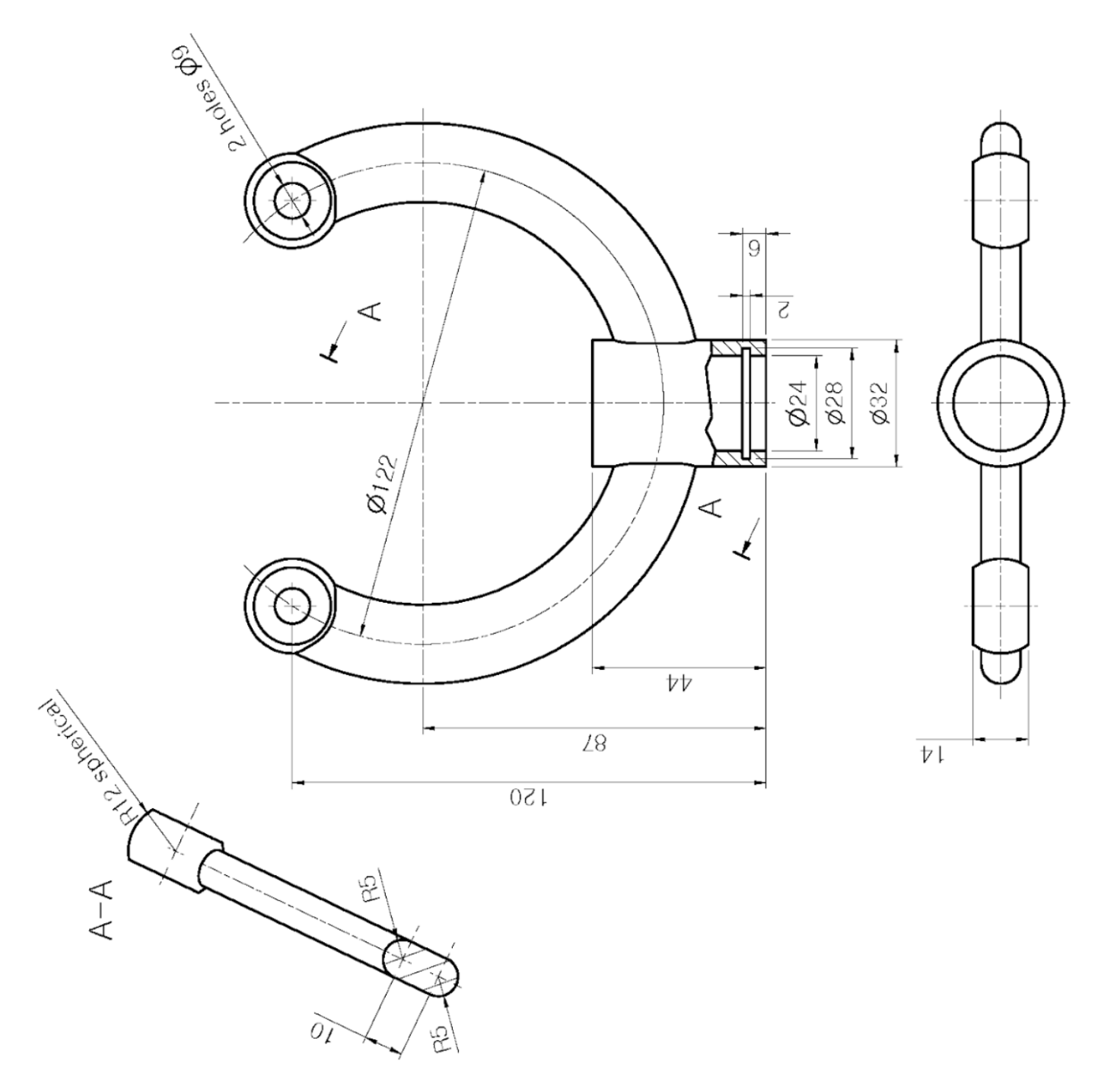

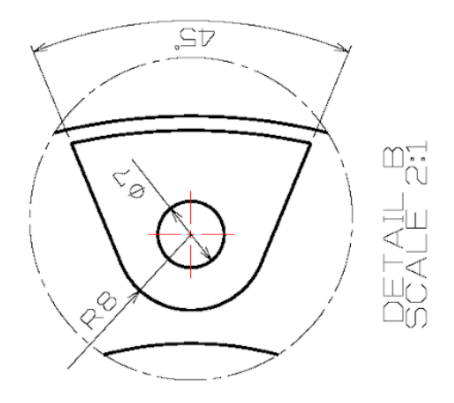

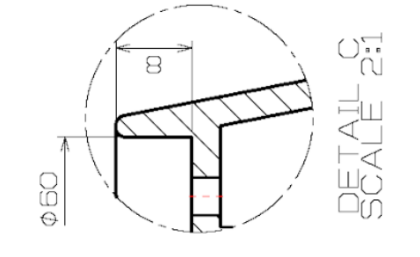

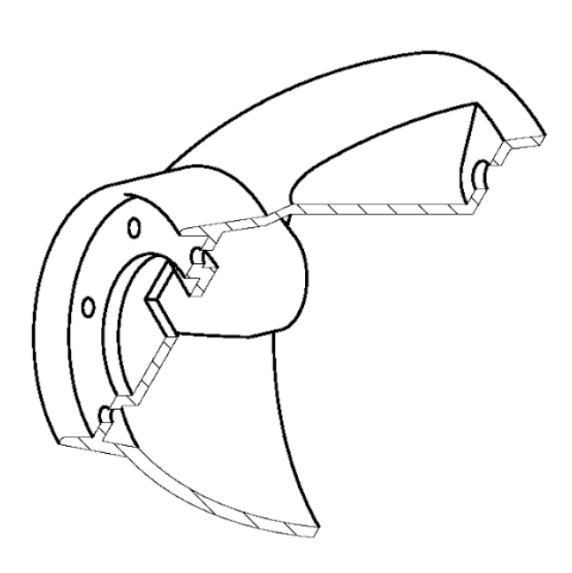

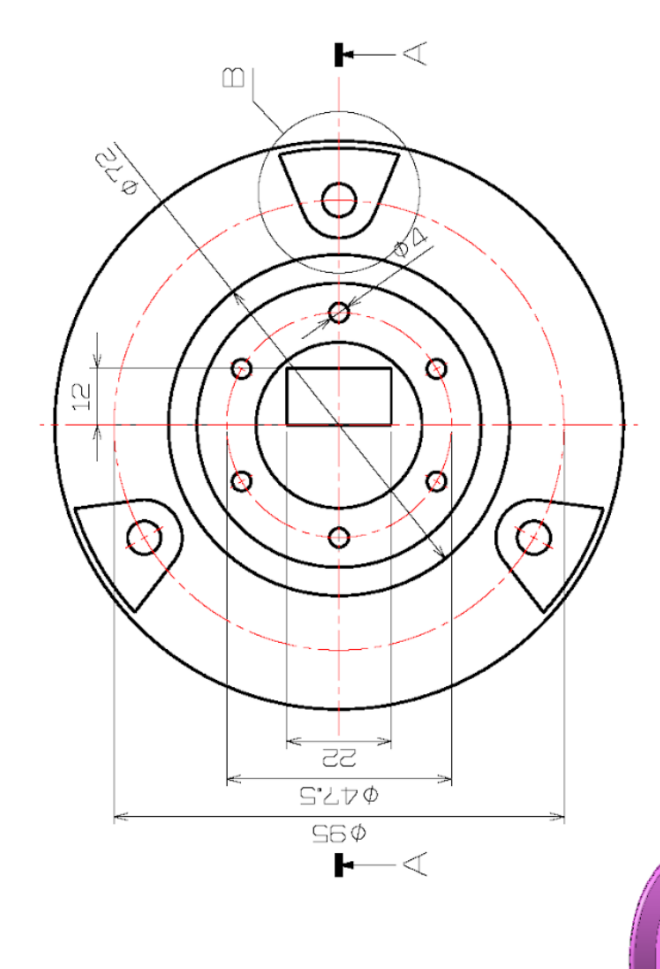

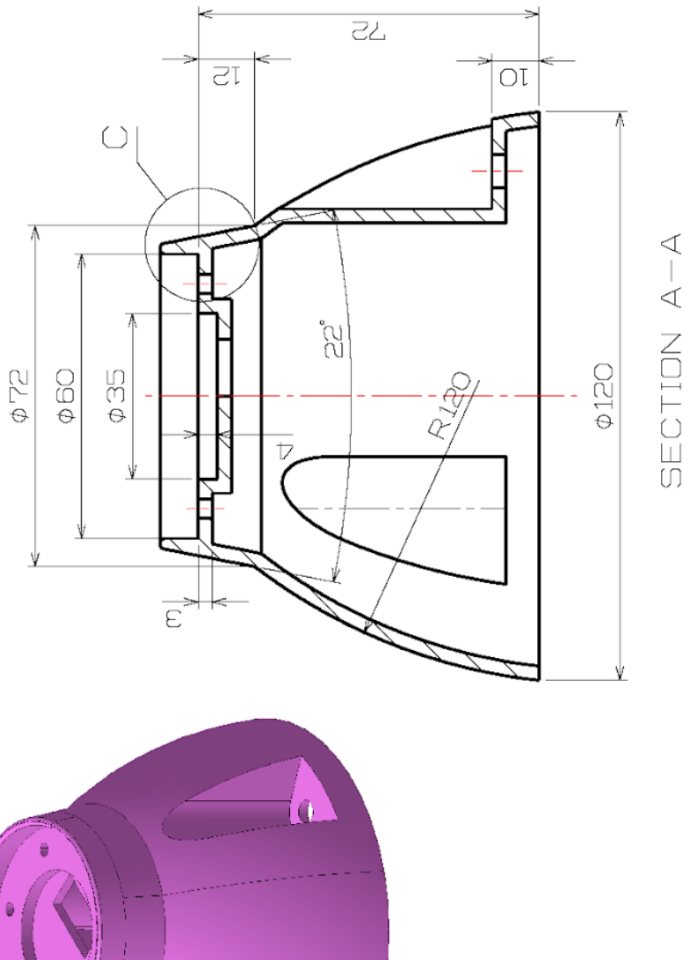

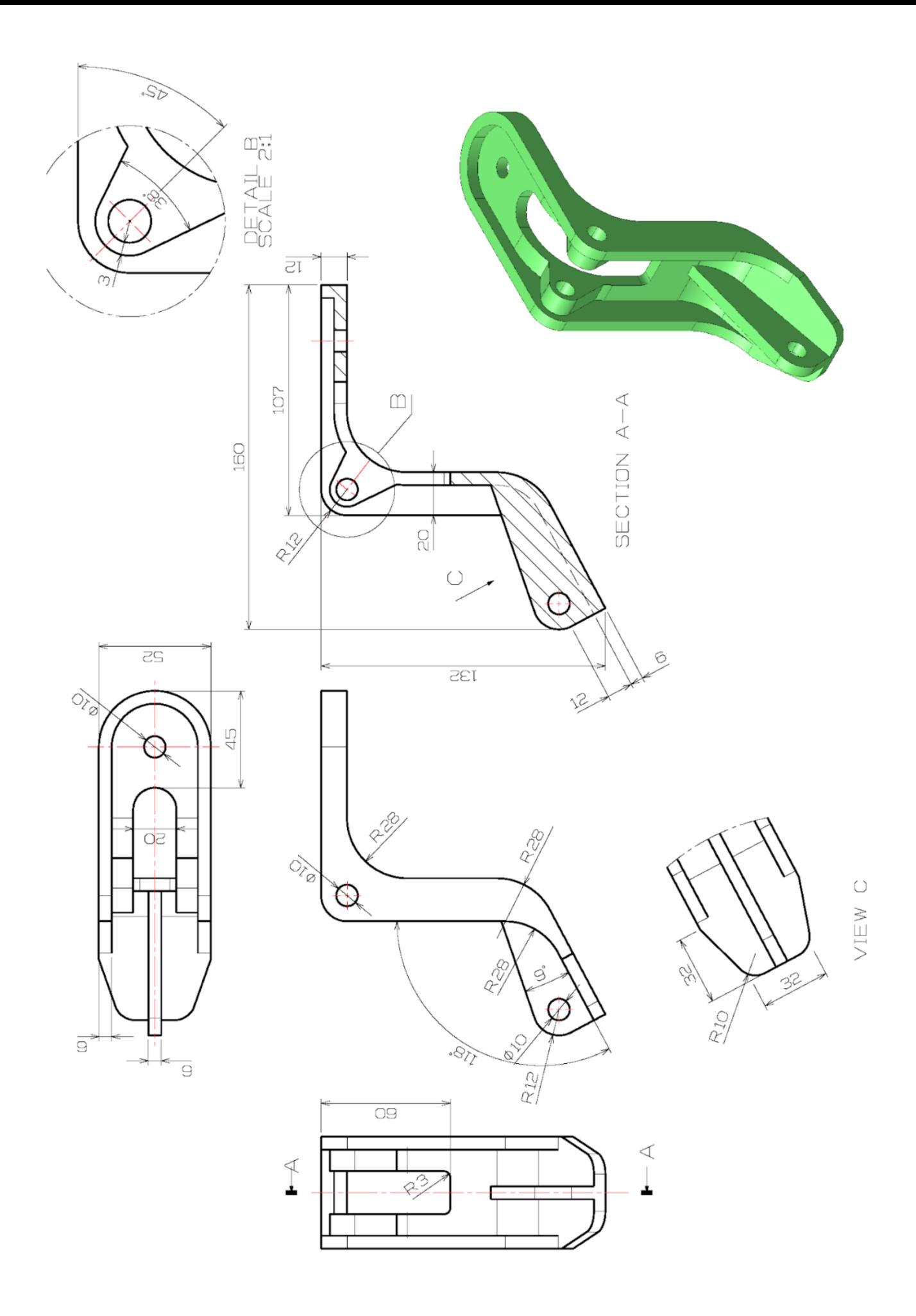

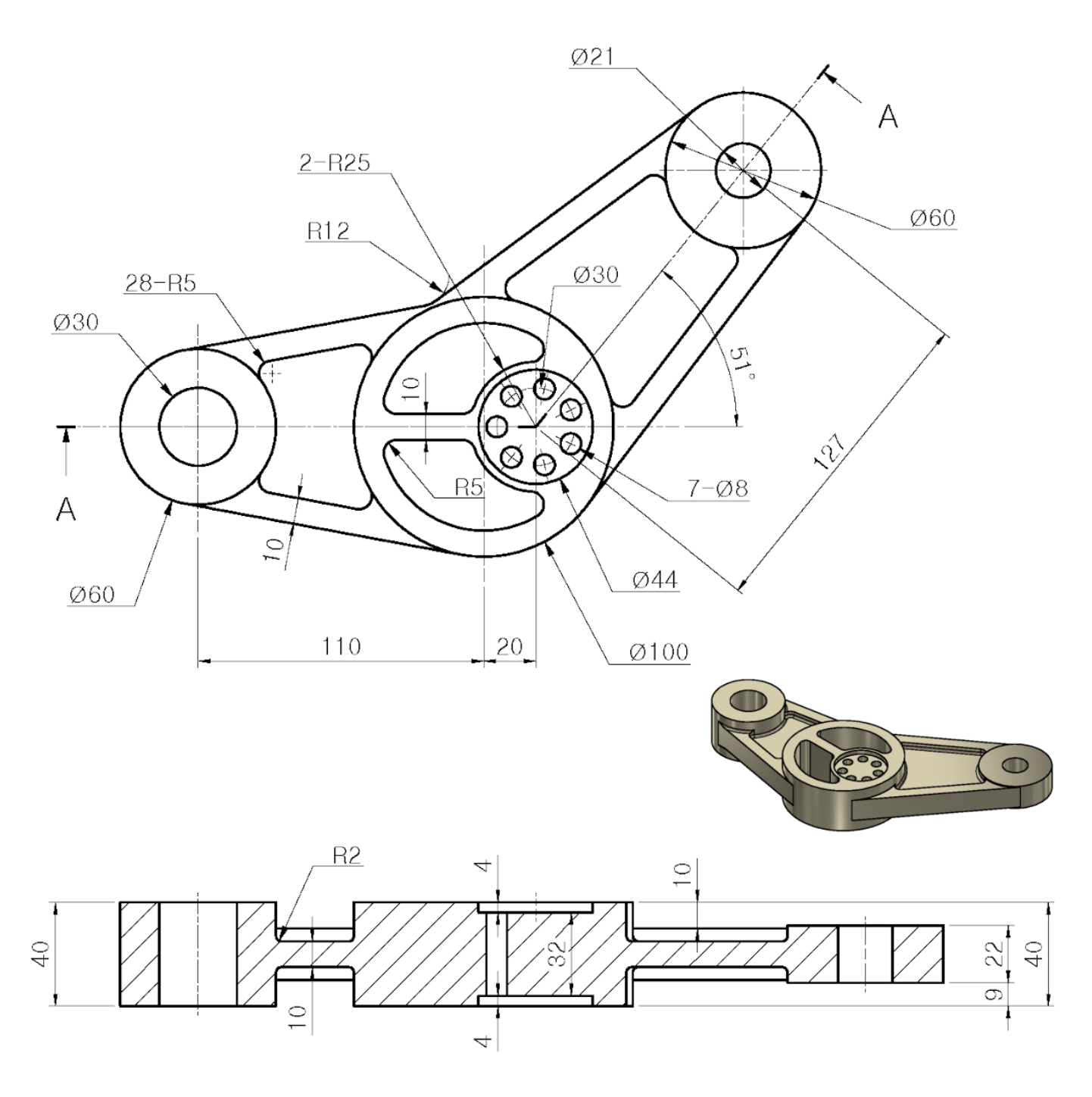

SECTION A-A

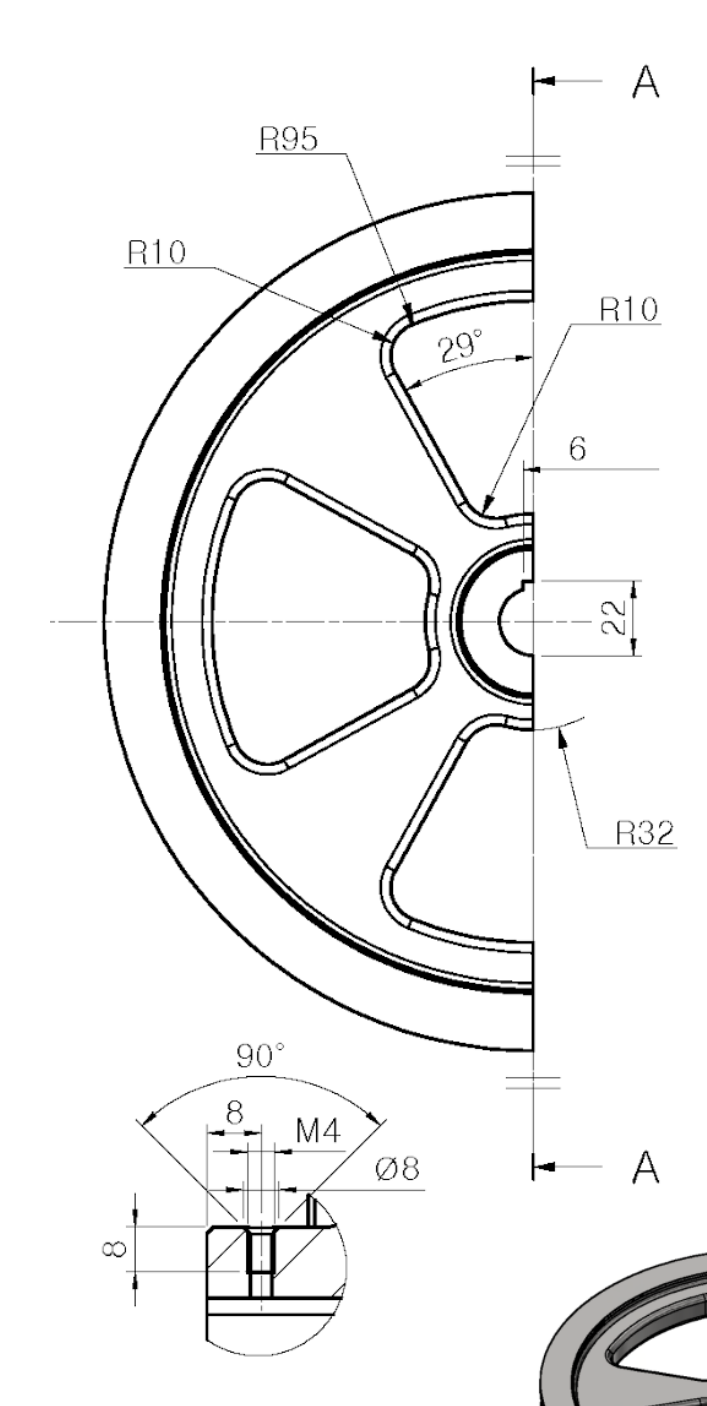

# $30^\circ$ 9.5  $15$  $C1$  $C1$  $\mathcal C$ ′₩  $\overline{\emptyset218}$ 0254  $\overline{\emptyset}$ 190  $\varnothing$ 45  $Q20$  $\varnothing64$  $15\,$  $R3$  $R3$  $R3$  $R3$  $C1$  $C1$  $\frac{15}{25}$  $\overline{55}$ SECTION A-A O

DETAIL C (2:1)

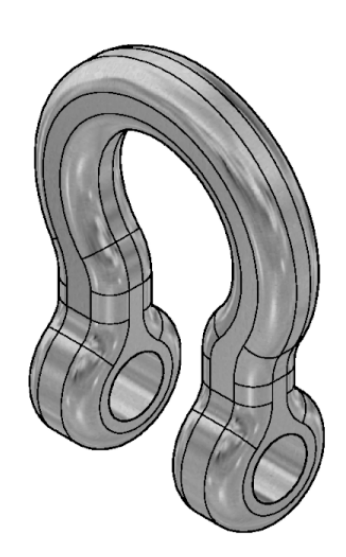

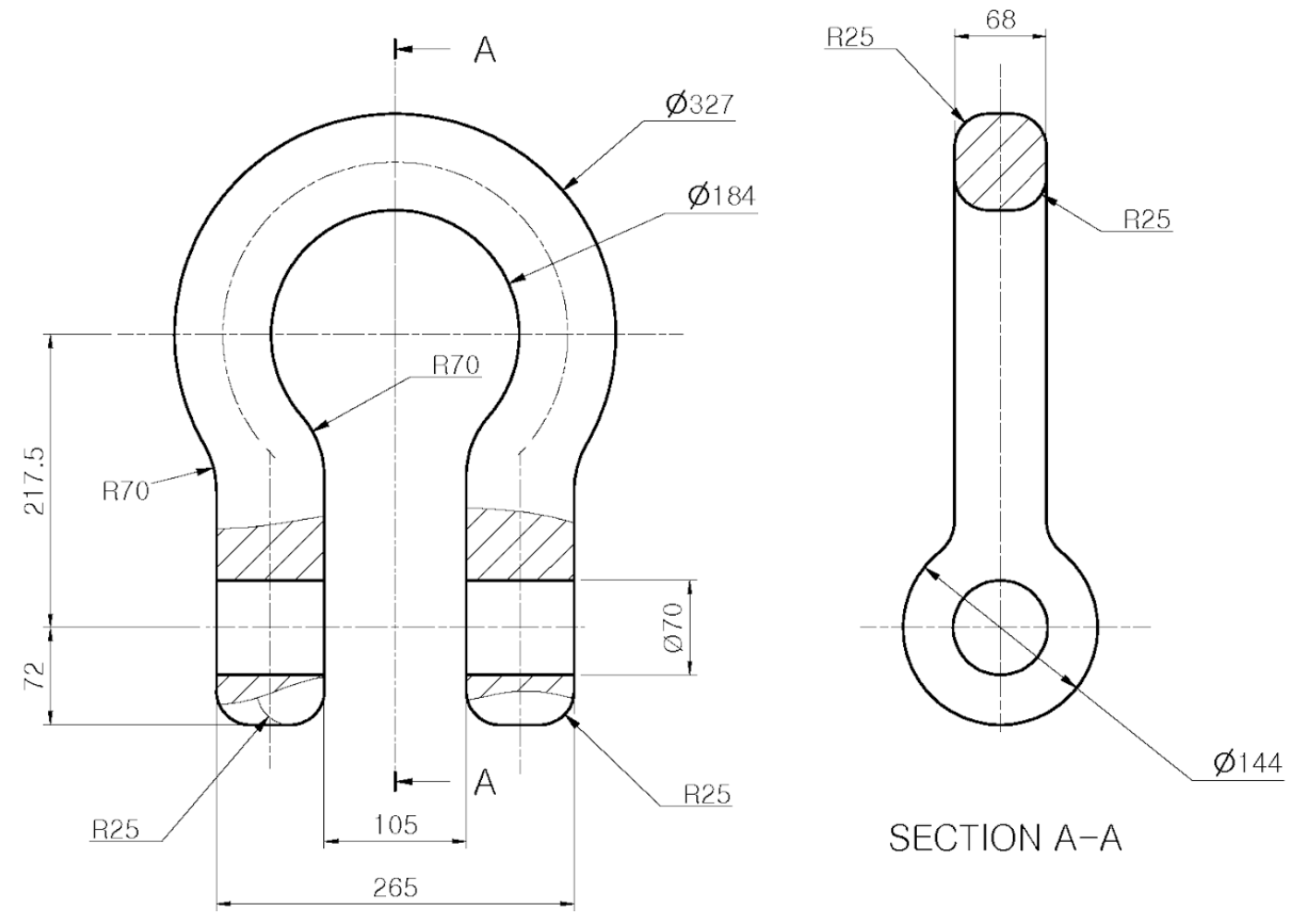

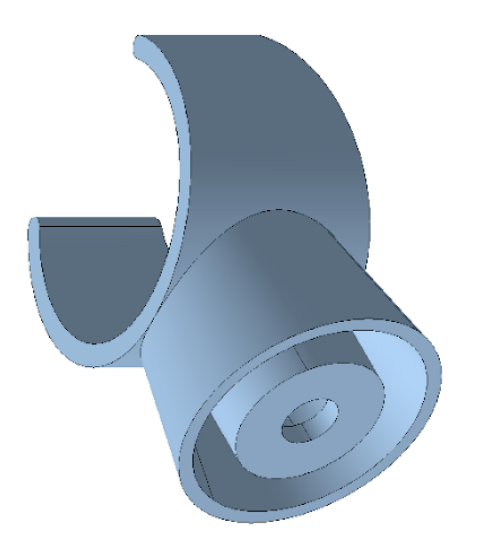

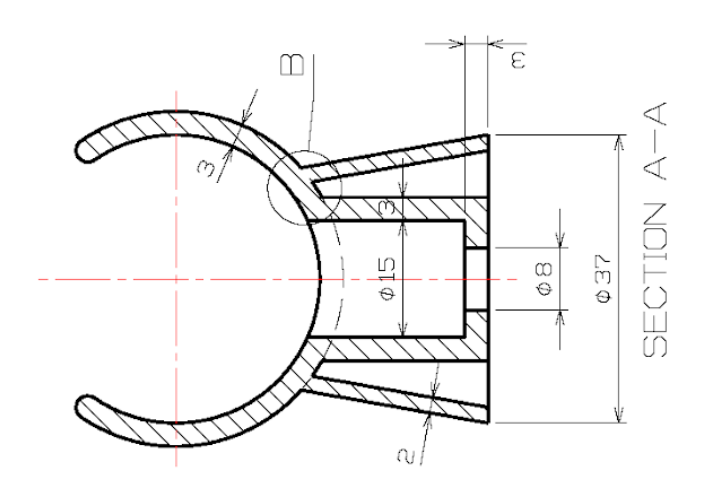

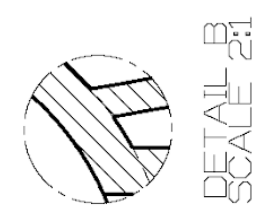

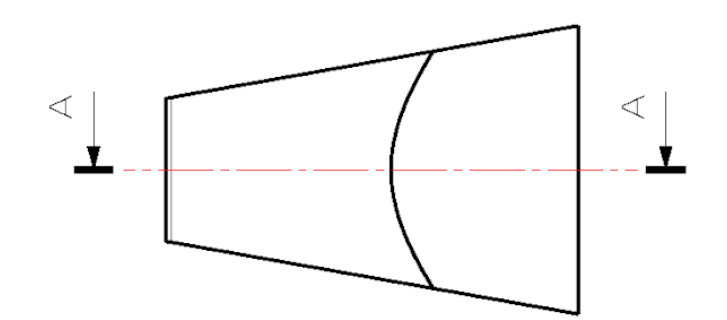

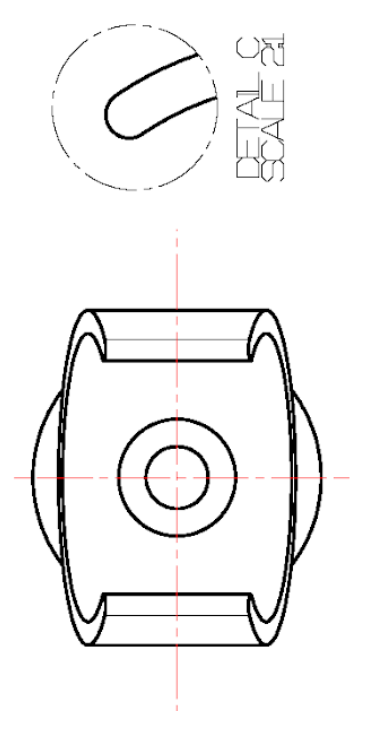

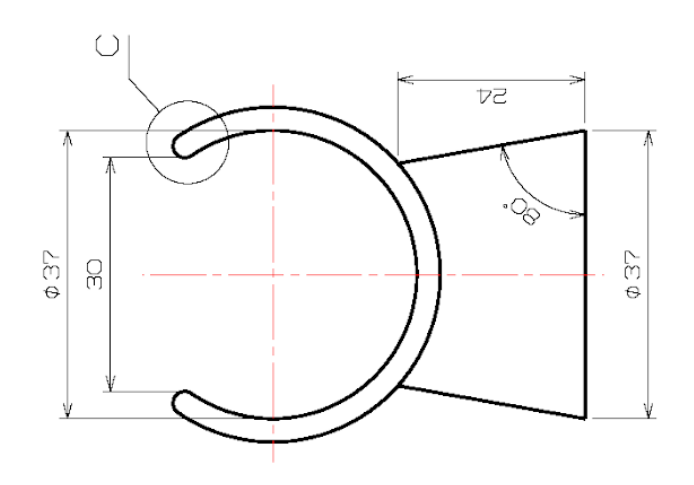

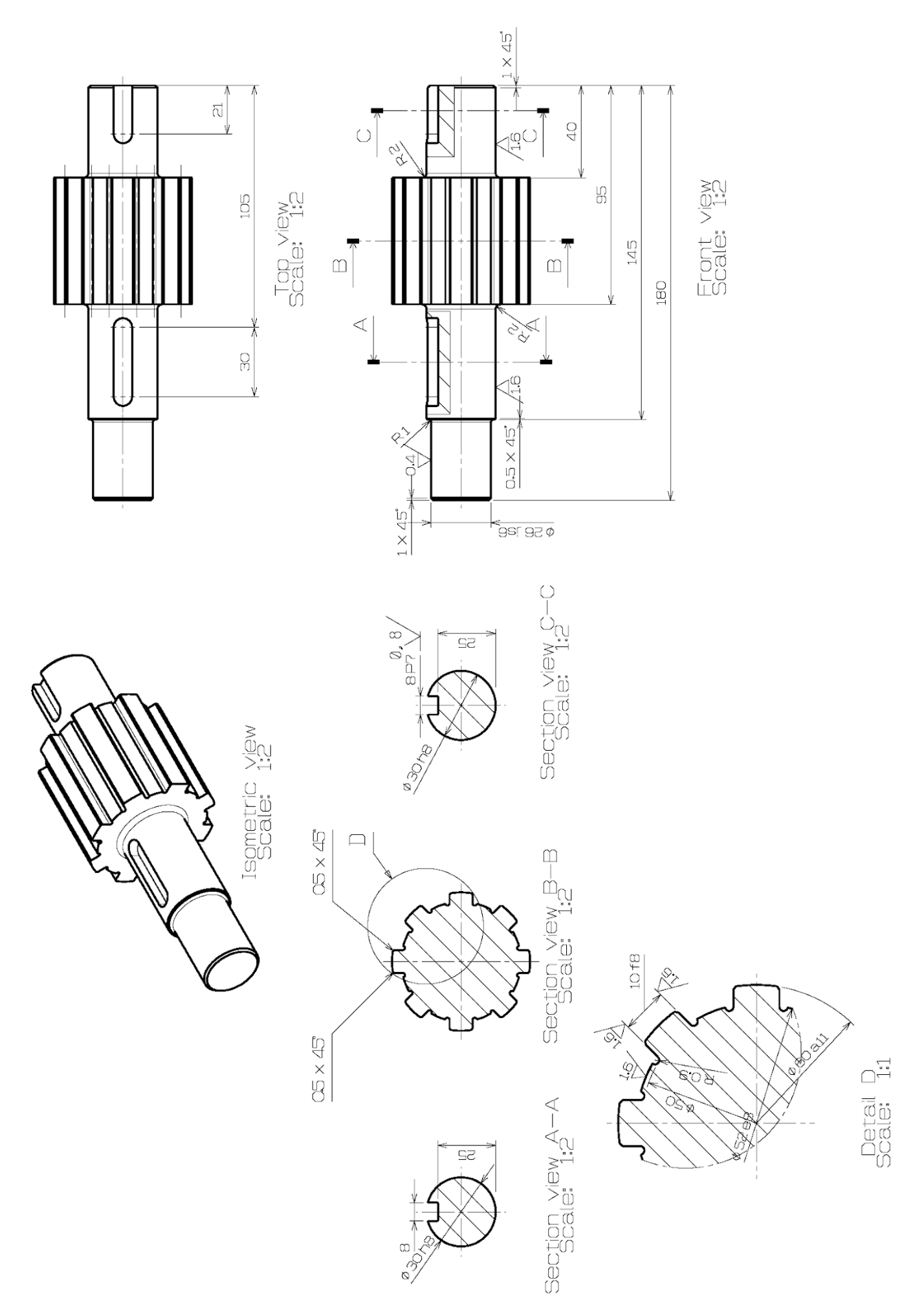

# **FUNZIONI UTILI DI INVENTOR**

Dal menu "Gestione" → "Editor stili" selezionare la voce "Testo nota ISO 3DA" ed impostare l'altezza testo desiderata.

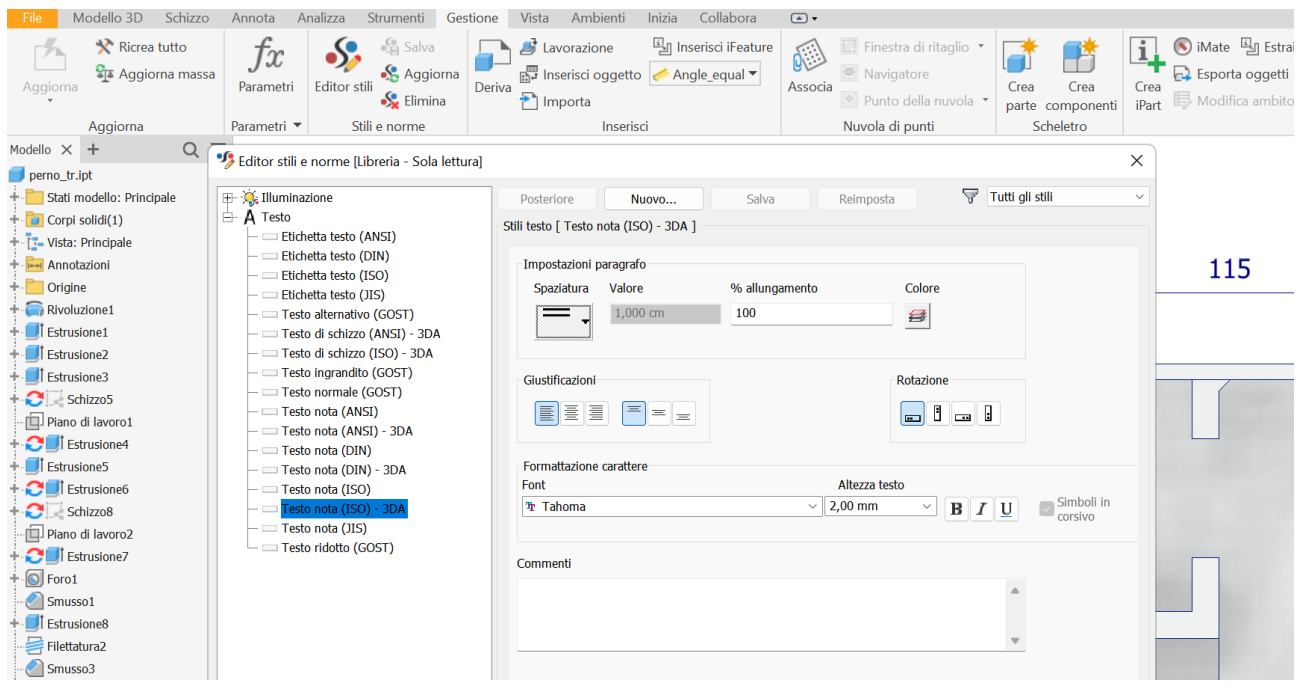

#### **IMPORTAZIONE DI MODELLI 3D DA ALTRI CAD**

Sul web sono disponibili molti siti di condivisione di modelli 3D di tutti i tipi.

Fra i più famosi, soprattutto per modelli tecnici, troviamo Grabcad. Da questi siti è possibile scaricare modelli 3D che possono essere importati in Inventor. Il formato che offre la maggiore compatibilità è il formato di interscambio ".step".

Dal MENU "File"  $\rightarrow$  "Apri" impostare tipo file STEP per visualizzare la lista di file STEP da importare.

Un file STEP può essere una singola parte o un assieme. Dopo aver aperto il file si deve procedere al salvataggio che genererà un singolo file .ipt per ogni parte presente nel file STEP nella cartella in cui si trova il file step originale.

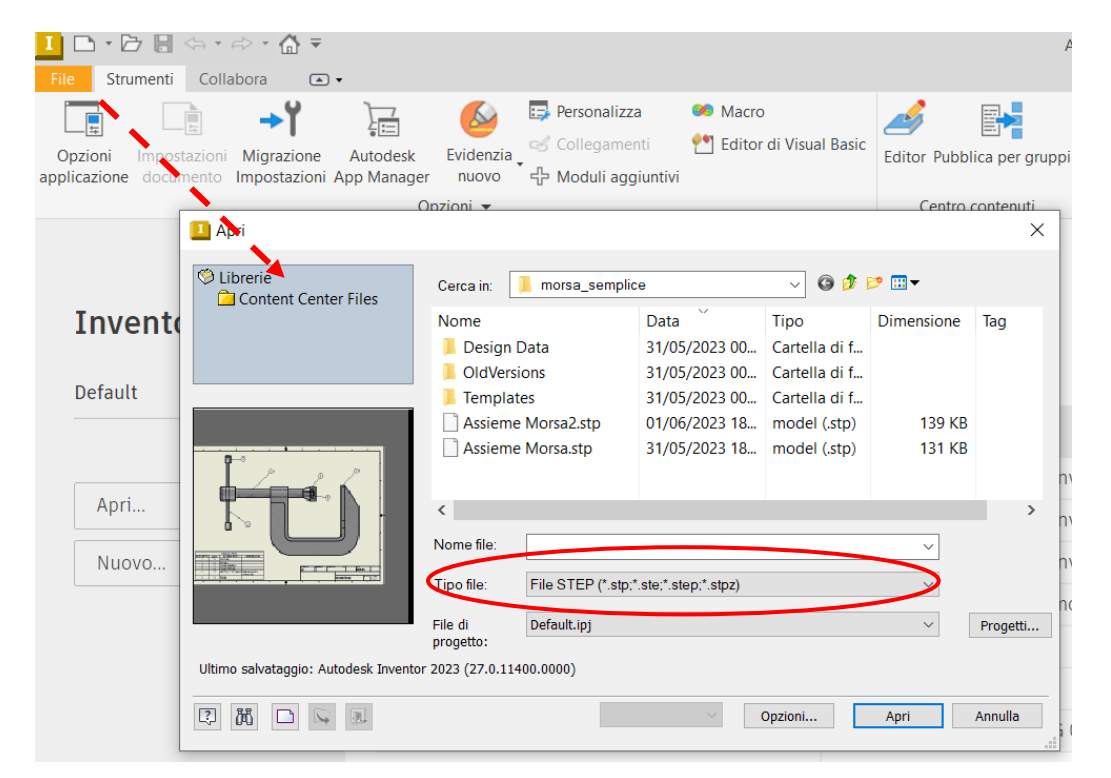

#### **ESPORTAZIONE ASSIEME IN UN FORMATO DI INTERSCAMBIO**

Quando si vuole condividere un assieme 3D fatto con Inventor con altri utenti è possibile comprimere la cartella che contiene il progetto e fornire l'archivio compresso ottenuto via mail, chiavetta usb ecc. .

L'utente potrà aprire il disegno solo se ha una versione di Inventor uguale o superiore a quella che lo ha generato.

Se l'utente non ha Inventor di versione uguale o superiore (o se non si vuole condividere l'assieme con tutte le parti native in Inventor) allora si deve esportare l'assieme in un formato di interscambio:

- STEP (STandard for the Exchange of Product model data), è uno standard ISO contenente una serie di regole per l'integrazione, la presentazione e lo scambio di dati (via computer); può essere usata per trasferire dati tra i seguenti sistemi: CAD, CAM, CAE, PDM/EDM.
- IGES (Initial Graphics Exchange Specification), pubblicato la prima volta nel gennaio 1980 dall'U.S. National Bureau of Standards, (ora National Institute of Standards and Technology) definisce un formato dati neutrale che consente lo scambio di dati, file grafici e informazioni tra sistemi CAD.

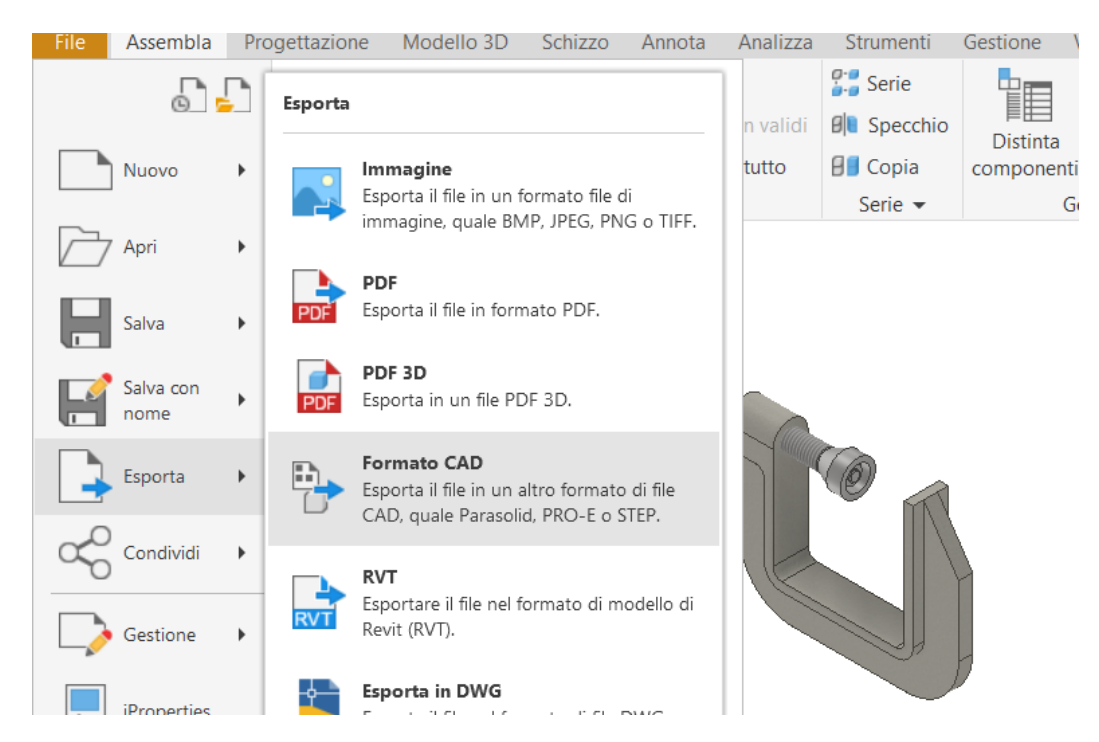

#### Esportazione in formato *step.*

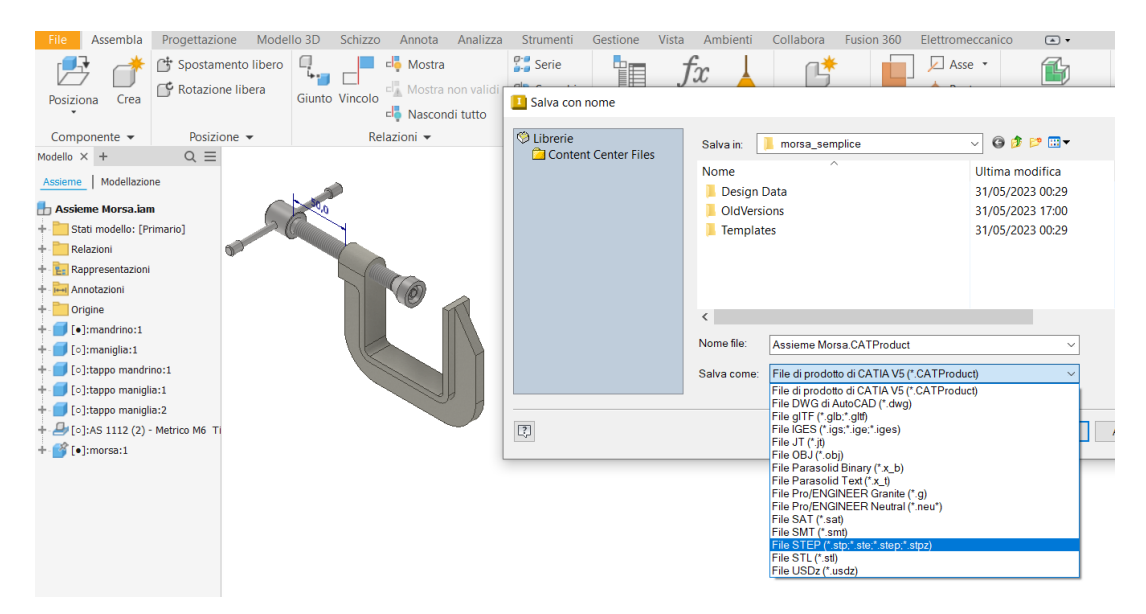

### Attivare uno schizzo 2D.

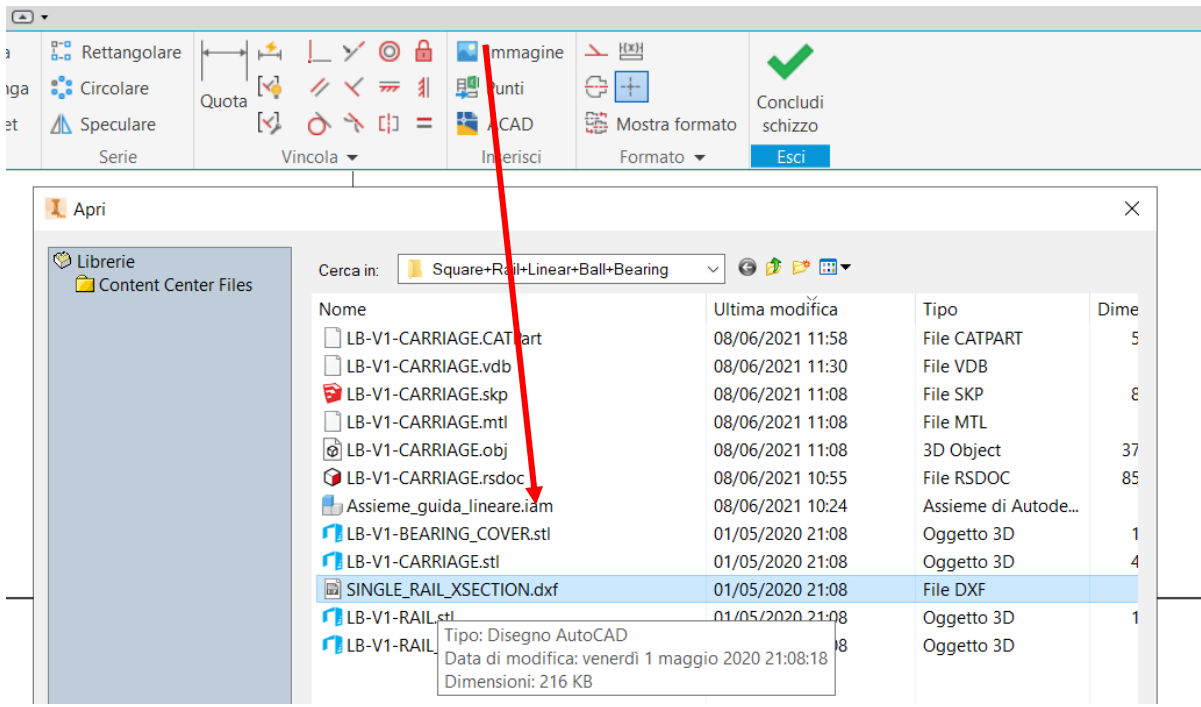

In fase di importazione indicare di vincolare le linee in modo da avere una profilo chiuso da estrudere.

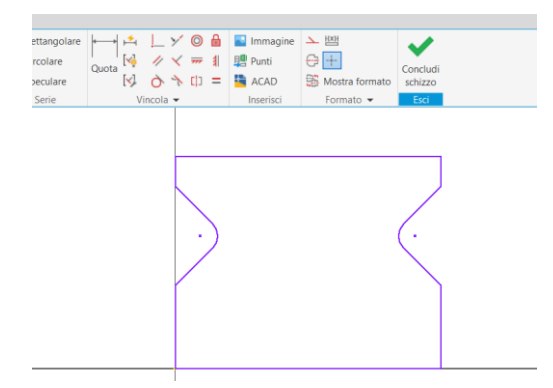

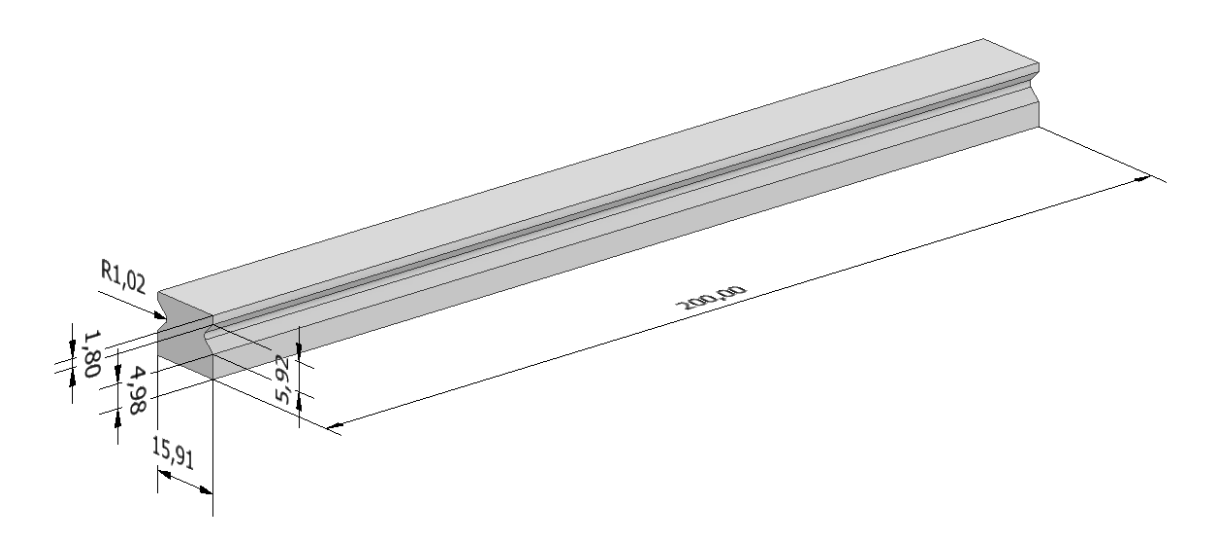

# **CONVERTIRE UN ASSIEME DI INVENTOR IN UNA PARTE**

Selezionare una delle seguenti opzioni:

### OPZIONE 1

- Aprire il file di assiemi.
- Dalla scheda Assieme.
- Espandere il gruppo Semplificazione e scegliere Crea parte semplificata.

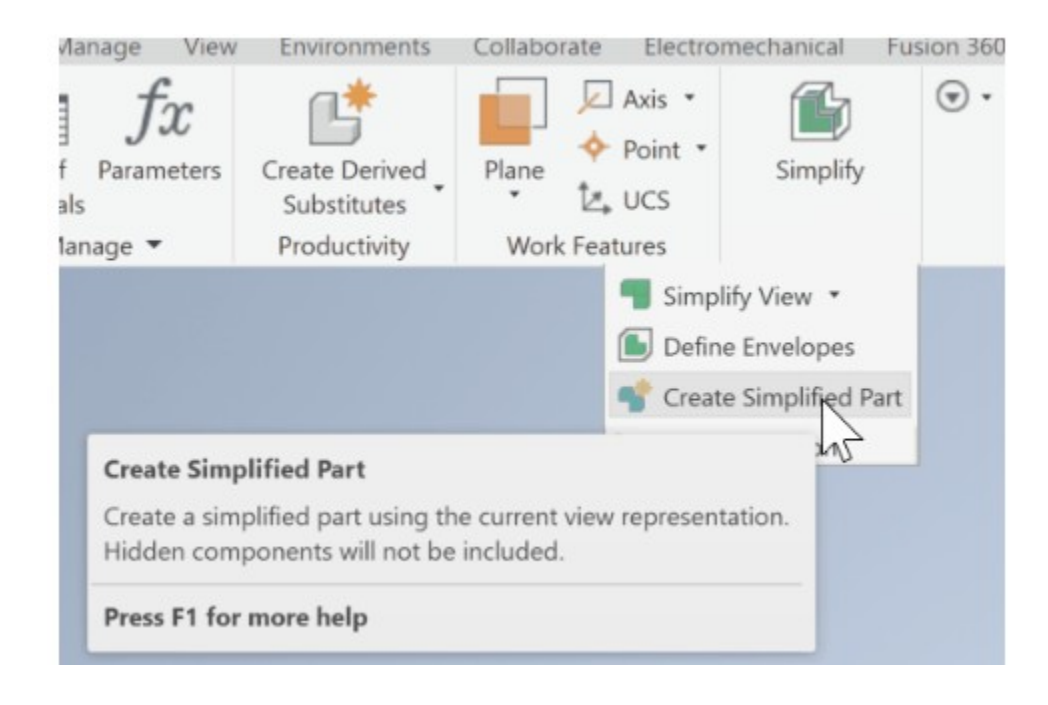

#### OPZIONE 2

Aprire un nuovo file di parti vuoto.

- Passare alla barra multifunzione Gestisci.
- Selezionare Feature derivata.
- Scegliere l'assieme.
- Seguire la procedura descritta per creare una parte/un assieme derivati.

Quando si disegna un assieme poco complesso può risultare utile modeliizzare tutte le parti (solidi) all'interno di una sola parte utilizzando l'opzione "Nuovo Solido".

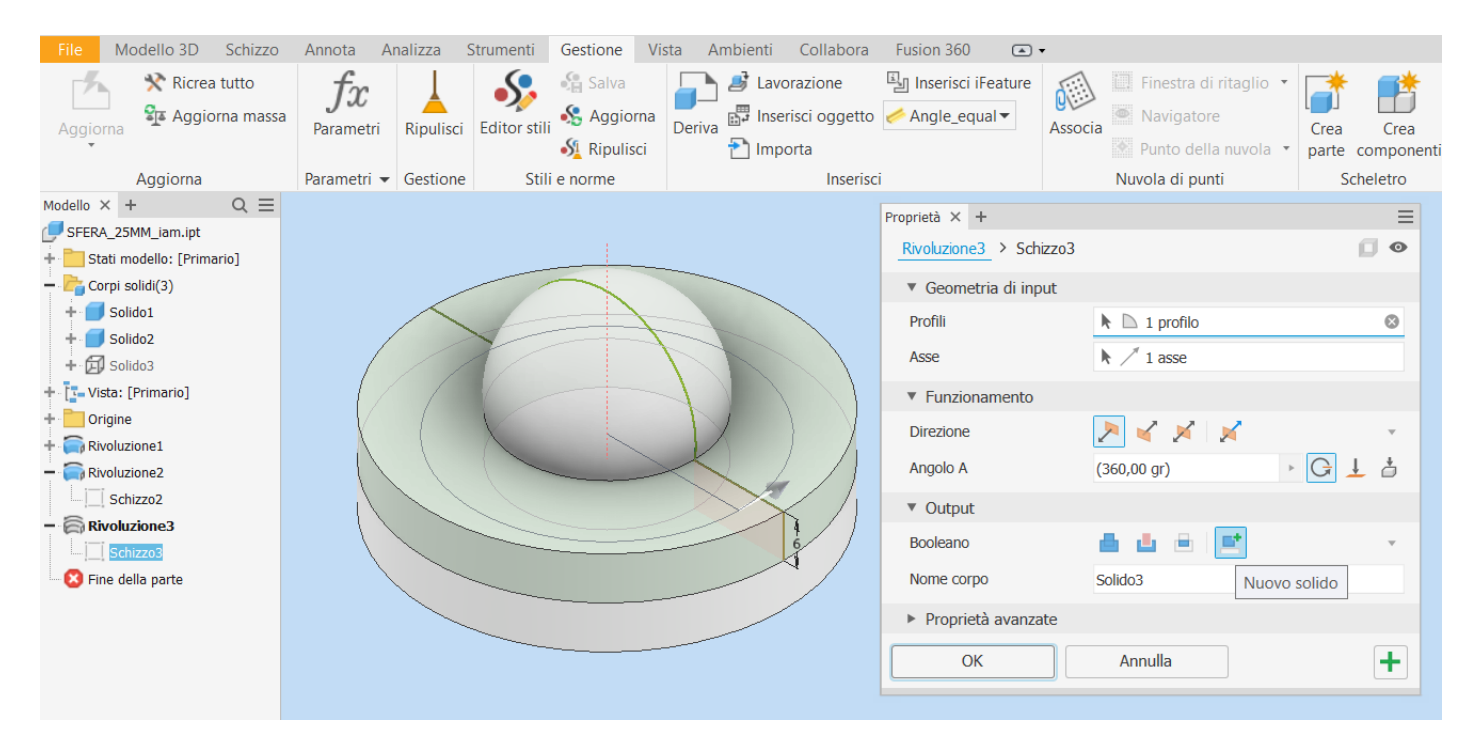

Al termine è possibile esportare tutti (o solo alcuni) solidi in un assieme tramite il comando "Crea componenti".

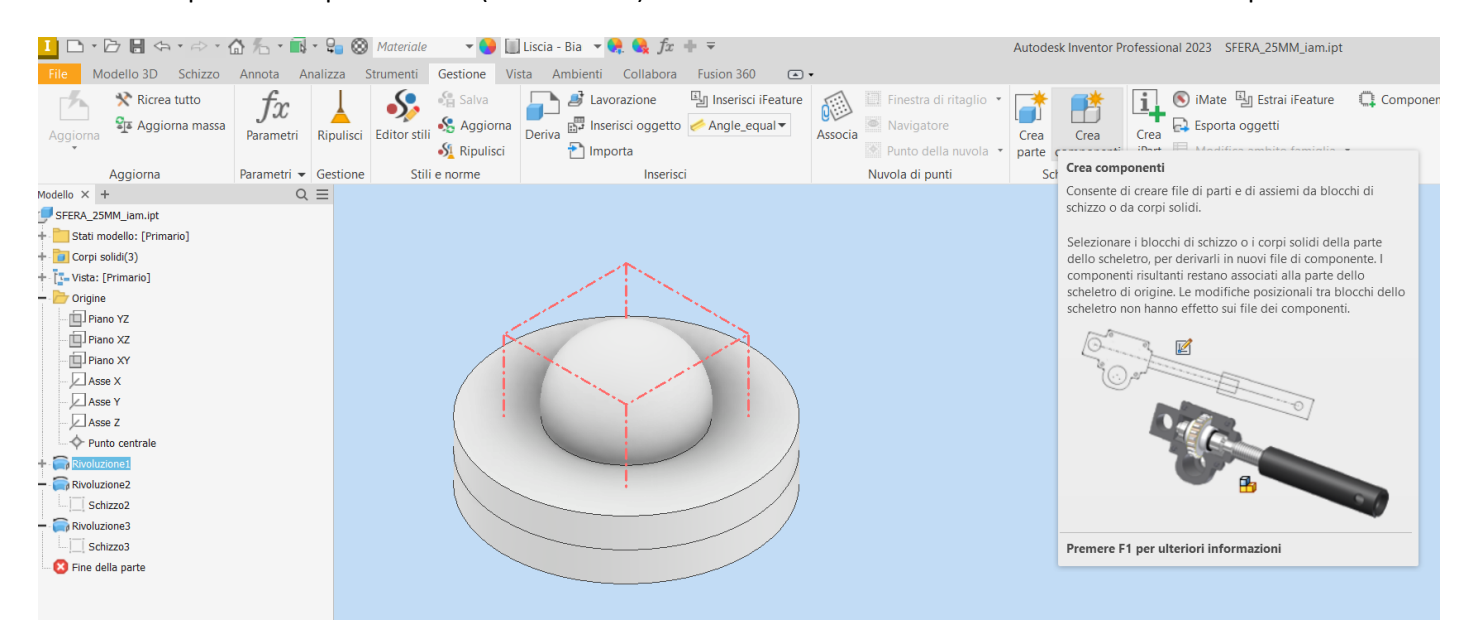

## **PROPRIETA' FISICHE DI SOLIDO**

Tramite il menu "iProperties" è possibile ottenere una stima accurata delle proprietà meccaniche di un pezzo.

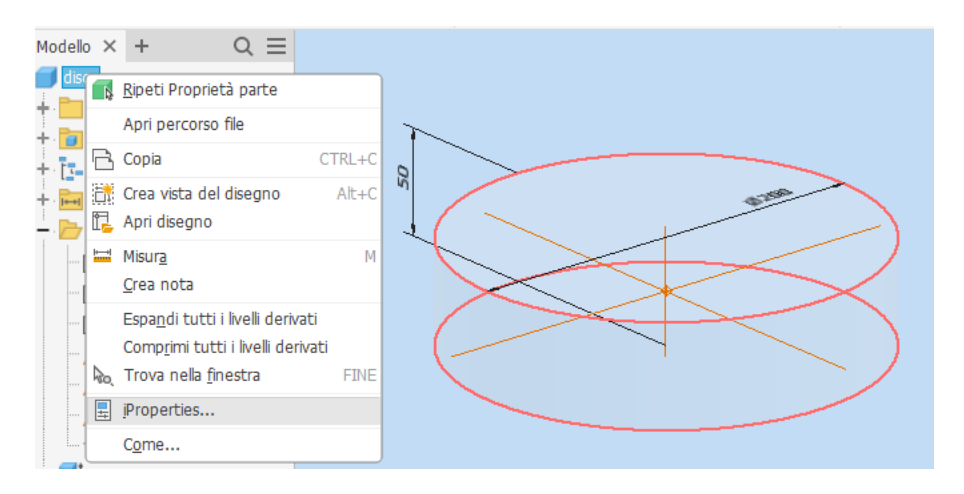

Alla sezione "fisiche" si può impostare il materiale e calcolare le proprietà principali (baricentro, momenti inerzia …).

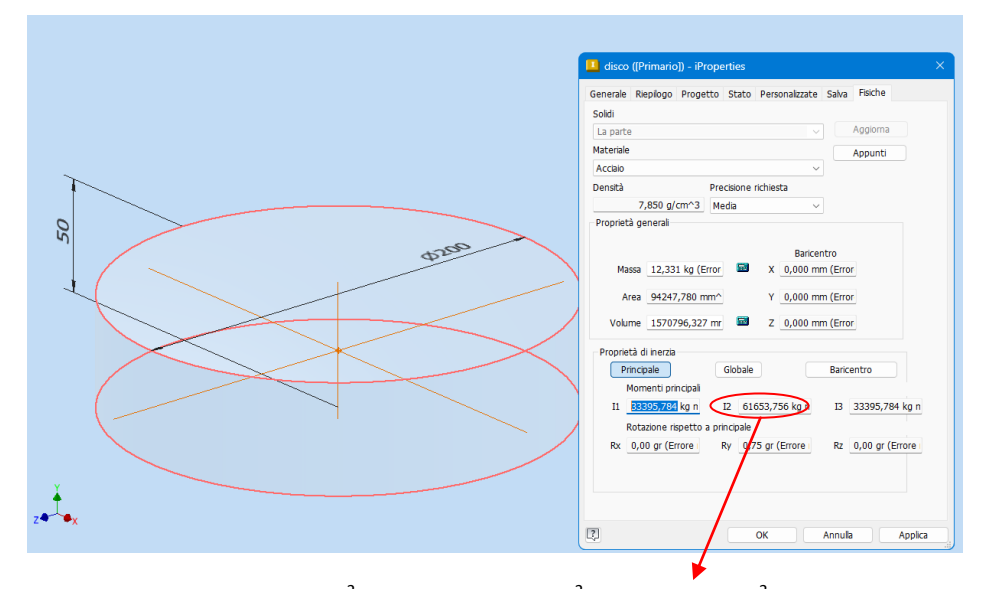

Con FORMULA:  $Iy = \frac{1}{2}$  \* m \*  $r^2 = 0.5$  \* 12,331 \* 0,1<sup>2</sup>=61655 kg mm<sup>2</sup> mentre da Inventor Iyy= 61654kg mm^2 Solidi complessi sono praticamente impossibili da risolvere con formule.

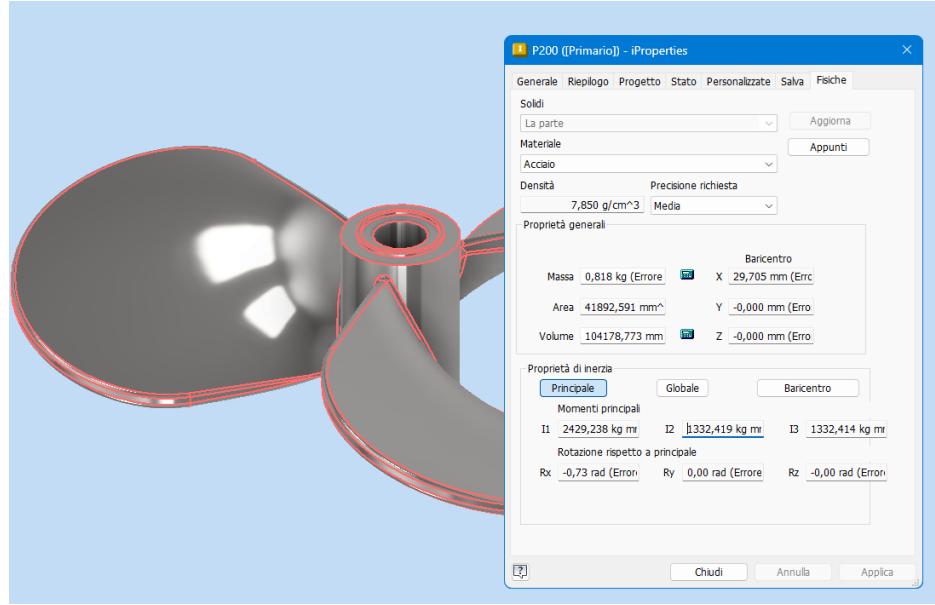

# **CONVERTIRE DWG IN DXF PER TAGLIO LASER**

Inventor non esporta in nel formato dxf ma solo nel formato dwg che non viene riconosciuto dalla maggior parte dei programmi di gestione delle macchine a taglio laser. Esistono programmi per convertire dwg in dxf ma sono a pagamento e spesso funzionano male. Una procedure collaudata fa uso del CAD 3D FreeCAD.

Da FreeCAD si deve aprire il file STEP (3D) esportato da Inventor col modello da gestire con un taglio laser.

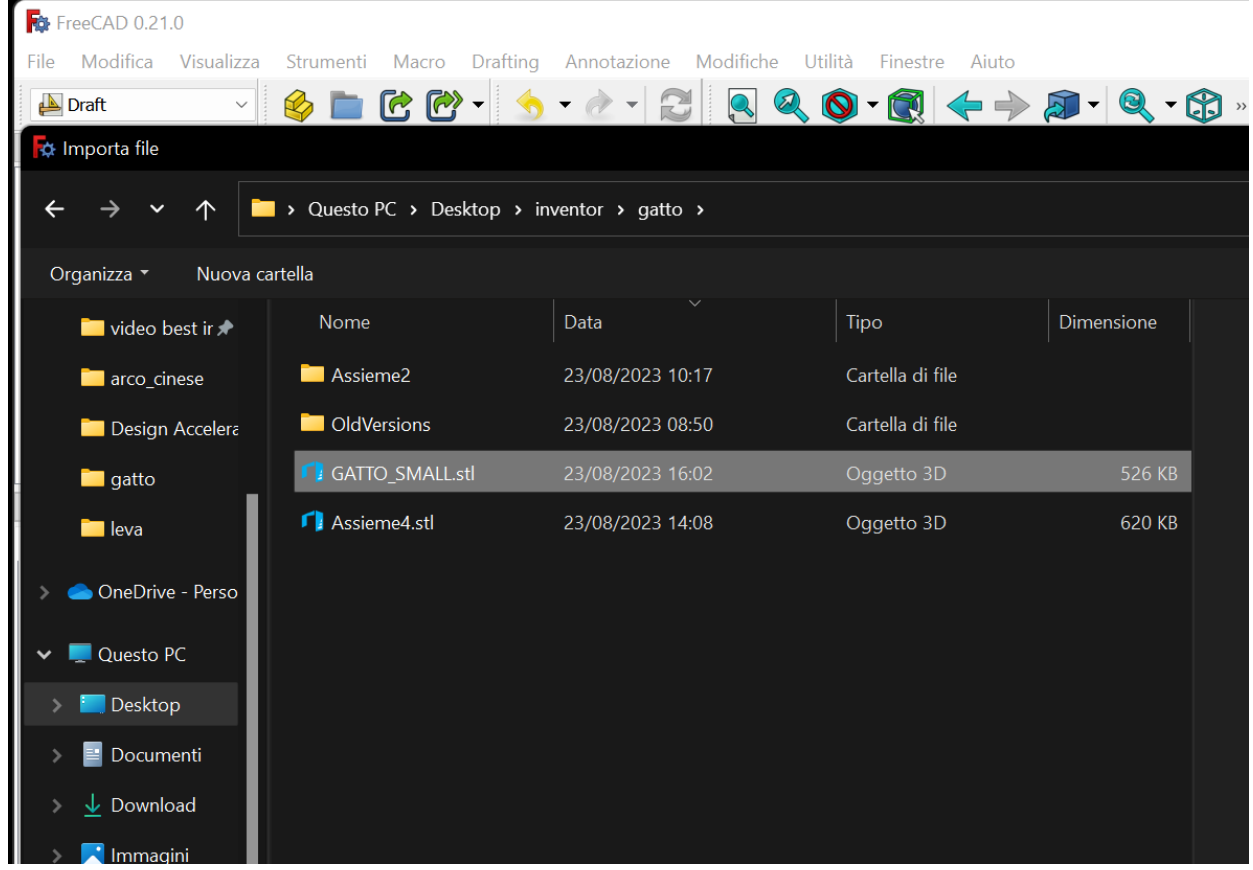

#### Abilitare modalità DRAFT

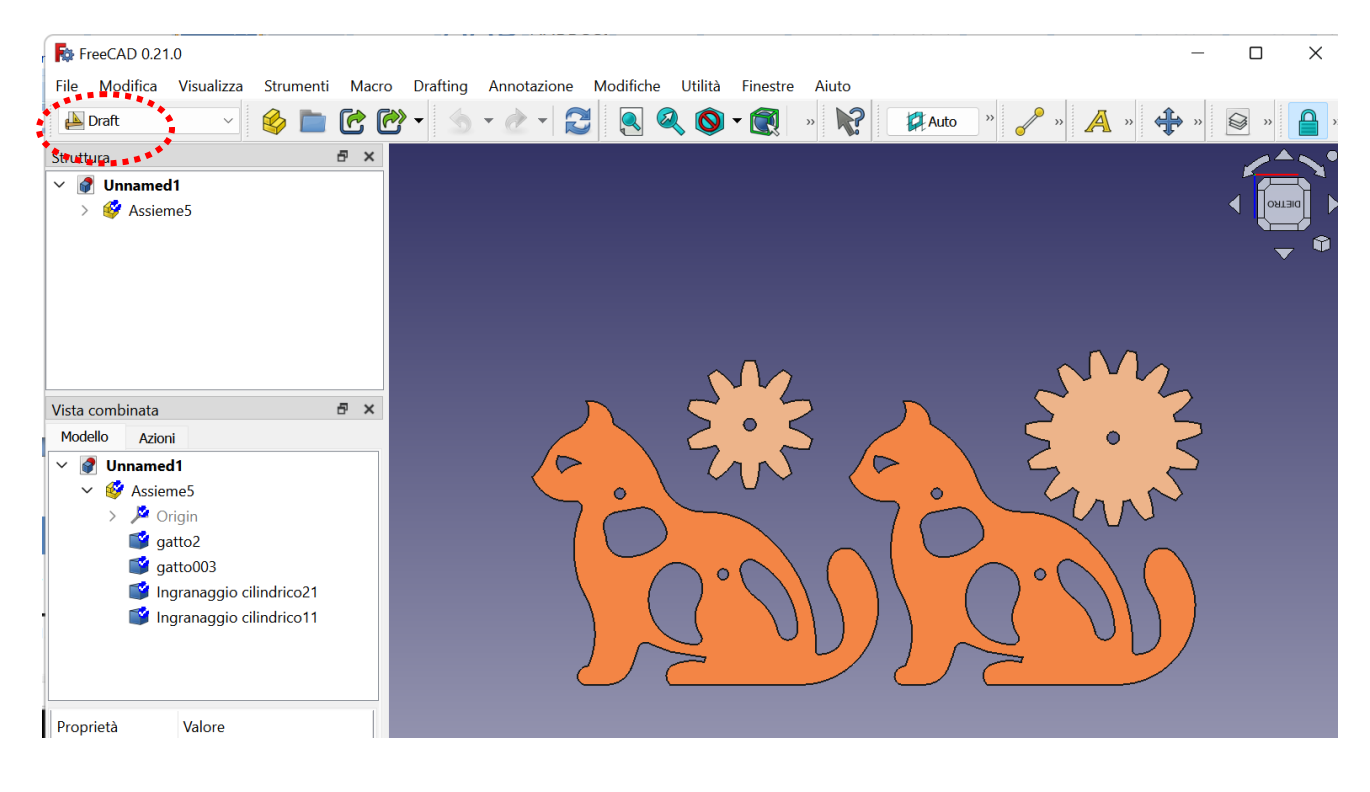

#### Menu Modifiche  $\rightarrow$  Vista Forma 2D  $\rightarrow$  selezionare gli oggetti da proiettare in 2D

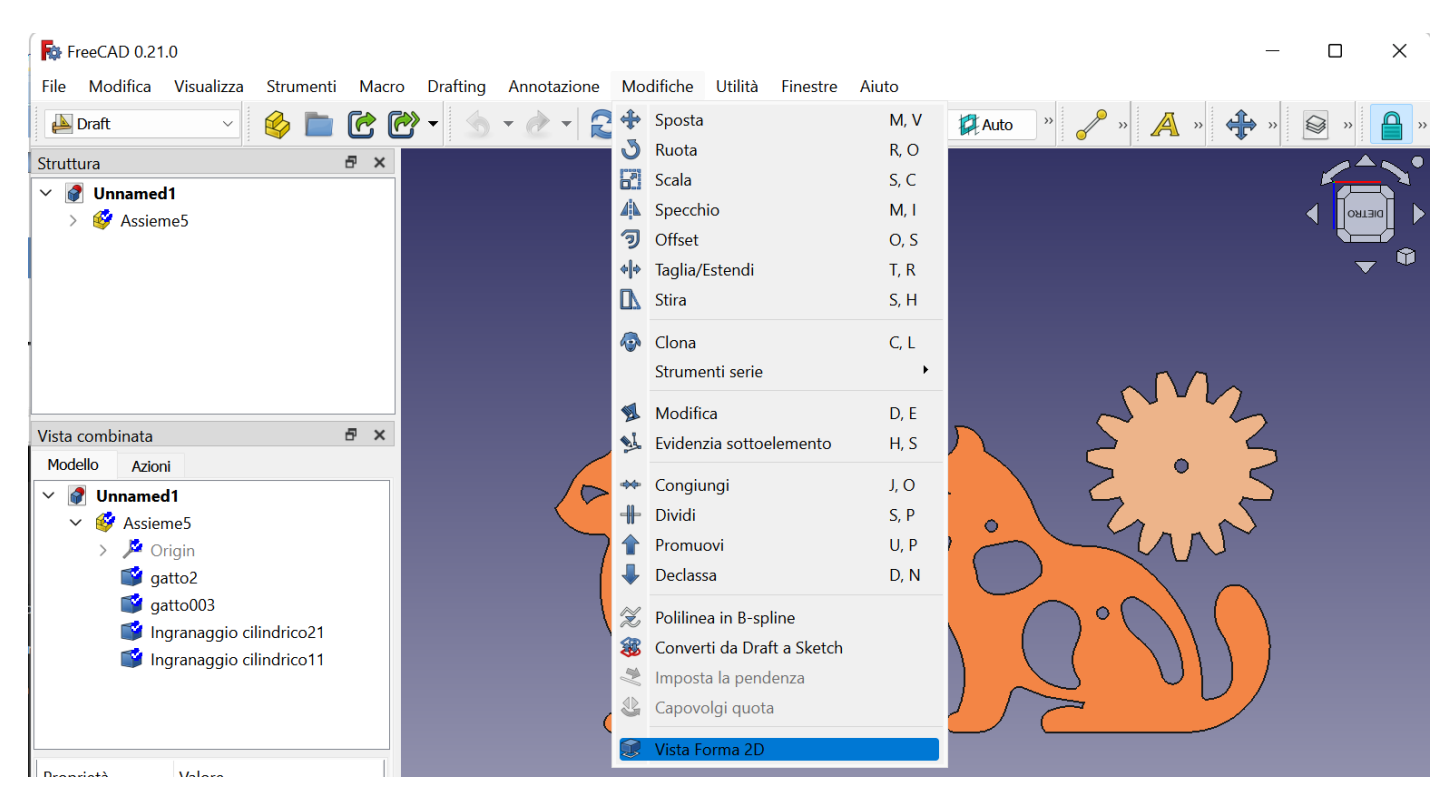

Per ogni modello si deve avere la corrispondente forma 2D nell'albero a sinistra.

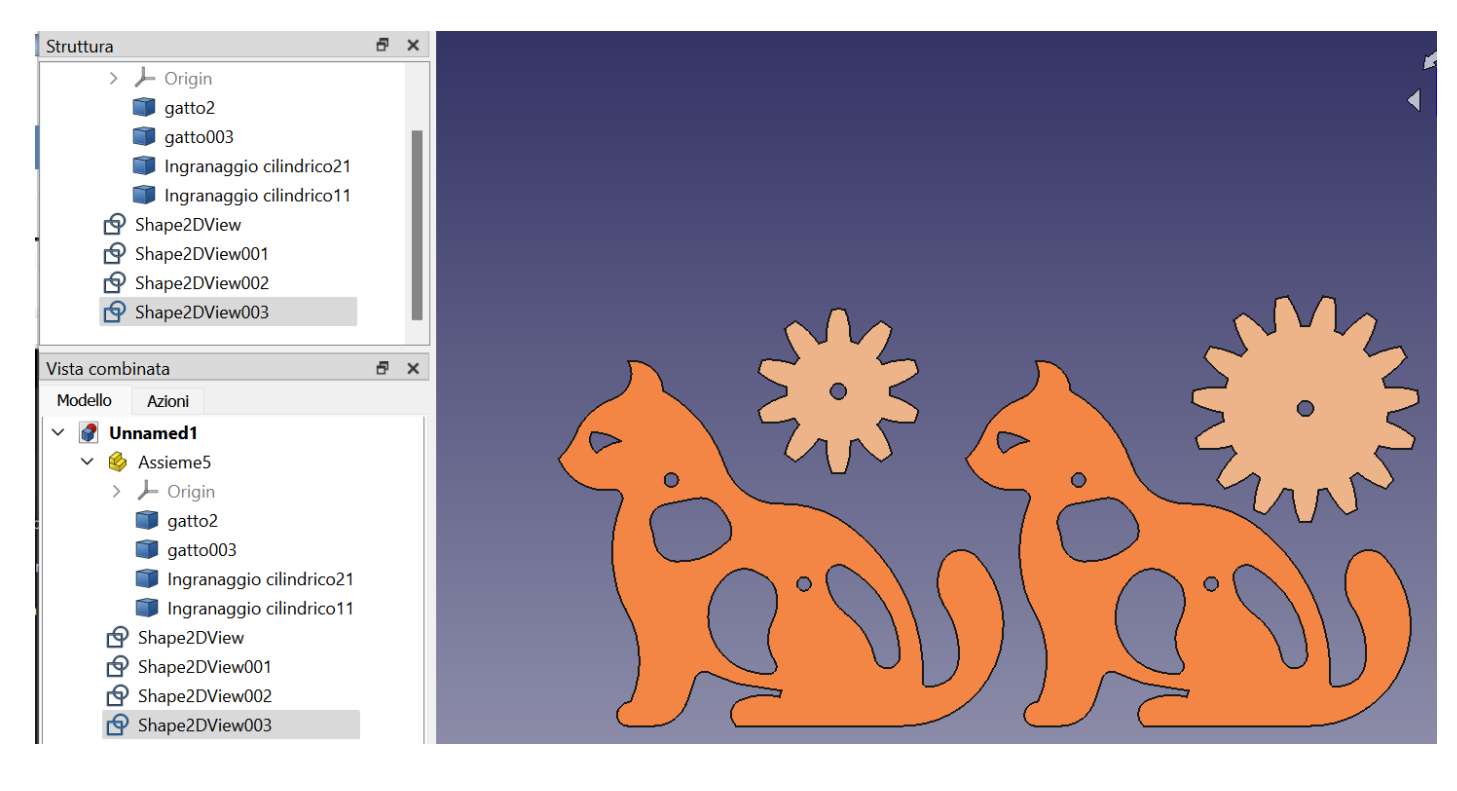

Selezionare le forme 2D da esportare e dal menu principale File  $\rightarrow$  Esporta si deve selezionare il formato .dxf.

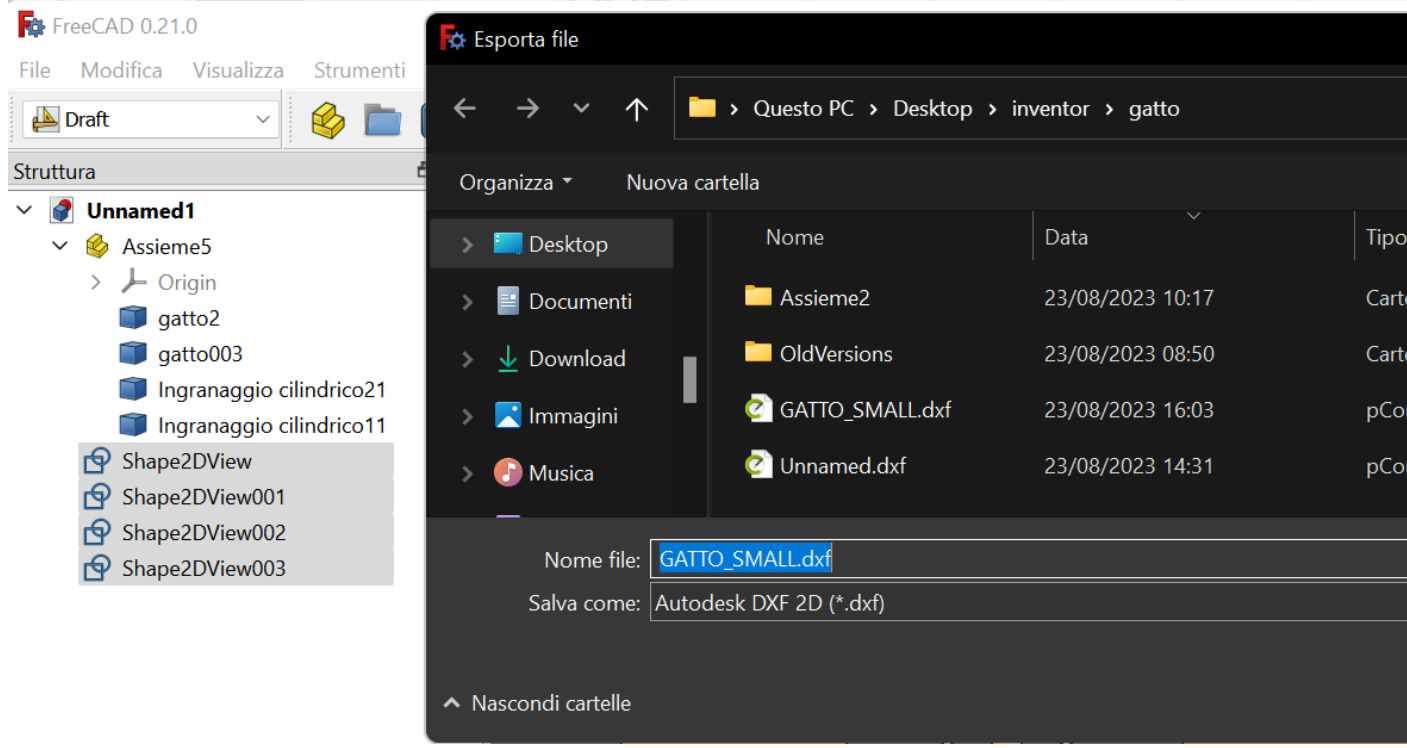

Il file dxf generato può essere aperto da un programma per il taglio laser con la garanzia di avere le dimensioni corrette.

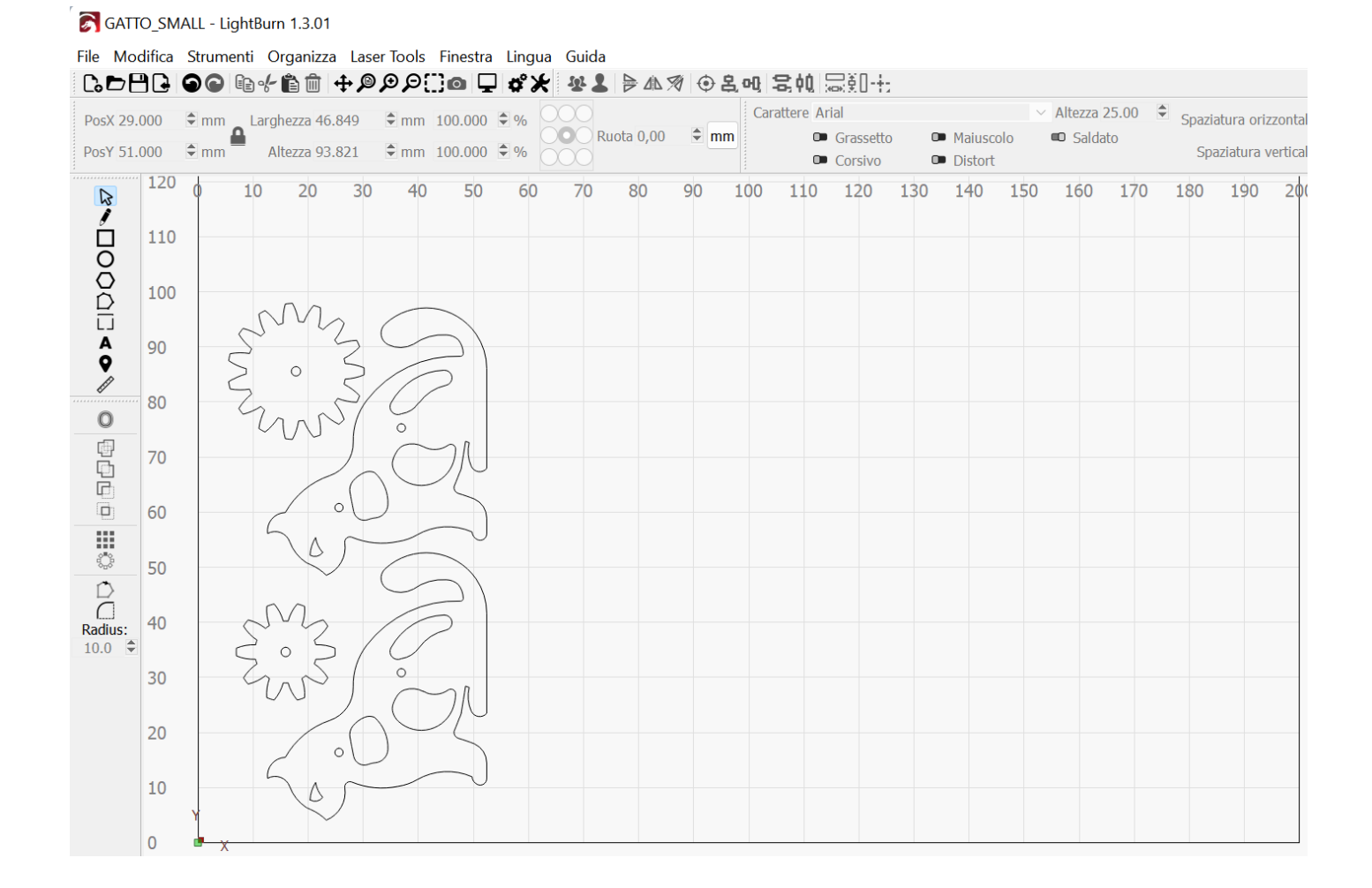